# TEAMBOX

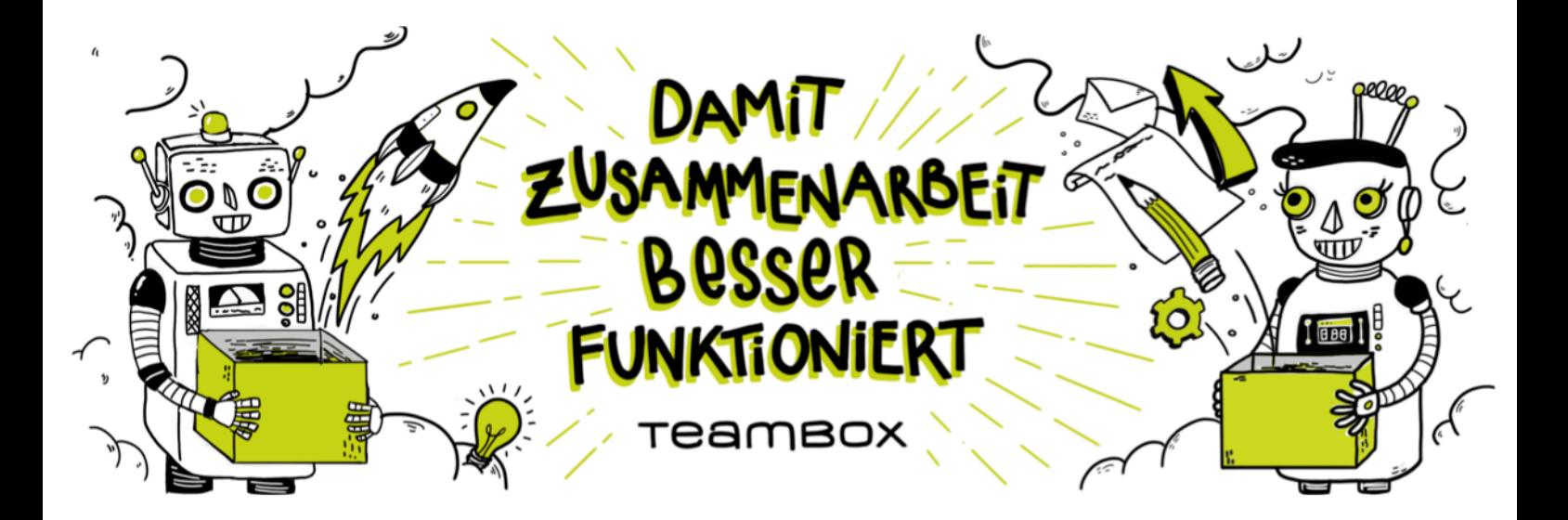

## TFAMBOX.Hilfe

TEAMBOX by intevo.websolutions gmbh | Mariahilfer Straße 121b/7.0G | A-1060 Wien | +43 1 997 11 04 | info@teambox.eu | www.teambox.eu TEAMBOX AG | Feldstrasse 41 | CH-8004 Zürich | +41 44 553 43 00 | info@teambox.ch | www.teambox.ch

## **Inhaltsverzeichnis**

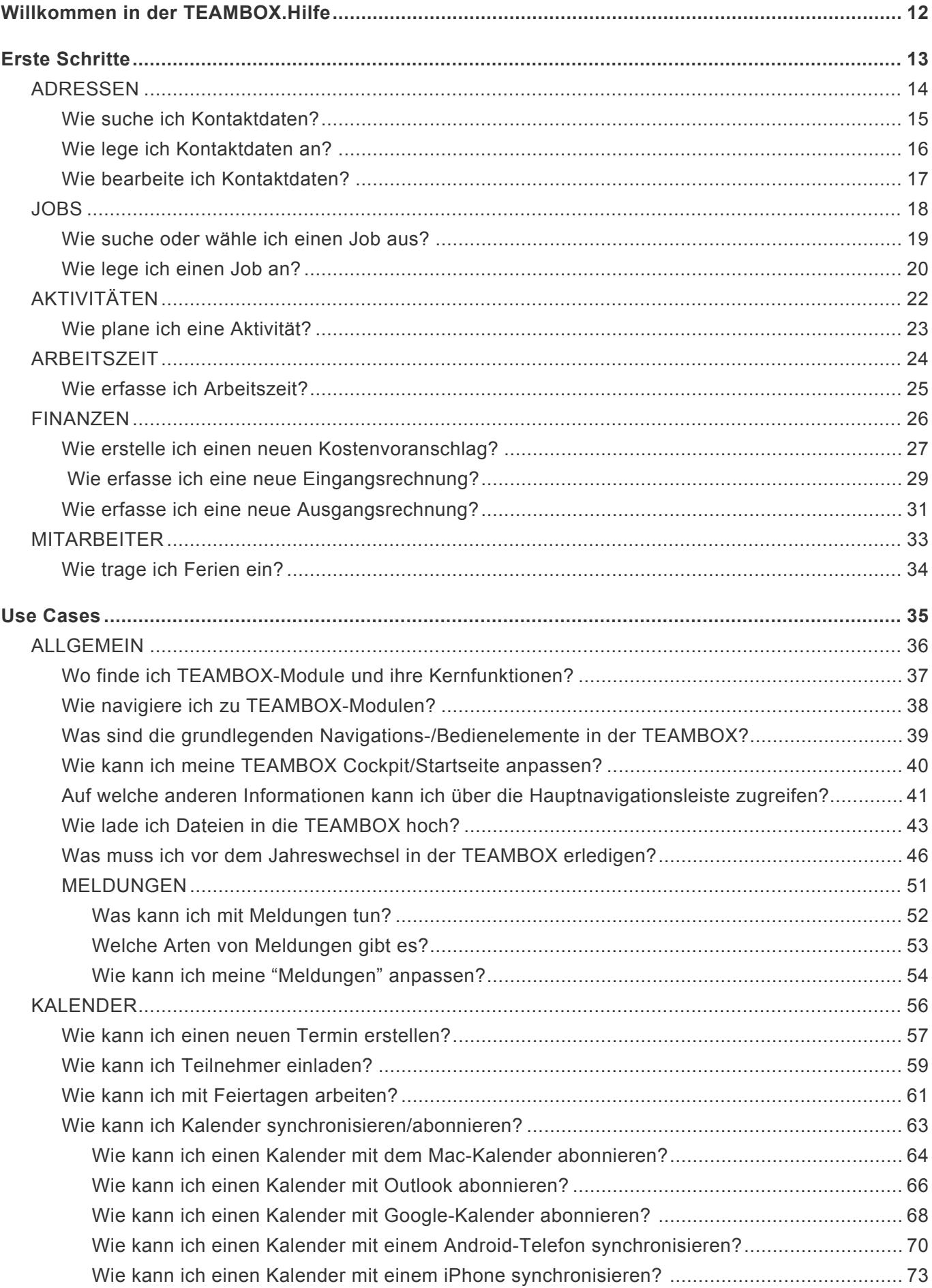

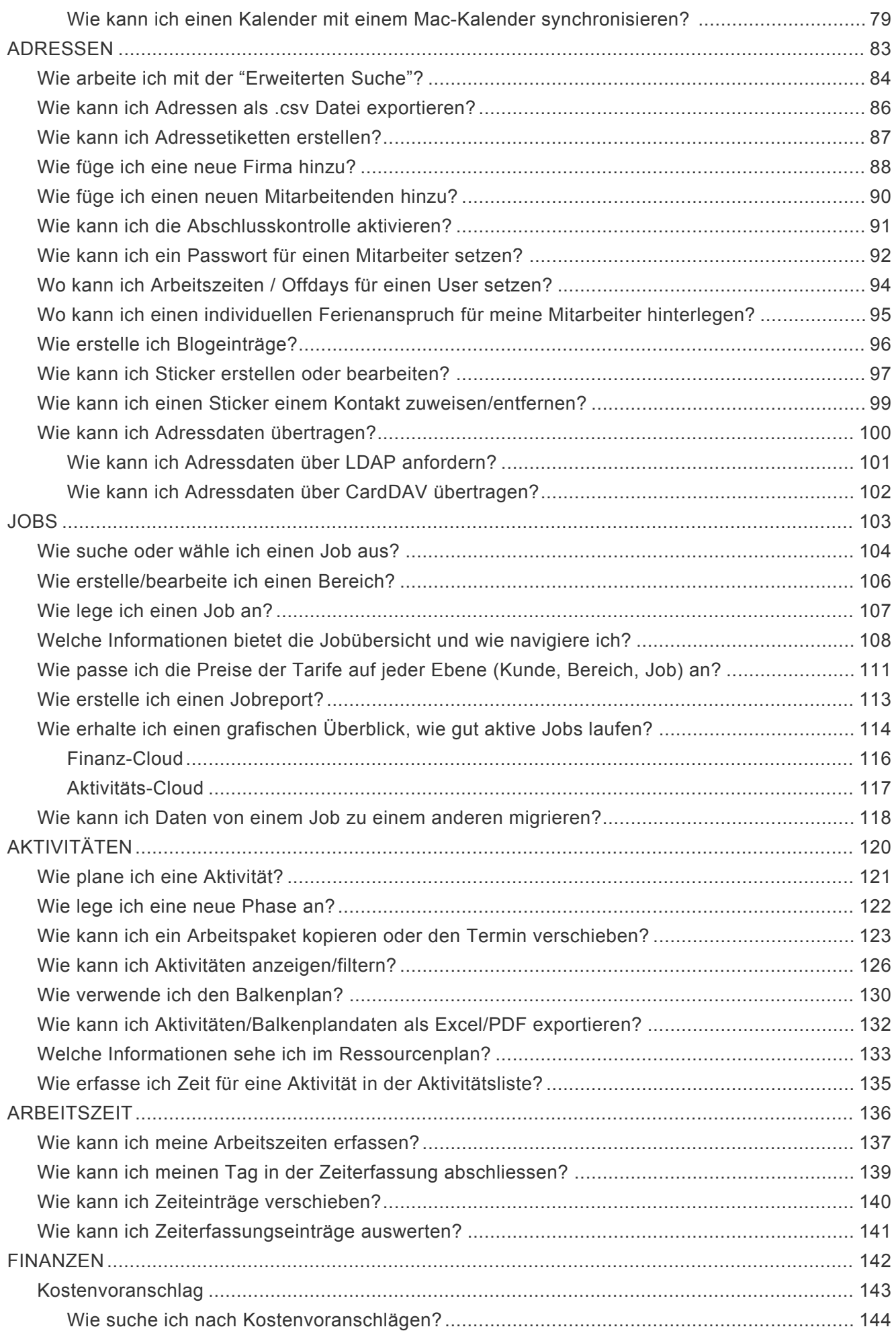

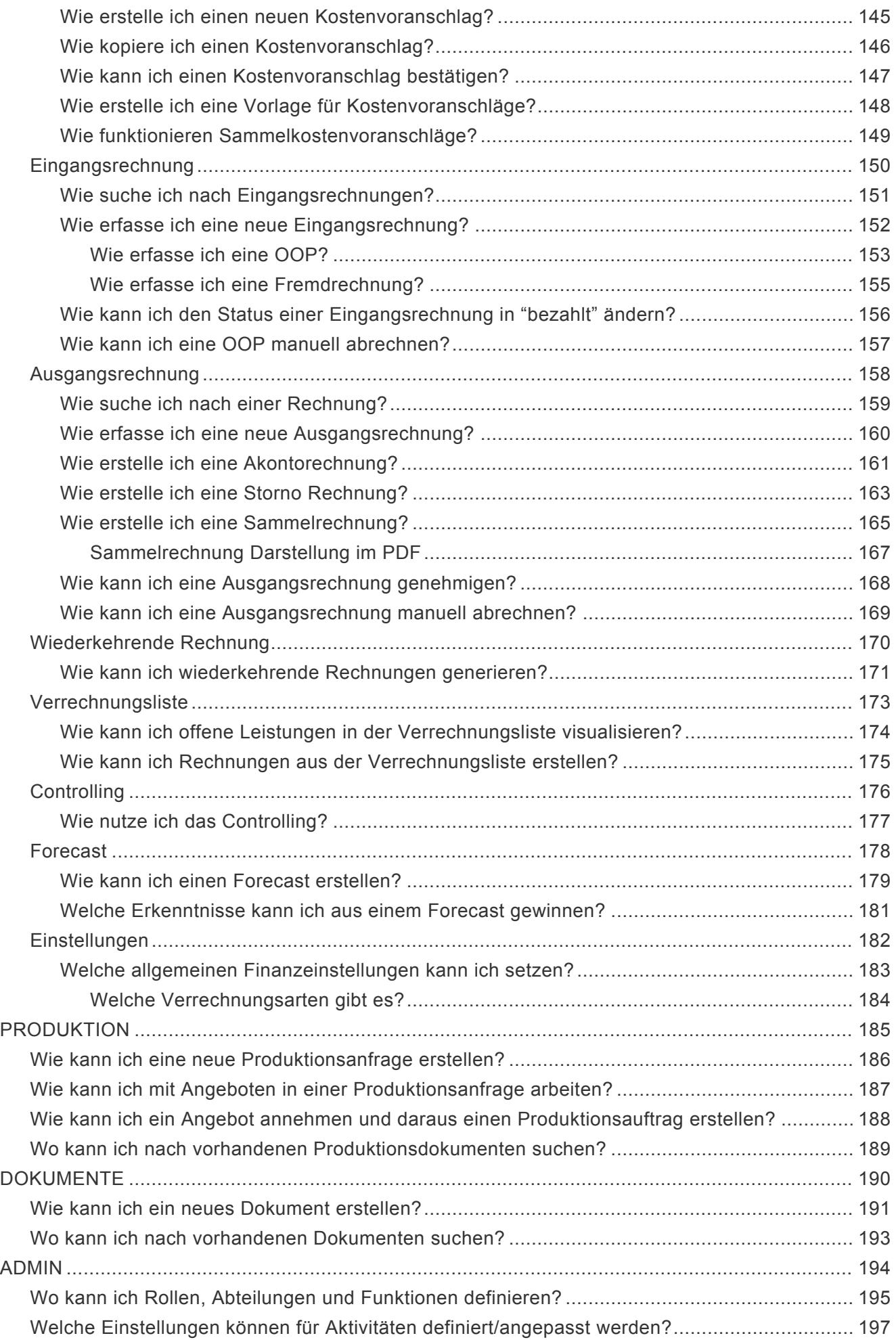

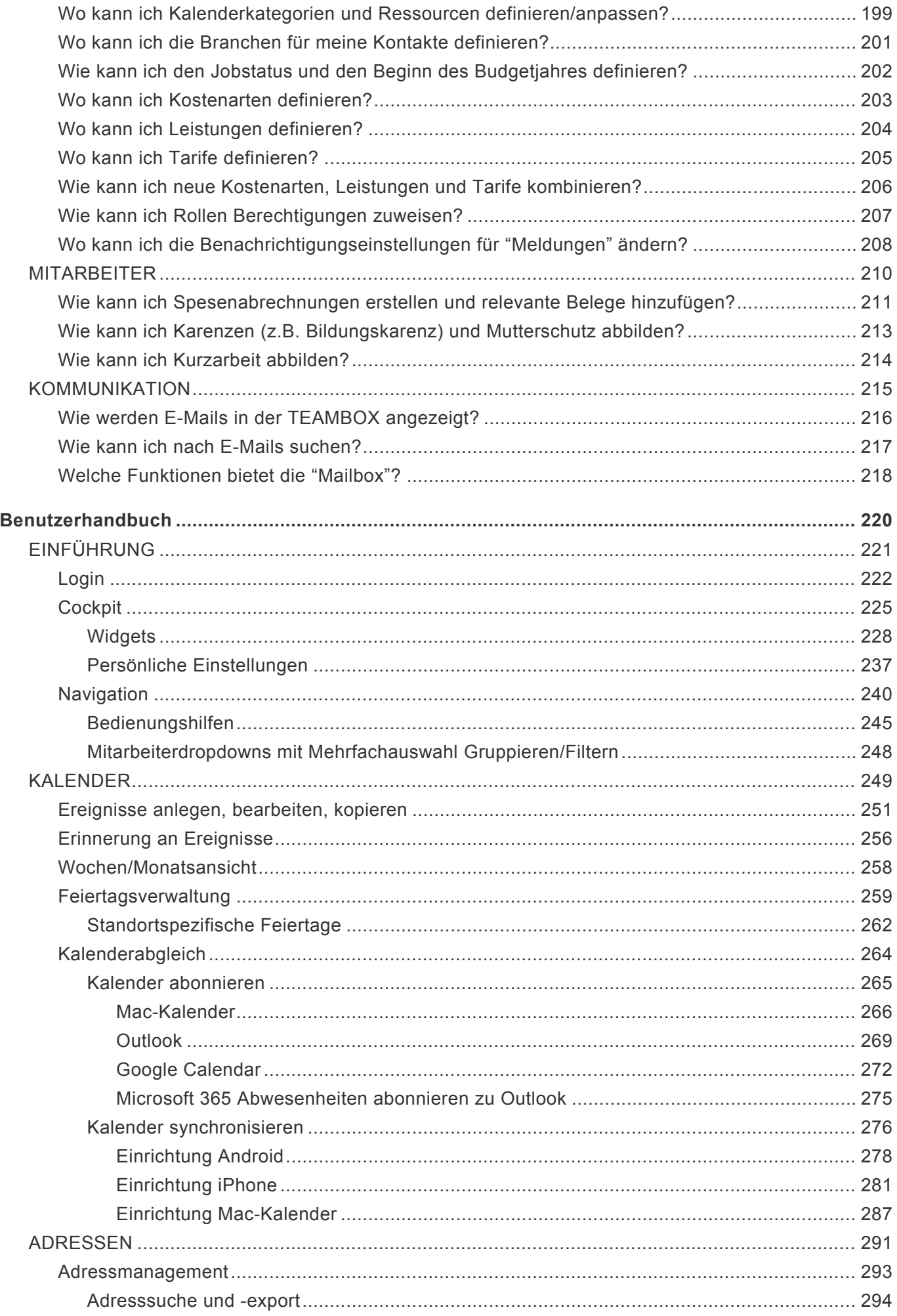

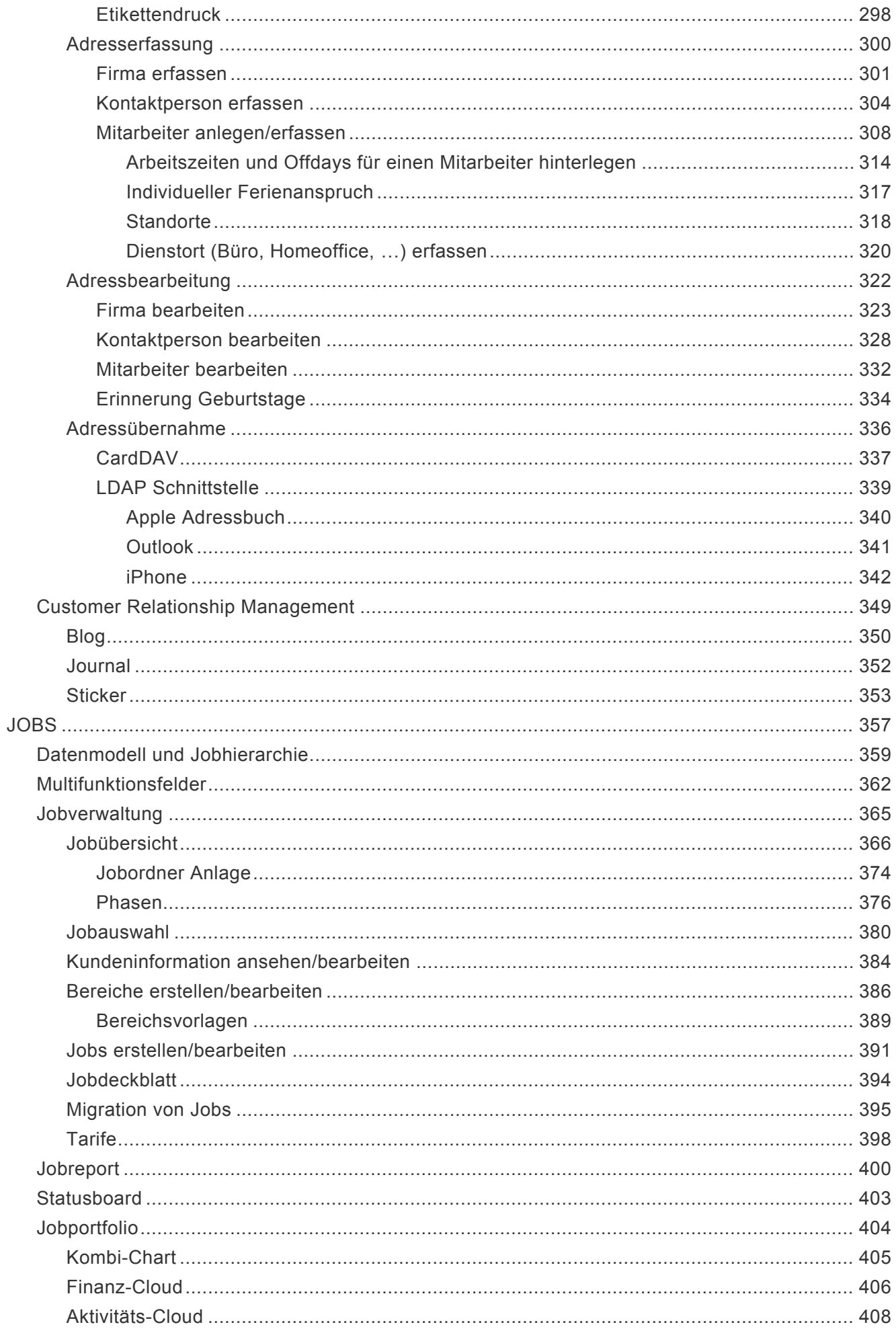

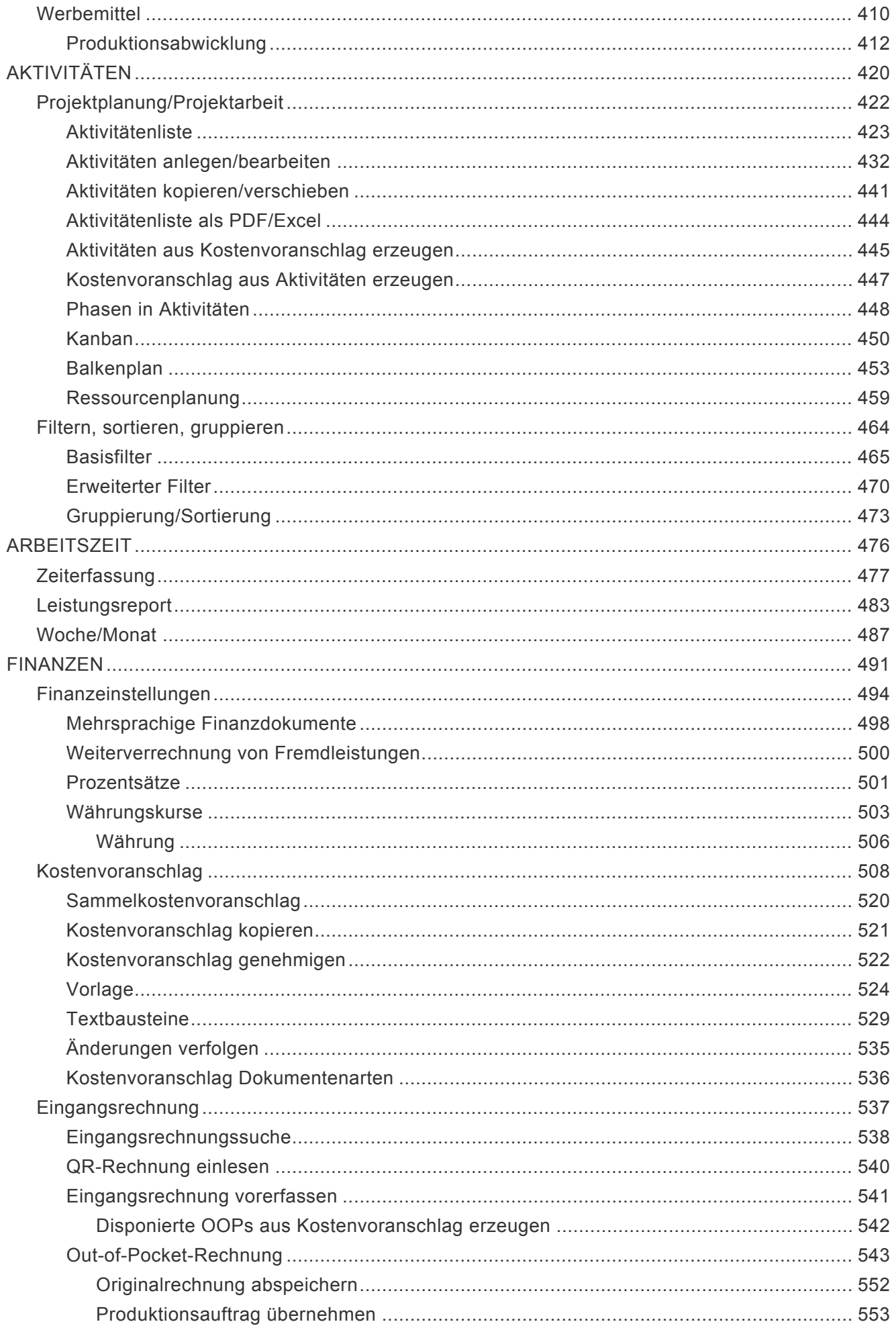

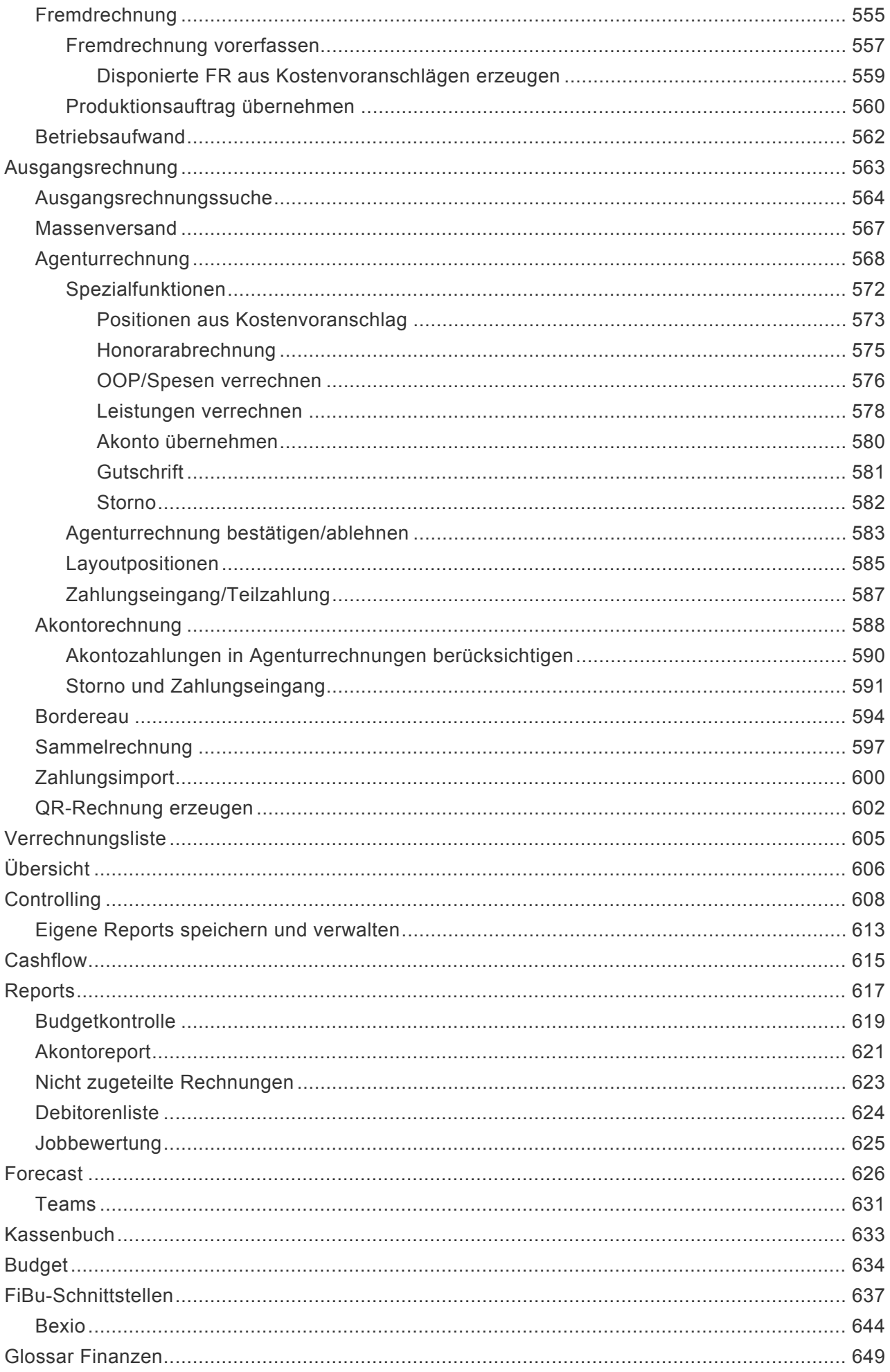

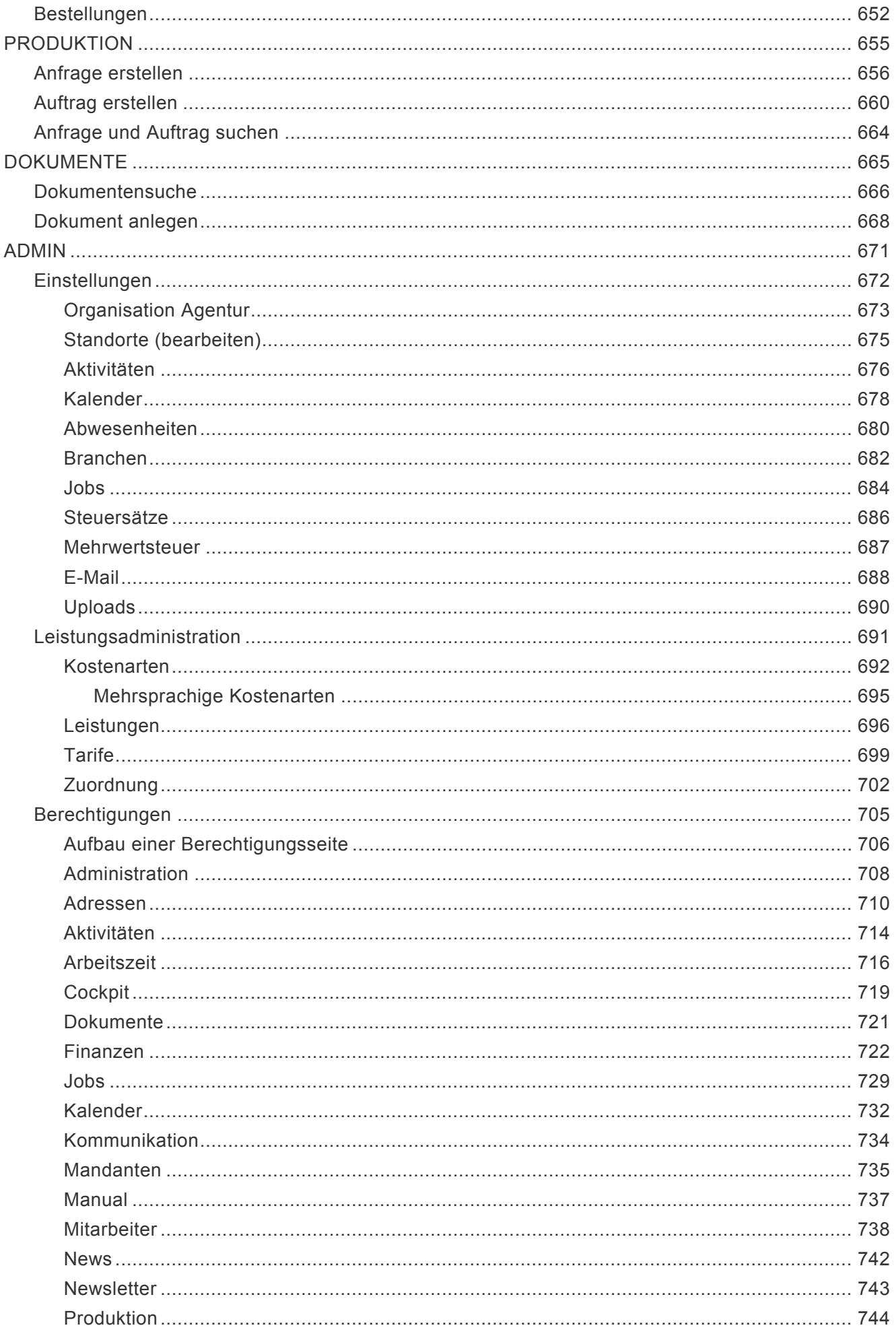

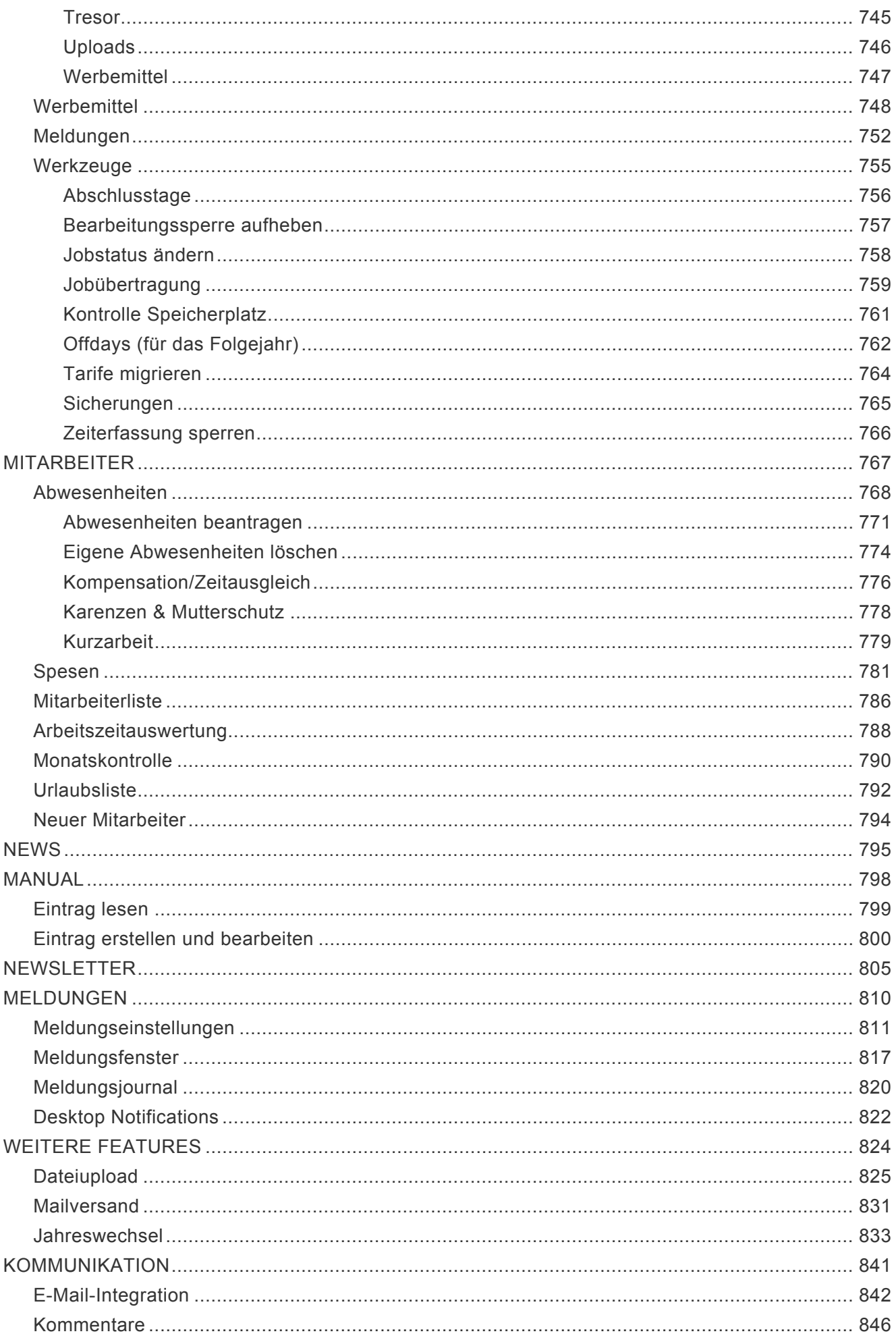

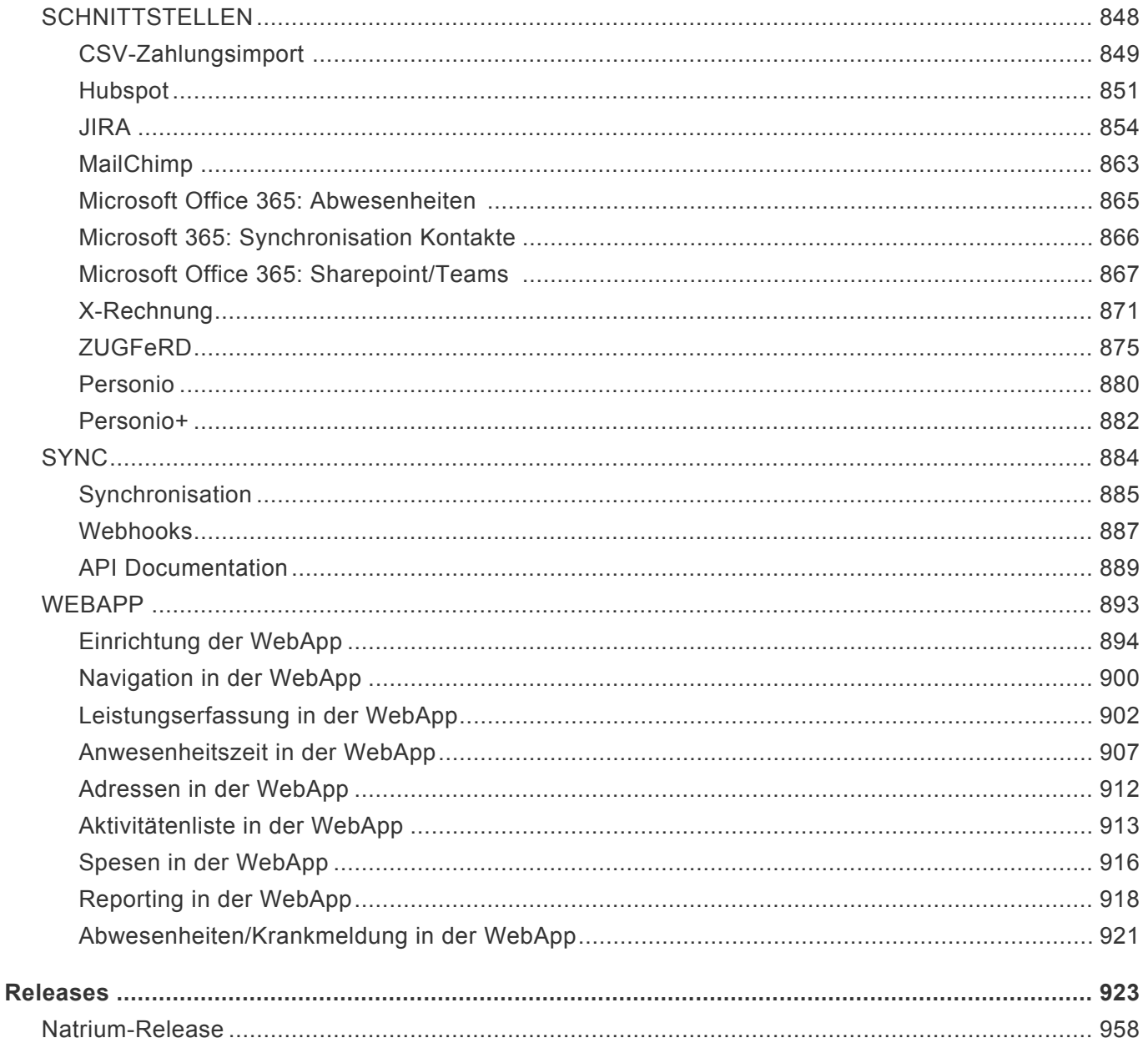

#### **Willkommen in der TEAMBOX.Hilfe**

<span id="page-11-0"></span>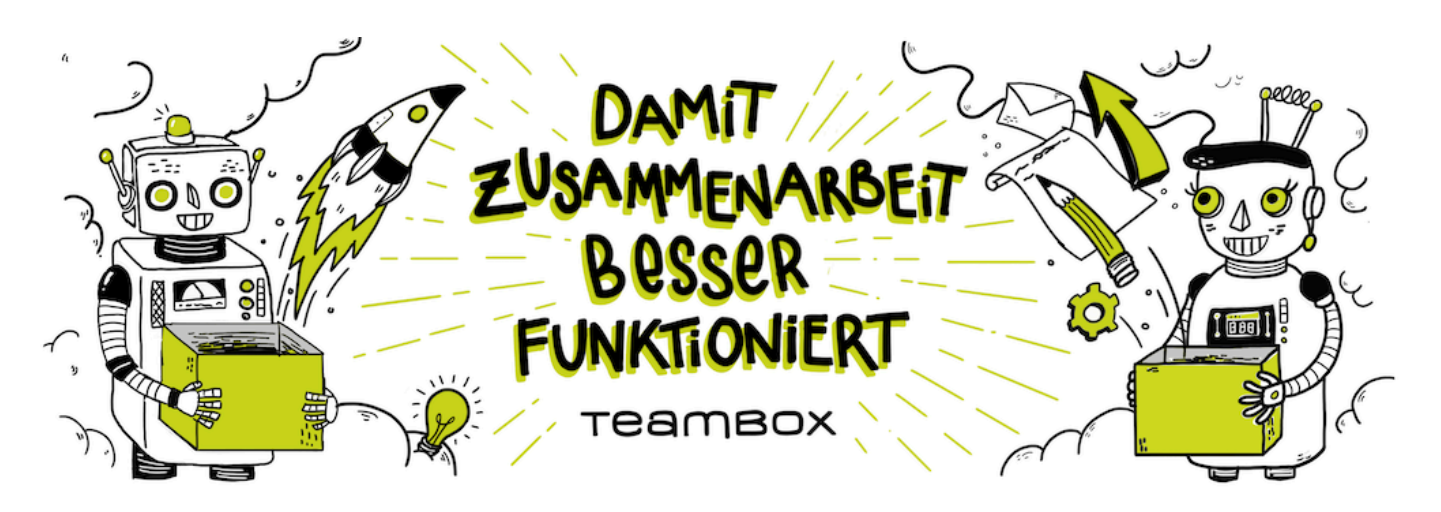

Unser Ziel ist es, dass Zusammenarbeit besser funktioniert. Daher bieten wir unseren Kunden auch eine gut strukturierte, umfassende und vor allem aktuelle Onlinehilfe.

Die TEAMBOX.Hilfe ist in folgende Bereiche gegliedert:

• [Erste Schritte](#page-12-1)

Hier befindet sich ein kurzer Überblick über die wichtigsten ersten Schritte in der TEAMBOX.

• [Use Cases](#page-34-1)

In diesem Hilfebereich werden wichtige Anwendungsfälle anhand von Fragen und Antworten beschrieben.

• [Benutzerhandbuch](#page-219-1)

Das Benutzerhandbuch ist der umfassendste Hilfebereich und weist dieselbe Gliederung wie das TEAMBOX-Hauptmenü auf.

Über die Stichwortsuche kann zudem gezielt nach Hilfethemen gesucht werden.

Wir halten die TEAMBOX.Hilfe immer auf dem Stand der aktuellsten TEAMBOX-Version. Sollte dies einmal nicht möglich sein, bitten wir um Ihr Verständnis. Wenn Sie Fragen haben, senden Sie bitte eine E-Mail an support@teambox.eu.

#### Viel Freude bei der Arbeit mit der TEAMBOX!

PS: Die TEAMBOX.Hilfe beschreibt ALLE Module und Funktionen, die in der TEAMBOX verfügbar sind. Welche Funktionen Ihnen in Ihrer TEAMBOX tatsächlich zur Verfügung stehen, hängt von Ihren Berechtigungen, den gekauften/gemieteten Modulen oder – wie oben beschrieben – von der TEAMBOX-Version ab.

## <span id="page-12-1"></span><span id="page-12-0"></span>**Erste Schritte**

#### **Wie navigiere ich in der TEAMBOX?**

- Das TEAMBOX-Cockpit ist die Startseite, angezeigte Widgets können mittels Drag & Drop nach Belieben angeordnet werden.
- Einzelne Module werden per Klick auf das jeweilige Symbol im oberen schwarzen Balkenmenü geöffnet.
- Die Onlinehilfe kann oben rechts über das Zahnrad-Symbol abgerufen werden.

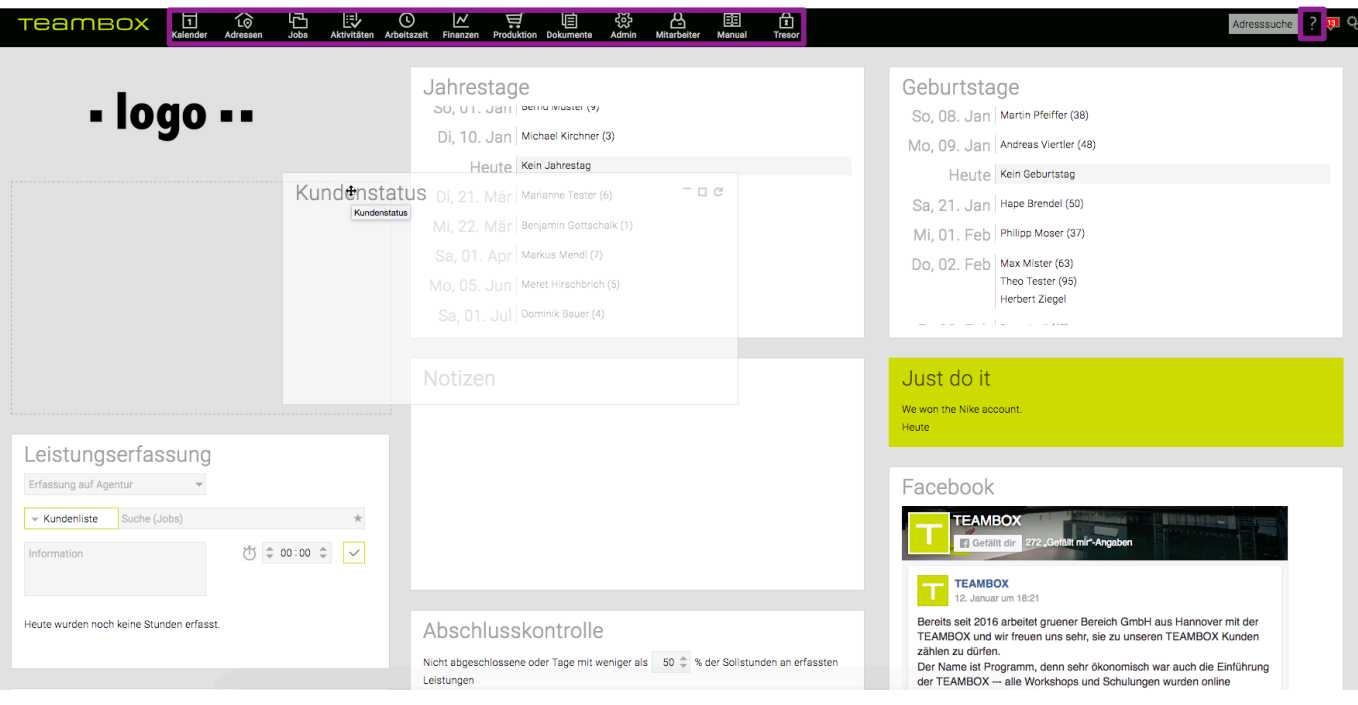

### <span id="page-13-0"></span>**ADRESSEN**

- [Wie suche ich Kontaktdaten?](#page-14-1)
- [Wie lege ich Kontaktdaten an?](#page-15-1)
- [Wie bearbeite ich Kontaktdaten?](#page-16-1)

## <span id="page-14-1"></span><span id="page-14-0"></span>**Wie suche ich Kontaktdaten?**

#### Variante 1:

Die gesuchte Person oder Firma wird direkt in das Suchfeld oben rechts eingeben. Per Enterdruck wird die Suche gestartet.

#### Variante 2:

Im Modul ["Adressen"](#page-290-1) unter ["Schnellsuche](#page-293-1)" wird der gesuchte Kunde im Drop-down-Menü ausgewählt. Alternativ kann ein Stichwort in das Suchfeld eingeben werden. Mit Klick auf "Suchen" oder per Enterdruck wird die Suche gestartet und das Suchergebnis angezeigt.

#### **TIPP:**

Ist eine Adresssuche bereits nach wenigen eingegebenen Zeichen eindeutig, wird die gesuchte Person/ Firma nach Enterdruck sofort vollständig angezeigt.

Beispielsweise genügt es, bei der Suche nach "Max Mustermann" nur "Mus" einzugeben, sofern es keine anderen Einträge mit dieser Buchstabenfolge gibt. Nach der Eingabebestätigung erscheint der vollständige Eintrag zur Person.

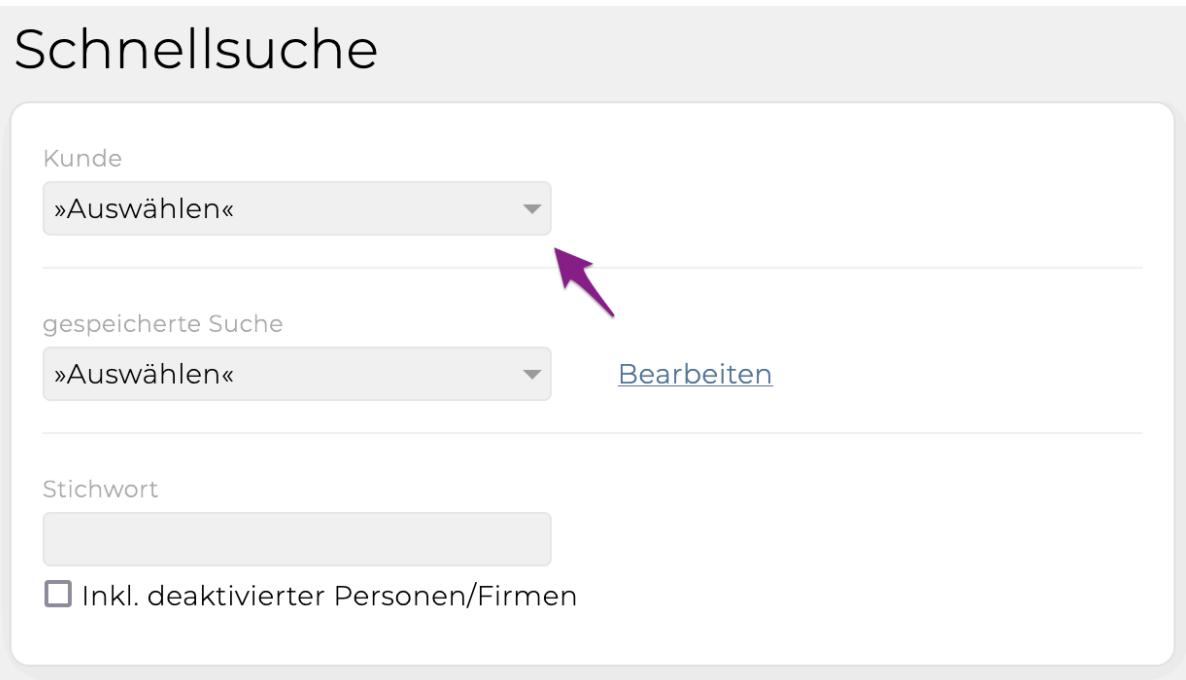

#### <span id="page-15-1"></span><span id="page-15-0"></span>**Wie lege ich Kontaktdaten an?**

- Im Modul ["Adressen"](#page-290-1) den Menüpunkt "[Neue Firma"](#page-300-0) öffnen
- Relevante Firmendetails eingeben (Firmennamen, Kontaktperson) und den Button "Neu" anklicken
- eine Rolle im Drop-down-Menü "Status", z. B. "Kunde", auswählen
- Ein Kundenkürzel im Extra-Feld vergeben (max. 15 Zeichen, keine Sonderzeichen/Umlaute/ẞ)
- Weitere gewünschte Eingaben tätigen und mit "Anlegen" bestätigen

## <span id="page-16-1"></span><span id="page-16-0"></span>**Wie bearbeite ich Kontaktdaten?**

- 
- Symbol | **Coll** : Hier kann mit Drag & Drop ein Logo/Foto hochgeladen werden
- In jedem Bereich können mit Klick auf "Bearbeiten" weitere Informationsfelder hinzugefügt werden (z. B. Adressen oder Telefonnummern)
- Unter den Kundendetails gibt es auch einen Bereich namens "Personen" Hier kann mit einem Klick auf "Neu" eine weitere Person der Firma hinzugefügt werden
- Sticker zum Kennzeichnen bzw. Kategorisieren können hinzugefügt werden (z. B. Newsletter, Weihnachten …)
- Im Journal werden Änderungen festgehalten
- Im Blog können Notizen wie z. B. wichtige Telefonate und Meetings festgehalten werden

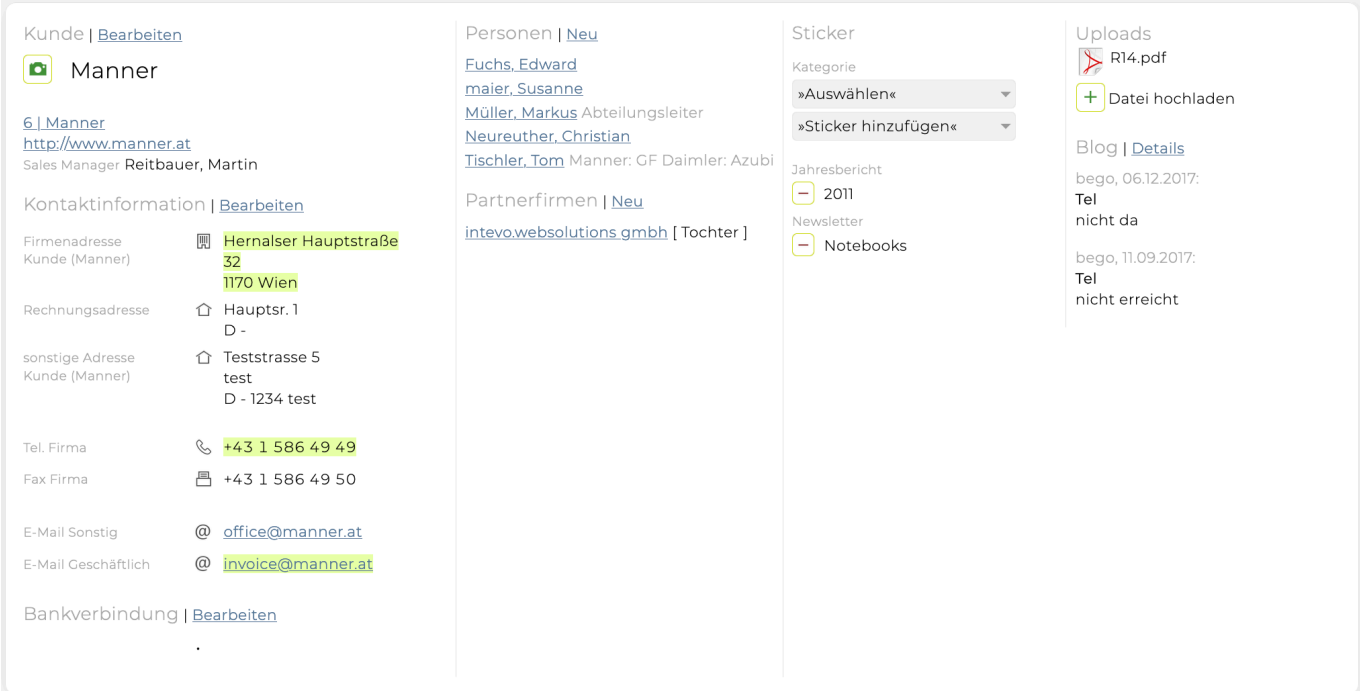

TEAMBOX - Hilfe\_de

## <span id="page-17-0"></span>**JOBS**

- [Wie finde oder wähle ich einen Job aus?](#page-18-1)
- [Wie lege ich einen Job an?](#page-19-1)

#### <span id="page-18-1"></span><span id="page-18-0"></span>**Wie suche oder wähle ich einen Job aus?**

• Im Modul ["Jobs](#page-356-1)" via [Jobverwaltung](#page-364-1), [Jobreport](#page-399-1) oder [Jobportfolio](#page-403-1)

Für die Jobselektion in der Kundenliste gibt es verschiedene Möglichkeiten:

- Wahl von Kunde > Bereich > Job mittels Maus oder über Tastaturpfeile
- Die ersten Buchstaben des Jobnamens eingeben und den gewünschten Job aus den Vorschlägen selektieren

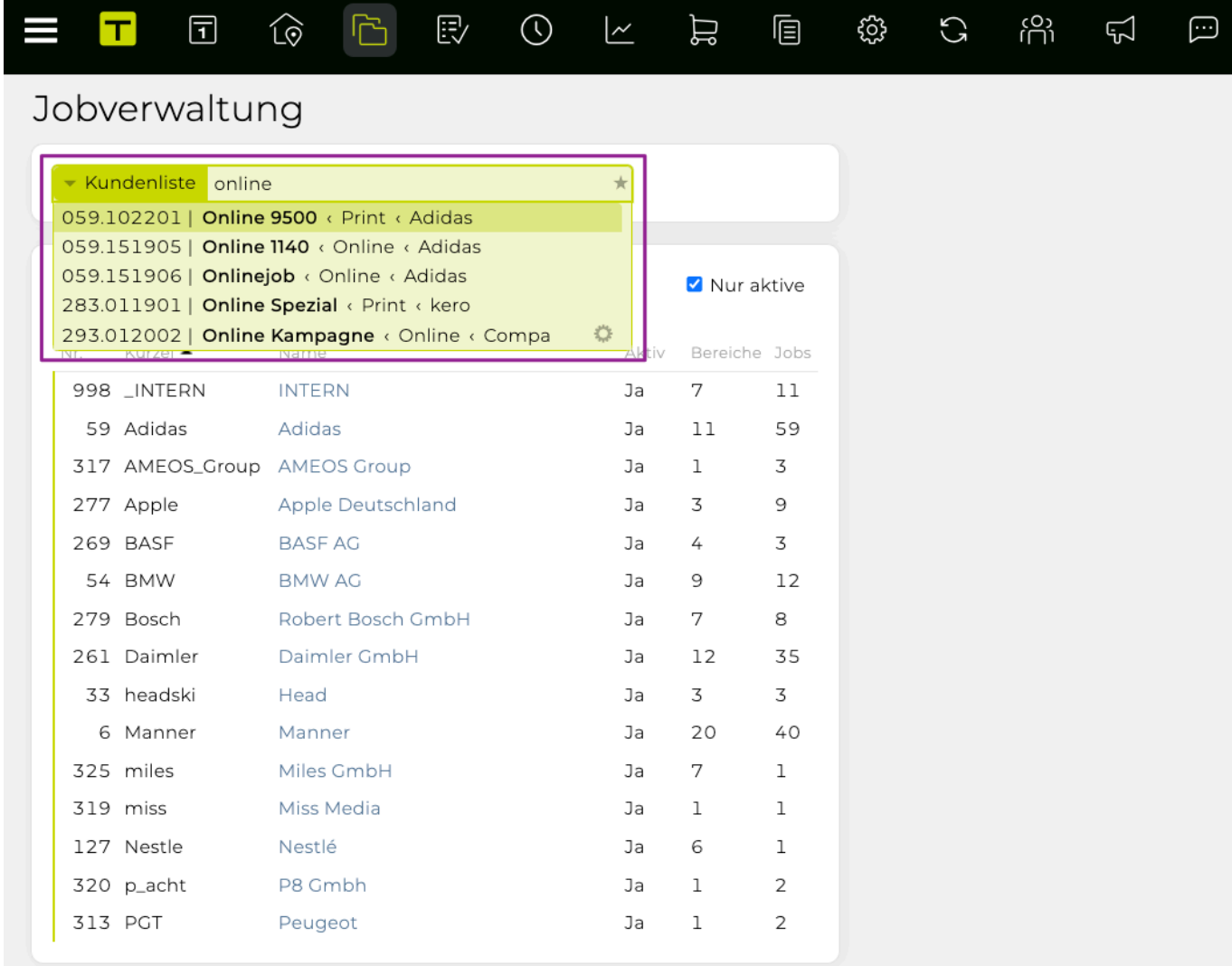

#### <span id="page-19-1"></span><span id="page-19-0"></span>**Wie lege ich einen Job an?**

Ein Job wird im Modul "[Jobs"](#page-356-1) unter "[Jobverwaltung](#page-364-1)" angelegt. Voraussetzungen sind:

- ein angelegter Kunde (siehe [Wie lege ich Kontaktdaten an?](#page-15-1))
- ein angelegter Bereich für den Kunden
- Jobverwaltung öffnen
- Kunde in der Kundenliste auswählen
- Reiter "Bereiche" auswählen
- Mit Klick auf das grüne Plus am Ende der Liste einen neuen Bereich erstellen
- Eingaben mit "Speichern" bestätigen

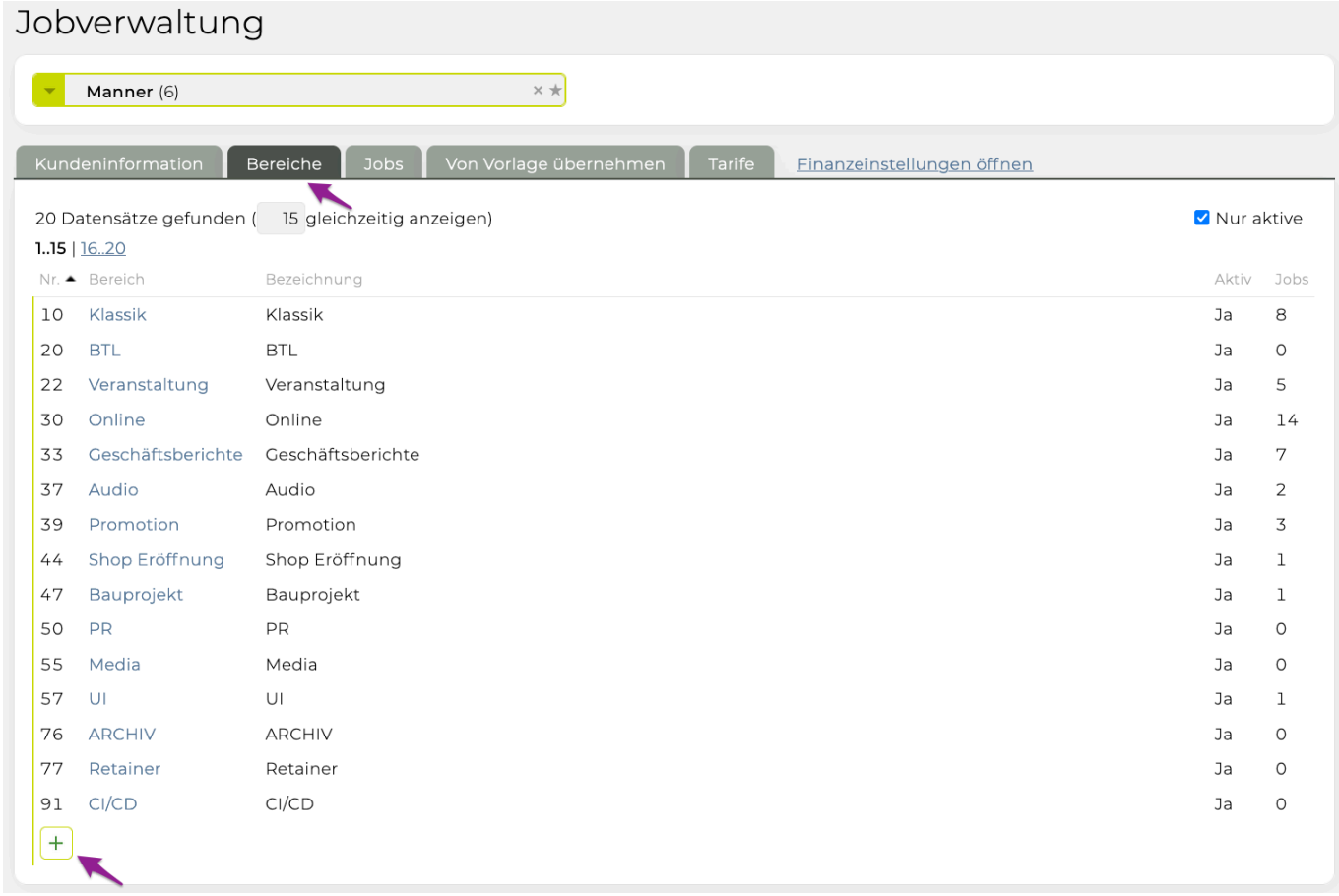

• Nun immer noch im Menü "Bereiche" den Reiter "Jobs" auswählen und mit dem grünen Plus einen Job anlegen

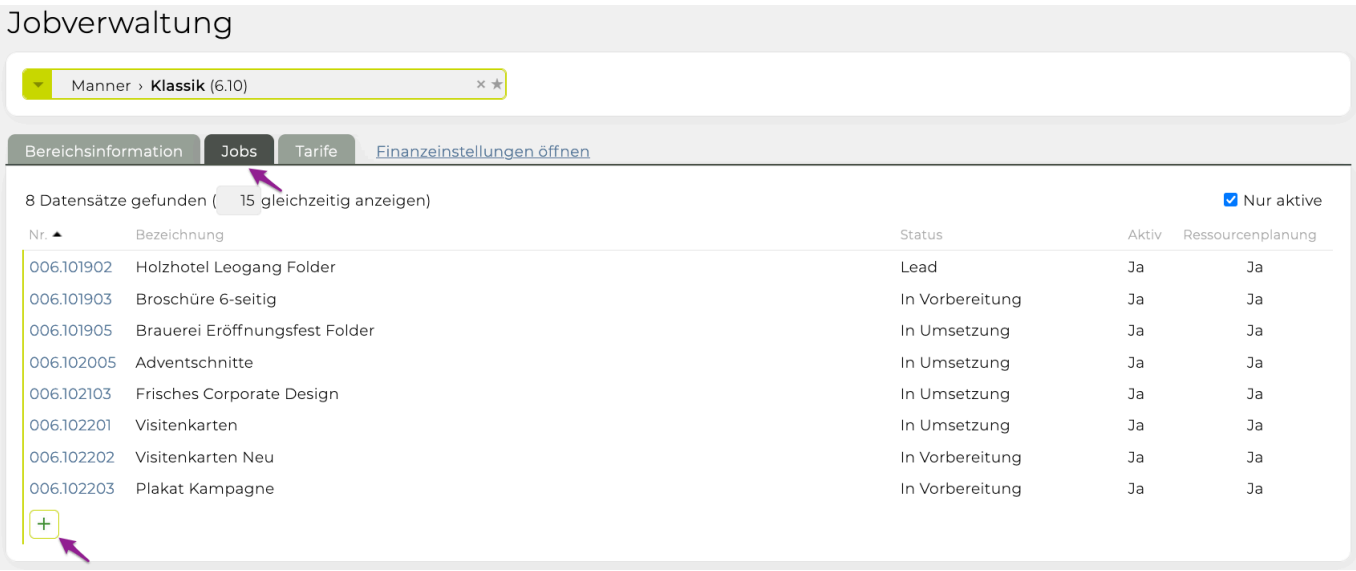

- Jobbezeichnung eingeben (bei Bedarf Status und Budgetjahr anpassen)
- Mit "Speichern" alle Eingaben bestätigen

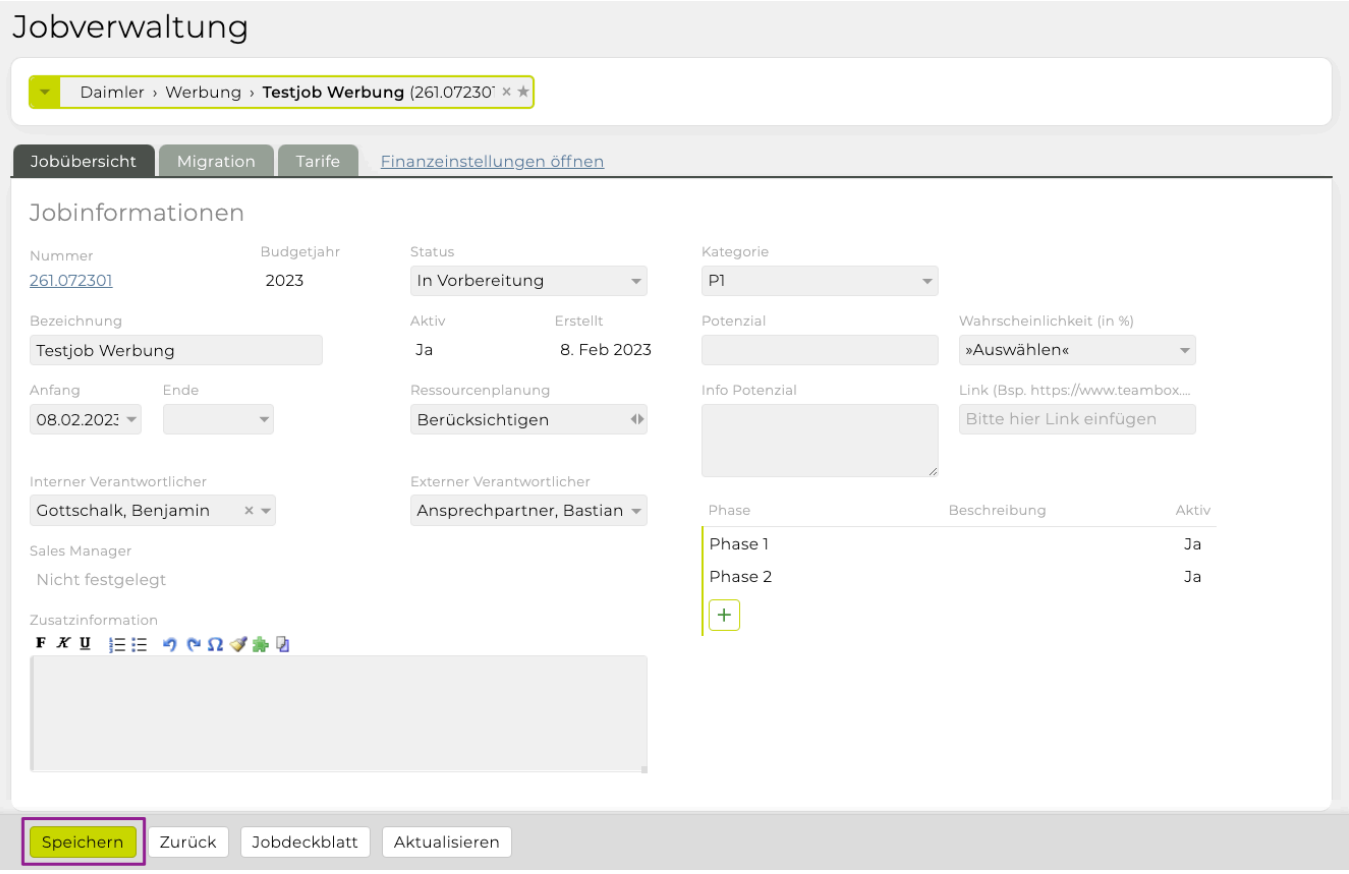

#### **TIPP:**

In der [Jobübersicht](#page-365-1) ist ein Komplettüberblick über einen Job gegeben. Alle relevanten Informationen, wie z. B. Rechnungen, Angebote, Zeiteinträge, Dokumente etc., werden übersichtlich ausgegeben und können direkt geöffnet werden.

## <span id="page-21-0"></span>**AKTIVITÄTEN**

• [Wie plane ich eine Aktivität?](#page-22-1)

#### <span id="page-22-1"></span><span id="page-22-0"></span>**Wie plane ich eine Aktivität?**

Voraussetzung:

- Angelegter Job (siehe [Wie lege ich einen Job an?](#page-19-1))
- Im Modul ["Aktivitäten](#page-419-1)" > ["Aktivitätenliste](#page-422-1)" im Jobselector den gewünschten Job auswählen
- In der Ergebnisliste können mit dem grünen Plus neben dem Jobtitel neue Aktivitäten angelegt werden
- Im Feld "Was" muss ein Name vergeben werden
- Im Drop-down-Menü "Wer" kann ein Verantwortlicher gewählt werden
- In den Drop-down-Menüs "Von" und "Bis" den Zeitraum wählen
- Ggf. können rechts Arbeitspaket-Details eingegeben werden
- Optional: Die Kennzeichnung als Meilenstein erfolgt durch Selektion der Raute links vom Arbeitspakettitel.
- Mit ENTER oder "Speichern" bestätigen
- Ggf. Aufgaben dazu erfassen (bei den Arbeitspaket-Details rechts das grüne Plus anklicken)

#### **TIPP:**

Für die Jobselektion in der Kundenliste gibt es verschiedene Möglichkeiten:

- Wahl von Kunde > Bereich > Job mittels Maus oder über Tastaturpfeile
- Direkteingabe des Jobtitels und Selektion des gewünschten Jobs aus den Vorschlägen

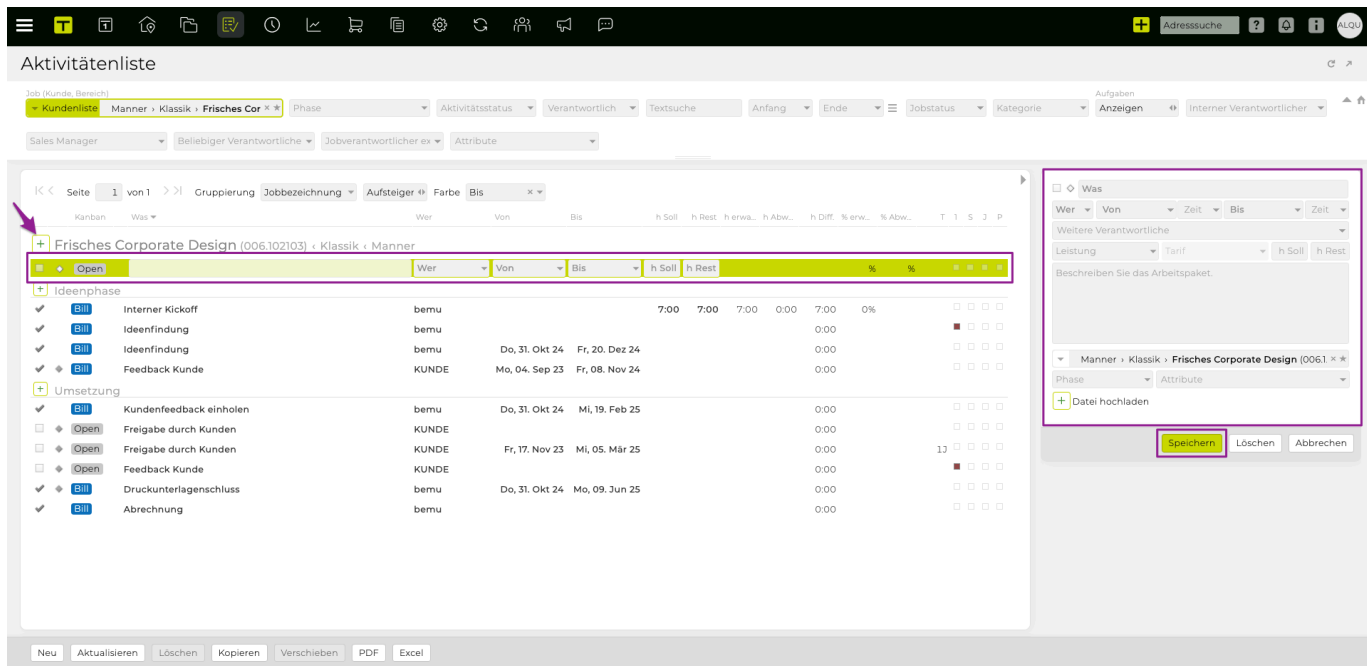

## <span id="page-23-0"></span>**ARBEITSZEIT**

• [Wie erfasse ich Arbeitszeit?](#page-24-1)

#### <span id="page-24-1"></span><span id="page-24-0"></span>**Wie erfasse ich Arbeitszeit?**

Voraussetzungen:

- angelegter Job
- definierte Leistungen ([Admin](#page-670-1) > [Leistungsadmin](#page-690-1) > [Leistungen](#page-695-1))

Auswahl des Jobs (siehe auch unter "[Wie suche oder wähle ich einen Job aus?](#page-18-1)"):

- Job auswählen (via Kunde > Bereich > Job mittels Maus oder über Tastaturpfeile)
- Direkteingabe des Jobtitels und Selektion des gewünschten Jobs aus den Vorschlägen
- Über das Sternsymbol mittels Favoriten (die letzten 15 Jobs, auf welchen Zeit erfasst wurde)
- Leistung und ggf. Tarif auswählen
- Zeit in Stunden und Minuten eingeben bzw. Stoppuhr benutzen (wenn Job gestartet wird anklicken und wenn fertig erneut anklicken)
- Unter "Information" können Anmerkungen eingefügt werden (je nach Konfiguration ein Pflichtfeld)
- Mit dem grünen Häkchen werden alle Eingaben bestätigt

## Erfassung

#### Mo, 11. Sep 23

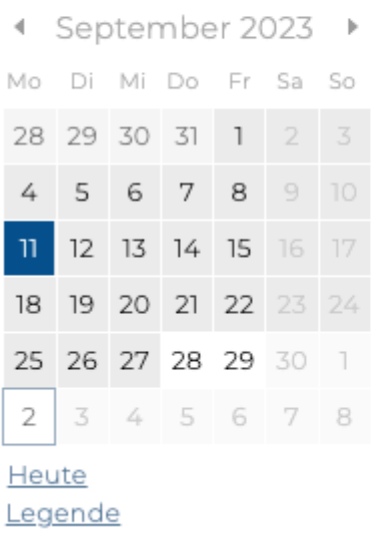

#### Leistungserfassung

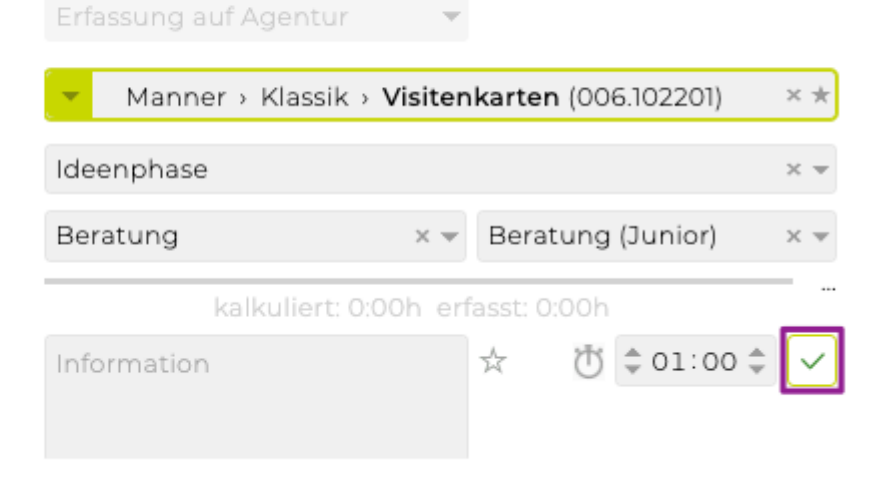

#### <span id="page-25-0"></span>**FINANZEN**

- [Wie erstelle ich ein neues Angebot?](#page-26-1)
- [Wie erfasse ich eine neue Eingangsrechnung?](#page-28-1)
- [Wie erfasse ich eine neue Ausgangsrechnung?](#page-30-1)

## <span id="page-26-1"></span><span id="page-26-0"></span>**Wie erstelle ich einen neuen Kostenvoranschlag?**

#### Voraussetzung:

- Angelegter Job
- Im Modul ["Finanzen](#page-490-1)" den Unterpunkt "[Kostenvoranschlag](#page-507-1)" öffnen
- Einen Job auswählen, Ergebnisse nach Budgetjahr, Kunde, Bereich und Job filtern und auf "Auswählen" klicken
- Beim ersten Kostenvoranschlag in diesem Job werden die allgemeinen Einstellungen angezeigt. Diese können – müssen aber nicht – geändert werden. Zum Fortfahren muss auf "Anlegen" geklickt werden. Ansonsten auf "Neuen Kostenvoranschlag" klicken
- Viele Felder sind automatisch vorausgefüllt, können jedoch editiert werden
- Positionen können mit dem grünen Plus erstellt werden.
	- Kostenart auswählen
	- Text und Betrag pauschal eingeben oder via Tarife berechnen mit oder ohne Kalkulationstext
	- Mit dem grünen Häkchen bestätigen
	- Weitere Positionen anlegen, einzelne oder mehrere Position kopieren und/oder per Drag & Drop verschieben (+ , x , -, …)
- Mit "Anlegen" wird das Angebot gespeichert
- Nun kann ein Vorschau-PDF erzeugt werden.
- Erst mit Button "Definitiv" wird nicht nur ein PDF erstellt, sondern auch der Status geändert und eine Nummer erzeugt.

#### **TIPP:**

Mit den Textbausteinen für Angebote und Rechnungen kann Zeit gespart und Finanzdokumente vereinheitlicht werden:

Zum Anzeigen verfügbarer Textbausteine wird auf den grünen Puzzlestein (im Texteditor über dem Eingabefeld) geklickt. Standardmässig wird immer auf das ausgewählte Feld bzw. die ausgewählte Kostenart gruppiert. Die Gruppierung kann jedoch gewechselt werden und alle Textbausteine werden somit angezeigt. Mit einem Klick auf das grüne Plus wird ein neuer Textbaustein angelegt.

Die Textbausteine wachsen flexibel mit: Wenn ein Text verfasst wurde, der öfters verwendet werden soll, kann im jeweiligen Texteditor auf das Textbausteinsymbol geklickt werden. Mit einem Klick auf das grüne Plus wird der Text mit der gewünschten Bezeichnung gespeichert.

j

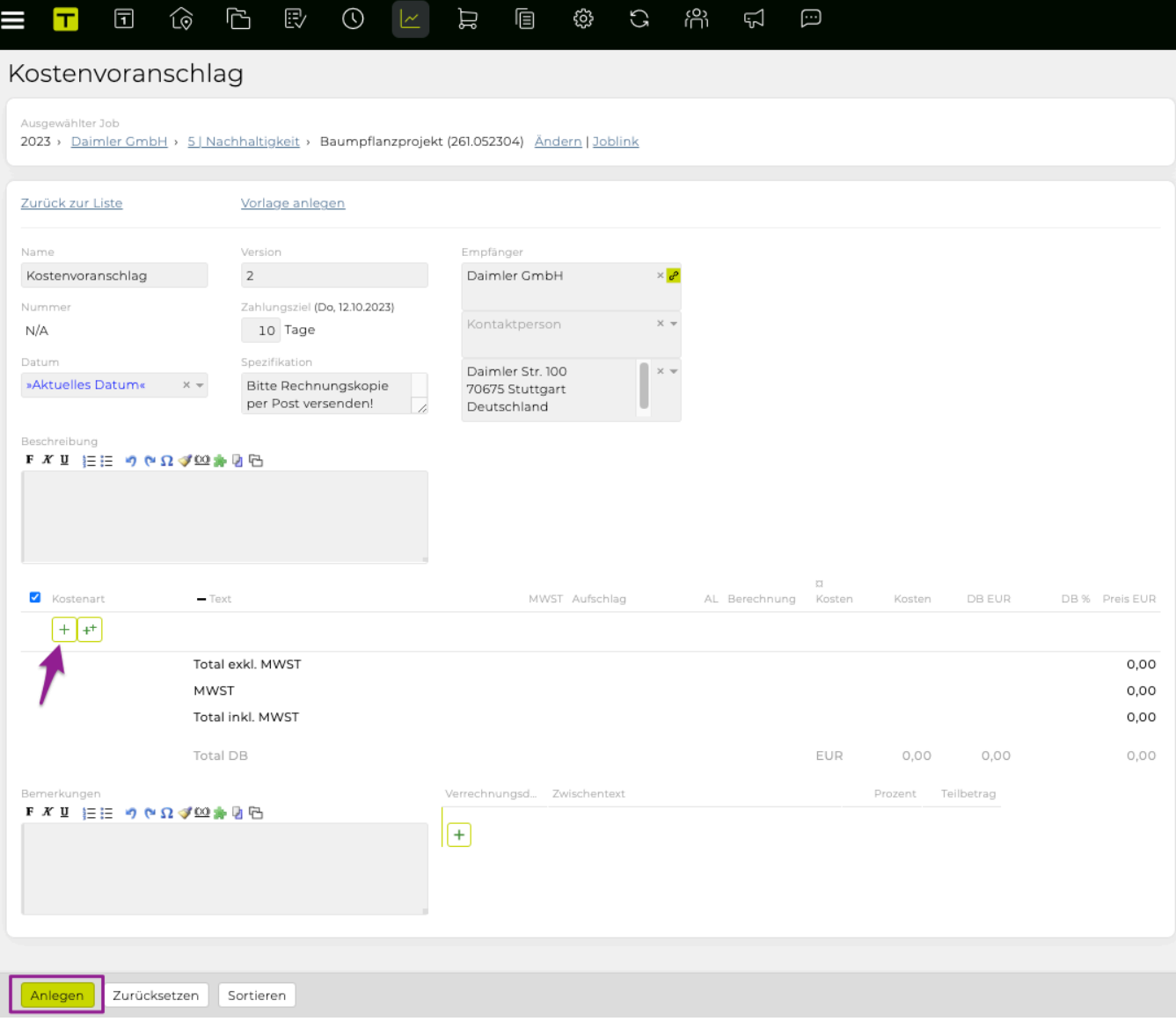

#### <span id="page-28-1"></span><span id="page-28-0"></span>**Wie erfasse ich eine neue Eingangsrechnung?**

- Im Modul ["Finanzen](#page-490-1)" den Menüpunkt ["Eingangsrechnung"](#page-536-1) öffnen
- Mit dem Button "Neu" kann eine [Out-of-Pocket-Rechnung](#page-542-1) (OOP) oder [Fremdrechnung](#page-554-1) erstellt werden
- Gewünschte Rechnungsart auswählen, Lieferant und Rechnungsnummer eingeben
- Mit dem grünen Plus wird eine Position erstellt (Kostenart zuweisen, evtl. Positionstext ergänzen und mit grünen Häkchen speichern)
- Evtl. Originaldatei (Scan oder PDF) per Drag & Drop dazu speichern
- Die Eingangsrechnung mit "Speichern" anlegen

Folgene Optionen sind verfügbar:

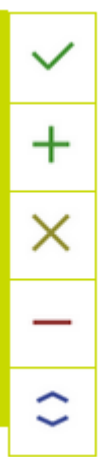

Häkchen: Bestätigung der Eingabe Plus: Bestätigung und Anlage einer weiteren Position der selben Kostenart X: Eingaben bzw. Änderungen aus dem aktuellen Arbeitsschritt zurücksetzen Minus: Löschen der Position Pfeile: Verschieben der Position

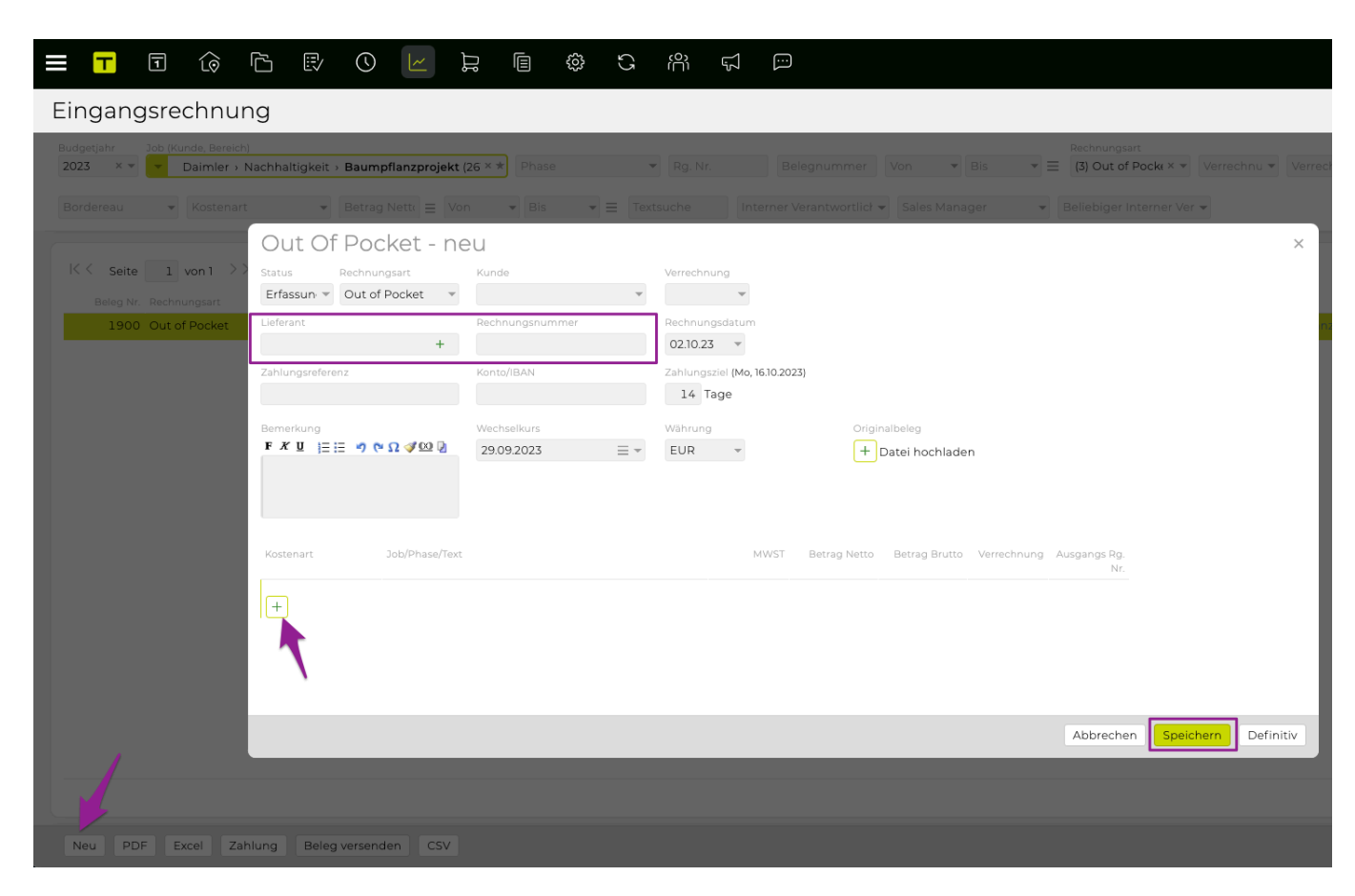

#### <span id="page-30-1"></span><span id="page-30-0"></span>**Wie erfasse ich eine neue Ausgangsrechnung?**

- Im Modul ["Finanzen](#page-490-1)" den Menüpunkt ["Ausgangsrechnung](#page-562-1)" öffnen
- Einen Job auswählen, Ergebnisse nach Budgetjahr, Kunde, Bereich und Job filtern und auf "auswählen" klicken
- Im Drop-down-Feld "Agenturrechnung" auswählen und auf "neu anlegen" klicken

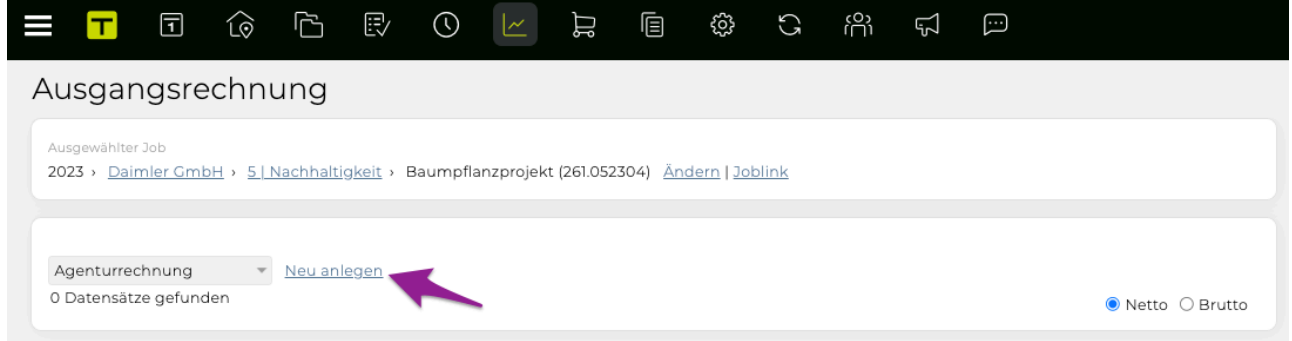

- Viele Felder sind automatisch vorausgefüllt, können jedoch editiert werden.
- Mit Spezialfunktionen
	- Genehmigte Kostenvoranschläge verrechnen
	- OOP verrechnen
	- Erfasste Leistungen verrechnen
	- Akonto verrechnen
- Mit dem grünen Plus kann eine Position erstellt werden. Diese wird mit Klick auf das grüne Häkchen gespeichert.
- Die Ausgangsrechnung wird mit Klick auf "Anlegen" erstellt.

#### **TIPP:**

In den Positionen stehen im Drop-down-Menü neben den Kostenarten auch die folgenden speziellen Gestaltungsfunktionen zur Verfügung: »Zwischentitel«, »Zwischentext«, »Zwischensumme«, »Seitenumbruch« und »Umbruch / Übertrag«.

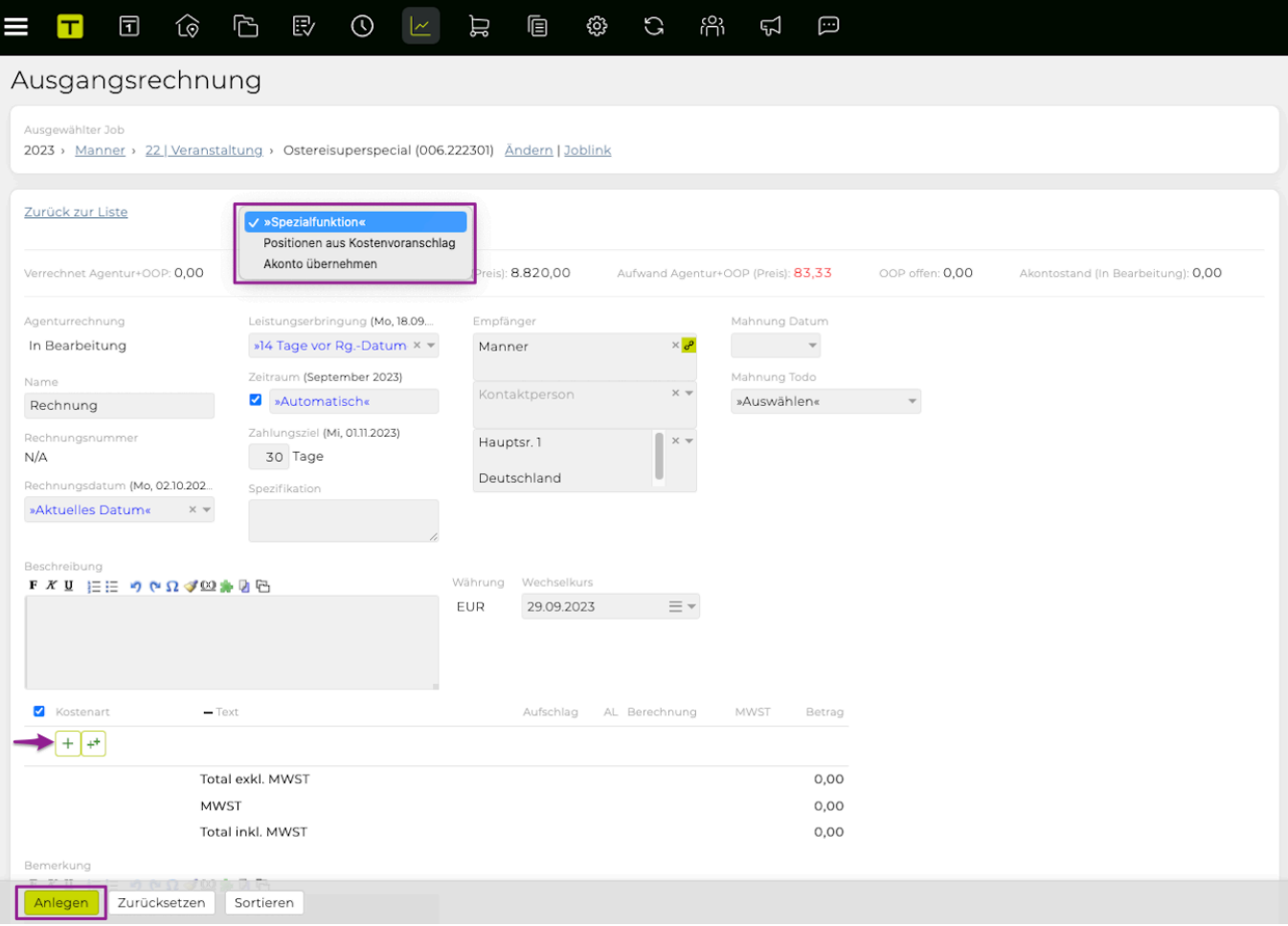

## <span id="page-32-0"></span>**MITARBEITER**

• [Wie trage ich Ferien ein?](#page-33-1)

## <span id="page-33-1"></span><span id="page-33-0"></span>**Wie trage ich Ferien ein?**

Voraussetzung:

- Entsprechende Berechtigung in [Admin](#page-670-1) gesetzt
- Im Modul ["Mitarbeiter](#page-766-1)" den Menüpunkt ["Abwesenheiten](#page-767-1)" öffnen
- Wird ein Mitarbeitender in der Liste ausgewählt, wird rechts eine Detailansicht angezeigt.
- Auf den gewünschten Tag in der Mitarbeiterzeile klicken. In der sich öffnenden Bubble können ganztags oder Vormittag/Nachmittag, die gewünschte Abwesenheitsart und ein Zeitraum eingegeben werden (über "eintragen bis").
- Mit "OK" speichern

#### Abwesenheiten

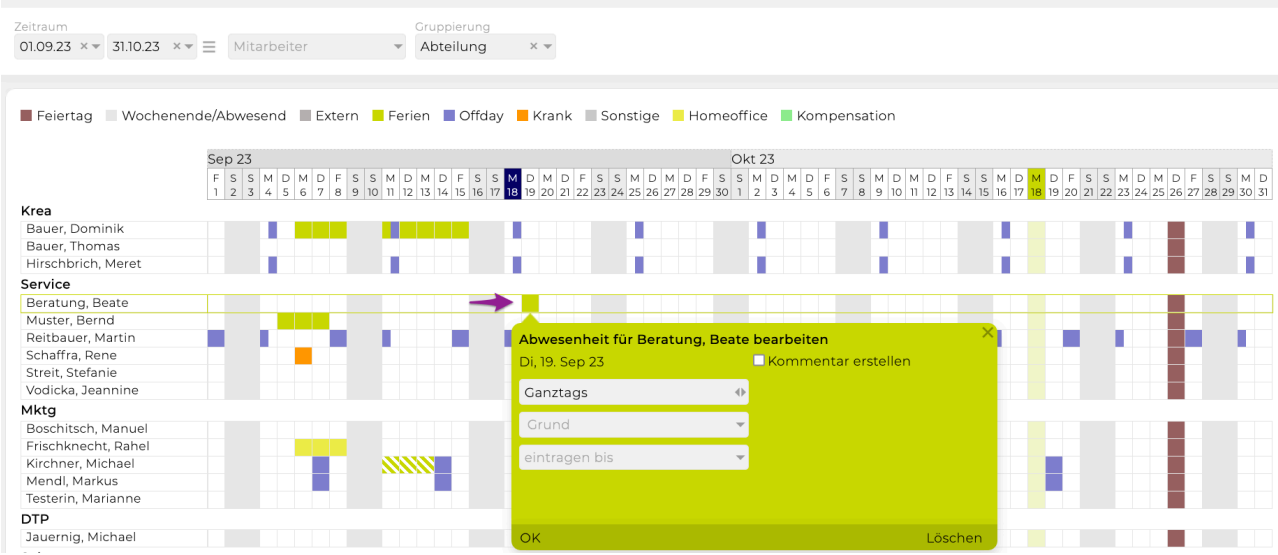

• Für Korrekturen des Anspruchs können in der rechten Detailansicht mittels Klick auf "Korrektur" manuelle Änderungen durchgeführt werden.

Dazu auf das grüne Plus klicken sowie einen Grund und die Anzahl der Tage mit + oder – davor eingeben

• Mit "OK" speichern

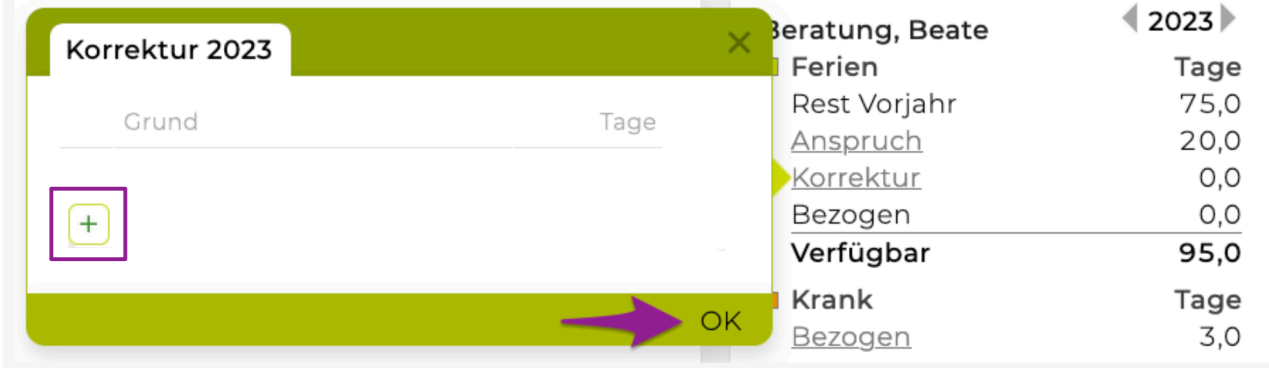

## <span id="page-34-1"></span><span id="page-34-0"></span>**Use Cases**

- Wenn Sie neu mit der TEAMBOX arbeiten, empfehlen wir, mit unserer Dokumentation ["Erste](#page-12-1) [Schritte"](#page-12-1) zu starten.
- Erfahrenere Benutzer finden sich im *aktuellen* Kapitel mit allgemeinen Informationen und Anwendungsfällen besser zurecht.

## <span id="page-35-0"></span>**ALLGEMEIN**

#### **In ALLGEMEIN befinden sich Informationen zu den folgenden Themen:**

- Wo finde ich [TEAMBOX-Module und ihre Kernfunktionen?](#page-36-1)
- Wie navigiere ich zu [TEAMBOX-Modulen?](#page-37-1)
- [Was sind die grundlegenden Navigations-/Bedienelemente in](#page-38-1) TEAMBOX?
- Wie kann ich meine TEAMBOX [Cockpit/Startseite anpassen?](#page-39-1)
- [Auf welche anderen Informationen kann ich über die Hauptnavigationsleiste zugreifen?](#page-40-1)
- [Wie lade ich Dateien in die](#page-42-1) TEAMBOX hoch?
## **Wo finde ich TEAMBOX-Module und ihre Kernfunktionen?**

Alle **TEAMBOX-Module** (z. B. "[Adressen"](#page-82-0), "[Jobs"](#page-102-0), "[Finanzen"](#page-141-0) etc.) können über die Hauptnavigationsleiste erreicht werden. Via Mouseover werden die Kernfunktionen jedes Moduls angezeigt:

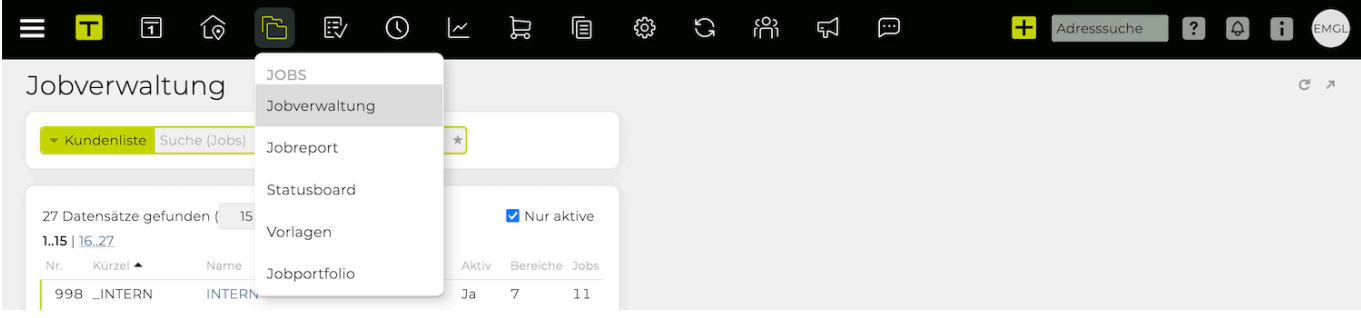

# **Wie navigiere ich zu TEAMBOX-Modulen?**

### **Schritte**

TIPP: Bei der Arbeit innerhalb eines Moduls können BenutzerInnen zwischen allen Modulen wechseln, **ohne ein erneutes Laden** der Seite auszulösen. So können Sie **gleichzeitig in verschiedenen Modulen arbeiten, ohne Daten zu verlieren.**

- 1. Geben Sie Informationen unter einem Modul ein (z. B. [einen Job öffnen](#page-18-0) und etwas in **"Jobbeschreibung"** im Tab **"Jobübersicht"** hineinschreiben)
- 2. Klicken Sie auf ein anderes Modul (z. B. einen Text in ["Aktivitäten"](#page-119-0) eingeben > **"Aktivitätenliste" > "Textsuche"**), ohne Änderungen zu speichern
- 3. Gehen Sie zurück zu Jobs, indem Sie auf das **"Jobs"-Modul-Icon** klicken => Sie werden auf die gleiche "Jobs"-Seite wie zuvor zurückgebracht und alle eingegebenen Informationen (d. h. in "Jobbeschreibung") sind immer noch da
- 4. Klicken Sie auf das Modulsymbol **"Aktivitäten"** => Sie werden zurück auf die gleiche "Aktivitäten"-Seite wie zuvor gebracht und alle eingegebenen Informationen (d. h. in "Textsuche") sind immer noch da

# **Was sind die grundlegenden Navigations-/Bedienelemente in der TEAMBOX?**

## **Links**

**TEAMBOX** verwendet ein komplexes Netzwerk von Links, um die Navigation im gesamten System zu erleichtern. Wenn Sie in der Anwendung arbeiten, stossen Sie möglicherweise auf zwei verschiedene Arten von Links:

- **Standard-Links (blaue Schrift)**
	- sind mit Elementen wie anderen Modulen, Submodulen, Dokumenten oder Einstellungen verknüpft
- **Jobbezogene Links (graue Schrift)**
	- Jobs und jobbezogene Elemente basieren auf einem komplexeren Netzwerk von Links, weshalb für diese Elemente sowohl die (grauen) als auch die Standardlinks auf die Benutzer treffen können

### **Operative Symbole**

Wenn Sie mit TEAMBOX-Daten arbeiten, stossen Sie möglicherweise auf folgende Symbole:

**Bestätigen**; Daten speichern **Erstellen** (und Speichern) eines neuen Elements **Abbrechen**; Rückgängig machen **Löschen Verschieben** (via Drag & Drop) **Aktivieren** ein deaktiviertes Element **Deaktivieren** ein aktives Element **Bearbeiten Hochladen** einer Datei ᆦ **Kopieren und Einfügen**

## **Wie kann ich meine TEAMBOX Cockpit/Startseite anpassen?**

### **Allgemeine Information**

Wenn Sie zur Hauptseite von **TEAMBOX (dem "Cockpit")** navigieren, sehen Sie möglicherweise einige **Infoboxen (d. h. "Widgets")**, die Kerninformationen/Funktionalitäten oder Einblicke in grössere Datenmengen für mehrere **TEAMBOX** Module anzeigen.

Jeder User kann frei seine Widgets positionieren (via Drag & Drop), Größe ändern (icon:

), die Information in Vollbildmodus anzeigen (icon:  $\mathbb{Q}$ ) oder versteckte/

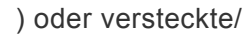

angezeigte Informationen erweitern/reduzieren (icon: ).

Eines oder mehrere der folgenden Widgets werden möglicherweise auf Ihrer Startseite angezeigt:

- "Leistungserfassung"
- "Abwesenheiten"
- "Anwesenheit"
- "Meine Aktivitäten" (zeigt Ihre Aktivitäten an, die direkt im Widget ausgefüllt, d. h. geprüft, oder angeklickt werden können, um Sie zum Modul "Aktivitäten" zu bringen)
- "News" (vom **"News"** Modul)
- "Jahrestage" (alle anstehenden Mitarbeiterjubiläen, gesammelt aus den Eintrittsdaten der "Mitarbeiter"; klicken Sie auf einen Namen, um die Kontaktdaten anzuzeigen)
- "Geburtstage" (alle anstehenden Geburtstage für alle Kontakte in "Adressen"; klicken Sie auf einen Namen, um die Kontaktdaten anzuzeigen)
- "Notizen" (der persönliche, individuelle Notizblock eines Benutzers)
- "Facebook" (konfiguriert während **TEAMBOX** Initiierungsphase)
- "Kundenstatus" (eine "Controlling"-Abfrage, die von *Intevo konfiguriert wird*)
- "Abschlusskontrolle" (Abschlusskontrolle Widget; nur für bestimmte Benutzergruppen sichtbar, z. B. CEOs)
- **Benutzerdefinierte, agenturweite Ankündigungen** (zeigt benutzerdefinierte Nachrichten an; nur für bestimmte Benutzergruppen zugänglich, z. B. CEOs); in verschiedenen Farben hervorgehoben, abhängig von der Aktualität der Nachricht (d. h. grün/"frisch", gelb/"etablierte Nachrichten" oder weiss/"alte Nachrichten"))

Einige Benutzer mit erweiterten Berechtigungen können auch ein oder mehrere Widget(s) in/aus ihren/ anderen Benutzercockpit einschliessen/ausschliessen (in **['Admin' > 'Berechtigungen' > 'Cockpit'"](#page-206-0)**).

# **Auf welche anderen Informationen kann ich über die**

## **Hauptnavigationsleiste zugreifen?**

## **Schritte**

- 1. Geben Sie einen Namen (z.B. Nachname) in die **"Adresssuche"** (Nr. 1) ein => Sie gelangen auf die Kontaktseite (für jeden passenden Kontakt) oder zu **"Adressen"> "Schnellsuche"** (wenn keine Übereinstimmungen vorhanden sind)
- 2. Klicken Sie auf das Fragezeichen (Nr. 2) => Die Hilfedokumentation **TEAMBOX** wird angezeigt
- 3. Klicken Sie auf das Symbol "Meldungen" (Nr. 3)
	- => Das **["Meldungen"](#page-50-0)** Modul ist geöffnet
- 4. Klicken Sie auf das Profil/Kürzel Symbol (Nr. 4)
	- a. Klicken Sie auf \*"Persönliche Einstellungen"
		- i. *Meine TEAMBOX*: Es kann zwischen "Standard" und "Classic" gewählt werden. Zudem kann ein vorgegebenes Hintergrundbild gewählt werden und im Cockpit angezeigt werden. Gerne kann der TEAMBOX.Support auch ein Agenturbild für Sie hinterlegen. Tipp: Wenn zum Ende der Hintergrundauswahl gescrollt wird kann die Checkbox bei "Kontrast für helle Bildschirme optimieren" aktiviert werden.
		- ii. Klicken Sie auf *Joblinks*: Hier können Sie auswählen, welche Aktionen im Kontextmenü in Jobübersicht, Controlling, Adressdaten des Kunden zur Verfügung stehen sollen.
		- iii. *Passwort*: Hier kann jederzeit und beliebig oft das eigene Passwort geändert werden. Dafu<sup>r</sup> muss das alte und das neue Passwort eingegeben werden. Es koïnnen nur starke Passwörter vergeben werden. Die Überprüfung erfolgt anhand eines anerkannten Algorithmus.
		- iv. *Vertrauliche E-Mail*: Hier kann eine vertrauliche E-Mail-Adresse eingetragen werden. Nur so kann, falls das Passwort vergessen wird, über die Login-Maske ein Einmalpasswort zugesendet werden.
		- v. *Anzeige*: Wählen Sie entweder Anzeige **"im selben Fenster"** (integriert die Funktionen eines Moduls als Registerkarten auf der Seite) oder **"in separaten Fenstern"** (öffnet die Funktionen eines Moduls/Tabs in neuen, separaten Fenstern)
	- b. Neues in Ihrer TEAMBOX?

=> Hier werden nach einem Upgrade einige besonders interessante Neuerungen der TEAMBOX angezeigt.

Mit einem Klick auf "Details" erscheint der entsprechende Hilfeartikel mit weiteren Informationen.

Mit dem (X) kann das Banner ausgeblendet und über das Benutzermenü (oben rechts auf dem Zahnradsymbol > "Neues in Ihrer TEAMBOX") wieder aufgerufen werden.

- c. Klick auf **"Online-Hilfe "**
	- => Weiterleitung auf unsere Online-Hilfe Seite
- d. Klick **"Systeminformationen"** => Benutzeranmeldedetails werden angezeigt (z.B. Benutzername, Rollen, Systemversion, IP-Adresse usw.)
- e. Klick **"Supportanfrage"** => Öffnet Ihren E-Mail-Client, um den \*TEAMBOX\*-Support zu kontaktieren

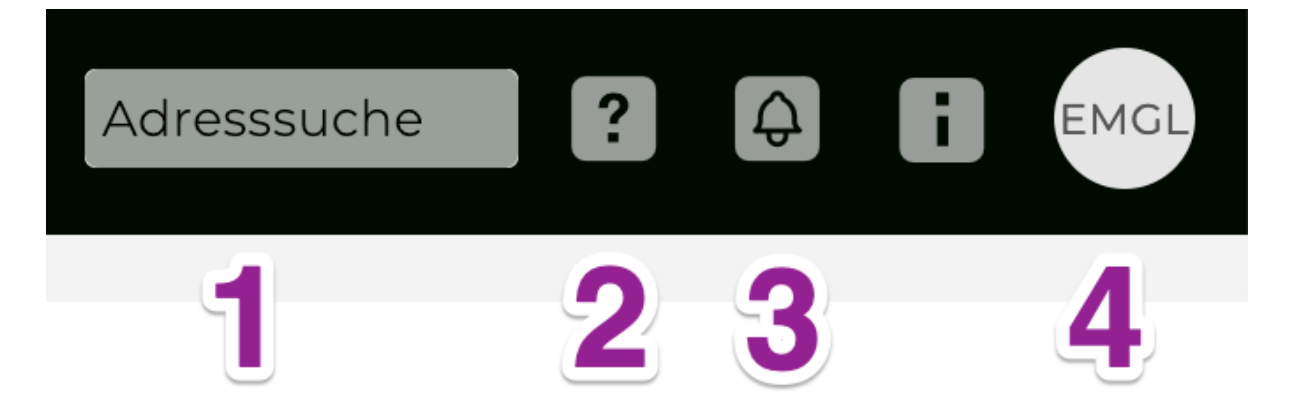

**Adressen**:

# **Wie lade ich Dateien in die TEAMBOX hoch?**

## **Allgemeine Information**

Es gibt mehrere Stellen im System, an denen Dateien hochgeladen werden können (wenn der Benutzer die entsprechenden Upload-Berechtigungen hat), entweder über das "Plus"-Symbol oder einfach per Drag & Drop:

- **"Adressen"> "Ergebnis"> "Uploads"**
- **"Aktivitäten"> ausgewählte Arbeistpaket (Detailansicht) > "Datei hochladen"**
- **"Finanzen"> "Eingangsrechnung"** (=> *erzeugt eine neue Rechnung*)
- **"Jobs"> "Jobverwaltung"> "Uploads"**

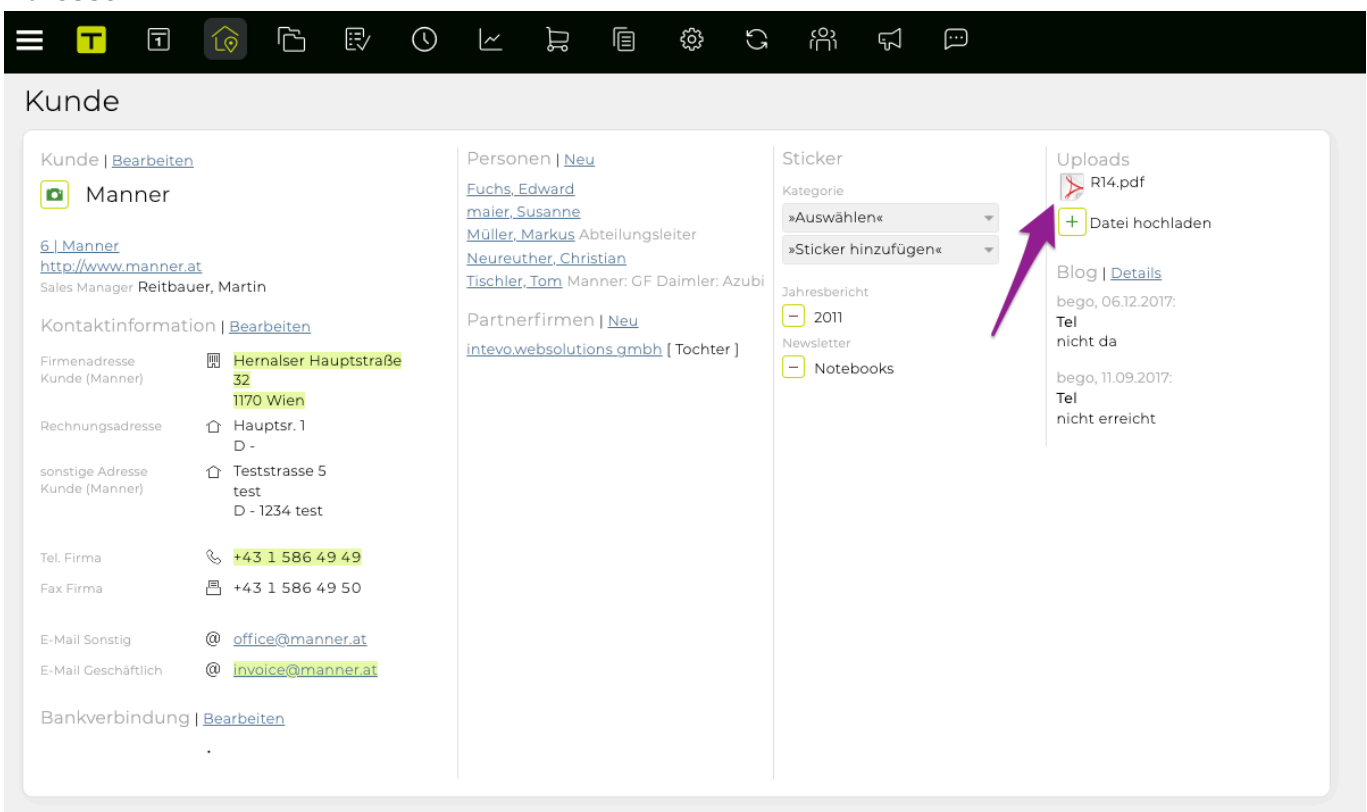

#### **Aktivitäten Detailansicht**:

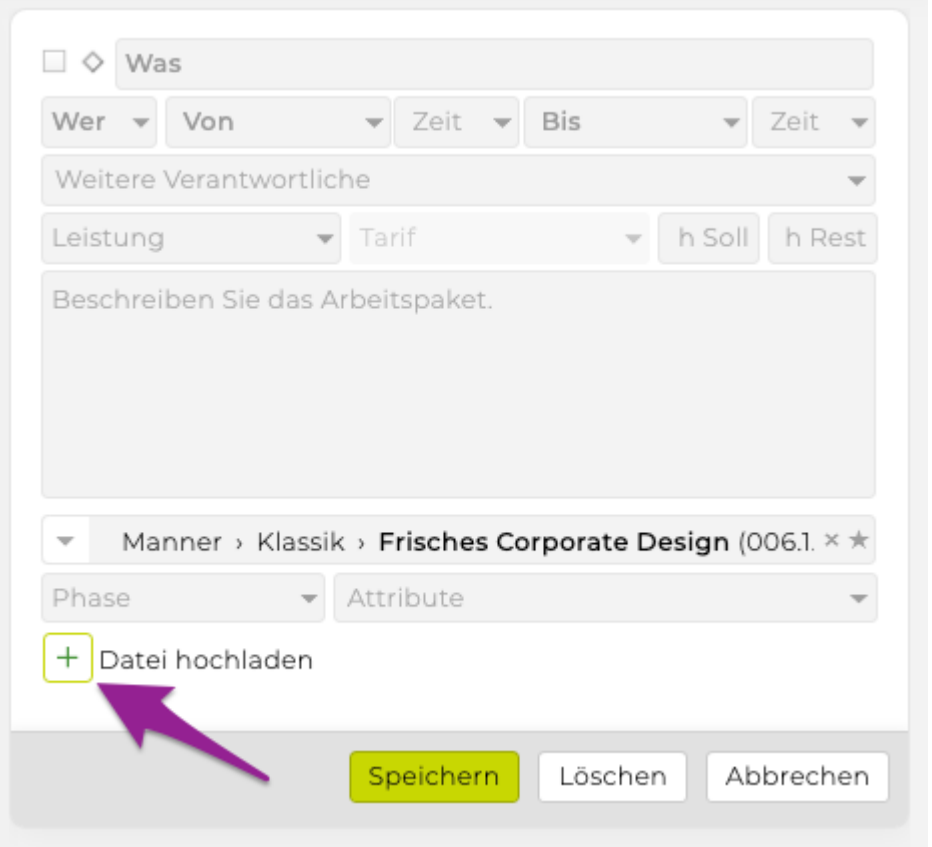

#### **Finanzen Eingangsrechnung**:

Einen Beleg (z. B. eine gescannte Rechnung) auf die TEAMBOX ziehen, es öffnet sich das Fenster zur Erstellung einer neuen Eingangsrechnung.

Originalbelege für die entsprechende OOP/Fremdrechnung abspeichern:

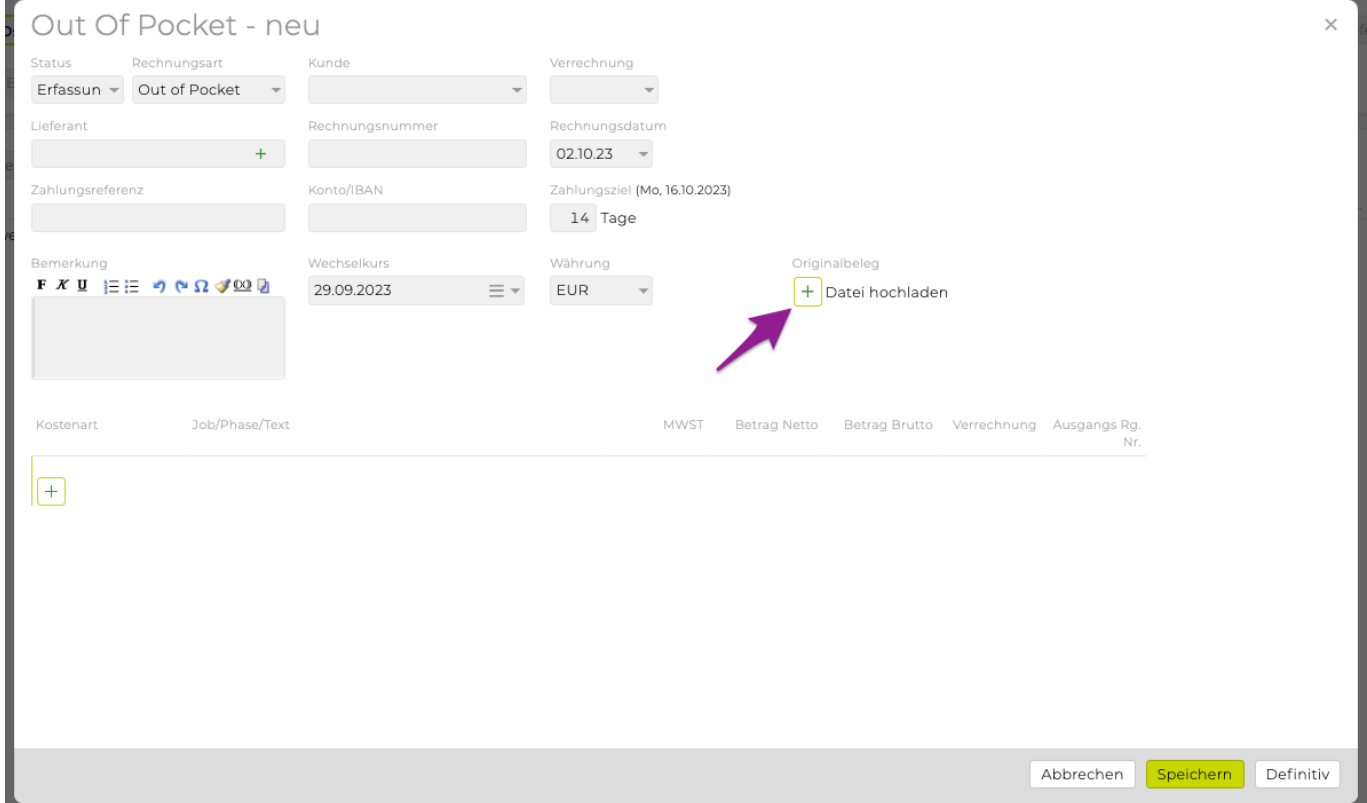

#### **Jobverwaltung**:

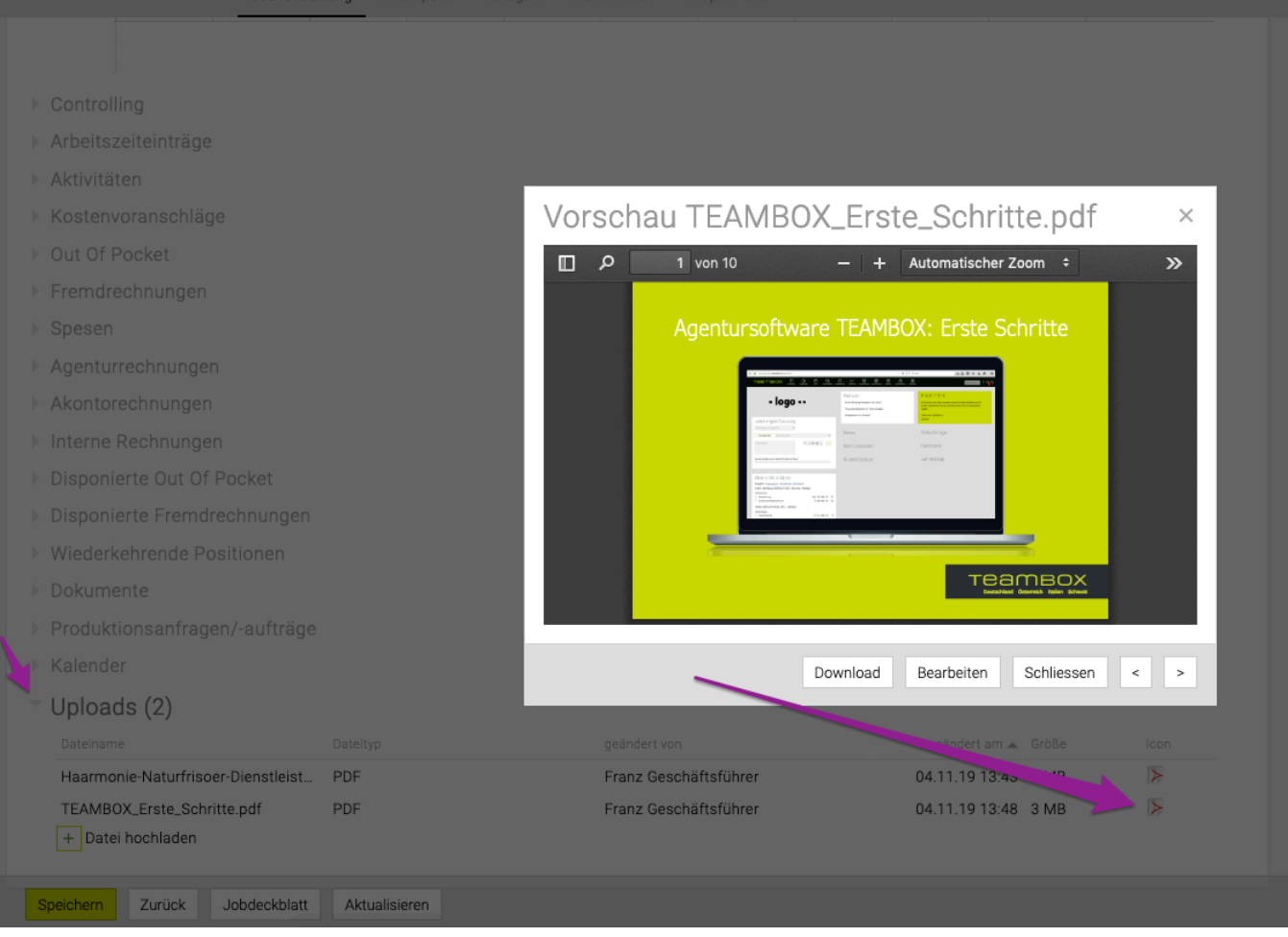

Detailsinfos finden Sie im Hilfeartikel [Dateiuploads](#page-824-0).

# **Was muss ich vor dem Jahreswechsel in der TEAMBOX erledigen?**

Für einen noch erfolgreicheren Start in das neue Jahr finden Sie im folgenden Artikel eine Schritt-für-Schritt-Anleitung dafür, was unbedingt noch vor dem Jahreswechsel zu beachten ist. Wir empfehlen Ihnen die Anpassungen in der hier dargestellten Reihenfolge durchzuführen. Bitte beachten Sie, dass hier möglicherweise einzelne Module gezeigt werden, die in Ihrer Agentur nicht verwendet werden. Sollten Sie für einzelne Anwendungen keine Zugriffsrechte haben, dann wenden Sie sich bitte an Ihren Administrator.

#### **Was muss ich unbedingt VOR dem Jahreswechsel erledigen?**

Bitte führen Sie die Anpassungen in dieser Reihenfolge durch:

- Im November notwendig: prüfen, ob Jobs im richtigen Budgetjahr angelegt werden
- Im Dezember notwendig: Feiertage setzen
- Im Dezember notwendig: Offdays generieren

#### **1. Wie kann ich sicherstellen, dass neue Jobs automatisch im richtigen Budgetjahr angelegt werden?**

• Soweit von Ihnen nicht anders festgelegt wird bei der Anlage von neuen Jobs bereits ab dem 1. Dezember das Folgejahr als Budgetjahr vorausgewählt.

Bitte prüfen Sie daher VOR dem 1. Dezember, ob die derzeitigen Einstellungen Ihren Wünschen entsprechen. Selbstverständlich können Sie das vorgeschlagene Budgetjahr beim Anlegen eines Jobs manuell ändern, sobald dieser angelegt wurde allerdings nicht mehr. Anpassen können Sie dies im Modul 'Admin' unter 'Einstellungen' im Reiter "Jobs".

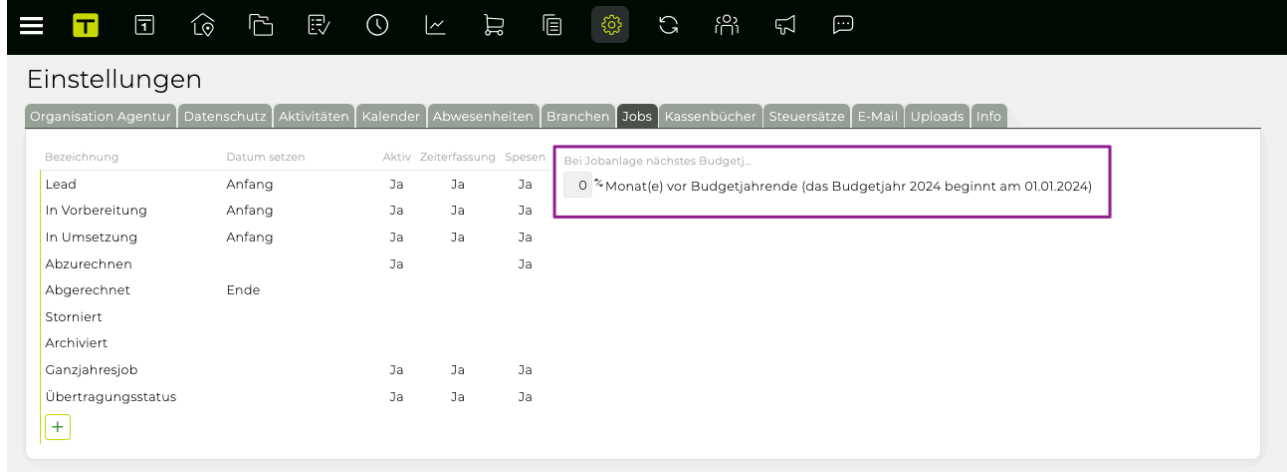

Beispiel (Budgetjahr startet mit 1. Januar):

- mit "1 Monat(e) vor Budgetjahrende" werden neue Jobs bereits im Dezember für das folgende Budgetjahr angelegt
- mit "0 Monat(e) vor Budgetjahrende" werden neue Jobs erst ab 1. Januar für das neue Budgetjahr angelegt
- **2. Wie setze ich die Feiertage für das kommende Jahr?**

• Bitte legen Sie zuerst die Feiertage für das kommende Jahr fest (spätestens im Dezember). Unbedingt noch bevor Sie Offdays oder Urlaube für das Folgejahr eintragen! So können Sie sicherstellen, dass es beim Eintragen von Urlauben, beim Generieren der Offdays sowie bei der Verwendung des Werkzeuges "Abschlusstage erneuern" (notwendig bei nachträglichen Änderungen der Offdays) zu keinen Überschneidungen kommt.

Um die Feiertage für das kommende Jahr zu setzen, klicken Sie bitte im Modul 'Kalender' auf Feiertage und wählen Sie dort das neue Jahr aus.

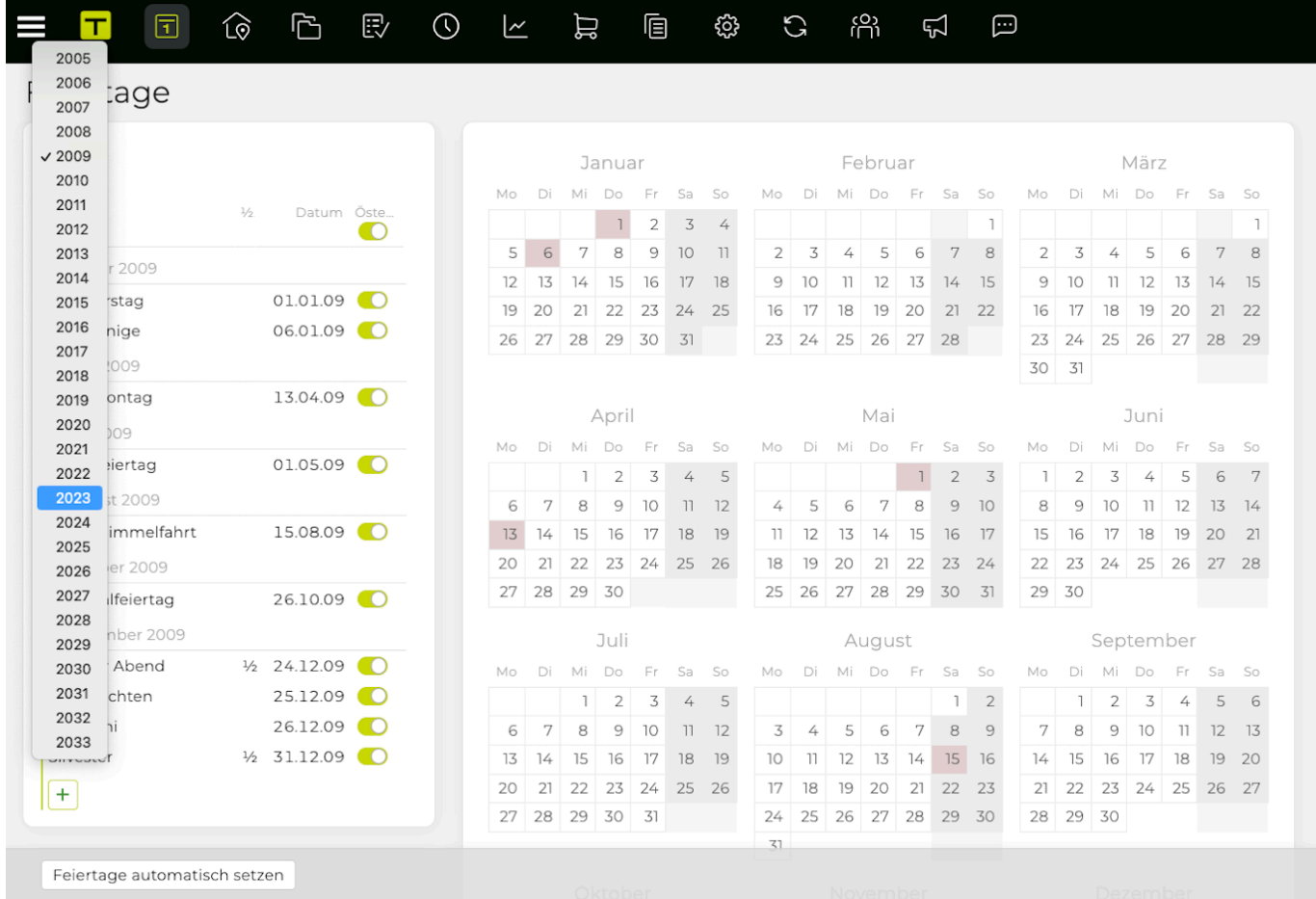

Klicken Sie bitte anschliessend unten auf den Button 'Feiertage automatisch setzen'. So werden die Feiertage für das gewählte Jahr automatisch gesetzt.

Bewegliche Feiertage wie Ostern, Christi Himmelfahrt, Pfingstmontag etc., werden im Zuge dessen automatisch berechnet und gesetzt.

Um Änderungen an einzelnen Feiertagen vorzunehmen, beispielsweise um anstatt eines Halbtages einen ganzen Tag zu hinterlegen, Doppelklicken Sie bitte neben den angezeigten Kalender auf den betreffenden Feiertag. Sie können nun die gewünschten Anpassungen vornehmen.

Bestätigen Sie abschliessend die Änderungen mit Klick unten auf das grüne Häkchen.

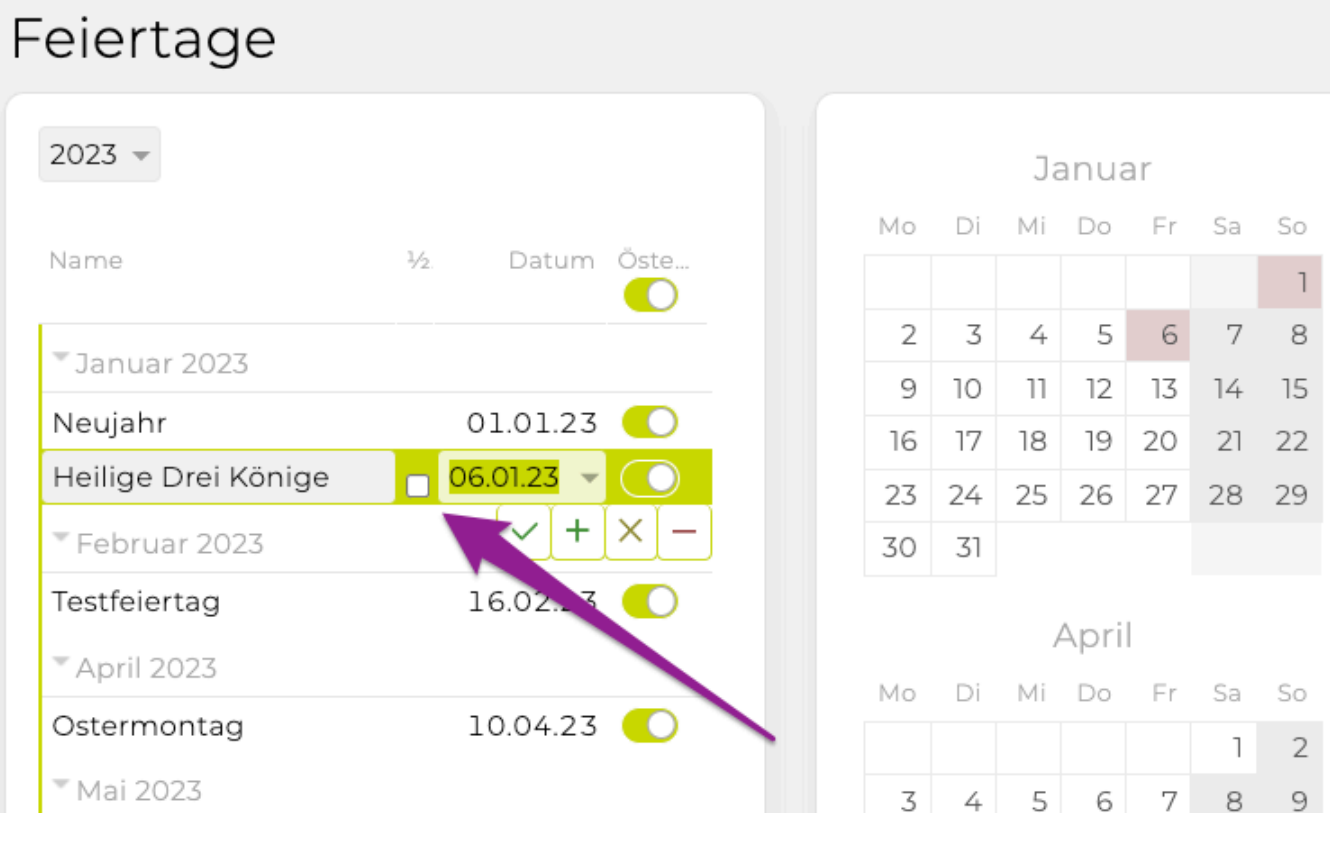

Weitere Details zur Feiertagsverwaltung finden Sie [hier](#page-258-0).

**3. Wie setze ich die Offdays für das kommende Jahr bzw. wo sehe ich, ob dies schon passiert ist?** Damit die Offdays Ihrer Teilzeitmitarbeiter auch im Folgejahr korrekt berücksichtigt werden, müssen Sie diese Ende Dezember setzen. Wichtig: Sollten sich die Offdays eines Mitarbeitenden noch im laufenden Jahr ändern, müssen diese vor dem Generieren der Offdays für das Folgejahr in den Adressdaten des Mitarbeiters/der Mitarbeiterin geändert werden.

Öffnen Sie dazu im Modul 'Admin' und dort den Menüpunkt 'Werkzeuge'. Um die Offdays für das Folgejahr zu übernehmen, wählen Sie im Drop-Down bitte 'Offdays' aus.

Wählen Sie das Jahr aus, für welches Sie die Offdays erstellen möchten, und bestätigen Sie mittels 'Offdays erstellen'. Anschliessend erhalten Sie eine Liste der Teilzeitmitarbeiter und der dazugehörigen Offdays für das Folgejahr. Damit einhergehend werden die Offdays auch im Kalender und in der Ferienkontrolle sichtbar.

Offdays erstellen wählen, um die Offdays für Jahr einzutragen: 2019 v Offdays erstellen Zurück

#### **Gibt es weitere hilfreiche Funktionen für den Jahreswechsel?**

#### **1. Wie kann ich in einem Schritt den Jobstatus von mehreren Jobs ändern?**

Wenn Sie am Ende des Jahres viele Jobs haben, deren Status Sie ändern möchten (z.B. von 'In Umsetzung' auf 'Abgeschlossen'), dann müssen Sie dies nicht bei jedem Job einzeln anpassen, sondern können den Jobstatus aller Jobs in einem Schritt ändern.

- Öffnen Sie dazu im Modul 'Admin' den Menüpunkt "Werkzeuge".
- Wählen Sie im Drop-Down Menü 'Jobstatus ändern' aus.
- Selektieren Sie das Budgetjahr, dem die zu ändernden Jobs angehören und wählen Sie den aktuellen Jobstatus der zu ändernden Jobs aus.
- Die TEAMBOX gibt dann die Anzahl der Jobs mit dem gewählten Jobsstatus innerhalb des festgelegten Budgetjahres aus.
- Legen Sie anschliessend fest welchen Jobstatus die gewählten Jobs nach der Änderung erhalten sollen und bestätigen Sie die Eingaben mittels Klick auf 'Jobstatus ändern'.

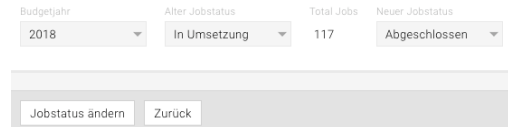

#### **2. Wie kann ich Jobs in das neue Jahr übertragen? Können auch erfasste Daten übertragen werden?**

Falls Sie bestehende Jobs mit einem bestimmten Status in das nächste Budgetjahr übertragen wollen, ist dies grundsätzlich möglich. Die Job- und Bereichsbezeichnung des neuen Jobs sind nach der Übertragung identisch mit dem alten – lediglich das Budgetjahr und die Jobnummer werden angepasst. Auch das Verschieben von migrierbaren Daten (z. B. erfasste Arbeitszeit, Kostenvoranschläge, Projektmanagement-Einträge) ist möglich. Achtung: Definitive, exportierte, bezahlte, stornierte oder EDI-Rechnungen werden nicht übertragen und bleiben beim ursprünglichen Job.

• Das Modul 'Admin' anklicken und dort den Menüpunkt "Werkzeuge" öffnen. Hier im Drop-Down Menü den Unterpunkt 'Jobübertragung' auswählen

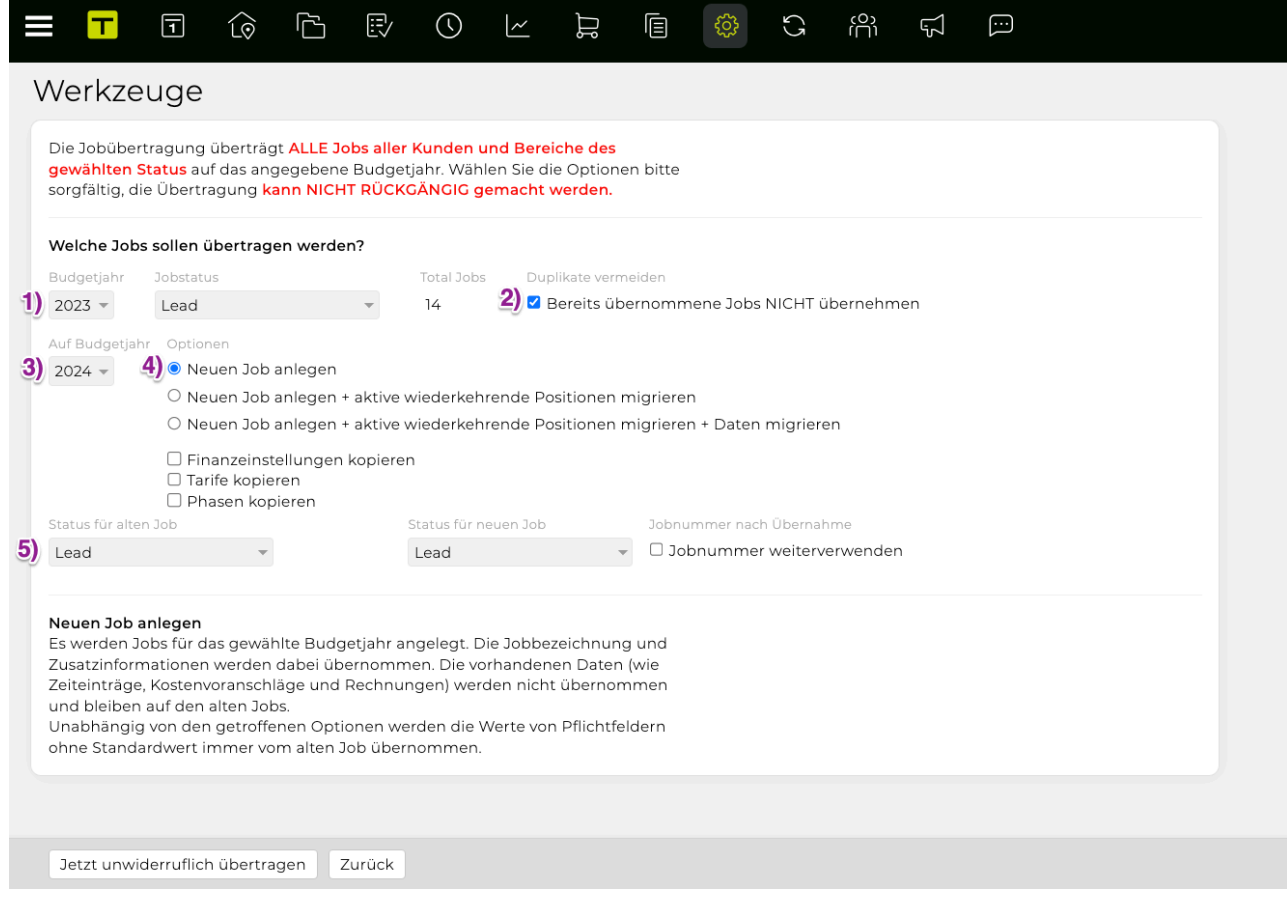

• Wählen Sie anschliessend aus, welche Jobs (1) (Budgetjahr und Status) übertragen werden sollen.

- Damit bereits übernommene Jobs nicht nochmals angelegt werden, aktivieren Sie bitte die Checkbox (2).
- Wählen Sie das Budgetjahr (3) aus, auf das Sie die Jobs übertragen wollen.
- Wichtig: Es stehen zwei unterschiedliche Jobanlageoptionen (4) zur Verfügung. Bitte prüfen Sie genau welche Option für Ihren Anwendungsfall am effizientesten ist.
	- Neuen Job anlegen
		- Bei dieser Variante legen Sie im neuen Budgetjahr einen neuen Job mit gleicher Bezeichnung an. Es werden KEINE Daten übernommen bzw. verschoben.
	- Neuen Job anlegen + Daten migrieren
		- In diesem Fall werden ebenfalls neue Jobs angelegt, aber zusätzlich werden auch migrierbare Daten übernommen bzw. verschoben.

Was wird **NICHT** verschoben?

- definitive Ausgangsrechnungen (Agentur- & Akontorechnungen)
- bezahlte Rechnungen
- stornierte Rechnungen
- exportierte Rechnungen
- EDI-Rechnungen

Sollen nur einzelne Daten verschoben werden ist dies nur durch Migration von Jobs im Job-Modul möglich.

Bitte beachten Sie, dass die zur Verfügung stehenden Daten von den gekauften/gemieteten Modulen abhängig sind.

- Darüber hinaus können Sie noch den Status (5) für die alten bzw. neuen Jobs anpassen. Wählen Sie z. B. für die 'alten' Jobs einen Status aus, der die Jobs deaktiviert, so stehen diese Jobs nicht mehr zur Zeiterfassung zur Verfügung.
- Abschliessend bestätigen Sie die Änderungen mittels Klick auf 'Übertragen'.

Tipp: Wir empfehlen Ihnen für die gezielte Übernahme von Jobs einen neuen Jobstatus anzulegen und jenen Jobs zuzuordnen, die übernommen werden sollen. So stellen Sie sicher, dass auch nur jene Jobs neu angelegt bzw. die Daten übertragen werden, die Sie im nächsten Jahr tatsächlich wieder benötigen. Sollten Sie mehr als 1.000 Jobs in einem Schritt übernehmen wollen, bitten wir Sie, Kontakt mit uns aufzunehmen (support@teambox.eu), damit wir dies für Sie erledigen können.

# <span id="page-50-0"></span>**MELDUNGEN**

# **In diesem Abschnitt finden Sie Informationen zu folgenden Themen:**

- [Was kann ich mit Meldungen tun?](#page-51-0)
- [Welche Arten von Meldungen gibt es?](#page-52-0)
- [Wie kann ich meine "Meldungen" anpassen?](#page-53-0)

#### <span id="page-51-0"></span>**Was kann ich mit Meldungen tun?**

### **Schritte**

- 1. Klicken Sie auf das Sternsymbol (Mouse-over: **"Markieren"**), um …
	- a. … eine Nachricht priorisieren, so dass sie in die hervorgehobenen oberen Bereiche der Meldungen verschoben wird (unterschiedliche Hintergrundfarbe)
- 2. Klicken Sie auf das *'Uhr'* Symbol (Mouse-over: **"Erinnerung"**), um …
	- a. … Legen Sie eine Erinnerung (voreingestelltes oder benutzerdefiniertes Intervall) für dieses spezielle Ereignis fest
- 3. Klicken Sie auf das \_'Pfeil'\_-Symbol (Mouse-over: **"Weiterleiten"**), um …
	- a. … diese Nachricht an einen Kollegen weiterleiten
- 4. Klicken Sie auf den Button **"Journal"** am Ende der Seite, um …
	- a. … das gesamte Meldungsjournal anzuzeigen und nach allen Meldungen zu filtern/suchen

#### <span id="page-52-0"></span>**Welche Arten von Meldungen gibt es?**

## **Allgemeine Information**

- "Meldungen" ist ein optionales Modul und kann durch Klicken auf das Sprechblasen-Symbol in der Hauptnavigation aufgerufen werden
- Neue, benutzerspezifische Meldungen werden erstellt, wenn bestimmte *TEAMBOX* Ereignisse eine Benachrichtigung auslösen
- Meldungen haben unterschiedliche Prioritäten:
	- **"hoch"**: hoch priorisierte Meldungen werden als Pop-ups in der *TEAMBOX* angezeigt (z.B. Zeiterfassungserinnerung), werden dem Blog eines Benutzers hinzugefügt, hervorgehoben und markiert (z.B. Sternsymbol) und bleiben immer erhalten im oberen Bereich der Liste, wenn die Markierung nicht entfernt wird (d.h. das Sternsymbol wird angeklickt)
	- **"mittel"**: Diese Meldungen werden dem Meldungs-Blog eines Benutzers hinzugefügt, hervorgehoben und markiert (z.B. Sternsymbol) und bleiben immer im oberen Bereich der Liste, bis die Markierung entfernt wird (d.h. das Sternsymbol wird angeklickt) )
	- **"gering"**: Meldungen mit niedriger Priorität werden dem Meldungs-Blog eines Benutzers ohne Hervorhebung hinzugefügt und werden schrittweise in das **"Änderungsjournal"** verschoben

#### <span id="page-53-0"></span>**Wie kann ich meine "Meldungen" anpassen?**

## **Allgemeine Information**

Benutzer können die Priorität jeder Meldung (Kategorie) selbst definieren.

### **Schritte**

- 1. Klicken Sie in der Hauptnavigationsleiste auf das Symbol **"Meldungen"** in der oberen rechten Ecke
- 2. Klicken Sie unten auf der Seite auf **"Einstellungen"** => Ein neues Fenster öffnet sich
- 3. Klicken Sie auf der Registerkarte **"Filtereinstellungen"** auf den Namen des Moduls, für das Sie die Meldungseinstellungen ändern möchten (z.B. **"Aktivitäten"**).
- 4. Wählen Sie in dieser Kategorie das Ereignis aus, für das Sie die Meldungen anpassen möchten (z.B. **"Ein Meilenstein wird … angelegt"**)
- 5. Ändern Sie den Wert der Drop Down Liste "Priorität" nach Ihren Wünschen (z.B. auf **"hoch"**)
- 6. Sobald Sie fertig sind, klicken Sie auf **"Speichern"** => Ihre Filtereinstellungen wurden gespeichert.

 $\overline{\phantom{a}}$ 

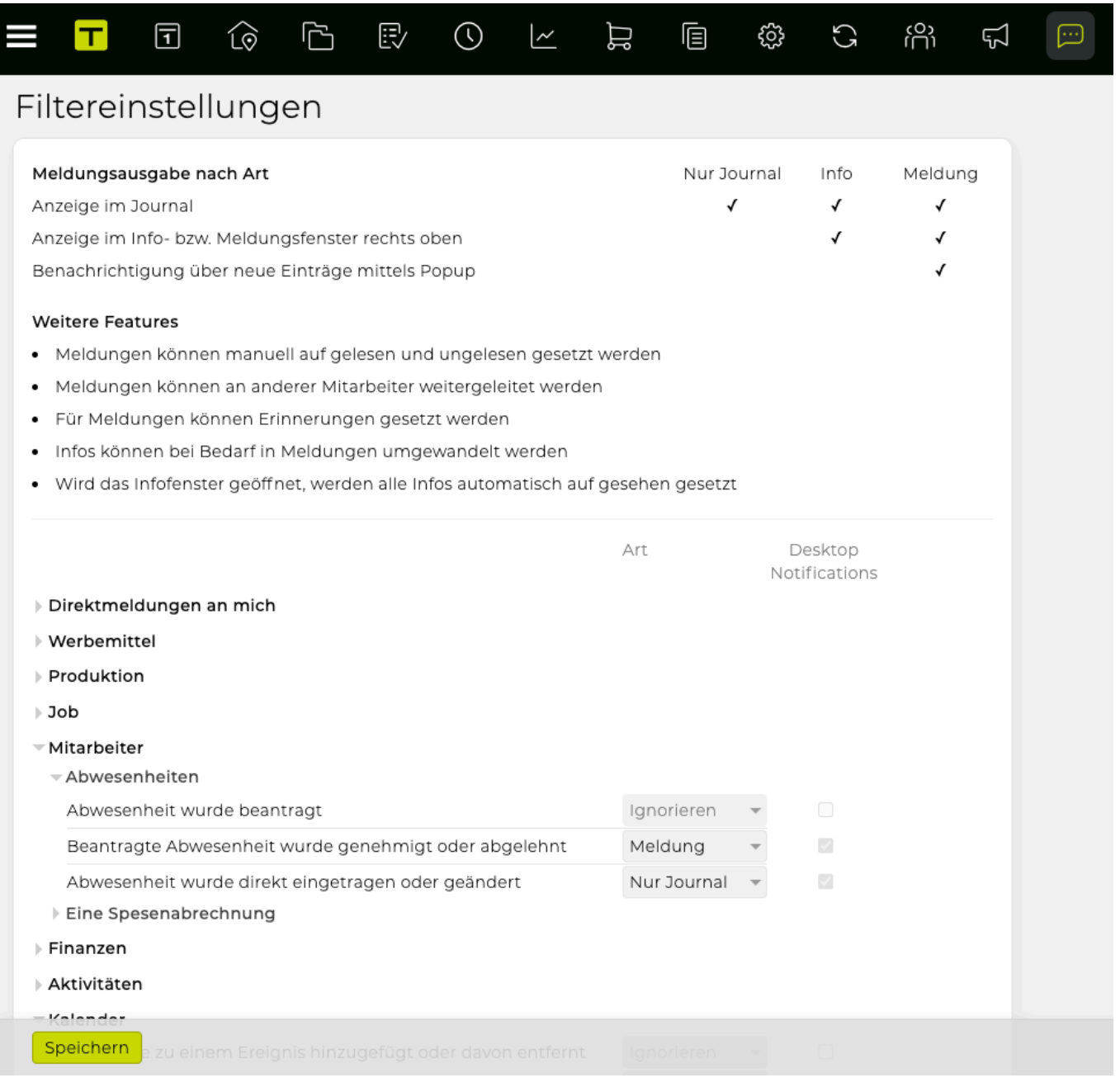

# **KALENDER**

## **In KALENDER befinden sich Informationen zu den folgenden Themen:**

- [Wie kann ich einen neuen Termin erstellen?](#page-56-0)
- [Wie kann ich Teilnehmer einladen?](#page-58-0)
- [Wie kann ich mit Feiertagen arbeiten?](#page-60-0)
- [Wie kann ich Kalender synchronisieren/abonnieren?](#page-62-0)
	- [Wie kann ich einen Kalender mit dem Mac-Kalender abonnieren?](#page-63-0)
	- [Wie kann ich einen Kalender mit Outlook abonnieren?](#page-65-0)
	- [Wie kann ich einen Kalender mit Google-Kalender abonnieren?](#page-67-0)
	- [Wie kann ich einen Kalender mit einem Android-Telefon synchronisieren?](#page-69-0)
	- [Wie kann ich einen Kalender mit einem iPhone synchronisieren?](#page-72-0)
	- [Wie kann ich einen Kalender mit einem Mac-Kalender synchronisieren?](#page-78-0)

# <span id="page-56-0"></span>**Wie kann ich einen neuen Termin erstellen?**

## **Allgemeine Information**

- Sie können wählen, ob Sie die Kalendereinträge basierend auf einer **"Wochenansicht"** oder **"Monatsansicht"** anzeigen möchten.
- Sie können bestimmte Termine filtern/anzeigen/ausblenden, indem Sie die Filteroptionen oben verwenden<sup>.</sup> Heute Mitarbeiterkürzel Ø alle ○ Meine

## **Benutzerdefinierte "Admin" -Kalendereinstellungen**

1. Gehen Sie zu **"Admin" > "Einstellungen" > "Kalender"** => Hier können Sie Kalenderkategorien, Farben und Ressourcen definieren/ändern

### **Schritte**

- 1. Klicken Sie im Hauptmenü auf "**Kalender**" => Der Kalender wird in der Wochenansicht angezeigt
- 2. Entweder Sie verwenden die Pfeile oben ( <sup>↓</sup> WW 18/17 ) um durch die Wochen zu blättern, oder Sie klicken auf das Kalendersymbol neben den Pfeilen um ein bestimmtes Datum auszuwählen. => Die relevante Woche wird angezeigt
- 3. Klicken Sie auf das kleine "Plus" -Symbol in einem der drei Wochenabschnitte (z.B. "**Vormittag**" für Veranstaltungen zwischen 8.00 und 12.00 Uhr, "**Nachmittag**" für alles zwischen 12.00 und 18.00 Uhr oder "**Tag**" für ganztägige Ereignisse), um ein neues Kalenderereignis zu erstellen ODER klicken Sie auf das grüne Pluszeichen in der oberen rechten Ecke => Das Fenster "**Ereignis**" erscheint, die Felder "**Datum**" und "**Uhrzeit**" sind auf das gewählte Datum und den Zeitraum voreingestellt (können aber frei geändert werden)
- 4. Geben Sie einen **"Veranstaltungstitel"**
- 5. Sie können **"Privat"** auswählen, um den Termin im Kalender zu blockieren, während andere die Details des Ereignisses nicht lesen können
- 6. Sie können einen Ort unter **"Ort"** eingeben (dadurch wird der Termin automatisch zu einem externen Ereignis)
- 7. Sie können einstellen, wie häufig dieses Ereignis auftreten soll, indem Sie auf **"Bearbeiten"** neben **"Wiederholung"** klicken
- 8. Sie können eine **"URL"** und eine **"Kurzbeschreibung"** für diesen Termin hinzufügen
- 9. Optional können Sie die Namen der Teilnehmer in **"Externe Teilnehmer"** eingeben, wenn Sie ihre Anwesenheit erfassen möchten, ohne sie zu kontaktieren
- 10. Sie können die Art des Termins im Drop-Down **"Kategorie"** auswählen TIPP : basierend auf Ihrer **"Admin"** Einstellung, wird der Termin in einer anderen Farbe angezeigt, abhängig von Ihrer Auswahl – siehe weiter unten
- 11. Sie können den Termin mit einem unter **"Job" ausgewählten Job verknüpfen** TIPP : Ihr Termin wird in Ihrem Job angezeigt (in **"Jobs"**)
- 12. Sie können auch eine spezifische **"Ressource"** aus dem letzten Feld auswählen (z.B. den Konferenzraum Ihrer Wahl).

TIPP : Nach dem Speichern dieses Termins wird die Ressource blockiert (d.h. jede Ressource kann nur einmal innerhalb desselben/eines überlappenden Zeitraums gebucht werden); Sie können Ihre Ressourcen in Ihrem **"Admin"** Setup definieren – siehe weiter unten

- 13. Klicken Sie am unteren Rand des Fensters auf **"Speichern"**
	- => Der Termin wurde angelegt und wird nun im Kalender angezeigt

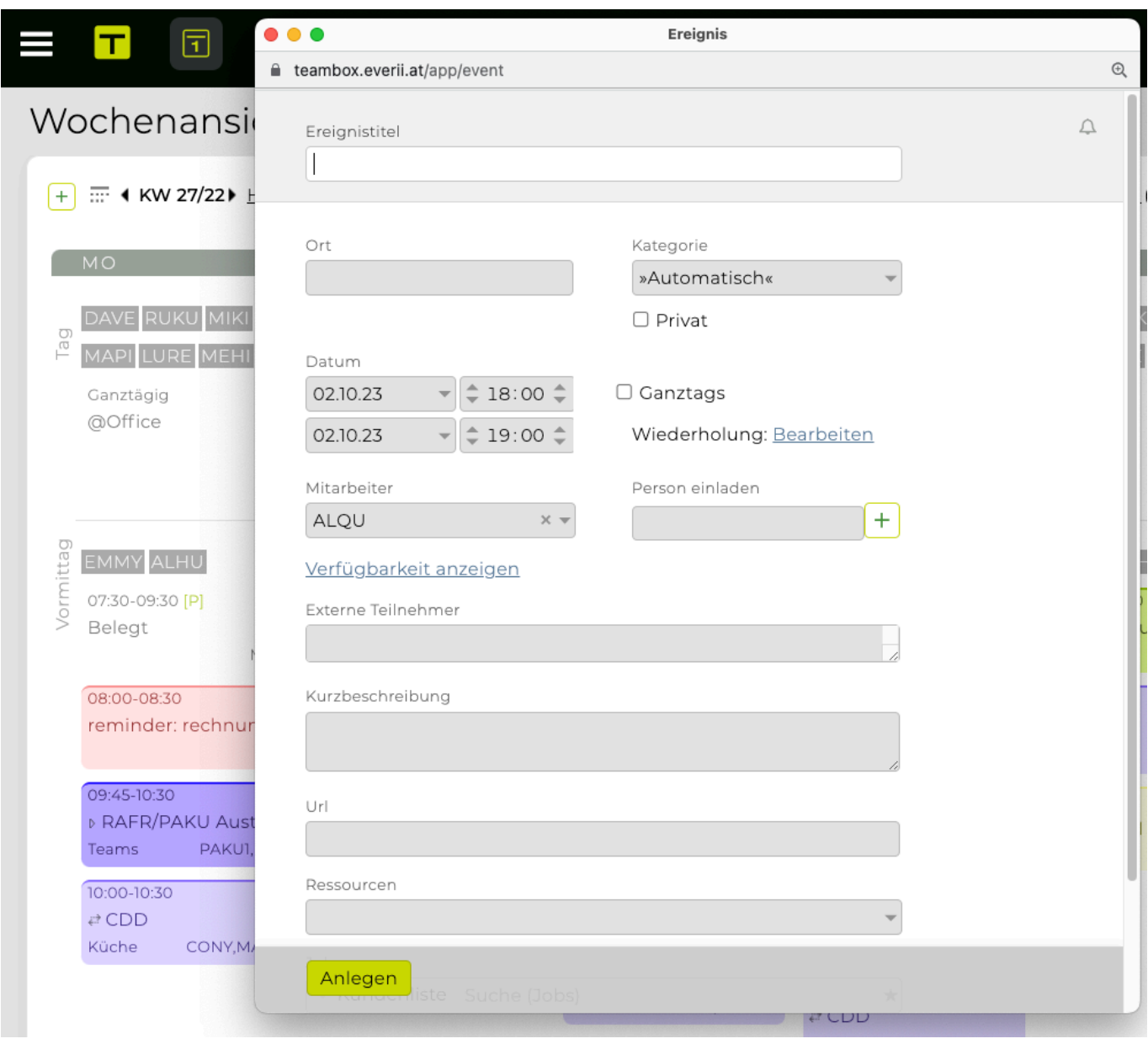

# <span id="page-58-0"></span>**Wie kann ich Teilnehmer einladen?**

### **Schritte**

- 1. Legen Sie im Fenster "**Ereignis**" einen neuen Termin an und fügen Sie Teilnehmer hinzu:
	- a. entweder durch Eingabe ihres Mitarbeiterkürzels bei **"Mitarbeiter"** oder
	- b. durch Klicken auf die darunter angezeigten Abteilungen (Sie können einzelne Kollegen aus dieser Abteilung auswählen oder deren Auswahl aufheben oder die gesamte Abteilung hinzufügen, indem Sie das Kontrollkästchen aktivieren) Tipp: Sie können im Mitarbeiterdropdown mit Klick auf das Zahnradsymbol die Gruppierung und Filterung ändern. Siehe dazu auch: [Mitarbeiterdropdowns mit Mehrfachauswahl](#page-247-0)

TIPP : Klicken Sie nach der Auswahl der Teilnehmer auf **"Verfügbarkeit anzeigen"**, um nach Verfügbarkeitskonflikten zu suchen

- 1. oder verwenden Sie das **"Person einladen"** Feld, um Teilnehmer hinzuzufügen, die möglicherweise keiner Abteilung angehören
- 1. Dann, …
	- a. Geben Sie ihren Namen ein und wählen Sie den Namen aus den Vorschlägen oder
	- b. Klicken Sie auf das grüne 'Plus'-Symbol, um die E-Mail-Adresse für externe Teilnehmer hinzuzufügen (bestätigen Sie erneut, indem Sie erneut auf 'Plus' klicken)
- 2. Klicken Sie am Ende der Seite auf **"Speichern"**
	- => Teilnehmer erhalten eine Benachrichtigung, dass der Termin erstellt wurde

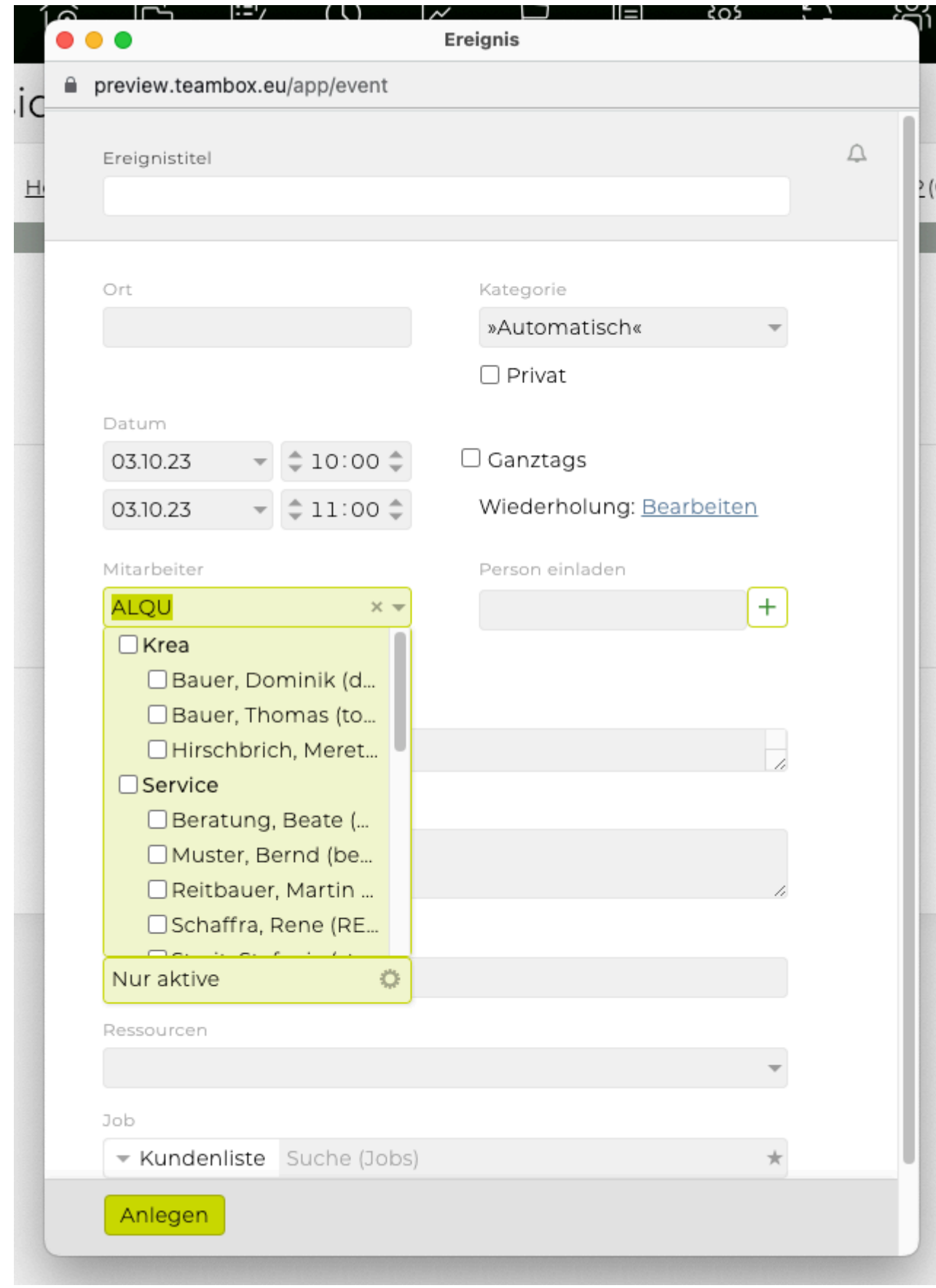

TIPP : Optional können Sie die Namen der Teilnehmer in **"Externe Teilnehmer"** eingeben, wenn Sie ihre Anwesenheit erfassen möchten, ohne sie zu benachrichtigen

# <span id="page-60-0"></span>**Wie kann ich mit Feiertagen arbeiten?**

## **Vordefinierte Feiertage verwenden**

Basierend auf Ihrer Installation enthält Ihr System eine Reihe vordefinierter Feiertage, die für Ihren Standort spezifisch sind und die Sie möglicherweise anpassen möchten:

- 1. Gehen Sie zu **"Kalender" > "Feiertagsvorlagen"**
- 2. Wählen Sie im Drop-Down das Land und dann via Slider alle Feiertage aus, die Sie in Ihrem System für das entsprechende Land (und ggf. Standorfspezifisch) verwenden möchten. Grün sind aktive Feiertage, grau inaktive.
- 3. Navigieren Sie zum Tab nach links, d.h. **"Feiertage"** => Ein Miniaturkalender wird angezeigt, der alle Feiertage anzeigt, die für Ihr System bereits korrekt eingestellt wurden. Diese sind in der Liste links neben dem Kalender aufgeführt. Tipp: Wenn Sie [Standorte](#page-317-0) in Ihrer TEAMBOX verwenden, dann werden Feiertage, die dem Standort des angemeldeten Users zugewiesen sind, komplett rot hinterlegt. Feiertage eines anderen Standorts werden schraffiert dargestellt. Zusätzlich wird bei Mouseover im Tooltip der Standort ausgegeben (z.B. Berchtoldstag (Zürich)).
- 4. Wählen Sie das gewünschte Land und Jahr aus für das noch keine Feiertage gesetzt wurden
- 5. Klicken Sie auf den Button "Feiertage automatisch setzen" => Eine Bubble (**"Feiertage jetzt automatisch setzen?"**) wird angezeigt, bestätigen Sie mit 'OK'
- 1. *(WAHLWEISE)* Passen Sie gegebenenfalls die **"Beschreibung"** (z.B. Feiertagsname) und **"Datum"** an die eigenen Bedürfnisse an

TIPP: Sie können das Datum, Ganz-/Halbtag, Datum und ggf. Standort durch Doppelklick auf den Feiertagsnamen anpassen

- 2. Bei **"1/2"**, wählen Sie, ob der Feiertag einen ganzen oder halben freien Tag ausmachen soll
- 3. Bei **"Berechnung"**, geht es um die Feiertage die vom Ostersonntag abhängig sind. Sie können somit hier zwischen folgendem wählen: Fix, flexibel oder Ostern
	- a. Flexibel = keinerlei Auswirkung bezügl. Ostern
	- b. Fix = In der Spalte **"Tag"** und **"Monat"** kann angegeben werden, an welchem Tag im ausgewählten Monat der Feiertag ist
	- c. Ostern = Nachdem der Ostersonntag jedes Jahr an einem anderen Termin ist, muss das bei den abhängigen Feiertagen in der Spalte **"Ostern +/- Tage"** hinterlegt werden.
- 4. Bei Standortname, zb Wien, Zürich etc., wählen Sie via dem Slider den gewünschten Standort aus, für den der Feiertag gesetzt werden soll (grün = aktiv, grau = inaktiv)
- 5. Klicken Sie auf das grüne Häkchen um die Änderungen zu Bestätigen

## **Hinzufügen eines neuen, benutzerdefinierten Feiertags**

- 1. Klicken Sie unten auf der Seite auf das grüne Plus um einen benutzerdefinierten Feiertag anzulegen
- 2. Füllen Sie "Beschreibung", "1/2", "Datum" aus u setzen Sie ggf. den Slider für den Standort TIPP : siehe weiter oben **"Verwenden von vordefinierten Feiertagen"** für weitere Informationen zu jedem Feld
- 3. Klicken Sie auf das grüne Häkchen => Der neue Feiertag ist jetzt in der Liste der Feiertage aufgeführt

#### Noch mehr Informationen dazu finden Sie auch im Benutzerhandbuch Artikel: [Feiertagsverwaltung](#page-258-0)

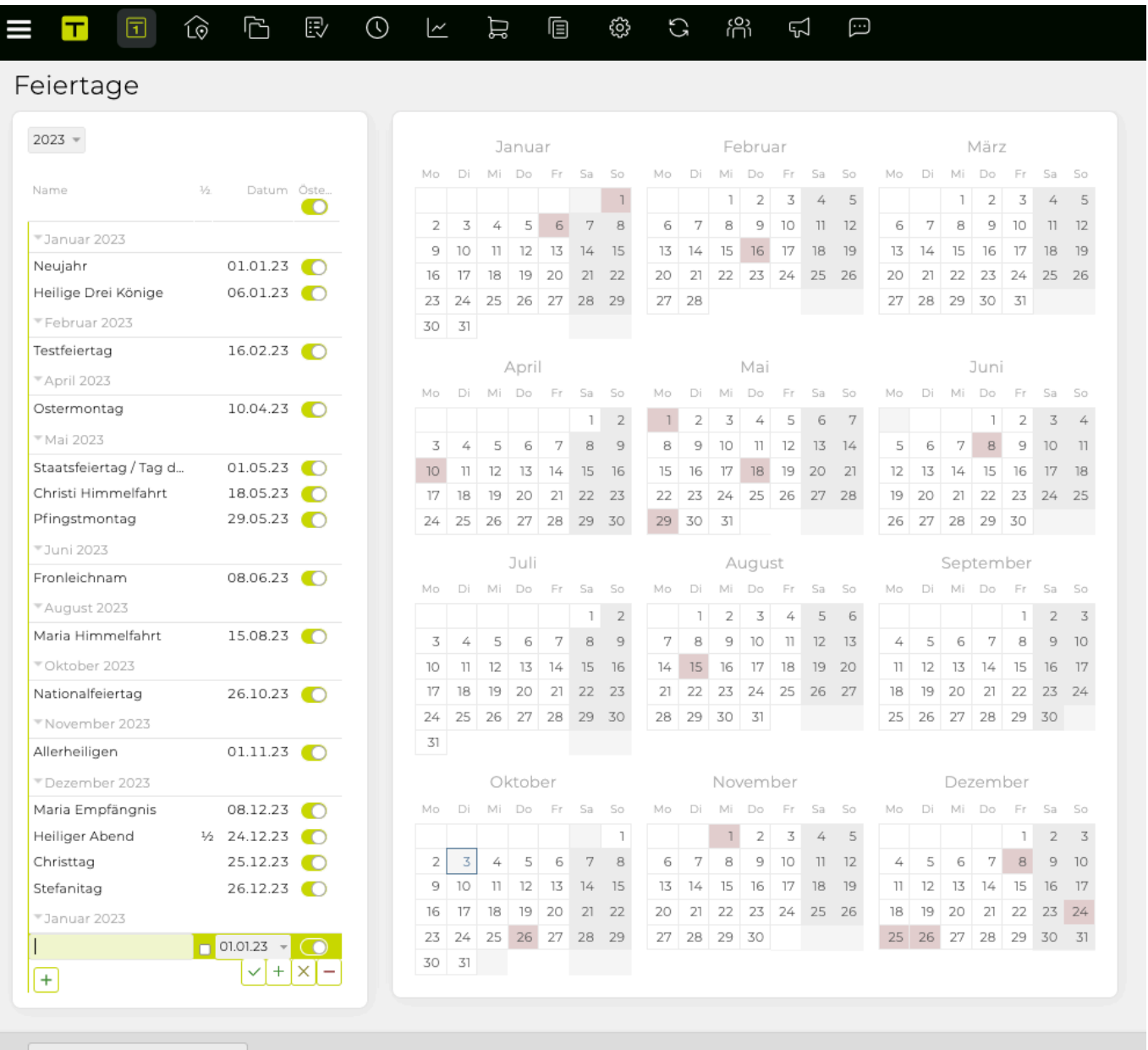

Feiertage automatisch setzen

# <span id="page-62-0"></span>**Wie kann ich Kalender synchronisieren/abonnieren?**

## **Allgemeines**

- Die TEAMBOX ermöglicht es Ihnen, Ihren Agenturkalender mit anderen Kalendern zu synchronisieren.
- Leider bietet nicht jede Hard- bzw. Software die gleichen Möglichkeiten, deshalb wurde von intevo.websolutions einerseits die Maximalvariante der Synchronisation geschaffen und andererseits – für jene Programme oder Endgeräte, die die erforderlichen Standards nicht unterstützen – die Möglichkeit den Agenturkalender zu abonnieren, um zumindest eine einseitige Möglichkeit des Abgleichs zu gewährleisten.

## **(a) Kalender abonnieren (one-way TEAMBOX > Endgerät)**

Per Definition ist das Abonnieren ein one-way-Kommunikationsmittel. Kalenderereignisse können NICHT auf dem Gerät bearbeitet werden – dies ist nur in TEAMBOX möglich.

### **Abonnieren ist möglich für:**

- abonnieren der eigenen Kalenderereignisse, Ferien/Urlaube und Offdays
- abonnieren der Feiertags- und Ferien/Urlaubskalender ALLER TEAMBOX.User
- abonnieren der Kalenderereignisse, Ferien/Urlaube und Offdays eines anderen Users
- abonnieren der in der TEAMBOX hinterlegten Feiertage
- Änderungen sind NUR in der TEAMBOX möglich
- Mögliche Software: iCal/Mac Kalender, GoogleCalendar, Outlook

## **(b) Kalender synchronisieren (two-way TEAMBOX < > Endgerät)**

- Synchronisation der eigenen Kalenderereignisse, Ferien/Urlaube und Offdays via CalDAV-**Schnittstelle**
- Ereignisse die in der TEAMBOX angelegt werden sind automatisch auf dem iPhone und/oder in iCal vorhanden und umgekehrt.
- kostenpflichtiges Zusatzfeature, das freigeschalten werden muss
- **Mögliche Software:** iCal/Mac Kalender

### **Abonnementdetails**

- Auf dem Gerät erstellte Ereignisse werden NICHT mit TEAMBOX synchronisiert
- Ereignisse enthalten direkte Links Kopieren Sie die URL und fügen Sie sie in Ihren Browser ein, um das Ereignis zu bearbeiten
- Sobald Sie Ihren Kalender (z.B. Outlook) mit einem Smartphone (z. B. Blackberry, Palm usw.) synchronisiert haben, haben Sie von diesem Gerät aus Zugriff auf Ihre TEAMBOX-Ereignisse (nur One-Way)
- Veranstaltungen, Feiertage und Feierabend stehen für eine unbegrenzte Zeit zur Verfügung mit Ihrem persönlichen Kalender (Mac Kalender etc.)
- Unter Mac OS C 10.7 wird das Abonnieren von Ereignissen (zu DOS) von Apple nicht mehr unterstützt

#### <span id="page-63-0"></span>**Wie kann ich einen Kalender mit dem Mac-Kalender abonnieren?**

## **Allgemeines**

• **Abonnieren = einseitige Kommunikation zwischen TEAMBOX und Mac Kalender, Änderungen können nur in TEAMBOX vorgenommen werden**

### **Schritte**

- 1. Wählen Sie **'Abonnieren'** in **'Kalender'**
- 2. Um bestimmte Einträge nicht zu übertragen, entfernen Sie die entsprechenden Häkchen bei Ereignisse, Aktivitäten, Ferien und Offdays.
- 3. Klicken Sie auf den Link **'URL in Zwischenablage kopieren'** => der Subskriptionslink wurde generiert und in die Zwischenablage kopiert
- 4. Öffnen Sie Ihren Mac-Kalender
- 5. Gehen Sie zu **'Ablage'> 'Neues Kalenderabonnement'** in Ihrem Mac-Kalender
- 6. Fügen Sie den zuvor generierten Link in das Feld **'Kalender URL'** ein
- 7. Klicken Sie auf **'Abonnieren'**
- 8. Um den neuen Kalender zu testen, erstellen Sie ein neues Ereignis in der TEAMBOX => Das Ereignis wird in Ihrem Mac-Kalender angezeigt

## **Zusätzliche Setup-Parameter**

- **Name**: Der Name Ihres Kalenders in Mac (wird im linken Kalenderbereich angezeigt)
- **Farbe**: Definieren Sie die Farbe Ihrer Kalenderereignisse
- **Standort**: kann "lokal" sein (nur auf Ihrem Mac), "iCloud" (synchronisiert diesen Kalender mit Ihren anderen Geräten)
- **Automatische Updates**: Definieren Sie die Intervalle für automatische Updates

#### BITTE BEACHTEN SIE:

- **Der Link spiegelt den aktuellen TEAMBOX-Benutzer wider, d.h., Sie abonnieren die Ereignisse dieses Benutzers. Die Kombination aus Buchstaben und Zahlen am Ende des Links ermöglicht eine automatische Authentifizierung.**
- Durch Klicken auf das Ereignis werden alle relevanten Details wie Teilnehmer, Datum, Uhrzeit und Datum, die detaillierte Beschreibung und der direkte Link zum Ereignis angezeigt.
- **Abonnieren eines Kalenders ist ein One-way-Kommunikationsmittel. Sie können ein Event NICHT im Mac-Kalender bearbeiten (dies ist nur in TEAMBOX möglich)**. Sie finden jedoch den direkten Link in den Ereignisdetails, den Sie in Ihren Browser kopieren und einfügen können, um das Ereignis in TEAMBOX anzuzeigen und zu bearbeiten.

## **Szenarien**

### **Abonnieren der Ereignisse eines Teammitglieds**

- 1. Um die Ereignisse eines Teammitglieds zu abonnieren, klicken Sie auf **"neues Kalenderabonement"** in Ihrem Mac-Kalender
- 2. Kopieren und fügen Sie "Ihre" URL in das Kalender-URL Feld ein und ändern Sie die URL

(ersetzen Sie also Ihren Kurznamen, z.B. "doba", durch den Kurznamen Ihres Kollegen).

3. Das Kalenderfenster zeigt nun den Kalender Ihres Kollegen an.

#### **Abonnieren der Ferientage aller Mitarbeiter**

- 1. Ersetzen Sie einfach Ihren Kurznamen (z. B. "doba") durch "vacation" und lassen Sie den Rest des Links so, wie er ist.
- 2. Das Kalenderfenster zeigt nun alle Ferientage der Mitarbeiter in einem Kalender an.

#### **Abonnieren von Feiertagen**

- 1. Um die Feiertage von TEAMBOX in Ihrem Kalender anzuzeigen, wählen Sie den Link "URL in Zwischenablage kopieren" unter "Abonnieren" > "Feiertagskalender"\*, um einen Abonnementlink der Feiertage zu generieren.
- 2. Führen Sie dann die zuvor beschriebenen Schritte in Ihrem Mac-Kalender aus (öffnen Sie den Mac-Kalender – neues Kalenderabonnement – URL kopieren und einfügen – usw.).
- 3. Das Kalenderfenster zeigt nun den Feiertagskalender von TEAMBOX an.

#### **Zugriff auf Kalender sperren**

- 1. Gehen Sie zu TEAMBOX > "Kalender" > "Abonnieren" und klicken Sie auf den Button "Neue URL erzeugen"
- 2. Die alte URL verliert somit ihre Gültigkeit
- 3. Richten Sie danach die neue URL in Ihrem Mac-Kalender wie oben beschrieben ein.

## <span id="page-65-0"></span>**Allgemeines**

• **Abonnieren = einseitige Kommunikation zwischen TEAMBOX und Outlook, Änderungen können nur in TEAMBOX vorgenommen werden**

### **Schritte**

- 1. Wählen Sie **'Abonnieren'** in **'Kalender'**
- 2. Um bestimmte Einträge nicht zu übertragen, entfernen Sie die entsprechenden Häkchen bei Ereignisse, Aktivitäten, Ferien und Offdays.
- 3. Klicken Sie auf den Link **'URL in Zwischenablage kopieren'** => der Subskriptionslink wurde generiert und in die Zwischenablage kopiert
- 4. Öffnen Sie **Outlook > 'Kalender'**, klicken Sie auf **'Kalender öffnen' > 'Aus dem Internet/Online Kalender'** und fügen Sie die zuvor generierte Abonnement-URL ein
- 5. Bestätigen Sie das Abonnement in Outlook und klicken Sie auf den Button **'Erweitert'**, um den Namen und die Beschreibung des Kalenders in Outlook anzupassen
- 6. Um den neuen Kalender zu testen, erstellen Sie ein neues Ereignis in der TEAMBOX => Das Ereignis wird in Ihrem Outlook angezeigt

## **Szenarien**

#### **Abonnieren der Ereignisse eines Teammitglieds**

- 1. Um die Ereignisse eines Teammitglieds zu abonnieren, klicken Sie auf **"Kalender öffnen"** in Ihrem Outlook Kalender
- 2. Kopieren und fügen Sie "Ihre" URL in das Kalender-URL Feld ein und ändern Sie die URL (ersetzen Sie also Ihren Kurznamen, z.B. "doba", durch den Kurznamen Ihres Kollegen).
- 3. Das Kalenderfenster zeigt nun den Kalender Ihres Kollegen an.

#### **Abonnieren der Urlaubstage aller Mitarbeiter**

- 1. Ersetzen Sie einfach Ihren Kurznamen (z. B. "doba") durch "vacation" und lassen Sie den Rest des Links so, wie er ist.
- 2. Das Kalenderfenster zeigt nun alle Urlaubstage der Mitarbeiter in einem Kalender an.

#### **Abonnieren von Feiertagen**

- 1. Um die Feiertage von TEAMBOX in Ihrem Kalender anzuzeigen, wählen Sie den Link "URL in Zwischenablage kopieren" unter "Abonnieren" > "Feiertagskalender"\*, um einen Abonnementlink der Feiertage zu generieren.
- 2. Führen Sie dann die zuvor beschriebenen Schritte in Ihrem Outlook Kalender aus (öffnen Sie Outlook – Kalender öffnen – URL kopieren und einfügen – usw.).
- 3. Das Kalenderfenster zeigt nun den Feiertagskalender von TEAMBOX an.

#### **Zugriff auf Kalender sperren**

1. Gehen Sie zu TEAMBOX > "Kalender" > "Abonnieren" und klicken Sie auf den Button "Neue URL erzeugen"

- 2. Die alte URL verliert somit ihre Gültigkeit
- 3. Richten Sie danach die neue URL in Ihrem Outlook Kalender wie oben beschrieben ein.

## <span id="page-67-0"></span>**Allgemeines**

• **Abonnieren = einseitige Kommunikation zwischen TEAMBOX und Ihrem Google Kalender, Änderungen können nur in TEAMBOX vorgenommen werden**

### **Schritte**

- 1. Wählen Sie **'Abonnieren'** in **'Kalender'**
- 2. Um bestimmte Einträge nicht zu übertragen, entfernen Sie die entsprechenden Häkchen bei Ereignisse, Aktivitäten, Ferien und Offdays.
- 3. Klicken Sie auf den Link **'URL in Zwischenablage kopieren'** => der Subskriptionslink wurde generiert und in die Zwischenablage kopiert
- 4. Öffnen Sie **Google Kalender > 'Mehr Kalender'**, klicken Sie auf \*'Via URL hinzufügen' und fügen Sie die zuvor generierte Abonnement-URL im Feld "URL" ein
- 5. Bestätigen Sie das Abonnement
- 6. Um den neuen Kalender zu testen, erstellen Sie ein neues Ereignis in der TEAMBOX => Das Ereignis wird in Ihrem Google Kalender angezeigt

## **Szenarien**

#### **Abonnieren der Ereignisse eines Teammitglieds**

- 1. Um die Ereignisse eines Teammitglieds zu abonnieren, klicken Sie auf **"neues Kalenderabonement"** in Ihrem Google Kalender
- 2. Kopieren und fügen Sie "Ihre" URL in das Kalender-URL Feld ein und ändern Sie die URL (ersetzen Sie also Ihren Kurznamen, z.B. "doba", durch den Kurznamen Ihres Kollegen).
- 3. Das Kalenderfenster zeigt nun den Kalender Ihres Kollegen an.

#### **Abonnieren der Ferientage aller Mitarbeiter**

- 1. Ersetzen Sie einfach Ihren Kurznamen (z. B. "doba") durch "vacation" und lassen Sie den Rest des Links so, wie er ist.
- 2. Das Kalenderfenster zeigt nun alle Ferientage der Mitarbeiter in einem Kalender an.

#### **Abonnieren von Feiertagen**

- 1. Um die Feiertage von TEAMBOX in Ihrem Kalender anzuzeigen, wählen Sie den Link "URL in Zwischenablage kopieren" unter "Abonnieren" > "Feiertagskalender"\*, um einen Abonnementlink der Feiertage zu generieren.
- 2. Führen Sie dann die zuvor beschriebenen Schritte in Ihrem Google Kalender aus (öffnen Sie den Google Kalender – Mehr Kalender – URL kopieren und einfügen – usw.).
- 3. Das Kalenderfenster zeigt nun den Feiertagskalender von TEAMBOX an.

#### **Zugriff auf Kalender sperren**

- 1. Gehen Sie zu TEAMBOX > "Kalender" > "Abonnieren" und klicken Sie auf den Button "Neue URL erzeugen"
- 2. Die alte URL verliert somit ihre Gültigkeit

Seite 68 von 959

3. Richten Sie danach die neue URL in Ihrem Google Kalender wie oben beschrieben ein.

#### <span id="page-69-0"></span>**Wie kann ich einen Kalender mit einem Android-Telefon synchronisieren?**

Android unterstützt Card- und CalDAV Synchronisation nur via App eines Drittherstellers, alle uns bekannten Apps sind kostenpflichtig

Die von uns empfohlene und getestete App ist DAVDroid. **Homepage:** [davdroid.bitfire](https://davdroid.bitfire.at/) **Play Store: [playstore davdroid](https://play.google.com/store/apps/details?id=at.bitfire.davdroid&referrer=utm_source%3Dhomepage)** 

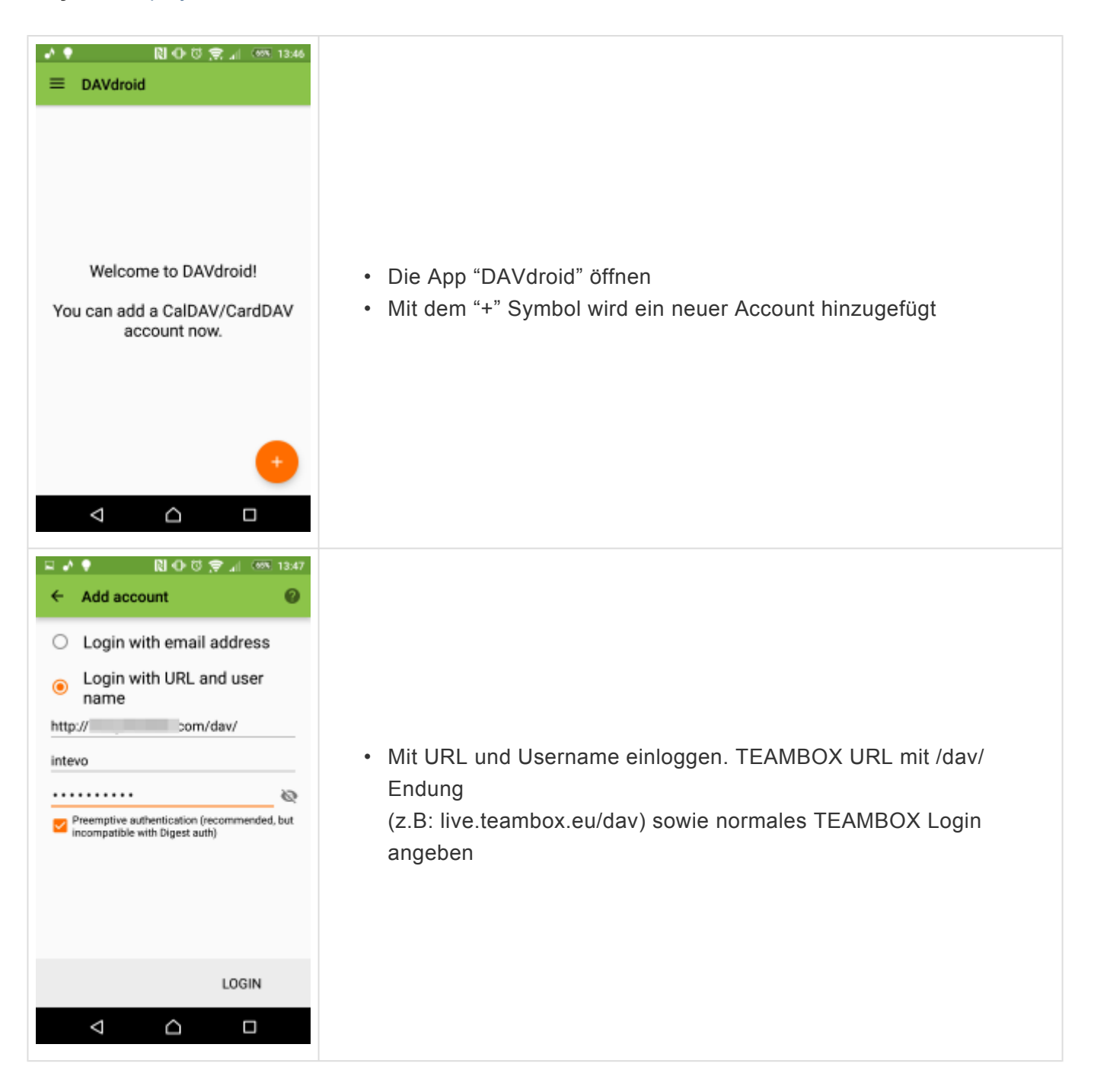

#### TEAMBOX - Hilfe\_de

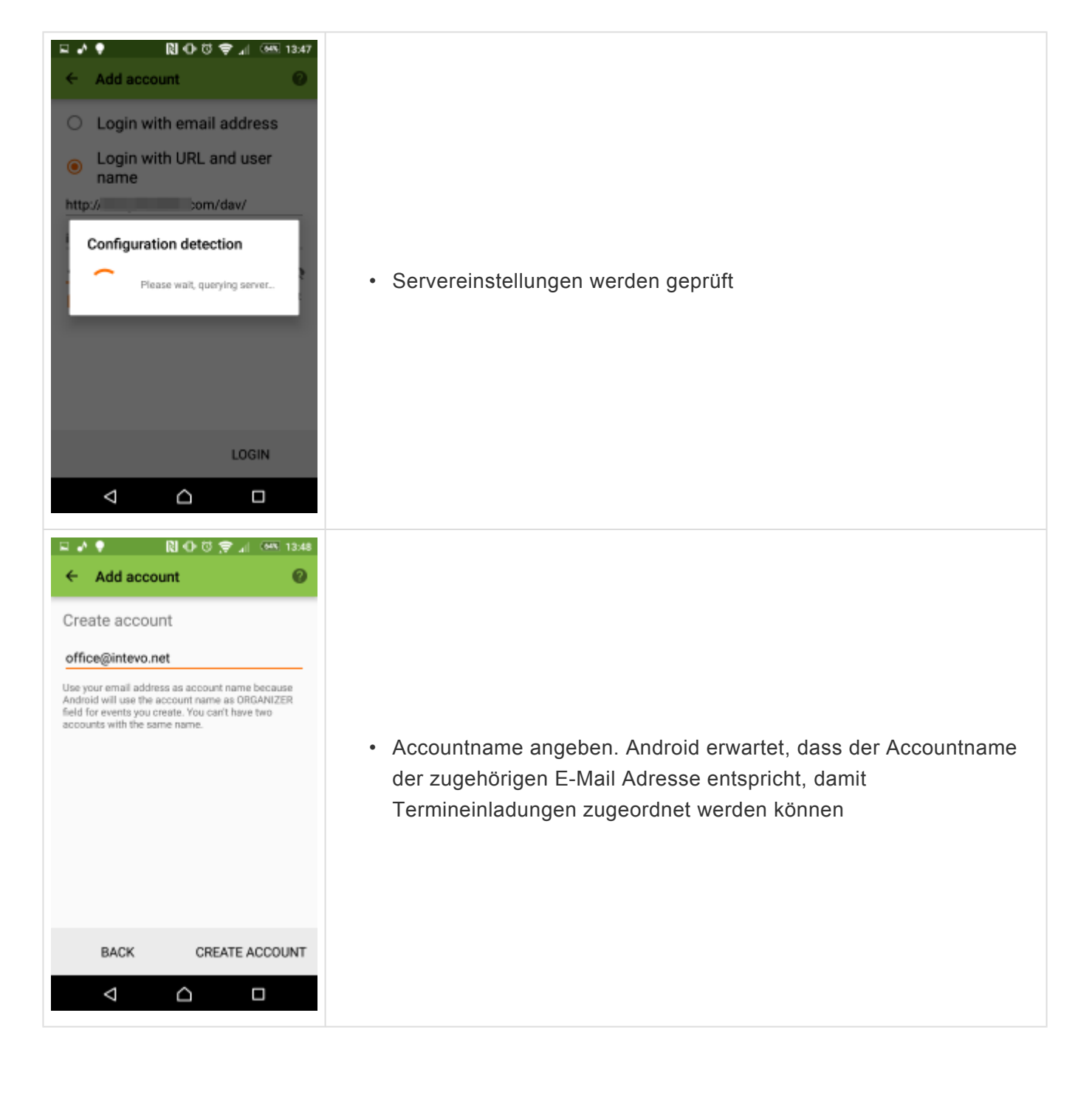

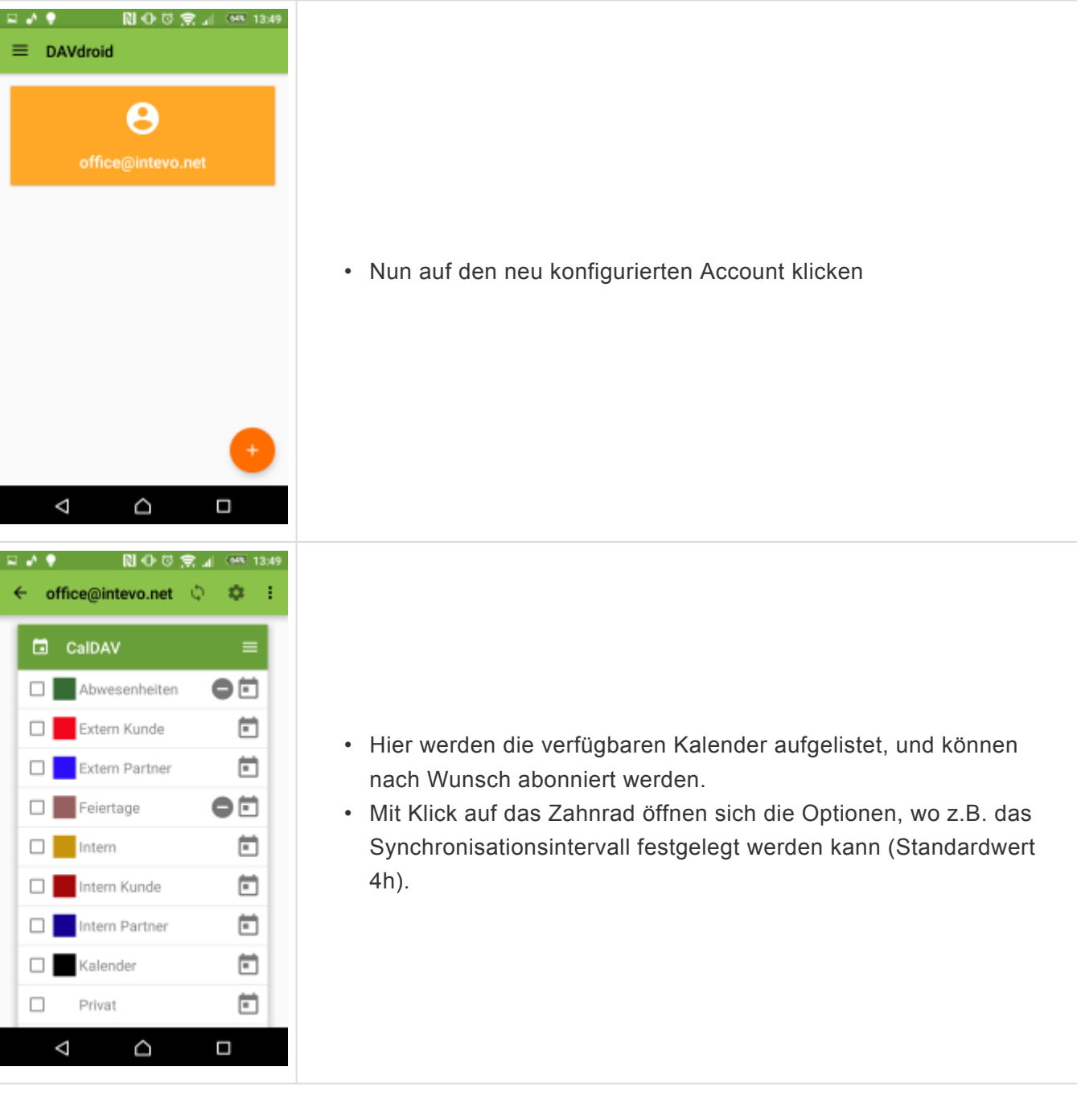

- Der CalDAV-Account ist nun eingerichtet
- Ab jetzt sind alle Kalendereinträge aus der TEAMBOX auch auf dem Android Phone ersichtlich (und können bearbeitet, gelöscht und neu angelegt werden)
#### **Wie kann ich einen Kalender mit einem iPhone synchronisieren?**

Um den Service nutzen zu können, müssen einige Einstellungen am iPhone vorgenommen werden. Anbei finden Sie eine Anleitung für die **iOS Version 11**.

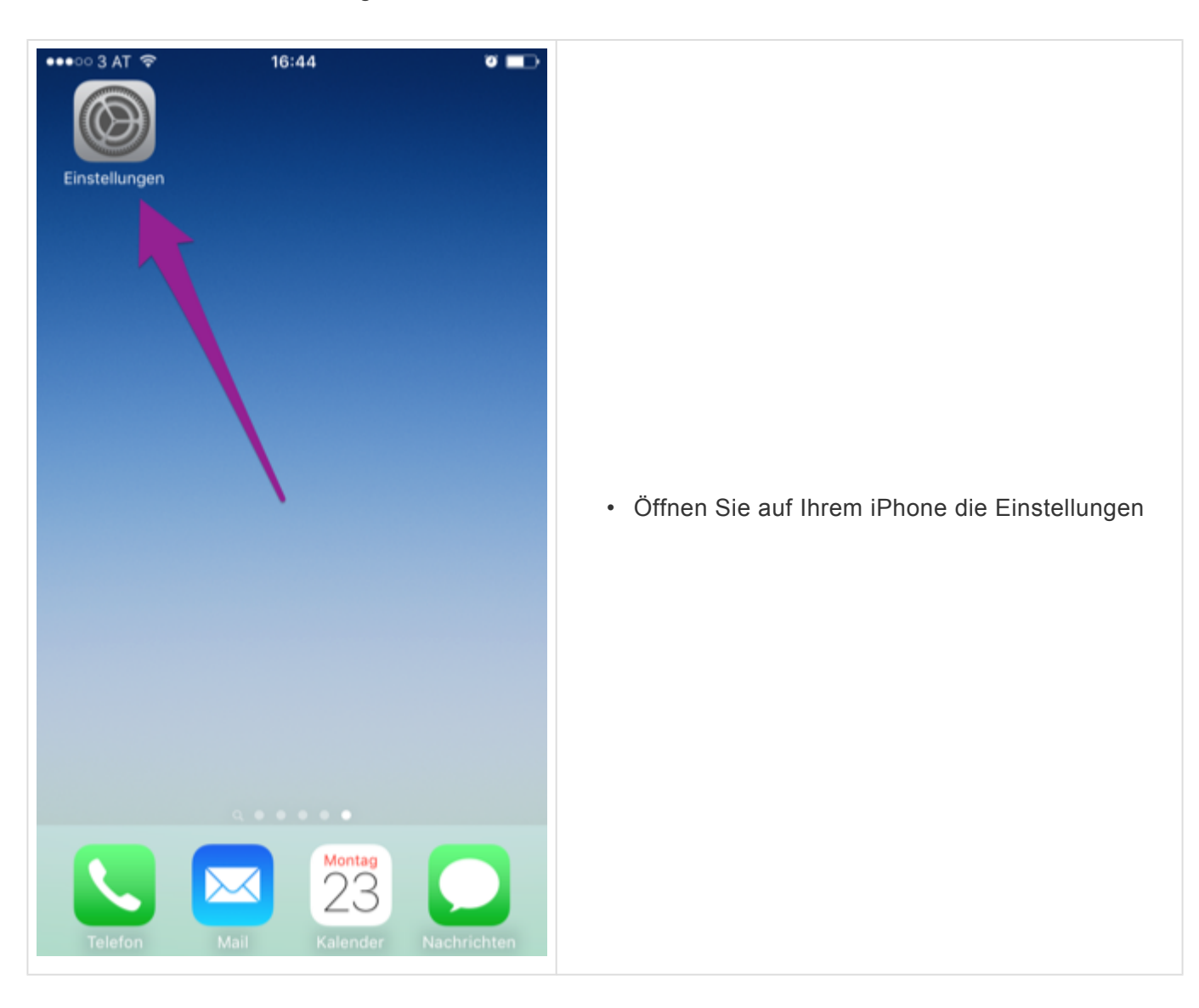

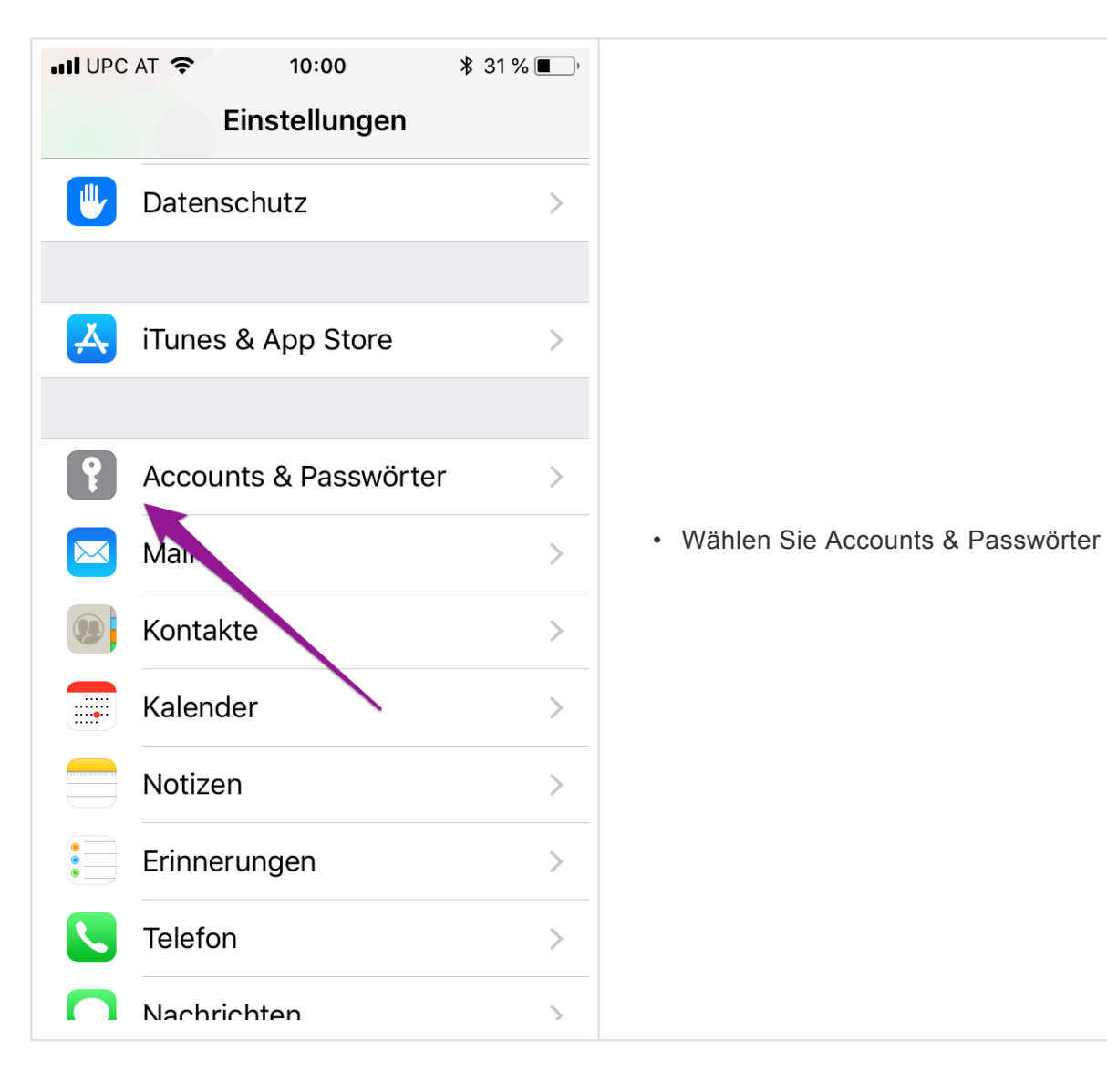

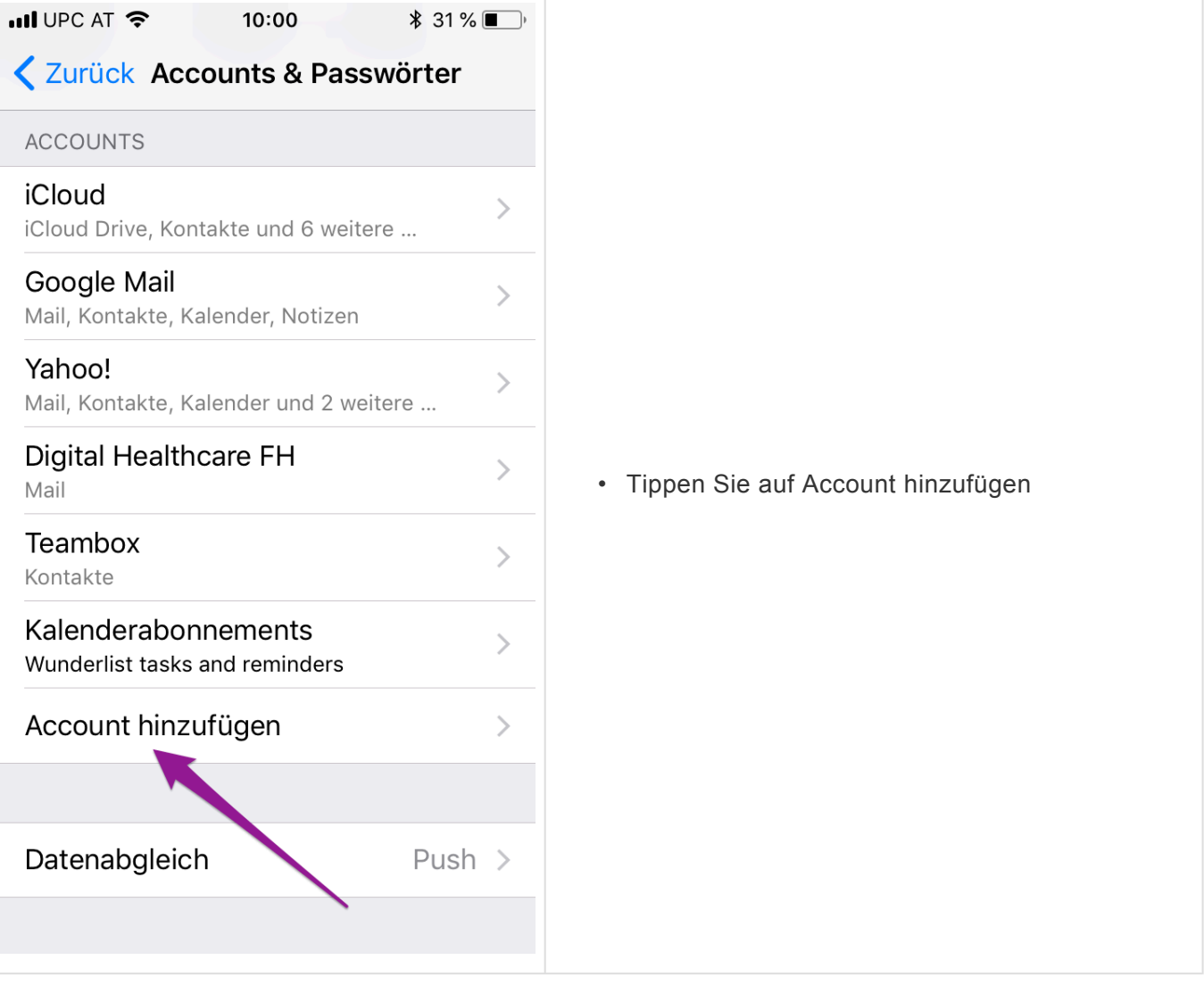

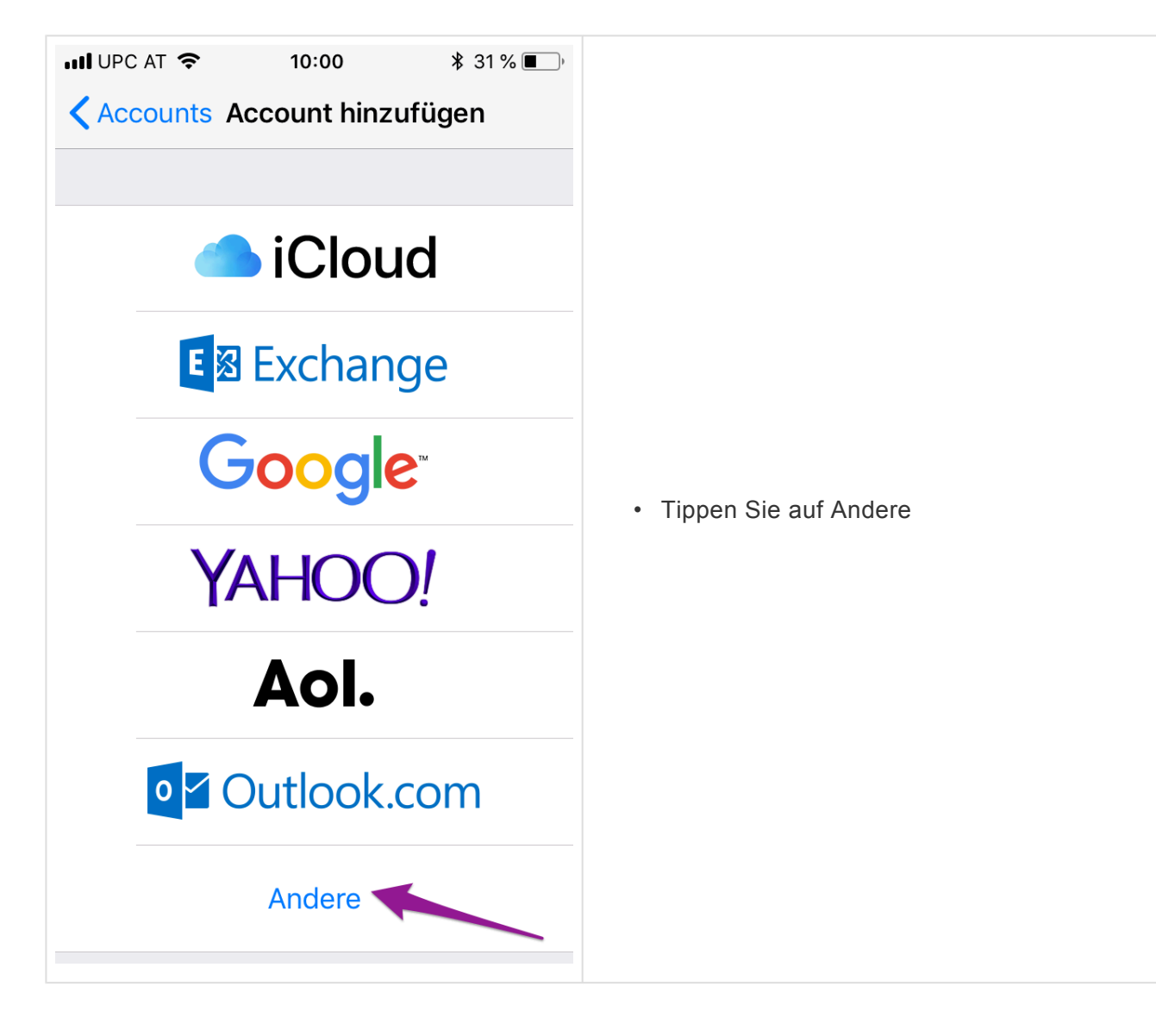

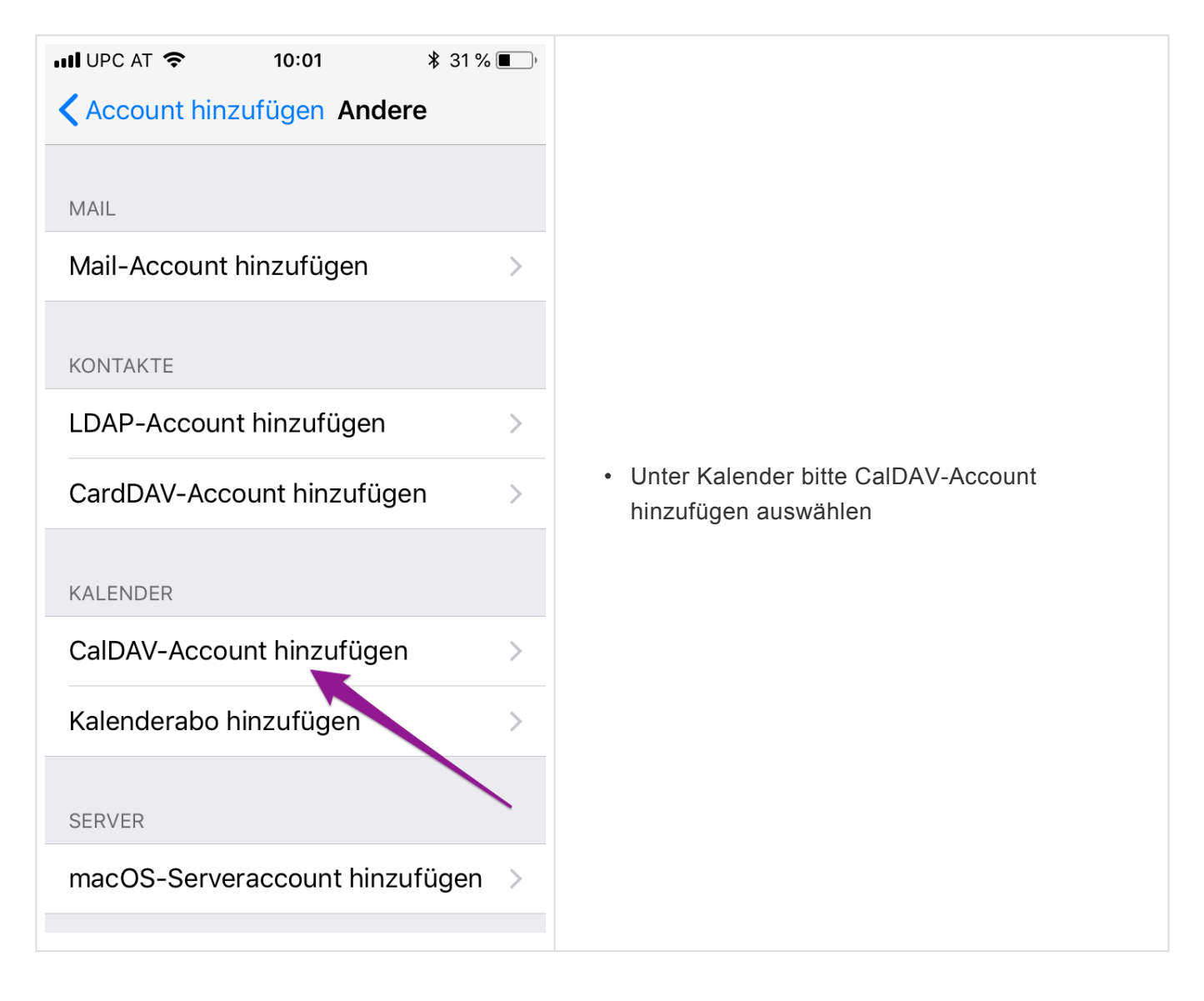

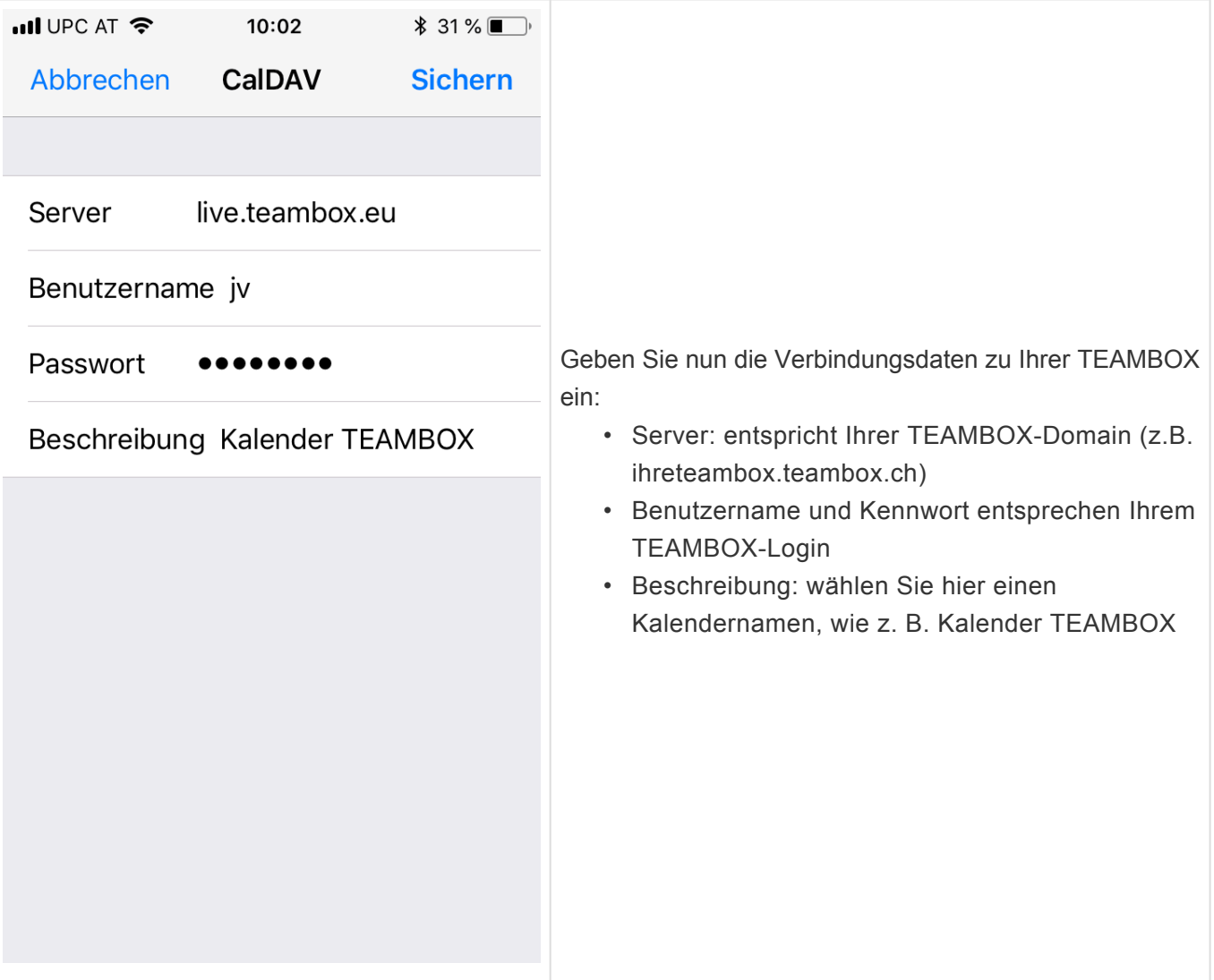

- Der CalDAV-Account ist nun eingerichtet
- Sie sehen ab jetzt Ihre Kalendereinträge aus der TEAMBOX auch auf Ihrem iPhone (und können diese bearbeiten, löschen und neu anlegen)

#### **Wie kann ich einen Kalender mit einem Mac-Kalender synchronisieren?**

- Öffnen Sie das Programm Kalender (ehemals iCal) auf Ihrem Mac und klicken Sie im Menüpunkt Kalender auf Einstellungen
- Wechseln Sie in den Reiter Accounts und wählen Sie links unten das Plus aus 1), um einen neuen Account anzulegen

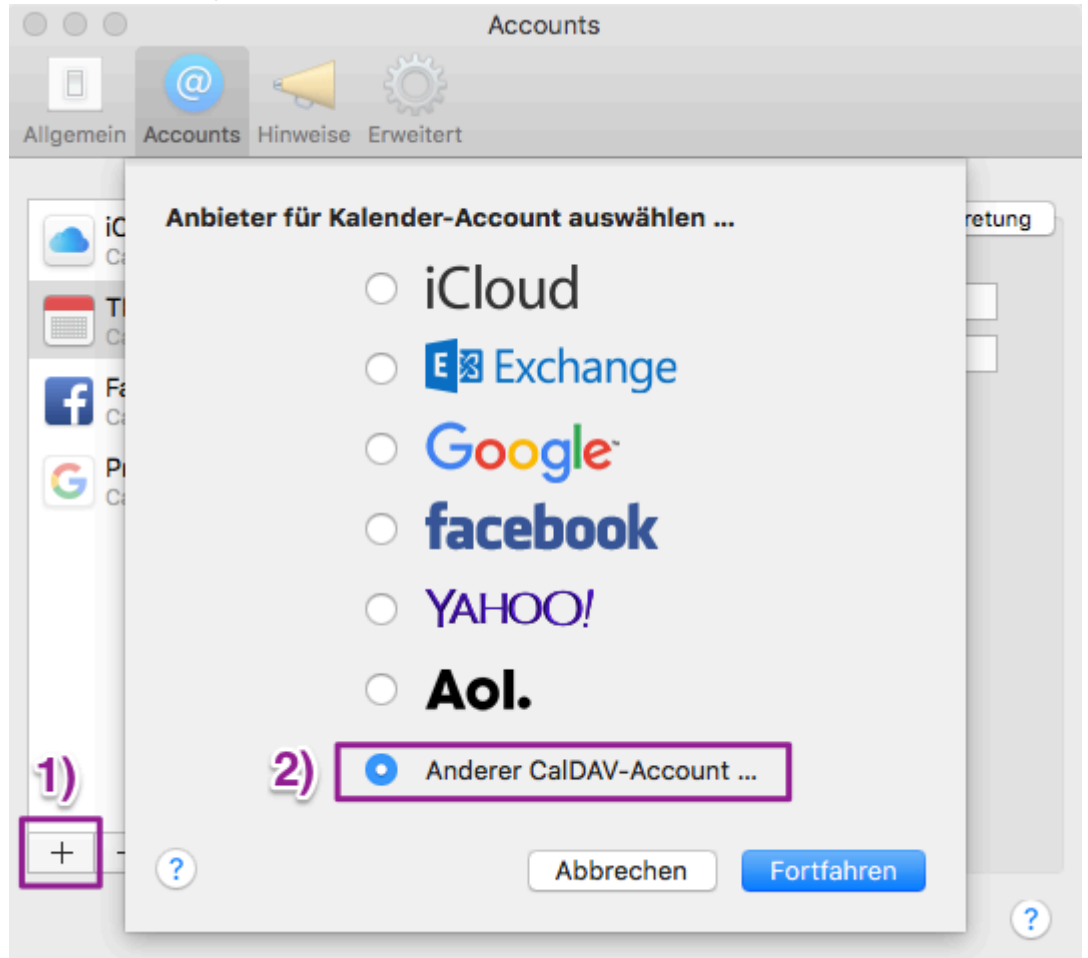

- Es öffnet sich die Maske Account hinzufügen
- Wählen Sie 2) "CalDAV-Account hinzufügen" aus
- Ändern Sie den Accounttyp auf "Manuell"
- Hier kann Ihr TEAMBOX Benutzername und Ihr Kennwort eingegeben werden
- Serveradresse ist Ihre TEAMBOX URL zb: live.teambox.eu

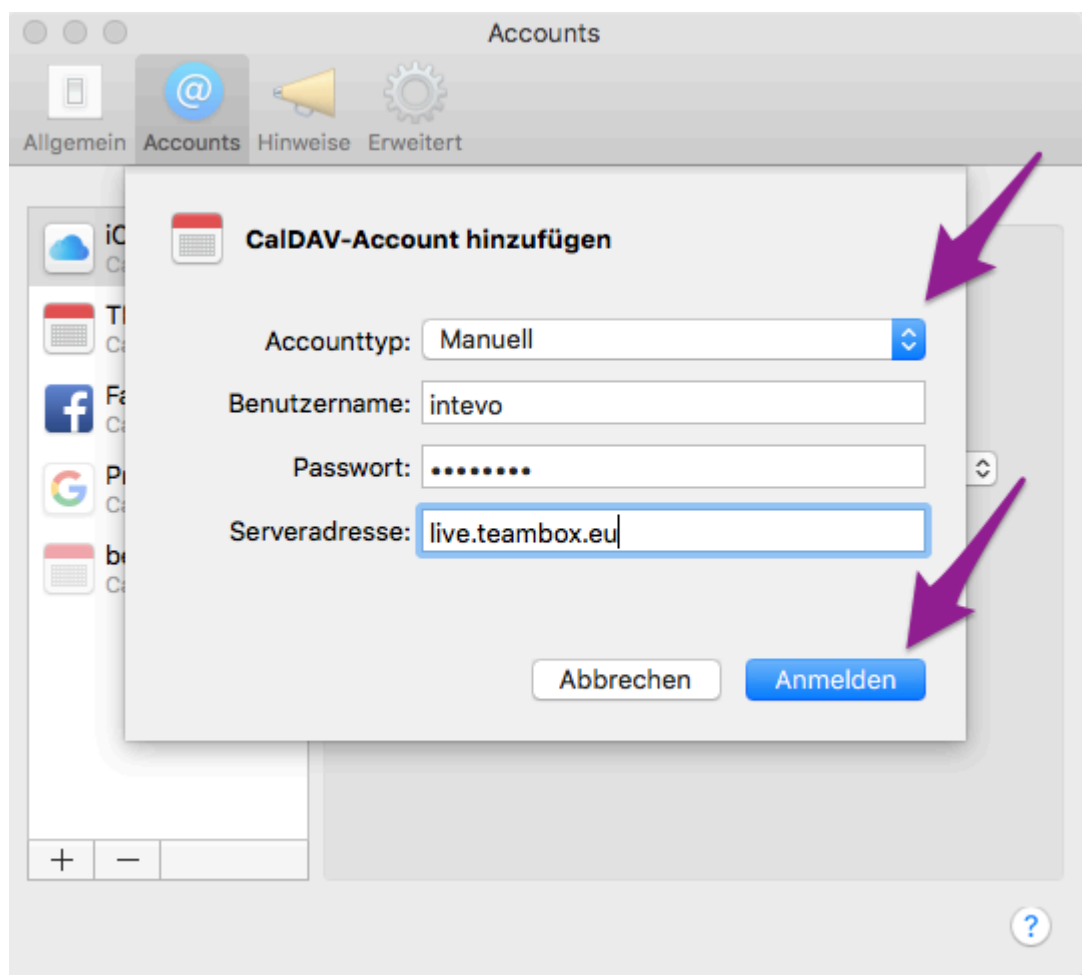

- Klicken Sie anschliessend auf Erstellen, um den Account zu erstellen
- Eventuell müssen Sie das Sicherheitszertifikat dauerhaft erlauben
- Ihr CalDAV-Account wurde nun eingerichtet
- **Accountinformationen:** ändern Sie hier ggf. das Zeitintervall für die Synchronisation mit Ihrer TEAMBOX

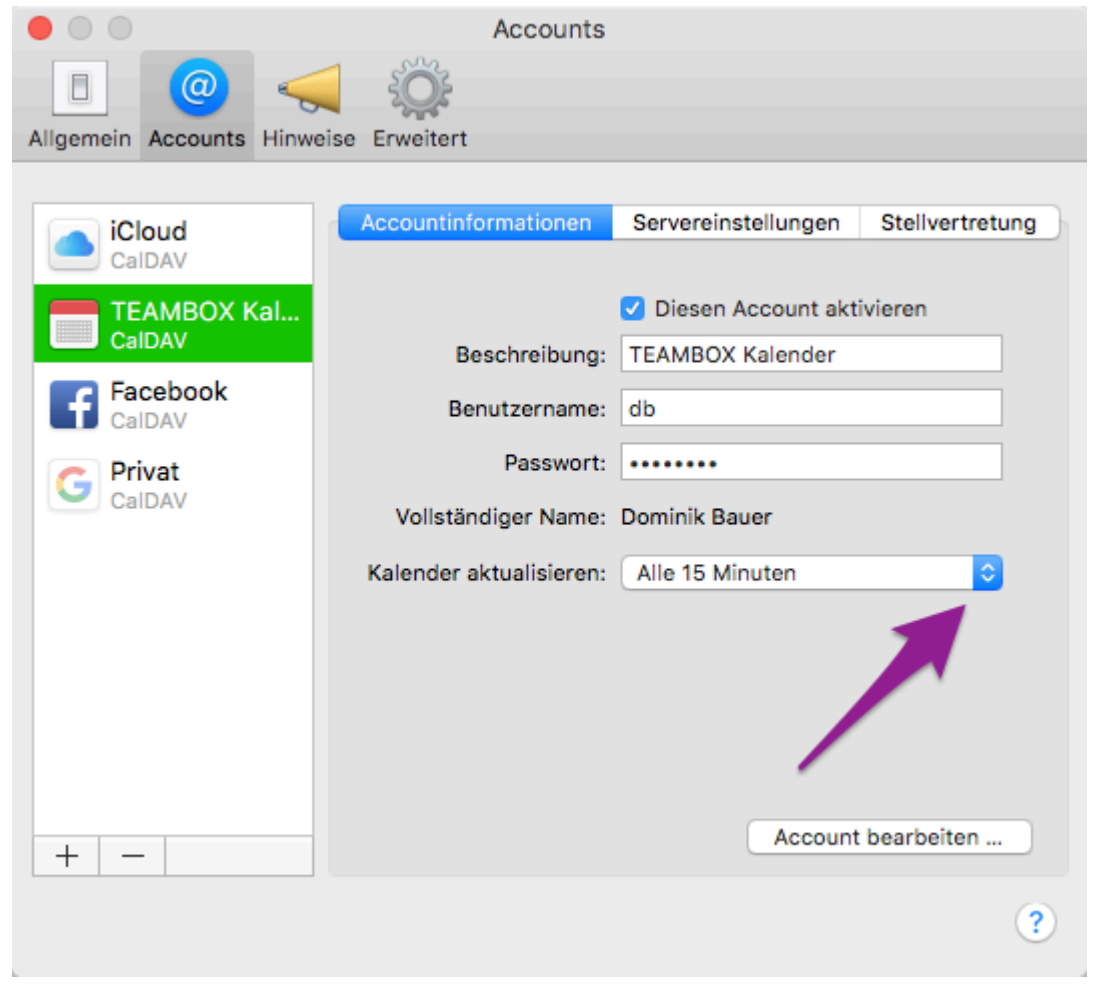

• **Servereinstellungen:** geben Sie hier ggf. den Port an (nur notwendig falls Ihre TEAMBOX auf Ihrem eigenen Server gehostet wird – wenden Sie sich bitte an Ihren Netzwerkadministrator)

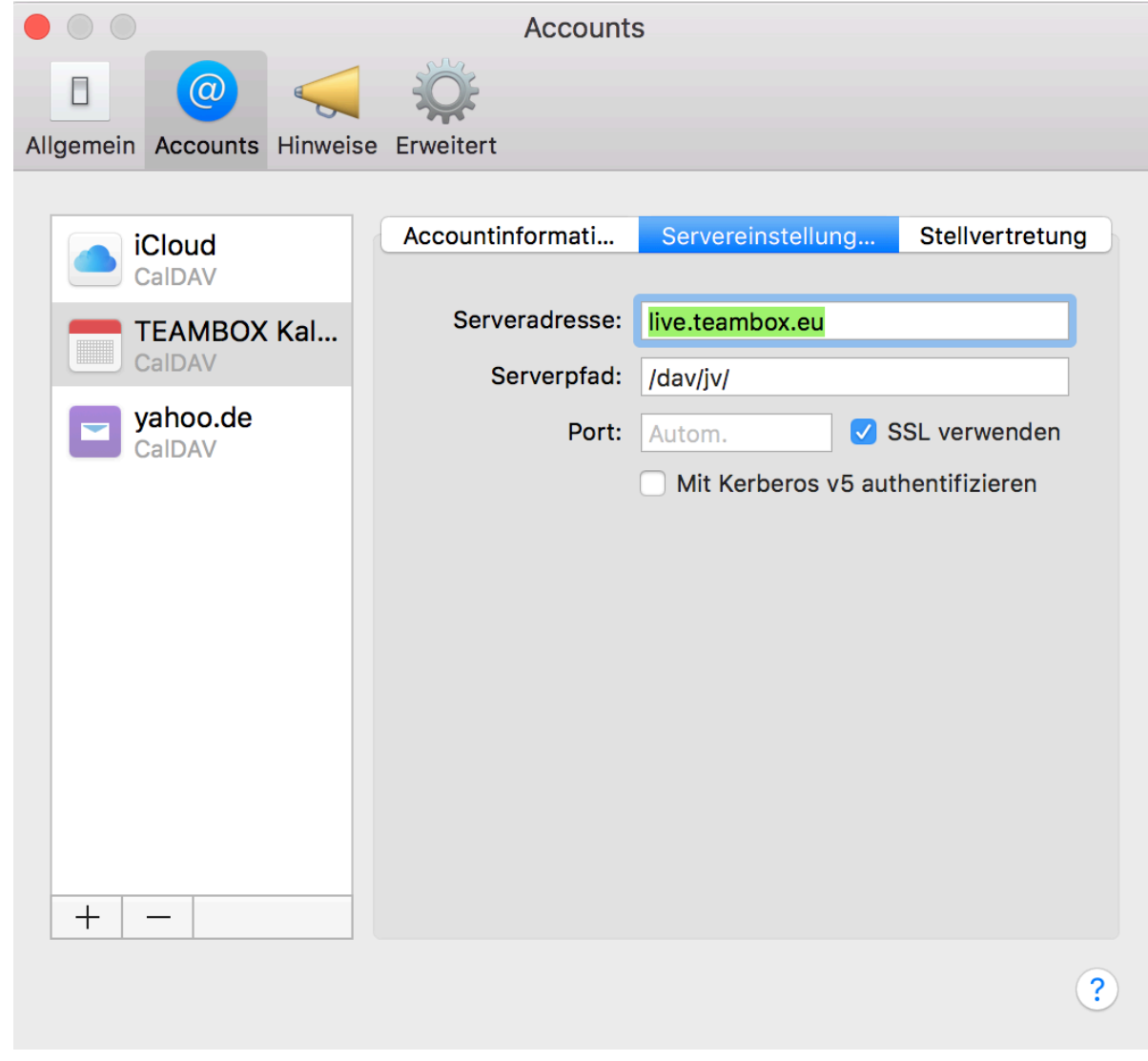

# **ADRESSEN**

## **In ADRESSEN befinden sich Informationen zu folgenden Themen:**

- [Wie arbeite ich mit der Erweiterten Suche?](#page-83-0)
- [Wie kann ich Adressen als .csv Datei exportieren?](#page-85-0)
- [Wie kann ich Adressetiketten erstellen?](#page-86-0)
- [Wie füge ich eine neue Firma hinzu?](#page-87-0)
- [Wie füge ich einen neuen Mitarbeitenden hinzu?](#page-89-0)
- [Wie kann ich die Abschlusskontrolle aktivieren?](#page-90-0)
- [Wie kann ich ein Passwort für einen Mitarbeiter setzen?](#page-91-0)
- [Wo kann ich Arbeitszeiten / Offdays für einen User setzen?](#page-93-0)
- [Wo kann ich einen individuellen Ferienanspruch für meine Mitarbeiter hinterlegen?](#page-94-0)
- [Wie erstelle ich Blogeinträge?](#page-95-0)
- [Wie kann ich Sticker erstellen oder bearbeiten?](#page-96-0)
- [Wie kann ich einen Sticker einem Kontakt zuweisen/entfernen?](#page-98-0)

## <span id="page-83-0"></span>**Allgemeine Information**

• Verwenden Sie die erweiterte Suche, um beim Anzeigen von Kontaktdetails nach bestimmten Kriterien zu filtern

## **Schritte**

- 1. Gehen Sie zu **"Adressen" > "Erweiterte Suche"**
- 2. Als **"Suchkriterien"**, wählen Sie ein erstes Kriterium aus der Drop-Down Liste (z.B. **"Adresse"**) => das Kriterium wird als Text angezeigt und je nach gewähltem Kriterium werden untergeordnete Suchkriterien für das ausgewählte Kriterium angezeigt
- 3. Wählen Sie in der nun angezeigten Drop-Down Liste ein untergeordnetes Kriterium aus (z.B. **"Stadt"**)
- 4. Geben Sie ein Suchkriterium in das Textfeld neben der Liste ein (z.B. *"London"*)
- 5. *(optional)* Wiederholen Sie die vorherigen Schritte, um weitere Suchkriterien hinzuzufügen
- 6. *(optional)* Bei **"Felder anzeigen"**, klicken Sie auf den Link **"Bearbeiten"** um die angezeigten Informationen an die Suchergebnisse anzupassen
	- a. Klicken Sie in der linken Spalte auf ein/mehrere Feld(er) (Mehrfachauswahl möglich)

"Verfügbare Felder" und klicke auf den nach rechts zeigenden Pfeil ← um diese Informationen für jede Zeile der Suchergebnisse anzuzeigen (z.B. **"Person | Telefonnummer"**)

- b. Klicken Sie auf den Pfeil nach links, um bestimmte angezeigte Informationen zu entfernen
- c. Verwenden Sie die Spalte ganz rechts **"Angezeigte Felder"** um mit jedem Suchergebnis verknüpfte Tags anzuzeigen
- 7. Sobald Sie mit Ihrer Anfrage zufrieden sind, klicken Sie auf **"Suchen"** am Ende der Seite => Alle passenden Datensätze für Ihre Suche werden angezeigt, (optional) einschliesslich zusätzlicher Informationen in **"Felder anzeigen"**

Suchabfragen speichern: Klicken Sie unten auf der Seite auf **"Suchabfrage speichern"** > Geben Sie einen Namen für Ihre Anfrage ein => Sobald die Anfrage gespeichert wurde, können Sie sie anwenden **"Adressen" > "Schnellsuche" > "Gespeicherte Suche"**

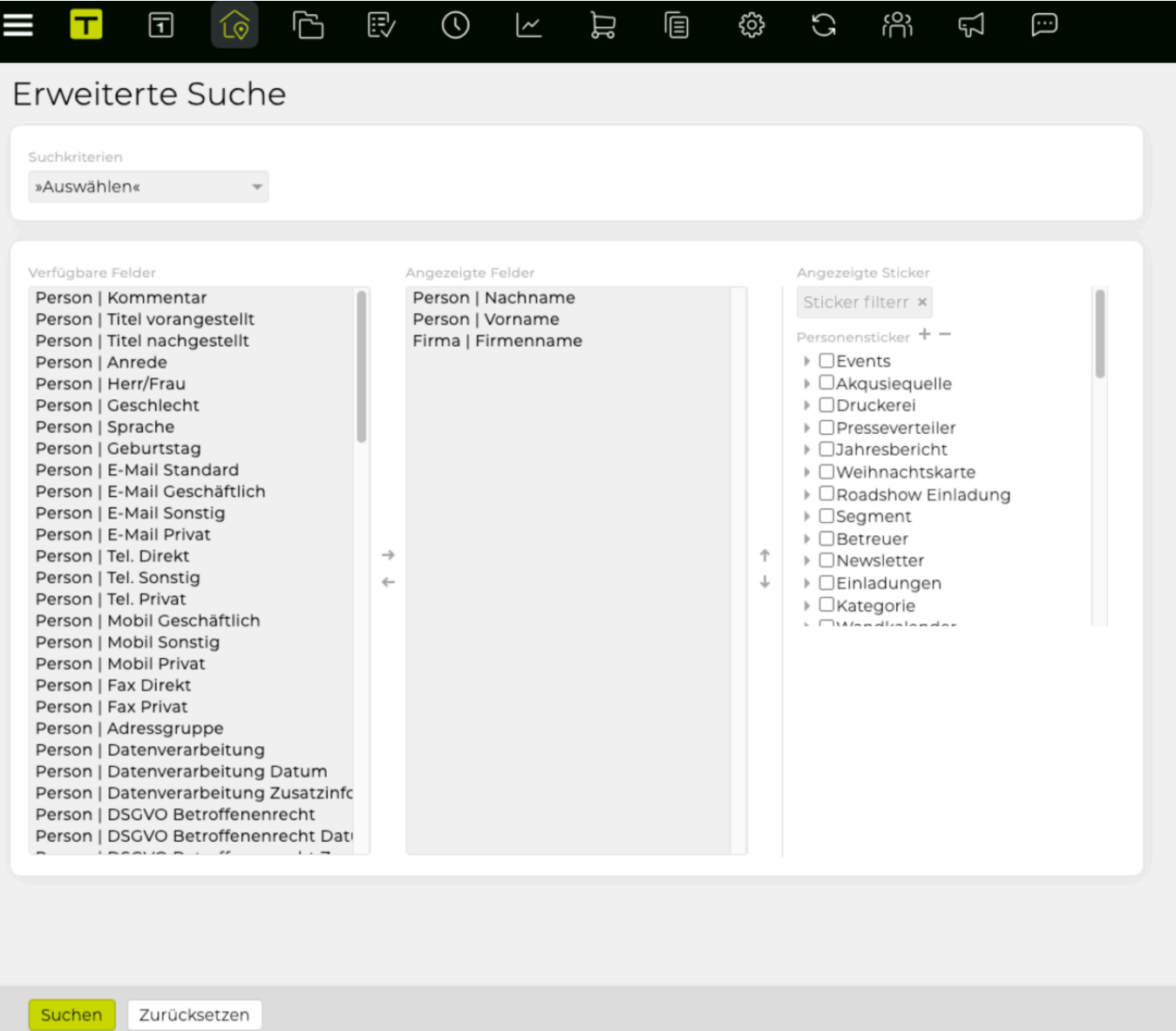

# <span id="page-85-0"></span>**Wie kann ich Adressen als .csv Datei exportieren?**

## **Schritte**

- 1. Verwenden Sie die **"Schnellsuche"** oder **"Erweiterte Suche"**, um nach Kontaktinformationen zu suchen
- 2. Klicken Sie unten auf der Seite auf die Schaltfläche **"Exportieren"** => Die Exportkonfiguration wird auf einer neuen Seite angezeigt
- 3. Bei **"Zeichenkodierung"**, selektieren Sie das Exportformat (z.B. aktuelle/ältere Excel Versionen oder **"Standard-CSV UTF-8"**)
- 4. (optional) Bei **"Serienbrieffelder"**, können Sie eine **"persönliche Anrede"** und/oder **"Grußformel)"** für diesen Kontakt in der Export Datei selektieren (z. B. "Herzliche Grüsse" vs. "Mit freundlichen Grüssen")
- 5. (optional) Bei **"Sprache"**, können Sie die Standardsprache für den Export ändern
- 6. Bei **"Begründung für Datenexport"** müssen Sie eine Begründung angeben, diese wird dann im Änderungsjournal angezeigt
- 7. Klicken Sie am Ende der Seite auf \* "Exportieren" \* => Die Daten werden in eine neue externe Datei exportiert

# <span id="page-86-0"></span>**Wie kann ich Adressetiketten erstellen?**

## **Bitte beachten Sie**

- **Diese Funktion ist nicht Teil des Standard-TEAMBOX-Installationspakets**, kann jedoch in Ihr System integriert und angepasst werden.
- Abhängig von Ihrem Anwendungsfall kann die Anpassung Massenadressen-Etikett-Exporte für mehrere Kontakte oder eine individualisierte Etikettengenerierung enthalten. Bitte verwenden Sie die angegebenen Kontaktinformationen für weitere Details: support@teambox.eu

## **Schritte**

- 1. Verwenden Sie die **"Schnellsuche"** oder **"Erweiterte Suche"** um nach den Kontaktinformationen zu filtern, nach denen Sie suchen
- 2. Klicken Sie unten auf der Seite auf die Schaltfläche **"Exportieren"**
- 3. Als **"Exportformat"**, wählen Sie **"PDF"**

=> Die exportierten Adressbeschriftungen wurden als PDF-Datei an den benutzerdefinierten Speicherort gespeichert (wie in der Featurekonfiguration definiert).

TIPP : Das gesamte Erscheinungsbild der Adressaufkleber wird im Rahmen der Feature-Integration an Ihre Bedürfnisse angepasst.

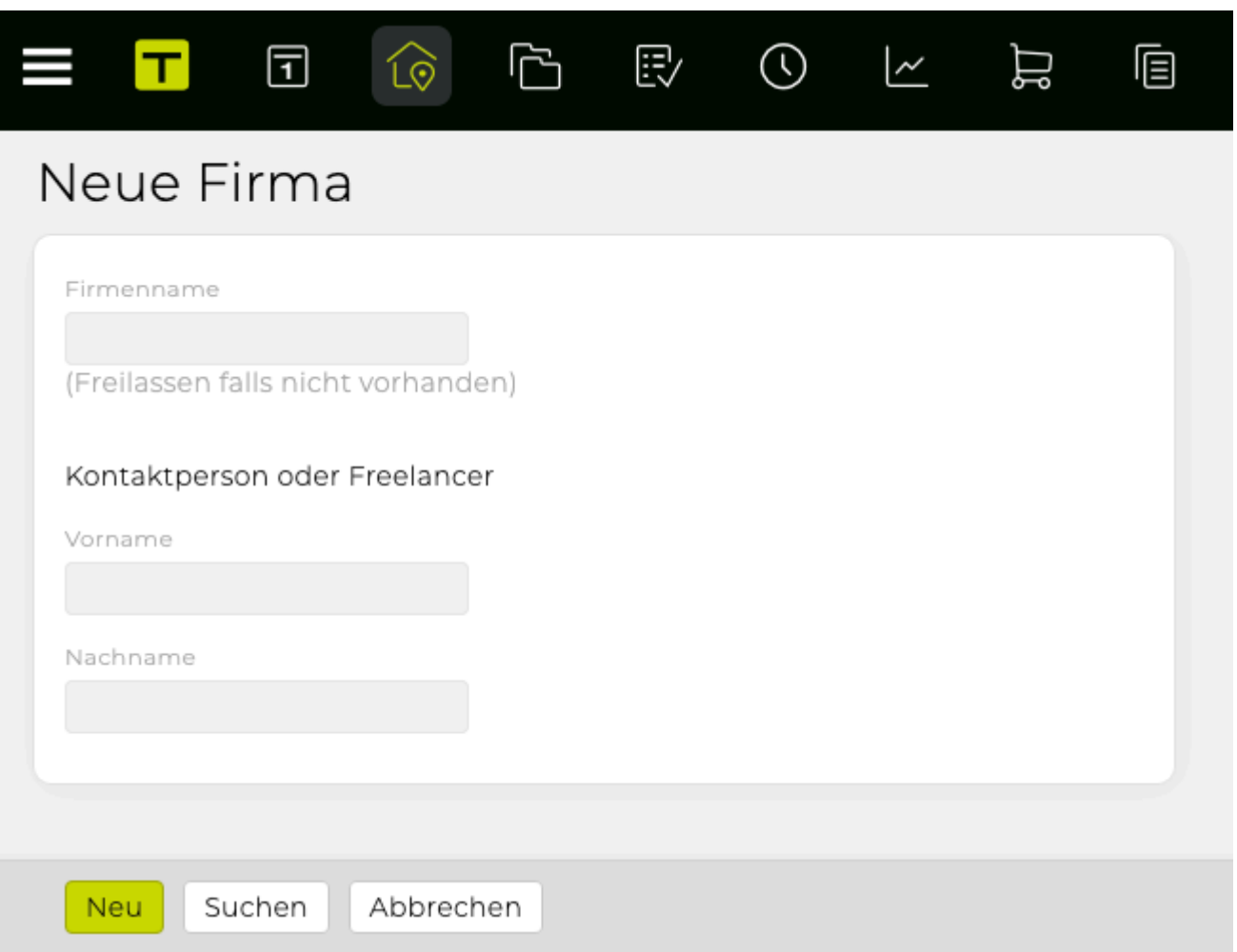

# <span id="page-87-0"></span>**Wie füge ich eine neue Firma hinzu?**

## **Schritte**

- 1. Gehen Sie zu **"Adressen" > "Neue Firma"**
- 2. Geben Sie den **"Firmennamen"** an und geben Sie den **"Vorname"** und **"Nachname"** des zugehörigen Kontakts ein
- 3. Klicken Sie unten auf der Seite auf **"Neu"** => Eine Dublettenprüfung für den Firmennamen wird auf der rechten Seite der Seite angezeigt
- 4. Klicken Sie erneut auf **"Neu"**, um die Firmendaten (erneut) zu definieren => Weitere Kontaktdaten werden angezeigt und können (neu) definiert werden (z.B. **"Status", "Branche", "Homepage", "Zahlungsfrist", "MWST-Nr./USt-IdNr./UID", "Unsere Kundennummer"** so wie auch Debitoren, Kreditoren und Kontoinformationen)
- 5. Klicken Sie unten auf der Seite auf den Button **"Anlegen"** => Eine Dublettenprüfung für den Kontaktnamen wird auf der rechten Seite der Seite angezeigt
- 6. Klicken Sie erneut auf **"Neu"** um die Kontaktdaten (erneut) zu definieren
- 7. (**nicht** optional) wählen Sie **"männlich"** oder **"weiblich"** bei **"Geschlecht"**
- 8. Geben Sie weitere Details an (z.B. **"Titel", "Anrede Agentur", "Sprache Agentur", "Geburtstag", "Abteilung", "Funktion"**)
- 9. Klicken Sie unten auf der Seite auf den Button **"Anlegen"**
- 10. Wählen Sie in der Bubble **"Einwilligung der Person zu Datenverarbeitung"** zwischen Einwilligung erteilt/offen aus und geben Sie etwas bei Zusatzinfo ein
- 11. Bestätigen Sie dies mit "OK"

=> Die Kontakt **"Ergebnis"** Seite wird angezeigt, die Nachricht **"Person erstellt"** wird angezeigt und die Firma und die Kontaktdaten wurden der Datenbank hinzugefügt. Alle zuvor eingegebenen Daten können hier geändert werden.

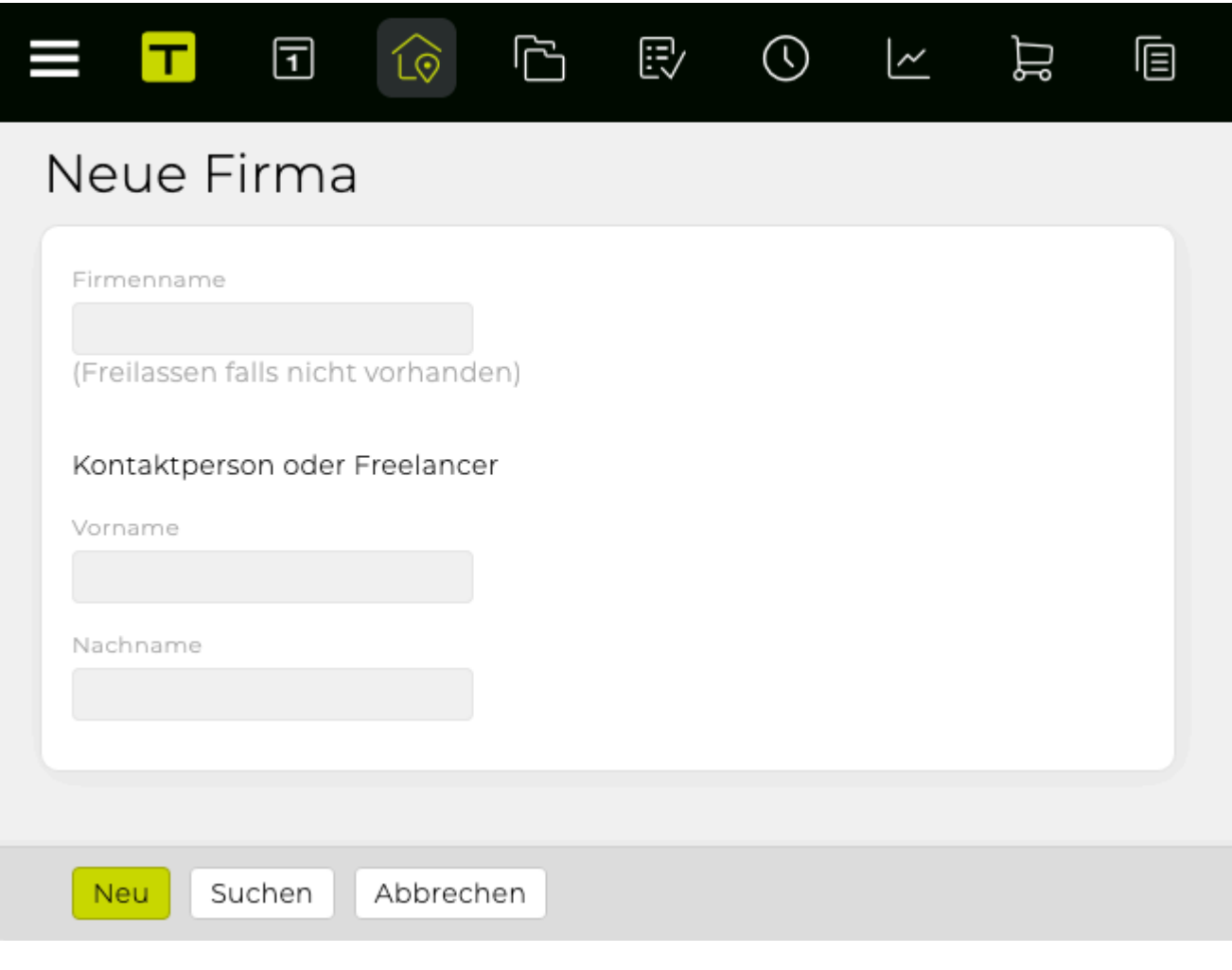

# <span id="page-89-0"></span>**Wie füge ich einen neuen Mitarbeitenden hinzu?**

## **Schritte**

- 1. Entweder, …
	- a. gehen Sie zu **"Adressen" > "Neue Person"**, geben Sie die Mitarbeiterdaten ein und wählen Sie **"Mitarbeiter"** aus der Dropdown-Liste **"Status"** ODER
	- b. gehen Sie zu **"Mitarbeiter" > "Neuer Mitarbeiter"** und geben Sie die Mitarbeiterdetails an
- 2. Klicken Sie unten auf der Seite auf **"Neu"**

=> Eine neue Seite wird angezeigt, um die Mitarbeiterdetails (neu) zu definieren

- 3. Wählen Sie einen Wert aus **"Abteilung"**, um den Mitarbeiter zu einer vorhandenen Abteilung (Gruppe) hinzuzufügen
- 4. Wählen Sie einen Wert aus **"Funktion"**, um den neuen Mitarbeiter mit dem korrekten Preismodell zu vergleichen, und definieren Sie optional einen benutzerdefinierten **"Stundensatz"** für diesen Mitarbeiter
- 5. Als **"Kürzel"**, geben Sie den Mitarbeitercode/die Abkürzung an
	- a. TIPP: Dies wird im gesamten System angezeigt und dient auch als Benutzername für Logins
- 6. Geben Sie unter **"Eintrittsdatum"** den ersten offiziellen Arbeitstag des Mitarbeiters ein
	- a. TIPP: Dies wirkt sich auf die Anmeldeberechtigungen des Benutzers (Datum), die Urlaubsdetails (Anzahl der verfügbaren Feiertage) und die Ressourcenverwaltung Ihrer Agentur aus (d.h. die Verfügbarkeit des Mitarbeiters für Jobs).
	- b. Ebenso ändern das **"Austrittsdatum"** Datum den letzten Arbeitstag des Mitarbeiters, um die oben genannten Effekte umzukehren, wenn diese Person das Unternehmen verlässt
- 7. Klicken Sie unten auf der Seite auf **"Anlegen"** => Der neue Mitarbeiter wurde erstellt

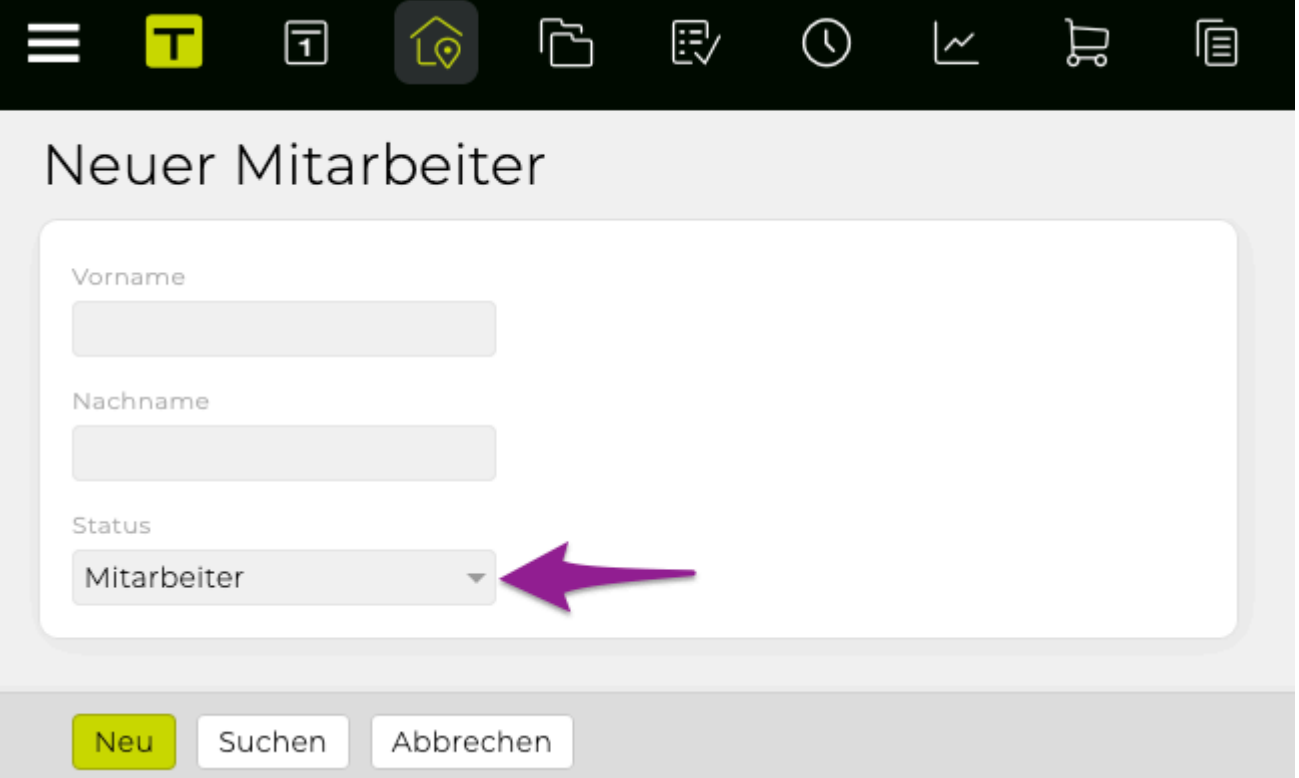

# <span id="page-90-0"></span>**Wie kann ich die Abschlusskontrolle aktivieren?**

## **Allgemeine Information**

• Um Mitarbeiter dazu zu ermutigen, ihre Arbeitszeiten im System zu erfassen, kann für jeden Benutzer die **"Abschlusskontrolle"** (de)aktiviert werden, d.h. für regelmässige Intervalle wird dem User während der eingeloggten Sitzung ein Pop-up zur Erinnerung angezeigt, die daran erinnert, die Arbeitsstunden für den (die) vorhergehenden Tag(e) aufzuzeichnen, falls dies noch nicht geschehen ist.

## **Schritte**

- 1. Verwenden Sie die **"Schnellsuche"** oder die **"Erweiterte Suche"** um nach einen Mitarbeiter zu filtern
- 2. Auf der Kontaktseite klicken Sie auch den Link "Bearbeiten"
- 3. Klicken Sie unten auf der Seite auf **"Abschlusskontrolle"**, um die Erinnerung zu aktivieren oder deaktivieren
- 4. Klicken Sie am Ende der Seite auf den Button **"Speichern"** => Die Abschlusskontrolle für den Benutzer wurde jetzt (de)aktiviert

### Sonstiges

- Abschlusskontrolle
- □ Kein Ferienanspruch
- Geschäftsleitung

# <span id="page-91-0"></span>**Wie kann ich ein Passwort für einen Mitarbeiter setzen?**

## **Allgemeine Information**

• **"Berechtigungen und Passwort"**, wie unten beschrieben, wird nur angezeigt, wenn ein Mitarbeiter erfolgreich zum System hinzugefügt wurde TIPP: Am Ende des Artikels ist beschrieben, wie der Benutzer selbst sein Passwort ändern und eine vertrauliche E-Mail-Adresse festlegen kann.

## **Schritte**

- 1. Verwenden Sie die **"Schnellsuche"** oder **"Erweiterte Suche"** um nach einen Mitarbeitenden zu filtern
- 2. Klicken Sie auf der Kontaktseite auf den Link **"Bearbeiten"**
- 3. Klicken Sie **"Bearbeiten"** neben dem Text **"Berechtigungen und Passwort"**

Berechtigungen und Passwort | Bearbeiten

- Beratung 4.
	- => eine neue Seite wird angezeigt
- 5. Als nächstes überprüfen Sie eine oder mehrere Rollen unter **"Rollen"**
- 6. TIPP: die Berechtigungen, die mit jeder Rolle verknüpft sind, können in **"Admin" (neu) definiert werden**
- 7. Klicken Sie auf den Button **"Einmalpasswort erzeugen"**
- 8. Ein Pop up Fenster **"Einmalpasswort für … erzeugen"** erscheint
	- a. Sie können nun eine "Vertrauliche E-Mail Adresse" angeben und das Einmalpasswort wird an diese Adresse gesendet Oder wenn bereits eine "Vertrauliche E-Mail Adresse" des Users in der TEAMBOX hinterlegt wurde, kann das Einmalpasswort an diese bestehende Adresse verschickt werden
- 9. Klicken Sie auf den Button "Einmalpasswort verschicken"
- 10. Haben Sie Änderungen an den Rollen vorgenommen klicken Sie auf **"Speichern"**

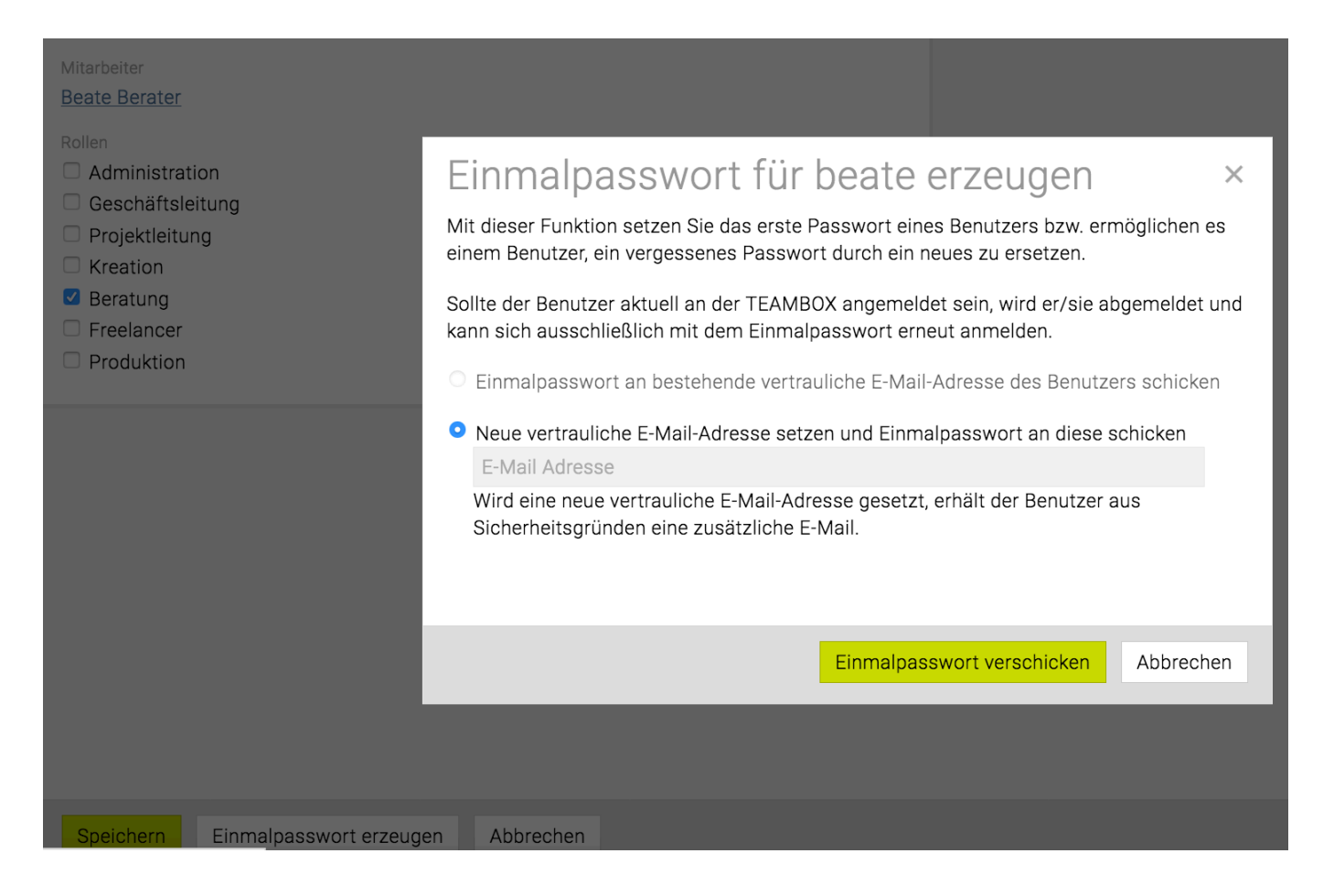

# **Ändern Sie Ihr eigenes Passwort und legen Sie eine vertrauliche E-Mail-Adresse in der TEAMBOX fest**

- Klicken Sie auf das Zahnradsymbol rechts oben in Ihrer TEAMBOX
- Klicken Sie auf **Persönliche Einstellungen**
	- *Passwort*: Hier kann Ihr eigenes Passwort jederzeit und beliebig oft geändert werden. Dazu müssen das alte und das neue Passwort eingegeben werden. Nur starke Passwörter können zugewiesen werden. Die Überprüfung wird mit einem anerkannten Algorithmus durchgeführt.
	- *Vertrauliche E-Mail*: Hier können Sie eine vertrauliche E-Mail-Adresse eingeben. Nur dann, wenn das Passwort vergessen wurde, kann ein Einmalpasswort über die Login-Maske gesendet werden. Bitte checken Sie ggf. auch Ihren Spam-Ordner.

# <span id="page-93-0"></span>**Wo kann ich Arbeitszeiten / Offdays für einen User setzen?**

## **Allgemeine Information**

- Die Verwendung von **"Offdays"** ist eine bequeme Möglichkeit, individuelle Arbeitsmodelle für flexiblere/teilzeitbeschäftigte Mitarbeiter zu definieren.
- Alle Änderungen an **"Offdays"** wirken sich auf die Ressourcenplanung aus (d.h. Die Verfügbarkeit des Mitarbeiters an bestimmten Tagen).

## **Schritte**

- 1. Verwenden Sie die **"Schnellsuche"** oder **"Erweiterte Suche"** um nach einen Mitarbeitenden zu filtern
- 2. Klicken Sie auf der Kontaktseite auf **"Bearbeiten"**
- 3. Klicken Sie auf **"Bearbeiten"** neben den Text **"Arbeitszeit und Offdays"** => Eine Pop-Up wird angezeigt
- 4. Bei **"gültig ab"** legen Sie das Startdatum für dieses Arbeitsmodell fest diese Daten können für die Vergangenheit (nur sofern noch kein früheres Offday-Schema hinterlegt wurde), Gegenwart oder Zukunft festgelegt werden
- 5. Möchten Sie einen bestehenden Eintrag löschen können Sie diesen einfach mit einem neuen Eintrag mit dem selben Datum überschreiben.
- 6. Mit aktivieren der Checkbox in der Spalte Offdays werden Offdays gekennzeichnet
- 7. **"V"** zeigt "Vormittag" an, **"N"** zeigt "Nachmittag" an
- 8. Wenn Sie rechts im Toggle-Field von "Standardarbeitszeit" zu Individuelle Arbeitszeit wechseln, können Sie selbst gewünschte Sollzeiten für jeden Tag sowie Vormittag und Nachmittag individuell hinterlegen
- 9. Klicken Sie unten auf der Seite auf **"Speichern"**

=> Die Offdays wurden nun gespeichert und alle Änderungen werden aufgezeichnet **"Offdays" > "History"**

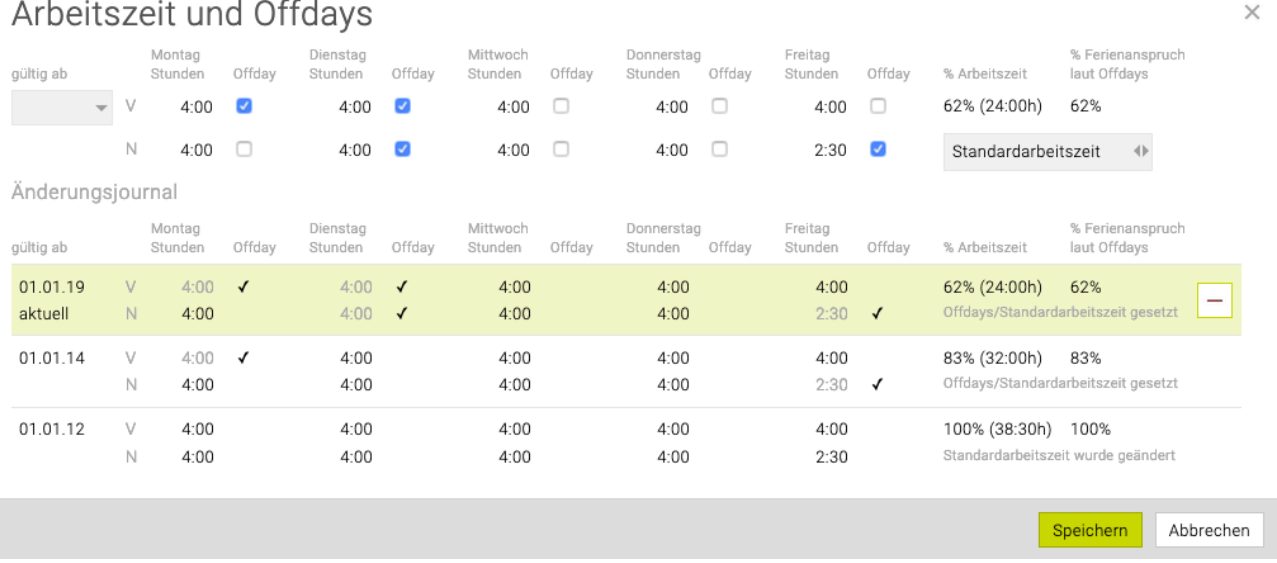

### Arbeitszeit und Offdavs

TIPP: Eine detailliertere Information befindet sich unter: [Arbeitszeiten und Offdays für einen Mitarbeiter](#page-313-0) [hinterlegen](#page-313-0)

# <span id="page-94-0"></span>**Wo kann ich einen individuellen Ferienanspruch für meine Mitarbeiter hinterlegen?**

Wenn Sie mit Mitarbeitenden, abseits von einem Dienstjahres- bzw. altersabhängigen Bonus, individuelle Ferienvereinbarungen haben, dann in den Adressen pro Mitarbeiter ein individueller Ferienanspruch hinterlegt werden.

Alle Informationen dazu finden Sie in unserem Benutzerhandbuch unter: [Individueller Ferienanspruch](#page-316-0)

# <span id="page-95-0"></span>**Wie erstelle ich Blogeinträge?**

## **Allgemeine Information**

• TIPP: Diese Funktion kann nützlich sein, um (die Anzahl von) Anrufen zu dokumentieren, die mit einer bestimmten Kontaktperson und/oder Firma hergestellt/versucht wurden.

## **Schritte**

- 1. Verwenden Sie die **"Schnellsuche"** oder **"Erweiterte Suche"** um nach einen Kontakt zu filtern
- 2. Klicken Sie auf der Kontaktzeite auf **"Blog > Details"**
- 3. Wählen Sie **"Blog > Neu"**
- 4. Geben Sie die Details für den Blogeintrag ein (z.B. Datum, Titel, Kommentar).
	- a. TIPP: Durch aktivieren der Checkbox **"mit Firma verknüpfen"** wird der Eintrag für diesen Kontakt und den Blog seines Unternehmens gespeichert
- 5. Klicken Sie auf **"Anlegen"** (unter dem Blogeintrag)
	- => Der Blog-Eintrag wurde für den Kontakt gespeichert

=> TIPP: Wenn "mit Firma verknüpfen" festgelegt wurde, wurde der Blogeintrag auch in der Firma des Kontakts **"unter** *'Kontakt Name'***" eingetragen**

Blog | Neu | CRM

iv. 23.07.2018: Telefonat Nicht interessiert

**Bearbeiten** 

# <span id="page-96-0"></span>**Wie kann ich Sticker erstellen oder bearbeiten?**

# **Allgemeine Information**

• BITTE BEACHTEN SIE: Eine neu installierte **TEAMBOX** zeigt keine Sticker in **"Sticker"** an, da diese individuell pro Kunden sind und von Ihnen/Ihren Administratoren individuell definiert werden sollten.

## **Schritte**

- 1. Verwenden Sie die **"Schnellsuche"** oder **"Erweiterte Suche"** um nach einen Kontakt zu suchen
- 2. Verwenden Sie die Menüleiste, um zu **"Sticker"** navigieren
	- => Eine neue Seite wird angezeigt mit Public Stickern (links) und privaten Stickern (rechts)
		- a. TIPP: Public Sticker sind für alle Benutzer sichtbar, private Sticker nur für den Benutzer, der den Sticker erstellt oder zugewiesen hat
- 3. Klicken Sie auf …
	- a. "Neue Kategorie" um einen neuen public Sticker anzulegen ODER
	- b. auf das grüne 'Plus' Icon unter "Mein Sticker" um eine neue Kategorie für einen privaten Sticker anzulegen
		- => **"Neue Kategorie"** wird am Ende der Sticker-Liste angezeigt
- 4. Klicken Sie auf die neue Kategorie um diese zu bearbeiten
- 5. Geben Sie einen neuen Namen für die Kategorie ein und bestätigen Sie die Änderungen, indem Sie auf das grüne "Prüfen"-Symbol klicken
- 6. *(optional)* Drag & Drop die neue Kategorie an einer anderen Position in der Liste
- 7. Erweitern Sie die Kategoriedetails, indem Sie auf den Pfeil neben dem Kategorienamen klicken => ein grünes 'Plus' Icon wird angezeigt
- 8. Klicken Sie auf das 'Plus' Icon
	- => ..Neuer Sticker" wird angezeigt
- 9. Ändern Sie die Sticker-Details (d.h. wiederholen Sie die obigen Schritte **"Neue Kategorie"**) und wiederholen Sie diese Schritte, bis alle gewünschten Sticker hinzugefügt wurden => die erstellten Sticker können jetzt in Kontaktdetails verwendet werden **"Sticker"**
- 1. TIPP1: Jeder Sticke und jede Kategorie können durch Doppelklicken oder Klicken auf das Stiftsymbol bearbeitet werden
- 1. TIPP2: Wenn Sie Sticker-Details bearbeiten, klicken Sie auf das "Kreis" Symbol, um einen Sticker zu deaktivieren => Er wird nicht mehr im System angezeigt, bis er wieder aktiviert wird

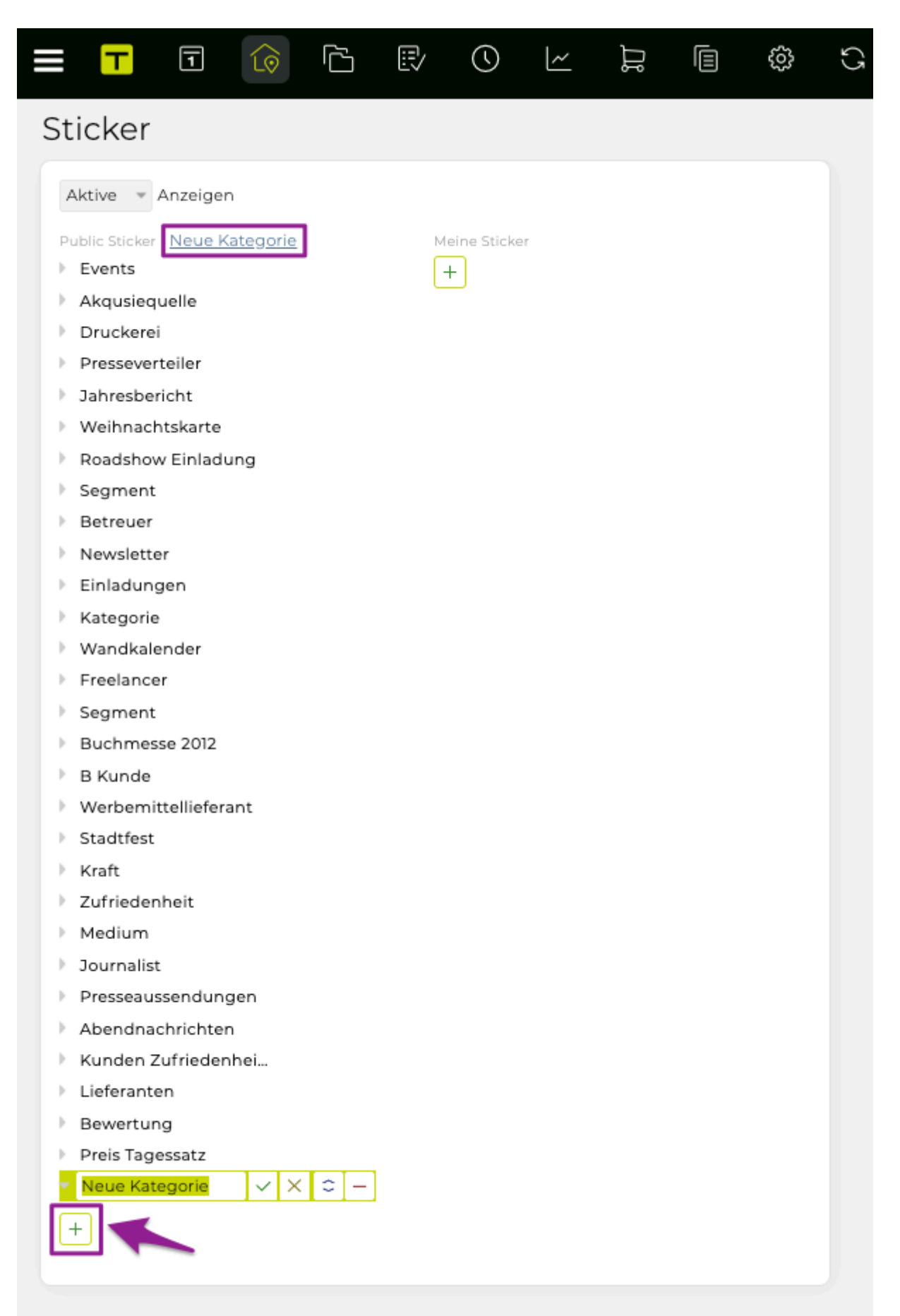

# <span id="page-98-0"></span>**Wie kann ich einen Sticker einem Kontakt zuweisen/entfernen?**

## **Schritte**

- 1. Verwenden Sie die **"Schnellsuche"** oder **"Erweiterte Suche** um nach einen Kontakt zu filtern
- 2. Im angezeigten Kontaktdetailbereich "**Sticker"**, entweder …
	- a. eine "Kategorie" von dem Drop-Down Menü auswählen und den gewünschten Sticker zu einem Kontakt **hinzufügen** ODER
	- b. auf das 'Minus' Icon vor jedem Sticker klicken, wenn Sie diesen von dem Kontakt **entfernen** möchten
- 3. => Sobald der Sticker zugewiesen/entfernt wurde, wirkt sich diese Änderung sofort auf das System aus.

# **Wie kann ich Adressdaten übertragen?**

Die TEAMBOX bietet zwei Möglichkeiten, Adressdaten auf Geräten zu verwenden.

- 1. **LDAP** erfordert eine aktive Internetverbindung, um die Adressdaten live vom Server anzufordern, ohne sie auf das Gerät zu übertragen;
- 2. **CardDAV** überträgt die Daten an das Gerät und speichert es lokal.

BITTE BEACHTEN : **Dies sind optionale Funktionen, die von INTEVO aktiviert werden müssen. Bitte kontaktieren Sie unseren Support für weitere Details.**

#### **Wie kann ich Adressdaten über LDAP anfordern?**

Nähere Informationen dazu finden Sie unter: Benutzerhandbuch > Adressen > Adressübernahme > LDAP [Schnittstelle](#page-338-0)

## **Wie kann ich Adressdaten über CardDAV übertragen?**

Mehrere Informationen dazu finden Sie unter: Benutzerhandbuch > Adressen > Adressübernahme > [CardDAV](#page-336-0)

# **JOBS**

- [Wie suche oder wähle ich einen Job aus?](#page-103-0)
- [Wie erstelle/bearbeite ich einen Bereich?](#page-105-0)
- [Wie lege ich einen Job an?](#page-106-0)
- [Welche Informationen bietet die Jobübersicht und wie navigiere ich?](#page-107-0)
- [Wie passe ich die Preise der Tarife auf jeder Ebene \(Kunde, Bereich, Job\) an?](#page-110-0)
- [Wie erstelle ich einen Jobreport?](#page-112-0)
- [Wie erhalte ich einen grafischen Überblick, wie gut aktive Jobs laufen?](#page-113-0)
	- [Finanz-Cloud](#page-115-0)
		- [Aktivitäts-Cloud](#page-116-0)
- [Wie kann ich Daten von einem Job zu einem anderen migrieren?](#page-117-0)

## <span id="page-103-0"></span>**Wie suche oder wähle ich einen Job aus?**

#### **Navigieren im Jobselector**

- Mit einem Klick auf das Sternsymbol werden die automatischen Favoriten (die letzten Jobs, auf die Leistungen erfasst wurden) angezeigt
- Zusätzlich kann auch wie folgt per Tastatur und Maus navigiert werden
- Mit Klick auf Kundenliste werden alle Kunden angezeigt
	- Mit Klick auf den kleinen Pfeil rechts neben dem Kundenkürzel werden die Bereiche des Kunden angezeigt
	- Nochmals auf den kleinen Pfeil rechts vom Bereich klicken nun werden auch die Jobs im gewählten Bereich angezeigt
	- mit Klick auf den Job wird der Job ausgewählt und die Jobübersicht angezeigt

#### **Suchen im Jobselector**

- Im Suchfeld kann direkt nach dem Kunden/Bereich/Job gesucht werden
	- Im Standard werden alle Jobs durchsucht: nach Eingabe des Jobnamen oder auch eines Teils der Jobnummer, werden alle Jobs vorgeschlagen, die diese Bezeichnung bzw. Teile davon im Titel tragen
	- Mit Klick auf die Kundenliste werden alle Kunden durchsucht
	- Mit Klick auf den Pfeil neben dem Kundennamen werden alle Bereiche des Kunden durchsucht
- TIPP: Im Suchfeld wird immer angezeigt, wonach gerade gesucht werden kann: 'Suche (Jobs)', 'Suche (Kunden)', 'Suche (Bereiche)' oder 'Suche (Favoriten)'

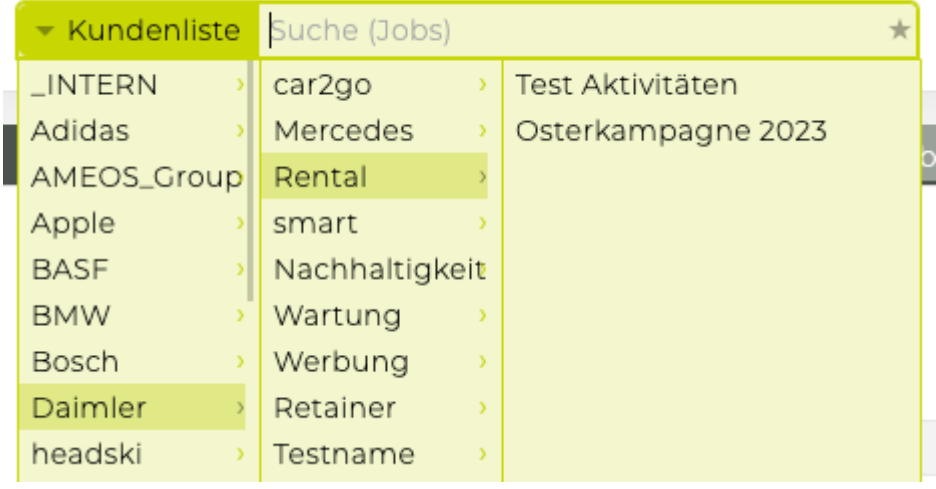

#### **TIPP:**

• Mittels Platzhalter (\*) kann im Jobselector in der TEAMBOX flexibler gesucht werden und so z.B. die Anzahl der vorgeschlagenen bzw. gefundenen Jobs eingeschränkt werden. D.h. durch die Eingabe von einem Sternchen \* können an dieser Stelle der Eingabe ein oder mehrere beliebige Zeichen stehen:

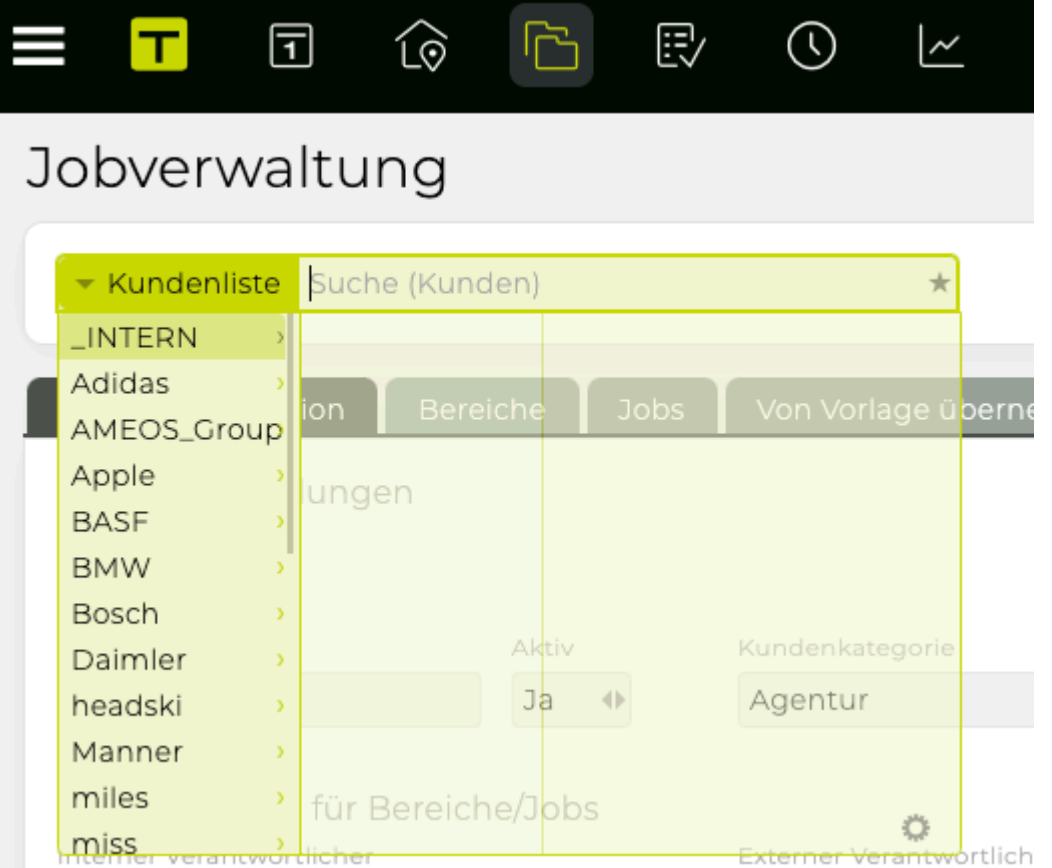

#### **Filtern und Sortieren im Jobselector**

- Wird auf Kundenliste geklickt kann mit dem Zahnradsymbol die Filter-/Sortiereinstellungen eingeblendet werden
	- Mit den Pfeilen kann "aktive" oder "alle" (alle zeigt inaktive sowie **deaktivierte** Kunden an) ausgewählt werden
	- Mit den kleinen grauen Pfeilen zwischen Alphabetisch (ABC) bzw. Nummerisch (123) wechseln, der kleine schwarze Pfeil neben ABC bzw. 123 bewirkt eine aufsteigende bzw. absteigende Anordnung
	- Die angezeigten Budgetjahre können im Drop-Down eingeschränkt werden
	- Wenn Kundennamen und Kundennummern aktiviert sind, kann mit einem Klick auf die jeweilige Checkbox jeweils Kundennummern eingeblendet werden bzw das Kundenkürzel durch den Kundennamen ersetzt werden

# <span id="page-105-0"></span>**Wie erstelle/bearbeite ich einen Bereich?**

Eine Anleitung für das Erstellen eines neuen Bereichs befindet sich in den Ersten Schritten unter: [Wie](#page-19-0) [lege ich einen Job an?](#page-19-0)

# <span id="page-106-0"></span>**Wie lege ich einen Job an?**

Eine Anleitung für das Anlegen eines Jobs befindet sich in den Ersten Schritten unter: [Wie lege ich](#page-19-0) [einen Job an?](#page-19-0)

# <span id="page-107-0"></span>**Welche Informationen bietet die Jobübersicht und wie navigiere ich?**

- Im Modul Jobs im Jobselector einen Job auswählen
- Im oberen Teil der Jobübersicht werden Jobdaten wie Bezeichnung und Status (die zwei einzigen Pflichtfelder) sowie optionale Informationen wie Jobverantwortliche, Jobbeschreibung etc. hinterlegt

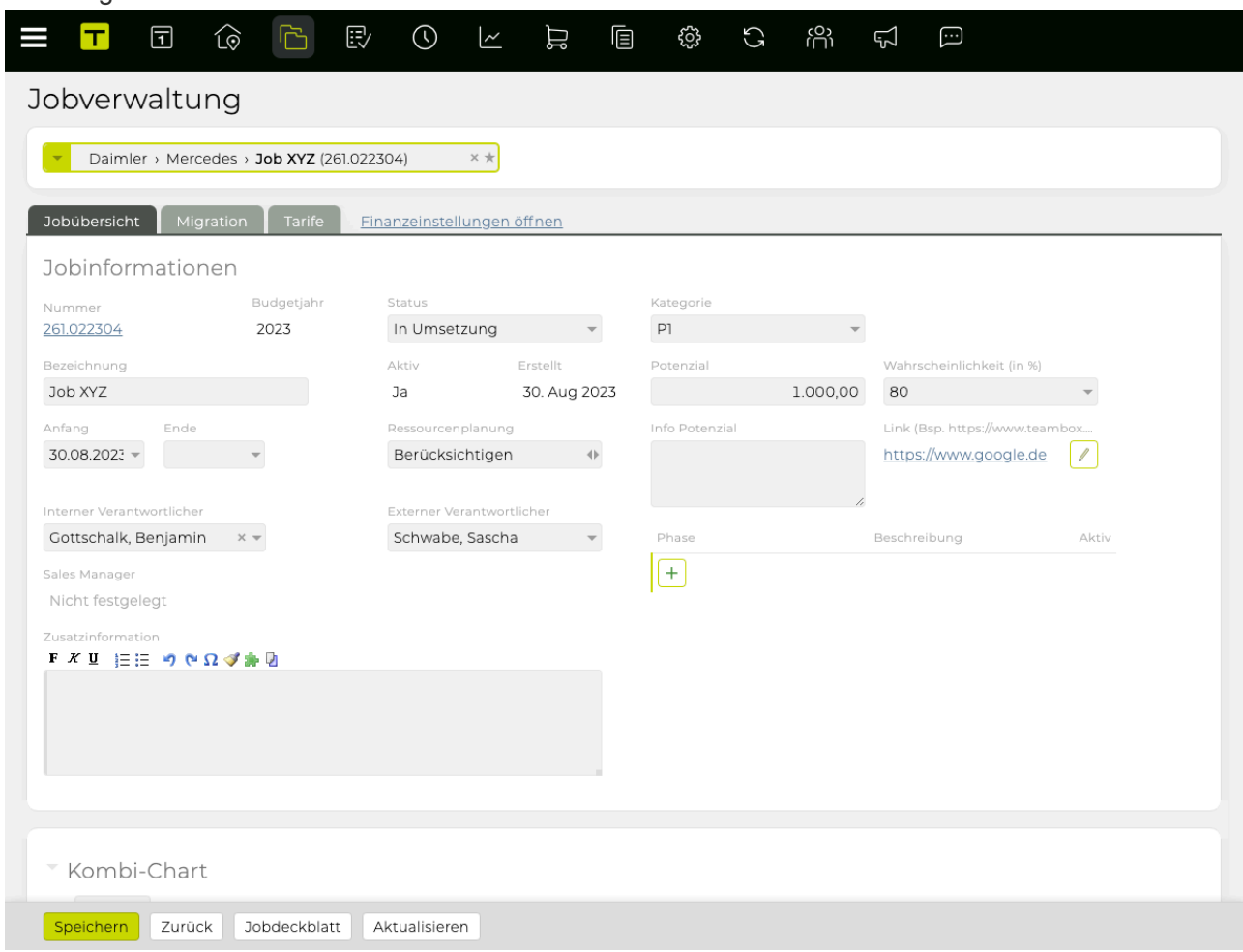

- Unterhalb der Jobinformationen werden in übersichtlicher Form alle Infos angezeigt, die es zum Job in der TEAMBOX gibt (Controlling, Arbeitszeiteinträge, Aktivitäten, Rechnungen, Uploads usw.)
	- Die Teilbereiche können mit Klick auf das Dreieck links neben dem Bereichsnamen ein- /ausgeklappt werden, die Zahl in Klammer zeigt die Anzahl der bereits erfassten Daten/ Dokumente an
	- Mit Klick auf die Bezeichnung wird in das entsprechende Modul gewechselt; mit Klick auf Jobs in der Hauptnavigation oben gelangt man zurück zum ausgewählten Job
	- Mit Klick auf einen Direktlink (anhand blauer Schrift erkennbar, bei Mouseover wird dieser zusätzlich unterstrichen) öffnet sich das gewünschte Dokument bzw. der gewünschte Datensatz (z.B. ein Kostenvoranschlag oder eine Rechnung)
	- Spalten können ein-/ausgeblendet und gruppiert werden und Zeilen können sortiert werden (durch Klick auf das Drei Striche Icon, welches bei Mouse Over erscheint)
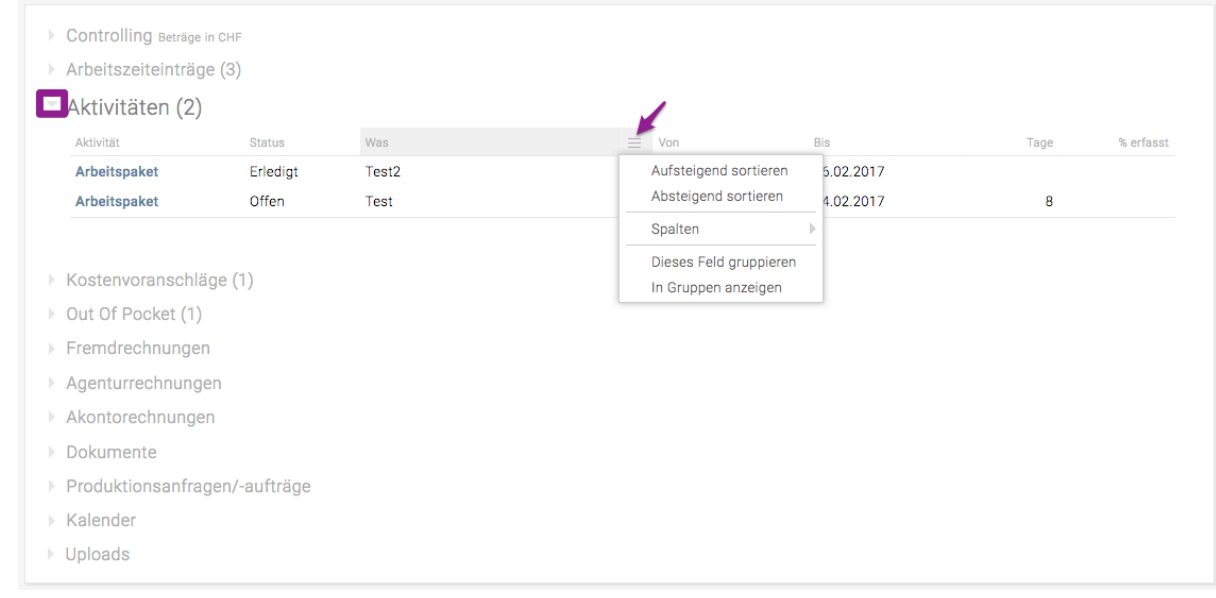

- Das Controlling bietet einen Überblick über Infos aus Finanzen, erfassten Leistungen und Aktivitäten
	- Mittels Klick auf den Balken öffnet sich ein Fenster mit weiteren Details
	- Handelt es sich um einen Job in einer Fremdwährung (einer von der Agenturwährung abweichenden Währung), werden die Beträge umgerechnet und in der Agenturwährung ausgegeben

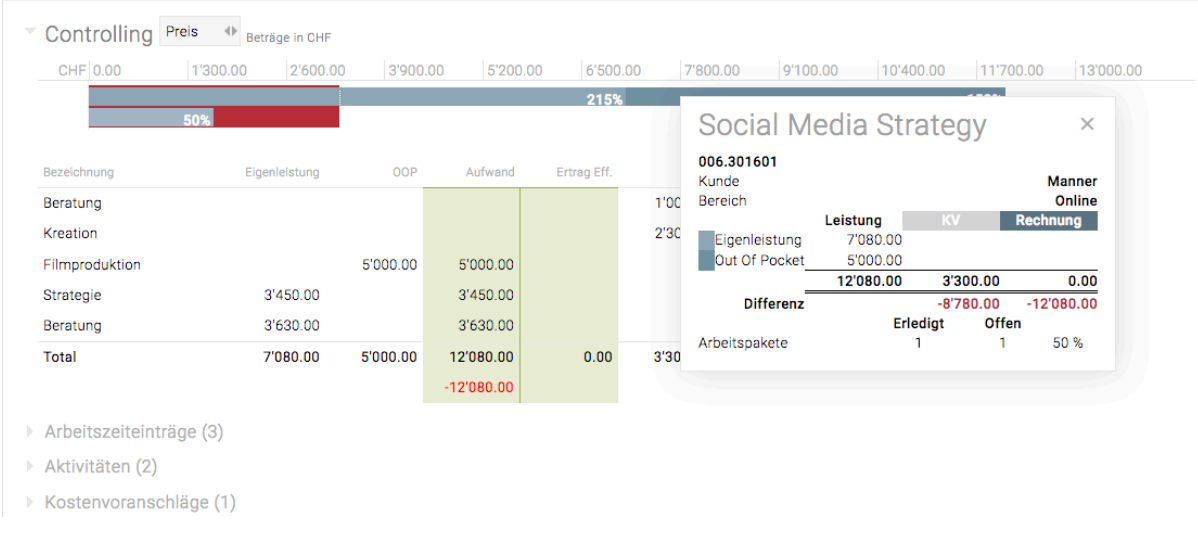

- Uploads: Hier können externe Dateien (alle Dateiformate (z.B. Word, Excel, PDF, Bilddateien, etc.)) zum Job hochgeladen werden
	- Der Upload funktioniert mittels Drag & Drop (auch mehrere Dateien) oder mittels Klick auf '+ Datei hochladen'
	- Alle Upload-Dokumente werden hier gesammelt angezeigt und können jederzeit heruntergeladen, geändert oder gelöscht werden
	- Mit Klick auf die gesamte Zeile öffnet sich ein Vorschaufenster. Folgende Dateiarten werden unterstützt: PDF, JPEG, PNG, GIF, TXT, CSV

#### TEAMBOX - Hilfe\_de

#### $\sim$  Uploads (2)

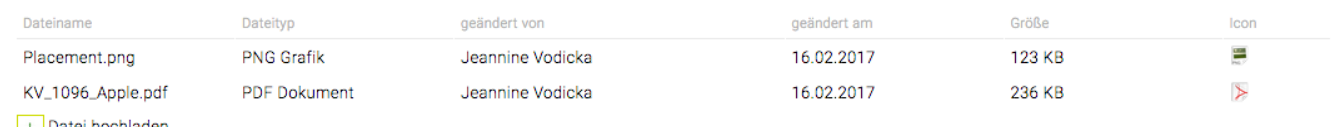

+ Datei hochladen

# **Wie passe ich die Preise der Tarife auf jeder Ebene (Kunde, Bereich,**

# **Job) an?**

- Unter Jobs > Jobverwaltung können im Reiter "Tarife" auf jeder Ebene (Kunde, Bereich, Job) die Preise der Tarife angepasst werden
- Neben der Anpassung der Preise können auch Tarife der Agenturebene, die z.B. bei einem bestimmten Kunden nicht benötigt werden, auf Ebene des Kunden inaktiv gesetzt werden
- Tarife vererben sich immer von der übergeordneten Ebene auf die Ebenen darunter
- Wird im Jobselector nur ein Kunde ausgewählt, können im Reiter "Tarife" die Tarife für die Kundenebene angepasst werden
- Wenn im Jobselector zusätzlich ein Bereich gewählt wird können die Tarife auf Bereichsebene angepasst werden und bei weiterer Auswahl eines Jobs können die Tarife gegebenenfalls auf Jobebene angepasst werden
- Spalte "E" steht für "Ebene" und zeigt an auf welcher Ebene der jeweilige Tarif gespeichert wurde
	- A = Agenturebene (Werte aus der Leistungsadmin)
	- K = Kundenebene
	- B = Bereichsebene
	- kein Buchstabe = Tarif ist auf der Ebene gespeichert, die aktuell ausgewählt ist (z.B. Kundenebene)

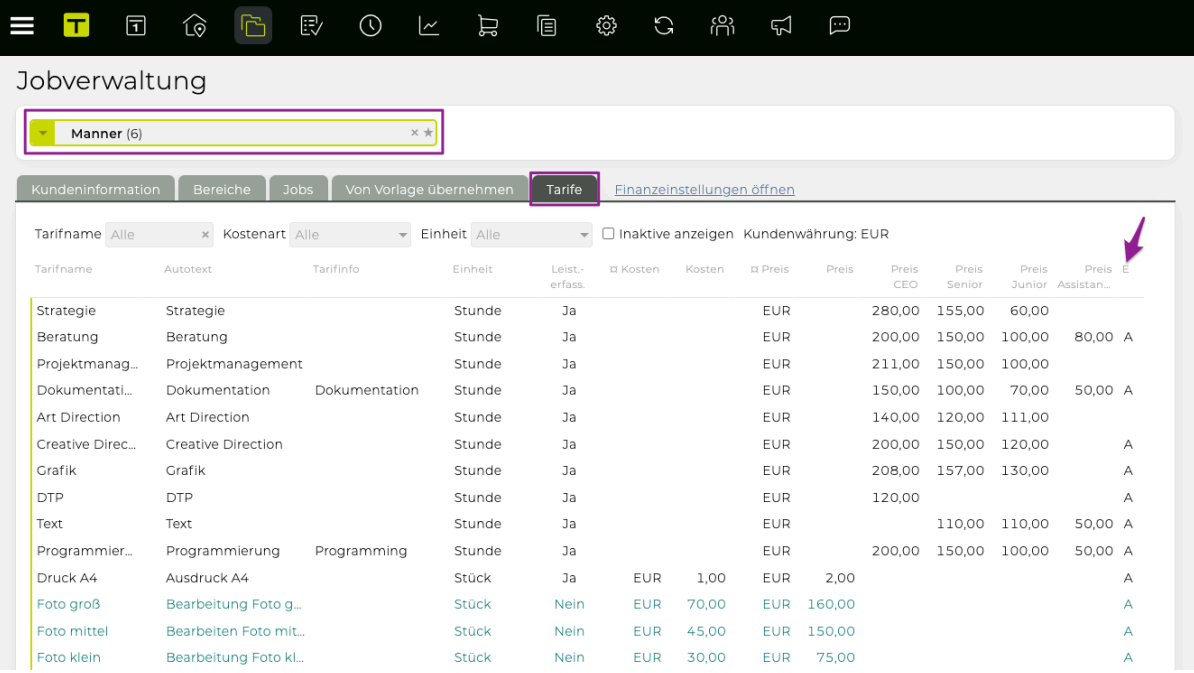

• Beim Bearbeiten von Tarifen auf Kunden-, Bereichs- und Jobebene gibt es ein Icon mit dem der Tarif zurückgesetzt werden kann, d. h. die Anpassungen auf diesen Ebenen werden verworfen und die Werte der übergeordneten Ebene verwendet. Das Zurücksetzen eines Tarifs hat keine Auswirkungen auf bestehende Zeiteinträge, Kostenvoranschläge oder Rechnungen.

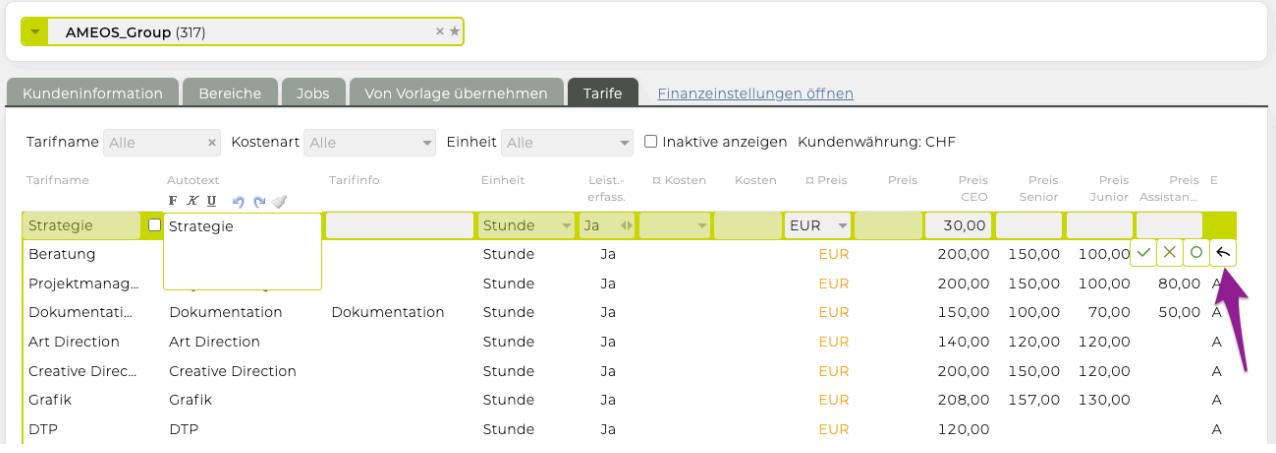

• **Hinweis**: Das Icon ist nur dann aktiv, wenn der Tarif tatsächlich auf dieser Ebene angepasst wurde (= Änderungen wurden vorgenommen und gespeichert). Wenn in der Spalte "E" keine der oben genannten Buchstaben angezeigt wird, wurde der Tarif auf der Ebene gespeichert, in welcher Sie sich befinden.

TIPP: Unter Admin > Leistungsadmin > Tarife werden im Rahmen der TEAMBOX.Initation die Tarife samt Preisen angelegt. Natürlich können dort jederzeit neue Tarife angelegt werden.

# **Wie erstelle ich einen Jobreport?**

- 1) Filtereinstellungen hier kann unter anderem nach Budgetjahr, Kunde, Bereich und Job gefiltert werde
	- Das Symbol , rechts neben den Filtern, setzt alle Filter auf die Standardeinstellung zurück
	- Mit dem Symbol können zusätzliche Filterkriterien angezeigt werden
- 2) In der Liste selbst kann auf-/absteigend sortiert werden
	- Mit dem Symbol  $\equiv$  können weitere Spalten ein- und ausgeblendet und hinzugefügt und dann mittels Drag & Drop sortiert werden
- 3) Mit dem Button "PDF" und "Excel" kann der Job Report als PDF bzw. Excel Datei exportiert werden

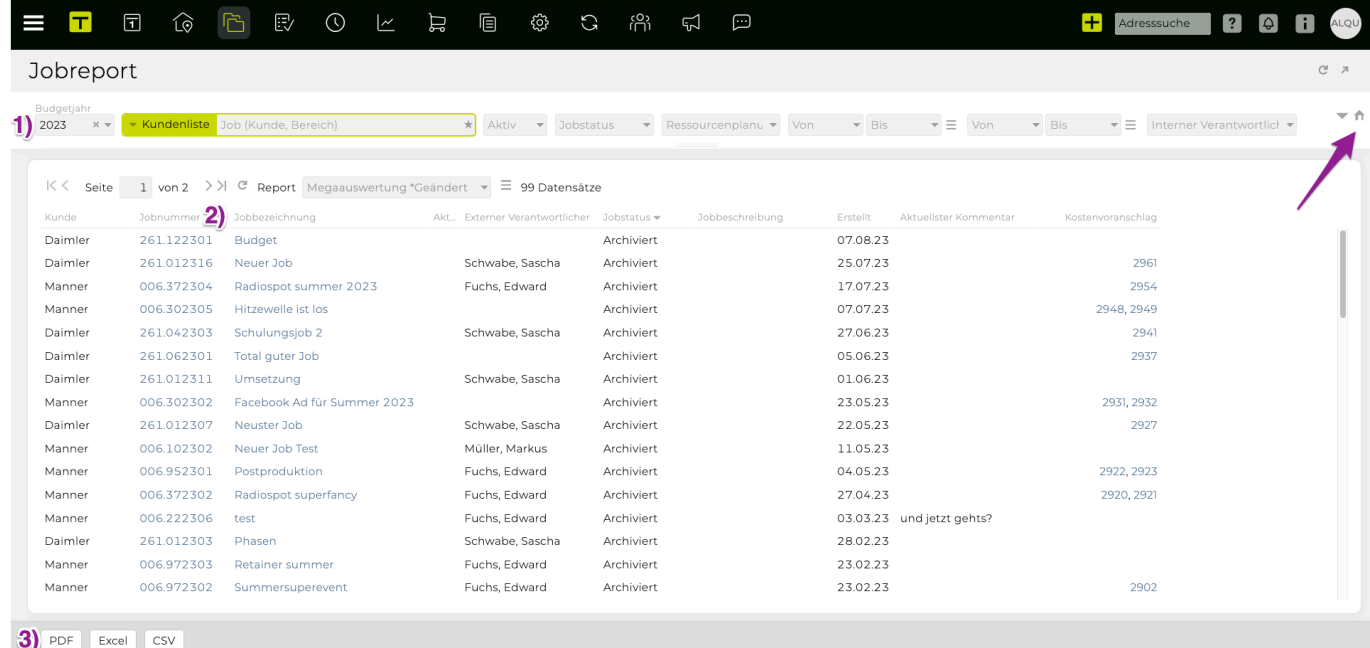

# **Wie erhalte ich einen grafischen Überblick, wie gut aktive Jobs laufen?**

Es gibt drei verschiedene Arten, einen grafischen Überblick der laufenden Jobs zu erhalten. Diese sind im Modul 'Jobs' unter "Jobportfolio" zu finden:

- [Finanz-Cloud](#page-115-0)
- [Aktivitäts-Cloud](#page-116-0)
- Kombi-Chart

#### **Kombi-Chart**

- Kunde auswählen (bzw. Kunde/Bereich)
	- Es werden alle aktiven Jobs angezeigt
	- Der fette Balken im Hintergrund zeigt die Höhe des oder der genehmigten Kostenvoranschläge (die Farbe ist im Standard grau, bei Gefährdung orange, bei Kostenüberschreitung rot)
	- Innerhalb des fetten Balkens sind folgende Infos zu finden:
		- Oberer Balken: Kombibalken aus angefallenen Kosten aus Eigenleistungen und erfassten Out Of Pocket Rechnungen (inkl. % im Verhältnis zum genehmigten Kostenvoranschlag)
		- Unterer Balken: Bei Planung von Aktivitäten näherungsweiser Arbeitsfortschritt
		- Feine Linie am oben Rand des fetten Balkens: Bereits gestellte Agenturrechnungen
	- Grün bedeutet, dass sich die Kosten innerhalb des genehmigten Kostenvoranschlags bewegen. *Hinweis*: Grün ist es erst dann, wenn es eine definitive Rechnung auf dem Job gibt, welche höher ist als die angefallenen Kosten.
	- Orange bedeutet, dass eine Kostenüberschreitung droht (angefallene Kosten haben bereits 75% des Kostenvoranschlags erreicht und stehen in einem Missverhältnis zu den erledigten Aktivitäten)
	- Rot bedeutet, dass die angefallenen Kosten bereits den Kostenvoranschlag überschritten haben, es kann aber auch eine Hinweis drauf sein, dass bereits Kosten angefallen sind ohne das ein Angebot erstellt wurde. In diesem Fall wird rechts vom Balken zusätzlich "Kosten ohne Angebot" angezeigt
	- Mit Klick auf einen Balken werden weitere Details angezeigt und mit Klick auf den Jobtitel wechselt man in die Jobübersicht, in der alle Details zum Job zu finden sind
- **TIPP**: Im Standard werden die erfassten Leistungen der Mitarbeiter auf 'Preis'-Basis ausgegeben. Mit der entsprechenden Berechtigung kann auch auf 'Kosten' umgeschaltet werden. Damit werden die beim jeweiligen Mitarbeiter hinterlegten Kosten zur Bewertung herangezogen und man erhält als Differenz zwischen genehmigtem KV und Kosten den Deckungsbeitrag angezeigt.

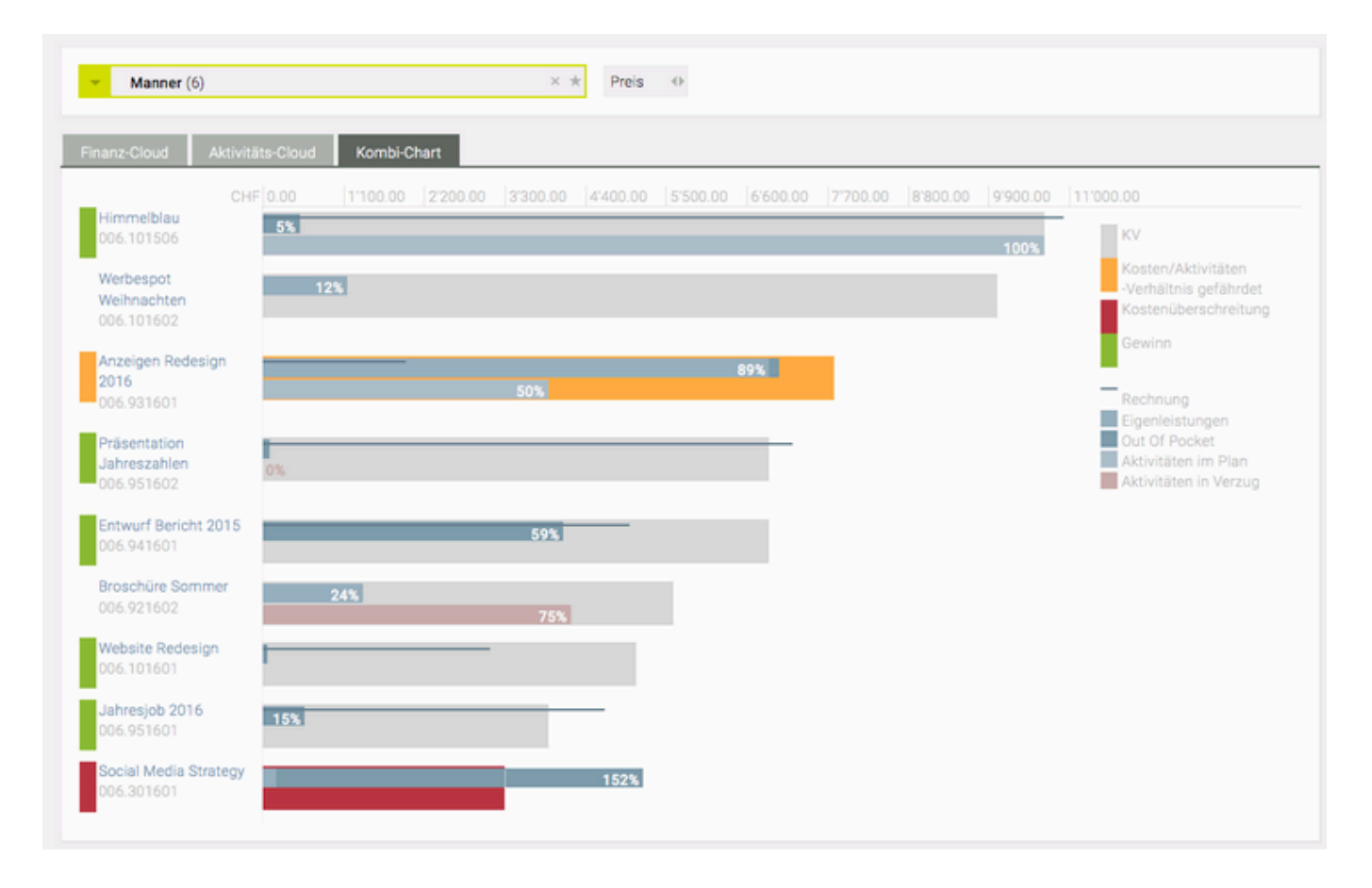

TIPP: Das Kombi-Chart kann auch genutzt werden, wenn das Projektmanagement nicht aktiviert ist. Es bezieht sich dann nur auf die Finanzsituation.

### <span id="page-115-0"></span>**Finanz-Cloud**

- Kunde (bzw. Kunde/Bereich) auswählen
	- Schriftgrösse richtet sich nach der Höhe der genehmigten Kostenvoranschläge
	- Die Farbgebung richtet sich nach dem finanziellen Status des Jobs
		- Grau bedeutet, dass noch kein Kostenvoranschlag genehmigt wurde und/oder noch keine Kosten erfasst wurden
		- Grün bedeutet, dass die erfassten Kosten unter dem genehmigten KV liegen
		- Rot bedeutet, dass die genehmigten Kosten bereits überschritten wurden
	- Tooltip (bei Mouse over eines Jobs) beinhaltet eine kurze Übersicht über die Finanzsituation

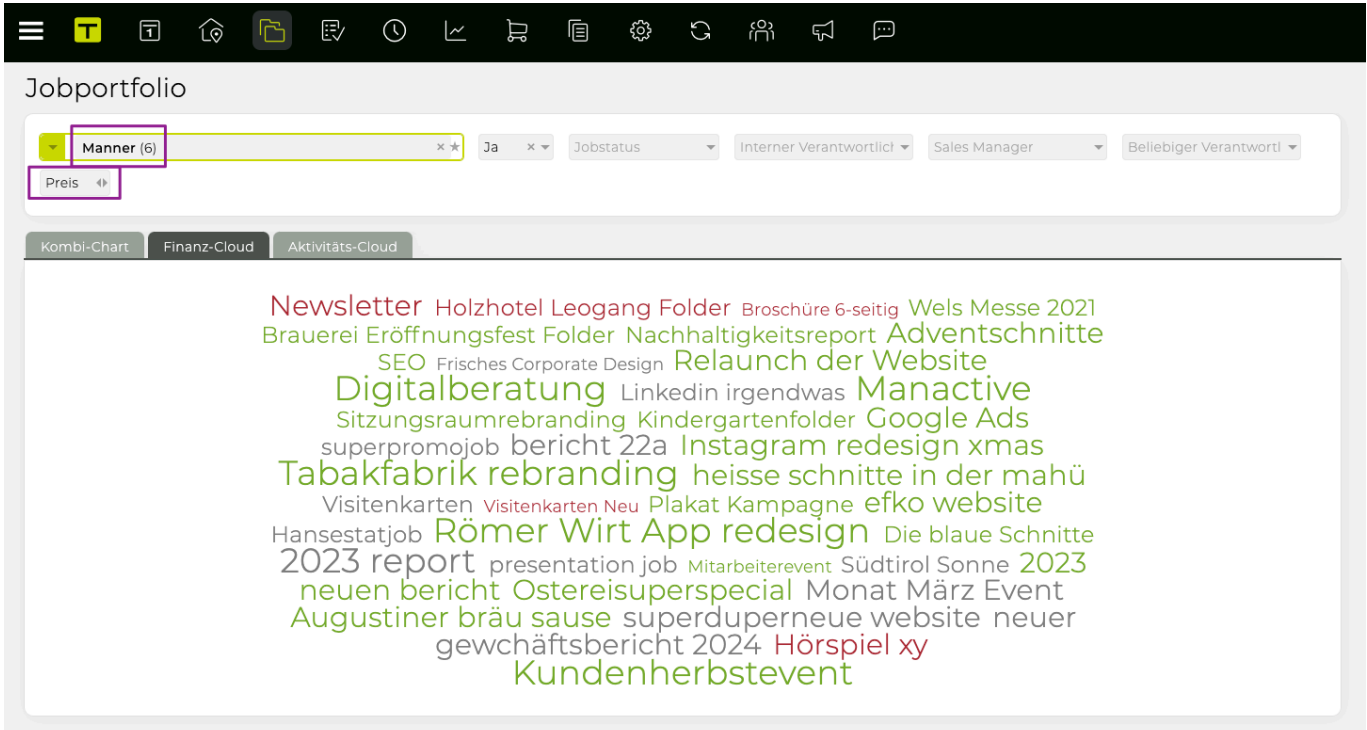

TIPP: Mit Klick auf einen Job öffnet sich die Jobverwaltung.

### <span id="page-116-0"></span>**Aktivitäts-Cloud**

\*Kunde (bzw. Kunde/Bereich) auswählen

- Die Schriftgrösse richtet sich nach der Anzahl der geplanten Aktivitäten in der Projektplanung
	- Grün bedeutet, dass keine Aktivitäten im Projektmanagement (Arbeitspakete, Meilensteine, Aufgaben) überfällig sind und alles nach Plan läuft
	- Orange bedeutet, dass eine der Aktivitäten des Jobs überfällig ist
	- Rot bedeutet, dass mehrere Aktivitäten bereits überfällig sind und der zeitliche Projektablauf gefährdet ist
- Tooltip (bei Mouse over eines Jobs) beinhaltet kurze Übersicht, wie viele Arbeitspakte/Aktivitäten bereits erledigt oder noch offen sind

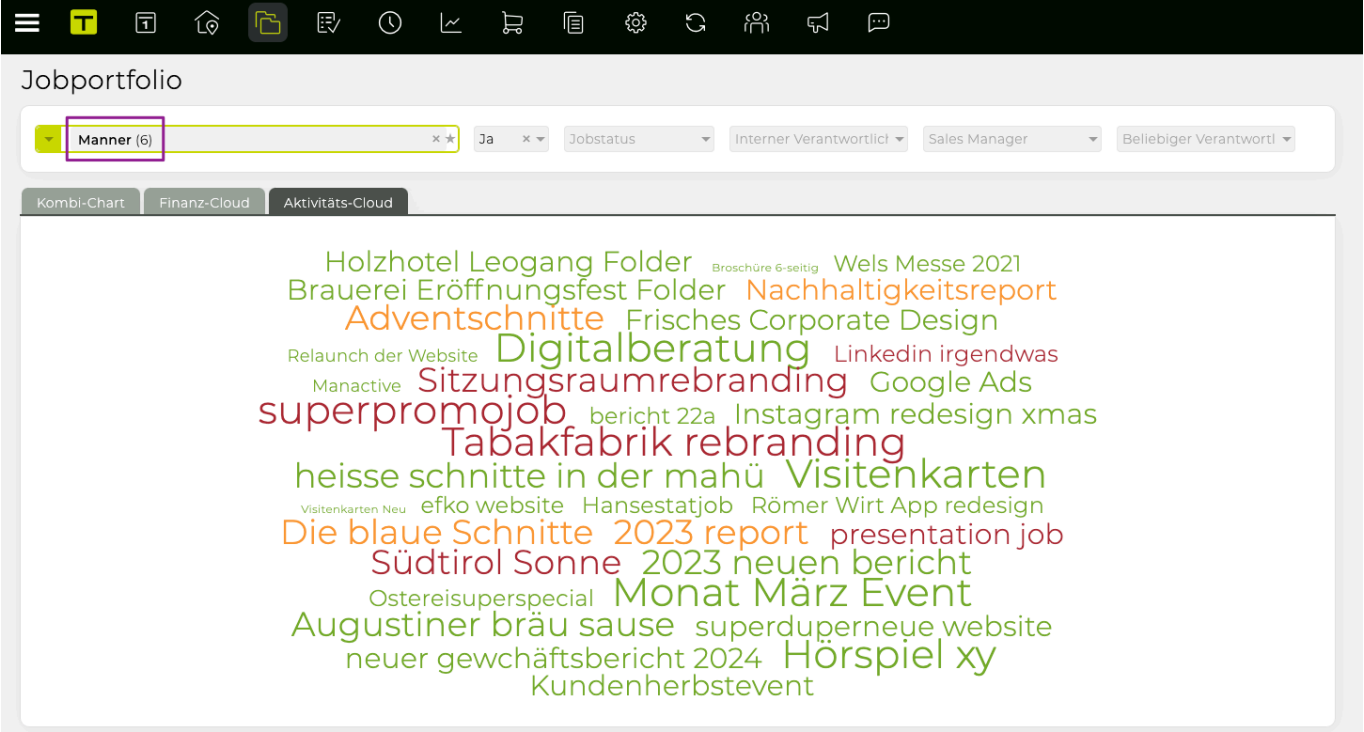

TIPP : Mit Klick auf einem Job öffnet sich die Jobübersicht.

# **Wie kann ich Daten von einem Job zu einem anderen migrieren?**

### **Allgemeine Information**

- BITTE BEACHTEN SIE: Die folgenden (finanziellen) Daten können nicht migriert werden:
	- *Finalisierte, exportierte und EDI-Rechnungen können nicht migriert werden*
	- *Exportierte und EDI Out of Pockets können nicht migriert werden*

### **Voraussetzungen**

• existierender Job mit migrierbaren Daten

### **Schritte**

- 1. Einen existierenden Job im Jobmodul öffnen und auf den Tab **"Migration"** klicken
- 2. Um zu migrieren …
	- a. alle vorhandenen Daten, auf das Plus klicken und dann die Checkboxen neben den Überschriften aktivieren oder
	- b. nur spezielle Daten, die Daten der Wahl selektieren (z.B. **"Zeiteinträge"**), und dann die jeweiligen Checkboxen aktivieren
- 3. Bei **"Ziel Job"**, verwenden Sie den Job-Selektor, um den Zieljob auszuwählen, in den die Daten verschoben werden sollen
- 4. Wenn Sie fertig sind, klicken Sie am Ende der Seite auf \* "Migrieren" \* => Die Daten wurden in den angegebenen Zieljob migriert

TIPP: Ein häufiger Anwendungsfall für diese Funktion ist die Korrektur von falsch eingegebenen Einträgen (z. B. Zeiteinträge, die korrekt eingegeben, aber für den falschen Job aufgezeichnet wurden).

#### TEAMBOX - Hilfe\_de

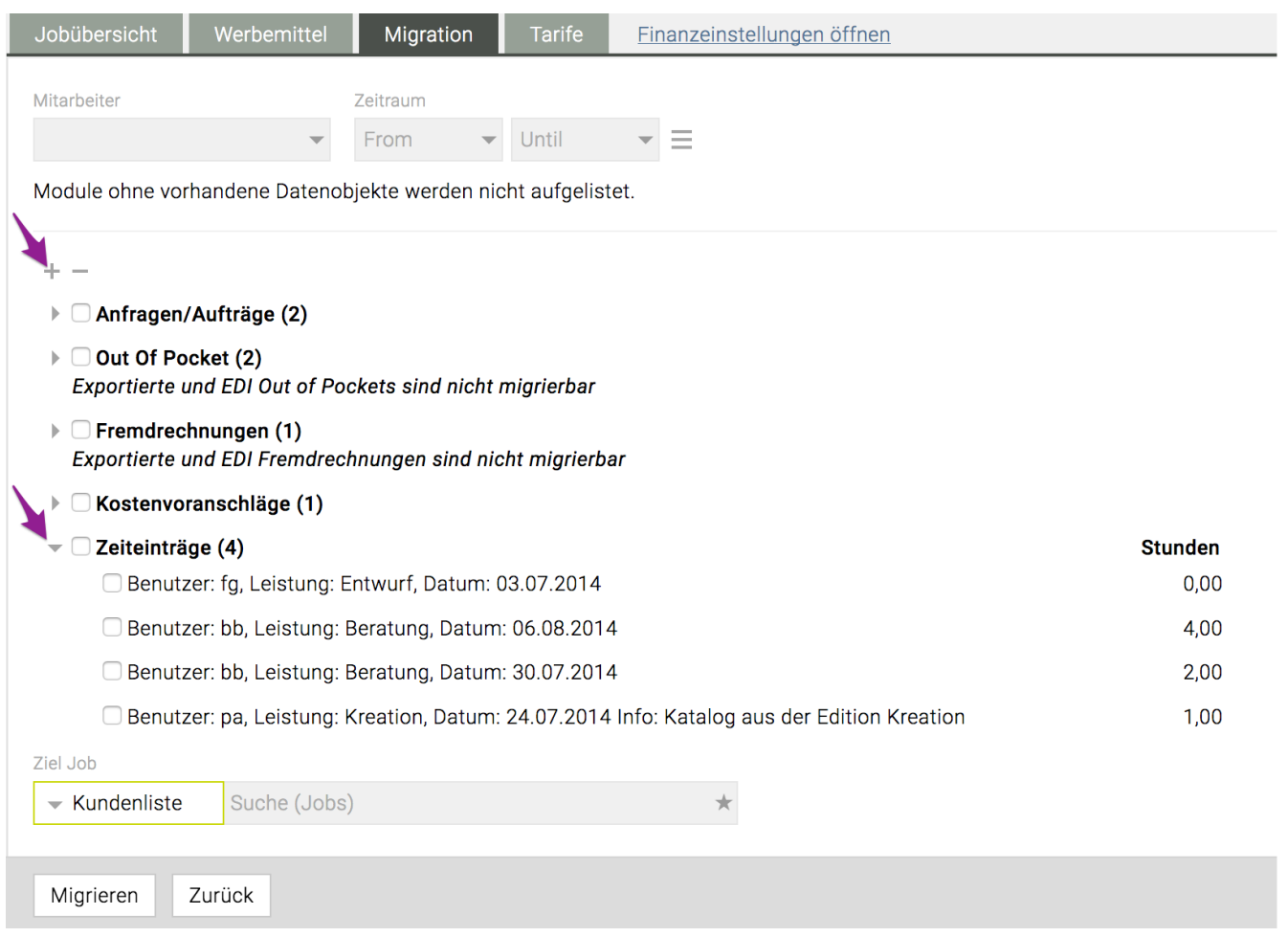

Im Benutzerhandbuch finden Sie noch einen ausführlicheren Artikel, welche Daten alle migriert werden können: [Migration von Jobs](#page-394-0)

# **AKTIVITÄTEN**

# **Hier befinden sich Informationen zu den folgenden Themen:**

- [Wie plane ich eine Aktivität?](#page-120-0)
- [Wie lege ich eine neue Phase an?](#page-121-0)
- [Wie kann ich ein Arbeitspaket kopieren oder den Termin verschieben?](#page-122-0)
- [Wie kann ich Aktivitäten anzeigen/filtern?](#page-125-0)
- [Wie verwende ich den Balkenplan?](#page-129-0)
- [Wie kann ich Aktivitäten/Balkenplandaten als Excel/PDF exportieren?](#page-131-0)
- [Welche Informationen sehe ich im Ressourcenplan?](#page-132-0)
- [Welche Informationen sehe ich im Ressourcenplan?](#page-132-0)
- [Wie erfasse ich Zeit für eine Aktivität in der Aktivitätsliste?](#page-134-0)

# <span id="page-120-0"></span>**Wie plane ich eine Aktivität?**

Alle Informationen dazu finden Sie unter dem Artikel bei den Ersten Schritten: [Wie plane ich eine Aktivität?](#page-22-0)

# <span id="page-121-0"></span>**Wie lege ich eine neue Phase an?**

### **Voraussetzungen**

• ein zuvor erstellter oder neuer Job

### **Schritte**

- 1. Einen Job öffnen und navigieren zu **"Jobübersicht"** => **"Phasen"** werden rechts angezeigt
- 2. Auf das grüne 'plus' Icon klicken, den Namen der Phase und dessen Beschreibung (optional) eingeben und dann auf das grüne 'check' Icon klicken.
- 3. Auf den **"Speichern"** Button am Ende der Seite klicken
	- a. Hinunter scrollen und auf den Titel "Aktivitäten" klicken oder
	- b. §Alternativ§ zum Modul **"Aktivitäten"** wechseln > **"Aktivitätenliste"** und in der "Kundenliste" den Job auswählen
		- => Alle Phasen (und dazugehörige Aktivitäten) für diesen Job werden angezeigt

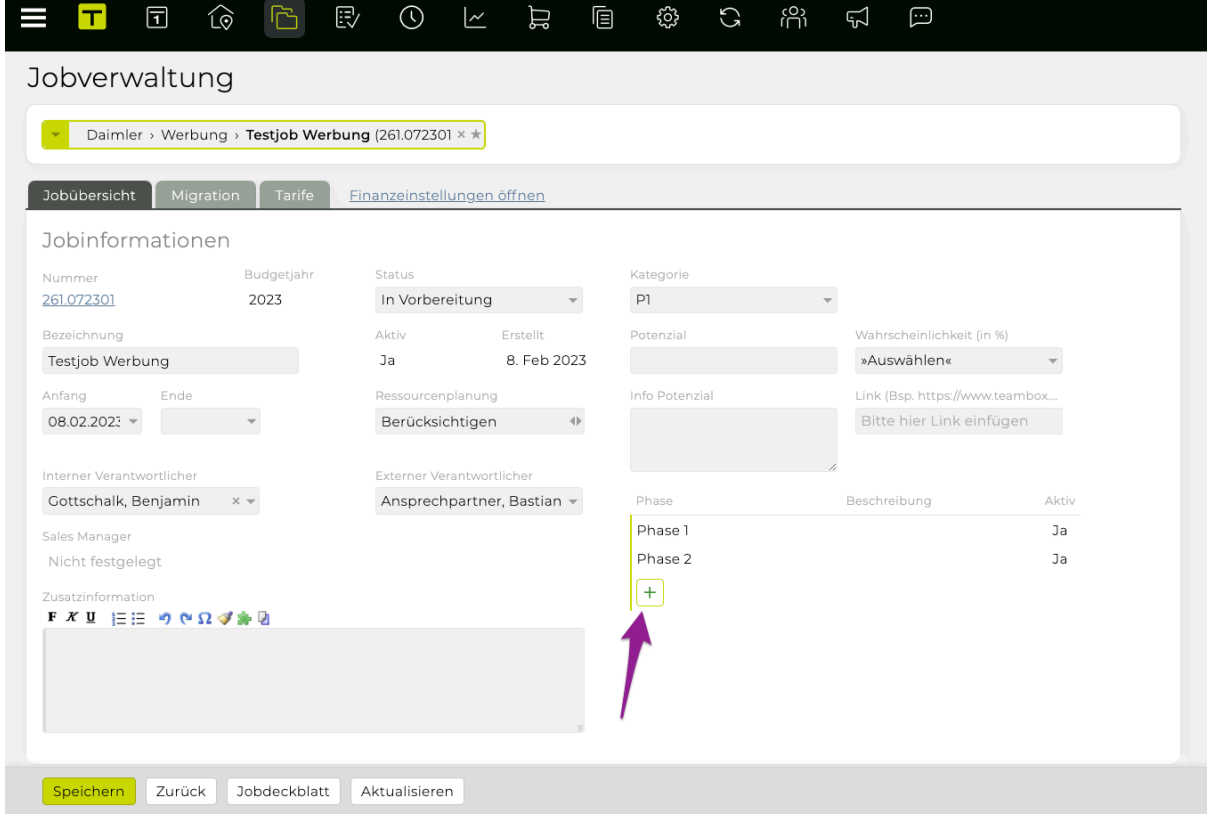

—> Nähere Informationen zu Phasen sind um Benutzerhandbuch unter [Phasen](#page-375-0) zu finden.

# <span id="page-122-0"></span>**Wie kann ich ein Arbeitspaket kopieren oder den Termin verschieben?**

### **Vorraussetzungen**

- **"Aktivitäten" > "Aktivitätenliste"** öffnen
- Es sind bereits Aktivitäten vorhanden

## **Schritte**

#### **Kopieren via "Aktuelle Auswahl"**

- 1. Filtern nach speziellen Aktivitäten und eine oder mehrere Aktivitäten in der Liste auswählen
- 2. Auf **"Kopieren"** am Ende der Seite klicken => **"Arbeitspakete kopieren"** Fenster wird angezeigt, **"Aktuelle Auswahl"** ist ausgewählt und die vorausgewählten Arbeitspakete aufgelistet
- 3. Hinzufügen/Ausschliessen von Daten (z.B. Aufgaben, Meilensteinmarkierungen, Attribute, …) mit Hilfe der Checkboxen auf der linken Seite
- 4. Einen **"Zieljob"** auswählen ("auf" Zeile)
- 5. Bestätigen mit Klick auf **"OK"** => Der Zieljob wird angezeigt, inklusive der kopierten Aktivitäten

#### **Kopieren "Von Job"**

- 1. Ohne Vorauswahl direkt auf **"Kopieren"** am Ende der Seite klicken => **"Arbeitspakete kopieren"** Fenster wird angezeigt, **"Von Job"** wird angezeigt und keine Arbeitspakte sind aufgelistet
- 2. Im Jobselector den gewünschten Job auswählen (in der **"Von Job"** Zeile) => Alle Arbeitspakete bezogen auf diesen Job werden für das Kopieren aufgelistet
- 3. Hinzufügen/Ausschliessen von Daten (z.B. Aufgaben, Meilensteinmarkierungen, Attribute, …) mit Hilfe der Checkboxen auf der linken Seite
- 4. Einen **"Zieljob"** auswählen ("auf" Zeile)
- 5. Bestätigen mit Klick auf **"OK"**

=> Der Zieljob wird angezeigt, inklusive der kopierten Aktivitäten

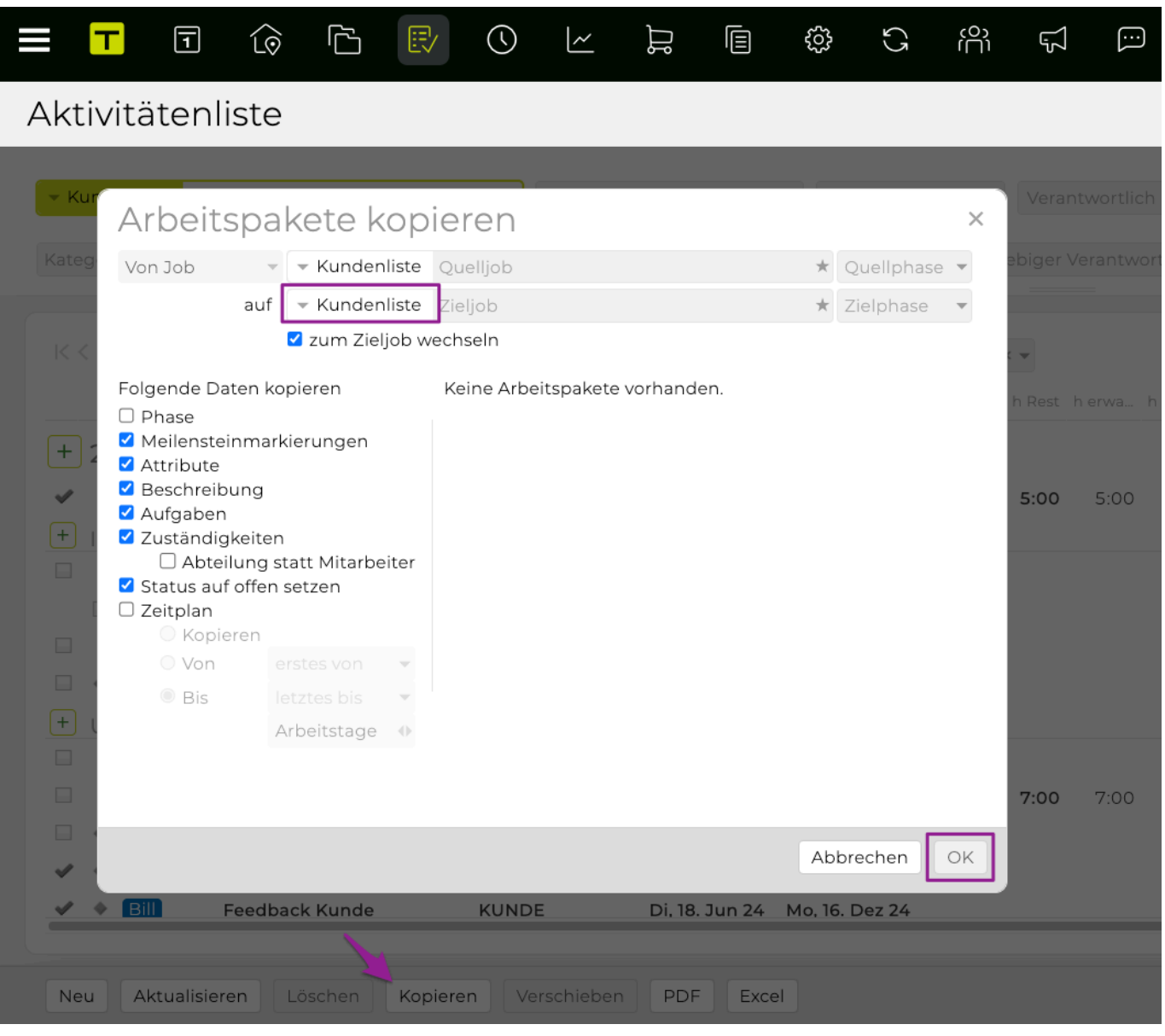

#### **Termine in Arbeitspaketen verschieben**

- 1. (Mehrfach) Auswahl der Arbeitspakete wo die Termine geändert werden sollen und auf **"Verschieben"** am Ende der Seite klicken
	- => **"Termine verschieben"** Fenster wird angezeigt
- 2. Nun kann der Termin geändert werden, entweder mit
	- a. **"Verschieben um"** (Termin verschieben in die Zukunft und je nach Auswahl Kalendertage oder Arbeitstage)
	- b. **"Zeitplan ausrichten an"** => (Start oder Enddatum der ausgewählten Aktivitäten können zu einem bestimmten Datum verschoben werden währen der ursprüngliche Zeitplan beibehalten wird)
	- c. **"Einheitliches Datum"** (die ausgewählten Arbeitspakete werden das selbe Start und/oder End datum haben, je nach den hier definierten Daten)
- 3. Bestätigen mit **"Ok"**
	- => Die Termine wurden entsprechend der Wahl geändert

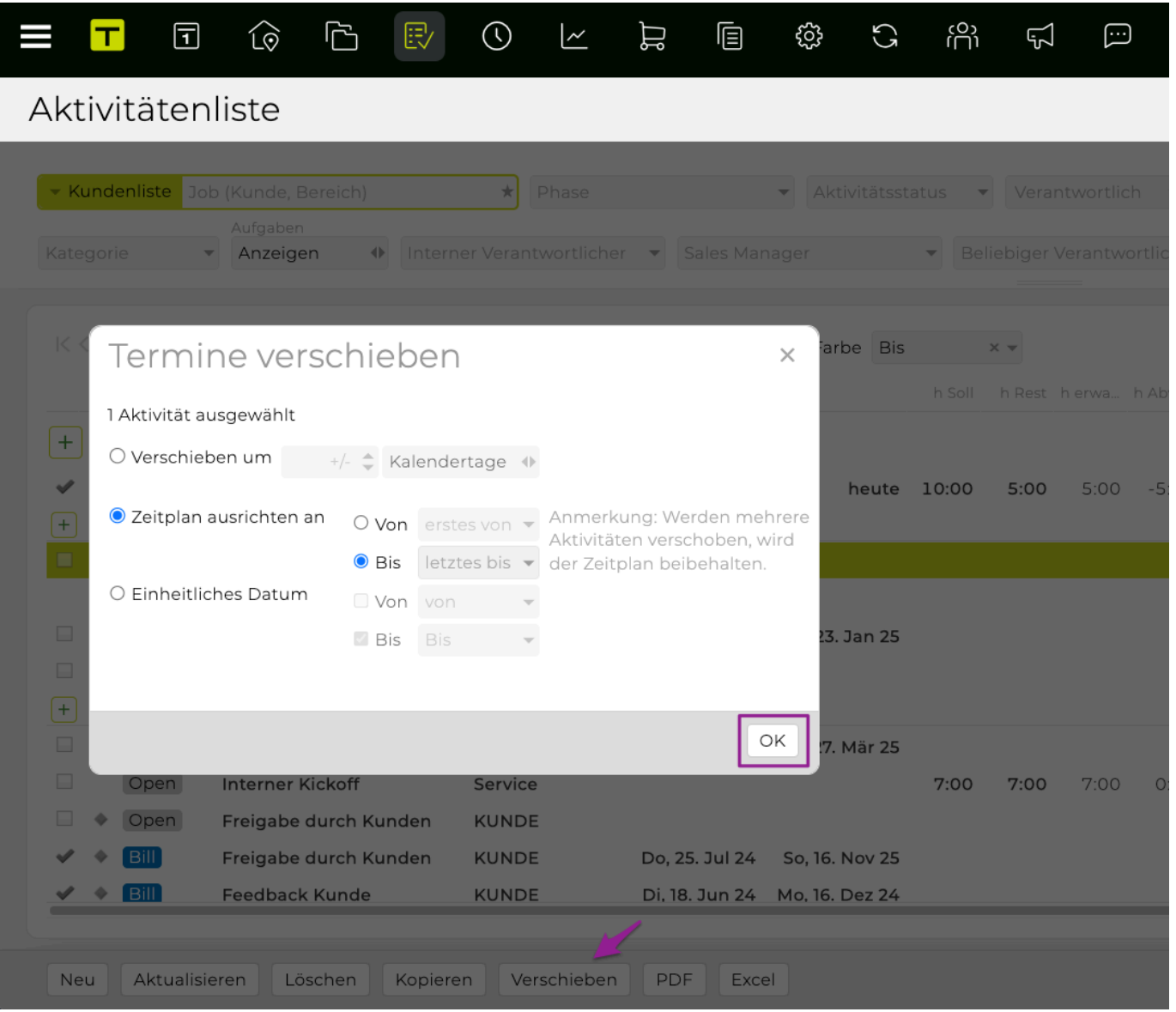

### **ZUSÄTZLICHE INFORMATION**

TIPP: Arbeitspakete können via drag & drop in andere Phasen verschoben werden.

# <span id="page-125-0"></span>**Wie kann ich Aktivitäten anzeigen/filtern?**

# **Allgemeine Information**

Standardmässig werden auf dieser Seite Informationen zum Arbeitspaket basierend auf Ihrer vorherigen

Auswahl angezeigt. Mit Klick auf das in icon im Filterbereich werden alle Filter auf die Standardeinstellung zurückgesetzt (d.h. alle Aktivitäten aus allen Jobs werden angezeigt, für die Sie als Benutzer verantwortlich sind) (siehe auch: [Zurücksetzen des Filters bzw. aktuelle Einstellungen als](#page-464-0) [meine Standardeinstellungen Speichern](#page-464-0)).

Mandanten: Wenn Sie Mandanten verwenden, ist zu beachten dass ggf. die Berechtigungen für Mandanten im Modul Admin angepasst werden müssen.

# **Schritte**

- 1. **"Aktivitäten" > "Aktivitätenliste"** öffnen und (optional) die Liste erweitern mit Hilfe des icon oben auf der Seite
- 2. Verschiedene Filter Optionen können verwendet werden => Die Filter werden sofort wirksam und die Aktivitätsliste zeigt nur die gefilterten Informationen an

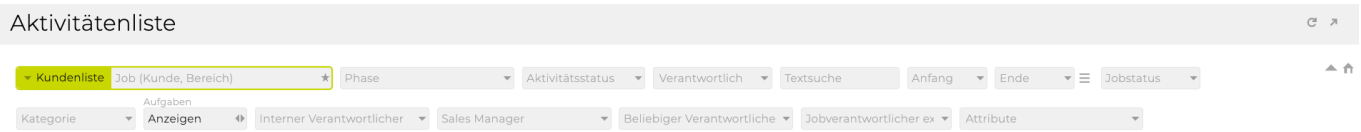

# **Filter Optionen**

- **"Phase"**
	- Zeigt nur Aktivitäten von bestimmten Phase(n) an
- **"Aktivitätsstatus"**
	- Zeige alle, offene oder erledigte Aktivitäten, oder basierend auf Meilensteinstatus
- **"Verantwortlich"**
	- Hier kann ein Verantwortlicher im drop-down gewählt werden. Mehrere Personen können ausgewählt werden, bzw. mit Klick auf den Namen (wenn der Filter schon angewendet wurde) kann eine Person wieder entfernt werden
- **"Textsuche"**
	- Zeigt alle Aktivitäten die eine bestimmte Zeichenfolge enthalten
- **"Von", "Bis"**
	- Filterung Datum Von und Bis
- **"Jobstatus"**
	- Filtert nach im System hinterlegten Jobstatus (custom)
- **"Aufgaben"**
	- Einschliessen oder Ausschliessen von Aufgaben die mit Aktivitäten verlinkt sind
- **"Jobverantwortlicher intern"**
	- Filtern nach internen Jobverantwortlichen (d.h. **"Jobs" > "Jobverwaltung" > "Jobübersicht" > "Interner Verantwortlicher"**)
- **"Jobverantwortlicher extern"**
	- Filtern nach internen Jobverantwortlichen (d.h. **"Jobs" > "Jobverwaltung" > "Jobübersicht" > "Externer Verantwortlicher"**)
- **"Attribute"**
	- Filtern nach (custom) definierten Attributen
	- TIPP: Sie können diese (un)sichtbar machen, indem Sie sie in Ihrer Ansicht als benutzerdefinierte Spalte ein-/ausschliessen

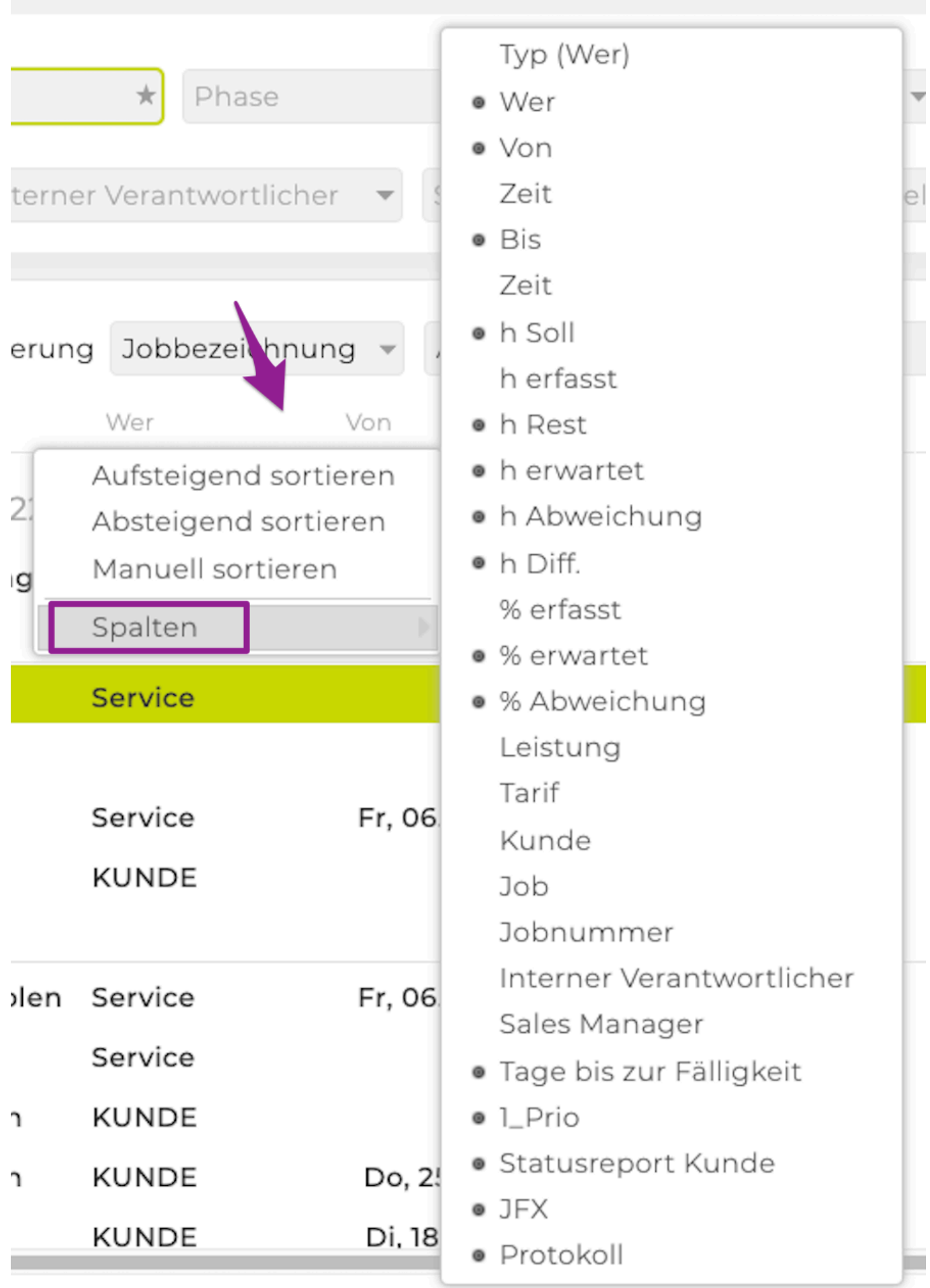

TEAMBOX - Hilfe\_de

# <span id="page-129-0"></span>**Wie verwende ich den Balkenplan?**

### **Voraussetzungen**

• Existierende Aktivitäten

# **Ändern der Daten im Balkenplan**

- 1. Filtern nach Informationen die geändert werden sollen (z.B. ein Arbeitspaket) um diese anzuzeigen
- 2. Bewegen Sie den Mauszeiger über die Spalte Ihrer Wahl und
	- a. Klicken Sie auf einen Balken und verschieben Sie den Anfang oder das Ende des Balkens, um das Start- oder Enddatum zu ändern (d. h. den Zeitraum verlängern oder verkürzen).
	- b. Klicken Sie auf die Mitte des Balkens und verschieben Sie den ganzen Balken, um den Balken zu verschiedenen Start- /Enddaten zu verschieben (d. h. ohne die Dauer zu ändern). => Die Daten werden entsprechend geändert

# **Filtern, Gruppieren und Visualisieren der Daten im Balkenplan**

#### **FILTER**

- Im Allgemeinen stimmen die Filteroptionen hier mit den Filteroptionen in der **"Aktivitätenliste"** überein
- Standardmässig zeigt der Balkenplan Daten wie zuvor gefiltert in der **"Aktivitätenliste"**

#### **GRUPPIEREN**

- Die angezeigten Daten können nach "Jobbezeichnung", "Jobnummer", "Kunde", "AP Verantwortlicher", "AP Startdatum", "AP Enddatum"\* oder "Keine" gruppiert werden
- Wechseln zwischen **"Aufsteigend"** zu **"Absteigend"** (oder umgekehrt) wird die Daten entsprechend sortieren

#### **VISUALISIEREN**

- **"Balkenfarbe"** Farbe der Balken gemäss
	- **"Attribut"** => Farbe gemäss den angegebenen Attributen (siehe "Admin" Dokumentation)
	- **"Verantwortlicher"** => Farbe nach den für Sie und Ihre Kunden definierten Farben, um unterschiedliche Verantwortlichkeiten zu visualisieren
	- **"Datum"** => färbt Aktivitäten unterschiedlich, basierend auf ihre Fälligkeitsdaten um sofortige, zeitnahe oder überfällige Daten hervorzuheben
	- **"h Soll (Durchschn. Auslastung)"** => Hebt die normale/intensive Arbeitsbelastung hervor
- **Datumsauswahl**
	- Geben Sie den Zeitraum an, für den Daten angezeigt werden sollen (der Balkenplan wird entsprechend komprimiert/erweitert)
- **Zeitraum Auswahl**
	- Es können **"Tage", "Wochen" oder "Monate"** ausgewählt werden, um die Daten gemäss diesen Intervallen anzuzeigen, oder wählen Sie \* "Automatisch" \* basierend auf Ihren aktuellen Daten
- **"Sichtbare Ebenen"**
	- Wählen Sie eine oder mehrere Ebenen aus, um die Daten von dieser Ebene anzuzeigen, **"Kunde", "Bereich", "Job", "Phase", "Arbeitspaket"** und **"Aufgabe"**
	- Abhängig von Ihrer Auswahl werden die Aktivitätsinformationen entsprechend eingerückt
- **Spaltenbreite Schieberegler**
	- Wenn Sie den Schieberegler nach links/rechts bewegen, wird die angezeigte Spaltenbreite entsprechend komprimiert/erweitert

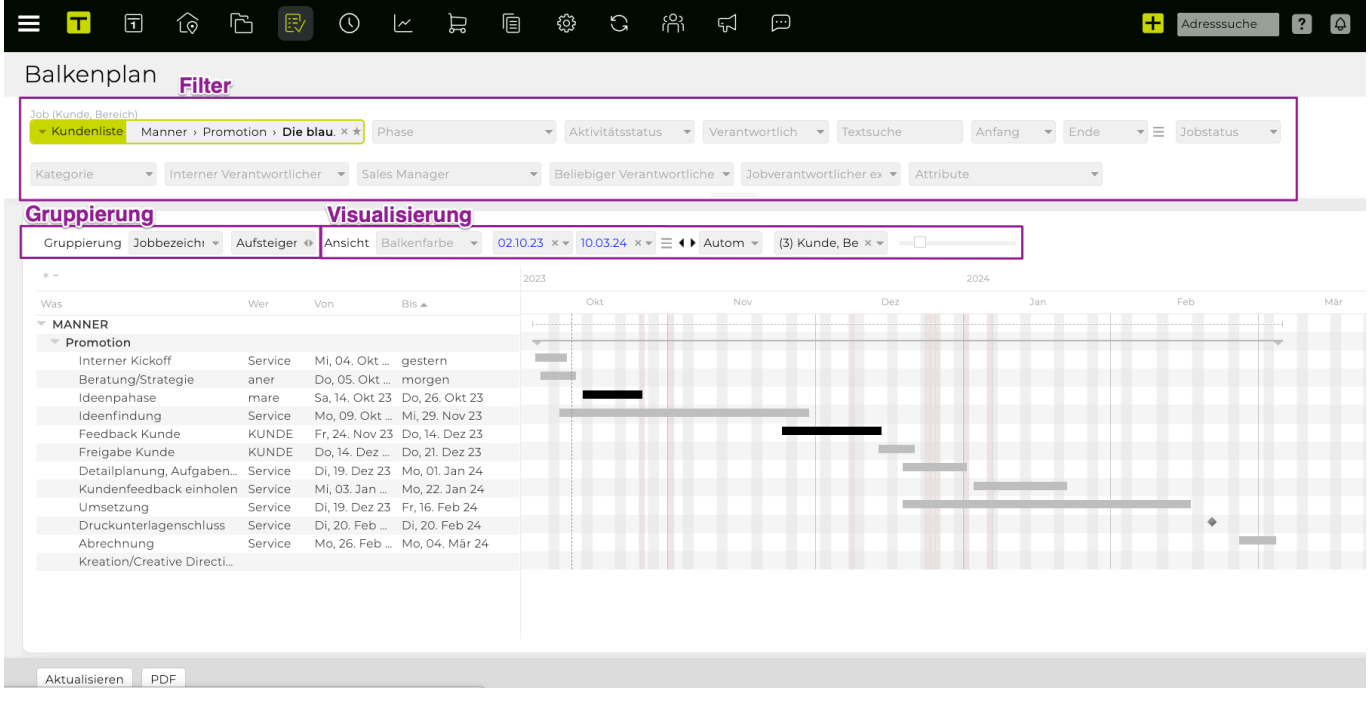

# <span id="page-131-0"></span>**Wie kann ich Aktivitäten/Balkenplandaten als Excel/PDF exportieren?**

### **Voraussetzungen**

• Existierende Aktivitäten

### **Schritte**

- 1. **"Aktivitäten" > "Balkenplan"** öffnen
- 2. Filtern/gruppieren/visualisieren/ändern der Daten nach eigenen Bedürfnissen
- 3. Den Button **"PDF"** am Ende der Seite anklicken
- 4. Die Export Sprache und das Format auswählen
- 5. **(OPTIONAL)** Checkbox **"Mitarbeitername im PDF durch "AGENTUR" ersetzen"** damit der Balkenplan anonym ist.

=> Das generierte PDF wird auf Ihren Computer heruntergeladen

# <span id="page-132-0"></span>**Welche Informationen sehe ich im Ressourcenplan?**

## **Allgemeine Informationen**

**"Ressourcenplan"** gibt Ihnen einen kurzen Überblick über die Arbeitsbelastung Ihrer Mitarbeiter. Für jeden Mitarbeiter werden alle Aktivitäten als klickbare Links angezeigt, um die Änderung der Aktivitäten bei auftretenden Ressourcenkonflikten zu erleichtern.

Die geplante Auslastung wird angezeigt und kann geändert werden in **"Aktivitäten" > "Aktivitätenliste" > ausgewählte Aktivität > "h Soll".**

### **Schritte**

- 1. **"Aktivitäten" > "Ressourcenplan"** öffnen => für jeden Mitarbeiter wird jede Zelle in ihrer entsprechenden Zeile entsprechend ihrer Arbeitsbelastung und projektbezogenen Zeitkonflikten gefärbt – die Farbcodierung kann in \* "Admin" \* definiert werden
- 2. Klicken Sie auf den kleinen Pfeil neben dem Namen eines Mitarbeiters, um seine Ressourcenplanungsdetails zu erweitern:

1): Eine weiße Zahl auf grauem Hintergrund zeigt an, dass für diesen Mitarbeiter trotz fehlender Anwesenheit eine Aktivität an diesem Tag geplant ist

2): "h" zeigt an, dass dieser Mitarbeiter für diese Aktivität bereits mehr Stunden gebucht hat als ursprünglich geplant

3): "A" zeigt an, dass diese Person an diesem Tag abwesend ist, aber dass sie Teil einer geplanten Aktivität für den Tag ist

4): Ein farbiger Balken am Anfang einer Zeile zeigt überfällige Aktivitäten an

TIPP: Verwenden Sie die Filteroptionen oben, um den angezeigten Zeitraum und das Personal zu ändern

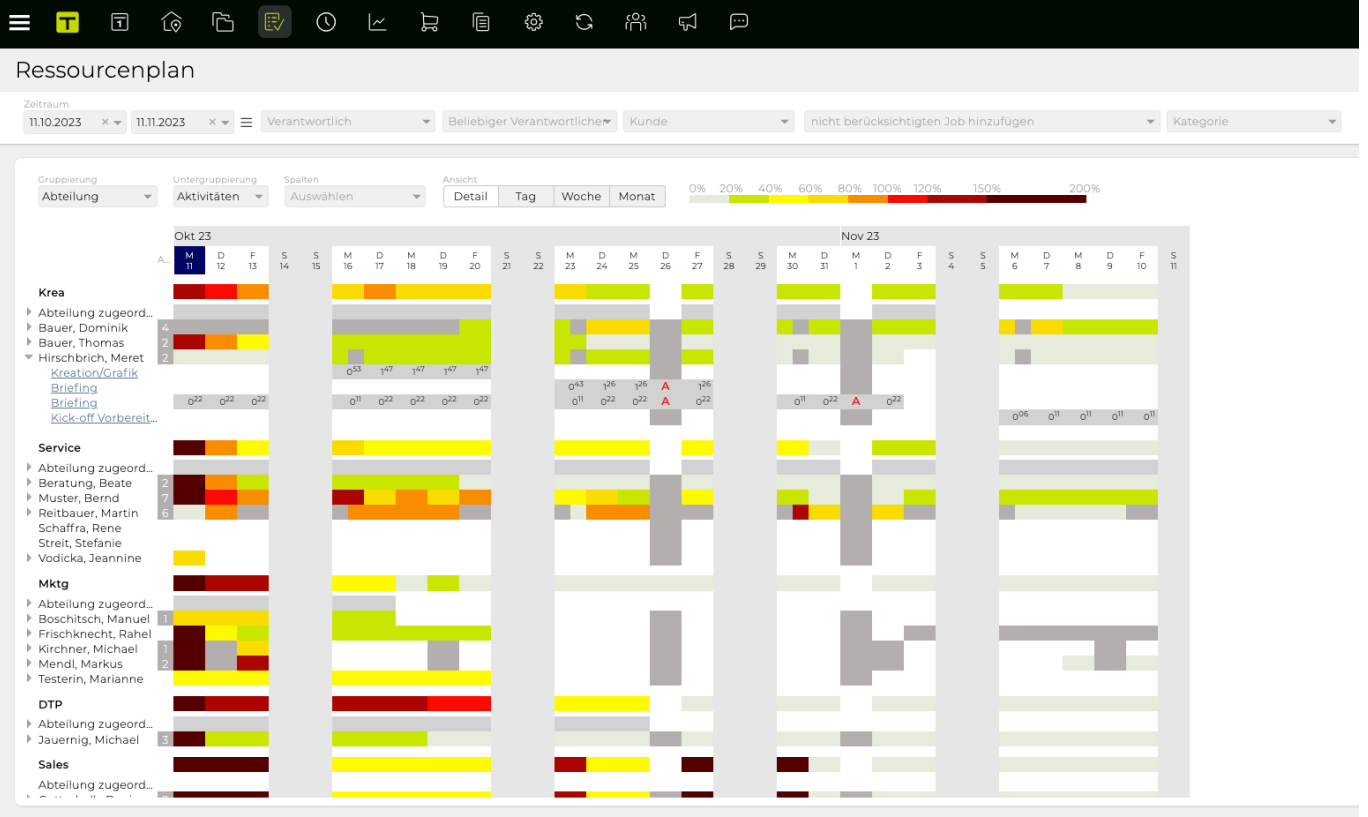

# <span id="page-134-0"></span>**Wie erfasse ich Zeit für eine Aktivität in der Aktivitätsliste?**

# **Allgemeine Information**

Weitere Informationen zur Zeiterfassung finden Sie auch unter: [Wie erfasse ich Arbeitszeit?](#page-24-0)

### **Schritte**

- 1. **"Aktivitäten" => "Aktivitätenliste"**
- 2. Wählen Sie eine Ihrer eigenen Aktivitäten und bewegen Sie die Maus über die Zeile dieser Aktivität

=> ein kleines Uhrsymbol erscheint (\* "Arbeitszeit eintragen" \*)

- 3. Klicken Sie auf das Uhrensymbol
- 4. Geben Sie Ihre Zeiteintragsdaten ein und klicken Sie auf **"OK"**
- 5. Bei Stücktarifen kann die Stückanzahl eingegeben werden. => Der neue Zeiteintrag für diese Aktivität wurde gespeichert.

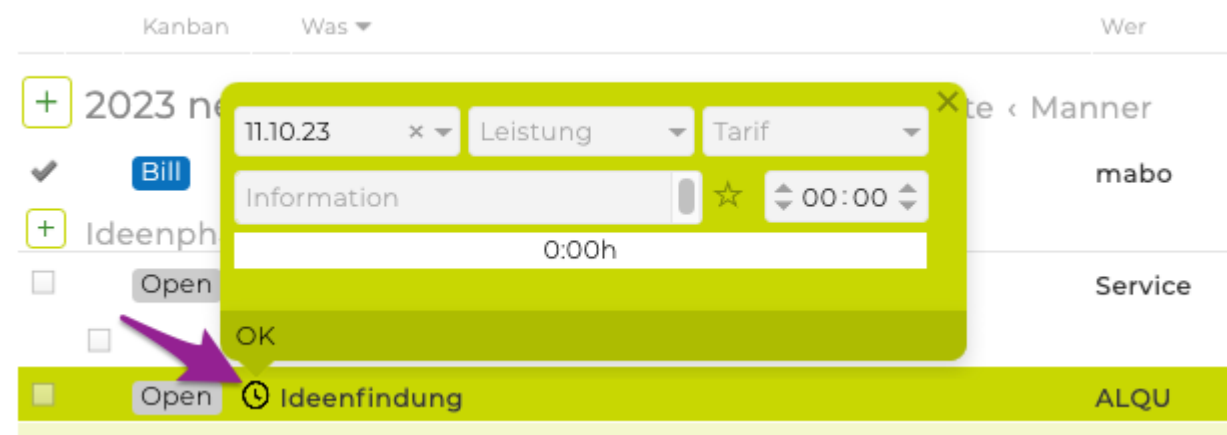

# **ARBEITSZEIT**

# **In diesem Abschnitt finden Sie Informationen zu folgenden Themen:**

- [Wie kann ich meine Arbeitszeiten erfassen?](#page-136-0)
- [Wie kann ich meinen Tag in der Zeiterfassung abschliessen?](#page-138-0)
- [Wie kann ich Zeiteinträge verschieben?](#page-139-0)
- [Wie kann ich Zeiterfassungseinträge auswerten?](#page-140-0)

# <span id="page-136-0"></span>**Wie kann ich meine Arbeitszeiten erfassen?**

### **Voraussetzung**

• Abhängig von Ihrer Installation wird "Anwesenheit" möglicherweise nicht angezeigt (siehe erster Schritt unten)

### **Schritte**

#### **"Anwesenheit"**

- 1. Navigieren Sie zu **"Arbeitszeit" > "Erfassung"** => **"Anwesenheit"** wird auf der rechten Seite der Seite angezeigt
- 2. Definieren Sie die Startzeit Ihrer Arbeit bei Anwesend **"Von"** indem Sie entweder die Zeit in das Feld eingeben oder die angegebene Zeit mit den Pfeilen daneben einstellen
- 3. Geben Sie Ihre Hauptpause bei 1.Pause **"Von"** und **"Bis** ein
- 4. Mit dem aktivieren der Checkbox bei 2.Pause können weitere Pausen hinzugefügt werden
- 5. Definieren Sie die Endzeit Ihrer Arbeit bei Anwesend **"Bis"** => Basierend auf Ihrer Auswahl werden die Gesamtstunden an diesem Tag unten angezeigt TIPP : die Gesamtsumme kann in Rot angezeigt werden, wenn Sie keine (erforderliche) Pause angegeben haben, zu viele Stunden gearbeitet haben, als gesetzlich vorgesehen, oder auf andere Fragen im Zusammenhang mit der Arbeitsgesetzgebung basieren; In diesem Fall gibt das System das Problem am unteren Rand der Seite an (z.B. \_ "Die gesetzlich vorgeschriebene Mindestpause wurde nicht eingehalten." \_)

#### **"Leistungserfassung"**

TIPP : sehen sie auch: [Erste Schritte: Wie erfasse ich Arbeitszeit](#page-24-0)

- 1. Im mittleren Abschnitt der Seite (d.h. \* "Leistungserfassung" \*) können Sie Ihre Leistung erfassen in dem sie die
	- a. Art der Arbeit definieren, die z.B im obersten Drop-Down-Feld ausgeführt ist (z.B. Weiterbildung, interne Besprechung, Übernahme, ..)

##Eintrag mit einem bestehenden Job (falls zutreffend) verknüpfen

- 1. Weitere Details zu Ihrer Arbeit können Sie unter **"Information"** hinzufügen
- 2. und die Zeit entweder manuell oder mithilfe der Stoppuhr-Funktion eintragen
- 1. Speichern Sie alle Daten, indem Sie auf das grüne "Häkchen" klicken => Alle eingegebenen Daten werden in **"Erfasste Leistungen"** angezeigt (am Ende der Seite)

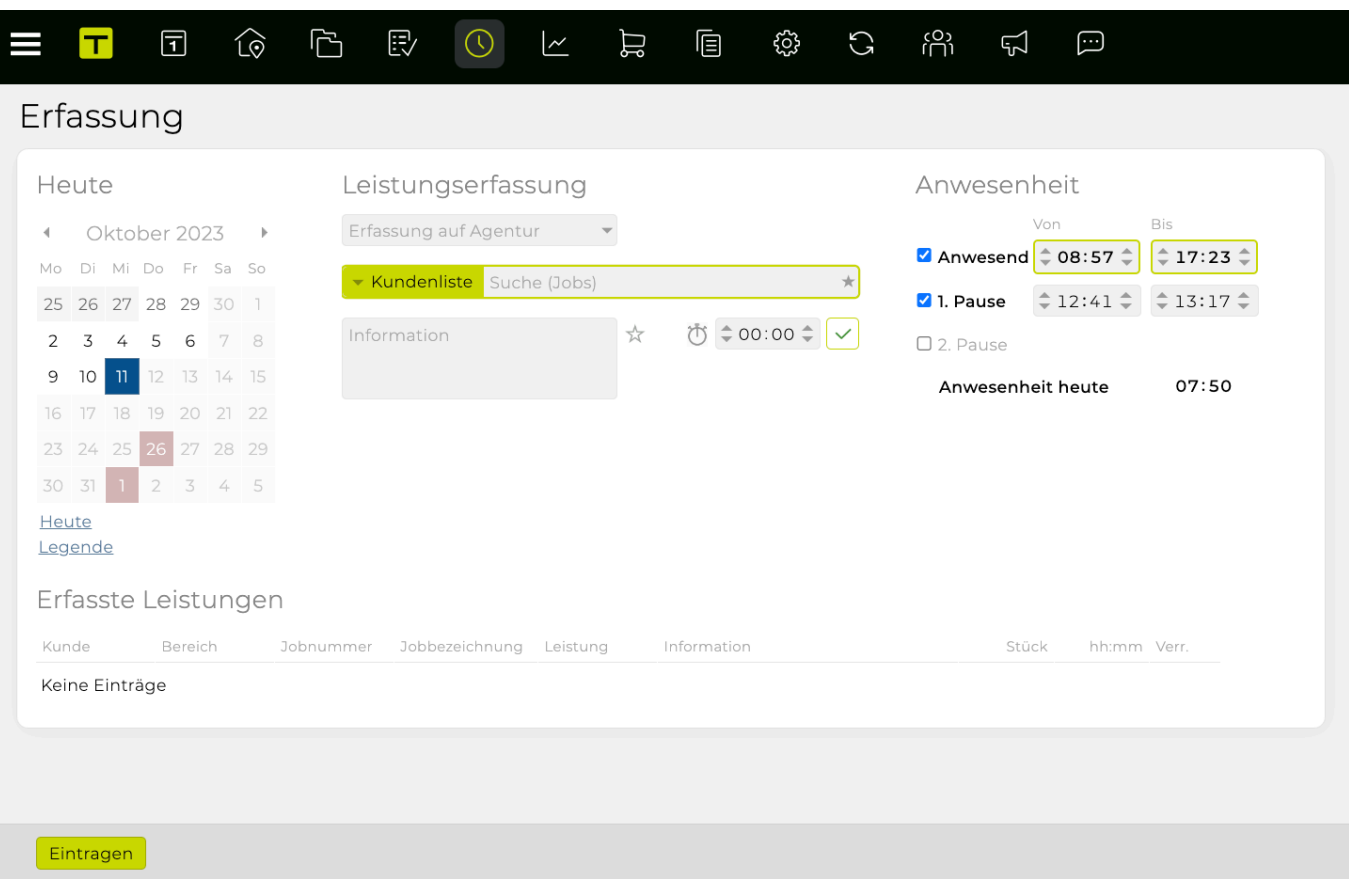

# <span id="page-138-0"></span>**Wie kann ich meinen Tag in der Zeiterfassung abschliessen?**

### **Voraussetzung**

• vorhandene Leistungserfassung's Einträge für den Tag, der abgeschlossen werden soll

### **Schritte**

- 1. Alle eingegebenen Daten werden in **"Erfasste Leistungen"** angezeigt (am Ende der Seite)
- 2. Überprüfen Sie alle Daten und klicken Sie auf **"Abschliessen"** am Ende der Seite => Zeiterfassung für diesen Tag wurde abgeschlossen, die Kalenderfarbe für diesen Tag ändert sich von orange (d.h. "Offener Tag") zu grau (d.h. "Abgeschlossener Tag")

TIPP: Abhängig von den Rechten des Benutzers kann er/sie die Zeiteinträge ändern, nachdem die obigen Schritte ausgeführt wurden

# <span id="page-139-0"></span>**Wie kann ich Zeiteinträge verschieben?**

### **Voraussetzung**

• Abhängig von den Berechtigungen des Benutzers können möglicherweise vorhandene Datensätze verschoben werden

### **Schritte**

- 1. Selektieren Sie den relevanten Zeiteintrag unter **"Arbeitszeit" > "Erfasste Leistungen"**
- 2. Klicken Sie auf **"Verschieben"** unten auf der Seite => Die Bubble **"Zeiteintrag auf folgenden Tag verschieben"** öffnet sich
- 3. Wählen Sie den Tag aus, an den Sie den Eintrag verschieben möchten, indem Sie im Kalender auf das entsprechende Datum klicken
- 4. Klicken Sie auf **"OK"**, um das Verschieben auszuführen => Der verschobene Eintrag wird nun als eingegebener Zeiteintrag für das zuvor ausgewählte Datum angezeigt

# <span id="page-140-0"></span>**Wie kann ich Zeiterfassungseinträge auswerten?**

### **Voraussetzung**

• existierende erfasste Arbeitszeiteinträge in der TEAMBOX

### **Schritte**

- 1. Gehen Sie zu **"Arbeitszeit" > "[Leistungsreport"](#page-482-0)**
- 2. Filtern Sie nach Kunde, Bereich, Job, Mitarbeiter, … um alle Arbeitszeiteinträge anzuzeigen TIPP: Die Filteroptionen ähneln den Optionen bei [Aktivitätsfilter](#page-125-0)
	- a. auf Wunsch kann im Filter Feld "Funktion" nach der Mitarbeiterfunktion (z.B Senior, Junior etc.) gefiltert werden oder
	- b. z.B., setzen Sie die **"Gruppierung"** auf **"Zeiteintrag"** und filtern Sie nach einen speziellen Mitarbeitenden in dem Sie das **"Mitarbeiter"** Filter Feld verwenden => Alle Zeiteinträge für diesen bestimmten Mitarbeitenden werden angezeigt (via dem Spaltenmenü (3 Striche neben Spaltennamen) können weitere Spalten, wie z.B. der Mitarbeitername, angezeigt oder einzelne Spalten entfernt werden) => Via dem Button PDF, Excel und CSV kann die Auswertung exportiert werden

#### $\Box$  $\widehat{\mathbb{Q}}$ **门** 欧  $\odot$   $\sim$ 日 日  $\Box$

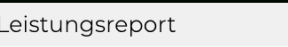

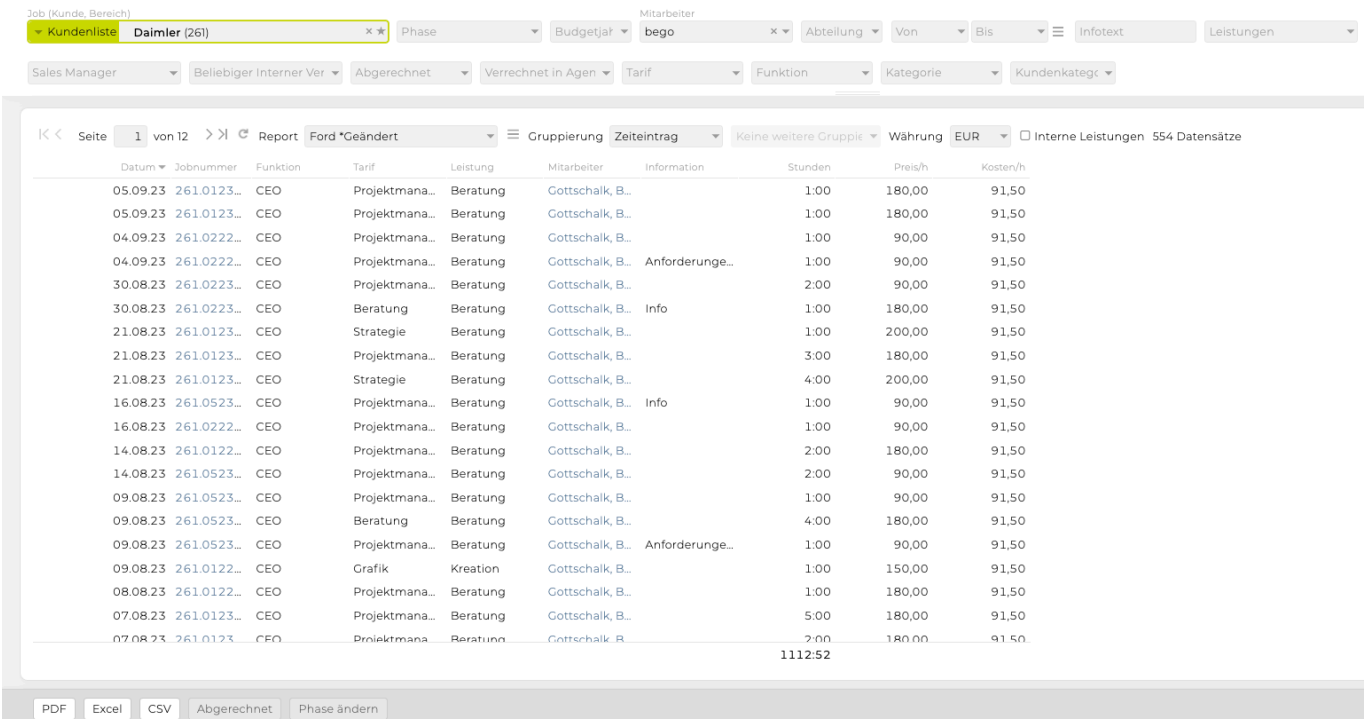

# **FINANZEN**

# **Kostenvoranschlag**

- [Wie suche ich nach Kostenvoranschlägen?](#page-143-0)
- [Wie erstelle ich einen neuen Kostenvoranschlag?](#page-26-0)
- [Wie kopiere ich einen Kostenvoranschlag?](#page-145-0)
- [Wie kann ich einen Kostenvoranschlag bestätigen?](#page-146-0)
- [Wie erstelle ich eine Vorlage für Kostenvoranschläge?](#page-147-0)
- [Wie funktionieren Sammelkostenvoranschläge?](#page-148-0)

Mit Textbausteinen können immer wiederkehrende Textelemente beim Erstellen von Kostenvoranschlägen verwendet werden.

Tipps zur Verwendung von Textbausteinen befinden sich unter: TIPP [Textbausteine](#page-26-0)

#### <span id="page-143-0"></span>**Wie suche ich nach Kostenvoranschlägen?**

- Im Modul "Finanzen" den Menüpunkt "Kostenvoranschlag" öffnen
- Im Filter kann unter anderem nach Budgetjahr, Kunde, Bereich und Job gesucht werden
- Wenn im Filter "Agentur" gewählt und unten auf "Suche" geklickt wird, werden alle Kostenvoranschläge (KVs) der Agentur angezeigt
- Mit Klick auf eine Zeile oder die Versionsnummer/ der Versionsname (und nicht die Direktlinks auf der rechten Seite), wird der entsprechende Kostenvoranschlag geöffnet
- Mit Klick auf die Jobnummer oder den Jobnamen werden nur Kostenvoranschläge dieses Jobs angezeigt
- Mit dem Button "PDF" und "Excel" können die Suchergebnisse als PDF bzw Excel Datei exportiert werden

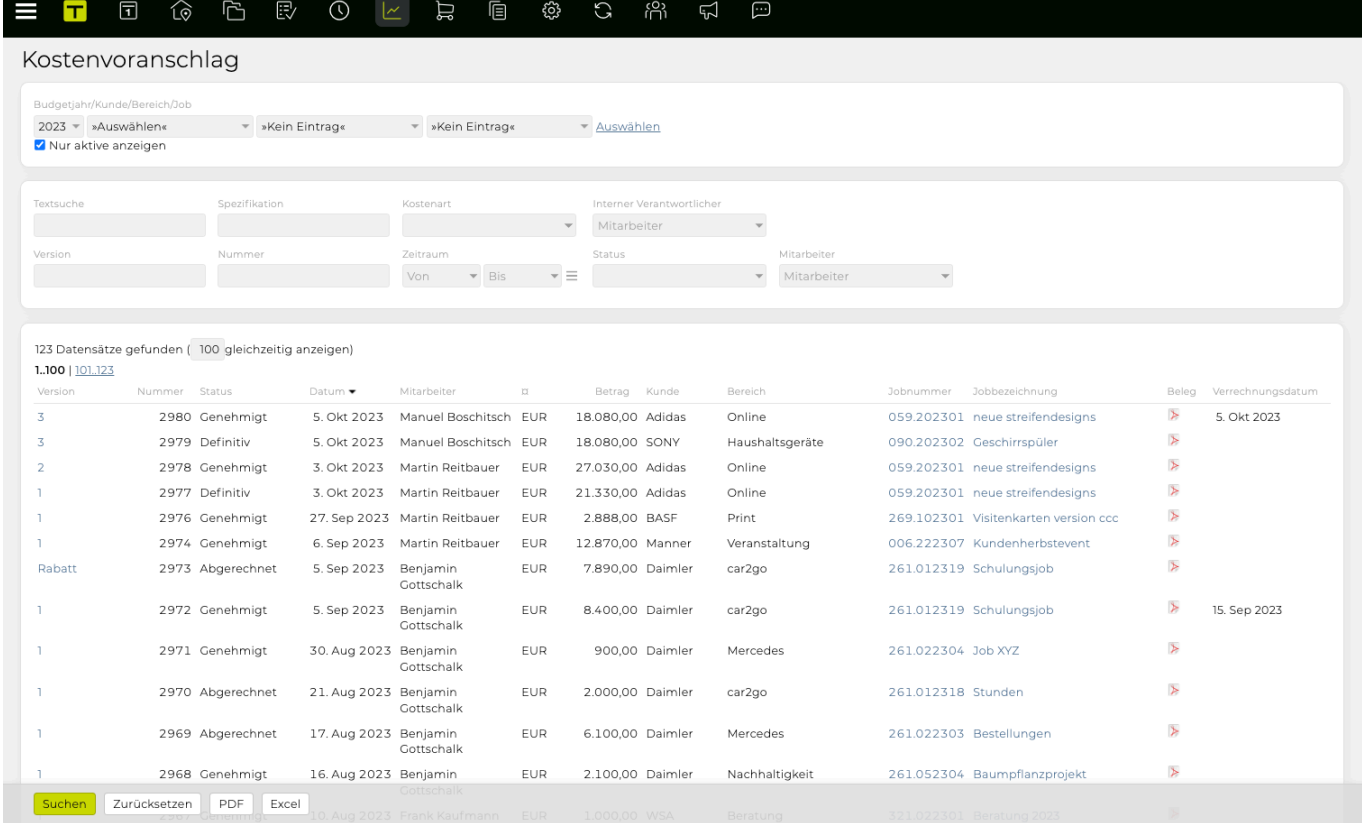
#### **Wie erstelle ich einen neuen Kostenvoranschlag?**

Eine Anleitung für das Erstellen eines neuen Kostenvoranschlages befindet sich in den Ersten Schritten unter: [Wie erstelle ich einen neuen Kostenvoranschlag?](#page-26-0)

#### **Wie kopiere ich einen Kostenvoranschlag?**

### **Kopie eines KV = alle Positionen eines bestehenden KVs werden in einen** *neuen* **KV kopiert**

#### **Voraussetzung**:

- Bestehender KV
- Einen bestehenden KV öffnen und auf den Button "Kopieren" klicken

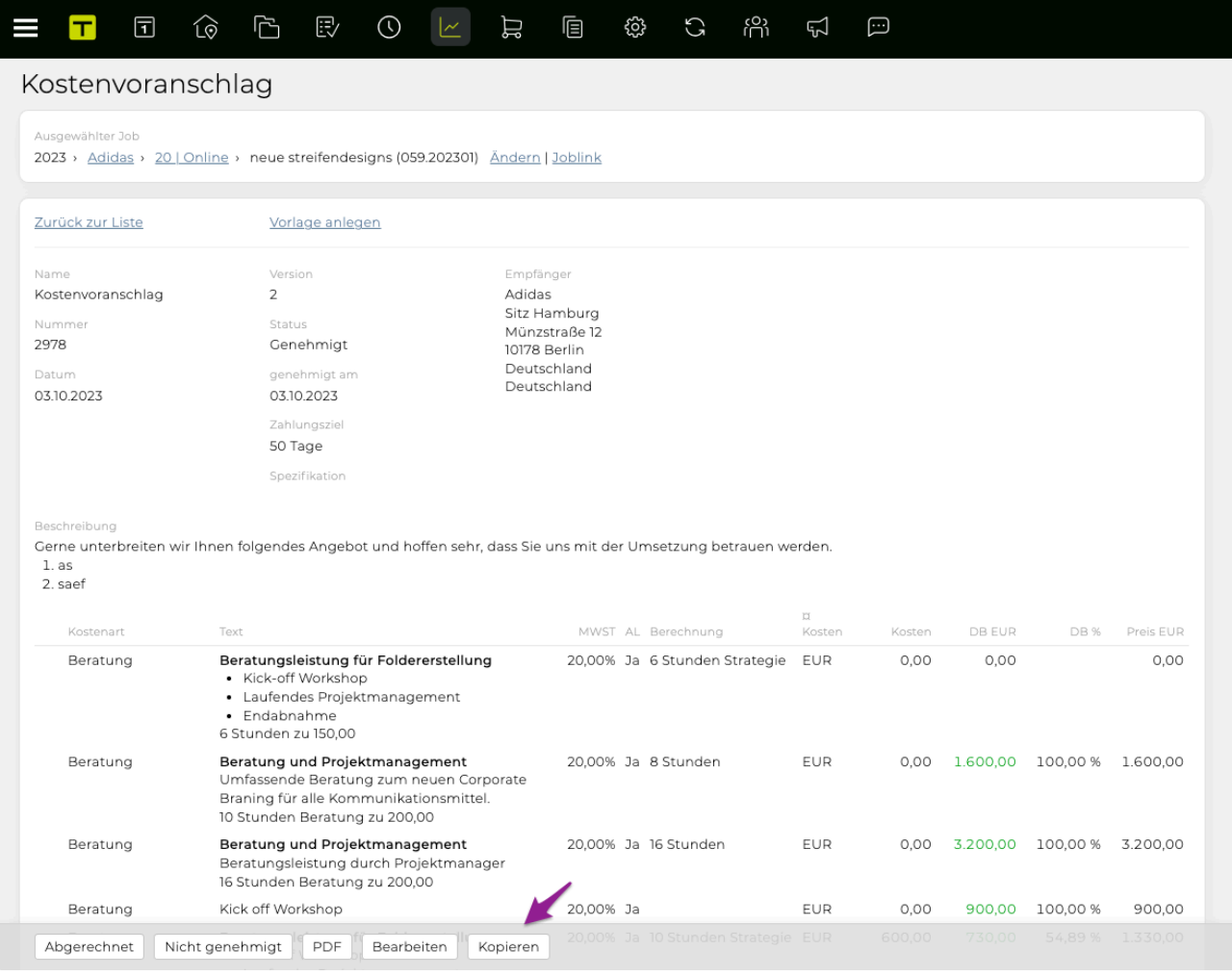

- "Kostenvoranschlag auswählen und mittels den Filtern angeben, auf welchen Zieljob (Kunde, Bereich und Job) dieser KV kopiert werden soll und mit "auswählen" bestätigen
	- KVs können nur auf bestehende und aktive Jobs kopiert werden
	- Ein KV kann auch direkt in eine neue Rechnung umgewandelt werden, wenn beim Ziel des KVs 'Rechnung' ausgewählt wird
- Es öffnet sich eine temporäre Kopie (die noch nicht automatisch abgespeichert wurde) des KVs im gewählten Job
	- Alle Daten können bei Bedarf angepasst werden
- Nun "Speichern" klicken, um die finale Kopie zu erstellen

#### **Wie kann ich einen Kostenvoranschlag bestätigen?**

## **Voraussetzungen**

- 1. Ein gültiger Kostenvoranschlag wurde erstellt und Ihnen zugewiesen
- 2. Der neue Kostenvoranschlag erscheint als Nachricht in Ihren Meldungen ODER kann in **"Finanzen" > "Kostenvoranschlag"** durch Filtern nach Kostenvoranschlag mit **"Status" "Zur Vorlage"** gefunden werden

## **Schritte**

- 1. Klicken Sie auf einen Kostenvoranschlag
- 2. Klicken Sie auf die Schaltflächen unten auf der Seite auf **"Bestätigen"** und dann auf **"Ok"** => Der Ersteller des Kostenvoranschlags wird benachrichtigt, dass der Kostenvoranschlag bestätigt wurde

#### **Wie erstelle ich eine Vorlage für Kostenvoranschläge?**

## **Schritte**

- 1. Gehen Sie zu **"Finanzen" > "Kostenvoranschlag"** und öffnen Sie irgendeinen Job
- 2. Klicken Sie auf den Link **"neuer Kostenvoranschlag"** am Ende der Liste
- 3. Im Kostenvoranschlag, klicken Sie oben auf den Link **"Vorlage anlegen"** => Weitere Optionen werden eingeblendet
- 4. Verschieben Sie die Vorlage auf Wunsch in die Kategorie **"Kundenkategorie"**, um diese Vorlage nur mit dem bestehenden Kunden zu verknüpfen
- 5. Geben Sie einen Namen für diese Vorlage ein und klicken Sie auf das grüne Häkchen.
- 6. Klicken Sie auf Speichern

=> Die neue Vorlage wurde gespeichert

7. Gehen Sie zurück zur Liste der Kostenvoranschläge und klicken Sie auf das Drop Down Menü **>>Von Vorlage<<** (oder **>>Von Kundenvorlage<<**) am Ende der Liste => Ihre neu erstellte Vorlage sollte in dieser Liste angezeigt werden

Detailliertere Informationen finden Sie im Benutzerhandbuch unter "[Vorlage](#page-523-0)".

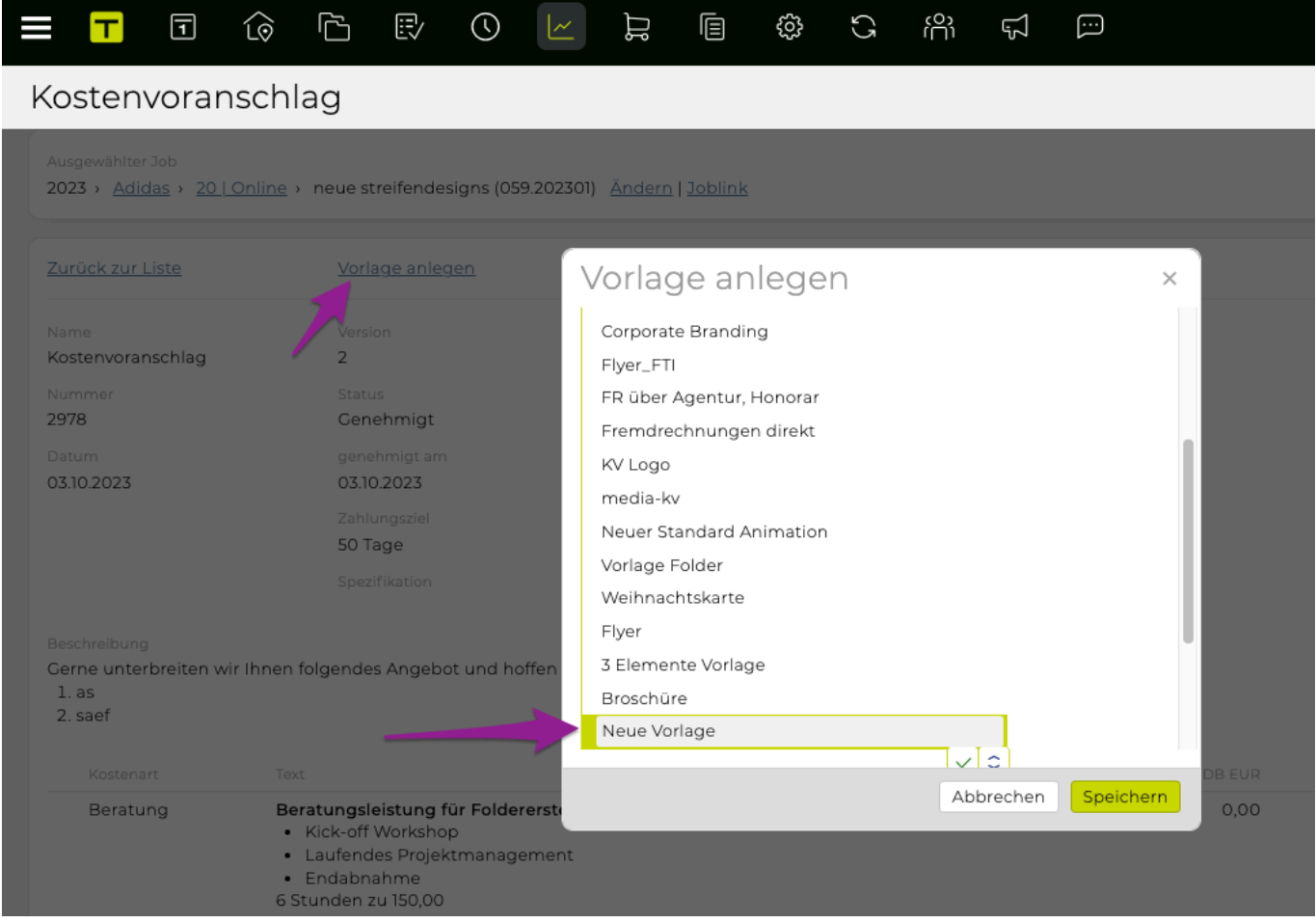

#### **Wie funktionieren Sammelkostenvoranschläge?**

## **Allgemeine Info**

• Sammelkostenvoranschläge (d.h. ein zusammenfassender PDF-Ausdruck + gesamte berechnete Summe mehrerer spezifizierter Kostenvoranschläge) können nur für Kostenvoranschläge erzeugt werden, die Teil desselben Bereichs sind

## **Schritte**

- 1. Gehen Sie zu **"Finanzen" > "Kostenvoranschläge"** und wählen Sie die gewünschten Kostenvoranschläge für den spezifischen Bereich aus
	- => Eine Liste aller relevanten Kostenvoranschläge wird angezeigt
- 2. Klicken Sie auf die Checkbox in der ersten Spalte, um alle Kostenvoranschläge auszuwählen, die gemeinsam gedruckt werden sollen
- 3. Sobald Sie mit Ihrer Auswahl zufrieden sind, deaktivieren Sie zusätzliche Druckoptionen (z.B. **"mit Kopf- und Fusszeile", "mit MWST"**) Und klicken Sie auf **"Sammeldruck"** => Eine zusammenfassende PDF-Rechnung, in der alle ausgewählten Kostenvoranschläge aufgelistet sind, mit einer Übersicht aller Kostenvoranschläge (am Anfang des Dokuments) und einer Gesamtsumme (am Ende des Dokuments) wurde erstellt

Mehr Information dazu finden Sie unter: [Sammelkostenvoranschlag](#page-519-0).

# **Eingangsrechnung**

- [Wie suche ich nach Eingangsrechnungen?](#page-150-0)
- [Wie erfasse ich eine neue Eingangsrechnung?](#page-28-0)
	- [Wie erstelle ich eine](#page-152-0) OOP?
	- [Wie erstelle ich eine Fremdrechnung?](#page-154-0)
- [Wie kann ich den Status einer Eingangsrechnung in "bezahlt" ändern?](#page-155-0)
- Wie kann ich eine OOP [manuell abrechnen?](#page-156-0)

Mit Textbausteinen können immer wiederkehrende Textelemente beim Erstellen von Eingangsrechnungen verwendet werden.

Tipps zur Verwendung von Textbausteinen befinden sich unter: TIPP [Textbausteine](#page-26-0)

- <span id="page-150-0"></span>• Im Modul "Finanzen" den Menüpunkt "Eingangsrechnung" öffnen
- Im Filter kann unter anderem nach Budgetjahr, Kunde, Bereich und Job gesucht werden
- Mit dem Symbol rechts neben den Filtern können zusätzliche Filterkriterien angezeigt werden
- Das Symbol , rechts neben den Filtern, setzt alle Filter auf die Standardeinstellung zurück
- Mit dem Button "PDF", "Excel" und "CSV" können die Suchergebnisse als PDF, Excel bzw. CSV Datei exportiert werden

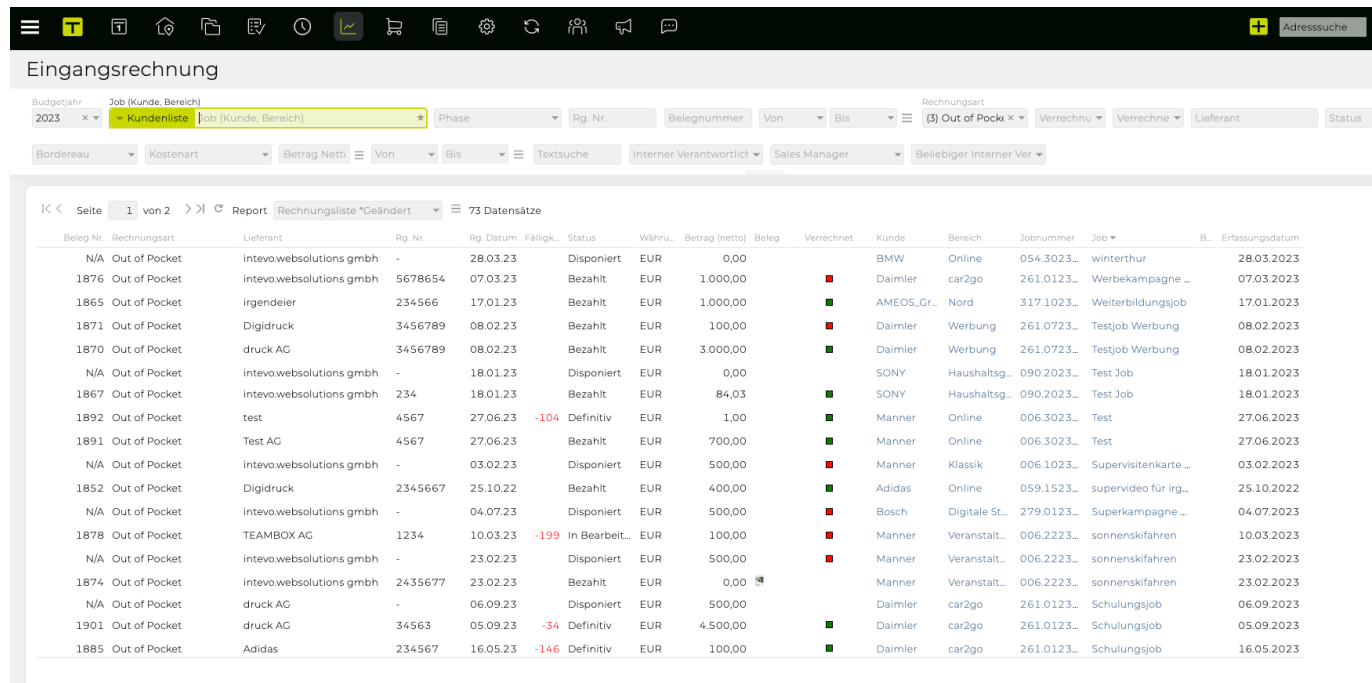

Neu PDF Excel Zahlung Beleg versenden CSV

### **Wie erfasse ich eine neue Eingangsrechnung?**

Eine Anleitung für das Erstellen einer neuen Eingangsrechnung befindet sich in den Ersten Schritten unter: [Wie erfasse ich eine neue Eingangsrechnung?](#page-28-0)

# <span id="page-152-0"></span>**Wie erfasse ich eine OOP?**

TIPP: Out Of Pocket (OOP) Rechnungen werden dann verwendet, wenn die Agentur die Leistung des Lieferanten vorerst aus der eigenen Tasche bezahlt (Out Of Pocket) und dann dem Kunden in der Agenturrechnung weiterberechnet.

- Im Modul "Finanzen" den Menüpunkt "Eingangsrechnung" öffnen
- Im Filter den entsprechenden Job auswählen, für den eine Out of Pocket (OOP) Rechnung erfasst werden soll
- Mit dem Button "Neu" in der Button-Leiste oder via Drag and Drop einer gescannten Eingangsrechnung kann eine neue Eingangsrechnung erfasst werden
- Es öffnet sich eine Eingabemaske, in die alle Daten der OOP eingetragen werden können:
	- Lieferant (Tipp: mit dem grünen Plus kann ein Lieferant erfasst werden) und die Rechnungsnummer müssen eingetragen werden
- 1. Im Drop-Down Menü "Rechnungsart" OOP auswählen
- 2. Wurde beim Erfassen der Firmenadresse eine Zahlungsfrist hinterlegt wird diese im Feld "Zahlungsziel" vorgeschlagen
- 3. In einer OOP können Kosten für verschiedene Jobs erfasst werden, welche dann beim jeweiligen Job verrechnet werden
- 4. Eingaben mit "Speichern" bestätigen

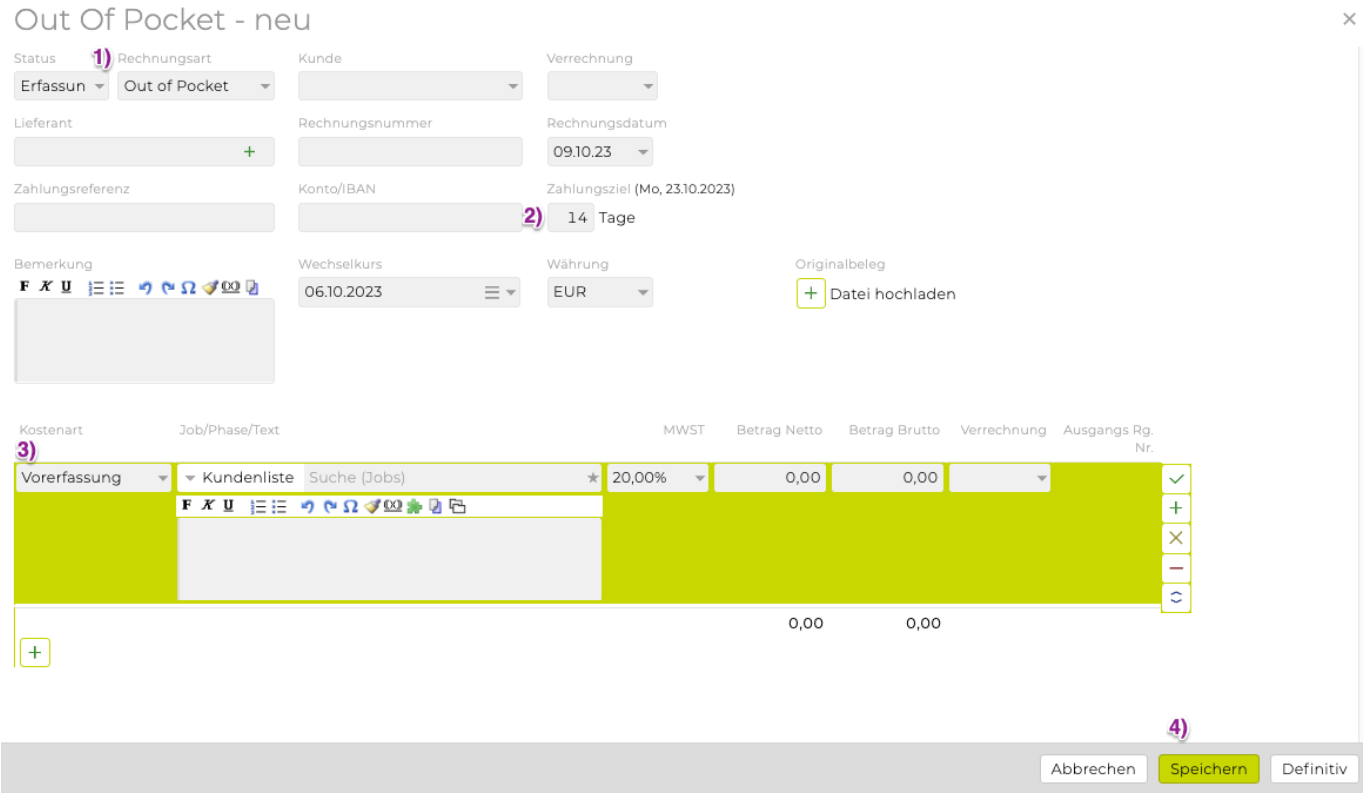

# **Die richtige Verrechnungsart auswählen**

Das Drop-Down unter Verrechnungsart bietet folgende Optionen:

#### **direkt**

Die "direkt" erfasste OOP wird in der Agenturrechnung inkl. dem Positionstext als eigene Positionszeile übernommen und ausgewiesen.

Positionstext und Betrag können in der Agenturrechnung bei Bedarf flexibel angepasst werden. TIPP: Wird verwendet, wenn es keinen KV gab bzw. diese Position nicht im KV berücksichtigt war

#### **indirekt**

Die "indirekt" erfasste OOP wird in der Agenturrechnung nicht als eigene Position übernommen, sondern der Agenturrechnung bei der Verrechnung als darin verrechnet zugewiesen.

TIPP: Wird verwendet, wenn die Position bereits in einem KV berücksichtigt wurde und der KV in die Agenturrechnung übernommen wird (damit die Position nicht doppelt in der Rechnung aufscheint). Bei der Rechnungserstellung kann nochmals kontrolliert werden, ob die Beträge aus KV und OOP zusammenpassen. Zudem wird durch die Zuweisung der OOP zur Ausgangsrechnung gekennzeichnet, dass die OOP an den Kunden weiterberechnet wurde.

#### **keine**

Eine so erfasste OOP soll bzw. kann nicht an den Kunden weiter verrechnet werden. Im Controlling erscheint sie dennoch als Ausgabe.

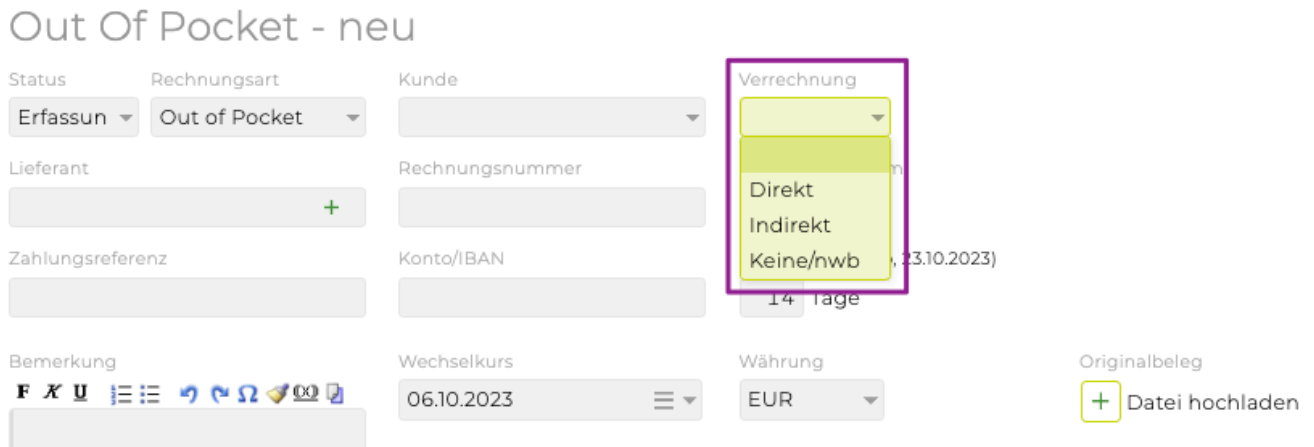

# <span id="page-154-0"></span>**Wie erfasse ich eine Fremdrechnung?**

TIPP: Fremdrechnungen werden dann verwendet, wenn die Agentur die Leistung des Lieferanten im KV anbietet, die Bezahlung des Lieferanten aber direkt durch den Kunden erfolgt. Damit wird die Fremdleistung nicht in der Agenturrechnung berücksichtigt.

Voraussetzung:

• In Finanzeinstellungen gewählte [Verrechnungsart](#page-183-0) ("Kunde zahlt Fremdrechnungen direkt" oder "Kunde zahlt Fremdrechnungen über Agentur")

Schritte:

- Im Modul "Finanzen" den Menüpunkt "Eingangsrechnung" öffnen
- Im Filter den entsprechenden Job auswählen, für den eine Fremdrechnung erfasst werden soll
- Mit dem Button "Neu" in der Button-Leiste oder via Drag and Drop eines Belegs (z.B. eine gescannte Rechnung) auf die Seite kann eine neue Fremdrechnung erfasst werden
- Es öffnet sich eine Eingabemaske, in die alle Daten für die Fremdrechnung eingetragen werden können
	- Lieferant (Tipp: mit dem grünen Plus kann ein neuer Lieferant erfasst werden) und eine Rechnungsnummer muss vergeben werden
	- 1) Im Drop-Down Menü "Rechnungsart" Fremdrechnung auswählen
	- 2) Kostenart, Job und Betrag eintragen
	- 3) Eingaben mit "Speichern" bestätigen

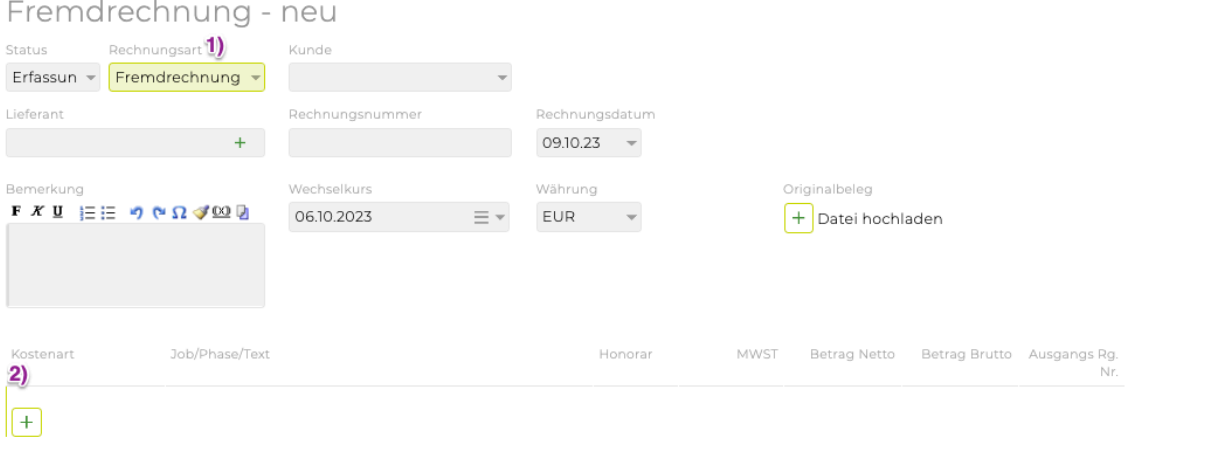

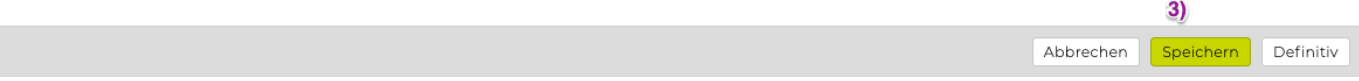

#### <span id="page-155-0"></span>**Wie kann ich den Status einer Eingangsrechnung in "bezahlt" ändern?**

## **Schritte**

1. Gehen Sie zu **"Finanzen" > "Eingangsrechnung"** und suchen/filtern Sie nach der gewünschten Rechnung

=>TIPP Oder erweitern Sie zum Beispiel die detaillierten Filteroptionen und filtern Sie für alle Rechnungen mit dem **"Status" "definitiv"**

- 2. Klicken Sie in der Liste auf die Eingangsrechnung, um sie zu markieren, und klicken Sie am Ende der Seite auf den Button **"Zahlung"** => TIPP: Um mehrere Rechnungen gleichzeitig auszuwählen, verwenden Sie *'Shift'* (d.h. um
- mehrere benachbarte Zeilen auszuwählen) oder *'CTRL / cmd'*, um einzelne Zeilen auszuwählen )
- 3. Ändern Sie ggf. **"Zahlungsdatum"** entsprechend Ihrer Rechnung und/oder klicken Sie auf \* "Ok" \*

#### <span id="page-156-0"></span>**Wie kann ich eine OOP manuell abrechnen?**

### **Voraussetzung**

• TIPP: Diese Option ist nur für 'Out of Pocket'-Rechnungen mit folgendem Status verfügbar, **"Status"=="Bezahlt"** und noch nicht in einer Agenturrechnung abgerechnet.

## **Schritte**

- 1. Gehen Sie zu **"Finanzen" > "Eingangsrechnung"** und filtern Sie nach relevanten OOPs
- 2. Doppelklicken Sie auf die entsprechende Zeile in der Liste
- 3. Klicken Sie unten auf der Seite auf **"Manuell abrechnen"**
- 4. Wählen Sie aus der Drop Down Liste die relevante **"Rechnung"; \*ändern Sie optional** "Betrag" **oder** "Kommentar"\*
- 5. Klicken Sie auf **"Ok"**, um diese Aktion zu bestätigen => Die OOP wurde manuell abgerechnet und der Status **"Offen"** in der Übersichtsliste ändert sich in **"Abgerechnet"** (= grünes Quadrat)

## **Ausgangsrechnung**

- [Wie suche ich nach einer Rechnung?](#page-158-0)
- [Wie erfasse ich eine neue Ausgangsrechnung?](#page-30-0)
- [Wie erstelle ich eine Akontorechnung?](#page-160-0)
- [Wie erstelle ich eine Storno Rechnung?](#page-162-0)
- [Wie erstelle ich eine Sammelrechnung?](#page-164-0)
- [Wie kann ich eine Ausgangsrechnung genehmigen?](#page-167-0)
- [Wie kann ich eine Ausgangsrechnung manuell abrechnen?](#page-168-0)

Mit Textbausteinen können immer wiederkehrende Textelemente beim Erstellen von Ausgangsrechnungen verwendet werden.

Tipps zur Verwendung von Textbausteinen befinden sich unter: TIPP [Textbausteine](#page-26-0)

#### <span id="page-158-0"></span>**Wie suche ich nach einer Rechnung?**

- Im Modul "Finanzen" den Menüpunkt "Ausgangsrechnung" öffnen
- Im Filter kann unter anderem nach Budgetjahr, Kunde, Bereich und Job gesucht werden
	- Darunter gibt es zusätzliche Filteroptionen, mit denen die Suche weiter eingegrenzt werden kann
- Um alle Ausgangsrechnungen der Agentur zu sehen, im Filter Kunde "Agentur" wählen und dann auf "auswählen" (neben den Filtern) bzw. "Suchen" (unten auf der Seite) klicken
- Mit dem Button "PDF" und "Excel" können die Suchergebnisse als PDF bzw. Excel Datei exportiert werden

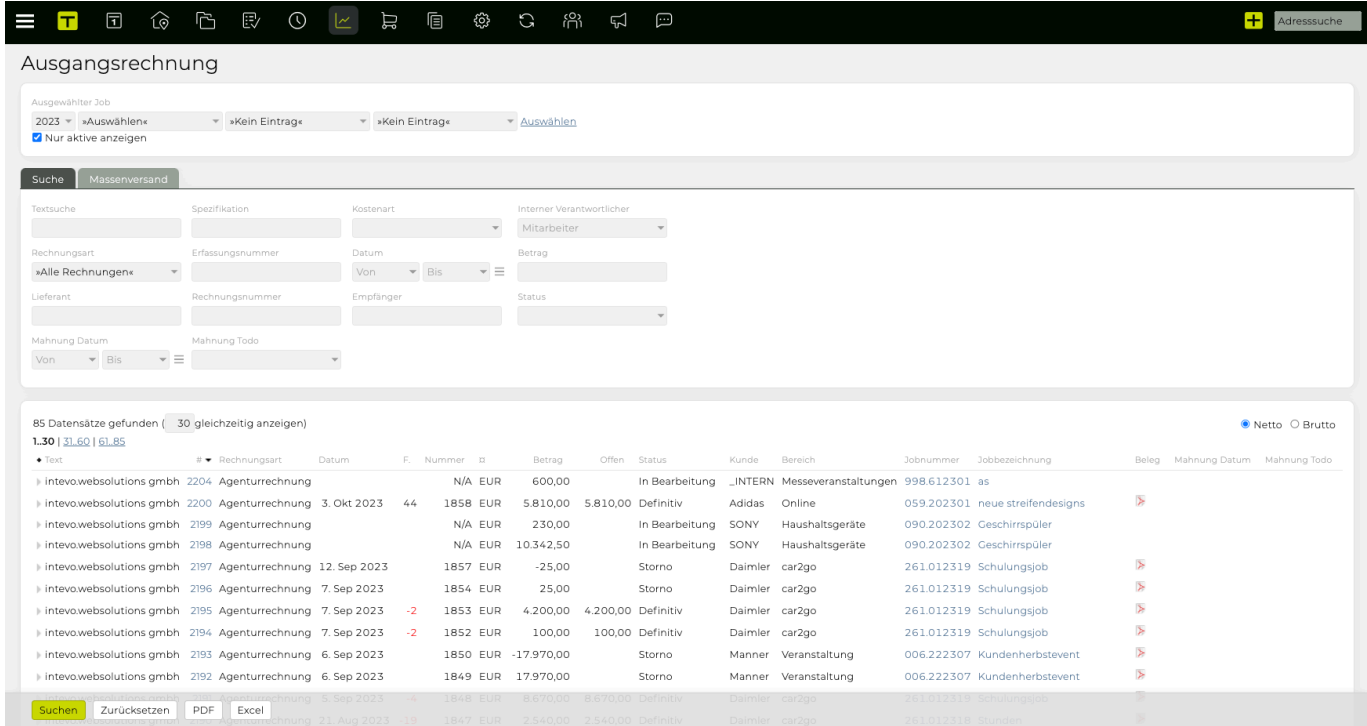

#### **Wie erfasse ich eine neue Ausgangsrechnung?**

Eine Anleitung für das Erstellen einer neuen Ausgangsrechnung befindet sich in den Ersten Schritten im Artikel: [Wie erfasse ich eine neue Ausgangsrechnung?](#page-30-0)

#### <span id="page-160-0"></span>Voraussetzung:

• angelegter Job

Schritte:

- Im Modul "Finanzen" den Menüpunkt "Ausgangsrechnung" öffnen
- Einen Job auswählen, Ergebnisse filtern via Budget Jahr, Kunde, Bereich und Job und auf "auswählen" klicken
- Im Drop-Down Feld Akontorechnung auswählen und auf den Link "neu anlegen" klicken

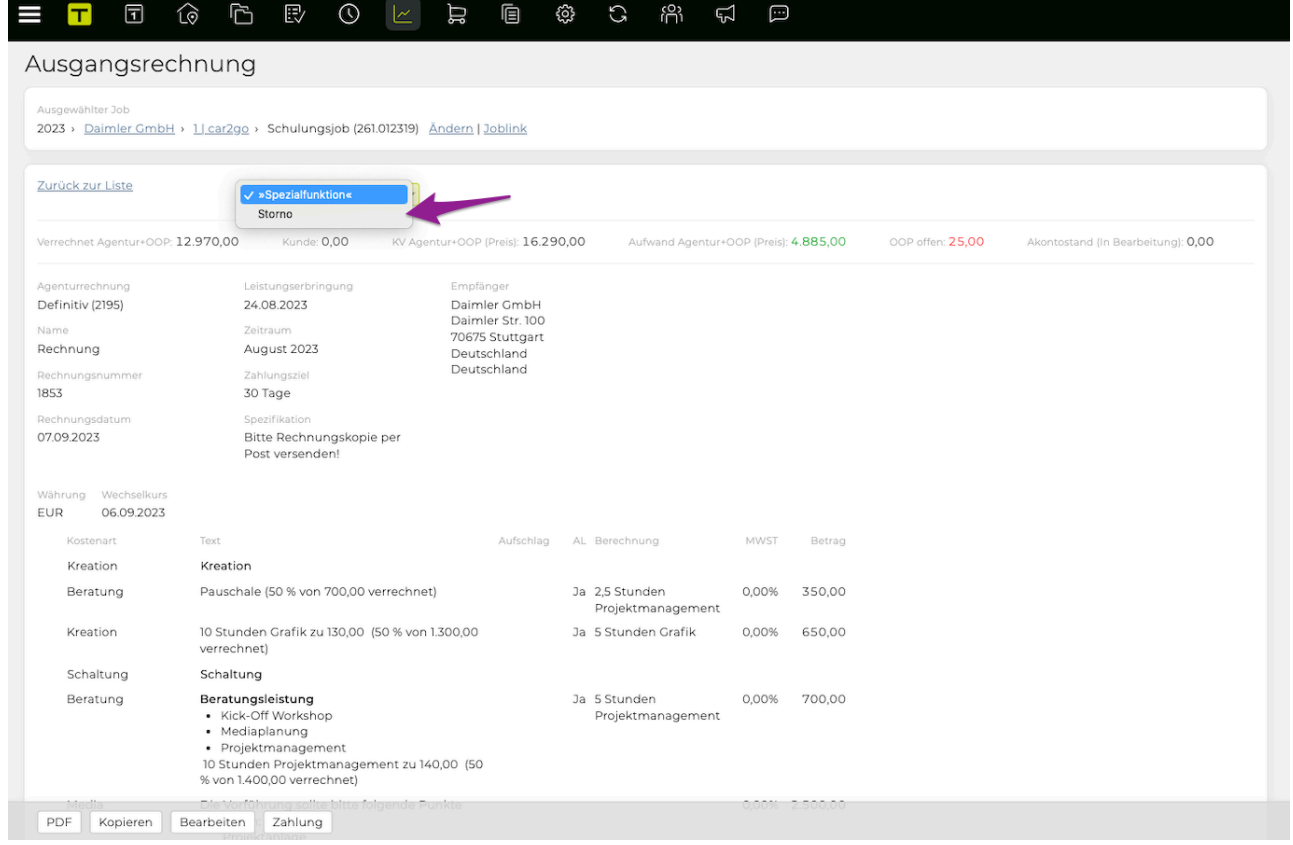

- Viele Felder sind automatisch vorausgefüllt, können jedoch editiert werden
- Mit dem grünen Plus unten auf der Seite eine Position erstellen, mit dem grünen Häkchen werden die eingegeben Daten gespeichert
- Die Akontorechnung wird mit "Anlegen" ganz unten auf der Seite angelegt

TIPP: Akontorechnungen sind im Unterschied zu Agenturrechnungen noch nicht ertragswirksam. Daher scheinen sie im Controlling nur in der Spalte "Akontostand" auf und nicht im Ertrag. Der Akontostand kann beim Erstellen der (finalen) Agenturrechnung zum Abzug gebracht werden.

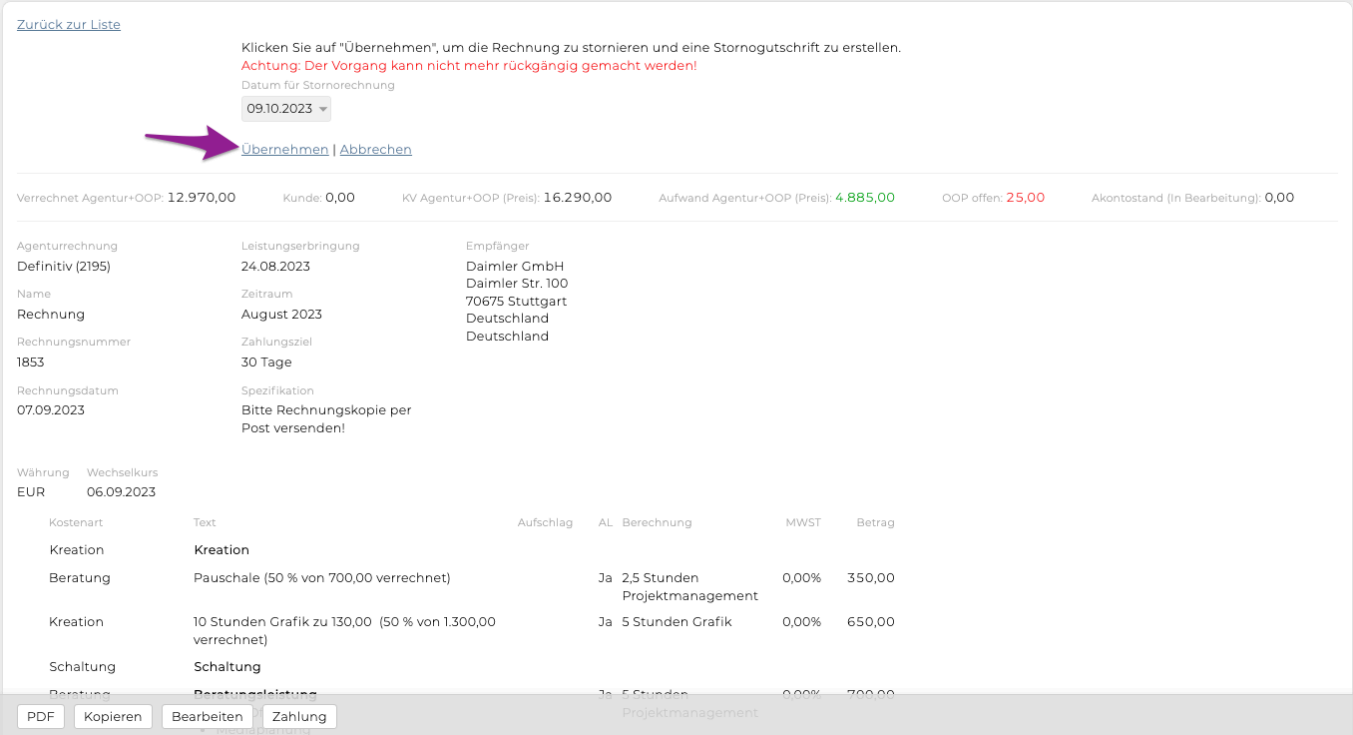

#### <span id="page-162-0"></span>**Wie erstelle ich eine Storno Rechnung?**

#### Voraussetzung:

- bereits definitiv gesetzte Ausgangsrechnung
- Im Modul "Finanzen" den Menüpunkt "Ausgangsrechnung" öffnen
- Einen Job auswählen, Ergebnisse filtern via Budget Jahr, Kunde, Bereich und Job und auf "auswählen" klicken
- Die gewünschte Rechnung, die storniert werden soll, auswählen
- In der geöffneten definitiven Rechnung erscheint ein Drop-Down Menü in dem die Spezialfunktion "Storno" ausgewählt werden kann

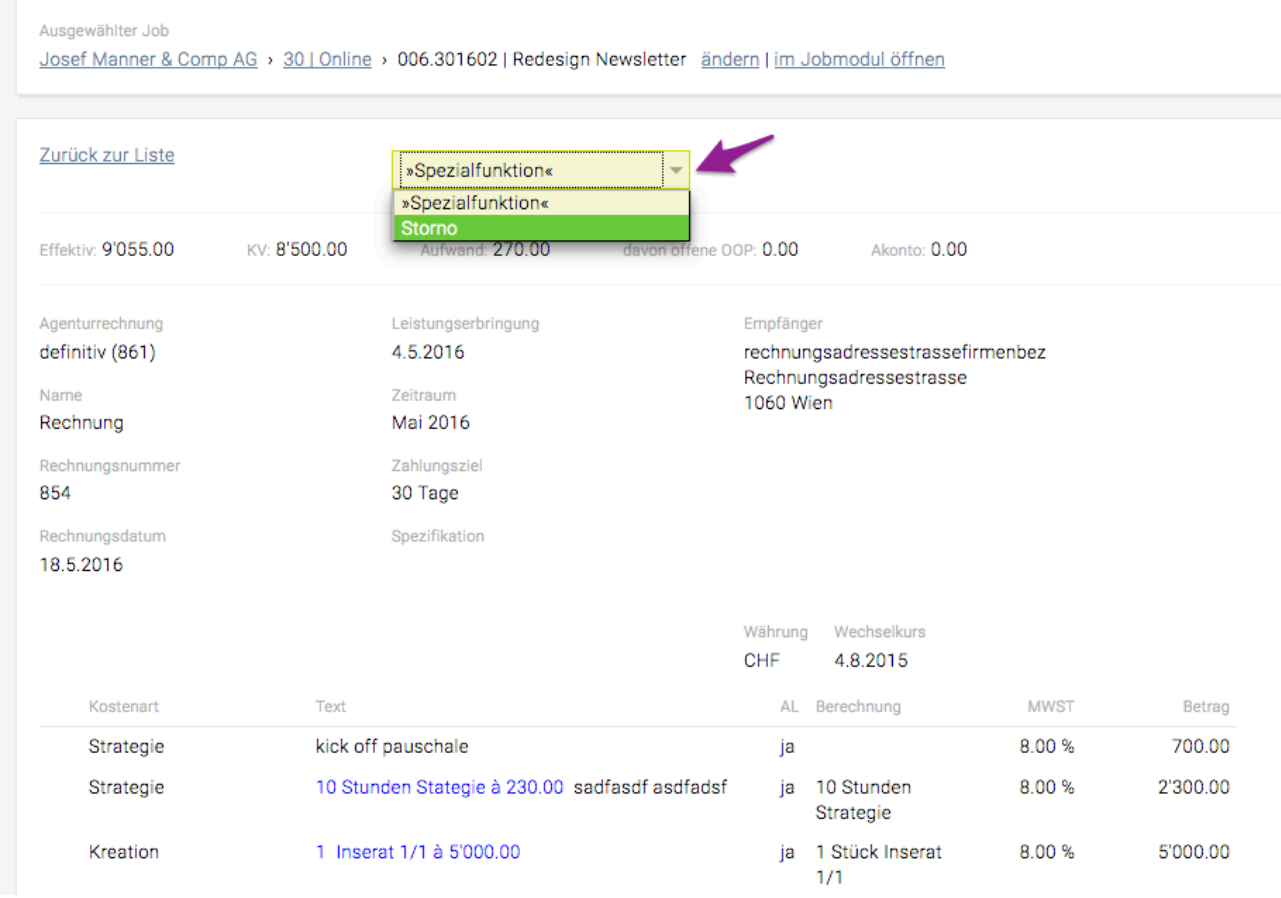

• Mit Klick auf den Link "Übernehmen" unterhalb der Warnung wird eine automatische Erstellung einer Stornorechnung bestätigt und kann nicht mehr rückgängig gemacht werden

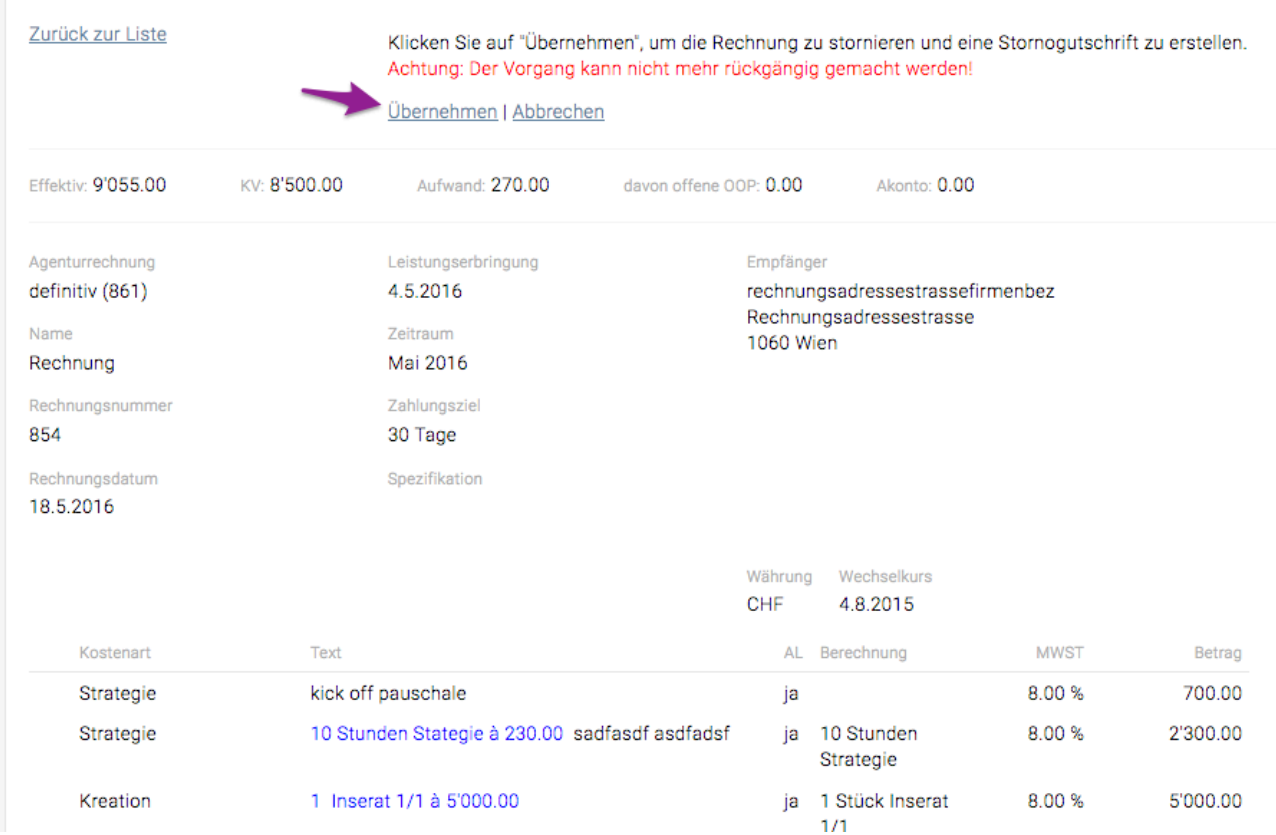

- Stornorechnungen werden mit einer Rechnungsnummer versehen und gleichen dann im Controlling durch den negativen Rechnungsbetrag den positiven Betrag der fehlerhaften Agenturrechnung aus
- In der Debitorenliste scheinen die stornierte Agenturrechnung sowie die Stornorechnung nicht auf.

#### <span id="page-164-0"></span>**Wie erstelle ich eine Sammelrechnung?**

#### **Zu beachten:**

- Mit Aktivierung der Sammelrechnung ist eine Teilverrechnung von KVs (z.B. nur 40% übernehmen) nicht möglich
	- Bei Interesse wenden Sie sich bitte an <support@teambox.eu>
- Mit der Sammelrechnung ko nnen mehrere Jobs in einer Rechnung manuell, nach Aufwand und nach KVs abgerechnet werden

#### **Sammelrechnung manuell erstellen**

- 1) Diverse Positionen koïnnen manuell erfasst und jede Position einem bestimmten Job zugewiesen werden
- 2) Die Unterteilung der verschiedenen Jobs wird durch das Einfügen der Kostenarten "Zwischentitel" und "Zwischensumme" erzielt \*)

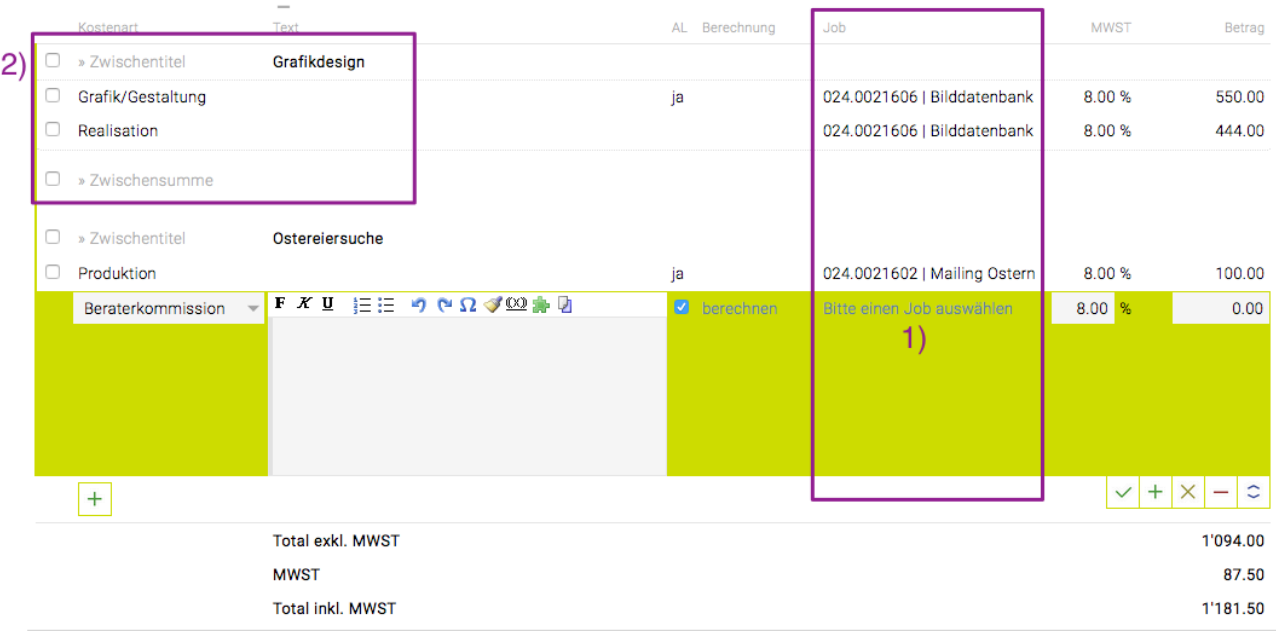

#### **Nach Aufwand verrechnen (erfasste Leistungen)**

- Mit der Spezialfunktion "Leistungen verrechnen" koïnnen Leistungen in die Rechnung übernommen werden
- 1) Unter "Ebene" wird festgelegt, ob erfasste Leistungen des Jobs, Bereichs oder Kunden übernommen werden sollen
- 2) Hier können automatisch Zwischentitel und Zwischensumme erzeugt werden
- 3) Nun alle oder nur einzelne Leistungen auswa hlen

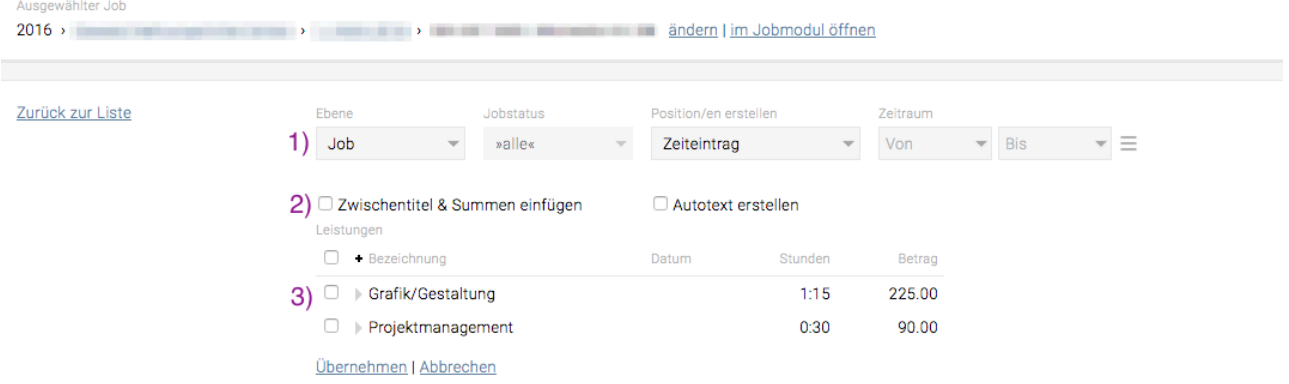

#### **Nach KVs mehrerer Jobs verrechnen**

- Mit der Spezialfunktion "Positionen aus Kostenvoranschlag" koïnnen genehmigte KVs übernommen werden
- 1) Unter "Ebene" wird festgelegt, ob KVs des Jobs, Bereichs oder Kunden u bernommen werden können
- 2) Es besteht die Möglichkeit, automatisch Zwischentitel und Zwischensumme\* zu erzeugen
- 3) Nun alle oder einzelne KVs auswählen und übernehmen

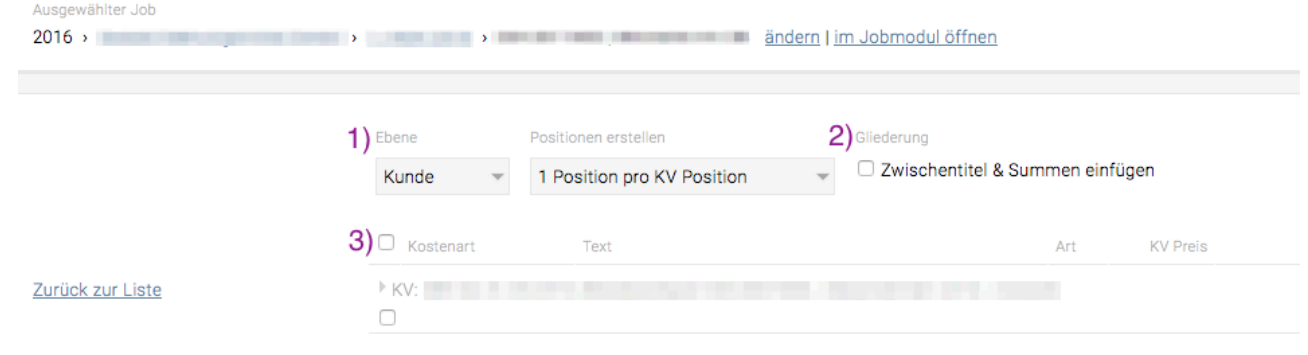

*\*Die Option "Zwischentitel & Summen einfu*̈*gen" ist nur verfu*̈*gbar, wenn Layoutpositionen (Zwischentitel, Zwischentext, Zwischensumme, Seitenumbruch, Umbruch/U*̈*bertrag) in Ihrer TEAMBOX aktiviert sind.*

# **Sammelrechnung Darstellung im PDF**

- Wie gewohnt können alle Details (alle Positionen, Zwischentitel und Zwischensummen \*) ausgegeben werden
- Wurden bereits bei der Erstellung des KVs Zwischentitel und Zwischensumme verwendet, darf die Option "Zwischentitel & Summen einfuïgen" \*) nicht verwendet werden.

#### **Darstellung vom Schlu**̈**sselwort "Sammelrechnung" (Zusatzfunktion) im PDF**

- Details der Positionen koïnnen weggelassen werden, indem das kostenpflichtige Schluïsselwort "Sammelrechnung" verwendet wird
- Dieses hat zur Folge, dass nur Zwischentitel und Zwischensummen \*) ausgegeben werden
- Die einzelnen Positionen werden jedoch nicht gedruckt
- Bei Interesse wenden Sie sich bitte an <support@teambox.eu>

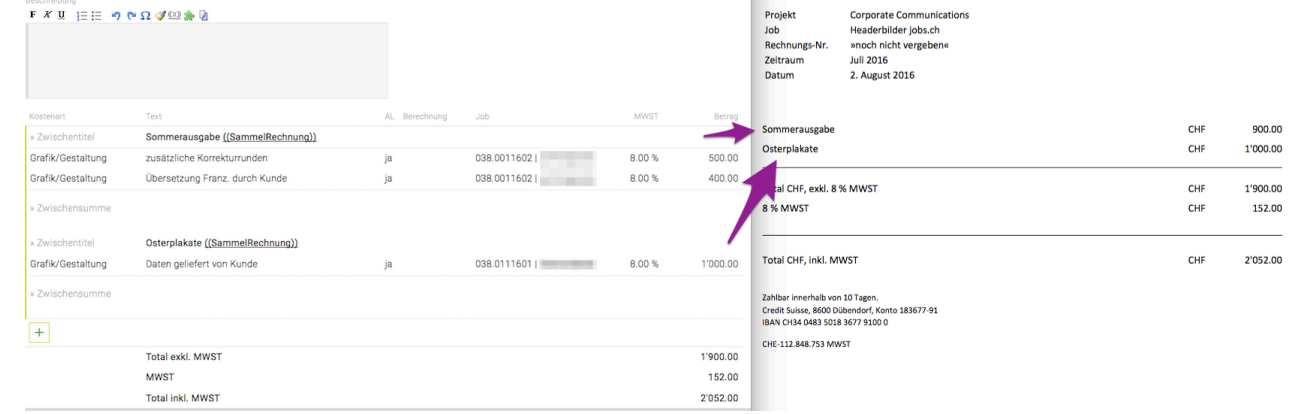

*\*) Die Option "Zwischentitel & Summen einfu*̈*gen" ist nur verfu*̈*gbar wenn Layoutpositionen (Zwischentitel, Zwischentext, Zwischensumme, Seitenumbruch, Umbruch/U*̈*bertrag) in Ihrer TEAMBOX aktiviert sind.*

#### <span id="page-167-0"></span>**Wie kann ich eine Ausgangsrechnung genehmigen?**

## **Voraussetzung**

- 1. Eine gültige Ausgangsrechnung wurde angelegt und Ihnen zugewiesen
- 2. Die neue Ausgangsrechnung wird als Nachricht in Ihren Meldungen angezeigt oder kann in **"Finanzen">"Ausgangsrechnung"** gefunden werden, indem nach Ausgangsrechnungen gefiltert wird, die den **"Status" "zur Vorlage"** haben.

## **Schritte**

- 1. Klicken Sie auf eine Ausgangsrechnung
- 2. Klicken Sie auf den Button unten auf der Seite auf **"Bestätigen"** und dann auf **"Ok"** => Der Ersteller der Ausgangsrechnung wird benachrichtigt, dass die Ausgangsrechnung bestätigt wurde

## <span id="page-168-0"></span>**Schritte**

- 1. Suchen/filtern Sie nach Ihrer Ausgangsrechnung (z.B. **"Status" == "definitiv"**)
- 2. Doppelklicken Sie auf die Zeile mit Ihrer Rechnung
- 3. Klicken Sie am Ende der neuen Seite auf **"Zahlung"**
- 4. In **"Zahlungen"** können Sie jetzt entweder …
	- a. genehmigen **Zahlung der gesamten Summe** durch einfaches Aktivieren der Checkbox **"Rechnung auf bezahlt setzen"**
	- b. genehmigen **Teilzahlung der Gesamtsumme** durch Änderung von **"Betrag"** auf den aktuell erhaltenen Betrag (TIPP: Beachten Sie, dass **"Noch offener Betrag"** nun die Differenz zwischen dem bisherigen Betrag anzeigt und muss immer noch bezahlt werden) =>TIPP: Wenn Sie eine Teilzahlung für diese Rechnung genehmigen, sehen Sie die offenen Beträge, wenn Sie das nächste Mal die Option **"Zahlung"** für diese Rechnung anzeigen.
- 5. Bestätigen Sie mit "OK"

=> Die vollständige/teilweise Zahlung wurde gebucht

TIPP: Wenn Sie eine volle Zahlung für eine Rechnung buchen und gleichzeitig einen Rabatt gewähren möchten, geben Sie einfach den reduzierten Betrag (d.h. Rechnungsbetrag minus Rabatt) in **"Betrag** ein und überprüfen Sie die Checkbox **"Rechnung auf bezahlt setzen"**)

# **Wiederkehrende Rechnung**

## **Allgemein**

- Mit dieser Funktion können Sie wiederkehrende Rechnungen im System einplanen, die dann auf Basis der definierten Häufigkeit oder für das definierte, feste Datum generiert werden.
- Sie können entweder teilweise abgerechnete Beträge für Kalkulationen definieren = **Zahlungszeitpunkte für Kostenvoranschläge** (insgesamt müssen diese Teilbeträge 100% der gesamten geschätzten Summe ausmachen) **oder** andere Arten von **wiederkehrenden Positionen** erstellen, die automatisch in einem benutzerdefinierten Intervall abgerechnet werden und frei anpassbar sind.

BITTE BEACHTEN SIE: Diese Funktionen sind kostenpflichtig. Bitte kontaktieren Sie Ihren **intevo** Vertreter für weitere Details.

Reschreibung

#### **Wie kann ich wiederkehrende Rechnungen generieren?**

Es ist möglich, Zahlungszeitpunkte für Kostenvoranschläge (Gesamtbetrag oder Teilbeträge) und wiederkehrende Positionen in einem Job zu definieren, die dann zur Verrechnung in der Verrechnungsliste zur Verfügung stehen.

## **Zahlungszeitpunkte für Kostenvoranschläge hinterlegen**

- 1. Öffnen Sie einen existierenden Job und wählen Sie einen existierenden Kostenvoranschlag aus oder erstellen Sie einen neuen
- 2. Öffnen Sie den Kostenvoranschlag und klicken Sie auf **'Bearbeiten'** am Ende der Seite
- 3. Wählen Sie unten bei dem Kostenvoranschlag ein Datum aus bei **"Verrechnungsdatum"**, um festzulegen, wann ein bestimmter Teil des Gesamtbetrags in Rechnung gestellt werden soll
- 4. In der Spalte **"Prozent"** legen Sie fest, wie viel von dem Gesamtbetrag zu diesem Datum abgerechnet werden soll (z. B. "50%")
- 5. Abhängig vom zuvor eingegebenen Prozentsatz, wiederholen Sie die letzten beiden Schritte, indem Sie auf das Plus Symbol klicken, bis ein Rechnungszins von 100% erreicht wurde (d.h., die gesamte Summe wird in diese Teilbeträge aufgeteilt)
- 6. Klicken Sie auf **Speichern**, dann auf **Definitiv+PDF** und **Genehmigen** den Kostenvoranschlag
- 7. Gehen Sie zu **"Finanzen"> "[Verrechnungsliste"](#page-172-0)** und wählen Sie das zuvor definierte **"Verrechnungsdatum"** aus der Dropdown-Liste => Der definierte Abrechnungsbetrag des Kostenvoranschlags wird in der Liste in der Spalte 'Kostenvoranschlag' angezeigt und bei Auswahl kann direkt die entsprechende Rechnung erzeugt werden.

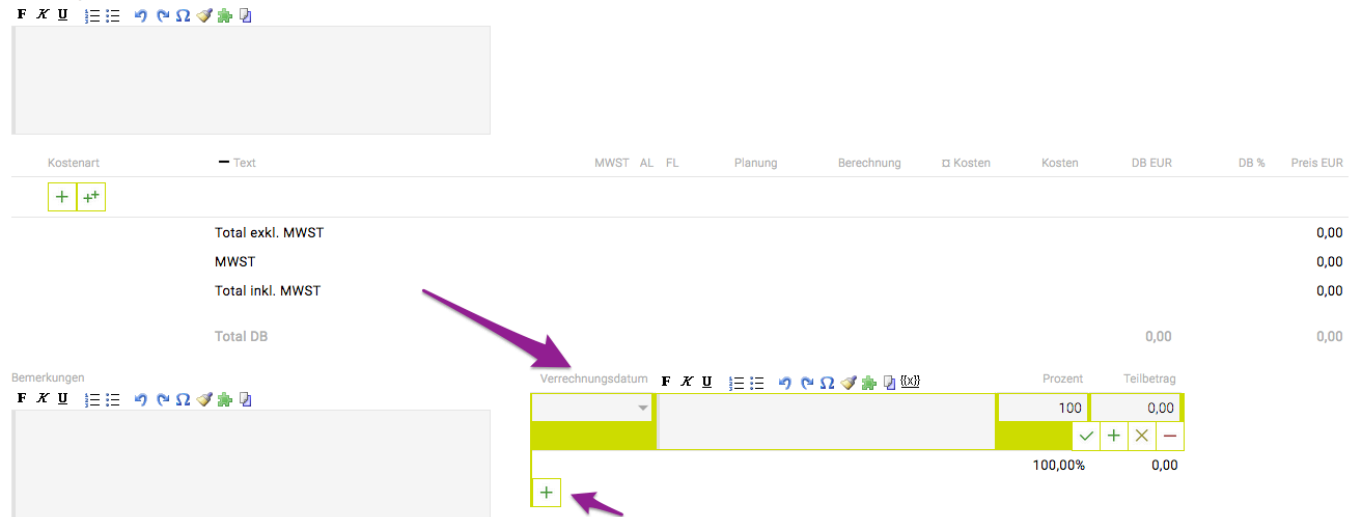

## **Andere wiederkehrende Positionen**

- 1. Wählen Sie einen existierenden Job in der Jobverwaltung aus
- 2. Scrollen Sie nach unten und klicken Sie auf den Link **"Wiederkehrende Positionen"** => Die Registerkarte **"Wiederkehrende Positionen"** wird angezeigt
- 3. Klicken Sie auf das grüne **'Plus'** -Symbol, um neue Positionen hinzuzufügen
- 4. Wählen Sie ein Datum aus **"Erste Durchführung"**, um festzulegen, wann der Betrag zum ersten Mal in Rechnung gestellt werden soll
- 5. Bei **"Intervall"**, wählen Sie die Häufigkeitsstufe für den abzurechnenden Betrag (z.B. monatlich)
- 6. **Letzte Duchführung**: Hier kann das Datum für die letzte Durchführung angegeben werden
- 7. Mit Klick auf das Datum in der Spalte 'Nächste Durchführung' öffnet sich eine Bubble in der die nächsten Durchführungen angezeigt werden
- 8. Wählen Sie eine **"Kostenart"** aus dem Drop-Down Menü
- 9. Geben Sie den **"Betrag"** ein
- 10. Gehen Sie zu **"Finanzen"> "Verrechnungsliste"** und wählen Sie das zuvor definierte Datum aus der Drop-Down Liste

=> Die wiederkehrende Position für diesen Job wird in der Tabelle als Teil des Gesamtbetrags in der Spalte **'Wiederkehrend'** angezeigt

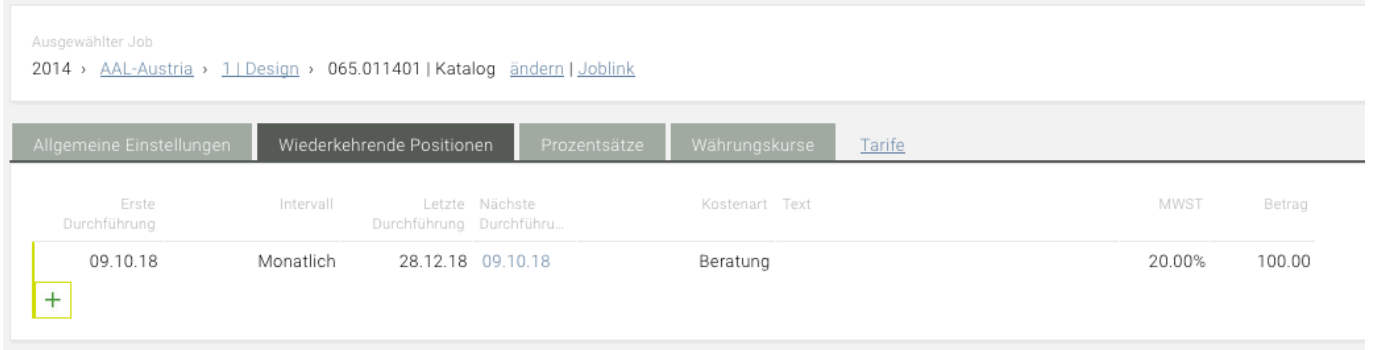

Hinweis: Sind wiederkehrende Rechnungen aktiviert, gibt es im Controlling die Spaltekategorie "Wiederkehrende Beträge", in der die Monate vom jetzigen Zeitpunkt plus 12 Monate in die Zukunft zur Auswahl stehen.

Hinweis : Sind die erweiterten Phasen (für Finanzen und Leistungserfassung) aktiviert, dann gibt es auch das Drop-Down Feld "Phasen" für die Zuordnung von Phasen bei den wiederkehrenden Positionen. (Wurden Phasen verpflichtend konfiguriert, ist das Drop-Down auch ein Pflichtfeld.)

# <span id="page-172-0"></span>**Verrechnungsliste**

- [Wie kann ich offene Leistungen in der Verrechnungsliste visualisieren?](#page-173-0)
- [Wie kann ich Rechnungen aus der Verrechnungsliste erstellen?](#page-174-0)

## <span id="page-173-0"></span>**Wie kann ich offene Leistungen in der Verrechnungsliste visualisieren?**

## **Voraussetzungen**

• Vorhandener Job mit Zeiterfassungseinträgen, die noch nicht in Rechnung gestellt wurden

## **Schritte**

- 1. Durchsuchen Sie einen vorhandenen Job, Bereich oder Kunden (je nachdem, für welche Ebene Sie die automatisch wiederkehrenden Ausgaben definieren möchten) und klicken Sie auf **"Agenturrechnungen"**
- 2. Klicken Sie auf **"Einstellungen"** im oberen Menü (unter der Hauptnavigation)
- 3. Klicken Sie auf den Tab **"Allgemeine Einstellungen"**
- 4. Stellen Sie in der Liste der Einstellungen sicher, dass **"Erfasste aber noch nicht verrechnete Leistungen in Verrechnungsliste anzeigen"** aktiviert wurde und speichern Sie Ihre Änderungen
- 5. Gehen Sie zu **"Finanzen"> "Verrechnungsliste"** und wählen Sie das gewünschte Datum aus der Drop-Down Liste
- 6. Die relevanten offenen Beträge für diesen Job werden in der Spalte **"offene Leistungen"** angezeigt

## <span id="page-174-0"></span>**Wie kann ich Rechnungen aus der Verrechnungsliste erstellen?**

## **Schritte**

- 1. Wählen Sie den relevanten Job in der Liste aus, indem Sie auf seine Zeile klicken
- 2. Klicken Sie auf den Button **"Rechnung erzeugen"** am Ende der Seite
	- a. BITTE BEACHTEN SIE: Sie können auch mehrere Zeilen aus der Liste mit den üblichen Tastenkombinationen auswählen
- 3. Wenn die Meldung \* "x Rechnung(en) erstellen" \* angezeigt wird, klicken Sie auf **"OK".** => **"Rechnungen werden erstellt …"** wird angezeigt

=> **"Finanzen"> "Ausgangsrechnung"** für diesen Job wird angezeigt, wobei die automatisch generierten Summen aufgelistet werden

- 4. Optional können Sie individuelle Änderungen an den angezeigten Summen/Texten vornehmen und/oder zusätzliche Positionen zu dieser Rechnung hinzufügen
- 5. Klicken Sie auf **"Speichern"** unten auf der Seite und befolgen Sie die üblichen Schritte zur Genehmigung dieser Rechnung

# **Controlling**

• [Wie nutze ich das Controlling](#page-176-0)

#### <span id="page-176-0"></span>**Wie nutze ich das Controlling?**

- 1) Filtereinstellungen, hier kann unter anderem nach Budgetjahr, Kunde, Bereich und Job gefiltert werden
- 2) Hier kann ein hinterlegter Report ausgewählt, die Gruppierung festgelegt und auch die Ausgabewährung festgelegt werden.
	- Bei aktivieren der Checkbox vor 'leere Zeilen anzeigen' werden Zeilen angezeigt, für die generell noch keine Daten erfasst wurden
	- Bei aktivieren der Checkbox vor 'inkl. MwSt.' werden alle Beträge inklusive MwSt. angezeigt
- 3) Mit dem Symbol können zusätzliche Filterkriterien angezeigt werden. Das Symbol in setzt alle Filter auf die Standardeinstellung zurück
- 4) In der Liste selbst kann auf-/absteigend sortiert werden
	- Bei Mouse Over erscheint das Symbol  $\equiv$ . Mit Klick darauf öffnet sich ein Fenster, in dem weitere Spalten mittels Drag and Drop von der linken zur rechten Liste oder mit Doppelklick ein- und ausgeblendet und hinzugefügt und dann mittels Drag & Drop sortiert werden. Zur Bestätigung auf "Speichern" klicken.
- 5) Mit dem Button "PDF" und "Excel" kann die Controllingliste als PDF bzw. Excel Datei exportiert werden

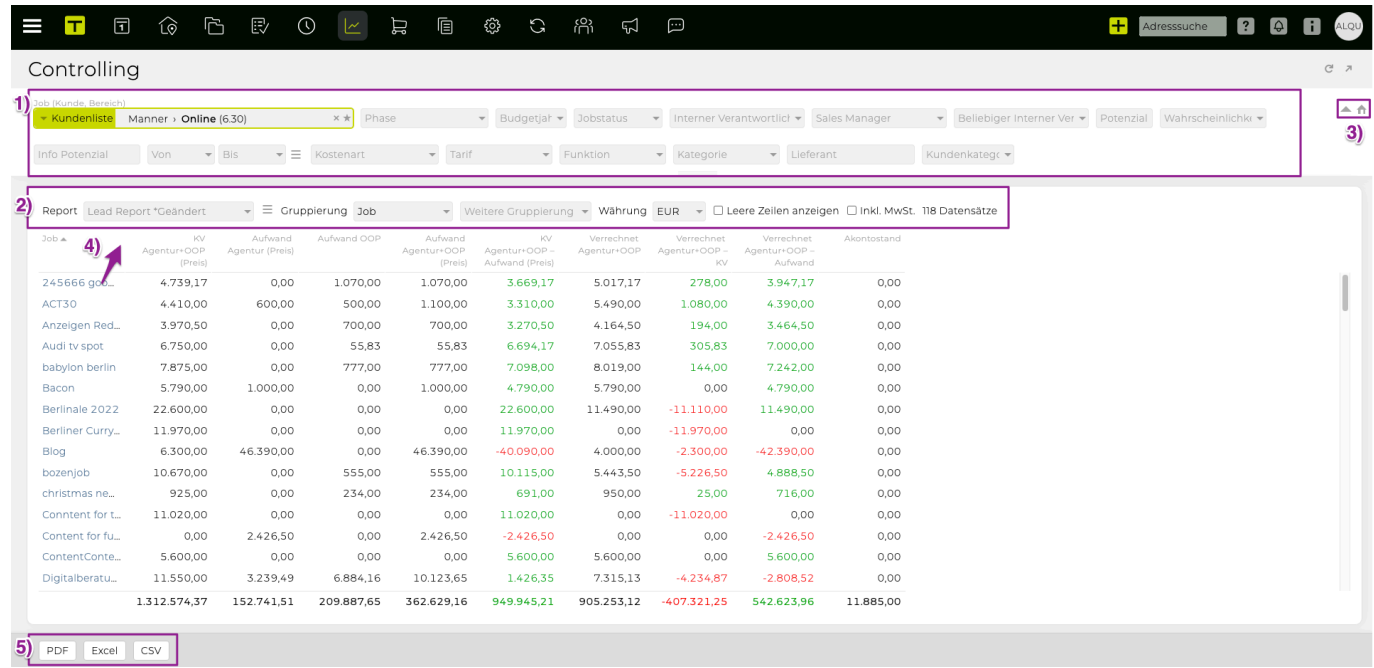

# **Forecast**

- [Wie kann ich einen Forecast erstellen?](#page-178-0)
- [Welche Erkenntnisse kann ich aus einem Forecast gewinnen?](#page-180-0)

#### <span id="page-178-0"></span>**Wie kann ich einen Forecast erstellen?**

## **Allgemeine Information**

Das **"Forecast"** – Modul ermöglicht es Ihnen, zukünftige Einnahmen basierend auf aktuellen und historischen Finanzdaten zu schätzen. Prognosen sind monatliche Umsatzprognosen und können für die Gesamtsumme Ihrer Kunden erstellt werden und enthalten auch historische Daten, die beide im Modul angezeigt werden sowie den ursprünglich prognostizierten Werten gegenübergestellt.

Bitte beachten Sie: Jede erstellte Prognose wird automatisch gespeichert. Klicken Sie daher erst auf **"Definitiv"**, nachdem Sie sichergestellt haben, dass alle eingegebenen Daten korrekt sind, da finalisierte Prognosen nicht mehr bearbeitet werden können.

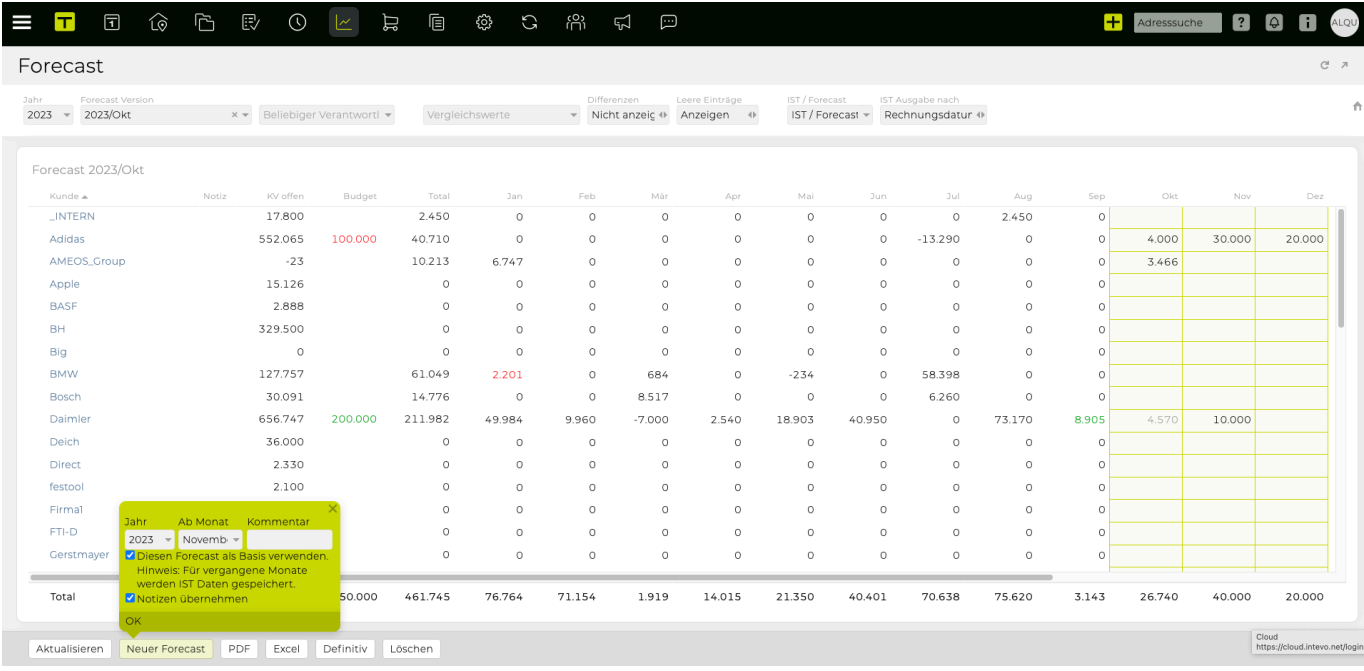

## **Schritte**

- 1. Gehen Sie zu **"Finanzen" > "Forecast"**
- 2. Klicken Sie auf den Button **"Neuer Forecast"** unten auf der Seite
- 3. Wählen Sie ein (zukünftiges) Basisdatum aus der Bubble und klicken Sie auf **"OK"** TIPP: Geben Sie einen **"Kommentar"** ein, um ähnliche Versionen voneinander zu unterscheiden => Abhängig vom ausgewählten Monat enthält die angezeigte Tabelle auf der einen Seite historische Finanzdaten und auf der anderen Seite leere Spalten für die kommenden Monate TIPP: Die historischen Daten spiegeln die tatsächlichen Einnahmen wider und sind farblich gekennzeichnet:
	- a. grüne Schriftfarbe => mehr Umsatz als in "Prognose" geplant:
	- b. rote Schriftfarbe => weniger Umsatz als geplant

TIPP: Bewegen Sie den Mauszeiger über die farbigen Zahlen, um den ursprünglichen Prognosewert anzuzeigen

- 4. Wählen Sie den relevanten Datentyp aus dem Drop-down **"IST Ausgabe nach"** für Ihre historischen Daten:
	- a. **"Rechnungsdatum"** gruppiert die Einnahmen basierend auf dem Monat, in dem die

Rechnungen ausgestellt wurden

- b. **"Leistungserbringung"** gruppiert die Nummern nach dem Monat, in dem der Dienst bereitgestellt wurde
- 5. Als nächstes geben Sie Ihre vorhergesagten Werte für einen oder mehrere Kunden und einen oder mehrere zukünftige Monate in die leeren Zellen ein – Sie können dies tun auf:
	- a. **Kunden Ebene** (d.h., geben Sie die Werte in die Zellen ein => höchste Stufe
	- b. **Bereich Ebene** (d.h. Klicken Sie auf den Kundennamen und geben Sie die Werte in die Zellen ein => untere Ebene; unter Kunden-Ebene)
	- c. **Job Ebene** (d.h. Klicken Sie auf den Namen des Bereichs und geben Sie die Werte in die Zellen ein => unterste Ebene; unter Bereichsebene)

TIPP: Wenn Sie Zahlen auf der **höchsten Stufe** (d.h. Auf Mandantenebene) eingeben, werden diese Zahlen nicht in Zellen niedrigerer Ebene aggregiert.

TIPP : Wenn Sie Zahlen auf einer **niedrigeren Ebene mit bereits eingegebenen Zahlen auf einer höheren Ebene** eingeben, werden die betroffenen Zellen rot gefärbt und es wird eine Mouseover-Warnung angezeigt (zB **"Achtung: Auf einer höheren Ebene wurden bereits Beträge erfasst."**), jedoch können diese Zellen trotz der Warnung trotzdem bearbeitet werden

TIPP: Wenn Sie Zahlen auf einer niedrigeren Ebene (d.h. von Job zu Bereichsebene und von Bereich zu Mandanten) eingeben, **werden** diese auf ihren höheren Ebenen aggregiert, in einer **grauen** Schriftart auf den höheren Ebenen angezeigt und sind schreib-geschützt auf dieser höheren Ebene

- 6. Nachdem Sie alle Ihre Zahlen für Ihre Prognose eingegeben \* *UND* \* sichergestellt haben, dass die Zahlen korrekt sind, werden diese Zahlen automatisch gespeichert, unabhängig davon, ob Sie sie wo anders hin klicken oder sich abmelden.
- 7. Verwenden Sie je nach Ihren Benutzerberechtigungen den Bestätigungs-Workflow, um die Finalisierung an einen anderen Mitarbeiter mit den entsprechenden Berechtigungen weiterzuleiten, oder klicken Sie auf **"Definitiv"**.

ACHTUNG: Sobald eine Prognose abgeschlossen ist (Definitiv gesetzt wurde), kann sie nicht mehr bearbeitet werden.

=> Die Prognose wurde abgeschlossen und ist einsatzbereit.
#### **Welche Erkenntnisse kann ich aus einem Forecast gewinnen?**

### **Voraussetzungen**

• mindestens einen existierenden Forecast

- Gehen Sie zu **"Finanzen" > "Forecast"**
- Bei dem Drop-Down **"Vergleichswerte"**, wählen Sie mind. einen Forcast aus (z.B. **'IST 2018**') => Die Tabelle zeigt jetzt alle drei Zeilen drei verschiedene Werte an, um frühere Umsätze mit aktuellen Ist- und Prognosedaten zu vergleichen:
	- a) die aktuellen Ist- / Prognosedaten;
	- b) die historischen Daten, die von der anderen gewählten Prognose abgeleitet sind;
	- c) der Unterschied zwischen diesen beiden

# **Einstellungen**

- [Welche allgemeinen Finanzeinstellungen kann ich setzen?](#page-182-0)
	- [Welche Verrechnungsarten gibt es?](#page-183-0)

#### <span id="page-182-0"></span>**Welche allgemeinen Finanzeinstellungen kann ich setzen?**

- Beim erstmaligen Öffnen eines neuen Jobs über "Finanzen" müssen die Einstellungen bestätigt werden bzw. können ggf. auch angepasst werden
- Einstellungen können auf jeder Ebene angepasst werden und werden nach unten "vererbt" (von der Agentur über Kunden und Bereiche bis zu den Jobs). Somit bekommt man auf der Jobebene bereits die für den Kunden bzw. Bereich hinterlegten Einstellungen vorgeschlagen und muss diese in der Regel lediglich bestätigen.

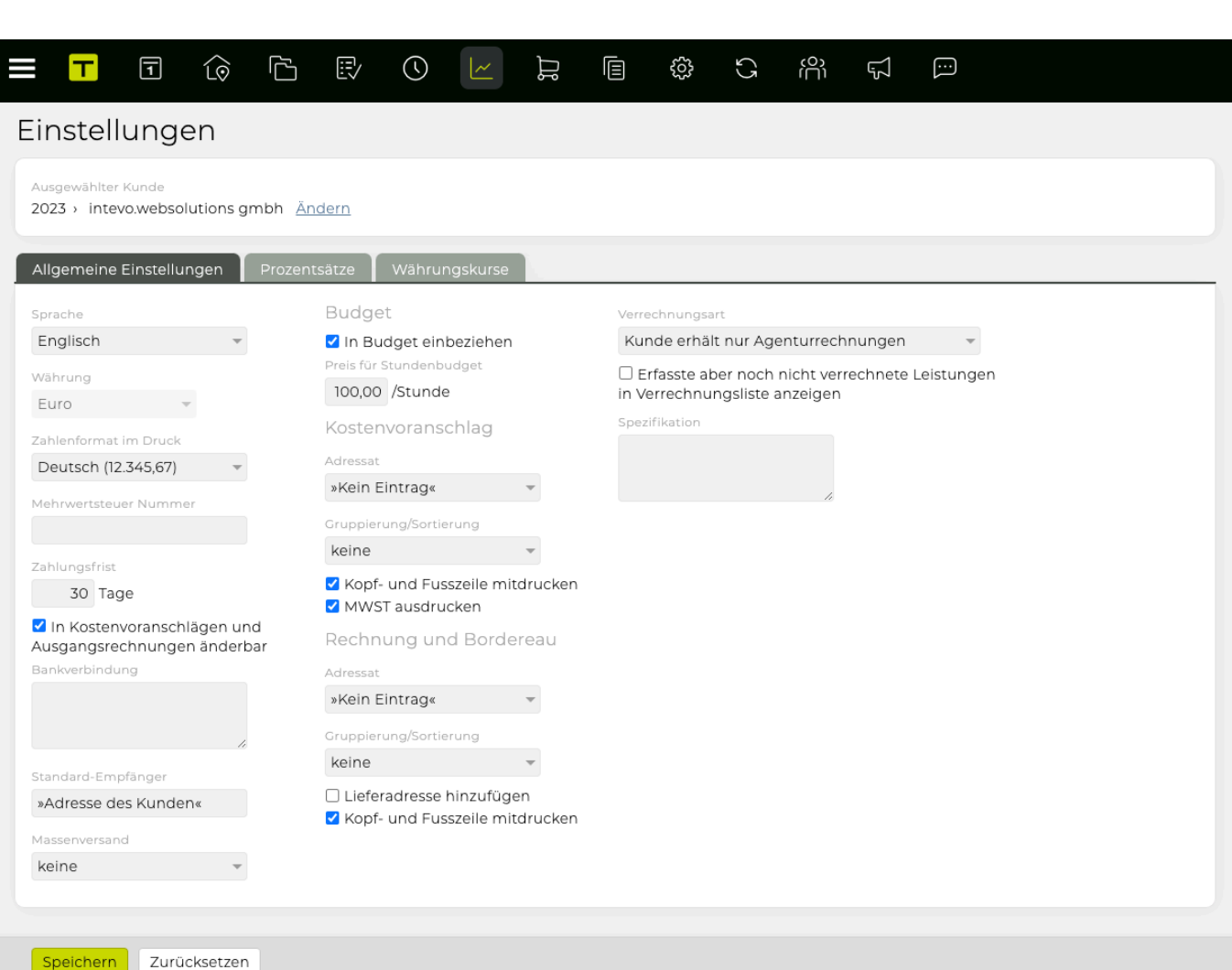

# <span id="page-183-0"></span>**Welche Verrechnungsarten gibt es?**

#### **Kunde erhält nur Agenturrechnungen**

Der Kunde zahlt alle Aufwände, die von der Agentur angeboten wurden, über die Agentur und bekommt keine Rechnungen direkt von einem Drittanbieter (=Fremdrechnungen).

Alle Eingangrechnungen werden bei dieser Einstellung als Out Of Pocket (OOP) Rechnungen erfasst, werden von der Agentur vorfinanziert und dann dem Kunden in der Agenturrechnung (offen oder verdeckt) weiterberechnet.

#### **Kunde zahlt Fremdrechnungen direkt**

Der Kunde bezahlt die Fremdrechnungen, die im KV angeboten wurden, selbst. Jedoch gehen die Fremdrechnungen zuerst an die Agentur und werden dort für die vollständige Budgetführung als Fremdrechnung in der TEAMBOX erfasst.

#### **Kunde zahlt Fremdrechnungen über Agentur**

Die Agentur zahlt die Fremdrechnungen vorab für den Kunden und verrechnet diese über ein Zahlungsbordereau an den Kunden weiter. Dieses wird dem Kunden zusätzlich zur Agenturrechnung übermittelt.

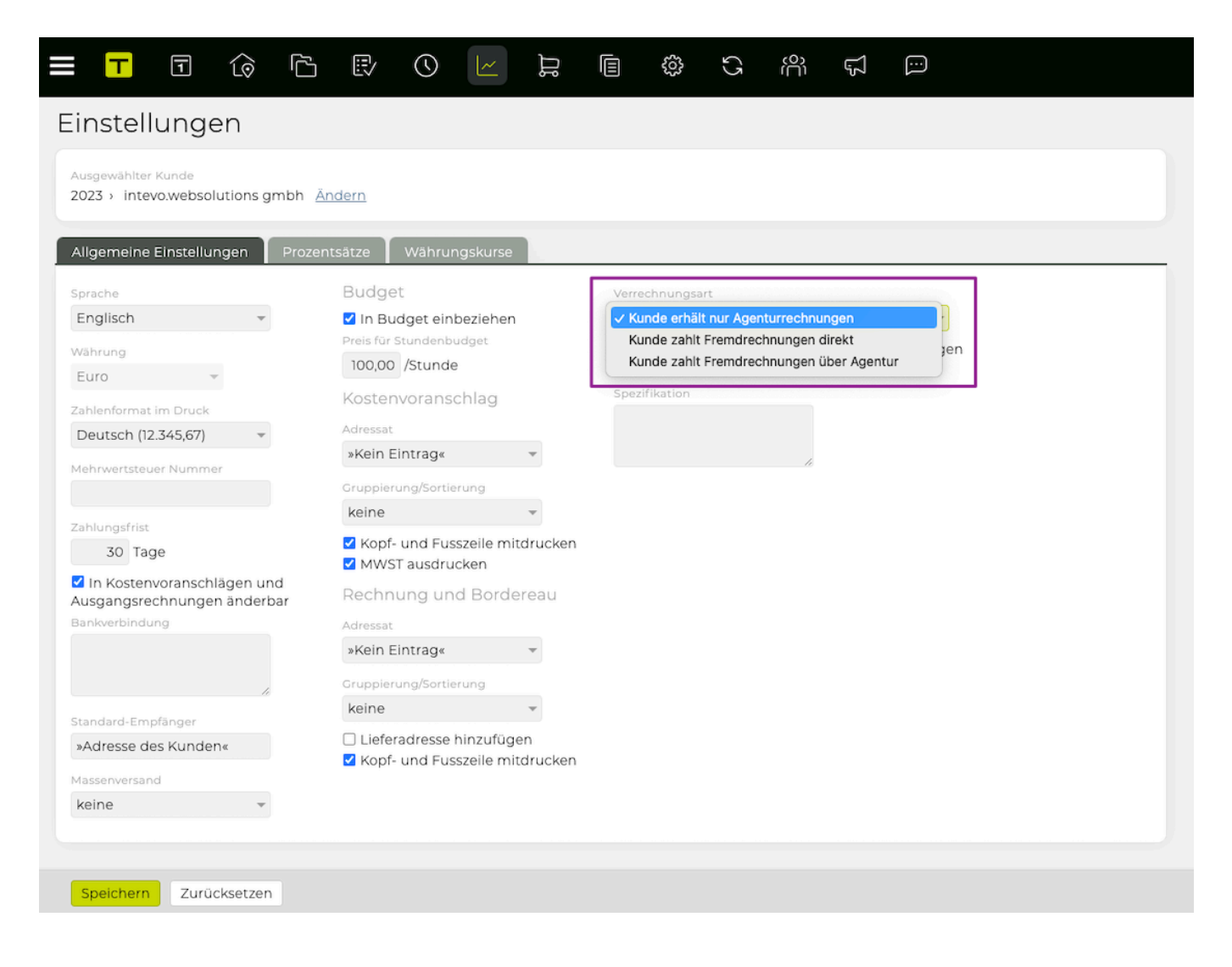

### **PRODUKTION**

### **ALLGEMEINES**

- Das **Modul "Produktion"** kann genutzt werden, um systematisch Angebote für (Produktions- )Dienstleistungen von verschiedenen Lieferanten zu sammeln.
- BITTE BEACHTEN SIE: Die in diesem Werkzeug aufgelisteten Dokumentvorlagen werden in der Projektinitiierungsphase definiert.

#### **In diesem Abschnitt finden Sie Informationen zu folgenden Themen:**

- [Wie kann ich eine neue Produktionsanfrage erstellen?](#page-185-0)
- [Wie kann ich mit Angeboten in einer Produktionsanfrage arbeiten?](#page-186-0)
- [Wie kann ich ein Angebot annehmen und daraus einen Produktionsauftrag erstellen?](#page-187-0)
- [Wo kann ich nach vorhandenen Produktionsdokumenten suchen?](#page-188-0)

### <span id="page-185-0"></span>**Wie kann ich eine neue Produktionsanfrage erstellen?**

#### **Schritte**

- 1. Gehen Sie zu **"Produktion" > "Neues Dokument"**
- 2. Wählen Sie **"Anfrage"**
- 3. Wählen Sie eine **"Vorlage"** aus dem Drop-Down
- 4. Klicken Sie unten auf der Seite auf den Button **"Neu"**
- 5. Wählen Sie über die Drop-Down Liste einen Job für die Produktionsanforderung und klicken Sie am unteren Ende der Seite auf den Button **"Anlegen"**
	- => Die Registerkarte **"Anfrage"** wird angezeigt
- 6. Geben Sie in der Vorlage alle Details für Ihre Produktionsanforderung ein und klicken Sie auf den Button **"Speichern"** am unteren Seitenrand
- 7. Wenn Sie auf den Button **"PDF"** am Ende der Seite klicken, wird ein PDF-Dokument erstellt, das nur die Felder ausgibt, die ausgefüllt wurden
	- a. BITTE BEACHTEN Sie: leere Felder und deren Kopfzeilen werden nicht in der PDF enthalten sein
- 8. Klicken Sie auf den Button **"Definitiv"** am Ende der Seite
- 9. Geben Sie in der Registerkarte **"Empfänger"** die Empfänger an, an die die Produktionsanforderung gesendet werden soll, indem Sie auf das grüne \*"Plus"\*- Symbol klicken
- 10. Geben Sie einen **"Firma"** Namen in das Feld ein (wie in Ihren Adressen angegeben) und wählen Sie den Firmennamen aus der angezeigten Liste
- 11. Passen Sie die Anfrage an, indem Sie eine **"Kontaktperson"** und eine **"Adresse"** angeben.
- 12. Wählen Sie aus **"Versand"** die Art der Kommunikation, die mit dem potenziellen Lieferanten eingerichtet werden soll (z.B. **"E-Mail"**).
- 13. Speichern Sie Ihre Eingabe durch Klicken auf das grüne Häkchen und wiederholen Sie die vorherigen Schritte, um mehrere andere Lieferanten zu definieren
- 14. Sobald Sie alle Empfänger definiert haben, markieren Sie alle relevanten Lieferanten und klicken Sie auf **"Verschicken"**

=> Die Anfragen wurden generiert (PDF) und/oder übertragen (Email)

15. Durchsuchen Sie den Job und scrollen Sie nach unten zu **"Produktionsanfragen"** => Die neu angelegte Produktionsanfrage wird im Job aufgelistet

### <span id="page-186-0"></span>**Wie kann ich mit Angeboten in einer Produktionsanfrage arbeiten?**

#### **SCHRITTE**

- 1. Gehe zu **"Produktion"> "Anfrage"**
- 2. Kicken Sie auf den Button "Angebot erfassen"
- 3. Fügen Sie bei den jeweiligen Lieferanten **"Bemerkungen"** hinzu (z.B. **"zu teuer"**), geben Sie den Angebotspreis in **"Betrag"** an und/oder laden Sie die erhaltene Angebotsdatei in **"Datei hochladen"** hoch
- 4. Bestätigen Sie Ihre Änderungen mit einem Klick auf das grüne **'Häkchen'** Symbol —> Die jeweiligen Angebote der Lieferanten wurde hinterlegt

### <span id="page-187-0"></span>**Wie kann ich ein Angebot annehmen und daraus einen**

### **Produktionsauftrag erstellen?**

#### **Voraussetzungen**

Ein Angebot wurde in der TEAMBOX erstellt

#### **SCHRITTE**

- 1. Gehe zu **"Produktion"> "Dokumentensuche"**
- 2. Durchsuchen Sie den Job und scrollen Sie nach unten zu **"Produktionsanfragen"** und wählen Sie eine aus
- 3. Sie befinden sich im Tab "Angebote"
- 4. Klicken Sie auf den Button "Auftrag erstellen"
	- a. Ein Pop-Up Fenster "Auftrag erstellen" öffnet sich
- 5. Wählen Sie das gewünschte Angebot aus
	- a. Der Lieferant wird automatisch als Empfänger eingetragen und kann manuell noch angepasst werden (z.B. Versandart)
- 6. Klicken Sie auf Anlegen

=> Der neu angelegte Auftrag wird angezeigt und Änderungen können noch vorgenommen werden

7. Klicken Sie auf den Button "Definitiv"

### <span id="page-188-0"></span>**Wo kann ich nach vorhandenen Produktionsdokumenten suchen?**

- 1. Gehen Sie zu **"Produktion" > "Dokumentensuche"**
- 2. Filtern für Produktionsdokumente nach …
	- a. Wählen Sie den Job mit den Dropdown-Menüs \* "Kunde", "Bereich" **und** "Job" **UND/ODER**
	- b. Suche nach der **"Nummer"** UND/ODER "Titel" UND/ODER "Kommentar" UND/ODER "Lieferant" UND/ODER
	- c. Angabe, wer das Dokument bearbeitet hat **"Bearbeiter" UND/ODER**
	- d. **"Status" UND / ODER**
	- e. Auswählen einer Uhrzeit **"Zeitraum"** aus dem Datumsfeld **UND/ODER**
- 3. Klicken Sie auf den **"Suchen"** Button am unteren Rand der Seite
	- => Die Suchergebnisse werden angezeigt

## **DOKUMENTE**

# **In diesem Abschnitt finden Sie Informationen zu folgenden Themen:**

- [Wie kann ich ein neues Dokument erstellen?](#page-190-0)
- [Wo kann ich nach vorhandenen Dokumenten suchen?](#page-192-0)

# <span id="page-190-0"></span>**Wie kann ich ein neues Dokument erstellen?**

### **ALLGEMEINES**

- In **TEAMBOX** können Sie frei anpassbare Dokumente für Vorlagen und wiederkehrende Verwendung definieren.
- Ihre Vorlagen können in der Initialisierungsphase **TEAMBOX** definiert werden und werden in der Liste der **"Dokumenttypen"** angezeigt.

### **SCHRITTE**

- 1. Gehe zu \* "Dokumente"> "Neues Dokument" \*
- 2. Wählen Sie eine **"Dokumentenart"** aus dem Dropdown-Menü
- 3. Wählen Sie einen Job aus **"Favoriten"** (d.h. eine Liste von Jobs mit neuer Zeiterfassung) **ODER**, indem Sie den Job mit den Drop Down Menü's **"Kunde", "Bereich"** und **"Job"** auswählen
- 4. Klicken Sie auf den Button **"Weiter"** am Ende der Seite => Weitere Optionen werden angezeigt
- 5. Wählen/Anpassen Sie je nachdem einen **"Empfänger"** aus dem Drop Down Menü
- 6. Fügen Sie **"Stichworte"** zu diesem Dokument hinzu, um es leichter zu finden
- 7. Optional, passen Sie den **"Dateiname"** an
- 8. Abhängig von den Berechtigungen Ihres Benutzers können Sie (nicht) das Kontrollkästchen **"Vertraulich"** sehen; Wenn Sie darauf klicken, wird dieses Dokument zu einem vertraulichen Dokument, das nur von Benutzern mit den entsprechenden Berechtigungen angezeigt werden kann
- 9. Klicken Sie auf den Button **"Anlegen"** am Ende der Seite => "Editor" wird angezeigt
- 10. Passen Sie das Dokument an, indem Sie die relevanten Informationen in den Textfeldern angeben
- 11. TIPP : Zusätzlich zu den Editor-Funktionen können Sie auch **"Textbausteine"** für dieses Dokument verwenden, indem Sie auf das Puzzleteil-Symbol klicken
- 12. Klicken Sie auf **"Speichern"** am Ende der Seite
- 13. Abhängig von Ihrem Anwendungsfall können Sie das Dokument nun drucken, indem Sie auf die Schaltfläche **"PDF"** unten auf der Seite klicken. Durchsuchen Sie alternativ den Job, für den das Dokument erstellt wurde
- 14. Scrollen Sie auf der Jobseite nach unten, um zum Bereich **"Dokumente"** zu gelangen
- 15. Erweitern Sie die Liste der Dateien, um das kürzlich hinzugefügte Dokument anzuzeigen

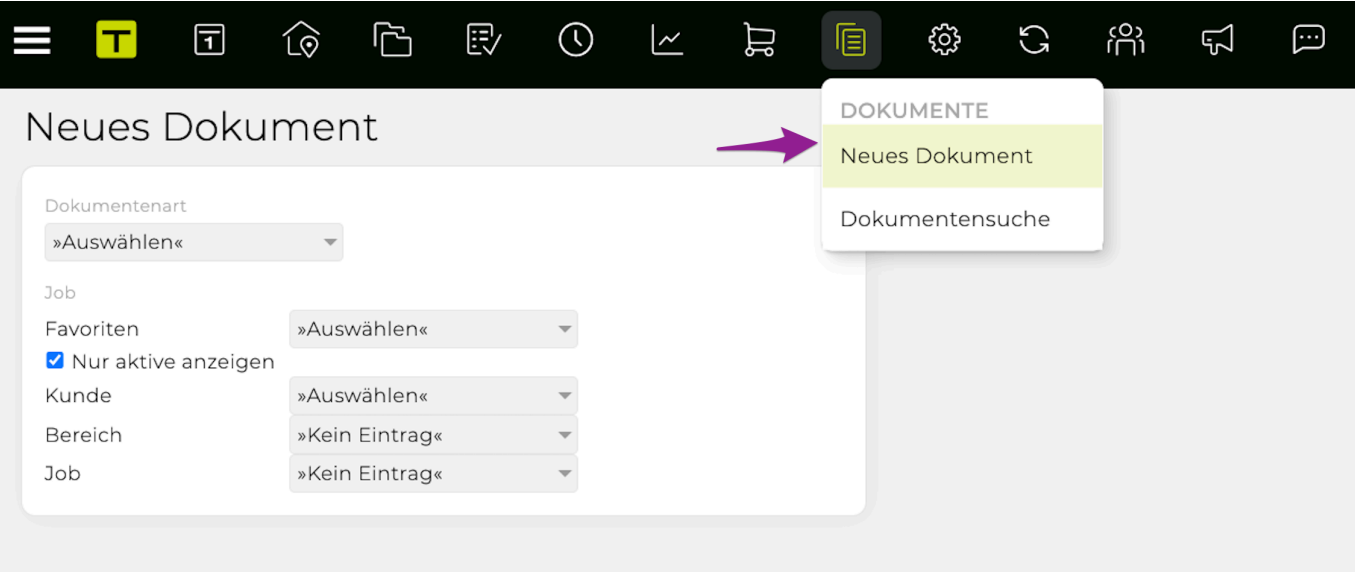

### <span id="page-192-0"></span>**Wo kann ich nach vorhandenen Dokumenten suchen?**

- 1. Gehe zu \* "Dokumente"> "Dokumentensuche" \*
- 2. Nach Dokumenten filtern nach …
	- a. Auswählen eines Jobs aus **"Favoriten"** (d.h. Eine Liste von Jobs mit neuer Zeiterfassung) **UND/ODER**
	- b. Auswahl des Jobs über die Drop Down Menüs **"Kunde", "Bereich" und "Job" UND / ODER**
	- c. Auswahl des **Autors** des Dokuments aus dem Drop Down **UND/ODER**
	- d. Auswählen einer Uhrzeit **"Zeitraum"** aus dem Datumsfeld **UND/ODER**
	- e. Eingabe eines Stichwortes in **"Stichworte"** \*UND/ODER \*
		- i. TIPP: Dies wird nach den Stichworten gefiltert, die im Stichwort-Feld der Dokumente definiert sind
	- f. Angabe der **"Dokumentenart"**
- 3. Klicken Sie auf den **"Suchen"** Button am unteren Rand der Seite
	- => Die Suchergebnisse werden angezeigt

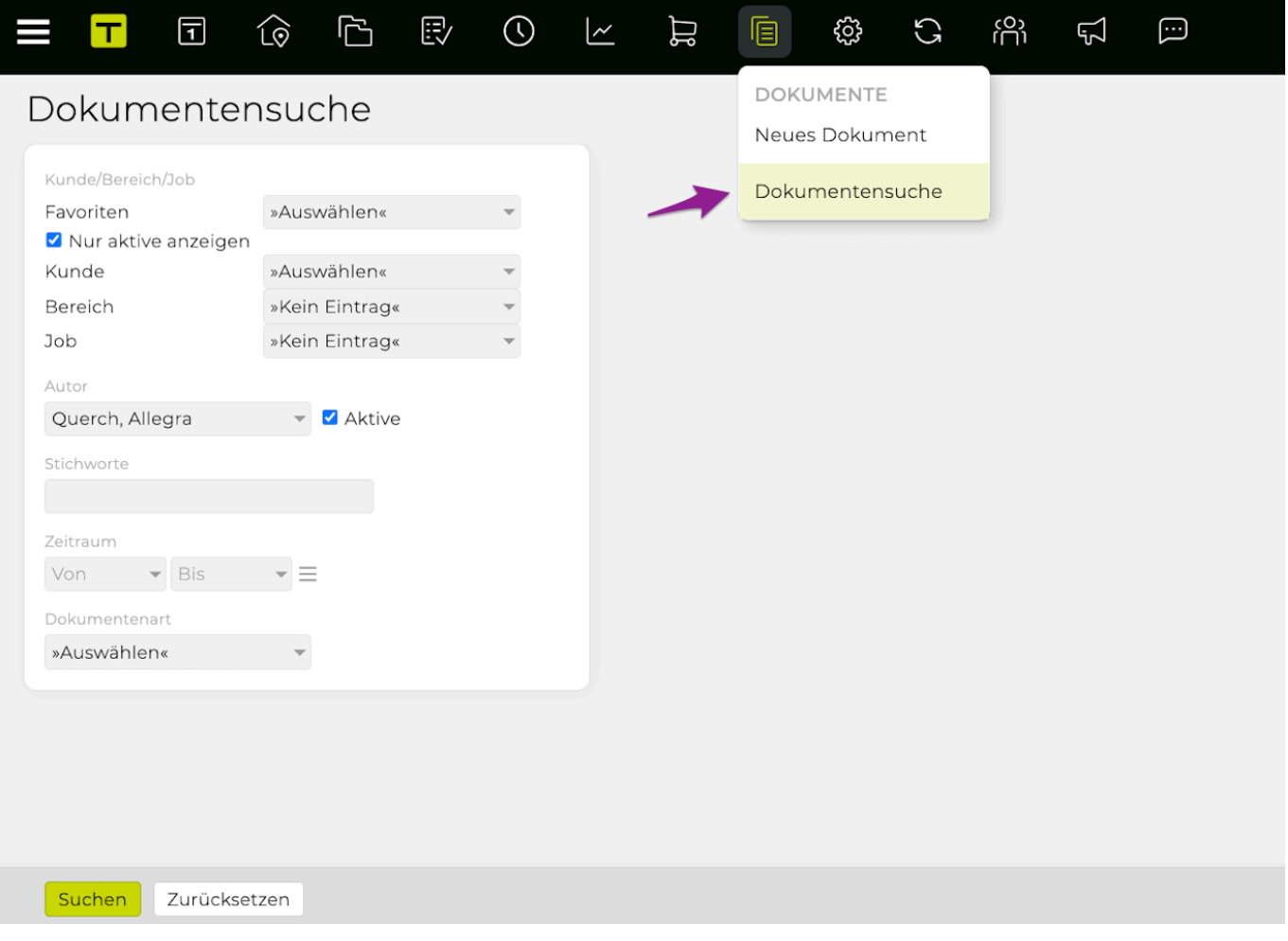

### **ADMIN**

In diesem Kapitel befinden sich Informationen zu folgenden Punkten:

- [Wo kann ich Rollen, Abteilungen und Funktionen definieren?](#page-194-0)
- [Welche Einstellungen können für Aktivitäten definiert/angepasst werden?](#page-196-0)
- [Wo kann ich Kalenderkategorien und Ressourcen definieren/anpassen?](#page-198-0)
- [Wo kann ich die Branchen für meine Kontakte definieren?](#page-200-0)
- [Wie kann ich den Jobstatus und den Beginn des Budgetjahres definieren?](#page-201-0)
- [Wo kann ich Kostenarten definieren?](#page-202-0)
- [Wo kann ich Leistungen definieren?](#page-203-0)
- [Wo kann ich Tarife definieren?](#page-204-0)
- [Wie kann ich neue Kostenarten, Leistungen und Tarife kombinieren?](#page-205-0)
- [Wie kann ich Rollen Berechtigungen zuweisen?](#page-206-0)
- [Wo kann ich die Benachrichtigungseinstellungen für "Meldungen" ändern?](#page-207-0)

### <span id="page-194-0"></span>**Wo kann ich Rollen, Abteilungen und Funktionen definieren?**

# **"Einstellungen" > "Organisation Agentur"**

• Hier können Sie Rollen, Abteilungen und Funktionen anlegen, die dann [mit Berechtigungen und](#page-206-0) [entsprechenden Mitarbeitern verknüpft werden sollen](#page-206-0).

### **Allgemeine Information – Einstellungen Rolle**

• Rollen werden verwendet, um verschiedene Berechtigungsstufen (d.g. Zugriffs- und Bearbeitungsrechte) zu definieren, um diese verschiedenen Benutzern/Benutzergruppen zuzuordnen.

#### **Schritte**

- 1. Gehen Sie zu **"Einstellungen" > "Organisation Agentur"**
- 2. Bei "**Rolle**", Klicken Sie auf das grüne 'Plus' Symbol
- 3. Geben Sie den Namen der neuen Rolle ein und bestätigen Sie Ihre Änderungen, indem Sie auf das grüne "Prüfen" -Symbol klicken
	- a. TIPP: Abhängig davon, welche Berechtigungen mit dieser Rolle verknüpft werden, sollte die Rolle entsprechend ihrer Berechtigungsstufe innerhalb der Liste verschoben werden, d.h. Rollen mit den wenigsten/den meisten Berechtigungen sollten an den Anfang bzw. das Ende der Liste verschoben werden
- 4. Klicken Sie unten auf der Seite auf **'Speichern'** => Die neue Rolle ist jetzt im System verfügbar.

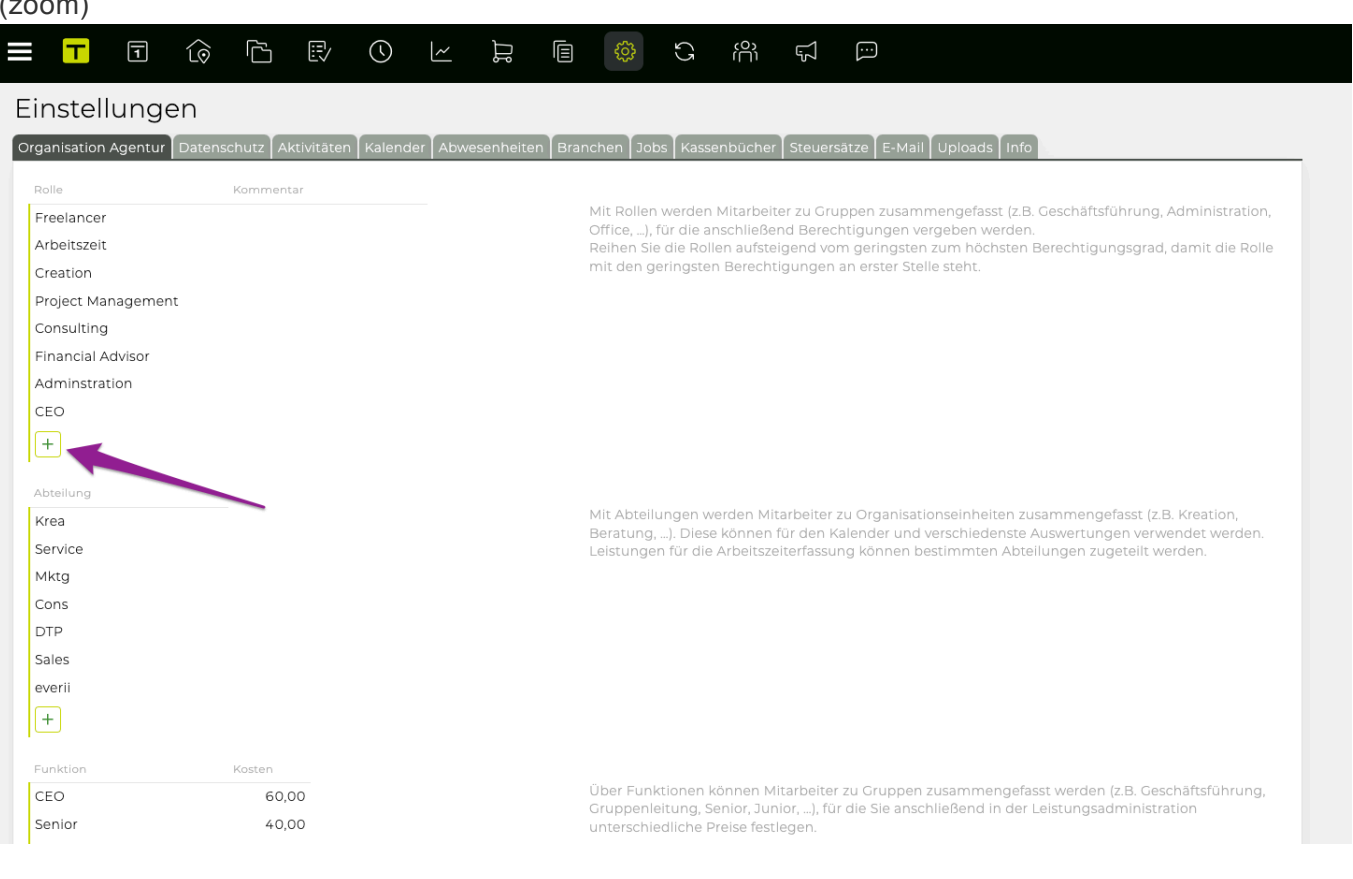

#### $1/700m$

### **Allgemeine Info – Einstellungen Abteilung**

• Die in diesem Bereich angelegten Abteilungen können in verschiedenen Bereichen des Systems gefiltert werden und wirken sich auch auf das Controlling aus.

#### **Schritte**

1. Abteilungen sollten auf die gleiche Weise wie Rollen erstellt werden.

#### **Allgemeine Information – Einstellungen Funktion**

- Diese Funktion ist optional und möglicherweise abhängig von Ihrer Anpassung bei der Installation.
- Die in diesem Abschnitt erstellten Funktionen können für die Definition des Durchschnittspreismodells in Abhängigkeit von der Ebene/Funktion einer Person verwendet werden und beeinflussen die Grenzrendite und Schätzungen. Das tatsächliche Preismodell ist definiert in ["Mitarbeiter"](#page-32-0)

#### **Schritte**

1. Funktionen sollten auf die gleiche Weise wie Rollen erstellt werden.

# <span id="page-196-0"></span>**Welche Einstellungen können für Aktivitäten definiert/angepasst**

### **werden?**

### **Schritte**

- 1. Gehen Sie zu **"Einstellungen" > "Aktivitäten"**
- 2. Definieren/ändern Sie die folgenden Einstellungen nach Ihren Wünschen:
	- a. **"Aufgaben für Aktivitäten verwenden"** => Aktivieren Sie die Verwendung von Aufgaben für Arbeitspakete
	- b. **"Startdatum verwenden"** => Aktivieren Sie die Verwendung des Aktivitäten Startdatum's (zusätzlich zu dem End Datum)
	- c. **"Uhrzeiten verwenden"** => fügen Sie eine zusätzliche Spalte **"Zeit"** in "**Aktivitäten">"Aktivitätsliste"** hinzu, um die Uhrzeit zu definieren (Format hh:mm)
	- d. **"Weitere Verantwortliche erlauben"** => Zusätzliche Zeile für Arbeitspakete hinzufügen, um **"Weitere verantwortliche Person" zu definieren**
	- e. **"Tage vor Fälligkeit blau hervorheben"** => Legen Sie fest, wie viele Tage vor dem Fälligkeitsdatum einer Aktivität die Farbe der Tage in Blau geändert wird
	- f. **"Mitarbeiternamen und interne Verantwortliche in PDF durch Text ersetzen"** => Geben Sie den Firmennamen als Ersatz für die Namen der Mitarbeiter und interne Verantwortliche ein, wenn Sie Aktivitätsdaten als PDF exportieren
	- g. **"Folgende Farbe für Mitarbeiter und interne Verantwortliche verwenden"** => Definieren Sie die angezeigte 'Firmenfarbe' in Aktivitäten als Hexadezimalcode oder mit dem Farbwähler
	- h. **"Attribute"** Spalte => Definieren Sie benutzerdefinierte Attribute und benutzerdefinierte Farben, um die Filterung für diese Attribute zu aktivieren/erweitern und ihre visuelle Darstellung anzupassen.
	- i. **"Verantwortlicher"** Spalte => definiert Verwantwortlichen (intern oder extern)
	- j. TIPP :Klicken Sie auf **"Ja"** in der Spalte **"Intern"** für interne Arbeitsteams ODER lassen Sie **"Intern"** leer, damit externe Auftragnehmer als **"Verantwortliche Person"** zugeordnet werden können.
	- k. TIPP: Für externe Benutzer können Sie benutzerdefinierte Farben zuweisen, um ihre visuelle Darstellung anzupassen (z.B. im [Gant-Diagramm](#page-129-0)); Interne erhalten die früher definierte Firmenfarbe (d.h. **"Folgende Farbe für Mitarbeiter und interne Verantwortliche verwenden"**).
	- l. **"Auslastung ()"** Spalte => Definieren Sie eine Heatmap für die Ressourcenplanung in Abhängigkeit von Ihrem Arbeitsmodell (z. B. 38,5 Stunden pro Woche). Sie können die minimal und maximal mögliche Arbeitsbelastung für alle Mitarbeiter als Prozentsatz definieren, einschliesslich benutzerdefinierter Schritte vom Minimum bis zum Maximum (z. B. 20 – 40% – 60% – 80% – 100% – 120% Arbeitslast).

TIPP : Für jede Phase können Sie eine benutzerdefinierte Farbe zuweisen, um das Ausmass der Arbeitslast darzustellen. Gewöhnlich hat sich ein Farbschema, das von hellgrün (z. B. # 55AA00) bis dunkelrot (z. B. # 550000) reicht, als nützliches Farbschema erwiesen, daher der Begriff "Heatmap".

- 3. Klicken Sie unten auf der Seite auf **'Speichern'**
	- => Die Einstellungen wurden auf das System angewendet.

#### !(zoom)

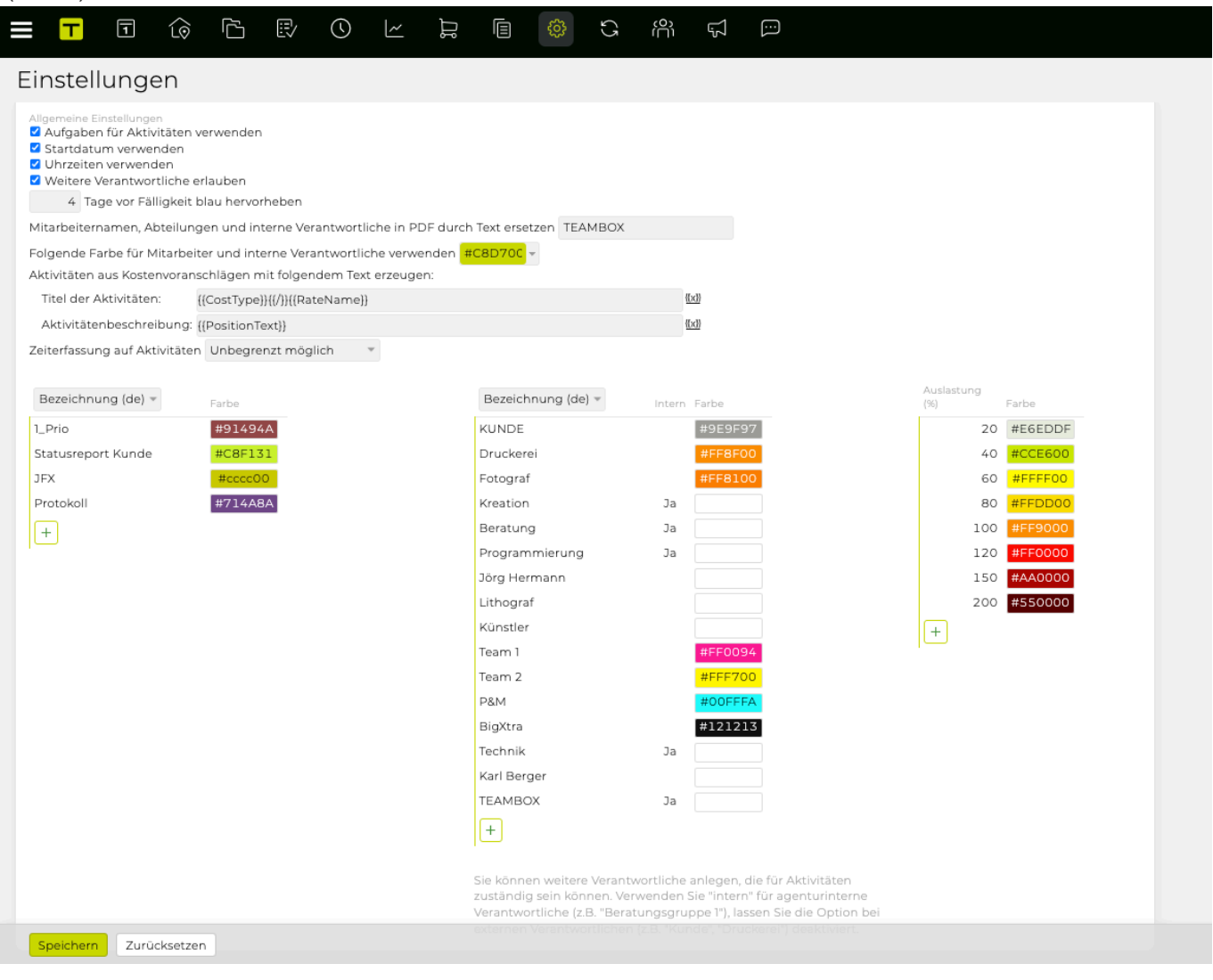

### <span id="page-198-0"></span>**Wo kann ich Kalenderkategorien und Ressourcen definieren/**

#### **anpassen?**

#### **Allgemeine Informationen**

Wenn [ein neues Kalenderereignis erstellt oder bearbeitet wird](#page-56-0), können Sie

- dem Ereignis eine Kategorie zu weisen
- verfügbare Ressourcen wie Besprechungsräume oder Besprechungsgeräte buchen Diese können in **"Admin"** definiert werden.

- 1. Gehen Sie zu **"Admin" > "Einstellungen" > "Kalender"**
- 2. Bei **"Kalender Kategorien"**, ..
	- a. kann eine neue Kategorie mittels Klick auf das 'Plus' Symbol am Ende der Liste hinzugefügt werden
	- b. kann ein Kategorie Name definiert werden und mit Klick auf das 'Häkchen' Symbol, kann diese Änderung gespeichert werden
	- c. definieren/wählen einer **"Farbe"** => Das Ereignis wird in der Kalenderübersicht entsprechend gekennzeichnet, sobald die Kategorie einem Ereignis zugewiesen wird
- 3. Bei **"Kalenderressourcen"**, ..
	- a. füge eine neue Ressource hinzu (selbe Prozedur wie oben)
	- b. geben Sie die **"Beschreibung"** ein, um die Verwendung der Ressource zu erleichtern TIPP : neue Ressourcen werden automatisch auf aktiv gesetzt; Einstellung **"Aktiv"** auf **"Nein"** behält die Ressource im System, macht sie jedoch nicht für die Auswahl verfügbar (z.B. wenn eine buchbare Ressource vorübergehend unterbrochen wird)
- 4. Klicken Sie unten auf der Seite auf **'Speichern'**
	- => Die Kalendereinstellungen wurden auf das System angewendet.

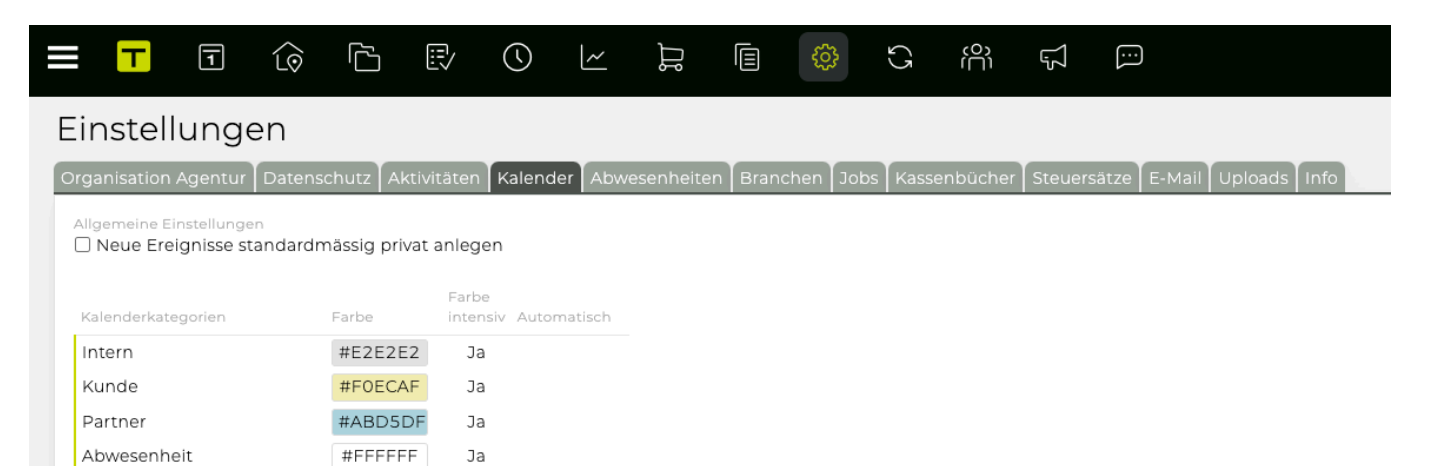

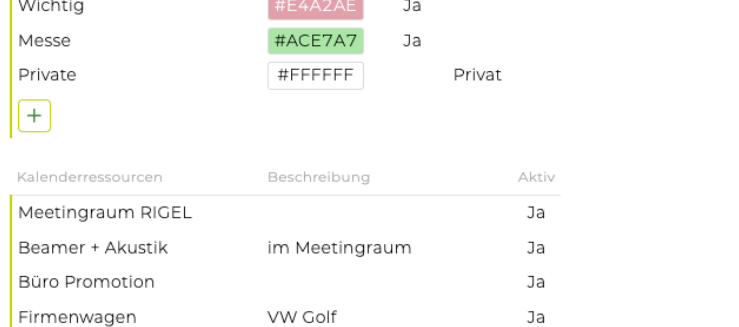

Ja

Ja

Mini

Speichern Sortieren

Firmenwagen 2

Ordination

 $\boxed{+}$ 

### <span id="page-200-0"></span>**Wo kann ich die Branchen für meine Kontakte definieren?**

### **Allgemeine Information**

Sobald eine Branche (wie "Agentur", "Fotograf", "Gastgewerbe" und dergleichen) erstellt wurde, kann er einem Kontakt zugewiesen werden (**"Adressen"> Kontaktdetails> Drop-Down "Branchen"**). Sie können auch nach Kontakten filtern, die auf die zugewiesenen Branche basieren.

- 1. Gehen Sie zu **"Admin" > "Einstellungen" > "Branchen"**
- 2. Klicken Sie am Ende der Liste auf das grüne Plus-Symbol, um einen neuen Branchensektor zu erstellen
- 3. Geben Sie den Branchennamen ein und wählen Sie **"Geschäftspartner", "New Business"** und/ oder **"Kunde"**, je nachdem welche Kontaktarten diesem Typ zugeordnet werden sollen und klicken Sie auf das grüne "Häkchen" 'Symbol, um Ihre Änderungen zu speichern
- 4. Klicken Sie unten auf der Seite auf **'Speichern'** => Der Industriesektor wurde dem System hinzugefügt.

### <span id="page-201-0"></span>**Wie kann ich den Jobstatus und den Beginn des Budgetjahres**

### **definieren?**

### **Allgemeine Information**

Hier können Sie einen benutzerdefinierten Auftragsstatus definieren (d.h. Wie ist der aktuelle Status des Auftrags und welcher Name sollte dieser sein?). Ist ein Auftragsstatus definiert, kann dieser in **"Jobs"> "Jobverwaltung"> "Jobübersicht"> "Jobinformationen"> "Status"** verwendet werden.

- 1. Gehen Sie zu **"Admin" > "Einstellungen" > "Jobs".**
- 2. Um einen neuen Job Status hinzuzufügen, ..
	- a. Klicken Sie auf das grüne "Plus"-Symbol am Ende der Liste
	- b. Geben Sie einen Statusnamen ein und deaktivieren Sie **"Aktiv"** abhängig von Ihrem Anwendungsfall
	- c. TIPP: Wenn ein Jobstatus auf inaktiv gesetzt ist, wird der Job nicht automatisch auf der Registerkarte **"Jobs"> "Jobverwaltung"> "Jobs"** aufgeführt, Sie müssen das Kontrollkästchen **"nur aktive"** im Menü deaktivieren, oben rechts auf der Registerkarte, um Jobs mit einem inaktiven Jobstatus anzuzeigen
	- d. Wählen Sie ggf. **"Anfang"** oder **"Ende"**
	- e. TIPP : Wenn z.B. **"Anfang"** für diesen Status definiert ist, wäre ein neuer/bearbeiteter Job als solcher betroffen: sobald dieser Jobstatus einem Job zugewiesen wurde , dann würde das heutige Datum (d.h. wenn der Job so geändert wird) als **"Datum"** für diesen Job gesetzt werden
	- f. Speichern Sie Ihre Änderungen, indem Sie auf das grüne "Häkchen"-Symbol klicken
- 3. Um den Beginn des Budgetjahres zu ändern, ..
	- a. Wählen Sie das relevante Datum aus den Drop-Downs unter **"Budgetjahr"**
	- b. TIPP: Für die meisten Systeme empfehlen wir nicht die Verwendung der automatischen Funktion **"Bei Jobanlage nächstes Budgetjahr vorschlagen"** – Mit dieser Option wird automatisch das nächste Budgetjahr für Jobs eingestellt, die in die nächste hineinreichen Budgetjahr, aber die meisten Kunden bevorzugen es, das Budgetjahr manuell zu ändern
- 4. Klicken Sie unten auf der Seite auf **'Speichern'**
	- => Die Jobeinstellungen wurden auf das System angewendet.

### <span id="page-202-0"></span>**Wo kann ich Kostenarten definieren?**

### **Allgemeine Information**

Die folgenden Einstellungen betreffen alle Bereiche mit **"Leistungen"** und \* "Tarife" **, d.h. \* "Kostenvoranschläge" & "Zeiterfassung" \*. Sie können alles in \*"Jobs"> "Jobverwaltung"> "Tarife" sehen** => Name, Kosten, Preis,

- 1. Gehen Sie zur **"Admin" > "Leistungsadmin" > "Kostenarten"**
- 2. Klicken Sie am Ende der Liste auf das grüne Plus-Symbol
- 3. Geben Sie den Namen der Kostenart ein (z. B. "Projektmanagement", "Drucken", "Medien" usw.).
- 4. (optional) Unter **"Funktion"** können/sollten Sie einen bestimmten Prozess mit dieser Kostenart verknüpfen, je nachdem, welche Funktion automatisch mit einer bestimmten Kostenart verknüpft werden soll:
	- a. z.B. Kostenart "Projektmanagement" + Funktion "Rabatt" => "Projektmanagement" wäre immer mit einem Rabatt verbunden
	- b. z.B. Kostenart "Personalaufwand" => sollte immer mit der Funktion "Personalaufwand" verknüpft sein
- 5. Klicken Sie auf das grüne "Überprüfen" -Symbol, um Ihre Änderungen zu speichern
- 6. Klicken Sie unten auf der Seite auf **'Speichern'** => Die neue Kostenart wurde angelegt.

### <span id="page-203-0"></span>**Wo kann ich Leistungen definieren?**

#### **Allgemeine Informationen**

• Die folgenden Einstellungen wirken sich auf die Zeiterfassung aus.

#### **Voraussetzungen**

• Bitte [definieren Sie eine Kostenart](#page-202-0) zuerst

- 1. Gehen Sie zu **"Admin" > "Leistungsadmin" > "Leistungen"**
- 2. Am Ende der Liste klicken Sie auf das grüne 'Plus' Symbol
- 3. Geben Sie die Leistungsbeschreibung ein (z.B. "Erfassung", "Beratung", "Schulung" usw.).
- 4. Bei **"Kostenart"**, wählen Sie (falls zutreffend) die passende Kostenart
- 5. Bei **"Art"**, wählen Sie ..
	- a. **"intern"** für jede Art von Leistungen, die nicht mit externer (Client-) Arbeit verbunden ist (z.B. Forschung, Verwaltung)
	- b. **"extern"** für kundenbezogene Dienstleistungen (z.B. "Consulting", "Training")
		- i. Wählen Sie am Ende der Zeile diejenigen Abteilungen aus, die Dienste für diese Leistungsart buchen können
- 6. Bei **"Info"**, wählen Sie **"Ja"**, wenn Sie für diese Leistung die Eingabe zusätzlicher Informationen in die Zeiterfassung verpflichtend machen möchten
- 7. Klicken Sie auf das grüne "Überprüfen"-Symbol, um Ihre Änderungen zu speichern => Die neue Leistung wurde angelegt und kann nun aus dem Drop-down **"Leistung"** in der Zeiterfassung ausgewählt werden.

### <span id="page-204-0"></span>**Wo kann ich Tarife definieren?**

#### **Allgemeine Informationen**

Diese Einstellungen werden verwendet, um die Tarife Ihrer Agentur zu definieren.

#### **Voraussetzungen**

• Bitte [definieren Sie eine Kostenart](#page-202-0) und [eine Leistung](#page-203-0) zuerst

#### **Schritte**

- 1. Gehen Sie zu **"Admin" > "Leistungsadmin > "Tarife"**
- 2. Klicken Sie am Ende der Liste auf das grüne 'Plus' Symbol
- 3. Geben Sie einen neuen **"Tarifnamen"** für die Leistung ein (z. B. "Beratung", "Programmierung" oder "Anzeigen" usw.).
- 4. Wählen Sie die richtige **"Einheit"** (d.h. **"Stunde"** oder **"Stück"**)
- 5. Geben Sie unter **"Kosten"** die Kosten für die Erstellung der Leistung ein
- 6. Geben Sie unter **"Preis"** den Preis ein, der für diese Leistung berechnet wird
- 7. Klicken Sie auf das grüne "Häkchen"-Symbol, um Ihre Eingabe zu speichern

BITTE BEACHTEN SIE: Nach der Definition von Kostenarten, Leistungen und Tarifen müssen Sie zuletzt die Sätze in "Zuordnung" entsprechend zuordnen:#how-can-i-combine-new-cost-types-servicesand-rates

### <span id="page-205-0"></span>**Wie kann ich neue Kostenarten, Leistungen und Tarife kombinieren?**

### **Allgemeine Information**

Wenn eine [Kostenart,](#page-202-0) [Leistung](#page-203-0) und [Tarif](#page-204-0) erstellt wurde, dann müssen diese kombiniert werden damit sie im System verwendet werden können (e.g. in time tracking or when creating a new estimate calculation).

- 1. Gehe zu **"Admin" > "Leistungsadmin." > "Zuordnung"**
- 2. Wäjle die neue Kostenart bei **"Kostenarten"**
- 3. In der nächsten Spalte, klicke auf **"Leistung zuordnen"** und wählen Sie die zugehörige neue Leistung aus
- => Die neu zugewiesene Leistung wird aus der Liste der Leistungen auf der rechten Seite entfernt 4. In der nächsten Spalte klicken Sie auf **"Tarif zuordnen"**
- => Der neu zugewiesene Tarif wird in der Tarifprüfungsliste rechts durchgestrichen TIPP : Es ist möglich, einen Tarif mehreren Kosten/Leistungs-Arten zuzuordnen
- 5. Um eine sofortige Änderung zu ermöglichen, führen Sie bitte einen System-Reset durch:
	- a. Klicken Sie auf das Zahnradsymbol in der oberen rechten Ecke der Seite und klicken Sie auf **"Zurücksetzen"**
- 6. => Ihr Benutzer wird abgemeldet und wieder eingeloggt und Ihre Änderungen werden sofort wirksam.

### <span id="page-206-0"></span>**Wie kann ich Rollen Berechtigungen zuweisen?**

### **Allgemeine Information**

- Um einer Rolle bestimmte Berechtigungen zuzuweisen, müssen Sie zuerst die Rolle erstellen in [Admin](#page-194-0):
- TIPP: Die Rollen sollten gemäss einer Berechtigungshierarchie erstellt werden (siehe [Wo kann](#page-194-0) [ich Rollen, Abteilungen und Funktionen definieren](#page-194-0) ) – dies erleichtert die Berechtigungsverwaltung, da die leistungsstärksten Rollen in der Spalte ganz rechts angezeigt werden, mit den am wenigsten mächtigen Rollen in der Spalte ganz links.

### **Schritte**

- 1. Gehen Sie zu **"Admin" > "Berechtigungen"**
- 2. Klicken Sie auf das **">> auswählen <<"** Drop-Down => alle aktvierten **TEAMBOX** Module werden angezeigt
- 3. Klicken Sie auf das Modul, für das Sie Berechtigungen definieren möchten, z.B. **"Aktivitäten"** => alle aktiven Rollen werden angezeigt (horizontal) sowie alle Berechtigungsoptionen (vertikal)
- 4. Aktivieren Sie die Kontrollkästchen entsprechend Ihrer Berechtigungsstruktur (z.B. Berechtigung **"Ressourcenplanung"** nur für bestimmte Rollen aktiviert)

=> TIPP : Blaue Häkchen zeigen spezifische/manuell geprüfte Berechtigungen an (z.B. **">>** alle <<"), ausgegraute Häkchen **zugen dass für diese Rolle alle Berechtigungen zugewiesen** wurden oder dass allen Rollen diese Berechtigungen zugewiesen wurden

5. Sobald Sie mit der Zuweisung der Berechtigungen fertig sind, klicken Sie auf **"Speichern"** => Die Berechtigungen wurden den Rollen zugewiesen.

# <span id="page-207-0"></span>**Wo kann ich die Benachrichtigungseinstellungen für "Meldungen"**

### **ändern?**

### **Allgemeine Informationen**

**"Meldungen"** ist ein optionales Modul und kann durch Klicken auf das Sprechblasen-Symbol in der Hauptnavigation aufgerufen werden:

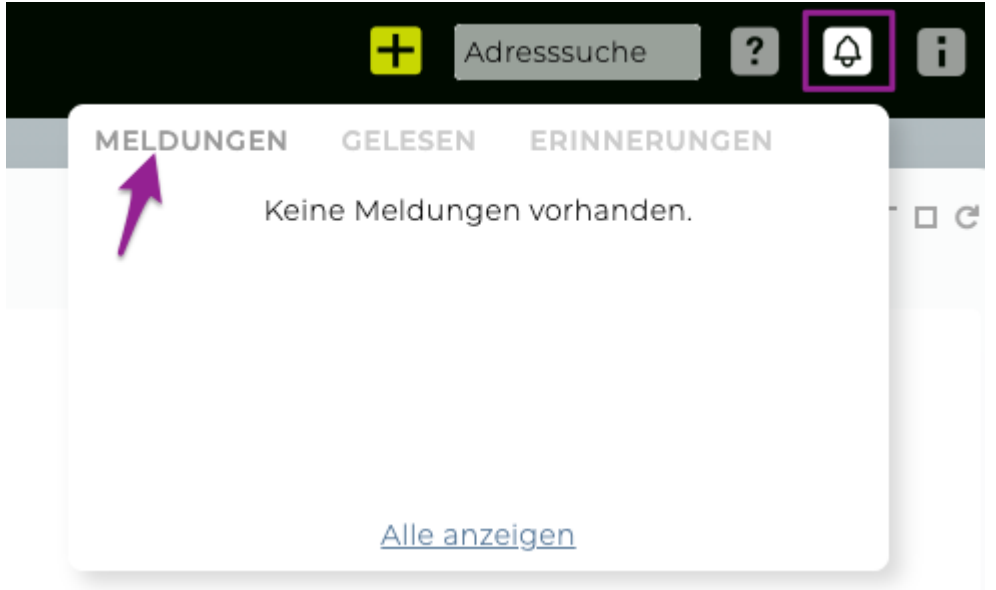

Neue, benutzerspezifische Meldungen werden erzeugt, wenn bestimmte *TEAMBOX* Ereignisse eine Benachrichtigung auslösen (um die vollständige Liste der auslösenden Ereignisse zu sehen, folgen Sie den \_ **"Schritten"** \_ unten). Meldungen haben unterschiedliche Prioritäten, die Ereignissen zugewiesen werden können (siehe \_ **"Schritte"** \_ unten):

- **"Hoch"**: hoch prioritsierte Nachrichten werden als Pop-ups in der gesamten *TEAMBOX* angezeigt (z.B. Zeiterfassungserinnerung), werden zum Meldungs-Blog eines Benutzers hinzugefügt, hervorgehoben und markiert (z.B. Sternsymbol) und bleiben immer in der obere Teil der Liste, wenn die Markierung nicht entfernt wird (d.h. das Sternsymbol wird angeklickt)
- **"Mittel"**: Diese Meldungen werden dem Meldungs-Blog eines Benutzers hinzugefügt, hervorgehoben und markiert (d.h. Sternsymbol) und bleiben immer im oberen Abschnitt der Liste, bis die Markierung entfernt wird (d.h. das Sternsymbol wird angeklickt)
- **"Gering"**: Meldungen mit niedriger Priorität werden dem Meldungs-Blog eines Benutzers ohne Hervorhebung hinzugefügt und werden schrittweise in das **"Änderungsprotokoll" verschoben**

- 1. Gehen Sie zu **"Admin" > "Meldungen"**
- 2. Um die Benachrichtigungseinstellungen für bestimmte Rollen zu ändern, klicken Sie auf das Drop-Down Menü \* "Filtereinstellungen" und wählen Sie die Rolle (oder wählen Sie **"Standard"**, um Standardeinstellungen für alle Benutzer zu definieren)
	- a. TIPP: Die Ereignisse, die die Meldungen auslösen, werden unten angezeigt und pro Modul gruppiert
- 3. Erweitern Sie das Modul Ihrer Wahl (z.B. **"Aktivitäten"**) mit Hilfe des kleinen Pfeilchens und ordnen Sie Meldungsprioritäten pro Ereignis zu (z.B. Ändern der Priorität auf **"hoch"** für \* "Ein Arbeitspaket wird … angelegt"\*)
- 4. Sobald Sie fertig sind, klicken Sie auf **'Speichern'** => Die Benachrichtigungseinstellungen wurden für die ausgewählte(n) Rolle(n) gespeichert.

Bitte beachten Sie : in **"Admin" > "Meldungen"**, können Sie auch die Priorität für \*"Finanzen"\*> … erhöhen, um die Bestätigung einer anderen Person für einen Finanzdokument/-prozess (z.B. eine Ausgangsrechnung) auszulösen.

### **MITARBEITER**

### **In diesem Abschnitt finden Sie Informationen zu folgenden Themen:**

• [Wie kann ich Spesenabrechnungen erstellen und relevante Belege hinzufügen?](#page-210-0)

# <span id="page-210-0"></span>**Wie kann ich Spesenabrechnungen erstellen und relevante Belege hinzufügen?**

# **Schritte**

- 1. Gehen Sie zu **"Mitarbeiter" > "Spesen**
- 2. Klicken Sie am Ende der Seite auf **"Neue Abrechnung"** => Ein neues Fenster **"Spesenabrechnung"** öffnet sich
- 3. Sie können optional **"Mitarbeiter", "Datum"** und **"Beschreibung"** noch anpassen
- 4. Klicken Sie auf **"Speichern"** => Die neue Spesenabrechnung wurde erstellt und wird im linken Bereich aufgelistet
- 5. Wählen Sie Ihre Spesenabrechnung in der Liste aus und klicken Sie auf das grüne "Plus"-Symbol im rechten Fensterbereich, um einen oder mehrere Belege hinzuzufügen => Ein neues Fenster namens **"Spesenbeleg"** wird geöffnet
- 6. Suchen Sie in der Liste der Jobs nach Ihrem Job und fügen Sie ihn hinzu
- 7. Geben Sie den entsprechenden Betrag in **"Betrag Netto / Betrag Brutto"** und einen Hinweis in **"Bemerkung"** ein
- 8. Klicken Sie auf das grüne 'Plus'-Symbol bei **"Beleg> Datei hochladen"**, um Ihre Beleg(e) hinzuzufügen
- 9. TIPP : Optional, wenn Sie die Checkbox bei **"verrechenbar"** aktivieren, kann dieser Spesenbeleg zu einem späteren Zeitpunkt als Rechnung an den Kunden weitergegeben werden (siehe Spezialfunktion: [OOP/Spesen verrechnen](#page-575-0))
	- a. TIPP: Wenn Sie vor dem Speichern auf das Plus-Symbol klicken, können Sie weitere Belege hinzufügen und sie mit denselben oder unterschiedlichen Aufträgen verknüpfen
- 10. Klick Sie auf **"Speichern"**

=> Der Spesenbeleg wurde in der Liste der Spesenbelege rechts hinzugefügt

11. Doppelklicken Sie auf Ihre Spesenabrechnung und klicken Sie auf **"Bestätigen+PDF"** => Ihre Spesenabrechnung wurde somit genehmigt und als PDF (zum Drucken und Signieren) vorbereitet; der Status hat sich geändert in **"intern bestätigt"** => Wenn Sie den Job durchsuchen, mit dem diese Spesenausgaben verknüpft wurden, werden diese in **"Jobs"> "Jobverwaltung"> "Spesen"** angezeigt; Wenn Sie für diesen Job eine neue **"Agenturrechnung"** erstellen, können die Personalkosten nun über die [Spezialfunktion](#page-575-0) abgerechnet werden.

TIPP: Wenn Sie oder ein anderer Mitarbeiter mit den entsprechenden Berechtigungen (z.B. Finanzabteilung) diese Spesenabrechnung erneut doppelt anklicken, können Sie auf **"Definitiv"** klicken, um die Spesenabrechnung offiziell zu genehmigen; Danach wird es nicht mehr in dieser Liste angezeigt, es sei denn, Sie filtern spezifisch nach **"Status" "Definitiv"**

TIPP : Sie können ein PDF einer Spesenabrechnung mit dem Button "PDF" ein PDF erstellen und zusätzlich zu PDF, können Spesenabrechnungen und Spesenbelege als Excel mit dem Button "Excel" exportiert werden. Je nach Aktivierung der Checkbox wird eine Excel-Datei mit den Daten der Spesenabrechnung bzw. bei Option mit Spesenbelegen die Daten pro Beleg in einzelnen Zeilen exportiert.

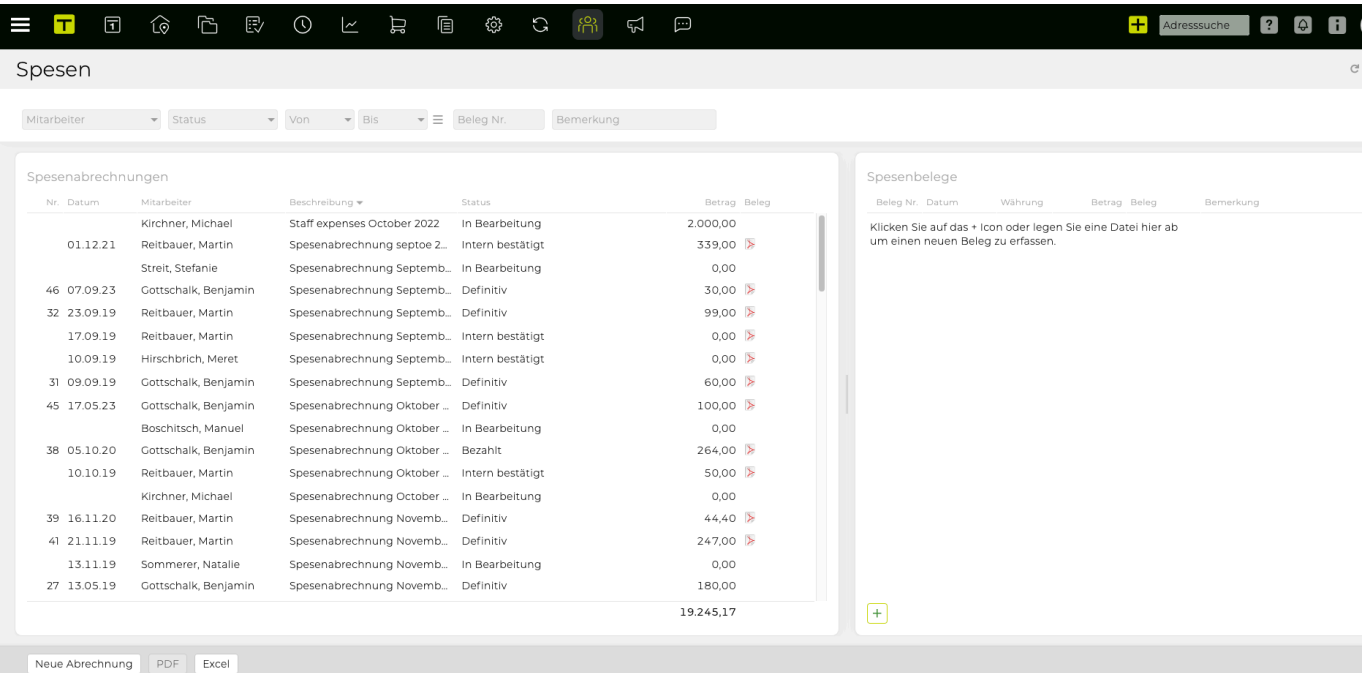

# **Wie kann ich Karenzen (z.B. Bildungskarenz) und Mutterschutz**

### **abbilden?**

Alle Information wie in der TEAMBOX Karenzen (wie z.B. Bildungskarenz) und Mutterschutz abgebildet werden können, befinden sich im Artikel: [Karenzen & Mutterschutz](#page-777-0)

# **Wie kann ich Kurzarbeit abbilden?**

Alle Information wie in der TEAMBOX Kurzarbeit abgebildet werden kann, befindet sich im Artikel: **[Kurzarbeit](#page-778-0)** 

### **KOMMUNIKATION**

### **In diesem Abschnitt befinden sich Informationen zu folgenden Themen:**

- [Wie werden E-Mails in der](#page-215-0) TEAMBOX angezeigt?
- [Wie kann ich nach E-Mails suchen?](#page-216-0)
- [Welche Funktionen bietet die "Mailbox"?](#page-217-0)

### <span id="page-215-0"></span>**Wie werden E-Mails in der TEAMBOX angezeigt?**

### **Allgemeine Information**

- Immer wenn Sie eine E-Mail mit der *TEAMBOX* Mail-Adresse in Blindkopie (BCC) senden, werden diese E-Mails im *TEAMBOX* Mailbox-Tool angezeigt
- Wenn Sie den verlinkten Inhalt in *TEAMBOX* durchsuchen, wenn **"Mailbox"** geöffnet ist, zeigt **"Mailbox"** automatisch alle verknüpften Mails an, sobald eine verknüpfte Entität erkannt wurde.
- Standardmässig wird **"Mailbox"** als flexibles Feld angezeigt, das verschwindet, wenn Sie auf das Pfeil-Symbol klicken. Wählen Sie **"Angedockt anzeigen"** aus den **"Mailbox"** Optionen, um zur integrierten Ansicht zu wechseln
- Durch Klicken auf können Sie zwischen **"Kompakte Anzeige"**, **"Standardanzeige"** und **"Vollständige Anzeige"** (vollständiger E-Mail Inhalt) wählen
- Durch Klicken auf "Alle Mails/Kommentare"\* erhalten Sie Filteroptionen, mit denen Sie bestimmte E-Mails nach Kategorie sowie verknüpfte und nicht verknüpfte E-Mails anzeigen können
	- **E-Mails können mit Kunden, Bereichen und Jobs, Arbeitspaketen und Aufgaben, Kostenvoranschlägen und Rechnungen verknüpft werden**
	- Manuell verknüpfte E-Mails: Mit **"Mailbox"** öffnen, **"Aktivitäten"** und wählen Sie die entsprechende Aktivität; Wenn eine geeignete E-Mail-Adresse vorhanden ist, zeigt **"Mailbox"** den Link **"mit … verknüpfen"** für diese E-Mail an => Klicken Sie darauf, um diese E-Mail mit dieser Aktivität zu verknüpfen
	- Automatisch verknüpfte E-Mails : Wenn z.B. Ein Kontakt ein vorhandener *TEAMBOX* -Kontakt ist. Das System wird diese E-Mail automatisch mit diesem Kontakt verknüpfen. Wenn Sie *TEAMBOX* durchsuchen, wenn **"Mailbox"** geöffnet ist, zeigt das System automatisch verknüpfte E-Mails an, sobald ein bestehender Kontakt mit bestehenden E-Mails erkannt wird.

TIPP: Sie können E-Mails auch mit bestimmten Entitäten verknüpfen, indem Sie diese durchsuchen (z.B. eine bestimmte Aktivität) und dann auf **"Neue Mail"** in **"Mailbox"** klicken; Dadurch wird Ihr lokaler E-Mail-Client geöffnet und die relevanten Tags zum E-Mail-Betreff hinzugefügt. Nach dem Senden wird diese E-Mail mit der ausgewählten Aktivität verknüpft
## **Wie kann ich nach E-Mails suchen?**

### **Schritte**

1. Klicken Sie auf das dreizeilige Symbol und wählen Sie die relevante Suchoption (z.B. \* "Alles durchsuchen", "Nach Personen suchen"\* oder **"Nach Anhängen suchen"**)

 $\sim$ 

2. Geben Sie in das Suchfeld den Suchbegriff ein (z.B. Kundenname) => **"Mailbox"** zeigt automatisch alle such relevanten E-Mails an

## **Welche Funktionen bietet die "Mailbox"?**

## **Allgemeines**

- "Mailbox" ist als Seitenleiste integriert (rechte Seite des Fensters)
- Es kommt mit detaillierten Filteroptionen (z.B. Filter für **"Nur Mails", "Mails von externen Kontakten", "Unverknüpfte Mails"** etc.)
- Die Funktion **Kommentare** kann für die interne Kommunikation verwendet werden (z.B. zum Austausch von punktuellen, inhaltsspezifischen internen Informationen) und zum Erstellen und Verwenden einzelner Erinnerungen für diese spezifischen Elemente.

## **Hinzufügen eines neuen internen Kommentars**

- 1. Öffnen Sie die Mailbox
- 2. Klicken Sie auf einen Inhalt (z. B. Aktivität/Aufgabe)
	- => Die Mail-Sidebar zeigt rechts neben Mailbox ein **"Kommentar hinzufügen"** Eingabefeld an

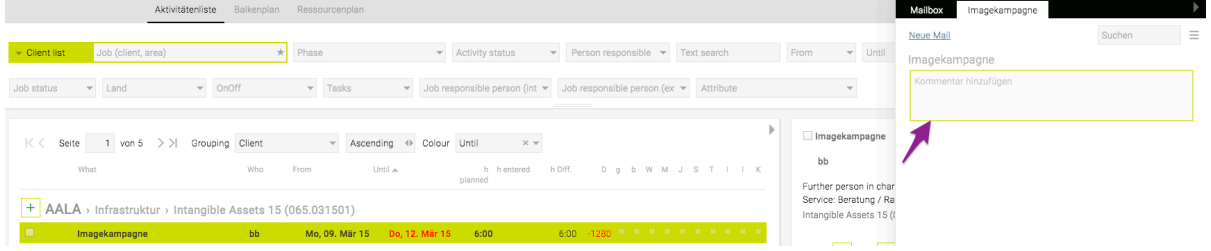

- 1. Fügen Sie dem Feld einen internen Kommentar hinzu (z.B. "Kunden anrufen").
	- a. **ENTWEDER**: Wählen Sie einen **"Empfänger"** aus dem Drop Down Menü => Der Empfänger erhält eine Benachrichtigung und kann auch eine Erinnerung einrichten, um diese Benachrichtigung zu einem späteren Zeitpunkt zu bearbeiten
	- b. **ODER:** Klicken Sie auf das **'Erinnerungs'** Symbol und wählen Sie einen Zeitraum => Der aktuelle Benutzer erhält die Erinnerung zum gewählten Zeitpunkt
- 2. Klicken Sie auf das grüne \*"Häkchen"\*-Symbol, um den Kommentar hinzuzufügen

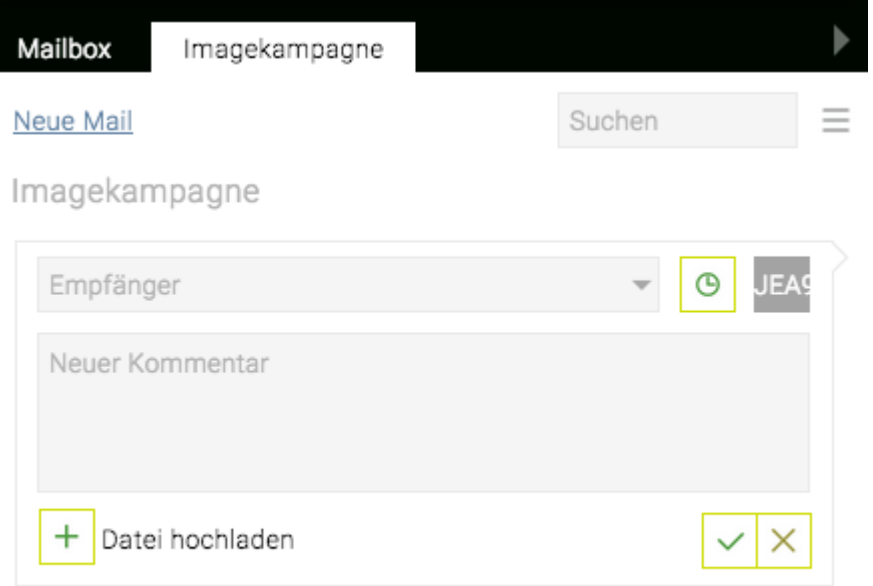

HINWEIS: Ein graues Kachelsymbol zeigt an, dass ein Kommentar für diesen Inhalt existiert oder dass eine E-Mail verknüpft wurde

## **Benutzerhandbuch**

In der Onlinehilfe werden ALLE in der TEAMBOX verfügbaren Module und Features beschrieben. Welche Funktionen Ihnen in Ihrer TEAMBOX tatsächlich zur Verfügung stehen, hängt von Ihren Berechtigungen, den gekauften/gemieteten Modulen bzw. von der TEAMBOX-Version ab.

## **EINFÜHRUNG**

In diesem Kapitel erhalten Sie einen kurzen Überblick über allgemeine Inhalte und Funktionen der TEAMBOX.

Es kann sein, dass die Ansicht Ihrer TEAMBOX von den Screenshots in unserer Onlinehilfe abweicht. Das kann einerseits daran liegen, dass Sie nicht über die Berechtigung verfügen einzelne Module zu nutzen (z. B. das Finanzmodul) oder daran, dass sich Ihre Agentur gegen einzelne Module entschieden hat. Diese können bei Bedarf natürlich auch noch nachträglich aktiviert werden.

Es kann andererseits auch daran liegen, dass Sie eine neuere oder ältere Releaseversion der TEAMBOX haben, als die hier gezeigten Versionen. Unser Ziel ist es in der Onlinehilfe immer die neueste TEAMBOX-Version zu zeigen, bitten jedoch um Verständnis, dass das nicht immer möglich ist. Bei Unklarheiten können Sie sich gerne per E-Mail an support@teambox.eu wenden.

Viel Freude bei der Arbeit mit der TEAMBOX!

Hier geht es weiter zu:

- [Login](#page-221-0)
- [Cockpit](#page-224-0)
- [Navigation](#page-239-0)

## <span id="page-221-0"></span>**Login**

Um sich einzuloggen, werden Userkürzel und Passwort eingegeben.

Beim Klick auf "Passwort vergessen" kann ein Einmalpasswort zugesendet werden. Das Einmalpasswort wird an die bereits in der TEAMBOX hinterlegte vertrauliche E-Mail-Adresse geschickt. Sollte noch keine vertrauliche E-Mail Adresse hinterlegt sein, wird auch kein Einmalpasswort gesendet – bitte wenden Sie sich in diesem Fall an einen TEAMBOX Administrator in Ihrer Agentur.

Wie ein Passwort bzw. eine vertrauliche E-Mail-Adresse in der Teambox gesetzt werden kann, ist unter [Cockpit](#page-224-0) (Usermenü > Persönliche Einstellungen) bzw. unter [Berechtigungen und Passwort](#page-91-0) beschrieben.

Die Bestätigung der Zugangsdateneingabe erfolgt per Klick auf das grüne Häkchen oder Drücken der Taste "Enter" auf der Tastatur.

Nach der erfolgreichen Anmeldung öffnet sich die Hauptseite der TEAMBOX.

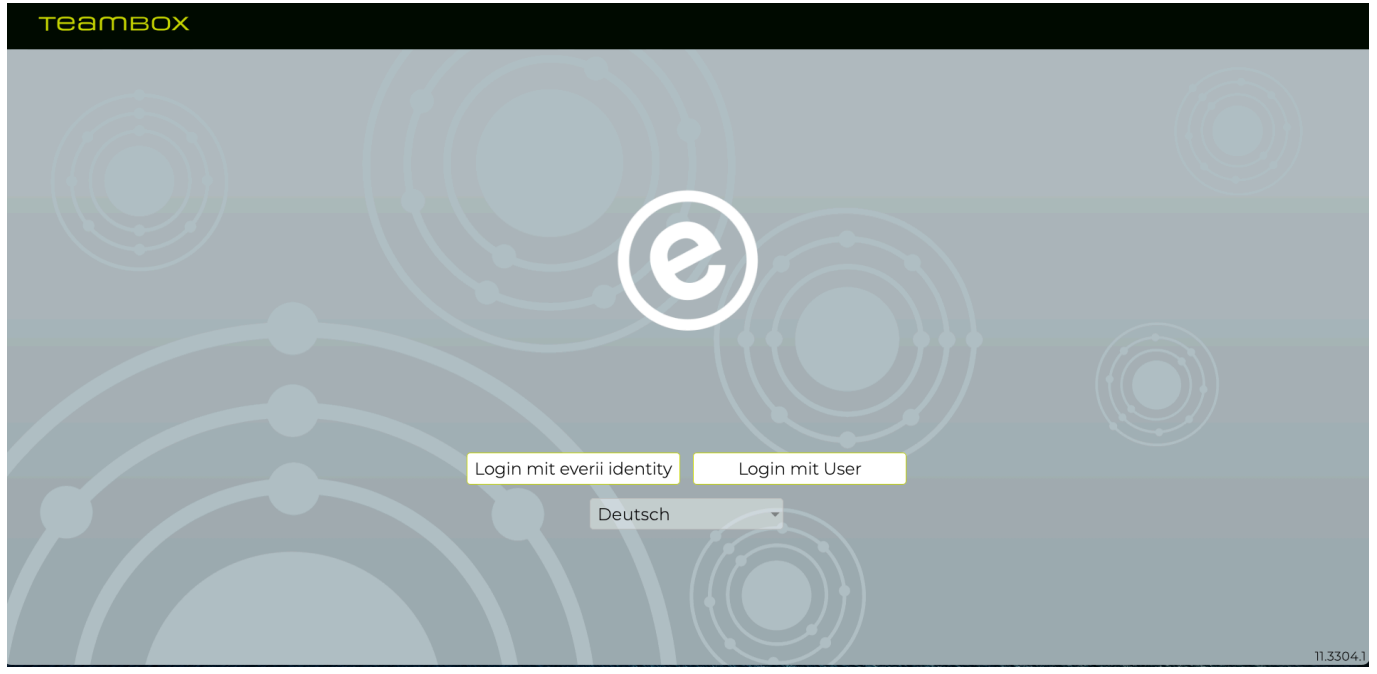

### **Zwei-Faktor-Authentifizierung (2FA)**

Die TEAMBOX bietet eine Zwei-Faktor-Authentifizierung (2FA) via E-Mail. Dieses Feature entspricht den verbreiteten Sicherheitssystemen von Online-Banking-Apps (TAN/OTP). Es erhöht die Sicherheit, indem ein Benutzer für die TEAMBOX-Anmeldung, zusätzlich zu Benutzername und Passwort noch Zugriff auf seinen E-Mail-Account benötigt um einen aktuellen Zugangscode zu erhalten.

Der User kann selbst in den [Persönlichen Einstellungen](#page-236-0) einstellen ob die 2FA verwendet werden soll, oder nicht.

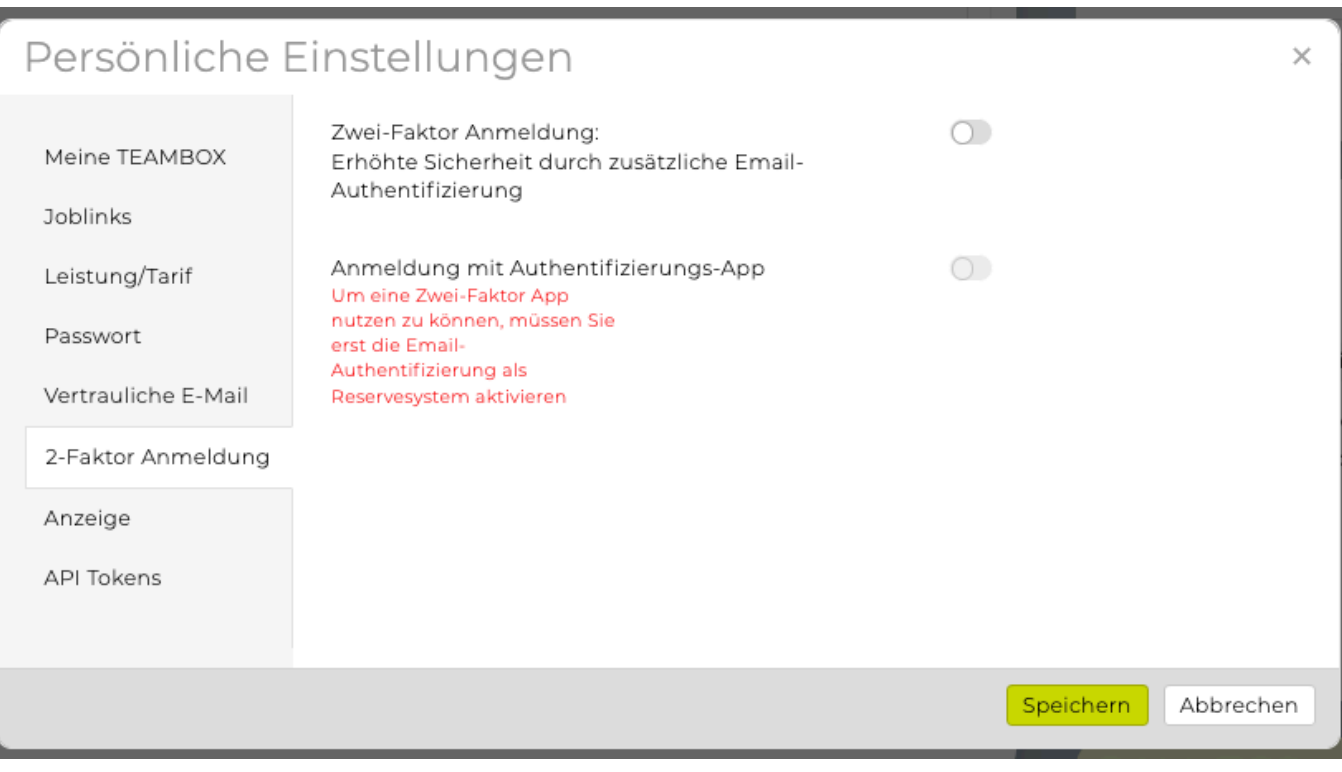

• Auf Wunsch können wir konfigurieren, dass die 2FA für alle verpflichtend ist. Dann gibt es keinen Punkt in den persönlichen Einstellungen und beim Versuch sich in der Teambox einzuloggen erscheint die 2FA-Maske

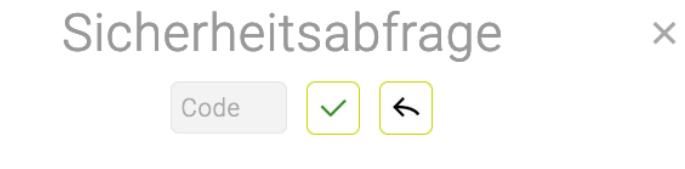

Sie haben einen Code per E-Mail erhalten. Bitte tragen Sie ihn hier ein, bevor die Gültigkeit abläuft. Wenn nötig, können Sie erneut einen Code anfordern.

• Zwei-Faktor-Authentifizierung via Authentificator-Apps\*

Die 2FA kann auch am Smartphone mit Authentificator-Apps wie Google Authentificator genutzt werden. Vorraussetzung: die 2FA ist in Ihrer Teambox aktiviert und die E-Mail-basierte 2FA wurde konfiguriert.

 $\times$ 

## Persönliche Einstellungen

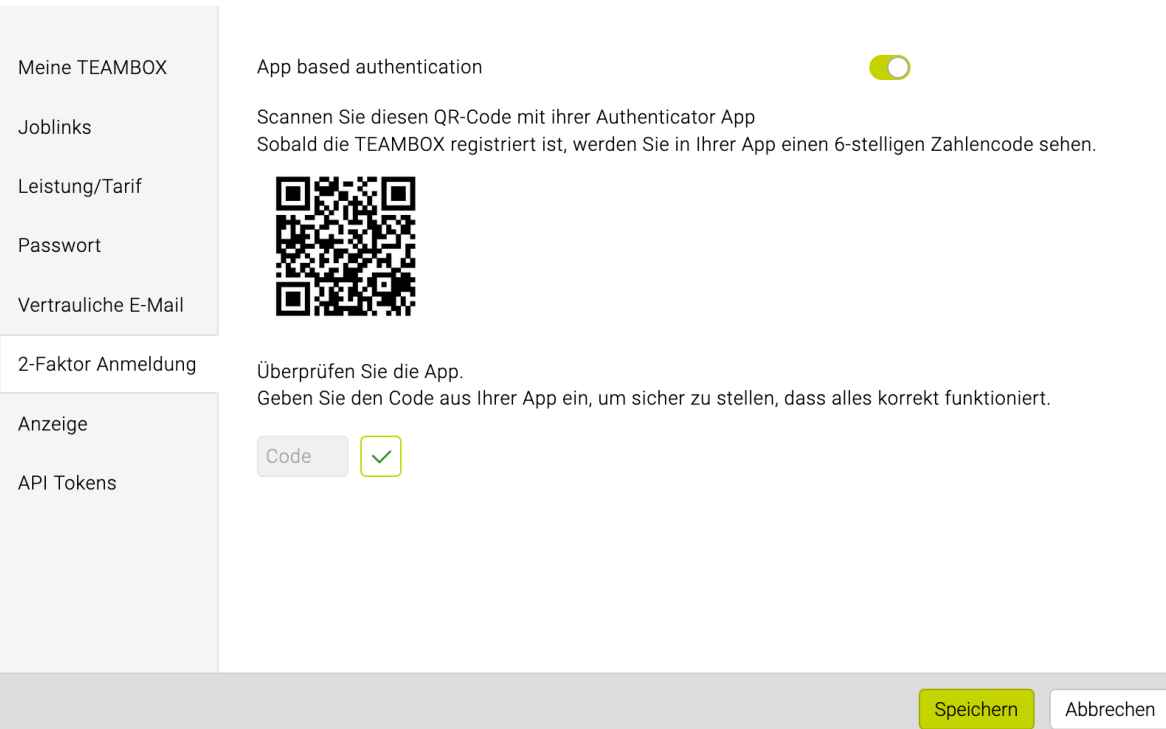

## <span id="page-224-0"></span>**Cockpit**

Die Hauptseite der TEAMBOX, auch Cockpit genannt, enthält neben Ihrem Logo verschiedenste [Widgets](#page-227-0).

So haben Sie wichtige Informationen direkt im Blick und können viele Bereiche der TEAMBOX direkt vom Cockpit aus ansteuern. Auch die Zeiterfassung für den aktuellen Tag kann rasch und einfach im Cockpit erfolgen.

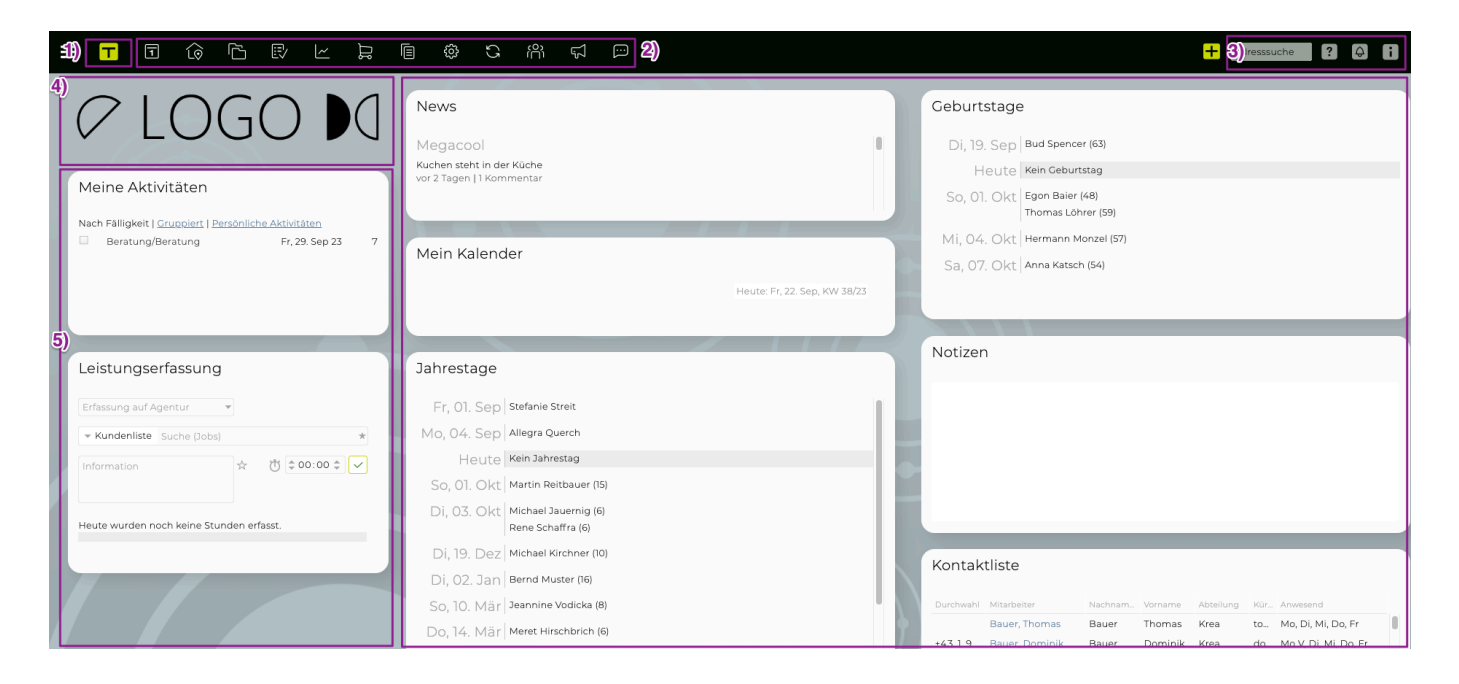

- 1) TEAMBOX-Logo: Per Klick jederzeit in Ihr Cockpit springen.
- 2) Menüleiste: Die einzelnen Module werden durch Klick auf die Modulbezeichnungen geöffnet.
- 3) TEAMBOX-Tools (von links nach rechts)
	- **Adresssuche**: Jederzeit über die Hauptnavigationsleiste einen Kontakt in den Adressen suchen
	- **Onlinehilfe**: Direktlink zu unserer Onlinehilfe
	- **Meldungen**: Überblick über alle Meldungen, die Sie erhalten haben
		- Meldungen mit hoher Prio werden hochgezählt (2 im Screenshot)
		- Button "Einstellungen": ändern Sie hier Ihre persönlichen Meldungseinstellungen
		- Button "Journal": Zur Auswertung Ihrer Meldungen
		- Mehr dazu erfahren Sie hier: [Meldungen](#page-809-0)

3.1) Banner "Neues in Ihrer TEAMBOX"

- Hier werden, nach einem Upgrade, einige besonders interessante Neuerungen der TEAMBOX angezeigt
- Bisherige Informationen zu den Neuerungen befinden in unserem Artikel: "Releases"
- Mit Klick auf "Details" erscheint der jeweilig zugehörige Hilfeartikel mit weiteren Informationen
- Mit dem (X) kann der Banner ausgeblendet werden und über das Usermenü (rechts oben auf das Zahnrad-Symbol > 'Neues in Ihrer TEAMBOX') wieder aufgerufen werden

Hinweis: Falls Sie an Informationen über zukünftige Entwicklungen interessiert sind, so können Sie diese auf unserer Website aufrufen (https://teambox.eu/roadmap).

#### **Usermenü:**

Das Usermenü kann rechts oben mit Klick auf das Zahnradsymbol aufgerufen werden.

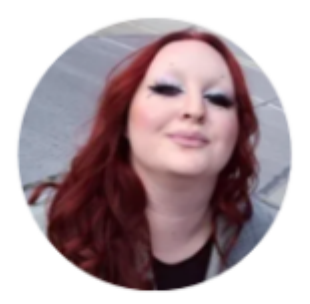

Allegra Querch (ALQU)

Persönliche Einstellungen Abmelden

Neues in Ihrer TEAMBOX

Onlinehilfe Systeminformationen Supportanfrage

Anzeige zurücksetzen Reset

Ihre TEAMBOX App

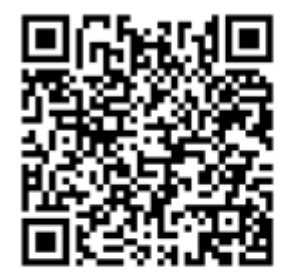

alpha.app.teambox.at

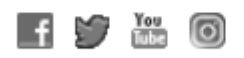

TEAMBOX 11.3304.1 © 2023 everii Group GmbH

- **Persönliche Einstellungen**: Mehr Infos dazu befinden sich im Artikel "[Persönliche Einstellungen](#page-236-0)"
- **Abmelden**: loggen Sie sich hier aus der TEAMBOX aus
- **Neues in Ihrer TEAMBOX**: Zeigt alle Releaseinfos im Cockpit an.
- **Onlinehilfe**: Direktlink zu unserer Onlinehilfe
- **Systeminformationen**: technische Informationen (User, Funktion, Mandant, Standort, Release,

Browser, IP Adresse)

- **Supportanfrage**: Direktlink für Fragen zur TEAMBOX. Gerne kann hier auch eine andere E-Mail Adresse hinterlegt werden. Bei Interesse dazu wenden Sie sich bitte an den TEAMBOX.Support
- **Anzeige zurücksetzen**: Setzt die im Browser gespeicherten Spalten- und Filtereinstellungen auf den Standard zurück.
- **Reset**: Damit wird Ihre TEAMBOX neu geladen. Stellen Sie bitte vor dem Reset sicher, dass Dokumente, die Sie z. B. gerade bearbeiten, gespeichert sind. Nicht gespeicherte Daten gehen bei einem Reset verloren. Ein Reset ist z.B. immer dann notwendig, wenn Sie die Einstellungen in der Admin (Berechtigungen, Leistungsadmin, etc.) geändert haben.
- **Ihre TEAMBOX App**: Hier wird der QR-Code angezeigt mit dem Sie die App aufrufen können und darunter die URL mit der die TEAMBOX.Webapp auch ohne QR-Code aufgerufen werden kann.
- Facebook, Twitter, YouTube, Instagram: Folgen Sie uns gerne in unseren Social-Media-Kanälen, um keine News oder Tipps zu verpassen.
- TEAMBOX.Version: hier sehen Sie welche Releaseversion der TEAMBOX Sie aktuell nutzen

4) Agenturlogo: Hier wird das Logo Ihrer Agentur/Firma angezeigt.

5) Widgets:

- Über die Berechtigungen im Modul "[Admin](#page-670-0)" wird gesteuert, wer welche Widgets sehen darf.
- Widgets mittels Drag & Drop individuell an der von Ihnen gewünschten Stelle platzieren.
- Klick auf den Titel: klappt das Widget ein bzw. aus.
- Rechts vom Titel: Widgets maximieren, minimieren oder neu laden.
- Tipp: In einigen Widgets wird mittels Klick auf einen Eintrag sofort das entsprechende Modul geöffnet. So gelangen Sie z. B. durch Klick auf eine Aktivität ("Meine Aktivitäten") direkt ins Projektmanagement oder unter "Geburtstage" direkt zur Kontaktperson.
- Gerne binden wir weitere Widgets ein: Facebook, Twitter, Intranet, speziell zusammengestellte Reports, u. ä. (teilweise kostenlos, teilweise kostenpflichtig – bitte kontaktieren Sie uns bei Interesse).

Nähere Informationen zu den Möglichen Widgets finden Sie unter: [Widgets](#page-227-0).

#### <span id="page-227-0"></span>**Widgets**

#### **Allgemein**

- Über die Berechtigungen im Modul "[Admin](#page-670-0)" wird gesteuert, wer welche Widgets sehen darf.
- Widgets können mittels Drag & Drop individuell an der von Ihnen gewünschten Stelle platziert werden.
- Ein Klick auf den Titel klappt das Widget ein bzw. aus.
- Rechts vom Titel können Widgets minimiert, maximiert oder neu geladen werden.
- Tipp: In einigen Widgets wird mittels Klick auf einen Eintrag sofort das entsprechende Modul geöffnet. So gelangen Sie z. B. durch Klick auf eine Aktivität ("Meine Aktivitäten") direkt ins Projektmanagement oder unter "Geburtstage" direkt zur Kontaktperson.
- Gerne binden wir weitere Widgets ein: Facebook, Twitter, Intranet, speziell zusammengestellte Reports u. ä. (teilweise kostenlos, teilweise kostenpflichtig – bitte kontaktieren Sie uns bei Interesse)

Sollte ein Widget nicht erscheinen, sind eventuell [Berechtigungen](#page-704-0) bei der entsprechenden Mitarbeiter-Rolle für das jeweilige Widget nicht gesetzt. Ein möglicher anderer Grund ist, dass das jeweilige Modul von Ihrer Agentur/Firma gar nicht aktiviert wurde.

Widgets ermöglichen es uns, individualisierte Reports nach Ihren Wünschen zu programmieren. Kontaktieren Sie uns gerne bei Interesse.

#### **Beschreibung der vorhandenen Widgets**

### **Abschlusskontrolle** Abschlusskontrolle  $^ \Box$   $^{\circ}$ Tage mit weniger als | 50 ↓ % der Sollstunden an erfassten Leistungen □ Nicht abgeschlossene Tage auf jeden Fall anzeigen 25.08.23  $\times$  = 24.09.23  $\times$  =  $\equiv$ Mitarbeiter Mitarbeiter Tage Testerin, Marianne  $21$  $21$ Boschitsch, Manuel Jauernig, Michael  $21$  $21$ Glaeser, Emanuel PDF

Mit diesem Widget wird kontrolliert, wie vollständig Mitarbeiter die Zeit erfassen. Einfach den gewünschten Prozentwert sowie Mitarbeitende und Zeitraum eintragen, um die gewünschten Werte zu erhalten.

Angezeigt werden Tage:

- die nicht abgeschlossen sind egal ob und wie viel Zeit erfasst wurde
- an denen weniger als x % Sollzeit erfasst wurden egal ob abgeschlossen oder nicht abgeschlossen

Es kann zudem eingestellt werden, dass nicht abgeschlossene Tage auch dann angezeigt werden wenn sie den eingegebenen Prozentwert überschreiten (Checkbox aktivieren).

Mit einem Klick auf einen der Mitarbeitenden erscheint direkt die Arbeitszeitauswertung mit weiteren **Details** 

#### **Abwesenheiten**:

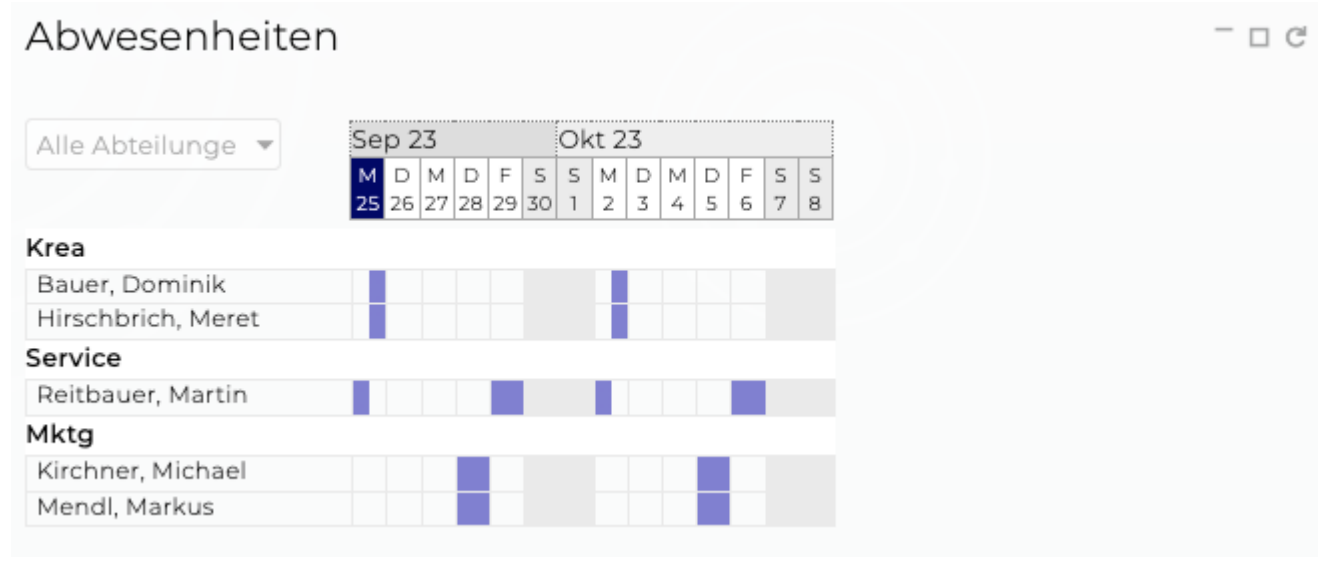

Hier sind die Abwesenheitszeiten aller Mitarbeitenden für die nächsten zwei Wochen ersichtlich. Mit einem Klick auf das Widget öffnen sich die Abwesenheiten im Modul 'Mitarbeiter' mit einem größeren Zeitraum und weiteren Details.

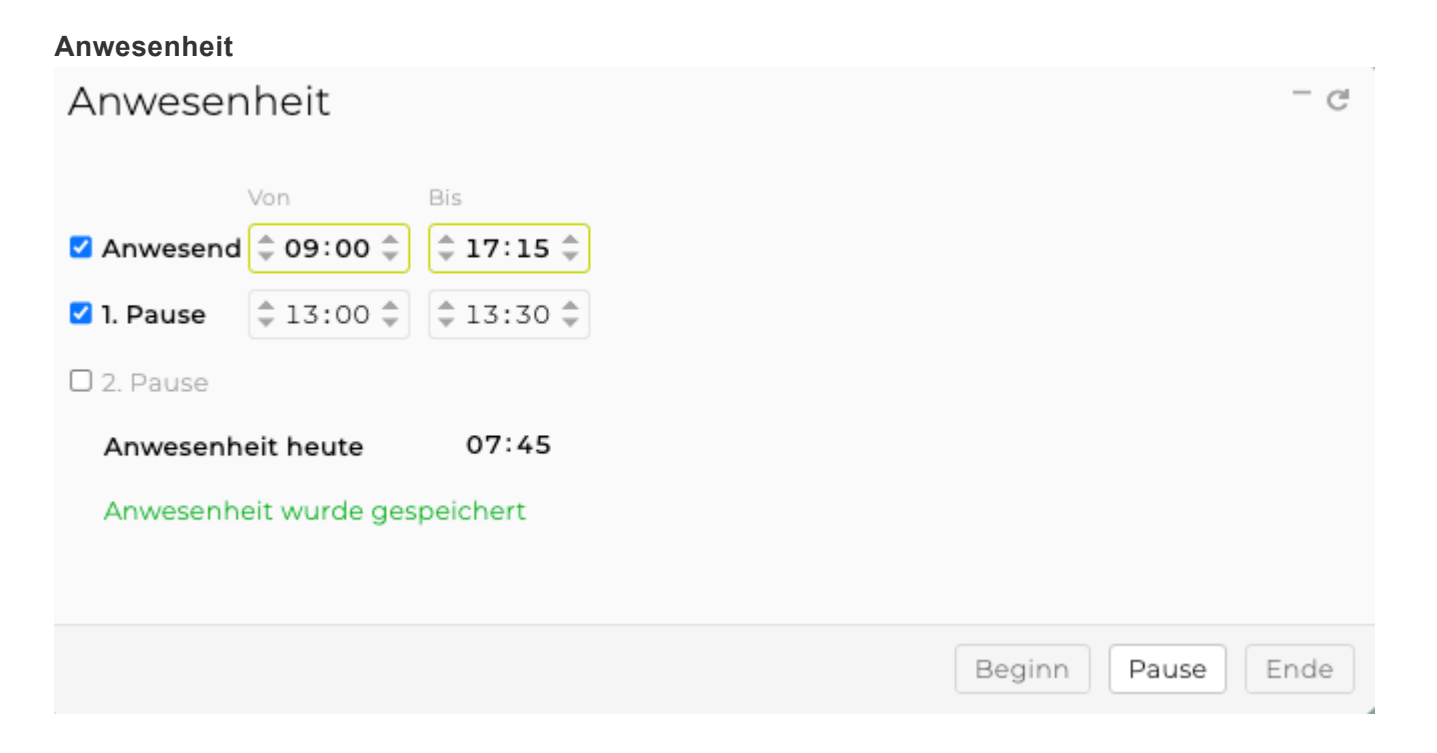

Mit dem Widget lässt sich die Anwesenheitszeit rasch und einfach über die Hauptseite eintragen. Alternativ zählt mit Klick auf "Beginn" ein Timer die Anwesenheitszeit mit, weiters wird mit dem Button "Pause" eine Pause zur aktuellen Uhrzeit angefangen und mit erneutem Klick wieder beendet. Wenn für "Anwesenheit" eine "von"-Zeit aber keine "bis"-Zeit eingetragen wurde, wird die aktuelle Anwesenheitszeit jede Minute neu berechnet (evtl. eingetragene Pausen werden dabei berücksichtigt).

#### **Facebook**

# Facebook

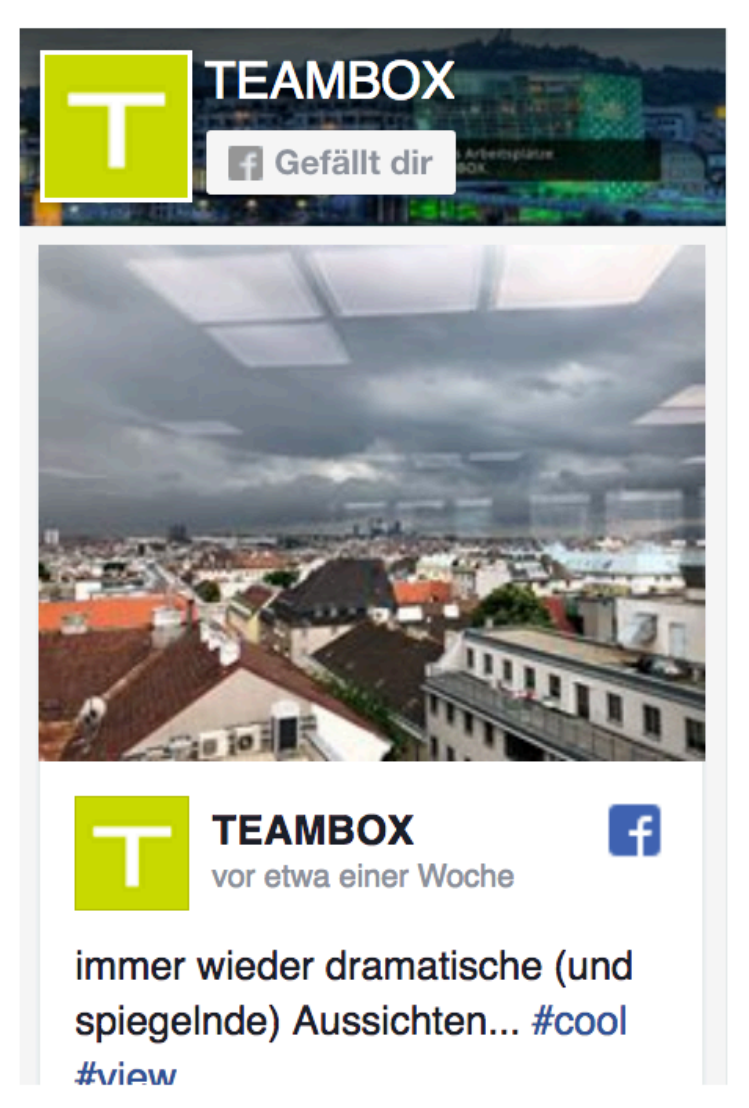

Zeigt die aktuellsten Facebook-Posts Ihrer Firmenseite an. Gerne richten wir dieses Widget individuell für Sie ein, kontaktieren Sie dafür bitte unseren Support.

#### **Geburtstage**

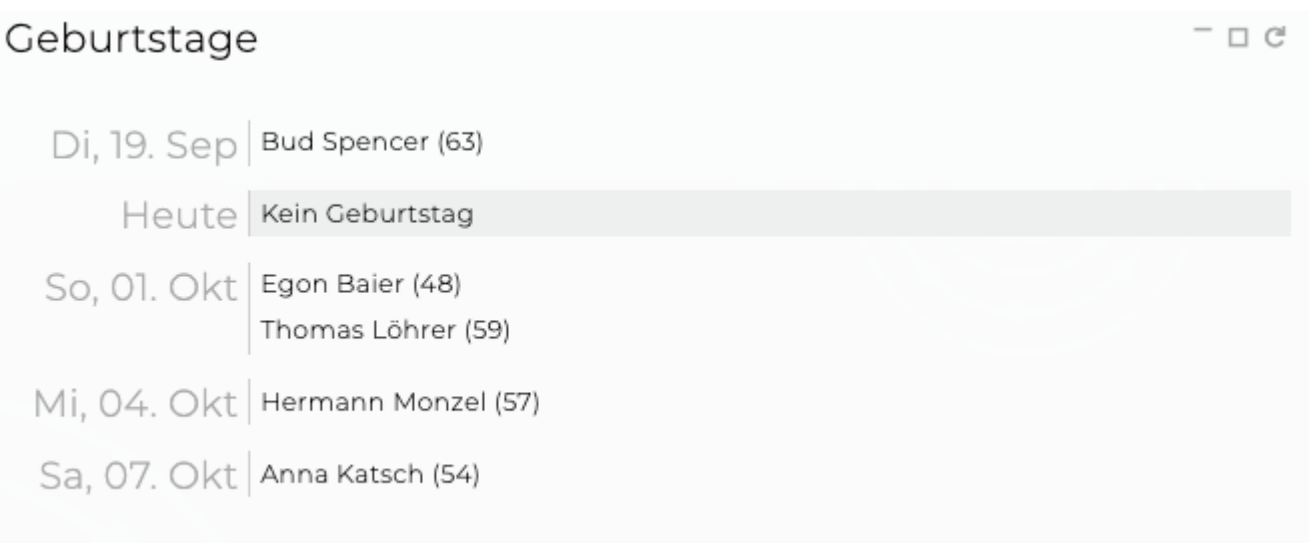

Hier werden anstehende Geburtstage der Mitarbeitenden aufgelistet. Ein Klick auf die Person öffnet die Adressdetails der Person.

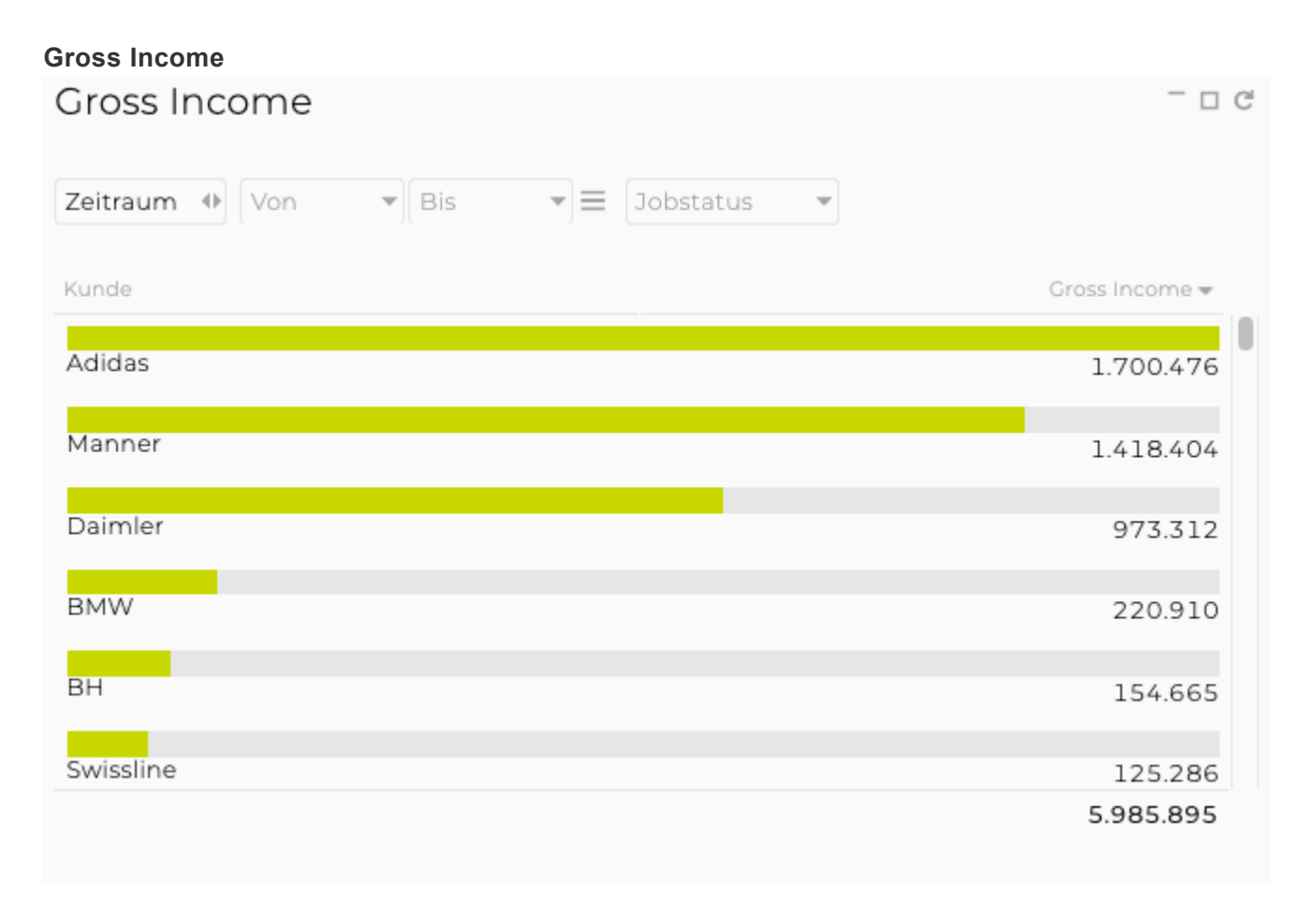

Hier wird der Gross Income pro Kunde anzeigt.

#### **Jahrestage**

## Jahrestage

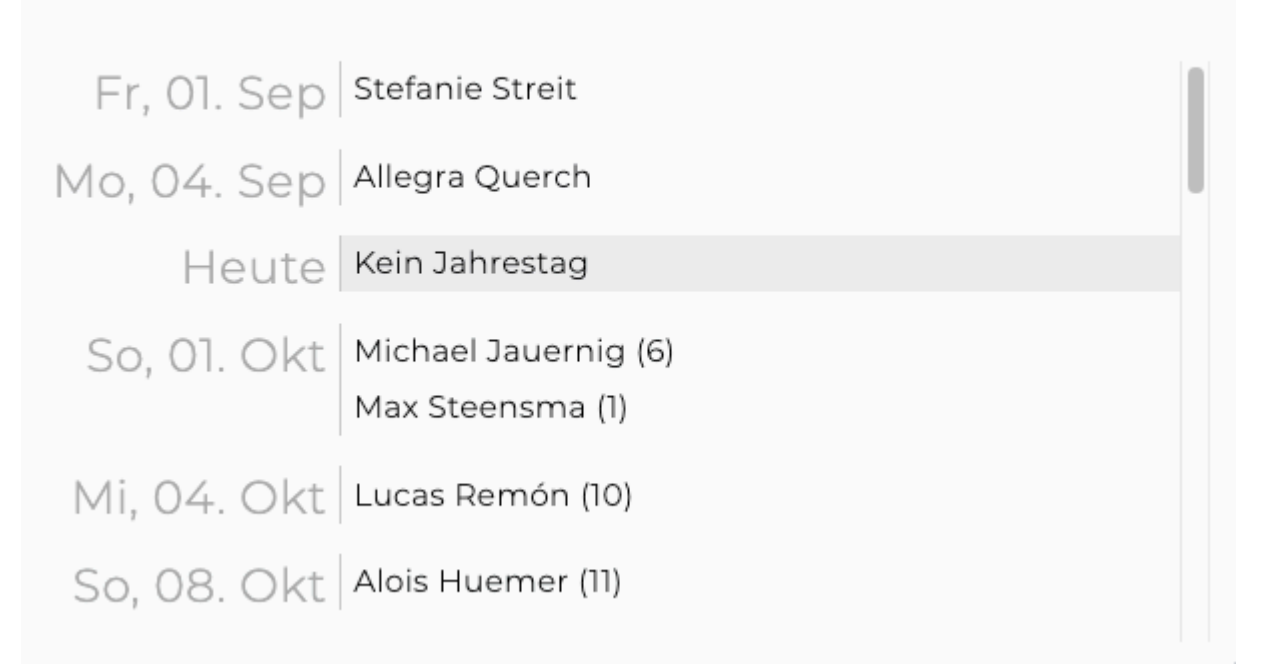

Zeigt anstehende Jahrestage von Mitarbeitenden an. Ein Klick auf die Person öffnet die Adressdetails der Person.

#### **Kontaktliste**

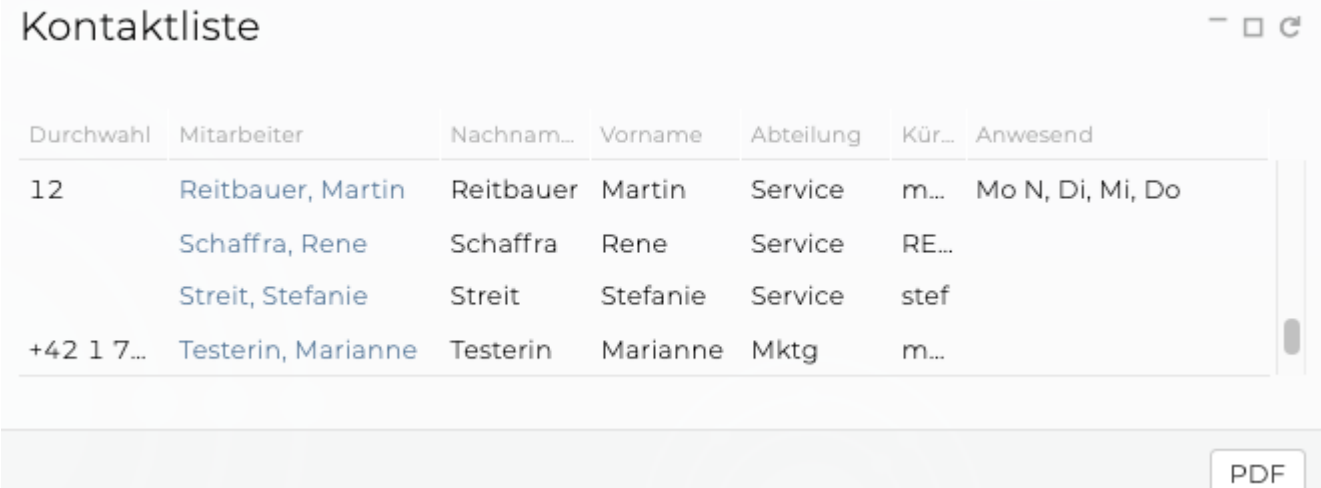

In dieser Liste werden Daten von Mitarbeitern wie z. B. Durchwahl, Name, Abteilung, Offdays etc. angezeigt.

#### **Kundenstatus**

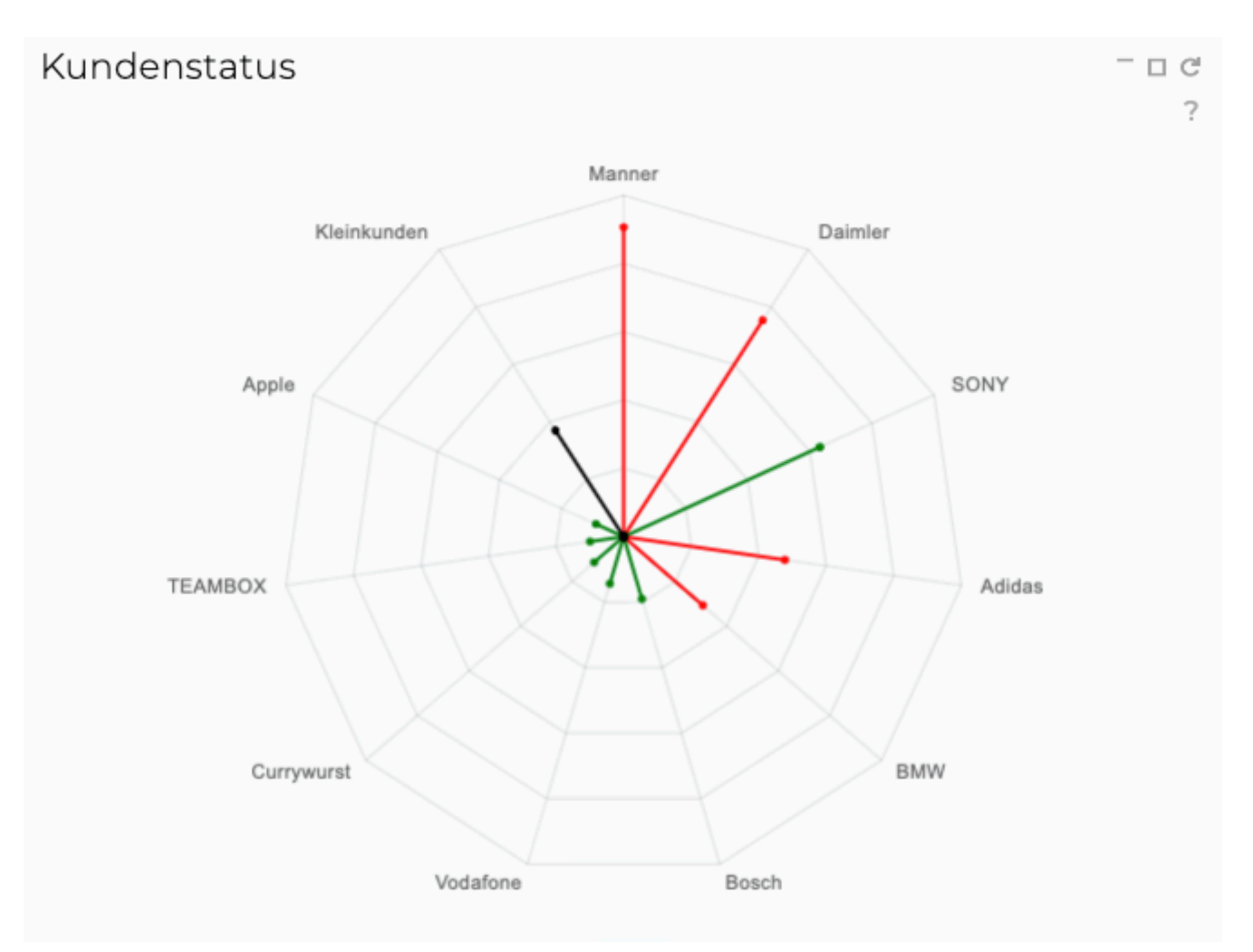

Die Anzeige im Kundenstatus richtet sich nach der Summe der genehmigten KVs aller aktiven Jobs des Kunden. Kunden, deren KV-Summe unter 2% der grössten Einzelsumme (Kunde mit der höchsten Summe) liegen, werden zu "Kleinkunden" zusammengefasst. Kunden, deren KV-Summe 0 ist, werden nicht angezeigt.

- Balkenlänge: Summe aller genehmigten und bezahlten KVs bei aktiven Jobs
- Balkenfarbe: Verhältnis der Summe von erfassten Leistungen und OOPs zu KV-Höhe
	- grün: Leistungen und OOP weniger als 90% der KV-Höhe
	- gelb: Leistungen und OOP zwischen 90% und 100% der KV-Höhe
	- rot: Leistungen und OOP über 100% der KV-Höhe

Der Balken der Kleinkunden ist eine Zusammenfassung von Kunden, deren KVs nur einen geringen Anteil ausmachen und wird immer schwarz ausgegeben.

Beim Klick auf Kundenstatus öffnet sich das Kombi-Chart im Jobportfolio. Dort kann im Anschluss ein Kunde ausgewählt werden.

#### **Leistungserfassung**

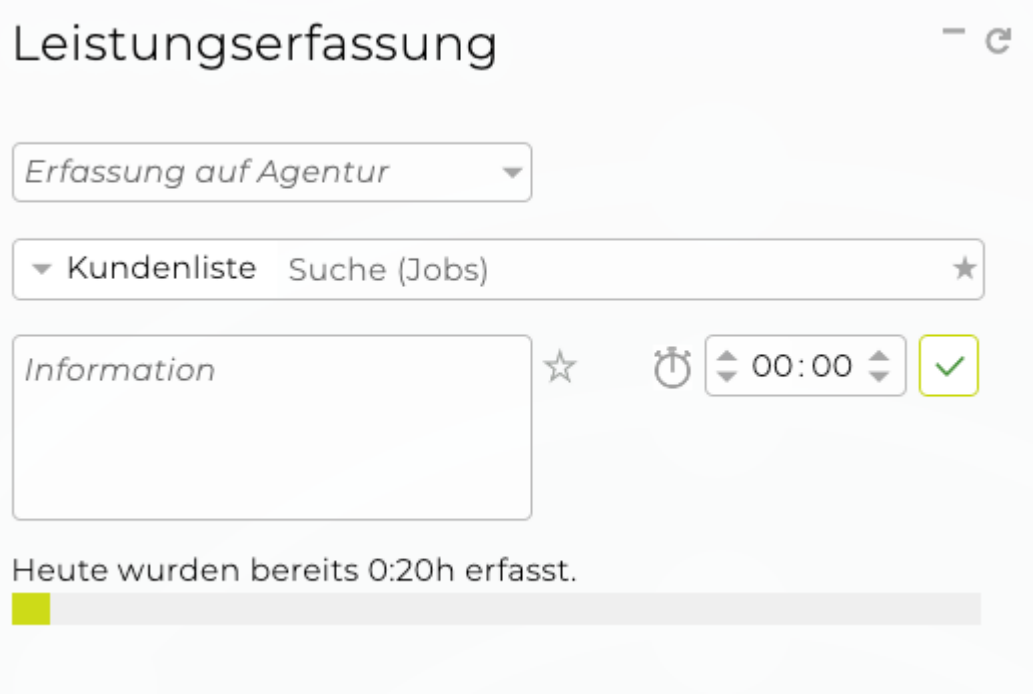

Die Leistungserfassung ist ein Ausschnitt aus dem Modul "[Arbeitszeit](#page-475-0)". Direkt hier im Widget können so rasch die Leistungszeiten für den aktuellen Tag erfasst werden, ohne dass die Zeiterfassung selbst im Modul "Arbeitszeit" geöffnet werden muss. Am unteren Rand des Widgets läuft dann ein Balken mit, der einem schnell zeigt, wie viele Stunden heute bereits erfasst wurden.

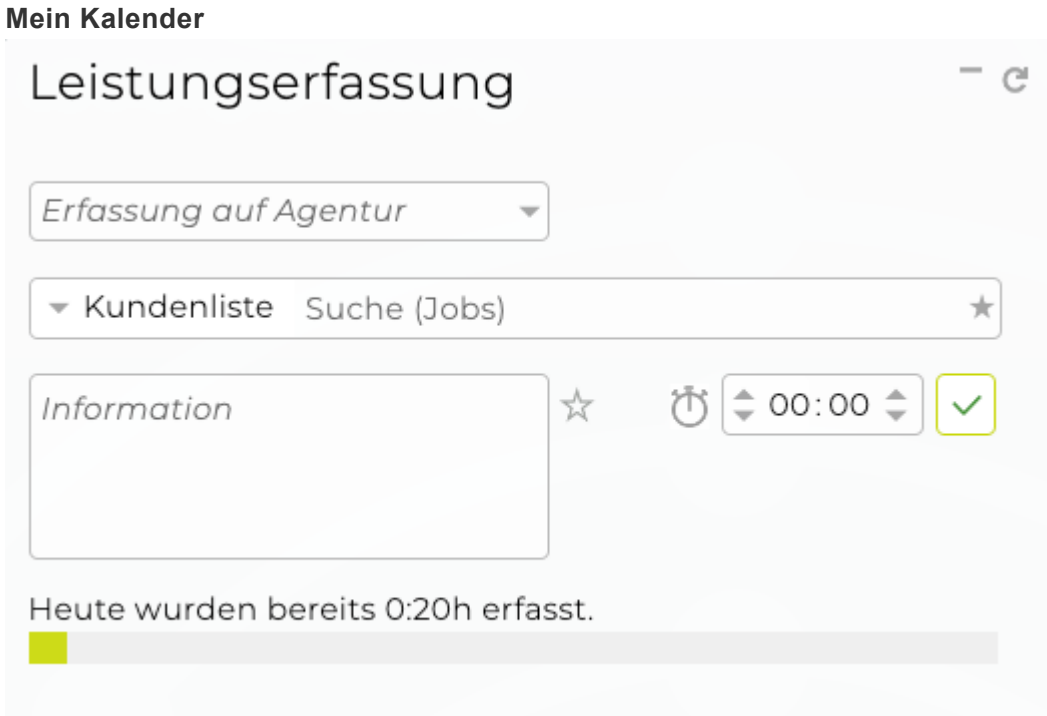

Zeigt alle anstehenden Ereignisse des heutigen Tages (vom eingeloggten User) an, die im Kalender hinterlegt sind.

Per Klick auf einen Termin wechselt die Ansicht zur [Wochenübersicht](#page-257-0) des Kalenders.

#### **Meine Aktivitäten**

Nach Fälligkeit | Gruppiert | Persönliche Aktivitäten

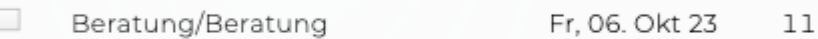

Das Widget listet persönliche Aktivitäten auf, die unter Aktivitäten im Modul "[Aktivitäten](#page-419-0)" eingetragen werden.

- Gruppiert: offene Arbeitspakete und Aufgaben nach Jobs gruppiert
- Ungruppiert: offene Arbeitspakete und Aufgaben nach Bis-Datum sortiert
- Persönliche Aktivitäten: alle Aktivitäten, die keinem Job zugeordnet sind
- Es kann zudem auch wie gewohnt aus der Aktivitätenliste, direkt auf die Aktivität Zeit erfasst werden.

#### **Memo**

## PITCH WON!

We won the pitch for the new Client! Let's celebrate! Today (tonight :) vor 2 Tagen

Mit entsprechender Berechtigung kann hier ein Memo erstellt werden (meist der Geschäftsführung vorbehalten). Per Klick auf das Widget wird einfach Titel und Inhalt geändert. Das angezeigte Datum ist immer vom Tag der letzten Änderung. Wenn das Datum von einem vorhergehenden Tag ist, erscheint das Memo hellgrün.

#### **News**

**News** 

### Megacool

Kuchen steht in der Küche vor 2 Tagen | 1 Kommentar

Hier werden die letzten zehn Newsbeiträge gezeigt.

Bei Klick auf einen Link öffnet sich dieser in einem neuen Fenster. Wenn an anderer Stelle eines Eintrages geklickt wird, dann öffnet sich das Modul News mit weiteren Informationen, wie z. B. der Ersteller des Eintrages.

#### **Notizen**

Freies Feld, um persönliche Notizen zu machen.

#### <span id="page-236-0"></span>**Persönliche Einstellungen**

Hier können persönliche Einstellungen Ihrer TEAMBOX hinterlegt werden. Der Zugriff auf die persönlichen Einstellungen wird über eine Berechtigung gesteuert. Diese ist in der Admin unter Berechtigungen > Administration > Persönliche Einstellungen zu finden.

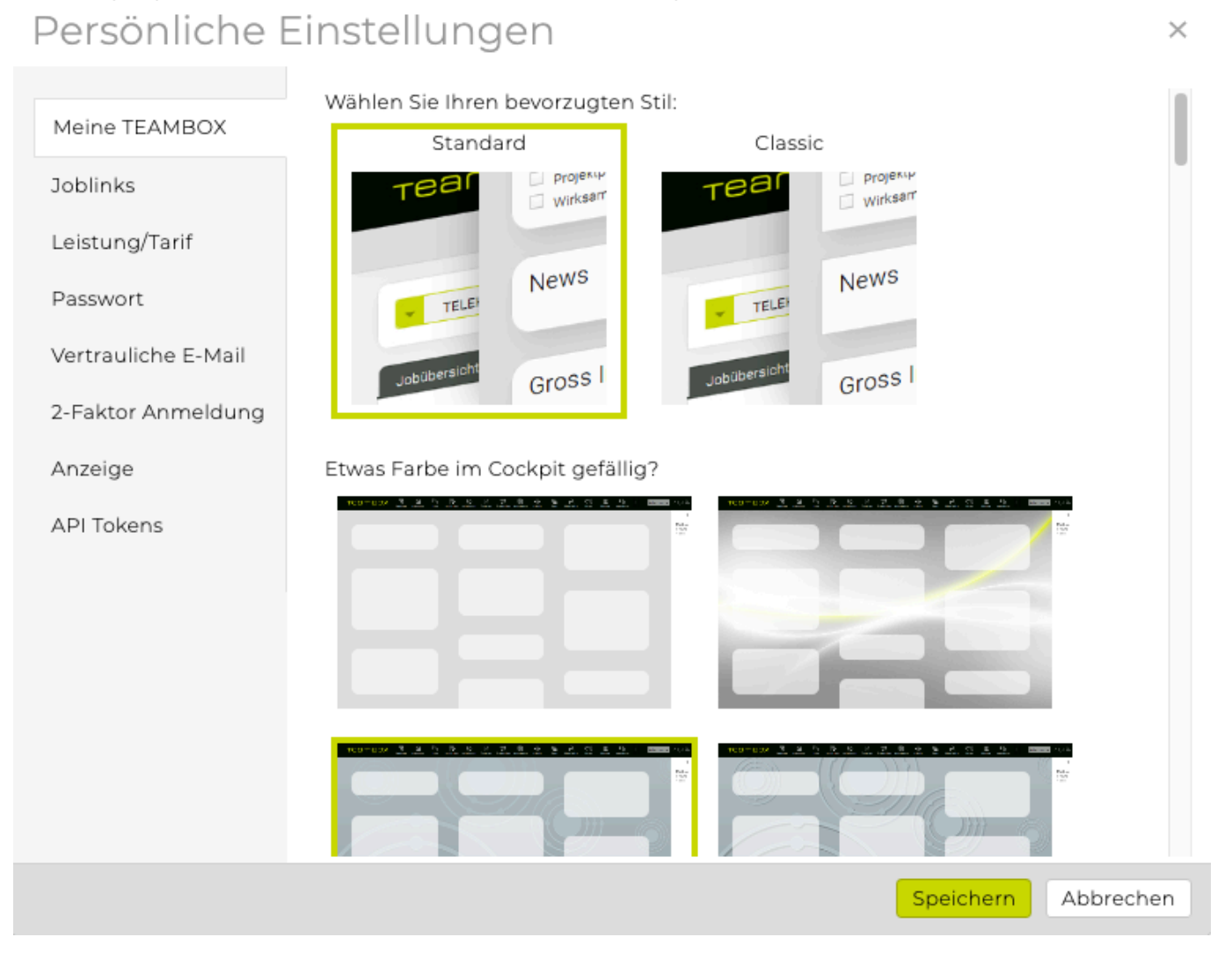

- *Meine TEAMBOX*: Es kann zwischen "Standard" und "Classic" gewählt werden. Zudem kann ein vorgegebenes Hintergrundbild gewählt werden und im Cockpit angezeigt werden. Gerne kann der TEAMBOX.Support auch ein Agenturbild für Sie hinterlegen. Tipp: Wenn zum Ende der Hintergrundauswahl gescrollt wird kann die Checkbox bei "Kontrast für helle Bildschirme optimieren" aktiviert werden.
- *Joblinks*: Hier können Sprungziele definiert werden die beim Linksklick sofort ausgeführt werden. Näheres zum Kontextmenü und den Joblinks befindet sich im Artikel: "[Navigation"](#page-239-0)

 $\times$ 

## Persönliche Einstellungen

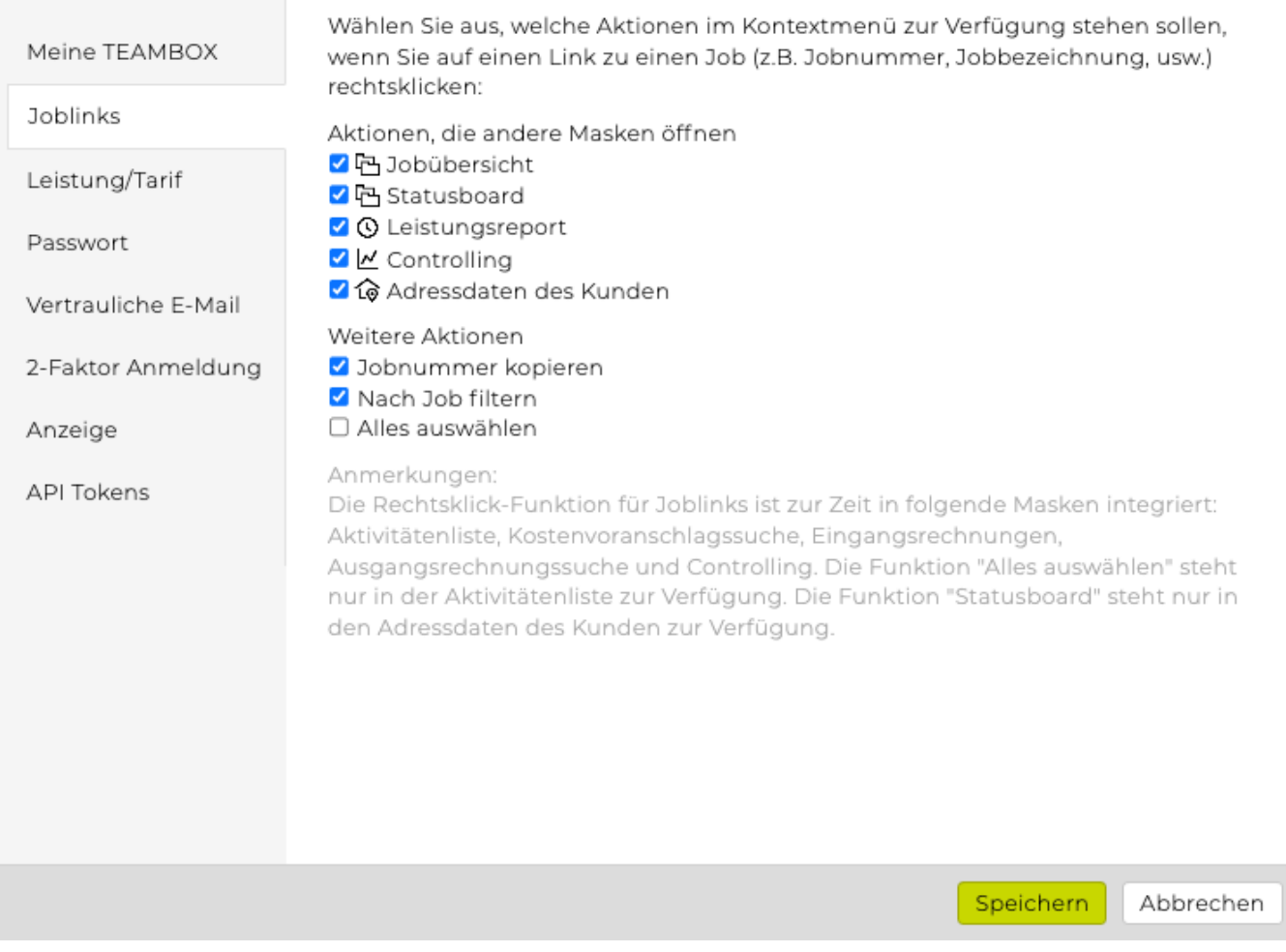

- *Leistung/Tarif*: Der Zugriff auf diesen Tab, wird über eine Berechtigungen gesteuert. Diese ist in der Admin unter Berechtigungen > Administration > Persönliche Einstellungen zu finden. Es kann eine bevorzugte Leistung bzw. auch eine Leistungs-/Tarif-Kombination hinterlegt werden. Diese wird dann in der Leistungserfassung und auch bei Leistungserfassung im Aktivitätenmodul auf Arbeitspakete und Aufgaben automatisch vorausgefüllt.
- Ausnahmen für die automatische Vorauswahl:
	- Der hinterlegte Tarif wurde für den Job deaktiviert
	- Direkt im Arbeitspaket/Aufgabe wurde bereits eine andere Leistungs-/Tarif-Kombi hinterlegt

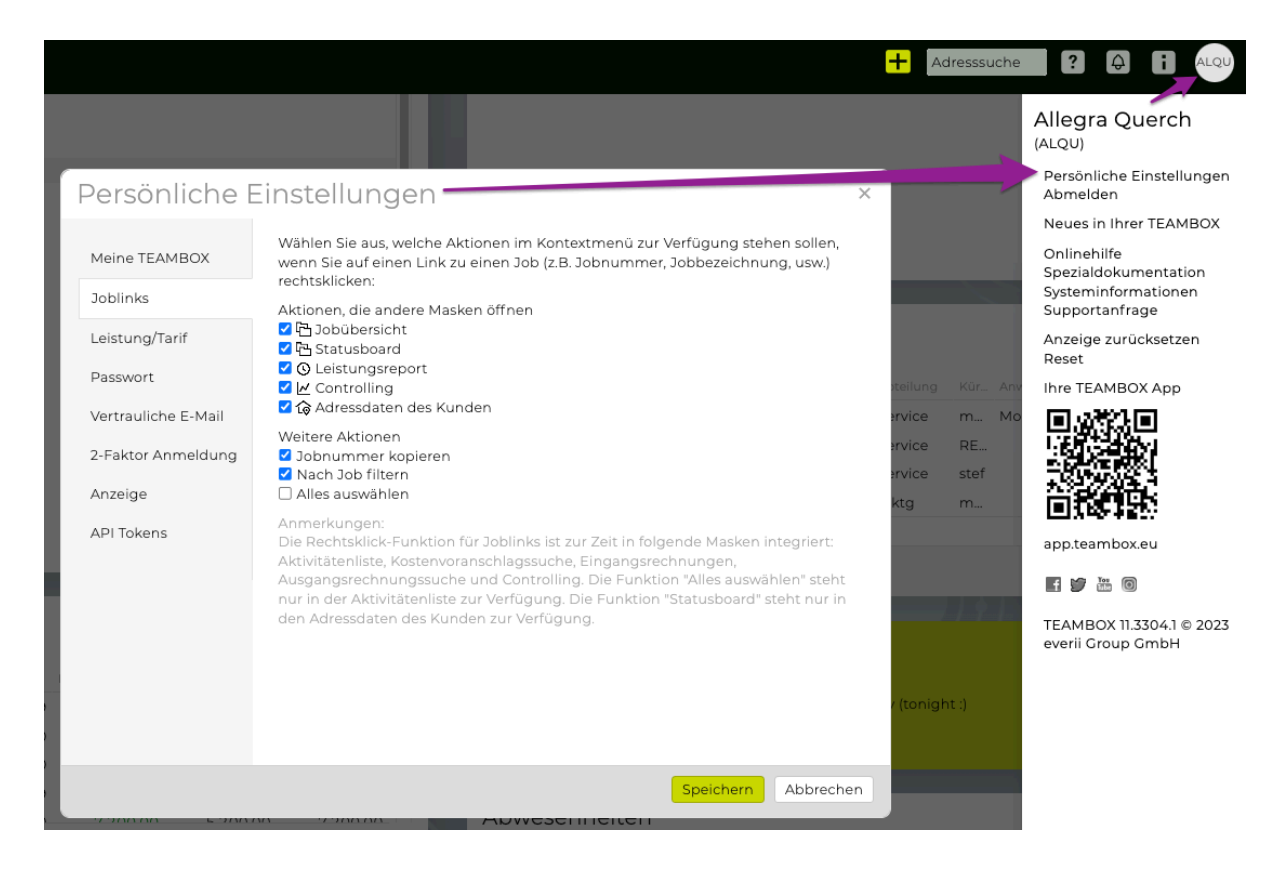

- *Passwort*: Hier kann jederzeit und beliebig oft das eigene Passwort geändert werden. Dafür muss das alte und das neue Passwort eingegeben werden. Es können nur starke Passwörter vergeben werden. Die Überprüfung erfolgt anhand eines anerkannten Algorithmus.
- *Vertrauliche E-Mail*: Hier kann eine vertrauliche E-Mail-Adresse eingetragen werden. Nur so kann, falls das Passwort vergessen wird, u ber die Login-Maske ein Einmalpasswort zugesendet werden.
- *Anzeige*: definieren Sie hier, ob Sie die TEAMBOX in einem Fenster oder mit Pop-ups verwenden möchten
- *API Token*: Hier kann der User eine beliebige Anzahl von [Token](#page-888-0) für den persönlichen Gebrauch erstellen. Der Wert des Tokens wird nach der Erstellung automatisch in die Zwischenablage des Users kopiert. Zusätzlich wird dazu auch eine Meldung bzw. E-Mail generiert.

## <span id="page-239-0"></span>**Navigation**

## **Hauptnavigation**

Das Öffnen eines Moduls erfolgt mittels Klick auf das entsprechende Symbol in der Hauptnavigationsleiste.

Die einzelnen Funktionalitäten innerhalb eines Moduls öffnen sich über einen Klick auf den jeweiligen Untermenüpunkt.

Tipp: Mittels Klick auf eine Modulbezeichnung öffnet sich immer die letzte Ansicht des jeweiligen Moduls (ohne Reload!).

Der Klick auf einen Untermenüpunkt bewirkt das neuerliche Laden der Funktionalität. Dies ist unter Umständen nicht immer gewünscht, z. B. wenn eine Rechnung gerade in Bearbeitung ist, noch nicht gespeichert wurde und zwischenzeitlich in ein anderes Modul gewechselt wurde (z. B. um eine Adresse zu suchen).

Ein manueller Reload der aktuellen Seite wird per Klick auf den geschwungenen Pfeil oben rechts durchgeführt.

Ein Klick auf das TEAMBOX-Logo öffnet jederzeit das [Cockpit](#page-224-0).

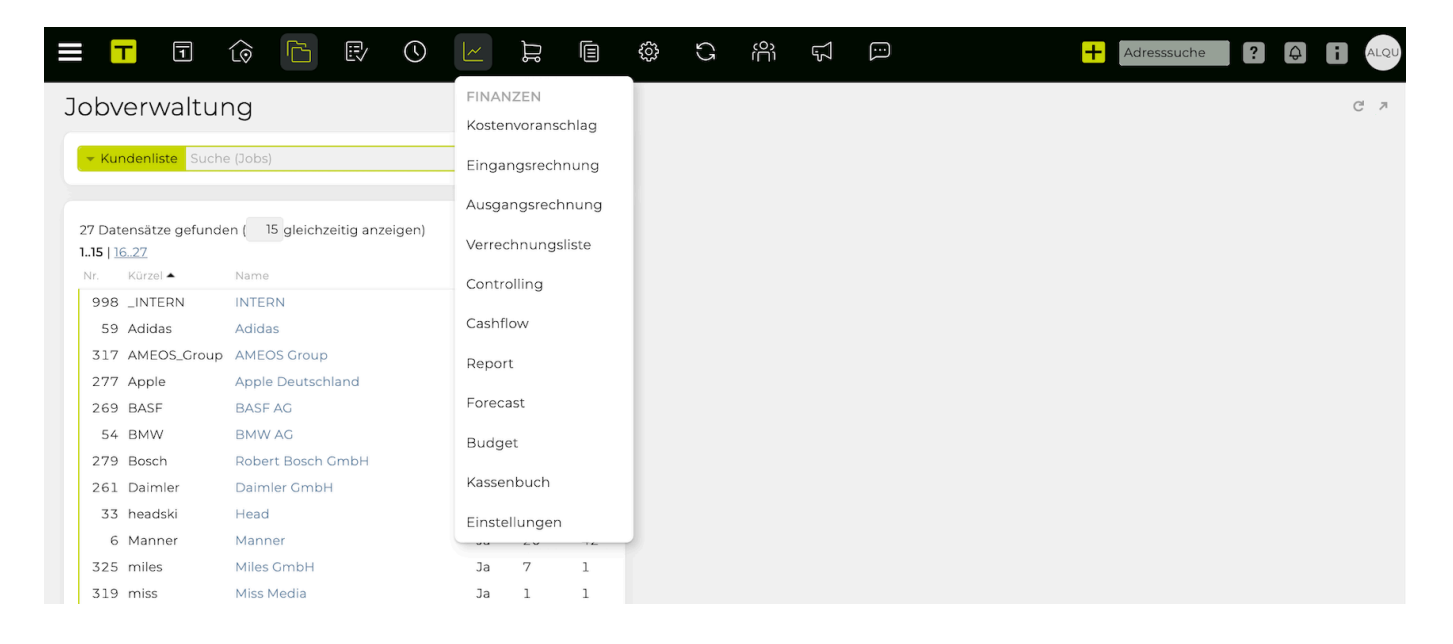

## **Icons**

Per Mouseover wird die Funktion des jeweiligen Icons angezeigt.

Hier die Funktionen im Überblick:

Eingabe bestätigen und je nach Kontext auch speichern

Ein neues Element anlegen und abhängig vom Kontext auch gleichzeitig speichern

Abbrechen bzw. Eingabe widerrufen

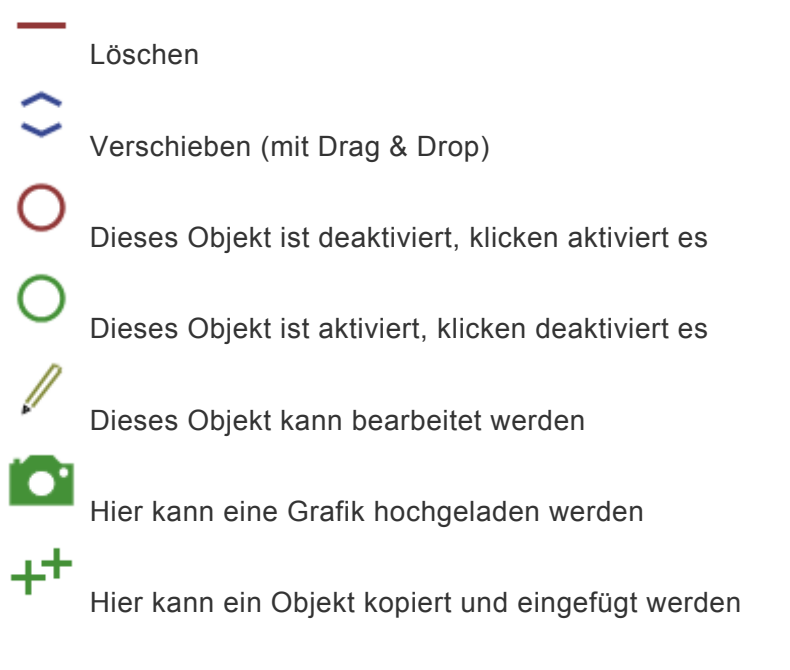

### **Kontextmenü / Joblinks**

Die TEAMBOX bietet ein individualisierbares Kontextmenü an, das via Rechtsklick auf den Link erreichbar ist.

Die Rechtsklick-Funktion für Joblinks ist in folgenden Masken integriert:

- [Adressen](#page-290-0)
- [Arbeitszeit](#page-475-0)
- [Aktivitätenliste](#page-422-0)
- [Kostenvoranschlagssuche](#page-143-0)
- [Eingangsrechnungen](#page-536-0)
- [Ausgangsrechnungssuche](#page-563-0)
- [Controlling](#page-607-0)

In den [persönlichen Einstellungen](#page-224-0) können Sprungziele definiert werden, die beim Linksklick sofort ausgeführt werden.

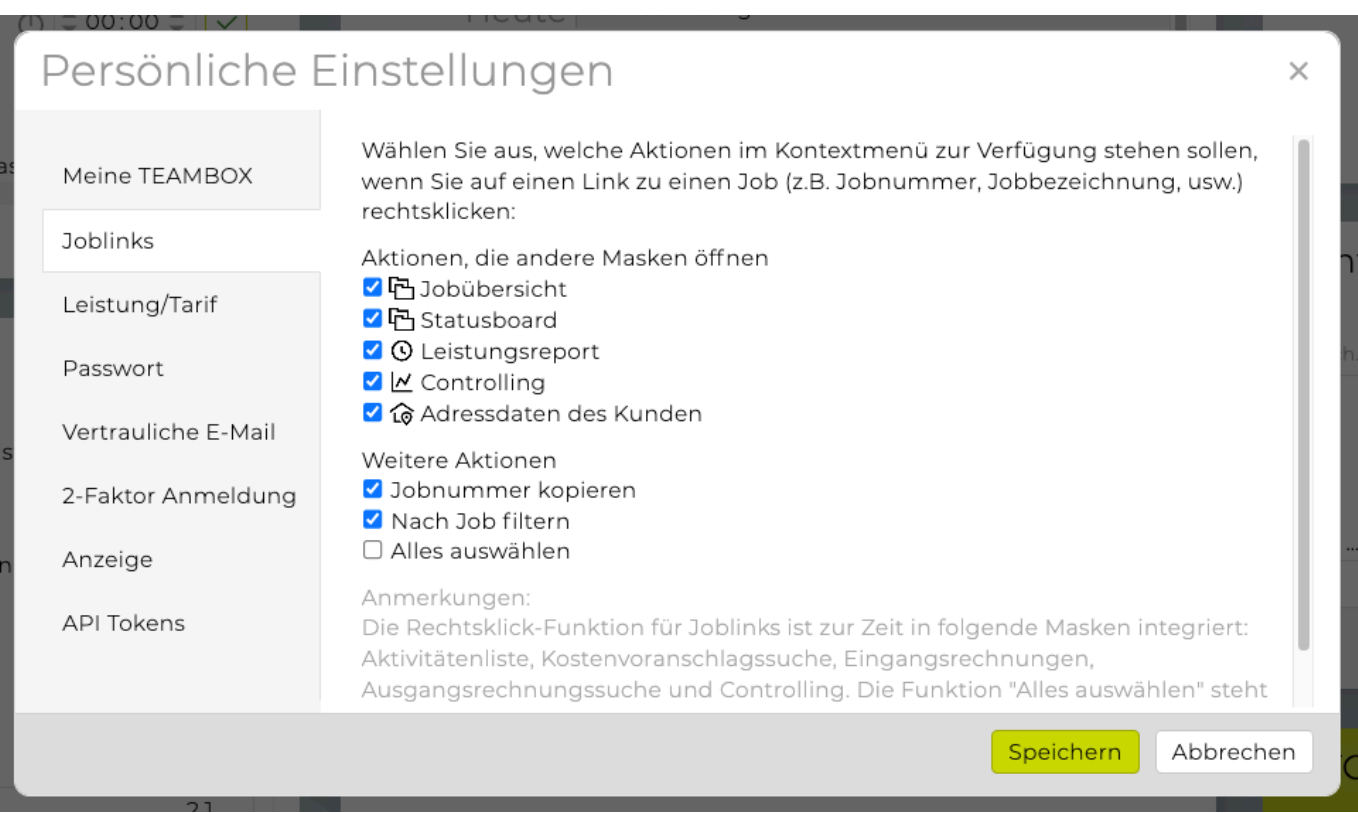

Beispiel für die Anwendung des Kontextmenüs:

- [Eingangsrechnungen](#page-536-0) > Spalte "Jobnummer/Jobbezeichnung"
- Rechtsklick > folgendes Kontextmenü erscheint:

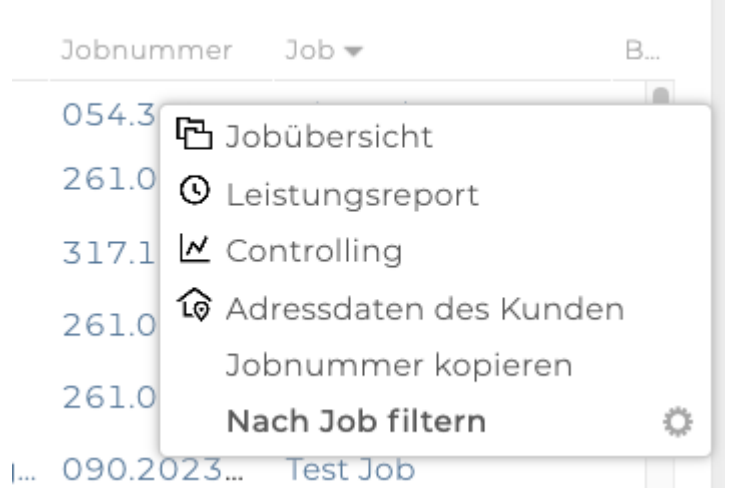

• Nun kann ausgewählt werden, ob z. B. in die [Jobübersicht](#page-365-0) oder unter anderem auch zu den Adressdaten des Kunden gewechselt werden soll.

Standardsprungziele können in den jeweiligen Menüs (z.B. Controlling, Eingangsrechnungen etc.) im Kontextmenü festgelegt werden.

Im folgenden Beispiel wird im Modul ["Controlling](#page-607-0)" ein Standardsprungziel festgelegt:

- Modul "[Finanzen](#page-490-0)" öffnen
- Untermenü ["Controlling](#page-607-0)" öffnen
- Rechtsklick auf einen Jobnamen
- Kontextmenü erscheint
- "Standardaktion"-Pop-up erscheint
- Standardaktion für die aktuelle Maske hinterlegen

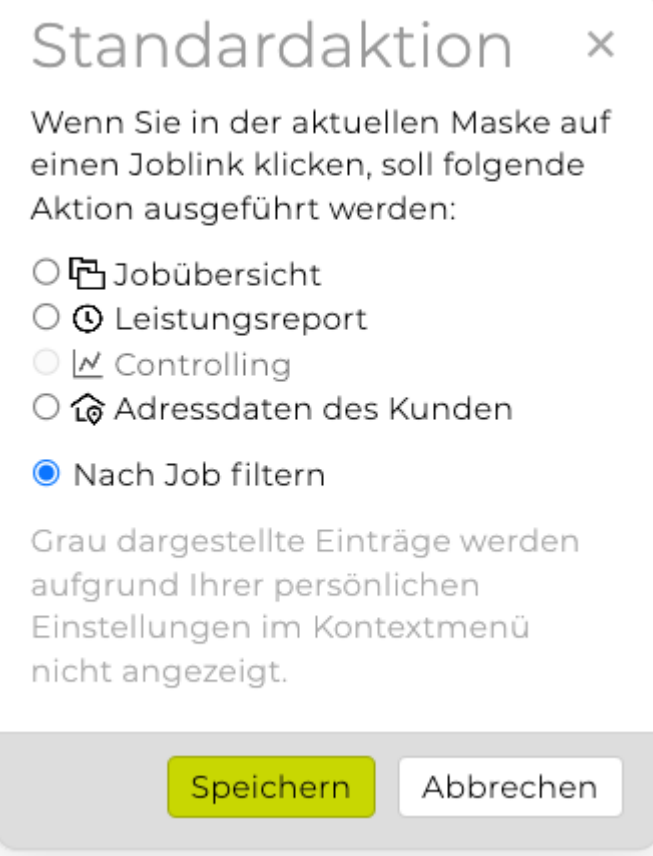

### **Schnelles Navigieren beim Arbeiten mit Jobs**

Ausgehend von der Jobübersicht (unter [Jobs](#page-356-0) > [Jobverwaltung](#page-364-0)) lässt sich bequem in die verschiedensten Bereiche des Jobs in der TEAMBOX navigieren. Je nach [Benutzerberechtigungen](#page-704-0) erscheinen die entsprechenden Links unterhalb der Jobbeschreibung. Sind bereits Daten im jeweiligen Modul vorhanden (z. B. [KVs](#page-507-0), Rechnungen), dann werden diese ebenfalls in der [Jobübersicht](#page-365-0) angezeigt. So bildet die Jobübersicht die Sammelstelle aller Informationen zu diesem Job.

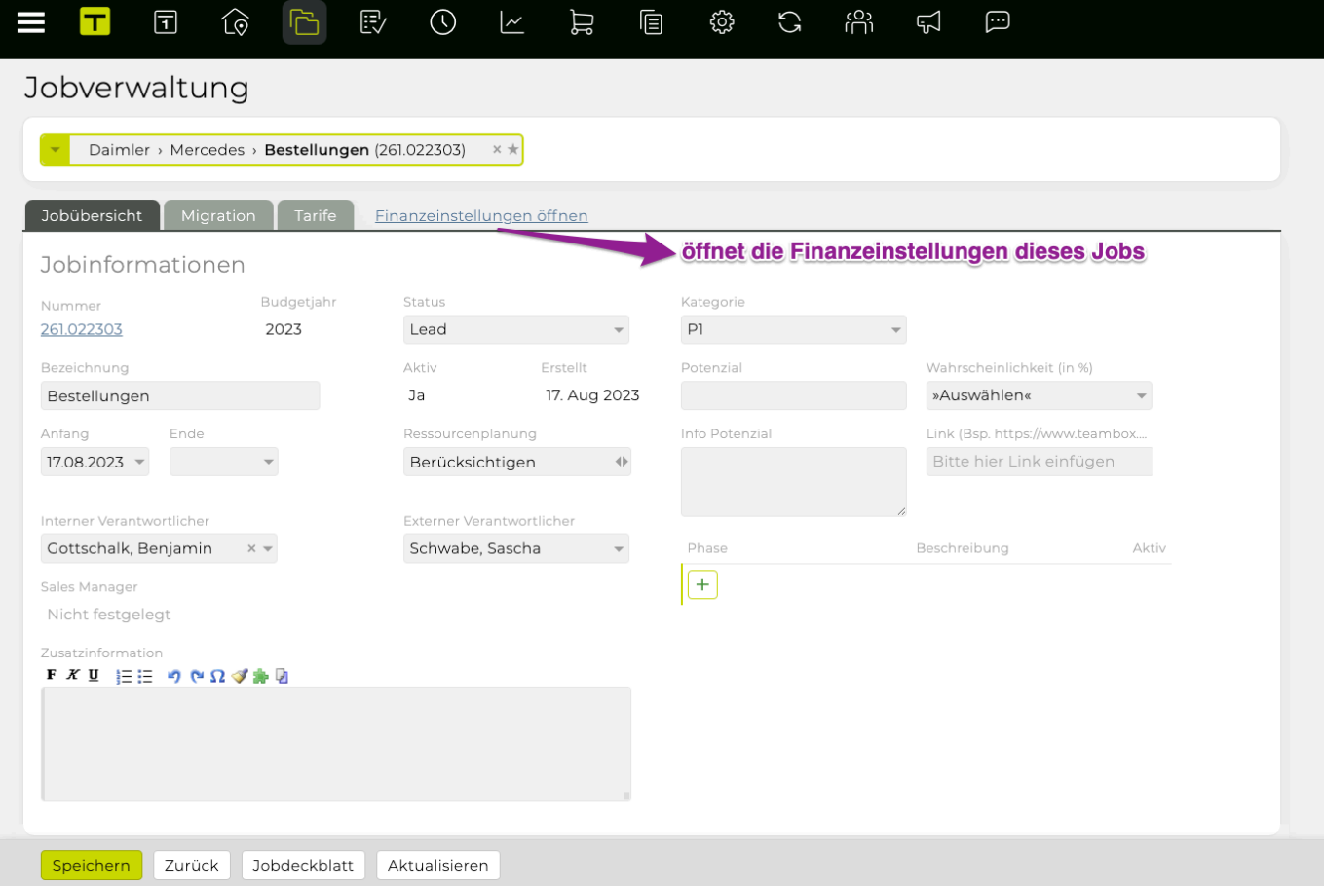

Des Weiteren ist es möglich, mittels Direktlink vom Finanzmodul direkt in die [Jobverwaltung](#page-364-0) zu gelangen.

Dies ist dann praktisch, wenn beispielsweise bei der Rechnungslegung festgestellt wird, dass der benötigte Job noch nicht existiert und dieser gleich erfasst werden sollte.

Wenn im [Finanzmodul](#page-490-0) z. B. Kunde und Bereich ausgewählt werden, öffnet sich direkt der Reiter "Bereich" des Moduls "[Jobs](#page-356-0)". Um nun einen Job anzulegen, genügt ein Klick auf das grüne Plus. Darauffolgend erscheint die Maske zum Anlegen eines neuen Jobs.

Nach dem Anlegen des neuen Jobs kann beispielsweise wieder bequem von der [Jobübersicht](#page-365-0) in die Rechnungen dieses neuen Jobs gesprungen werden. Im Modul "[Aktivitäten"](#page-419-0) können danach zu diesem Job Arbeitspakete angelegt werden.

### **Bedienungshilfen**

Die beschriebenen Bedienungshilfen sind für Mac und Windows ident. Im nachfolgenden Artikel sind die Tastennamen beider Betriebssysteme genannt.

## **TEAMBOX.Allgemein**

In allen Text- und Zahlenfeldern ist es selbstverständlich möglich, folgende Shortcuts und Tastenbefehle zu verwenden:

- **STRG/cmd + 'X'** = markierten Inhalt ausschneiden
- **STRG/cmd + 'C'** = Kopie eines markierten Inhaltes erstellen
- **STRG/cmd + 'V'** = Einfügen eines kopierten oder ausgeschnittenen Inhaltes
- **STRG/cmd + 'Z'** = letzten Schritt rückgängig machen
- **STRG/cmd + 'A'** = kompletten Inhalt eines Informationsfeldes markieren
- markierten Text eines Informationsfeldes löschen: **Taste "Entfernen"**, **Taste "Backspace"** oder **Leertaste**
- **Tabulator-Taste:** von links nach rechts zu den nächsten editierbaren Informationsfeldern oder Drop-down-Menüs wechseln
	- **Shift + Tabulator:** von rechts nach links zwischen Informationsfeldern oder Drop-downs wechseln.
	- Dies funktioniert natürlich auch bei anderen Filtern in der TEAMBOX, wie z. B. im Projektmanagement, dem Leistungsreport, in der Zeiterfassung oder im Finanzstatus.
- **Pfeiltasten "hinauf" und "hinunter":** Damit kann in den TEAMBOX-Fenstern vertikal gescrollt werden.
	- **Pfeiltasten "links" und "rechts":** Damit ist horizontales Scrollen möglich.
	- Beim "Projektmanagement" gibt es weitere Möglichkeiten, welche weiter unten erläutert werden.
- Die Pfeiltasten ("hinauf" und "hinunter") sind ausserdem in **Drop-down-Menüs** hilfreich um durch die Liste zu navigieren. Mit der Taste ENTER wird die Auswahl im Drop-down-Menü bestätigt.

## **Projektmanagement**

- **Aktivität speichern und gleichzeitig eine neue anlegen**
	- STRG/cmd + ENTER\*
	- Ausnahme: In der Detailansicht des Arbeitspaketes ist dies nicht möglich, da in diesem Textfeld Zeilenschaltungen nicht möglich sind.
- **Aktivitäten bearbeiten**
	- ENTER\* drücken, sobald die Aktivität markiert ist
- **Mehrfach markieren/Mehrfachauswahl von Aktivitäten**
- Mehrere **Aktivitäten einzeln** markieren
- Mac: cmd + linke Maustaste
- Windows: Steuerungstaste + linke Maustaste

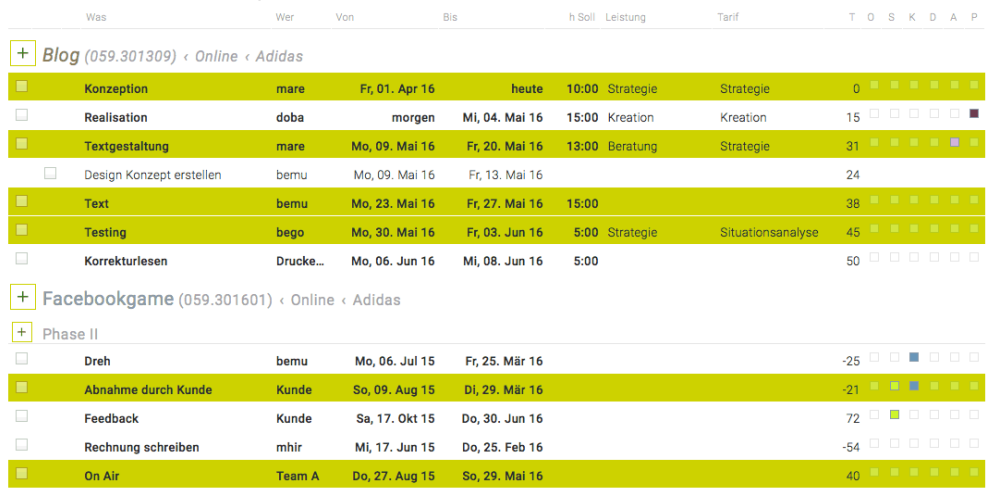

Bis

Tarif

#### • **Mehrere Aktivitäten von – bis markieren**

- Mac + Windows:
- Umschalttaste ("Shift") + linke Maustaste

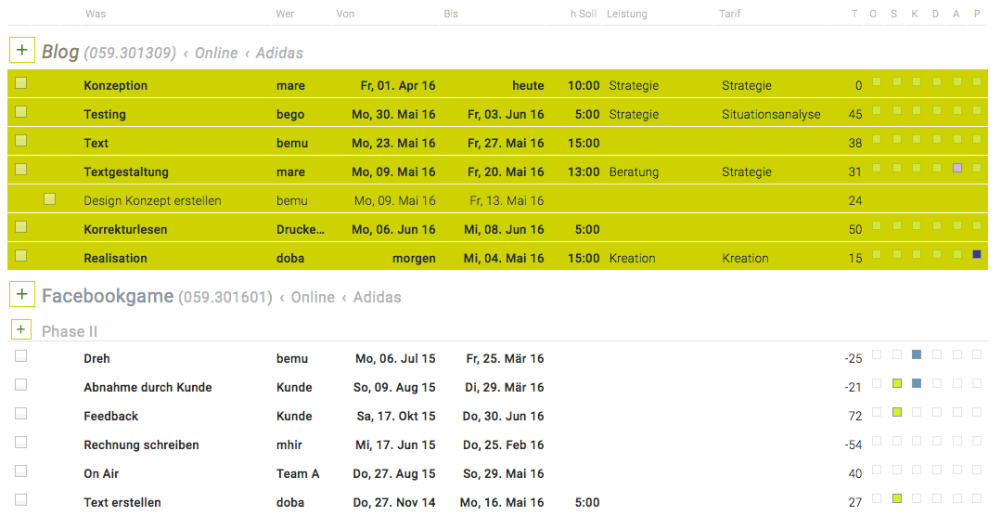

#### **Fortbewegungsmöglichkeiten zwischen den Feldern einer Aktivität (Meilenstein/Arbeitspaket, Name der Aktivität, Benutzer, Von- und Bis-Datum, Attribute):**

- **Tabulator-Taste** (nach rechts) bzw. **Shift + Tabulator** (nach links)
- **Leertaste:**
	- Der markierte Inhalt eines Informationsfeldes wird gelöscht, wenn es sich dabei um einen Text handelt.
	- Eingabekästchen können damit aktiviert/deaktiviert werden, beispielsweise kann ein Attribut gesetzt/entfernt oder eine Meilensteinmarkierung hinzugefügt/entfernt werden.
- **Aktivitäten löschen**
	- = **Entfernen-Taste** ("Entf.")
- Mit den **Pfeilentasten** ("hinauf" und "hinunter") kann zwischen den Aktivitäten gewechselt werden. Des weiteren werden Drop-downs geöffnet, wenn auf die "Pfeil hinunter"-Taste geklickt wird. Dann einfach die gewünschte Möglichkeit auswählen, mit ENTER bestätigen und beispielsweise mit

dem Tabulator in das nächste Eingabefeld springen.

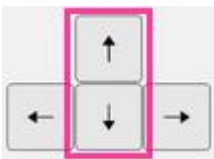

- **Scrollen in der Aktivitäten-Liste ohne Maus**
	- **Leertaste:** nach unten scrollen
	- **Shift + Leertaste:** nach oben scrollen

#### **Finanzen**

#### **Kostenvoranschläge und Rechnungen**

- **Position speichern**
	- = ENTER
- **Position speichern und gleichzeitig eine neue Anlegen** = STRG/cmd + ENTER
- **Aufzählungen in dieser Form**

1. Erstens [SHIFT + CTRL + ALT + ENTER —> bewirkt, dass Nummerierung nicht fortgesetzt wird und rückt darauffolgende Bulletpoints ein]

- erster Bulletpoint
- zweiter Bulletpoint [3x ENTER —> ermöglicht Weiterführung mit 2., ansonsten beginnt es wieder mit 1.]
	- 2. Zweitens
	- 3. Drittens
	- etc.
- Navigieren zwischen den einzelnen Feldern einer Position (Kostenart, Text, MwSt, Kalkulation, Betrag):
	- **Tabulator-Taste:** nach rechts
	- **Shift + Tabulator:** nach links
	- Mit der Tabulator-Taste ist es auch möglich, sich zwischen anderen Feldern eines Kostenvoranschlags/einer Rechnung zu bewegen.

Auch bei den Bearbeitungsfunktionen ist es möglich, mit der **Tabulator-Taste** zu arbeiten. Eine Bestätigung erfolgt durch die **ENTER-Taste**.

#### **Forecast**

Auch in der Tabelle des Forecast ist das Navigieren mit der Tastatur möglich:

- **Tabulator-Taste:** nach rechts
- **Shift + Tabulator:** nach links
- **ENTER:** nach unten
- **Shift + ENTER:** nach oben

#### **Mitarbeiterdropdowns mit Mehrfachauswahl Gruppieren/Filtern**

In allen Mitarbeiterdropdowns mit Mehrfachauswahl (z.B. Ressourcenplan, Jobverwaltung, Kalenderereignisse, Kommentare etc.) kann die Gruppierung bzw. Filterung geändert werden. Klick auf das Zahnradsymbol öffnet die Gruppierungs-/Filter Möglichkeiten.

Folgende Gruppierungen werden unterstützt:

- Abteilungen
- Keine

Zudem sind folgende Gruppierungen verfügbar, wenn die jeweilige Funktion in Ihrer TEAMBOX konfiguriert ist:

- Teams
- Mandanten
- Standorte

#### Mitarbeiter

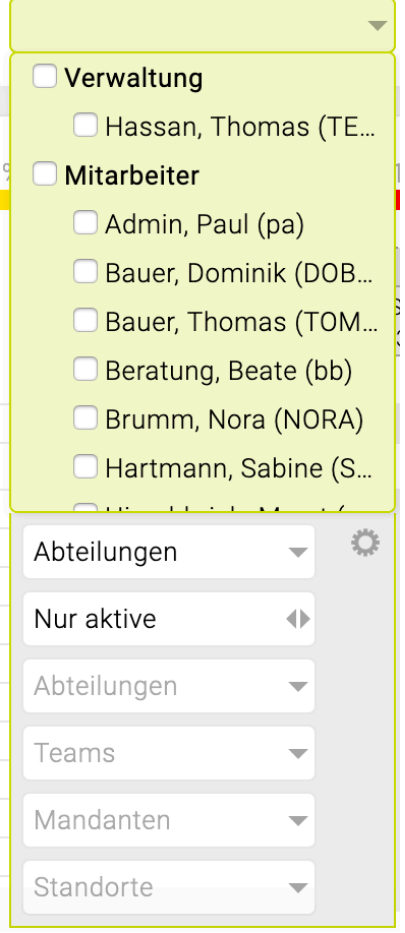

## **KALENDER**

Per Klick auf einen Termin im "Mein Kalender"-Widget im Cockpit oder auf das Modul "Kalender" in der Navigationsleiste öffnet sich die Wochenansicht des Kalenders. Grundsätzlich werden im Kalender alle Einträge der KollegInnen sowie die Abwesenheiten (Ferien, Offdays) der gesamten Agentur angezeigt. Intelligente Filterwerkzeuge helfen dabei, dass nur die gewünschten Kalenderereignisse angezeigt werden.

### **Navigation**

Über der ersten Kalenderspalte (Montag) wird die aktuelle Kalenderwoche (KW) angezeigt. Es gibt folgende Möglichkeiten, zwischen den Kalenderwochen zu navigieren:

- durch Anklicken der Pfeile links und rechts von der aktuellen Kalenderwoche wird zurück oder nach vorne geblättert
- durch Klick auf "Heute" wechselt die Ansicht immer auf die aktuelle Kalenderwoche
- mittels Klick auf den kleinen Tageskalender kann in die entsprechende Woche gewechselt werden, indem das gewünschte Monat, Jahr und Tag ausgewählt werden

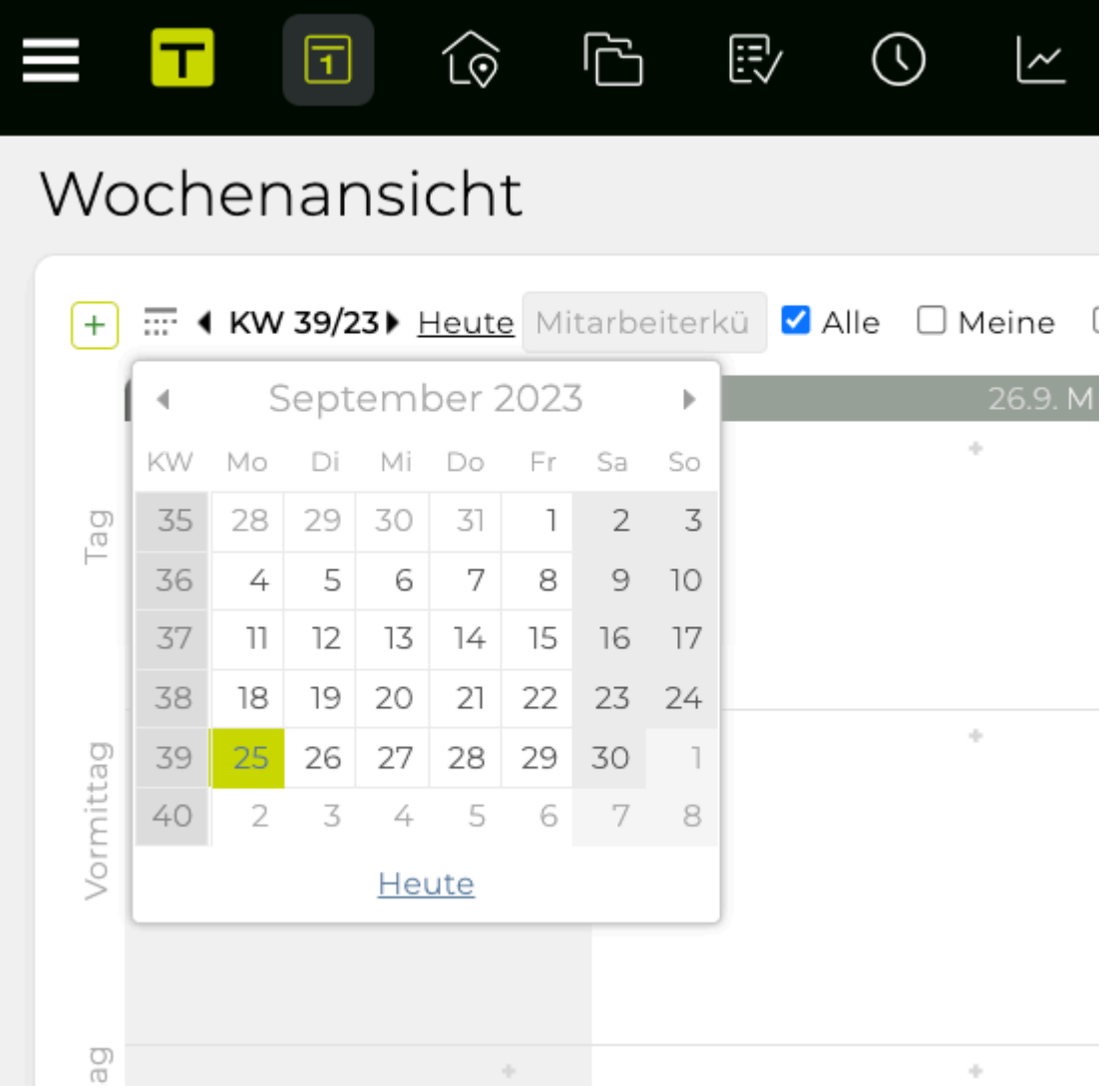

### **Filterung**

Mit Hilfe des TEAMBOX-Filter-Werkzeugs, dass sich direkt über dem Kalender befindet, wird der Kalender noch übersichtlicher.

+ = 1 KW 39/23 ▶ Heute Mitarbeiterkül Ø Alle □ Meine □ Krea (0) □ Service (0) □ Mktg (0) □ DIP (0) □ Sales (0) □ everii (0) □ Ressourcen (0)

- Kalenderereignisse der gesamten Agentur werden mittels Checkbox "Alle" angezeigt.
- Nur die eigenen Ereignisse werden mittels Checkbox "Meine" angezeigt.
- Alle Ereignisse einer bestimmten Abteilung werden mittels entsprechender Checkbox vor der gewünschten Abteilung angezeigt. Zum Auswählen einzelner oder mehrerer Mitarbeiter gibt es folgende Möglichkeiten:
	- bei deaktivierter Checkbox neben dem Abteilungsnamen mittels Klick auf den Abteilungsnamen können ein oder mehrere Mitarbeiter ausgewählt werden.
	- bei aktivierter Checkbox neben dem Abteilungsnamen mittels Klick auf den Abteilungsnamen können entsprechende Mitarbeiter, die nicht ausgewählt werden sollen, deaktiviert werden.
- Es ist natürlich auch eine Kombination von mehreren Mitarbeitern aus verschiedenen Abteilungen möglich.
- Mittels Klick auf die entsprechende Ressource können alle Ereignisse, die Ressourcen wie Beamer oder Sitzungsraum in Anspruch nehmen, angezeigt werden.

### **Schnellsuche**

- Über die Schnellsuche (Eingabefeld "Mitarbeiterkürzel") können durch Eingabe des jeweiligen Mitarbeiterkürzels die Kalenderereignisse des gewünschten Mitarbeiters direkt angezeigt werden.
- Wenn das eingegebene Kürzel nicht existiert, erscheint ein roter Rahmen um das Eingabefeld.

## **Ereignisse anlegen, bearbeiten, kopieren**

## **Ereignis anlegen**

Zum Anlegen eines neuen Ereignisses gibt es folgende Möglichkeiten:

- Über den "+"-Button oben links
- Direkt im Kalender: In jedem Feld des Kalenders ("Ganztägig", "Vormittags", "Nachmittags") befindet sich rechts oben ein kleines "+", über das mit Klick die Eingabemaske geöffnet wird.

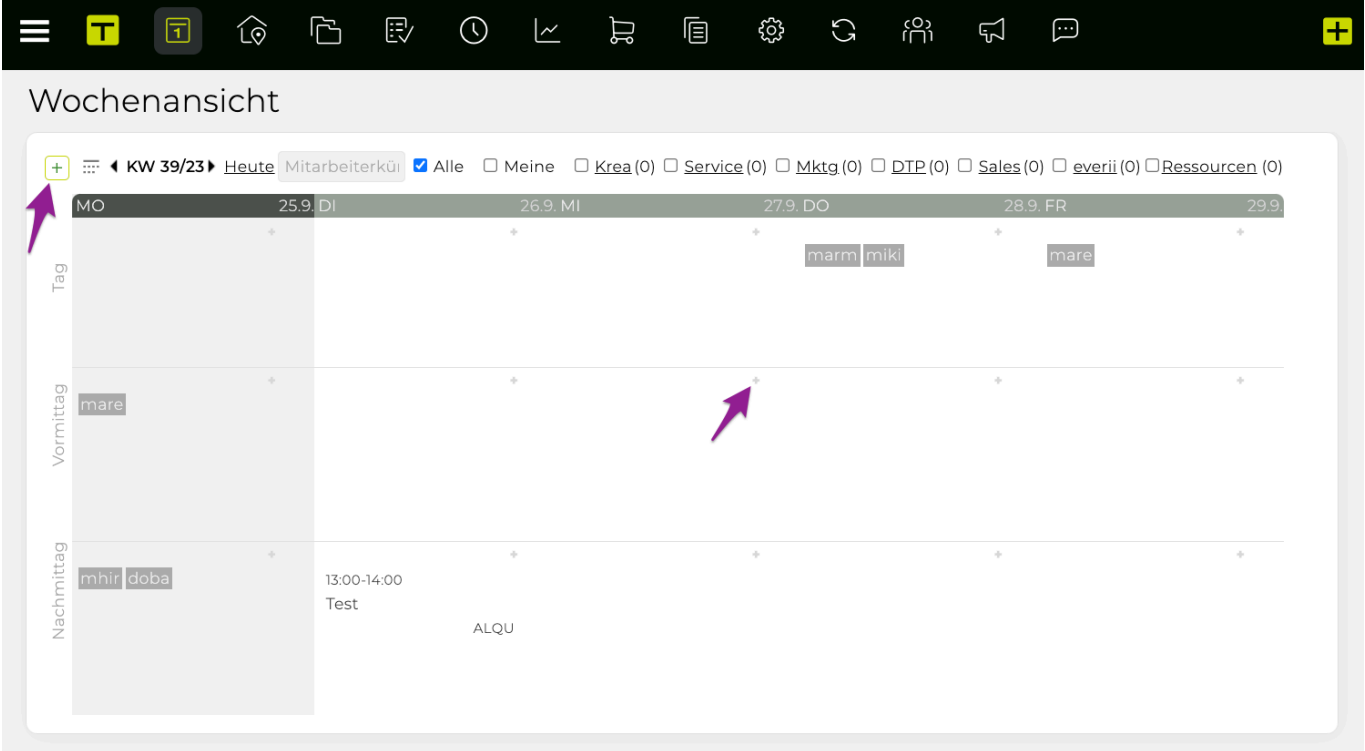

#### **Eingabemaske**

Hier können die gewünschten Daten in die Eingabemaske eingegeben werden. Mit einem Klick auf "Anlegen" werden diese bestätigt.

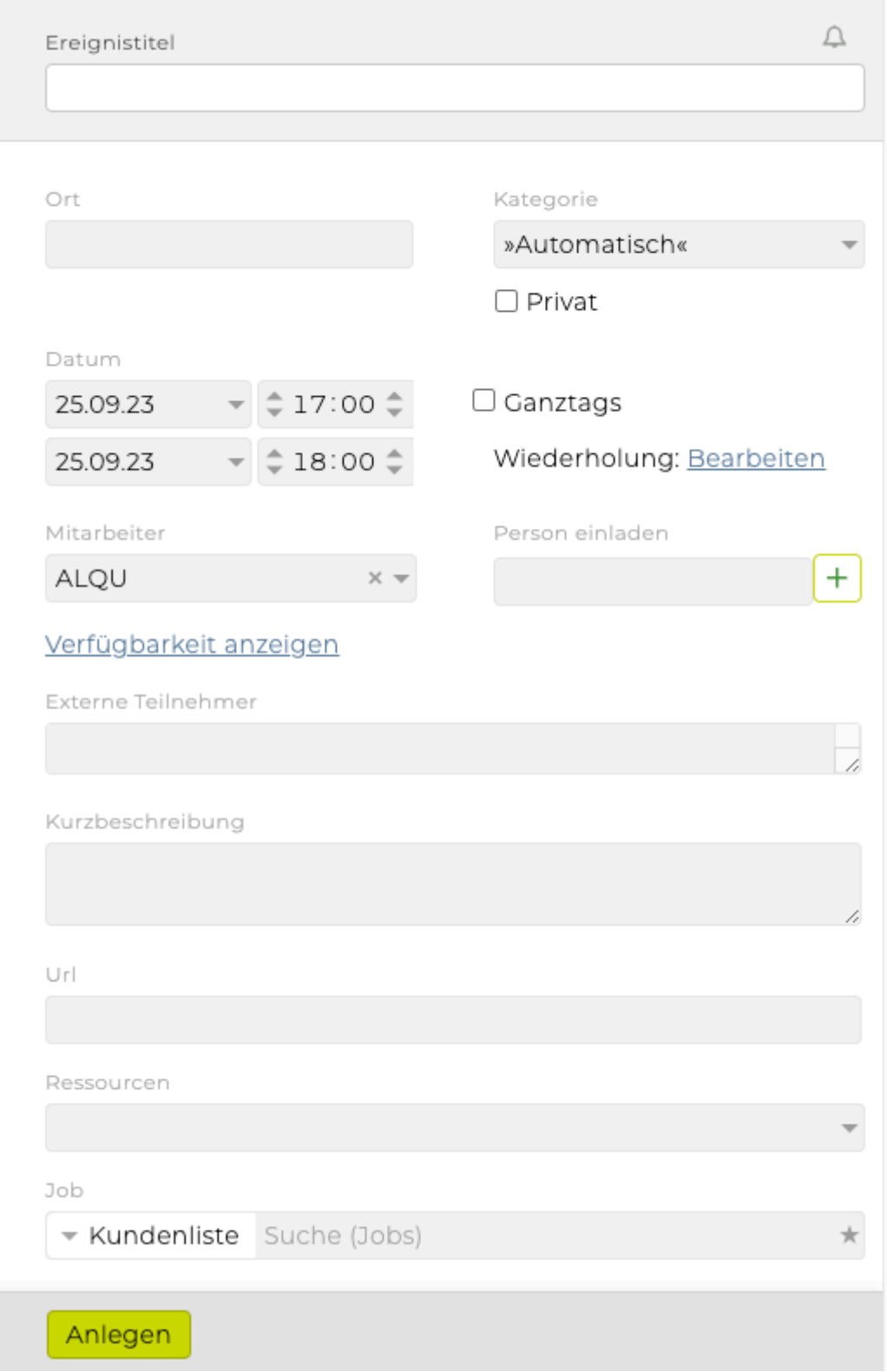

#### **Ereignistitel**

Hier kann ein Name für das Ereignis vergeben werden. Dieser wird im Kalender angezeigt.

#### **Ort**

Grundsätzlich ist bei firmeninternen Ereignissen keine Ortsangabe notwendig. Wird eine Ortsangabe eingefügt, erscheint eine zusätzliche Checkbox, in der festgelegt werden kann, ob das Ereignis "extern" ist. Bei externen Ereignissen ab drei Stunden wird der entsprechende Mitarbeiter in der Abwesenheitsliste (Modul "Mitarbeiter") als abwesend angezeigt.
Auch im Kalender sind externe Ereignisse auf einen Blick erkennbar; Ein Ereignis, welches extern stattfindet, ist vor dem Ereignistitel mit einem Pfeil versehen.

## **Kategorie**

Die Vergabe von Farben für einzelne Ereignisse kann durch die Vergabe von Ereigniskategorien abgelöst werden. Dazu können Kalender-Kategorien im Administrationsmodul erstellt werden. Beim Anlegen eines Ereignisses ist anschliessend nur noch die passende Kategorie zuzuordnen. Danach wird ein Status und eine entsprechende Farbe vergeben.

Wichtig: Um eine korrekte Darstellung von Ereignissen in synchronisierten [Kalender](#page-275-0)n (vgl. Kalender [synchronisieren](#page-275-0)) sicherzustellen, können bei privaten Ereignissen keine Kalender-Kategorien ausgewählt werden. Beim Anlegen einer Kategorie ist deshalb die automatische Zuordnung zu privaten Ereignissen nicht verfügbar.

**Privat**: Das Ereignis wird als privat gekennzeichnet. Nur Sie haben das Recht das Ereignis zu sehen, zu bearbeiten oder zu löschen. Alle anderen Kollegen sehen lediglich, dass Sie zu der betreffenden Zeit privat belegt sind, sehen jedoch keine weiteren Details.

## **Mitarbeiter**

Durch Selektion der entsprechenden Checkbox kann ausgewählt werden, welche Mitarbeiter an dem Ereignis teilnehmen sollen.

- *Alle*: Alle Mitarbeiter sollen an dem Ereignis teilnehmen.
- *Ich*: Das Ereignis wird Ihnen zugeteilt.
- *Gesamte Abteilung*: Möchten Sie eine gesamte Abteilung an einem Ereignis beteiligen, aktivieren Sie bitte links neben der gewünschten Abteilung das Kontrollkästchen.
- *Einzelne Mitarbeiter*: Wollen Sie nur bestimmte Mitarbeiter zu diesem Ereignis einladen, stehen Ihnen dazu zwei Möglichkeiten zur Verfügung.
	- Sie klicken direkt auf den unterstrichenen Abteilungsnamen und wählen jene Mitarbeiter aus, die Sie einladen möchten.
	- Aktivieren Sie die Checkbox neben dem Abteilungsnamen und klicken Sie dann direkt auf den Abteilungsnamen. Anschliessend können Sie jene Mitarbeitern deselektieren, die an dem Ereignis nicht teilnehmen sollen.
- *Verfügbarkeit anzeigen*: Die Verfügbarkeit dient nur der Information. Wenn auf diesen Link geklickt wird, wird angezeigt wann der Mitarbeiter nicht verfügbar ist. Dies beinhaltet alle Ereignisse, Urlaube, Abwesenheiten und Offdays des Mitarbeiters.

Tipp : Sie können im Mitarbeiterdropdown mit Klick auf das Zahnradsymbol die Gruppierung und Filterung ändern. Siehe dazu auch: [Mitarbeiterdropdowns mit Mehrfachauswahl](#page-247-0)

## **Externe Teilnehmer**

Geben Sie hier die/den Namen des/der externen Teilnehmer ein.

## **E-Mail-Einladung**

Durch eine Eingabe unter "Personen einladen", kann eine E-Mail-Einladung an beteiligte Personen versendet werden, die diese dann in ihren Kalender (z. B. iCal oder Outlook) übernehmen können. Dazu wird der Name der Person in das erste Eingabefeld eingegeben. Ist die Person im Modul "Adressen"

inkl. E-Mail-Adresse gespeichert, wird automatisch die E-Mail-Adresse im zweiten Feld eingefügt. Die E-Mail-Adresse kann aber auch frei eingegeben bzw. überschrieben werden. Bestätigen Sie die Eingabe mit einem Klick auf das grüne "+". Bei Bedarf können Sie noch weitere Personen per E-Mail-Versand über den Termin informieren.

Wollen Sie einen Kontakt wieder aus der Liste mit den E-Mail-Einladungen entfernen, so klicken sie auf das Mistkübel-Symbol.

## **Datum**

Zur Eingabe des gewünschten Datums gibt es folgende Möglichkeiten:

- Geben Sie das Datum direkt in die Eingabefelder ein oder
- stellen Sie mithilfe der Pfeile (rechts neben den Datumseingabefeldern) das Datum ein.

## **Zeit**

Wenn das Häkchen bei "ganztags" deaktiviert wird, kann mit den Pfeiltasten sowie mit manueller Eingabe die Uhrzeit angepasst werden.

## **Wiederholung**

Bei sich wiederholenden Ereignissen können Sie durch Klick auf "Bearbeiten" die Regel festlegen, wann und wie oft diese Wiederholung im Kalender berücksichtigt werden soll. Sie können hier tägliche, wöchentliche, monatliche und jährliche Wiederholung auswählen.

## **Kurzbeschreibung**

Hier können Sie wichtige Informationen zum Ereignis eingeben.

## **URL**

Fügen Sie hier ggf. eine Web-Adresse ein. In der Kalendervorschau ist diese dann klickbar und wird beim Kalenderabgleich (Abonnieren bzw. Synchronisieren) in den Zielkalender übernommen.

## **Ressourcen**

Hier können Ressourcen, wie beispielsweise Beamer, Meetingräume oder die Kaffeeküche, gebucht werden.

Sobald eine Ressource ausgewählt wird, prüft das System, ob die entsprechende Ressource für den gewählten Zeitraum verfügbar ist. So werden Doppelbuchungen verhindert.

Sollte eine Ressource, wie der Beamer, bereits einem anderen Ereignis zugeordnet sein, so kann diese nicht mehr ausgewählt werden. Neben der vergriffenen Ressourcen wird das Ereignis angezeigt für das die Ressource benötigt wird.

## **Job**

Wählen Sie hier mittels Dropdown Menü aus, welchem Kunden, Bereich und Job das Ereignis zugeordnet werden soll. Diese Auswahl dient nur dazu Kollegen schnell darüber zu informieren, welchem Job das Ereignis angehört. Auf die Jobverwaltung hat diese Auswahl jedoch keine Auswirkungen.

## **Ereignis anzeigen/bearbeiten**

Wenn die Details von Ereignissen angezeigt bzw. geändert werden sollen, klicken Sie bitte direkt auf das gewünschte Ereignis. Es öffnet sich ein Fenster mit den wichtigsten Daten zum Ereignis.

Beachten Sie bitte: In der Regel können Sie das Ereignis nur dann ändern, wenn Sie es selbst erstellt haben oder daran beteiligt sind. Ansonsten können fremde Kalenderereignisse nur von Administratoren bearbeitet werden.

- Für Ereignisänderungen, klicken Sie bitte auf "Bearbeiten". Sie können nun die neuen Daten eingeben. Zum Speichern klicken Sie auf "Speichern".
- Sollten keine Änderungen vorgenommen werden, kann das Pop-Up Fenster einfach geschlossen werden.

## **Ereignis kopieren**

Gibt es Ereignisse in Ihrem Unternehmen, die sich wiederholen, die Terminisierung jedoch keinen bestimmten Regeln folgt, kommt die Wiederholungsfunktion bei diesem Ereignis nicht in Frage. Es empfiehlt sich in diesem Fall eine Ereigniskopie vorzunehmen.

Dazu wird das Ereignis, das kopiert werden soll, im Kalender angeklickt. Mit Klick auf "Bearbeiten" öffnet sich ein Fenster, das alle Details zu diesem Ereignis enthält. Am unteren Ende des Fensters befindet sich die Funktion "Kopieren". Dadurch wird ein neues Ereignis erstellt, das mit dem ausgewählten Ereignis ident ist für das Sie den Zeitpunkt/Zeitraum jedoch frei wählen können.

## **Erinnerung an Ereignisse**

Im Kalender der TEAMBOX können in der Wochen- und Monatsansicht für Kalenderereignisse persönliche Erinnerungen eingestellt werden. Die Erinnerung erscheint in der TEAMBOX als Meldung und wird bei der Kalendersynchronisation auch an das Kalenderprogramm übertragen. Bitte beachten Sie, dass Kalendererinnerungen nur in Kombination mit dem Modul "[Meldungen"](#page-809-0) verwendet werden können.

## **Bearbeitungsmodus**

Im Bearbeitungsmodus kann die Erinnerung mittels Klick auf das Erinnerungssymbol gesetzt werden.

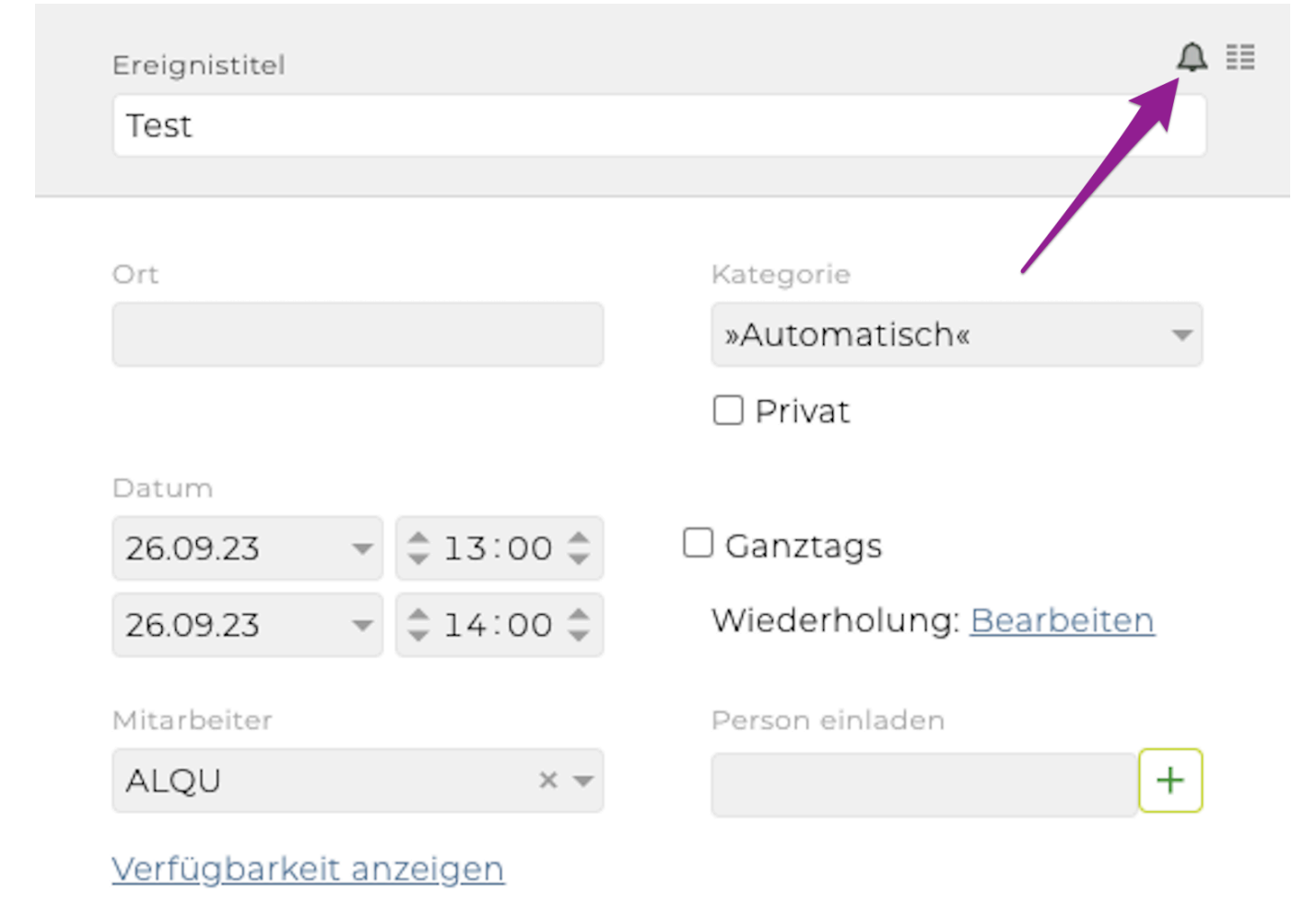

#### **Wochen- und Monatsansicht**

Das Erinnerungssymbol erscheint ebenso bei Mouseover über ein Ereignis in der Wochen- und Monatsansicht. Auch hier wird die Erinnerung nach einem Klick darauf aktiviert bzw. geändert. Ein dauerhaft sichtbares Erinnerungssymbol zeigt, dass bereits eine Erinnerung gesetzt wurde.

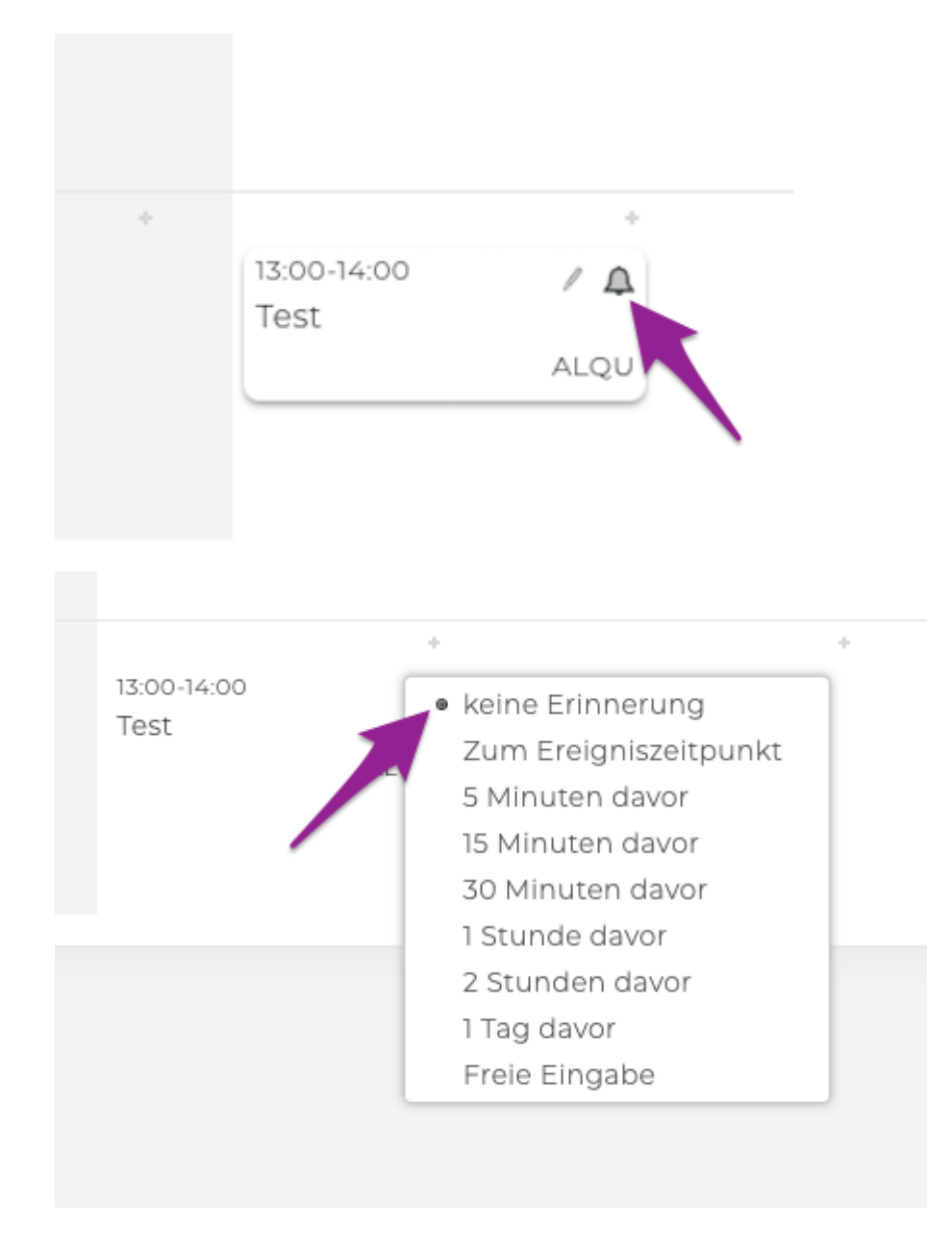

## **Wochen/Monatsansicht**

## **Wochenansicht**

In der Wochenansicht sind alle Ereignisse der gewählten Woche ersichtlich. Mit Hilfe des Filter-Werkzeugs (siehe Navigation und Filterung) wird selektiert, welche Ereignisse angezeigt werden sollen.

## **Struktur der Einträge**

Die Wochenansicht ist in fünf Spalten unterteilt, von denen jede einen Kalendertag repräsentiert. Jede Spalte ist in die drei Bereiche "Tag", "Vormittag" und "Nachmittag" unterteilt.

## **Urlaube, Abwesenheiten und Feiertage**

Abwesenheiten (Ferien, Offdays) werden wie im Screenshot einheitlich grau dargestellt. Mittels Mouseover erhält man weitere Details (Ferien ändern die Farbe auf grün – Offdays auf blau). Feiertage werden rot und mit vollem Titel dargestellt.

Abwesenheiten können entweder für den gesamten Tag, nur den Vormittag oder nur für den Nachmittag gelten und werden im entsprechenden Bereich angezeigt.

## **Ereignisse**

Kalenderereignisse werden jeweils unterhalb von Abwesenheiten und Feiertagen angezeigt. Erstreckt sich ein Ereignis über einen längeren Zeitraum (zB von Vormittag bis Nachmittag oder über mehrere Tage), so werden diese Einträge dementsprechend oft angezeigt. Darüber hinaus werden mehrtägige bzw. wiederholende Ereignisse durch zwei Pfeile gekennzeichnet.

Fährt man mit dem Mauszeiger über einen dieser Einträge, werden die dazugehörenden Ereignisse grau hinterlegt dargestellt.

Ereignisse die ausserhalb der Agenturräumlickeiten stattfinden und für die ein Ort eingetragen wurde, werden durch eine kleines Dreieck als externe Ereignisse gekennzeichnet.

## **Monatsansicht**

Zur Monatsansicht gelangen Sie in der Hauptmenüleiste über das Modul "Kalender" und dann "Monatsansicht". Im Unterschied zur Wochenansicht werden hier die Tage nicht in Vormittag und Nachmittag unterteilt. Ansonsten stehen aber die selben Funktionalitäten wie bei der Wochenansicht zur Verfügung. Innerhalb von Tagen, an denen es viele Ereignisse gibt, kann gescrollt werden.

## <span id="page-258-0"></span>**Feiertagsverwaltung**

Die Feiertage können von Administratoren aktiv gesetzt werden und im Bedarfsfall auch um Neue ergänzt werden.

Über das Modul "Kalender" gibt es dazu die Menüpunkte "Feiertage" und "Feiertagsauswahl".

## **Neuer Feiertag Allgemein**

 $\boxed{7}$ 

 $\blacksquare$ 

F

• Um einen neuen Feiertag hinzuzufügen, öffnen Sie den Menüpunkt "Feiertage". Es erscheint eine Ganzjahresübersicht mit allen gesetzten Feiertagen.

C. B. FJ

 $\Box$ 

- Zum Setzen des neuen Feiertages klicken Sie am Ende der Feiertage auf das grüne Plus.
- Es kann nun die Bezeichnung des neuen Feiertages und das Datum eingegeben werden.
- In der Spalte "1/2" kann festgelegt werden, ob der Feiertag "ganztägig" oder nur "halbtags" berücksichtigt werden soll. Die Eingabe wird mit dem grünen Häkchen bestätigt.

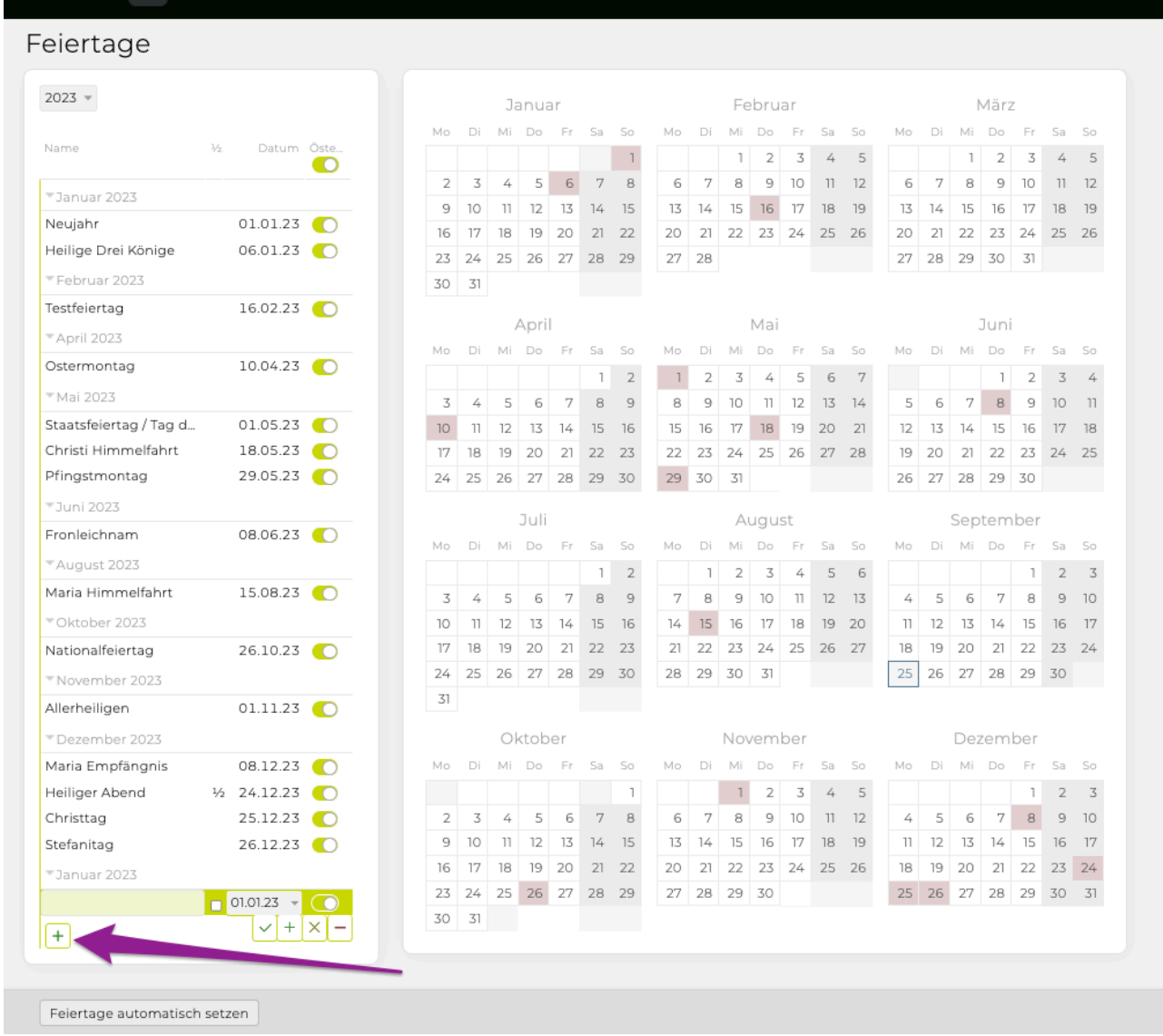

## **Feiertag löschen**

Doppelklicken Sie in der Ansicht "Feiertage" unter "Bereits gesetzte Feiertage" auf den zu löschenden Feiertag. Nun kann mit dem roten Bindestrich der Feiertag gelöscht werden.

### **Feiertage automatisch setzen**

Alle länderspezifischen Feiertage (je nachdem welches Land im Drop-Down gewählt wurde), werden in den Kalender übernommen, sobald Sie auf "Feiertage automatisch setzen" in der Feiertagsansicht klicken.

## **Feiertagsvorlagen**

- Mit einem Klick auf "Feiertagsvorlagen" werden die bereits vorinstallierten Feiertage angezeigt.
- Diese sind länderspezifisch, so werden in der Schweiz andere Feiertage angezeigt als in Österreich oder Deutschland (via Drop-Down auswählbar).
- Neben den Feiertagsnamen befindet sich ein Slider.
	- Verwenden Sie "[Standorte](#page-317-0)" in Ihrer TEAMBOX? Dann können Sie für jeden Standort, die Feiertage individuell hinterlegen.
- Je nachdem, wo der Slider gesetzt ist oder nicht, handelt es sich um einen aktiven oder inaktiven Feiertag. Bei aktiven Feiertagen wird der Slider grün dargestellt und bei inaktiven grau.
- Inaktive Feiertage werden im Kalender und in der Feiertagsübersicht nicht angezeigt.
- Wenn Sie eine Änderung vornehmen möchten so klicken Sie auf den Slider.
- Mit Klick auf das grüne Plus, können hier neue Feiertage in die Liste aufgenommen werden.
- Mit Doppelklick auf einen Feiertag, kann dieser bearbeitet, verschoben bzw. gelöscht weden.

## **Spalten in den Feiertagsvorlagen**

- 1. Name = Beschreibung des Feiertages
- 2. Bei **"1/2"**, wählen Sie, ob der Feiertag einen ganzen oder halben freien Tag ausmachen soll
- 3. Bei **"Berechnung"**, geht es um die Feiertage die vom Ostersonntag abhängig sind. Sie können somit hier zwischen folgendem wählen: Fix, flexibel oder Ostern
	- a. Flexibel = keinerlei Auswirkung bezügl. Ostern
	- b. Fix = In der Spalte **"Tag"** und **"Monat"** kann angegeben werden, an welchem Tag im ausgewählten Monat der Feiertag ist
	- c. Ostern = Nachdem der Ostersonntag jedes Jahr an einem anderen Termin ist, muss das bei den abhängigen Feiertagen in der Spalte **"Ostern +/- Tage"** hinterlegt werden.
- 4. Bei Standortname, zb Wien, Zürich etc., wählen Sie via dem Slider den gewünschten Standort aus, für den der Feiertag gesetzt werden soll (grün = aktiv, grau = inaktiv)

Ш

# Feiertagsvorlagen

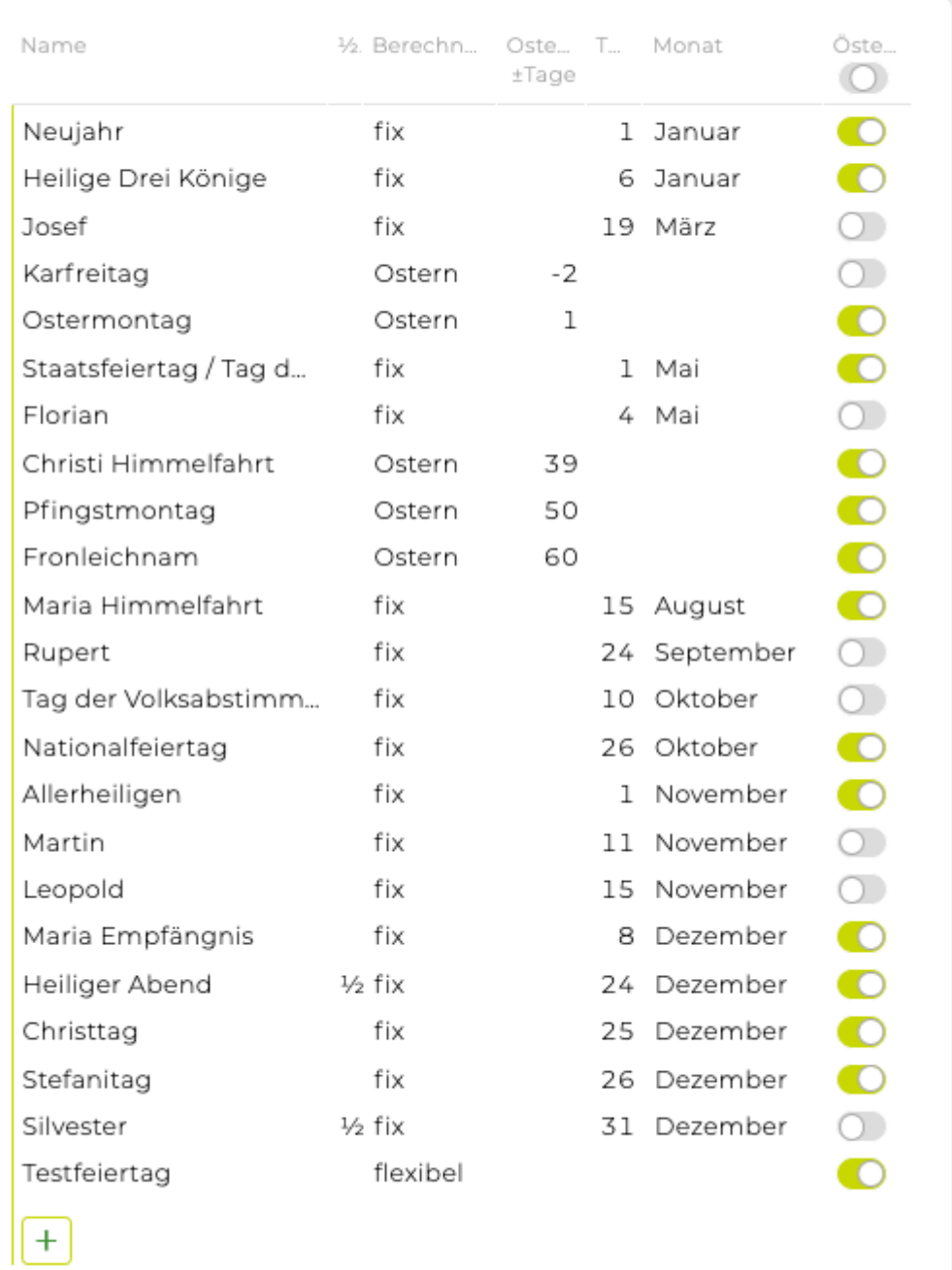

## **Standortspezifische Feiertage**

Wenn Sie in Ihrer TEAMBOX Standorte verwenden (siehe: [Standorte Mitarbeiter anlegen\)](#page-317-0), dann haben Sie automatisch die Möglichkeit standortspezifische Feiertage zu hinterlegen. Somit kann festgelegt werden, dass Mitarbeiter an den jeweiligen Standorten nur die für sie relevenaten Feiertage sehen.

In den folgenden Menüs gibt es dazu individuelle Einstellungen:

### **[Feiertagsvorlagen](#page-258-0)**

• Im Drop-Down kann ein Land gewählt werden. Dann können mithilfe der Slider bei den gewünschten Standorten die entsprechenden Feiertage gesetzt werden.

## **[Feiertage](#page-258-0)**

• Für Folgejahre können die Feiertage mittels Button "Feiertage automatisch setzen" gesetzt werden. Auch hier können mittels Slider die Feiertage pro Standort individuell angepasst werden.

### **Kalender**

- Feiertage, die dem Standort des angemeldeten Users zugewiesen sind, werden komplett rot hinterlegt (im Screenshot "Tag der Volksabstimmung").
- Feiertage eines anderen Standorts (im Screenshot links "Feiertag anderer Standort") werden ebenfalls rot angezeigt, jedoch ist die Spalte im Hintergrund nicht rot gefärbt.

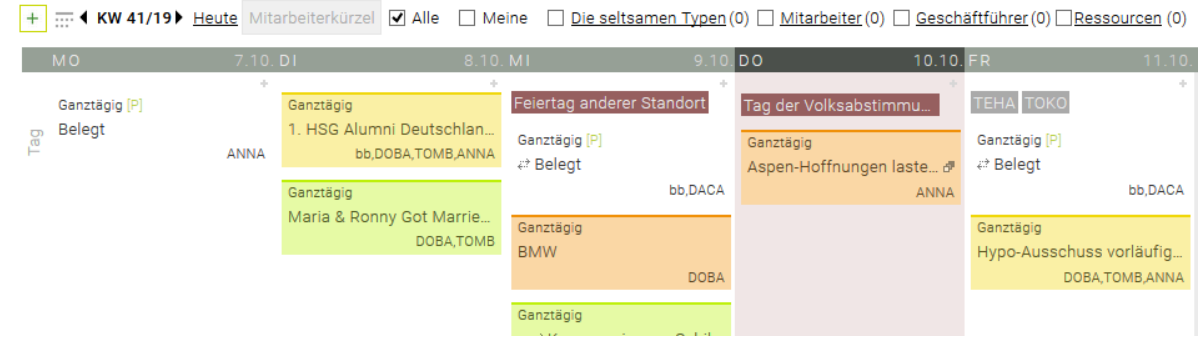

**Minikalender** (der kleine Kalender, der an verschiedenen Stellen in der TEAMBOX angezeigt wird, z.B. bei Aktivitäten)

- Feiertage, die dem Standort des angemeldeten Users zugewiesen sind, werden komplett rot hinterlegt. Feiertage eines anderen Standorts werden schraffiert dargestellt.
- Zusätzlich wird bei Mouseover im Tooltip der Standort ausgegeben (z.B. Berchtoldstag (Zürich)).

#### Sonderfälle :

- Bei Aktivitäten werden nicht die für den angemeldeten User gültigen Feiertage rot dargestellt, sondern die des Zuständigen Mitarbeiters.
- Wird in der Zeiterfassung die "Zeiterfassung für"-Funktion verwendet, werden nicht die für den angemeldeten User gültigen Feiertage rot dargestellt, sondern jene des Users, für den Zeit erfasst

wird.

## **Abwesenheiten**

• Feiertage, die einem bestimmten Standort zugewiesen sind, werden nur bei Mitarbeitern dieses Standorts angezeigt.

## **Ressourcenplan**

• Wie bei den Abwesenheiten, d.h. Feiertage, die einem bestimmten Standort zugewiesen sind, werden nur bei Mitarbeitern dieses Standorts angezeigt.

## **Abonnieren**

• Analog zu "Mein Kalender" kann unter Feiertagskalender ausgewählt werden, welche Standorte einfliessen sollen.

## **Kalenderabgleich**

Die TEAMBOX bietet die Möglichkeit den Agenturkalender mit anderen Kalendern abzugleichen. Leider bietet nicht jede Hard- bzw. Software die gleichen Möglichkeiten, deshalb wurde von intevo.websolutions einerseits die Maximalvariante der Synchronisation geschaffen und andererseits – für jene Programme oder Endgeräte, die die erforderlichen Standards nicht unterstützen – die Möglichkeit den Agenturkalender zu abonnieren, um zumindest eine einseitige Möglichkeit des Abgleichs zu gewährleisten.

Kalender abonnieren (one-way TEAMBOX > Endgerät)

- abonnieren der eigenen Kalenderereignisse, Ferien/Urlaube und Offdays
- abonnieren der Feiertags- und Ferien/Urlaubskalender ALLER TEAMBOX.User
- abonnieren der Kalenderereignisse, Ferien/Urlaube und Offdays eines anderen Users
- abonnieren der in der TEAMBOX hinterlegten Feiertage
- Änderungen sind NUR in der TEAMBOX möglich
- **Mögliche Software:** iCal/Mac Kalender, GoogleCalendar, Outlook
- Mehr dazu: [Kalender abonnieren](#page-264-0)

Kalender synchronisieren (two-way TEAMBOX < > Endgerät)

- Synchronisation der eigenen Kalenderereignisse, Ferien/Urlaube und Offdays via CalDAV-**Schnittstelle**
- Ereignisse die in der TEAMBOX angelegt werden sind automatisch auf dem iPhone und/oder in iCal vorhanden und umgekehrt.
- kostenpflichtiges Zusatzfeature, das freigeschalten werden muss
- **Mögliche Software:** iCal/Mac Kalender
- Mehr dazu: [Kalender synchronisieren](#page-275-0)

## <span id="page-264-0"></span>**Kalender abonnieren**

Abonnieren ist per Definition eine one-way Kommunikation (Lesefunktion). Ereignisse können im jeweiligen Kalender NICHT bearbeitet werden, dies ist nur in der TEAMBOX möglich.

## **Folgende Varianten des Abonnierens werden geboten:**

- abonnieren der eigenen Kalenderereignisse, Termine (Todos), Ferien/Urlaube und Offdays
- abonnieren der Ferien/Urlaube ALLER Mitarbeiter
- abonnieren der Kalenderereignisse, Ferien/Urlaube und Offdays eines/einer bestimmten Kollegen/ Kollegin
- abonnieren der Feiertage, die in der TEAMBOX hinterlegt sind

## **Details zur Funktionsweise:**

- Ereignisse, die auf dem Device angelegt werden, fliessen NICHT zurück in die TEAMBOX.
- Im Ereignis ist jedoch ein Direktlink der via "Copy & Paste" in ein Browserfenster kopieren werden kann, um das Ereignis zu bearbeiten
- Wenn Sie Ihren jeweiligen Kalender (Outlook etc.) mit einem Smartphone, Blackberry, Palm o.ä. synchronisieren, haben sie die TEAMBOX.Ereignisse auch auf dem Device (nur One-Way)
- Ereignisse, Urlaube/Ferien und Offdays stehen zeitlich unbeschränkt in Ihrem persönlichen Kalender (iCal, etc.) zur Verfügung
- Ab Mac OS X 10.7 wird das Abonnement von Terminen (Todos) von Apple nicht mehr unterstützt.

Abonnieren ist aktuell mit folgenden Kalendern möglich:

- iCal
- Outlook
- Google Calendar

# **Mac-Kalender**

Im folgenden Abschnitt wird erklärt wie der TEAMBOX.Kalender abonniert werden kann um Kalenderereignisse etc. in dem privaten Mac-Kalender zu sehen. Abonnieren bedeutet, dass Änderungen an Ereignissen nur in der TEAMBOX erfolgen können – dies ist also eine one-way Kommunikation zwischen TEAMBOX und Mac-Kalender.

## **Anleitung zu Einrichtung:**

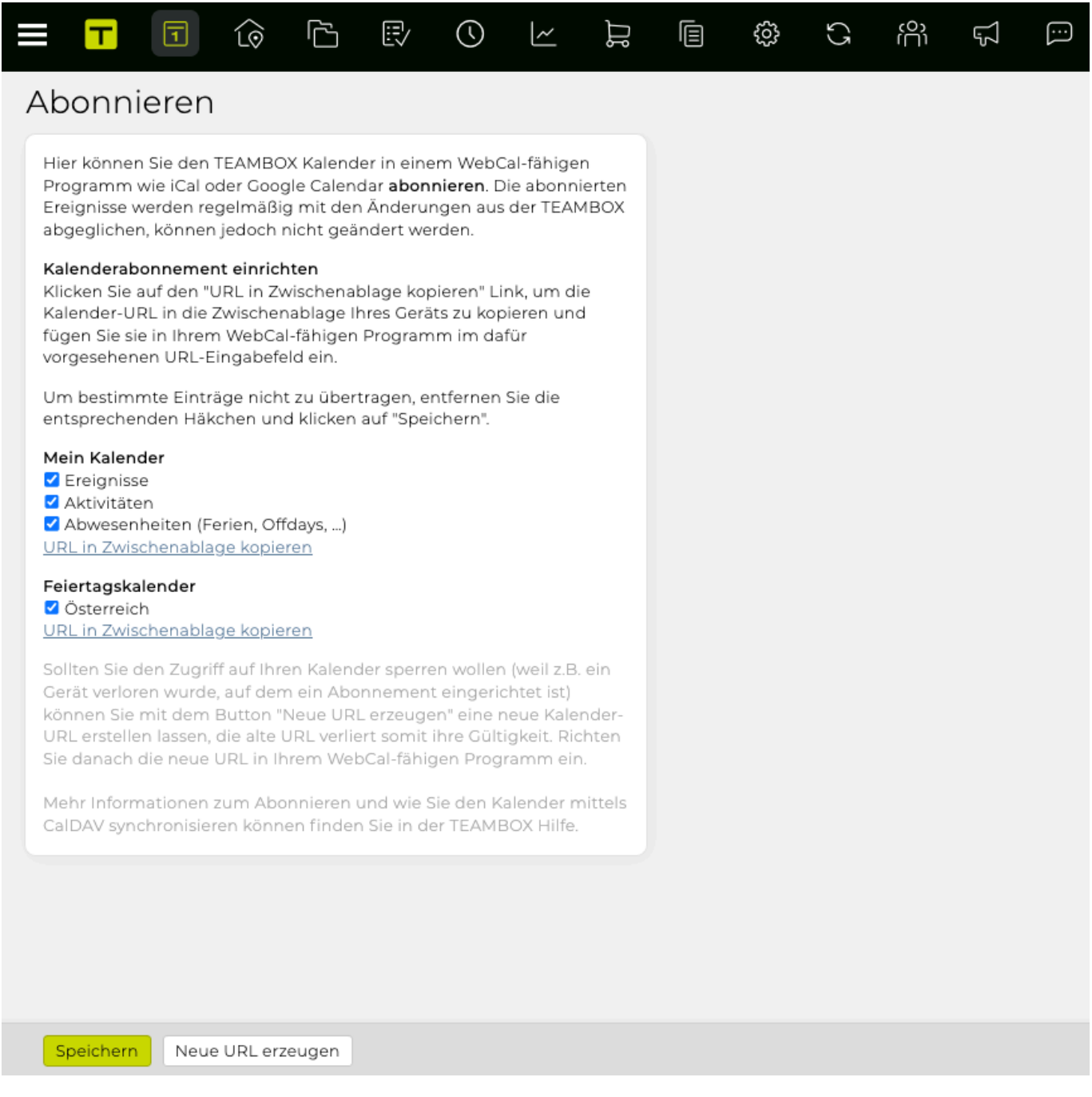

1. Im Modul 'Kalender' kann der Menüpunkt "Abonnieren" ausgewählt werden

2. Wählen Sie unter Mein Kalender die gewünschten Kalender (Ihre Ereignisse, Ihre Aktivitäten und/oder Ihre Ferien und Offdays) aus

3. Klicken Sie anschliessend auf "URL in Zwischenablage kopieren" – dadurch wird der Abo-Link in die Zwischenablage kopiert

4. Wechseln Sie zu Ihrem Mac-Kalender

5. Klicken Sie in Ihrem Mac-Kalender in der Menüleiste auf Ablage und wählen Sie dort neues Kalenderabonnement aus

- 6. Fügen Sie den zuvor in die Zwischenablage kopierten Link in das Feld Kalender-URL ein
- 7. Bestätigen Sie Ihre Eingabe mit Abonnieren

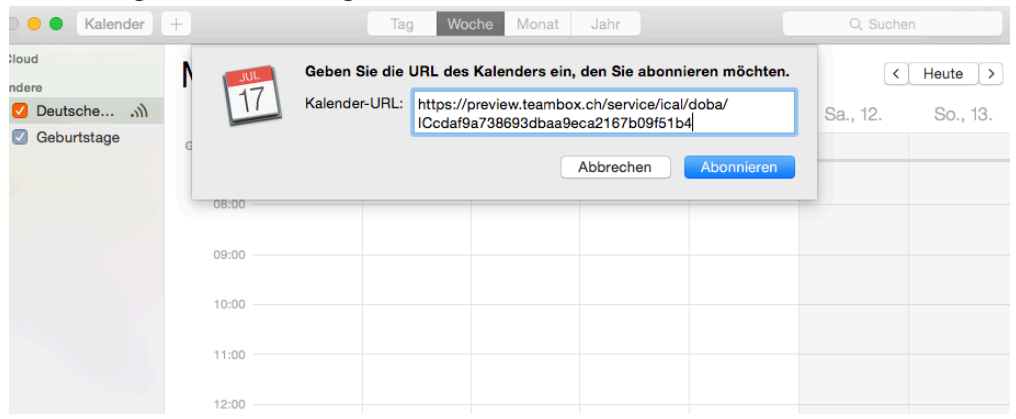

## **Details zum Link**

Im Link sehen Sie für welchen TEAMBOX.User Sie den Kalender abonnieren (im Beispiel für den User "doba"). Es werden hier nun also alle Ereignisse, Aktivitäten und Ferien/Offdays dieses Users abonniert. Die Buchstaben- und Zahlenkombination nach dem Kürzel ermöglicht eine automatische Authentifizierung.

## **Anschliessend können Sie weitere Parameter des Mac-Kalenders definieren:**

- Name: Bezeichnung des Kalenders im Mac-Kalender (mit diesem Namen erscheint der Kalender dann links in der Kalender-Liste)
- Farbe: legen Sie fest wie mit welcher Farbe die Kalenderereignisse aus der TEAMBOX im Mac-Kalender angezeigt werden sollen
- Ort: Entscheiden Sie hier wo der Kalender zur Verfügung stehen soll z.B. Lokal (nur auf Ihrem Mac) oder iCloud (dann wird der abonnierte Kalender in der App "Kalender" auf Ihrem Mac und auf anderen Geräten mit iOS 5 (oder neuer) angezeigt ohne dass Sie den Kalender erneut abonnieren müssen)
- Automatisch aktualisieren: Entscheiden Sie hier wie oft Ihr Mac-Kalender diesen abonnierten Kalender aktualisieren soll

Per Klick auf das Ereignis erhalten Sie alle Details wie Teilnehmer, Datum, Uhrzeit, genauere Beschreibung und den Direktlink zum Ereignis.

**Bitte beachten Sie:** Abonnieren ist per Definition eine one-way Kommunikation. Sie können ein Ereigniss im Mac-Kalender NICHT bearbeiten, dies ist nur in der TEAMBOX möglich. Im Ereignis finden Sie jedoch einen Direktlink den Sie via "Copy & Paste" in ein Browserfenster kopieren können um das jeweilige Ereignis zu editieren.

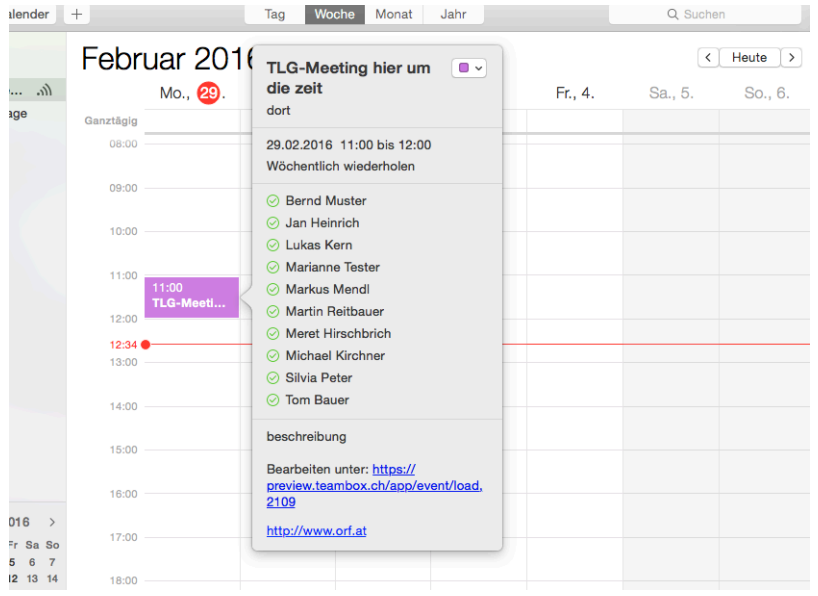

## **Abonnieren von Ereignissen eines Teammitgliedes**

Möchten Sie nun beispielsweise auch die Ereignisse eines Teammitglieds abonnieren, so klicken Sie im Mac-Kalender noch einmal *neues Kalenderabonnement*, kopieren "Ihre" URL noch einmal ein und ändern einfach das Kürzel in der URL (z. B. "doba") auf das Kürzel des gewünschten Users. Verfahren Sie dann wie oben beschrieben (Name anpassen, Farbe ändern etc.). Sie erhalten dadurch links im Mac-Kalender einen weiteren Kalender, der ein- und ausgeblendet werden kann.

## **Abonnieren der Ferien/Urlaube ALLER Mitarbeiter**

Ersetzen Sie dafür einfach Ihr Kürzel (im Beispiel "doba") einfach durch "vacation" – die Buchstabenund Zahlenkombination können Sie lassen. Sie erhalten dadurch links im Mac-Kalender einen weiteren Kalender, der ein- und ausgeblendet werden kann.

## **Abonnieren der Feiertage**

Um die Feiertage der TEAMBOX in Ihrem Mac-Kalender anzuzeigen, wählen Sie in der TEAMBOX unter Abonnieren einfach bei Feiertagskalender den gewünschten Kalender aus und klicken Sie auf "URL in Zwischenablage kopieren" und gehen ebenfalls wie oben beschrieben vor (Mac-Kalender öffnen – neues Kalenderabonnement – URL einkopieren – usw.). Sie erhalten dadurch links im Mac-Kalender einen weiteren Kalender, der ein- und ausgeblendet werden kann.

## **Zugriff auf Kalender sperren = Neue URL erzeugen**

Mit dem Button "Neue URL erzeugen" kann der Zugriff auf Kalender gesperrt werden. Die alte URL verliert somit ihre Gültigkeit. Danach muss die neue URL im Mac-Kalender wie oben beschrieben erneut eingerichtet werden.

Achtung: Wenn Sie eine neue Kalender-URL erzeugen, verlieren alle aktuellen Abonnements ihre Gültigkeit. Sie müssen anschliessend die neue URL hinterlegen, um wieder auf Ihre Kalenderdaten zugreifen zu können.  $\alpha$ 

Neue URL erzeugen

# **Outlook**

Im folgenden Abschnitt wird erklärt wie Sie den TEAMBOX.Kalender abonnieren können um Kalenderereignisse etc. in Ihrem privaten iCal Kalender zu sehen. Abonnieren bedeutet, dass Änderungen an Ereignissen nur in der TEAMBOX erfolgen können – dies ist also eine one-way Kommunikation zwischen TEAMBOX und iCal.

Anleitung zu Einrichtung:

1. Im Modul 'Kalender' befindet sich der Menüpunkt "Abonnieren"

2. Unter "Mein Kalender" kann der gewünschte Kalender (Ihre Ereignisse, Ihre Aktivitäten und/oder Ihre Ferien und Offdays) ausgewählt werden

3. Klicken Sie anschliessend auf "URL in Zwischenablage kopieren" – dadurch wird der Abo-Link in die Zwischenablage kopiert

4. Bei Bedarf die gewünschte Anwendung (Outlook) für webcal-Links auswählen.

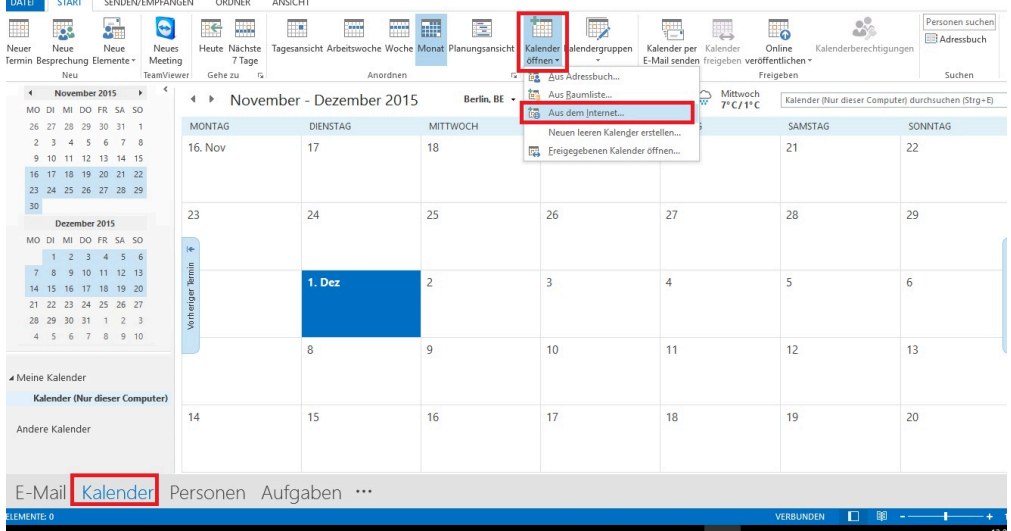

5. Abonnement in Outlook bestätigen – über den Button Erweitert kann der Name des Kalenders in Outlook angepasst und eine Beschreibung des Kalenders eingegeben werden.

6. Geben Sie hier die URL zu Ihrer TEAMBOX sowie service/ical und Ihr TEAMBOX.Kürzel ein

7. Für die intevo.TEAMBOX wäre das folgende URL: http:/teambox.intevo an diese URL wird noch service/ical angehängt. Das Kürzel des Users, der die Ereignisse in seinen Kalender übernimmt ist: mk 8. Daraus ergibt sich folgende URL: http://teambox.intevo/service/ical/mk

 $\overline{6}$  $rac{1}{2}$ **Be** Da  $\overline{\phantom{a}}$  $\overline{m}$   $\overline{m}$  $\frac{1}{2\pi}$  $\bullet$  $\overline{\phantom{a}}$ 産  $\overline{\mathbb{R}^n}$  $\mathbf{e}^{\mathbf{0}}$  $\overline{\mathbf{P}}$ E. Kalender Kalendergruppen<br>
öffnen \* **FRAA** HELL COOLD HELL<br>Heute Nächste Tagesans<br>7 Tage Kalender per K<br>E-Mail senden from Neue Neue<br>prechung Elemente v Neues<br>Meeting ungsar  $\overline{G}$ ehe zu ueur.<br>Kalender verwalten .<br>Contae November 2015  $\rightarrow$ Berlin, BE -  $\frac{1}{2}$  Heute  $\frac{1}{2}$  O Morgen  $\frac{1}{2}$  Mittwoch ← November - Dezember 2015 Kalender (Nur di en (Strg+E) DI MI DO FR SA SO 26 27 28 29 30 31<br>2 3 4 5 6 7 8<br>9 10 11 12 13 14 15 MONTAG DIENSTAG **MITTWOCH** DONNERSTAG FREITAG SAMSTAG SONNTAG **16. Nov** 18  $\overline{20}$  $22$  $17$  $19$  $21$ 10 11 12 13 14 13<br>17 18 19 20 21 22<br>24 25 26 27 28 29 Neues Internetkalenderahonnement  $\overline{\phantom{a}}$  $\overline{\mathbf{x}}$  $24$ 23 28  $29$ Dezember 2015 at werden sol MO DL ML DO FR SA SO  $\frac{1}{16}$ 320a30f40c236b4dbbee72 MO DI MI DO FR SA SO<br>1 2 3 4 5 6<br>7 8 9 10 11 12 13<br>14 15 16 17 18 19 20 Termin OK Abbrecher  $1.0$  $\overline{5}$ 21 22 23 24 25 26<br>28 29 30 31 1 2<br>4 5 6 7 8 9  $12$  $13$  $10$  $11$ Kalender (Nur di  $14$ 15  $16$  $17$ 18  $19$  $\overline{20}$ Andere Kalende E-Mail Kalender Personen Aufgaben ...

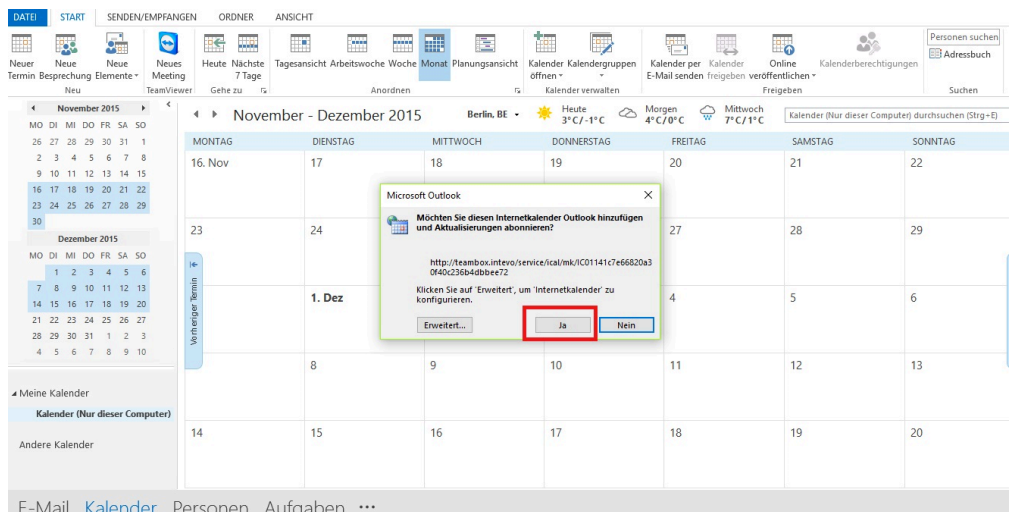

9. Benutzerauthentifizierung (es werden nur die Ereignisse des Benutzers abonniert, nicht des ganzen Kalenders)

10. Ereignis in TEAMBOX anlegen

11. Ereignis wird in Outlook angezeigt

**Bitte beachten Sie:** Abonnieren ist per Definition eine one-way Kommunikation. Sie können ein Ereigniss in iCal NICHT bearbeiten, dies ist nur in der TEAMBOX möglich. Im Ereignis finden Sie jedoch einen Direktlink den Sie via "Copy & Paste" in ein Browserfenster kopieren können um das jeweilige Ereignis zu editieren.

## **Abonnieren von Ereignissen eines Teammitgliedes**

Möchten Sie nun beispielsweise auch die Ereignisse eines Teammitglieds abonnieren, so klicken Sie in iCal noch einmal neues Kalenderabonnement, kopieren "Ihre" URL noch einmal ein und ändern einfach das Kürzel in der URL (z. B. "mhir") auf das Kürzel des gewünschten Users. Verfahren Sie dann wie oben beschrieben.

### **Abonnieren der Ferien/Urlaube ALLER Mitarbeiter**

Ersetzen Sie dafür einfach Ihr Kürzel (im Beispiel "mhir") einfach durch "vacation" – die Buchstaben- und Zahlenkombination können Sie lassen.

#### **Abonnieren der Feiertage**

Um die Feiertage der TEAMBOX in Ihrem iCal anzuzeigen klicken Sie in der TEAMBOX unter Abonnieren einfach auf den Link "URL in Zwischenablage kopieren" unter Feiertagskalender um den Abo-Link zu erzeugen und gehen ebenfalls wie oben beschrieben vor.

## **Zugriff auf Kalender sperren = Neue URL erzeugen**

Mit dem Button "Neue URL erzeugen" kann der Zugriff auf Kalender gesperrt werden. Die alte URL verliert somit ihre Gültigkeit. Danach muss die neue URL im Outlook-Kalender wie oben beschrieben erneut eingerichtet werden.

#### $OK$

l.

Neue URL erzeugen

# **Google Calendar**

Im folgenden Abschnitt wird erklärt wie Sie den TEAMBOX.Kalender abonnieren können um Kalenderereignisse etc. in Ihrem privaten Google Calender zu sehen. Abonnieren bedeutet, dass Änderungen an Ereignissen nur in der TEAMBOX erfolgen können – dies ist also eine one-way Kommunikation zwischen TEAMBOX und Google Calender.

## **Anleitung zu Einrichtung:**

1. Im Modul 'Kalender' befindet sich der Menüpunkt "Abonnieren"

2. Unter "Mein Kalender" kann der gewünschte Kalender (Ihre Ereignisse, Ihre Aktivitäten und/oder Ihre Ferien und Offdays) ausgewählt werden

3. Klicken Sie anschliessend auf "URL in Zwischenablage kopieren" – dadurch wird der Abo-Link in die Zwischenablage kopiert

- 4. Wechseln Sie zu Google Calendar
- 5. Öffnen Sie im Punkt Weitere Kalender das Untermenü und wählen Sie dort Über URL hinzufügen

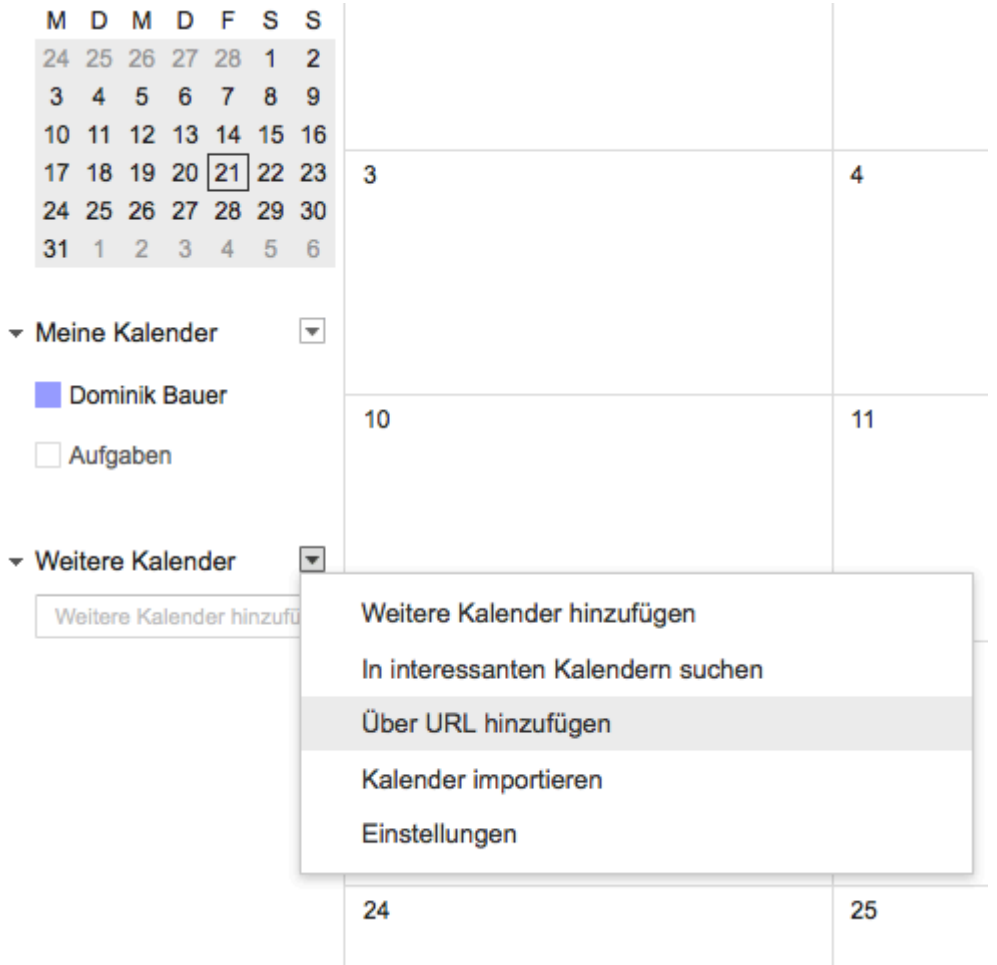

- 6. Fügen Sie den zuvor kopierten Link in das Feld URL ein
- 7. bestätigen Sie Ihre Eingabe mit Kalender hinzufügen

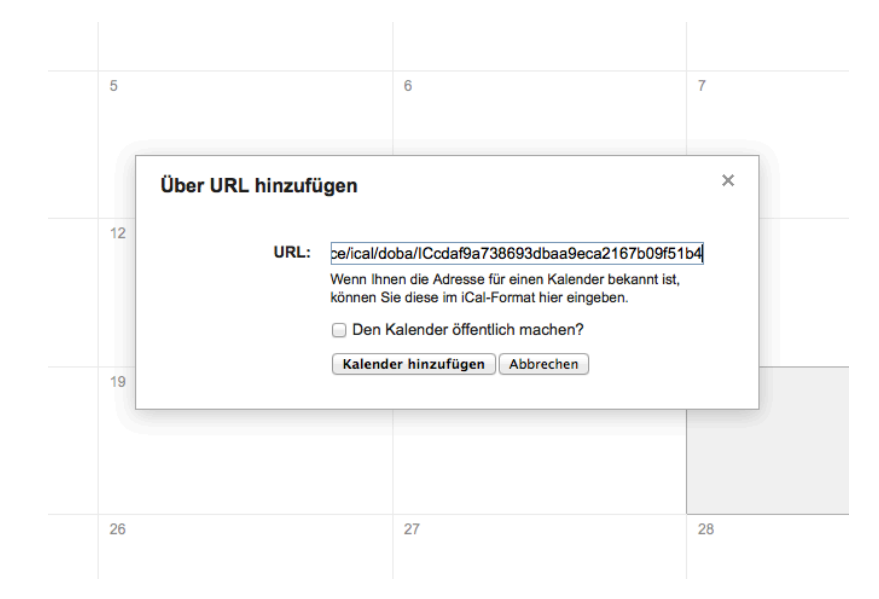

## **Details zum Link**

Im Link sehen Sie für welchen TEAMBOX.User Sie den Kalender abonnieren (im Beispiel für den User "doba"). Es werden hier nun also alle Ereignisse, Termine (Todos) und Ferien/Offdays dieser Userin abonniert. Die Buchstaben- und Zahlenkombination nach dem Kürzel ermöglicht eine automatische Authentifizierung.

**Bitte beachten Sie:** Abonnieren ist per Definition eine one-way Kommunikation. Sie können ein Ereignis in Google Calendar NICHT bearbeiten, dies ist nur in der TEAMBOX möglich. Im Ereignis unter Details finden Sie jedoch einen Direktlink um das jeweilige Ereignis zu editieren.

## **Abonnieren von Ereignissen eines Teammitgliedes**

Möchten Sie nun beispielsweise auch die Ereignisse eines Teammitglieds abonnieren, so klicken Sie in Google Calendar noch einmal Über URL hinzufügen, kopieren "Ihre" URL noch einmal ein und ändern einfach das Kürzel in der URL (z. B. "doba") auf das Kürzel des gewünschten Users. Sie erhalten dadurch links im Google Calendar einen weiteren Kalender, der ein- und ausgeblendet werden kann.

#### **Abonnieren der Ferien/Urlaube ALLER Mitarbeiter**

Ersetzen Sie dafür einfach Ihr Kürzel (im Beispiel "doba") einfach durch "vacation" – die Buchstabenund Zahlenkombination können Sie lassen. Sie erhalten dadurch links im Google Calendar einen weiteren Kalender, der ein- und ausgeblendet werden kann.

#### **Abonnieren der Feiertage**

Um die Feiertage der TEAMBOX in Ihrem Google-Calendar anzuzeigen klicken Sie in der TEAMBOX unter Abonnieren einfach unter Feiertagskalender auf den Link "URL in Zwischenablage kopieren" um den Abo-Link zu erzeugen und gehen ebenfalls wie oben beschrieben vor.

## **Zugriff auf Kalender sperren = Neue URL erzeugen**

Mit dem Button "Neue URL erzeugen" kann der Zugriff auf Kalender gesperrt werden. Die alte URL verliert somit ihre Gültigkeit. Danach muss die neue URL im Google-Kalender wie oben beschrieben erneut eingerichtet werden.

#### $OK$

×

Neue URL erzeugen

## **Microsoft 365 Abwesenheiten abonnieren zu Outlook**

Wenn Sie Microsoft 365 nutzen, dann ist es möglich, dass die Teambox Abwesenheiten (Urlaub, Offday, Feiertage etc.) zu Outlook synchronisiert werden. Dieses "synchronisieren" funktioniert **nur One-Way**, dass bedeutet Abwesenheiten werden zu Outlook übertragen und nicht umgekehrt (z.B. bei Änderungen).

Wenden Sie sich bitte bei Interesse and den Teambox.Support.

## <span id="page-275-0"></span>**Kalender synchronisieren**

Bitte beachten Sie, dass diese Funktion kostenpflichtig ist und freigeschalten werden muss.

#### **Funktionsweise der Synchronisation:**

- mit der Synchronisation haben Sie die Möglichkeit Kalenderereignisse "two-way" mittels CalDAV-Schnittstelle abzugleichen
- damit haben Sie automatisch Ihre eigenen Kalenderereignisse, Urlaube/Ferien und Offdays in Ihrem Kalender (Android, iPhone oder Mac)
- mit der CalDAV-Schnittstelle werden auch die Kalenderkategorien der TEAMBOX samt Kategoriefarbe übernommen
	- Die Kalenderkategorie "Abwesenheiten" umfasst Urlaube/Ferien und Offdays
	- die einzelnen Einträge sind mit "Urlaub/Ferien" oder "Offday" benannt
	- alle Ereignisse, die in der privaten Kalenderkategorie im Mac-Kalender angelegt werden, sind auch automatisch in der TEAMBOX im Kalender privat

## **Besonderheiten in der Kommunikation Endgerät < > TEAMBOX:**

- 1. Endgerät > TEAMBOX
	- Auf dem Endgerät zusätzlich eingetragene Teilnehmer werden nicht in die TEAMBOX übernommen (nur 'Ich')
	- Teilnehmer können jedoch in der TEAMBOX ergänzt werden und sind dann auf dem Endgerät sichtbar (nicht bearbeitbar)
	- Erinnerungen werden am Endgerät gespeichert, sind derzeit jedoch in der TEAMBOX wirkungslos
	- Die Synchronisation ist immer nur 31 Tage in die Vergangenheit möglich.\*

### 2. TEAMBOX > Endgerät

- Die Teilnehmer werden an das Endgerät weitergegeben, sind jedoch nicht bearbeitbar.
- Wird in der TEAMBOX ein Ereignis für "ALLE" angelegt, werden auf dem Endgerät keine Teilnehmer angezeigt.
- Das Feld 'Externer Teilnehmer' wird auf dem Endgerät nicht ausgegeben.
- Eine Synchronisation ist immer nur 31 Tage in die Vergangenheit möglich.\*

#### **Derzeit wird die Synchronisation von Seiten der folgenden Hersteller NICHT unterstützt:**

- Entourage
- Windows Smartphones
- Blackberry
- Symbian

Bei diesen bleibt jedoch die Möglichkeit des Kalender-Abonnements: [Kalender abonnieren](#page-264-0)

\*Wenden Sie sich bitte an "support@teambox.eu" wenn der Zeitraum verlängert werden soll. Alternativ besteht auch die Möglichkeit die eigenen Ereignisse zusätzlich zu abonnieren und bei Bedarf hin

zuzuschalten bzw. wieder auszublenden. Abonnierte Ereignisse werden zeitlich unbeschränkt zum Endgerät kopiert.

# **Einrichtung Android**

Android unterstützt Card- und CalDAV Synchronisation nur via App eines Drittherstellers, alle uns bekannten Apps sind kostenpflichtig

Die von uns empfohlene und getestete App ist DAVDroid.

## **Homepage:** [davdroid.bitfire](https://davdroid.bitfire.at/)

**Play Store:** [playstore davdroid](https://play.google.com/store/apps/details?id=at.bitfire.davdroid&referrer=utm_source%3Dhomepage)

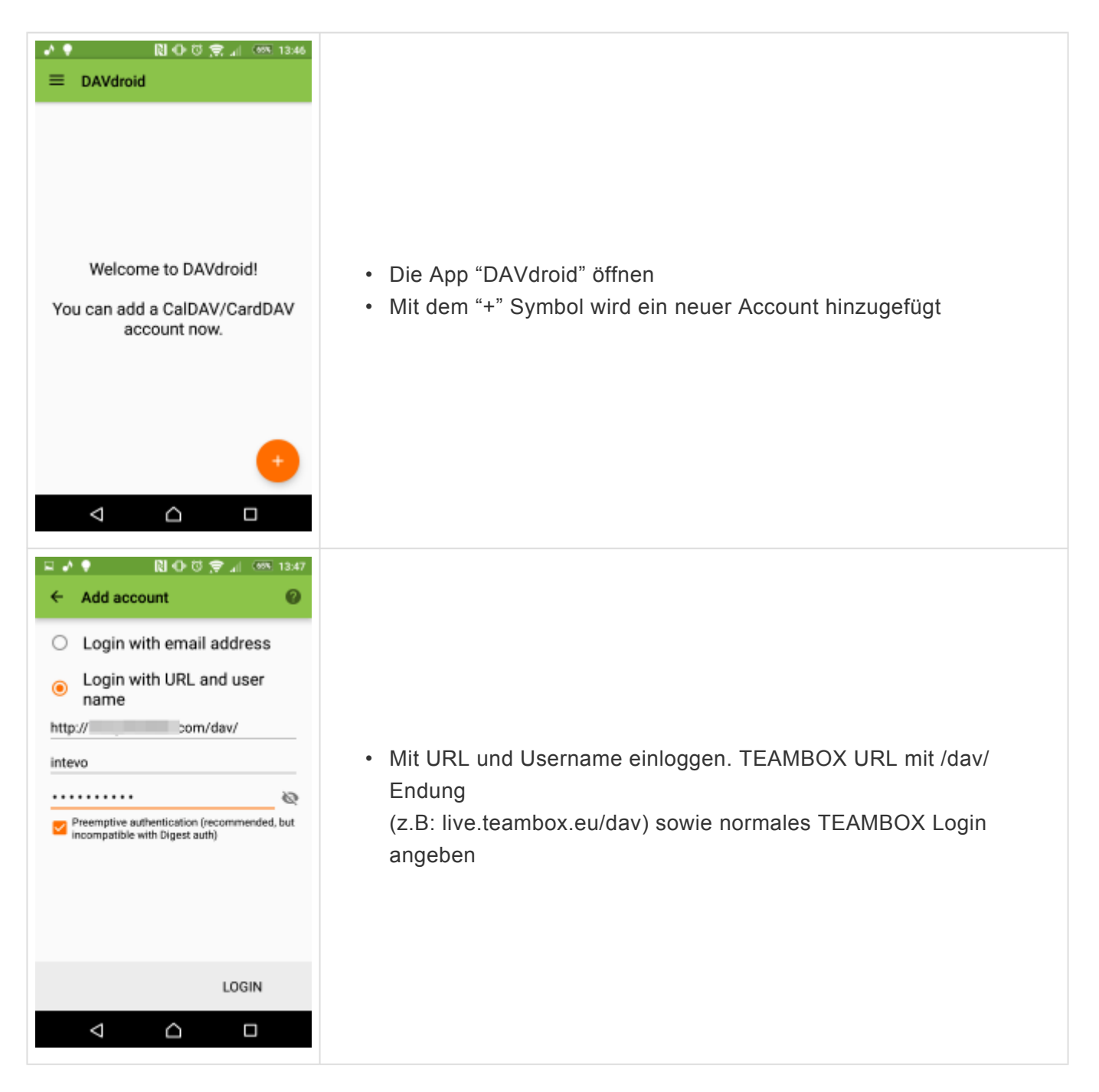

#### TEAMBOX - Hilfe\_de

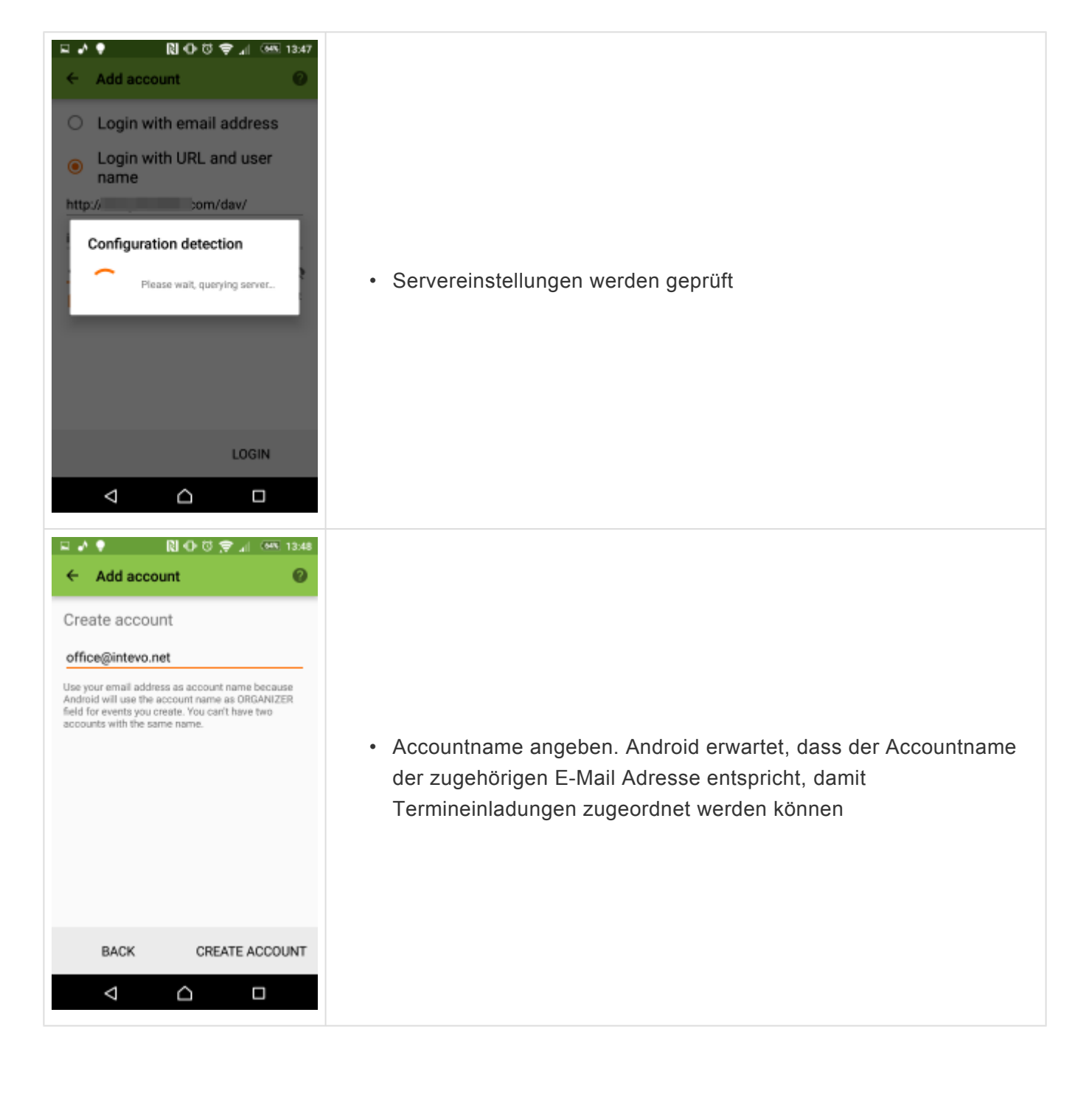

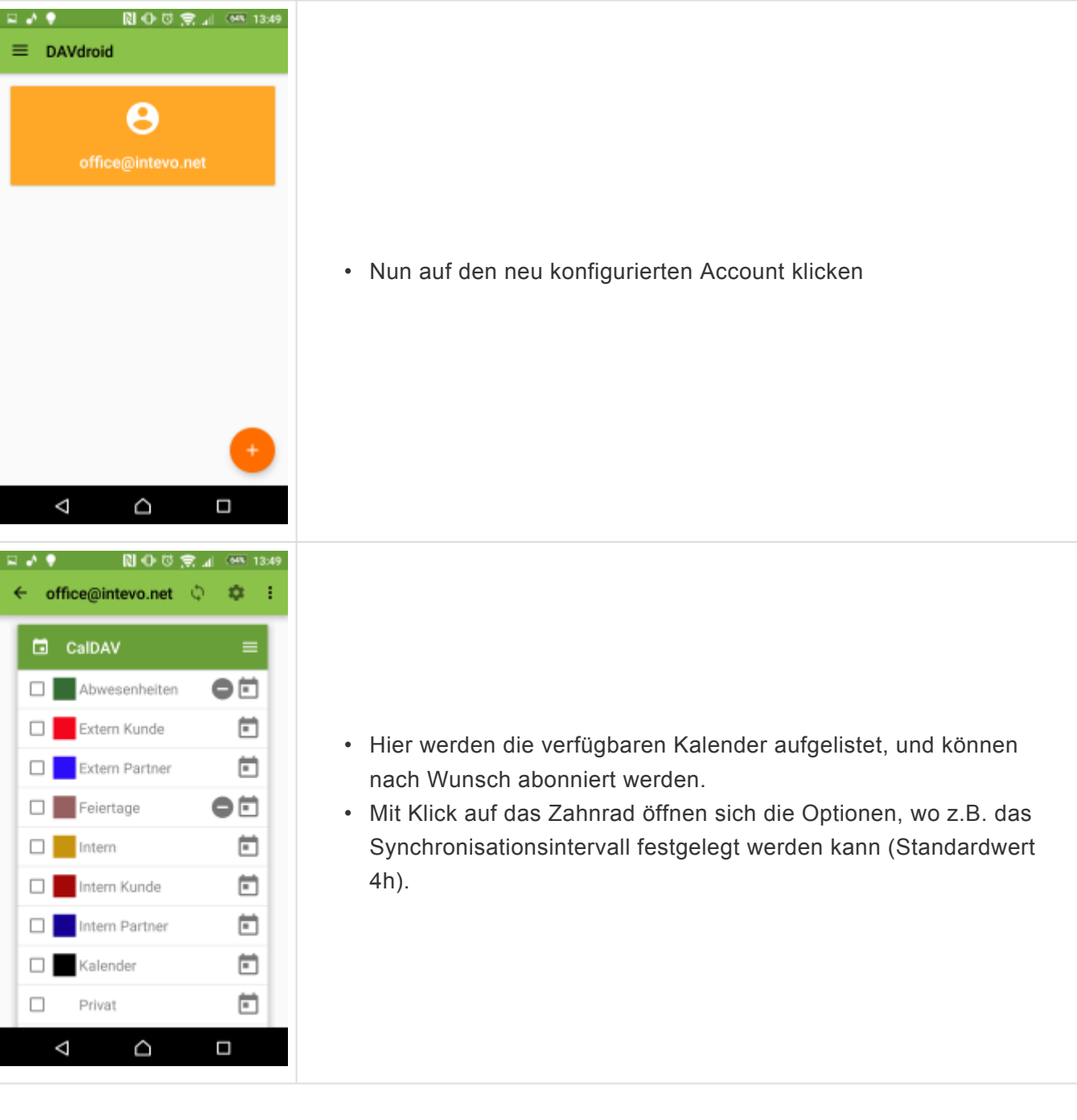

- Der CalDAV-Account ist nun eingerichtet
- Ab jetzt sind alle Kalendereinträge aus der TEAMBOX auch auf dem Android Phone ersichtlich (und können bearbeitet, gelöscht und neu angelegt werden)

## **Einrichtung iPhone**

Um den Service nutzen zu können, müssen einige Einstellungen am iPhone vorgenommen werden. Anbei finden Sie eine Anleitung für die **iOS Version 11**.

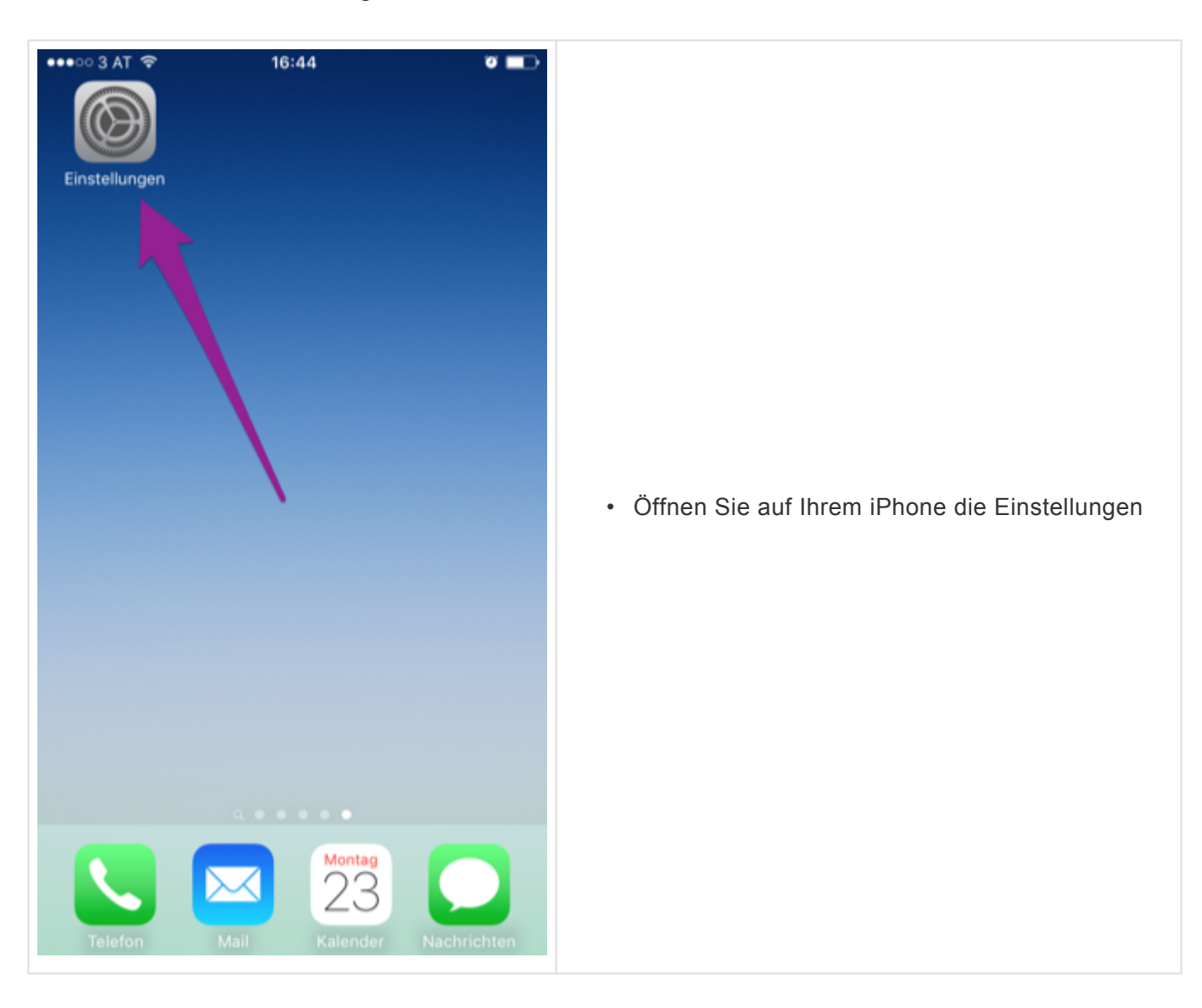

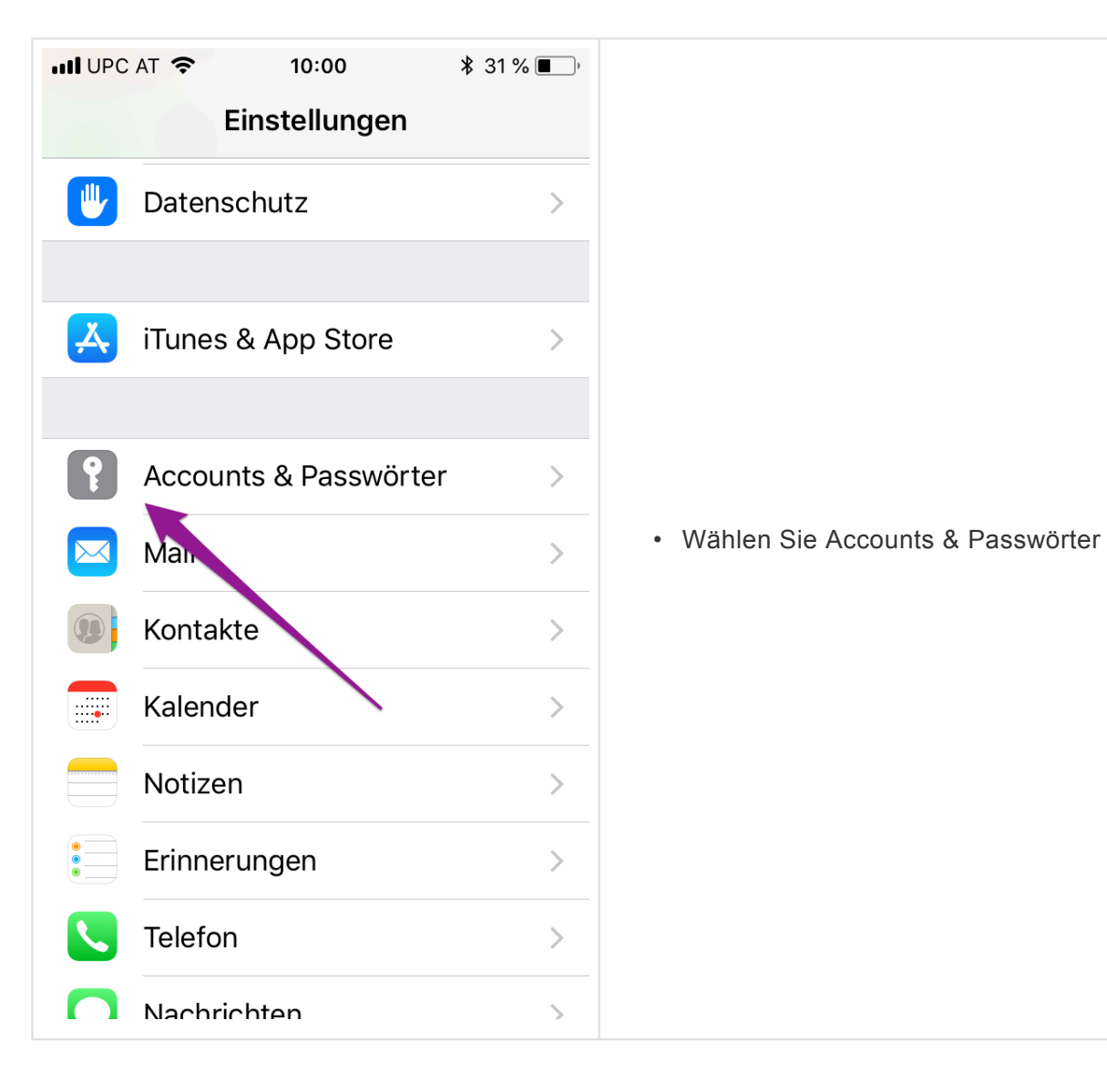

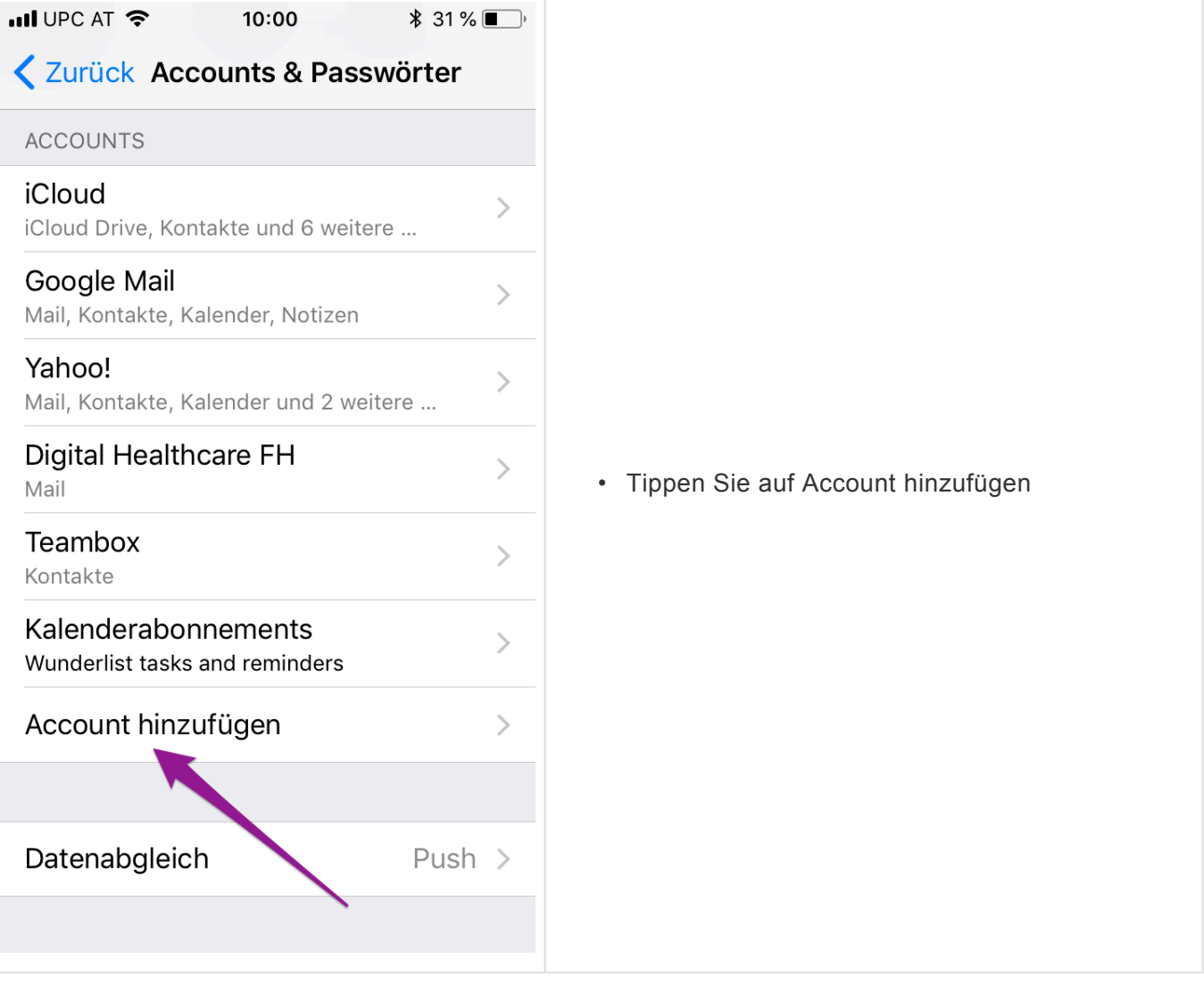

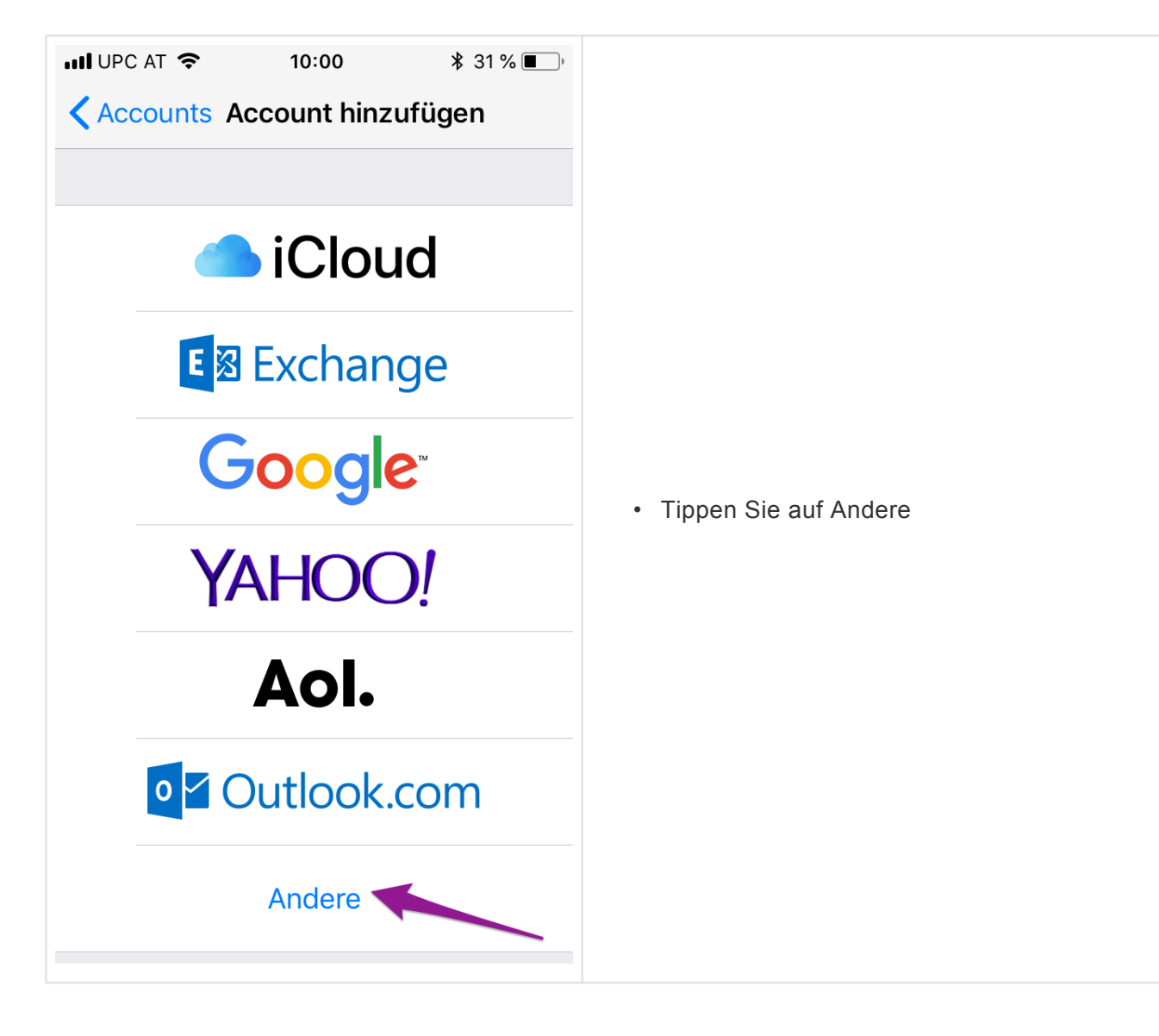

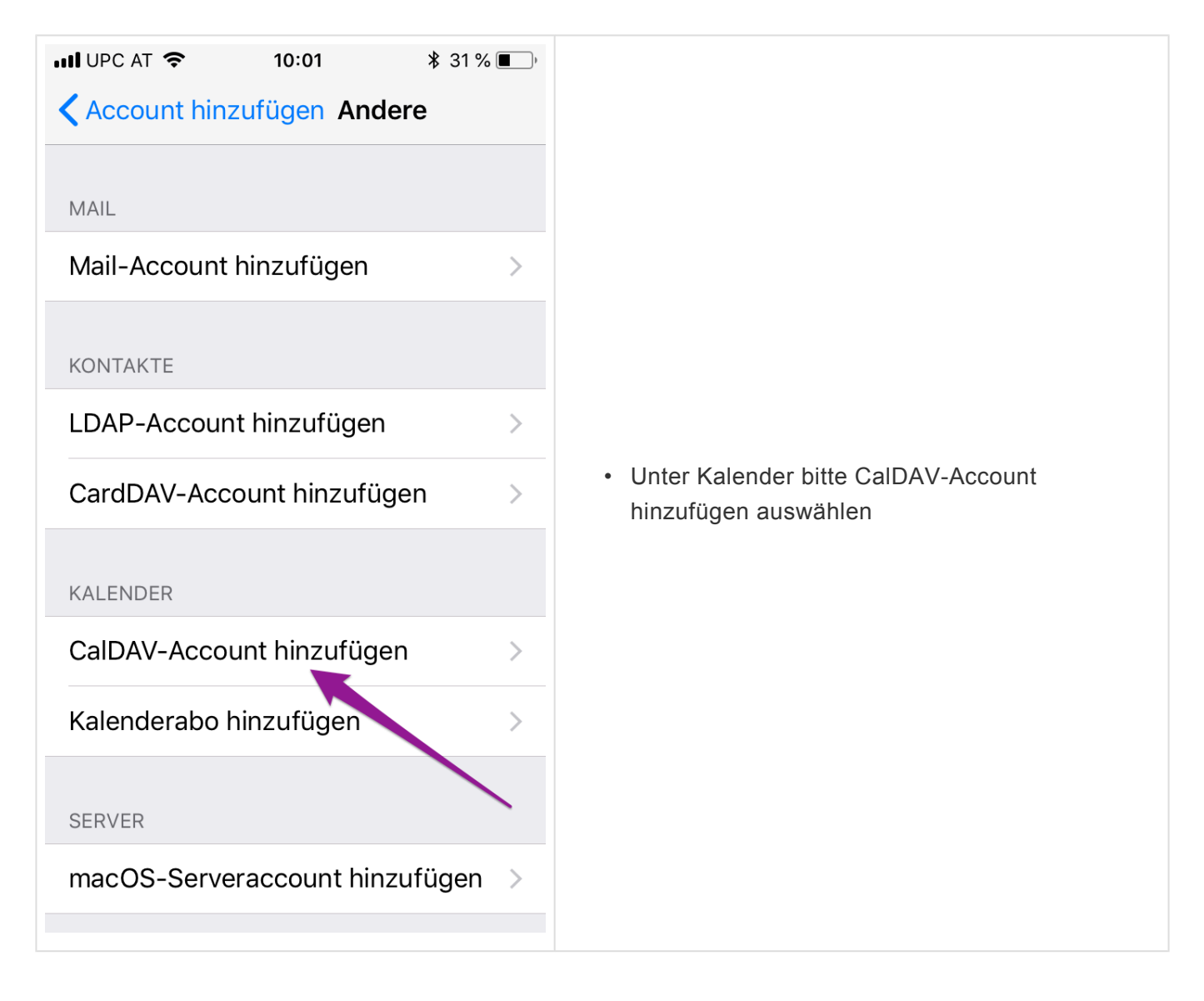

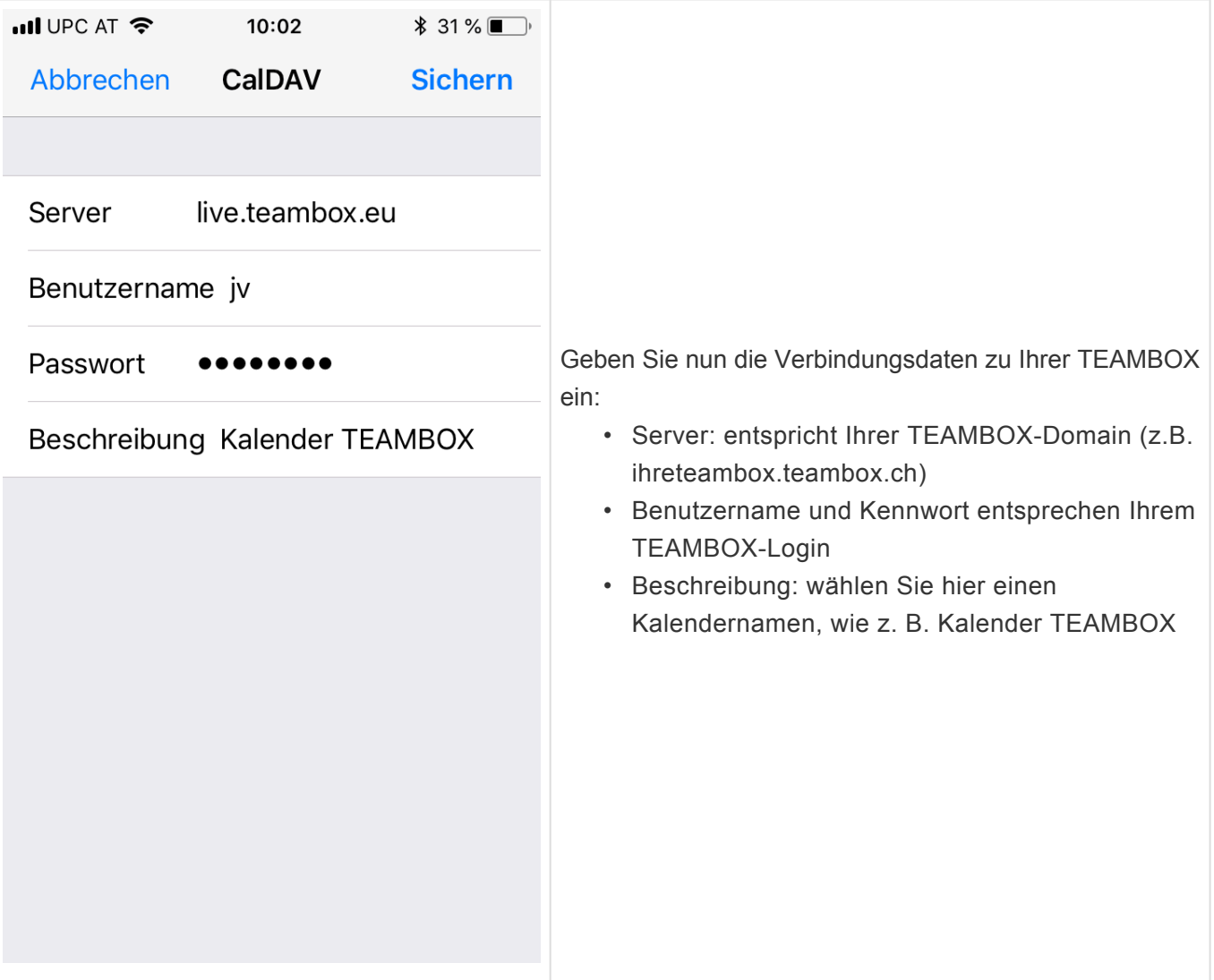

- Der CalDAV-Account ist nun eingerichtet
- Sie sehen ab jetzt Ihre Kalendereinträge aus der TEAMBOX auch auf Ihrem iPhone (und können diese bearbeiten, löschen und neu anlegen)

# **Einrichtung Mac-Kalender**

- Öffnen Sie das Programm Kalender (ehemals iCal) auf Ihrem Mac und klicken Sie im Menüpunkt Kalender auf Einstellungen
- Wechseln Sie in den Reiter Accounts und wählen Sie links unten das Plus aus 1), um einen neuen Account anzulegen

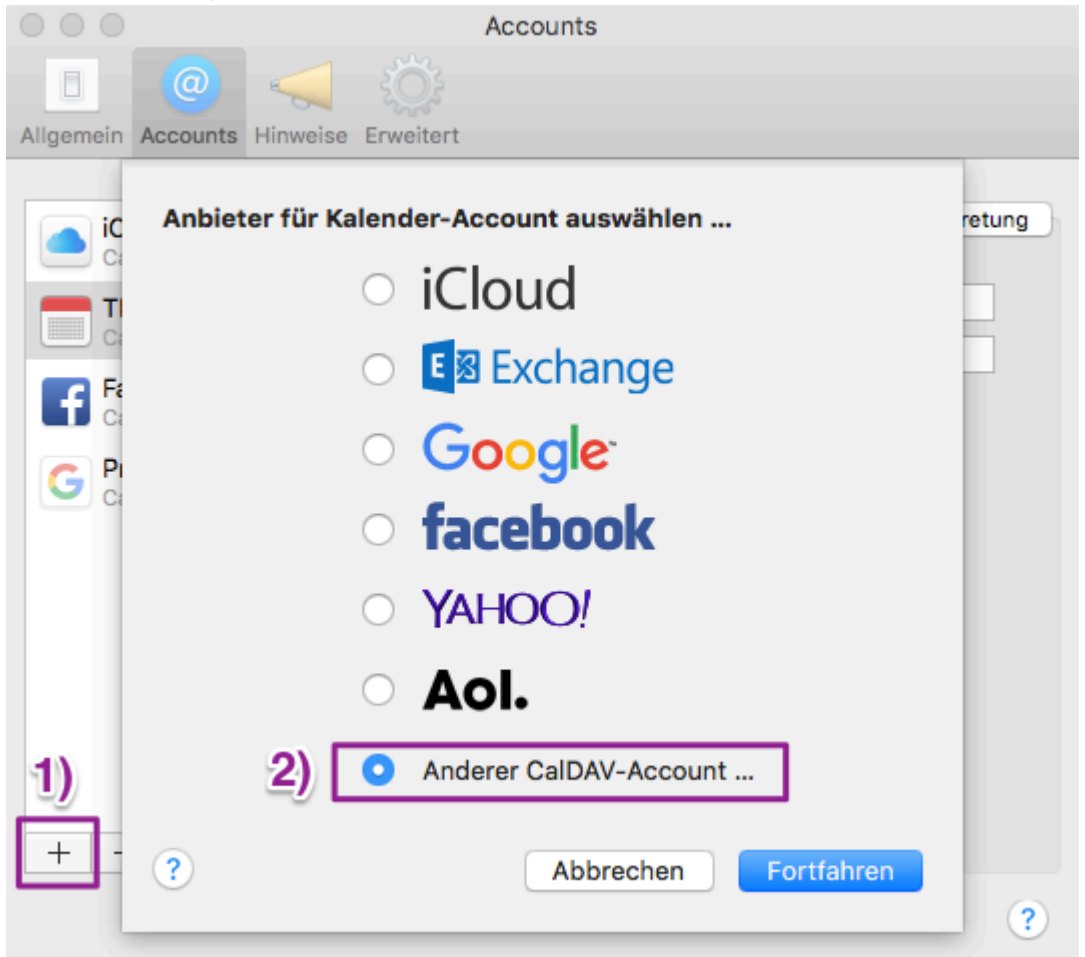

- Es öffnet sich die Maske Account hinzufügen
- Wählen Sie 2) "CalDAV-Account hinzufügen" aus
- Ändern Sie den Accounttyp auf "Manuell"
- Hier kann Ihr TEAMBOX Benutzername und Ihr Kennwort eingegeben werden
- Serveradresse ist Ihre TEAMBOX URL zb: live.teambox.eu

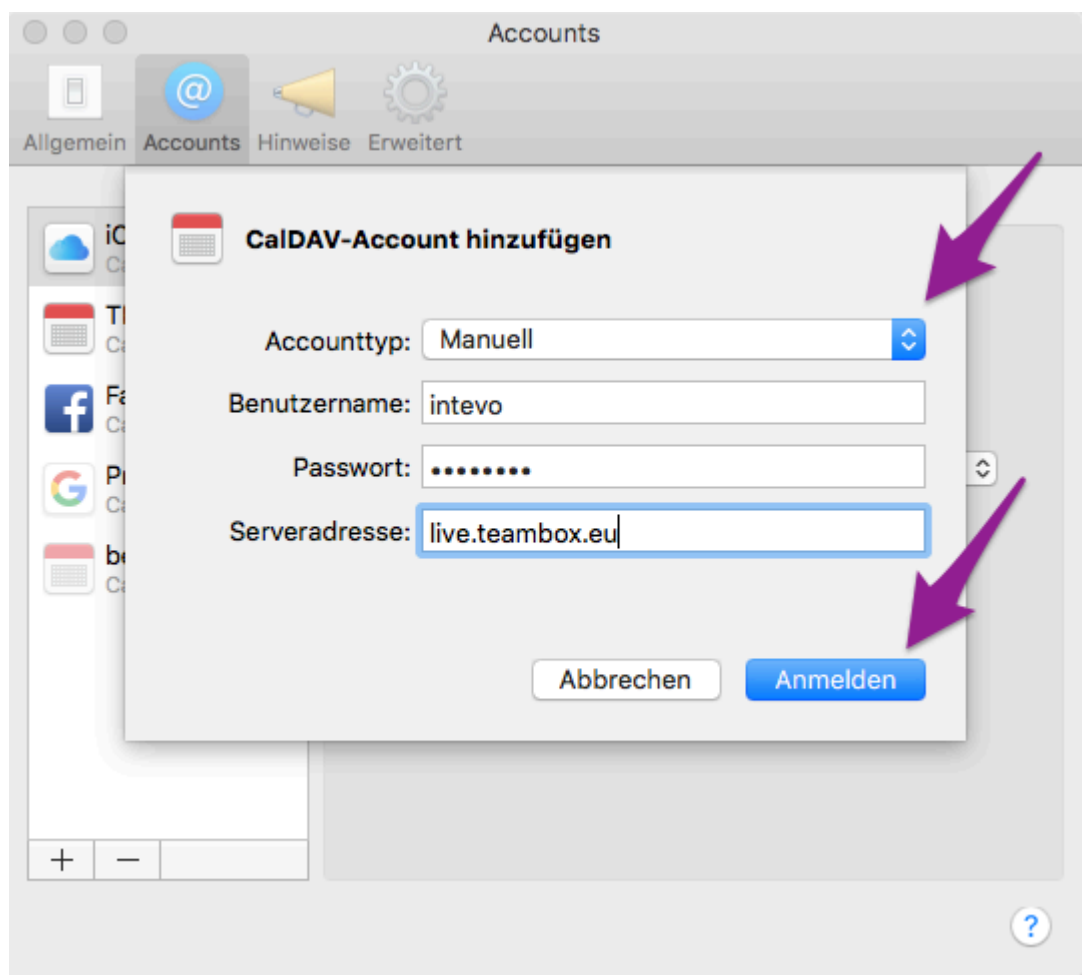

- Klicken Sie anschliessend auf Erstellen, um den Account zu erstellen
- Eventuell müssen Sie das Sicherheitszertifikat dauerhaft erlauben
- Ihr CalDAV-Account wurde nun eingerichtet
- **Accountinformationen:** ändern Sie hier ggf. das Zeitintervall für die Synchronisation mit Ihrer TEAMBOX
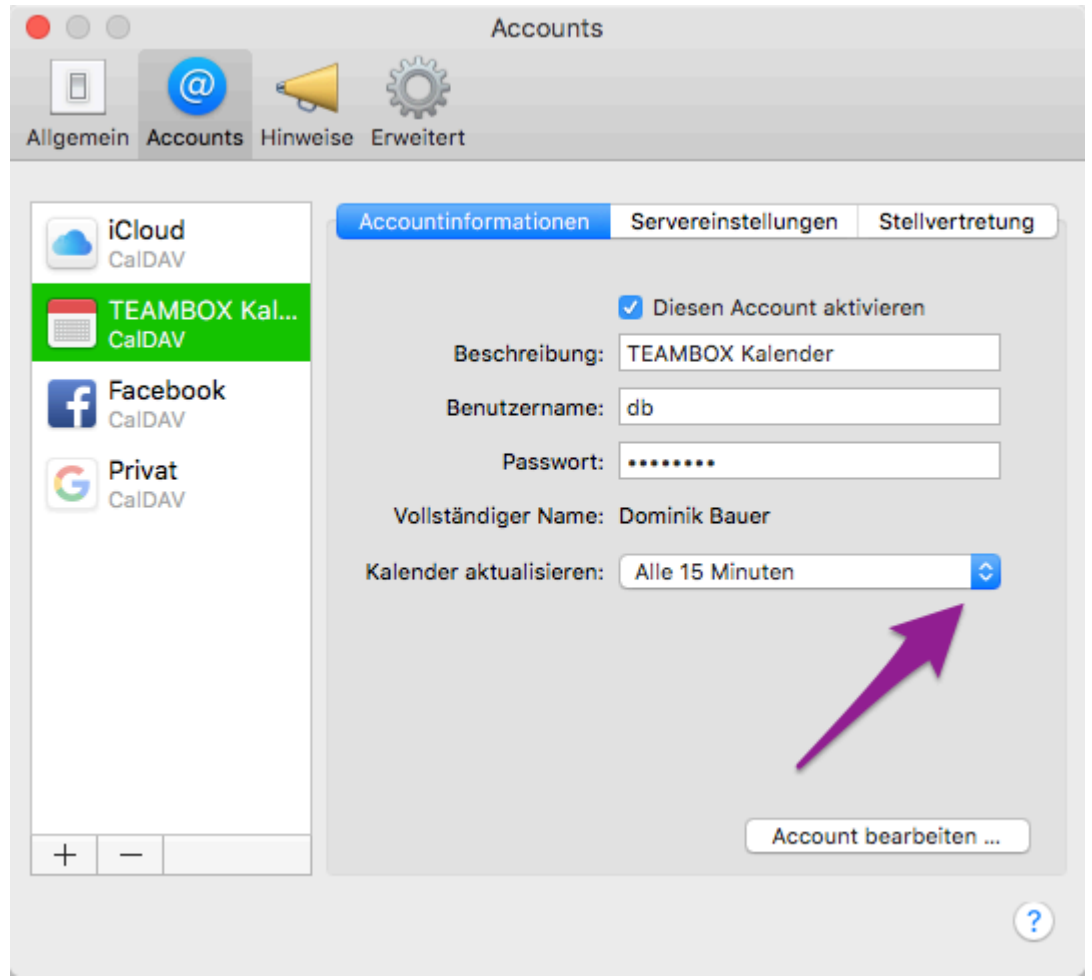

• **Servereinstellungen:** geben Sie hier ggf. den Port an (nur notwendig falls Ihre TEAMBOX auf Ihrem eigenen Server gehostet wird – wenden Sie sich bitte an Ihren Netzwerkadministrator)

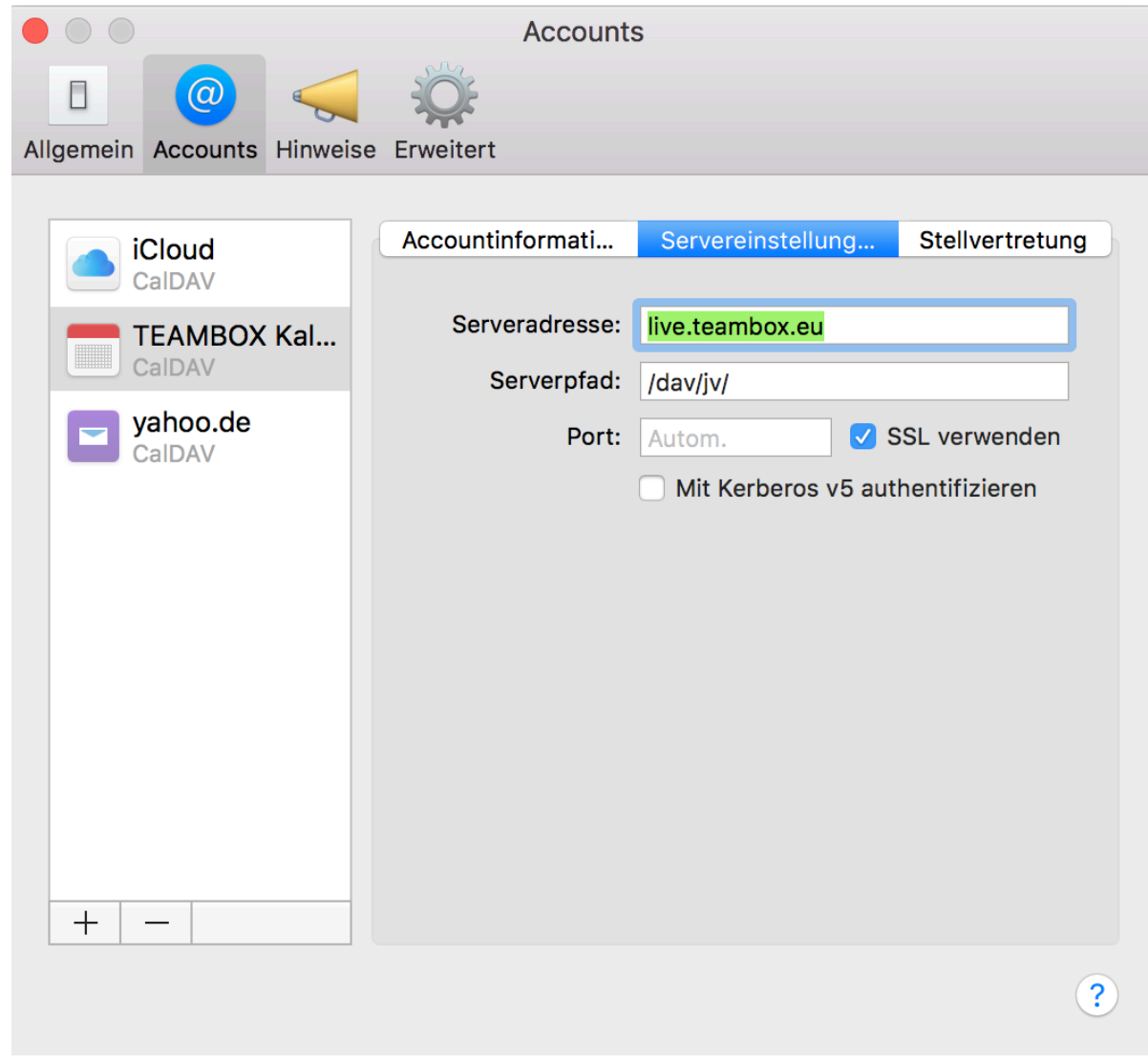

### **ADRESSEN**

Im Modul "Adressen" erfolgt das [Adressmanagement](#page-292-0) für Firmen, Kontaktpersonen und Mitarbeitende. Sofern sich Ihr Unternehmen beim Erwerb der TEAMBOX auch für das Customer Relationship Management entschieden hat, ist dieses auch im Adressmodul enthalten.

Das Adressmanagement bietet die Möglichkeit, nach Firmen, Kontaktpersonen und Mitarbeitenden zu suchen (Adresssuche), neue Kontakte zu erfassen (Adresserfassung) und diese später auch zu bearbeiten und zu ergänzen (Adressbearbeitung). Es kann bei der Ausgabe der Kontaktdaten zwischen einer Firmensicht und einer Personensicht gewechselt werden.

Mit dem [Customer Relationship Management](#page-348-0) können für Firmen, Personen und Mitarbeitende anhand von Stickern Kategorisierungen vorgenommen werden, für diese in einem Blog die Kontakthistorie festgehalten werden und in einem Journal alle Änderungen des betreffenden Adresssatzes nachvollzogen werden.

#### **Adressdatenausgabe in der Firmensicht**

Wenn mittels Adresssuche nach einer Firma gesucht wird, erscheint folgende Firmensicht, die sich in mehrere Bereiche gliedert.

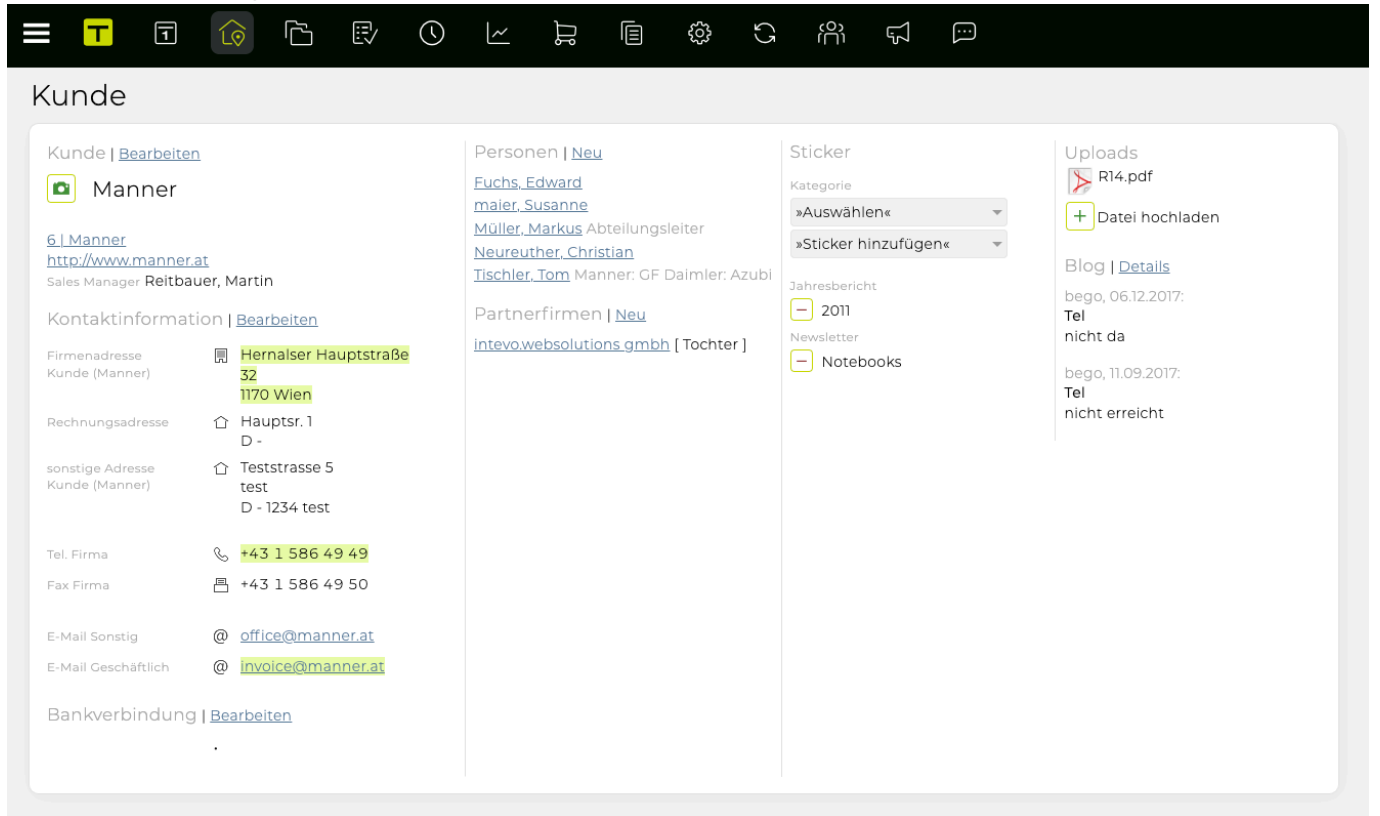

Im folgenden werden diese Bereiche kurz erklärt und die Zugehörigkeit zu den Modulen abgegrenzt.

#### **[Adressmanagement](#page-292-0)**

- *Kunde/Geschäftspartner/Mitarbeiter/Kontaktperson/New Business:* Zeigt an welchen Status der Kontakt im Moment hat. In diesem Beispiel handelt es sich um einen Kunden.
- *Kunde*: In diesem Bereich der Adressausgabe sind alle Details zur Firma zu finden und auch zu

bearbeiten.

- *Personen*: Im Bereich "Personen" sind alle erfassten Mitarbeitende des Unternehmens aufgelistet. Wenn auf einen Personenkontakt geklickt wird, wechselt die Firmensicht in die Personensicht, in der die Detaildaten der Ansprechpartner zu finden sind.
- *Partnerfirmen*: Hier können Verlinkungen zu Partnerfirmen des Unternehmens eingegeben werden.

#### [Customer Relationship Management](#page-348-0)

- *Sticker*: Diese helfen dabei, Kontakte zu kategorisieren bzw. zu kennzeichnen und bieten daher auch oftmals die Basis für Suchabfragen, beispielsweise wenn ein Newsletter an ausgewählte Personen versenden werden soll.
- *Journal*: Hier werden alle Änderungen der Adressdaten mit Datum und Kürzel jenes Mitarbeiters angeführt, der die Änderungen durchgeführt hat.
- *Blog*: Im Blog können wichtige Ereignisse im Kontakt mit dem Unternehmen festgehalten werden und somit eine Kontakthistorie erstellt werden.

#### **Adressdatenausgabe in der Personensicht**

Mittels Klick auf einen Ansprechpartner in der Firmensicht, erscheint die Personensicht. Hier befinden sich alle Informationen zu Kontaktperson und, mit Ausnahme von "Partnerfirma" und "Bereiche", die selben Bearbeitungsmöglichkeiten.

#### <span id="page-292-0"></span>**Adressmanagement**

Die Adresssuche bietet mit einer einfachen "Schnellsuche" und einer "erweiterten Suche" die Möglichkeit, den gewünschten Kontakt einfach und rasch zu finden. Häufig wiederkehrende Suchabfragen können gespeichert werden und werden bei Bedarf mit den aktuellen Daten ausgegeben. (Genaueres, wie eine Suchabfrage gespeichert werden kann, ist unter [Adresssuche und -export](#page-293-0) zu finden.)

Über das Modul "Adressen" erscheint standardmässig zuerst die "Schnellsuche". Über die Menüleiste oben kann die "erweiterte Suche" geöffnet werden. Ausserdem können durch Klick auf "Neue Person" bzw. "Neue Firma" neue Adressdaten hinterlegen werden (Siehe [Adresserfassung](#page-299-0)) und über "Sticker" können neue Sticker angelegt bzw. bearbeitet werden (Details unter [Customer Relationship](#page-348-0) [Management](#page-348-0)).

#### <span id="page-293-0"></span>**Adresssuche und -export**

#### **Schnellsuche**

Die einfachste Möglichkeit um nach einem Kontakt zu suchen, ist die Eingabe des zu suchenden Kontakts in dem Eingabefeld im Adressmenü. Mehrere Suchbegriffe, wie die Vor- und Nachnamen können ebenfalls eingegeben werden.

In der Schnellsuche kann aus folgenden Suchmöglichkeiten gewählt werden:

- *Kunde*: In diesem Dropdown Menü sind alle Kunden direkt auswählbar.
- *Gespeicherte Suche*: Auswahlmöglichkeit der gespeicherten Suchenabfragen (mehr dazu weiter unten).
- *Stichwort*:
	- Ein Stichwort: Hier ein Suchstichwort eingeben. So beispielsweise den Familiennamen der gewünschten Kontaktperson oder auch nur die Anfangsbuchstaben des Familiennamens. Sollte das Stichwort eindeutig sein, erscheint der gewünschte Kontakt. Werden aufgrund des Stichworts mehrere Kontakte gefunden, gibt es eine Trefferliste, aus der dann der gewünschte Kontakt gewählt werden kann.
	- Mehrere Stichworte: Es können auch mehrere Stichworte eingeben werden (zB Vor- und Zuname).

#### **Erweiterte Suche**

Mit der Funktion "erweiterte Suche" können komplexe Suchabfragen erstellt werden. Das folgende Fenster wird gezeigt, in diesem können "Suchkriterien" mittels Dropdown Menü selbst zusammengestellt werden.

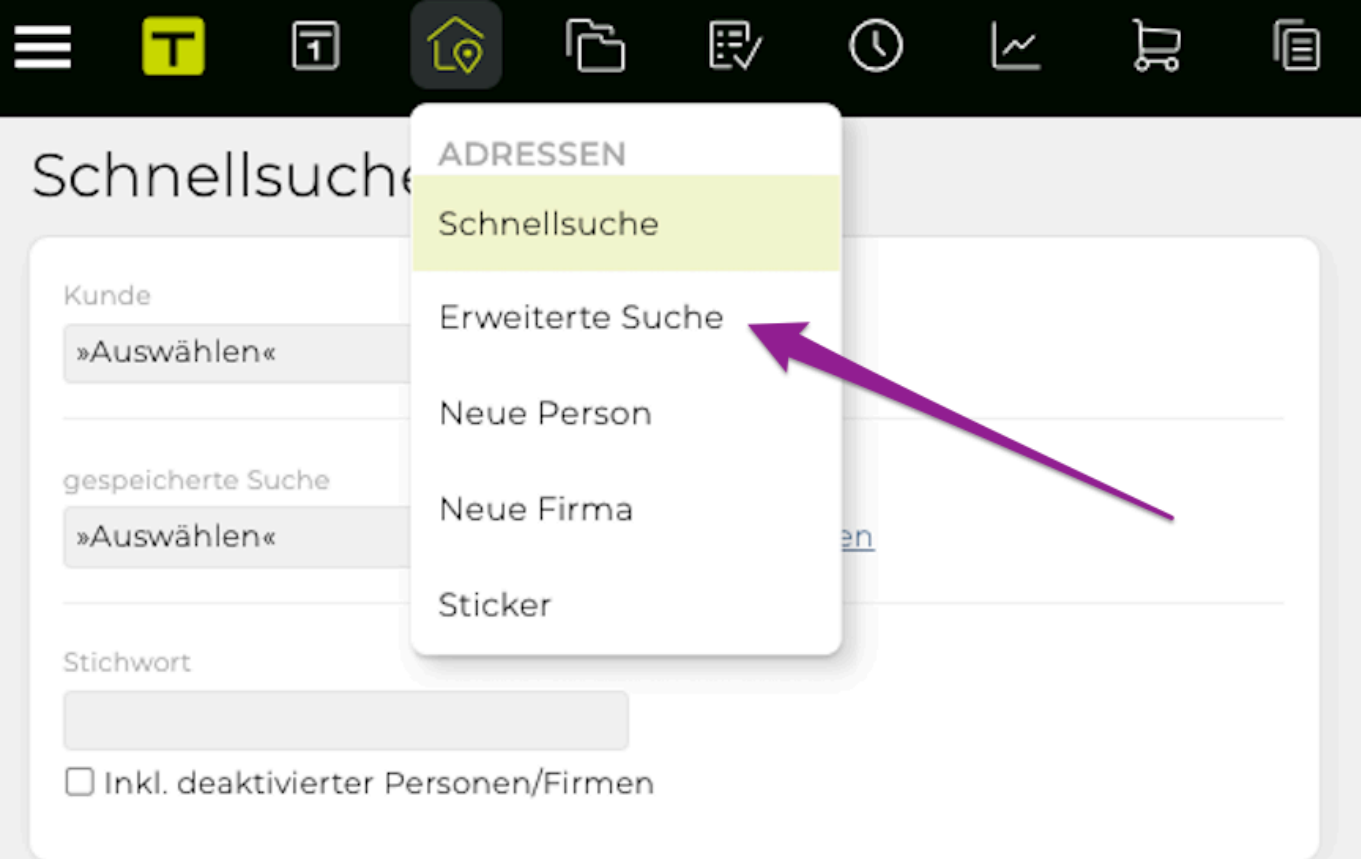

Im folgenden ein Beispiel für eine erweiterte Suche. Gesucht werden alle Berater in Wien oder Linz. Zu beachten ist, dass Verknüpfungen mit "und" vor jenen mit "oder" berücksichtigt werden.

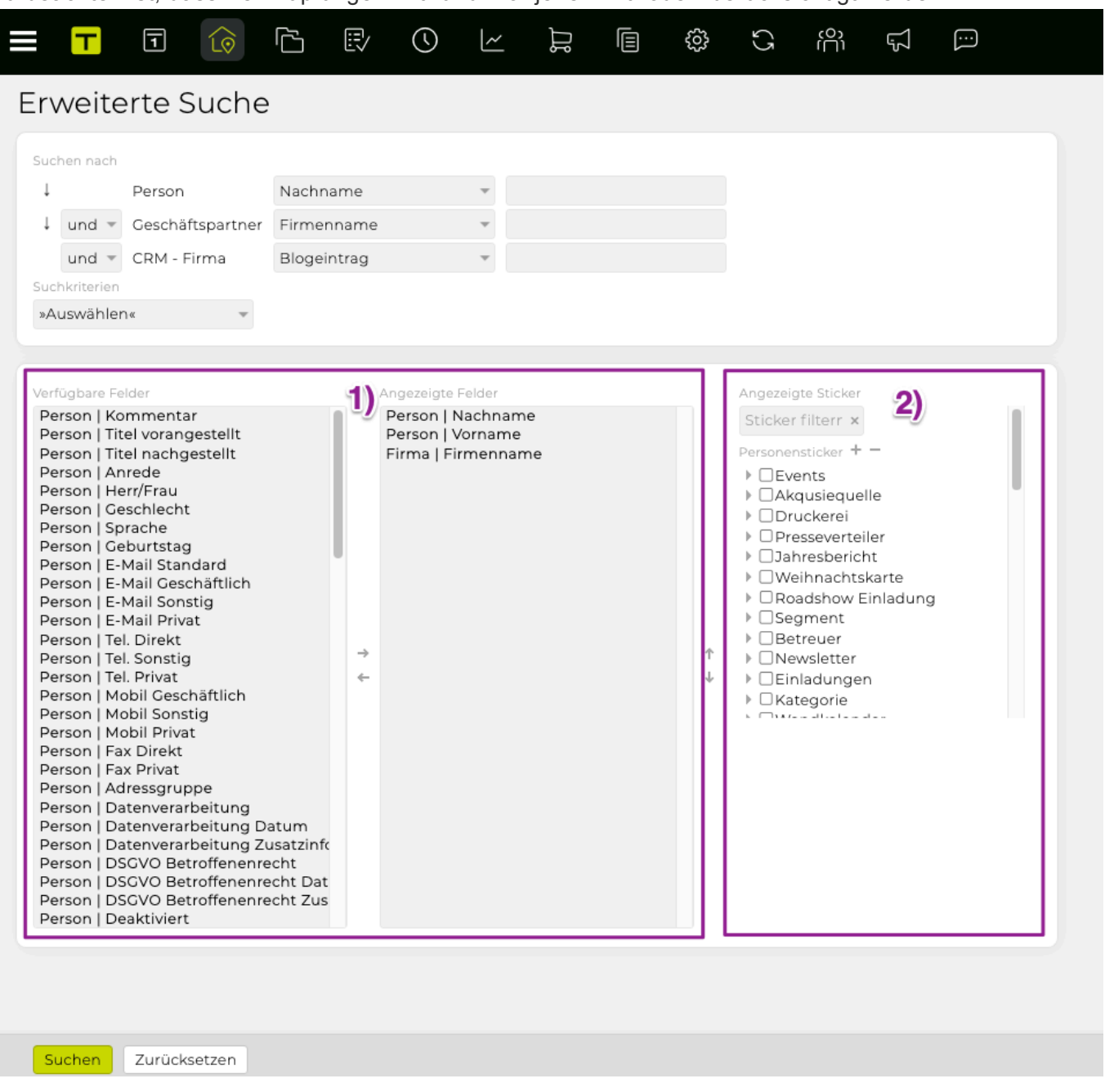

#### 1) Felder anzeigen

Als Standardausgabe erscheint die Liste mit Nachname, Vorname und Firmenname. Wenn weitere Kontaktdetails benötigt werden, so kann dies über "Felder anzeigen" mit Klick auf "Bearbeiten" in die Liste hinzugefügt werden. Es erscheint eine Liste mit allen verfügbaren Daten zu den Kontakten, wie oben auf dem Bild gezeigt. Um weitere Felder hinzuzufügen, soll das gewünschte Feld markiert werden und mit Klicken auf den Pfeil nach rechts wird diese Kontaktinformation in die Auswahlliste geschoben. Die Ausgabereihenfolge kann verändert werden indem die einzelnen Felder mit den Pfeilen rechts aussen nach unten oder nach oben verschoben werden.

#### 2) Sticker als eigene Spalte ausgeben

Beim Excel-Export von Adressen können Sticker als eigene Spalten ausgegeben werden. Hierzu in der erweiterten Suche einzelne Sticker (Details dazu unter [Customer Relationship Management](#page-348-0)) bzw. Stickerkategorien auswählen.

Diese Suchergebnisse können nun als CSV Datei exportiert oder die Suchabfrage gespeichert werden, wenn diese öfter benötigt wird.

#### **Sortieren von Suchergebnissen**

Grundsätzlich werden die Suchergebnisse auf Basis des Nachnamens der Kontaktpersonen sortiert. Die Sortierreihenfolge kann jedoch durch einen Klick auf das A vor der Spaltenüberschrift, in diesem Fall "Nachname", "Vorname" oder "Firmenname", alphabetisch geordnet werden. Soll beispielsweise das Suchergebnis alphabetisch auf Basis der Firmennamen angeordnet werden, so reicht ein Klick auf das A der Spaltenüberschrift "Firmennamen".

#### **Adressexport als CSV Datei**

Die TEAMBOX ermöglicht den Export von Adressdaten in eine CSV Datei, damit diese dann beispielsweise für Serienbriefe verwendet werden können. Nach einem Klick auf "Exportieren" öffnet sich folgendes Fenster.

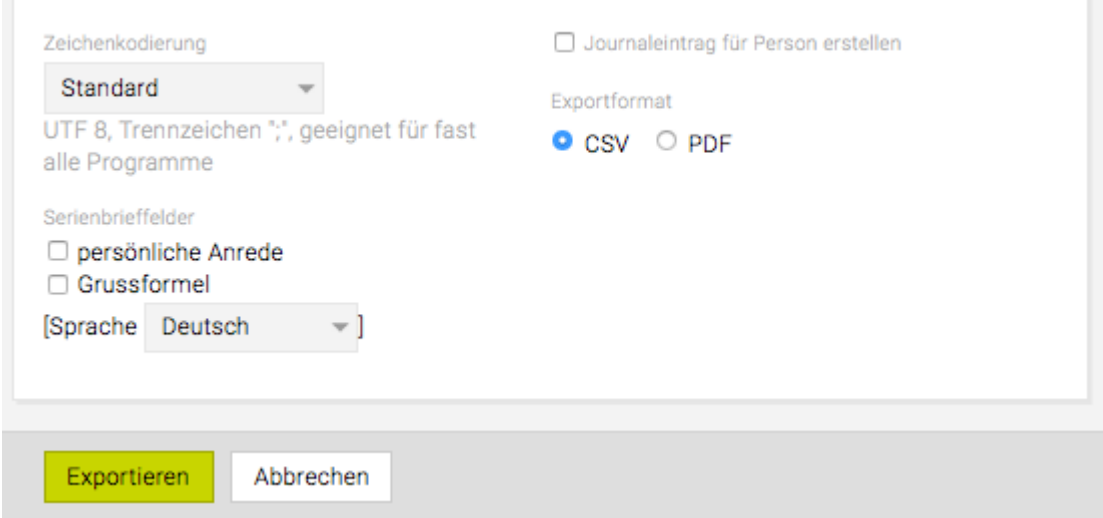

- *Zeichenkodierung*: Hier kann die Zeichenkodierung selektiert werden: "Standard" (z. B. Open Office, Numbers), "Excel 2009/2011" oder "Alte Excel Versionen" – so kann sichergestellt werden dass z. B. Umlaute korrekt dargestellt werden
- *Serienbrieffelder*: Durch Aktivierung der beiden Checkboxen wird im CSV File auch die "persönliche Anrede" und "Grussformel" hinzugefügt.
- *Sprache*: Alternativ zu "Deutsch" kann hier derzeit auch "Englisch" oder "Französisch" gewählt werden, wodurch sich die "persönliche Anrede" und die "Grussformel" entsprechend ändert.
- *Journaleintrag für Person erstellen*: Sofern auch die TEAMBOX Funktionalität [Customer](#page-348-0) [Relationship Management](#page-348-0) aktiviert ist, wird bei Aktivierung dieser Checkbox im Journal der Person ein Eintrag erstellt, der über den Datenexport Auskunft gibt.

#### **Etikettendruck und Serienbrieferstellung**

Auf Basis der Suchergebnisse der erweiterten Suche und dem Adressexport kann wie gewohnt im Programm "Word" ein Etikettendruck durchgeführt oder einen Serienbrief erstellt werden.

#### **Gespeicherte Suchabfragen**

Wie oben beschrieben können erweiterte Suchabfragen gespeichert werden. Dies ist sinnvoll, wenn die selbe Abfrage mehrmals benötigt wird.

Gespeichert werden kann eine Suchabfrage indem beim erscheinenden Ergebnis der Suche unten links

"Suchabfrage speichern" angeklickt wird und ein Speichername für die Abfrage vergeben wird. Weiters kann noch entschieden werden, ob die Abfrage vor der Suche nochmals bearbeitet werden kann und ob diese allen TEAMBOX.NutzerInnen zur Verfügung stehen soll.

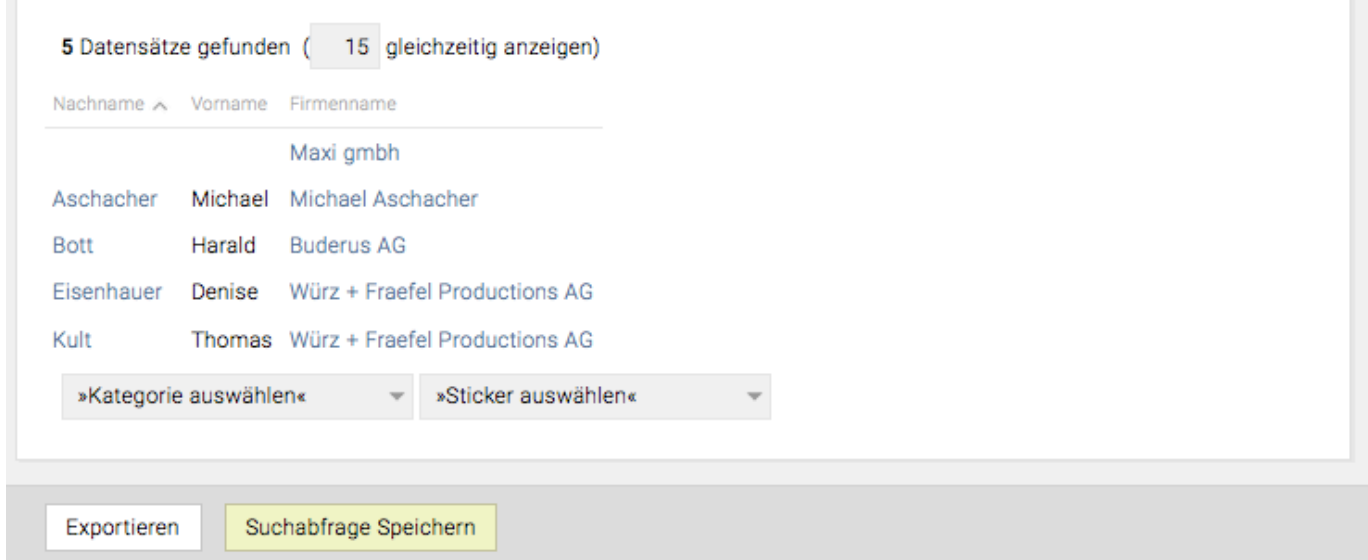

Per Klick auf "Schnellsuche" und dort über das Drop-Down Menü "gespeicherte Suche" erscheinen die gespeicherten Suchabfragen, wo diese Suchabfragen dann auch bearbeitet werden können.

Gespeichert werden jedoch immer nur die Selektionskriterien und nicht die Adressdaten selbst. Dadurch wird bei jeder Abfrage immer der aktuelle Datensatz ausgegeben.

#### **Nach Kontaktpersonen ohne Firma suchen**

Um eine Liste mit allen bzw. einer Auswahl jener Kontakte zu erhalten, die keiner Firma zugeordnet sind, muss eine Abfrage mit Hilfe der "erweiterten Suche" durchgeführt werden. Dazu im Adressmodul die erweiterte Suche anklicken und dort als Suchkriterien zuerst "Kontaktperson" und anschliessend "keine Firma" auswählen.

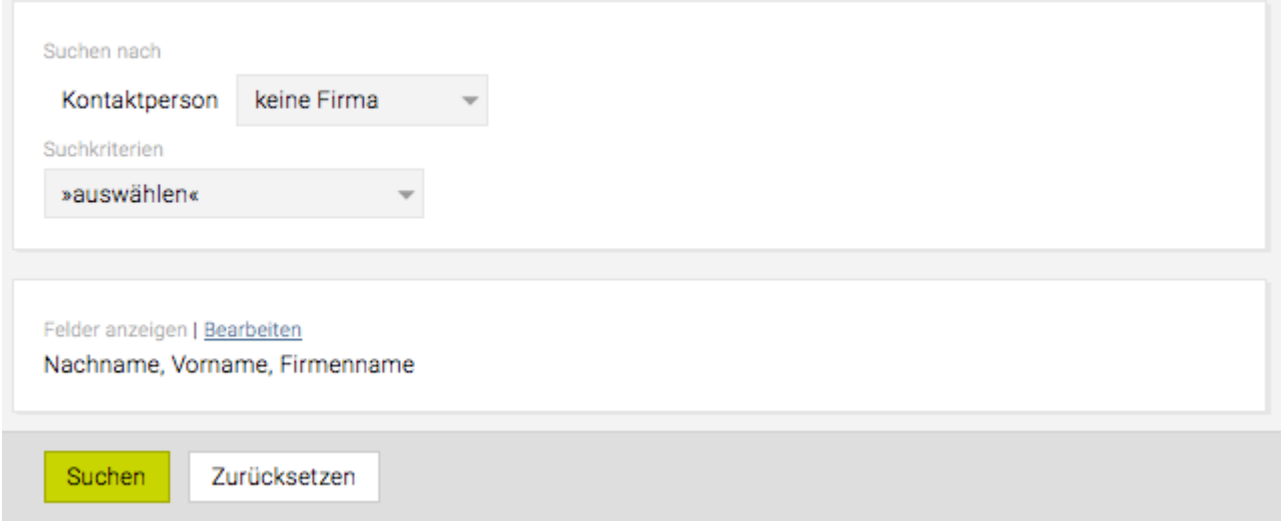

Bei Klick auf "Suchen" wird die entsprechende Liste angezeigt. Diese Abfrage kann bei Bedarf natürlich eingeschränkt werden (Details dazu befinden sich in diesem Kapitel im Abschnitt "erweiterte Suche" ganz oben in diesem Artikel).

## **Etikettendruck**

Die TEAMBOX bietet neben der manuellen Etiketterstellung auch die Möglichkeit Adressetiketten automatisch zu generieren. Da diese Etiketten an Agenturbedürfnisse und an das Corporate Design angepasst werden müssen, stehen die individuell programmierten Etiketten erst nach Programmierung und Aktivierung durch TEAMBOX zur Verfügung.

Einzeletiketten können direkt aus der Personen- bzw. Firmenansicht des Kontakts gedruckt werden. Sofern bereits Einzeletiketten verwendet werden und Sie an dieser neuen Möglichkeit interessiert sind, kontaktieren Sie uns bitte per E-Mail an support@teambox.eu.

Es können nicht nur Einzeletiketten, sondern auch mehrere Etiketten zugleich erstellt werden. Dazu werden mit Hilfe der [erweiterten Suche](#page-293-0) jene Kontakte selektiert für die eine Adressetikette benötigt wird.

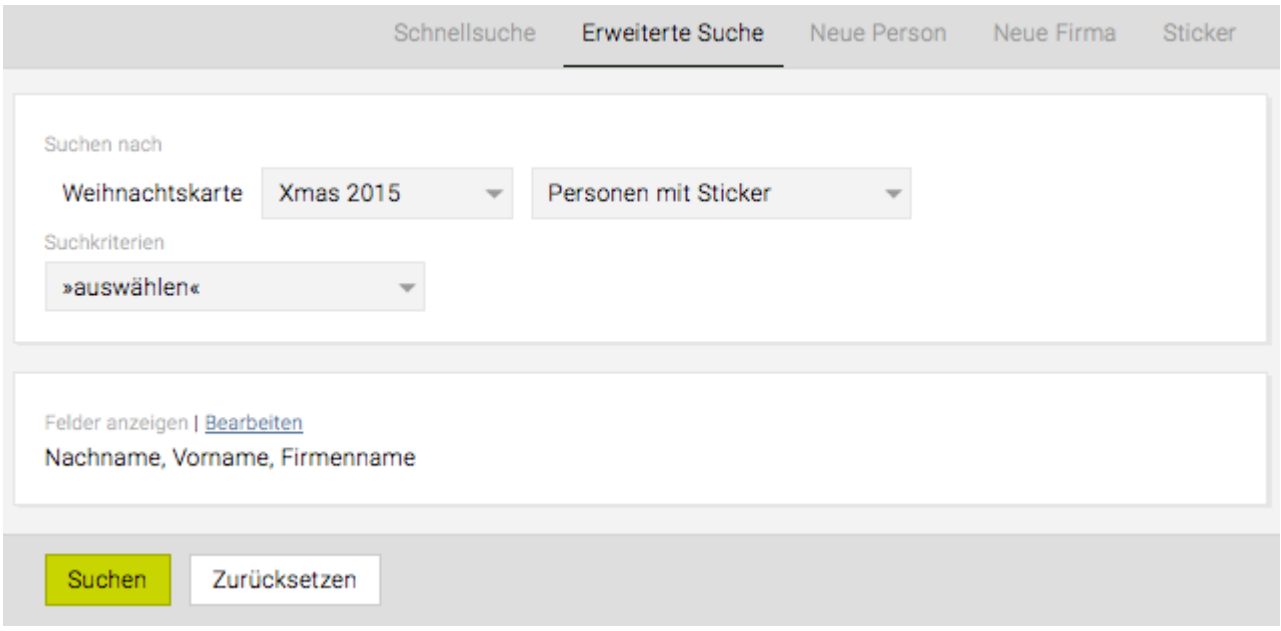

In dem gezeigten Beispiel sollen Etiketten für alle Kontakte erstellt werden, die den Sticker "XMAS 2015" haben. Die anzuzeigenden Felder können frei gewählt werden, da diese von den Elementen, welche auf den Etiketten abgedruckt werden, unabhängig sind.

Mit Klick auf "Suchen" erscheint die Liste mit den ausgewählten Kontakten. Anschliessend diese Auswahl mit Klick auf "Exportieren" bestätigen.

Anschliessend öffnet sich folgendes Fenster in dem alle Details für den Export festgelegt werden können. Beim Exportformat "PDF" auswählen und bestätigen mit .

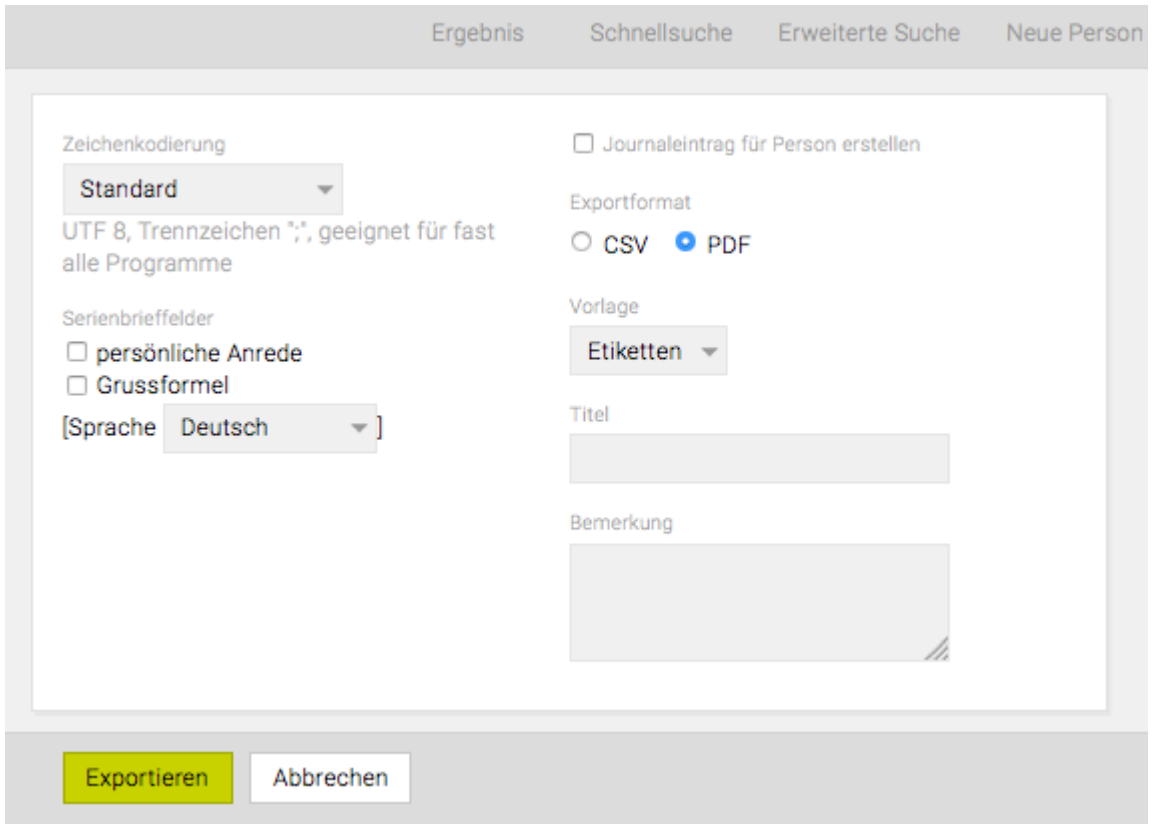

Das PDF wird nun automatisch auf dem Computer gespeichert (je nach Downloadeinstellungen im Browser) und steht zur Weiterverarbeitung und/oder zum Druck zur Verfügung.

#### <span id="page-299-0"></span>**Adresserfassung**

Die Anlage eines neuen Kontakts erfolgt in mehreren Schritten.

Die Auswahlmöglichkeiten bei der Adresserfassung unterscheiden sich je nach Berechtigungen des Users.

Je nachdem welche Art von neuer Adresse angelegt werden soll, wird im Untermenü von "Adressen" entweder "Neue Person" oder "Neue Firma" ausgewählt. Wenn eine neue Firma und eine neue Person in einem Schritt angelegt, dann einfach mit "Neue Firma" arbeiten.

Bei der Erstellung einer neuen Person kann dann zwischen folgenden Möglichkeiten gewählt werden:

- Kontaktperson
- Mitarbeiter

Bei der Erstellung einer neuen Firma kann eine der folgenden Adressarten gewählt werden:

- Geschäftspartner
- New Business
- Kunde

Da die Erfassung teilweise auf ähnliche Weise erfolgt, wird die Anleitung wie folgt zusammengefasst:

- [Firma erfassen](#page-300-0) (Geschäftspartner, New Business, Kunden)
- [Kontaktperson erfassen](#page-303-0)
- [Mitarbeiter erfassen](#page-307-0)

## <span id="page-300-0"></span>**Firma erfassen**

Im Folgenden wird anhand der Erfassung eines "Kunden" erläutert, wie eine Firma in die TEAMBOX eingetragen wird. Die Arbeitsschritte für "New Business" und "Geschäftspartner" sind weitestgehend die selben. Sollte es Unterschiede geben, wird auf diese hingewiesen.

**Zu beachten:** Ob und bis zu welchem Grad Firmen erfasst werden können, hängt von der gesetzten Berechtigung ab.

Im Adressmenü oder direkt in der Adressansicht "Neue Firma" anklicken.

Hier den "Firmennamen" sowie "Vorname" und "Zuname" der Kontaktperson eingeben. Sollte keine Kontaktperson oder Firmenname vorhanden sein, kann das Eingabefeld frei gelassen werden.

Mittels Klick auf "Suchen" kann überprüft werden, ob die TEAMBOX in den Adressen einen oder mehrere ähnliche Kontaktdaten findet. Dies soll verhindern, dass Kontaktdaten mehrfach erfasst werden (Dublettenkontrolle). Sollte der Kontakt tatsächlich schon bestehen, kann dieser direkt angeklickt und bearbeitet werden. Wenn nicht, wird mit einem Klick auf "Neu" die Eingabe bestätigt und somit ein neuer Datensatz angelegt.

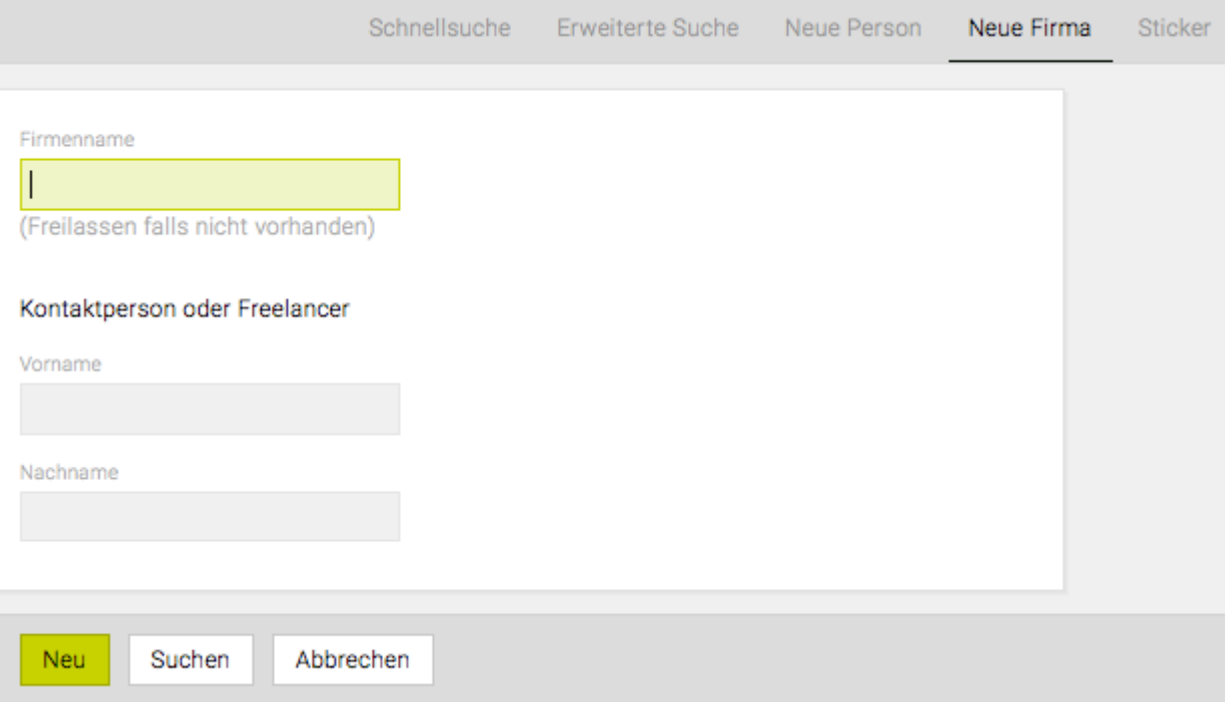

Im folgenden Fenster "Kunde anlegen" muss der Status der neuen Firma auf "Kunde" geändert werden, da die TEAMBOX beim Anlegen einer neuen Firma automatisch den Status "Geschäftspartner" auswählt. Sollte es ein New Business Kontakt sein muss im Drop-down "New Business" ausgewählt werden bzw. "Geschäftspartner" lassen wenn es sich um keinen Kunden oder New Business Kontakt handelt.

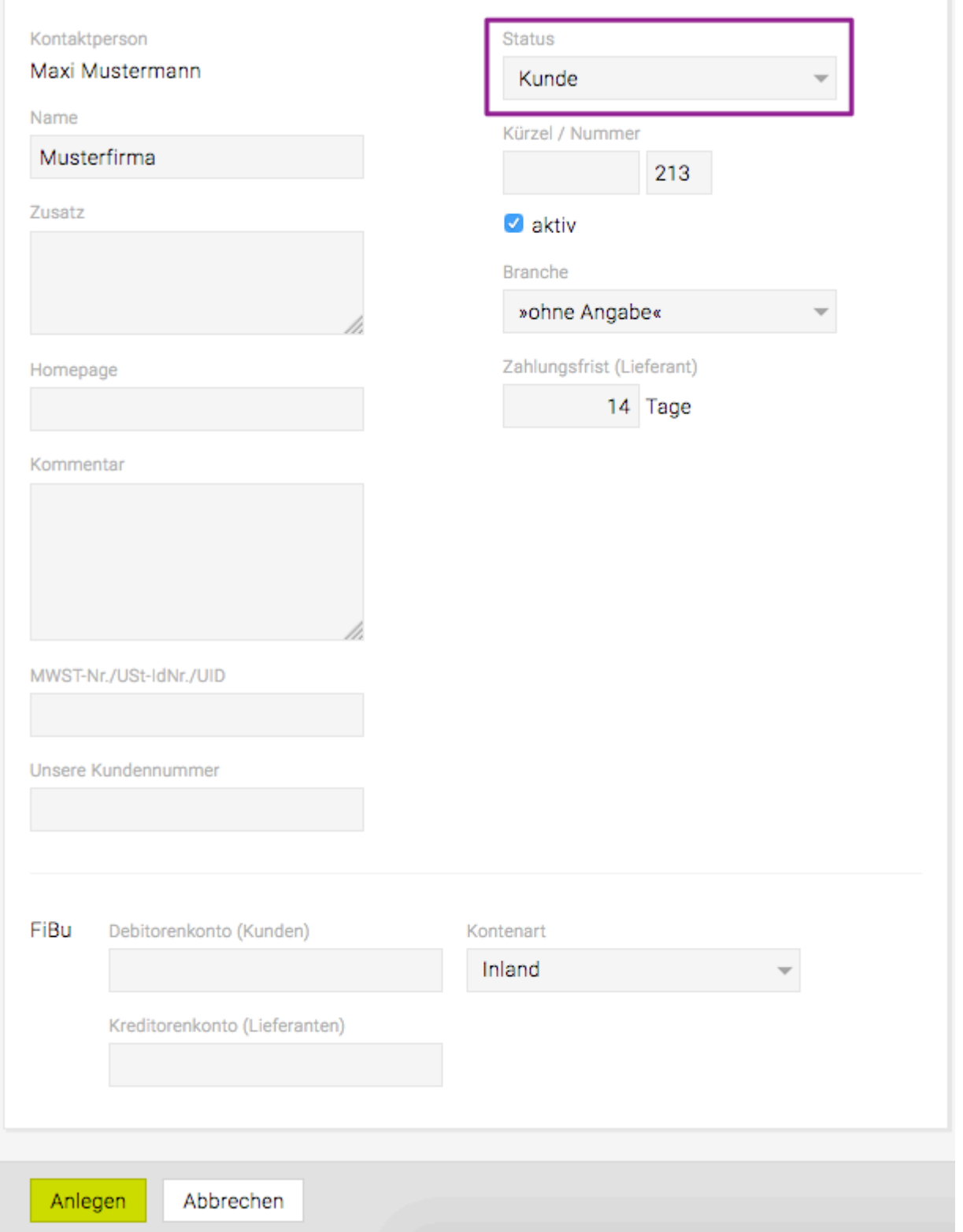

Bei diesem Fenster können dann weitere Details zur Firma (bei diesem Fallbeispiel zum Kunden) angegeben werden. Bei den meisten Eingabefeldern handelt es sich um optionale Eingaben. Die Kundennummer und das Kundenkürzel sind jedoch bei der Anlage eines Kunden zwingend (Zusammenhang mit Jobnummer und -selector).

- *Kürzel / Nummer:* (diese Daten werden bei "New Business" und "Geschäftspartner" nicht erfasst)
	- Das Kundenkürzel (max. 15 Zeichen) dient der Identifikation eines Kunden innerhalb der TEAMBOX (beispielsweise in Drop-down Menüs). Es ist daher ratsam hier eine möglichst aussagekräftige Kurzbezeichnung für den Kunden einzugeben.
- Als "Kundennummer" wird die nächste verfügbare Nummer vorgeschlagen. Diese kann natürlich auf eine andere freie Kundennummer geändert werden (der Kundennummernbereich liegt zwischen 1 und 999). Zu beachten ist, dass einmal vergebene Kundennummern nachträglich nicht mehr geändert werden können!
- Wenn der Kunde nicht aktiv sein soll, ist es möglich die Checkbox vor "aktiv" zu deaktivieren.
- *Branche*: Im Dropdown Menü die passende Branche auswählen.
- *Zahlungsfrist (Lieferant)*: Die hier angegebene Zahlungsfrist wird bei dem Erfassen einer Eingangsrechnung automatisch vorgeschlagen.
- *MWST-Nr./USt-IdNr./UID*: Hier wird die Umsatzsteueridentifikationsnummer bzw. Mehrwertsteuernummer eingegeben, um diese bei Bedarf über die Kontaktsuche aufrufen zu können. Da diese in Deutschland, Österreich und der Schweiz unterschiedlich bezeichnet werden, befinden sich hier alle drei Begriffe.
- *Priorität*: Bei der Anlage eines New Business Kontakts gibt es auch die Möglichkeit Prioritäten für einen neuen Kontakt zu vergeben. Die Vergabe von Prioritäten ermöglicht es, potentielle Kunden in Gruppen zu unterteilen und so zwischen weniger wichtigen, wichtigen und sehr wichtigen Potentialkunden zu unterscheiden. Je höher die Zahl der Priorität ist, die für einen New Business Kontakt vergeben wird, desto wichtiger ist dieser Kontakt für die Agentur.
- *FiBu*: Hier kann eine Debitorenkontonummer hinterlegt werden und einer Kontenart zugeordnet werden, sowie das Kreditorenkonto.

Die Eingabe wird mit "Anlegen" bestätigt. Im nächsten Fenster "Kontaktperson" (vgl. dazu [Kontaktperson](#page-303-0) [erfassen\)](#page-303-0) können noch weitere Details zur Kontaktperson eingegeben werden.

Nach der Bestätigung mit "Anlegen" ist der Kunde inklusive Kontaktperson angelegt und es erscheint folgende Adressansicht. Diese erscheint auch, wenn die Firma, wie unter Adresssuche beschrieben, gesucht wird.

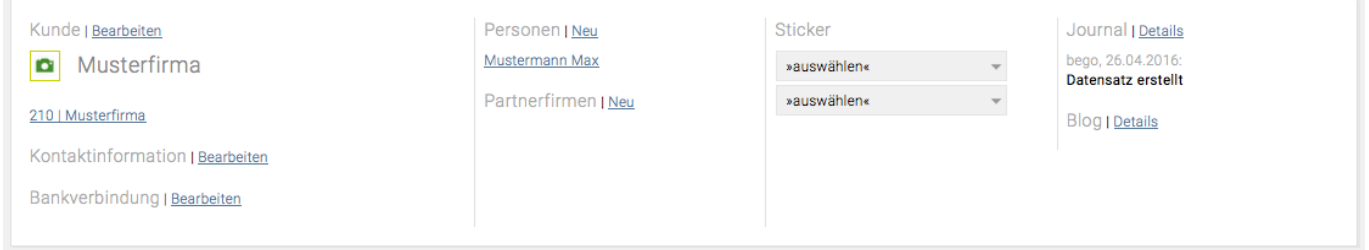

Details zur Ergänzung und Bearbeitung der Firmen- und der Personendaten befinden sich unter [Adressbearbeitung](#page-321-0) und [Customer Relationship Management.](#page-348-0)

## <span id="page-303-0"></span>**Kontaktperson erfassen**

Die Erfassung von Kontaktpersonen kann auf zwei Arten erfolgen.

- *Erfassung über das Adressmenü:* Dies macht vor allem dann Sinn, wenn die Kontaktperson keiner Firma zugeordnet werden soll. Sollte die Zuordnung zu einer Firma später doch gewünscht sein, kann dies natürlich jederzeit nachgeholt werden.
- *Erfassung direkt bei Firmendaten:* Soll eine Person als weiterer Kontakt bei einer bereits erfassten Firma hinzugefügt werden, erfolgt die Erfassung am einfachsten direkt bei den entsprechenden Firmendaten.

#### **Erfassung über das Adressmenü**

Mit einem Klick auf das Adressmodul und "Neue Person" kann eine Kontaktperson erstellt werden.

In der folgenden Eingabemaske den Namen der Kontaktperson eingeben und den Status "Kontaktperson" auswählen. Mittels Klick auf "Suchen" überprüft die TEAMBOX in den Adressen, ob es einen oder mehrere ähnliche Kontaktdaten schon gibt. Dies soll verhindern, dass Kontaktdaten mehrfach erfasst werden (Dublettenkontrolle). Sollte der Kontakt tatsächlich schon bestehen, kann dieser direkt angewählt und bearbeitet werden. Wenn nicht, dann die Eingabe mit "Neu" bestätigen.

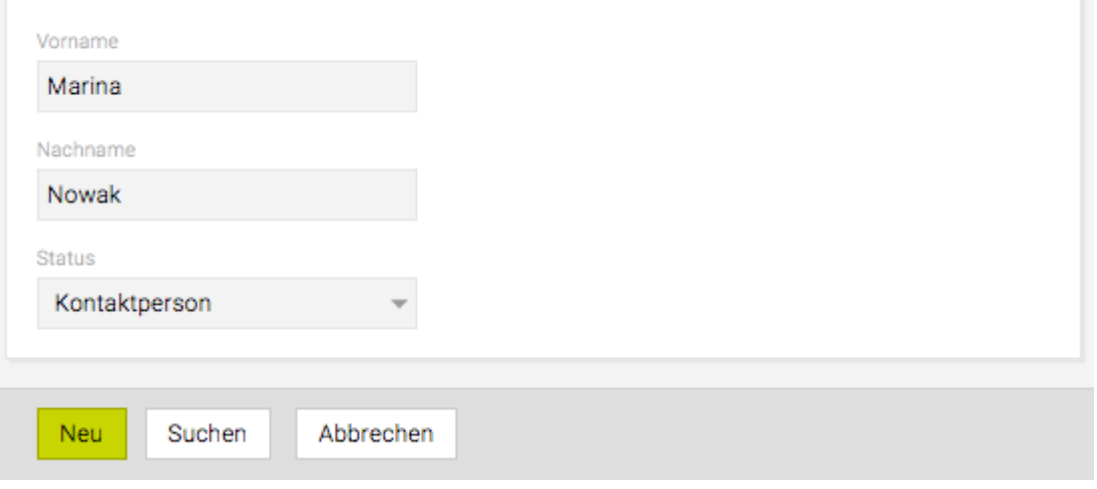

In unserem Beispiel nehmen wir an, dass Marina Nowak noch nicht vorhanden ist und klicken daher auf "Neu". Anschliessend erscheint die Eingabemaske "Kontaktperson anlegen".

#### TEAMBOX - Hilfe\_de

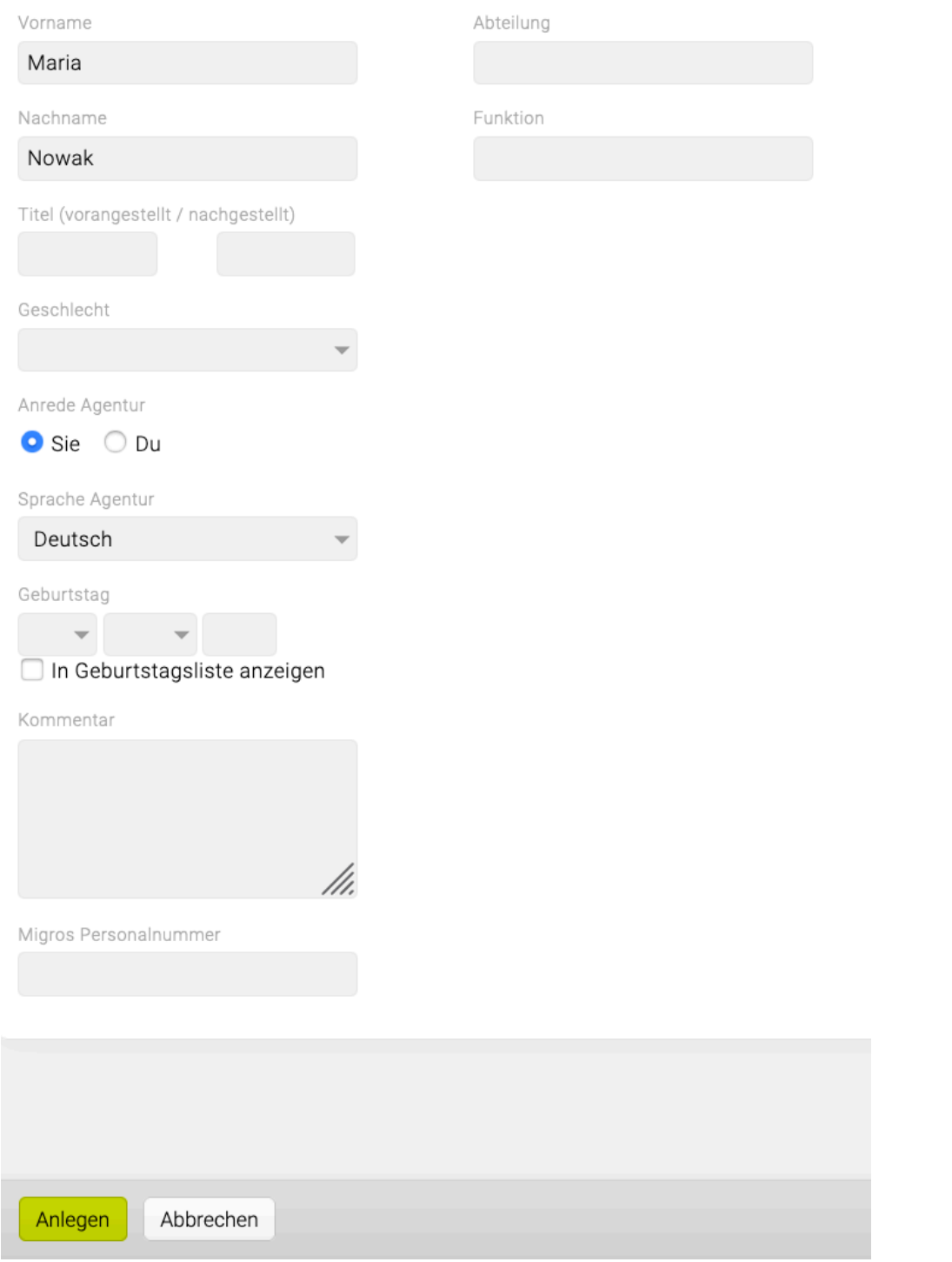

Neben anderen Details zur Kontaktperson kann hier festgelegt werden, ob der Kontakt agenturweit mit "Sie" oder "Du" angesprochen werden soll. Sie und auch Ihre Kollegen können dann in den persönlichen Adresseinstellungen die Anrede noch entsprechend anpassen. In diesem Beispiel soll Marina Nowak generell mit "Sie" angesprochen werden.

Weiters kann mit dem Aktivieren bzw. Deaktivieren der Checkbox vor "in Geburtstagsliste anzeigen" festgelegt werden, ob der Geburtstag der Kontaktperson in der Rubrik Geburtstage in der Infobox angezeigt werden soll oder nicht.

Wenn ein Name bei Lebenspartner eingegeben wird, wird dieser auch in der Infobox angezeigt. Wenn dies nicht gewünscht ist wenden Sie sich bitte an support@teambox.eu.

Kontakte die keiner Firma zugeordnet sind, können in der erweiterten Suche auf einfache Art wieder aufgerufen werden. Details dazu befinden sich unter [Adresssuche und -export.](#page-293-0)

Die Eingaben werden mit "Anlegen" bestätigt. Es erscheint der erfasste Adressdatensatz, der nun ergänzt werden kann. Details dazu werden unter [Adressbearbeitung](#page-321-0) und [Customer Relationship](#page-348-0) [Management](#page-348-0) behandelt.

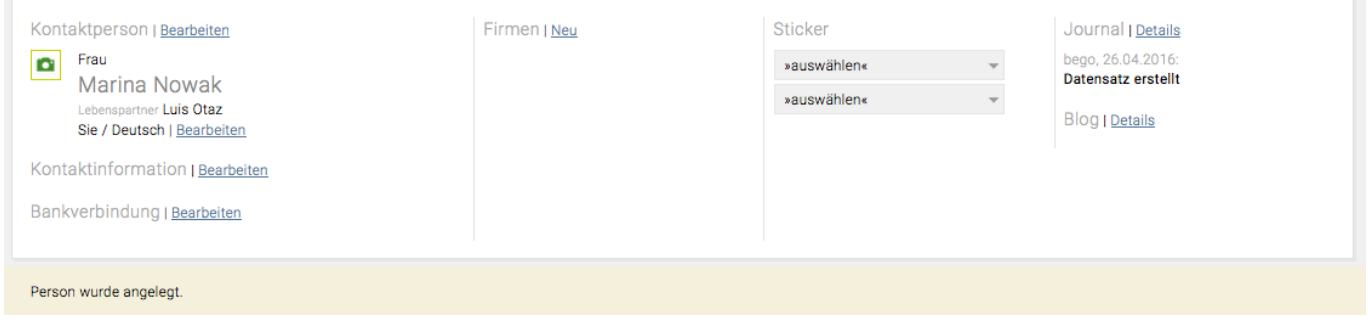

Sollten Frau Nowak nun einer Firma zugewiesen werden, dann erfolgt dies durch einen Klick neben "Firmen" auf "Neu". Es erscheint folgende Eingabemaske, in die der gewünschte Firmennamen eingegeben und mit "Suchen" bestätigt werden kann. Sollte es sich um eine bestehende Firma handeln, werden diese oder ähnlich lautende Firmen auf der rechten Seite ausgewiesen. Wenn die Person nun zu dieser Firma zugewiesen werden soll, dann einfach mit einem Klick auf die Firma diese Zuordnung abschliessen.

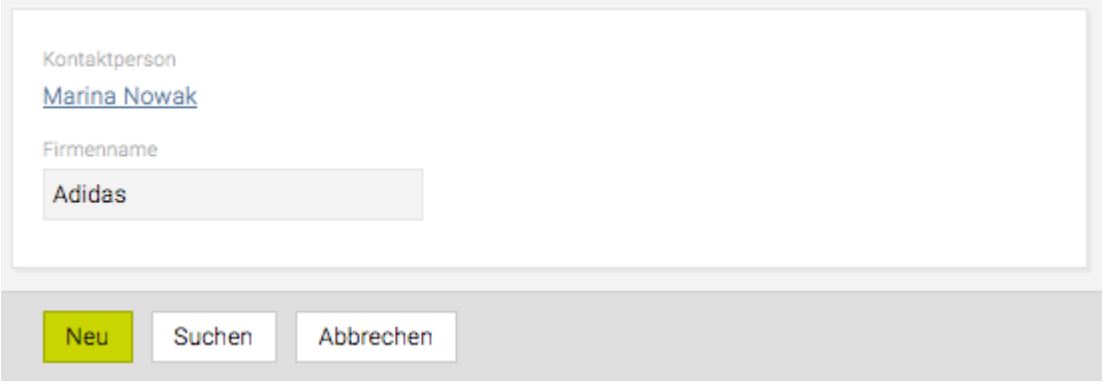

Natürlich kann auch eine neue Firma erfasst werden, der die Person zugeordnet wird. In diesem Fall einfach auf "Neu" klicken und die Firmendetails eingeben – wie schon in [Firma erfassen](#page-300-0) behandelt.

In unserem Beispiel wollen wir Frau Nowak aber der bereits bestehenden Firma Adidas zuweisen und klicken daher im Fenster auf den Firmennamen. Der Kontakt wird der Firma zugewiesen und es erscheint nun die Personenansicht.

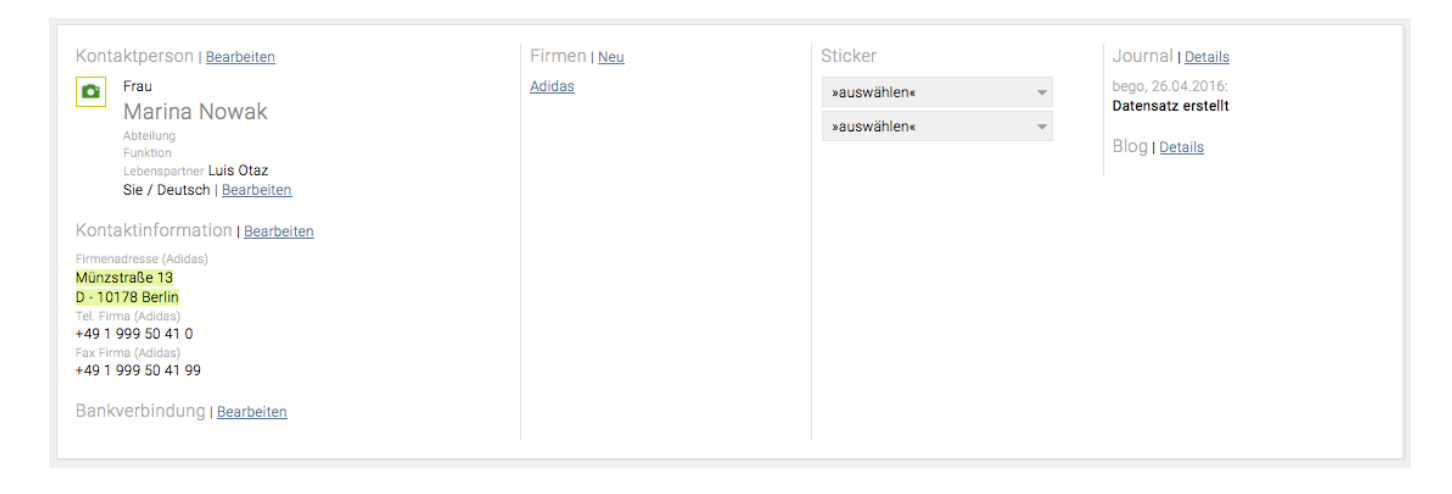

Die Details zur Bearbeitung und Ergänzung der Daten werden unter [Adressbearbeitung](#page-321-0) und [Customer](#page-348-0) [Relationship Management](#page-348-0) behandelt.

#### **Erfassung direkt bei Firmendaten**

Wenn bei einer bestehenden Firma eine oder weitere Kontaktpersonen erfassen werden soll, dann ein Klick im Bereich "Firmen" auf den Firmennamen – so erscheint dann die Firmenansicht. Nun kann ein weiterer Personenkontakt zu dieser Firma anlegt werden: Klick auf "Neu" neben "Personen" im rechten Bereich. Die Eingaben erfolgen über die selben Eingabefenster wie oben beschrieben.

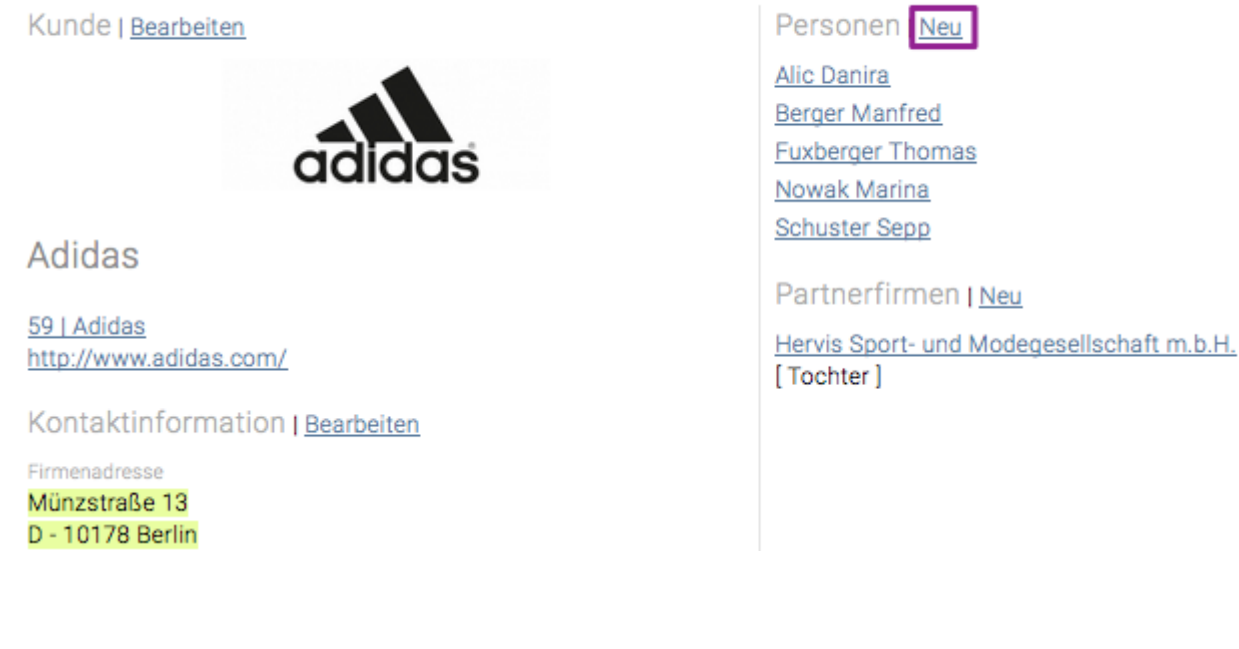

## <span id="page-307-0"></span>**Mitarbeiter anlegen/erfassen**

Die Erfassung bzw. das Anlegen eines Mitarbeiters kann entweder über die Adresserfassung oder über das Modul 'Mitarbeiter' gestartet werden. Zu beachten ist, dass es von den gesetzten Berechtigungen abhängt, ob Mitarbeiter erfasst und die Daten geändert werden dürfen (Siehe [Berechtigungen\)](#page-704-0).

Im Modul Adressen unter "Neue Person" den Namen des Mitarbeiters eingeben und beim Status im DropDown-Menü 'Mitarbeiter' auswählen.

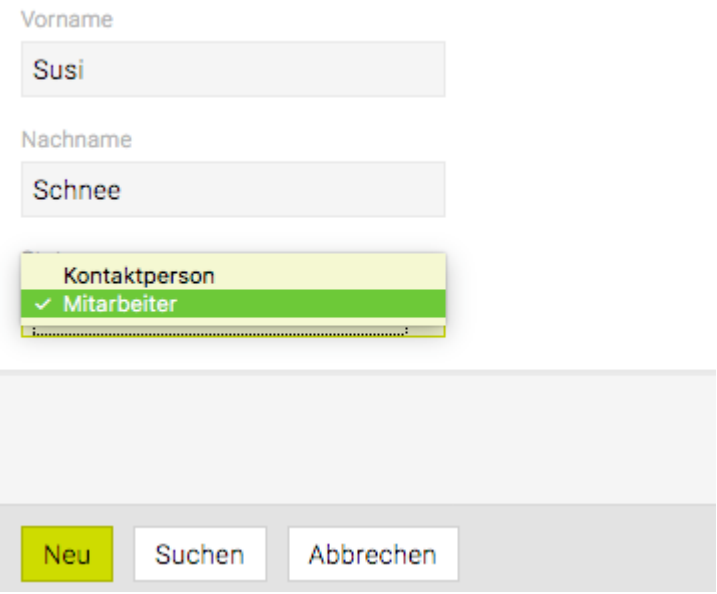

Mittels Klick auf "Suchen" kann überprüft werden, ob die TEAMBOX in den Adressen einen oder mehrere ähnliche Kontaktdaten findet. Dies soll verhindern, dass Kontaktdaten mehrfach erfasst werden (Dublettenkontrolle). Sollte der Kontakt tatsächlich schon bestehen, kann dieser direkt angewählt und bearbeitet werden. Wenn nicht, einfach die Eingabe mit "Neu" bestätigen.

Anschliessend können die Mitarbeiterdetails erfasst werden und mit "Anlegen" bestätigt werden.

In dem Pop-Up 'Einwilligung der Person zur Datenverarbeitung' kann angegeben werden ob die Einwilligung erteilt wurde oder noch offen ist. Geben Sie eine Zusatzinfo ein. Mit einem Klick auf 'OK' bestätigen.

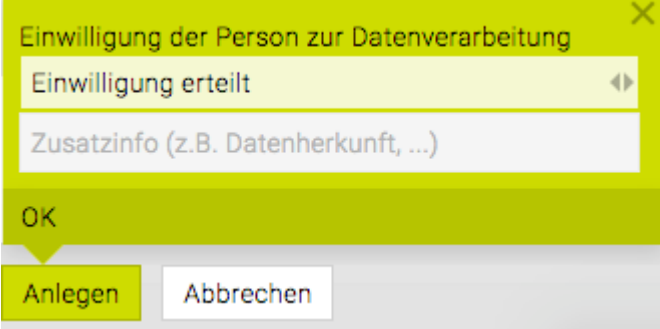

Mit einem Klick auf "Bearbeiten" links oben neben Mitarbeiter erscheint folgendes Bearbeitungsfenster:

#### TEAMBOX - Hilfe\_de

Vorname

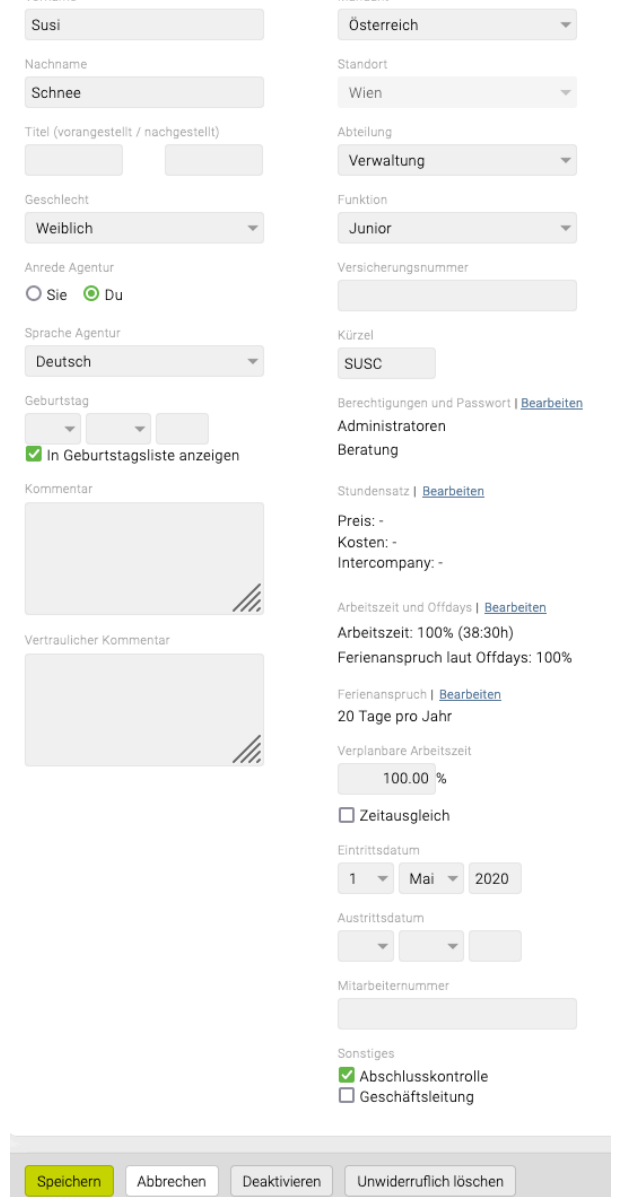

Mandant

- *Kürzel*: Für den Mitarbeiter muss ein Kürzel vergeben werden dieses ist gleichzeitig der Username für den Login
- *Berechtigungen und Passwort*: Diese können erst nach dem "Anlegen" des Mitarbeiters in einem zweiten Schritt vergeben werden (weiter unten).
- *Stundensatz*: Hier soll festgelegt werden, mit welchem Stundenansatz intern für den Mitarbeiter gerechnet wird (Kosten). Ausserdem kann hier ein externer Stundensatz angegeben werden. Ein externer Stundensatz ist jener Satz der beim Kunden für die Arbeit dieses Mitarbeiters pro Stunde erzielt werden soll (Preis).

Mit Klick auf den Link "Bearbeiten" erscheint ein Pop-Up in dem Preise und Kosten eingegeben werden können. Die Ansätze können in der Zukunft (und mit entsprechender [Berechtigung](#page-737-0) auch in der Vergangenheit) angelegt, gelöscht und aktualisiert werden.

*Hinweis Ansätze in die Vergangenheit ändern:* Dadurch werden alle Zeiteinträge des Mitarbeiters im betroffenen Zeitraum geändert, auch Zeiteinträge, die bereits abgerechnet sind oder sich auf inaktiven Jobs befinden. Dadurch können sich das Controlling und andere Auswertungen ändern.

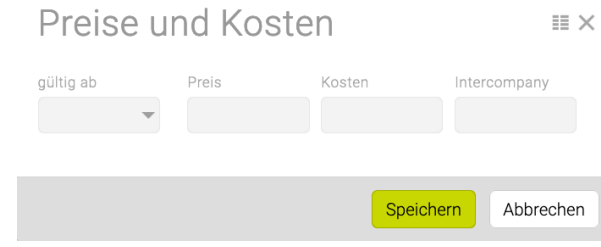

- *Mandant*: Wählen Sie hier einen Mandanten aus. (Bei Interesse an Mandanten, wenden Sie sich bitte an [support@teambox.eu\)](support@teambox.eu)
- *Standort*: Wenn Sie Standorte in Ihrer TEAMBOX verwenden dann müssen Sie hier einen Standort auswählen. Näheres dazu unter: [Standorte](#page-317-0)
- *Abteilung*: Bei der Abteilung handelt es sich um ein Pflichtfeld. Über das Drop-down Menü ist es möglich den Mitarbeiter einer Abteilung zuzuweisen, da diese für Auswertungen/Einstellungen zwingend notwendig ist.
- *Offdays*: Der Hilfeartikel zur Hinterlegung von Offdays und Arbeitszeiten befindet sich im folgenden Artikel: "[Arbeitszeiten und Offdays für einen Mitarbeiter hinterlegen](#page-313-0)"
- *Arbeitszeit und Offdays*: Die Arbeitszeit eines Vollzeitmitarbeiters beträgt 100%. Sollten Offdays eingegeben werden, wird diese automatisch prozentual angepasst.
- *Ferienanspruch*: Hier kann ein individueller Ferienanspruch hinterlegt werden.
- *Verplanbare Arbeitszeit*: Wird die Checkbox aktiviert dann kann in den Adressen beim Mitarbeiter in Prozent hinterlegt werden, wie viel Arbeitszeit verplanbar ist. Dieser Prozentsatz wird dann in der Ressourcenplanung sowie in der Aktivitätenliste und im Balkenplan in der Anzeige der Auslastung berücksichtigt. In der Mitarbeiterliste kann die Spalte "Verplanbare Arbeitszeit" zusätzlich eingeblendet werden.
- *Zeitausgleich*: Wird die Checkbox aktiviert, kann ein Datum ab dem der Zeitausgleich stattfinden soll, eingegeben werden.
- *Eintrittsdatum*: Dieses muss bei der Anlage des Mitarbeiters unbedingt eingegeben werden, da dieser sich sonst nicht einloggen und somit keine Arbeitszeiten erfassen kann. Ausserdem ist das Eintrittsdatum für die Berechnung des Urlaubsanspruches notwendig.
- *Austrittsdatum*: Wird für einen Mitarbeiter (z. B. befristeter Arbeitsvertrag, Auflösung Dienstverhältnis) neben einem Eintrittsdatum auch ein Austrittsdatum erfasst, so wird der Mitarbeiter nach dem Austrittsdatum weiterhin als Kontaktperson in der TEAMBOX angezeigt, es besteht jedoch keine Verbindung mehr zur eigenen Agentur und die Person bleibt als einzelner Kontakt in der TEAMBOX. Der Mitarbeiter kann sich dann auch nicht mehr einloggen. Das heisst, wenn ein Mitarbeitender das Unternehmen verlässt, dann einfach nur ein Austrittsdatum setzen.
- *Sonstiges*
	- **Abschlusskontrolle**: Wenn der Mitarbeiter seine Arbeitszeit erfassen soll, ist die Aktivierung der "Abschlusskontrolle" empfehlenswert. Dadurch ist gewährleistet, dass der Mitarbeiter laufend an nicht abgeschlossene Arbeitstage erinnert wird (siehe dazu auch Arbeitszeit erfassen).
	- **Kein Ferienanspruch**: Bei Aktivierung dieser Checkbox erscheint der Mitarbeiter nicht in der "Abwesenheitsliste".
	- **Geschäftsleitung**:: Bei Aktivierung der Checkbox wird die Rolle Geschäftsleitung vergeben, somit kann ein Ferienbonus hinterlegt werden.

Nach Bestätigung der Eingaben mit dem Button 'Speichern' ist der Mitarbeiter angelegt.

Tipp: Das Wording der Geschlechtsauswahlmöglichkeiten (Männlich, …) sowie das Festlegen welche

#### • **Vorgesetztenfunktion**:

Über die Vorgesetztenfunktion kann gesteuert werden, dass ein Vorgesetzter für seine Mitarbeiter Ferien frei geben kann und deren Wochen-/Monatsreport auswerten kann. Dazu gibt es für die Module Arbeitszeit, Mitarbeiter und im Leistungsreport jeweils eine Berechtigung, die für Vorgesetzte aktiviert werden kann.

Zudem muss bei dem Mitarbeitenden der Vorgesetzte hinterlegt werden (Adressen > bei Mitarbeiter > Dropdown 'Vorgesetzter').

◦ *Arbeitszeit*

In den Berechtigungen unter Arbeitszeit > Wochen-/Monatsreport ist die Unterberechtigung "Reports für Mitarbeiter" zu finden. Vorgesetzte können neben dem eigenen Report auch die Reports ihrer MitarbeiterInnen anzeigen und als PDF ausgeben. Mehr dazu unter: [Woche/](#page-486-0) [Monat](#page-486-0)

◦ *Mitarbeiter*

In den Berechtigungen unter Mitarbeiter > Abwesenheiten anzeigen > … eindeutig identifizierbar anzeigen ist die Unterberechtigung "… für eigene Mitarbeiter verwalten" zu finden. Vorgesetzte können danach für Ihre MitarbeiterInnen [Ferien verwalten](#page-767-0) (eintragen und löschen). Zusätzlich können sie [beantragte Ferientage](#page-770-0) Ihrer MitarbeiterInnen sehen und bestätigen oder ablehnen.

◦ *Widget Abschlusskontrolle*

Unter Admin > Berechtigungen > Cockpit gibt es eine zusätzliche Berechtigung fürs [Widget](#page-227-0) [Abschlusskontrolle,](#page-227-0) damit unterschieden werden kann ob User nur Daten der eigenen Mitarbeiter oder aller Mitarbeiter sehen können.

◦ *Leistungsreport*

Die Berechtigung "Zeiteinträge unterstellter Mitarbeiter" steht unter Admin > Berechtigung > Arbeitszeit zur Verfügung. Wird diese Berechtigung bei einem User gesetzt, kann dieser alle Zeiteinträge aller unterstellten Mitarbeiter sehen.

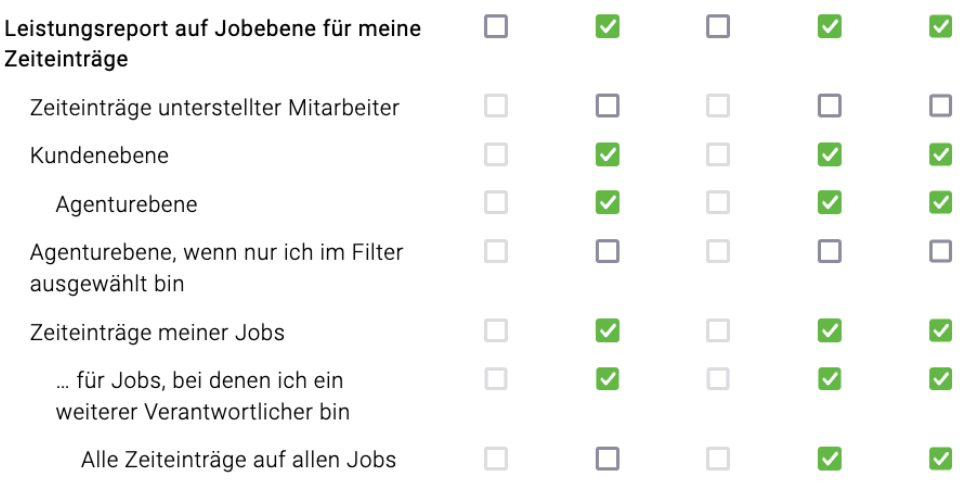

Hier kann ein Foto des Mitarbeitenden hochgeladen werden. Näheres dazu befindet sich im Artikel Dateiupload.

#### **Einmalpasswort vergeben**

Zuerst wollen wir jedoch die Berechtigungen eines angelegten Mitarbeiters anpassen und für diesen auch ein Einmalpasswort zum Login vergeben.

Oben neben "Mitarbeiter" auf "Bearbeiten" klicken, dadurch erscheint die Detailansicht des Mitarbeiters. Im Unterschied zu vorher kann nun aber auch "Berechtigungen und Passwort" bearbeitet werden.

#### **Berechtigung**

Neben "Berechtigungen und Passwort" auf "Bearbeiten" klicken, damit erscheint folgendes Fenster.

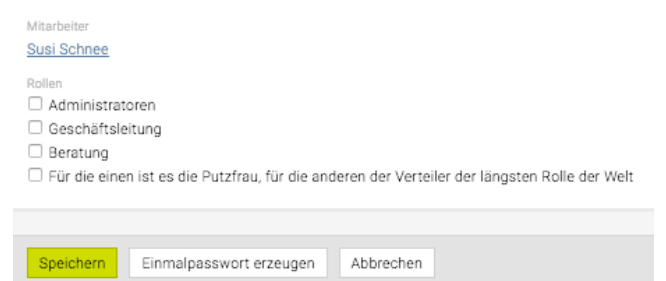

- *Rollen*: Je nach Setup der TEAMBOX, das gemeinsam mit den Entscheidungsträgern des Unternehmens definiert wurde, können hier auch wesentlich mehr bzw. anders benannte Rollen auf scheinen. Die Berechtigungen dieser Rollen wurden ebenfalls in der Setup-Phase definiert. Durch Selektion der Checkbox wird das gewünschte Benutzerprofil gewählt. Wird hier keine Rolle zugewiesen, wird automatisch die Rolle mit der geringsten Berechtigungsstufe, nämlich jene der Spalte "alle" unter [Berechtigungen,](#page-704-0) vergeben.
- *Button "Einmalpasswort erzeugen"*: Hier wird das Login-Passwort für den Mitarbeitenden vergeben. Bitte prüfen Sie ggf. auch Ihren Spam-Ordner.

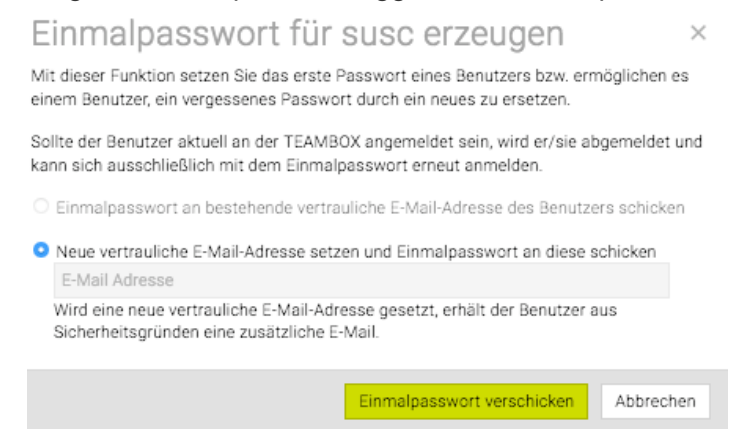

Die Eingaben mit "Speichern" bestätigen.

#### **4-Augen-Prinzip bei Änderungen von Berechtigungen und Rollenzuordnungen**

Es kann konfiguriert werden, dass Änderungen von Berechtigungen und Rollenzuordnungen (in den Adressen bei einem Mitarbeitenden) zuerst von jemand anderem bestätigt werden müssen.

#### *Beispiel:*

- Ein User ändert bei einem Mitarbeitenden die Berechtigungen bzw. Rollenzuordnungen und klickt auf den Button "Zur Bestätigung".
- Eine neue Meldung an Mitarbeitende, welche die ensprechende Berechtigung haben (Mitarbeiter > Mitarbeiter in Adressen anzeigen > Mitarbeiter anlegen/bearbeiten) und die Meldung eingestellt ist (unter Meldungseinstellungen, Mitarbeiter > Rollen wurden geändert) wird ausgelöst.
- Der Empfänger der Meldung kann dann auf diese Meldung klicken und gelangt so in die Adressen. Dort gibt es die Möglichkeit, die Änderungen zu bestätigen oder abzulehnen.
- Je nach Wahl wird eine entsprechende Meldung dann an alle User geschickt, welche die Meldung "Mitarbeiter > Rollen wurden geändert" empfangen: "Änderungen an den Rollen für wurden durch bestätigt/abgelehnt."

Bei Interesse und näheren Infos zu Kosten wenden Sie sich bitte an den Teambox Support.

#### **Kontaktperson zu Mitarbeiter machen**

Es kann eine bestehende Kontaktperson zu einem Mitarbeiter umgewandelt werden. Dazu mit einem Klick auf "Neue Person" starten, dort den Nachnamen der Person eingeben und im Drop-down "Mitarbeiter" auswählen. Dann auf "Suchen" klicken. Rechts erscheint eine Liste der Treffer. Hier die gewünschte, bereits bestehende Kontaktperson, mittels Klick auf den blau unterstrichenen Namen, auswählen. Automatisch erscheint die Eingabemaske "Mitarbeiter bearbeiten" und hier kann nun die Erfassung der Mitarbeiterdaten auf gewohnte Art und Weise abgeschlossen werden.

## <span id="page-313-0"></span>**Arbeitszeiten und Offdays für einen Mitarbeiter hinterlegen**

In der TEAMBOX werden Standardarbeitszeiten vom Support für Sie hinterlegt. Es besteht die Möglichkeit in den Adressen Offdays und zusätzlich auch individuelle Arbeitszeiten eines Mitarbeitenden zu hinterlegen.

Es gibt drei Mögliche Anwendungsfälle:

- **1. Vollzeitmitarbeiter**
- **2. Teilzeitmitarbeiter mit Standardarbeitszeit**
- **3. Teilzeitmitarbeiter mit individuellen Arbeitszeiten**

#### **1. Vollzeitmitarbeiter**

- Bei Vollzeitmitarbeitern ist keine Anpassung unter "Arbeitszeit und Offdays" notwendig.
- D.h. der Mitarbeiter erhält automatisch die Standardarbeitszeit die der Agentur zugeordnet ist
- In den Stammdaten im Modul Adressen werden somit 100% Arbeitszeit und Ferienanspruch angezeigt

#### **2. Teilzeitmitarbeiter mit Standardarbeitszeit**

- Teilzeitmitarbeitende können in der TEAMBOX mittels Offdays abgebildet werden
- Offdays sind ideal, wenn ein Mitarbeiter regelmässig an bestimmten Arbeitstagen nicht arbeitet. Sie werden auch im Kalender und in der [Abwesenheitsliste](#page-767-0) ausgegeben. Offdays können jeweils in Halbtagesschritten (Vormittag/Nachmittag) vergeben und bei Bedarf u ber die Abwesenheitsliste verschoben werden.

*Beispiel:*

Mitarbeitender arbeitet 28 Stunden

• Montag bis Mittwoch normal

 $\sim$ 

- Donnerstags nur am Vormittag
- Freitags gar nicht

 $\lambda$  and  $\lambda$  and  $\lambda$ 

- -> Klicken Sie auf den blauen Link "Arbeitszeit und Offdays" in den Adressen
- Folgende Offdays uïber Checkbox aktivieren:

 $1000$ 

- Donnerstag Nachmittag (N)
- Freitag Vormittag (V) und Nachmittag (N)

#### • Datum wählen, ab wann die neue Arbeitszeit gilt und auf den Button "Speichern" klicken

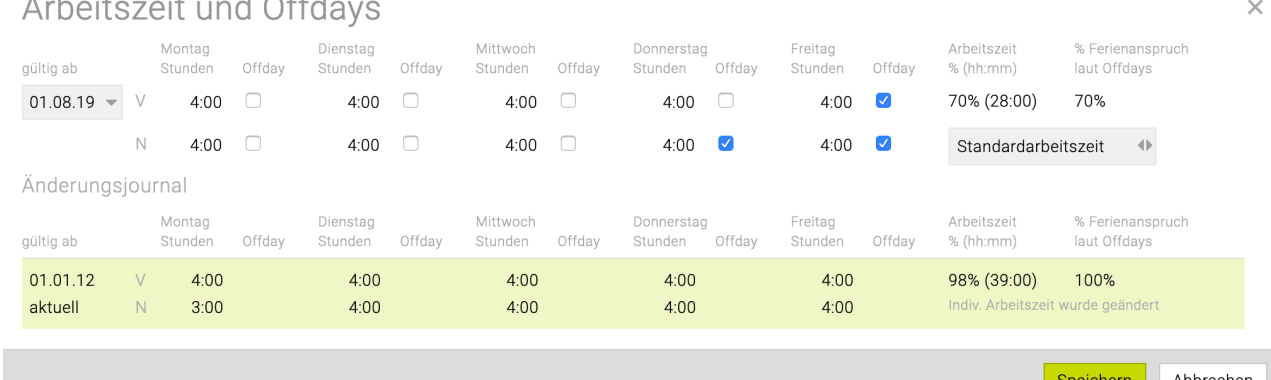

#### **A**̈**nderungsjournal:**

• Änderungen an "Arbeitszeit und Offdays" werden im Änderungsjournal angezeigt. Sollten bei der Eingabe ein Fehler passiert sein, so kann hier das zuletzt hinterlegte Schema wieder gelöscht und ein korrektes hinterlegt werden.

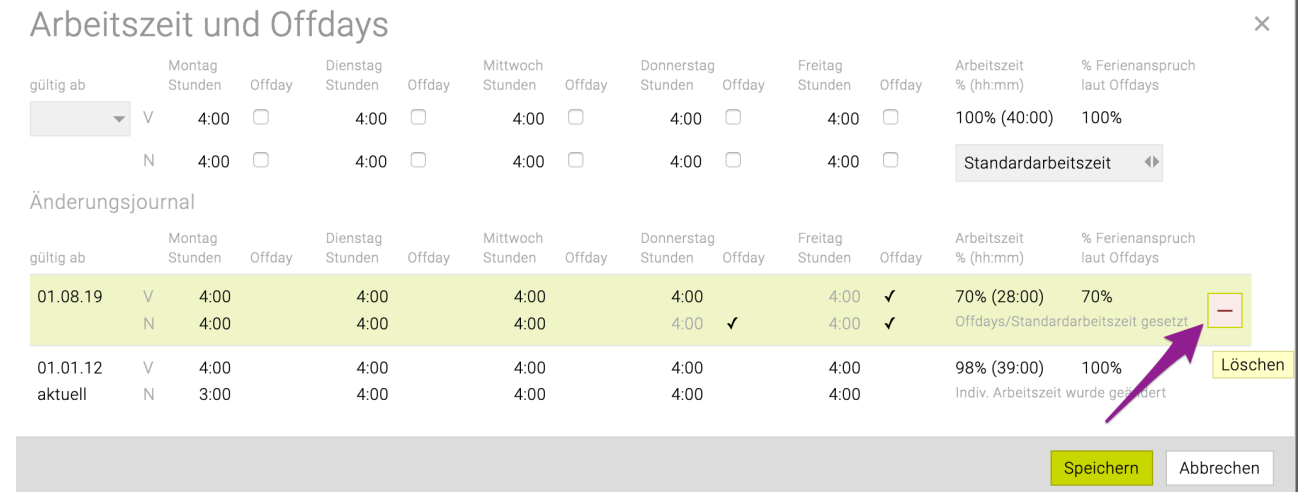

In unserem Beispiel werden für den Teilzeitmitarbeitenden in den Stammdaten und in der Mitarbeiterliste 70% Arbeitszeit und Ferienanspruch lt. Offdays ausgegeben.

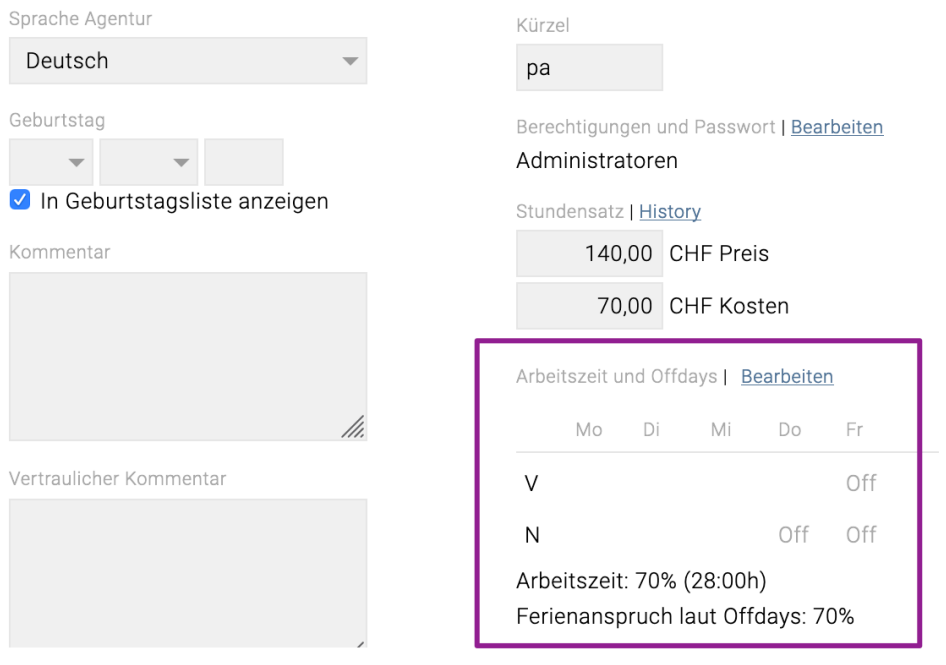

#### **3. Teilzeitmitarbeiter mit individuellen Arbeitszeiten**

• Falls Offdays nicht ausreichen, kann die Arbeitszeit u ber "individuelle Arbeitszeit" flexibel angepasst werden. *Beispiel:*

Mitarbeiter arbeitet 31,5 Stunden

- Montag bis Mittwoch jeweils 9 Stunden (Standard wären 8 Stunden)
- Donnerstags nur am Vormittag 4,5 Stunden und am Nachmittag nicht
- Freitags gar nicht
	- —> Klicken Sie auf den blauen Link "Arbeitszeit und Offdays" in den Adressen

 $\times$ 

- Rechts von "Standardarbeitszeit" auf "individuelle Arbeitszeit" wechseln
- Einheitlich pro Halbtag 4,5 Stunden als Sollzeit hinterlegen (auch an Offdays) \*
- Offdays über Checkbox aktivieren
- Datum wählen, ab wann die neue Arbeitszeit gilt und auf den Button "Speichern" klicken Arbeitszeit und Offdays

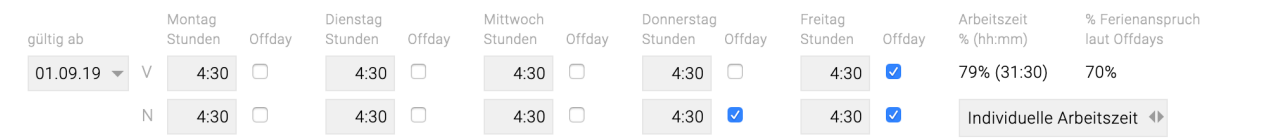

Für den Mitarbeiter werden in diesem Beispiel nun abweichende Prozentwerte ausgegeben:

- Arbeitszeit: 79% (31,5 Stunden der Standardarbeitszeit von 40 Stunden)
- Ferienanspruch laut Offdays: 70% (der Mitarbeiter arbeitet an 7 von 10 Halbtagen. Für Offdays wird kein Urlaub benoïtigt, da der Mitarbeiter ohnehin nicht arbeiten muss.)

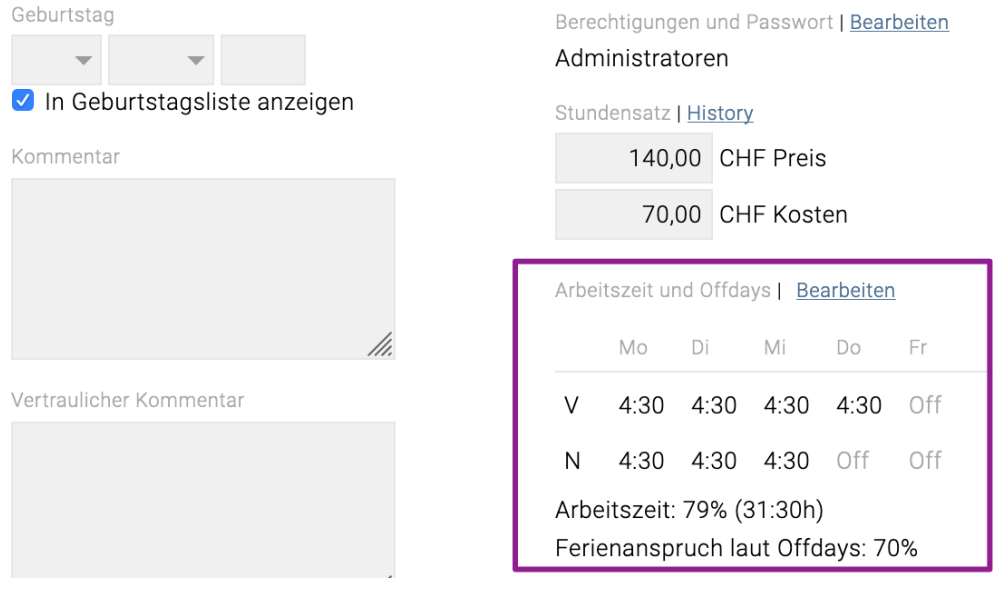

#### \* Empfehlung: Arbeitszeit gleichmässig verteilen

Verteilen Sie die individuelle Arbeitszeit des Mitarbeiters gleichmässig auf die Tage bzw. Halbtage. Hinterlegen Sie auch an Offdays jene Arbeitszeit, die für diesen Mitarbeiter an Arbeitstagen gilt. Damit ist die Sollarbeitszeit des Mitarbeiters auch dann korrekt, wenn sich einzelne Offdays verschieben (z.B. weil der halbe Offday am Donnerstag manchmal auf Vormittag verschoben wird).

Individuelle Arbeitszeiten können zwar auch ungleichmässig auf die Halbtage verteilt werden, dies wird von uns aber nicht empfohlen. Bevor Sie eine solche Einstellung vornehmen, sollten Sie sich jedenfalls mit unserem Support in Verbindung setzen.

# **Individueller Ferienanspruch**

Wenn Sie mit Mitarbeitenden, abseits von einem Dienstjahres- bzw. altersabhängigen Bonus, individuelle Ferienvereinbarungen haben, dann in den Adressen pro Mitarbeiter ein individueller Ferienanspruch hinterlegt werden.

1. Mitarbeitenden in den Adressen auswählen und auf den Link "Bearbeiten" neben den Mitarbeiternamen klicken

- 2. Neben Ferienanspruch auf den Link "Bearbeiten" klicken
- 3. Es öffnet sich das Pop-Up Fenster "Ferienanspruch"
- 4. Mit Klick auf das grüne Plus kann ein individueller Ferienanspruch hinzugefügt werden

Hinweis: Wird der Ferienanspruch für vergangene Jahre geändert, werden dieses und alle nachfolgenden Jahre neu berechnet. Sowohl Ferienanspruch als auch verfügbare Ferien können sich in diesen Jahren ändern.

Tipp: Der Ferienanspruch kann deaktiviert werden, indem Sie 0 Tage angeben.

- Um eine einheitliche Basis für alle Mitarbeiter zu gewährleisten, ist hier immer der Basis-Ferienanspruch anzugeben.
	- Wird z.B. ein Mitarbeiter zum Mitglied der Geschäftsleitung und ist damit ein Ferienbonus verbunden, muss dadurch der Ferienanspruch nicht neu eingegeben werden, er wird automatisch korrekt berechnet.
- Um eine einheitliche Basis für alle Mitarbeiter zu gewährleisten, ist hier der Ferienanspruch bei Vollzeit anzugeben.
	- Reduziert z.B. ein Vollzeitmitarbeiter seine Arbeitszeit oder erhöht ein Teilzeitmitarbeiter seine Arbeitszeit, muss dadurch der Ferienanspruch nicht neu eingegeben werden, er wird automatisch korrekt berechnet.

### Ferienanspruch

Anspruch

Standard

Individuell

 $\triangleleft$ 

 $+$  $\times$ 

28.00

 $ab =$ 

2012

2019

 $\ddot{}$ 

Tage Sie können den Ferienanspruch deaktivieren, indem Sie 0 Tage angeben.

20 Um eine einheitliche Basis für alle Mitarbeiter zu gewährleisten, ist hier immer der Basis-Ferienanspruch anzugeben. Wird z.B. ein Mitarbeiter zum Mitglied der Geschäftsleitung und ist damit ein Ferienbonus verbunden, muss dadurch der Ferienanspruch nicht neu eingegeben werden, er wird automatisch korrekt berechnet.

.<br>Um eine einheitliche Basis für alle Mitarbeiter zu gewährleisten, ist hier der Ferienanspruch bei Vollzeit anzugeben. Reduziert z.B. ein Vollzeitmitarbeiter seine Arbeitszeit oder erhöht ein Teilzeitmitarbeiter seine Arbeitszeit, muss dadurch der Ferienanspruch nicht neu eingegeben werden, er wird automatisch korrekt berechnet.

Wird der Ferienanspruch für vergangene Jahre geändert, werden dieses und alle nachfolgenden Jahre neu berechnet. Sowohl Ferienanspruch als auch verfügbare Ferien können sich in diesen Jahren ändern.

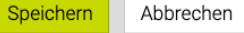

EE X

## <span id="page-317-0"></span>**Standorte**

In der TEAMBOX können Standorte hinterlegt werden:

- Mitarbeiter können dann Standorten zugeordnet werden.
- In den Abwesenheiten kann dann nach Standorten gruppiert werden.
- [Feiertage können Standortspezifisch hinterlegt werden](#page-261-0).
	- Wenn Sie Interesse an diesem Feature haben, wenden Sie sich bitte an <support@teambox.eu>

#### **Standort vergeben bei Mitarbeiter Anlage**

• Bei der Anlage eines neuen Mitarbeitenden gibt es das Drop-Down "Standort". Hier muss ein Standort für den Mitarbeiter gewählt werden. **ACHTUNG:** Der Standort kann nach Anlage des Mitarbeitenden nicht mehr gewechselt werden!

TIPP: Sollte ein Standortwechsel dennoch gewünscht sein muss der Mitarbeitende ein Austrittsdatum erhalten und neu angelegt werden.

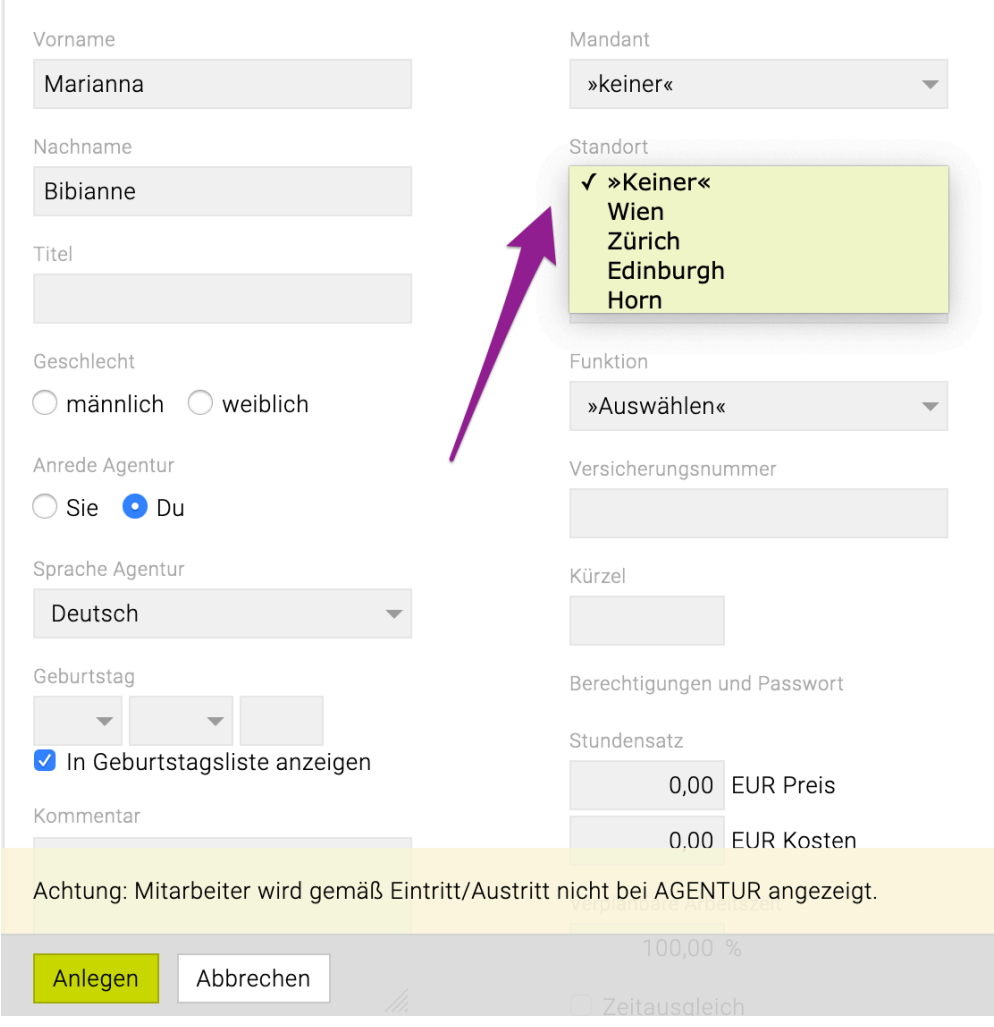

#### **Standorte bearbeiten**

•

- Im Modul "Admin" befindet sich ein Reiter '[Standorte'](#page-674-0)
- Hier können Sie die für Sie hinterlegten Standorte bearbeiten.
- Die hier angezeigten Zahlenformate werden auch vom TEAMBOX.Support hinterlegt und können

•

#### hier den Standorten zugewiesen werden.

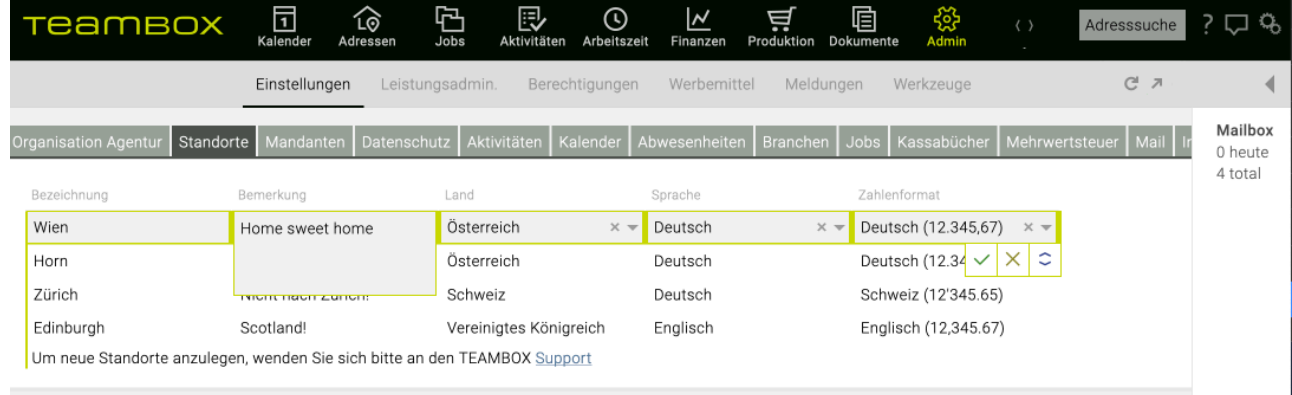

#### **Standardarbeitszeit pro Standort**

• Gerne können wir Standardarbeitszeiten pro Standort in der TEAMBOX hinterlegen.

# **Dienstort (Büro, Homeoffice, …) erfassen**

Auf Wunsch kann der Teambox Support nach Einrichtungsaufwand beliebig viele "Dienstorte" konfigurieren. Bitte wenden Sie sich dazu an den [Teambox Support.](support@teambox.eu)

## **Überblick der Funktion:**

• In den Adressen kann der Admin pro User einstellen, ob der Dienstort verpflichtend erfasst werden muss. Ist dies der Fall, können Tage nicht ohne Selektion eines Dienstortes abgeschlossen werden.

Sonstiges

Abschlusskontrolle

Dienstorte verpflichtend

• In der Leistungserfassung werden die Dienstorte bei der Anwesenheit angezeigt und können ausgewählt werden

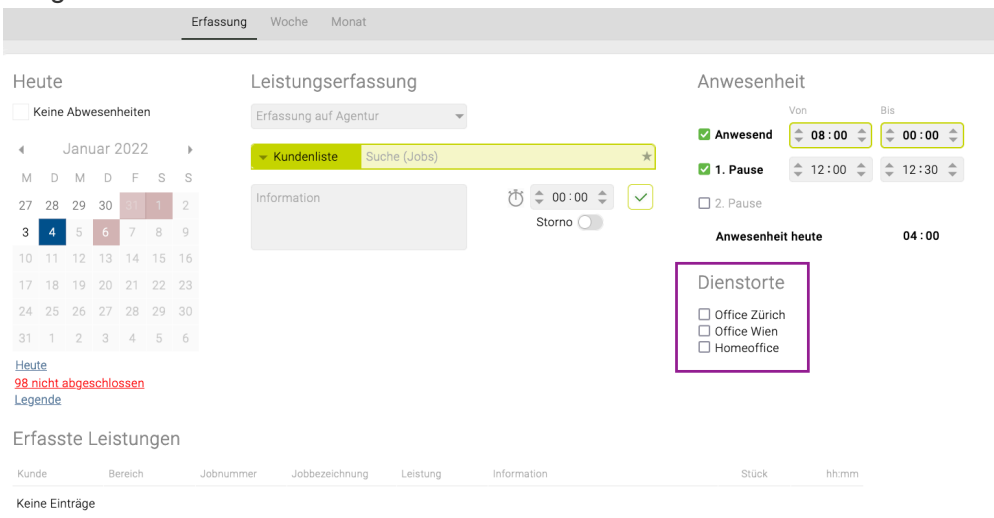

• In der Arbeitszeitauswertung kann mit der Gruppierung "Tag > Mitarbeiter", sowie auch "Woche > Mitarbeiter", "Monat > Mitarbeiter" jeder Dienstort als eigene Spalte ausgegeben werden. Zusätzlich gibt die Spalte "Anzahl Dienstorte" darüber Auskunft, an wie viele Dienstorten der Mitarbeiter am entsprechenden Tag gearbeitet hat.

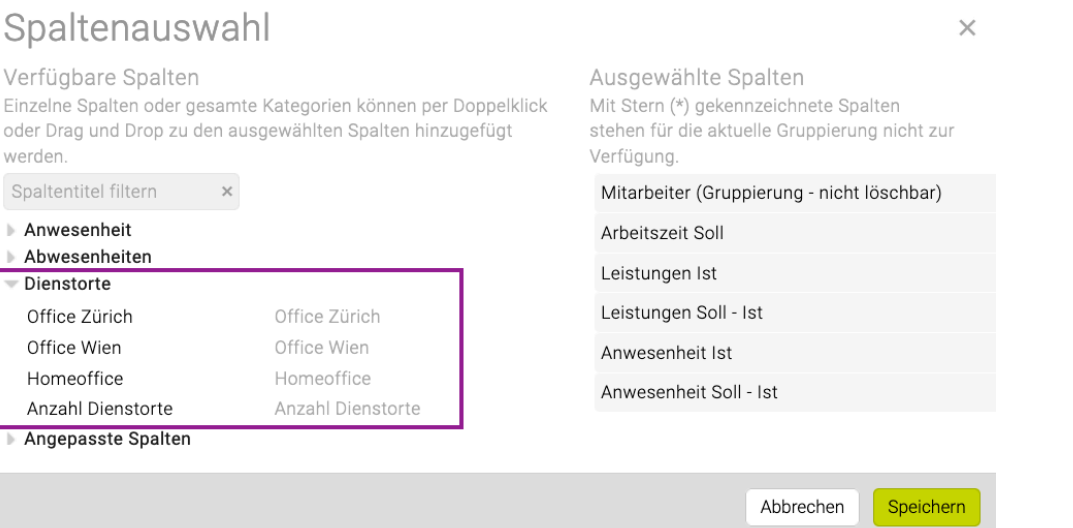

#### <span id="page-321-0"></span>**Adressbearbeitung**

Adressen die in der TEAMBOX erfasst wurden, können zu einem späteren Zeitpunkt um zusätzliche Daten erweitert und bei Bedarf geändert werden.

In den folgenden Artikeln finden Sie eine kurze Beschreibung, wie diese Anpassungen im Adressmodul vorgenommen werden können:

- [Firma bearbeiten](#page-322-0)
- [Kontaktperson bearbeiten](#page-327-0)
- [Mitarbeiter bearbeiten](#page-331-0)

# <span id="page-322-0"></span>**Firma bearbeiten**

Zur Bearbeitung und Ergänzung der Firmendaten die gewünschte Firma über die "Adresssuche" öffnen. Nun erscheint die Firmenansicht – diese gliedert sich in mehrere Bereiche.

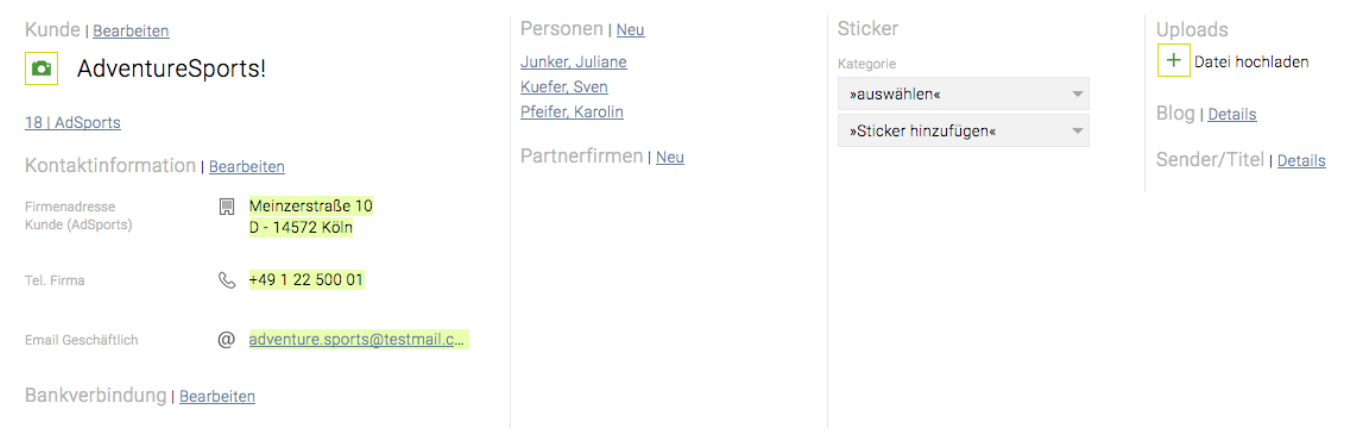

Im Folgenden befinden sich die Bearbeitungsmöglichkeiten nach den Bereichen der Firmensicht gegliedert.

#### **Kunde**

• Hier kann ein Logo der Agentur hochgeladen werden. Näheres dazu befindet sich im Artikel [Dateiupload](#page-824-0).

• *Kunde*: Mit einem Klick auf "Bearbeiten", erscheint die Eingabemaske "Kunde bearbeiten". Hier können, je nach der gesetzten Berechtigung, beispielsweise der "Firmenstatus" geändert (z.B. von "New Business" auf "Kunde"), ein Kunde deaktiviert werden oder das Kundenkürzel geändert werden (nicht die Kundennummer) .

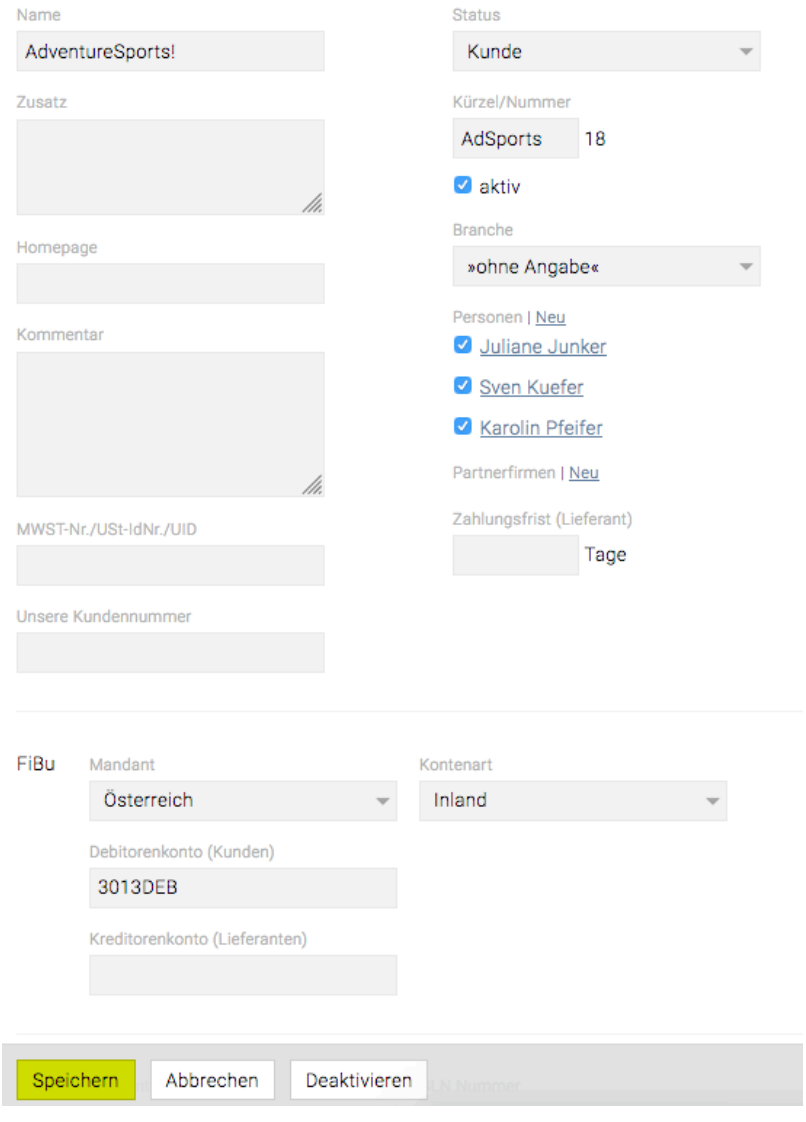

- *Partnerfirmen*: Hier können Verknüpfungen zu Partnerfirmen erstellt werden (Details weiter unten).
	- *Löschen*: Wenn eine Firma gelöscht werden soll, auf "Bearbeiten" und dann auf "Löschen" klicken.
	- *Personen*: Über "Neu" zusätzliche Kontaktpersonen anlegen. Mit Klick auf die Checkbox neben dem Namen kann die Verknüpfung der Kontaktperson zur Firma gelöscht werden (die Person bleibt aber als Kontaktperson ohne Firmenzugehörigkeit bestehen).
- *Deaktivieren* : Wenn eine Firma deaktiviert werden soll, klicken Sie auf den Button "Deaktivieren". Danach kann ggf. selektiert werden ob auch gleich Personen die zu dieser Firma gehören, mit deaktiviert werden sollen. Dazu die Checkboxen vor den jeweiligen Personen setzten bzw. entfernen. Bestätigt wird das ganze mit dem Button "Deaktivieren". Deaktiviere Firmen können ohne entsprechender Berechtigung nicht mehr in den Adressen gefunden werden —> Die Firma kann nur dann wiederhergestellt werden, wenn die entsprechende Berechtigung (Firma: "Deaktivierte suchen und wiederherstellen") gesetzt ist. Dazu bei der Suche die Checkbox bei 'inkl. deaktivierter Personen/Firmen' setzen. **Hinweis:** Wenn es bei der deaktivierten Firma noch aktive Jobs gibt, dann können diese weiterhin im Jobselector gefunden werden. Zudem kann wenn auf das Zahnrad-Symbol beim Jobselector geklickt wird und "Alle" (zeigt inaktive und deaktivierte Kunden an) ausgewählt wird, auch die deaktiverte Firma angezeigt werden.
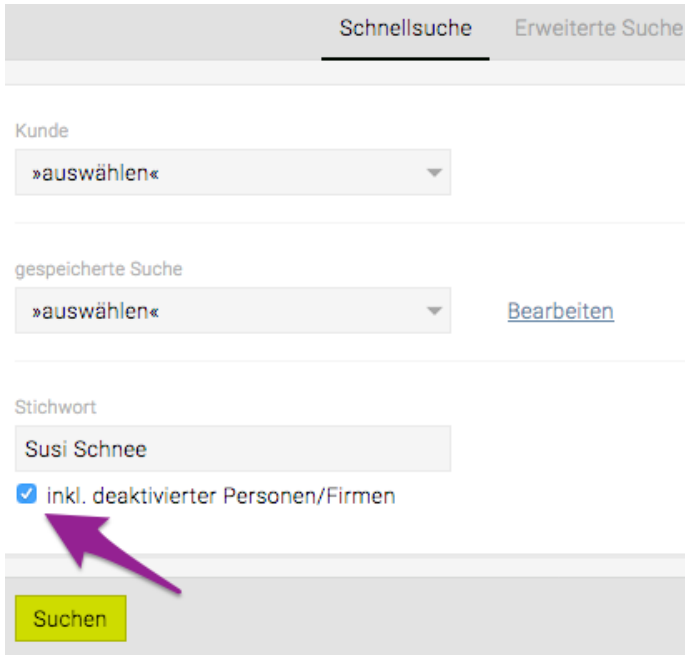

#### **Kontaktinformation**

Hier kann neben der "Firmenadresse" alternativ auch eine "Rechnungsadresse", eine "Lieferadresse" und beliebig viele "sonstige Adressen" definiert werden. Dies erfolgt durch entsprechende Auswahl im Drop-down Menü oben und der anschliessenden Eingabe der Adressdaten. Bei diesen alternativen Adressen kann auch eine "alternative Firmenbezeichnung" eingegeben werden. Der Adresszusatz steht für alle Adressarten zur Verfügung und wird an allen Stellen ausgegeben, an denen die jeweilige Adresse verwendet wird, zB in KV und Rechnung. Das Löschen einer dieser Adressen erfolgt mittels

Klick auf das Minus Symbol und Bestätigung durch "Speichern".

Zudem kann/können hier eine oder mehrere allgemeine Firmen-E-Mail Adressen und eine oder mehrere allgemeine Firmen Telefon- und Fax-Nummern erfasst werden. Einfach bei jener E-Mail Adresse den Radiobutton aktivieren, die in erster Linie verwendet werden soll (Standard).

#### Kunde AdventureSports!

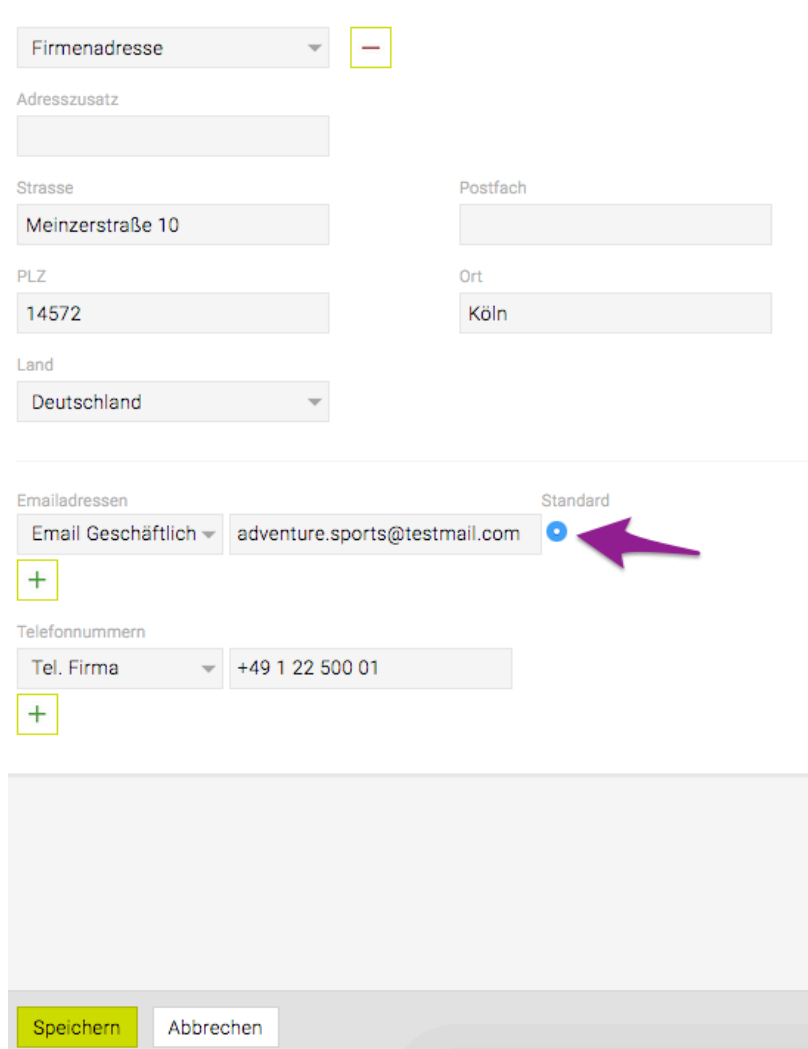

• *Bankverbindung*: Hier die Bankverbindung des Geschäftskontakts hinterlegen. Zudem kann auch die Debitoren- bzw. Kreditorennummer der Firma aus Ihrer Finanzbuchhaltung erfasst werden (vor allem wenn Sie auch die Fibu-Schnittstelle der TEAMBOX nutzen). Nach Klick auf "Bearbeiten" erscheint zuerst ein Fenster, in das nach einem Klick auf "Neue Bankverbindung" die Daten eingegeben werden können. Die Eingaben werden durch Klick auf "Speichern" gesichert.

#### **Personen**

Hier werden alle dem Unternehmen zugeordneten Kontaktpersonen aufgelistet. Mittels Klick auf eine Kontaktperson kann in die Personensicht gewechselt werden. Details zur Bearbeitung von Kontakten befinden sich unter Kontaktpersonen bearbeiten.

#### **Partnerfirmen**

Hier können Verlinkungen zu Partnerfirmen des Unternehmens eingegeben werden. Mit einem Klick auf "Neu" ist es möglich eine Verlinkung zu einem bereits erfassten Unternehmen zu erstellen, indem der Firmenname eingegeben und auf "Suchen" geklickt wird. Aus der Trefferliste die gewünschte Firma auswählen und im nächsten Fenster die Beziehung der Firmen zueinander ein (zB Kunde – Lieferant) eingeben. Sollte die Partnerfirma in den Adressen noch nicht vorhanden sein, kann diese gleich direkt angelegt werden.

#### **Sticker, Journal und Blog**

# <span id="page-327-0"></span>**Kontaktperson bearbeiten**

Zur Bearbeitung und Ergänzung der Daten einer Kontaktperson die gewünschte Person über die "Adresssuche" eingeben. Die Daten öffnen sich in der Personensicht, die sich wie die Firmensicht in mehrere Bereiche gliedert. Bei Kontaktpersonen gibt es jedoch nicht die Möglichkeit "Partnerfirmen" zu erfassen.

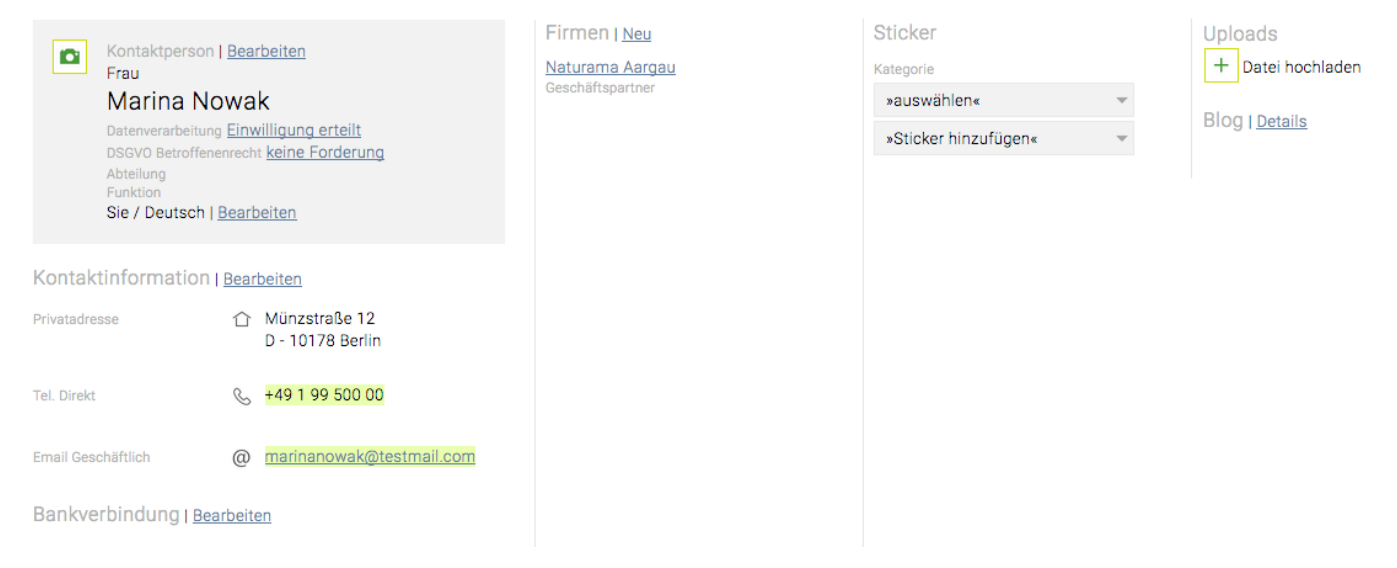

Im Folgenden befinden sich die Bearbeitungsmöglichkeiten nach den Bereichen der Personensicht gegliedert.

#### **Kontaktperson**

• Hier kann ein Foto der Kontaktperson hochgeladen werden. Näheres dazu befindet sich im Artikel Dateiupload.

• *Kontaktperson*: Durch einen Klick auf "Bearbeiten" erscheint das Fenster, in dem die Details zur Kontaktperson geändert oder ergänzt werden können.

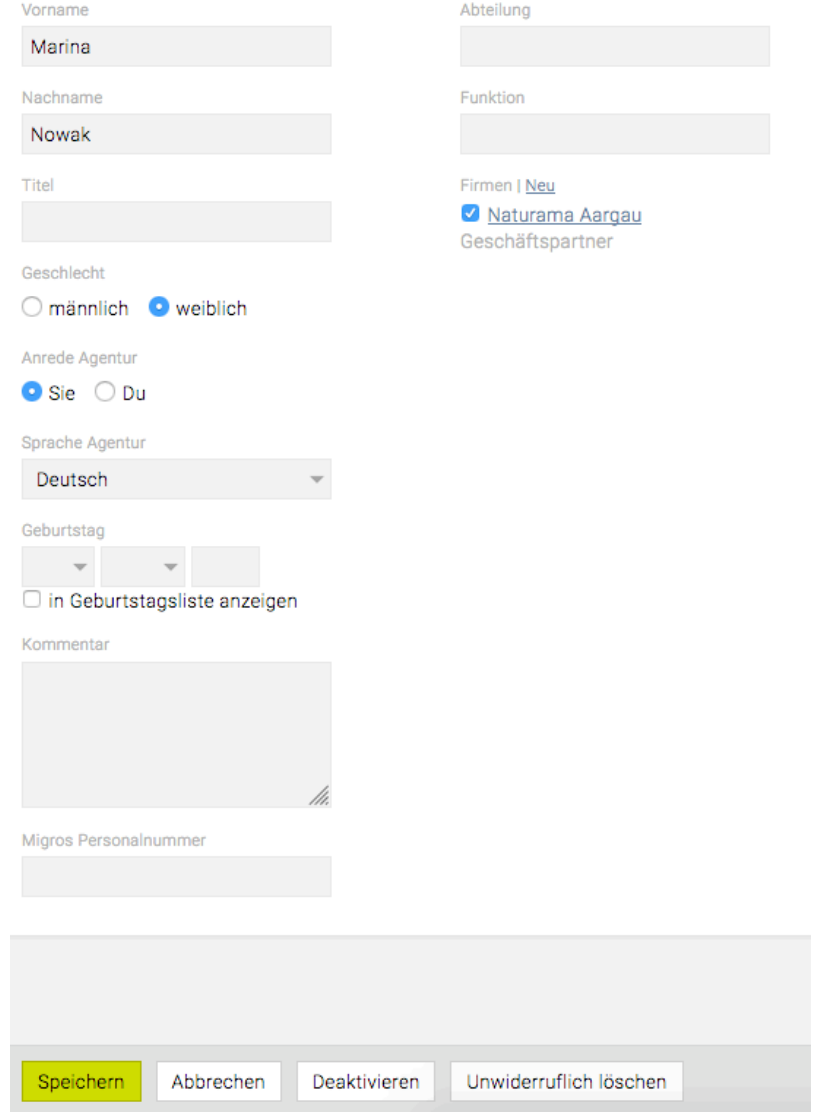

- *Anrede Agentur* und *Sprache Agentur*: Die hier festgelegte Anrede und Sprache gilt für die gesamte Agentur. Im gezeigten Beispiel ist die agenturweite Anrede "Sie".
- *Firmen*: Hier kann mittels "Neu" eine Verknüpfung zu weiteren Firmen hinzugefügt werden. Wenn eine Verknüpfung zu einem Unternehmen gelöscht werden soll, dann einfach die Checkbox neben dem Firmennamen deaktvieren.
- Mit Klick auf das Visitenkarten-Icon können die Kontaktdaten als vCard bzw. .vcf Datei exportiert werden.

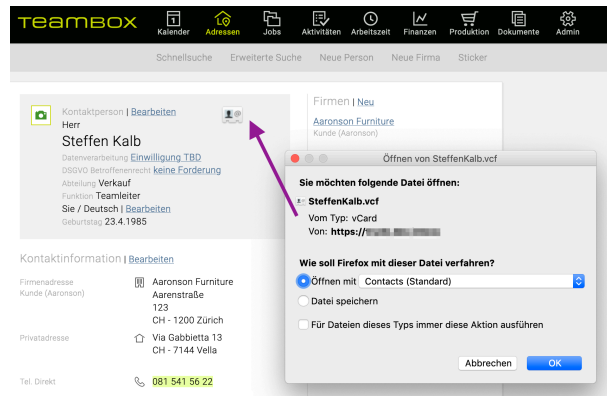

• *Kontaktperson deaktivieren*:

Um eine Kontaktperson zu deaktivieren klicken Sie auf den Button "Deaktivieren" und geben Sie eine Begründung der Deaktivierung ein (diese ist dann im Änderungsjournal ersichtlich).

#### Bestätigen Sie mit 'OK'.

Deaktiviere Personen können ohne entsprechender Berechtigung nicht mehr in den Adressen gefunden werden.

• *Kontaktperson wiederherstellen*:

Wenn die entsprechende Berechtigung nach deaktivierten Personen zu suchen gesetzt ist, kann in der Suche nach deaktivierten Personen gesucht werden.

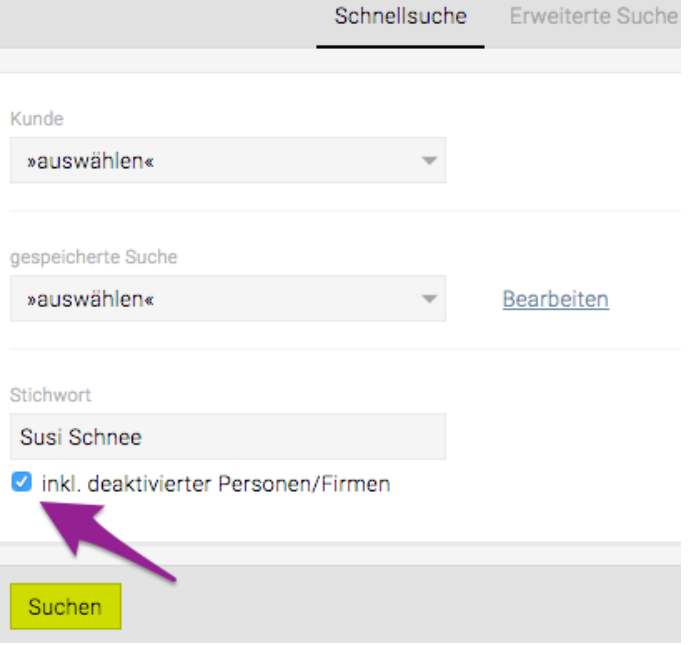

Die Kontaktperson kann dann bearbeitet werden und mit dem Button "Wiederherstellen" wieder hergestellt werden.

• *Kontaktperson unwiderruflich löschen*:

Um eine Kontaktperson **unwiderruflich** zu löschen klicken Sie auf den Button "Unwiderruflich löschen". Geben Sie eine Begründung für das Löschen ein (diese ist dann im Änderungsjournal ersichtlich) und bestätigen Sie dies mit 'OK'. Die Kontaktperson kann nicht mehr wieder hergestellt werden.

#### **Kontaktinformationen**

• Durch Klick auf "Bearbeiten" können die Kontaktinformationen bearbeitet werden.

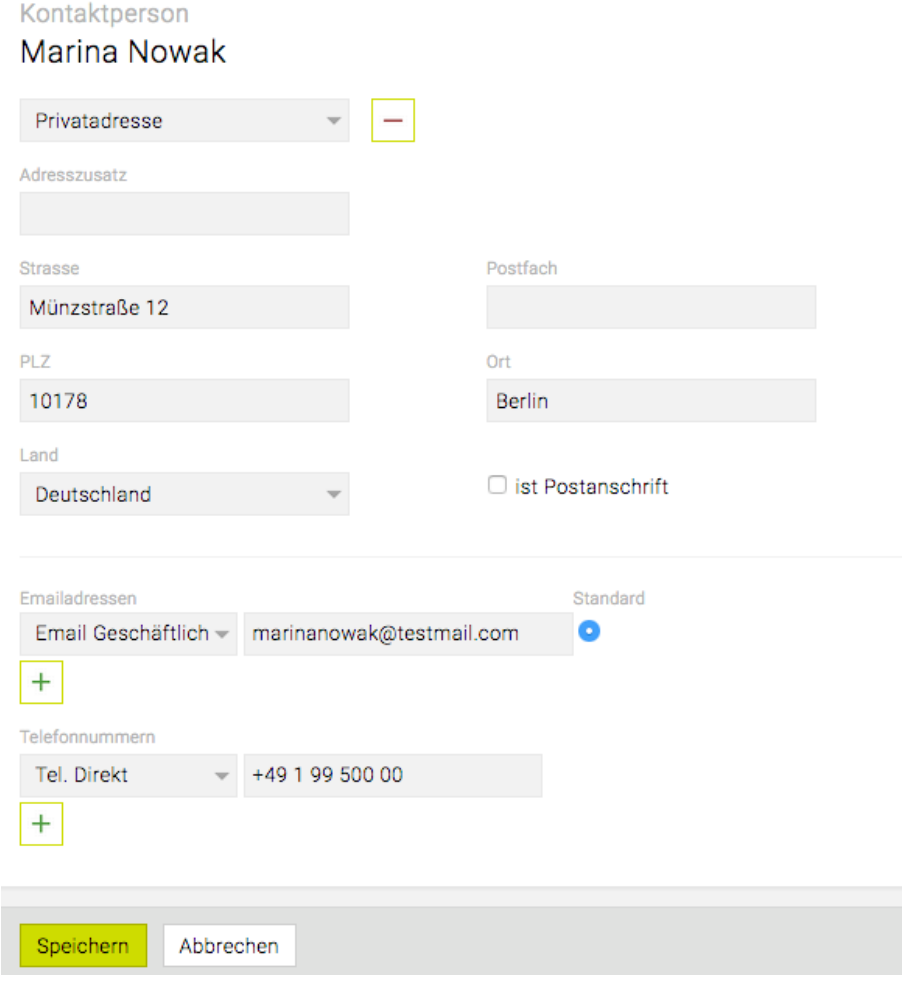

• *Adressen*: Für die Kontaktperson können neben der "Privatadresse" beliebig viele "sonstige Adressen" definiert werden. Dies erfolgt durch entsprechende Auswahl im Dropdown Menü oben und Eingabe der Adressdaten. Durch Aktivierung der Checkbox neben "ist Postanschrift" wird festgelegt, welche Adresse die aktuelle Postadresse ist. Das Löschen einer dieser Adressen

erfolgt mittels Klick auf das Minus Symbol und Bestätigung durch den Button "Speichern". Es können auch mehrere Adressen als Postanschrift festgelegt werden, dies geschieht durch aktivieren der Checkbox vor 'ist Postanschrift'.

• *E-Mail Adressen und Telefonnummern:* Durch Klick auf "Neu" können eine oder mehrere E-Mail Adressen und Telefon- und Faxnummern eingegeben werden. Diese gelten nur für diese Person und ändern nichts an den allgemeinen E-Mail Adressen und Telefonnummern der Firma (siehe dazu [Firma bearbeiten](#page-322-0)). Durch Aktivierung des Radiobuttons neben der E-Mail Adresse kann die Standard-E-Mail Adresse festgelegt werden. Wie bei der Postadresse wird dies in der Personenansicht mittels grünem Highlight der Adresse signalisiert.

#### **Sticker, Journal und Blog**

Details zu Sticker, Journal und Blog befinden sich unter [Customer Relationship Management](#page-348-0).

# **Mitarbeiter bearbeiten**

Die Details zur Bearbeitung von Mitarbeitern befinden sich unter [Mitarbeiter erfassen](#page-307-0). Die Anpassung von "Kontaktinformationen" erfolgt in der selben Weise wie bei Kontaktpersonen (siehe dazu [Kontaktperson bearbeiten](#page-327-0)).

#### **Mitarbeiter inaktiv setzen**

Soll ein Mitarbeiter auf inaktiv gesetzt werden, einfach unter "Austrittsdatum" das Datum ab dem dies geschehen soll eingeben. Ab diesem Tag ist der Mitarbeiter zwar noch in den Adressdaten verfügbar, die Verknüpfung zur Firma wird jedoch deaktiviert. Der inaktive Mitarbeiter scheint somit auch nicht mehr in der Firmenansicht als Mitarbeiter auf.

Soll der Mitarbeiter wieder aktiviert werden, dann einfach das "Austrittsdatum" wieder herausnehmen und gegebenenfalls das "Eintrittsdatum" aktualisieren.

#### **Wiedereintritt eines Mitarbeiters**

Wenn ein Mitarbeiter wieder in das Unternehmen eintritt, einfach das Austrittsdatum löschen und das Eintrittsdatum aktualisieren. Gegebenenfalls können dann noch einzelne Daten, wie z. B. den Stundensatz angepasst werden. Ausserdem ist der automatisch berechnete Feriensaldo zu überprüfen (sofern das Modul "Abwesenheiten" verwendet wird) und diesen bei Bedarf über manuelle Ferien (siehe im Modul Mitarbeiter "[Abwesenheiten"](#page-767-0)) zu korrigieren.

#### **Mitarbeiter deaktivieren**

Um einen Mitarbeiter zu deaktivieren muss ein Austrittsdatum gesetzt sein.

Dazu geben in der Adressverwaltung beim entsprechenden Mitarbeiter ein Austrittsdatum vergeben, das in der Vergangenheit liegt, und mit "Speichern" bestätigen. Anschliessend den Mitarbeiterkontakt erneut öffnen und auf "Deaktivieren" klicken.

Deaktiviere Personen können ohne entsprechender Berechtigung nicht mehr in den Adressen gefunden werden.

#### **Mitarbeiter wiederherstellen**

Wenn die entsprechende Berechtigung nach deaktivierten Personen zu suchen gesetzt ist, kann in der Suche nach deaktivierten Personen gesucht werden.

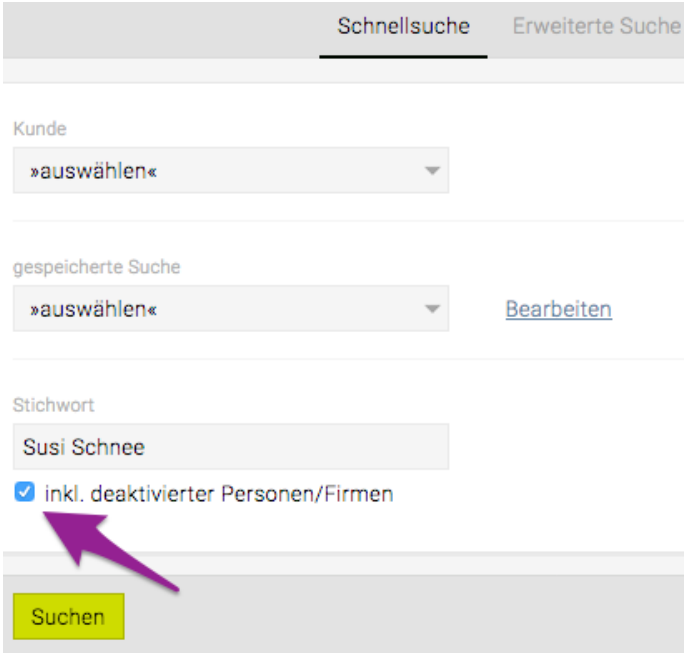

Der Mitarbeiter kann bearbeitet werden und mit dem Button "Wiederherstellen" wieder hergestellt werden.

#### **Mitarbeiter unwiderruflich löschen**

Um einen Mitarbeiter gänzlich zu löschen, muss dieser bereits aus dem Unternehmen ausgetreten sein.

Dazu geben in der Adressverwaltung beim entsprechenden Mitarbeiter ein Austrittsdatum vergeben, das in der Vergangenheit liegt, und mit "Speichern" bestätigen. Anschliessend den Mitarbeiterkontakt erneut öffnen und auf den Button "Unwiderruflich löschen" klicken. Der Mitarbeiter wird aus dem Modul Adressen **unwiderruflich** gelöscht. Der Mitarbeiter kann nicht mehr wiederherstellt werden.

# **Erinnerung Geburtstage**

Jeder User mit entsprechender Berechtigung (darf Adressdaten bzw. Geburtstage von Kontaktpersonen sehen), kann sich selbst eine Erinnerung für Geburtstage von beliebigen Kontaktpersonen setzen. Erinnerungen sind benutzerspezifisch, d.h. ein Benutzer kann keine Erinnerungen von anderen Benutzern beeinflussen.

• Dazu in den Adressen neben dem Geburtsdatum der jeweiligen Person auf das Erinnerungs-Icon klicken und die gewünschte Option auswählen

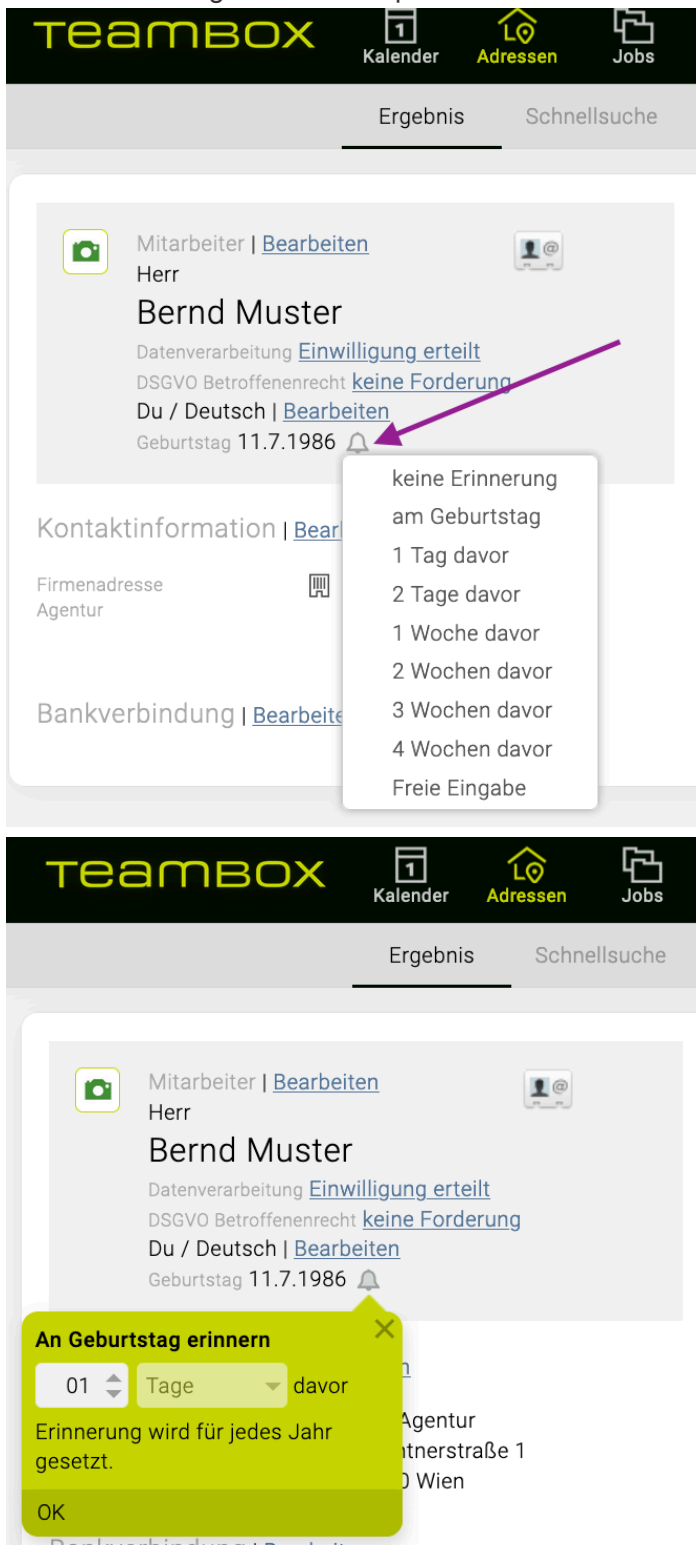

- Eine einmal gesetzte Erinnerung kann jederzeit wieder entfernt werden (zu erkennen daran, ob das Erinnerungs-Icon ausgegraut ist oder nicht)
- Sobald die Erinnerung eingestellt wurde, erhält der Benutzer jedes Jahr am angegebenen Datum eine Erinnerung an den bevorstehenden Geburtstag
- Der User kann bei Erinnerungen einstellen, dass er sie zusätzlich per E-Mail oder Desktop Notification erhalten will (weitere Infos dazu bei den "Direktmeldungen an mich" im Artikel ["Meldungseinstellungen](#page-810-0)")

Hinweis: Voraussetzung für die Erinnerungsfunktion ist das TEAMBOX Modul "[Meldungen"](#page-809-0) (inkl. E-Mail-Versandoption).

#### **Adressübernahme**

Die TEAMBOX bietet zwei Möglichkeiten, TEAMBOX Kontaktdaten auf Endgeräte zu übernehmen.

Während bei LDAP die Adressen jeweils vom Server abgefragt werden und nicht auf das Endgerät übertragen werden (man muss dazu also online sein), werden die Adressen bei CardDAV auf das Endgerät übertragen und dort gespeichert.

Bitte beachten Sie, dass es sich hierbei um Zusatzmodule handelt, die erst durch intevo freigeschaltet werden müssen. Bitte kontaktieren Sie uns bei Interesse.

#### **Adressabfrage mittels LDAP**

Mit LDAP (=Lightweight Directory Access Protocol) besteht die Möglichkeit, unkompliziert Adressdaten wie Telefonnummern, E-Mail Adressen aus der TEAMBOX mit Ihrem PIM (Personal Information Manager, also zb. Outlook, Entourage, Apple Adressbuch, Apple Mail, iPhone …) abzufragen und weiter zu verwenden.

Die Adressdaten werden jedoch nicht am Endgerät gespeichert sondern immer online abgefragt (Sie müssen also online sein, um darauf zugreifen zu können).

#### **Adressübertragung mittels CardDAV**

Mittels CardDAV können Sie Adressdaten aus der TEAMBOX auf alle CardDAV-fähigen Devices übertragen. Dies ist für Endgeräte mit Mac OSX möglich und mit Windows nur dann, wenn Sie mit EMClient (E-Mail Client und Kalendersoftware für Windows 7) arbeiten.

Die Adressen werden auf das Endgerät übertragen und stehen auch dann zur Verfügung, wenn Sie nicht online sind.

# **CardDAV**

Mittels CardDAV können Sie Adressdaten aus der TEAMBOX auf alle CardDAV-fähigen Devices übertragen. Dies ist für Endgeräte mit Mac OSX möglich und mit Windows nur dann, wenn Sie mit EMClient (E-Mail Client und Kalendersoftware für Windows 7) arbeiten.

Die Adressen werden auf das Endgerät übertragen und stehen auch dann zur Verfügung, wenn Sie nicht online sind. Es ist hier nur eine Datenübernahme möglich. Änderungen, die Sie auf Ihrem Endgerät vornehmen, fliessen nicht in die TEAMBOX zurück.

#### **Basiseinstellung**

Sie können bestimmen, ob Sie alle TEAMBOX Adressen auf das Endgerät übertragen wollen (Pro User konfigurierbar) oder nur ausgewählte. Dies wird von intevo in den Basiseinstellungen für Sie festgelegt. Mit der Standardeinstellung werden nur mit 'My Sticker' markierte Adressen synchronisiert.

Sollen nur ausgewählte Adressen übertragen werden, müssen Sie diese in Ihrer TEAMBOX über einen oder mehrere persönlichen Sticker ('My Sticker') kennzeichnen. Dieser oder diese 'My Sticker' werden dann zu Kategorien im Apple Adressbuch (Mac OSX oder iPhone).

Bitte beachten Sie, dass dieses Modul kostenpflichtig ist. Kontaktieren Sie uns bei Interesse.

#### **Einrichtung im Mac OSX Adressbuch**

1) Öffnen Sie die Einstellungen und schalten Sie auf den Tab "Konten" bzw. "Accounts" und klicken Sie dort auf das kleine Plus unten links.

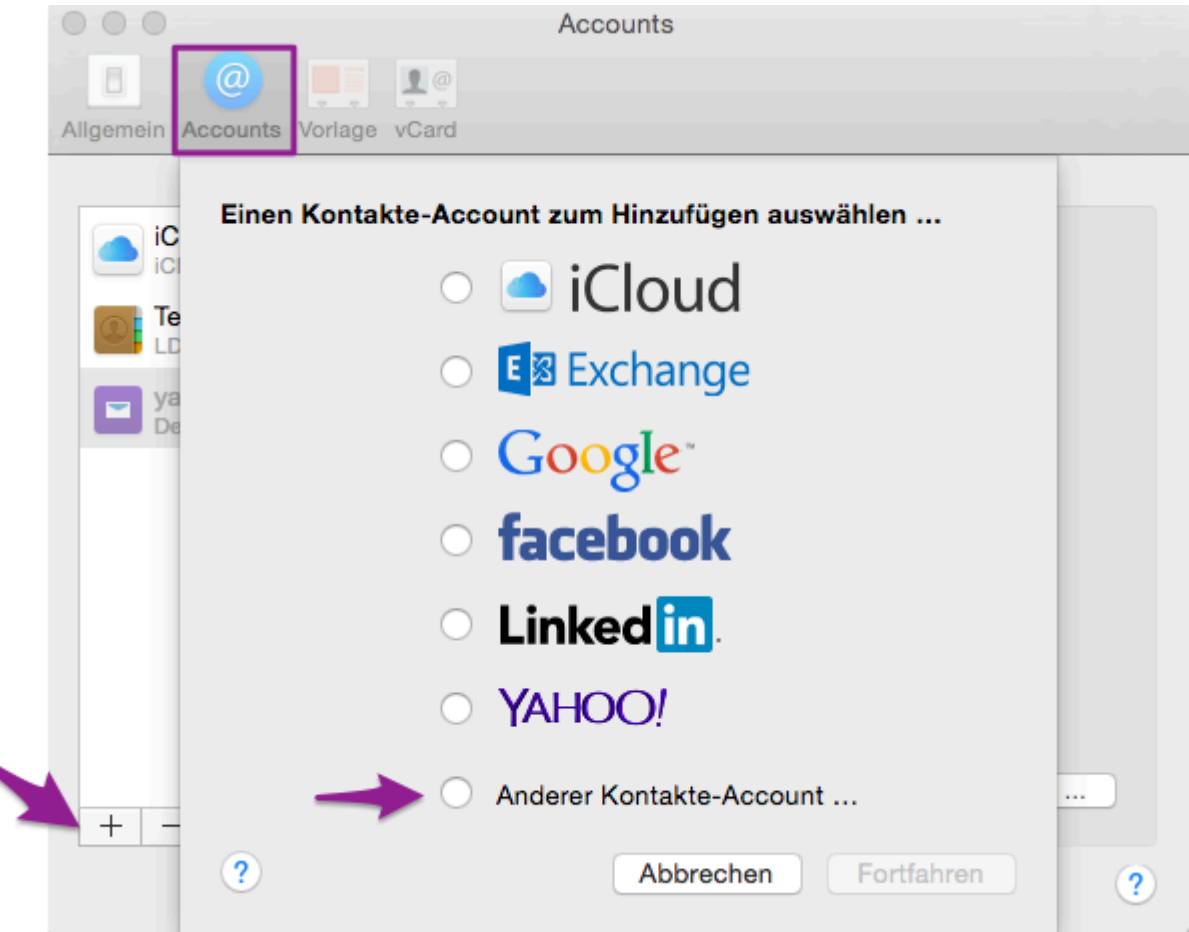

2) Im folgenden Dialog ändern Sie den Accounttyp auf 'Manuell' und geben Ihr TEAMBOX Kürzel, Ihr Passwort sowie die Adresse des TEAMBOX Servers ein (in der Regel die URL Ihrer TEAMBOX ohne "http://") und klicken auf "Erstellen".

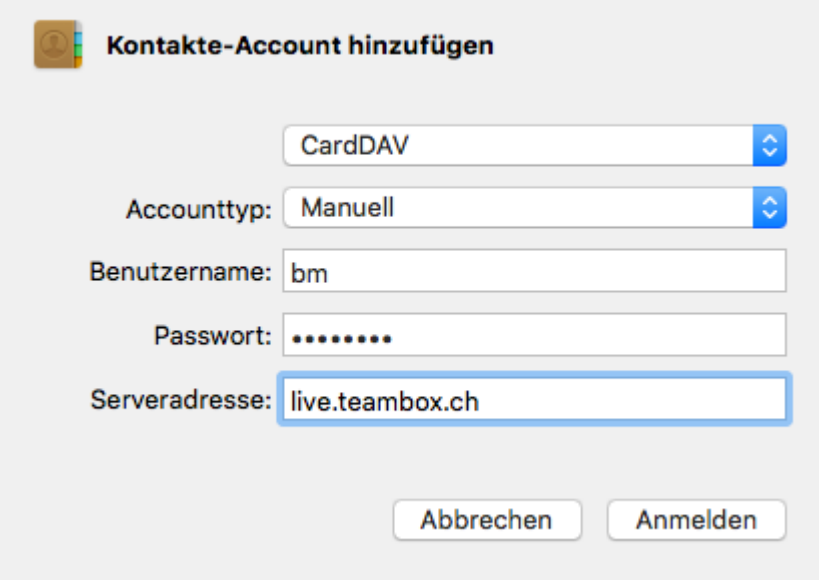

#### **Einrichtung auf dem iPhone**

Die Einstellungen im iPhone sind analog: Einfach und schnell in den Einstellungen unter 'Mail, Kontakte, Kalender' einen neuen CardDAV Account mit denselben Angaben wie im Mac OSX Adressbuch anlegen.

#### **OAuth2 als Login-Methode**

Bei Verwendung von OAuth2 als Login-Methode ist der Zugriff auf den TEAMBOX cardDAV Account im Adressbuch möglich.

Mit LDAP (=Lightweight Directory Access Protocol) besteht die Möglichkeit unkompliziert Adressdaten wie Telefonnummern, E-Mailadressen aus der TEAMBOX mit Ihrem PIM (Personal Information Manager, also zb. Outlook, Entourage, Apple Adressbuch, Apple Mail, …) abzufragen und weiter zu verwenden.

Bitte beachten Sie, dass es sich hierbei um ein Zusatzmodul handelt, das durch intevo freigeschaltet werden muss. Bitte kontaktieren Sie uns bei Interesse.

#### **Einstellungen**

Die folgenden Einstellungen beziehen sich auf die Beispiel TEAMBOX http://xxx.teambox.ch/. Für Ihre konkreten Einstellungen müssen sie die URL durch die Ihrer TEAMBOX ersetzen.

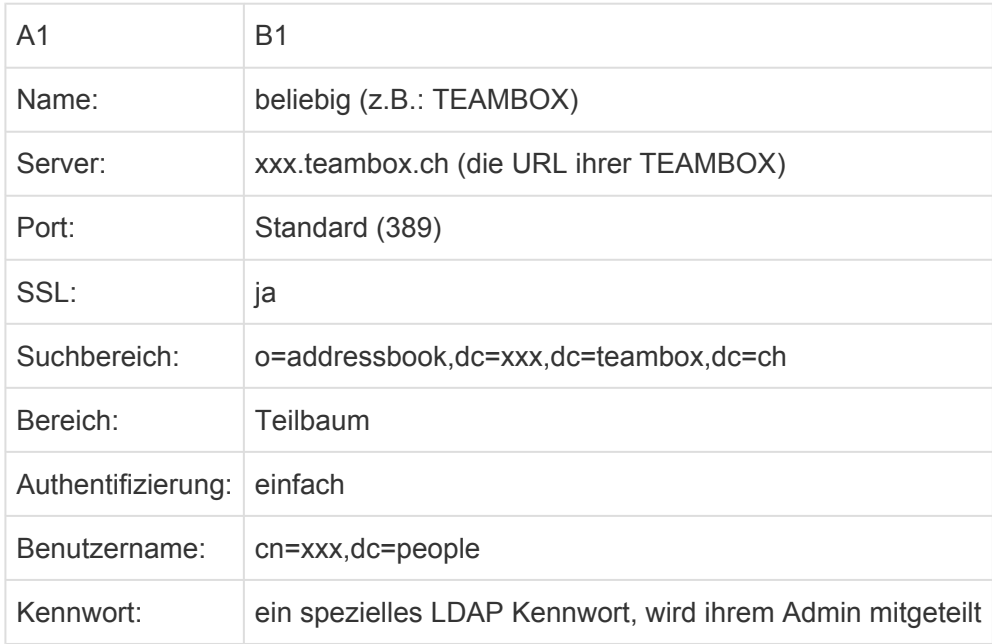

Alle xxx durch ihr Kundenkürzel ersetzen!

Diese Einstellungen gelten auf dem Server von intevo (wenn Ihre TEAMBOX bei intevo gehostet ist (SaaS)).

#### **TEAMBOX auf Ihren eigenen Server**

Sollte die TEAMBOX auf Ihrem Server laufen, bitten Sie Ihren technischen Administrator dass dieser sich dann mit uns in Verbindung setzt.

#### **Authentifizierung via LDAP**

Die TEAMBOX bietet die Möglichkeit User via LDAP zu authentifizieren. Die Anlage und Verwaltung der Benutzer findet weiterhin in der TEAMBOX statt. Die Passwörter werden aus dem LDAP-Verzeichnis bezogen.

Die Passwortverwaltung in der TEAMBOX (z.B. Einmalpasswort, 'Passwort-Vergessen' Funktion, …) wird dadurch deaktiviert.

Bei Interesse wenden Sie sich bitte an support@teambox.eu

# **Apple Adressbuch**

#### **Derzeit nur verfügbar bis Mac Version: OSX Yosemite 10.10.5**

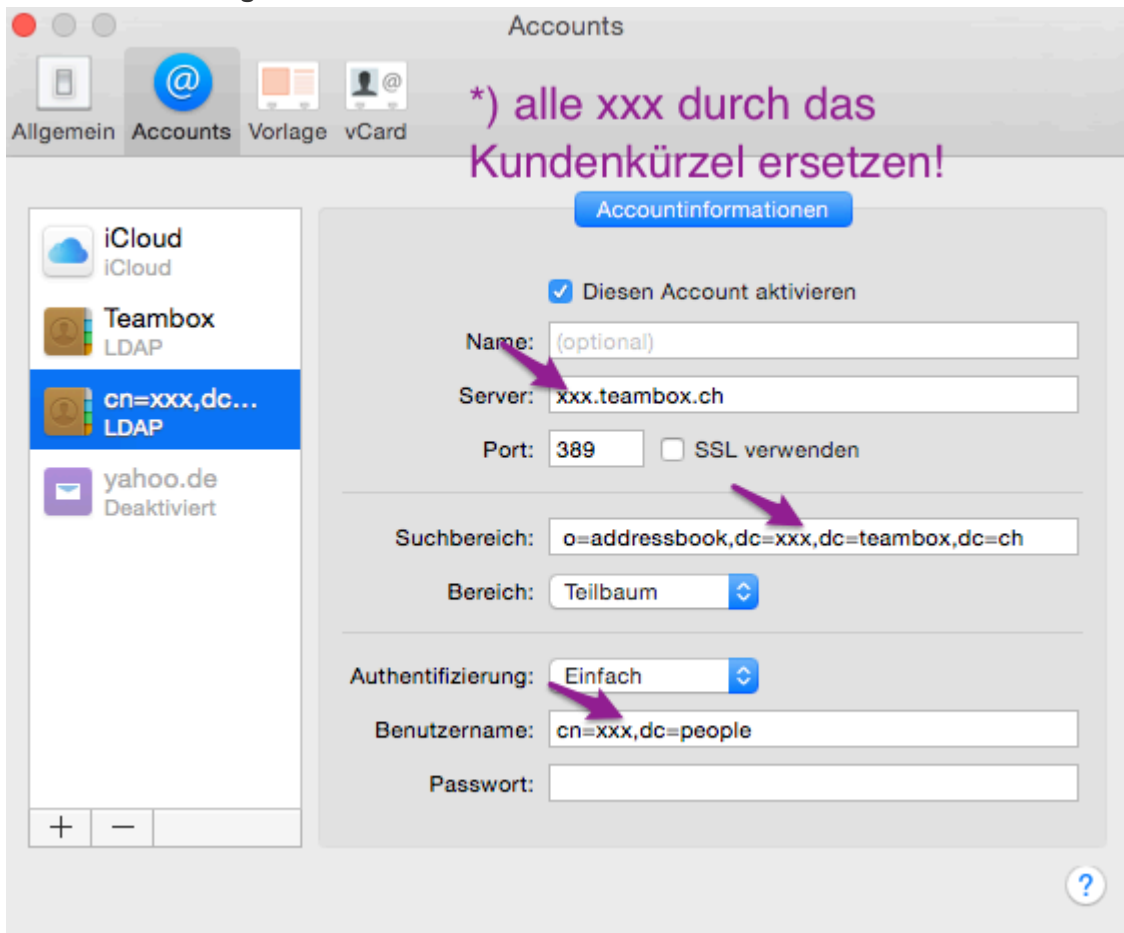

#### **Gehen Sie wie folgt vor, um einen Account hinzuzufügen:**

1. Öffnen Sie Kontakte auf Ihrem Mac > wählen Sie in der Menüleiste "Kontakte" > "Accounts…" und klicken Sie auf das Plus links unten (ggf. noch einen bestehenden Account anklicken damit das Plus angeklickt werden kann). Wählen Sie in der Liste "Anderen Account hinzufügen…" aus, dann 'LDAP-Account hinzufügen' und .

2 . Füllen Sie die Felder mit Ihren Daten wie im Screenshot zu sehen aus (Port ist automatisch, Bereich Teilbaum, Authentifizierung Einfach usw.).

3. Der Benutzername und das Kennwort wird vom Netzwerkadministrator zur Verfügung gestellt.

#### **LDAP in Mail**

Nach erfolgreicher Einrichtung übernimmt das Mailprogramm automatisch den eingerichteten LDAP-Account.

# **Outlook**

#### **Hinzufügen eines Verzeichnisdienstkontos (LDAP-Kontos)**

Klicken Sie im Menü Extras auf Konten.

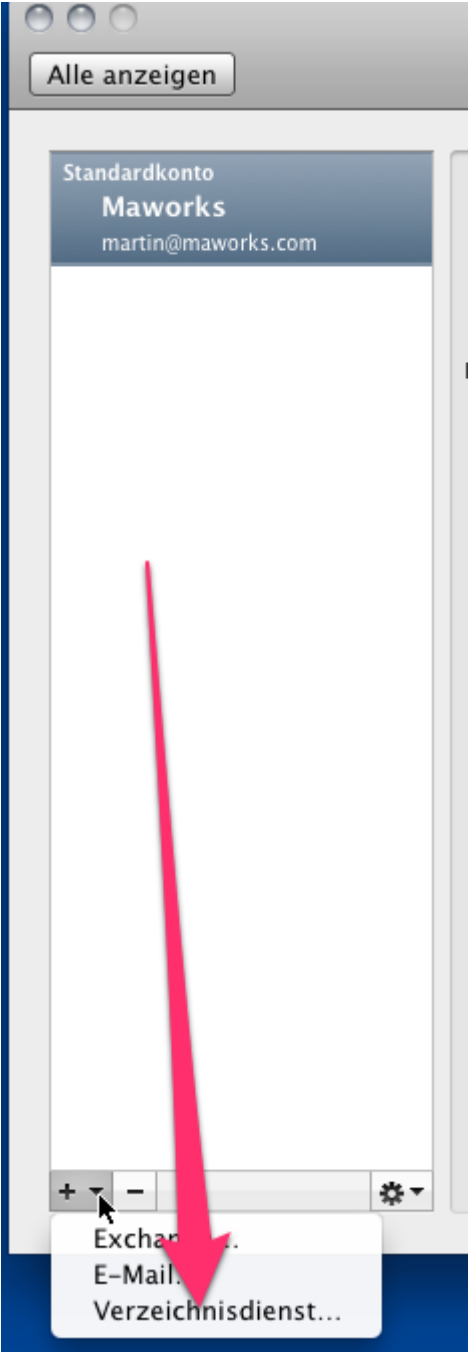

Klicken Sie in der unteren linken Ecke des Dialogfelds Konten auf hinzufügen und klicken Sie dann auf Verzeichnisdienst.

Geben Sie die Informationen für Ihren Verzeichnisdienst ein und klicken Sie dann auf Konto hinzufügen.

Falls erforderlich, können Sie nach dem Hinzufügen des Kontos die Authentifizierungsmethode auswählen.

Zum Festlegen von LDAP-Suchoptionen nach dem Hinzufügen des Kontos klicken Sie im Dialogfeld Konten auf 'Erweitert'.

# **iPhone**

**Mit iOS 10 Version nicht mehr möglich.**

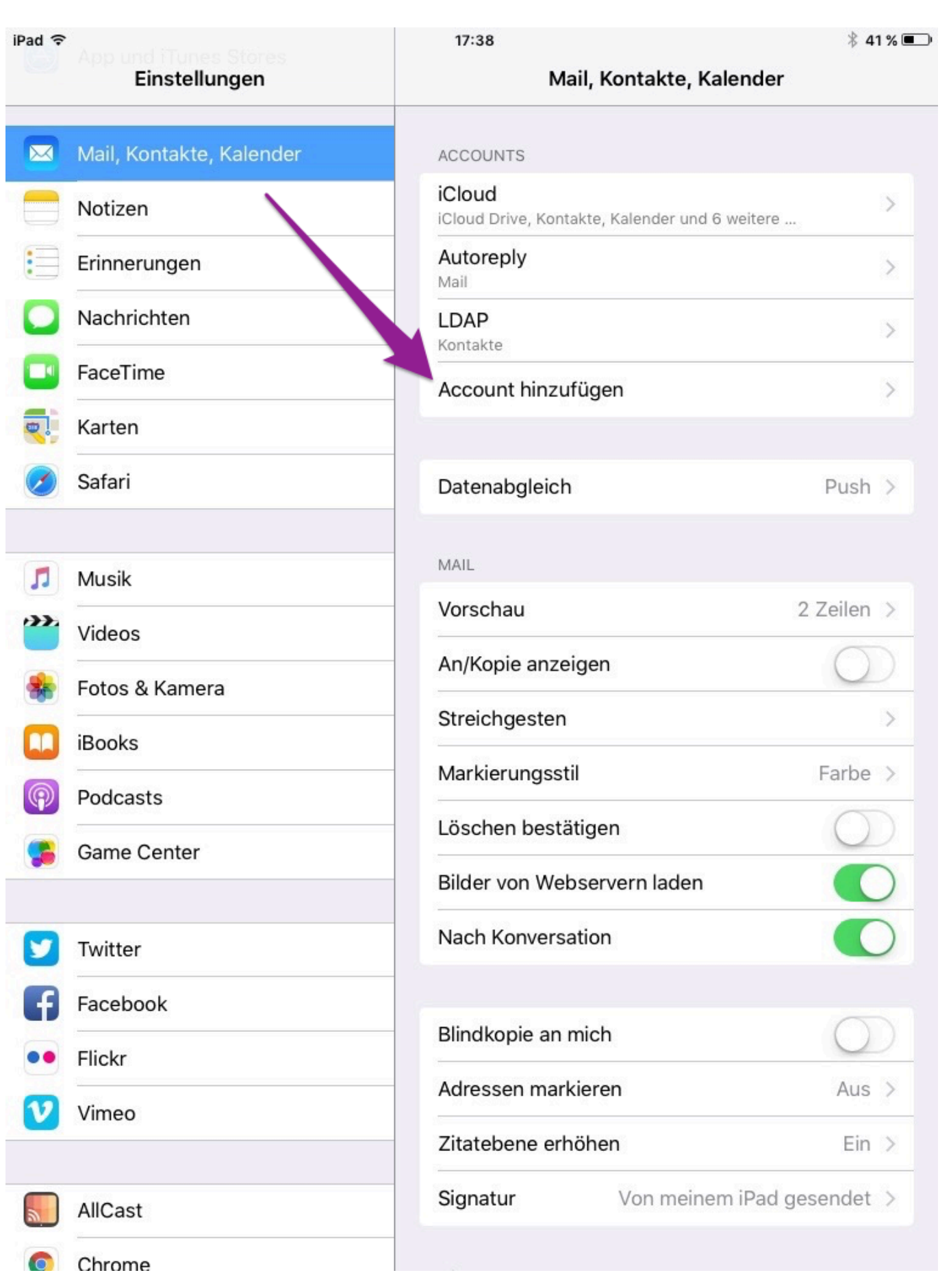

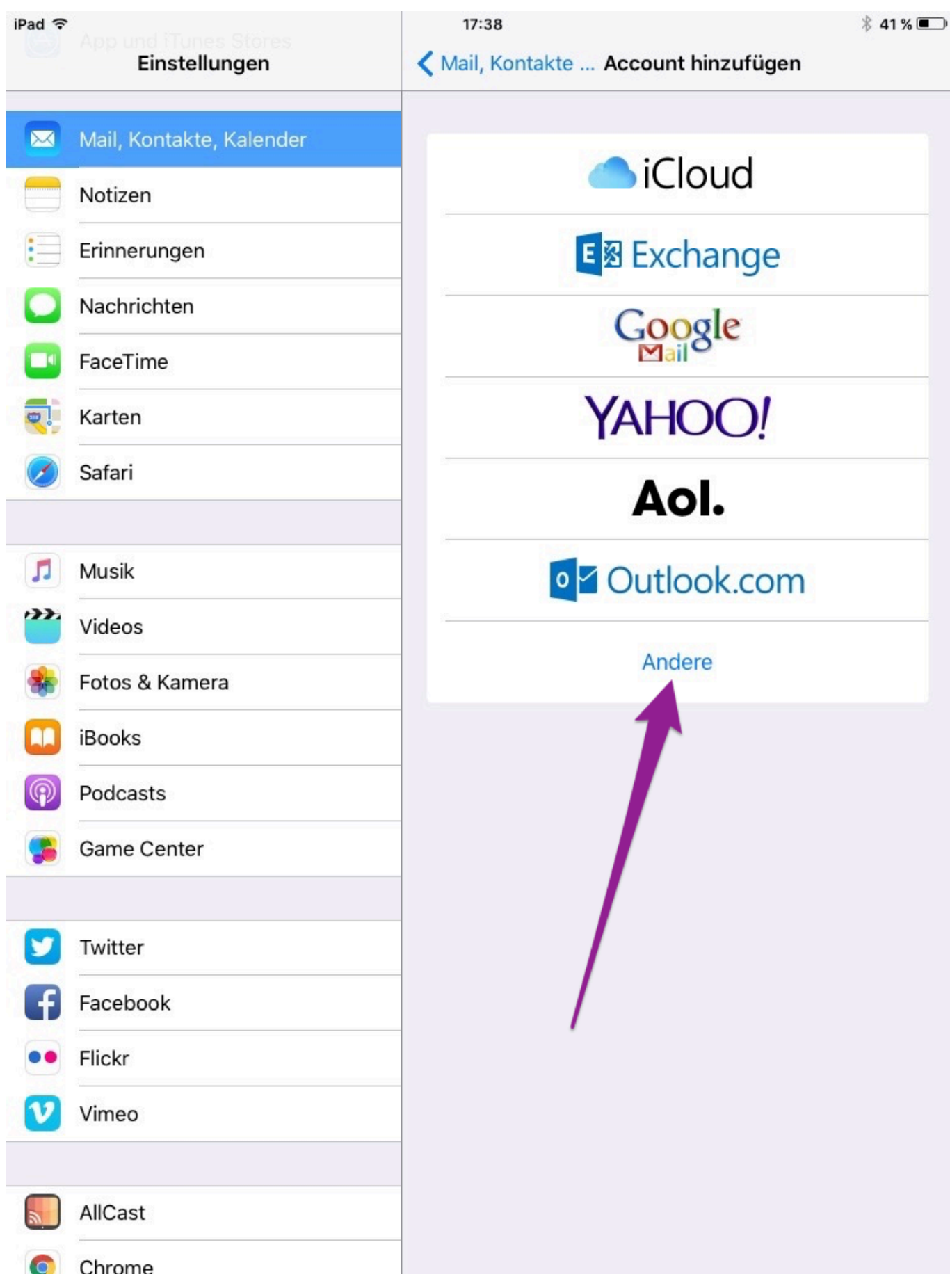

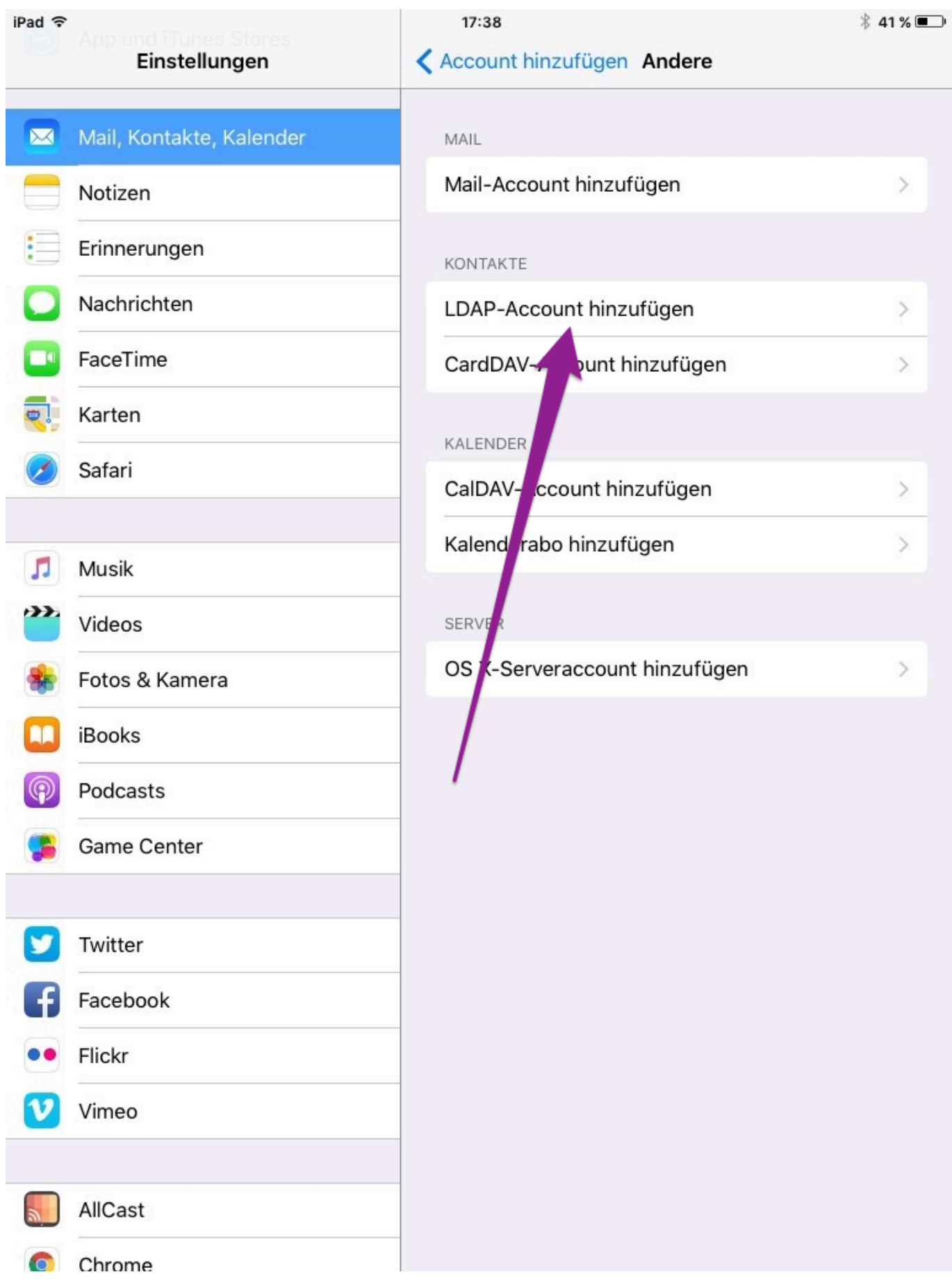

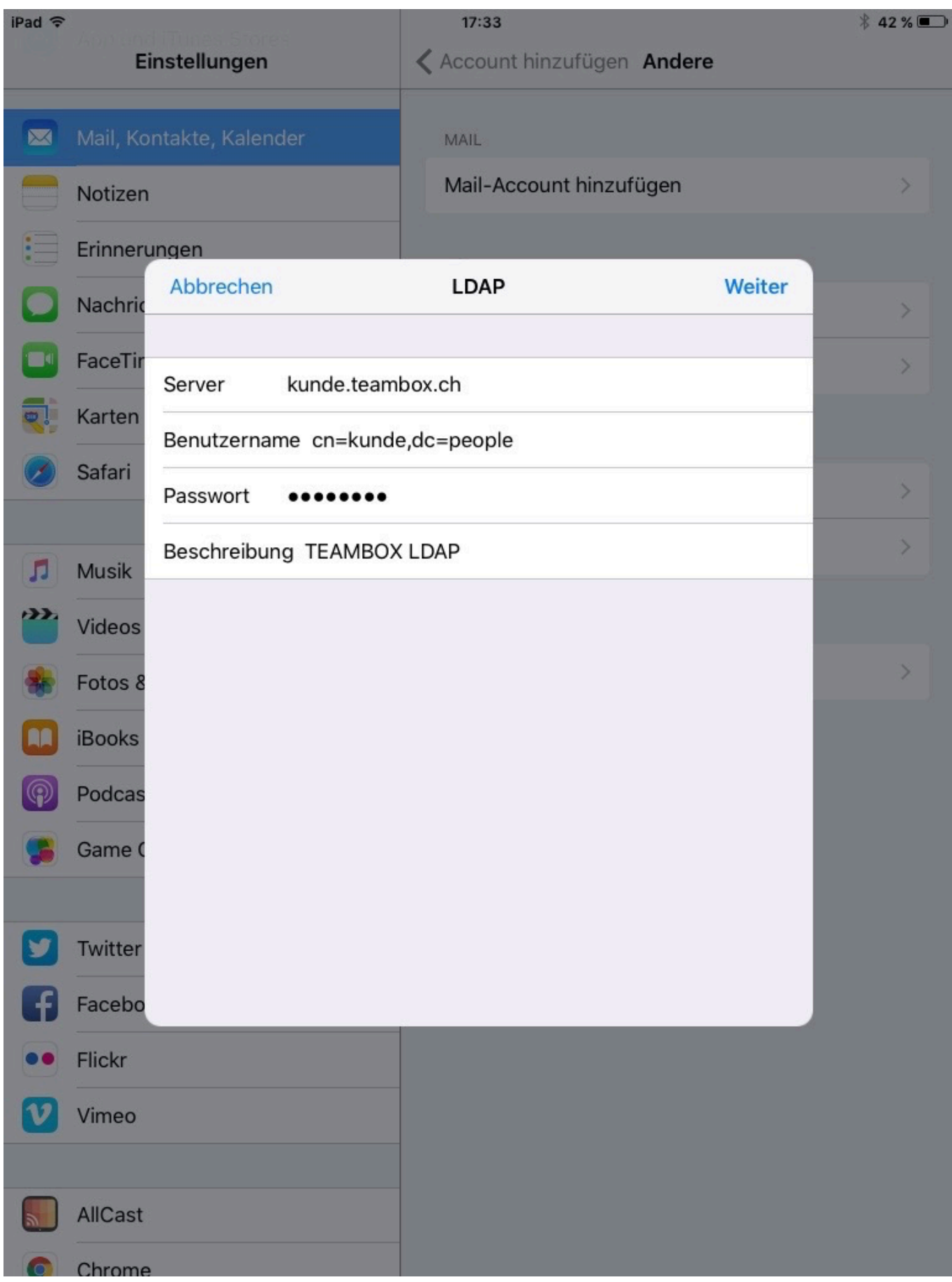

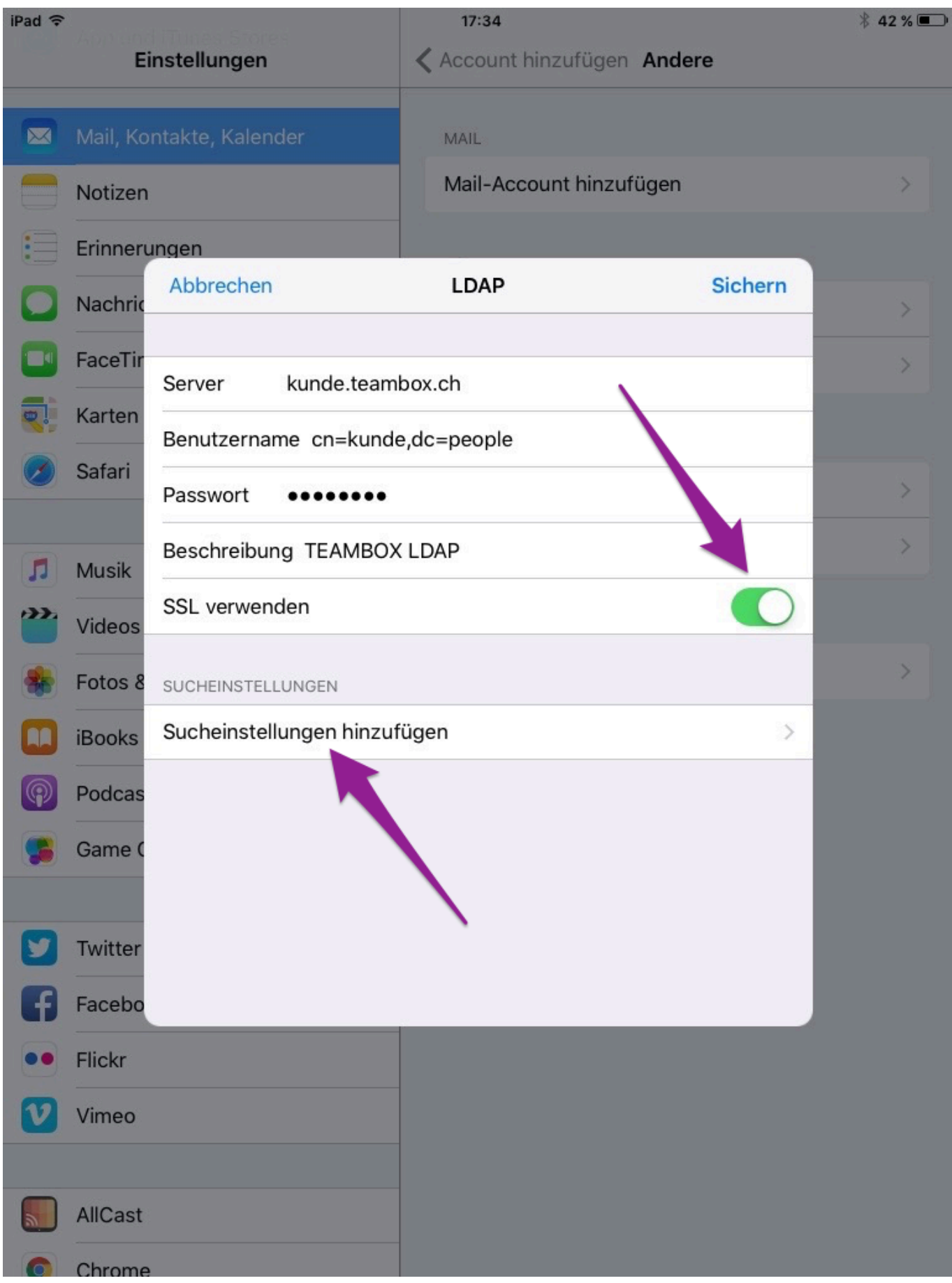

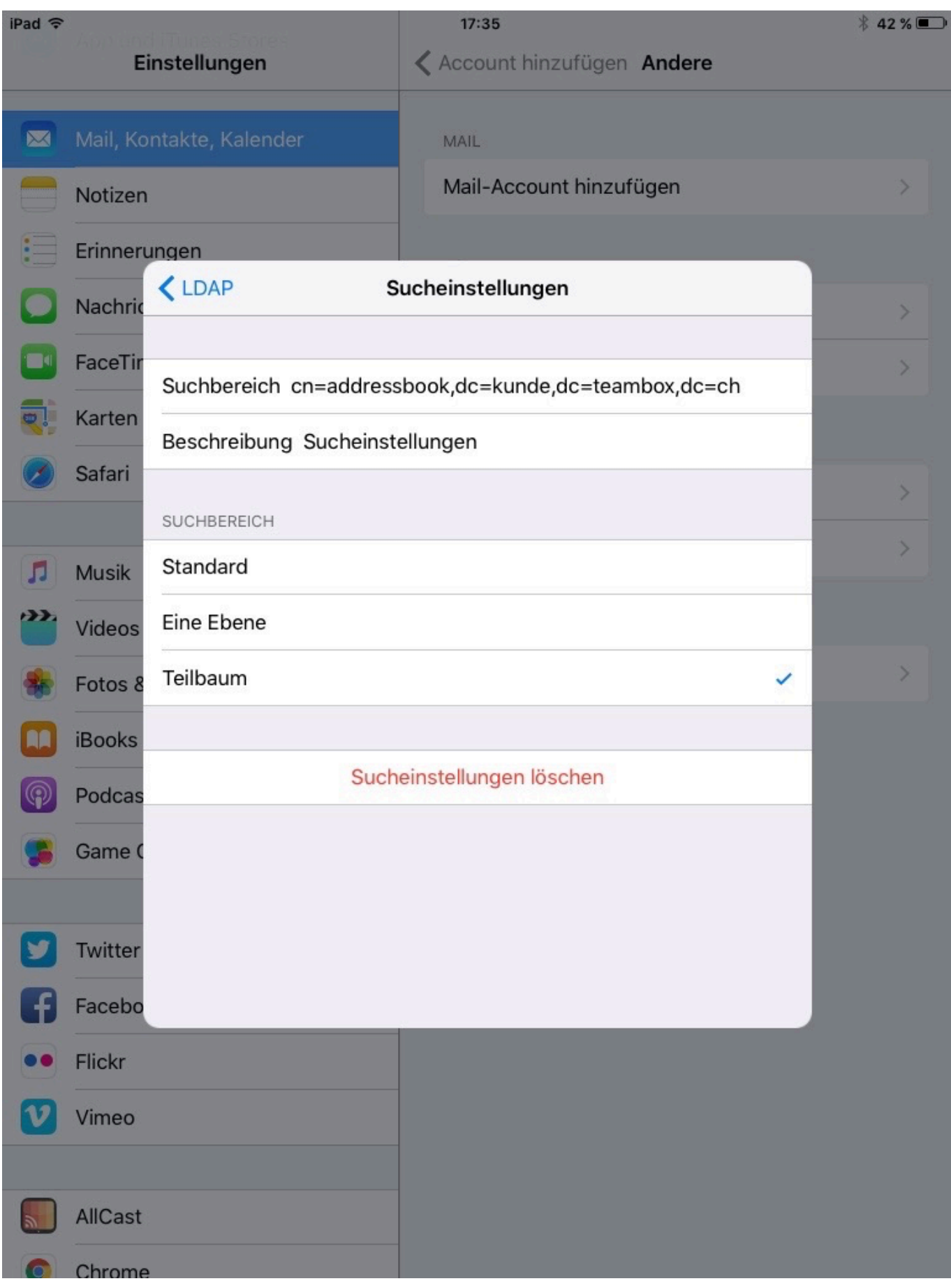

## <span id="page-348-0"></span>**Customer Relationship Management**

Das Modul Customer Relationship Managment (CRM) ermöglicht es alle Kundenkontakte und -aktivitäten im Blick zu behalten.

Die CRM Funktionalitäten Blog, Journal und Sticker stehen sowohl für die Firma allgemein (in der Firmensicht), als auch für jede einzelne Kontaktpersonen (Personensicht) zur Verfügung und werden auch unterschiedlich behandelt. So ist ein Sticker, der für die Firma vergeben wird, bei den Kontaktpersonen nicht ersichtlich und auch umgekehrt.

#### **Blog**

Im [Blog](#page-349-0) können wichtige Kundenkontakte (wie Meetings, Telefonate oder E-Mails) vermerkt werden. Diese werden mit dem Datum abgespeichert und in chronologischer Reihenfolge angezeigt. Dadurch ist gewährleistet, dass schnell und unkompliziert der aktuelle Status im Kontakt mit dem Unternehmen bzw. mit der Ansprechperson abgerufen werden kann.

#### **Journal**

Im [Journal](#page-351-0) werden alle Änderungen an den Adressdaten der Firma und den Kontaktpersonen vermerkt.

#### **Sticker**

[Sticker](#page-352-0) dienen dazu, Firmen und Kontaktpersonen zu kategorisieren bzw. zu kennzeichnen, um diese später leichter auswerten zu können. Beispielsweise können alle Kontaktpersonen, denen ein Weihnachtsmailing geschickt werden soll, mit dem Sticker "Weihnachtsmailing" versehen werden. Über die erweiterte Adresssuche können zu gegebener Zeit die Personen mit dem Sticker ausgewertet, in eine CSV Datei exportiert und damit zum Beispiel ein Serienbrief erstellt werden.

#### <span id="page-349-0"></span>**Blog**

Im Blog können wichtige Informationen, die im Kundenkontakt entstanden sind, festgehalten werden. Dies ist sowohl für die Firma, als auch für einzelne Kontaktpersonen möglich.

Die gewünschte Firma bzw. der gewünschten Kontakt kann über die Adresssuche gesucht werden. In der Adressausgabe wird der Blog sowohl bei der Firmensicht als auch bei der Personensicht ganz rechts direkt unter dem Journal angezeigt.

Im Beispiel unten wurden bereits zwei Blogeinträge vom Benutzer "bemu" und zwei Weitere vom Benutzer "bego" angelegt. Zum erstellen neuer Blogeinträge klicken Sie neben "Blog" auf "Neu".

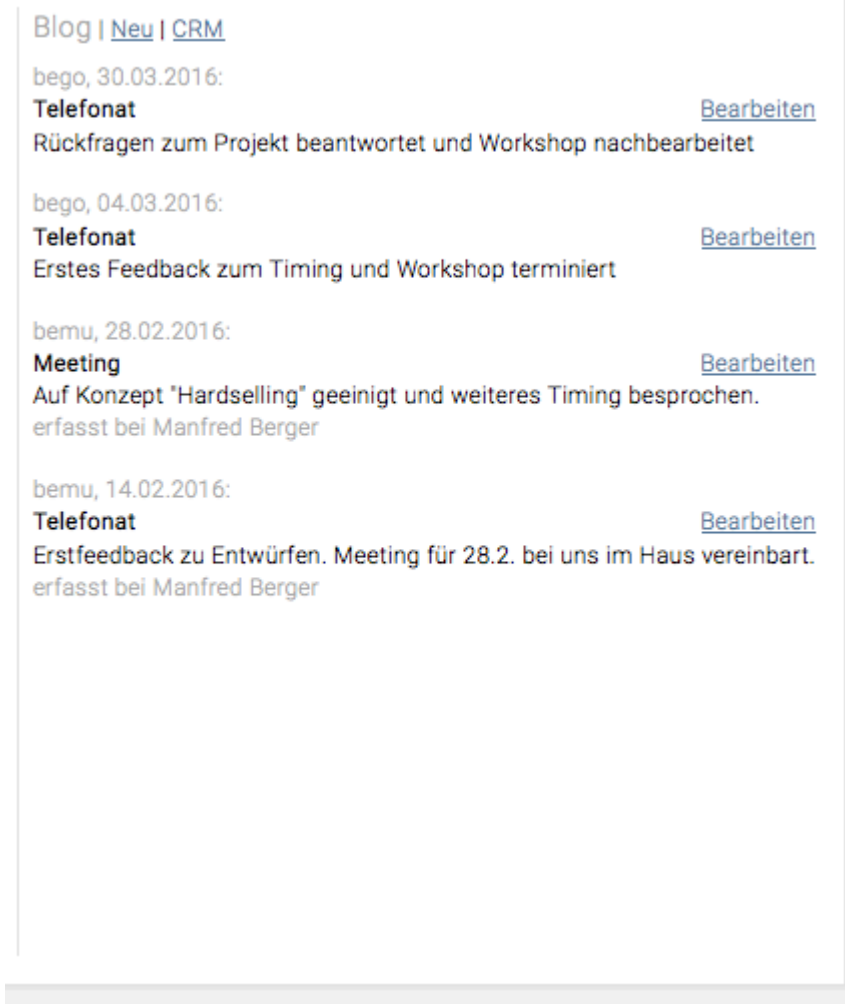

Mit "Bearbeiten" beim jeweiligen Blogeintrag kann für diesen Betreff, Inhalt und auch Datum bearbeitet bzw. der Eintrag auch gelöscht werden. Mit einem Klick auf "CRM" erscheint wieder die Grundansicht (wie oben mit Journal und Blog) zurück.

Mit einem Klick auf "Neu" kann ein neuer Blogeintrag erfasst werden.

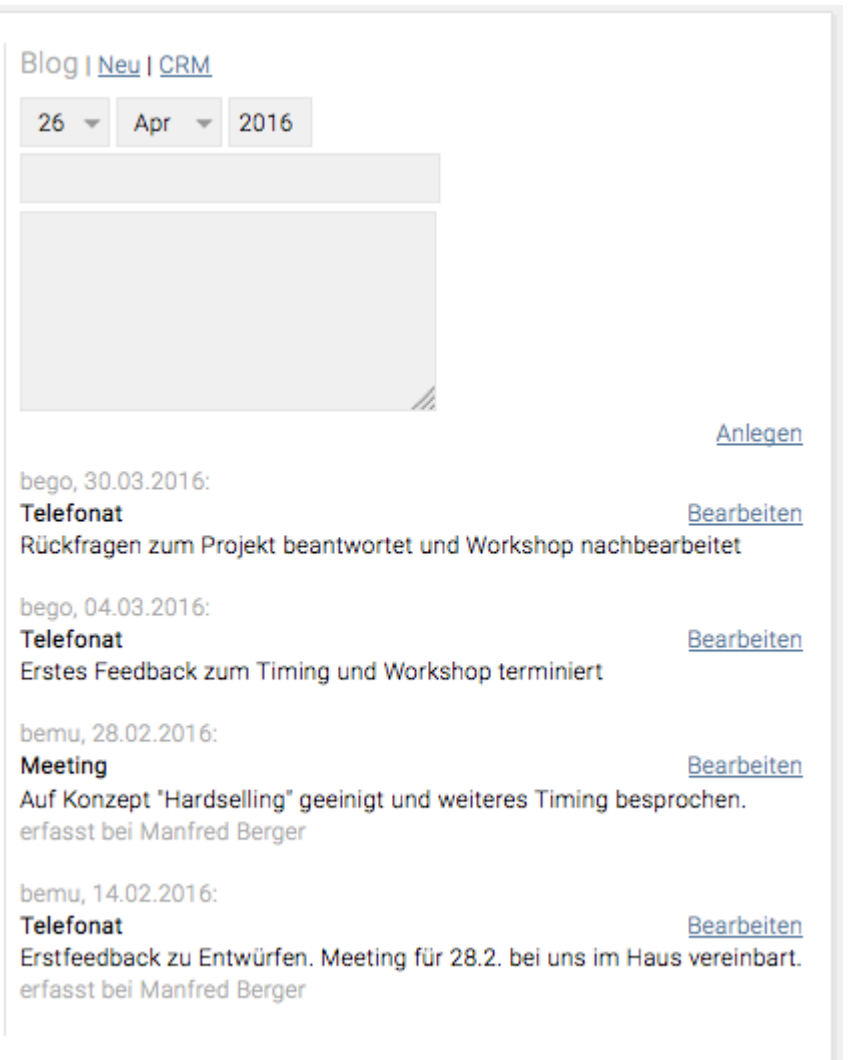

Im Drop-down Menü kann das gewünschte Datum ausgewählt werden. In die erste Zeile wird der Titel des Blogeintrags eingegeben, der in der Blogübersicht in grauer Schrift als Überschrift erscheint. Im Textteil können nun die Details erfasst werden. Die Eingaben mit "Anlegen" erstellen. Mittels Klick auf "CRM" erscheint wieder die Grundansicht.

#### <span id="page-351-0"></span>**Journal**

Das Journal steht sowohl in der Firmen- als auch Personensicht zur Verfügung und gibt einen Überblick darüber, wann an den Kontaktdaten Änderungen vorgenommen wurden.

Ebenso wie der Blog befindet sich das Journal ganz rechts in der Adressausgabe. Mit einem Klick auf "Details" erscheint die Detailansicht des Journals. Hier sind nun die letzten vier Änderungen, die an den Kontaktdaten vorgenommen wurden zu sehen und chronologisch aufgelistet. Es werden jeweils 4 Journaleinträge zusammengefasst und auf einer Seite angezeigt. Gibt es mehr als 4 Einträge so können diese mittels Klick auf die unterstrichene Zahl aufgerufen werden.

### Journal<sub>l</sub>CRM

### 1..4 |  $5.8$ bego, 25.04.2016:

Sticker entfernt: XMas 2011 bego, 25.04.2016: Sticker entfernt: XMas 2010 bego, 25.04.2016: Sticker gesetzt: Xmas 2015 bego, 25.04.2016: Sticker gesetzt: Xmas 2014

Mit einem Klick auf "CRM" erscheint wieder die Grundansicht, in der auch die letzten Blogeinträge angesehen werden können.

#### <span id="page-352-0"></span>**Sticker**

Sticker helfen dabei, Kontaktdaten zu kategorisieren und zu kennzeichnen. Dank einer sehr flexiblen Stickersystematik können beliebig viele Stickerkategorien und Sticker angelegt werden und diese der Firma bzw. den Kontaktpersonen zugeordnet werden.

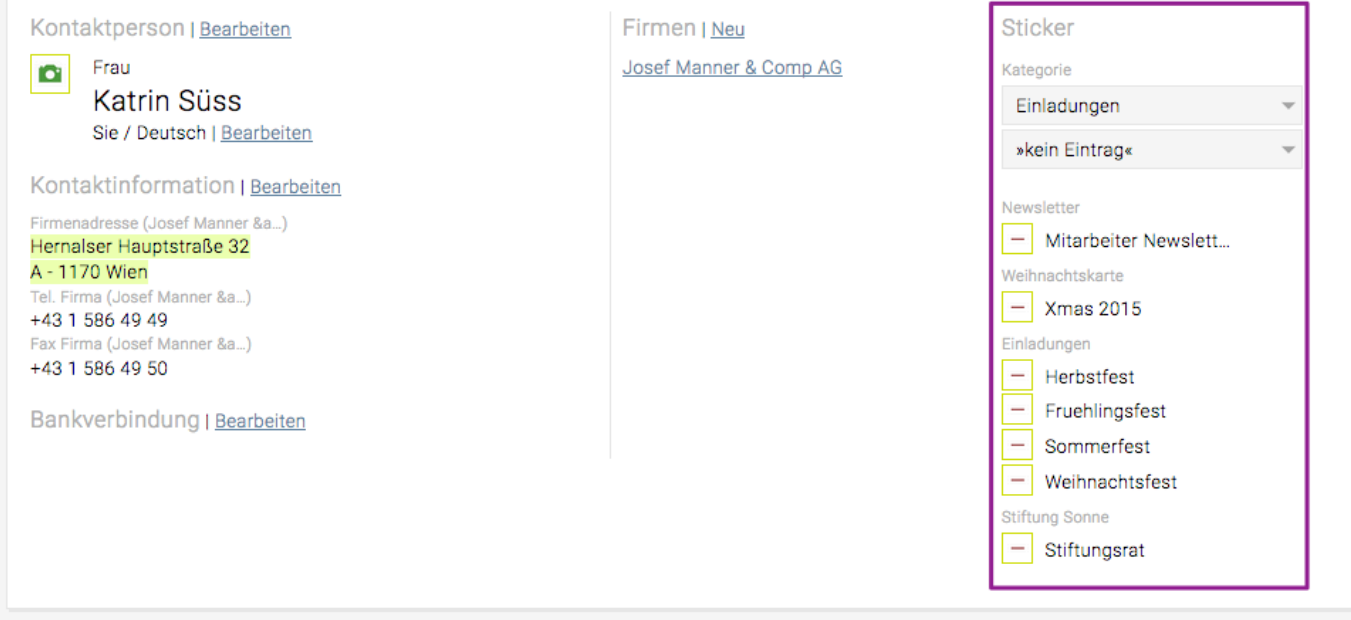

Der Weg zu den Stickern ist sowohl in der Firmen- bzw. Personensicht ident.

Im Beispiel oben wurden für die Kontaktperson verschiedenste Sticker aus unterschiedlichen Kategorien wie "Weihnachtskarte", "Einladungen", "Kategorie" und "Newsletter" vergeben.

#### **Allgemeine Sticker**

Allgemeine Sticker sind solche, die allen Mitarbeitern angezeigt werden. Für allgemeine Sticker können beliebig viele Kategorien und Sticker definiert werden. Bei den im Beispiel vergebenen Stickern, handelt es sich um allgemeine Sticker.

#### **Persönliche Sticker**

"Mein Sticker" haben eine Sonderstellung, da es persönliche Sticker sind, die jeder User für sich selbst definieren kann und die nur der User selbst sehen kann. Hier kann beispielsweise ein Sticker angelegt werden, der daran erinnert, dass der Kunde nochmals angerufen werden möchten beispielsweise "Call again". So kann schnell ein Abfrage darüber gemacht werden, wer nochmals angerufen werden soll.

#### **Vergabe und Löschen von Stickern für einen Kontakt (Firma oder Person)**

Sticker werden über die Drop-down Menüs vergeben. Mit dem oberen wird die Kategorie ausgewählt und mit dem unteren der gewünschte Sticker. Wenn oben keine Kategorie ausgewählt wird, werden im Dropdown Menü unten alle Sticker angezeigt (aus allen Kategorien).

#### **Sticker**

Kategorie

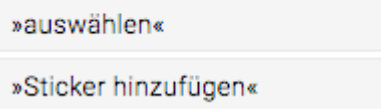

Zum Löschen eines Stickers bei einer Person oder Firma, einfach das Minus-Symbol links neben dem Sticker anklicken. Dabei wird nur die Zuordnung des Stickers zur Person gelöscht. Der Sticker selbst kann aber nach wie vor vergeben werden.

#### **Anlegen, Bearbeiten und inaktiv-Setzen von Stickern und Stickerkategorien**

Damit die Sticker bearbeitet werden können, einfach in der Menüleiste auf "Sticker" klicken. Nun ist die Stickerverwaltung geöffnet: links sind die allgemeinen Kategorien und rechts die persönlichen (Mein Sticker). Mit einem Klick auf das graue Dreieck vor einer Stickerkategorie kann diese aus geklappt werden, um die einzelnen Sticker dieser Kategorie zu sehen.

#### **Anlegen eines neuen Stickers**

s.

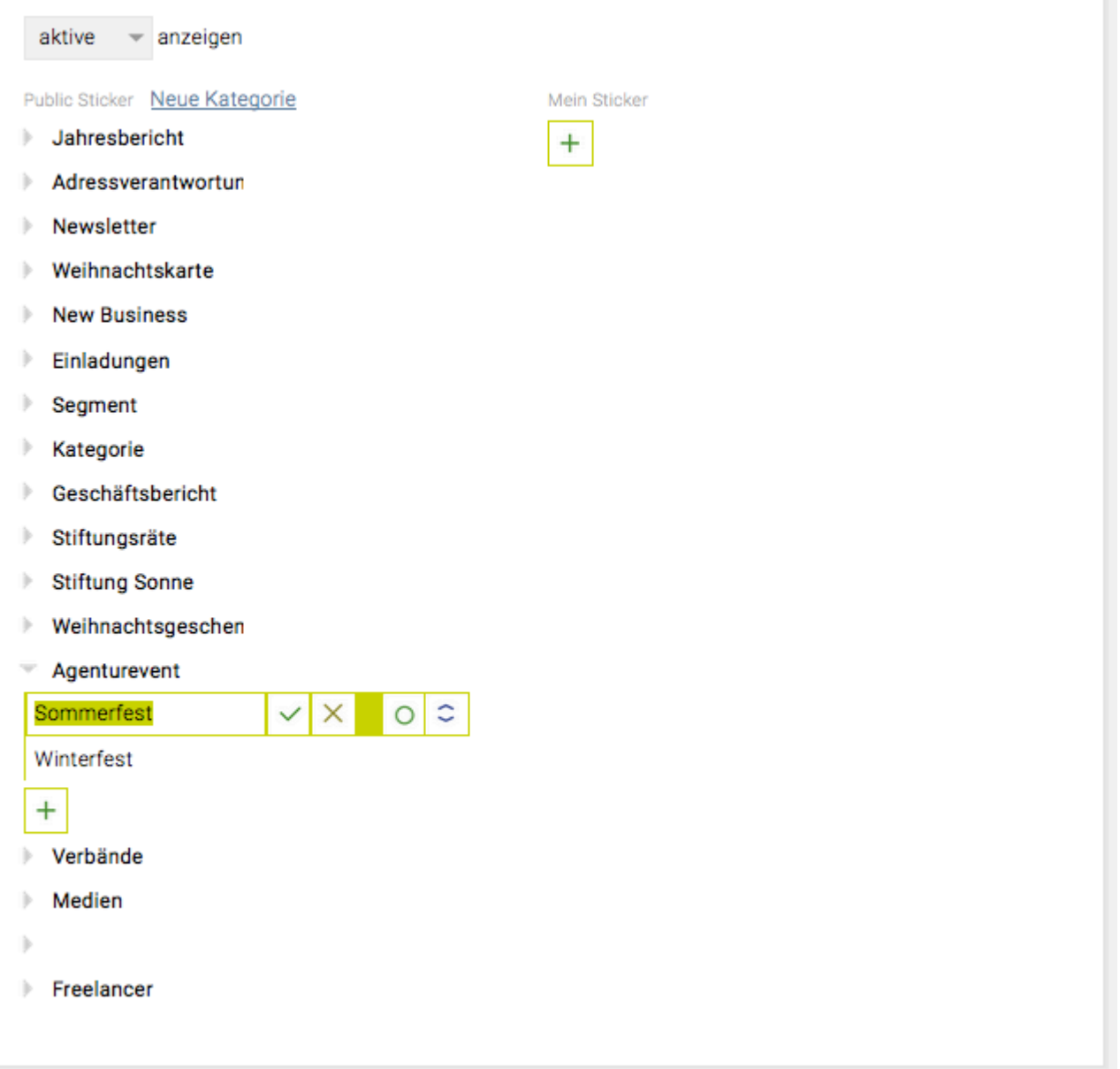

Zum Anlegen eines neuen Stickers auf das grüne "+" klicken. Es erscheint am Ende der Kategorie ein neuer Sticker, für den nun mit einem Klick auf das Bleistiftsymbol der gewünschte Namen vergeben werden kann. Bestätigen der Eingabe erfolgt mit einem Klick auf das grüne Häkchen.

 $\times$  Mit diesem Symbol kann die letzte Eingabe wieder rückgängig gemacht werden.

 $\vee$  Mit dem grünen Häkchen wird die Eingabe bestätigt.

Damit wird der Sticker inaktiv gesetzt. Er kann dann nicht mehr neu vergeben werden und bleibt bei den Kontakten, bei denen er bereits vergeben wurde, aber weiterhin erhalten.

 $\degree$  Wenn mit der linken Maustaste auf dieses Symbol geklickt wird und die Taste nicht losgelassen wird, kann der Sticker an eine andere Position innerhalb der Kategorie verschoben werden.

Ein Klick auf das Bleistiftsymbol, ermöglicht es den Sticker zu bearbeiten.

#### **Anlegen einer neuen Kategorie**

Zum Anlegen einer neuen Stickerkategorie oben neben "Public Sticker" auf "neue Kategorie" klicken. Die Bearbeitung erfolgt ebenso wie das Anlegen von neuen Stickern (siehe oben).

Mit der TEAMBOX können auch gleich für mehrere Personen oder Firmen Sticker vergeben oder gelöscht werden. Dazu am besten entsprechend der gewünschten Kriterien eine erweiterte Adresssuche zusammenstellen (vgl. [Adresssuche und -export\)](#page-293-0). Es erscheinen nun alle Kontakte, denen ausgewählte Sticker zugewiesen wurden. Um all diesen oder einigen dieser Kontakte einen neuen Sticker zuzuweisen, unterhalb der Ergebnisliste in den beiden Drop-Down Menüs Kategorie und Sticker auswählen. Wurde der neue Sticker einzelnen Personen dieser Kontakte bereits zugewiesen, so erscheint nun ein Häkchen vor den Firmen bzw. den Namen der Kontaktpersonen.

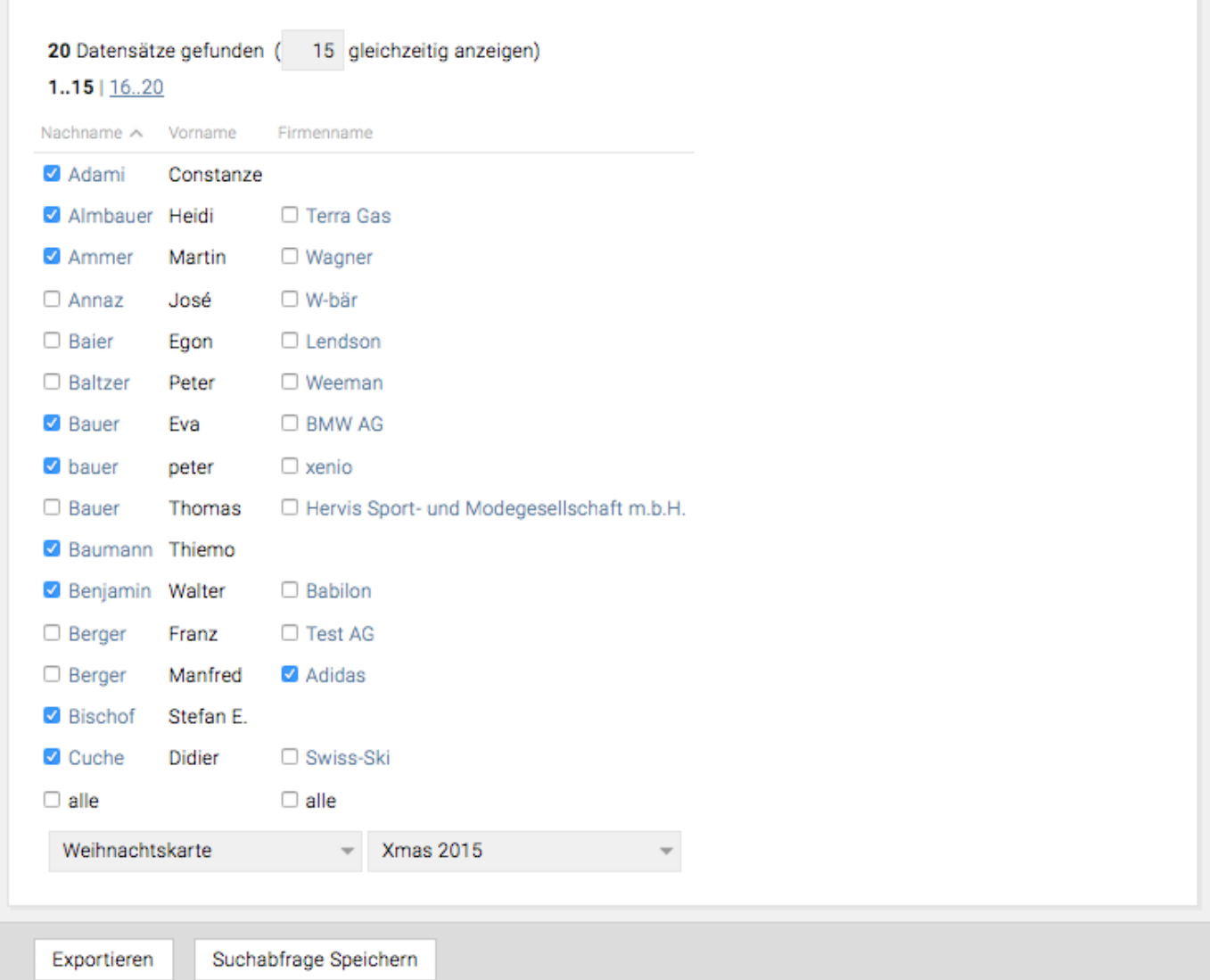

Ausserdem können weiteren Personen und Firmen der Sticker zugeordnet werden indem weitere Checkboxen aktiviert werden. Wenn alle Kontakte mit einem Sticker versehen werden sollen, dann einfach in die Checkbox "alle" links unten klicken. Dadurch wird allen Kontaktpersonen/Firmen, die auf dieser Seite angeführt sind, der entsprechende Sticker zugewiesen.

In dem gezeigten Beispiel wurde eine erweiterte Adresssuche für alle Kontakte erstellt, die bereits den Sticker "Einladung Weihnachten" der Kategorie "Einladungen" haben. Nun soll einigen dieser Kontakte auch der Sticker "Xmas 2015" der Kategorie "Weihnachtskarte" zugeordnet werden.

Anschliessend kann die Abfrage auch in eine csv. Datei exportiert werden. Details dazu befinden sich unter [Adresssuche und -export.](#page-293-0)

## **JOBS**

Im Modul JOBS befinden sich folgende Menüpunkte:

- [Jobverwaltung](#page-364-0): Die Jobverwaltung bietet u. a. folgende Möglichkeiten:
	- Bearbeitung gewisser Kundendetails sowie Bestimmung von internen bzw. externen Verantwortlichen
	- Anlegen und Bearbeiten von Bereichen inklusive der Möglichkeit Vorlagen für Bereiche zu definieren bzw. Bereiche nach dieser Vorlage anzulegen.
	- Anlegen und Bearbeiten von Jobs, mit der Möglichkeit zusätzliche Details wie Job-Verantwortliche anzugeben, sowie selbst definierte Job Status auszuwählen.
	- Die "Migration" bietet die umfassende Möglichkeit Daten von einem Job auf einen anderen zu verschieben.
- [Jobreport:](#page-399-0) Hier können gezielte Suchabfragen über die bestehenden Jobs durchgeführt und die Ergebnisse exportiert werden.
- [Jobportfolio:](#page-403-0) schnelle und einfache Übersicht über die derzeitige Situation der Jobs
- [Werbemittel](#page-409-0): ermöglicht die Definition von immer wiederkehrenden Medienarten und der dazugehörigen Topics

### **Jobhierarchie in der TEAMBOX**

Damit Sie auch effizient mit dem Job-Modul arbeiten können ist es hilfreich, die Jobhierarchie zu verstehen, daher haben wir die wichtigsten Punkte für Sie zusammengefasst:

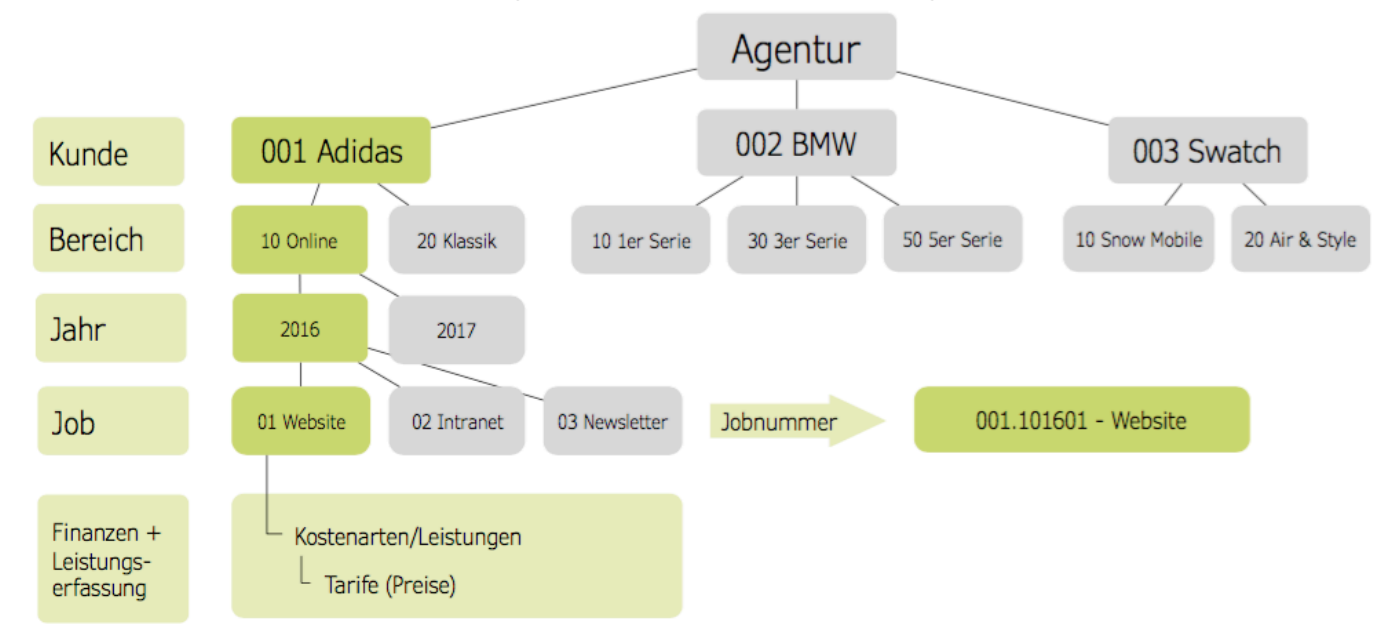

Ein einzelner Job wird in der TEAMBOX immer durch die Zugehörigkeit zu einem Kunden und einem Bereich sowie dem Jahr näher bestimmt. Sollen also Arbeitszeiten, ToDos, Rechnungen usw. einem Job zugewiesen werden, so müssen immer der entsprechende Kunde, Bereich, das Jahr und der Job ausgewählt werden.

Die TEAMBOX geht damit weg von einer starken Orientierung an einer abstrakten Jobnummer und will durch eine starke Bindung an einen Bereich die Jobs logisch und nachvollziehbar strukturieren.

Bereiche sind sehr vielfältig und flexibel. Bereiche können für jeden Kunden einheitlich definiert werden

oder auch für jeden Kunden unterschiedlich.

Als Bereiche können Events, Agenturleistungen aber auch Produkte des Kunden und eine Kombination daraus dienen. So können sich beispielsweise für den Kunden Alpha die Bereiche an den Leistungen der Agentur wie Online, Klassische Werbung usw. orientieren, während Sie für den Kunden Beta Bereiche anlegen, die die Bezeichnung der Produktgruppe, die Sie für den Kunden betreuen, trägt. Natürlich können auch Events oder Projekte als Bereiche dienen verwendet werden, wie beim Kunden Gamma gezeigt wird.

Bei der **Jobnummer** handelt es sich um eine **9-stellige Nummer**, die im Beispiel für den grün hervorgehobenen Job Frühjahreskampagne 001.100801 lautet.

Die **ersten 3 Stellen** sind die **Kundennummer**, nach dem **Punkt** folgt eine **zweistellige Bereichsnummer**. Es folgen **2 Stellen für das Jahr**. Komplettiert wird die 9-stellige Jobnummer durch **zwei Zahlen** für den **Job**.

## **Datenmodell und Jobhierarchie**

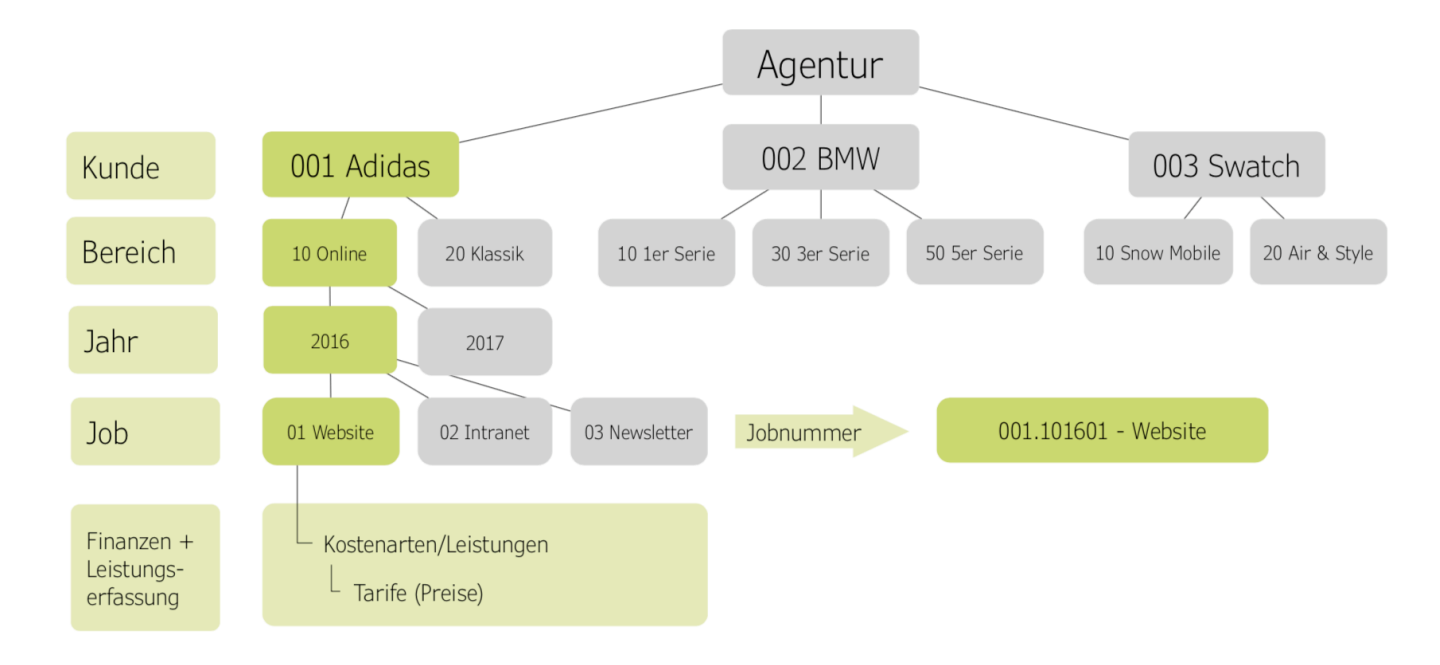

### **Datenmodell und Jobhierarchie**

- Die Agentur organisiert alle Standardwerte, Mitarbeiter, etc.
- Unter der Agentur werden Kunden angelegt
- Die Jobs der Kunden können in verschiedene Bereiche gebündelt werden:
- Die Bereiche sind KUNDEN INDIVIDUELL
- Sie bilden die Struktur der Kunden ab, z.B. Automodelle, Budgetteile wie ATL, BTL oder Events oder bei einem kleinen Kunden ev. auch nur 1 Bereich namens "Projekte"
- Die Bereiche gelten jahresu bergreifend und sollten daher niemals eine Jahreszahl beinhalten
- Die Bereich verschiedener Kunden sind NICHT miteinander verknüpft, da individuell pro Kunde

### **Kostenarten | Leistungen | Tarife (Preise)**

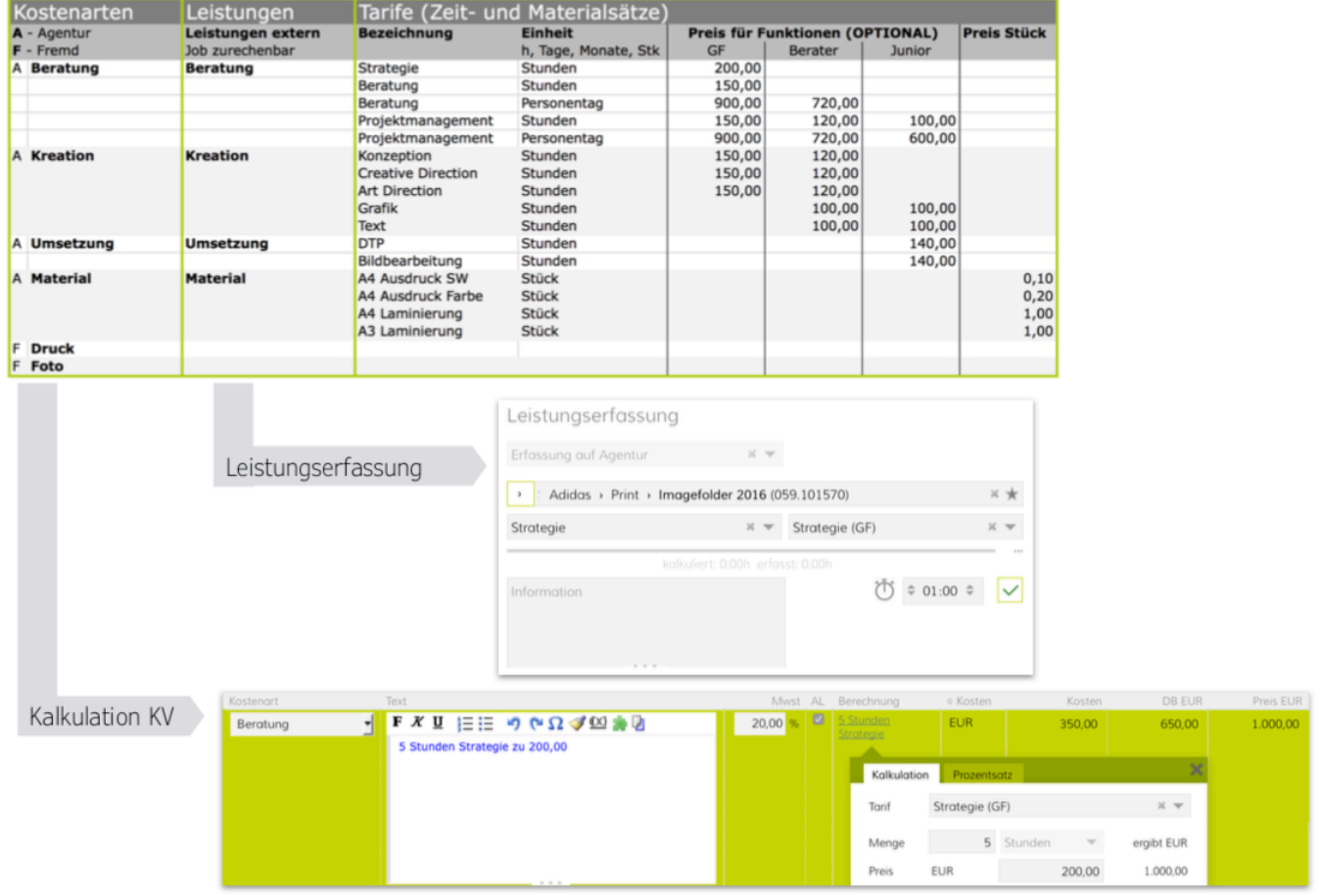

### **Disziplinen der Agentur**

- Die Kostenarten, Leistungen und Tarife dienen dazu, die Tätigkeiten der Agentur (pro Job) abzubilden.
- Zur Kalkulation in Kostenvoranschlägen
- Zur Zeiterfassung
- Natürlich kann auch im Controlling gruppiert nach Kostenarten oder Tarifen ausgewertet werden:
- Z.B.: welche Tätigkeiten waren beim Kunden x am rentabelsten (z.B. Beratung)
- Oder: weshalb geriet Job x in die roten Zahlen (z.B. Kreation)

### **Controlling**
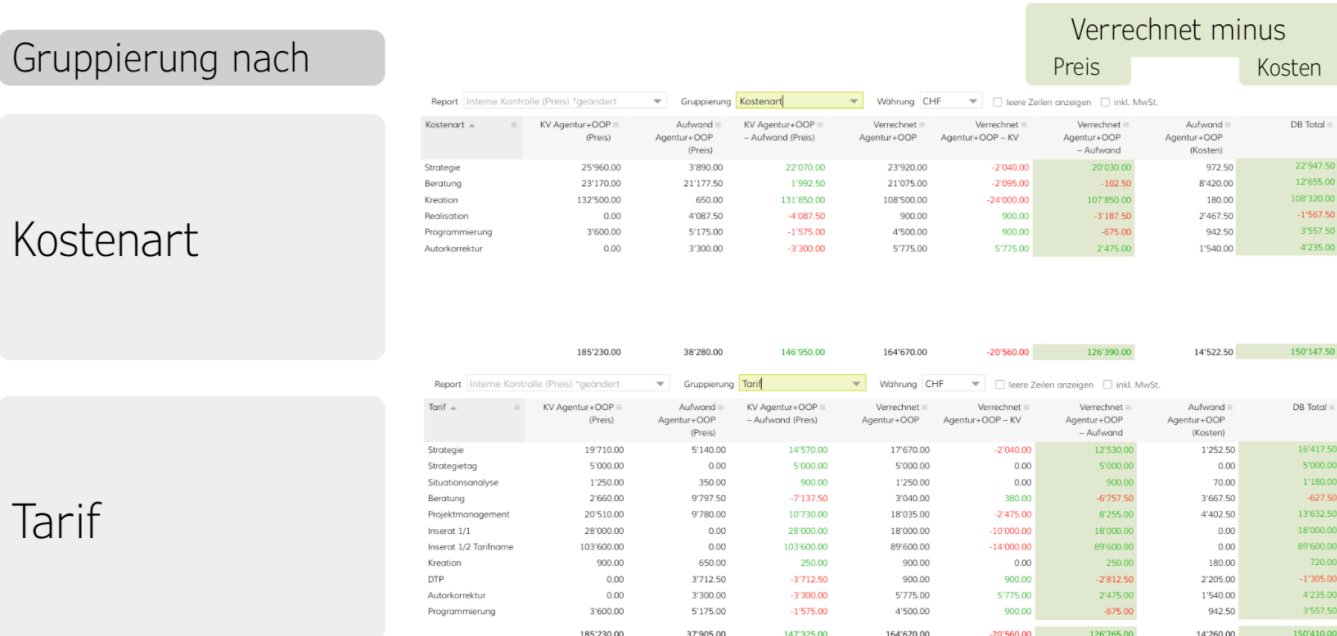

# **Multifunktionsfelder**

# **Multifunktionsfelder**

Individuelle Jobfelder zur Steuerung von Reports, Dokumentenausgaben etc.

# **Jobu**̈**bergreifende Auswertung**

- Mit Multifunktionsfeldern (ehemals Profitcenter bzw. Jobgruppen) kann ein Job eindeutig als ganzes einer bestimmten Gruppe zugeordnet werden.
- Alle Aktivita ten dieses Jobs laufen dann in dieses Multifunktionsfeld. Im Controlling kann agenturübergreifend oder auch per Kunde etc. nach diesen Multifunktionsfeldern ausgewertet werden.
- Im Job: z.B. um das Genehmigungsdatum eines Jobs zu speichern, um eine PO Nummer oder eine SAP Nummer zu hinterlegen, den Job Abteilungen zuzuordnen, etc.
- Multifunktionsfelder für Mitarbeiter: z.B. um besondere Kenntnisse oder Tätigkeiten strukturiert zu speichern, die Lohnbuchhaltungsnummer des Mitarbeiters zu vermerken, etc.

# **Mo**̈**gliche Einstellungen**

- Beliebig viele Werte hinterlegbar
- Jedes Multifunktionsfeld bekommt einen Namen und darunter beliebig viele Auswahl-Optionen (z.B. JA und NEIN)
- Multifunktionsfelder können in Abhängigkeit voneinander gestellt werden
- Defaultwerte können nach Wunsch definiert werden

# **Beispiel Multifunktionsfelder im Job**

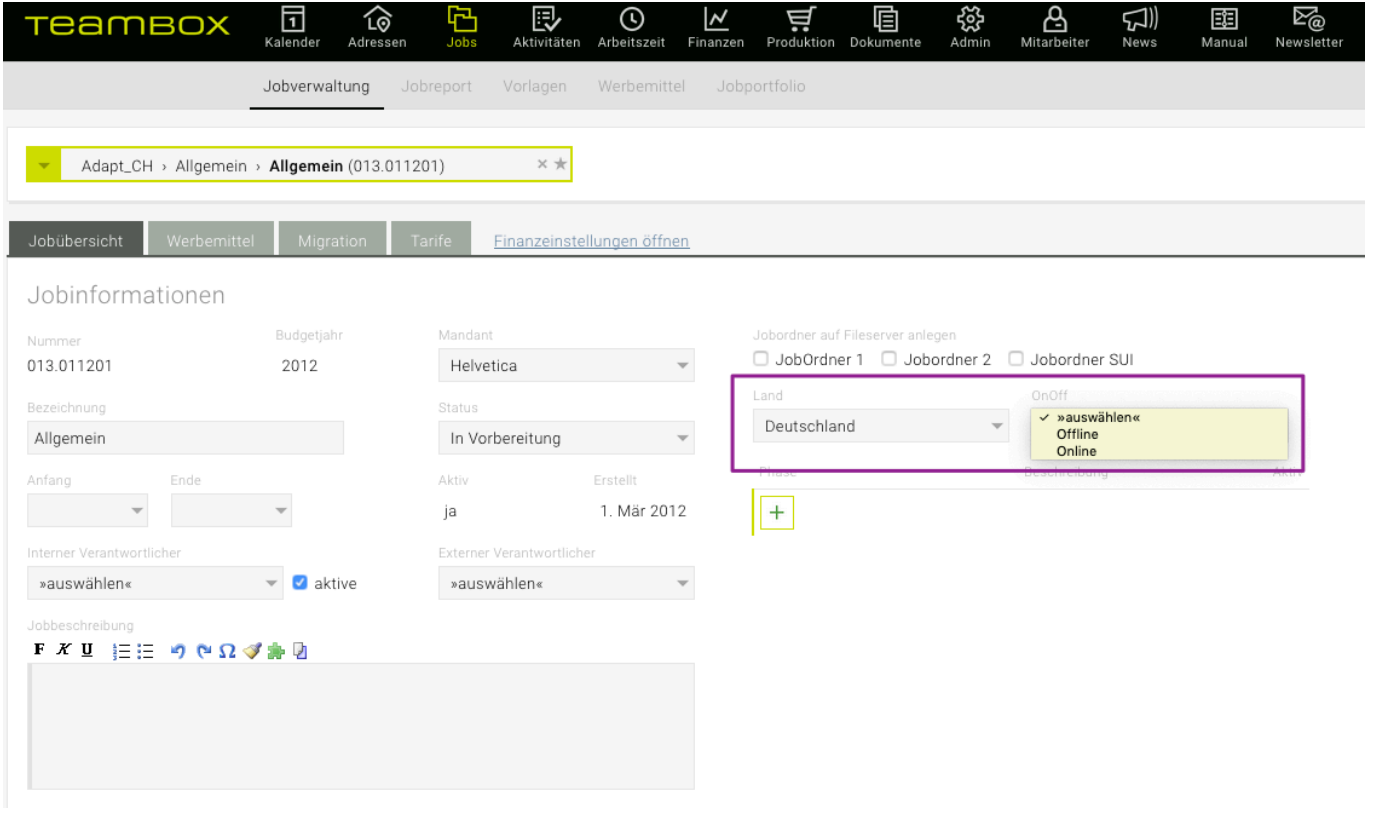

#### **Beispiel Multifunktionsfelder im Controlling**

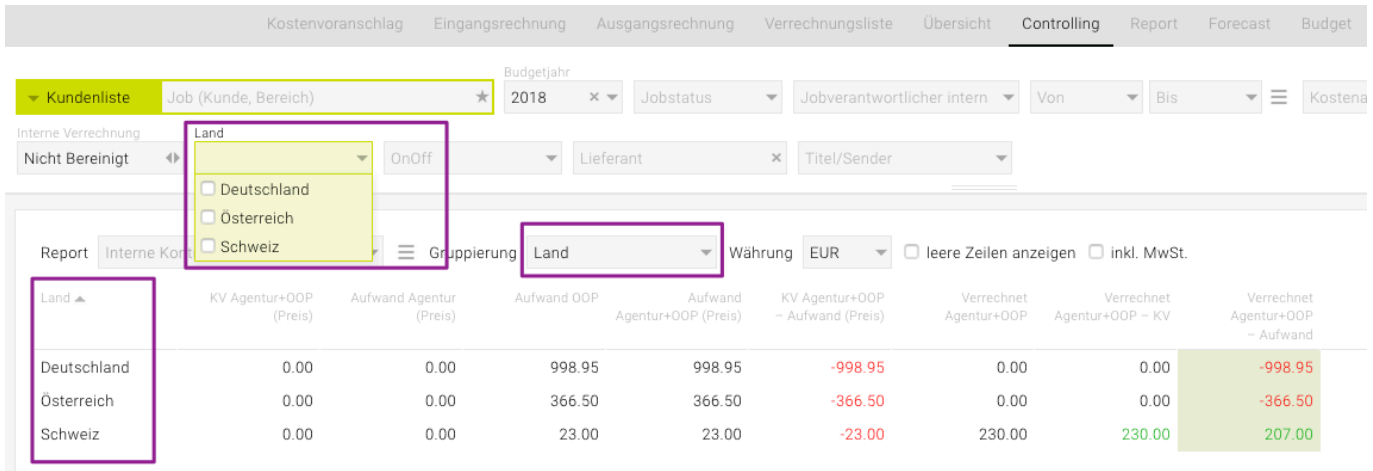

# **Jobsuche nach Inhalt von Multifunktionsfeldern**

Es ist möglich, den Jobselector so zu konfigurieren, dass nach diesen Feldern gesucht werden kann. Sie haben z.B. ein Feld "SAP-Nummer" oder "PO-Nummer"? Dann kann eingerichtet werden, dass im Jobselector nach dieser Nummer gesucht werden kann.

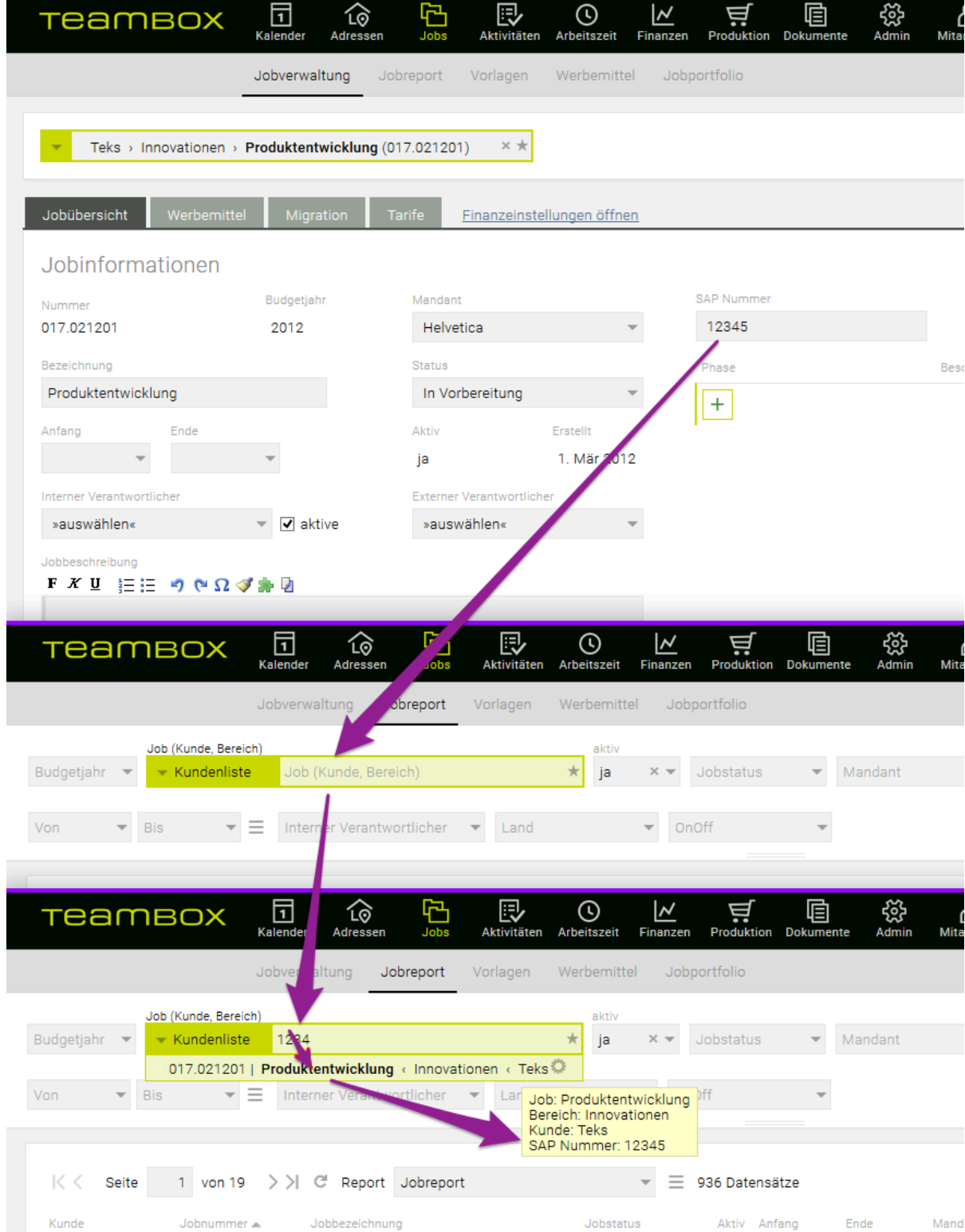

# <span id="page-364-0"></span>**Jobverwaltung**

Das folgende Bild zeigt eine Kundenliste. Im Jobselector wurde noch kein Kunde/Bereich/Job ausgewählt, daher wird eine gesamte Liste angezeigt.

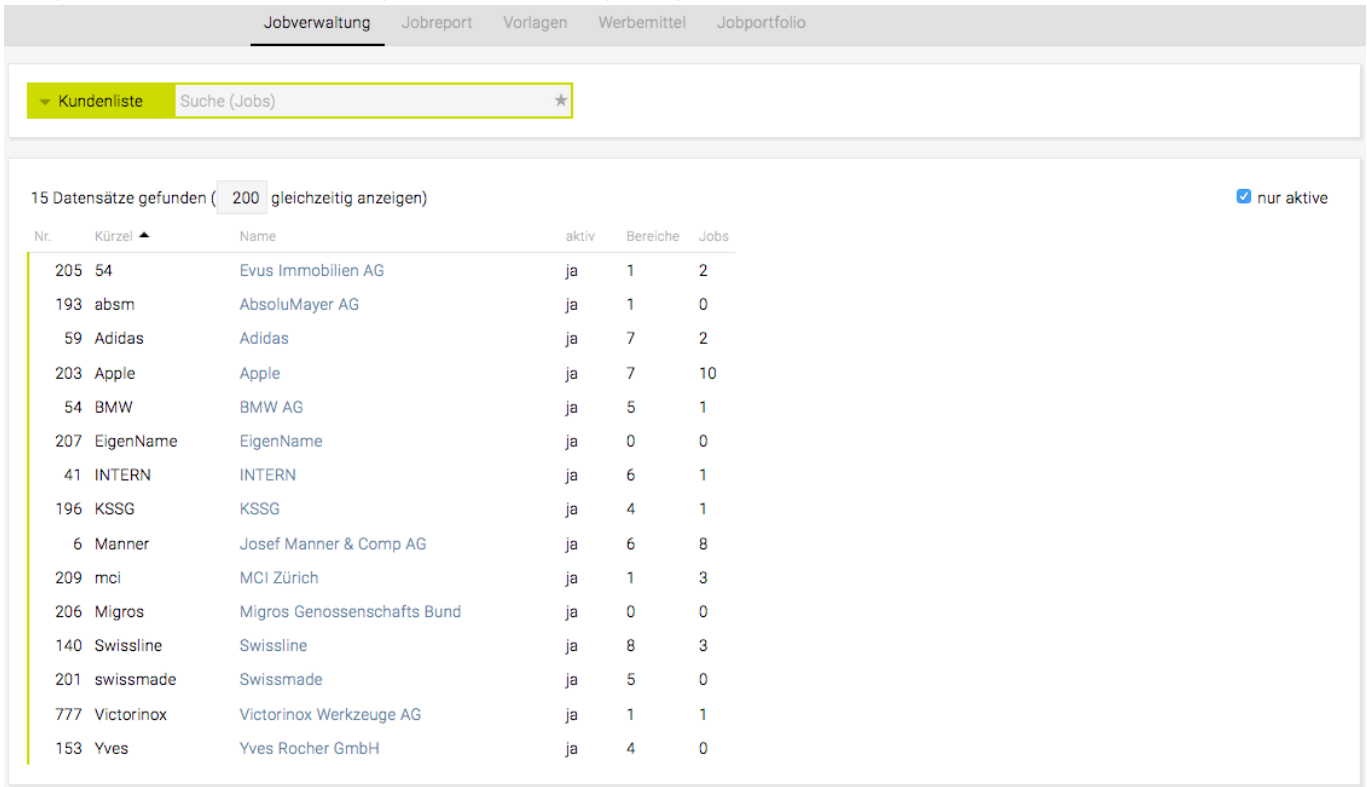

Bei Auswahl eines Kunden in der Liste bzw. im Jobselector erscheinen die Detailinformationen. Durch einen Wechsel auf eine andere Registerkarte können verschiedene Einstellungen vorgenommen werden.

Soll nun zum Beispiel ein Job hinzugefügt werden, so kann im Jobselector ein Kunde und ein Bereich oder im Reiter "Bereiche" ein Bereich ausgewählt werden. Nach einem weiteren Wechsel in den Reiter "Jobs" kann dort mittels Klick auf das grüne Plus ein neuer Job erstellt werden.

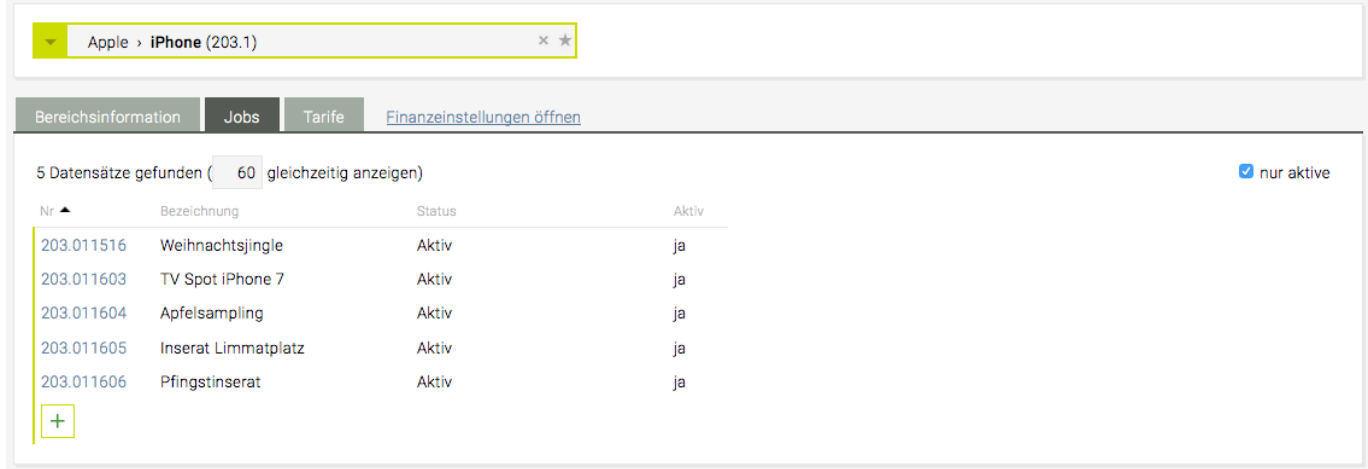

Ausserdem orientiert sich die Navigation sehr stark an den individuellen Bedürfnissen des einzelnen Nutzers, da die letzte Abfrage stets gespeichert wird und bei der nächsten Nutzung zur Verfügung steht.

#### <span id="page-365-0"></span>**Jobübersicht**

Mithilfe der Jobübersicht haben Sie nicht nur immer alle Job relevanten Informationen sofort zur Hand, sondern steuern von dort aus auch alle Job relevanten Aktivitäten (zB Job Controlling und Stellen einer Teilrechnung, etc.).

Wählen Sie dazu wie gewohnt im Job-Modul den entsprechenden Job aus. Direkt unterhalb der Jobinformation finden Sie alle diesem Job zugeordneten Daten wie Finanzdokumente, PM Aktivitäten, Dokumente sowie die interne Kontrolle und die Fortschrittskontrolle.

# **Inhalt**

- [Aufbau der Jobübersicht](#page-365-0)
- [Navigation](#page-365-0)
- [Vorschaufunktion](#page-365-0)

## **Aufbau der Jobübersicht**

Abhängig von Ihren Berechtigungen und den Modulen, die von Ihrer Agentur genutzt werden, erscheinen hier Finanzinformationen, Dokumente, Informationen aus dem Projektmanagement sowie Jobinformation und Jobbeschreibung.

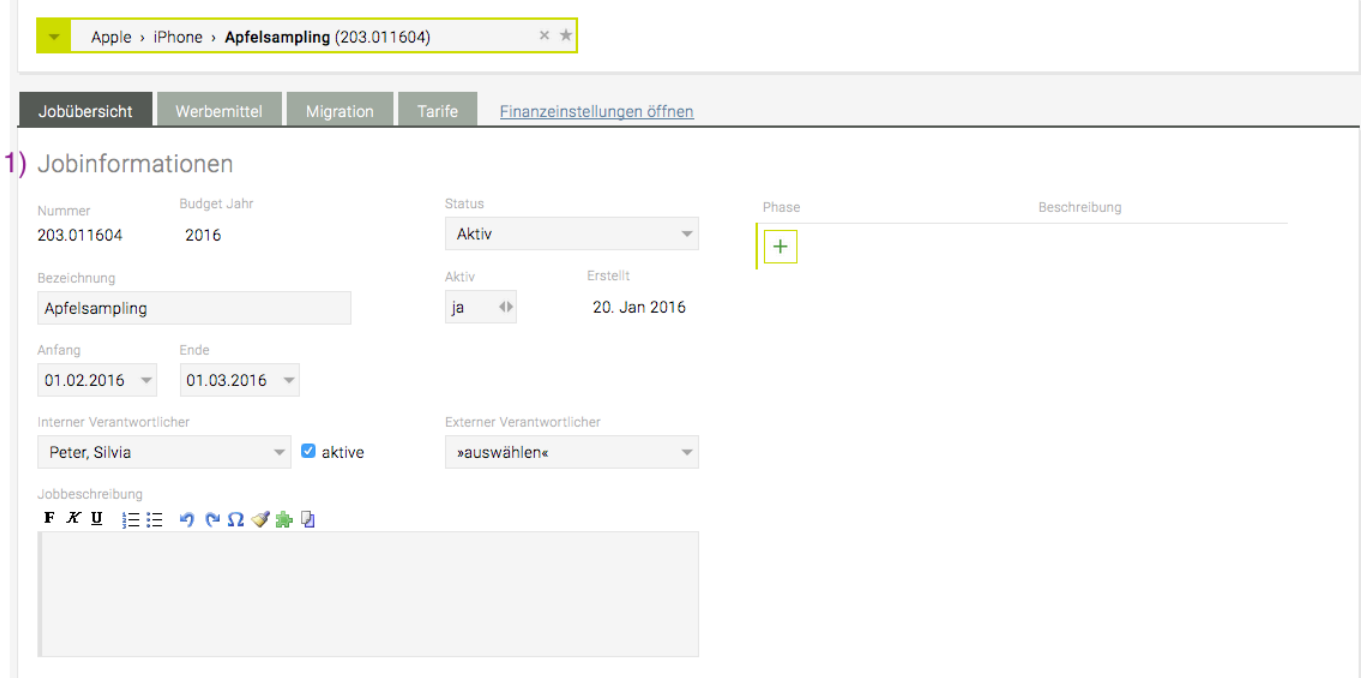

# 2.1)<br>Kombi-Chart

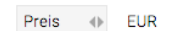

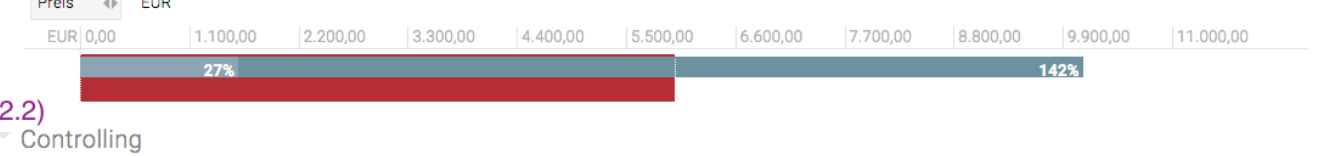

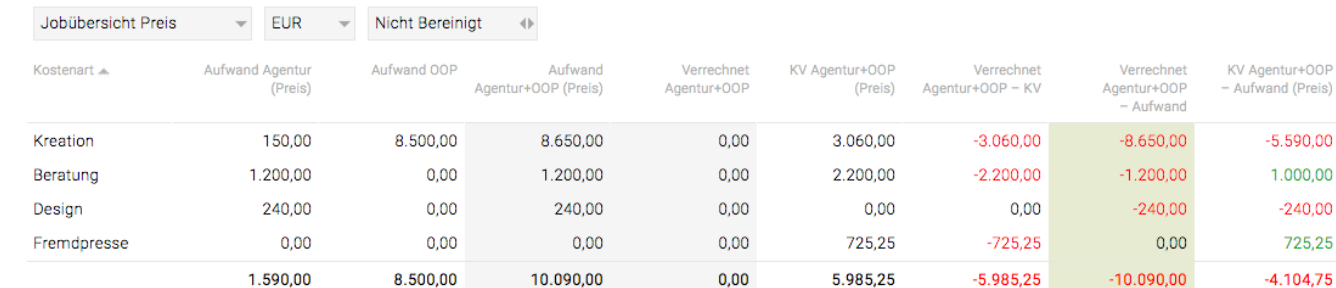

3)<br>Arbeitszeiteinträge (4)

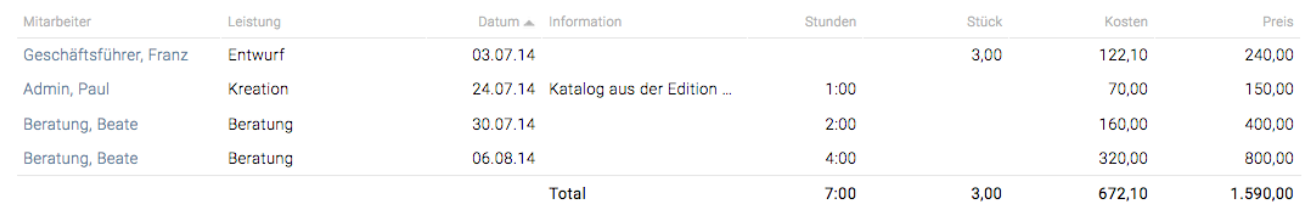

# 4) Aktivitäten (10)

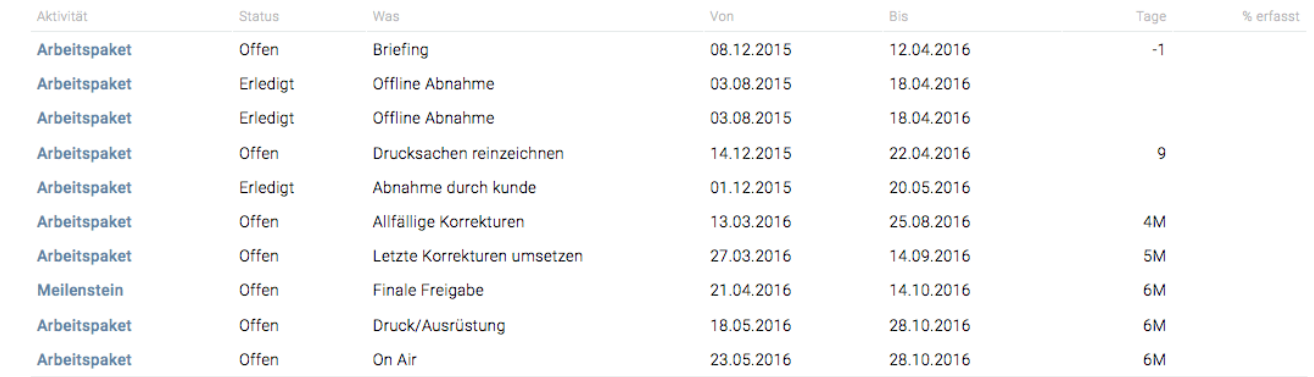

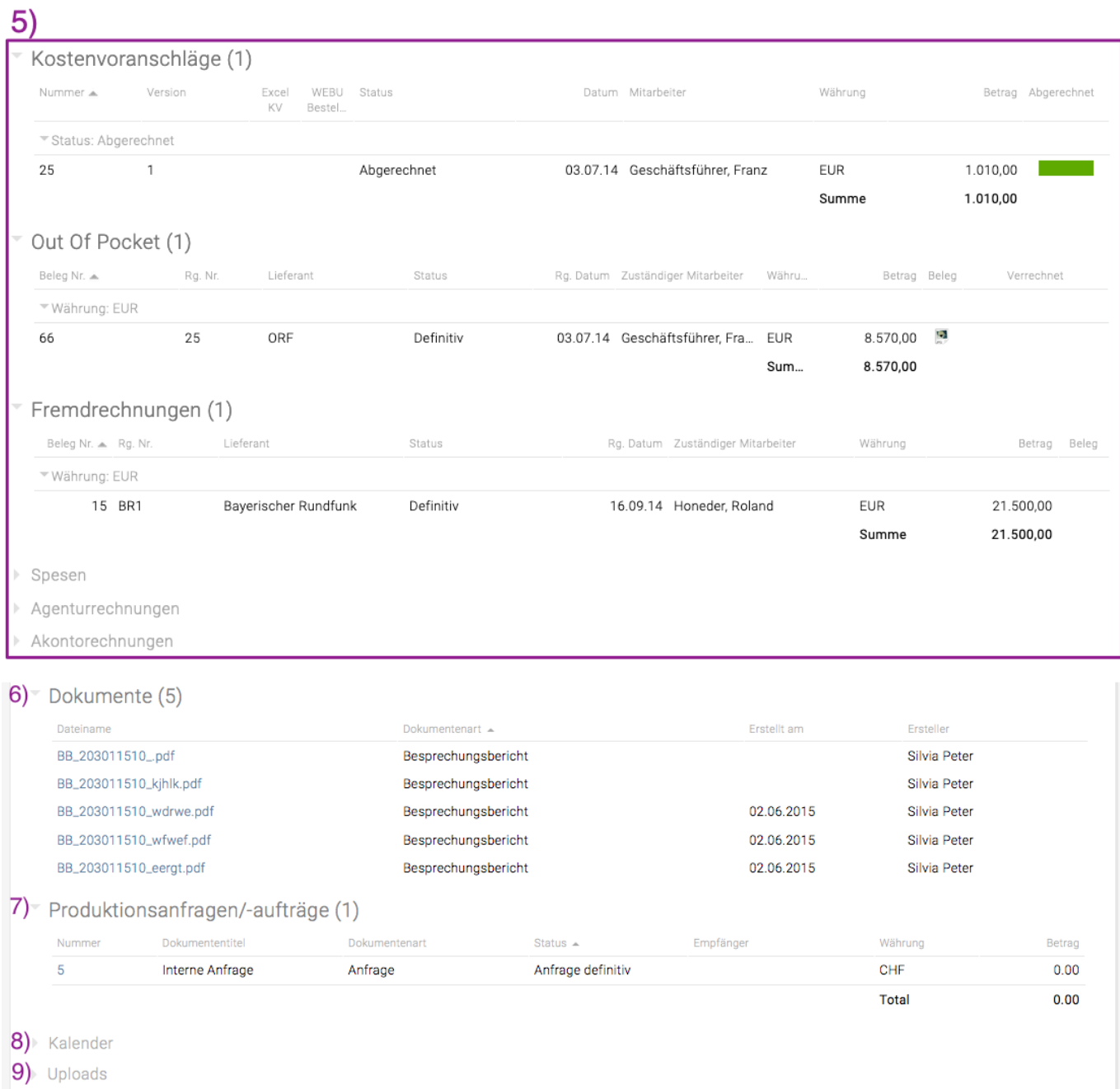

### 1) **Jobdetails**

Hier werden alle Jobdaten wie Jobverantwortlicher, Jobstatus, Bezeichnung, Jobbeschreibung etc. hinterlegt.

Tipp: Es können auf Wunsch weitere Verantwortliche für Jobs (z.B. Stellvertreter, Kundenverantwortliche) konfiguriert werden. Bitte kontaktieren Sie den TEAMBOX.Support bei Interesse.

### 2.1) **Kombi-Chart**

Mit entsprechender Berechtigung kann zwischen Preis und Kosten gewechselt werden.

# 2.2) **Controlling**

Die Controllingübersicht greift auf das Kombi-Chart im Jobportfolio zu und gibt einen raschen Überblick über die "Jobgesundheit". Es werden hier Informationen aus dem Finanzmodul, der Zeiterfassung sowie

Mittels eines Dropdownmenüs kann mit der entsprechenden Berechtigung zwischen verschiedenen Reports umgeschaltet werden.

Standardmässig sind die Reports "Jobübersicht Preis" und "Jobübersicht Kosten" verfügbar. Diese zeigen die selben Daten an, die bereits bisher an dieser Stelle angezeigt wurden. Zusätzlich wird am Ende die Spalte "KV Agentur+OOP – Aufwand" angezeigt. Der restliche Inhalt und die Reihenfolge der Spalten sind unverändert, die Spaltentitel entsprechen nun aber den Bezeichnungen des Controllings im Finanzmodul.

#### 3) **Zeiteinträge**

Hier werden alle Arbeitszeiteinträge aller Mitarbeiter, die für diesen Job erfasst wurden, angezeigt. Das bietet auf einen Blick, wie viele Stunden bereits für diesen Job gearbeitet wurden.

#### 4) **Aktivitäten**

Eine vollständige Liste mit allen für diesen Job erfassten Arbeitspaketen, Aufgaben und Meilensteinen wird angezeigt. Auch bereits erledigte Aktivitäten werden angeführt.

#### 5) **Finanzdokumente**

Alle zur Verfügung stehenden Kostenvoranschläge, Eingangsrechnungen wie OOPs und Fremdrechnungen, Agenturrechnungen, Bordereaus, Spesen sowie Akontorechnungen werden aufgelistet.

#### TIPP: KV-Übersicht Spalte "Abgerechnet"

In der Spalte "Abgerechnet" wird angezeigt wie weit ein Kostenvoranschlag schon abgerechnet ist:

- Es wird kein Balken angezeigt wenn der KV noch nicht den Status 'genehmigt' hat
- Ein grauer Balken zeigt, dass der KV genehmigt ist, aber noch keine Position in eine definitive Rechnung übernommen wurde
- Ein teilweise grüner Balken zeigt, dass etwas von einem KV in eine definitive Ausgangsrechnung übernommen wurde
- Ein komplett grüner Balken zeigt, dass der KV den Status abgerechnet hat

#### 6) **Dokumente**

Die im Dokumentenmanagement erfassten Dokumente werden angezeigt.

7) **Produktionsanfragen/-aufträge** Hier werden alle im Produktionsmodul erstellten Anfragen und Aufträge aufgelistet.

#### 8) **Kalendereinträge**

Es werden alle Kalenderereignisse, die dem Job zugeordnet sind, aufgelistet.

#### 9) **Uploads**

Hier können externe Dateien zum Job hochgeladen werden. Unterstützt werden alle Dateiformate (zB Word, Excel, PDF, Bilddateien, etc.). Der Upload funktioniert mittels Drag & Drop: Einfach den Job öffnen und die gewünschte Datei in das Browserfenster ziehen.

Alle Upload-Dokumente werden hier gesammelt angezeigt und können jederzeit heruntergeladen,

geändert oder gelöscht werden.

Weitere Informationen zur Vorschaufunktion bei den Uploads befinden sich am Ende des Artikels.

9.1) **Upload Tags** – Bei Interesse wenden Sie sich bitte an den TEAMBOX.Support.

- Beim Drag & Drop einer Datei kann diese direkt auf einen der verfügbaren Tags gezogen werden. Somit wird diese Datei dem Tag zugeordnet.
- Wenn die Datei mit dem Plus hochgeladen wurde, dann kann der entsprechende Tag über eine Checkbox ausgewählt werden.
- Auch im Nachhinein kann die Zuordnung des Tags geändert werden in dem der Upload bearbeitet wird.
- In der Spalte "Tags" wird dann die Datei bei dem jeweiligen Tag angezeigt. Es kann nach dieser Spalte gruppiert bzw. auch sortiert werden und somit eine übersichtliche Ansicht generiert werden.

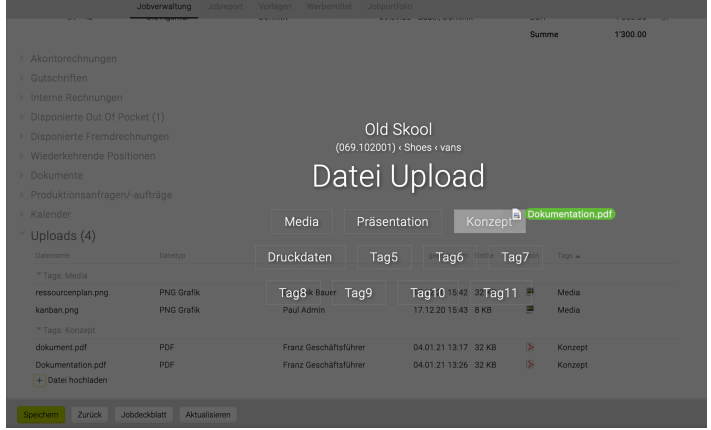

# **Navigation**

Neben der Tatsache, dass die Jobübersicht einen raschen Überblick über den aktuellen Stand und finanziellen Erfolg des gewählten Jobs ermöglicht, stellt die Jobübersicht auch ein zentrales Steuerelement dar, mit dem vom Überblick in jedes Job relevante Detail gewechselt werden kann.

Jeder Teilbereich verfügt über einen Titel. Rechts daneben wird in Klammer, die Zahl der bereits erfassten Dokumente angezeigt. In dem gezeigten Beispiel handelt es sich um das Untermodul "Kostenvoranschläge" in dem bereits 2 Angebote für diesen Job erfasst wurden.

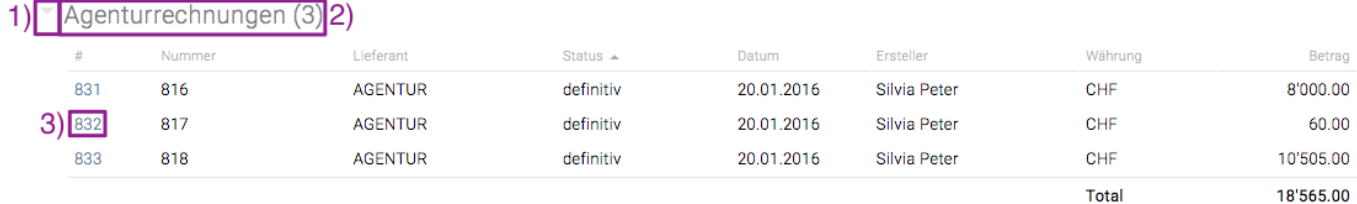

#### 1) **Aus-/Einklappen**

Mittels Klick auf das Pfeilchen links vor Dokumentenbezeichnung werden die Details dazu ein- und ausgeblendet. Auch Bereiche, die bisher noch keine Daten enthalten können so geöffnet werden. Allerdings enthält die erscheinende Liste in diesem Fall keinen Eintrag.

#### 2) **Modul öffnen**

Mittels Klick auf die Bezeichnung wechselt die TEAMBOX ins entsprechende Modul – im gezeigten

Beispiel ins Finanzmodul mit dem Untermenü "Kostenvoranschläge". So können sofort weitere Daten eingegeben bzw. Dokumente erfasst werden.

#### 3) **Direktlink**

Mithilfe des Direktlinks, dieser ist an der blauen Schrift und der Unterstreichung zu erkennen, wird das gewünschte Dokument geöffnet und kann sofort eingesehen bzw. bearbeitet werden.

#### **Spalteneinstellungen**

Mithilfe der Spalteneinstellungen kann die Darstellung der einzelnen Tabellen an die eigenen Bedürfnisse angepasst werden.

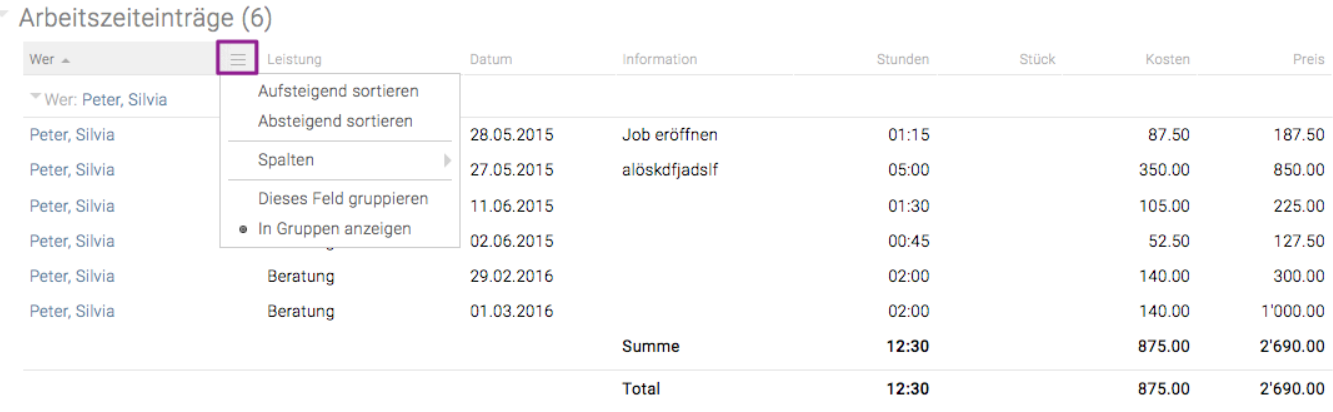

- Spalten können über den Menüpunkt 'Dieses Feld gruppieren' bzw. 'In Gruppen anzeigen' gruppiert werden. Über den Menüpunkt 'In Gruppen anzeigen' kann die Gruppierung wieder aufgehoben werden.
- Über die Menüpunkte 'Aufsteigend sortieren' bzw 'Absteigend sortieren' oder mittels Klick auf den Spaltentitel können Spalten entsprechend sortiert werden.
- Welche Spalte für die Sortierung herangezogen wurde, ist an dem kleinen Dreieck rechts neben der entsprechenden Spaltenüberschrift erkennbar.
- Alle Spalten können über den Menüpunkt 'Spalten' nach Bedarf ein- und ausgeblendet werden.

#### **Spaltenanordnung anpassen**

- Mittels Drag & Drop kann die Anordnung der Spalten den eigenen Bedürfnissen entsprechend angepasst werden.
- Die Reihenfolge der Spalten wird gespeichert und steht auch beim nächsten Aufruf der Jobverwaltung wieder zur Verfügung.
- Diese Einstellung wird pro User gespeichert und nicht für die gesamte Agentur übernommen.

#### **Benutzerdefinierte Jobfelder**

Es ist möglich, dass unser Support für Sie benutzerdefinierte Felder im Jobmodul hinterlegt (z.b. Textfelder, Checkboxen, Datumsauswahl, …). Diese Felder werden in der Jobübersicht integriert und stehen dann auch als Spalte und Filter im Jobreport zur Verfügung. Zudem können diese Felder auch in Produktionsformularen/PDFs ausgegeben werden. Diese Felder werden auch im Controlling angezeigt und es kann dort danach gefiltert und als neue Spalte angezeigt werden.

# **Vorschaufunktion**

Folgende Dateiarten werden in der Vorschau unterstützt: PDF, JPEG, PNG, GIF, TXT, CSV

**Hinweis**: Sollte im Vorschaufenster nichts angezeigt werden, dann stellen Sie sicher, dass in Ihren Browser-Einstellungen "Vorschau" aktiviert ist. Bei Firefox z.B. können Sie unter "Allgemein" und bei "Anwendungen" nach 'PDF' suchen und die Vorschau einstellen.

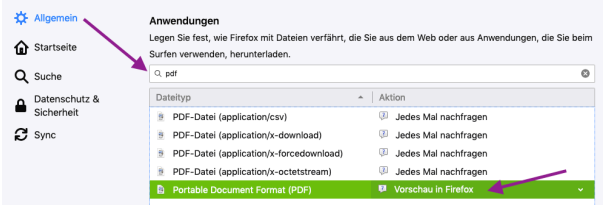

#### **Vorschau bei Uploads**

Mit Klick auf die gesamte Zeile öffnet sich ein Vorschaufenster.

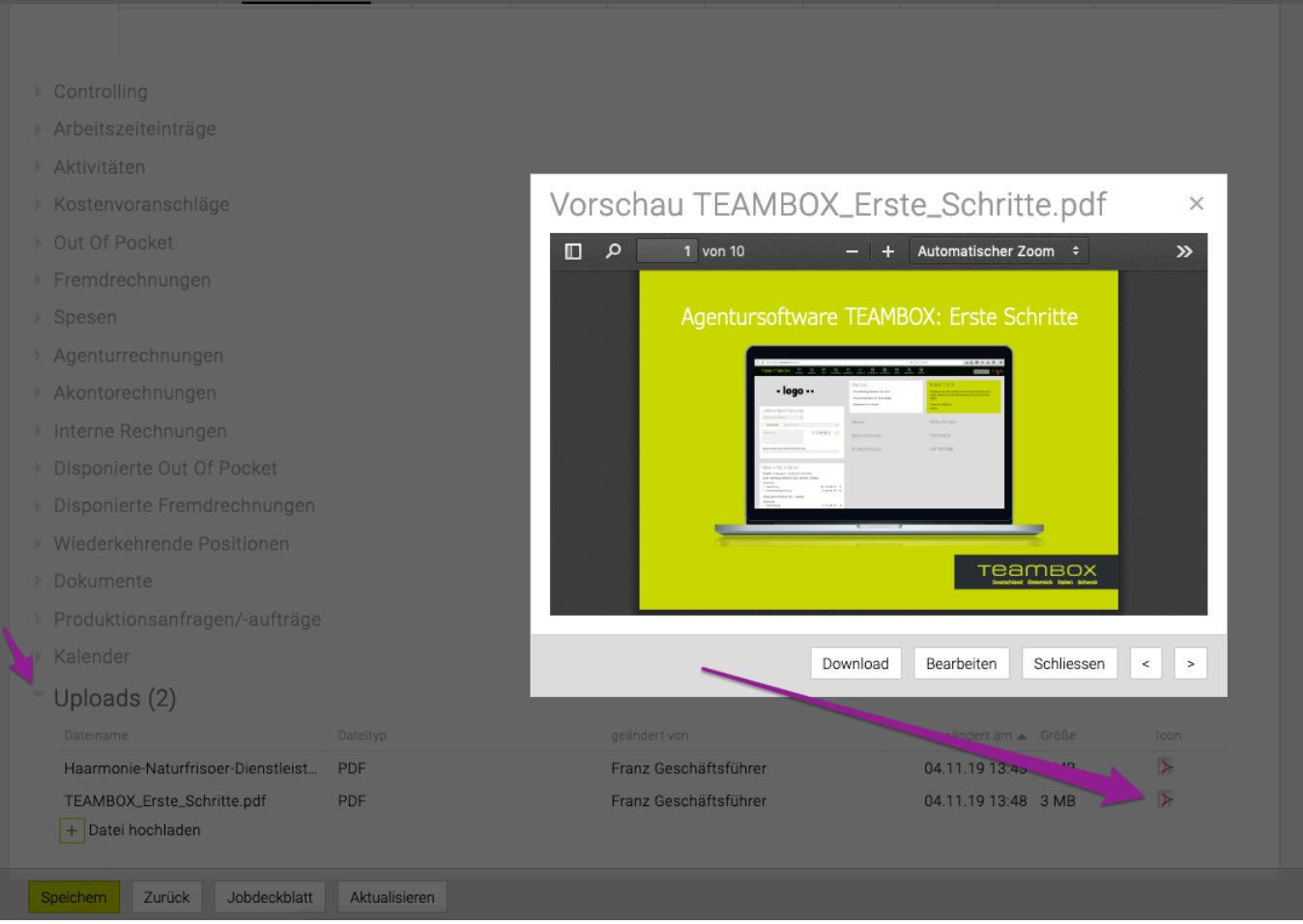

#### **Vorschau für Finanzdokumente**

Die Vorschau steht auch in der Jobübersicht für Kostenvoranschläge, Ausgangsrechnungen und Eingangsrechnungen zur Verfügung.

Mit einem Klick auf das Icon in der jeweiligen Belegspalte kann die Vorschau des PDFs angezeigt werden. Mit Bearbeiten wird der KV oder die Rechnung im Finanzmodul geladen. Mit Download kann die Datei heruntergeladen werden.

# Out Of Pocket (2)

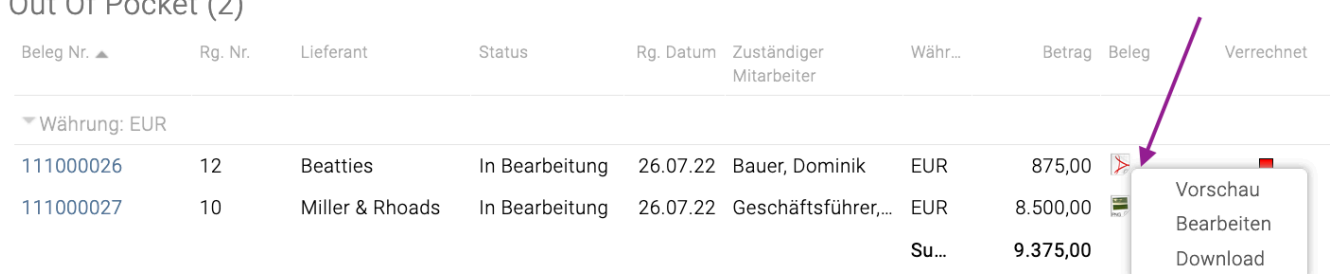

# **Jobordner Anlage**

Mit der Jobordnerorganisation u bernimmt die TEAMBOX fu r Sie die Anlage der Ordnerstruktur auf Ihrem Fileserver.

Der folgende Screenshot zeigt eine beispielhaft dabei entstehende Ordnerstruktur. Bei Interesse wenden Sie sich bitte an <support@teambox.eu>.

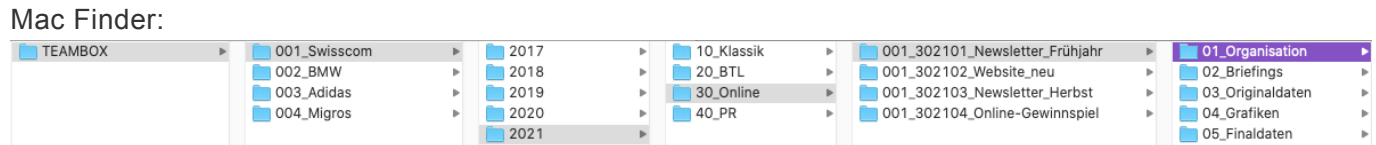

- 1. Ebene: TEAMBOX Ordner auf einem Ihrem Fileserver
- 2. Ebene: Kundenordner (Kundennummer Kundenku rzel)
- 3. Ebene: Ordner Budgetjahr
- 4. Ebene: Ordner Bereich
- 5. Ebene: Jobordner (Jobnummer\_Jobbezeichnung)
- 6. Ebene: Optional automatisch erstellte Unterordner
- in Jobordner (zB Briefings, Originale, …)

#### **Mo**̈**gliche Anpassungen**

Der TEAMBOX Standard wird oberhalb von Ebene 1 – 6 gezeigt. Anpassungen sind natürlich möglich und werden nach einer Anforderungsanalyse umgesetzt.

Mögliche Anpassungen wären beispielsweise:

• Anpassung Ordnerbezeichnung (zB Kundenname statt Kundenkürzel, Unterdrückung

von Nummern, …)

• Anpassung Struktur (zB Jahr in andere Ebene, keine Bereichsordner, …)

Ebenso ist es möglich auf beliebig vielen Servern verschiedene Ordnerstrukturen anzulegen (zB Kreationsserver, Beratungsserver, …).

Selbstverständlich können Sie innerhalb des TEAMBOX Ordners nach Belieben zusätzliche Ordner anlegen, in denen Sie dann weitere kunden- und jobrelevante Dateien ablegen.

#### **Ordner am Fileserver erstellen**

- Bei der Anlage eines Jobs kann mittels Checkbox ausgewählt werden, welche Ordner am Fileserver erstellt werden sollen.
- Zudem kann auch bei einem bereits bestehenden Job bei Änderungen etc. Jobordner auf dem Fileserver angelegt werden. Hierfür wieder die Checkbox vor dem gewünschten Ordner anklicken und mit dem Button 'Speichern' bestätigen.

TIPP: Wenn Sie die Jobsynchronisation mit Ihrem Fileserver nutzen, können wir auf Wunsch einen Link konfigurieren, der direkt den Jobordner am Fileserver öffnet.

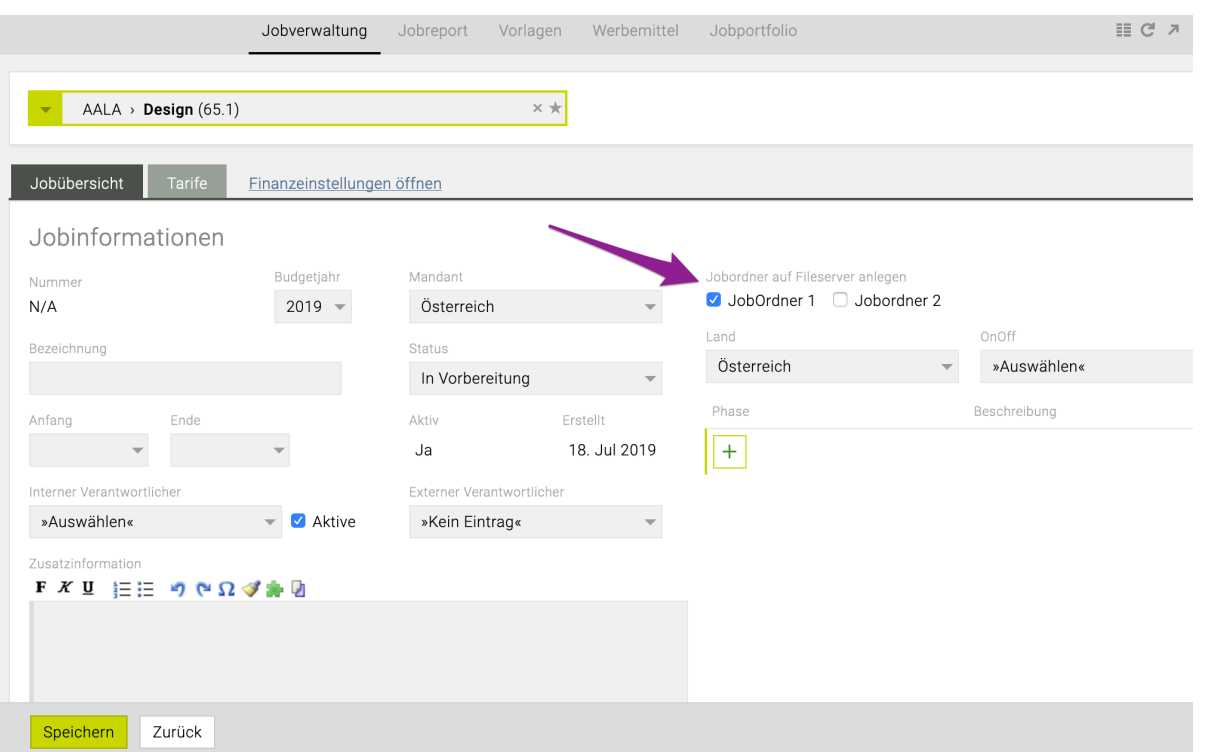

#### **Mögliche Anbindungen**

#### **Samba Fileshare (Windows Freigabe)**

Das Fileshare wird am TEAMBOX-Server vom Betriebssystem eingebunden und die TEAMBOX erstellt die Ordner am angebundenen Share.

#### **Apple Fileshare (Apple Freigabe)**

Nicht empfohlen, aber möglich. Das Fileshare wird ebenfalls am TEAMBOX-Server eingebunden, allerdings ist die Unterstützung dieses Protokolls auf Linux teilweise mangelhaft.

#### **Dropbox**

Diese Funktionalität ermöglicht die automatische Anlage von Jobordner in Ihrer Dropbox, sobald in der TEAMBOX ein neuer Job angelegt wird. Die Ordnerstruktur (inkl. möglicher Unterordner) wird Ihren Wünschen entsprechend von intevo eingerichtet.

# **Phasen**

Es ist Möglich in der TEAMBOX, Phasen wie folgt zu konfigurieren (nähere Beschreibungen dazu siehe weiter unten):

#### **Phasen nur für Aktivitäten verwenden umfasst:**

• Aktivitäten (Arbeitspakete)

#### **"Erweiterte Phasen" umfasst Arbeitszeit, KV, ER und AR:**

- Arbeitszeit (Zeiteintrag erfassen)
- Kostenvoranschlag inkl. jeder KV-Dokumentenart
- Eingangsrechnungen (OOP und Fremdrechnungen)
- Ausgangsrechnungen (Agenturrechnung, interne Rechnung, Akontorechnung, Gutschrift, Stornorechnung)

#### **Zusätzliche Konfigurationsmöglichkeiten wie strikt Phasen verwendet werden:**

- Phasen können angelegt werden, müssen aber nicht angelegt werden.
- Sobald es eine Phase gibt kann NUR auf Phasen gebucht werden (z.B. in Zeiterfassung, Aktivitäten, Finanzen). Gibt es keine Phase kann trotzdem noch darauf gearbeitet werden.
- Phasen müssen verwendet werden ein Job kann nicht gespeichert werden, wenn es keine Phase gibt.
- Ausgabe der Phasen im PDF in KV/RG

#### **Jobverwaltung**

- In der Jobverwaltung können Phasen angelegt und bearbeitet werden.
- Zusätzlich zur Eingabe von Bezeichnung und Beschreibung können Phasen auch deaktiviert werden (aktiv/inaktiv).

#### Jobinformationen

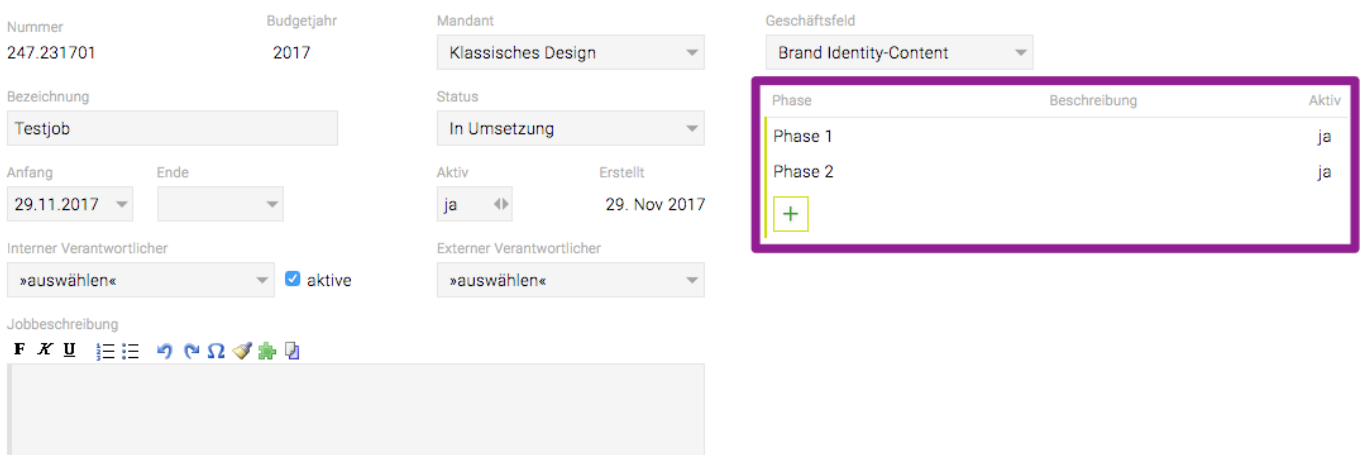

#### **Phasen in der Arbeitszeiterfassung**

- Arbeitszeiteinträge werden zusätzlich zum Job auch einer aktiven Phase des Jobs zugeordnet.
- Gibt es nur eine aktive Phase ist diese vorausgewählt, gibt es mehrere aktive Phasen muss vom User eine ausgewählt werden.

Leistungserfassung Erfassung auf Agentur Adidas > Print > Flyer Stuttgart (059.101646) × \* Phase Leistung Tarife  $\div$  00:00  $\div$ Information 门

#### **Phasen in Aktivitäten**

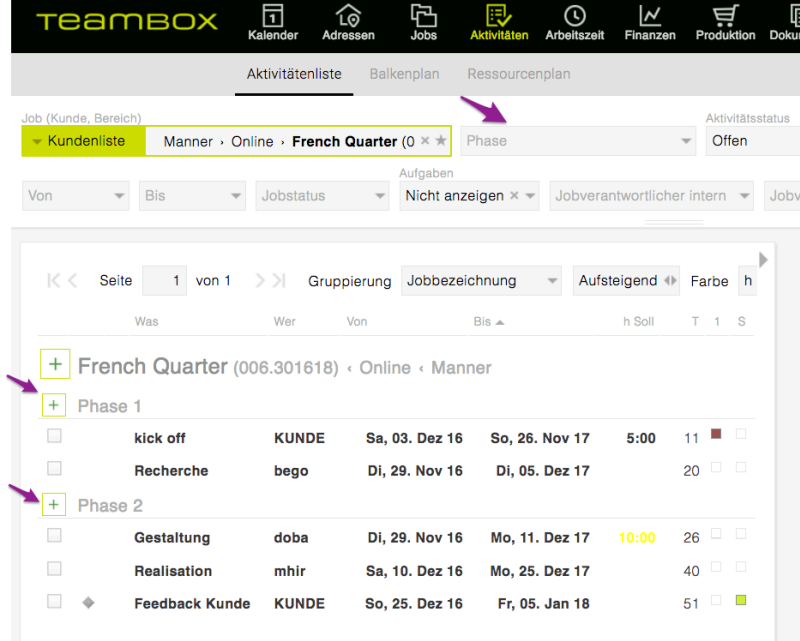

#### **Phasen in Eingangsrechnungen**

- Positionen einer Eingangsrechnung werden zusätzlich zum Job auch einer aktiven Phase des Jobs zugeordnet.
- Gibt es nur eine aktive Phase ist diese vorausgewählt, gibt es mehrere aktive Phasen muss vom User eine ausgewählt werden.

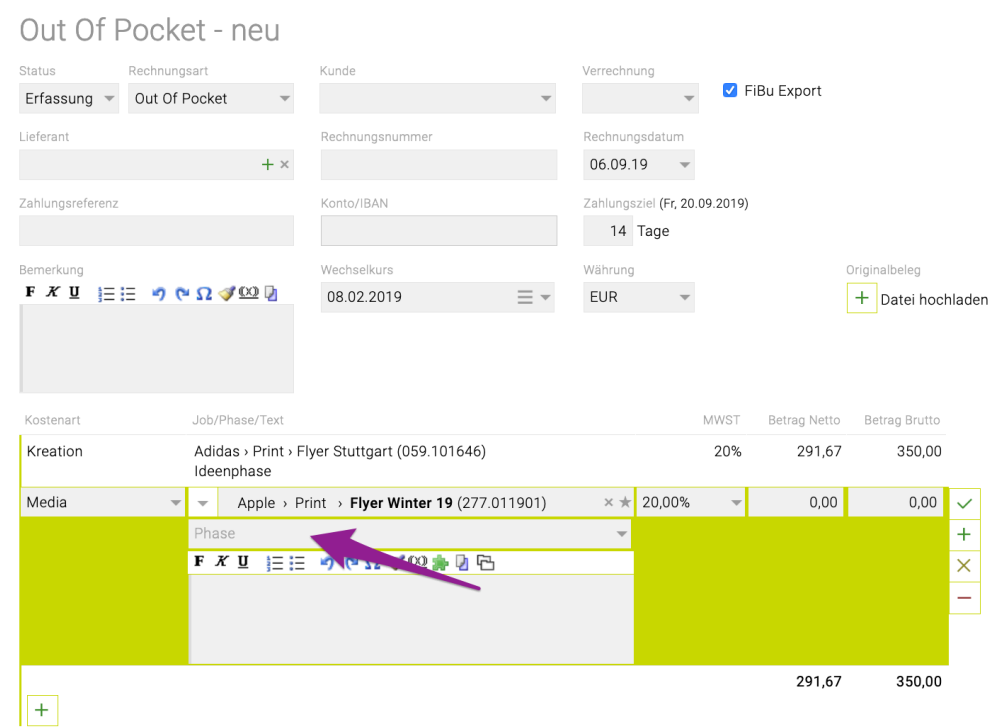

#### **Kostenvoranschlag und Ausgangsrechnung**

- Kostenvoranschläge und Ausgangsrechnungen werden nach den Phasen strukturiert.
- Die auf eine ausgewählte Phase folgende Positionen werden dieser Phase zugeordnet.

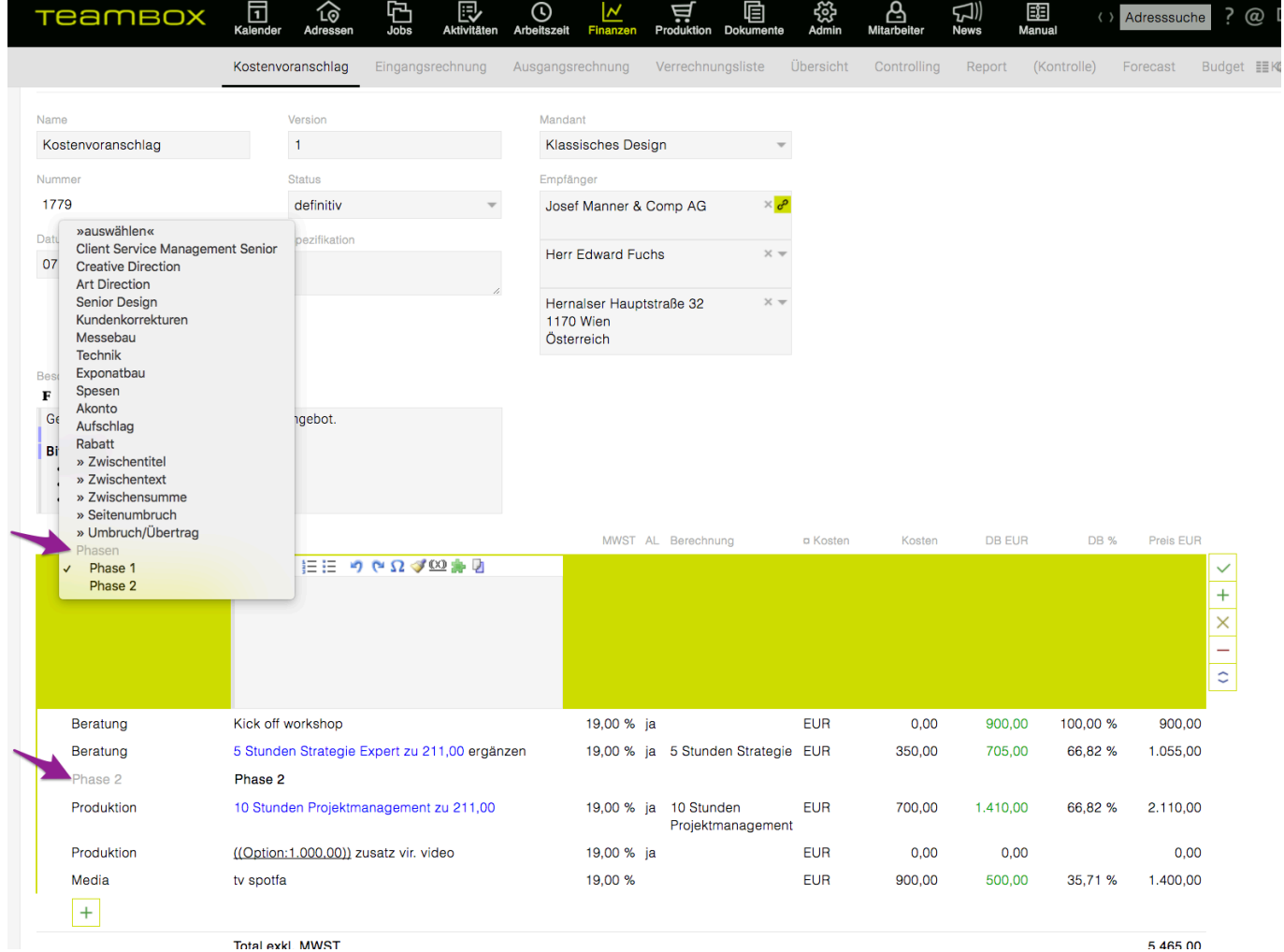

#### **Phasen im KV-PDF**

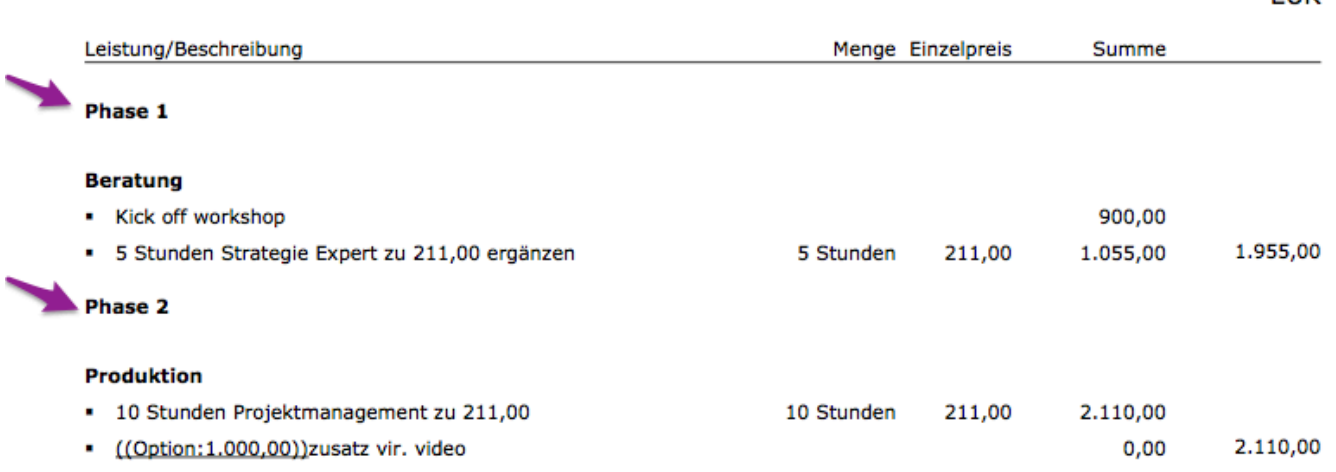

#### **Controlling**

- Im Controlling gibt es die zusätzliche Gruppierung "Jobphase", alle Werte werden auf die Phasen aufsummiert.
- Zusätzlich ist es möglich bei einem ausgewählten Job die Daten auf eine oder mehrere Phasen zu beschränken (zusätzlicher Filter).

#### **Fragen zu Phasen**

**Wenn ich eine Rechnung über Leistungen aus einer spezifischen Phase machen will: Kann ich das dann in der Leistungsübernahme?** Ja

#### **Controlling: Kann ich nach Phase auswerten?**

Ja: Filtern und gruppieren auf Job/Phase

#### **Im Job werden Phasen aktiv/inaktiv gesetzt:**

Das hat nur Auswirkung bei der Zeiterfassung und Eingangsrechnungen (geht nur auf aktive Phasen)

**CLID** 

#### **Jobauswahl**

Die Auswahl des Jobs ist in der TEMABOX zentral. Im Projekte-Modul und dem Job-Modul steht ein Jobselector zur Verfügung, wo die Navigation mittels Tastatur oder per Maus erfolgt.

#### **Jobauswahl per Tastatur**

Mit einem Klick auf den Filter "Kundenbereich" und dann auf der Tastatur die Pfeiltaste "nach unten" betätigen kann ein Kunde (Kundenkürzel) gewählt werden, wobei der ausgewählte Kunde grün hinterlegt ist. Um einen anderen Kunden auszuwählen, einfach mit der Pfeiltaste auf der Tastatur weiter nach unten navigieren.

Ist das gewünschte Kundenkürzel ausgewählt, kann die Pfeiltaste nach rechts auf der Tastatur betätigt werden, um einen Bereich auszuwählen und nochmals nach rechts, um den gewünschten Job zu selektieren. Mit "Enter" wird die Auswahl bestätigt.

Wenn eine Auswertung über alle Jobs eines Kunden angezeigt werden soll, nach Wahl des Kunden "Enter" betätigen. Für alle Jobs eines bestimmten Kundenbereichs erfolgt die Bestätigung mittels "Enter" nach der Wahl des gewünschten Bereichs.

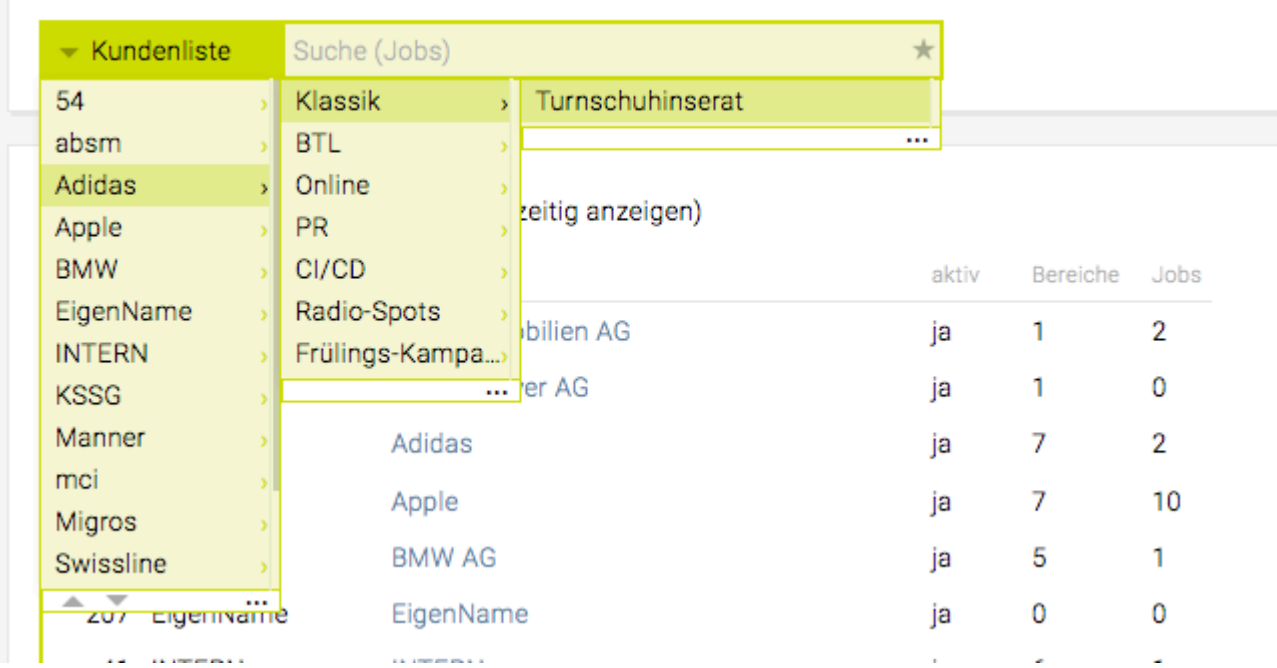

#### **Jobauswahl per Maus**

Die Kundenliste kann im Filter "Kundenbereich" mit dem kleinen Pfeil links (1) geöffnet werden. Mit dem Mausrad kann nach unten gescrollt und weitere Kunden somit angezeigt werden.

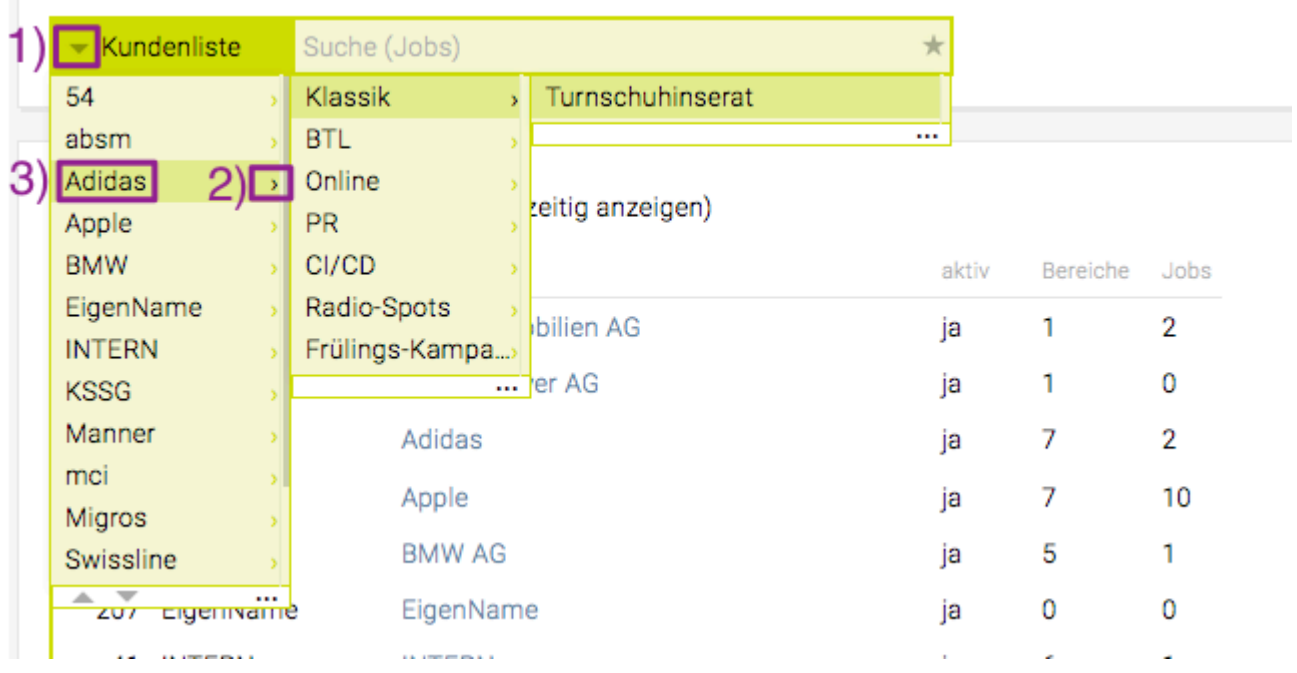

(2) Mit einem Klick auf den kleinen Pfeil rechts neben dem Kundenkürzel kann der dazugehörige Bereich angezeigt werden und nochmals auf den kleinen Pfeil neben dem Bereich wird auch der entsprechenden Job gezeigt werden. Mit einem Klick auf den Job wird dieser im Jobfilter selektiert.

Sollen alle Aktivitäten eines Kunden aufgelistet werden, klicken Sie einfach auf das Kundenkürzel (3). Analog dazu gilt dies auch bei Auswahl eines Bereichs wenn alle Jobs eines Kundenbereichs angezeigt werden soll.

#### **Erweiterter Filter:**

Mit Klick auf die drei Punkte (1) kann durch weiteres Klicken auf die Pfeile (2) "aktive" oder "alle" (bei alle werden inaktive sowie deaktivierte Kunden angezeigt) ausgewählt werden. Somit werden in der Liste auch inaktive Kunden und Jobs ausgegeben. Standardmässig werden nur Aktive angezeigt. (3) Die Sortierung kann mit auswählen der kleinen grauen Pfeilen Alphabetisch (ABC) bzw. Nummerisch (123) verändert werden. Der kleine schwarze Pfeil neben ABC bzw 123 bewirkt eine aufsteigende bzw. absteigende Anordnung. Standardmässig wird die Liste Alphabetisch angezeigt.

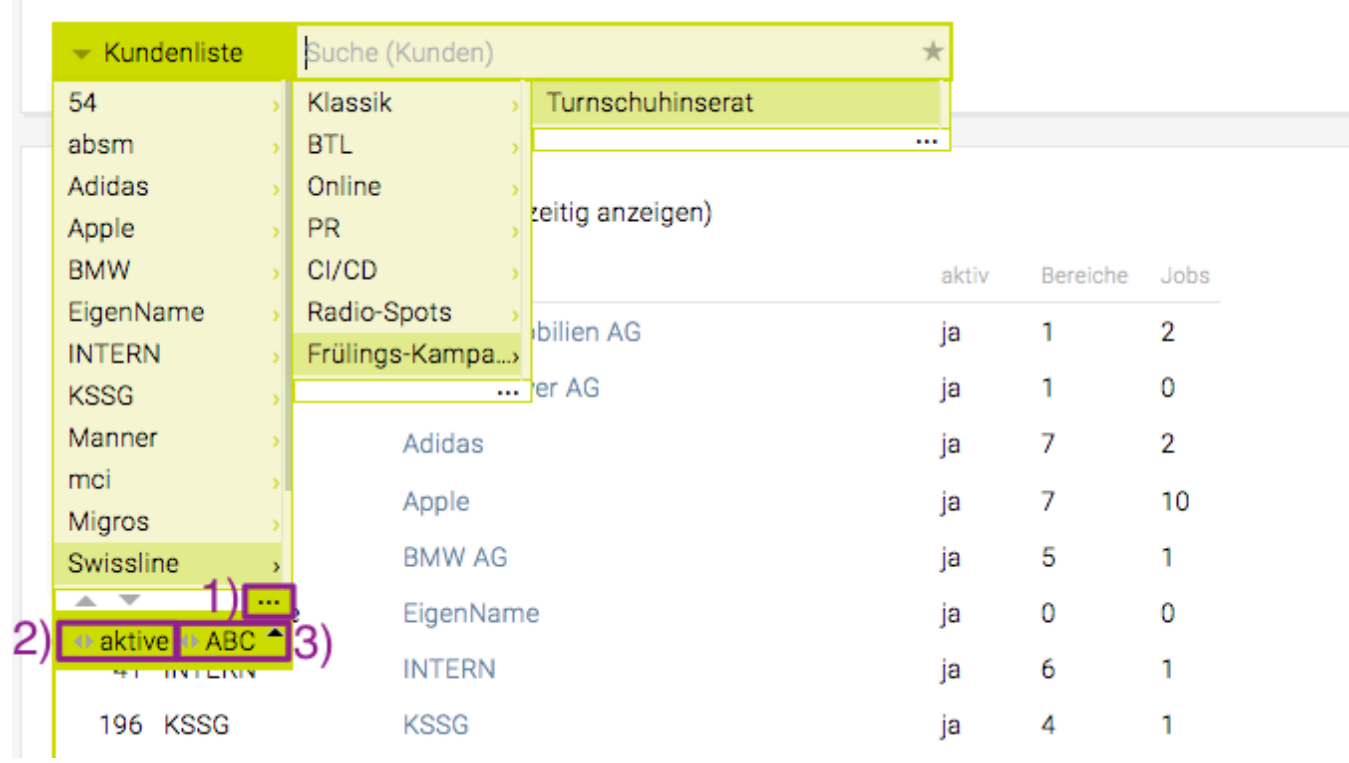

#### **Direktsuche nach Job**

Es besteht auch die Möglichkeit direkt nach dem Kunden-/Bereichs-/Jobnamen zu suchen. Dazu einen Jobnamen in das Feld eingeben. Es werden alle Jobs vorgeschlagen, die diese Bezeichnung bzw. Teile davon im Titel tragen. Der gewünschte Job kann dann in der Liste mittels Maus oder Tastatur ausgewählt werden

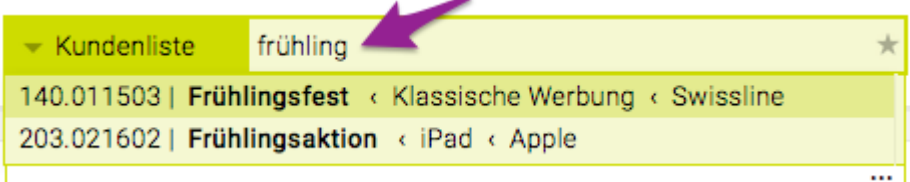

Der Kundenname kann mit Klick auf den Pfeil links aussen und den Namen des Kunden eingeben gesucht werden. Nach der Kundenselektion kann auf den Pfeil rechts beim Kundennamen geklickt werden. Dann kann auch die Bereichsbezeichnung eingegeben werden.

Auch die Suche nach der Jobnummer oder Teilen der Jobnummer ist möglich. Beispielsweise die Kundennummer und die Bereichsnummer eingeben, so wird eine Liste aller Jobs mit dieser Nummer angezeigt.

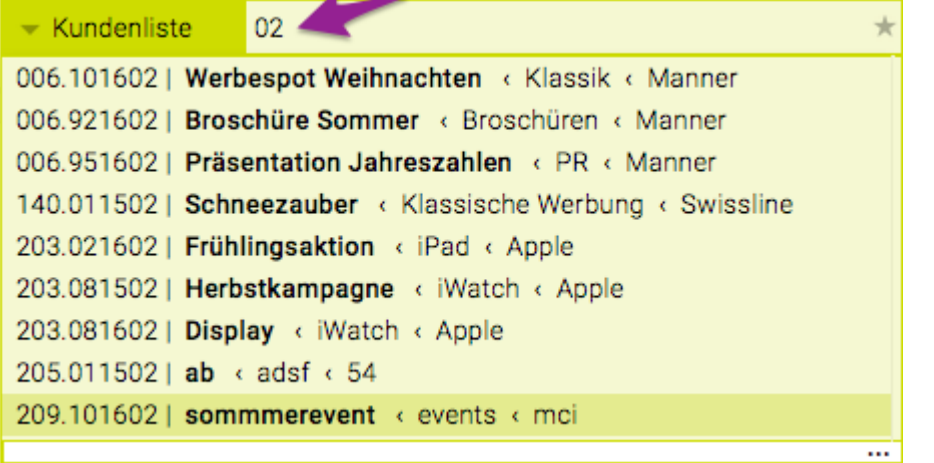

#### **Favoriten**

Mit einem Klick auf das Sternsymbol werden die automatischen Favoriten (die letzten Jobs, auf die Leistungen erfasst wurden) angezeigt.

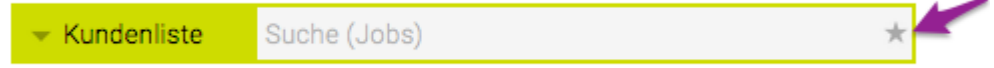

#### **Jobsuche im Jobselector mittels Platzhalter**

• Mittels Platzhalter (\*) kann im Jobselector in der TEAMBOX flexibler gesucht werden: \* So kann z.B. die Anzahl der vorgeschlagenen bzw. gefundenen Jobs eingeschränkt werden \* Ähnliche Jobtitel sind auf einen Blick sichtbar. \* Ein Job, bei dem die Jobbezeichnung vielleicht unklar ist, kann rasch gefunden werden

Durch die Eingabe von einem Sternchen \* (bzw im gezeigten Beispiel "Allg\*20") können an dieser Stelle der Eingabe ein oder mehrere beliebige Zeichen stehen:

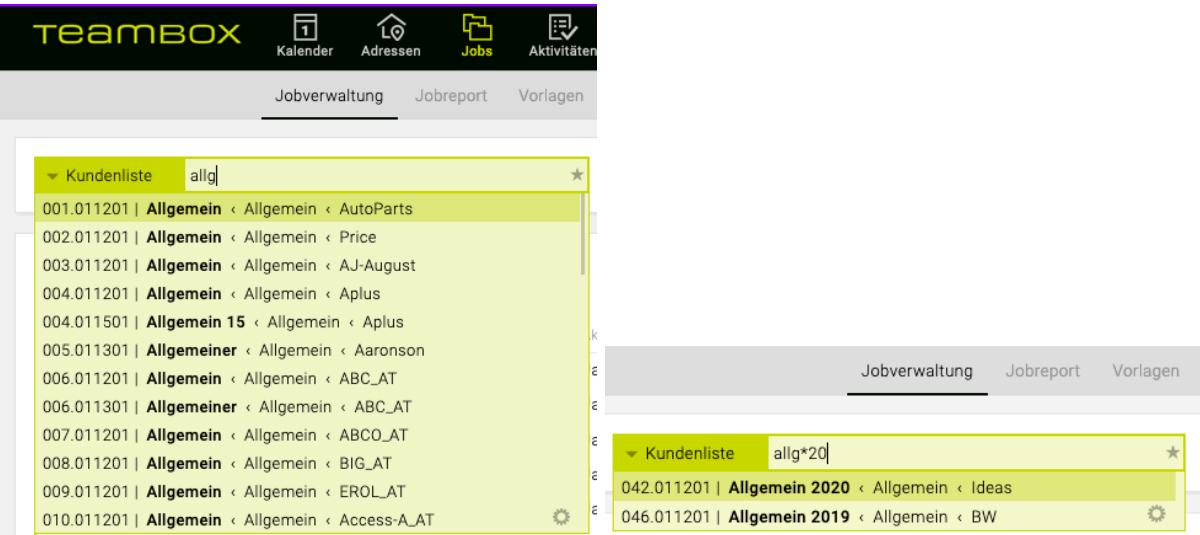

#### **Kundeninformation ansehen/bearbeiten**

Das Job-Modul dient zur Verwaltung und Anlage von Jobs und Bereichen. Da Jobs immer mit einem Bereich und einem Kunden verknüpft sind, sind bestehende Kunden also eine Voraussetzung für die Arbeit im Job-Modul. Die Anlage von Kunden erfolgt im Modul 'Adressen', unter 'Adresserfassung'. Alle Kunden die dort angelegt werden, scheinen später mit einer Kundennummer sowie einem Kundenkürzel im Job-Modul auf.

Details zur Erfassung von neuen Kunden sowie zur Verwaltung der Adressdaten von Kunden entnehmen Sie bitte den Hilfeeinträgen [Firma erfassen](#page-300-0) bzw. [Firma bearbeiten.](#page-322-0)

#### **Kundeninformationen im Job-Modul**

Wurde im Job-Modul ein Kunde ausgewählt, so wird (bei erstmaliger Auswahl) der Reiter "Kundeninformation" angezeigt:

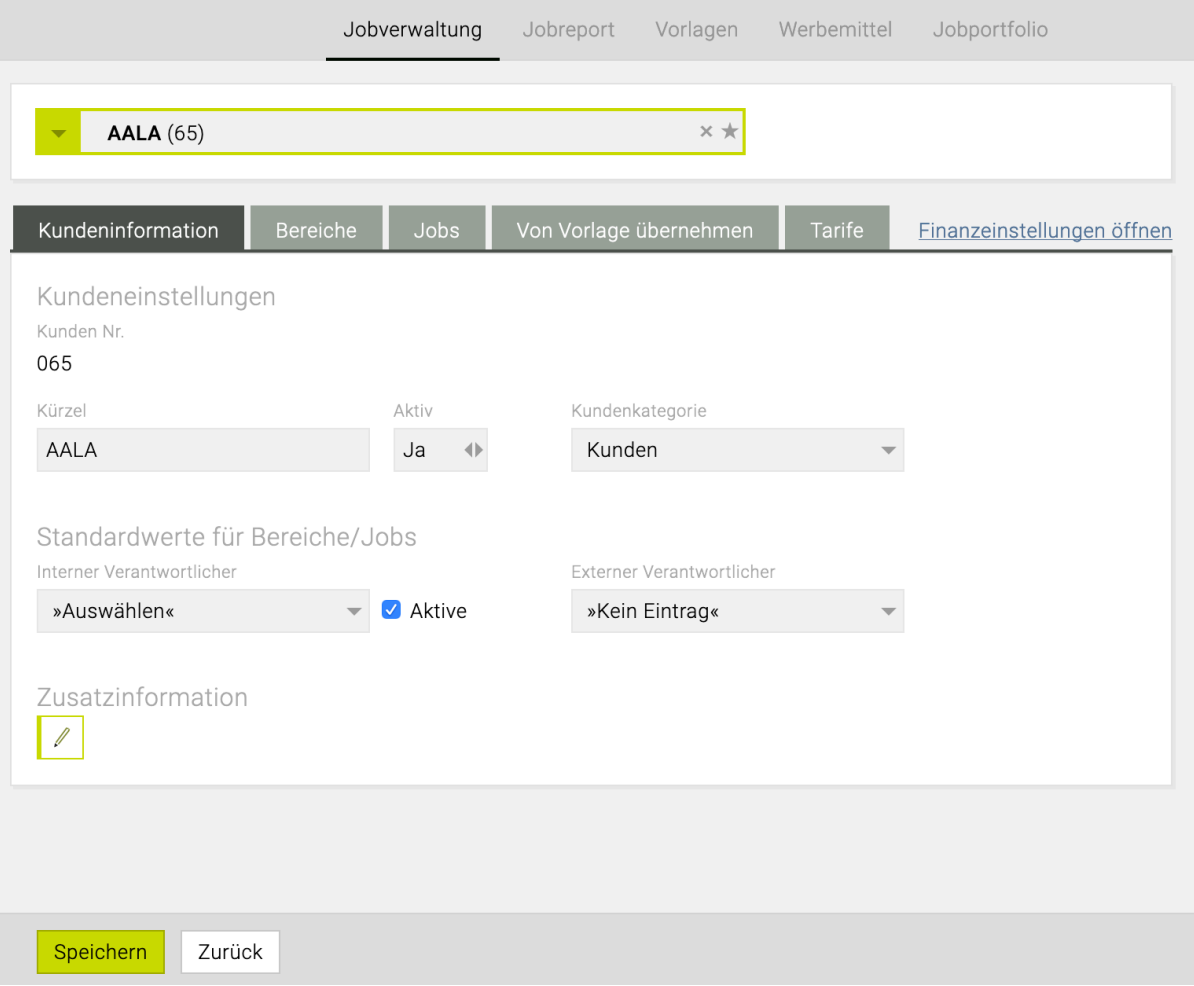

Die (für die Jobverwaltung) wichtigen Daten werden hier angezeigt:

- Kundennummer: wird beim Anlegen des Kunden vergeben und bleibt danach unverändert!
- Kundenkürzel: TEAMBOX-interne Bezeichnung des Kunden, kann hier editiert werden.
- Aktiv: nur auf aktiven Kunden können neue Daten erfasst werden, hier kann der Kunde aktiv bzw. inaktiv gesetzt werden.
- Kundenkategorie: Hier kann zwischen standardmässig "Kunden" und "Intern" unterschieden werden. Im Controlling, Leistungsreport und Jobreport kann in Folge nach den Kundenkategorien

gefiltert werden. Zusätzlich gibt es auch in der Arbeitszeitauswertung Spalten, die von dieser Einstellung beeinflusst werden (z.B. Kunden-/Agenturleistungen, % Kundenleistungen/Soll/Ist, % Agenturleistungen/Soll/Ist).

- Interner Verantwortlicher: alle Mitarbeiter Ihrer Agentur stehen zur Auswahl
- Externer Verantwortlicher: alle bei dem Kunden erfassten Kontaktpersonen stehen zur Auswahl
- Zusatzinformation: reines Textfeld zum Festhalten von Kundenspezifikationen

Erst durch Klick auf "Speichern" werden getätigte Änderungen aktiv, durch Klick auf "Zurück" gelangen Sie zur Agenturübersicht zurück.

#### **Bereiche eines Kunden**

Durch Klick auf den Reiter "Bereiche" erscheint eine Übersicht über die bei dem Kunden existierenden Bereiche.

Nähere Informationen zu den Bereichen eines Kunden befinden sich in: [Bereiche erstellen und](#page-385-0) [bearbeiten](#page-385-0).

#### <span id="page-385-0"></span>**Bereiche erstellen/bearbeiten**

Wie bereits im Eintrag [Jobverwaltung](#page-364-0) erläutert, ist ein Job in der TEAMBOX immer mit einem Bereich und einem Kunden verknüpft. Um also einen Job anlegen zu können, muss ein Bereich vorhanden sein, dem der Job zugeordnet werden kann.

#### **Bereiche anlegen und bearbeiten**

Bereiche werden im Job-Modul erfasst. Um hier nun einen neuen Bereich zu erfassen oder einen bestehenden zu bearbeiten, muss zunächst der entsprechende Kunde und bei diesem (falls dieser nicht automatisch erscheint) den Reiter "Bereiche" ausgewählt werden.

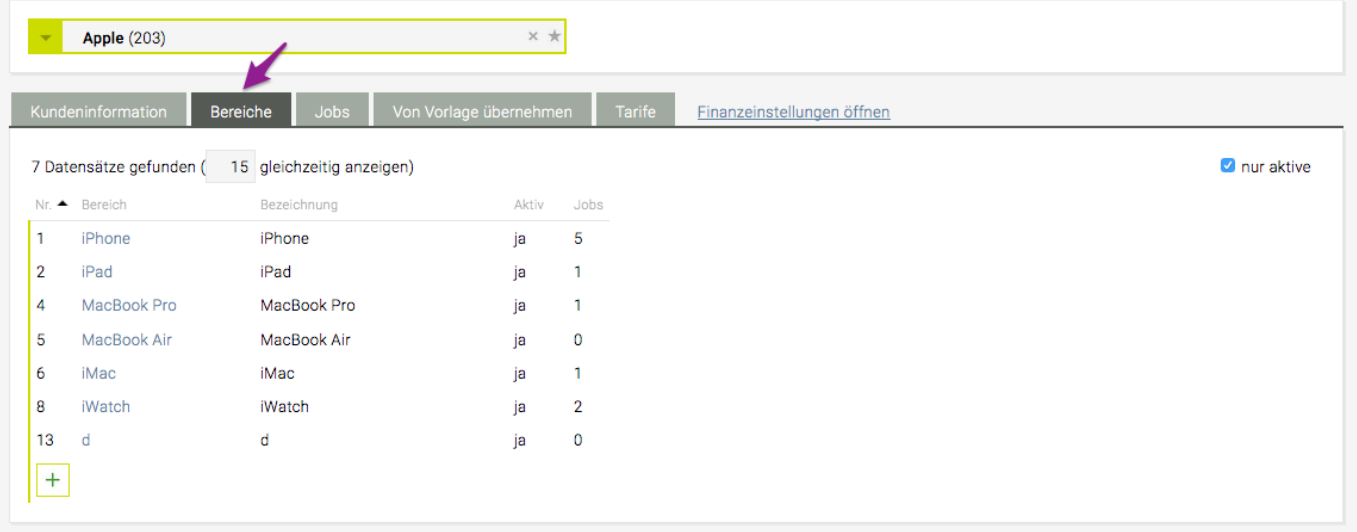

Um einen bestehenden Bereich zu bearbeiten gibt es zwei Möglichkeiten:

- um nur die angezeigten Details zu bearbeiten reicht ein Klick irgendwo auf die Bereichszeile (ausser auf den blau unterstrichenen Bereichsnamen). Nun kann die Bezeichnung des Bereichs geändert bzw. der Bereich aktiv/inaktiv gesetzt und mit Klick auf das grüne Häkchen bestätigt werden.
- um weitere Bereichsdetails zu editieren sollte auf den blau unterstrichenen Bereichsnamen geklickt werden und in dem erscheinenden Fenster der Reiter "Bereichsinformation" ausgewählt werden (falls dieser nicht automatisch erscheint).

Ein neuer Bereich kann mit einem Klick auf das grüne Plus erstellt werden.

Es öffnet sich so der Reiter "Bereichsinformation". Eine automatisch fortlaufend generierte Bereichsnummer ist bereits angegeben (kann aber editiert werden):

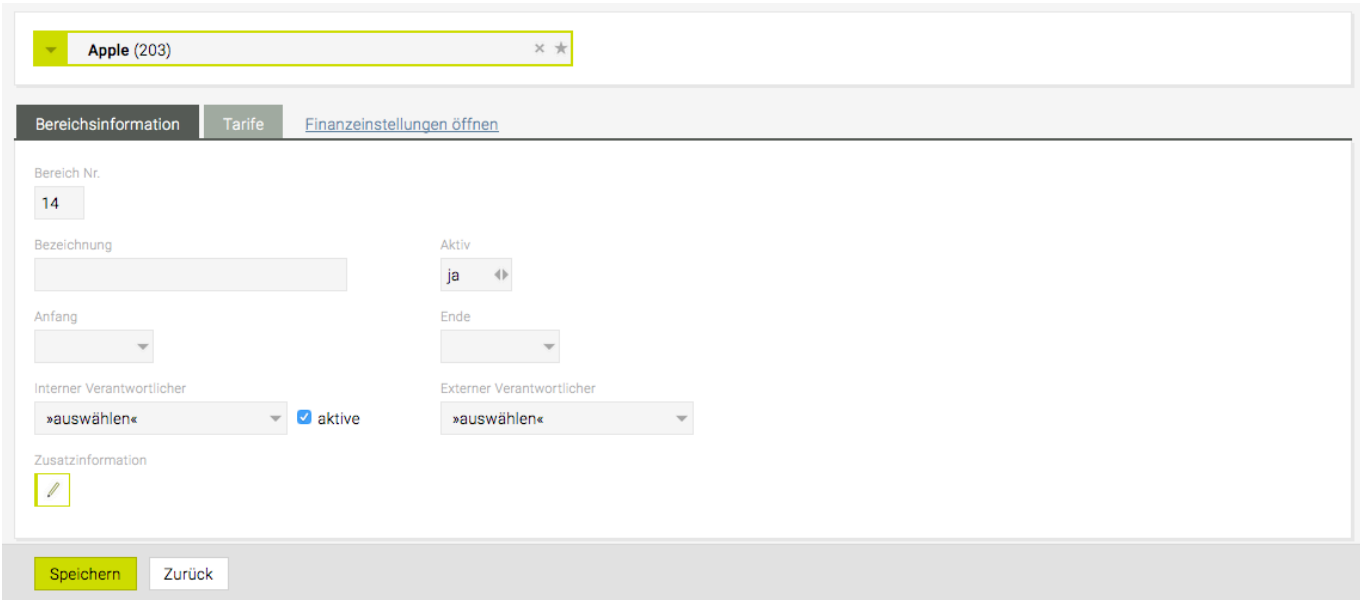

#### **Bereich Nr.**

Bei neuen Bereichen: Geben Sie eine Bereichsnummer, die zwischen 1 und 99 liegt und noch nicht vergeben ist, ein.

Bei bestehenden Bereichen wird hier nur die Nummer ohne Editiermöglichkeit angezeigt.

#### **Bezeichnung**

Geben Sie einen Namen für den Bereich ein um ihn später auch ohne Eingabe der Bereichsnummer wiederzufinden.

#### **Aktiv**

Um die Bereiche besser verwalten zu können, bietet die TEAMBOX die Möglichkeit jene Bereiche, die vorübergehend nicht benötigt werden, inaktiv zu setzen. Diese Bereiche werden in der Bereichsliste, die standardmässig erscheint, nicht angezeigt. Alle Bereiche, aktive und inaktive, können angezeigt werden, wenn bei der Abfrage der Bereiche das Häkchen vor 'nur aktive' entfernt wird. Alle inaktiven Bereiche werden hellgrau und kursiv dargestellt. Wird ein Bereich inaktiv gesetzt so wird dieser nicht gelöscht sondern verschwindet nur aus der Auswahlliste. Er kann jedoch jederzeit wieder aktiv gesetzt werden.

#### **Anfang**

Es kann hier ein Datum eingegeben werden um zu zeigen ab wann dieser Bereich Gültigkeit hat.

#### **Ende**

Handelt es sich um einen Bereich der nur für einen bestimmten Zeitraum benötigt wird, so kann hier festgehalten werden bis wann.

#### **Interner Verantwortlicher**

Sie können hier einen Agenturmitarbeiter aus dem Drop-down Menü auswählen, der für diesen Bereich verantwortlich ist.

#### **Externer Verantwortlicher**

Geben Sie hier einen Mitarbeiter ihres Kunden als externen Verantwortlichen ein. Damit eine Person in dem Drop-Down Menü erscheint, muss sie als Kontaktperson beim Kunden erfasst werden.

#### **Zusatzinformation**

Hier können Sie noch zusätzliche Information eingeben, die über jene, die in der Übersicht eingegeben werden können, hinausgehen.

Die gemachten Eingaben werden mit "Speichern" übernommen. Durch Klick auf "Zurück" erscheinen die Bereiche wieder.

# **Bereichsvorlagen**

Wenn Sie bei Ihren Kunden häufig oder immer mit den gleichen Bereichen arbeiten, so empfiehlt sich das Arbeiten mit Bereichsvorlagen. Dabei werden die immer wieder benötigten Bereiche in einer Vorlage gespeichert und bei Bedarf für neu angelegte Kunden per Klick übernommen werden.

#### **Anlegen einer Bereichsvorlage**

Bereichsvorlagen können im Modul 'Jobs' unter dem Menüpunkt "Vorlagen" erstellt bzw. editiert werden.

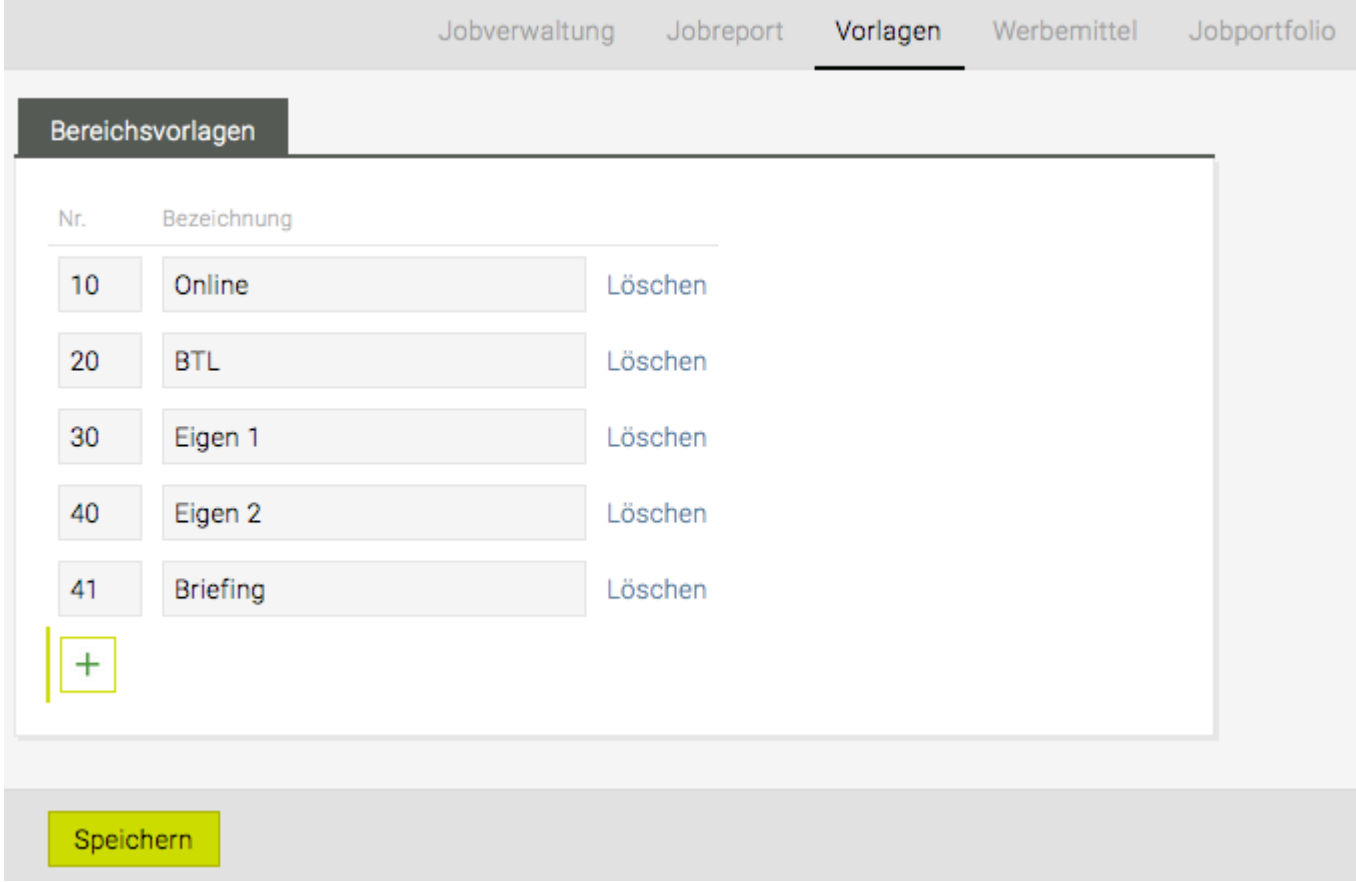

Mit einem Klick auf das grüne Plus kann ein neuer Bereich für die Bereichsvorlage hinzugefügt werden. Ein automatisch fortlaufende Nummer ist bereits vorhanden (kann geändert werden) und im Feld Bezeichnung sollte ein Name für die Bereichsvorlage vergeben werden.

Eine Bereichsvorlage kann mit einem Klick auf "Löschen", neben dem entsprechenden Bereich, entfernt werden.

Mit einem "Speichern" wird die Vorlage übernommen.

#### **Übernehmen von Bereichen aus Bereichsvorlage**

Dazu sollte in der Jobverwaltung ein Kunde ausgewählt werden. Dort dann den Reiter "Von Vorlage übernehmen" auswählen:

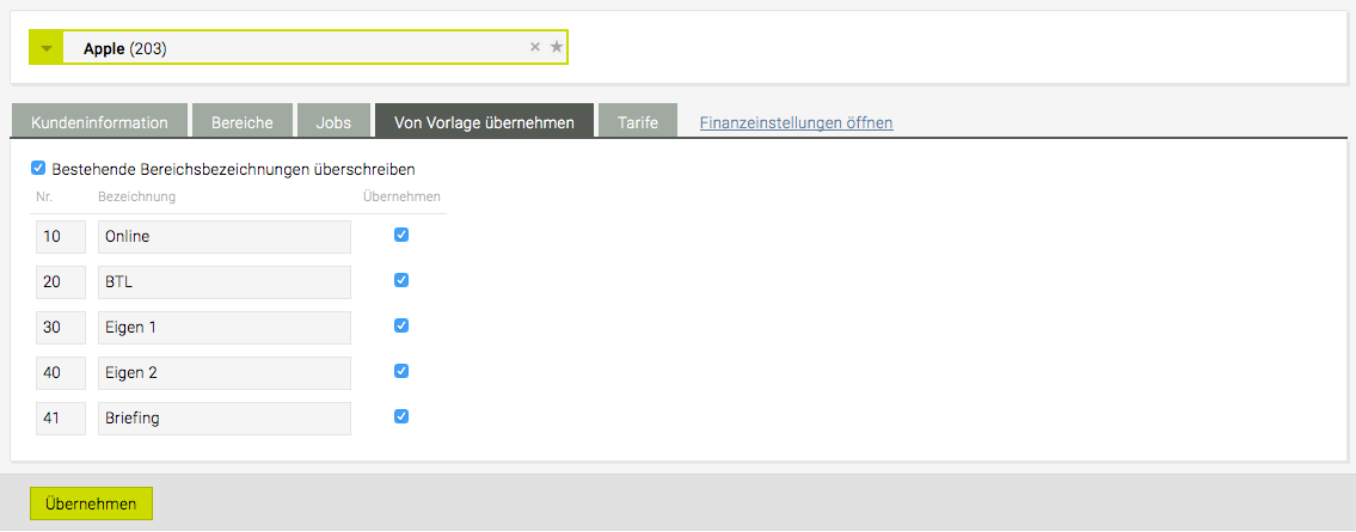

Hier können nun jene Bereiche, die für den Kunden von der Vorlage übernommen werden sollen, mittels aktivieren der Checkbox übernommen werden. In der ersten Zeile kann per Häkchen geregelt werden, ob etwaige bereits unter den ausgewählten Bereichsnummern existierenden Bereiche überschrieben werden sollen, oder nicht. Mit einem Klick auf "Übernehmen" werden die Änderungen übernommen.

Nun erscheinen die Bereiche, die in der Bereichsvorlagenliste ausgewählt wurden, bei dem entsprechenden Kunden.

### **Jobs erstellen/bearbeiten**

### **Erstellt**

Die Jobnummer wird automatisch nach dem Speichern des Jobs auf Basis der definierten Zahlen für Kundennummer, Bereich, Jahr und dem Budgetjahr generiert. Wie bereits im Artikel JOBS erklärt, sind in der TEAMBOX, Kunden und Bereiche sowie Jobs eng miteinander verknüpft. Daher ist es auch notwendig vor der Anlage eines Jobs bereits den Kunden und den Bereich erfasst zu haben.

#### **Jobs anlegen bzw. bearbeiten**

Um einen neuen Job anzulegen, öffnen Sie im Hauptmenü das Modul 'Jobs' und dort dann den Menüpunkt "Jobverwaltung". Ist nicht bereits ein Bereich oder Job ausgewählt, erscheint eine Liste mit allen Kunden, die in der TEAMBOX erfasst wurden. Wählen Sie aus dieser Liste jenen Kunden aus, für den Sie einen Job anlegen bzw. eröffnen möchten. Es erscheint nun ein Fenster mit Information zu diesem Job.

Durch einen Klick auf die Registerkarte 'Bereiche', gelangen Sie zur Bereichsanlage, wo Sie einen Bereich auswählen oder anlegen, der als Basis für den Job dienen soll.

Wählen Sie nun den Reiter 'Jobs' an, so erhalten Sie eine Auflistung der bereits auf diesem Bereich bestehenden Jobs:

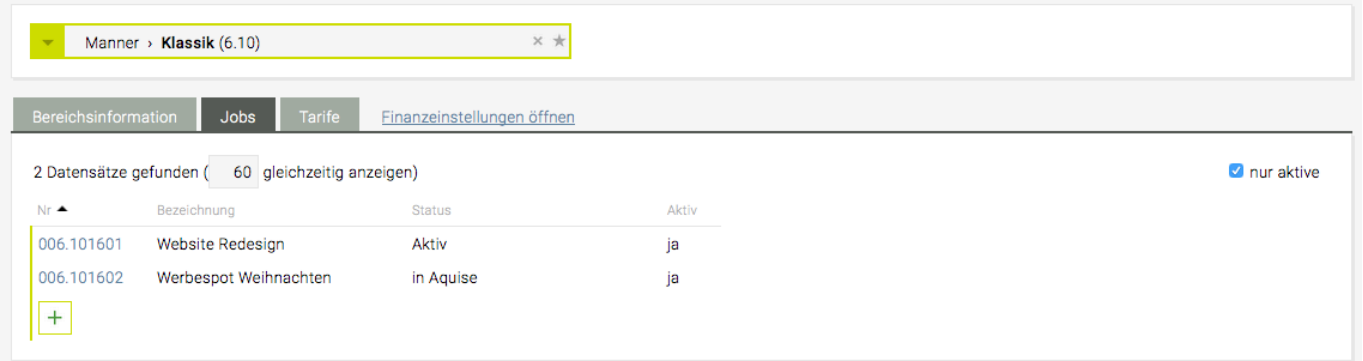

Um einen bestehenden Job zu bearbeiten bestehen zwei Möglichkeiten:

- um nur die angezeigten Details zu bearbeiten klicken Sie irgendwo auf die Jobzeile (ausser auf die blau unterstrichene Jobnummer). Nun können Sie die Bezeichnung und den Status des Jobs ändern bzw. den Job aktiv/inaktiv setzen und mit Klick auf das grüne Häkchen bestätigen.
- um weitere Jobdetails zu editieren klicken Sie auf die blau unterstrichene Jobnummer und wählen in dem erscheinenden Fenster den Reiter "Jobinformation" (falls dieser nicht automatisch erscheint).

Um einen neuen Job anzulegen, klicken Sie auf das grüne Plus, Sie gelangen so sofort zu den Jobinformationen des neuen Jobs. Diese entsprechen den Jobinformationen eines bestehenden Jobs, mit der Ausnahme, dass Sie das Budgetjahr noch editieren können:

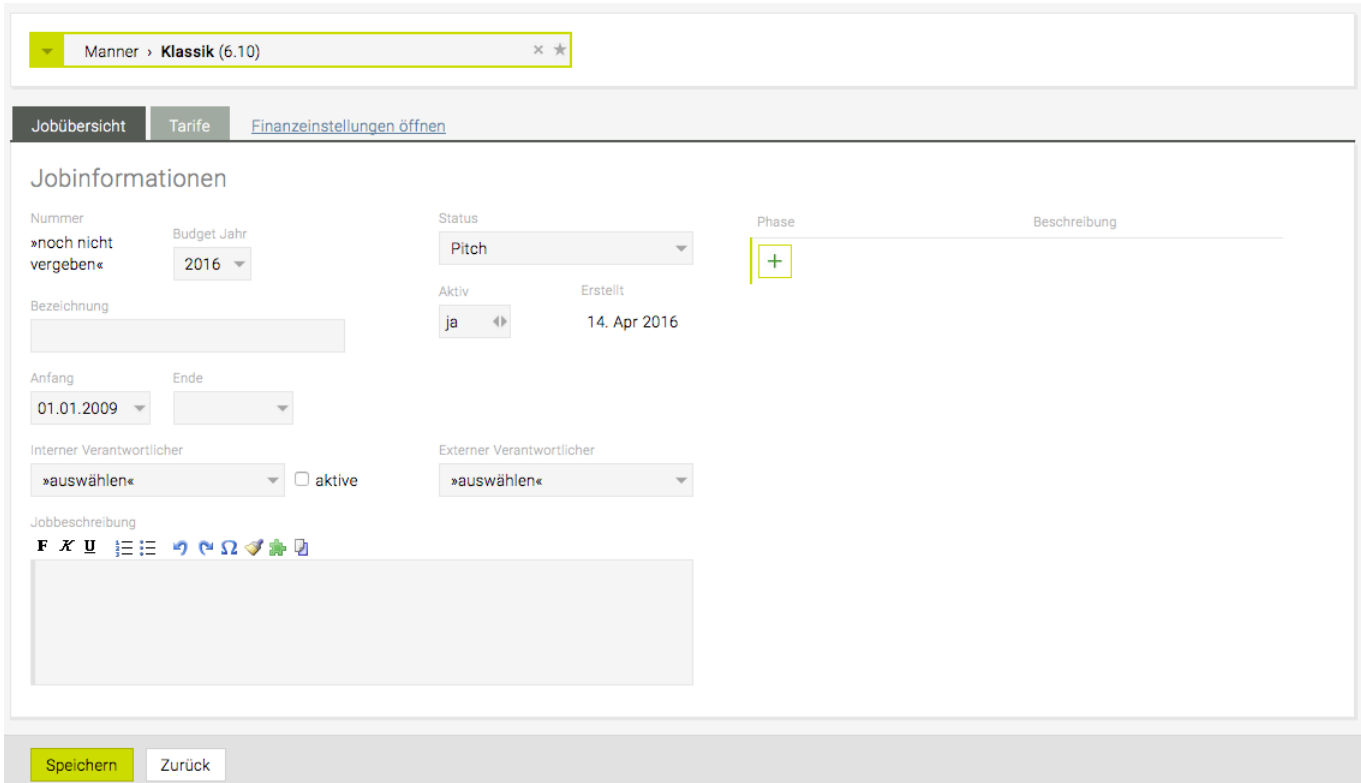

#### **Nummer**

Die Jobnummer wird automatisch nach dem Speichern des Jobs auf Basis der definierten Zahlen für Kundennummer, Bereich, Jahr und dem Budgetjahr generiert.

#### **9-stellige Jobnummer**

- intern vergebene Kundennummer (dreistellig)
- Punkt
- Bereichsnummer (zweistellig)
- Jahreszahl für das Jahr, in dem der Job abgewickelt wird (zweistellig)
- Nummer für den einzelnen Job (zweistellig)

#### **Erstellt**

Das Erstellungsdatum ist klarerweise ebenso automatisch durch das aktuelle Datum beim Anlegen des Jobs bestimmt.

#### **Bezeichnung**

Geben Sie einen Namen für den Job ein um ihn später auch ohne Eingabe der Bereichsnummer wiederzufinden.

#### **Aktiv**

Um die Jobs besser verwalten zu können, bietet die TEAMBOX die Möglichkeit jene Jobs, die vorübergehend nicht benötigt werden, inaktiv zu setzen. Diese Jobs werden in der Jobliste, die standardmässig erscheint, nicht angezeigt. Alle Jobs (aktive und inaktive) werden angezeigt, wenn man bei der Abfrage der Bereiche das Häkchen vor 'nur aktive' entfernt wird. Alle inaktiven Jobs werden hellgrau dargestellt und kursiv. Ist ein Job inaktiv, so existiert er weiter in der TEAMBOX. Er wird jedoch in der Auswahl nicht mehr angezeigt. Lebt der Job wieder auf, so können Sie sich in der Jobübersicht alle Jobs (dazu nehmen Sie das Häckchen neben "nur aktive" einfach weg) anzeigen und ändern in der

Spalte "Aktiv" den Jobstatus entsprechend.

#### **Status**

Um zu wissen in welcher Phase sich der Job befindet, kann ein Status vergeben werden. Beispielsweise können so Jobs kategorisiert werden an denen gerade gearbeitet wird, die storniert wurden oder noch nicht genehmigt sind. Bitte beachten Sie, dass die Status, die zur Auswahl stehen, von den Bedürfnissen ihrer Agentur abhängen und man diese von Benutzern mit Administrationsrechten im Administrationsmodul editiert kann.

#### **Budget Jahr**

Standardmässig wird hier das aktuelle Jahr vorgeschlagen. Sie können jedoch das Budgetjahr anpassen, beispielsweise wenn ein Job im Jahr 2008 eröffnet wird, der jedoch das Jahr 2009 betrifft. Bei bestehenden Jobs kann das Jahr nicht mehr verändert werden – Sie können jedoch den Job auf einen neuen Job im gewünschten Jahr migrieren.

#### **Anfang**

Es kann hier ein Datum eingegeben werden, um zu zeigen ab wann dieser Job Gültigkeit hat.

#### **Ende**

Handelt es sich um einen Job, der nur für einen bestimmten Zeitraum benötigt wird, so kann hier festgehalten werden bis wann.

#### **Interner Verantwortlicher**

Sie können hier einen Agenturmitarbeiter aus dem Drop-Down Menü auswählen, der für diesen Job verantwortlich ist.

#### **Externer Verantwortlicher**

Geben Sie hier einen Mitarbeiter ihres Kunden als externen Verantwortlichen ein. Damit eine Person in dem Drop-Down Menü erscheint, muss sie als Kontaktperson beim Kunden erfasst werden.

Tipp : Sie können in den Mitarbeiterdropdowns mit Klick auf das Zahnradsymbol die Gruppierung und Filterung ändern. Siehe dazu auch: [Mitarbeiterdropdowns mit Mehrfachauswahl](#page-247-0)

Tipp: Es können auf Wunsch weitere Verantwortliche für Jobs (z.B. Stellvertreter, Kundenverantwortliche) konfiguriert werden. Bitte kontaktieren Sie den TEAMBOX.Support bei Interesse.

#### **Jobbeschreibung**

In diesem Textfeld kann ein Job beschrieben werden.

#### **Phase**

Mithilfe von Phasen kann ein Job auf mehrere aufeinander folgenden Phasen aufgeteilt werden um den Projektablauf besser strukturieren zu können. Nähere Information zu den Phasen befindet sich in Aktivitäten unter Phasen.

### **Jobdeckblatt**

Im Job-Modul kann aus der zur Verfügung stehenden Jobinformation ein Jobdeckblatt generiert werden. Dieses steht Ihnen anschliessend als PDF zum Speichern aber auch zum Druck zur Verfügung.

Die Vorlage des Jobdeckblattes wird mit der in der TEAMBOX erfassten Jobinformation wie dem Kundennamen, der Jobnummer, dem Jobnamen, der Kontaktperson beim Kunden, dem Jobverantwortlichen, dem Beginn- und Enddatum, dem Jobstatus sowie der Ziele/Nichtziele befüllt.

Wird beispielsweise nur die Pflichtinformation in der Jobverwaltung hinterlegt so bleiben alle übrigen Felder leer.

In dem hier dargestellten Beispiel wurde keine Kontaktperson beim Kunden ausgewählt und auch kein Enddatum eingegeben.

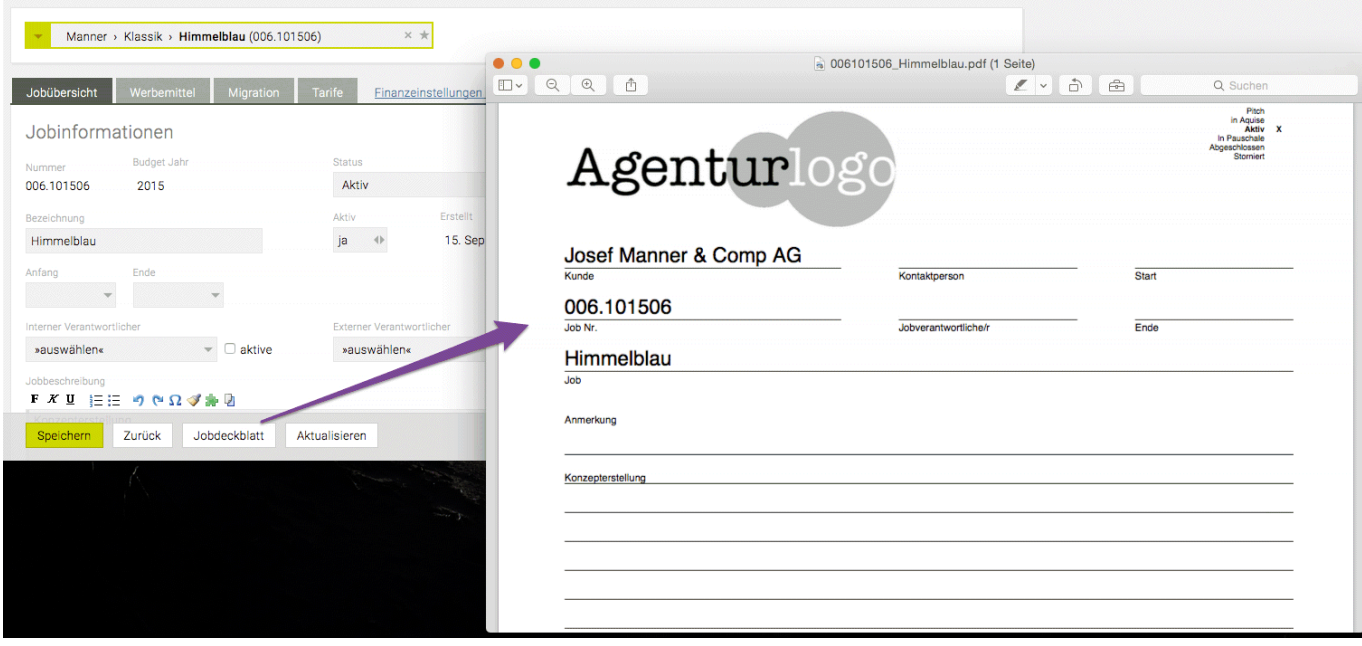

# **Migration von Jobs**

Bei der Migration werden wahlweise alle oder nur bestimmte migrierbare Daten vom alten Job auf den Zieljob verschoben.

Migrierbare Daten sind:

- Uploads
- Kalenderereignisse
- Rechnungen (mit Ausnahme von definitiven, exportierten und EDI Rechnungen)
- Out of Pocket Rechnungen
- Fremdrechnungen
- Kostenvoranschläge
- Budgets (bestehende Budgetbeträge werden auf den Zieljob aufsummiert)
- Zeiteinträge
- Dokumente (Webdokumente oder klassische Dokumente/Dateien)
- Produktionsanfragen und -aufträge
- Aktivitäten (Arbeitspakete & Aufgaben)
- Werbemittel

Die Migration hat den Vorteil, dass Daten, die irrtümlich auf dem falschen Job erfasst wurden, schnell auf den richtigen Job transferiert werden können – ohne dafür Support anfordern zu müssen. Weiters erleichtert sie aber auch das Weiterführen eines alten Jobs in einem neuen Budgetjahr. Wird beispielsweise der Job Skiopening im Jahr 2015 begonnen, jedoch noch nicht abgeschlossen, und soll dieser im nächsten Jahr weitergeführt werden, so können mittels Migration alle Daten auf den neuen Job übertragen werden.

# **Durchführung einer Migration**

### **Jobauswahl**

Um einen Job teilweise oder ganz zu migrieren, müssen Sie immer zuerst jenen Job auswählen, der migriert werden soll. Wählen Sie dazu zuerst den Kunden aus. Im Anschluss können Sie den gewünschten Job über die Registerkarte "Bereich" oder direkt über die mit "Jobs" benannte Registerkarte auswählen. Alternativ können Sie den Jobnamen auch oben in den Jobselector eintippen und über das Suchergebnis im erscheinenden Drop-Down direkt in den Job springen. Klicken Sie auf die Registerkarte Migration um sich alle Details hinsichtlich der zu migrierenden Daten anzeigen zu lassen.

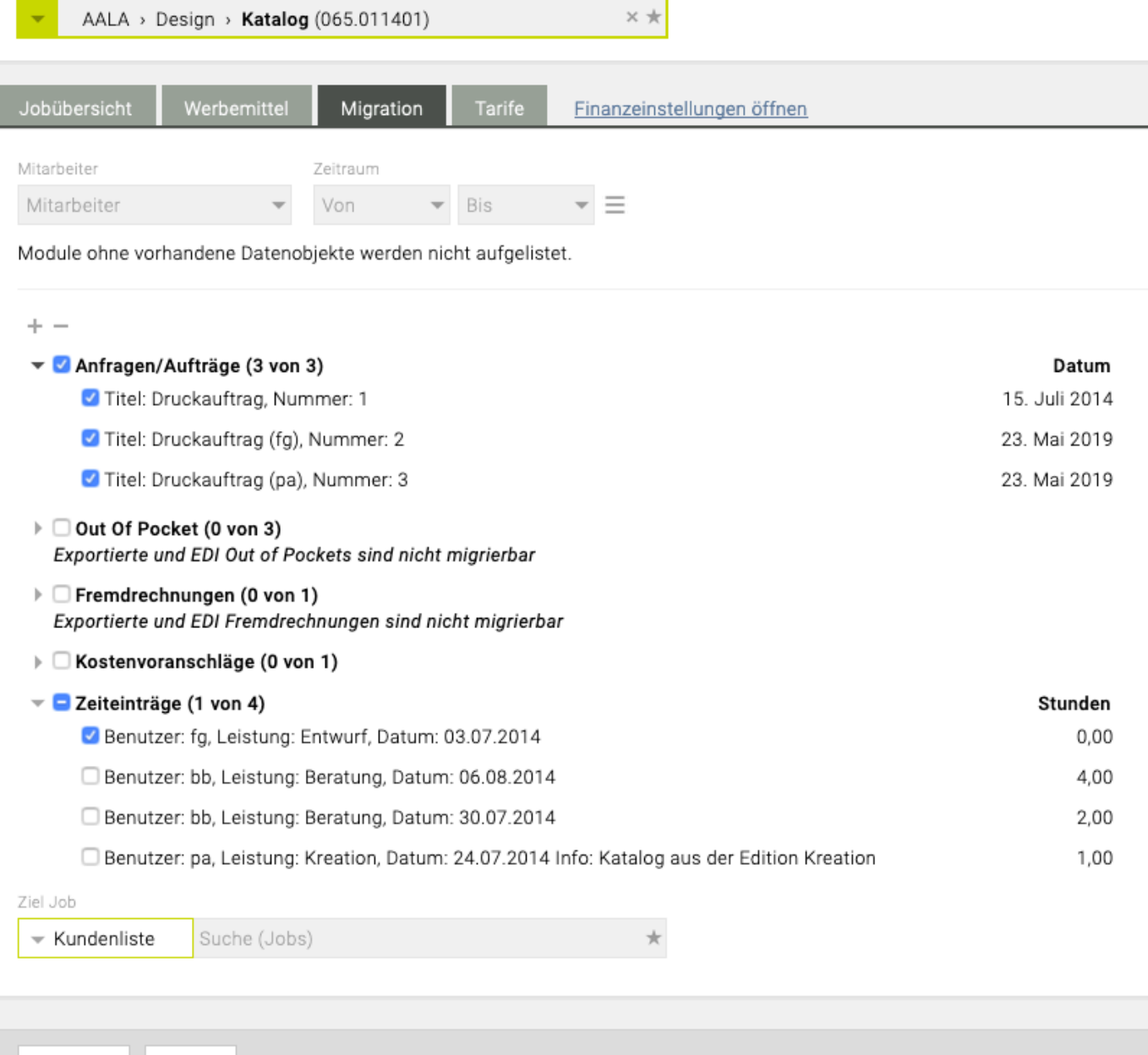

Bitte beachten Sie, dass hier nur jene Datengruppen des Jobs angezeigt werden bei denen bereits Einträge gespeichert wurden. Wurden beispielsweise noch keine Leistung erfasst erscheint "Zeiteinträge" nicht in der Liste.

#### **Übernahme aller Datenobjekte**

Zurück

Migrieren

Standardmässig sind alle auf dem Job vorhandenen migrierbaren Datenobjekte **NICHT** ausgewählt. Wählen Sie alle Datenobjekte die Sie auf einen anderen Job übertragen möchten mit dem Aktivieren der Checkbox vor den jeweiligen Überschriften (wie z.B. bei Out of Pocket Rechnungen, Kostenvoranschlägen, Zeiteinträge etc.). Nach Auswahl wählen Sie unten den Zieljob aus auf den die Daten übertragen werden sollen und bestätigen Sie dies mit 'Migrieren'.

#### **Übernahme einzelner Datenobjekte**

Sollen nur einzelne Datenobjekte migriert werden, so setzen Sie beim entsprechenden Objekt das Häkchen bei der Checkbox.

Um einzelne Datentypen (beispielsweise die Rechnungen) ganz von der Migration auszunehmen
Haben Sie Ihre Auswahl abgeschlossen, wählen Sie bitte unten den Zieljob, auf den die Daten migriert werden sollen, aus. Bestätigen Sie ihre Auswahl mit "Migrieren".

Nachdem Sie die Daten auf den neuen Job verschoben haben, erscheinen jene, die nicht migriert wurden in der Registerkarte 'Migration' beim alten Job.

#### **Nachvollziehbarkeit der Migration**

.

Jedes migrierte Objekt führt zu einem Eintrag im Änderungsjournal, um auch später noch nachvollziehen zu können welche Dokumente migriert wurden und wohin diese verschoben wurden.

Ein solcher Journaleintrag wird für den migrierten Job sowie für den Zieljob erstellt.

Um die Journaleinträge einzusehen, klicken Sie auf das Symbol rechts oben in der Menüleiste

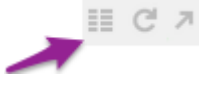

Sie erhalten eine Liste mit allen bei diesem Job vorgenommenen Änderungen.

#### **Tarife**

Unter Admin > Leistungsadmin > Tarife werden im Rahmen der TEAMBOX.Initation die Tarife samt Preisen angelegt, die Sie benötigen. Natürlich können dort jederzeit neue Tarife angelegt werden.

Unter Jobs > Jobverwaltung können dann im Reiter "Tarife" auf jeder Ebene (Kunde, Bereich, Job) die Preise der Tarife angepasst werden. So können z. B. auch Kunden individuelle Preislisten in der TEAMBOX verwaltet werden. Tarife der Agenturebene, die z. B. bei einem bestimmten Kunden benötigt werden, werden auf Ebene des Kunden einfach inaktiv gesetzt.

Auf welcher Ebene Sie sich aktuell befinden sehen Sie anhand des Jobselectors oben. Wird im Jobselector nur ein Kunde ausgewählt können im Reiter "Tarife" die Tarife für die Kundenebene angepasst werden.

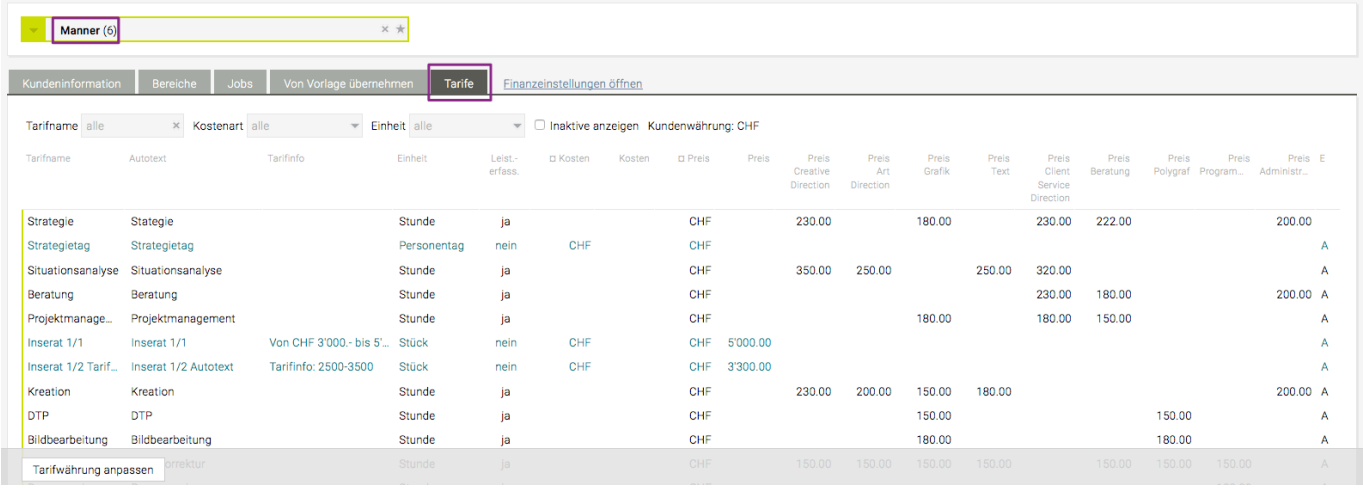

Wenn im Jobselector zusätzlich ein Bereich gewählt wird können die Tarife auf Bereichsebene angepasst werden und bei weiterer Auswahl eines Jobs können die Tarife gegebenenfalls auf Jobebene angepasst werden.

Die letzte Spalte "E" steht für "Ebene" und zeigt an auf welcher Ebene der jeweilige Tarif gespeichert wurde:

- A = Agenturebene (Werte aus der Leistungsadmin)
- $\cdot$  K = Kundenebene
- B = Bereichsebene
- kein Buchstabe = Tarif ist auf der Ebene gespeichert, die aktuell ausgewählt ist (z. B. Jobebene)

Beim Bearbeiten von Tarifen auf Kunden-, Bereichs- und Jobebene gibt es ein Icon mit dem der Tarif zurückgesetzt werden kann, d. h. die Anpassungen auf diesen Ebenen werden verworfen und die Werte der übergeordneten Ebene verwendet. Das Zurücksetzen eines Tarifs hat keine Auswirkungen auf bestehende Zeiteinträge, Kostenvoranschläge oder Rechnungen.

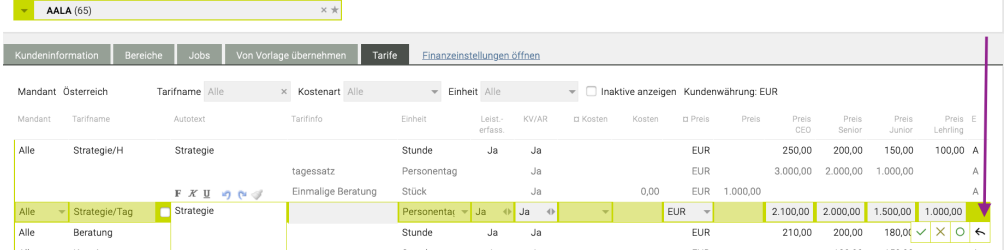

**Hinweis**: Das Icon ist nur dann aktiv, wenn der Tarif tatsächlich auf dieser Ebene angepasst wurde (= Änderungen wurden vorgenommen und gespeichert). Wenn in der Spalte "E" keine der oben genannten Buchstaben angezeigt wird, wurde der Tarif auf der Ebene gespeichert, in welcher Sie sich befinden.

Tipp: Sobald ein Tarif in der Leistungsadmin oder in der Jobverwaltung bearbeitet wird, erscheint eine Meldung die angibt, bei wie vielen Kunden / Bereichen / Jobs der Tarif verwendet wird.

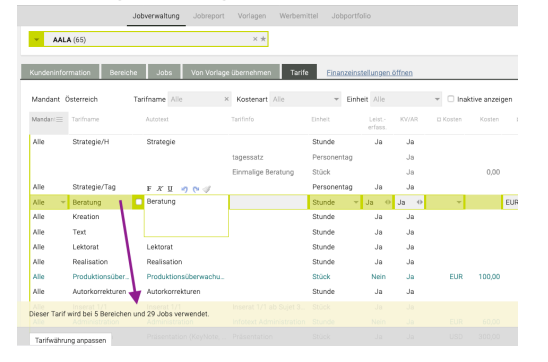

## **Jobreport**

Das Menü "Jobreport" unter dem Modul 'Jobs' erlaubt den Überblick über alle Jobs zu behalten. Es können die Parameter der Auswahlfunktionen an Bedürfnisse angepasst werden und das Ergebnis der Abfrage als PDF-, Excel- oder CSV-Format herunterzuladen und zu speichern.

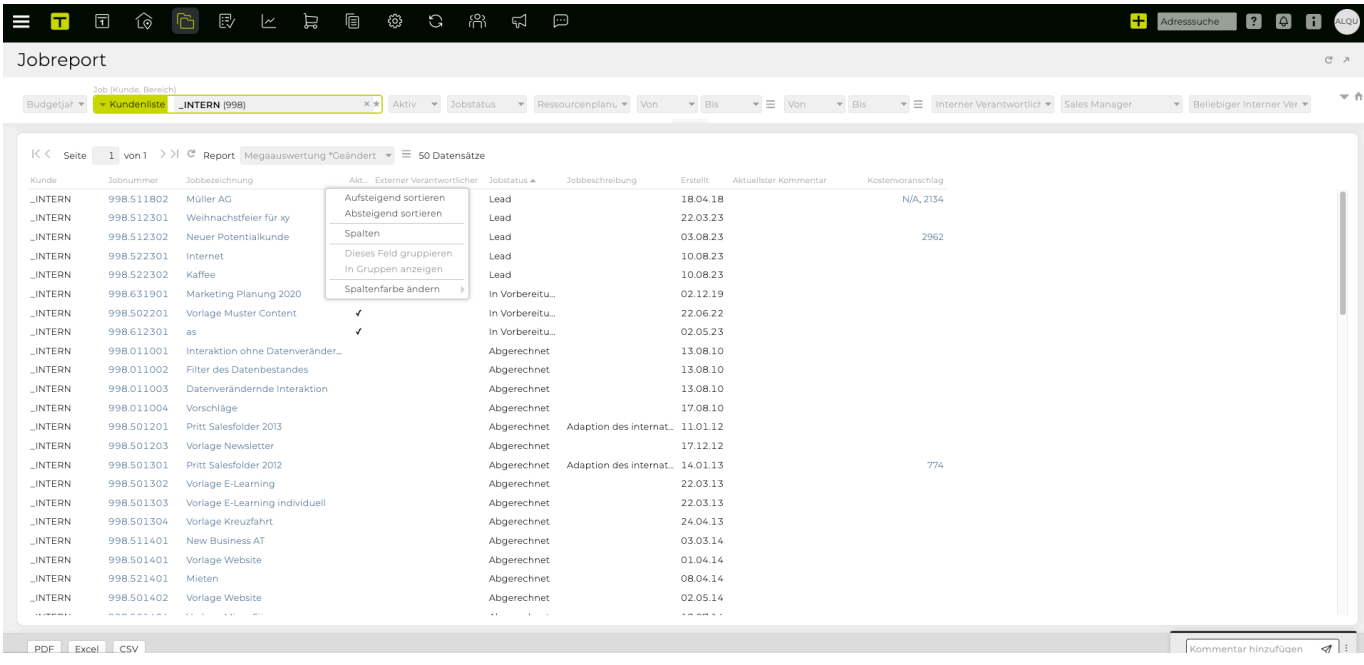

#### **Budgetjahr**

Soll die Abfrage zeitlich eingeschränkt werden, so können Sie hier noch das Budgetjahr angeben, dem der Job zugeordnet wird. Wählen Sie beispielsweise 2016 aus um sich alle Jobs anzeigen zu lassen, die dem Budgetjahr 2016 zugeordnet werden.

Wie bereits bei der Jobanlage beschrieben ist das Budgetjahr Bestandteil der Jobnummer und wird daher für jeden Job angegeben. Im Gegensatz zu anderen Parametern des Jobreports greift diese Abfrage so auf alle Jobs zu. Bei einer Suche auf Basis des Anfangs- oder Endzeitpunktes hingegen, werden nur jene Jobs herangezogen für die auch ein Anfangs- bzw. Endzeitpunkt definiert wurde.

#### **Jobselector**

Wählen Sie hier, sofern Sie die Abfrage einschränken wollen, den Kunden und/oder den Bereich aus, für die Sie die Jobs anzeigen möchten. Wollen Sie eine Liste aller Jobs sehen, so wählen Sie keinen Kunden aus.

#### **Aktiv**

Sollen nur aktive Jobs angezeigt werden oder auch inaktive Jobs.

#### **Jobstatus**

Der Jobstatus beschreibt in welcher Phase sich der Job befindet. Der Jobstatus wird von jeder Agentur individuell definiert.

#### **Mandant**

Bei freigeschaltenen Mandanten, kann hier ein Mandant gewählt werden.

#### **Zeitraum**

### *Von/Bis*

Jobs, die terminiert sind und daher nur innerhalb eines bestimmten Zeitraums bearbeitet werden, können mit einem Anfangs- bzw. Endzeitpunkt versehen werden.

Der Jobreport bietet daher auch die Möglichkeit nach Jobs an denen innerhalb eines bestimmten Zeitraums gearbeitet wird, zu suchen. Es kann ein Anfangs- und/oder Enddatum eingegeben werden um nach Jobs zu suchen.

Wird ein Anfangsdatum eingegeben, so wird nach allen Jobs die mit und nach dem eingegebenen Stichtag begonnen haben, gefunden.

Geben Sie ein Enddatum ein, so werden alle Jobs ausgegeben, die vor und mit diesem Datum beendet wurden.

Bitte beachten Sie, dass es sich beim Anfangs- und Enddatum um ein optionales Feld bei der Jobanlage handelt und dadurch nur jene Jobs in Abfrage miteinbezogen werden, für die auch eine Eingabe in diese Felder gemacht wurde.

#### **Erstellungsdatum**

#### *Von/Bis*

Ein weitere Möglichkeit die Jobsuche einzugrenzen bietet das Erstellungsdatum:

Sie können nach Jobs suchen, die in einem bestimmten Zeitraum angelegt wurden, oder, wenn Sie nur das Feld "von" bzw. "bis" ausfüllen, nach den Jobs die nach bzw. vor einem gewissen Datum angelegt wurden.

#### **Interner Verantwortlicher**

Ein weiteres optionales Feld, bei der Jobanlage ist der interne Verantwortliche. Mit dem Jobreport können Sie so all jene Jobs abfragen, für die ein bestimmter Mitarbeiter verantwortlich ist. Bitte beachten Sie, dass es sich hier um ein optionales Feld handelt und daher nur jene Jobs angezeigt werden, für die auch eine Eingabe beim internen Verantwortlichen gemacht wurde.

#### **Kostenvoranschlag**

In dieser einblendbaren Spalte werden alle verfügbaren KV-Nummern angezeigt. Gibt es noch keine Nummer für den KV wird 'N/A' ausgegeben. Mit Klick auf die KV-Nummer öffnet sich der KV.

#### **Spalten allgemein**

- Es kann mit Klick neben einen Spaltentitel die Spalte aufsteigend bzw absteigend sortiert werden
- Mit Klick auf Spalten öffnet sich das Spaltenauswahl Menü und weitere Spalten können hinzugefügt werden
- Die Spaltenfarbe kann auch nach belieben geändert werden

>|  $C$  Report Megaauswertung \*Geändert  $\overline{\phantom{x}} \equiv$  50 Datensätze

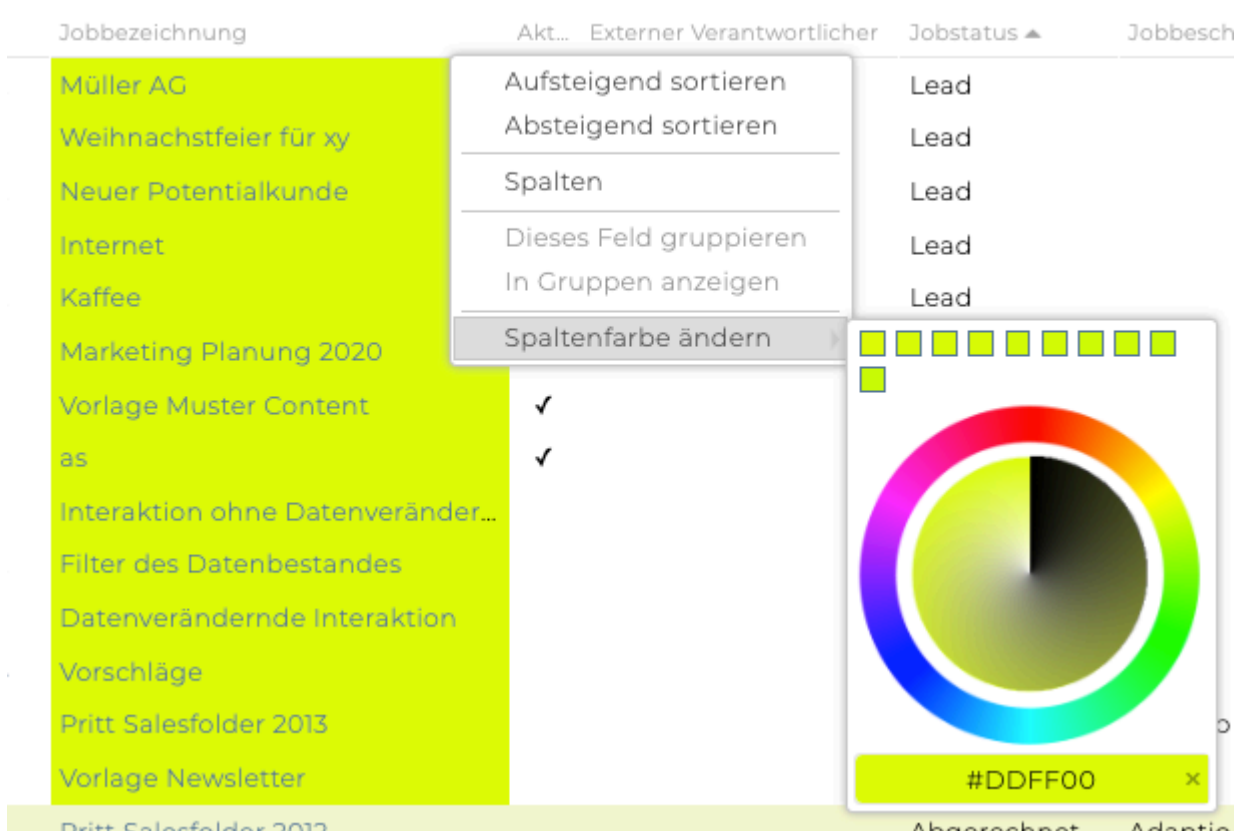

## **Statusboard**

Jobmodul > Menüpunkt "Statusboard". Hier werden auf einen Blick der Jobstatus und die dazugehörigen Jobs angezeigt.

- Wird auf einen Job geklickt, wird die entsprechende Jobübersicht geladen
- Im Filter kann nach einen Kunden, Bereich sowie nach Jobstatus gefiltert werden

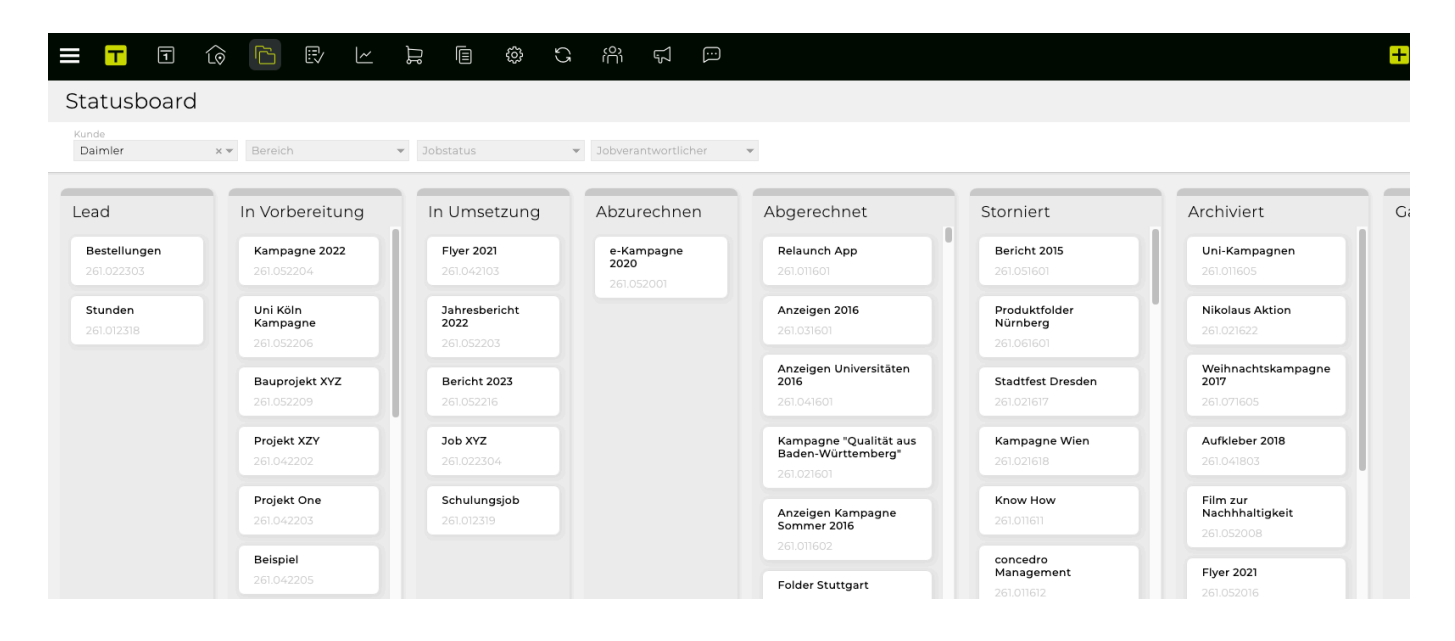

# **Jobportfolio**

Mit dem Jobportfolio können Sie schnell und einfach eine Übersicht über die derzeitige Situation Ihrer Jobs erhalten.

- [Kombi-Chart](#page-404-0)
- [Finanz-Cloud](#page-405-0)
- [Aktivitäts-Cloud](#page-407-0)

#### <span id="page-404-0"></span>**Kombi-Chart**

Das Kombi-Chart bezieht sich auf erfasste Leistungen, erledigte Aktivitäten, OOPs, Kostenvoranschläge und auf Rechnungen. Somit können Sie Ihre Projektfortschritte und Kostenentwicklungen ganz einfach im Auge behalten.

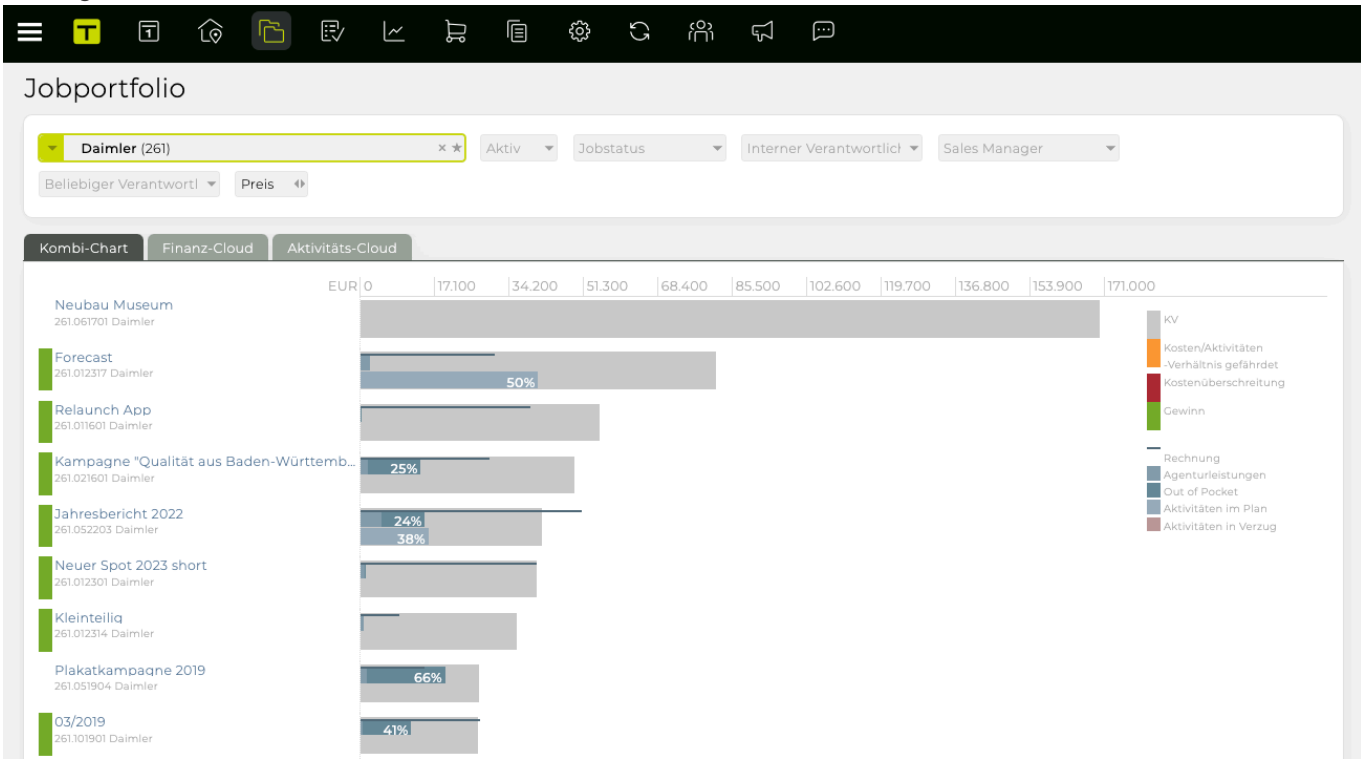

Mit Hilfe der Legende können Sie ganz leicht erkennen, welcher Balken was bedeutet und dank den farbigen Markierungen, sehen Sie auf den ersten Blick den finanziellen Zustand Ihres Jobs.

**Grün** bedeutet, dass Ihre Kostenvoranschläge und Rechnungen Ihre Kosten decken und auch ein Gewinn erzielt wird.

*Hinweis*: Grün ist es erst dann, wenn es eine definitive Rechnung auf dem Job gibt, welche höher ist als die angefallenen Kosten.

**Orange** bedeutet, dass eine Kostenüberschreitung droht. Die angefallenen Kosten haben bereits 75% des Kostenvoranschlags erreicht und stehen in einem Missverhältnis zu den Aktivitäten.

**Rot** bedeutet, dass die angefallenen Kosten bereits den Kostenvoranschlag überschritten haben. Es kann aber auch eine Hinweis drauf sein, dass bereits Kosten angefallen sind ohne das ein Angebot erstellt wurde – in diesem Fall wird rechts vom Balken auch noch extra mit "Kosten ohne Angebot" darauf hingewiesen.

Bitte beachten Sie, dass Sie das Kombi-Chart auch nützen können, wenn Sie das Projektmanagement nicht aktiviert haben. Es bezieht sich dann nur auf Ihre Finanzsituation.

## <span id="page-405-0"></span>**Finanz-Cloud**

Um genauere Informationen über die Finanzsituation eines bestimmten Jobs zu erhalten, wählen Sie bitte in der Suchleiste den Kunden/Bereich/Job aus. Neben der Suchleiste können Sie ausserdem auswählen, ob sich das Finanz-Cloud nach Preis oder Kosten richtet.

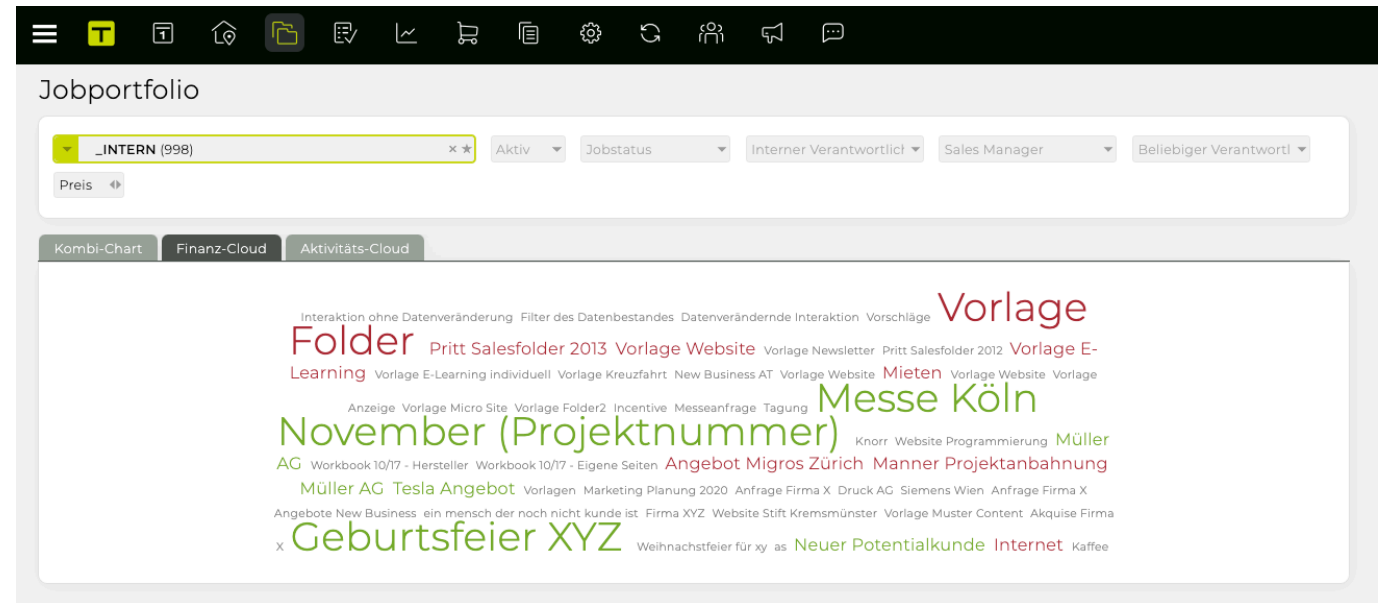

Ist die Differenz zwischen Agenturleistung (Eigenleistung, Out of Pocket Rechnungen…) und dem Kostenvoranschlag und/oder der Rechnung negativ oder gibt es keine Differenz wird der Job in einem warnenden Rot angezeigt.

Liegt die Differenz aber im positiven Bereich, wurde also ein Gewinn erzielt, dann wird der Job grün angezeigt.

Wenn für den Job jedoch noch keine Leistung erfasst wurde und auch noch in den Finanzen (OOP, KV, Rechnungen) nichts erstellt wurde, dann wird der Job grau hinterlegt.

Ausserdem richtet sich die Schriftgrösse nach der Höhe der Kostenvoranschläge bzw. Rechnungen.

Wenn mit der Maus über einen Job gefahren wird, wird einem eine kurze Übersicht über die Finanzsituation angezeigt.

 $0,00$ 

 $0,00$ 

33

 $\blacksquare$   $\blacksquare$   $\blacks$ site Vorlage Newsletter Pritt Salesfolder 2012 Vorlage Einess AT Vorlage Website Mieten Vorlage Website Vorlage INTERN > Leads > 998.511801 frage Tagung Leistung KVRechnung Knorr Website Progra Agenturleistung 300,00  $0,00$ ot Migros Zürich Manner Proje 383.33 0,00 Differenz 383,33 383 ) Anfrage Firma X Druck AG Siemens Wien

ebsite Stift Kremsmünster Vorlage Muster Content Akquise Firma

ar für xy as Neuer Potentialkunde Internet Kaffee

Mit einem Klick auf einen Job öffnet sich die Jobverwaltung.

#### <span id="page-407-0"></span>**Aktivitäts-Cloud**

Die Aktivitäts-Cloud richtet sich nach den erstellten Aktivitäten im Projektmanagement.

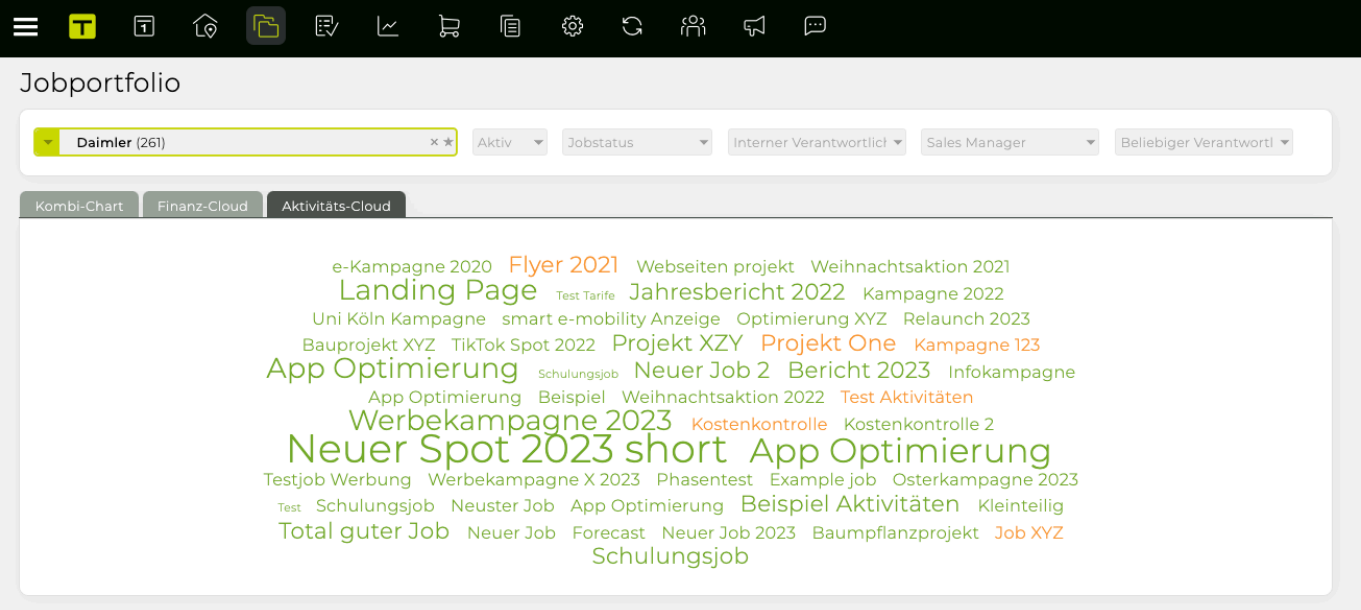

Wenn über einen Job mit der Maus gefahren wird, erscheint eine Information darüber, wie viele Arbeitspakte/Aktivitäten bereits erledigt sind oder noch offen. Ausserdem wird noch die Prozentzahl der erledigten Aktivitäten angezeigt.

abseiten projekt Weihnachtsaktion 2021 nresbericht 2022 Kampagne 2022 Inzeige Optimierung XYZ Relaunch 2023 ekt XZY Projekt One Kampagne 123 Puer Job 2 Bericht 2027 261.042301 Daimler nnachtsaktion 2022 Test Ak Runde Daimler smart 3 Kostenkontrolle Kosten Arbeitspakete Erledigt Offen 15  $0.96$ **nort** App Optimierung Phasentest Example job Osterkampagne 2023 nierung Beispiel Aktivitäten Kleinteilig Neuer Job 2023 Baumpflanzprojekt Job XYZ ungsjob

Je nachdem wie das Verhältnis zwischen den offenen, erledigten und fälligen Aktivitäten ist – werden die Jobs in verschiedenen Farben angezeigt.

**Grün** bedeutet, dass keine Aktivitäten im Projektmanagement (Arbeitspakete, Meilensteine, Aufgaben) überfällig sind und alles perfekt nach Zeit läuft.

**Orange** bedeutet, dass eine der Aktivitäten des Jobs überfällig ist.

**Rot** bedeutet, dass mehrere Aktivitäten bereits überfällig sind und der zeitliche Projektablauf gefährdet ist.

Die Schriftgrösse bietet Ihnen eine Übersicht über die Grösse des Jobs im Projektmanagement, sie richtet sich nämlich nach der Anzahl der Aktivitäten und passt sich im Vergleich zu den anderen Jobs an. Je mehr Aktivitäten für den Job angelegt wurden, desto größer ist die Schrift. Wurden aber im Vergleich zu den anderen Jobs weniger Aktivitäten angelegt, ist die Schrift des angezeigten Jobs dann kleiner.

## **Werbemittel**

Die Erweiterung des Produktionsmoduls ermöglicht die Definition von immer wiederkehrenden Medienarten und der dazugehörigen Topics. Da gewisse Mindestkriterien bei der Anlage einzelner Medienarten definiert werden müssen, wird die Anlage von Produktionsanfragen wesentlich vereinfacht/ automatisiert.

Bitte beachten Sie, dass für diese Zusatzfunktion eine Anpassung und Aktivierung durch intevo.websolutions notwendig ist.

Darüber hinaus wurde das Job-Modul um Funktionen erweitert, die dem Berater die aktive Mitarbeit über den gesamten Produktionsprozess erlaubt. Diese helfen bei der Entscheidungsfindung und stehen somit zur späteren Referenz zur Verfügung.

Zu Beginn müssen im Administrationsmodul die Medienarten und die dazugehörigen Topics definiert werden. Dadurch wird die Produktionsanfrage an Ihre Agenturbedürfnisse angepasst. Eine entsprechende Anleitung finden Sie in der Administration.

Kollaboration Produktion und Beratung

Die Zusammenarbeit zwischen Beratung und Produktion wird durch zusätzliche Funktionen im Job-Modul wesentlich vereinfacht. Der Berater ist so immer über den aktuellen Stand eines/einer Produktionsauftrages/-anfrage informiert. Die verfügbare Information kann er bequem vom Job-Modul aus aufrufen.

#### **Beratung**

definiert Werbemittel im Job Center und erstellt Produktionsanfrage

#### interne Anfrage in Bearbeitung

#### **Berater**

ergänzt Anfrage und gibt sie frei

#### interne Anfrage definitiv

#### Produktion

ergänzt und wandelt diese in externe Anfrage um

#### Anfrage definitiv

#### Produktion

verschickt Anfrage an Lieferanten und hinterlegt Angebote übergibt Angebote an Berater

#### Kosten freigeben

#### **Berater**

gibt bestes Angebot frei

#### Kosten freigegeben

#### **Produktion**

erstellt und versendet Auftrag, hinterlegt<br>Auftragsbestätigung und setzt ihn definitiv

#### Auftrag definitiv

## **Produktionsabwicklung**

Ist in Ihrer TEAMBOX das Produktionsmodul inklusive der Werbemittel und dem Kollaborationstool für Beratung und Produktion aktiviert, greift das Job-Modul auf die Werbemittel zu. Der Berater hat dadurch die Möglichkeit ein Werbemittel im Job-Modul genauer zu definieren.

In diesem Kapitel wird der gesamte Produktionsprozess inklusive aller Änderungen, die sich aus der Erweiterung der Funktionen ergeben, beschrieben. Bitte beachten Sie, dass eine reine Produktionsabwicklung über das Produktionsmodul selbstverständlich ebenso möglich ist. Details dazu finden Sie in den entsprechenden Hilfekapiteln: [Produktion](#page-654-0)

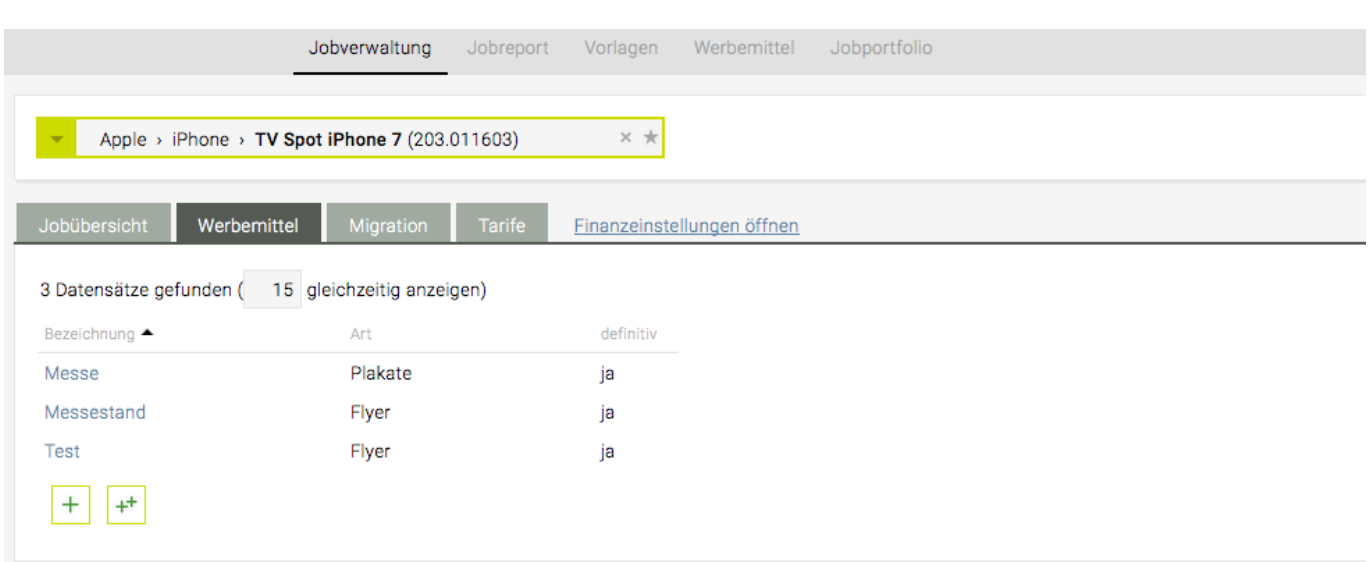

#### **Anlage eines Werbemittels im Job-Modul**

Klicken Sie dazu auf das grüne "+" um ein weiteres Werbemittel hinzuzufügen. Es öffnet sich ein neues Fenster in dem Sie das Werbemittel definieren können. Wählen Sie eine Art aus (wie in Administration definiert) und geben Sie dieser einen Namen.

Bitte beachten Sie, dass die Anlage von Produktionsdokumenten (Anfrage/Auftrag) im Produktionsmodul auch ohne die Zuordnung eines Werbemittels möglich ist – das Dokument jedoch nicht über das Job-Modul sondern nur direkt im Produktionsmodul geöffnet werden kann.

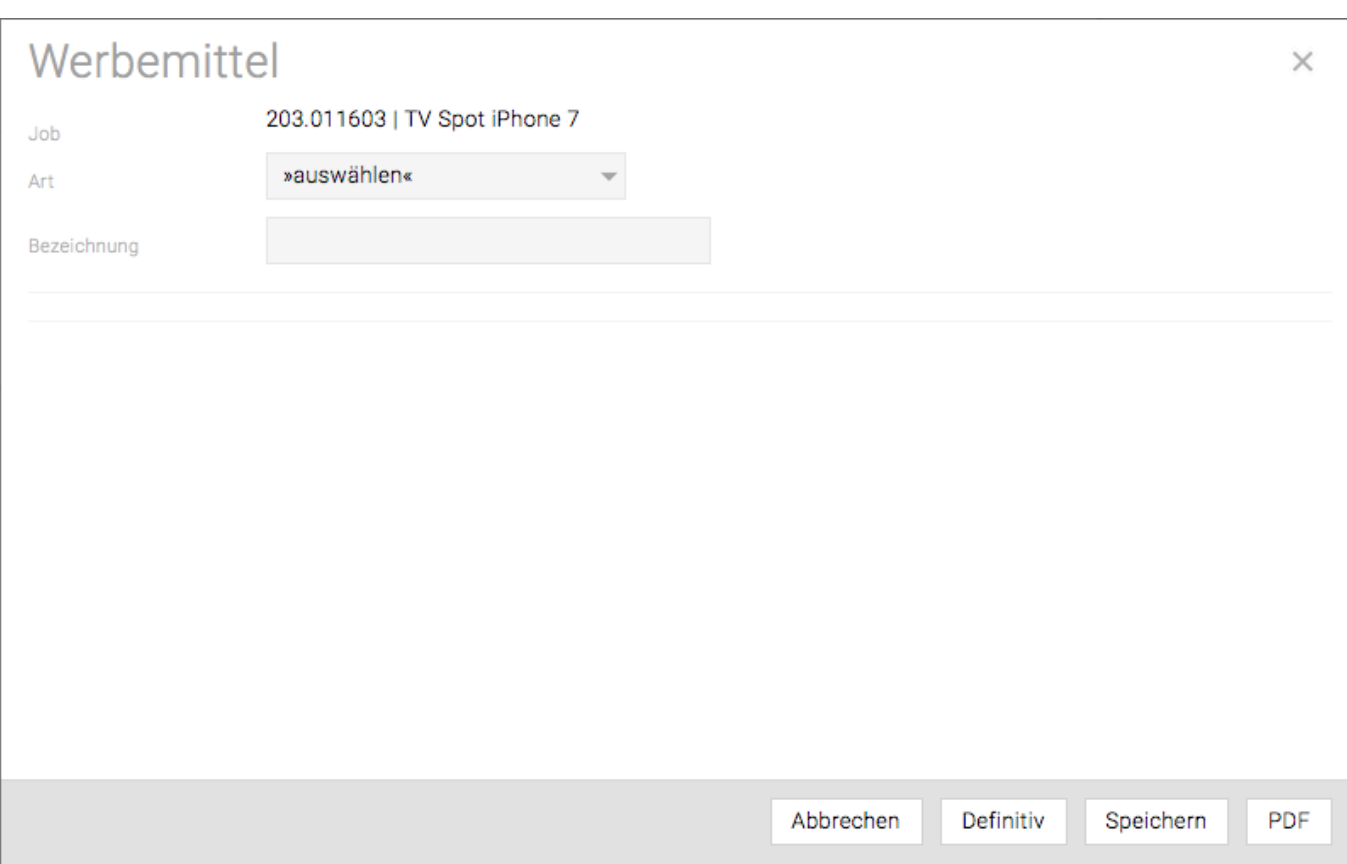

Mit "Speichern" bleibt Ihre Eingabe erhalten und steht für spätere Änderungen zur Verfügung. Erst nach der Bestätigung durch "Definitiv" haben Sie die Möglichkeit eine Produktionsanfrage vorzubereiten. Die hier zu definierenden Informationen hängen von den in der Administration definierten Topics ab.

Im Job-Modul beim entsprechenden Job im Reiter "Werbemittel" sehen Sie auf einen Blick, welche Werbemittel bereits auf "definitiv" gesetzt wurden und um welche Art es sich handelt.

Weiters kann auch im Menüpunkt "Werbemittel" im Modul 'Jobs' nach dem entsprechenden Werbemittel auf Basis der Kriterien "Art", "Topic" und Kunde/Bereich/Job gesucht werden.

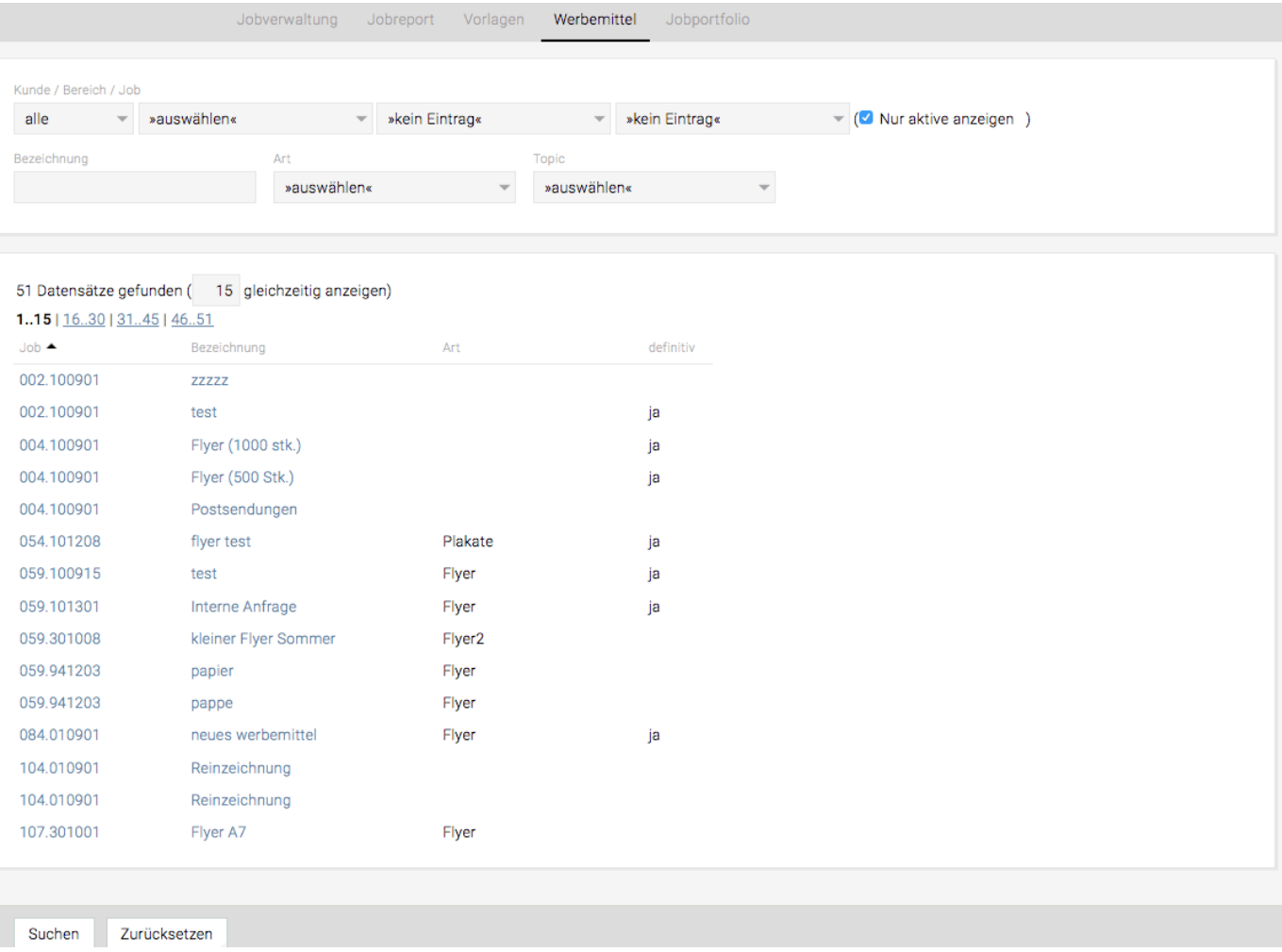

Mittels Klick auf die Jobnummer gelangen Sie direkt in die Jobverwaltung (es öffnet sich automatisch jener Reiter der zuletzt geöffnet war). Klicken Sie auf die Bezeichnung um direkt Anpassungen beim Werbemittel vorzunehmen.

#### **Erstellen einer Produktionsanfrage**

Es kann ebenso wie bisher eine Produktionsanfrage im Modul Produktion angelegt werden. Zusätzlich hat der Berater nun die Möglichkeit in der Jobverwaltung einzelne Parameter der Produktionsanfrage zu definieren.

Dazu in der Jobverwaltung einen Job auswählen und auf den Reiter "Werbemittel" klicken. Mit auswählen eines bereits erstellten Werbemittels (Blau unterstrichene Bezeichnung) öffnet sich folgendes Fenster:

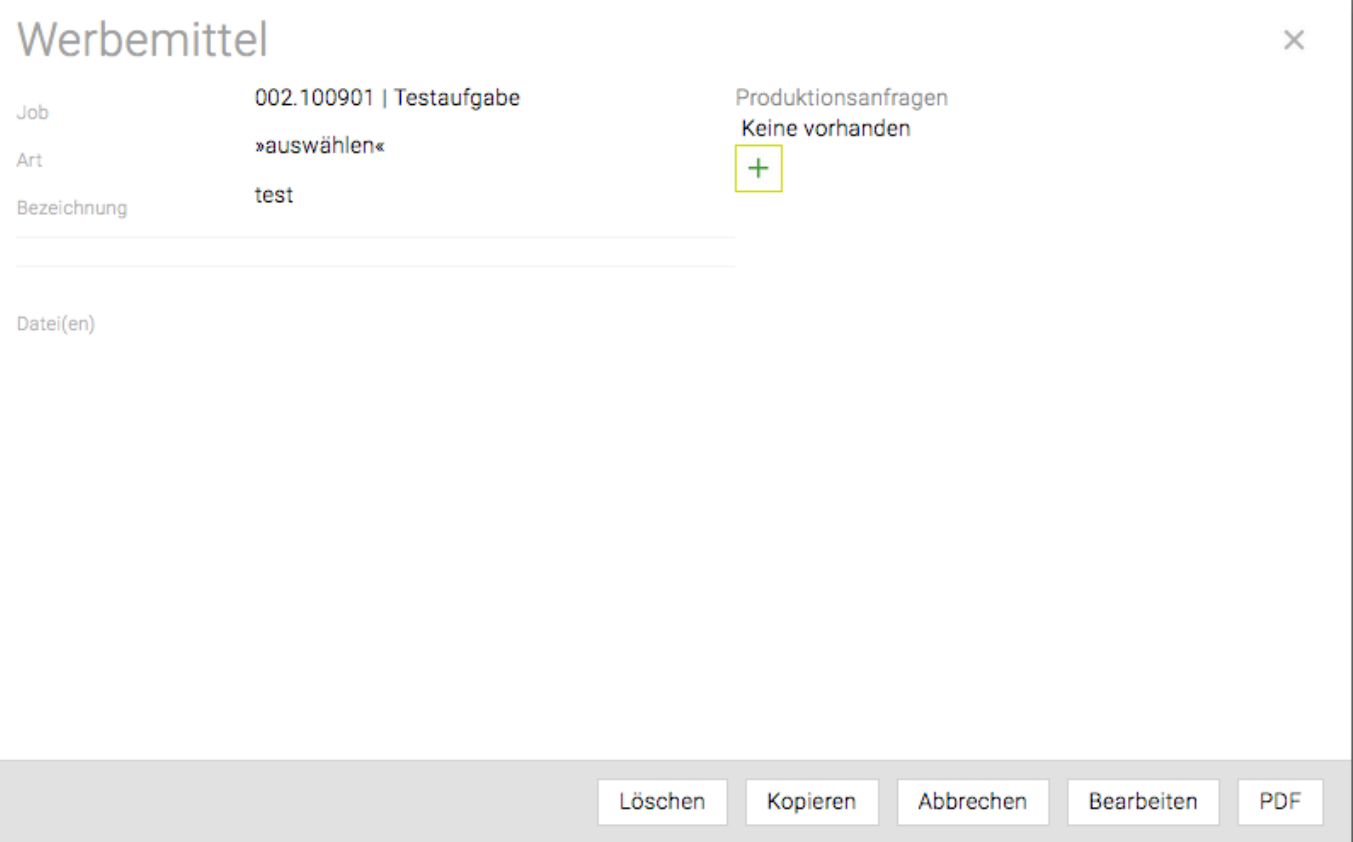

Eine Produktionsanfrage in der Jobverwaltung kann mittels Klick auf das grüne "Plus" unter dem Titel "Produktionsanfrage" erstellt werden. Wählen Sie aus dem Drop-Down Menü jenen Anfragetyp, den Sie anlegen möchten, aus. Welche Produktionsanfragen hier zur Auswahl stehen wird in der Administration definiert. Darüber hinaus kann hier auch noch eine Kostenart zur Auswahl stehen.

Ob und welche Kostenarten hier angezeigt werden, ist abhängig davon, ob bei der entsprechenden Kostenart in der Administration ein Häkchen in der Spalte Produktion gesetzt wurde.

Bestätigen Sie Ihre Auswahl mit "Anlegen".

Die Produktionsanfrage erhält nun automatisch den Status "Anfrage in Bearbeitung". Klicken Sie auf "Öffnen" um die Produktionsanfrage zu bearbeiten.

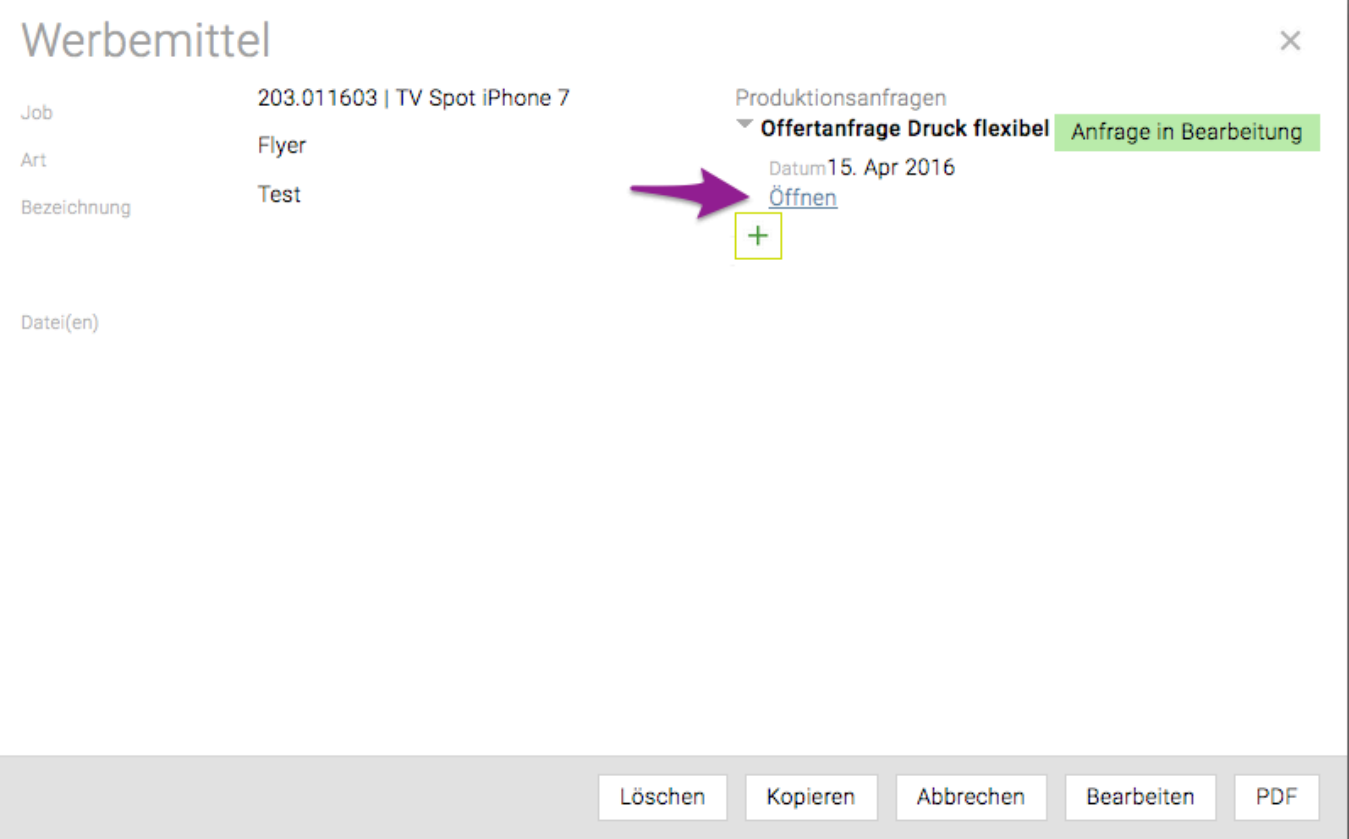

Es öffnet sich anschliessend die entsprechende Produktionsanfrage im Produktionsmodul. Hier können weitere Anforderungen definiert werden. Die Daten, die bereits beim Werbemittel im Job-Modul eingegeben wurden werden dabei automatisch in die Produktionsanfrage übernommen. Der Berater gibt alle die ihm zur Verfügung stehenden Informationen ein. Anschliessend wird die Produktionsanfrage definitiv gesetzt. Dadurch ändert sich der Status der Anfrage im Produktionsmodul und in der Jobverwaltung auf "Interne Anfrage definitiv". Damit weiss die Produktion, dass sie nun am Zug ist.

Die Produktionsabteilung kann mit Hilfe der Dokumentensuche im Produktionsmodul sehr schnell feststellen, welche Anfragen gerade einen bestimmten Status haben (bspw. welche Anfragen "in Bearbeitung" sind). Öffnen Sie dazu im Produktionsmodul die Dokumentensuche und legen Sie dort die gewünschten Kriterien der Produktionsanfrage fest.

Mittels Klick auf die "Nr." kann die Anfrage bearbeitet, definitiv gesetzt, gespeichert oder gelöscht werden.

#### **Speichern**

Damit speichern Sie die vorgenommenen Änderungen. Der Status der Produktionsanfrage bleibt jedoch unverändert.

#### **Zurücksetzen**

Zurücksetzen macht alle durchgeführten Änderungen seit dem letzten Speichern rückgängig.

#### **Löschen**

Die Anfrage wird in der Produktion und im Job-Modul gelöscht.

#### **PDF**

Ein PDF wird generiert.

#### **Definitiv**

Mittels Klick auf "Definitiv" setzt der Berater die "Anfrage" "definitiv".

#### **Versand der Produktionsanfrage**

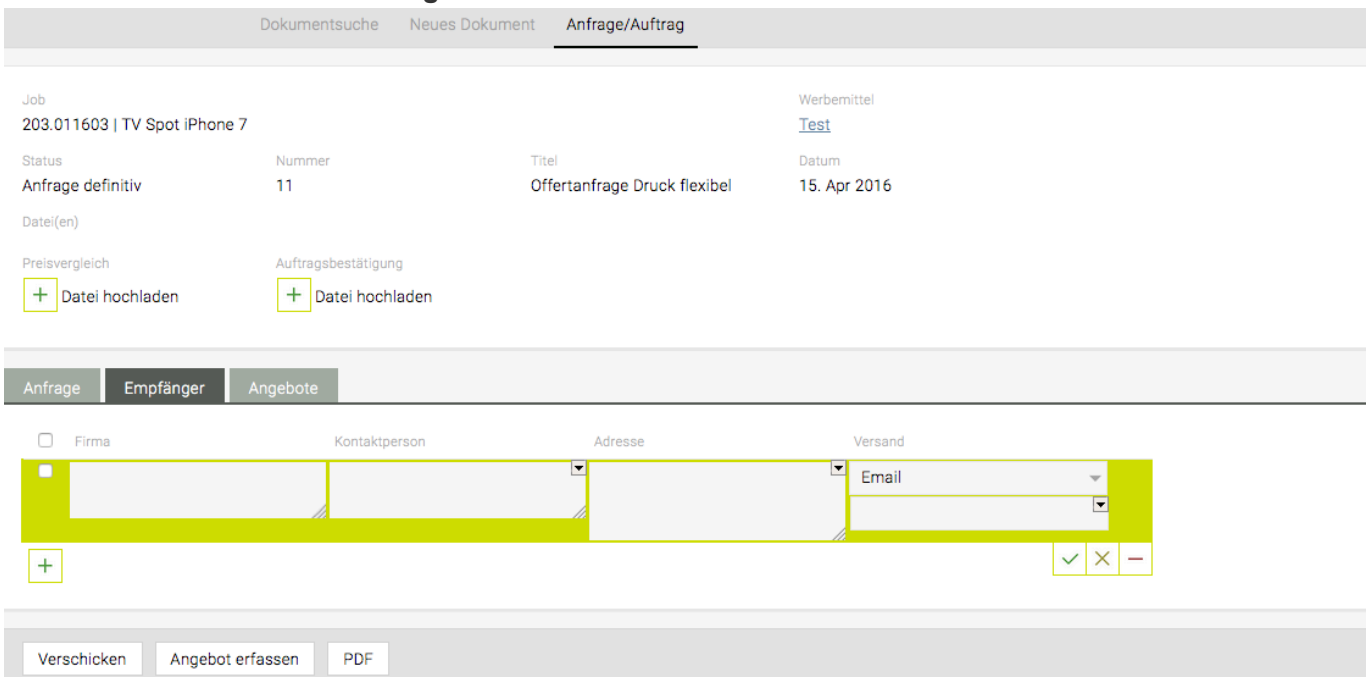

Ist der Reiter "Empfänger" vor ausgewählt so können Sie mittels Klick auf das grüne "+", die Empfänger festlegen, an die die Anfrage verschickt werden soll. Suchen Sie bequem in der Adressdatenbank nach dem entsprechenden Kontakt, indem Sie einzelne Buchstaben eingeben um die Suche einschränken. Sie können auch entscheiden, wie der Versand erfolgen soll, ob per Post, per Fax oder mittels E-Mail. Um die einzelnen Einträge zu speichern, klicken Sie auf das grüne Häkchen rechts. Aktivieren Sie die Checkbox vor jenen Kontakten an die die Anfrage gehen soll. Möchten Sie die Anfrage an alle eingefügten Kontakte schicken, aktivieren Sie alle Checkboxen mittels Klick in das Kästchen in der grauen Zeile ganz oben.

Verschicken Sie die Anfrage mittels E-Mail, so haben Sie die Möglichkeit noch einen Text und weitere Dateien hinzuzufügen. Eine Kopie der erstellten E-Mail kann auch an den Absender verschickt werden. Setzen Sie dazu einfach das Häkchen neben "Kopie an Absender schicken". Die hier getroffene Auswahl bleibt gespeichert (Benutzer abhängig).

Bitte beachten Sie, dass die Empfängerdaten von bereits versandten Anfragen nicht mehr bearbeitet werden können.

Ob, wann und wie die Produktionsanfrage an den Kontakt versandt wurde, sehen Sie im Reiter "Empfänger" in der Spalte "Versand".

#### **Angebote erfassen**

Die TEAMBOX bietet nun die Möglichkeit eingegangene Angebote bei der entsprechenden Produktionsanfrage zu hinterlegen. So stehen Ihnen alle Angebote zur späteren Referenz zur Verfügung und auch der Auswahlprozess ist so leicht nachvollziehbar.

Wählen Sie in der Empfängerliste jene Kontakte aus, für die Sie ein Angebot hinterlegen möchten und klicken Sie auf "Angebot erfassen".

Es öffnet sich nun der Reiter Angebote in dem die Kontaktdaten bereits vor ausgefüllt sind und Sie nur noch die entsprechende Datei auswählen, evt. eine Bemerkung und den Angebotsbetrag eingeben müssen.

Ausserdem haben Sie die Möglichkeit zu entscheiden welches Angebot auch im Job-Modul auf scheinen

– also für den Berater sichtbar sein – soll. Um das Angebot auch im Job-Modul anzuzeigen haken Sie das Feld in der Spalte mit der Überschrift "J" für Job-Modul an.

Nachdem Sie alle relevanten Angebote hochgeladen und mit entsprechender Zusatzinformation versehen haben, klicken Sie auf "zur Freigabe" im Menü und schon wird die hier eingegebene Information ins Job-Modul übernommen und steht dem Berater zur Verfügung.

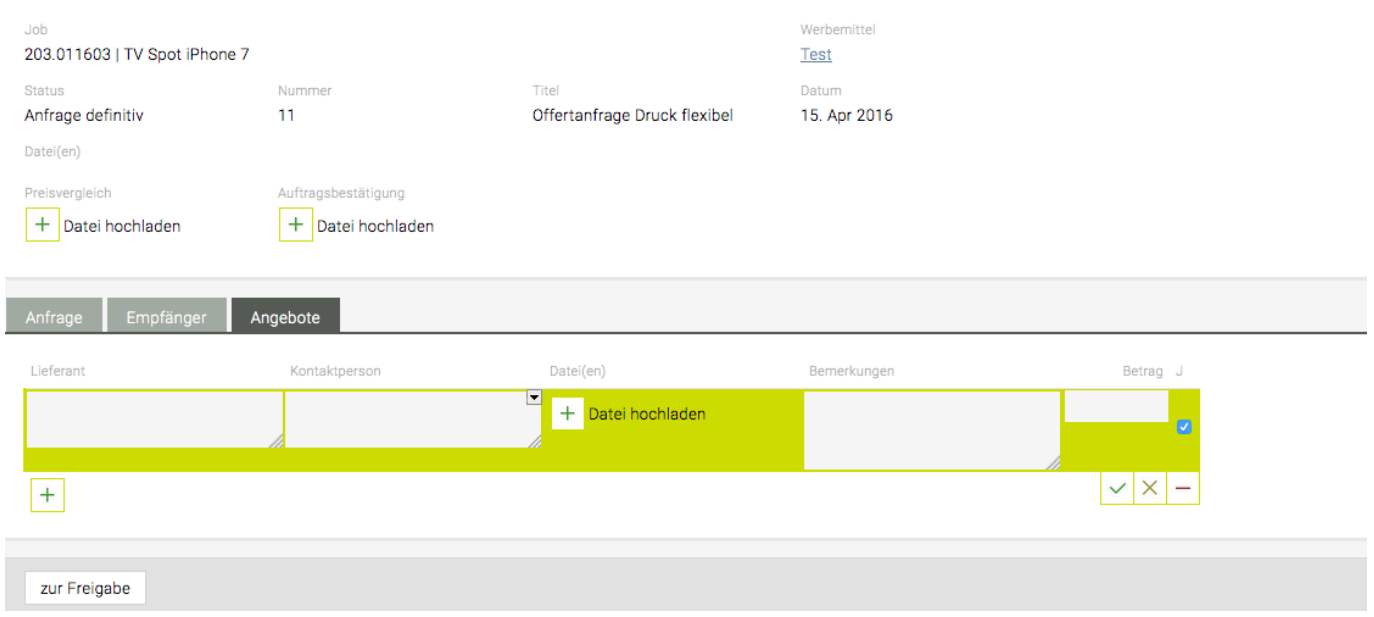

#### **Kosten freigeben**

Im Job-Modul findet der Berater die Information darüber, dass sich die Anfrage im Status "Kosten freigeben" befindet und kann die Details mittels Klick auf die entsprechende Anfrage, in diesem Fall "Offertanfrage Druck", einsehen. Er sieht so alle eingegebenen Informationen und kann auch die hochgeladenen Angebote öffnen.

Der Berater wählt nun das beste Angebot aus und gibt die Kosten frei. Dazu klickt er in den Kreis neben dem entsprechenden Angebot und bestätigt seine Auswahl mittels "Kosten freigeben".

Der Status wird so auf "Kosten freigegeben" geändert und aus der Produktionsanfrage kann ein Auftrag erzeugt werden.

#### **Produktionsauftrag erstellen**

Das Angebot, das von der Beratung freigegeben wurde, wird nun im Produktionsmodul hervorgehoben und es kann mittels "Auftrag erstellen" automatisch der Auftrag generiert werden. Wählen Sie nun aus, an wen und wie (Post, Fax, E-Mail) das Angebot versandt werden soll.

Alle verfügbaren Informationen aus der Anfrage und dem erstellten Angebot werden automatisch in den Auftrag übernommen. Sie können aber auch noch wie gewohnt Anpassungen vornehmen. Um den Auftrag zu versenden, klicken Sie auf "Definitiv". Der Berater bekommt nun die Information, dass der Auftrag definitiv ist.

Sobald der Auftragnehmer den Auftrag bestätigt hat, kann die Auftragsbestätigung im Produktionsmodul beim entsprechenden Auftrag hinterlegt werden.

#### **Stornieren von Anfragen/Aufträgen**

Wird ein Dokument in der Produktion "storniert", so ändert sich der Status des Dokuments entsprechend.

# **AKTIVITÄTEN**

Das Modul Projektmanagement hilft Ihnen und Ihrem Team, Jobs bzw. Projekte besser zu planen, effizienter umzusetzen und gezielter zu kontrollieren. Sowohl umfangreiche als auch kleinere Projekte lassen sich so einfacher innerhalb von vereinbarten Zeit- und Kostenrahmen umsetzen.

Zusätzlich bietet der **Balkenplan**, die Möglichkeit Arbeitspakete und Aufgaben grafisch darzustellen.

In der **Ressourcenplanung** ist ersichtlich wie ausgelastet die Mitarbeiter sind und freie personelle Ressourcen können dadurch optimal genutzt werden.

## **Erweiterung der TEAMBOX-Struktur um Aktivitäten**

Das Projektmanagement-Modul erweitert die bekannte TEAMBOX-Struktur

Kunde > Bereich > Job

um die Ebene der **Aktivitäten**. Aktivitäten untergliedern sich in Arbeitspakete, Meilensteine und Aufgaben.

1) **Arbeitspakete** haben einen eindeutigen Verantwortlichen und ein Enddatum, an dem es erledigt sein soll. Sinnvoll ist es, einen aussagekräftigen Titel zu wählen und eine Arbeitspaket-Beschreibung einzugeben.

2) **Meilensteine** markieren den Abschluss wichtiger Arbeitspakete bzw. Arbeitsschritte, werden speziell

gekennzeichnet und können somit einfach ausgewertet und kontrolliert werden. Ansonsten unterscheiden sich Meilensteine von Arbeitspaketen nicht.

3) **Aufgaben** werden Arbeitspaketen oder Meilensteinen zugewiesen. Sie dienen dazu, Arbeitspakete in Teilschritte zu zerlegen. Aufgaben können auch Mitarbeitern zugewiesen werden, die nicht für das Arbeitspaket verantwortlich sind. Neben einem Verantwortlichen haben Aufgaben einen Titel und ein Enddatum.

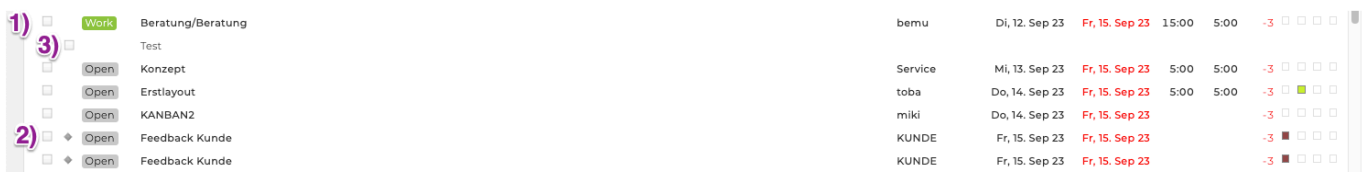

Arbeitspakete und Meilensteine können zudem durch **Attribute** speziell gekennzeichnet und ausgewertet werden. Die Attribute können Sie in der Administration anlegen und jederzeit erweitern. Attribute können beispielsweise Prioritäten symbolisieren ("Hoch", "Mittel", "Gering") oder auch andere Kennzeichnungen, die Sie für die Filterung benötigen (wie "Statusreport", "Jour Fixe" etc.).

Arbeitspakete eines Jobs können auf verschiedene **Phasen** verteilt werden damit ein Überblick über die einzelnen Projektphasen besteht.

Zusätzlich kann für die Verwendung der Balkenpläne auch ein Startdatum für die einzelnen Aktivitäten hinterlegt werden. Auch die Eingabe einer genauen Uhrzeit um Aktivitäten die das selbe Start/Enddatum haben, chronologisch zu reihen, ist möglich.

## **Projektplanung/Projektarbeit**

Im Folgenden wird das Anlegen und Bearbeiten von Aktivitäten beschrieben. Darüber hinaus erhalten Sie auch Tipps wie Sie am effizientesten mit dem "Agilen Projektmanagement" arbeiten.

Auch das Erledigen von Arbeitspaketen und Meilensteinen sowie das Verschieben des Endtermins wird erklärt.

Auch das Löschen von Aktivitäten ist beschrieben.

Da das Projektmanagement auch die Möglichkeit bietet, Projektabläufe vor zu definieren und diese dann auf neue Jobs zu kopieren, haben wir diesem Thema ein eigenes Kapitel gewidmet.

## **Aktivitätenliste**

Die Aktivitätenliste gliedert sich in unterschiedliche Bereiche, die im Folgenden dargestellt und

beschrieben werden.

|                  | $\equiv$ T                                                       |                                                                                                    |                                                                                                    | <b>+</b> Adresssuche ? 4 1 ALQU                                                           |
|------------------|------------------------------------------------------------------|----------------------------------------------------------------------------------------------------|----------------------------------------------------------------------------------------------------|-------------------------------------------------------------------------------------------|
| Aktivitätenliste |                                                                  |                                                                                                    | 2)                                                                                                    | $C^t$ $A$                                                                                 |
| 1)               | Kundenliste Adidas (59)                                          | · Aktivitätsstatus · Verantwortlich · Textsuche<br>$x * P$ Phase                                                                        | Aufgaber<br>Anfang $\mathbf{v}$ Ende $\mathbf{v} \equiv$ Jobstatus $\mathbf{v}$<br>- Anzeigen<br>Kategorie                                                                                               | ▼介<br>+ Interner Verantwortlicher + Sales Manager                                         |
| 3)               | Seite                                                            | $\left(4\right)$<br>>>>>>>>> Cruppierung Jobbezeichnung - Aufsteiger + C Leere Einträge anzeigen Farbe Bis<br>$1$ von 4<br>$\times$ $-$ |                                                                                                    | 7)<br>Crafik<br>$Sch \times v$ Von<br>Mo. 18.09.23 - Zeit -<br>$-$ Zeit $-$               |
| 5)<br>6)         | Kanban<br>Bill<br>$\overline{\phantom{a}}$<br>$\Rightarrow$ Work | Was<br>Workshop<br>Feedback Kunde                                                                                                    | h Soll h Rest<br>Wer<br>Von<br>Bis A<br>$T$ $T$ $S$ $J$<br>0000<br>Mi. 11. Okt 23 Mi. 11. Okt 23 3:00 3:00<br>bemu<br>$25 \blacksquare \square \square$<br>Fr. 13. Okt 23 Fr. 13. Okt 23<br><b>KUNDE</b> | Weitere Verantwortliche<br>$-10:00$<br>$-$ Tarif<br>Leistung<br>10:00                     |
|                  | Bill<br>✓<br>Bill<br>Bill<br>ر                                   | PDF an Kunden senden<br>Konzept<br><b>Finales Layout</b>                                                                                | 0000<br>Di, 17. Okt 23 Do, 19. Okt 23<br>0:30<br>O:30<br>bemu<br>0000<br>Mo, 16. Okt 23 Fr, 20. Okt 23 5:00<br>5:00<br>bemu<br>00000<br>Mi, 18. Okt 23 Fr, 20. Okt 23<br>5:00<br>5:00<br>mare            | Beschreiben Sie das Arbeitspaket.                                                         |
|                  | E.<br>Open<br>o.<br>Open<br>$\Rightarrow$ Open                   | PDF an Kunden senden<br>Feedback Kunde<br>Freigabe durch Kunden                                                                         | $32$ $\Box$ $\Box$ $\Box$<br>Do, 19. Okt 23 Fr, 20. Okt 23 0:30 0:30<br>bemu<br>36 0 0 0 0<br>KUNDE<br>Mo, 23. Okt 23 Di, 24. Okt 23<br>36 0 0 0 0<br>Di, 24. Okt 23 Di, 24. Okt 23<br><b>KUNDE</b>      | Adidas > Online > banner300 (059.152002)<br>$x +$                                         |
|                  | $\Rightarrow$ Open<br>$\Box$<br>Open                             | Druckunterlagenschluss<br>Abrechnung                                                                                                    | 38 <b>M</b><br>00 O<br>Do, 26. Okt 23 Do, 26. Okt 23<br>bemu<br>$39 \square \square \square$<br>Fr, 27. Okt 23 Fr, 27. Okt 23 0:30 0:30<br>bemu                                                          | Attribute<br>$+$ Datei hochladen                                                          |
|                  | $\Box$ $\bullet$ Open<br>$\checkmark$<br>Bill                    | $+$ banner300 (059.152002) < Online < Adidas<br>Grafik<br>Beratung                                                                      | <b>BOOK</b><br>Schaffra, $R \times -$ Von<br>$\sqrt{1000}$ Mo, 18.09.23 $\sqrt{10000}$ 10:00<br>$\begin{array}{c c} \square & \square & \square & \square \end{array}$<br>mhir                           | Aufgabe: + Neu + Neu (mehrere Verantwortliche)<br>9)<br>Löschen<br>Abbrechen<br>Speichern |
|                  | $\checkmark$                                                     | Recherche<br>+ Desing (059.102010) > Print > Adidas                                                                                     | Mi, 13. Sep 23 Mi, 20. Sep 23 10:00 8:00<br>Mi. 13. Sep 23 Fr. 15. Sep 23 2:00 2:00<br>doba                                                                                                    |                                                                                           |
|                  |                                                                  | Feedback-Workshop<br>Konzept                                                                                                    | $\bullet \quad \square \quad \square \quad \square \quad \square$<br>Mi, 27. Sep 23 Mi, 27. Sep 23 3:00<br>3:00<br>bemu<br>0000<br>Do, 28. Sep 23 Fr, 29. Sep 23 5:00 5:00<br>bemu                       |                                                                                           |
|                  | $\checkmark$ $\checkmark$<br>Bil<br>$\Box$<br>Open               | Feedback Kunde<br>PDF an Kunden senden<br>Feedback Kunde                                                                                | .<br>KUNDE<br>Fr, 29. Sep 23 Fr, 29. Sep 23<br>0000<br>Mo, 02. Okt 23 Do, 05. Okt 23 0:30 0:30<br>bemu<br>$21$ $\Box$ $\Box$ $\Box$<br><b>KUNDE</b><br>Fr, 06, Okt 23 Mo, 09, Okt 23                     |                                                                                           |
| -8)              | $\Rightarrow$ Open<br>Aktualisieren<br>Neu                       | Freigabe durch Kunden<br>Verschieben PDF Excel<br>Löschen<br>Kopieren                                                                   | $21$ $0$ $0$ $0$ $0$<br>KUNDE<br>Mo, 09. Okt 23 Mo, 09. Okt 23                                                                                                    | <b>Grafik</b><br>Kommentar hinzufügen<br>∢                                                |

**1) Basisfilter:** Hier wird definiert, was in der Aktivitätenliste angezeigt werden soll.

2) Erweiterter Filter: Dieser kann aus- und ein geklappt werden (mit dem Symbol in der rechten oberen Ecke) und bietet weitere Filtermöglichkeiten.

**3) Paging:** Werden über 200 Datensätze auf einmal geladen, so sorgt ein Pager für eine Performanceverbesserung. Bequem blättern Sie so Seite für Seite durch die gewählten Aktivitäten.

**4) Gruppierungseinstellungen:** Hier wird festgelegt, nach welchen Kriterien die Aktivitäten gruppiert werden soll (z.B. Jobbezeichnung oder Jobnummer).

Im Filter "Farbe" können die Spalten: Was (Attribut), Wer (Verantwortlicher), Bis (Fälligkeit), h Soll (% Auslastung) entsprechend der durchschnittlichen Auslastung eingefärbt werden. Die Farben hierfür werden automatisch aus den in der Administration hinterlegten Farben übernommen.

**5) Sortierungseinstellungen:** Hier kann die Sortierung festgelegt werden.

**6) Aktivitätenliste:** Der linke Fensterbereich zeigt die Aktivitätenliste und bietet einen raschen Überblick über die geplanten Aktivitäten. Arbeitspakete und Aufgaben können hier direkt als erledigt markiert werden, auch eine rasche Bearbeitung von Titel, Verantwortlichem und Enddatum ist möglich. Zusätzlich kann hier auch ein Mitarbeitender direkt auf eine Aktivität Zeiterfassen.

**7) Detailansicht:** In der Detailansicht werden weitere Informationen zum Arbeitspaket angezeigt. Diese können dort auch bearbeitet werden.

**8) Funktionsleiste Aktivitätenliste:** Hier finden Sie alle Funktionen für die Anlage, Aktualisieren, das Löschen, Kopieren, das zeitliche Verschieben sowie die Ausgabe als PDF bzw. Excel.

**9) Funktionsleiste Detailansicht:** Mithilfe dieser Funktionsleiste Löschen und Speichern Sie das Arbeitspaket.

## **Aktivitätenliste: Farbliche Hervorhebung von Endterminen**

Zur besseren Orientierung werden in der Aktivitätenliste überfällige bzw. zeitnahe Endtermine farblich gekennzeichnet.

**1) Heute fällige** Termine werden mit einem blauen "heute" und zusätzlich blau hinterlegt hervorgehoben.

**2) Morgen fällige** Termine erscheinen als "morgen" und in blauer Farbe.

**3) Überfällige** Termine erscheinen mit rotem Datum (bei am Vortag fälligen Aktivitäten wird das Datum durch "gestern" ersetzt)

**4) Innerhalb der nächsten Tage** fällige Termine erscheinen ebenfalls in blauer Schrift. Die Anzahl der Tage kann man in der Administration unter den Aktivitäten-Einstellungen definieren. Man kann beispielsweise festlegen, dass alle Aktivitäten, die in 5 Tagen fällig sind, blau angezeigt werden.

**5) Alle anderen Endtermine** werden in schwarzer Schrift dargestellt.

## **Monat als Fälligkeit hinterlegen**

Anstatt ein konkretes Datum bei der Fälligkeit zu hinterlegen, können Sie nun auch einen ganzen Monat angeben. So scheint in den Auswertungen des Monats auf. Als Stichtag für die geplante Fertigstellung wird jeweils der Monats letzte herangezogen.

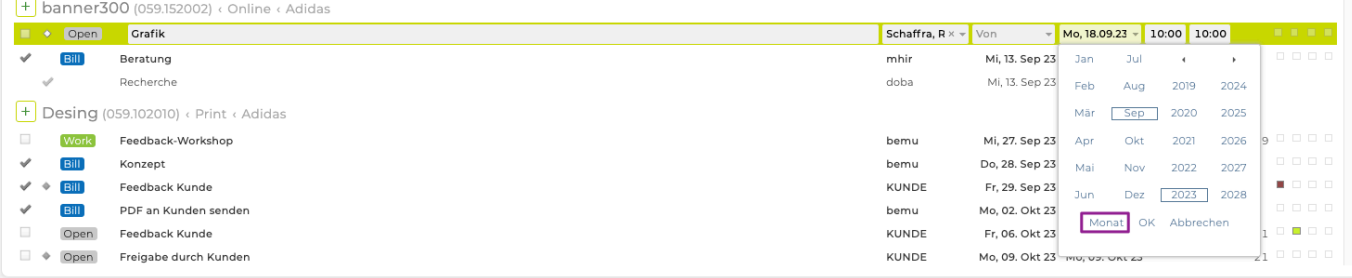

## **ASAP, ongoing und KW**

Da sich nicht für jede Aktivität ein konkretes Timing festlegen lässt, stehen die Zuordnungen "ASAP" sowie "ongoing", beispielsweise wenn die Aktivität immer wieder wiederholt werden soll, zur Verfügung.

Darüber hinaus können Aktivitäten auch auf "on hold" gesetzt werden. Selbstverständlich kann nach diesen Fälligkeiten auch ausgewertet werden.

TEAMBOX - Hilfe\_de

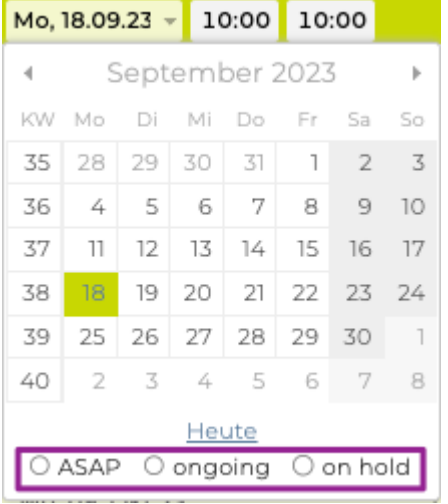

Weiters kann auch anstatt eines genauen Datums eine Kalenderwoche ausgewählt werden. Bitte beachten Sie, dass hier für das Enddatum der Sonntag der entsprechenden Woche verwendet wird. Die entsprechende Aktivität scheint daher nur bei einer Abfrage von Montag bis Sonntag auf.

Bei einer Sortierung nach dem Fälligkeitsdatum werden alle Aktivitäten denen "ASAP" zugewiesen, nach den überfälligen und vor dem aktuellen Tag fälligen Aktivitäten, angezeigt. Auch die "ongoing" Aktivitäten werden vor den in Zukunft fälligen Ereignissen aufgelistet.

### **Jobauswahl**

Die Auswahl des Jobs ist für die Anlage von Aktivitäten zentral. Wie oben bereits beschrieben, wird jedes Arbeitspaket bzw. jede Aufgabe einem Job zugewiesen. Auch das Filtern der Aktivitäten auf Basis von Kunde, Bereich und Job ist möglich. Die Navigation erfolgt mittels Tastatur oder per Maus.

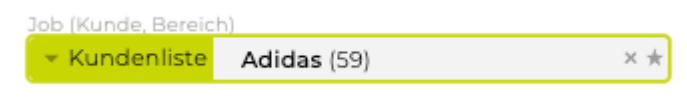

## **Jobauswahl per Tastatur**

Klicken Sie mit der Maus in den Filter "Job (Kunde, Bereich)" und betätigen Sie auf der Tastatur die Pfeiltaste "nach unten". Es öffnet sich nun die Kundenliste mit allen Kundenkürzeln, wobei der grün hinterlegte angewählt ist. Um einen anderen Kunden auszuwählen, navigieren Sie einfach mit der Pfeiltaste weiter nach unten.

Ist das gewünschte Kundenkürzel ausgewählt, gehen Sie mit der Pfeiltaste der Tastatur nach rechts, um einen Bereich auszuwählen und nochmals nach rechts, um den gewünschten Job zu selektieren. Mit "Enter" bestätigen Sie Ihre Auswahl.

Wenn Sie eine Auswertung über alle Jobs eines Kunden vornehmen wollen, betätigen Sie nach Wahl des Kunden "Enter". Für alle Jobs eines bestimmten Kundenbereichs erfolgt die Bestätigung mittels "Enter" nach der Wahl des gewünschten Bereichs.

Mit Klick auf die drei kleinen Punkte kann zwischen "aktive" und "alle" gewechselt werden. Somit kann festgelegt werden ob in der Liste auch inaktive Kunden und Jobs ausgegeben werden sollen. Standardmässig werden nur die Aktiven angezeigt.

Job (Kunde, Bereich)

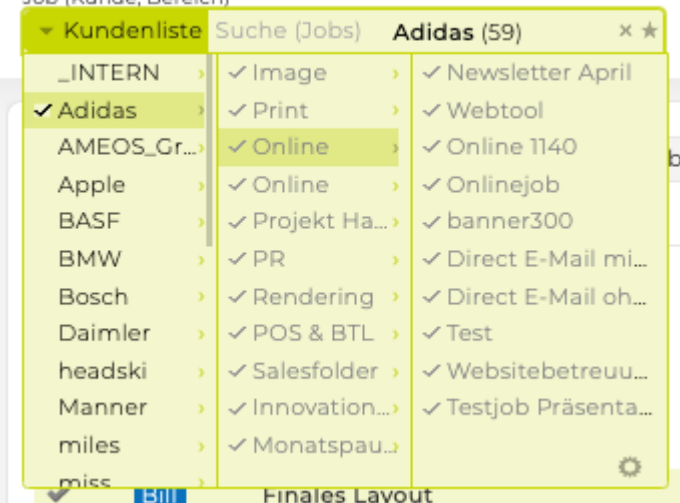

## **Jobauswahl per Maus**

Klicken Sie zum Öffnen der Kundenliste im Filter "Job (Kunde, Bereich)" auf den Kundenliste. Nun können Sie mit dem Mausrad in der Kundenliste nach unten scrollen.

Klicken Sie auf den kleinen Pfeil rechts neben dem Kundenkürzel, um die dazugehörigen Bereiche anzuzeigen und nochmals auf den kleinen Pfeil neben dem Bereich, um auch die entsprechenden Jobs zu sehen. Mit einem Klick auf den Job selektieren Sie diesen im Jobfilter.

Sollen alle Aktivitäten eines Kunden aufgelistet werden, klicken Sie einfach auf den unterstrichenen Kundenkürzel. Analog dazu gehen Sie bei der Auswahl eines Bereichs vor, wenn Sie alle Jobs dieses Kundenbereichs anzeigen wollen.

### **Jobauswahl, Direktsuche etc.**

Eine detaillierte Beschreibung der Jobauswahl finden Sie im Kapitel [Jobauswahl](#page-379-0).

### **Aktivitätsstatus**

Wie oben beschrieben werden Aufgaben, Arbeitspakete sowie Meilensteine unter dem Begriff Aktivitäten zusammengefasst. Im Filter "Aktivitätsstatus" definieren Sie, welche Aktivitäten angezeigt werden sollen.

#### **Grundeinstellungen: Offen**

Standardmässig ist der Filter so eingestellt, dass die offenen Arbeitspakete, Aufgaben und Meilensteine angezeigt werden. Selbstverständlich können Sie diese Vorauswahl jederzeit anpassen. Mit den Tastaturpfeilen und "Enter" oder mittels Mausklick bestätigen Sie die neue Auswahl.

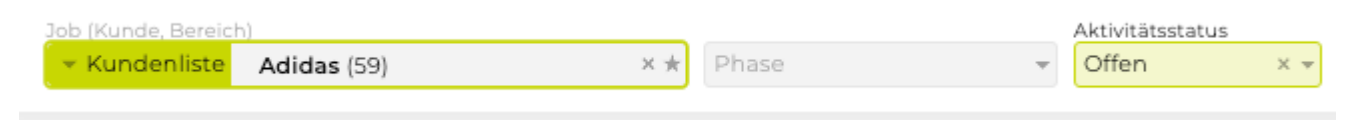

Um zur Grundeinstellung zurückzukehren klicken Sie auf das "X" rechts neben der gewählten Option. Um alle Filtereinstellungen auf die Basisauswahl zurückzusetzen, klicken Sie auf das Haus-Symbol rechts oben.

#### **Alle**

Zeigt alle erledigten und unerledigten Aktivitäten (Arbeitspakete, Aufgaben und Meilensteine) an **Offen** Nur unerledigte Aktivitäten werden aufgelistet (Grundeinstellung) **Erledigt** Zeigt nur erledigte Aktivitäten an **Meilenstein – alle** Ausgabe aller Arbeitspakete, die als Meilenstein gekennzeichnet wurden (offene und erledigte) inklusive der zugeordneten Aufgaben **Meilenstein – offen** Zeigt alle noch nicht erledigten Meilensteine inklusive der dazugehörigen offenen Aufgaben an **Meilenstein – erledigt** Ausgabe der erledigten Meilensteine samt zugeordneter Aufgaben

Tipp: Wollen Sie Aufgaben nicht ausgeben, können Sie dies im erweiterten Filter definieren. Details dazu befinden sich im Kapitel Erweiterter Filter.

## **Verantwortlich**

Für jedes Arbeitspaket, jeden Meilenstein und jede Aufgabe sollte ein Verantwortlicher definiert werden. Daher ist auch eine Filterung nach "Verantwortlich" möglich. Zur Auswahl stehen hier alle aktiven Mitarbeiter sowie am Beginn der Liste "KUNDE" (Aktivitäten, die dem Kunden zugewiesen wurden) und "ICH" (Aktivitäten, für die Sie zuständig sind).

Sie können auch mehrere Mitarbeiter einer Aufgabe zuteilen, dafür müssen Sie nur in der Administration unter Aktivitäten "Weitere Verantwortliche erlauben" aktivieren. Darüber hinaus können in der Administration noch weitere Stakeholder angelegt werden (z.B. Lieferanten). !(zoom)

Damit können Sie Ihre Projekte noch genauer und realistischer planen (Details dazu befinden sich in [Administration](#page-670-0)).

#### **Selektion und Deselektion der Verantwortlichen**

Es stehen mehrere Möglichkeiten für die Selektion des Verantwortlichen zur Verfügung. Öffnen Sie das Drop-Down Menü mittels Klick auf den Pfeil rechts aussen. Navigieren Sie nun mit der Maus oder mit den Tastaturpfeilen an die gewünschte Stelle und bestätigen Sie Ihre Auswahl mittels Klick auf den Namen oder mit "Enter".

Sie können beliebig viele Verantwortliche auswählen.

Das Feld bietet auch eine Suchfunktion: Geben Sie einfach den Vor-/Nachnamen oder das Mitarbeiterkürzel ein und selektieren Sie danach den gewünschten Mitarbeiter mittels Mausklick oder "Enter".

Möchten Sie einen Verantwortlichen wieder aus dem Filter entfernen, bewegen Sie einfach Ihren Mauszeiger auf das zu entfernende Kürzel. Dieses wird rot durchgestrichen angezeigt. Klicken Sie dieses an, so wird es aus dem Feld entfernt und in der Filterung nicht mehr berücksichtigt.

Um die gesamte Auswahl zu löschen, klicken Sie auf das "x" rechts aussen.

#### **Aktivitätenliste inkl. Ressourcenplaninfos**

In der Aktivitätenliste werden bei der Zuordnung eines Verantwortlichen zu einer Aktivität die Ressourcenplanungsdaten für alle Mitarbeitenden für den geplanten Zeitraum angezeigt:

- In Farbe wird die Auslastung in % angezeigt
- Als Stundenangabe werden die noch verfügbaren / noch nicht verplanten Sollstunden angezeigt  $+$  August (059.102109) < Print < Adidas

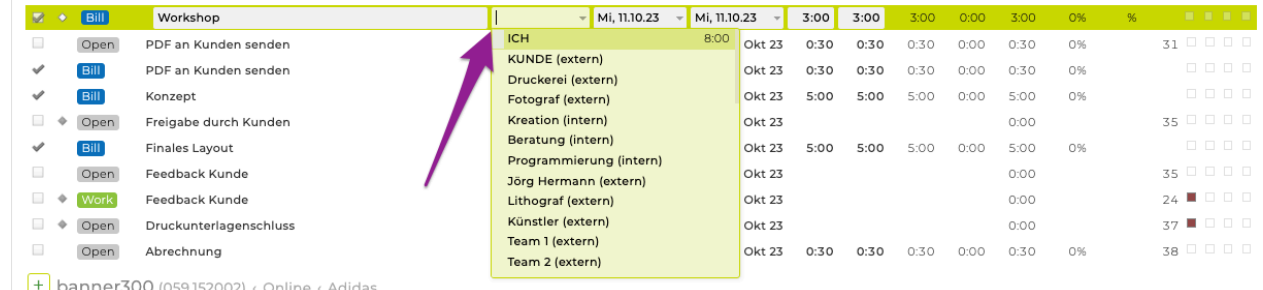

Im Artikel ["Ressourcenplanung"](#page-458-0) befinden sich weitere Informationen zu der Planung.

#### **"Und-" bzw. "Oder-Verknüpfung" bei Filtern**

Beachten Sie bei der Selektion mehrerer Mitarbeiter im Filter "Verantwortlich", dass es sich dabei um eine "Oder-Verknüpfung" handelt. Ausgewertet werden alle Aktivitäten, für die z.B. die Mitarbeiter Muster oder Novotny oder Heinrich verantwortlich sind.

Zwischen den verschiedenen Filtern wirkt hingegen eine "Und-Verknüpfung": Alle Kriterien müssen auf eine Aktivität zutreffen, damit diese angezeigt wird (zB alle Aktivitäten des Jobs "Blog", die "Offen" sind und für die "Bernd Muster" verantwortlich ist).

## **Textsuche**

Als weitere Filtermöglichkeit steht die Textsuche zur Verfügung. Es wird innerhalb des Arbeitspakettitels, der dazugehörigen Beschreibung sowie innerhalb der Aufgabenbezeichnung nach dem Wort bzw. Wortteil gesucht.

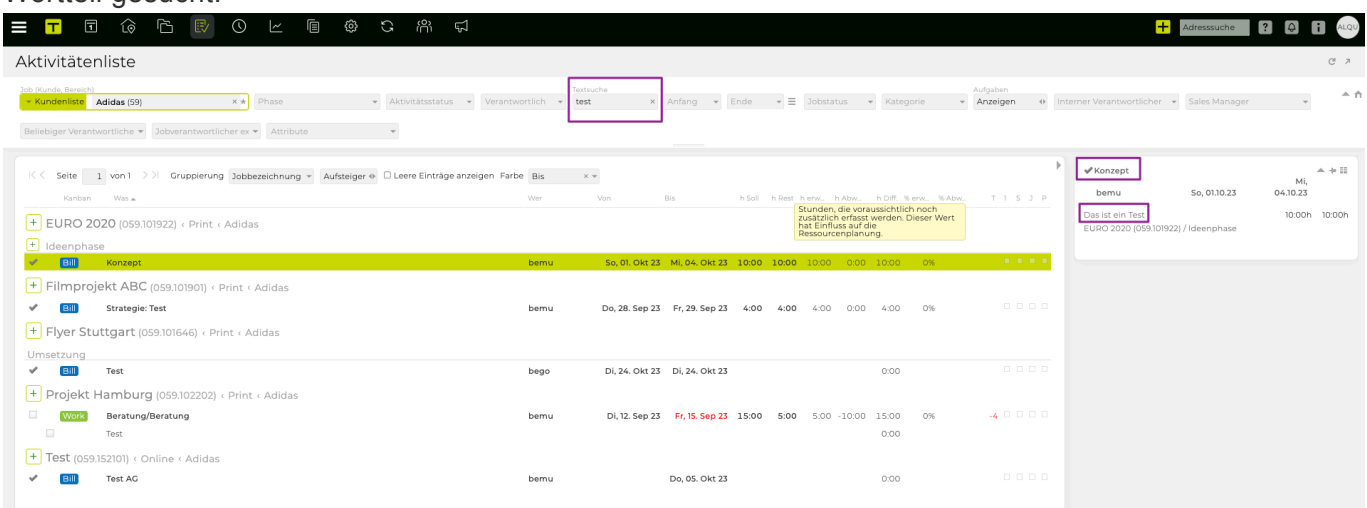

Die Groß- und Kleinschreibung sind bei der Suche nicht zu beachten.

## **Zurücksetzen des Filters und erweiterter Filter**

Um die getätigten Filtereinstellungen zurückzusetzen und zu den Grundeinstellungen zu gelangen,

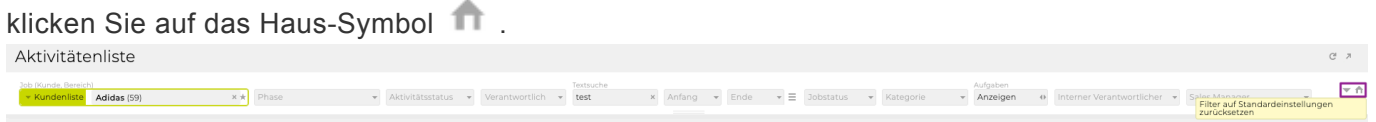

Zum erweiterten Filter gelangen Sie über das Pfeil-Symbol rechts von "Zurücksetzen". Um vom erweiterten Filter zum Basisfilter zurück zu wechseln, klicken Sie erneut auf das Symbol. Details zu den erweiterten Filteroptionen befinden sich im Kapitel [Erweiterter Filter](#page-469-0).

## **Einzelne Spalten nicht anzeigen**

Um die Zahl der angezeigten Spalten zu reduzieren, bietet das Projektmanagement zwei Möglichkeiten abhängig davon ob Sie die Spalten lediglich nicht anzeigen wollen oder generell nicht benötigen/ befüllen.

Beim Startdatum für Aktivitäten und der Uhrzeit handelt es sich um optionale Eingaben, die in der Administration deaktiviert werden können. (Details dazu finden Sie im Kapitel [Administration](#page-670-0))

Alle Spalten können grundsätzlich nach Bedarf ein- und ausgeblendet werden. Klicken Sie dazu auf das kleine Kästchen rechts neben dem Spaltentitel (sichtbar, wenn sich die Maus über dem Feld befindet).

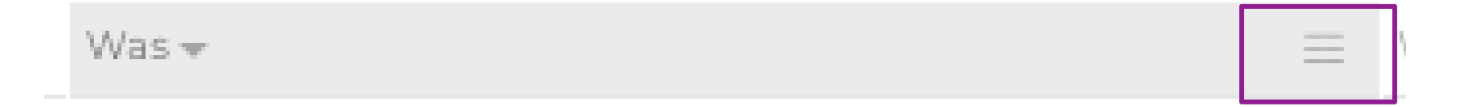

Es erscheint anschliessend ein Drop-Down. Klicken Sie auf "Spalten" um die gewünschten Spalten einbzw. auszublenden. Im Beispiel wurde die Spalte mit "Wer" bereits ausgeblendet. Dies ist daran zu erkennen, dass vor dem "Wer" kein Symbol angezeigt wird.

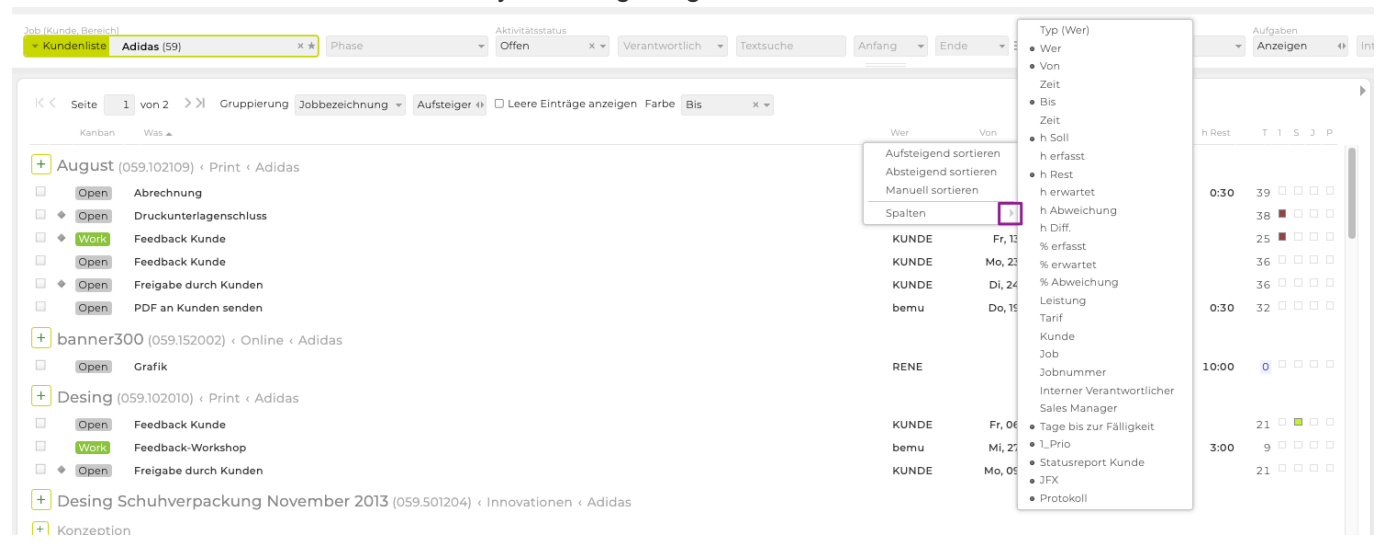

## **Spaltenanordnung anpassen**

Sie haben auch die Möglichkeit die Anordnung der Spalten Ihren Bedürfnissen entsprechend anzupassen. Klicken Sie dazu auf den Titel der Spalte, die Sie verschieben möchten und ziehen Sie diese auf die Spalte neben der diese angeordnet sein soll.

Ändern Sie die Anordnung so wird diese Änderung gespeichert und steht auch beim nächsten Aufrufen wieder zur Verfügung. Änderungen werden allerdings nur pro User und nicht für die gesamte Agentur übernommen.

## **Spaltenbreite anpassen**

Die Spaltenbreite aller Spalten kann bei Bedarf angepasst werden. Klicken Sie dazu rechts auf die Trennlinie neben dem Spaltentitel. Es werden dadurch zwei vertikale Linien mit Pfeilen nach links und nach rechts angezeigt. Damit können Sie die Spaltenbreite durch Ziehen nach rechts vergrössern und nach links verkleinern.

## **Ein- und Ausblenden der Jobs ohne Aktivitäten**

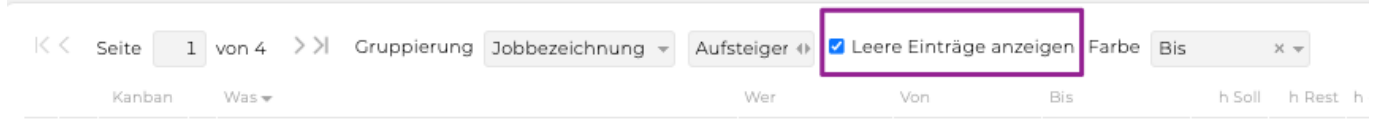

Es besteht ausserdem die Möglichkeit nicht nur jene Jobs anzuzeigen, auf die bereits Aktivitäten erfasst wurden, sondern auch jene, die noch leer sind.

Wählen Sie dazu vorher einen Kunden aus und setzen Sie neben der Gruppierung das Häkchen vor "leere Einträge anzeigen". So haben Sie immer im Blick ob es noch aktive Jobs gibt, die in der Planung noch unberücksichtigt sind.

#### **Aktivitäten anlegen/bearbeiten**

# **Aktivitäten anlegen**

Ein Arbeitspaket hat immer einen eindeutigen Verantwortlichen. Zur detaillierteren Planung von Arbeitspaketen können Aufgaben erstellt werden, für die entweder der Arbeitspaketverantwortliche oder jemand anderer verantwortlich sein kann.

Sollten Sie die Zuordnung mehrerer Verantwortlicher zu einem Arbeitspaket präferieren, haben Sie in der Administration die Möglichkeit beim Reiter "Aktivitäten" die Zuweisung mehrerer Verantwortlicher zu erlauben. Setzen Sie dazu ein Häkchen vor "weitere Verantwortliche erlauben" und bestätigen Sie mittels Klick auf "Speichern".

Anschliessend können Sie neben dem Hauptverantwortlichen weitere Personen zu einem Arbeitspaket zuordnen. Das Arbeitspaket erscheint anschliessend auch in den Auswertungen aller zugeordneter User/ Stakeholder.

#### **Arbeitspakete anlegen**

Zum Anlegen eines neuen Arbeitspakets klicken Sie einfach neben dem Jobtitel auf das grüne "+". Nun können Sie sowohl in der Listenansicht als auch rechts in der Detailansicht die gewünschten Informationen zum Arbeitspaket eingeben.

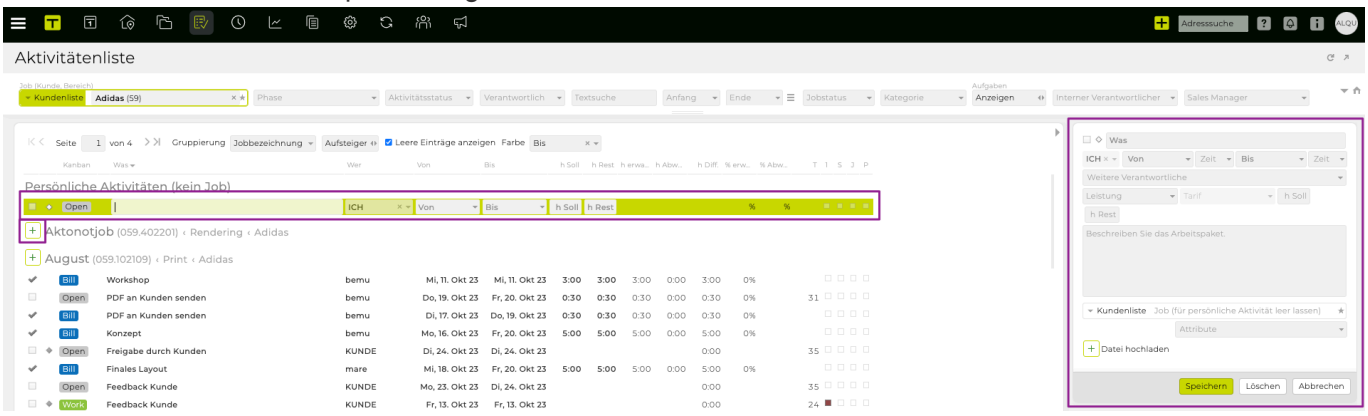

Alternativ kann ein neues Arbeitspaket auch über "Neu" (rechts unter der Aktivitätenliste) angelegt werden. Wenn Sie dabei bereits den Zieljob bzw. ein Arbeitspaket oder eine Aufgabe des Zieljobs selektiert hatten, wird das Arbeitspaket diesem Job zugeordnet. Ansonsten müssen Sie die Zuordnung über die Jobauswahl in der Detailansicht vornehmen.

Die Kennzeichnung als Meilenstein erfolgt durch Selektion der Raute links vom Arbeitspakettitel.

Sie haben auch die Möglichkeit beim Beschreibungstext der Arbeitspakete und bei den einzelnen Projektaufgaben Links zu Websites bzw. Direktlinks zum Versand von E-Mails zu integrieren. Geben Sie dazu die URL zur Website einfach mit einem 'http://' bzw. 'https://' davor sowie die E-Mail-Adresse ohne besonderen Zusatz ein.

#### **h Soll vs h Rest (Restaufwand als Basis für Ressourcenplanung!)**

Neben "h Soll" gibt es bei Aktivitäten (sowohl Arbeitspakete als auch Aufgaben) das Feld "h Rest" (Restaufwand). Dieses ermöglicht, fortlaufende Anpassungen der für die Ressourcenplanung
berücksichtigten Stunden vorzunehmen, ohne dabei die ursprüngliche Planung (im Feld "h Soll") verändern zu müssen.

WICHTIG: In der Ressourcenplanung wird immer mit der Spalte "h Rest" gerechnet.

Details zum Feld "h Rest":

- Mit der erstmaligen Hinterlegung von "h Soll" befüllt sich "h Rest" automatisch mit dem selben Wert.
- Werden auf die Aktivität Stunden erfasst, reduziert sich "h Rest" um die entsprechenden Zeit (der zu erwartende Restaufwand verringert sich). "h Soll" bleibt unverändert bestehen.
- Wenn sich abzeichnet, dass mit einem anderen Restaufwand zu rechnen ist, kann der errechnete Wert in "h Rest" einfach erhöht oder reduziert werden, ohne die ursprüngliche Planung in "h Soll" zu ändern.
- Wichtig: Die nachträgliche Änderung der ursprünglichen Planung ("h Soll") bewirkt keine Änderung von "h Rest" und hat somit auch keine Auswirkung auf die Ressourcenplanung.
- Es gibt zwei [Berechtigungen](#page-713-0) für das nachträgliche Bearbeiten von "h Soll" und "h Rest". Um mögliche Fehler zu vermeiden, wird im Standard die Berechtigung zur Änderung von "h Soll" für keine Rolle vergeben. Sollten dies für einzelne Benutzer dennoch benötigt werden, kann dies unter Admin > Berechtigungen > Aktivitäten > Bearbeiten von h Soll geändert werden.

Es stehen folgende Felder und Spalten zur Verfügung, die in den Aktivitäten, in der Jobübersicht und im Leistungsreport angezeigt werden können:

- h Rest: Das errechnete und anpassbare Zeitbudget für die Aktivität, das noch zur Verfügung steht. Dieses kann manuell angepasst werden und bildet auch die Basis für die Ressourcenplanung. Sofern das errechnete Zeitbudget bereits überschritten wurde, wird der Wert negativ. In der Ressourcenplanung wird in diesem Fall keine Zeit mehr verteilt. Man kann jedoch "h Rest" wieder anpassen, um den voraussichtlich noch ausstehenden Aufwand zu hinterlegen und somit die Planung der Realität anzupassen.
- h erwartet: Die Stunden, die voraussichtlich insgesamt auf die Aktivität erfasst werden ("h Rest" + .h erfasst")
- h Abweichung: Zeigt, wie sehr die ursprüngliche Planung von der Realität abweicht ("h erwartet" "h Soll"). Ist der Wert zum Beispiel negativ, wurde wahrscheinlich ursprünglich zu wenig geplant und das Zeitbudget wird voraussichtlich überschritten.
- % erwartet: Gibt an, wie viel des insgesamt erwarteten Aufwands bereits erfasst wurde (h erfasst / h erwartet)
- % Abweichung: Gibt an, wie viel die ursprüngliche Planung ("h Soll") wahrscheinlich über- bzw. unterschritten wird (also um wie viel % .h erwartet" höher ist als .h Soll")
- h Diff: Differenz zwischen ursprünglich geplanten Stunden ("h Soll") und den bereits erfassten Stunden ("h erfasst").

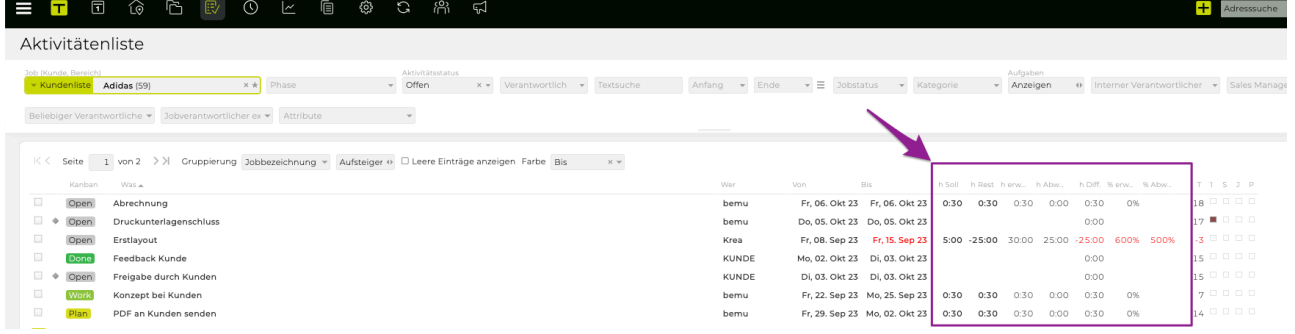

## **Aktivitäten direkt zu Abteilungen zuordnen**

Es können Abteilungen als Verantwortliche für Aktivitäten hinterlegt werden. Jede Abteilung verfügt über verplanbare Ressourcen, welche aus der Summe ihrer Mitarbeitenden berechnet werden.

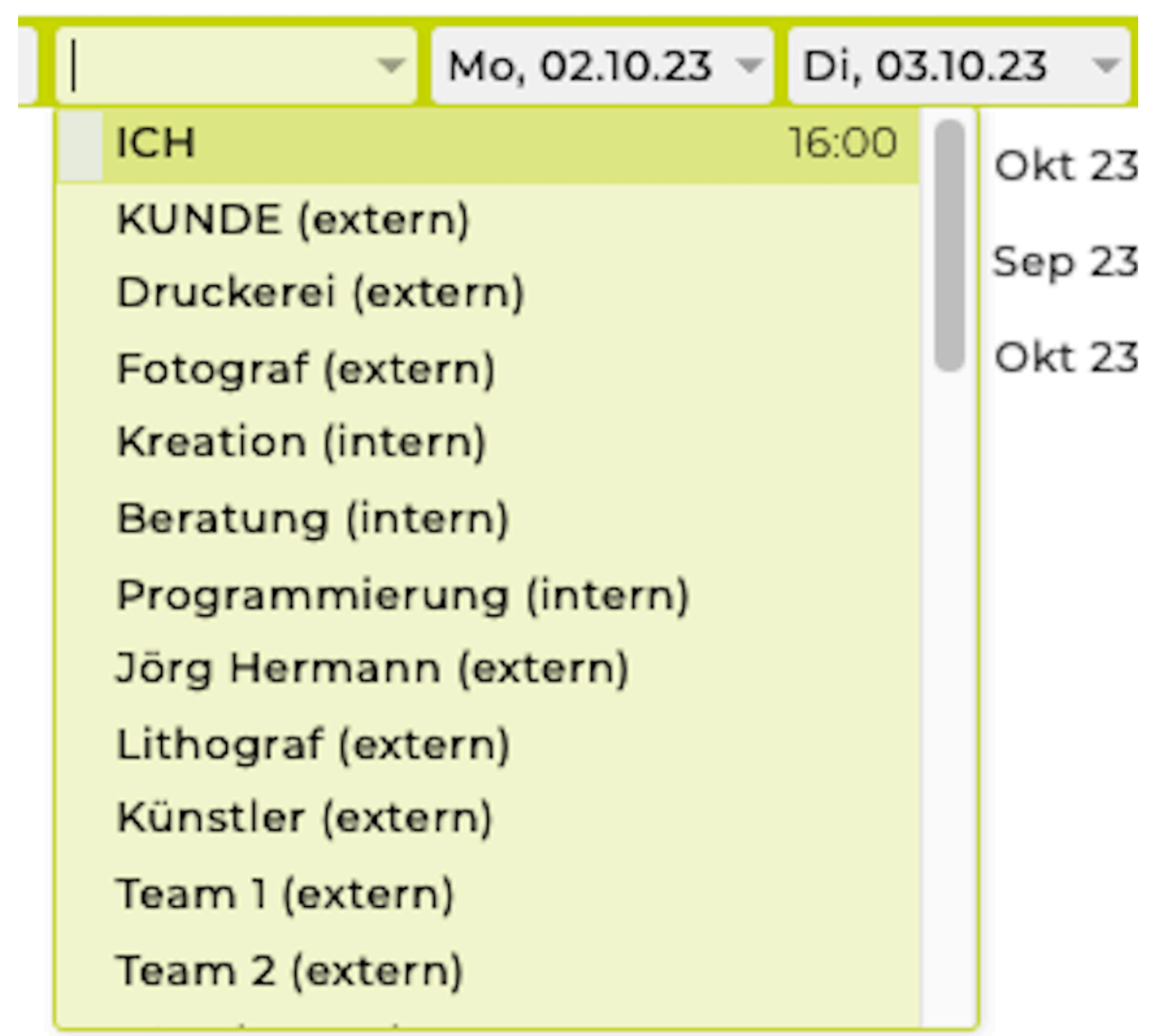

In der [Ressourcenplanung](#page-458-0) werden unter "Abteilung zugeordnet" jene Aktivitäten und Stunden angezeigt, die direkt der jeweiligen Abteilung zugeteilt wurden. Zudem kann im Filter-Feld "Verantwortlicher" nach den zugeordneten Abteilungen gefiltert werden.

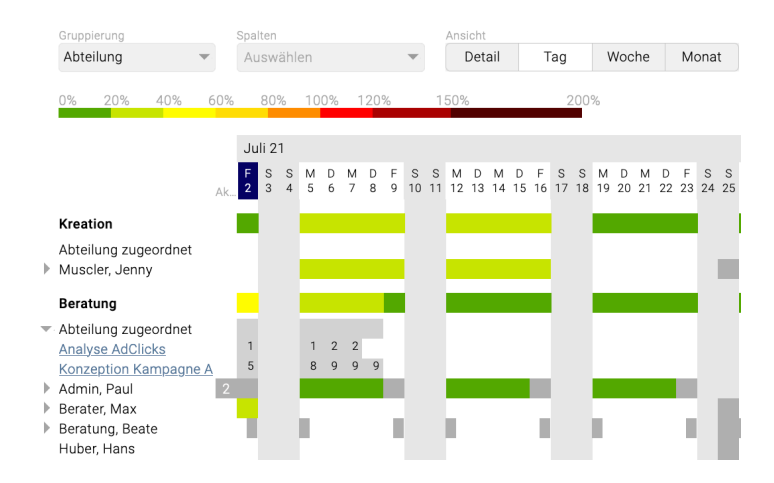

## **Mehrere Arbeitspaketverantwortliche**

Wie in der Einführung beschrieben, wird Arbeitspaketen grundsätzlich ein Verantwortlicher zugeordnet. Es steht Ihnen auch die Option mehrere Arbeitspaketverantwortliche zuzuweisen zur Verfügung. Schalten Sie diese bei Bedarf in der Administration frei (Details dazu können Sie beim Kapitel [Administration](#page-670-0) nachlesen).

Ist diese Funktion aktiviert, erscheint in der Detailansicht der Arbeitspakete eine weitere Zeile "Weitere Verantwortliche". Dort können Sie dann im Drop-Down Menü weitere Verantwortliche für das Arbeitspaket auswählen.

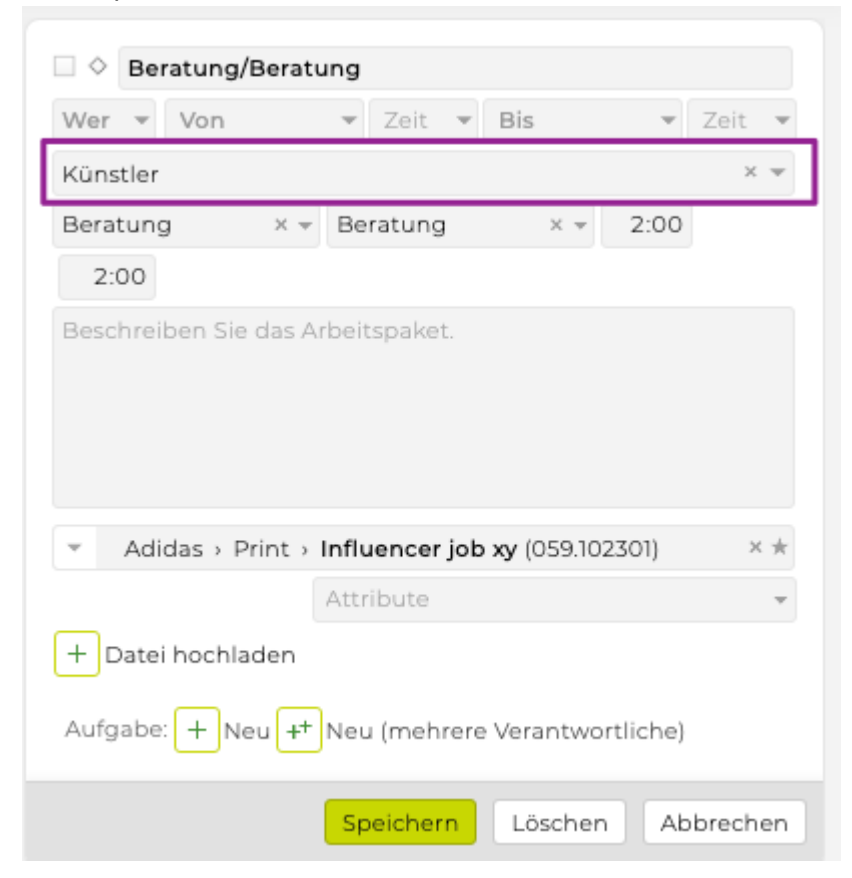

Die zugewiesenen Arbeitspakete erscheinen anschliessend auch in der ToDo-Liste der weiteren Verantwortlichen.

## **Sonderfall: Arbeitspakete ohne Jobzuordnung (persönliche Aktivitäten)**

Sollte ein Arbeitspaket keinem Job zugeordnet werden, lässt sich dafür erst ein Verantwortlicher auswählen, nachdem die Jobzuordnung erfolgt ist. Ein solches Arbeitspaket wird in der Aktivitätenliste

## nur dem Ersteller angezeigt.

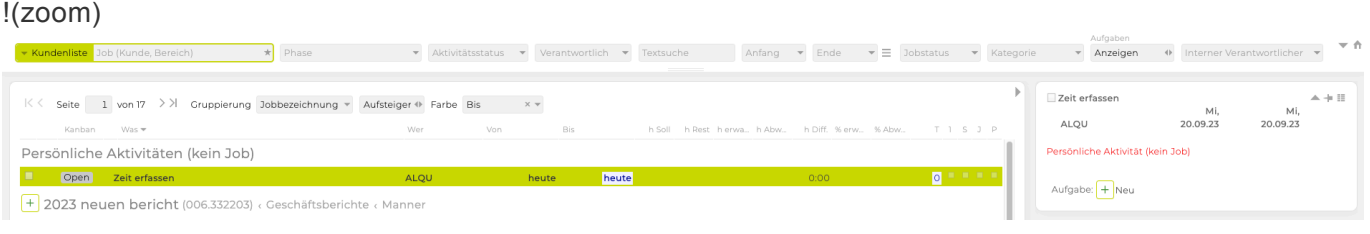

In den Gruppierungs- und Sortierungsstandardeinstellungen ("Jobbezeichnung" und "Aufsteigend") werden diese Arbeitspakete in der Aktivitätenliste ganz oben unter "Persönliche Aktivitäten (kein Job)" ausgegeben.

Tipp: Arbeitspakete ohne Jobzuordnung können auch bewusst als persönlicher Ideenspeicher verwendet werden, um später erledigt oder einem Job und Verantwortlichen zugewiesen zu werden.

#### **Aufgaben anlegen**

Neue Aufgaben werden in der Detailansicht durch Klick auf das grüne "+" erstellt. Das Enddatum einer Aufgabe kann nicht nach dem Enddatum des Arbeitspakets liegen.

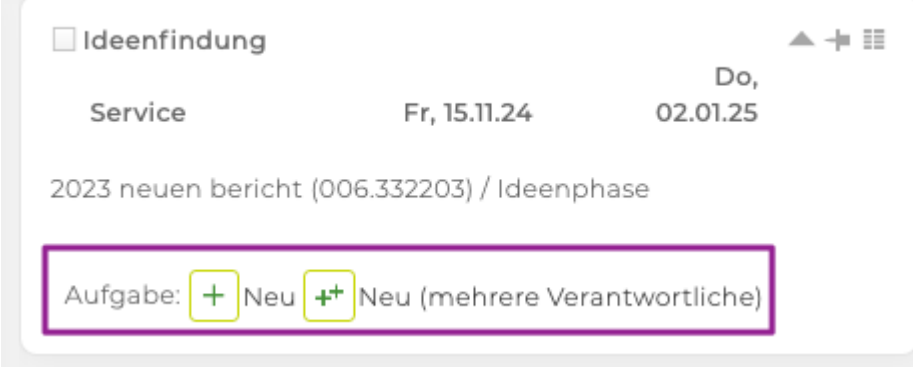

Ist noch nicht klar, wer eine Aufgabe erledigen soll bzw. sollen mehrere Mitarbeiter an einer Aufgabe mitarbeiten, so kann über das Symbol "Neu (mehrere Verantwortliche)" die selbe Aufgabe in einem Schritt auch für mehrere Personen angelegt werden.

Nach Klick auf das Symbol öffnet sich ein Fenster, in dem die Beschreibung, die Zuständigen und das Fälligkeitsdatum eingegeben werden kann.

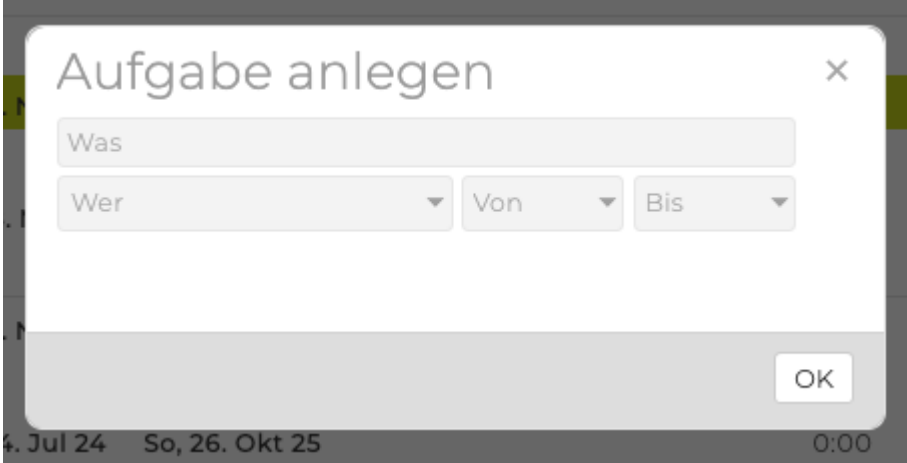

Danach können, mit Klick auf die Aufgabe und dem Button "Für andere kopieren", die Aufgaben für andere Verantwortliche angelegt werden.

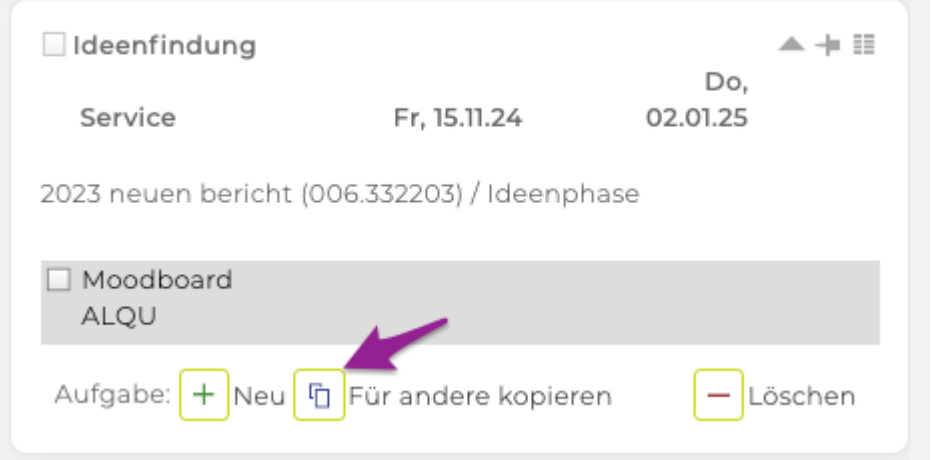

# **Aktivitäten als erledigt kennzeichnen**

Arbeitspakete und dazugehörige Aufgaben können durch Klick auf die davor liegende Checkbox als erledigt markiert werden. Dies ist sowohl in der Aktivitätsliste links als auch in der Detailsicht rechts möglich. Ein Arbeitspaket kann nur erledigt werden, wenn alle darunterliegenden Aufgaben erledigt wurden.

# **Aktivitäten bearbeiten**

Mittels Doppelklick auf eine Aktivität kann diese bearbeitet werden. Eine Änderung des Titels, des Zuständigen, der Uhrzeit, der Attribute, des Beginn- sowie Enddatums kann auf der linken Seite in der Aktivitätenliste erfolgen. Ebenso ist hier die Kennzeichnung von Arbeitspaketen als Meilenstein möglich. Beschreibung und Jobzuordnung können nur in der Detailansicht rechts bearbeitet werden.

## **Verschieben von Aktivitäten in anderen Job / in anderes Arbeitspaket**

Ein Arbeitspaket kann in einen anderen Job verschoben werden, indem man das Arbeitspaket selektiert und mit gedrückter linker Maustaste auf den Zieljob zieht. Auch Aufgaben werden auf diese Weise in ein anderes Arbeitspaket (im selben oder auch in einen anderen Job) verschoben.

## **Spezialfunktion in der Detailansicht: Anheften von Arbeitspaketen**

In der rechten Detailansicht können Arbeitspakete mittels Stecknadel ("Pin") angeheftet werden. Dadurch werden diese weiterhin angezeigt, auch wenn in der Aktivitätenliste links ein anderes Arbeitspaket selektiert wird.

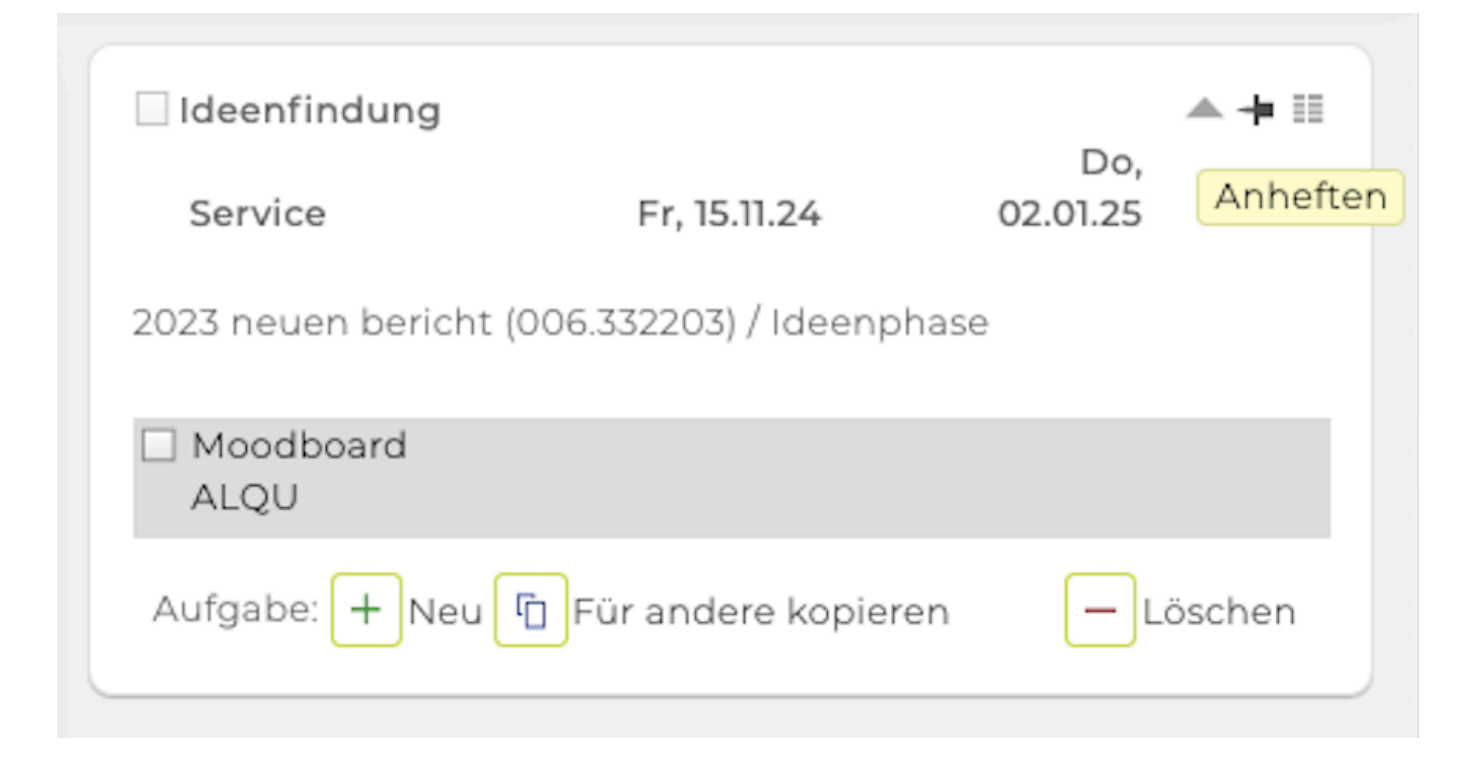

Das Anheften kann helfen, spezielle Arbeitspakete besser im Auge zu behalten, die Bearbeitung dieser zu vereinfachen und auch das Verschieben von Aufgaben in ein anderes, ebenfalls fixiertes Arbeitspaket, zu erleichtern.

# **Mehrfachmarkieren von Aktivitäten**

In der Aktivitätenliste können Aktivitäten wie folgt gleichzeitig markiert werden.

## **Mehrere Aktivitäten einzeln markieren**

**Mac:** cmd + linke Maustaste

**Windows:** Steuerungstaste + linke Maustaste

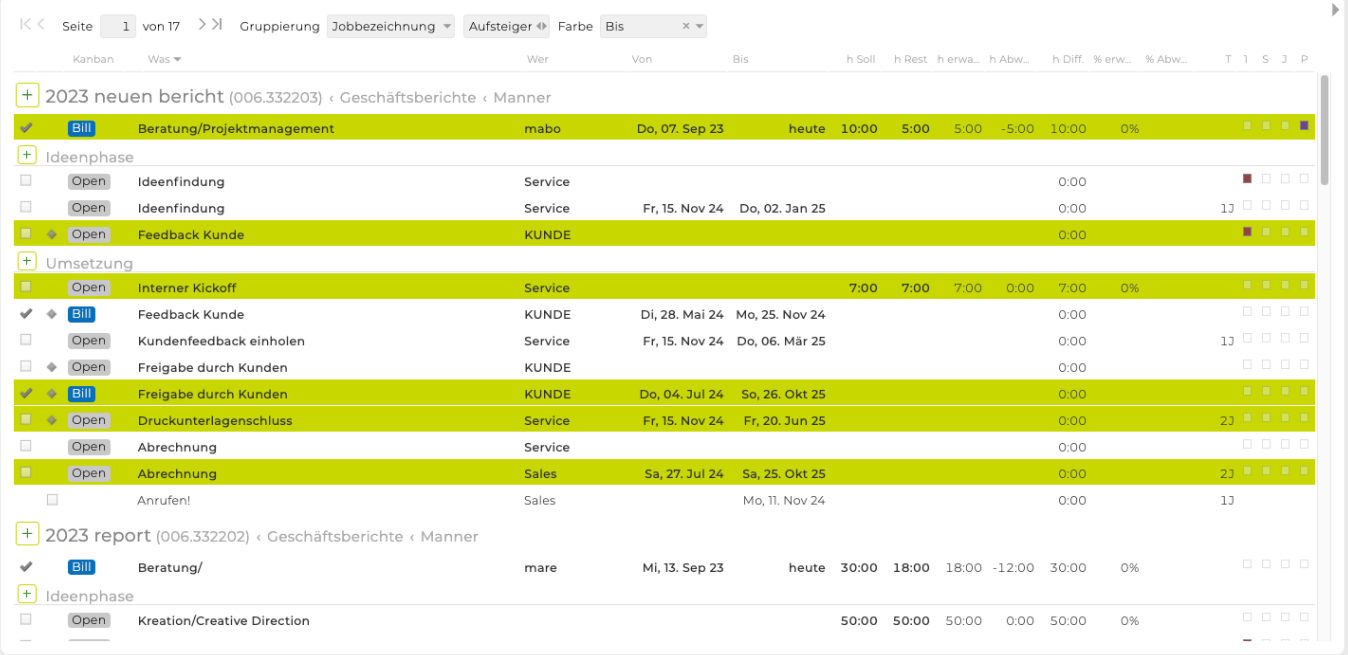

## **Mehrere Aktivitäten von – bis markieren**

## **Mac + Windows:**

## Umschalttaste ("Shift") + linke Maustaste

!(zoom)

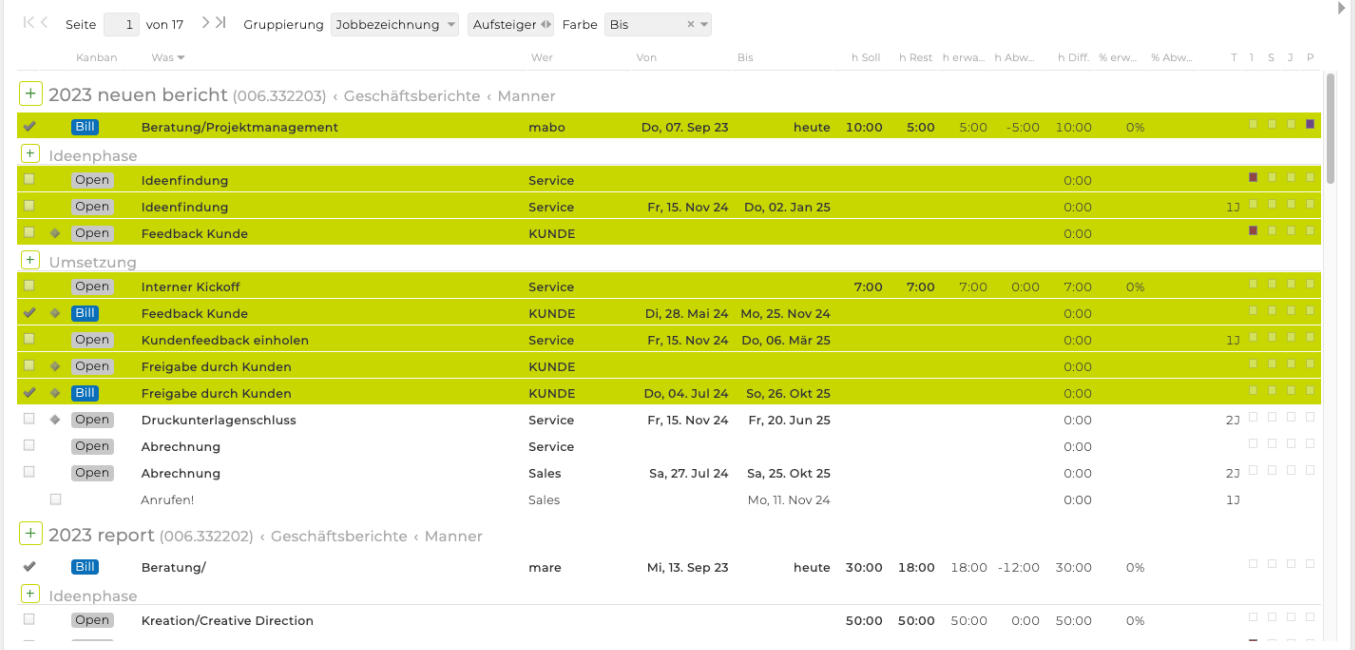

# **Aktivitäten löschen**

Das Löschen von Aktivitäten ist auf mehrere Arten möglich. Da das Löschen nicht rückgängig gemacht werden kann, wird immer ein Sicherheitshinweis eingeblendet, der mit "OK" bestätigt werden muss.

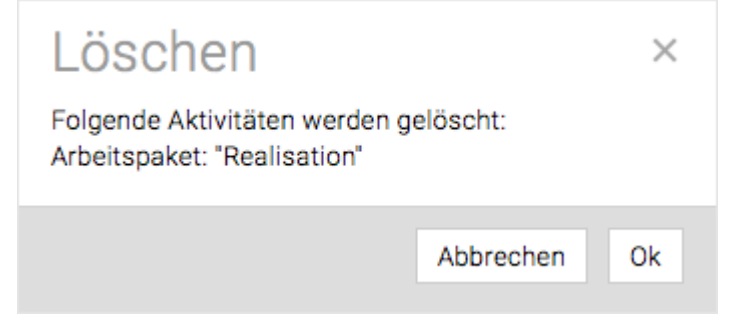

## **Löschen von Arbeitspaketen und Meilensteinen**

Arbeitspakete und Meilensteine können mit allen zugeordneten Aufgaben wie folgt gelöscht werden:

- In Aktivitätenliste mit Maus: Nach Selektion des Arbeitspakets durch Klick auf "Löschen"
- In Aktivitätenliste mit Tastatur: Nach Selektion des Arbeitspakets durch Drücken von "Entfernen" auf der Tastatur
- In Detailansicht mit Maus: Nach Doppelklick auf das Arbeitspaket durch Klick auf "Löschen"

## **Löschen von Aufgaben**

Analog dazu können auch einzelne Aufgaben gelöscht werden, ohne das Arbeitspaket oder den Meilenstein zu löschen, dem sie zugeordnet wurden. In der Detailansicht können Aufgaben jedoch nur einzeln gelöscht werden.

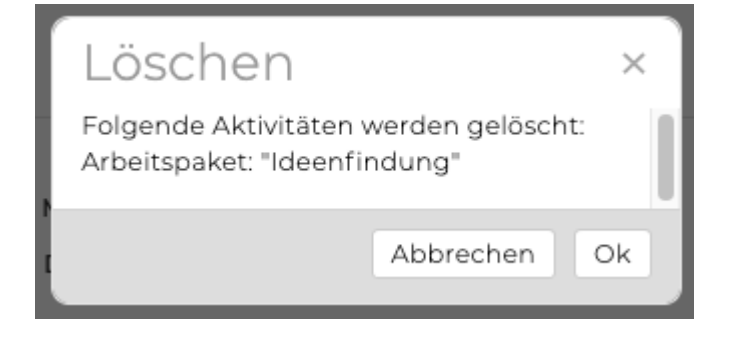

Markieren Sie dazu in der Detailansicht, die Aufgabe, die Sie löschen möchten und klicken anschliessend rechts unten auf "Löschen".

# **Änderungen verfolgen**

Um zu sehen, welcher User Änderungen an einem Arbeitspaket vorgenommen hat, steht Ihnen das "Änderungsjournal" in der Detailansicht des Arbeitspakets zur Verfügung. Hier werden die letzten Änderungen inklusive Username, Datum und Beschreibung der Änderungen angezeigt. Hier sehen Sie auch ob eine manuelle Sortierung vorgenommen wurde.

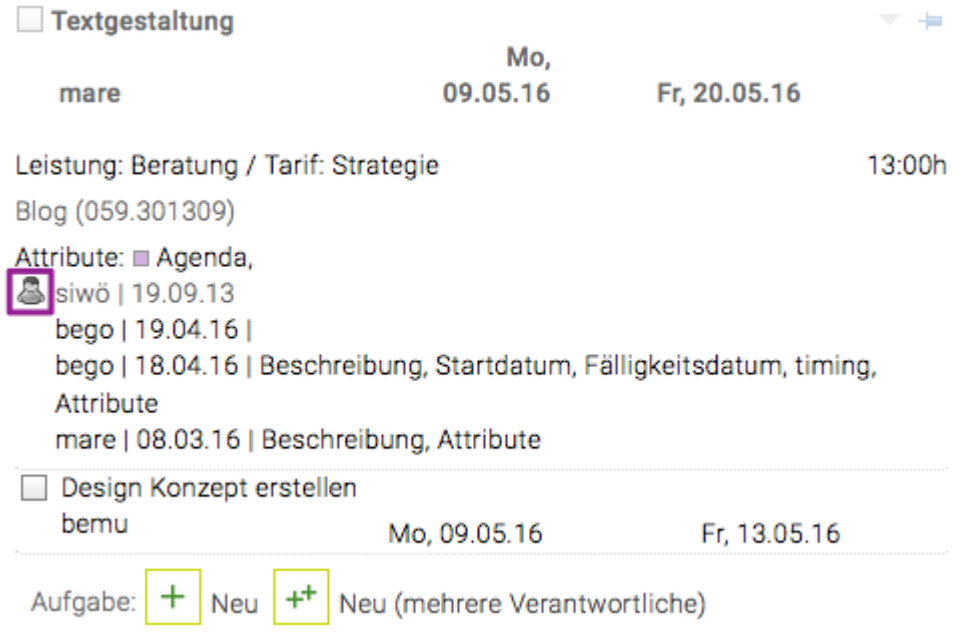

## **Aktivitäten kopieren/verschieben**

# **Aktivitäten kopieren**

Sie können bequem mehrere Arbeitspakete für einen anderen Job wiederverwenden. Es stehen Ihnen hier folgende zwei Möglichkeiten zur Verfügung:

- **Aktuelle Auswahl Aktivitäten von gewähltem Job auf anderen Job kopieren:** Selektieren Sie die zu kopierenden Aktivitäten und klicken Sie auf den Button "Kopieren"
- **Von Job Aktivitäten eines anderen Job auf ausgewählten Job kopieren:** Klicken Sie ohne eine Vorauswahl zu treffen auf den Button "Kopieren"

Anschliessend öffnet sich folgendes Fenster in dem Ihnen die beschriebenen Optionen zur Verfügung stehen.

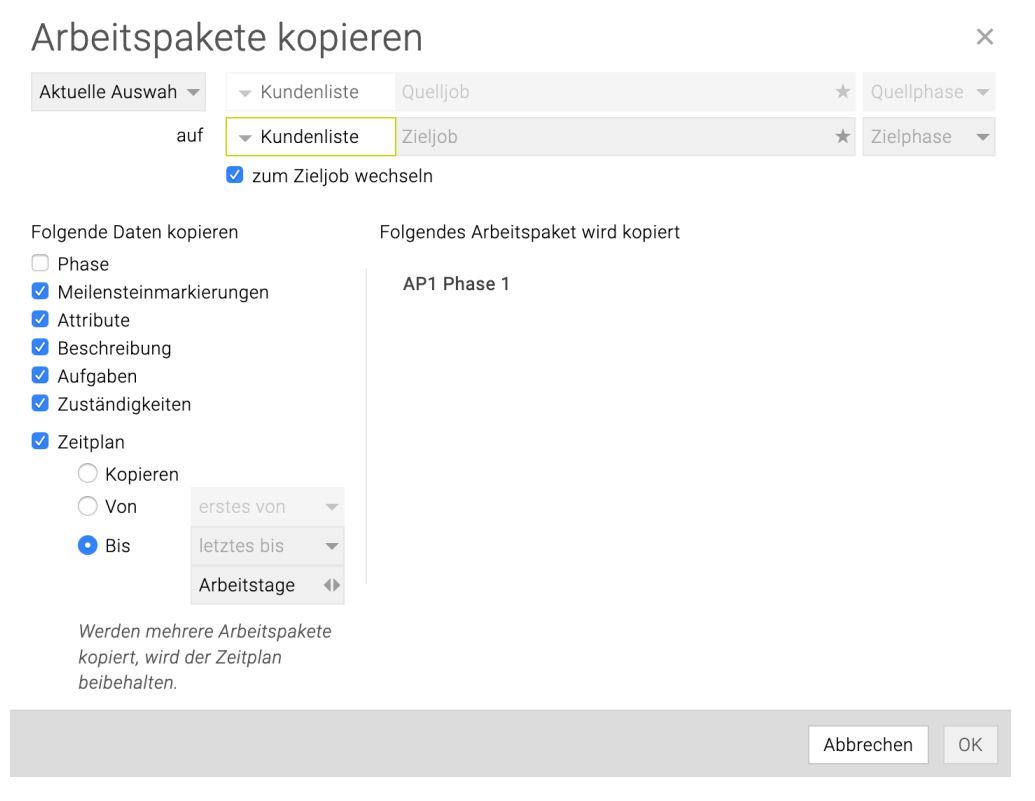

## **Quellphase / Zielphase**

Wenn in Ihrer TEAMBOX Phasen verwendet werden, gibt es hier ein Drop-Down 'Quellphase und 'Zielphase'. Wird eine Quellphase angegeben, werden alle Aktivitäten aus dieser Phase kopiert. Wird eine Zielphase angegeben, werden alle Aktivitäten, egal auf welcher Phase sie vorher waren, in diese Phase kopiert.

#### **Phase**

Eine mögliche Phase wird mit kopiert/verschoben.

#### **Meilensteinmarkierungen**

Eine mögliche Meilensteinmarkierung des Arbeitspaketes wird mit kopiert/verschoben.

#### **Attribute**

Zugewiesene Attribute werden mit übernommen.

## **Beschreibung**

Die in der Detailübersicht eingegebene Arbeitspaket-beschreibung wird ebenfalls kopiert/verschoben.

## **Aufgaben**

Legen Sie beim Kopieren fest ob das Arbeitspaket inkl. Aufgaben kopiert werden soll.

## **Zuständigkeiten**

Legen Sie fest ob die Aktivitäten inkl. der zugewiesenen Verantwortlichen kopiert werden sollen.

### **Zeitplan ausrichten an**

### **Kopieren**

Hiermit gibt es die Möglichkeit mit, "Kopieren" den ursprünglichen Zeitplan 1:1 vom Original zu übernehmen.

## **Von / Bis**

Wählen Sie hier das Datum, an dem die kopierte Aktivität starten bzw. fällig sein soll. Bei Selektion von mehreren Aktivitäten werden die Termine im gleichen zeitlichen Abstand gesetzt, wie bei den ursprünglichen Aktivitäten. Das gewählte Datum stellt den Termin für die am spätesten fällige Aktivität oder das früheste Startdatum dar.

Zudem kann zwischen Arbeitstage und Kalendertage gewechselt werden.

Wird das Kästchen vor "Zeitplan ausrichten an" nicht angehakt, so wird bei den kopierten Aktivitäten kein Start- und Enddatum gesetzt.

Bestätigen Sie Ihre Auswahl mit "OK". Die ausgewählten Aktivitäten werden damit in den Zieljob kopiert. Bei Bedarf können Sie diese nun nochmals bearbeiten.

## **Aktivitäten verschieben**

## **Endtermin von Aktivitäten ändern**

Eine zeitliche Verschiebung des Endtermins kann einzeln erfolgen oder auch für mehrere Aktivitäten gleichzeitig. Verschieben sich die Timings von mehreren Arbeitspaketen bzw. des gesamten Jobs, so ist eine rasche Anpassung möglich.

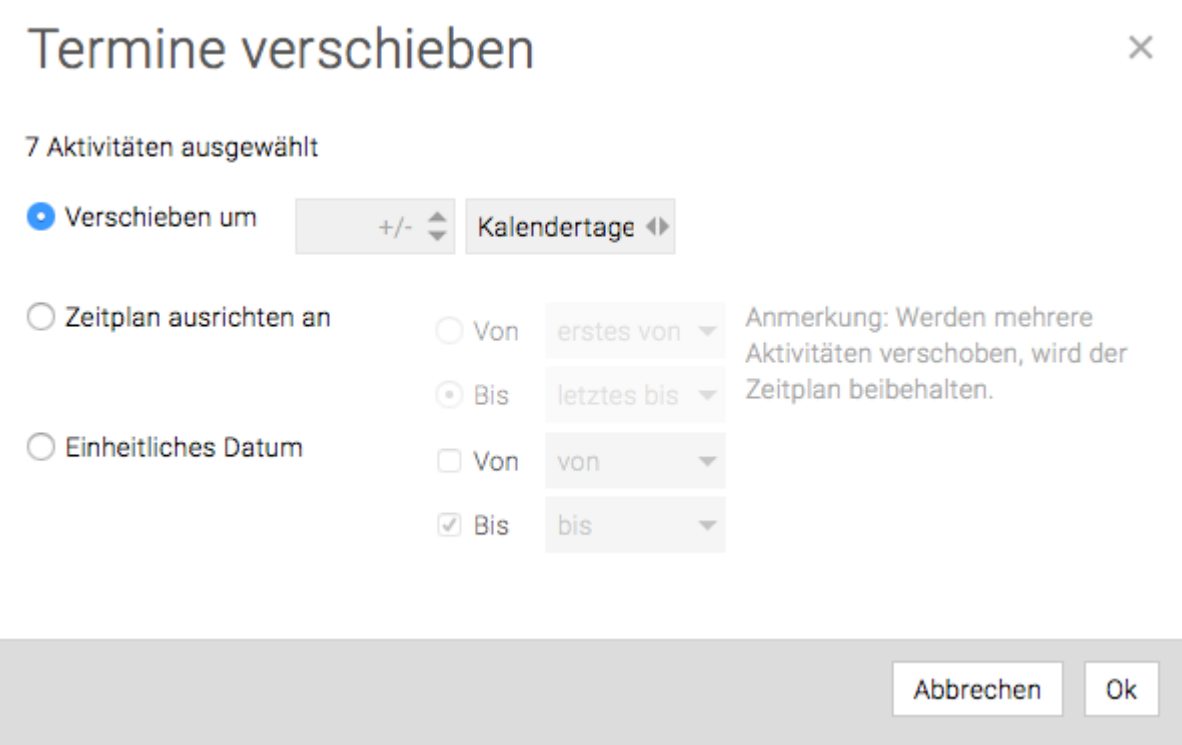

Nach Selektion der betroffenen Aktivitäten und Klick auf "Verschieben" kann folgendes festgelegt werden:

#### **Um x Tage verschieben**

Geben Sie hier ein um wie viele Tage der Termin nach hinten verschoben werden soll. Um den Termin vor zu verlegen, geben Sie die Anzahl der Tage mit einem negativen Vorzeichen ein. Bei den Tagen können Sie zwischen Kalender- und Arbeitstagen wählen.

Mit den Pfeil-Symbolen vor "verschieben" können zwischen diesen zwei wählen.

#### **Zeitplan ausrichten an (Von/Bis)**

Um den Zeitplan für die markierten Aktivitäten beizubehalten, geben Sie das Datum für den frühesten Starttermin oder den spätesten Endtermin ein.

#### **Einheitliches Datum**

Soll der Zeitplan nicht beibehalten werden, können Sie für die selektierten Aktivitäten ein einheitliches Start- und/oder Enddatum festlegen. Setzen Sie dazu einfach die entsprechenden Häkchen und geben Sie das gewünschte Datum ein.

## **Aktivitätenliste als PDF/Excel**

Die aktuelle Filterung der angezeigten Projekte und Aktivitäten kann jederzeit als PDF oder Excel Datei exportiert werden. So können zum Beispiel sehr rasch persönliche Aufgabenlisten oder Statusberichte für Ihre Kunden erzeugt und gedruckt werden.

Es ist möglich alle Mitarbeiternamen im Excel/PDF mit einem einheitlichen Namen (wie z. B. "Agentur") auszugeben, sodass Ihr Kunde nicht sieht welche/r Mitarbeiter/in woran arbeitet.

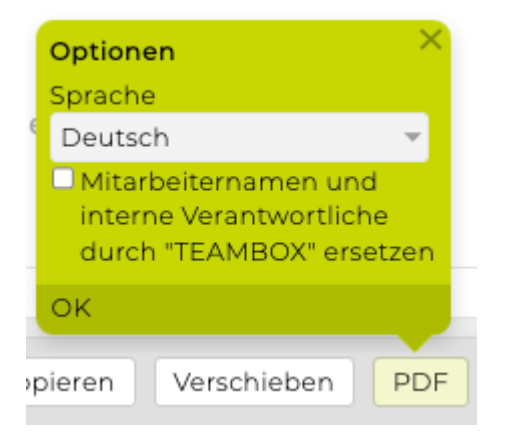

### Hinweis bei Aktivierten Mandantensystem:

Beim PDF-Druck von Aktivitätenliste/Balkenplan wird bei 'Mitarbeiter ersetzen durch' ein Dropdown angezeigt in dem Mandantenkürzel und –name ausgewählt werden können.<br>Battle Customer auster die Fr. 15. Mai

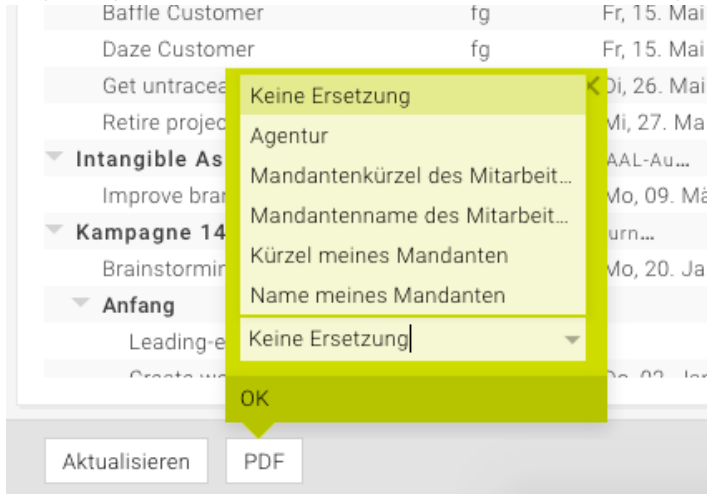

**Wichtig**: Unter Admin > Einstellungen > Reiter "Aktivitäten" muss bei "Mitarbeiternamen und interne Verantwortliche in PDF durch Text ersetzen" ein Text eingegeben werden. Erst dann ist das Dropdown bei dem PDF-Druck der Aktivitätenliste/Balkenplan vorhanden.

Erklärungen zur Filterung der Aktivitätenliste: [Basisfilter & Erweiterter Filter](#page-463-0) Alles zur Sortierung und Gruppierung: [Gruppierung/Sortierung](#page-472-0)

Aus Kostenvoranschlägen können Aktivitäten erzeugt werden. Wenn dieses Feature aktiviert ist (bei Interesse wenden Sie sich dazu bitte an support@teambox.eu), dann gibt es beim Genehmigen eines KVs in der Bubble eine Checkbox "Aktivitäten erstellen". Diese wird aktiviert um im Zuge der Genehmigung die Arbeitspakete zu erstellen.

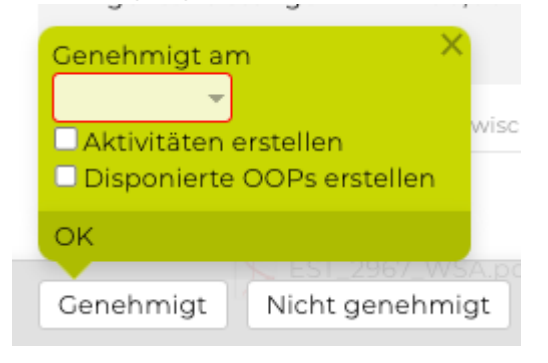

Für das rasche Erzeugen von Aktivitäten aus genehmigten Kostenvoranschlägen gibt es **2 Konfigurationsmöglichkeiten** die von intevo eingerichtet werden können:

## **Variante 1**

Es wird pro KV-Position 1 Arbeitspaket angelegt:

- Bezeichnung des AP = Positionstext des KVs
- Wenn ein Stundentarif benutzt wird, dann wird der Tarifname als AP-Bezeichnung übernommen

## **Variante 2**

Es wird pro KV-Position 1 Arbeitspaket **UND** 1 Aufgabe angelegt:

- Bezeichnung des AP = Kostenart
- Bezeichnung der Aufgabe = Positionstext des KVs
- Wenn ein Stundentarif gewählt wird, dann wird der Tarifname als Aufgaben-Bezeichnung übernommen

Wenn bei einem Stundentarif im KV auch Stunden kalkuliert wurden, dann werden diese automatisch als Sollstunden beim Arbeitspaket (Variante 1) bzw. bei der Aufgabe (Variante 2) angelegt.

Sind keine kalkulierten Stunden verfügbar (weil nicht kalkuliert wurde), werden die Aktivitäten trotzdem erstellt – nur mit Stunden Soll = 0.

Ist kein Positionstext vorhanden, werden Aktivitäten trotzdem erstellt – nur mit dem Text "?" als Bezeichnung.

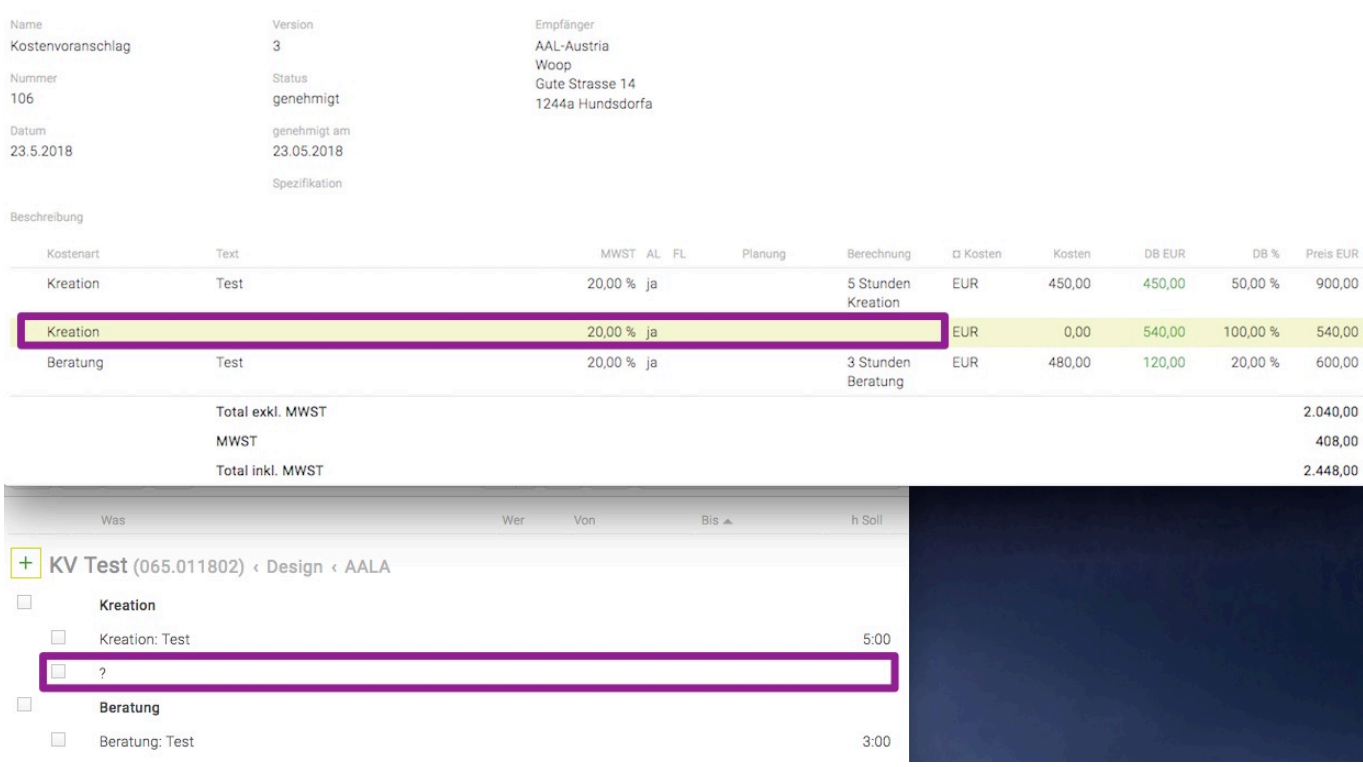

In der Admin im Menü Einstellungen unter dem Tab Aktivitäten, kann ein Platzhalter gewählt werden, der dann als Titel und Beschreibung einer erzeugten Aktivität verwendet wird.

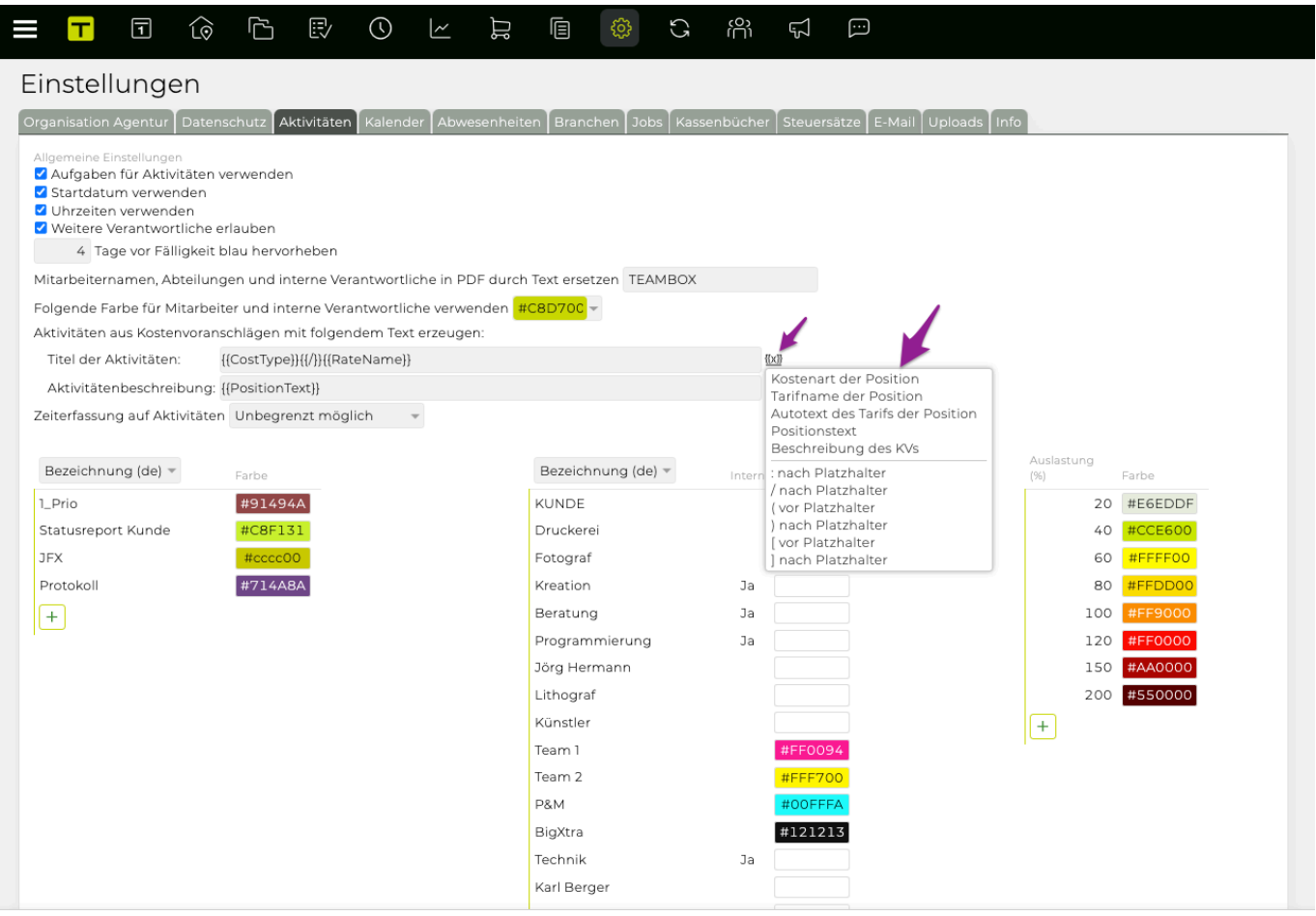

Nachdem Aktivitäten aus dem KV erstellt wurden, kann wie gewohnt alles weitere (Wer, Timing, Aufgaben etc.) manuell in den Aktivitäten ergänzt werden.

### **Kostenvoranschlag aus Aktivitäten erzeugen**

Aus Kostenvoranschlägen können bereits Aktivitäten erzeugt werden und gibt es diese Funktionialität auch umgekehrt. Wenn dieses Feature aktiviert ist (bei Interesse wenden Sie sich dazu bitte an support@teambox.eu), dann gibt es in der Aktivitätenliste einen Button "KV". Damit kann ein KV aus Aktivitäten erzeugt werden.

# **Schritte zur Nutzung der Funktion:**

## 1. **Aktivitäten > Aktivitätenliste:**

- Ein neuer Button "KV" befindet sich in der Aktivitätenliste unten rechts neben Excel.
- Der Button ist nur aktiv, wenn genau ein Job im Jobselector ausgewählt ist, Aktivitäten markiert sind und der Benutzer die Berechtigung zur Erstellung von Kostenvorschlägen hat.
- Bei Klick auf den Button erscheint zur Kontrolle eine Bubble. Diese mit "OK" bestätigen.
	- Sind [Dokumentenarten](#page-535-0) für KVs aktiv, dann kann in der Bubble die gewünschte Möglichkeit ausgewählt werden.
- Nach Bestätigung erstellt TEAMBOX einen neuen vorläufigen Kostenvorschlag und wechselt zur KV-Bearbeitungsmaske, wo der Benutzer den Vorschlag kontrollieren, anpassen oder verwerfen kann.

### 2. **Finanzen > Kostenvoranschlag:**

- Allgemeine KV-Eigenschaften werden automatisch vom entsprechenden Job übernommen.
- Phasen aus den Aktivitäten werden ebenfalls im Kostenvorschlag verwendet.

#### 3. **Umwandlung von Aktivitäten zu KV-Positionen:**

- Markierte Aktivitäten werden zu KV-Positionen, unabhängig von Arbeitspaket oder Aufgabe.
- Reihenfolge der KV-Positionen entspricht der Anordnung in der Aktivitätenliste.

#### 4. **Generierung der KV-Positionen:**

- Kostenart, FiBu, Text, MWST, AL und FL werden automatisch aus den Aktivitäten abgeleitet.
- Berechnung basiert auf Leistung, Tarif und Soll-Stunden.
- Kosten, DB, DB % und Preis ergeben sich aus der Kalkulation.

## **Nicht unterstützte Features:**

Einige spezifische Kostenvorschlagsfeatures werden nicht unterstützt, da sie nicht in Form von Aktivitäten vorliegen. Dazu gehören Zwischentitel, -text, -summen, Seitenumbrüche, Aufschläge und Honorare, prozentuale Anpassungen wie Rabatte, sowie Formatierungen wie fett, kursiv, unterstrichen, Listen, etc.

## **Phasen in Aktivitäten**

## **Möglichkeit der Projektplanung durch Phasen**

Mit den Phasen lassen sich Jobs noch besser strukturieren. Phasen werden in der Jobverwaltung angelegt und stehen dann im Projektmanagement zur weiteren Detailplanung zur Verfügung. Phasen können im Projektmanagement auch kopiert werden, wenn man z.B. die Aktivitäten von einem Vorlagenjob auf den aktuellen Job kopiert.

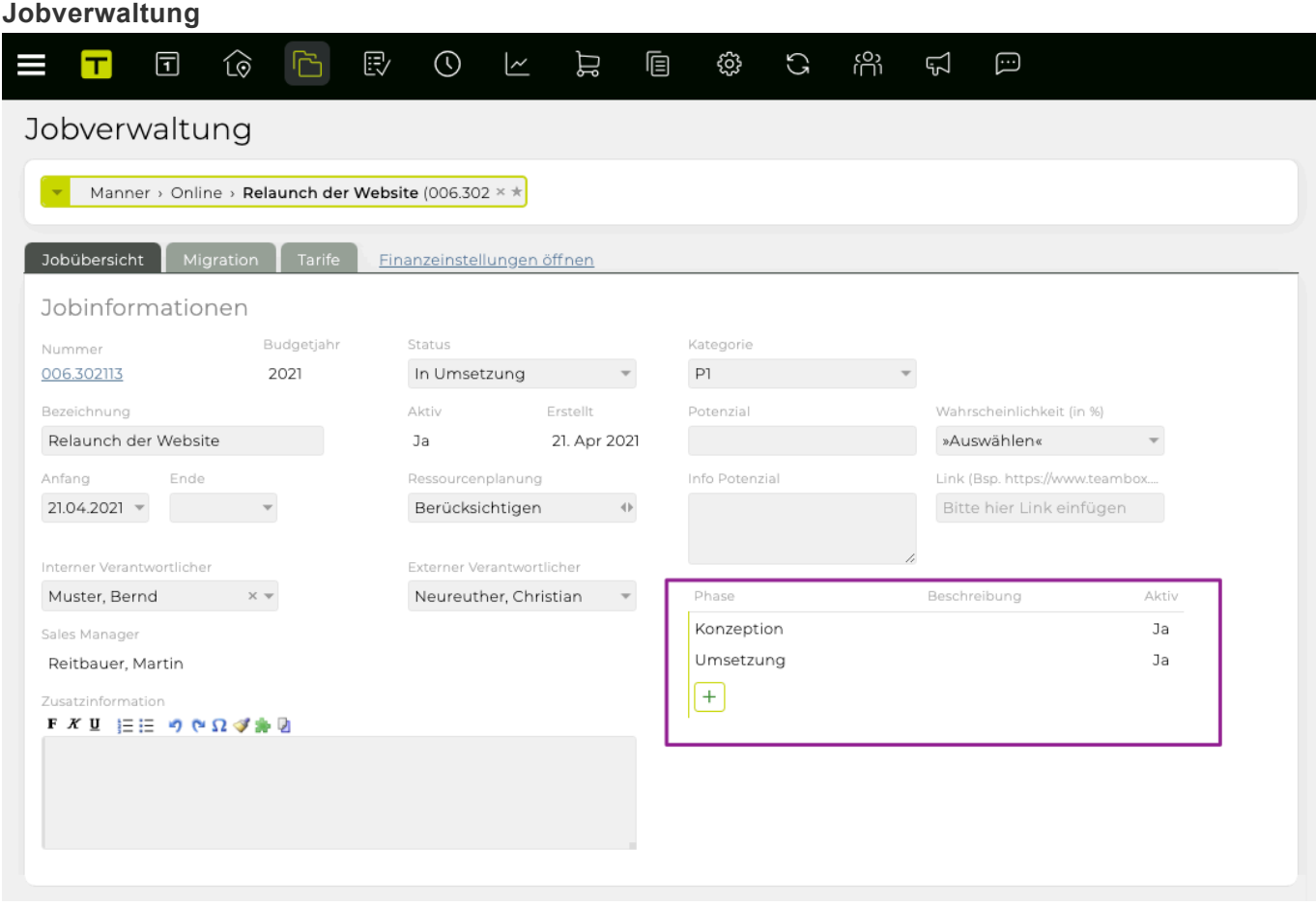

#### **Projektmanagement**

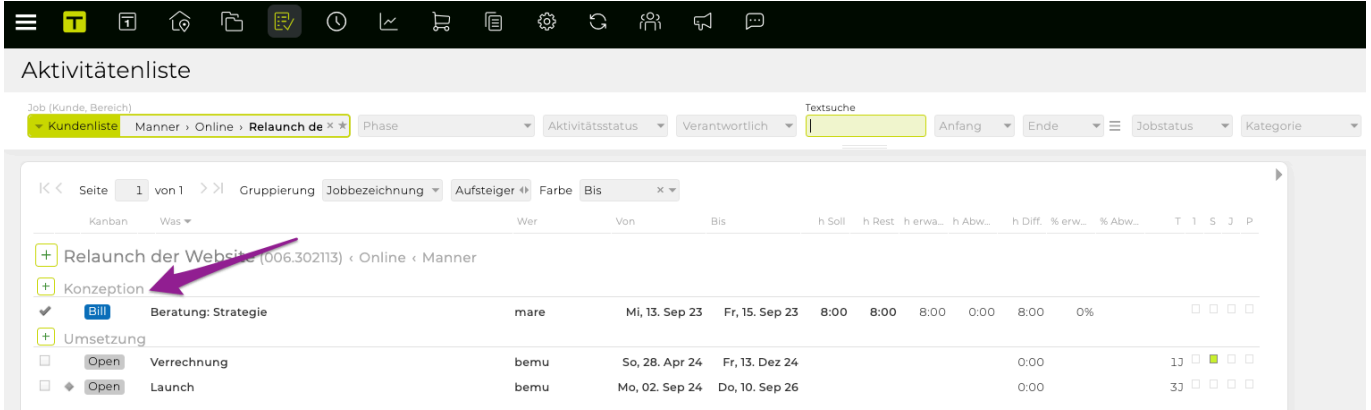

Auf Wunsch aktivieren wir für Sie das Feature Phasen. Bitte kontaktieren Sie support@teambox.eu bei Interesse.

Weitere Informationen zu Phasen befindet sich unter: [Phasen](#page-375-0)

#### **Kanban**

Das Kanban-Board in der Teambox bietet einen raschen visuellen Überblick über den aktuellen Arbeitsstatus. Hier werden auf einem Blick To-Dos, Arbeitspakete/Aufgaben…

- die in Bearbeitung
- noch zu Erledigen oder
- bereits Erledigt sind angezeigt

Bei den jeweiligen Karten (*individualisierbar*) können neue Arbeitspakete und Aufgaben rasch und einfach erstellt / bearbeitet oder via Drag & Drop verschoben werden. Bei Interesse und weiteren Infos zu Kosten, wenden Sie sich bitte an <support.intevo.net>.

## **Ansichts-/Filtermöglichkeiten**

- Job
- Verantwortlich
- Zeitraum
- Attribute

Es kann eine Kompakte, Standard, oder Vollständige Ansicht gewählt werden. Daneben im Drop-Down Feld "Standard" können weitere Anzeigekriterien individuell gewählt werden.

Mit dem Slider "Meine hervoheben" werden eigene Arbeitspakete hervorgehoben und die von anderen ausgegraut.

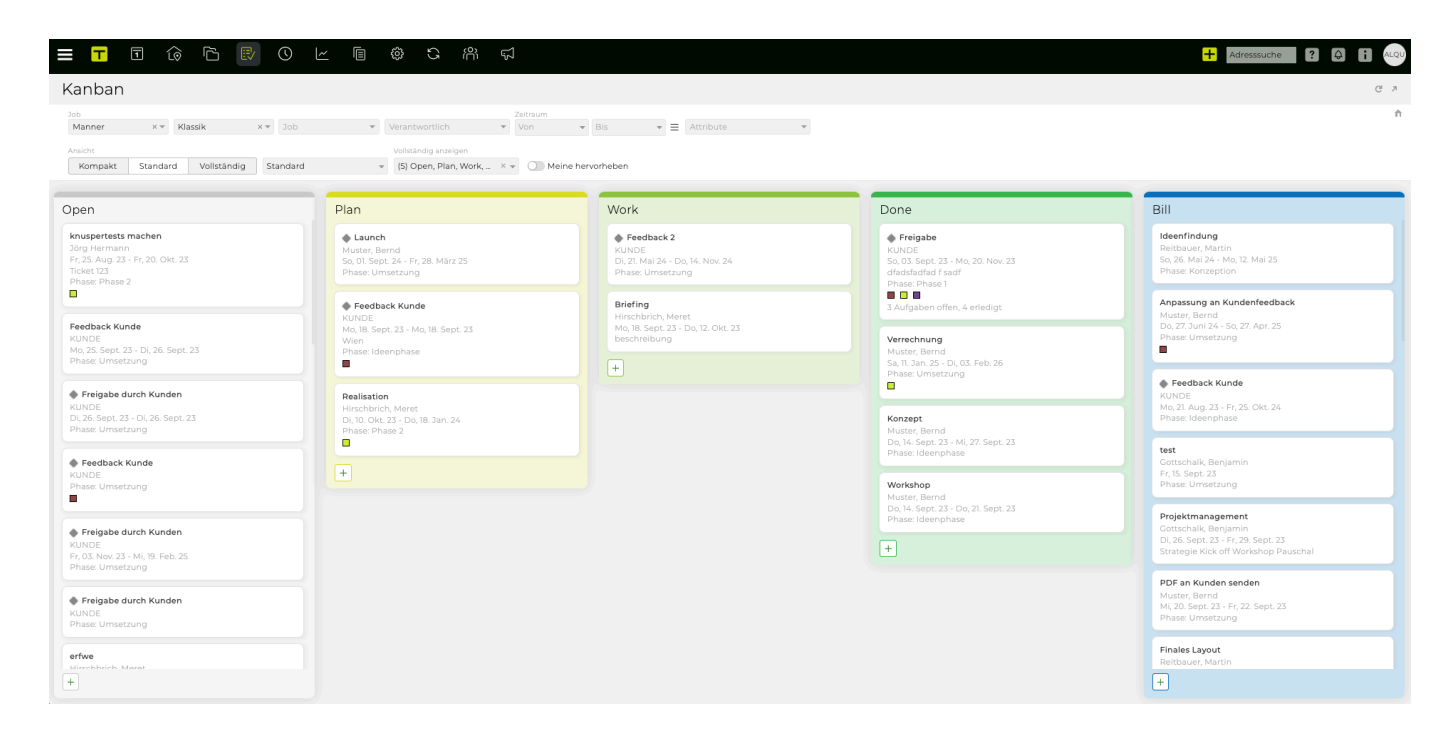

#### **Neues Arbeitspaket im Kanban-Board erstellen / bearbeiten**

- Mit Klick auf das grüne Plus in eine der jeweiligen Karten kann ein neues Arbeitspaket erstellt werden
- Doppelklick auf ein bestehendes Arbeitspaket ermöglicht es dieses zu bearbeiten

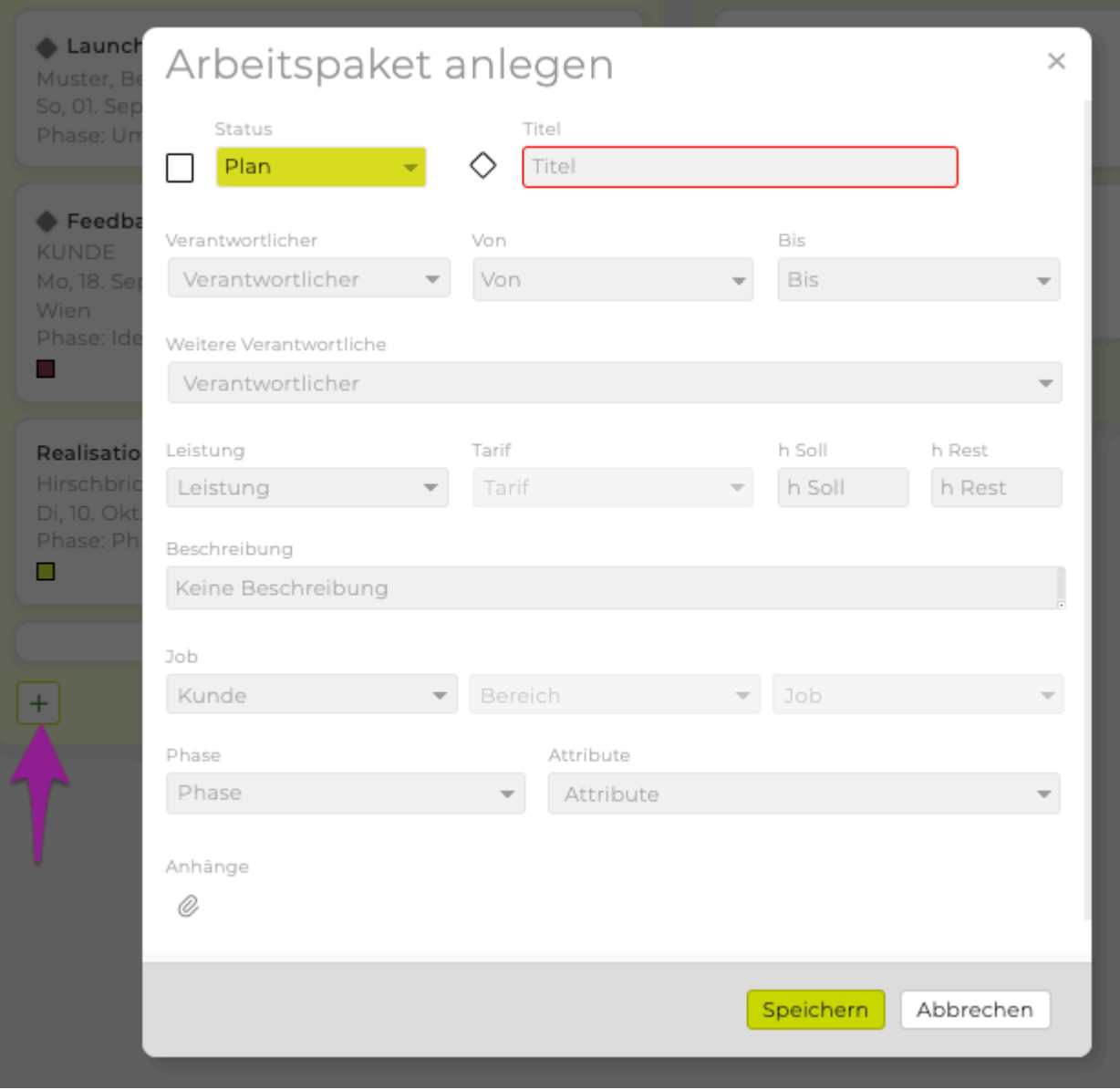

## **Arbeitspakete via Drag & Drop verschieben**

• Auf ein Arbeitspaket klicken und gedrückt halten, ermöglicht es dieses beliebig in eine andere Karte zu verschieben

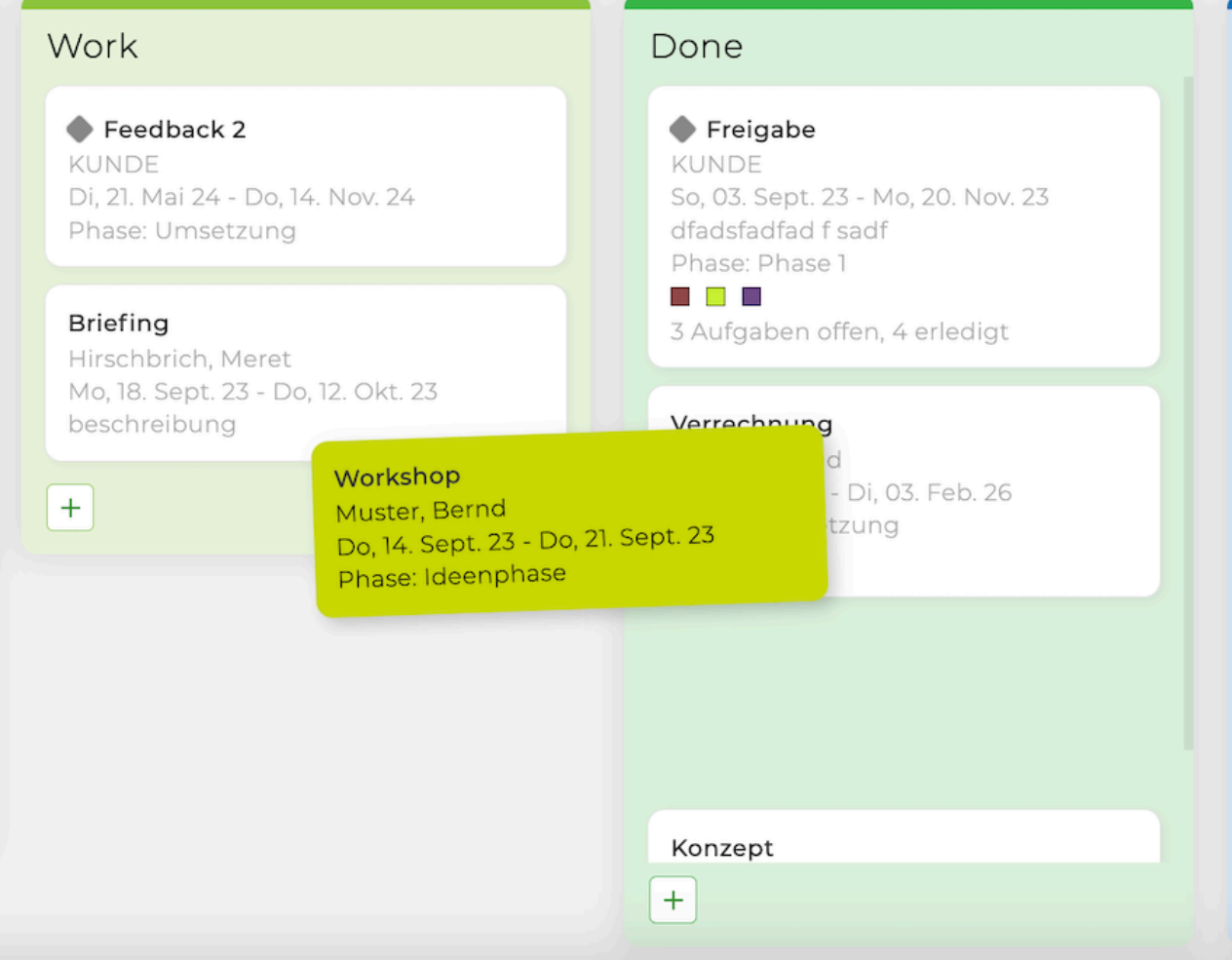

## **Balkenplan**

Neben der Listenansicht steht im Projekt-Modul auch ein Balkenplan zur Verfügung. Im Modul "Projekte" auf den Menüpunkt "Balkenplan" klicken. Bitte beachten Sie, dass es sich beim Balkenplan um ein kostenpflichtiges Zusatzmodul handelt. Bei Interesse bitten wir um Kontaktaufnahme mit intevo.websolutions.

Der Balkenplan stellt Projekte inklusive der erfassten Aufgaben, Arbeitspakete und Meilensteine auf einer Zeitachse chronologisch dar. Damit können Projekte noch einfacher geplant und bei Bedarf direkt im Balkenplan verschoben werden. Voraussetzung für die Darstellung in Balken ist, dass die Aktivitäten ein Start- und Enddatum haben.

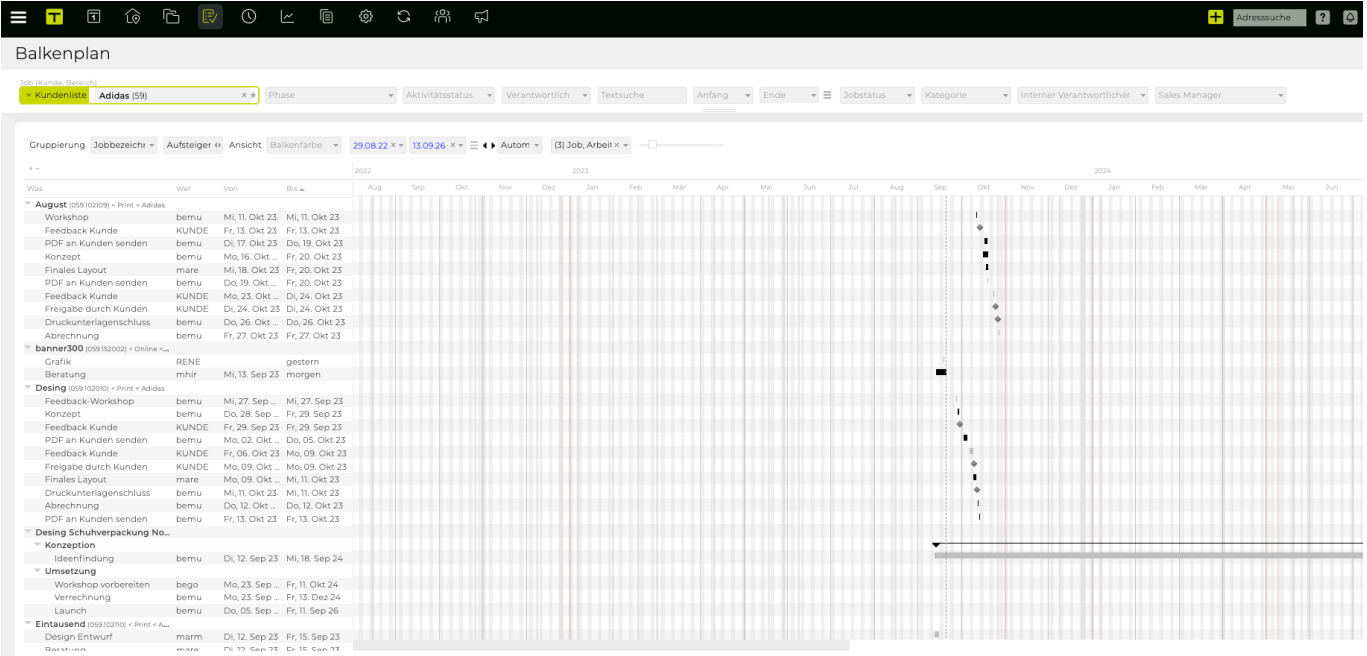

In der Menüleiste unten kann die aktuelle Ansicht des Balkenplans nach einer Änderung aktualisiert oder als PDF-Datei exportiert (auf Anfrage auch auf Ihrem Briefpapier) werden.

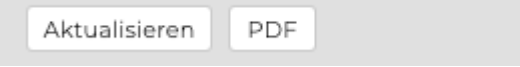

## **Verwendung des Balkenplans**

Zuerst werden die Aktivitäten samt Timings und Verantwortlichen unter "Aktivitäten" in Listenform geplant. Damit Ihre Projektplanung auch grafisch dargestellt werden kann, ist es notwendig für alle Aktivitäten jeweils ein Start- sowie Enddatum zu hinterlegen.

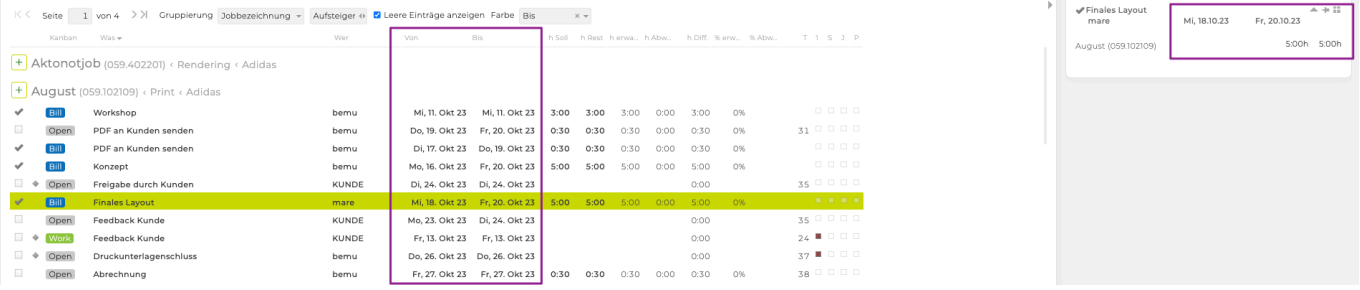

Sollte die Spalte für das Startdatum nicht angezeigt werden und ist auch nicht ausgeblendet, so sollte im

Modul 'Admin' im Menü 'Einstellungen' im Reiter 'Aktivitäten' die Checkbox 'Startdatum verwenden' aktiviert werden.

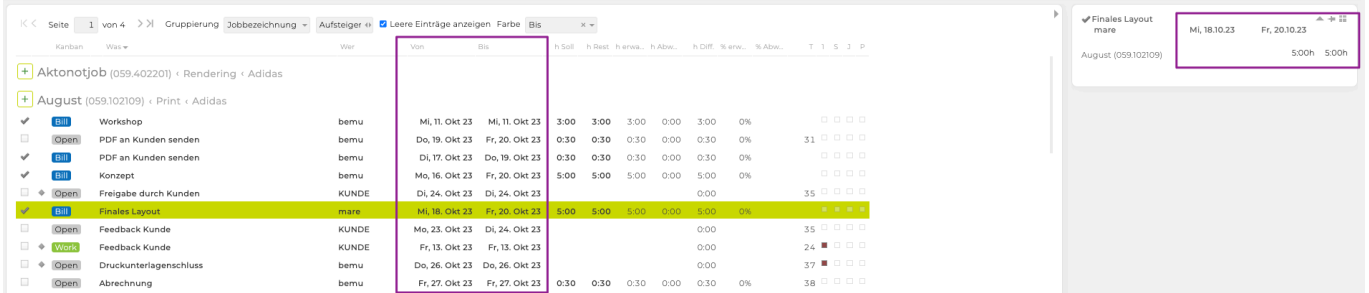

Folgende Filtermöglichkeiten stehen dann zudem mit Klick auf die 3 Linien neben dem Ende Drop-Down zu Verfügung:

- Von-Datum Überprüft, ob das Von-Datum im gefilterten Zeitraum (Anfang Ende) liegt. Das Bis-Datum wird ignoriert.
- Bis-Datum Überprüft, ob das Bis-Datum im gefilterten Zeitraum ist. Das Von-Datum wird ignoriert.
- Liegt innerhalb Zeitraum Überprüft entweder, ob das Von- ODER Bis-Datum im Zeitraum enthalten ist.
- Liegt vollständig innerhalb Zeitraum Überprüft, ob Von- UND Bis-Datum im Zeitraum enthalten sind.

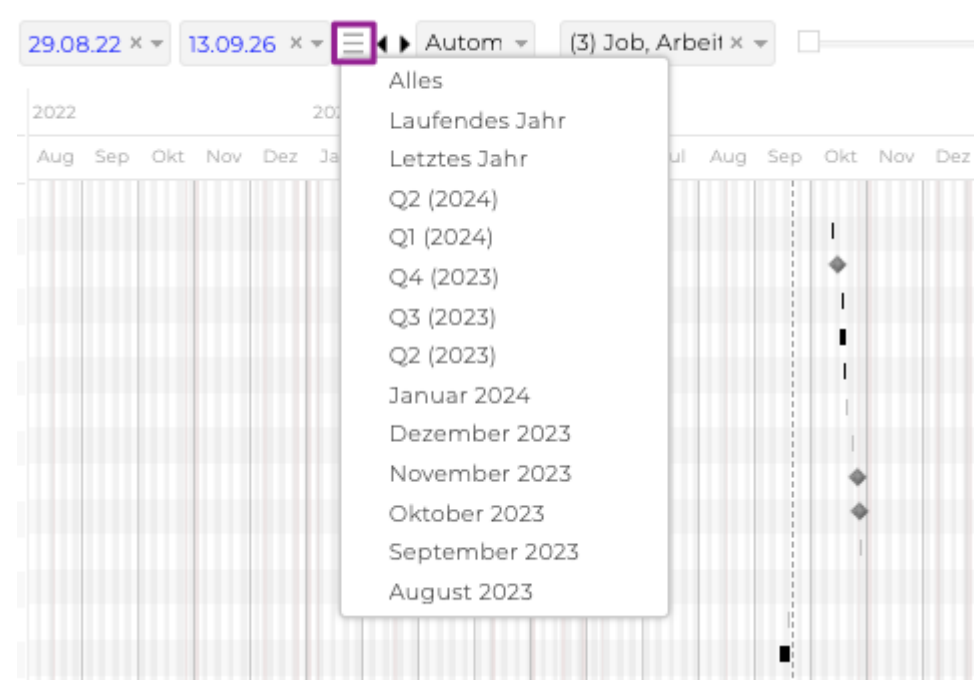

#### **Basisfilter**

Wie bei der Listenansicht unter 'Aktivitäten' gibt es auch beim Balkenplan einen Basisfilter mit dem die Ansicht gesteuert werden kann. So entscheiden Sie welche Kunden/Bereiche/Jobs, Aktivitätsstatus und/ oder Verantwortlichen angezeigt werden sollen. Natürlich können Sie Ihre Auswertung auch auf das Datum, den Jobstatus, den internen Jobverantwortlichen, Attribute und/oder eine Textsuche beziehen.

#### **Spalten**

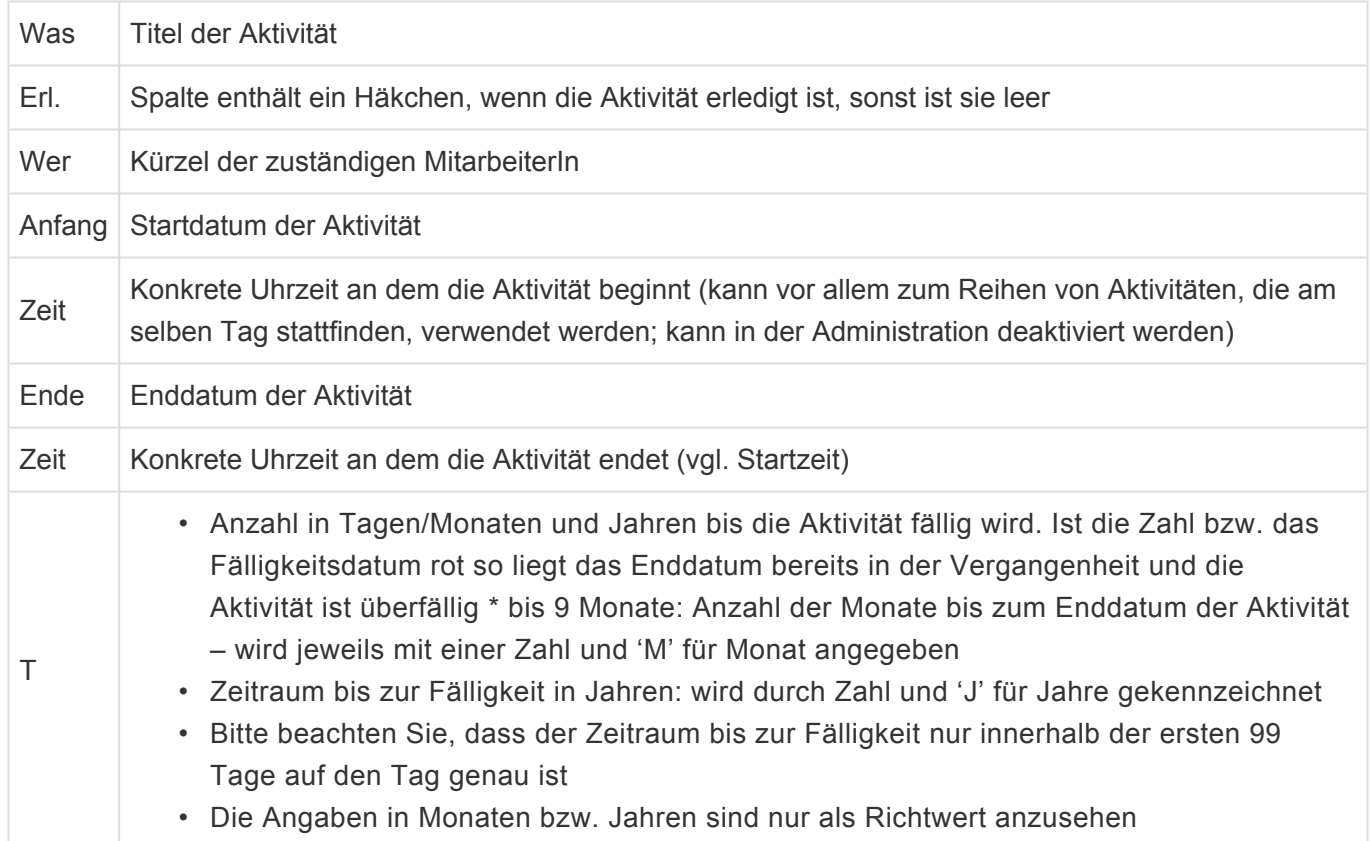

## **Gruppierung/Sortierung**

Die ausgewählten Aktivitäten können mithilfe der Gruppierung' nach Jobbezeichnung, Jobnummer, Kunde, AP Verantwortlichen, AP Startdatum oder AP Enddatum geclustert werden. Im Drop-Down rechts kann die dazugehörige Sortierung vorgenommen werden. Sie können hier festlegen, ob die Ausgabe, auf Basis der Gruppierung und innerhalb der gewählten Gruppierung ab- oder aufsteigend erfolgen soll.

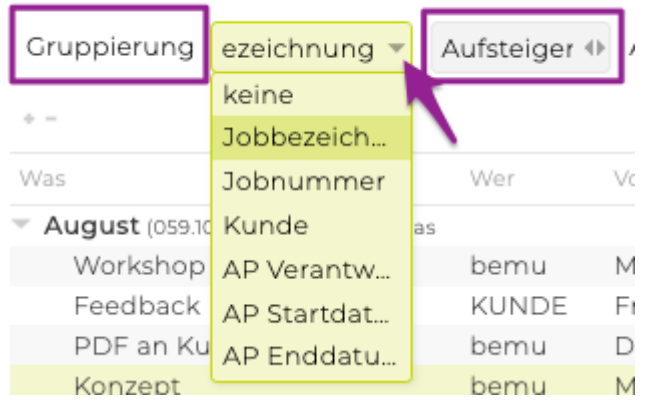

Zusätzlich haben Sie auch die Möglichkeit, die Sortierung direkt bei der entsprechenden Spalte vorzunehmen. Klicken Sie auf den Spaltentitel, um nach dem Titel der Aktivität (Was), dem Anfangs- /Enddatum oder den Verantwortlichen (Wer) auf- oder absteigend sortieren. Welche Spalte für die Sortierung herangezogen wurde, ist an dem kleinen Dreieck rechts neben der entsprechenden Spaltenüberschrift erkennbar.

## $Was -$

Es wird nach dem Titel der Aktivitäten absteigend sortiert.

Was Alle Sortierung erfolgt aufsteigend nach dem Titel der Aktivitäten.

### **Aus- und Einblenden von Spalten**

Neben der Sortierung kann mittels Klick auf das kleine Kästchen neben dem Spaltentitel auch die Anzeige von Spalten angepasst werden. Wenn vor dem Spaltentitel ein Punkt ist wird diese Spalte angezeigt.

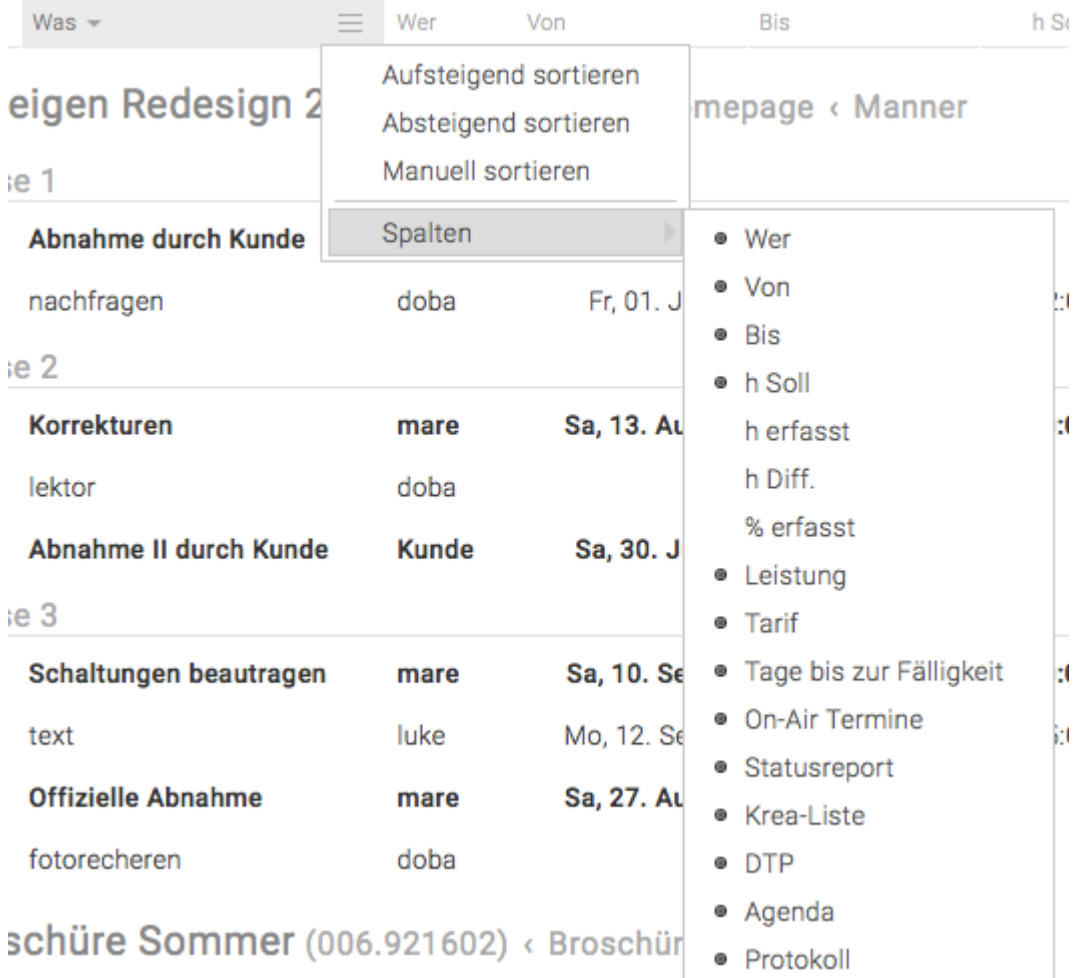

## **Darstellung**

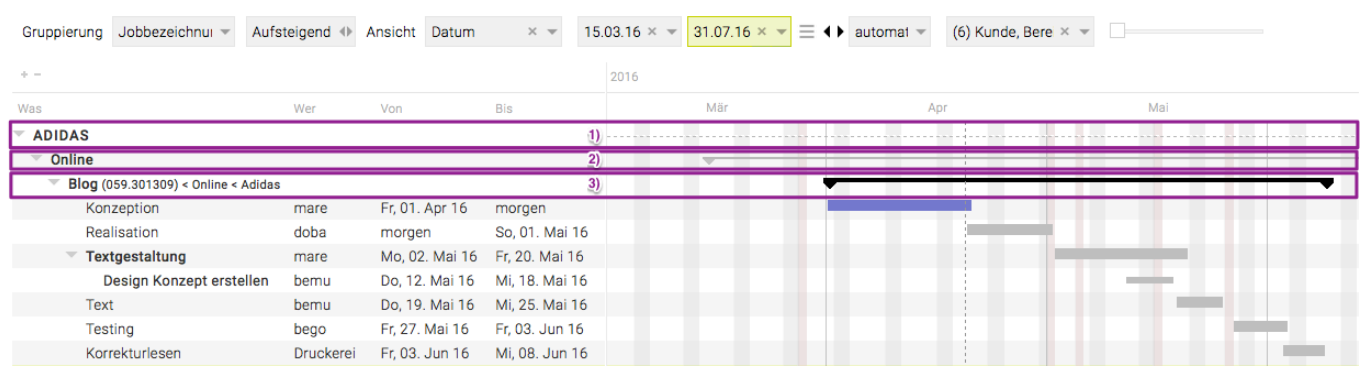

**1) Kunde**: Die unterbrochene Linie stellt die Gesamtdauer aller Aktivitäten der vorliegenden Aktivitäte dar. Die Jobdauer berechnet sich auf Basis der erfassten Aktivitäten. Das beim Job hinterlegte Anfangsbzw. Enddatum bleibt hier unberücksichtigt.

**2) Bereich:** zeigt die gesamte Dauer aller Aktivitäten innerhalb dieses Bereichs an

**3) Job:** der schwarze Balken zeigt die Gesamtdauer aller Jobaktivitäten an

#### **Darstellung anpassen**

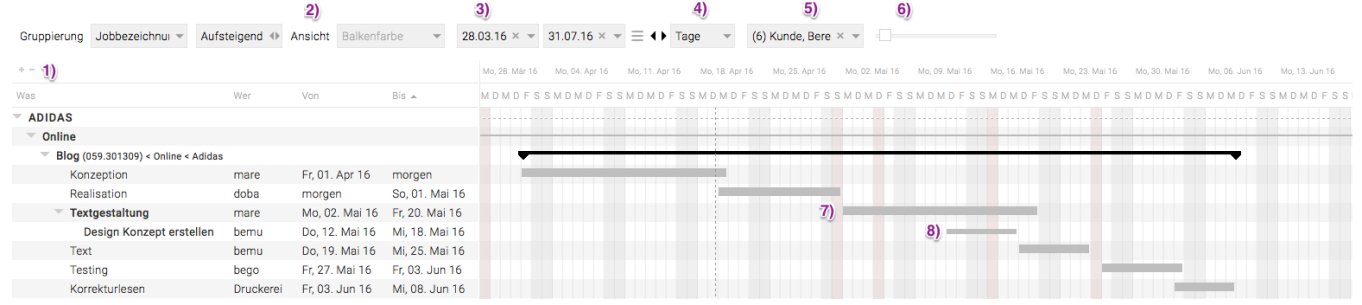

Mithilfe verschiedenster Optionen kann die Darstellung der angezeigten Aktivitäten und deren Zeitbalken den jeweiligen Bedürfnissen angepasst werden. Es stehen dafür folgende Funktionen zur Verfügung:

**1)** Klappen Sie hier Projekte komplett aus oder reduzieren Sie diese auf die oberste sichtbare Ebene. **2)** Die Balken können wir folgt eingefärbt werden

- "Attribut" oder "Verantwortlicher" (muss in der Administration hinterlegt werden)
- "Datum" (blau für zeitnahe und rot für überfällige Aktivitäten

**3)** Im Standard wird immer das für die ausgewerteten Aktivitäten passende Zeitfenster ausgegeben. Dieses kann wie folgt angepasst werden:

- manuelle Anpassung direkt im Datumsfilter
- Auswahl von vordefinierten Zeiträumen mittels Klick auf "…" (z.B. "Alles", "Q3 2013" etc.)
- Verschieben des Zeitraumes nach vor oder zurück über die beiden Pfeiltasten

Mit den Pfeilen können Sie innerhalb des Kalenders vor- und zurück navigieren.

**4)** Einfaches Wechseln zwischen Tages-, Wochen- und Monatsansicht. Zusätzlich kann die Skalierung 'automatisch' ausgewählt werden. Dabei wird immer die für den Bildschirm optimale Skalierung (Tag, Woche oder Monat) und der optimale Zoomfaktor eingestellt.

**5)** Treffen Sie hier jene Ebenen, die sichtbar sein sollen. Bei "automatisch" wird immer die für den Bildschirm optimale Skalierung (Tag, Woche oder Monat) und der optimale Zoomfaktor verwendet.

- **6)** Mit dem Slider können Sie flexibel die Spaltenbreite der Tage und Wochen anpassen.
- **7)** Arbeitspakete und und Meilensteine werden durch einen dicken Balken dargestellt
- **8)** Aufgaben werden durch einen dünnen Balken dargestellt

## **Timings ändern**

Terminliche Änderungen die im Balkenplan vorgenommen werden, ändern gleichzeitig auch die Listenansicht unter 'Aktivitäten'.

Bitte beachten Sie, dass jeweils nur die unterste aktuelle angezeigte Ebene verschoben werden kann. Gegebenenfalls können Sie z.B. das Häkchen bei "Aufgaben" in den Darstellungsoptionen oben wegnehmen, wenn Sie Arbeitspakete verschieben möchten.

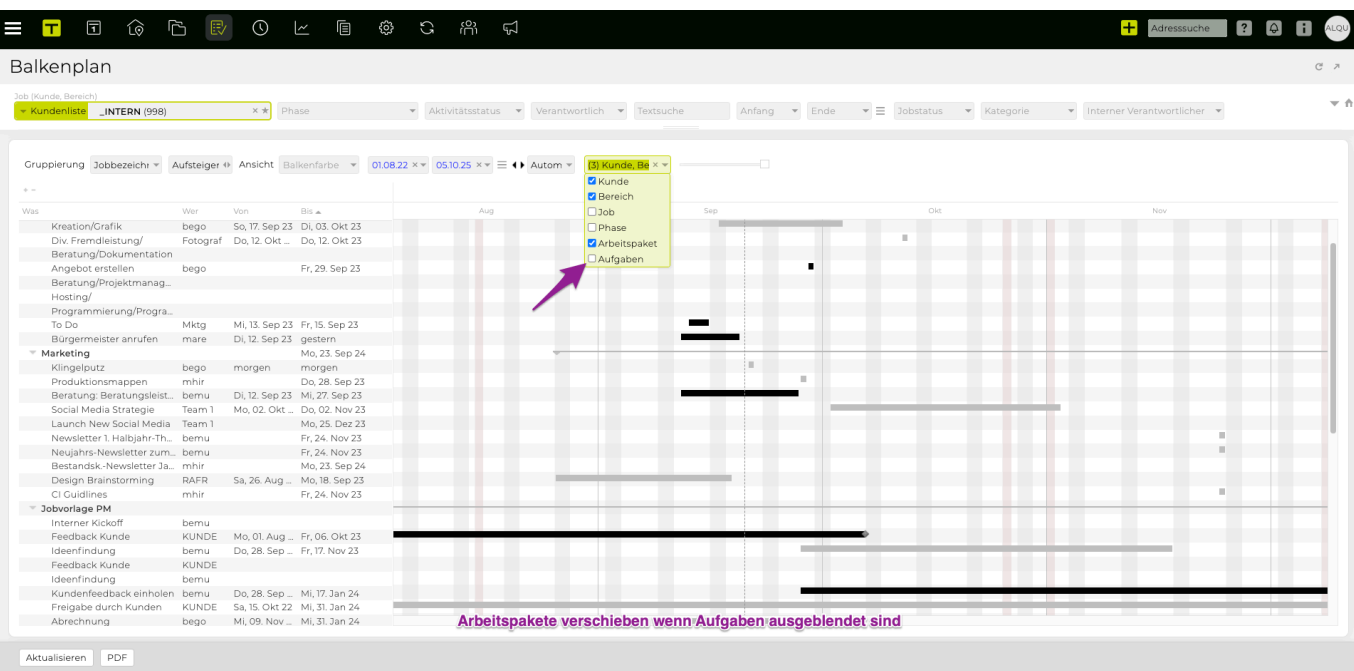

## **Balken verschieben**

Werden Aktivitätsbalken z.B. in der Mitte des Balkens "gegriffen" und verschoben (Drag & Drop), dann ändert sich das Start- bzw. Enddatum, die Dauer der Aktivität bleibt jedoch unverändert. In diesem Fall erscheint ein Kreuz ähnlicher Pfeil. Damit haben Sie die Möglichkeit logische Abfolgen von Aktivitäten sowie mögliche Abhängigkeiten einfach festzulegen bzw. sichtbar zu machen.

## **Start-/Enddatum verschieben**

Wird das Start-/Enddatum verschoben wird auch die Aktivitätsdauer verändert. Klicken Sie mit dem Mauszeiger auf das linke/rechte Ende des Balkens und halten Sie die linke Maustaste gedrückt um das Start- bzw. Enddatum zu ändern. Dieser Pfeil zeigt nur in eine Richtung und unterscheidet sich so vom Kreuz ähnlichen Pfeil.

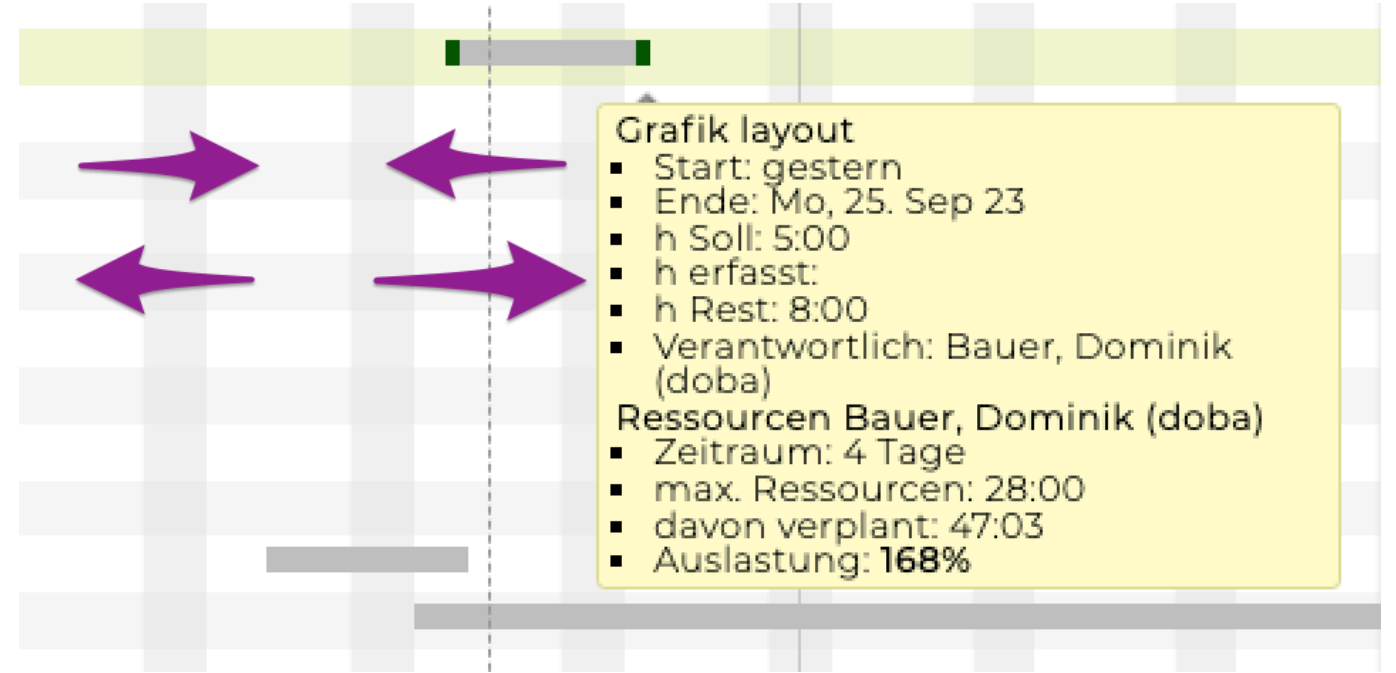

## <span id="page-458-0"></span>**Ressourcenplanung**

Die Ressourcenplanung hilft anzuzeigen wie ausgelastet die Mitarbeiter sind um niemanden zu überlasten und freie personelle Ressourcen optimal zu nutzen können.

Hierbei werden in der Aktivitätenliste (Arbeitspakte/Aufgaben) Planstunden hinterlegt. Aus der Summe dieser geplanten Stunden ergibt sich beim Mitarbeiter eine (frei definierbare) "Heatmap" und somit eine schnelle grafische Auswertung über die Mitarbeitenden.

Im Modul 'Aktivitäten' kann der Menüpunkt "Ressourcenplanung" aufgerufen werden (wenn freigeschaltet und entscheidende Berechtigungen gesetzt wurden).

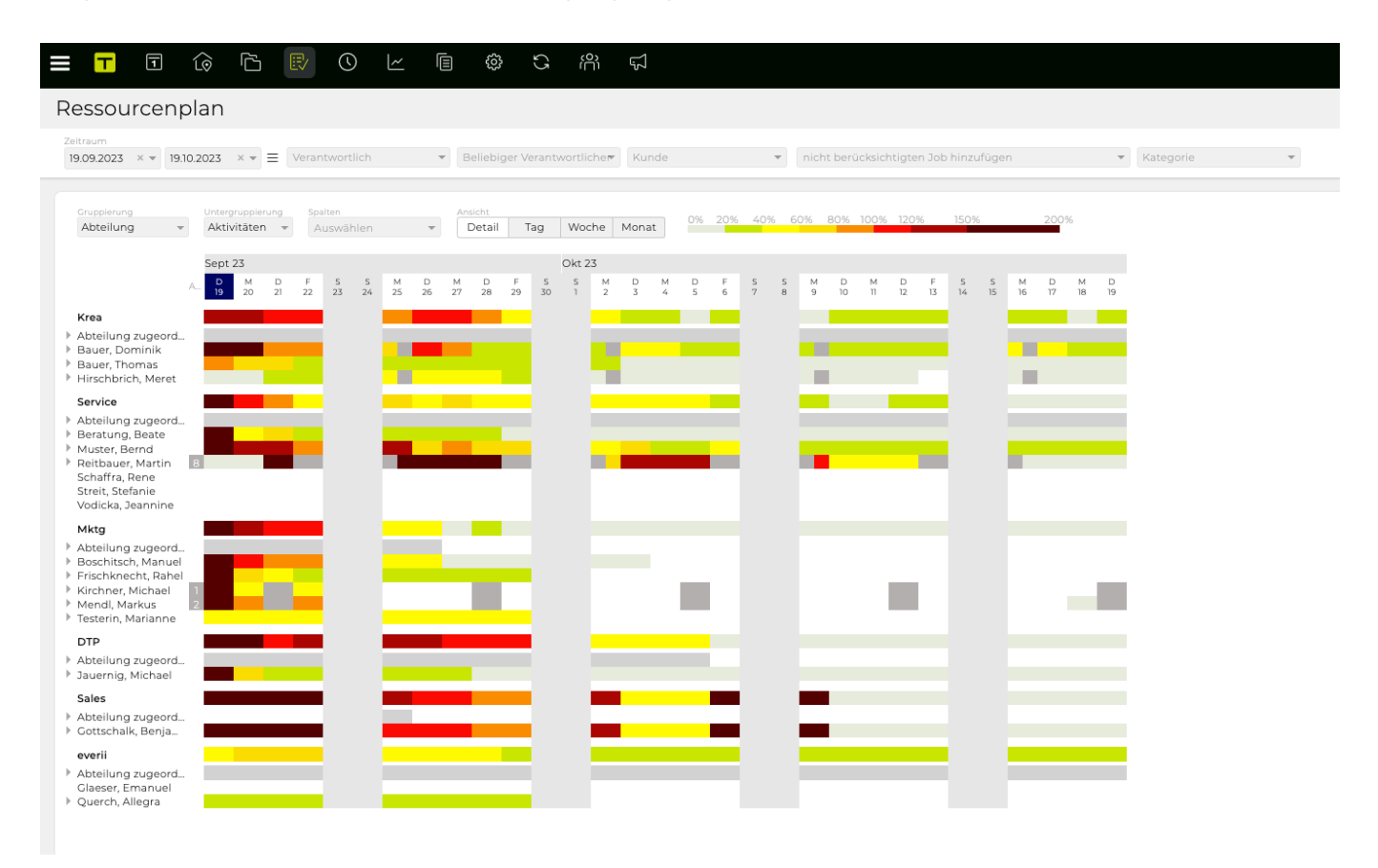

Im Filter kann ein Zeitraum gewählt werden. Automatisch wird bei Aufruf der Ressourcenplanung "ab jetzt" neu und aktuell berechnet.

Wenn im Drop-Down Menü "Verantwortlich" nichts ausgewählt wird werden alle Mitarbeiter angezeigt. Es kann aber auch nach einzelnen Mitarbeitern oder Abteilungen gefiltert werden. Bei deaktivieren der Checkbox "nur aktive" werden auch inaktive Mitarbeitende angezeigt. Mit Klick auf das Zahnradsymbol kann der Verantwortlichselector gruppiert bzw. gefiltert werden (mehr dazu unter: [Mitarbeiterdropdowns](#page-247-0) [mit Mehrfachauswahl](#page-247-0)).

Es kann zudem die Ansicht des Ressourcenplans gruppiert werden und weitere Spalten wie zB. Verplant, Verplant %, Verfügbar usw. können eingeblendet werden.

Die "Heatmap" also die Schwellwerte (% Auslastung) und Farben die oben in der Legende angezeigt werden können in der [Administration](#page-670-0) hinterlegt werden.

Abwesenheiten werden alle Grau dargestellt, bzw. mit einem grauen Balken falls es sich nicht um einen

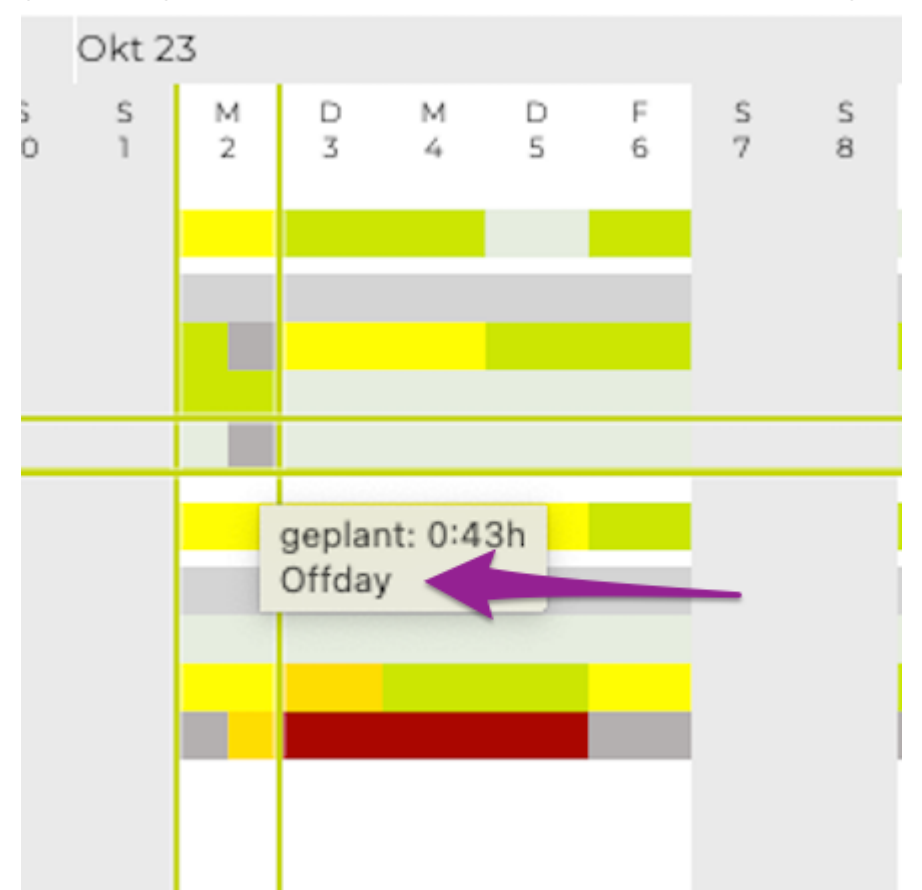

#### **Details**

- Die Planstunden werden bei einer Aktivität (Meilenstein, Arbeitspaket, Aufgabe) eingegeben. Mehr dazu unter: [Aktivitäten anlegen](#page-431-0)
- Diese werden dann für den eingegebenen Zeitraum gleichmässig aufgeteilt.
- Abwesenheiten (Ferien, Offdays) werden abgezogen, also berücksichtigt.
- Kalenderabwesenheiten hingegen werden angezeigt aber NICHT berücksichtigt.
- Wird Arbeitszeit auf der Aktivität erfasst, werden die erfassten Stunden von der Planzeit abgezogen, es bleiben also 'weniger' Stunden zu verteilen.

## **Detailansicht**

Mit einem Klick auf das graue Dreieck neben einen Mitarbeiter Namen wird die Detailansicht aus geklappt. In dieser Detailansicht kann folgendes ersichtlich sein:

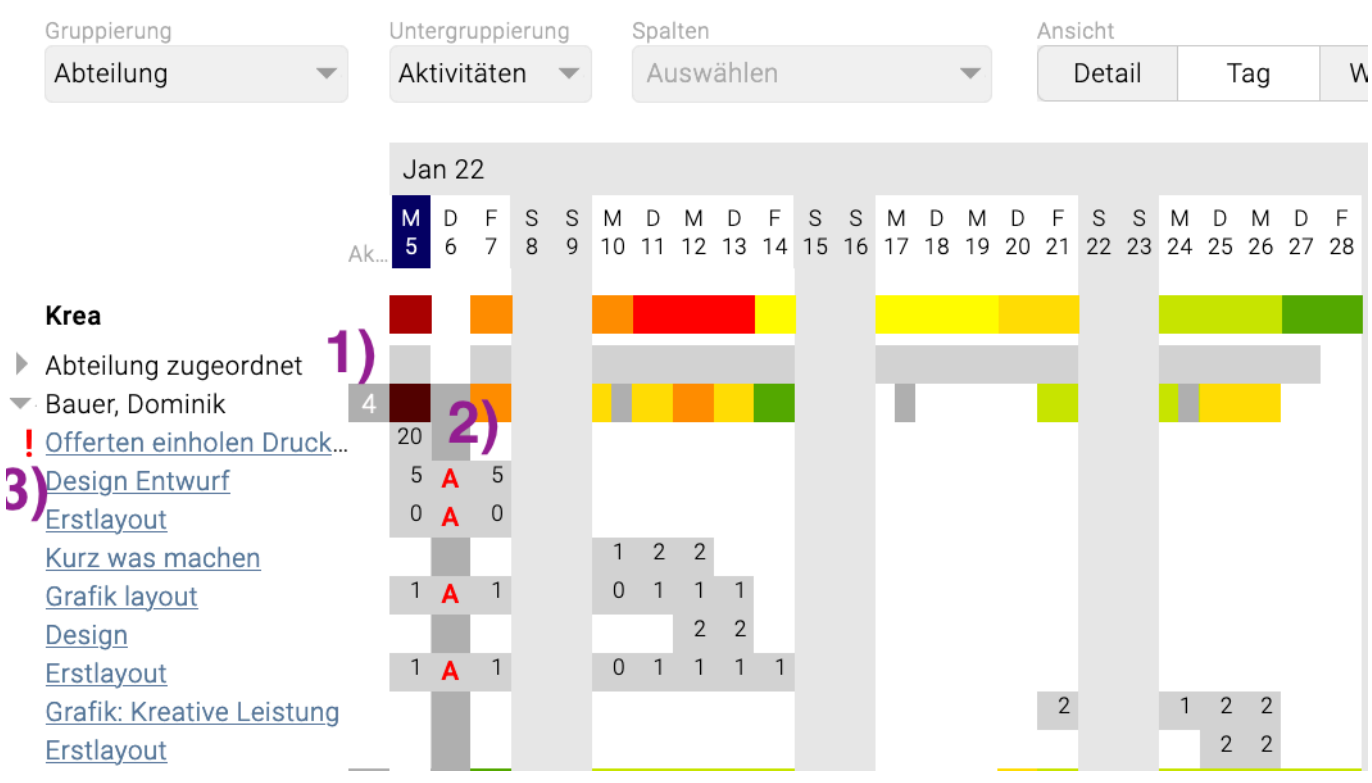

**1)** Hier ist ersichtlich wenn eine Aktivität für einen Mitarbeitende geplant ist, dieser aber abwesend ist.

**2)** Wenn eine geplante Aktivität auf einen Tag fällt wo ein Mitarbeitender abwesend ist wird dies mit einem roten "A" gekennzeichnet.

**3)** Überfällige Aktivitäten werden mittels eines roten ! am linken Rand hervorgehoben. Dies bedeutet wenn überfällige Aktivitäten in der Vergangenheit nicht rechtzeitig erledigt werden, wird die noch übrige geplante Zeit auf die Auslastung des aktuellen Tages aufgeschlagen.

## **Arbeitspakete direkt im Ressourcenplan anlegen und bearbeiten**

## *Anlegen*

• Mit Klick auf einen Mitarbeiternamen links in der Ressourcenplanungsliste, kann ein neues Arbeitspaket angelegt werden

## *Bearbeiten*

- Mit Klick auf den Titel einer Aktivität links, öffnet sich ein Pop-Up und die angeklickte Aktivität kann bearbeitet werden
- Die Eingaben mit "Speichern" bestätigen
- Mit "Löschen" wird das Arbeitspaket gelöscht

F

#### $\sim 10^{-1}$  $\equiv$

 $\overline{1}$ 

 $\widehat{10}$ 

더

殿

 $\odot$ 

倌

සු

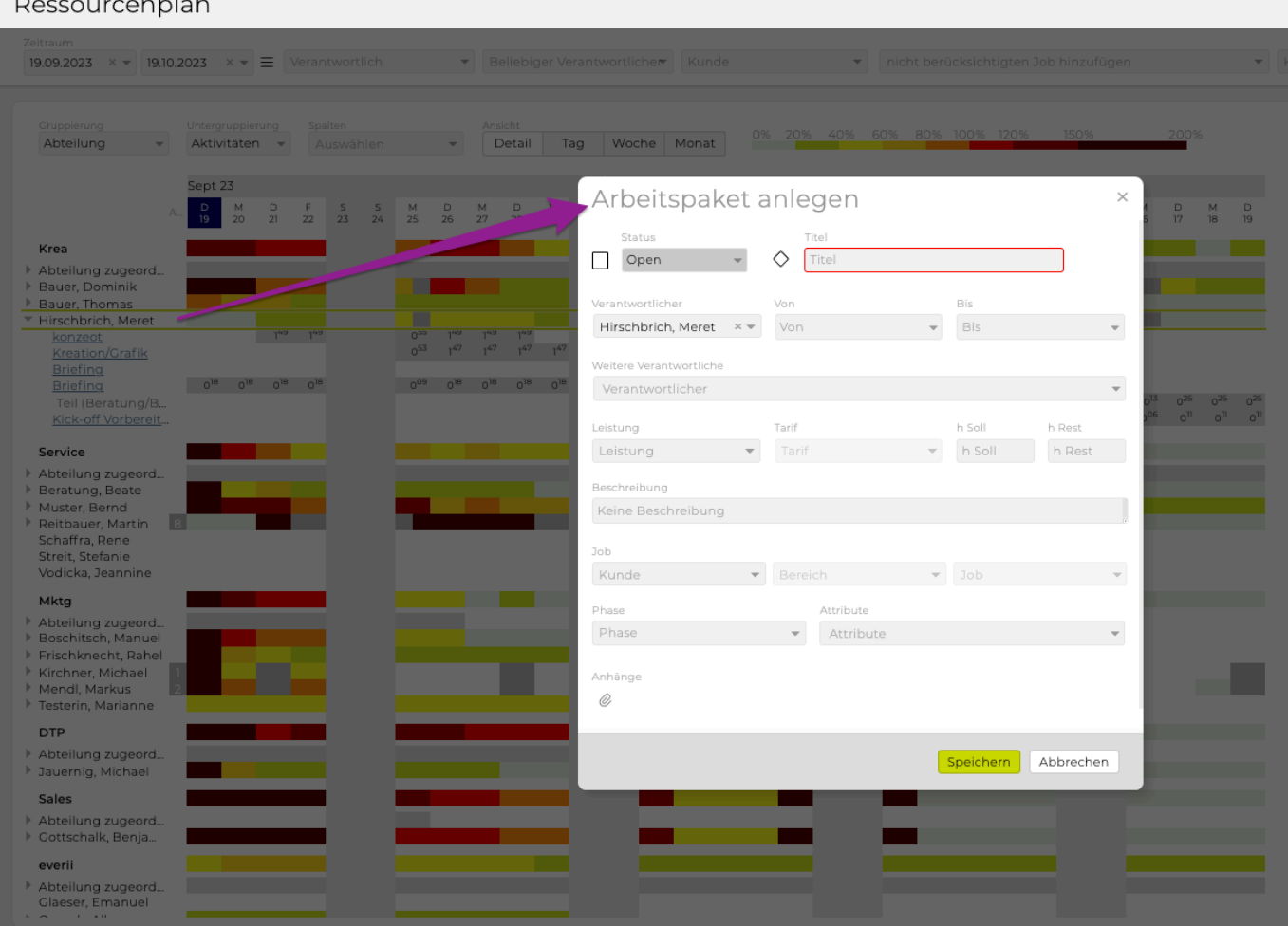

ക്

C

 $\overline{5}$ 

#### **Aktivitäten pausieren**

In der Ressourcenplanung können (beliebig viele) Aktivitäten pausiert werden:

- Bei Klick auf die geplante Tagesarbeitszeit für eine Aktivität wird diese auf Pause gestellt und angezeigt
- Ein nochmaliger Klick löscht die Pause wieder
- An pausierten Tagen verbraucht eine Aktivität keine Ressourcen, d.h. die Stunden, die für einen pausierten Tag eigentlich geplant gewesen wären, werden auf alle anderen, nicht pausierten Tage verteilt

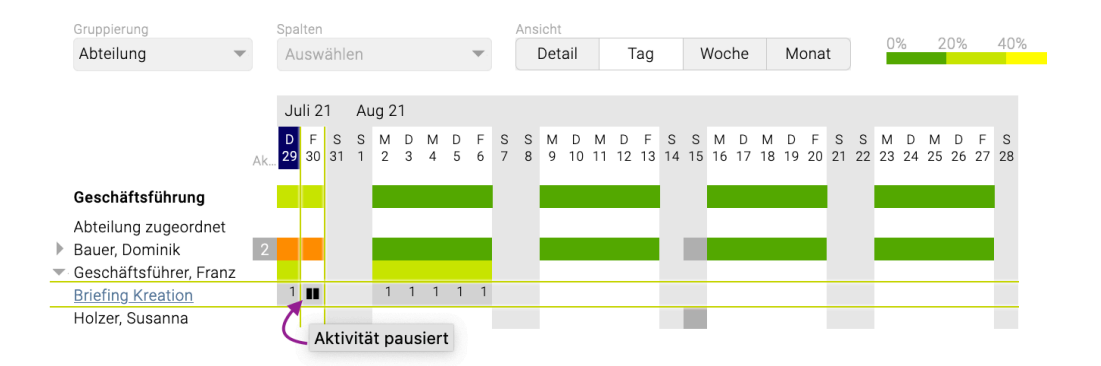

• Es gibt zudem in der Admin unter den [Berechtigungen](#page-713-0) bei Aktivitäten eine neue Berechtigung

"Aktivitäten pausieren", die im Standard für keine Rolle aktiviert ist

Tipp: Neben dem oben beschriebenen Linksklick öffnet ein Rechtsklick auf einen Tag einer Aktivität ein Kontextmenü mit folgenden Wahlmöglichkeiten:

- Diesen Tag pausieren bzw. Diesen Tag nicht pausieren
- Mehrere Tage pausieren

Ein Klick auf "Mehrere Tage pausieren" öffnet ein kleines Popup Fenster in dem eingegeben werden kann wie lange die Aktivität pausiert werden soll.

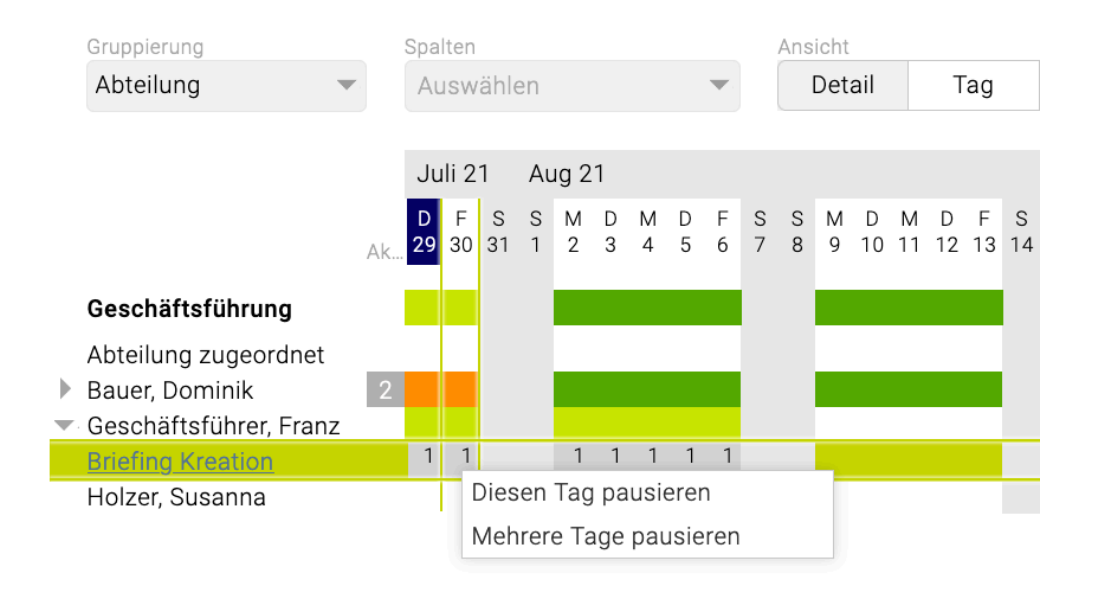

## <span id="page-463-0"></span>**Filtern, sortieren, gruppieren**

Mithilfe dieser Funktionen werten Sie die Aktivitäten aus und ordnen diese Ihren Wünschen entsprechend. Sie haben auch die Möglichkeit die Aktivitätenliste als PDF oder Excel an Ihre Kunden zu schicken oder auszudrucken.

Der Basisfilter ermöglicht Ihnen eine rasche Auswertung über alle Aktivitäten für die Sie zuständig sind.

## **Basisfilter**

Der Basisfilter beinhaltet die wichtigsten Filterkriterien zur raschen Erstellung Ihrer Aktivitätenliste. Alle Filterfenster, für die Sie eine Einschränkung vorgenommen haben, werden mit einem grünen Rahmen hervorgehoben.

## **Jobauswahl**

Eine detaillierte Beschreibung der Jobauswahl finden Sie im Kapitel [Jobauswahl](#page-379-0)

### **Aktivitätsstatus**

Wie oben beschrieben werden Aufgaben, Arbeitspakete sowie Meilensteine unter dem Begriff Aktivitäten zusammengefasst. Im Filter "Aktivitätsstatus" definieren Sie, welche Aktivitäten angezeigt werden sollen.

## **Grundeinstellungen: Offene Aktivitäten**

Standardmässig ist der Filter so eingestellt, dass alle offenen Arbeitspakete, Aufgaben und Meilensteine angezeigt werden. Selbstverständlich können Sie diese Vorauswahl jederzeit anpassen. Mit den Tastaturpfeilen und "Enter" oder mittels Mausklick bestätigen Sie die neue Auswahl. Um zur Grundeinstellung zurückzukehren klicken Sie auf das kleine "x" rechts neben der gewählten Option.

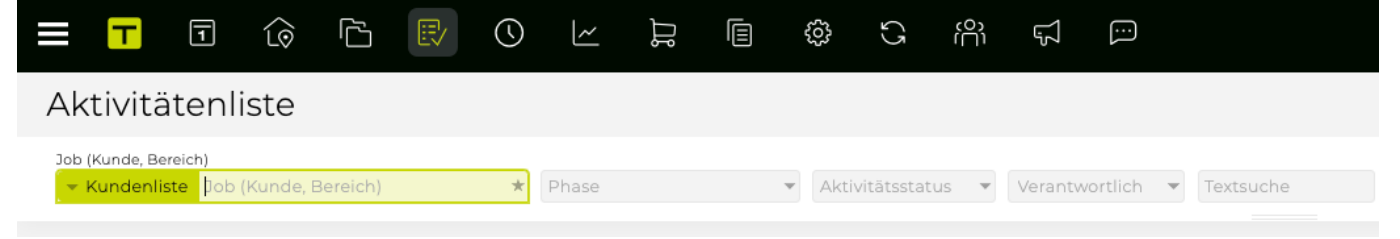

#### **Phase**

Wenn beim erstellen eines Jobs Phasen hinterlegt wurden so können diese in dem Drop-Down Menü "Phase" ausgewählt werden.

#### **Aktivitätsstatus**

#### **Alle**

Zeigt alle erledigten und unerledigten Arbeitspakete, Aufgaben und Meilensteine

## **Offen**

Nur unerledigte Aktivitäten werden aufgelistet (Grundeinstellung)

#### **Erledigte**

Zeigt nur erledigten Aktivitäten an

#### **Meilenstein – alle**

Ausgabe aller Arbeitspakete, die als Meilenstein gekennzeichnet wurden (offene und erledigte) inklusive der zugeordneten Aufgaben

#### **Meilenstein – offen**

Zeigt alle noch nicht erledigten Meilensteine inklusive der dazugehörigen offenen Aufgaben an

#### **Meilenstein – erledigt**

Ausgabe der erledigten Meilensteine samt zugeordneter Aufgaben

Tipp: Wollen Sie Aufgaben nicht ausgeben, können Sie dies im [erweiterten Filter](#page-469-0) definieren.

#### **Verantwortlich**

Für jedes Arbeitspaket, jeden Meilenstein und jede Aufgabe sollte ein Verantwortlicher definiert werden. Daher ist auch eine Filterung nach "Verantwortlich" möglich. Zur Auswahl stehen hier alle aktiven Mitarbeiter, sowie am Beginn der Liste "KUNDE" (Aktivitäten, die dem Kunden zugewiesen wurden) und "ICH" (Aktivitäten, für die Sie zuständig sind).

Darüber hinaus können in der Administration noch weitere Stakeholder angelegt werden, denen Aktivitäten im Projektmanagement zugewiesen werden sollen (z.B. Lieferanten).

Damit können Sie Ihre Projekte noch genauer und realistischer planen (Details dazu finden Sie im Kapitel "[Admin"](#page-670-0)).

## **Selektion und Deselektion der Verantwortlichen**

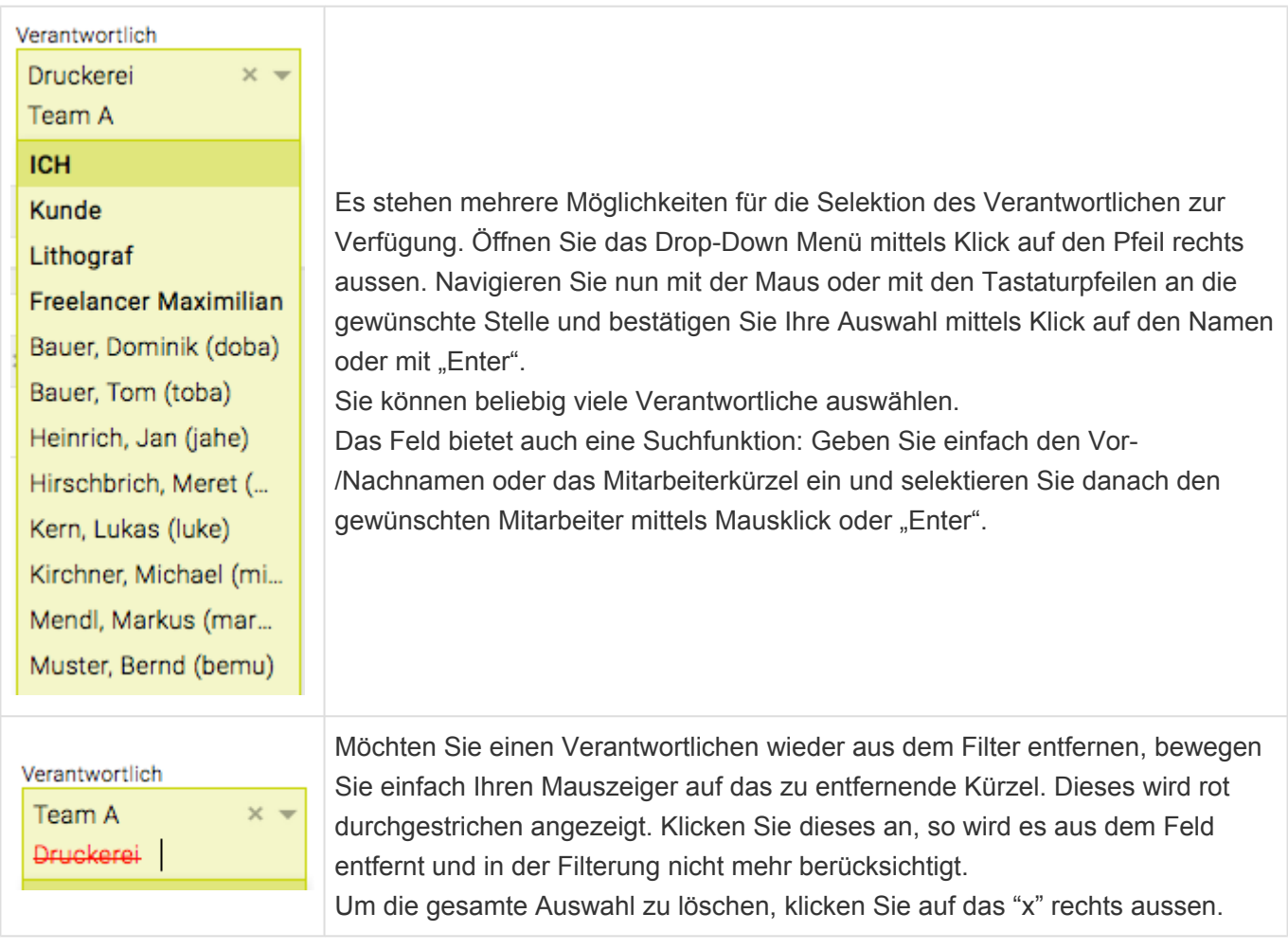

## **"Und-" bzw. "Oder-Verknüpfung" bei Filtern**

Beachten Sie bei der Selektion mehrerer Mitarbeiter im Filter "Verantwortlich", dass es sich dabei um eine "Oder-Verknüpfung" handelt. Ausgewertet werden alle Aktivitäten, für die z.B. die Mitarbeiter Muster oder Novotny oder Heinrich verantwortlich sind.

Zwischen den verschiedenen Filtern wirkt hingegen eine "Und-Verknüpfung": Alle Kriterien müssen auf eine Aktivität zutreffen, damit diese angezeigt wird (z.B. alle Aktivitäten des Jobs "Blog", die "Offen" sind und für die "Bernd Muster" verantwortlich ist).

## **Textsuche**

Als weitere Filtermöglichkeit steht Ihnen die Textsuche zur Verfügung. Es wird innerhalb des

Arbeitspaket-Titels (1), der dazugehörigen Beschreibung (2), sowie innerhalb der Aufgabenbezeichnung (3) nach dem Wort bzw. Wortteil gesucht.

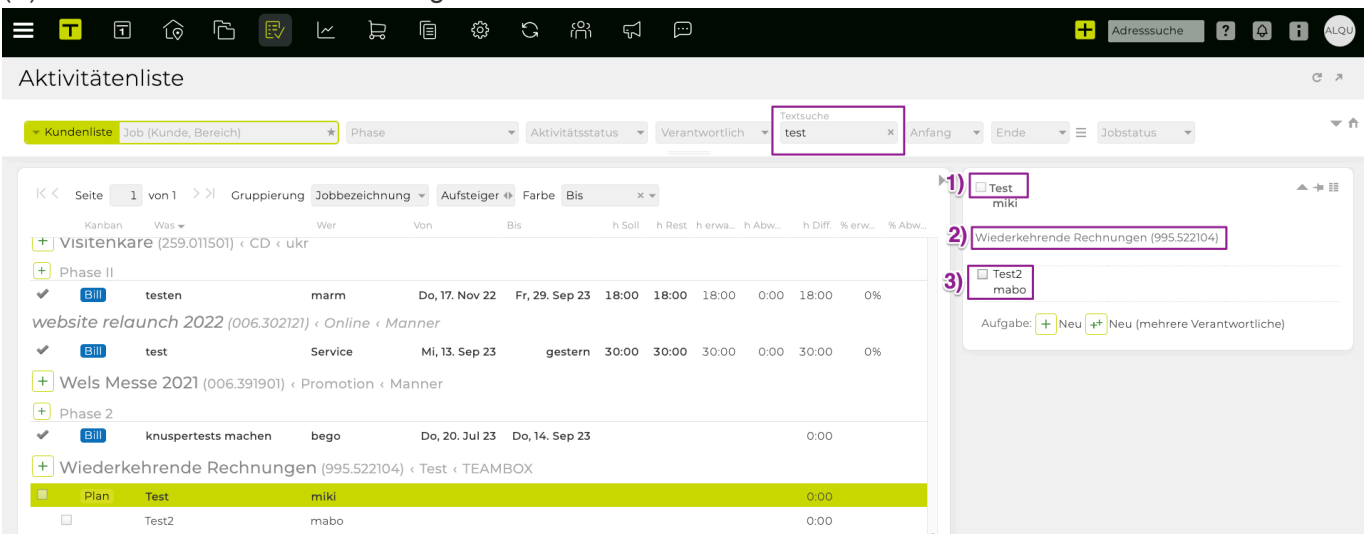

Die Gross- und Kleinschreibung sind bei der Suche nicht zu beachten.

**Zurücksetzen des Filters bzw. aktuelle Einstellungen als meine Standardeinstellungen Speichern** Aktivitätenliste  $\mathbb{C}^{\mathbb{I}}$  .  $\mathbb{Z}$ 

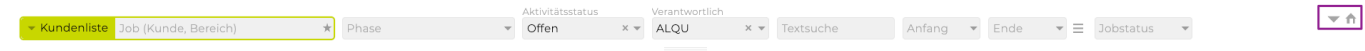

Um die getätigten Filtereinstellungen zurückzusetzen und zu den Grundeinstellungen zu gelangen, klicken Sie (normaler Linksklick) auf das Häuschen Symbol rechts oben.

Mit Rechtsklick können die aktuell eingestellten Filtereinstellungen als Standard gespeichert werden: 1. Filter auf meine Standardeinstellungen zurücksetzen:

Entspricht dem normalen Klick und setzt den Filter auf die User-Standardeinstellungen zurück

2. Aktuelle Einstellungen als meine Standardeinstellungen speichern:

Speichert die aktuell eingestellten Filtereinstellungen als User-Standardeinstellung

3. TEAMBOX Standardeinstellungen wiederherstellen:

Löscht diese angepassten User-Standardeinstellungen und überschreibt sie mit den TEAMBOX-Standardeinstellungen.

## **Erweiterter Filter**

Zum erweiterten Filter gelangen Sie über das Symbol mit dem Pfeil rechts vom . Um vom erweiterten Filter zum Basisfilter zurück zu wechseln, klicken Sie erneut auf das Symbol. Details zu den erweiterten Filteroptionen finden Sie unter [Erweiterter Filter.](#page-469-0)

## **Einzelne Spalten nicht anzeigen**

Um die Zahl der angezeigten Spalten zu reduzieren, bietet das Projektmanagement zwei Möglichkeiten abhängig davon ob Sie die Spalten lediglich nicht anzeigen wollen oder generell nicht benötigen/ befüllen.

Beim Startdatum für Aktivitäten und der Uhrzeit handelt es sich um optionale Eingaben, die in der Administration deaktiviert werden können.

Alle Spalten können grundsätzlich nach Bedarf ein- und ausgeblendet werden. Klicken Sie dazu auf das

kleine Kästchen rechts neben dem Spaltentitel. Es erscheint anschliessend ein Drop-Down. Klicken Sie auf "Spalten" um die gewünschten Spalten ein- bzw. auszublenden. Im Beispiel wurde die Spalte "Wer" bereits ausgeblendet. Dies ist daran zu erkennen, dass vor dem "Wer" kein Symbol angezeigt wird.

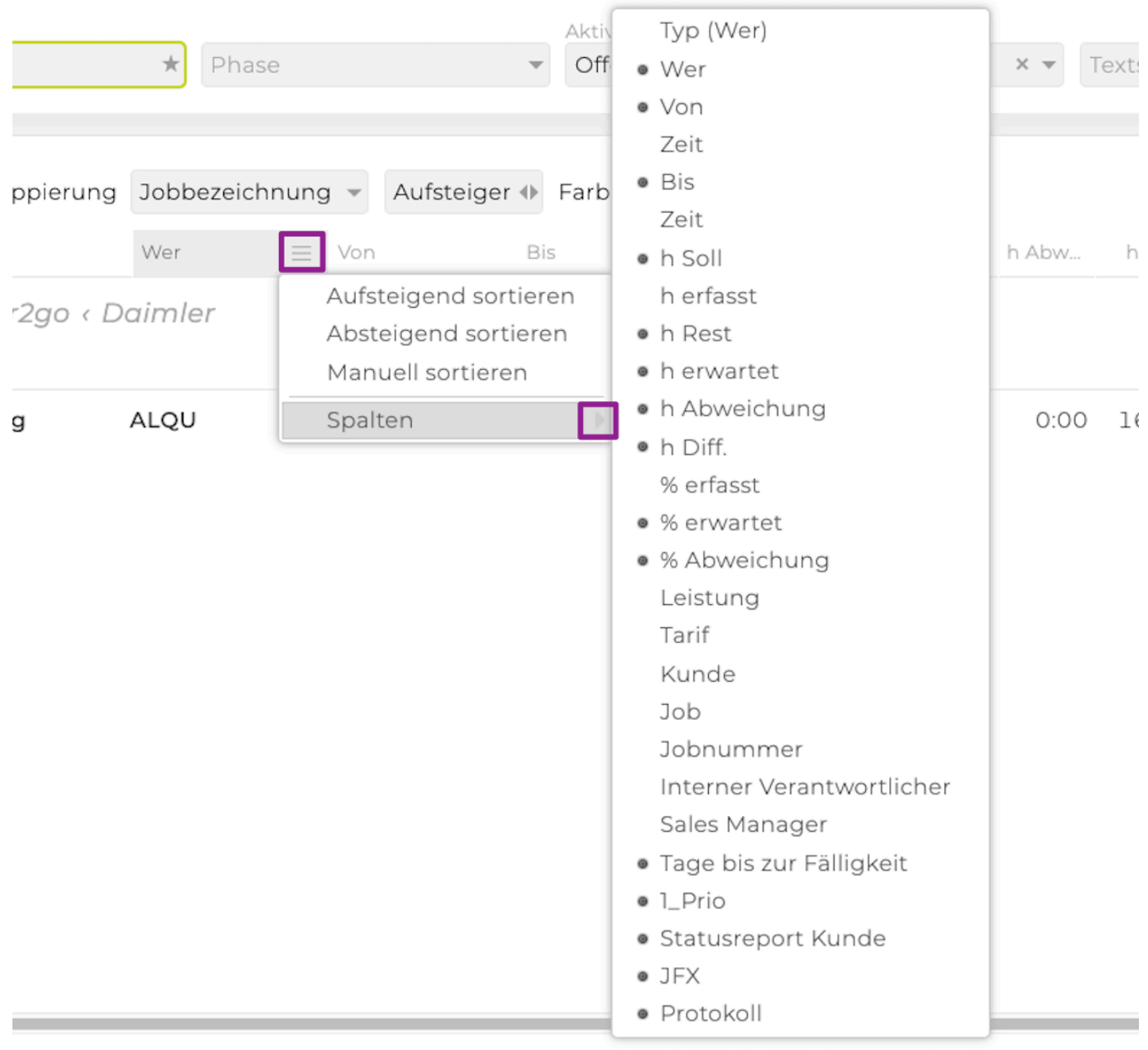

#### **Spaltenanordnung anpassen**

Sie haben auch die Möglichkeit die Anordnung der Spalten Ihren Bedürfnissen entsprechend anzupassen. Klicken Sie dazu auf den Titel der Spalte, die Sie verschieben möchten und ziehen Sie diese auf die Spalte neben der diese angeordnet sein soll.

Ändern Sie die Anordnung so wird diese Änderung gespeichert und steht auch beim nächsten Aufrufen wieder zur Verfügung. Änderungen werden allerdings nur pro User und nicht für die gesamte Agentur übernommen.

#### **Spaltenbreite anpassen**

Die Spaltenbreite aller Spalten kann bei Bedarf angepasst werden. Klicken Sie dazu rechts auf die Trennlinie neben dem Spaltentitel. Es werden dadurch zwei vertikale Linien mit Pfeilen nach links und
nach rechts angezeigt. Damit können Sie die Spaltenbreite durch Ziehen nach rechts vergrössern und nach links verkleinern.

# **Erweiterter Filter**

Neben dem immer sichtbaren Basisfilter steht auch einen erweiterter Filter zur Verfügung, der mit Klick auf das Pfeilsymbol angezeigt wird.

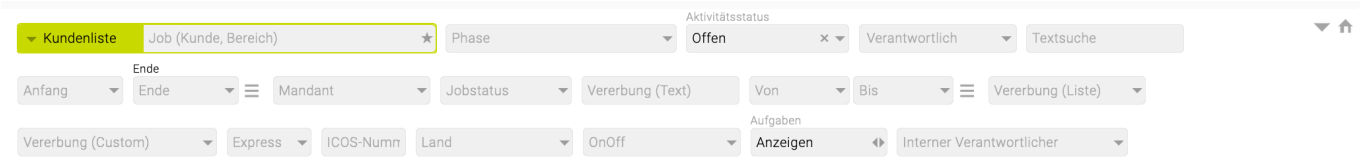

Ein grüner Indikator zeigt an, wie viele der unsichtbaren Filterfelder einen vom Standard abweichenden Wert gesetzt haben. Wenn es keine solche Felder gibt, wird der Standard-Ausklapppfeil angezeigt.

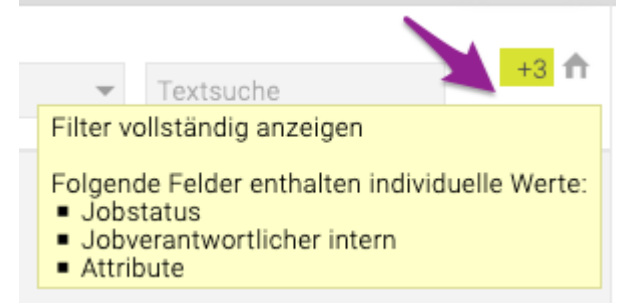

TIPP : Ein Tooltip bei dem Indikator gibt genaue Informationen darüber, welche Felder individuelle Werte enthalten.

Die Filterfelder können per Drag & Drop beliebig angeordnet werden, indem man mit der Maus über die Filterfelder fährt.

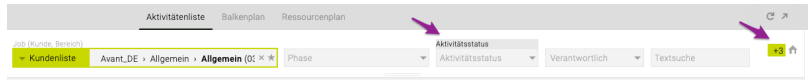

### **Zeitraum**

Hier kann nach Aktivitäten gesucht werden, die innerhalb eines bestimmten Zeitraumes bzw. vor oder nach einem bestimmten Datum fällig sind.

Mit Klick auf den Pfeil im entsprechenden Feld wird ein kleiner Kalender zur Datumsselektion geöffnet. Zudem kann das Datum auch direkt eingegeben werden.

### **Anfang**

Alle Aktivitäten, die nach diesem Datum fällig sind, werden anzeigt

### **Ende**

Alle Aktivitäten, die vor diesem Datum fällig sind, werden anzeigt

### **Anfang + Ende**

Alle Aktivitäten, die innerhalb dieses Zeitfensters fällig sind, werden angezeigt

Wurde im Modul Admin unter Einstellungen > Aktivitäten > die Checkbox bei "Startdatum verwenden" aktiviert, dann steht bei der Aktivitätenliste und beim Balkenplan der Anfang- und Ende-Filter mit folgenden erweiterten Filtermöglichkeiten zur Verfügung. Diese Filteroptionen können mit Klicka auf die 3 Striche neben dem Drop-Down Ende angezeigt werden:

• Von-Datum

Überprüft, ob das Von-Datum im gefilterten Zeitraum (Anfang – Ende) liegt. Das Bis-Datum wird ignoriert.

- Bis-Datum Überprüft, ob das Bis-Datum im gefilterten Zeitraum ist. Das Von-Datum wird ignoriert.
- Liegt innerhalb Zeitraum Überprüft entweder, ob das Von- ODER Bis-Datum im Zeitraum enthalten ist.
- Liegt vollständig innerhalb Zeitraum Überprüft, ob Von- UND Bis-Datum im Zeitraum enthalten sind.

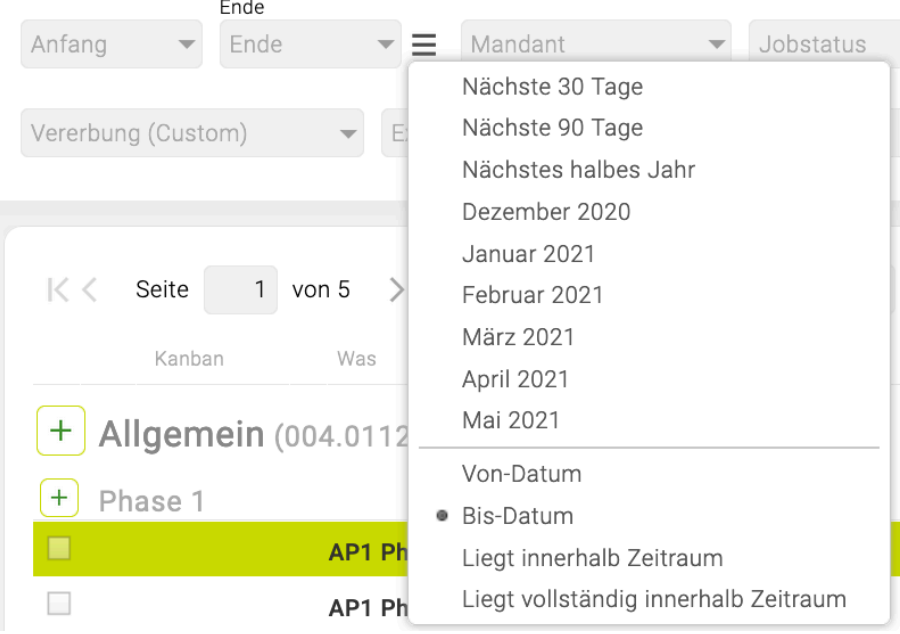

### **Jobstatus und Jobverantwortlicher**

Beide Filter greifen auf Informationen aus dem Job-Modul zurück. Beim Filter "Jobstatus" werden nur jene Jobs samt Aktivitäten angezeigt, die im Job-Modul den entsprechenden Status aufweisen. Auch im Falle von "Jobverantwortlicher intern" bzw. "Jobverantwortlicher extern" dient der interne/externe Verantwortliche lt. Job-Modul als Filterkriterium. Es können mehrere Jobverantwortliche im Drop-Down gewählt werden.

### **Aufgaben**

Die erweiterte Filteroption "Aufgaben" bietet folgende Möglichkeiten:

### **Anzeigen**

Ist die Standardeinstellung und gibt auch die den Arbeitspaketen und Meilensteinen zugeordneten Aufgaben aus

### **Nicht anzeigen**

Aufgaben werden nicht ausgegeben

Zusätzlich können Sie gänzlich auf die Verwendung von Aufgaben im Projektmanagement verzichten. Deselektieren Sie dazu in der Administration im Reiter 'Aktivitäten' die Option 'Aufgaben für Aktivitäten verwenden' und bestätigen Sie mit 'Ändern'. Anschließend können im Projektmanagement keine

Aufgaben mehr angelegt werden.

### **Attribute**

Mithilfe von Attributen werden Arbeitspakete gekennzeichnet. So können auf Basis von Attributen Abfragen durchgeführt werden. Attribute können Sie in der Administration anlegen und jederzeit erweitern.

Attribute können beispielsweise Prioritäten symbolisieren ("Hoch", "Mittel", "Gering") oder auch andere Kennzeichnungen, die Sie für die Filterung benötigen (wie "Statusreport", "Jour Fixe" etc.). Auch die Zuordnung von Farben ist möglich.

Zur einfacheren Zuordnung von Arbeitspaketen zu Attributen, können Sie diese einfach einblenden. Klicken Sie anschliessend auf das entsprechende Kästchen. Selbstverständlich ist auch die Zuordnung mehrerer Attribute möglich.

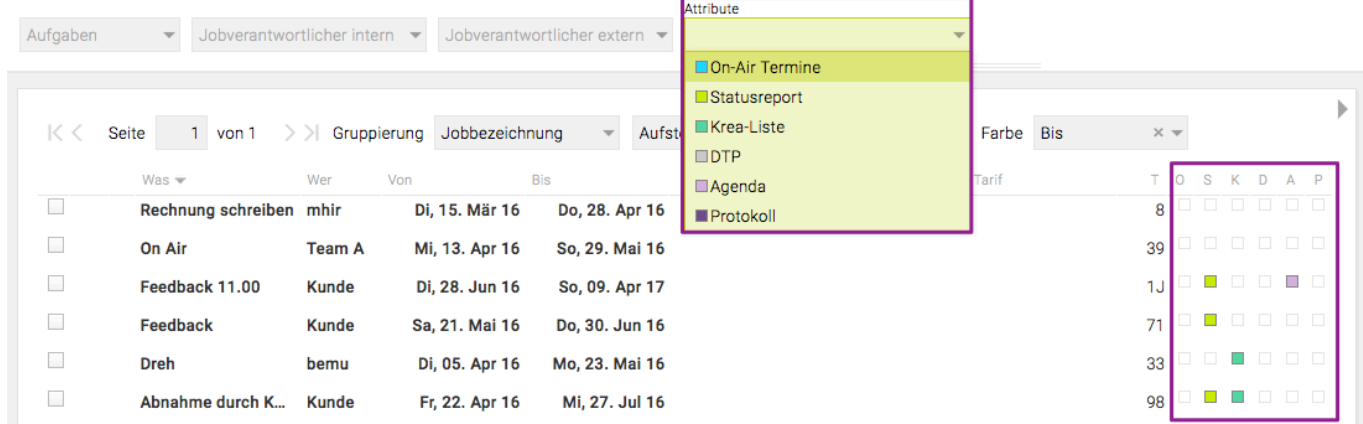

Im Modul 'Admin' haben Sie die Möglichkeit festzulegen, ob sich der Titel eines Arbeitspaketes nach Zuweisung eines Attributes in die dementsprechende Farbe verändert oder ob die Titelfarbe gleich bleibt.

Werden einem Arbeitspaket mehrere Attribute zugeordnet, so wird die Farbe des jeweils ersten zugeordneten Attributes beim Titel, falls dies in der Administration aktiviert ist, verwendet.

### **Sonstige Filterfelder**

Wünschen Sie sonstige Filterfelder? Wenden Sie sich bitte dazu an den TEAMBOX.Support.

### **Gruppierung/Sortierung**

Mithilfe der Gruppierung und Sortierung kann die Darstellung der Aktivitätenliste an die eigenen Bedürfnisse angepasst werden.

Die Gruppierung legt fest, auf Basis welches Kriteriums die Aktivitäten zusammengefasst werden. Die Sortierung definiert die Anordnung der Gruppierungselemente und der Arbeitspakete innerhalb der Gruppe.

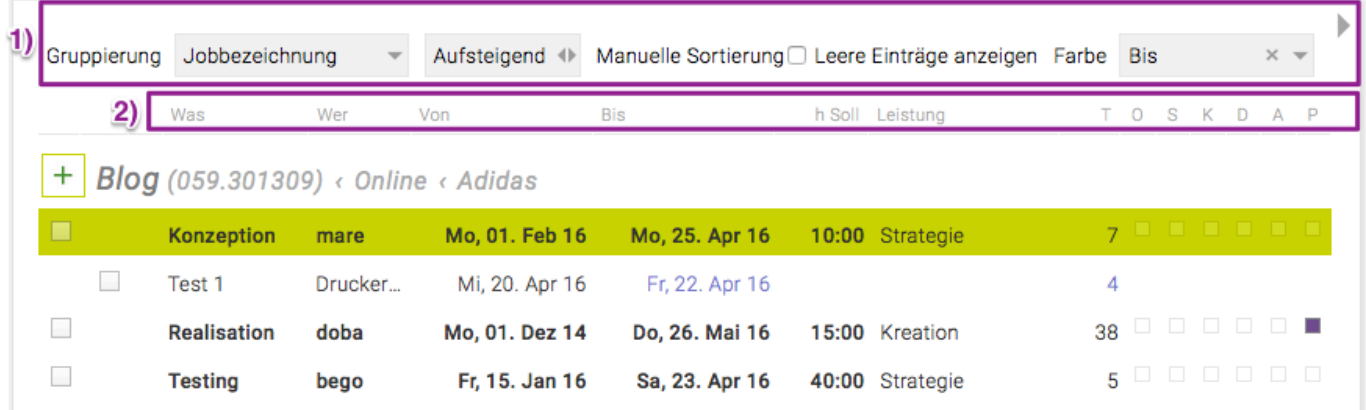

### **1) Gruppierungsoptionen**

Die einzelnen Gruppierungsoptionen dienen der übersichtlichen Darstellung der Aktivitäten und bilden gleichzeitig eine Sortierungsbasis. Die Gruppierungselemente können zusätzlich "auf-" und "absteigend" angeordnet werden.

### **Keine**

Die gefilterten Aktivitäten werden ohne jegliche Gruppierung angezeigt und auf Basis der festgelegten Sortierung gereiht.

### **Jobbezeichnung**

Standardmässig erfolgt die Gruppierung auf Basis der Jobbezeichnung.

### **Jobnummer**

Hier wird nach der Jobnummer gruppiert.

### **AP Verantwortlicher**

Die Arbeitspakete (AP) werden nach AP-Verantwortlichen gruppiert.

### **Jobverantwortlicher**

Die Arbeitspakete (AP) werden nach Jobverantwortlichen gruppiert.

### **AP Enddatum**

Alle Arbeitspakete mit identem Enddatum werden zusammengefasst.

### **AP Startdatum**

Alle Arbeitspakete mit identem Startdatum werden zusammengefasst.

**Farbe** (Einstellungen zur Färbung können im Modul 'Admin' unter dem Menüpunkt "Einstellungen" im Reiter "Aktivitäten" festgelegt werden. Nähere Informationen dazu befinden sich im Kapitel Admin)

• **Was (Attribut)**

Die Spalte "Was" wird entsprechend den Einstellungen eingefärbt.

• **Wer (Verantwortlicher)** Der Kürzel des Verantwortlichen wird entsprechend den Einstellungen eingefärbt. • **Bis (Fälligkeit)**

Die Spalte "Bis" wird entsprechend den Einstellungen eingefärbt.

### • **h Soll (% Auslastung)**

Die Spalte "h Soll" wird entsprechend der Auslastung eingefärbt.

### **2) Sortierungsoptionen**

Über die Sortierung wird festgelegt, wie die Aktivitäten innerhalb der definierten Gruppe gereiht werden sollen.

• **Was (Aktivitätstitel)**

Die Sortierung erfolgt alphabetisch auf Basis des Arbeitspakettitels.

• **Wer (Verantwortlicher)**

Alphabetische Sortierung anhand des Mitarbeiterkürzel des Verantwortlichen.

• **Von (Startdatum)**

### **& Bis (Enddatum)**

Die Arbeitspakete werden chronologisch angeordnet.

• **T (Tage bis/über Fälligkeit)**

T gibt die Anzahl der Tage/Monate und Jahren bis zur Fälligkeit der Aktivität an. Ist die Zahl bzw. das Fälligkeitsdatum rot so liegt das Enddatum bereits in der Vergangenheit und die Aktivität ist überfällig.

- bis 99 Tage wird die Zahl in Tagen dargestellt
- bis 9 Monate Anzahl der Monate bis zum Enddatum der Aktivität wird jeweils mit einer Zahl und "M" für Monat angegegeben
- Zeitraum bis zur Fälligkeit in Jahren wird auch durch Zahl und "J" für Jahre gekennzeichnet Bitte beachten Sie, dass der Zeitraum bis zur Fälligkeit nur innerhalb der ersten 99 Tage auf den Tag genau ist. Die Angaben in Monaten bzw. Jahren sind als Richtwert anzusehen.
- \*Aufsteigend \*

Abhängig von der gewählten Sortierungsoption wird eine alphabetische oder chronologische Reihung beginnend mit A oder dem frühesten Enddatum durchgeführt.

• **Absteigend**

Wie "Aufsteigend" nur in gestürzter Reihenfolge.

• **Manuell sortieren**

Wählen Sie diese Option um eine Sortierung unabhängig von den zur Verfügung stehenden Sortierungsoptionen vorzunehmen. Die manuelle Sortierung wird gespeichert und steht anschliessend jedem Agenturmitarbeiter zur Verfügung.

### **Festlegen der Sortierungsoption**

Es gibt drei Sortierungsoptionen:

**1.** Mittels Klick auf den Spaltentitel selbst wird nach dieser Spalte sortiert. Ob die Sortierung auf- bzw. absteigend erfolgt, ist an dem kleinen Dreieck rechts neben der entsprechenden Spaltenüberschrift erkennbar.

- Die Sortierung erfolgt absteigend
- Die Sortierung erfolgt aufsteigend

**2.** Die Sortierung kann auch mit einem Klick auf das kleine Kästchen rechts neben dem Spaltentitel angepasst werden.

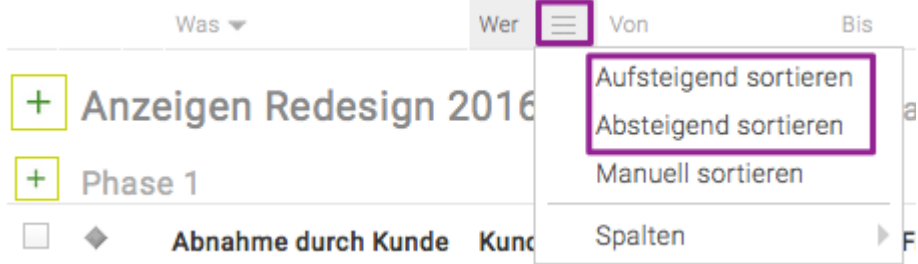

### **3.** Manuell sortieren

"Manuell sortieren" kann mit Klick auf das Kästchen rechts neben dem Spaltentitel ausgewählt werden. Aktivitäten können dadurch mittels Drag & Drop auf jene Aktivität vor welcher diese erscheinen soll verschoben werden. Die manuelle Sortierung wird anschliessend gespeichert und ist für alle Agenturmitarbeiter sichtbar.

Die hinterlegte manuelle Sortierung wird sichtbar durch auswählen von "Manuell sortieren".

Natürlich wird die Sortierung auch beim PDF-Druck bzw. Excel Export berücksichtigt.

### **Paging: Performanceverbesserung bei grosser Zahl an Aktivitäten**

Werden über 200 Datensätze auf einmal geladen, so sorgt ein Pager für eine Performanceverbesserung. Bequem kann so Seite für Seite durch die gewählten Aktivitäten geblättert werden.

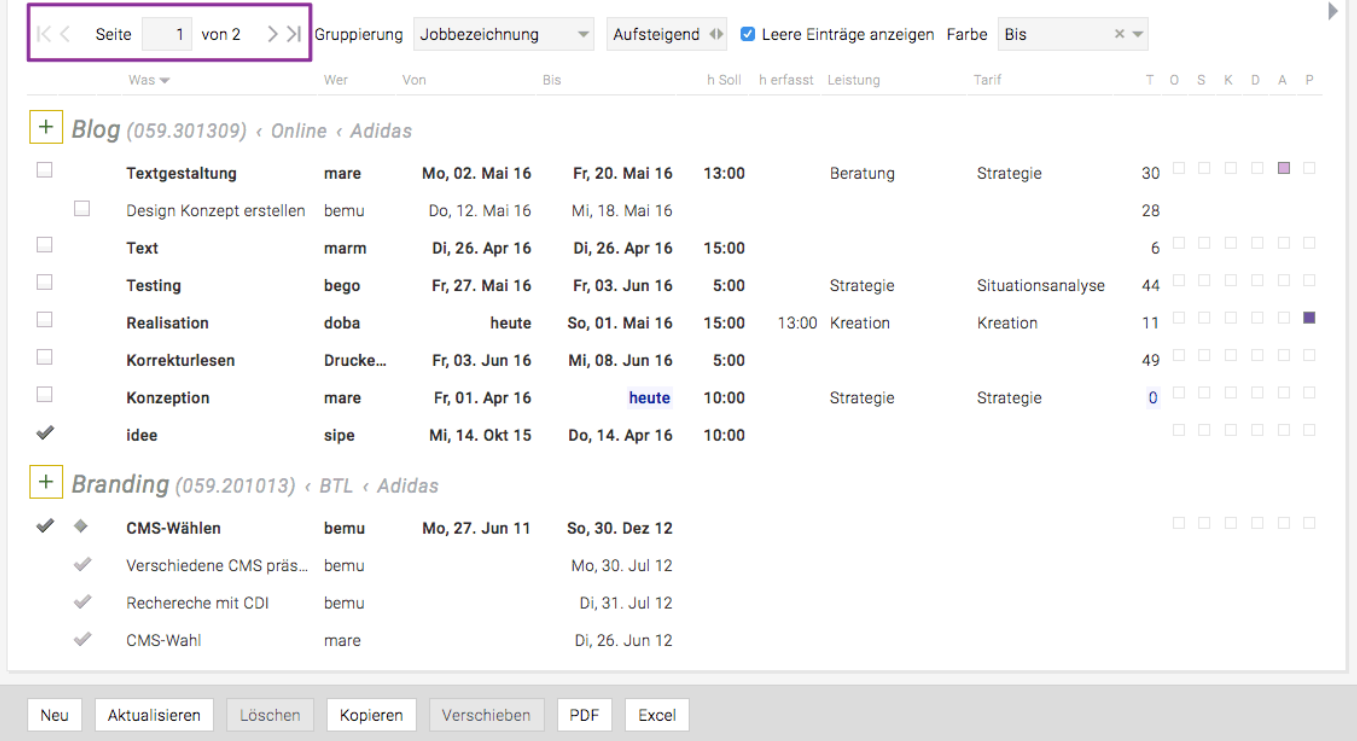

# **ARBEITSZEIT**

Die Auswertung steht nur den Mitarbeitenden zur Verfügung, die eine entsprechende Berechtigung besitzen.

Um eine gezielte Aufstellung der Stundenerfassung zu erhalten, kann mittels selbst definierbarer Filterkriterien eine Auswertung individuell zusammengestellt werden. Die Auswertung wird über das Modul "ARBEITSZEIT" und dem Menüpunkt [Leistungsreport](#page-482-0) erreicht.

# **Zeiterfassung**

# **Leistungserfassung:**

- Erfassung auf Agentur: für Erfassung von internen Leistungen (z. B. Meetings oder Arztbesuche) (Nr. 2 im Screenshot)
- Erfassung auf Jobs: für die Erfassung von auf Jobs bezogenen Leistungen (z. B. Grafikdesign oder Beratung) (Nr. 3 – 6 im Screenshot)

Die einzelnen Felder können sowohl mit der Maus, als auch mit der Tastatur (Tab- oder Pfeiltasten) angewählt werden. Nach jedem gespeicherten Zeiteintrag springt der Cursor automatisch wieder in die Jobsuche, um auf rasche Weise sofort oder später Zeit auf den nächsten Job erfassen zu können.

# **Anwesenheitserfassung (Nr. 7 im Screenshot):**

- Erfassung der Zeit zu welcher der aktuelle Arbeitstag beginnt (Kommt) (Von)
- Erfassung der Zeit, zu der die Agentur oder Firma verlassen wird (Geht) (Bis)
- Erfassung von 1 2 bzw. mehreren Pausen
- Anwesenheit heute = Total

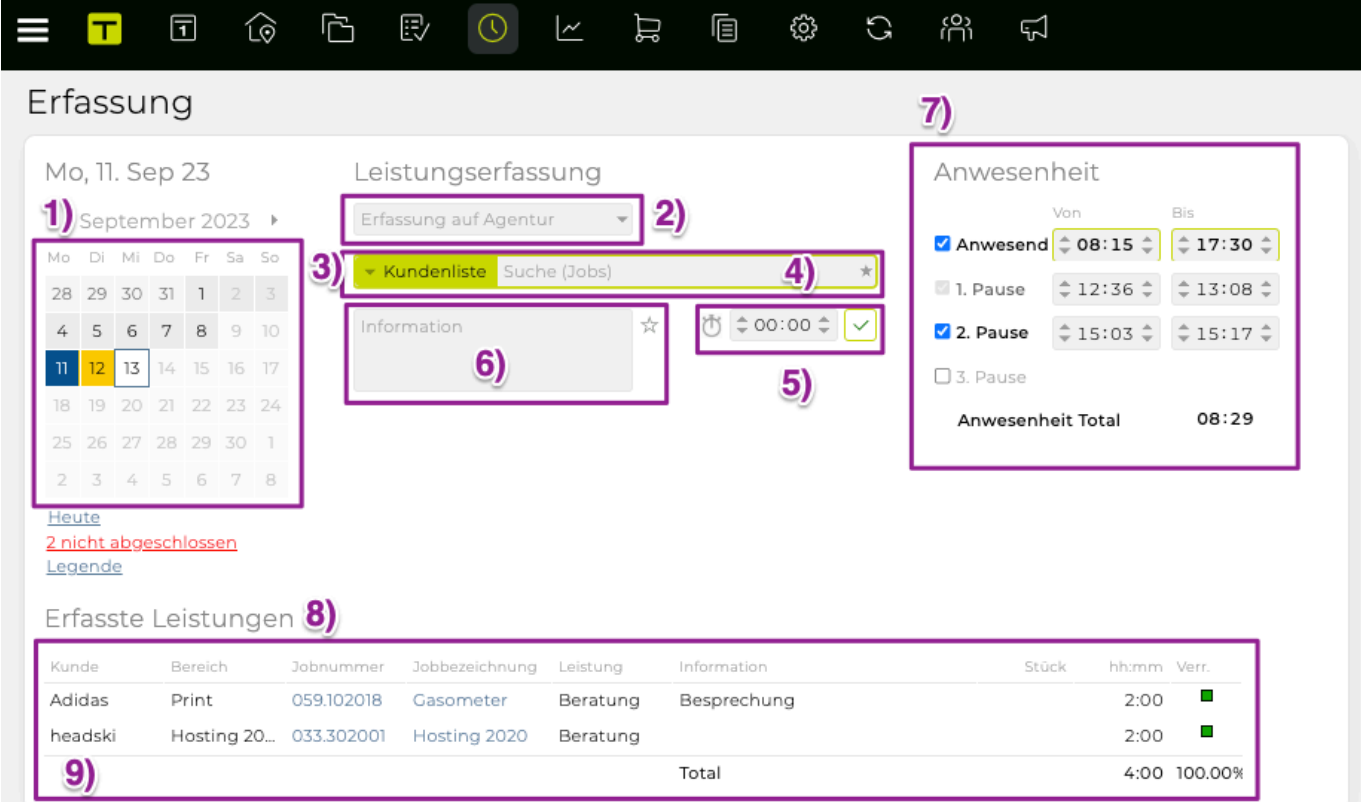

### 1. **Minikalender**:

- Hier werden eventuelle Abwesenheiten, Feiertage etc. angezeigt. Mit Klick auf Legende, kann die Legende dazu eingeblendet werden.
- **Nicht abgeschlossene Tage**: Bei aktivierter Abschlusskontrolle sind die noch nicht abgeschlossenen Tage gelb hinterlegt, abgeschlossene Tage grau, Offdays und Ferien weiss, der

jeweils ausgewählte Tag blau und Feiertage weinrot.

2. **Erfassung auf Agentur**: Hier werden die nicht verrechenbaren Leistungen (interne Leistungen, die keinem Job zugeordnet sind) eingetragen.

3. **Kundenliste**: Es kann Kunde > Bereich > Job ausgewählt bzw. auch jeweils danach gesucht werden. Eventuell hinterlegte Aktivitäten, Leistungen und Tarife können hier ausgewählt werden.

4. **Favoriten**: Mit dem Stern Symbol gibt es einen Schnellzugriff auf die letzten Jobs, auf die erfasst wurde.

5. **Stoppuhr**: Damit kann die Zeit, die für eine bestimmte Tätigkeit benötigt wird, mit gestoppt werden. Klick auf die Stoppuhr wenn mit der Tätigkeit begonnen wird oder auch um diese wieder zu stoppen. Diese läuft auch weiter, wenn in einem anderen Bereich der TEAMBOX gearbeitet wird. Die gestoppte Zeit kann auch überschrieben werden.

6. **Textfeld**: Kann in der Admin unter Leistungsadmin pro Leistung als Pflichtfeld definiert werden und jederzeit optional verwendet werden.

Tipp : Mit Klick auf das Stern-Symbol neben dem Information-Textfeld, öffnet sich eine Liste, die die 20 zuletzt in der Leistungserfassung verwendeten Infotexte des Users enthält. Mit Klick auf einen Eintrag wird der Text im Infofeld eingefügt.

7. **Anwesenheitszeit**: Die TEAMBOX bietet die Möglichkeit die Anwesenheit von – bis, sowie Pausen einzutragen. Sollen weitere Pausen erfasst werden, muss die Checkbox neben "Pause 1" usw. aktiviert werden. Wenn die Anwesenheitszeit Mitternacht überschreitet, dann wird von der TEAMOBX vorgeschlagen, dass die Zeit nach Mitternacht am nächsten Tag eingetragen wird. Die TEAMBOX überprüft auch, ob die erfasste Anwesenheitszeit mit den erfassten Leistungen übereinstimmt. Ist dies nicht der Fall gibt die TEAMBOX eine Warnung aus und das Abschliessen des Tages ist erst möglich, wenn die Summe der Leistungen mit der Anwesenheitszeit übereinstimmen.

Die Anwesenheitsvalidierung hat weitere Konfigurationsmöglichkeiten. Folgendes kann auf Wunsch individuell konfiguriert werden:

- Nach wie vielen Stunden eine Pause eingetragen werden muss
- Wie viele Stunden maximal eingetragen werden dürfen
- Mindestpausenlänge
- Mindestpausenlänge ab bestimmtem Stundentotal z.B. ab 6 Std total: Mindestpause 30 Min, ab 7 Std total: Mindestpause 45 Min
- Mehrere Pausen

### **Gleitzeit**

Auf Wunsch kann die Gleitzeit speziell konfiguriert werden, sodass ausserhalb dieser keine Erfassung möglich ist. Nach erfolgter Konfiguration gibt es eine zusätzliche Berechtigung: "Anwesenheit außerhalb der Gleitzeit erfassen". Ist diese gesetzt, dann ist alles wie bisher. Ist diese nicht gesetzt, kann die Anwesenheit vor Beginn der Gleitzzeit nicht gestartet bzw. nach Ende der Gleitzzeit Anwesenheit nicht beendet werden.

*Hinweis*: Gleitzeit gilt nur für die Anwesenheitserfassung, nicht für Leistungserfassung. Die Gleitzeit gilt für alle Mitarbeiter (es sind z.B. keine Abweichungen für andere Mandanten, Standorte etc. möglich).

### **Ruhezeit**

Auf Wunsch können wir für die Anwesenheitszeiterfassung Ruhezeiten konfigurieren, die zwischen dem Ende des Arbeitstags und dem Beginn des folgenden Arbeitstags eingehalten werden müssen. Diese Ruhezeiten greifen entweder für die gesamte Agentur oder sind pro Mandant unterschiedlich definierbar. *Hinweis*: Die Ruhezeit gilt nur für die Anwesenheitserfassung, nicht für Leistungserfassung.

8. **Erfasste Leistungen**: Alle erfassten Zeiten des Tages werden tabellarisch zusammengefasst und summiert. Spalten können auch ausgeblendet oder individuell sortiert werden.

9. **Editieren bereits erfasster Leistungen**: Durch Auswahl der entsprechenden Zeile werden die Daten oben in den einzelnen Feldern wieder eingetragen und so editierbar gemacht. Ausserdem kann nach Klick auf eine Zeile auch der gesamte Eintrag gelöscht werden

10. **Eintragen**: Um die erfassten Leistungen zu speichern. Im Anschluss werden Sie tabellarisch dargestellt. Ein Eintrag kann auch durch Klick auf die Checkbox mit dem grünen Häkchen gespeichert werden.

11. **Abschliessen**: Nachdem alle Leistungen für den gewählten Tag erfasst wurden, muss der Tag abgeschlossen werden, damit die TEAMBOX ab dem Folgetag nicht an die Zeiterfassung erinnert. Dieser Button ist nur aktiviert, wenn die Abschlusskontrolle in den Mitarbeiter-Adressdaten aktiviert ist.

### **Zeiterfassung für andere Mitarbeiter**

Sofern über die entsprechenden Berechtigungen verfügt wird, können auch Arbeitszeiten für andere Mitarbeitende erfasst, bearbeitet und abgeschlossen werden. Dazu bei "Zeiterfassung für … " im Drop-Down Menü den gewünschten Mitarbeitenden auswählen. Die Erfassung funktioniert wie oben beschrieben.

### **Zeiterfassung auf Aktivitäten**

Wurden bei einer Aktivität in der Aktivitätenliste Sollstunden hinterlegt, so ist es möglich Zeit auf diese Aktivität in der Leistungserfassung zu erfassen (sowie direkt in der Aktivitätenliste – siehe Use Cases ["Wie erfasse ich Zeit für eine Aktivität in der Aktivitätenliste?"](#page-134-0)

Wenn auf Aktivitäten Zeit erfasst wird, werden erledigte Aktivitäten grau gekennzeichnet. Gerne können wir auf Wunsch die erledigten Aktivitäten in der Zeiterfassung komplett ausblenden.

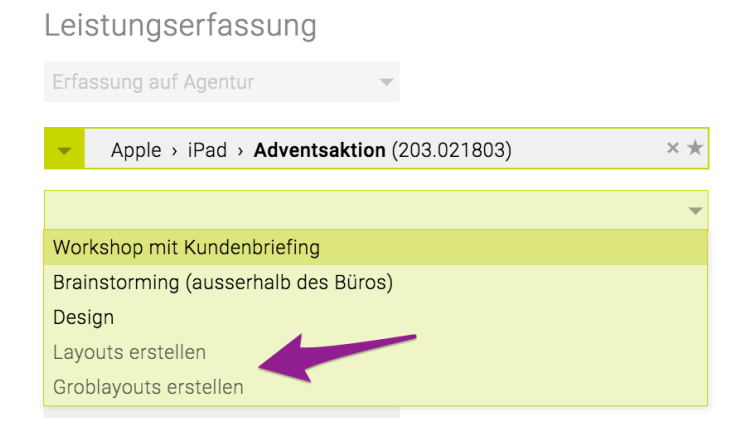

Bei der Leistungserfassung auf eine Aktivität werden standardmässig die im genehmigten KV kalkulierten Stunden angezeigt. Mittels Konfiguration ist es auch möglich, dass stattdessen bzw. zusätzlich die geplanten Sollstunden (h Soll) für die Anzeige im Balken verwendet werden.

TEAMBOX - Hilfe\_de

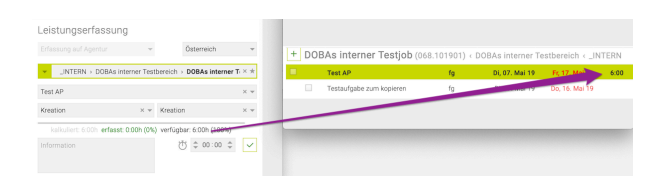

Eine weitere Konfigurationsmöglichkeit ist, dass bei der Erfassung von Zeiteinträgen die Aktivität ein Pflichtfeld ist. D.h. wenn dies aktiviert wurde, können Zeiteinträge nur gespeichert werden, wenn sie auf eine Aktivität erfasst werden. Gibt es auf einem Job keine Aktivität, kann somit keine Zeit erfasst werden.

### **Kalkulierte Stunden:**

Ein Balken mit Ampelfunktion zeigt an, wie viele Stunden im KV für den jeweiligen Tarif kalkuliert und wie viele Stunden bereits erfasst wurden.

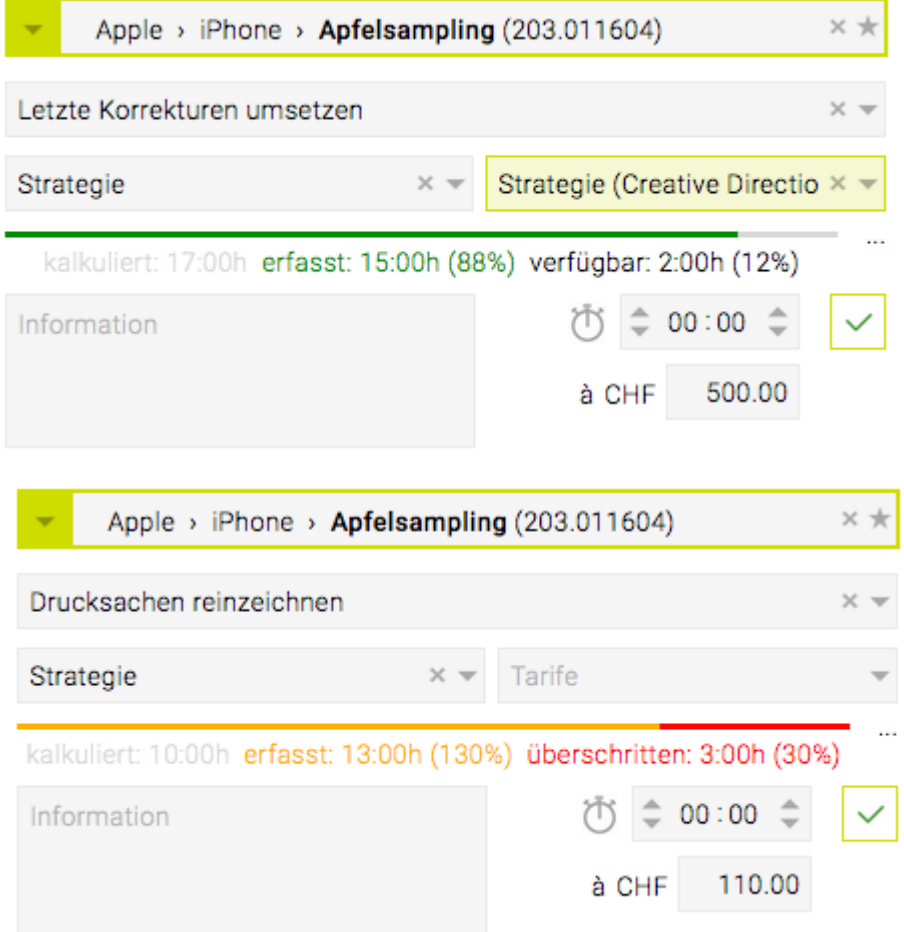

Bei Interesse der Aktivierung dieser Zusatzfunktion bitten wir um Kontaktaufnahme mit intevo.websolutions.

### **Erinnerung x Arbeitstage nicht abgeschlossen**

Die TEAMBOX erinnert jeweils am darauf folgenden Tag daran, dass ein oder auch mehrere Tage noch nicht abgeschlossen wurden. Die Erinnerung im aktuellen Fenster der TEAMBOX als Pop-Up rechts oben.

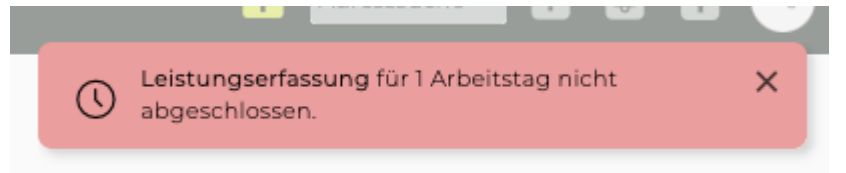

Mit einem Klick auf den unterstrichenen Text gibt es eine direkte Weiterleitung zur Zeiterfassung, um die nicht abgeschlossenen Tage dort nach zu tragen. Wenn die Zeit nicht gleich erfasst werden soll, kann die Erinnerung weg geklickt werden. Solange der oder die Tag/e nicht abgeschlossen werden, erscheint die Erinnerung alle 15 Minuten wieder.

Die Erinnerungsfunktion kann mit den entsprechenden Benutzerrechten für jeden Mitarbeitenden aktiviert oder deaktiviert werden.

### **Zeiteinträge auf anderen Tag verschieben**

Es gibt die Möglichkeit, einen am falschen Tag erfassten Zeiteintrag nachträglich auf den richtigen Tag zu verschieben.

Hierzu auf einen bestehenden Zeiteintrag in der Vergangenheit klicken. Nun erscheint in der Button-Leiste ein Button "Verschieben". Mit einem Klick auf "Verschieben" erscheint eine Bubble in der das Datum, auf den der Zeiteintrag verschoben werden soll, eingetragen werden kann. Mit Klick auf 'OK' wird das ganze bestätigt.

### *Zu Beachten:*

- Bei dem Verschieben muss der gewählte Tag in der Vergangenheit liegen bzw. heute sein. Es können keine Zeiteinträge für die Zukunft angelegt werden.
- Ist der gewählte Tag bereits abgeschlossen, wird der Zeiteintrag nur darauf verschoben wenn die Berechtigung "bereits abgeschlossene Tage bearbeiten" gesetzt ist. Erfasste Leistungen

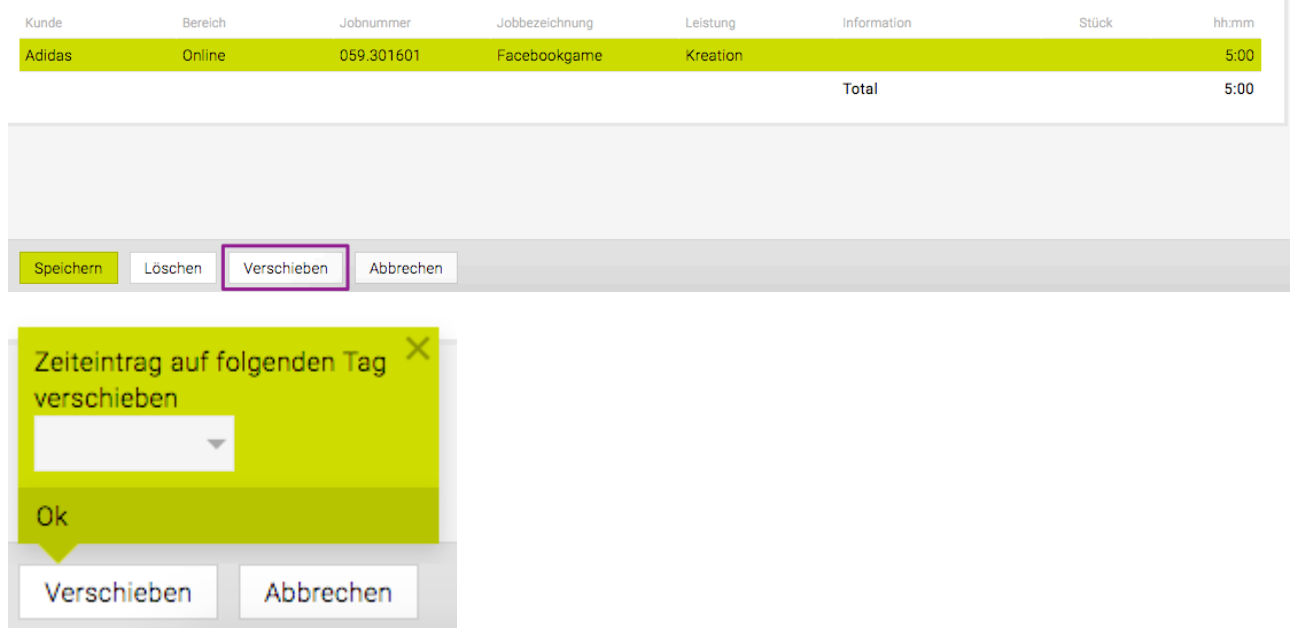

### **Zeiteintrag kopieren**

Wenn die entsprechende Berechtigung "Zeiteintrag kopieren" gesetzt ist dann erscheint der Button "Kopieren" wenn ein Zeiteintrag markiert wird.

Hierzu auf einen bestehenden Zeiteintrag klicken. Nun erscheint in der Button-Leiste ein Button "Kopieren". Mit einem Klick auf "Kopieren" erscheint eine Bubble in der das Datum, auf den der Zeiteintrag kopiert werden soll, eingetragen werden muss. Mit Klick auf 'OK' wird das ganze bestätigt.

# Erfasste Leistungen

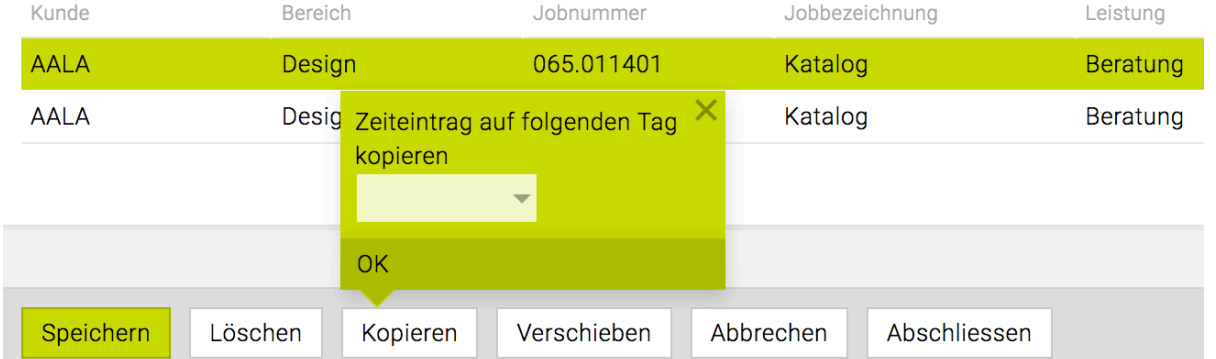

### *Zu Beachten:*

- Bei dem Kopieren muss der gewählte Tag in der Vergangenheit liegen bzw. heute sein. Es können keine Zeiteinträge für die Zukunft angelegt werden.
- Ist der gewählte Tag bereits abgeschlossen, wird der Zeiteintrag nur darauf kopiert wenn die Berechtigung "bereits abgeschlossene Tage bearbeiten" gesetzt ist.

# <span id="page-482-0"></span>**Leistungsreport**

Der Leistungsreport bietet eine flexible Auswertung der erfassten Leistungen nach unterschiedlichen Kriterien (z.B. Filterung nach bestimmten Werten, Änderung der Gruppierung, etc.) so wie viele weitere nützliche Funktionen.

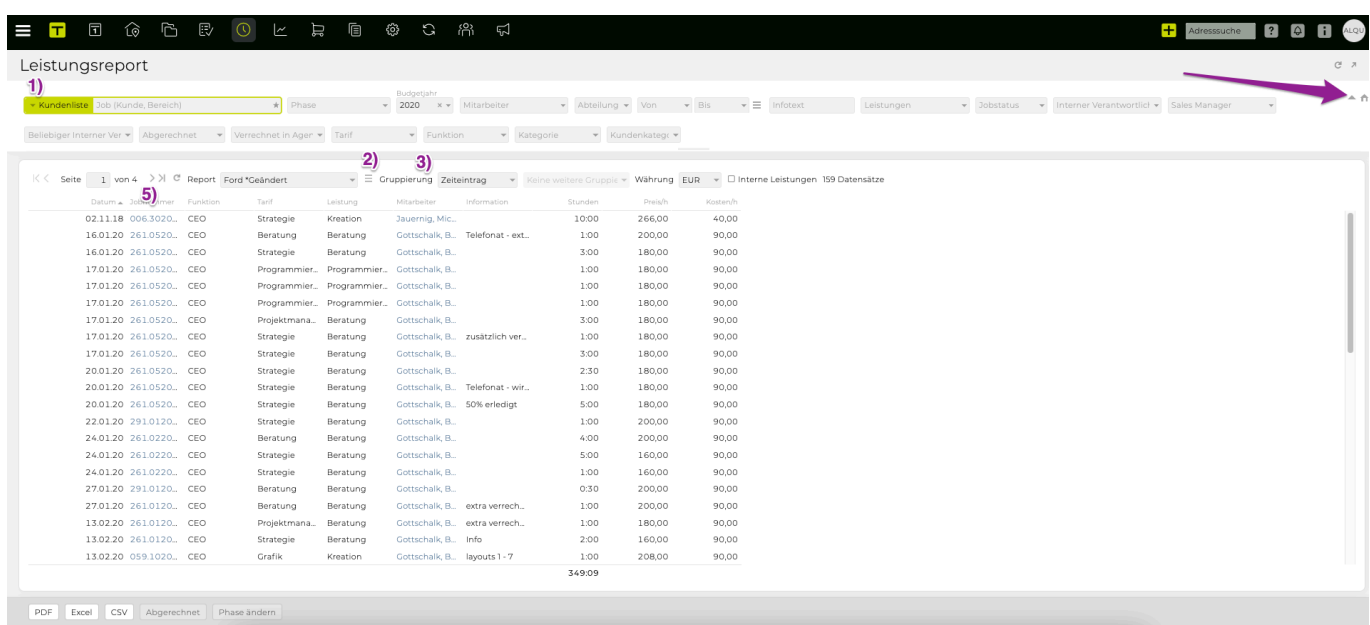

### **1) Filtermöglichkeiten**

In den Drop-Down Feldern gibt es die Möglichkeit verschiedene Filtermöglichkeiten auszuwählen, zusätzlich können mit Klick auf das Symbol mit dem Dreieck (siehe Pfeil im Screenshot), zusätzliche Filtermöglichkeiten eingeblendet werden.

- Multijobselector (ein oder mehrere Kunde, Bereich bzw. Job kann ausgewählt werden diese Funktion ist besonders praktisch, wenn z.B. mehrere Kunden ausgewertet werden sollen, die zur selben Unternehmengruppe gehören)
- Budgetjahr
- Mitarbeiter
- Abteilung
- Zeitraum Von Bis (Laufendes Jahr, letztes Jahr, Quartal, Monate etc.)  $*$
- Infotext
- Leistungen
- Jobstatus (Aktiv, Abgeschlossen etc.)
- Jobverantwortlicher intern
- Abgerechnet (Alle, Abgerechnet, Nicht abgerechnet)
- Tarif

\* Damit im Leistungsreport nach zuletzt geänderten Zeiteinträgen ausgewertet werden kann muss die Gruppierung entsprechend gesetzt sein, der Zeitraum-Filter Modus auf "Zuletzt geändert" gesetzt werden und es kann die Spalte "Zuletzt geändert" eingeblendet werden. Der Zeitraum-Filter Modus "Zuletzt geändert" filtert das Datum an dem der Zeiteintrag zuletzt bearbeitet wurde. Wurde er nicht nachträglich bearbeitet, wird das Datum gefiltert, an dem er erstellt wurde.

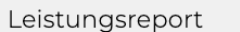

 $\overline{1}$ 

 $\widehat{\omega}$ 

**门** 歌  $\odot$  $\overline{\phantom{a}}$   $\mathbb H$ 

倌

සූ

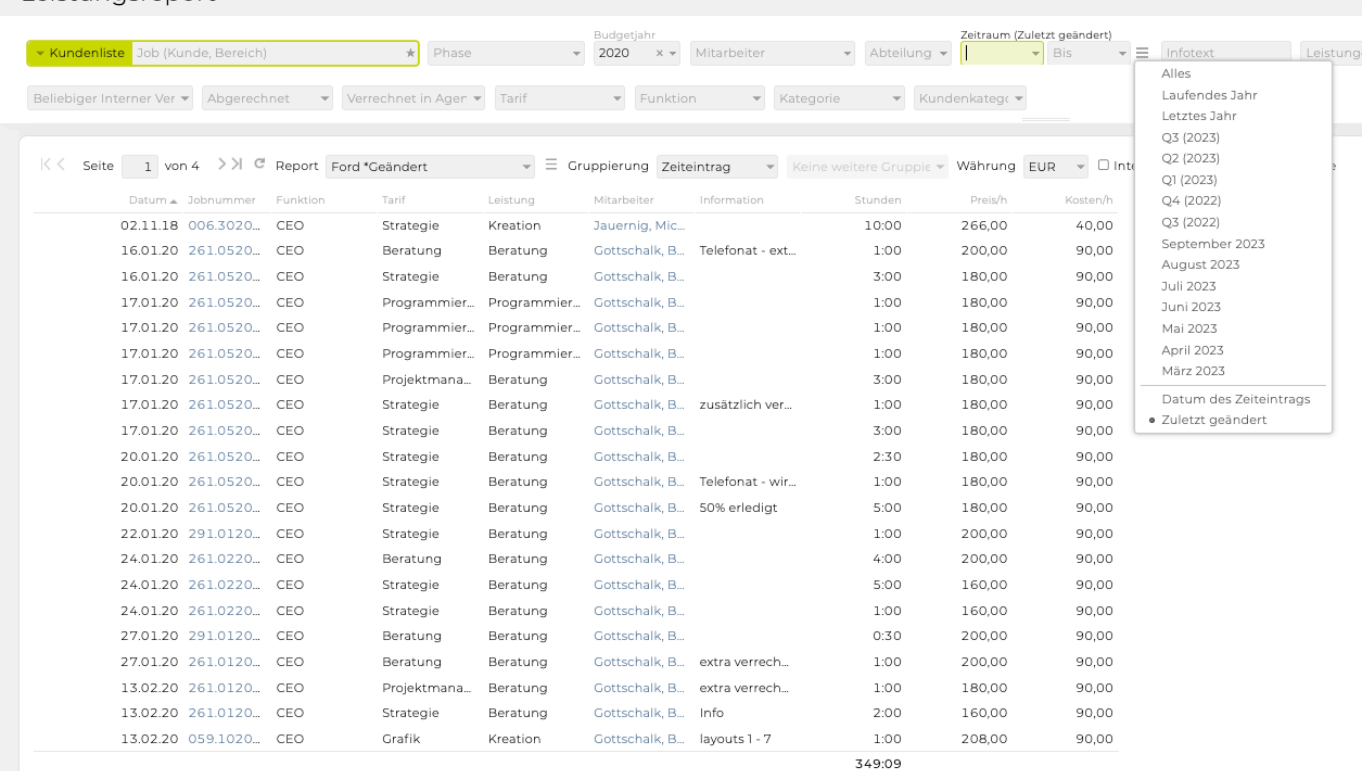

יה<br>ה

C)

 $\overline{\mathbb{Z}}$ 

Je nach Konfiguration:

- Phase
- Mandant/Jobmandant
- Profitcenter
- Multifunktionsfelder

(z.B. um das Genehmigungsdatum eines Jobs zu speichern, um eine PO Nummer oder eine SAP Nummer zu hinterlegen, den Job Abteilungen zuzuordnen, etc.)

- Sind neben dem internen Jobverantwortliche weitere Jobverantwortliche, wie z.B. Stellvertreter oder Kundenverantwortliche definiert, kann nach diesen ebenfalls gefiltert werden
- Multifunktionsfelder für Mitarbeiter

(z.B. um besondere Kenntnisse oder Tätigkeiten strukturiert zu speichern, die Lohnbuchhaltungsnummer des Mitarbeiters zu vermerken, etc.)

• Funktion

(z.B. gezielt alle Zeiteinträge von Senior- oder Junior-Mitarbeitern auswerten bzw. die Mitarbeiterfunktion als Spalte ausgeben.)

• Verrechnet in Agenturrechnung/interner Rechnung (Tipp: Durch einen Klick in der Spalte kann die Rechnung direkt geöffnet werden, in der der Zeiteintrag verrechnet wurde)

### **2) Eigene Reports speichern**

Es können nach belieben selbst definierte Reports mit unterschiedlichen Filtereinstellungen und Spalten gespeichert werden. So kann jederzeit der passende Report aufgerufen werden – sei es nun eine detailierte Auswertung mit umfangreichen Informationen zu allen Zeiteinträgen oder eine einfache Liste aller Jobs für einen groben Überblick über Ihre Projekte. Nähere Informationen dazu befinden sich im Artikel "[Eigene Reports speichern und verwalten"](#page-612-0).

# **3) Gruppierung**

Mit Klick auf die jeweilige Spalte oder auf das Drop-Down Feld kann eine Spalte, für welche die Gruppierung erfolgen soll, gewählt werden. Falls gewünscht kann im zweiten Drop-Down eine weitere Gruppierung gewählt werden.

 $\begin{tabular}{c} $\ast$ & Weitere Gruppierung \end{tabular} \begin{tabular}{c} \begin{tabular}{c} \hline \multicolumn{3}{c} {\color{blue} \end{tabular}} \end{tabular}$ Gruppierung Job

# **4) Währung**

Mit umschalten der Währung, werden die Zeiteinträge in die ausgewählte Währung umgerechnet

# **5) Joblinks**

Mit Joblinks können per Rechtsklick auf die Jobbezeichnung/-nummer eines Zeiteintrags schnell die Jobnummer kopiert, die Adressdaten des Kunden aufgerufen, in die Jobübersicht gewechselt oder sofort weitere Auswertungen im Controlling durchgeführt werden.

# **6) Spaltenauswahl**

Jobnummer

Folgende Spalten können u.a. mit Hilfe des Symbols mit den Linien Belieben ein- und ausgeblendet werden:

- Job
- Jobnummer
- Kunde
- Bereich
- Tarif
- Kalenderjahr
- Monat
- Arbeitspaket
- Aktivitäten
- Mitarbeiter/Mitarbeiterkürzel

Tipp: Wird auf einen Zeiteintrag in der Mitarbeiterspalte geklickt, dann lädt der Zeiteintrag direkt in der Leistungserfassung. Nach dem Speichern des Zeiteintrags wird automatisch zum Leistungsreport zurück gewechselt.

- Leistung
- Jobverantwortlicher
- Information
- Datum
- Stunden
- Stück
- Preis/h
- Preis
- Kosten/h
- Kosten
- Mandanten
- Profitcenter

### **7) Summen**

# **8) Button-Leiste**

# • **Manuelle Abrechnung von Zeiteinträgen**

Falls die manuelle Abrechnung von Zeiteinträgen verwendet wird, können Zeiteinträge direkt im Leistungsreport auf abgerechnet gesetzt werden. Die Mehrfachauswahl erlaubt es auch mehrere Zeiteinträge gleichzeitig abzurechnen. Mit dem Button "Abgerechnet", kann nach dem auswählen der gewünschten Zeiteinträge festgelegt werden, ob diese den Status "Abgerechnet" oder "Nicht abgerechnet" erhalten sollen.

- Tipp: Mehrere Zeiteinträge markieren
	- Mac: cmd + linke Maustaste
	- Windows: Steuerungstaste + linke Maustaste
- Tipp: Mehrere Zeiteinträge von bis markieren
	- Mac + Windows:
	- Umschalttaste ("Shift") + linke Maustaste
- **PDF**, **Excel** oder auch eine **CSV-Datei** generieren

### **Phasenzuordnung von Zeiteinträgen ändern**

Wenn in Ihrer TEAMBOX Zeiteinträge mit Phasen konfiguriert sind, dann steht die folgende Funktion automatisch für Sie zur Verfügung:

Es können mehrere Leistungen / Zeiteinträge im Leistungsreport markiert werden und mit dem Button "Phase ändern" die Phase entsprechend geändert werden. Wichtig: Funktioniert nur bei Gruppierung nach Zeiteintrag.

Tipp: Mehrere Zeiteinträge einzeln markieren: Mac: cmd + linke Maustaste; Windows: Steuerungstaste + linke Maustaste

### **Zeiteinträge als geprüft kennzeichnen**

Neben der Möglichkeit, für einen Mitarbeiter die Zeiteinträge einer ganzen [Woche oder eines Monats zu](#page-486-0) [bestätigen](#page-486-0), können auch gezielt einzelne Zeiteinträge als geprüft gekennzeichnet werden. Das erlaubt in Kombination mit Filter-, Sortier- und Gruppierungsmöglichkeiten die detaillierte Kontrolle über neu hinzugefügte und geänderte Zeiteinträge. Die Verrechnung von Zeiteinträgen in Agenturrechnungen funktioniert weiterhin wie gewohnt.

Ist das Feature aktiviert und der User hat die entsprechende Berechtigung, steht im Leistungsreport ein neuer Button "Geprüft" zu Verfügung. Bei Interesse, wenden Sie sich bitte an den TEAMBOX.Support.

# <span id="page-486-0"></span>**Woche/Monat**

# **Woche**

In der Wochenansicht wird ein rascher Überblick über die erfassten Leistungen gezeigt. Mit entsprechender Berechtigung können diese Übersichten auch für andere Mitarbeitende angezeigt werden.

### **Die Wochenansicht**

In der Wochenansicht werden die erfassten Leistungen einer Kalenderwoche aufgelistet. Oben links ist die entsprechende Kalenderwoche (KW) zu erkennen. Mit den beiden Dreiecken, links und rechts davon, kann zurück in die vorherige oder nach vorne in die folgende Woche gewechselt werden.

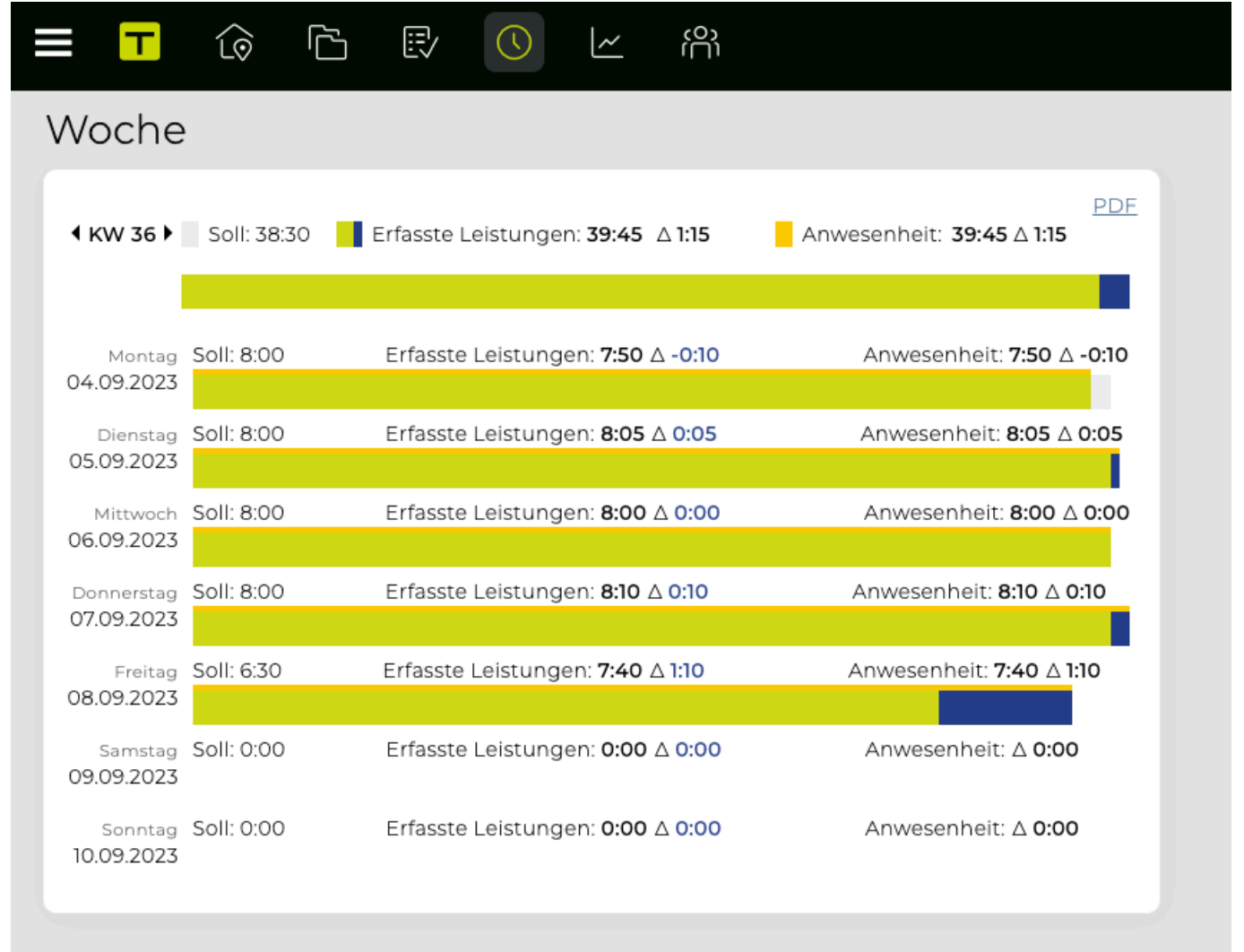

Der oberste Balken zeigt die Wochenarbeitszeit. Darunter befindet sich beim Datum jeweils der Zeitbalken für den entsprechenden Tag.

- **Erfasste Leistungen**: Damit ist die bereits erfasste Arbeitszeit gemeint, die in grüner Farbe dargestellt wird.
- **Soll**: Die Differenz zwischen Sollarbeitszeit für die Woche bzw. für den Tag wird als grauer Balken dargestellt.
- **Differenz (Leistungen-Soll)**: Bezieht sich auf eine Überschreitung der vorgesehen

Normalarbeitszeit und wird als blauer Balken dargestellt.

• **Anwesenheit**: Die erfassten Anwesenheitszeiten werden in gelber Farbe bei den Balken angezeigt.

Mittels Klick auf den entsprechenden Balken können Details für die gesamte Woche und auch für die einzelnen Tage angezeigt werden, d.h. es ist ersichtlich, welche Leistung für welchen Kunden/Bereich/ Job bereits erfasst wurde und ob vielleicht auch noch im Feld 'Information' zu der Leistung etwas vermerkt wurde.

Ein komplett grauer Balken neben einem Kalendertag bedeutet, dass für den Tag noch keine Zeiten erfasst wurden.

An Wochenenden, Feiertagen und Offdays wird neben dem Datum kein Balken angezeigt. Natürlich kann auch für diese Tage Zeit erfasst werden. Der Balken wird dann zur Gänze blau dargestellt, da für den Tag keine Arbeitszeit vorgesehen ist und somit das Soll überschritten wird.

### **Drucken des Wochenberichtes**

Die erfasste Arbeitszeit einer bestimmten Woche kann auch in Form eines Berichtes mit allen Details zu den erfassten Leistungen gedruckt werden. Dazu reicht ein Klick in der Wochenansicht auf den Link "PDF" (rechts oben über den Balken). Ein automatisch generiertes PDF, das natürlich auch gedruckt und gespeichert werden kann, wird angezeigt.

### **Arbeitszeiten von Mitarbeitern bestätigen**

• Mit der Berechtigung "Reports für Mitarbeiter" können Arbeitszeiteinträge von Mitarbeitern wochen- bzw. monatsweise bestätigt werden. Zu beachten: Ist die [Vorgesetztenfunktion](#page-307-0) aktiviert, können Wochen/Monate nur vom Vorgesetzten bestätigt werden.

Mit Klick auf z.B. den Button 'Woche bestätigen' wird vermerkt, dass die Arbeitszeiteinträge des Mitarbeitenden kontrolliert wurden.

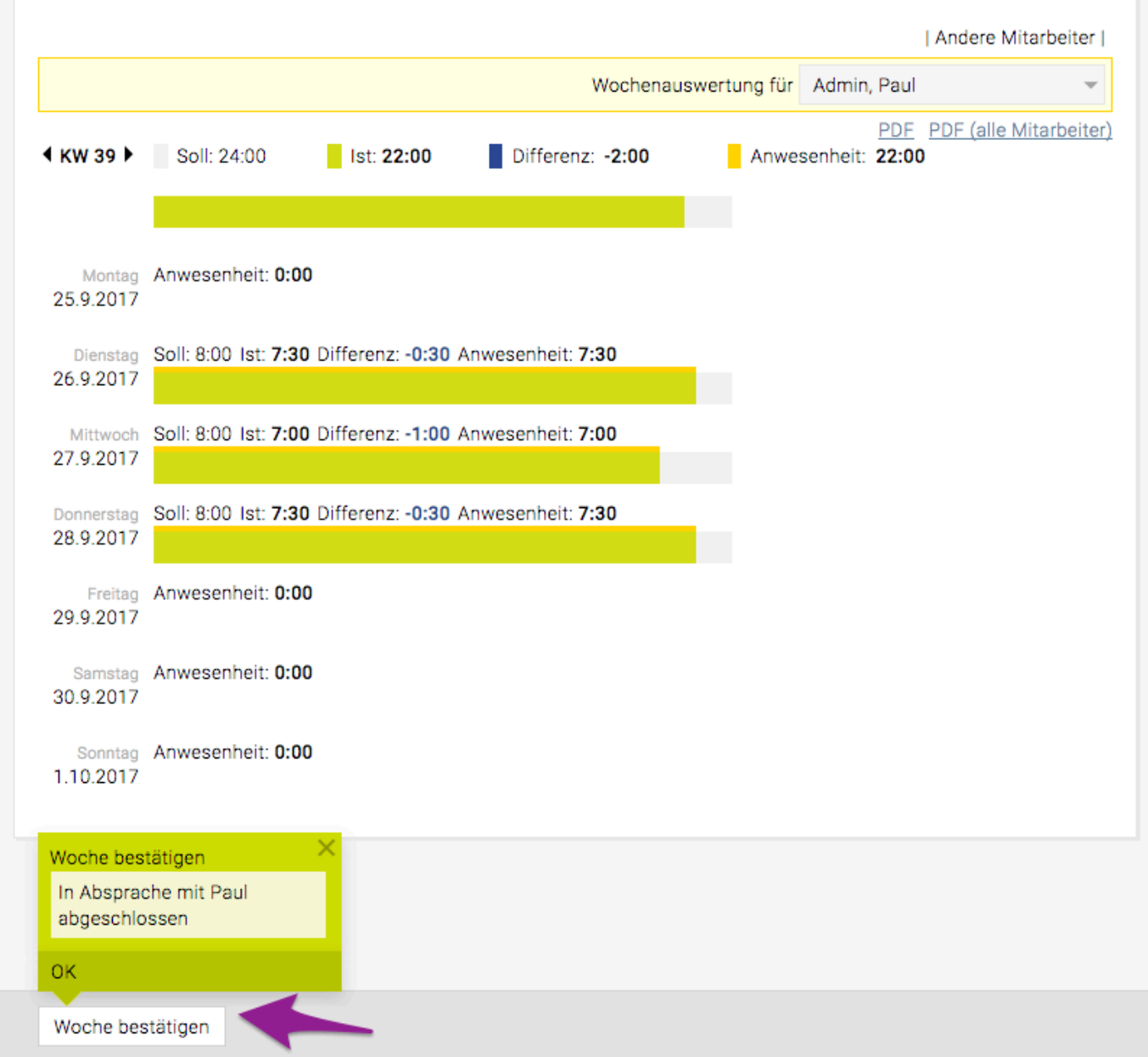

Nach der Bestätigung wird angezeigt welche Person wann die Zeiteinträge kontrolliert hat.

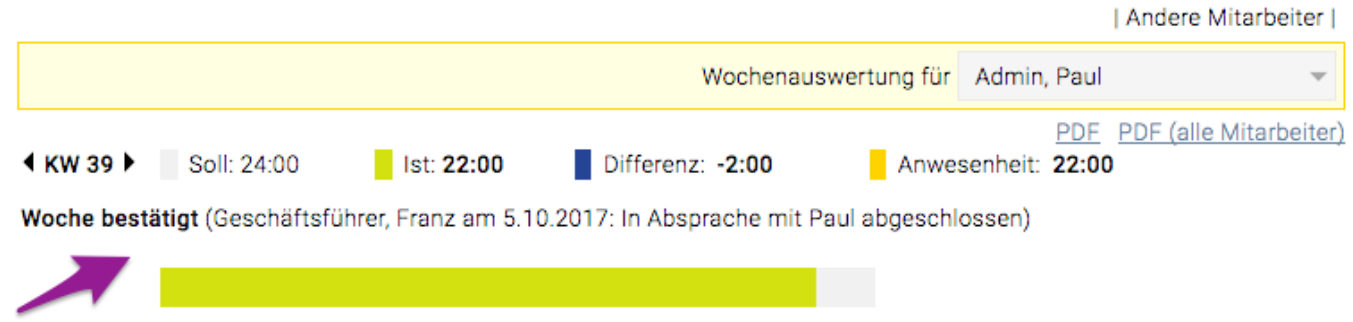

### **Bestätigte Wochen/Monate in der Arbeitszeitauswertung auswerten**

- Wurde die Woche bzw. das Monat bestätigt kann in der Arbeitszeitauswertung die Spalte "Bestätigt" eingeblendet werden (bei Gruppierung nach Woche/Tag/Monat)
- Export PDF, Excel und CSV möglich

### **Bestätigte Wochen/Monate wieder rückgängig machen**

• Wurde eine Woche bzw. Monat bestätigt, gibt es die Möglichkeit diese Bestätigung wieder rückgängig zu machen. Dazu gibt es die Berechtigung ["Bestätigung löschen](#page-715-0)". Mit dieser Berechtigung erhält man für bestätigte Wochen/Monate den Zusatzbutton "Bestätigung löschen" angezeigt.

# **Monat**

### **Die Monatsansicht**

Die Monatsansicht zeigt das gesamte Monat im Überblick und verfügt über die selben Funktionalitäten wie die Wochenansicht.

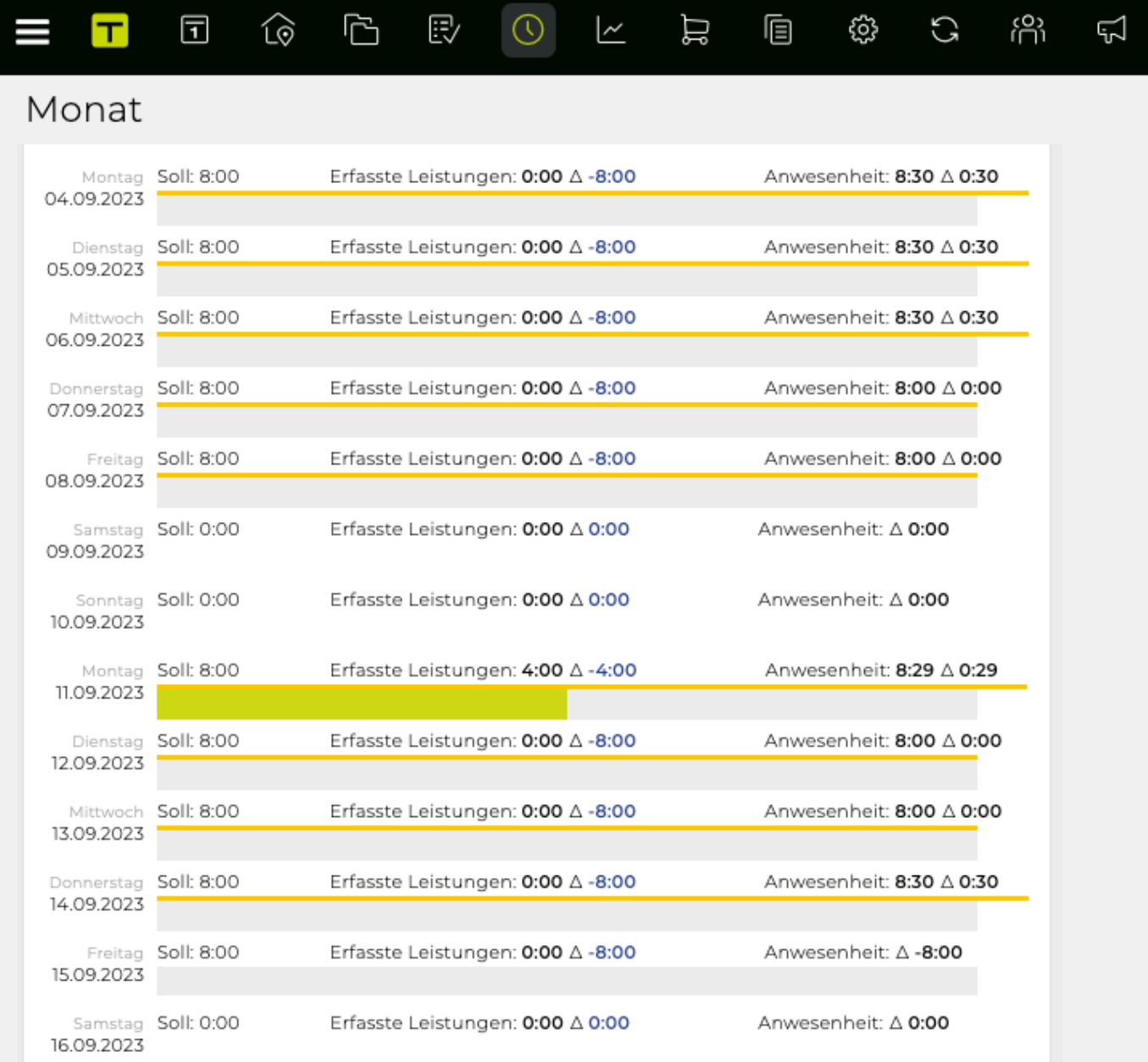

Mit einem Klick auf den PDF Link (rechts oben über den Balken), kann ein Monatsreport dieser Stunden generiert und gedruckt werden.

# **FINANZEN**

Die folgenden Kapitel sollen Ihnen das Finanzmodul und die zur Verfügung stehenden Funktionen näher bringen.

In der Einführung erhalten Sie einen Überblick über den Workflow, den das Finanzmodul abbildet und zentrale Begriffe der TEAMBOX werden im Glossar erklärt.

Alle weiteren Kapitel beschreiben, die einzelnen Menüpunkte und bieten eine "Schritt-für-Schritt-Anleitung" zum Erstellen von Kostenvoranschlägen, Rechnungen, das Abrufen von Reports und vieles mehr.

Bitte beachten Sie auch, dass es durch Einstellungen, die beim Einrichten der TEAMBOX vorgenommen wurden, zu Abweichungen kommen kann.

# **Einführung – Finanzmodul**

Um die Prozesse zu verstehen, die das Finanzmodul abbildet und in das es eingebunden ist, finden Sie hier einen Überblick über die kommerziellen Tätigkeiten, bei denen die TEAMBOX Sie unterstützt.

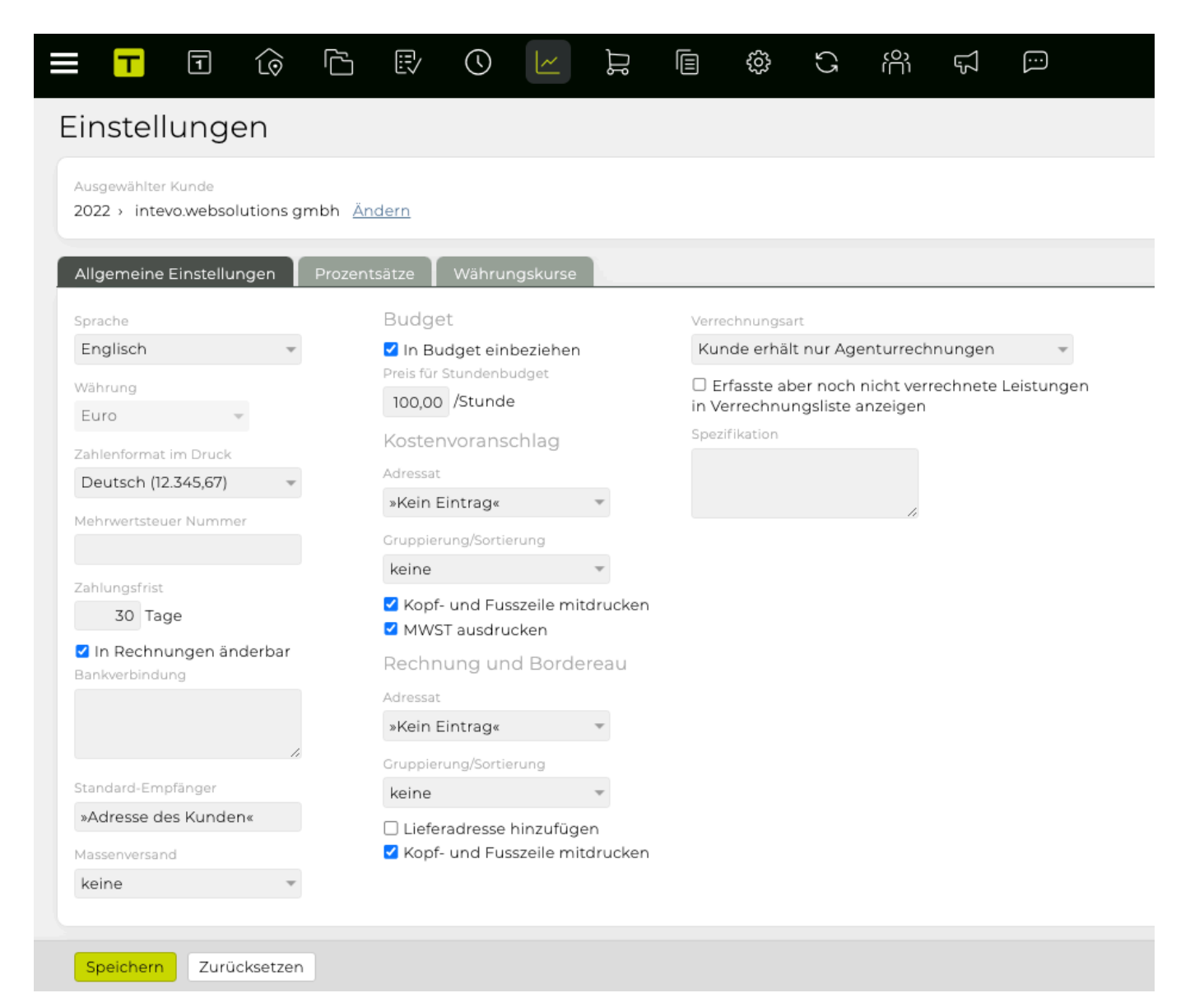

### **Budget planen**

Diese Funktion dient der Umsatzschätzung für Ihre Agentur. Üblicherweise wird die Budgetierung am Jahresbeginn für jeden Kunden durchgeführt und kann dann, je nachdem wie genau die Planung sein soll, weiter detailliert werden.

Optional können Sie in Ihrer TEAMBOX zwei Ansichten darstellen. Die "Kundensicht", die die budgetierten Agentur- und Fremdleistungen zeigt sowie die "Agentursicht", die nur die Agenturleistungen anzeigt.

### **Job erfassen**

Die Erfassung von neuen Jobs ist eigentlich nicht Teil des Moduls 'FINANZEN', ist aber die Voraussetzung, um die späteren Arbeitsschritte durchführen zu können. Details dazu finden Sie unter Job erstellen und bearbeiten.

### **Kostenvoranschlag erstellen**

Erstellen Sie mit der TEAMBOX einen Kostenvoranschlag (KV) und senden Sie ihn an Ihren Kunden. Sollte der Kunde noch Anpassungen wünschen, ist auf Basis der ersten Version rasch eine zweite erstellt. Und um Zeit zu sparen, können Sie häufig in ähnlicher Form benötigte KVs als Vorlage abspeichern.

### **Akontorechnung erstellen**

Häufig wird dem Kunden bereits vor Fertigstellung des Jobs ein Teilbetrag in Form einer Akontorechnung in Rechnung gestellt. Auch hier hilft Ihnen die TEAMBOX, diese rasch zu erstellen, zu versenden und den Überblick zu behalten.

### **Lieferantenrechnung erfassen**

Erfassen Sie alle Lieferantenrechnungen, die Sie den Jobs zuordnen können. Dadurch ist gewährleistet, dass Sie immer über eine aktuelle Budgetkontrolle verfügen und im Controlling jederzeit einen Überblick über die tatsächlichen Kosten haben. Die TEAMBOX bietet auch die Möglichkeit, wie in der Schweiz üblich, zur Weiterleitung der Fremdrechnungen ein Bordereau (eine Art, Lieferschein') zu generieren.

### **Agenturrechnung erstellen**

Nach der Leistungserbringung durch Ihre Agentur legen Sie eine Agenturrrechnung. In diese können Sie die entsprechenden KVs oder Positionen daraus übernehmen. Auch Out of Pocket (OOP) und Akontozahlungen können in der Agenturrechnung berücksichtigt werden.

### **Kontrolle/Nachkalkulationen durchführen/Reports generieren**

Mit der TEAMBOX stehen Ihnen umfassende, hilfreiche Kontrollsysteme zur Verfügung. Sofort nach der Anlage eines Jobs, scheint dieser in der Kontrolle auf. Mit dieser Funktion haben Sie stets einen Überblick über Ihre Aufwände und Erträge. Das Feature 'Report' bietet Ihnen eine breite Auswahl an individualisierbaren Standardreportings, die Sie Ihren Bedürfnissen entsprechend anpassen können. Und unter ,Budget' können Sie laufend die genehmigten Etats mit den tatsächlichen Aufwänden vergleichen.

# <span id="page-493-0"></span>**Finanzeinstellungen**

Bevor Sie erstmals einen Kostenvoranschlag oder eine Rechnung für einen Kunden erstellen können, müssen die Einstellungen für die Agentur festgelegt werden. Dies geschieht indem oben im Jobselector im 1. Drop-Down die "Agentur 999" ausgewählt wird (die anderen Drop-Downs bleiben unausgewählt). So werden die Agenturweiten Einstellungen definiert. Diese können in Folge für jede Ebene (Kunden/ Bereich/Job) angepasst werden.

Wenn ein Job das erste Mal im Finanzmodul geöffnet wird, müssen die Einstellungen bestätigt oder ggf. geändert werden. Erst dann kann ein KV oder eine Rechnung angelegt werden. Grundsätzlich werden die Einstellungen von der Agenturebene "vererbt" (von der Agentur über Kunden und Bereiche bis zu den Jobs) und somit automatisch vorgeschlagen. Diese können dann ggf. geändert werden und sonst per Klick auf "Speichern" übernommen werden.

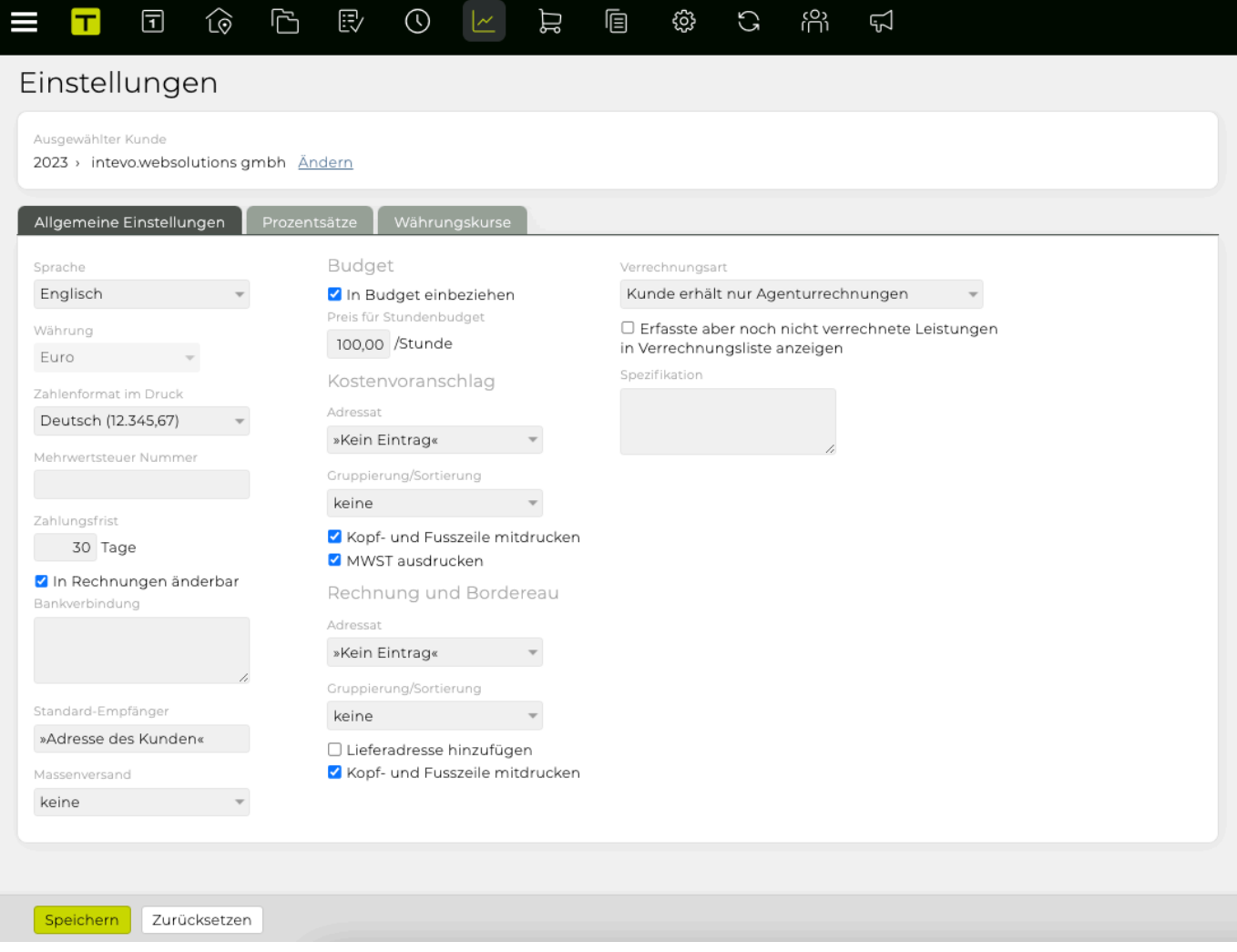

Anbei einige Parameter, die in den Einstellungen angepasst werden können:

### **Sprache**

Die Sprache für die Dokumente kann hier gewählt werden. Mehr dazu siehe [Mehrsprachige](#page-497-0) [Finanzdokumente](#page-497-0).

### **Währung**

Wählen Sie die gewünschte Währung. Basiswechselkurse können bei den Finanzeinstellungen im Reiter 'Währungskurse' eingegeben werden. In Kostenvoranschlag und Rechnung werden diese Umrechnungskurse automatisch angezeigt und können dort flexibel angepasst werden. Folgende Formel wird der Wechselkursberechnung zu Grunde gelegt: Kurs \* Agenturwährung = 1 Einheit Fremdwährung  $z$ . B  $\cdot$  1.51 CHF = 1 FUR

### **Mehrwertsteuer**

Geben Sie den Mehrwertsteuersatz, dem das Geschäft mit diesem Kunden unterliegt, ein.

### **Zahlungsfrist**

Geben Sie die gewünschte Zahlungsfrist ein.

Mittels Checkbox "In Rechnungen änderbar" kann eingestellt werden, ob die Zahlungsfrist in der Ausgangsrechnungs-Maske bearbeitet werden kann.

### **Bankverbindung**

Geben Sie hier Ihre Bankverbindung an.

### **Standard Empfänger**

Standardmässig wird die »Adresse des Kunden« als Empfänger bei KVs und Ausgangsrechnungen verwendet. In diesem Feld kann der Standard-Empfänger jedoch geändert werden, indem ein bestimmter Kunde/Geschäftspartner gewählt wird. Dazu genügt die Eingabe des Anfangsbuchstaben (z. B. "A") und die anschliessende Auswahl des entsprechenden Kunden/Geschäftspartners. Somit wird die Empfänger-Adresse im KV und bei Ausgangsrechnungen automatisch mit der Adresse des gewählten Kunden/Geschäftspartners überschrieben.

### **Massenversand**

Hier kann eingestellt werden ob die Rechnung(en) via Post oder Mail versendet werden sollen (wenn Mailversand aktiviert ist).

### **Budget**

Aktivieren Sie hier die Checkbox 'Budget' um den Job im Budgetreporting zu berücksichtigen.

### **Kostenvoranschlag**

### *Adressat*

Wählen Sie "an Firma" aus, falls der Kostenvoranschlag/Rechnung an keinen bestimmten Ansprechpartner beim Kunden geht. Wird der Kostenvoranschlag bzw. die Rechnung direkt an eine Kontaktperson beim Kunden geschickt, wählen Sie hier die entsprechende Person aus der Liste aller im Adressmodul erfassten Personen, die dem Kunden zugeordnet sind, aus.

### *Gruppierung/Sortierung*

- "Keine": Völlig flexible Anordnung (z.B. mit Zwischentiteln und Zwischensummen)
- "Kostenarten": Ausgabe nach der Sortierreihenfolge der Kostenarten, mit Kostenartensummen
- "Leistung/Kostenarten": Zuerst Ausgabe der Fremdleistungen, danach Agenturleistungen. Innerhalb der Leistungen wird nach Kostenarten gruppiert.

*Kopf- und Fusszeile mitdrucken*

Haken Sie diese Checkbox an, wenn Sie das Ihrem CD entsprechende Briefpapier mit dem/der KV/ Rechnung mit drucken wollen.

Wollen Sie das Dokument jedoch auf Ihr Briefpapier aufdrucken, gehen Sie bitte sicher, dass diese Option nicht angehakt ist.

### *MWSt ausdrucken*

Die Mehrwertsteuer wird auf dem KV extra ausgewiesen, wenn diese Checkbox selektiert ist.

### **Rechnung und Bordeau**

### *Adressat*

Ebenso wie in der Unterrubrik Kostenvoranschlag, wählen Sie hier 'an Firma' aus, falls der Kostenvoranschlag/Rechnung an keinen bestimmten Ansprechpartner beim Kunden geht. Wird der/die Kostenvoranschlag/Rechnung direkt an eine Kontaktperson beim Kunden geschickt, wählen Sie hier die entsprechende Person aus der Liste aller im Adressmodul erfassten Personen, die dem Kunden zugeordnet.

### *Sortierreihenfolge*

Wählen Sie "Kostenarten" aus, um alle Leistungen nach der Sortierreihenfolge der Kostenarten, anzuordnen.

### *Leistung/Kostenarten*

Weist Fremdleistungen zuerst und danach Agenturleistungen aus. Innerhalb der Leistungen wird nach Kostenarten sortiert.

### *Lieferadresse hinzufügen*

Fügt eine Seite mit der Lieferadresse vor dem eigentlichen Dokument ein (jedoch muss die Adresse im Adressmodul als Lieferadresse erfasst sein)

### *Kopf- und Fusszeile mitdrucken*

Haken Sie diese Checkbox an, wenn Sie das Ihrem CD entsprechende Briefpapier mit dem/der KV/ Rechnung mit drucken wollen.

Drucken Sie das Dokument auf Ihr Briefpapier, so gehen Sie bitte sicher, dass diese Option nicht angehakt ist.

### **Verrechnungsart**

In der TEAMBOX wird zwischen 3 unterschiedlichen Verrechnungsarten unterschieden:

### *Kunde erhält nur Agenturrechnungen*

Der Kunde bekommt in diesem Fall keine Fremdrechnungen (beispielsweise Rechnungen für den Druck) zu Gesicht. Sie erhalten, bezahlen und erfassen diese als Out Of Pocket Rechnungen, die Sie dann bei der Agenturrechnungslegung, weiter verrechnen.

### *Kunde zahlt Fremdrechnungen direkt*

Der Kunde bezahlt die Fremdrechnungen selbst; jedoch gehen die Fremdrechnungen zuerst an die Agentur und werden dort für die vollständige Budgetführung als Fremdrechnung in der TEAMBOX erfasst.

*Kunde zahlt Fremdrechnungen über Agentur*

Die Agentur zahlt die Fremdrechnungen, bevor sie diese an den Kunden weiter verrechnet. Außerdem wird der Kunde über die Fremdrechnungen informiert und erhält diese, ebenso wie die Agenturrechnung.

### **Skonto**

Zwei zusätzliche Felder in den Finanzeinstellungen bieten die Möglichkeit, Prozentsatz und Tage, für welche dieser Prozentsatz gültig ist, einzugeben. Wenn in diesen Feldern etwas ausgefüllt wurde, werden die Werte in die Rechnung übernommen und angezeigt. Es findet keine Berechnung statt, dies ist lediglich eine Textausgabe. Dies ist ein kostenpflichtiges Feature, bei Interesse wenden Sie sich bitte an: support@teambox.eu

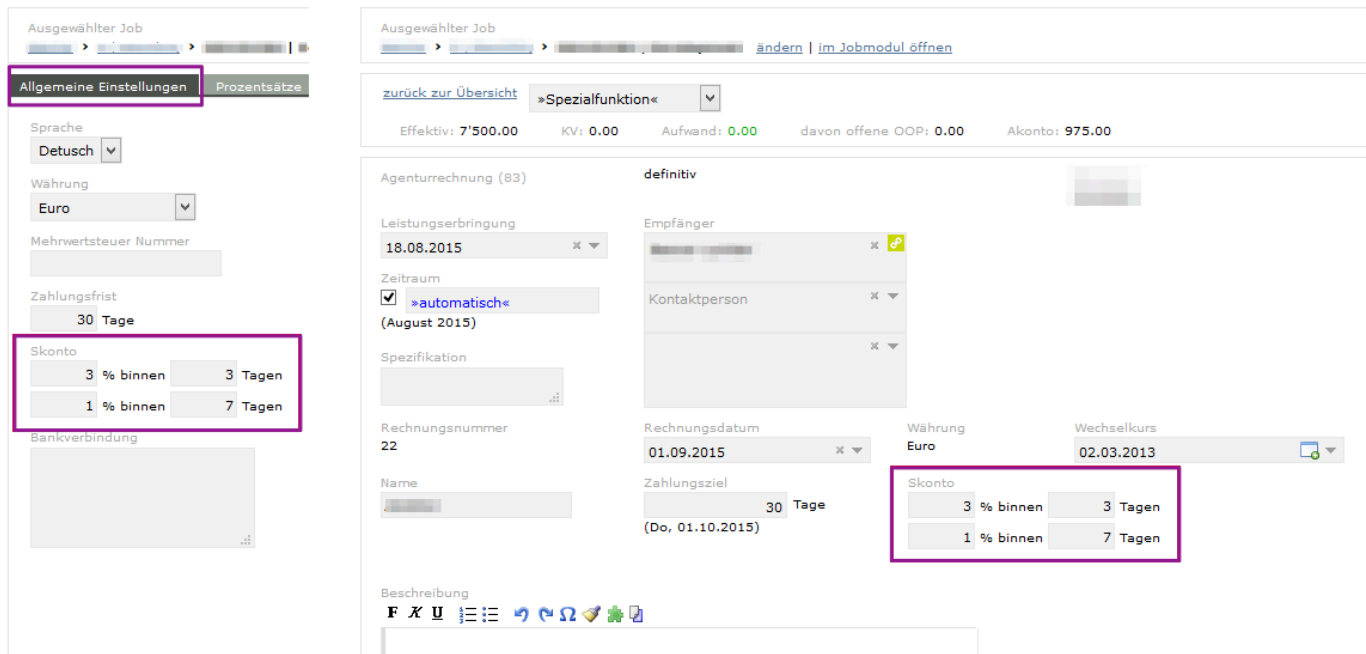

### **Wiederkehrende Rechnung**

- Mit dieser Funktion können Sie wiederkehrende Rechnungen im System einplanen, die dann auf Basis der definierten Häufigkeit oder für das definierte, feste Datum generiert werden.
- Sie können entweder teilweise abgerechnete Beträge für Kalkulationen definieren (insgesamt müssen diese Teilbeträge 100% der gesamten geschätzten Summe ausmachen) oder andere Arten von wiederkehrenden Positionen erstellen, die automatisch in einem benutzerdefinierten Intervall abgerechnet werden und frei anpassbar sind.

Nähere Informationen wie Sie wiederkehrende Rechnungen generieren können finden Sie unter: [Wie kann ich wiederkehrende Rechnungen generieren?](#page-170-0)

### <span id="page-497-0"></span>**Mehrsprachige Finanzdokumente**

Es besteht auch die Möglichkeit fremdsprachige Finanzdokumente zu erstellen. Dabei gehen Sie wie gewohnt vor. Das User-Interface bleibt dabei in Deutsch und auch die Auswahl der Kostenarten sowie Tarife steht Ihnen in Deutsch zur Verfügung. Lediglich das erzeugte PDF wird in der in den Finanzeinstellungen hinterlegten Sprache erzeugt.

### **Vorbereitung**

Damit die fremdsprachigen Kostenarten/Leistungen und Tarife auch bei der Finanzdokumenterstellung auch zur Verfügung stehen, müssen diese vorab in der Administration sowie in den Finanzeinstellungen bei den Zeit- und Materialsätzen erfasst werden. Eine detaillierte Anleitung dazu finden Sie hier: [Mehrsprachige Kostenarten](#page-694-0).

### **Finanzeinstellungen**

Um fremdsprachige Finanzdokumente zu erstellen ist es notwendig für den entsprechenden Kunden/ Bereich/Job, die Sprache in den Finanzeinstellungen entsprechend zu hinterlegen. Dies gelingt durch Auswählen der Sprache im Modul "Finanzen" unter dem Menüpunkt "Einstellungen".

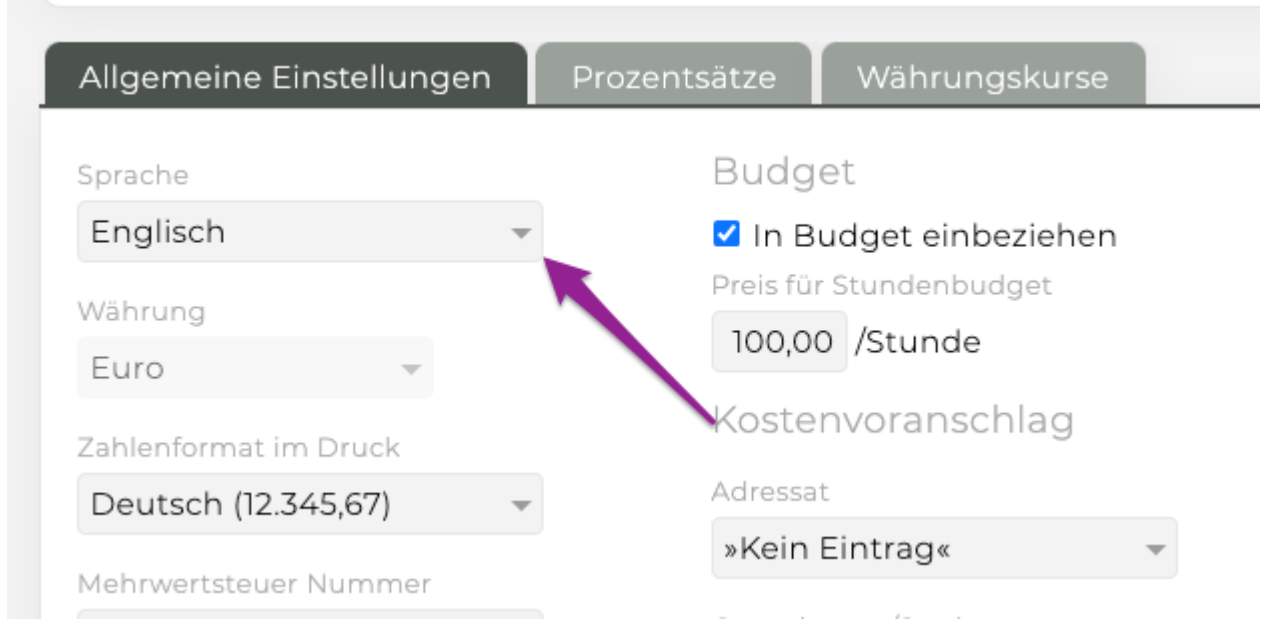

Die gewählte Einstellung wird mit "Speichern" festgelegt und ist anschliessend für alle Finanzdokumente für diesen Kunden/Bereich/Job die neu erstellt werden gültig.

### **Erstellen von Finanzdokumenten**

Das Erstellen von Rechnungen, KVs usw. unterscheidet sich nicht von der Erstellung von deutschsprachigen Dokumenten. Auch das User-Interface sowie die auswählbaren Kostenarten und Tarife stehen in Deutsch zur Verfügung. Das erzeugte PDF erscheint anschliessend jedoch in der gewünschten Sprache.

Sollten Ihre Formularvorlagen noch nicht in der gewünschten Sprache zur Verfügung stehen, nehmen Sie bitte Kontakt mit uns auf.

### **Mehrsprachige Tarife**

Um Finanzdokumente neben Deutsch auch in Englisch, Französisch usw. erstellen zu können, haben Sie die Möglichkeit die Kostenarten und Leistungen sowie die Tarife in die gewünschte Fremdsprache zu TEAMBOX - Hilfe\_de

### übersetzen.

In der TEAMBOX wird zwischen drei unterschiedlichen Verrechnungsarten unterschieden. Da die Entscheidung über die Verrechnungsart bereits bei den [Finanzeinstellungen](#page-493-0) getroffen werden muss und diese Einstellung Auswirkungen über den gesamten Abrechnungsprozess hat, werden diese hier kurz erläutert:

### **Kunde erhält nur Agenturrechnungen**

Das ist die in Österreich und Deutschland am häufigsten verwendete Abrechnungsart. Dass der Kunde nur Agenturrechnungen erhält, bedeutet, dass Ihre Kunden ausschließlich von Ihnen Rechnungen erhalten (=Agenturrechnungen). Fallen bei einem Job Fremdleistungen an, erhalten Sie die Lieferantenrechnung (auf Ihre Adresse ausgestellt) und bezahlen diese auch. In der TEAMBOX sprechen wir bei diesen Lieferantenrechnungen daher von so genannten "Out of Pocket" Rechnungen. Diese "Out of Pocket" Rechnungen werden, sobald sie eingehen, um eine lückenlosen Dokumentation zu gewährleisten, in der TEAMBOX erfasst und von Ihrer Agentur bezahlt. Sie entscheiden dann, ob und in welcher Höhe Sie die Fremdleistungen an den Kunden weiter verrechnen.

Bei dieser Verrechnungsart können Sie Agenturrechnungen, Out of Pocket- und Akontorechnungen erstellen.

Die folgenden zwei Verrechnungsarten kommen sehr häufig in Schweizer Agenturen vor:

### **Kunde zahlt Fremdrechnungen direkt**

Diese Verrechnungsart wird verwendet, wenn der Kunde die Leistung direkt an den Lieferanten bezahlt. Die Rechnung wird auf den Namen des Kunden ausgestellt, aber zuerst an Ihre Agentur gesandt. Sie können so die Rechnungen prüfen und als "Fremdrechnung" erfassen. Dies erlaubt Ihnen eine lückenlose Budgetführung für den Kunden.

Die TEAMBOX bietet Ihnen die Möglichkeit ein Borderau zu erstellen, auf dem Sie entweder nur alle Fremdrechnungen oder auch alle Fremdrechnungen inkl. Agenturrechnungen auflisten können. Dazu haken Sie "Bordereau verwenden" an und wählen 'Borderau mit Agenturrechnungen' bei den Einstellungen aus.

### **Kunde zahlt Fremdrechnungen über Agentur**

Bei dieser Verrechnungsart erfassen Sie zunächst die Lieferantenrechnungen als "Fremdrechnung" (die ebenfalls auf den Kunden ausgestellt wurde) und bezahlen sie. Für Ihre Agenturleistungen erstellen Sie wie gewohnt eine Agenturrechnung. In einem zweiten Schritt verrechnen Sie diese Rechnungen (Agentur- und Fremdrechnungen oder nur Fremdrechnungen) dann in Form einer Rechnung (Zahlungsborderau) an den Kunden weiter.

Für diese Verrechnungsart ist es notwendig die Checkboxen "Borderau verwenden" und je nach Bedarf 'Bordereau mit Agenturrechnungen' anzuhaken.

### **Prozentsätze**

In diesen , Einstellungen' kann das Agenturhonorar für Eigen- und Fremdleistungen (pro Kostenart) definiert werden, welches dann bei KVs und Agenturrechnungen automatisch berechnet und hinzugefügt wird. Die "Beraterkommission" (Rabatt auf Fremdleistungen, den Sie von Dritten erhalten) und "Honorar" bezeichnet das Agenturhonorar auf Eigen- und Fremdleistungen.

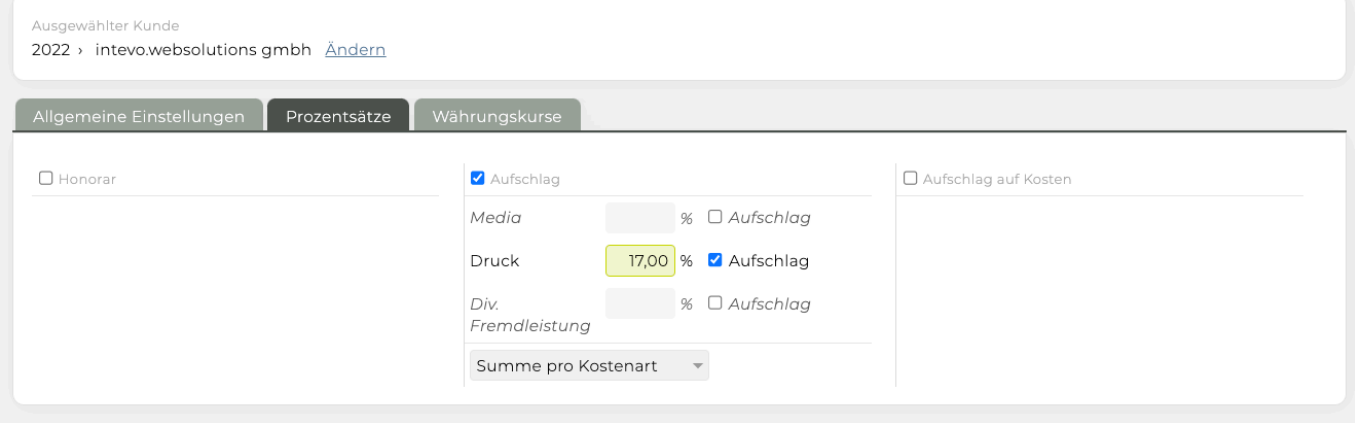

### **Honorarabrechnung**

Durch Selektion der Checkbox "Honorarprozente" können Sie pro Kostenart das Prozenthonorar als Aufschlag definieren, das Ihnen die TEAMBOX bei KVs und Rechnungen automatisch berechnen und hinzufügen soll. In der Übersicht aller Rechnungen erscheint dadurch eine zusätzliche Spalte mit einer Ampelfunktion (rot/grün). Diese zeigt an, ob die Honorarrechnung bereits erstellt und an den Kunden verrechnet wurde (grünes Kästchen) oder nicht (rotes Kästchen).

### **Beraterkommissionen**

Diese Checkbox wird dann angehakt, wenn Sie die Beraterkommission (Rabatt, den Sie auf Fremdleistungen erhalten), separat erfassen und auch im Controlling ausweisen wollen. Das Honorar wird auf Basis der Netto-Beträge berechnet.

### **Beraterkommission einbeziehen**

Ist diese Checkbox aktiviert, können bei einer Honorarabrechnung die erfassten Beraterkommissionen abgezogen werden. Hinweis: Diese Checkbox erscheint nur, wenn "Beraterkommissionen" angehakt ist.

### **Honorar auf netto/Nettobeträge**

Honorarbeträge werden auf netto/netto Rechnungsbeträgen gerechnet (nach Abzug der Beraterkommissionen). Hinweis: Diese Funktionalität ist nur möglich, wenn die Checkbox "Beraterkommission einbeziehen" angehakt wurde.

### **Aufschlag**

Hier kann der Aufschlag hinterlegt werden, der bei KVs und ARs verwendet wird und eingestellt wie die automatische Aufschlagposition erzeugt wird (Summe pro Kostenart oder Aufschlag pro Position) Hinweis zur Verrechnung von OOPs:

Falls für einen Lieferanten einer OOP lieferantenspezifische Aufschläge in den Adressdaten hinterlegt wurden, werden diese verwendet. Die hier hinterlegten Aufschläge sind dann wirkungslos.

Bestätigen Sie Ihre Eingaben mit "Speichern".

Auch diese Einstellungen können Agenturweit festgelegt werden und dann für den "Kunden", "Bereich" oder "Job" vererbt/angepasst werden.

OPTIONAL: Die TEAMBOX ermöglicht es Ihnen, das Honorar auf netto zu berechnen (separate Agenturrechnung), die Kundenrechnungen jedoch auf Basis netto/netto weiterzuleiten.

## **Währungskurse**

# **Fremdwährungsumrechnung mittels definiertem Tageskurs**

Kunden und Lieferanten im Ausland machen oftmals die Verwendung von Fremdwährungen innerhalb von Finanzdokumenten notwendig.

Die TEAMBOX erlaubt es Ihnen die Wechselkurse in den Finanzeinstellungen zu hinterlegen und bei der Rechnungserstellung darauf zuzugreifen.

# **Wechselkurse hinterlegen**

Damit die aktuellsten Wechselkurse auch für Auswertungen und beim Erstellen von Finanzdokumenten zur Verfügung stehen, müssen diese in den Finanzeinstellungen hinterlegt und aktuell gehalten werden.

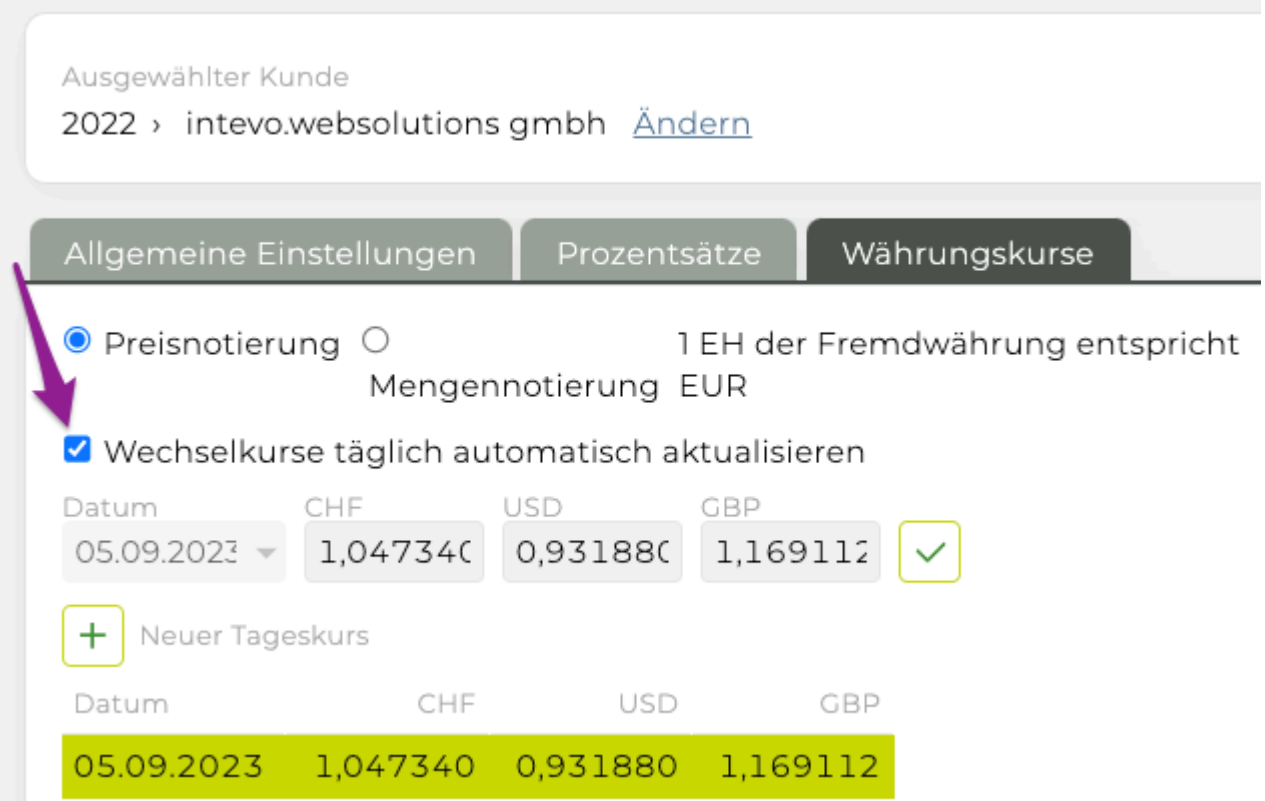

Mit Klick auf das Modul 'Finanzen' und der Menüpunkt "Einstellungen" kann dort der Reiter "Währungskurse" ausgewählt werden. Ein neuer Kurs kann auf jeder Ebene (Agentur-, Kunde-, Bereichs- und Jobebene) angelegt werden und steht im Anschluss in allen Jobs und Auswertungen zur Verfügung.

Es können Währungskurse automatisch eingelesen werden. Die TEAMBOX verwendet hierfür die Währungskurse der Europäischen Zentralbank (EZB).

Zudem ist auch das Intervall, wie oft eine automatische Aktualisierung erfolgen soll, konfigurierbar (z. B. täglich, alle 2 Wochen etc.).

**Hinweis:** Auch wenn die Währungskurse automatisch eingelesen werden, können dennoch eigene Währungskurse in der TEAMBOX eingegeben werden.

Mit einen Klick auf das grüne "+" kann ein tagesaktueller Wechselkurs hinzugefügt werden. Die

TEAMBOX zeigt hier automatisch alle zur Auswahl stehenden Währungen an. Diese können hier als Preis- oder Mengennotierung hinterlegt werden.

### *Mengennotierung*

Geben Sie den Preis einer Einheit der Agenturwährung in den entsprechenden Einheiten der Fremdwährung ein (Beispiel Schweiz: Euro je CHF)

### *Preisnotierung*

geben Sie den Preis einer Einheit der Fremdwährung in Einheiten der Agenturwährung an (Beispiel Schweiz: CHF je Euro)

Die Eingabe von Mengen- ODER Preisnotierung ist ausreichend. Die fehlenden Werte werden automatisch errechnet.

Bestätigen Sie die Eingabe mittels Klick auf das grüne Häkchen.

Unterhalb werden alle bereits erfassten Kurse angezeigt.

Bereits eingegebene Kurse können auch nachträglich bearbeitet und damit überschrieben werden. Bitte beachten Sie jedoch, dass eine solche Kursänderung auch Auswirkungen auf alle bereits mit diesem Kurs verknüpften Rechnungen hat. Wurde beispielsweise am 6. September eine Rechnung mit dem Kurs vom 6. September erstellt und wird dieser Kurs anschliessend nach bearbeitet, so ändert sich auch der Kurs in der bereits definitiven Rechnung mit.

### **Verwendung von Wechselkursen**

Wählen Sie beim Erstellen von Finanzdokumenten einfach den passenden Tageskurs der zur Verfügung stehenden Liste aus.

Zusätzlich können auch direkt beim Erstellen von Rechnungen ein neuer Kurs angelegt werden, indem auf das markierte Symbol rechts neben dem vorgeschlagenen Kursen geklickt wird. Es öffnet sich automatisch das Fenster zur Wechselkursanlagen. Der Vorgang bleibt der selbe wie oben beschrieben.

Ausgangsrechnung

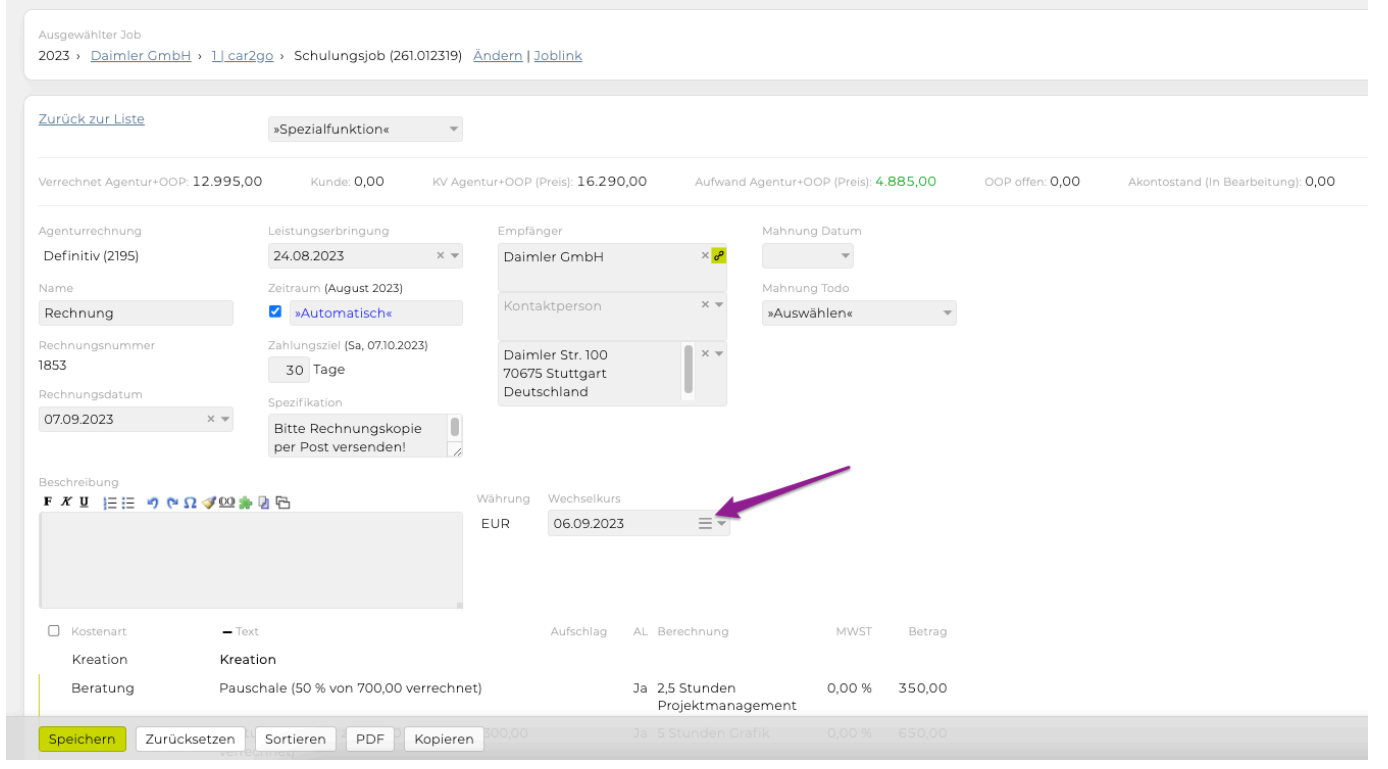
Die Umrechnung innerhalb der Auswertungen in der TEAMBOX basieren auf den zugewiesenen Tageskursen.

# **Währung**

## **Standardwährung**

Die Standardwährung der Agentur ist im Finanzmodul unter den allgemeinen Einstellungen zu finden, wenn im Jobselector "Agentur" ausgewählt wurde.

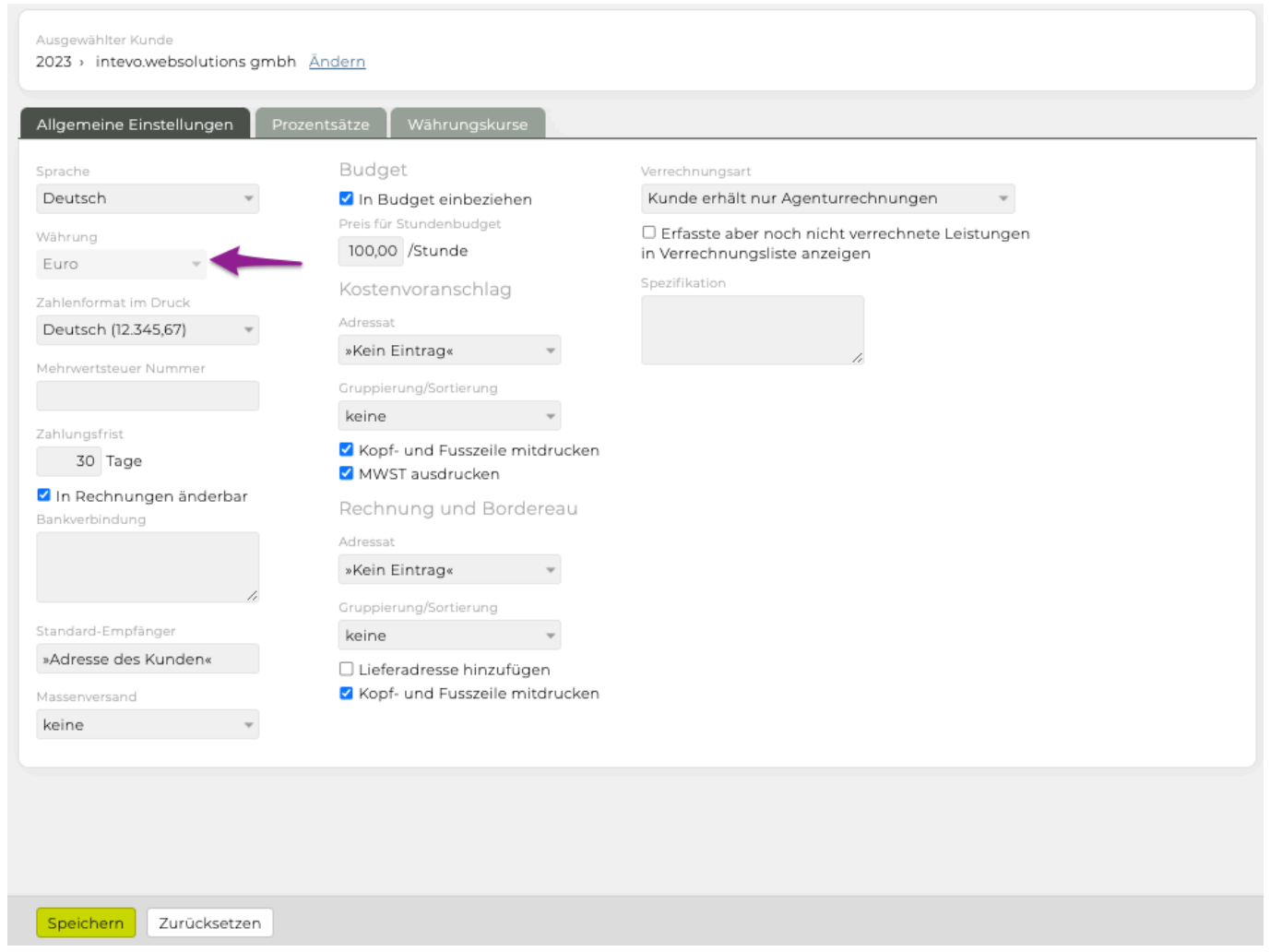

## **Währung des Kunden**

Die Währung des Kunden (Euro, CHF…) ist im Finanzmodul unter den allgemeinen Einstellungen beim Kunden definiert.

Die Währung kann auch in einem Job geändert werden, KV/Agenturrechnungen werden in dieser Währung erstellt – ebenso die Budgetkontrolle.

## **Umrechnung in die Buchwährung**

In den Finanzeinstellungen werden aktuelle Tageskurse hinterlegt, die mit den Finanzdokumenten in Fremdwährungen verknüpft werden. Die mit den Dokumenten verknüpften Wechselkurse werden anschliessend als Basis für Auswertungen wie die Interne Kontrolle herangezogen.

## **Erfassen/Umrechnen von Fremdkosten, die in Fremdwährungen ausgestellt sind**

Auch bei der Erfassung von Fremdkosten in der TEAMBOX werden tagesaktuelle Wechselkurse hinterlegt.

## **Umrechnen von Agenturrechnungen in Buchwährung**

Wird ein Kunde in einer Fremdwährung geführt ist ein Wechselkurs bei der Agenturrechnung auszuwählen.

Der hier hinterlegte Kurs ist massgeblich für das Controlling.

## <span id="page-507-0"></span>**Kostenvoranschlag**

#### **Kostenvoranschlag erstellen**

Um einen Kostenvoranschlag zu erstellen, öffnen Sie im Modul 'Finanzen' das Menü "Kostenvoranschlag". Wählen Sie das entsprechende 'Budgetjahr' (standardmässig immer das aktuelle), "Kunde", "Bereich", "Job" aus und bestätigen Sie mit 'auswählen' den Job, für den der Kostenvoranschlag erstellt werden soll.

Bevor der erste Kostenvoranschlag erstellt werden kann, ist es notwendig die Finanzeinstellungen anzupassen bzw. jene, der Agentur zu übernehmen. Details dazu finden Sie in dem Kapitel [Finanzeinstellungen](#page-493-0)".

Nachdem die Einstellungen angelegt wurden, wählen Sie in der Menüleiste nochmals "Kostenvoranschlag" aus.

Es erscheint eine Liste mit den bereits erstellten Kostenvoranschlägen. Sie sehen hier immer die Versionsnummer, die KV Nummer, den Status, das Datum, Namen des Mitarbeiter der den KV erstellt hat und den Betrag exkl. MWSt auf einen Blick. Mittels Klick auf die Spaltenüberschriften können diese beliebig sortiert werden. Per Klick auf die Versionsnummer wird ein KV geöffnet.

Für das Anlegen neuer Kostenvoranschläge gibt es folgende Möglichkeiten:

- *neuer Kostenvoranschlag*: es wird ein neuer, komplett leerer, Kostenvoranschlag geöffnet.
- *von Version*: aus der ausgewählten Version wird ein neuer Kostenvoranschlag mit nächsthöherer Versionsnummer geöffnet.
- *von Vorlage*: es wird ein Kostenvoranschlag aus der ausgewählten Vorlage geöffnet.

Vorlagen können frei definiert werden und machen dann Sinn, wenn häufig ähnliche KVs erstellt werden. Mehr zum Erstellen von Vorlagen finden Sie unter [Vorlage.](#page-523-0)

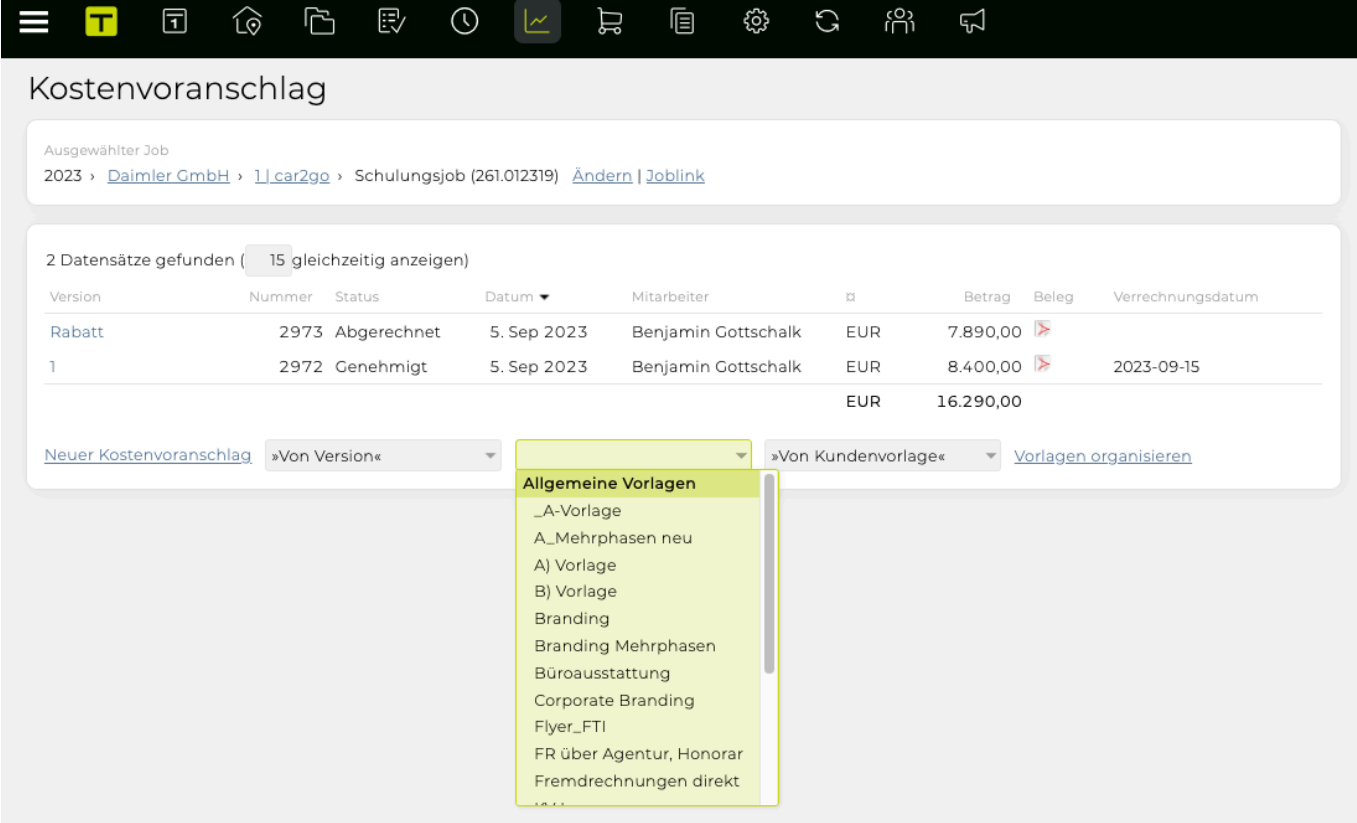

Ausserdem erlaubt die TEAMBOX mehrere Versionen eines Kostenvoranschlages zu speichern. Das ist vor allem, dann sinnvoll, wenn ein KV bevor er an den Kunden geht noch geändert werden soll. Um die Änderungen später auch noch nachvollziehen zu können und um nicht ständig mit dem KV von vorne anfangen zu müssen, bearbeiten Sie einfach eine vorhandene Version und speichern diese als die nächsthöhere Version ab. In diesem Beispiel existiert bereits eine erste Version, die Sie als Basis für Ihre Version zwei verwenden können.

Wenn Sie keine Vorlage verwenden möchten, wählen Sie "neuer Kostenvoranschlag" und erhalten eine leere Eingabemaske.

Folgende Tabelle erklärt die einzelnen Funktionen und Felder, damit Sie diese auch Ihren Bedürfnissen entsprechend einsetzen können.

#### **Version**

Geben Sie hier eine Nummer oder einen Namen für den Kostenvoranschlag ein, um den Überblick über die unterschiedlichen Versionen zu behalten.

#### **als Vorlage speichern**

Benötigen Sie einen ähnlich aufgebauten Kostenvoranschlag mehrmals, speichern Sie diesen als Vorlage "Vorlage anlegen". Es stehen Ihnen hier folgende Optionen zur Verfügung: *nur für diesen Kunden*

Verwenden Sie diese Kategorie, wenn die Vorlage nur für diesen Kunden zur Verfügung stehen soll. Falls dies eine Kundenvorlage sein soll, dann verschieben sie den Vorlagennamen in die Kategorie "Kundenvorlage".

#### *'Speichern'*

Mit einem Klick auf Speichern, wird die Vorlage mit dem angegebenen Speichernamen übernommen. Bevor die Vorlage jedoch gespeichert werden kann, muss mindestens eine Position angelegt werden.

### **Nummer**

Der Kostenvoranschlag wird automatisch mit einer Nummer versehen, sobald Sie ihn auf den Status 'definitiv' gesetzt haben.

#### **Name**

Standardmässig wird die Bezeichnung "Kostenvoranschlag" vorausgewählt. Diese kann aber auch geändert werden.

#### **Datum**

Das aktuelle Datum wird vorgeschlagen. Dieses kann bei Bedarf angepasst werden.

#### **Spezifikation**

Geben Sie hier Daten ein, die für den Kunden relevant sind (bspw. eine Projekt- oder SAP-Nummer).

#### **Wahrscheinlichkeit**

Das Wahrscheinlichkeitsfeld ermöglicht die Markierung der Erfolgsaussichten (0-100%). Der Support bietet individuelle Konfigurationen wie festgelegte Werte, Standardwert und Anzeige in der KV-Liste. Kontrollierte Auswertungen im Controlling sind weiterhin verfügbar.

Mögliche Konfiguration für KV-Liste:

- Spalte Wahrscheinlichkeit
- Spalte Betrag gewichtet mit Wahrscheinlichkeit: Spalte Betrag multipliziert mit Spalte Wahrscheinlichkeit

#### Spaltenauswahl im Controlling:

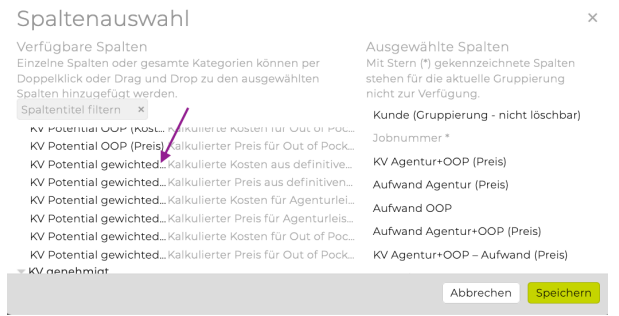

Hinweis: Automatisch Änderung der Wahrscheinlichkeit: Wird ein Kostenvoranschlag genehmigt, wird seine Wahrscheinlichkeit auf 100% gesetzt.

#### **Empfänger**

Firmenname und Adresse des Kunden werden angezeigt (falls angegeben auch der Zusatz). Sie können zusätzlich hier auch noch einen Ansprechpartner (aus den bereits erfassten Kontaktpersonen) auswählen. Soll der Kostenvoranschlag an eine andere Firma bzw. Adresse gehen, können die vorgeschlagenen Empfängerdaten auch überschrieben werden.

#### **Beschreibung und Bemerkungen**

• In diesen beiden Textfeldern können Beschreibung und/oder eine zusätzliche Bemerkung für den Job eingegeben werden.

• Jobbeschreibung in Kostenvoranschlag einfügen

Der Inhalt der Jobbeschreibung kann in jedes Feld mit HtmlEditor (z.B. bei Kostenvoranschlägen, Ein- und Ausgangsrechnungen: Beschreibungs- und Bemerkungsfeld, Positionstext; Produktion), mit einem Klick auf das Jobmodul-Symbol übernommen werden.

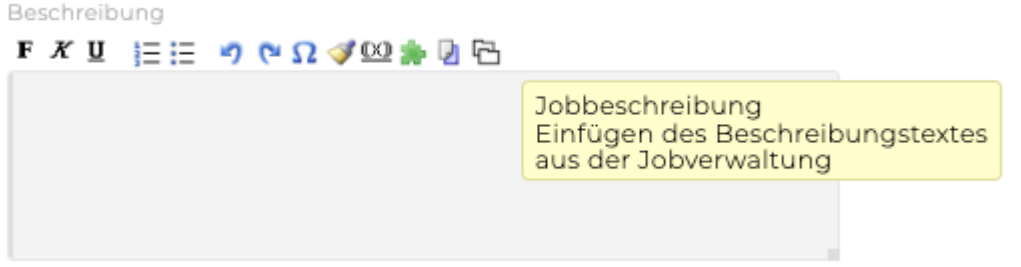

Tipp: Ein kleines graues Rechteck in einem der unten genannten HtmlEditor Feldern zeigt an, dass bei diesem Feld mittels Maus die Breite verändert werden kann: KV: Beschreibungsfeld, KV: Bemerkungsfeld, KV: Positionstext, AR: Beschreibungsfeld, AR: Bemerkungsfeld, AR: Positionstext, Jobübersicht: Zusatzinformation

#### **Kostenvoranschlagspositionen erstellen**

Der Positionenblock stellt das Herzstück, des Kostenvoranschlags dar. Hier können die einzelnen Leistungen aufgelistet und verrechnet werden.

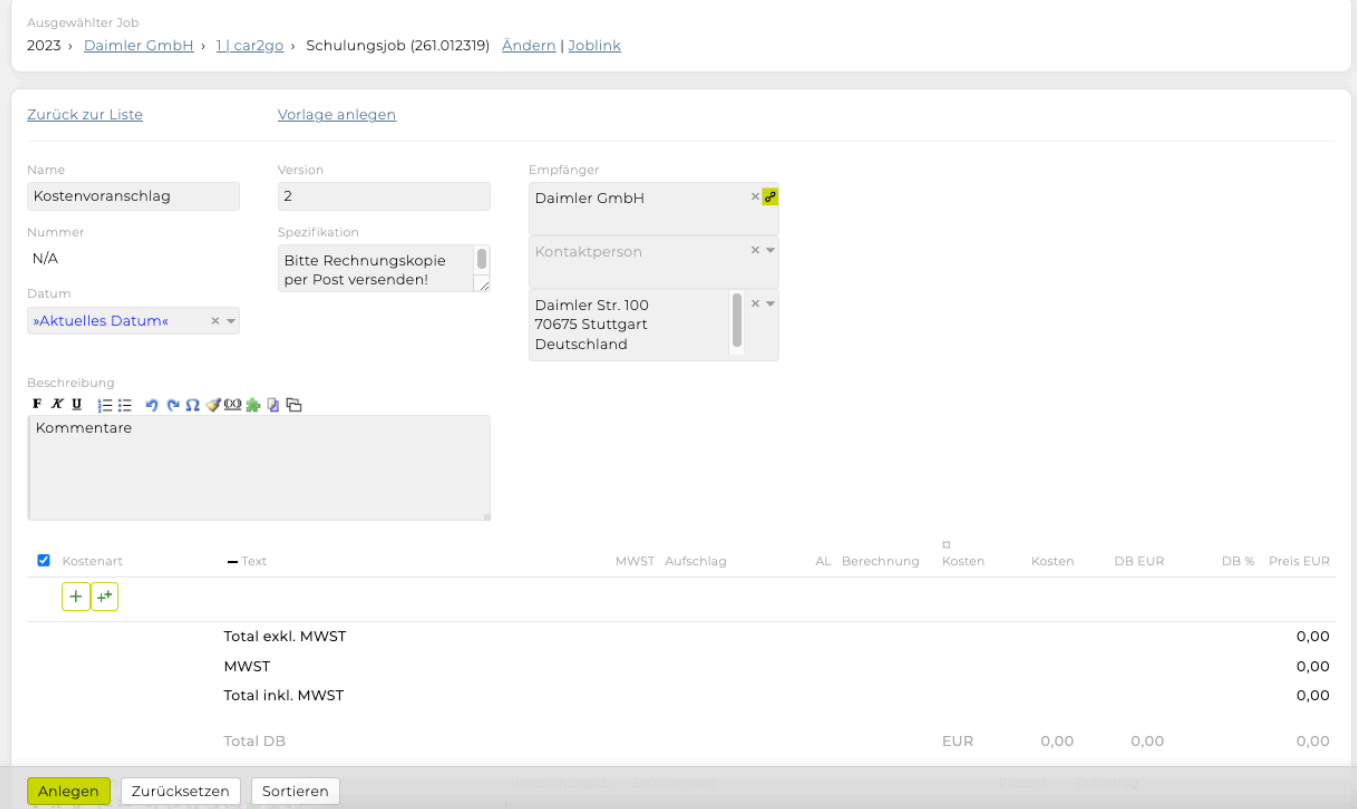

Mittels Klick auf das grüne Plus-Icon in der Spalte 'Kostenart' wird eine neue Position angelegt. Innerhalb der Position kann mit der Tabulatortaste von einem Eingabefeld zum nächsten gewechselt werden und dabei die gewünschten Anpassungen vorgenommen werden.

- **Kostenart** Wählen Sie aus dem Drop-Down Menü aus, zu welcher Kostenart die zu berechnende Leistung gehört.
- **Text** Geben Sie hier für Ihre Kostenart eine detaillierte Beschreibung ein. Bitte beachten Sie

jedoch, dass dies nur möglich ist, wenn Sie sich bei der Anschaffung der TEAMBOX für die Funktion "Tarife/Kalkulation" entschieden haben.

- **Berechnung** Mit Hilfe der [Tarife](#page-397-0) können Preise für einzelne Produkte/Leistungen einfach berechnet werden.
- **Kalkulation** Per Klick in der Spalte Berechnung auf den Link "berechnen" erscheint die Eingabemaske, die es erlaubt die gewünschte Menge und den dazugehörigen Tarif auszuwählen. Ist für diese Kostenart nur ein Tarif vorhanden, so wird dieser automatisch ausgewählt. Mittels aktivierter Checkbox "Positionstext erstellen" wird dieser generiert.

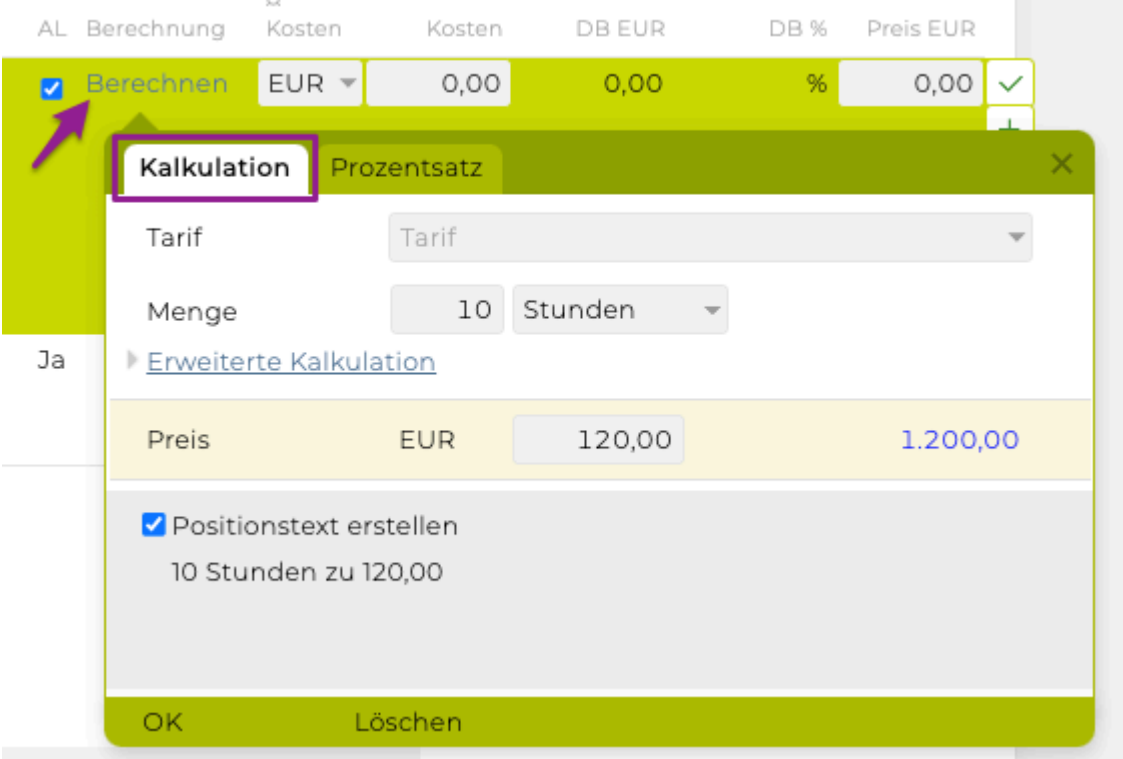

• **Prozentsatz** Über diesen Reiter können Prozentaufschläge bzw. Prozentabschläge/Rabatte (Eingabe mit negativem Vorzeichen) berechnet werden.

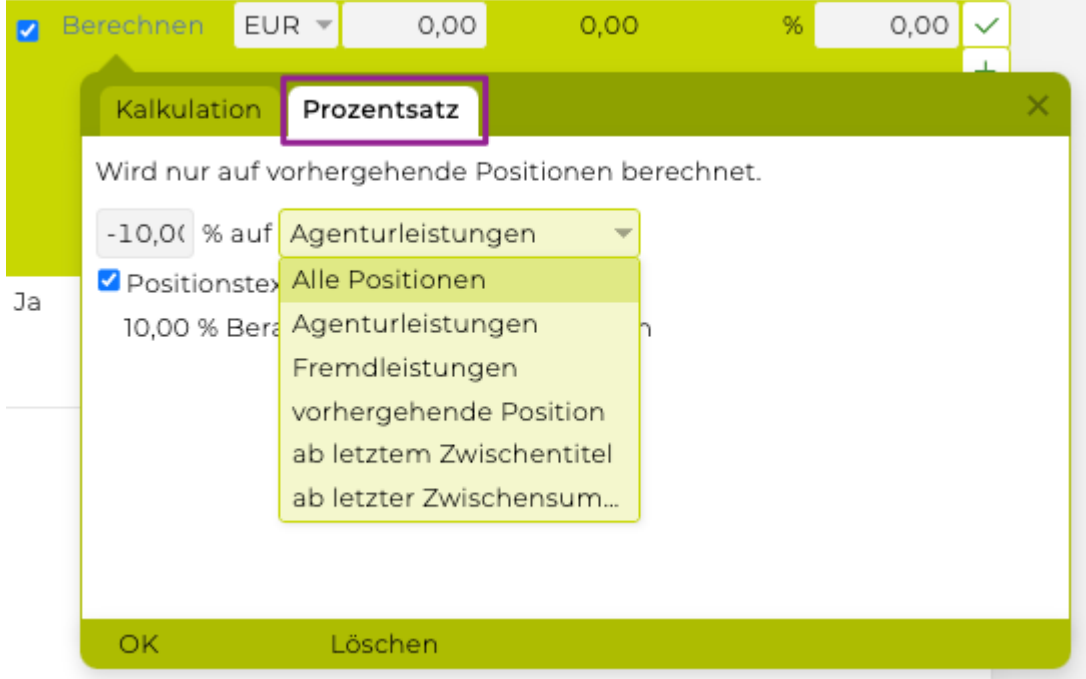

• **Betrag** Geben Sie hier den Betrag ein (sofern Sie diesen nicht mittels "Kalkulation" oder "Prozentsatz" berechnet haben).

- **Kosten**
- Rechts vom Betrag haben Sie für jede Positionszeile folgende Bearbeitungsmöglichkeiten:

Eingabe bestätigen

zur Bestätigung Ihrer Eingabe und zum Hinzufügen einer weiteren Position

zum Verwerfen der letzten Positionsänderung (die Zeile bleibt bestehen)

zum Löschen der Position (die Zeile wird gelöscht)

bei gedrückter linker Maustaste können Sie die Zeile frei nach oben oder unten verschieben und so die Anordnung anpassen

#### **Mehrere Positionen bearbeiten und ein-/ausklappen**

Bei KVs und Rechnungen können durch Aktivierung der Checkbox vor den gewünschten Positionen, mehrere Positionen gemeinsam bearbeitet werden ( z.B.: Duplizieren, Löschen, Verschieben).

Hierzu links die jeweilige Checkbox für die gewünschten Positionen aktivieren oder im Header die Checkbox aktivieren damit alle Positionen markiert werden.

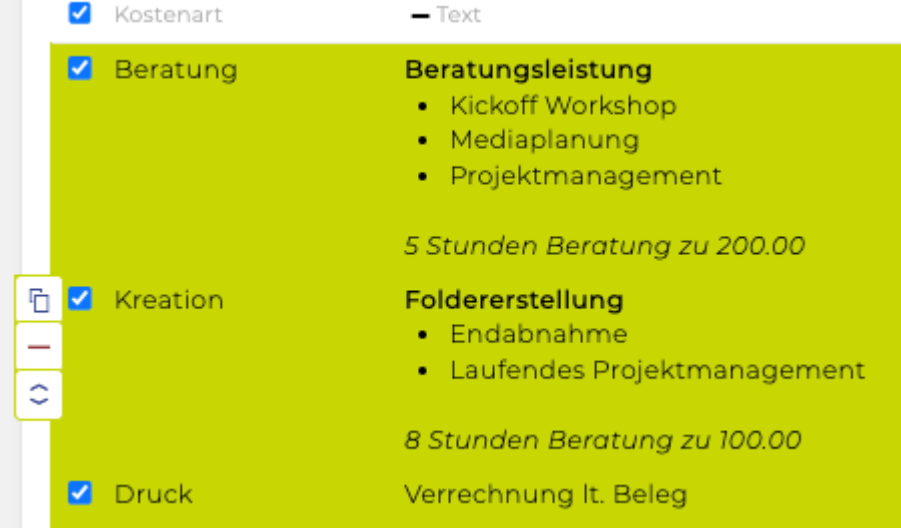

- Mit dem  $\overline{\mathbb{G}}$  Symbol werden die selektierten Positionen kopiert.
- Mit dem Symbol können die selektierten Positionen gelöscht werden.
- Mit dem Symbol können die selektierten Positionen rauf- oder runtergeschoben werden.

Mit dem Plus- und Minussymbol neben der Spalte "Text", können Positionen ein- und ausgeklappt werden.

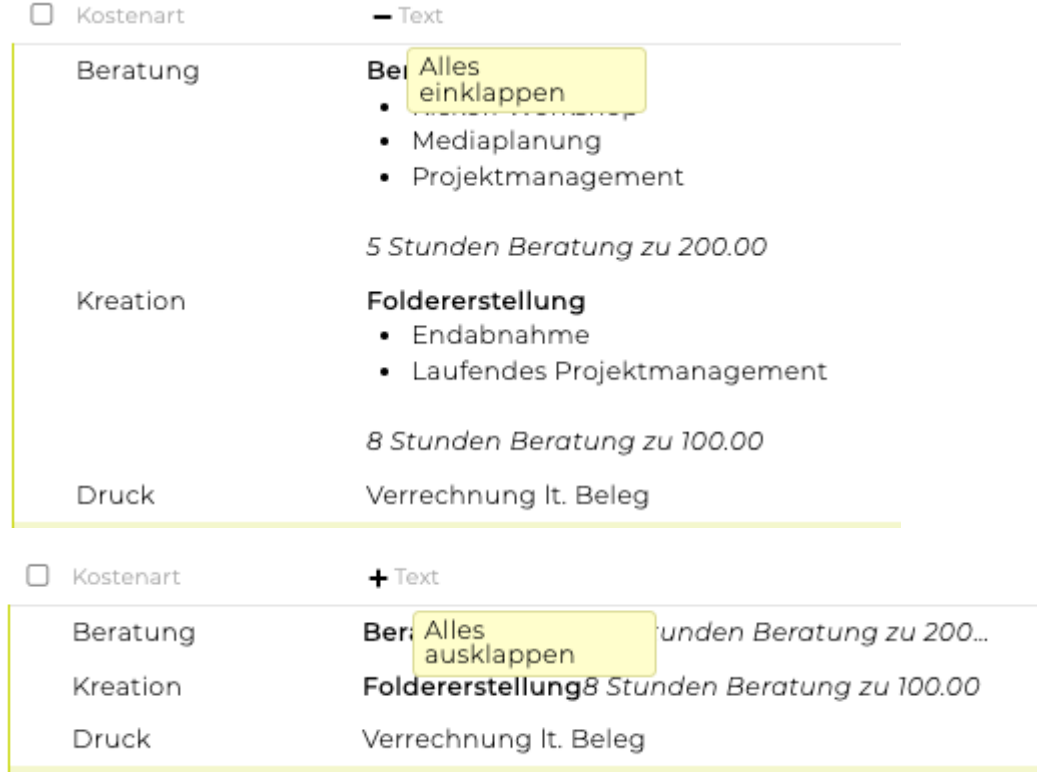

#### **Positionen aus KV-Vorlagen erstellen**

- In Kostenvoranschlägen und Rechnungen können mit dem Icon "++" aus KV-Vorlagen die darin enthaltenen Positionen eingefügt werden.
- Klickt man auf das "++" Icon öffnet sich ein Fenster in dem alle Vorlagen angezeigt werden
- Damit können verschiedene KV-Vorlagen kombiniert werden.
- Wenn es keine Vorlagen gibt, ist der Button deaktiviert.

Hier finden Sie mehr Informationen wie KV-Vorlagen erstellt werden können: [Vorlage](#page-523-0)

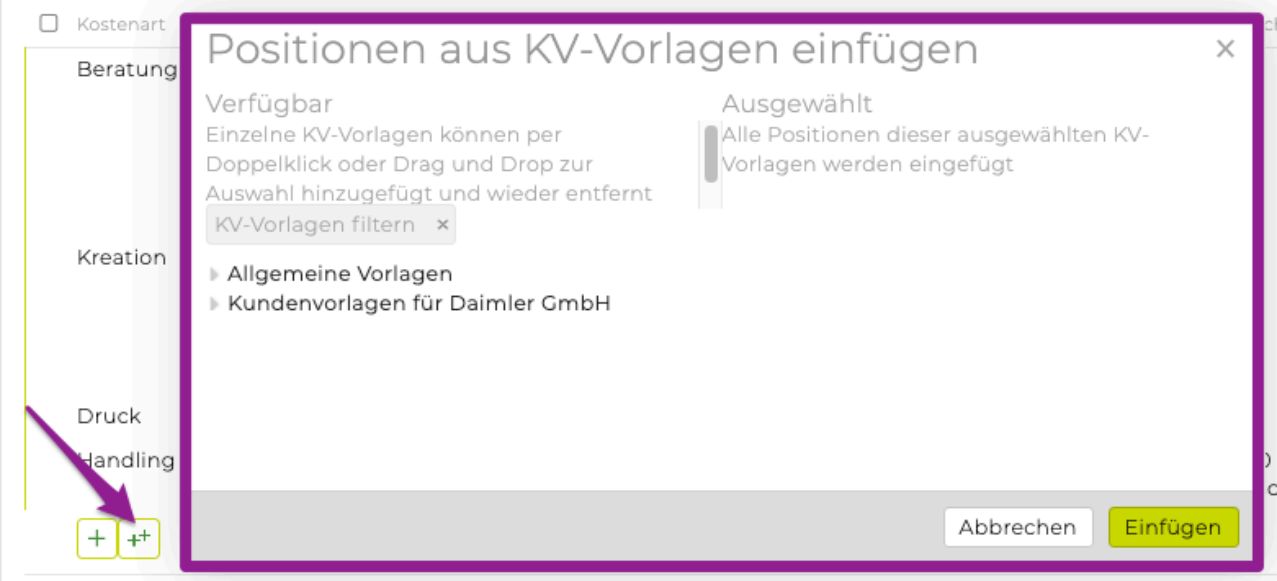

**Anzeige des kalkulierten Deckungsbeitrags**

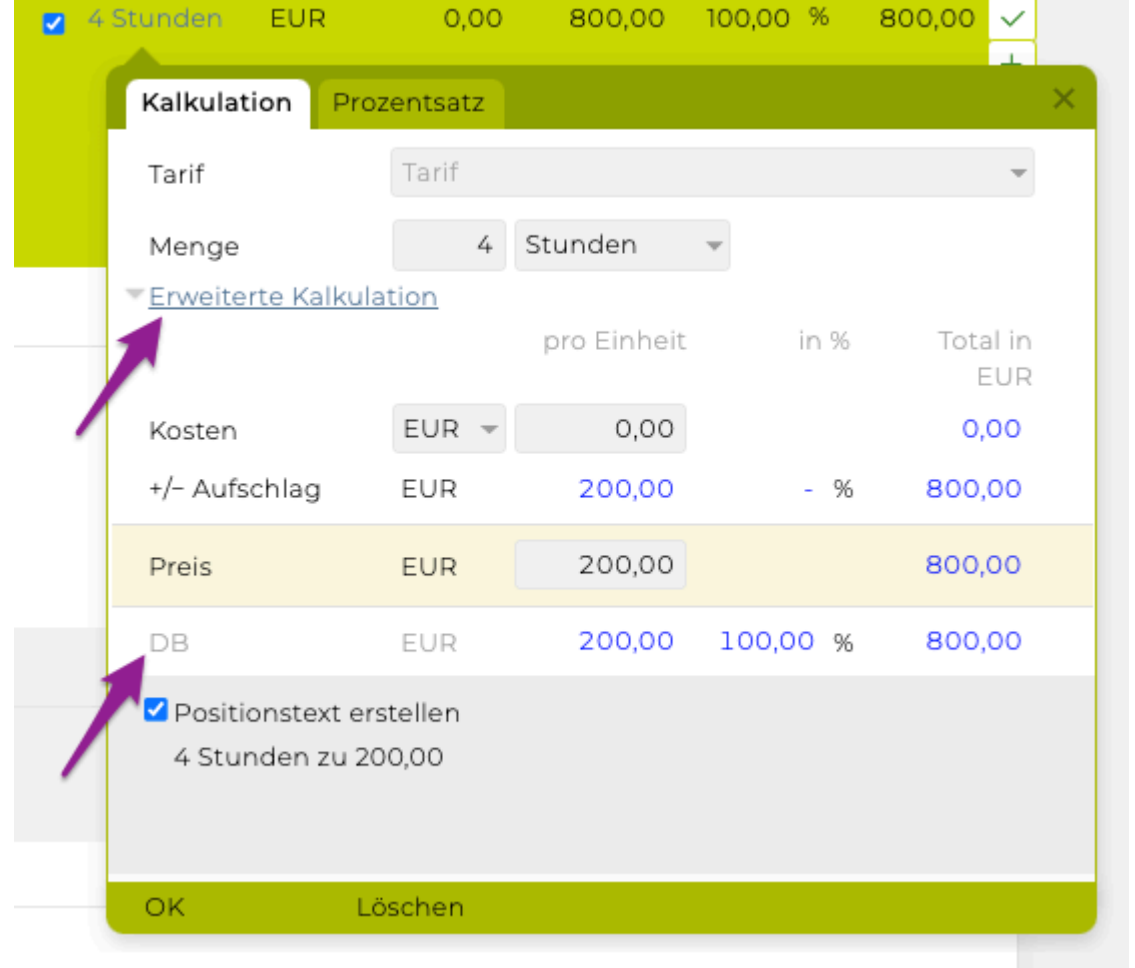

- Klicken Sie auf den Link "Erweiterte Kalkulation", um alle Daten anzuzeigen bzw. wegzublenden. Im ausgeklappten Zustand ist jetzt auch der Deckungsbeitrag pro Einheit und der Aufschlag auf Kosten in Prozent sichtbar. Die TEAMBOX merkt sich Ihre bevorzugte Anzeige und verwendet diese bei Ihrer nächsten Berechnung.
- Kosten können auch in einer abweichenden Währung erfasst werden
- Über die Berechtigung 'kalkulierte Kosten anzeigen' kann in der Administration festgelegt werden, wer die kalkulierten Kosten und den kalkulierten DB im Controlling auswerten darf

#### **Zusätzlich bietet die Kalkulation weitere, kostenpflichtige Features:**

- Flexible Berechnung: Ermöglicht es, die Art der Berechnung zu ändern (um z.B. den Einzelpreis aufgrund eines eingegeben Gesamtpreises und einer Menge zu kalkulieren)
- Aufschlag auf Preis: Erlaubt es, einen weiteren Aufschlag auf den Preis direkt innerhalb der Position zu berechnen und nicht, wie sonst, als separate Position

#### **Mehrstufige Kalkulation**

Bei Berechnung einer Position nach Tarif, gibt es die Möglichkeit die Menge aus mehreren Einheiten zu berechnen. Durch [+] können beliebig viele Mengen mit Einheiten dazu genommen werden. Im Autotext der Position werden die Untereinheiten mit ausgegeben (z.B.: zusätzlich "(3 Stunden à 1 Tag)").

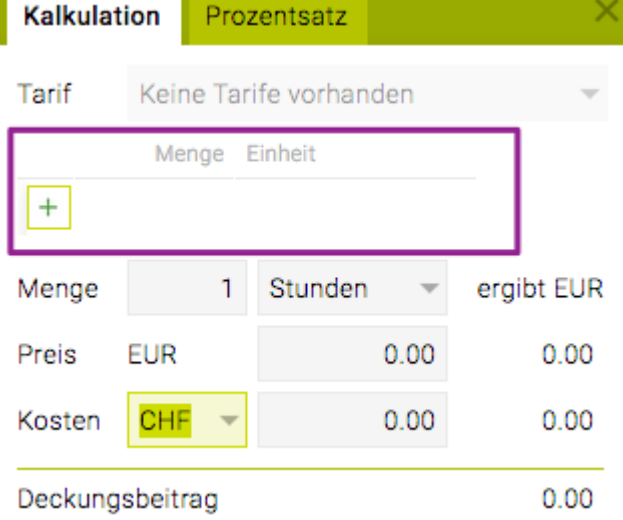

Dies ist ein zusätzliches Feature der TEAMBOX, bei Interesse wenden Sie sich bitte an support@teambox.eu.

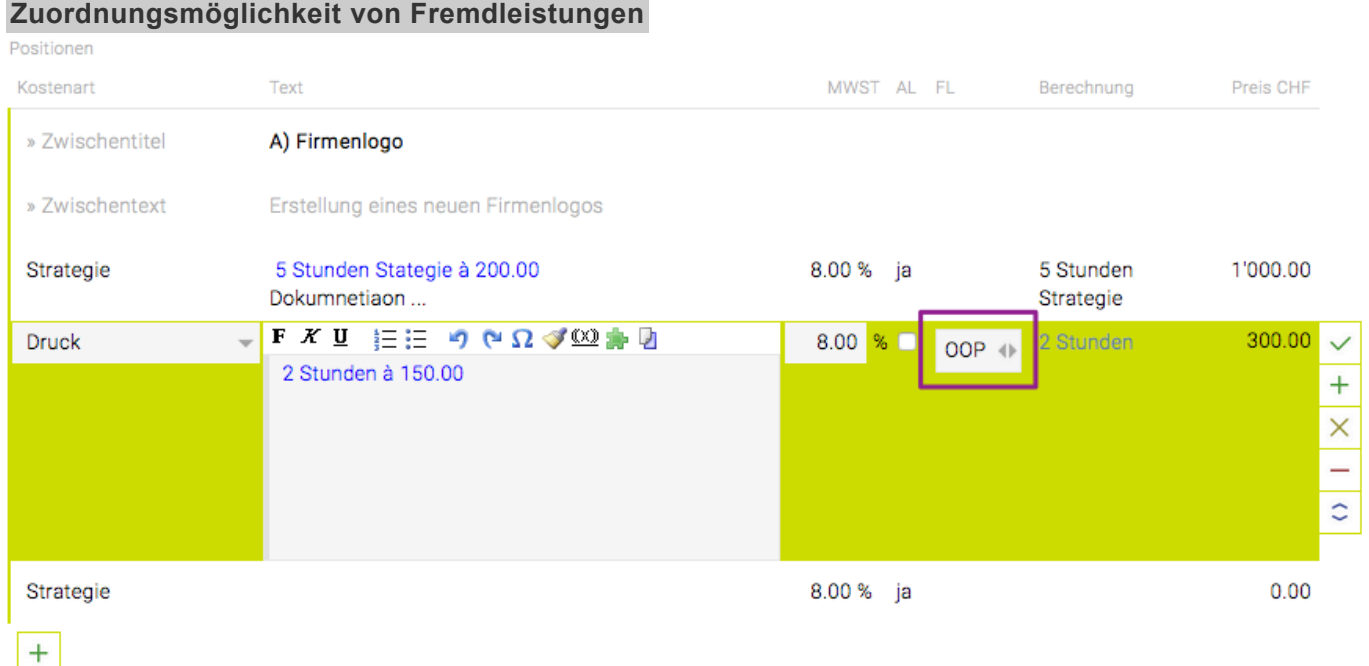

- Fremdleistungen können in Fremdrechnungen (FR) oder Out Of Pocket Rechnungen (OOP) unterschieden werden.
- Diese ist nur für die beiden Verrechnungsarten 'Kunde zahlt Fremdrechnung direkt' und 'Kunde zahlt Fremdrechnungen über Agentur' relevant – bei der Verrechnungsart 'Kunde erhält nur Agenturrechnungen' gibt es diese Unterscheidung nicht, da Fremdleistungen immer dem Typ 'OOP' zugeordnet werden.
- In die Agenturrechnung können nur jene Positionen übernommen werden, die entweder als Agenturleistung (AL) gekennzeichnet sind oder als Fremdleistung 'OOP'.

#### **Zusammenfassung**

Im KV wird unterhalb der Positionen AL/FL, Kostenart, und die Summe der verwendeten Tarife angezeigt.

In jeder Tabelle wird zusätzlich der Prozentsatz des Deckungsbeitrags angezeigt.

#### TEAMBOX - Hilfe\_de

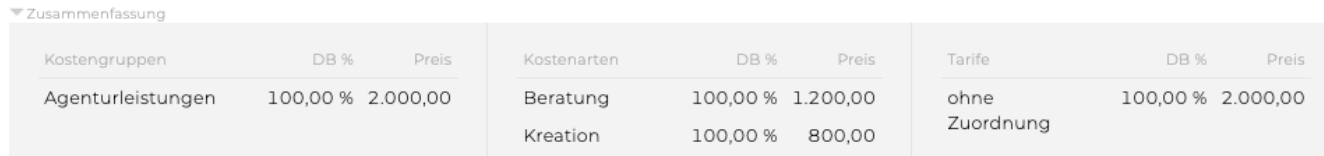

#### **Zahlungszeitpunkte**

Bei einem Kostenvoranschlag können mehrere Abrechnungsdaten hinterlegt werden.

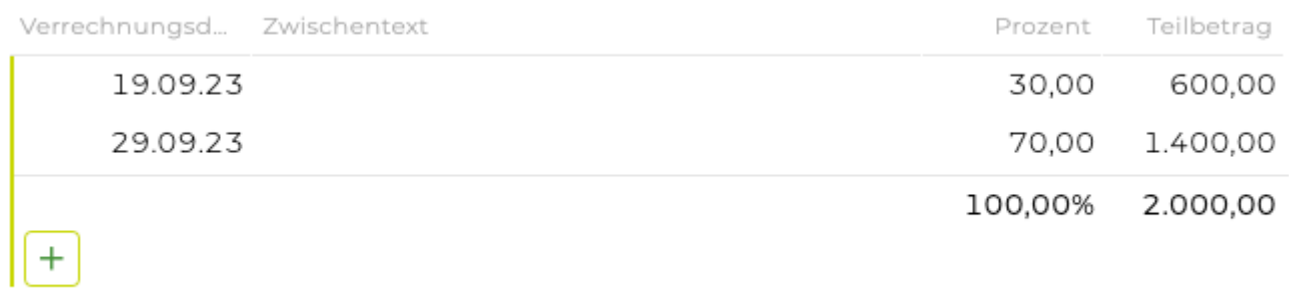

#### **Zahlungszeitpunkte von definitiven KVs bearbeiten**

Hat ein Mitarbeitender zwar die Berechtigung "Zahlungszeitpunkte bearbeiten", jedoch nicht die Berechtigung "definitiven KV bearbeiten" so kann dieser nun dennoch die Zahlungszeitpunkte bei definitiven KVs bearbeiten (siehe dazu [Berechtigungen Finanzen](#page-721-0)). Dies geschieht über einen "Bearbeiten" Button, mit dem nur der Teil mit den Zahlungszeitpunkten bearbeitbar ist. Der Rest des KVs (Positionen, Textfelder, Name, Datum, Empfänger, etc) kann jedoch nicht bearbeitet werden.

#### **Platzhalter für Zwischentexte aus verrechneten KVs**

Wenn Sie die [Verrechnungsliste](#page-172-0) und das hinterlegen der Zahlungszeitpunkte im Kostenvoranschlag in Ihrer TEAMBOX verwenden (kostenpflichtig, muss von uns konfiguriert werden), gibt es die Möglichkeit, bei Zwischentexten Variablen zu hinterlegen, die mit konkreten Werten ersetzt werden.

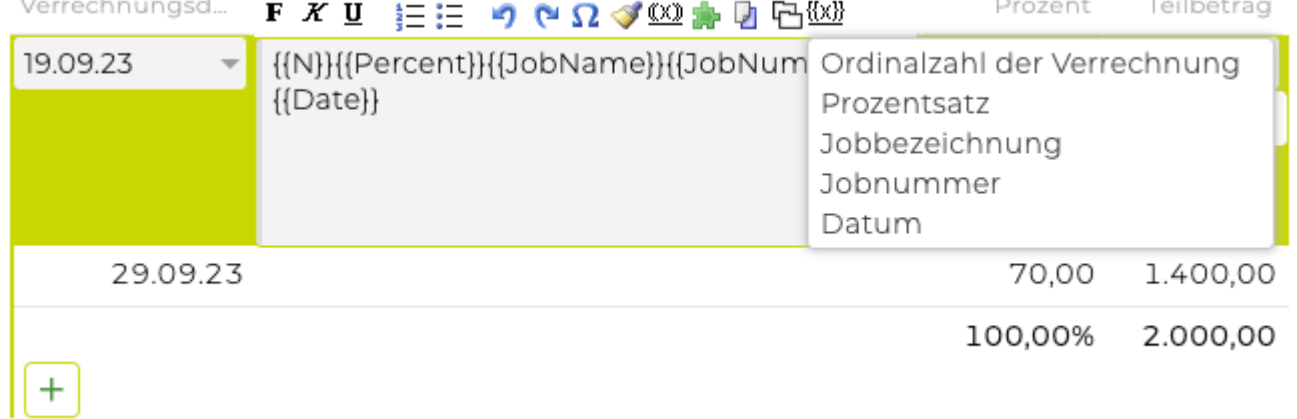

#### **Leistungszeitraum Zeitersparnis**

Dieses zeitersparende Feature ist besonders nützlich bei der Arbeit mit Vorlagen oder beim Kopieren von KVs. So muss nicht jeder Leistungszeitraum jeder einzelnen KV-Position angepasst werden.

- Rechts neben dem Leistungszeitraum gibt es ein Menü
- Mit Klick darauf kann der Leistungszeitraum für jede einzelne Position gesetzt werden.

So kann ein allgemeiner Zeitraum festgelegt werden und dann diese Funktio verwendet werden, um nur noch die wenigen Positionen anzupassen, wo es notwendig ist.

#### **Funktionsleiste**

Während der Bearbeitung des Kostenvoranschlags steht Ihnen unten folgende Funktionsleiste zur Verfügung.

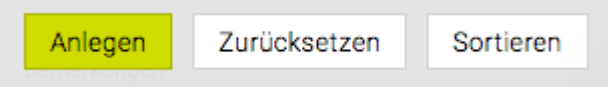

- '**Anlegen**' Speichert die Eingaben und aktualisiert den KV.
- '**Zurücksetzen**' Alle Einträge werden wieder auf den Stand der letzten Speicherung (durch 'Anlegen' oder 'Ändern') zurückgesetzt.
- '**Sortieren**' Wenn mehrere Positionen angelegt wurden, können diese mit dieser Funktion so sortiert werden, wie es im Menüpunkt 'Einstellungen' festgelegt wurde. Es werden hier immer die Agenturleistungen vor die Fremdleistungen gereiht und anschliessend nach Kostenarten gruppiert. Wurde beim Erstellen eine spezielle Sortierreihenfolge gewählt, die beibehalten werden soll, ist das Sortieren nicht notwendig. Weiters werden Honorare grundsätzlich hinter alle anderen Positionen gereiht. Das Honorar steht also nicht mehr direkt unter der Position auf die es sich bezieht. Geben Sie daher eine Bezeichnung in das Textfeld ein, die diesen Bezug wieder herstellt oder reihen Sie die Positionen einfach händisch indem Sie mithilfe der Pfeiltasten die Zeile verschieben.

Nachdem der KV angelegt wurde, stehen zusätzliche Bearbeitungsfunktionen zur Verfügung.

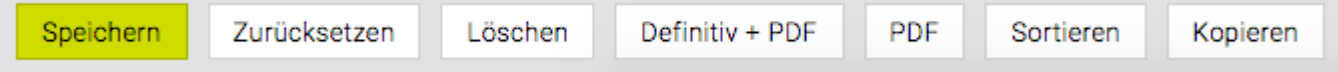

- '**Speichern**' Speichert die Eingaben und aktualisiert den KV.
- '**Zurücksetzen**' Alle Einträge werden wieder auf den Stand der letzten Speicherung zurückgesetzt.
- '**Löschen**' Der Kostenvoranschlag wird gelöscht.
- ('**Bestätigen**' Falls Sie das Feature 'Bestätigen' nutzen, erfahren Sie bei diesem Artikel 'Agenturrechnung bzw. KV bestätigen/ablehnen' mehr dazu. Bitte beachten Sie, dass es sich bei dem Artikel zwar um das Bestätigen einer Agenturrechnung handelt, aber der Workflow bei einem Kostenvoranschlag exakt gleich ist.)
- '**Definitiv+PDF**' Ist der letzte Schritt, der erst durchgeführt wird, wenn der KV korrekt erfasst wurde. Bei Klick auf 'Definitiv+PDF' wird erneut gefragt, ob Kopf- und Fusszeile mitgedruckt werden soll. Mit der Bestätigung durch 'OK' erhält der KV eine Nummer, und wird als PDF generiert. Gleichzeitig ändert sich auch der Status. Der KV ist nun fix angelegt und kann per Post oder direkt per E-Mail an den Kunden geschickt werden.
- '**PDF**' Es wird ein PDF generiert, um den KV ansehen zu können. Der KV kann gegebenenfalls nochmals bearbeitet werden.
- '**Excel**': Es ist von uns konfigurierbar, dass die Daten eines Kostenvoranschlags als Excel-Datei exportiert werden. Der Export enthält alle eingegebenen Daten wie z.B. Kosten oder Deckungsbeiträge. Im Gegensatz zur PDF Ausgabe sind Gestaltung und Formatierung des Exports nicht anpassbar.
- '**E-Mail**' Es besteht auch die Möglichkeit das PDF direkt aus dem Finanzmodul zu versenden. Nähere Informationen dazu finden Sie im Artikel Mailversand.

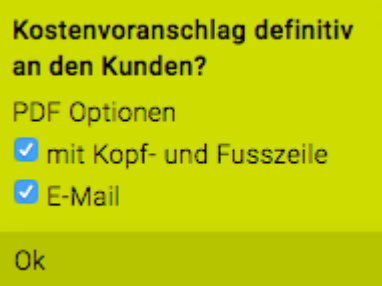

- '**Sortieren**' Sortiert die Positionen nach Agentur- und Fremdleistungen sowie Kostenarten.
- '**Kopieren**' Es wird eine Kopie des vorliegenden KVs erstellt. Diese Funktion ist bei Kostenvoranschlägen, die in gleicher oder ähnlicher Form immer wieder vorkommen besonders hilfreich.

#### **Sammelkostenvoranschlag**

Bei der Sammel-KV-Funktion handelt es sich um ein Zusatz-Feature, welches ermöglicht, mehrere bereits erstellte Kostenvoranschläge zu einem einzigen KV zusammenzuführen.

Es können mit dieser Funktion beliebig viele Kostenvoranschläge, die dem selben Bereich zugeordnet sind, zu einem Sammel-KV zusammengefügt werden.

Wählen Sie dazu den entsprechenden Kunden und Bereich im Finanzmodul und das Untermodul Kostenvoranschlag aus. Klicken Sie auf "auswählen" um alle bereits erfassten Kostenvoranschläge für diesen Bereich angezeigt zu bekommen. Wählen Sie aus der Liste jene KVs aus die im Sammelkostenvoranschlag angezeigt werden sollen.

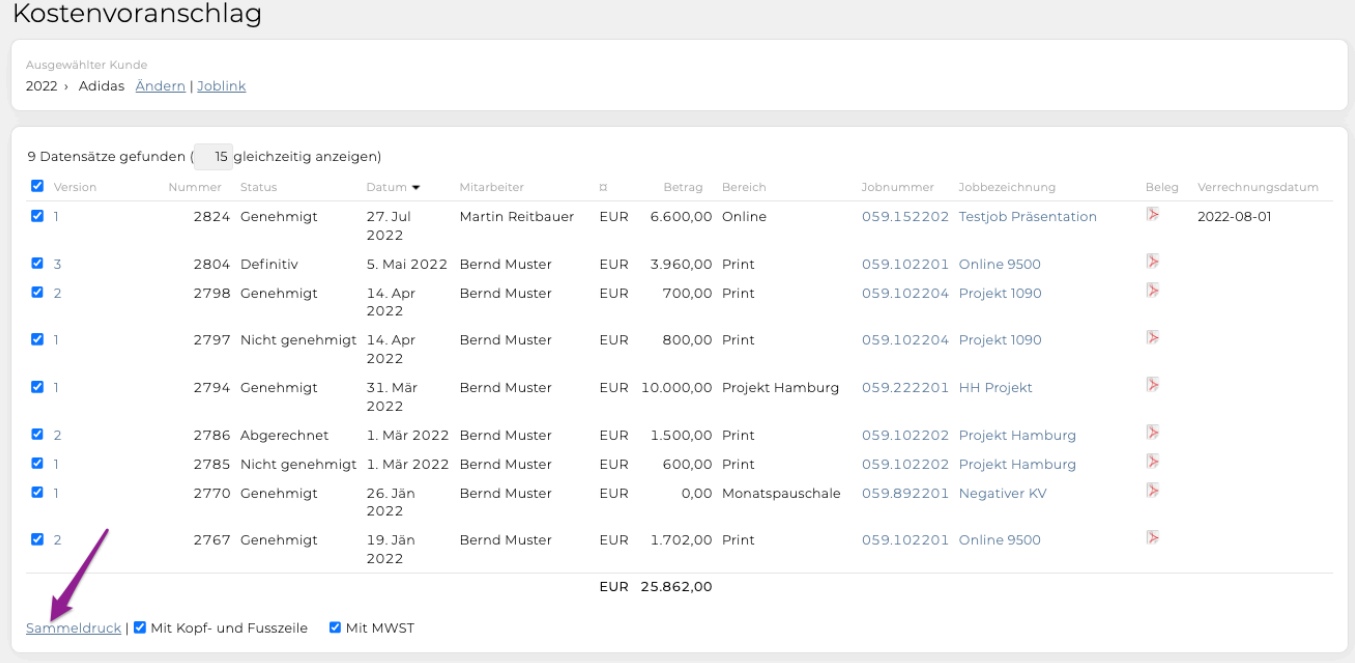

Bestätigen Sie anschliessend Ihre Auswahl mit Klick auf "Sammeldruck".

#### • **mit Kopf- und Fusszeile**

Hier legen Sie fest ob Sie Ihr Briefpapier andrucken möchten. Dies ist speziell beim elektronischen Versand empfehlenswert.

• **mit MWST**

Wählen Sie diese Option aus um die MWST bei den einzelnen KVs bzw. in der Endsumme auszuweisen.

Anschliessend erhalten Sie ein PDF, das alle KV einzeln aufführt und am Ende die Summe über alle KVs ausgibt.

#### **Kostenvoranschlag kopieren**

Sobald Sie einen Kostenvoranschlag erstellt und mit "Anlegen" bestätigt haben, steht Ihnen die Kopierfunktion zur Verfügung. Bitte beachten Sie, dass KVs nur auf aktive Jobs kopiert werden können.

Öffnen Sie einen bestehenden Kostenvoranschlag und klicken Sie in der Menüleiste unten auf "kopieren".

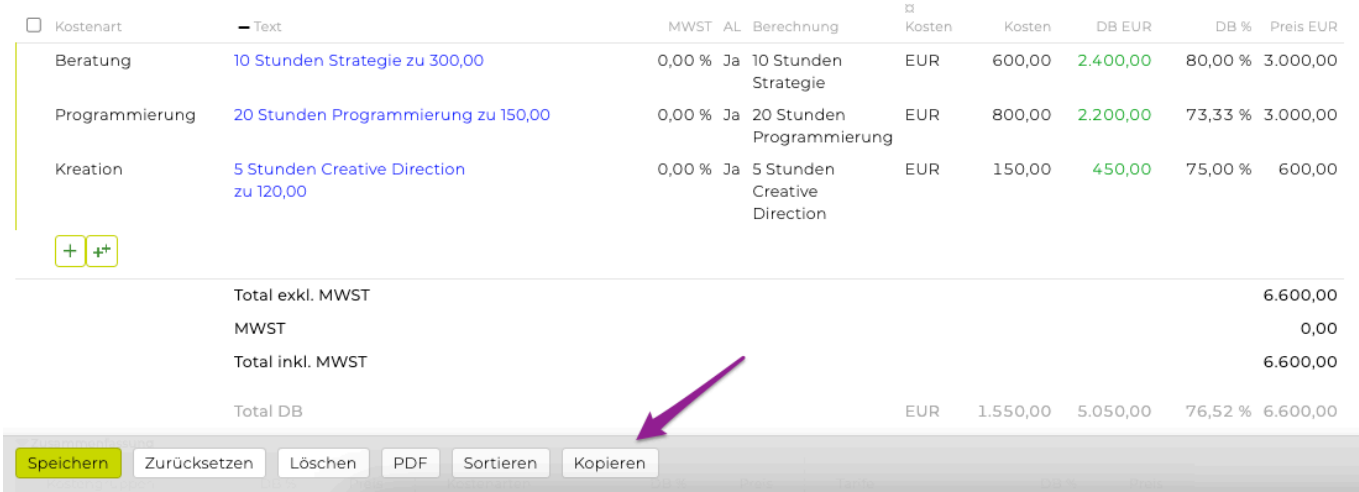

Geben Sie anschliessend an auf welchen Kunden/Bereich/Job dieser KV kopiert werden soll und bestätigen Sie mit Klick auf "auswählen".

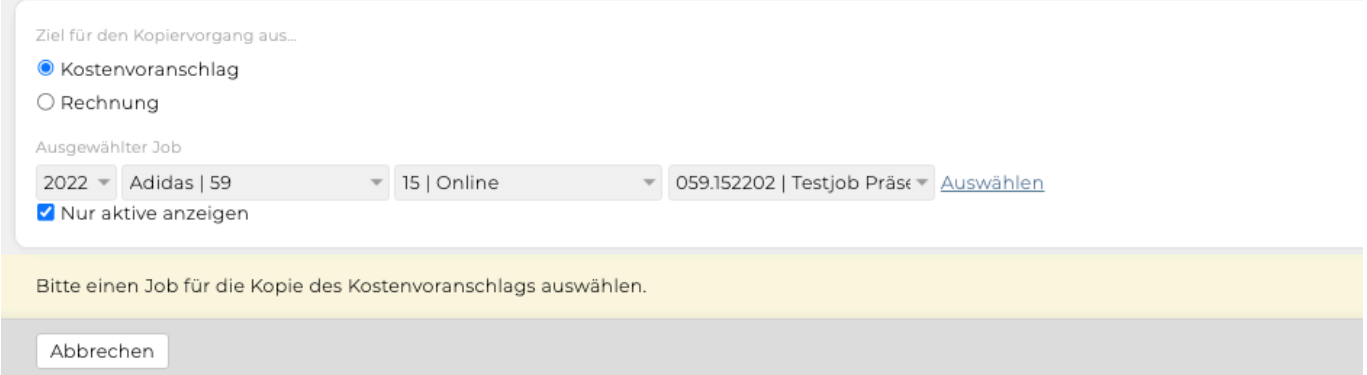

Im Anschluss öffnet sich dann die Kopie des erstellten KVs im ausgewählten Job. Bei der Kostenvoranschlagskopie werden alle Daten vom Rechnungsempfänger, über die Positionen bis hin zu den Bemerkungen übernommen. Lediglich das Datumsfeld wird mit dem aktuellen Datum befüllt und die Leistungserbringung wird mit dem Datum 14 Tage vor dem aktuellen Datum ergänzt. Alle Daten können bei Bedarf wie gewohnt angepasst werden.

Sie können mit dieser Funktion auch einen KV auf eine neue Rechnung kopieren. Der KV ist dann sozusagen die Grundlage der neuen Rechnung und kann dann weiterbearbeitet und definitiv gesetzt werden.

#### **Kostenvoranschlag genehmigen**

#### **Status des Kostenvoranschlag**

Im Modul 'Finanzen' gibt es den Menüpunkt "Kostenvoranschlag" und nach Auswählen eines Kunden/ Bereich/Job erscheint die Übersicht der vorhandenen Kostenvoranschläge. Hier kann in der Spalte "Status" der Status des KVs eingesehen werden, z.B.: genehmigt, abgerechnet etc.

#### **Der Kostenvoranschlag wird nicht genehmigt**

Wird der KV vom Kunden nicht genehmigt und ist zu ändern, können Sie auf Basis der bestehenden Version eine neue Version (mit neuer KV Nummer) erstellen. Klicken Sie dazu direkt unter der KV-Übersicht auf "neuer Kostenvoranschlag" und wählen im Drop-Down Menü 'Version auswählen' die Version aus, die als Vorlage dienen soll. Somit bleibt die "Verknüpfung" zum KV erhalten und kann jederzeit wieder aufgerufen werden.

Alternativ haben Sie auch die Möglichkeit, auf eine 'von Vorlage' zu klicken oder links mit einem Klick auf 'neuer Kostenvoranschlag' die neue Version auf Basis eines leeren KV Formular zu erstellen. Wenn Sie die zweite Version des Kostenvoranschlags entsprechend angepasst haben, setzten Sie ihn auf den Status 'definitiv' und versenden ihn an den Kunden zur erneuten Genehmigung.

#### **Der Kostenvoranschlag wird vom Kunden genehmigt**

Wird der KV vom Kunden akzeptiert, setzen Sie unter 'genehmigt am' das entsprechende Datum und bestätigen dies mit Klick auf 'Genehmigt' in der Funktionsleiste unten.

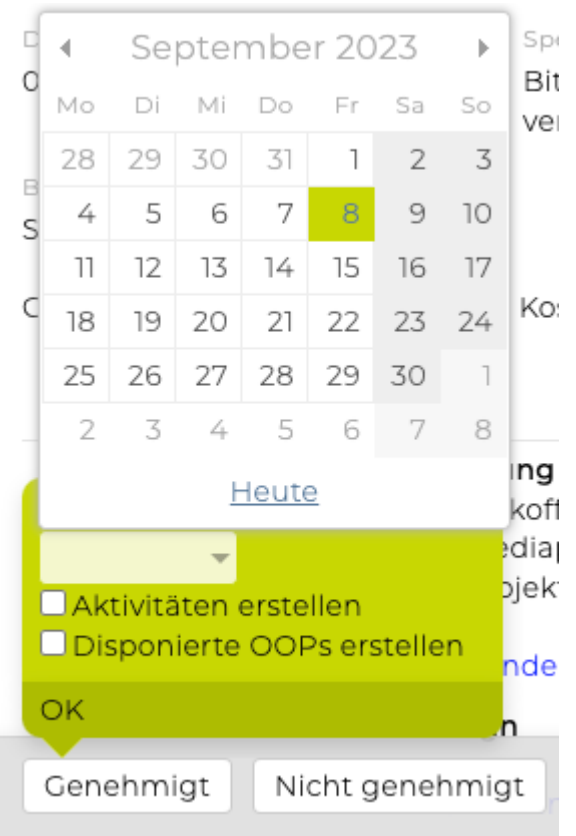

In der Statusleiste bietet sich nun folgendes Bild:

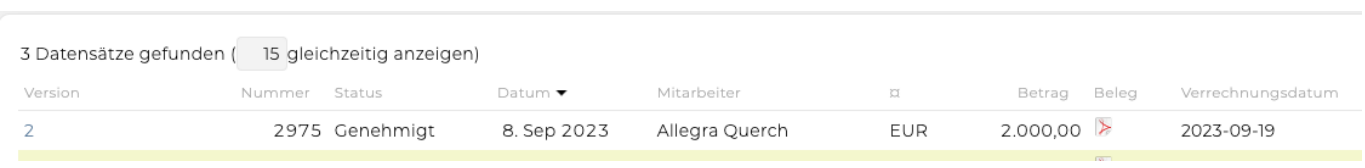

Erst wenn der Kostenvoranschlag den Status 'genehmigt' aufweist, erscheint er im Controlling.

Beachten Sie: Genehmigte KVs können grundsätzlich nicht mehr verändert werden. Sollte es im Ausnahmefall doch notwendig sein, kann eine Änderung durch User mit Administratorrechten über die Funktion 'Bearbeiten' erfolgen.

## <span id="page-523-0"></span>**Vorlage**

Kostenvoranschläge, die häufig benötigt werden und als Basis für weitere Kostenvoranschläge dienen sollen, können als Vorlagen abgespeichert werden.

- **1.) Erstellen einer Vorlage**
- **2.) Vorlage umbenennen, löschen, verschieben**
- **3.) Verwenden einer Vorlage**
- **4.) Ändern einer bestehenden KV-Vorlage**

## **1.) Erstellen einer Vorlage**

Wählen Sie dazu den entsprechenden "Kunden", "Bereich" und "Job" aus für den die Vorlage erstellt werden soll. Die TEAMBOX bietet hier auch die Möglichkeit gleichzeitig eine KV-Vorlage und einen KV zu erstellen. So müssen Sie nicht mehrmals den selben KV erfassen.

Klicken Sie auf "auswählen" rechts aussen neben dem Jobselector, so erscheint die Option "neuer Kostenvoranschlag". Nachdem Sie auf den Link geklickt haben, können Sie wie gewohnt die Daten des Kostenvoranschlages erfassen. Details dazu finden Sie unter [Kostenvoranschlag.](#page-507-0)

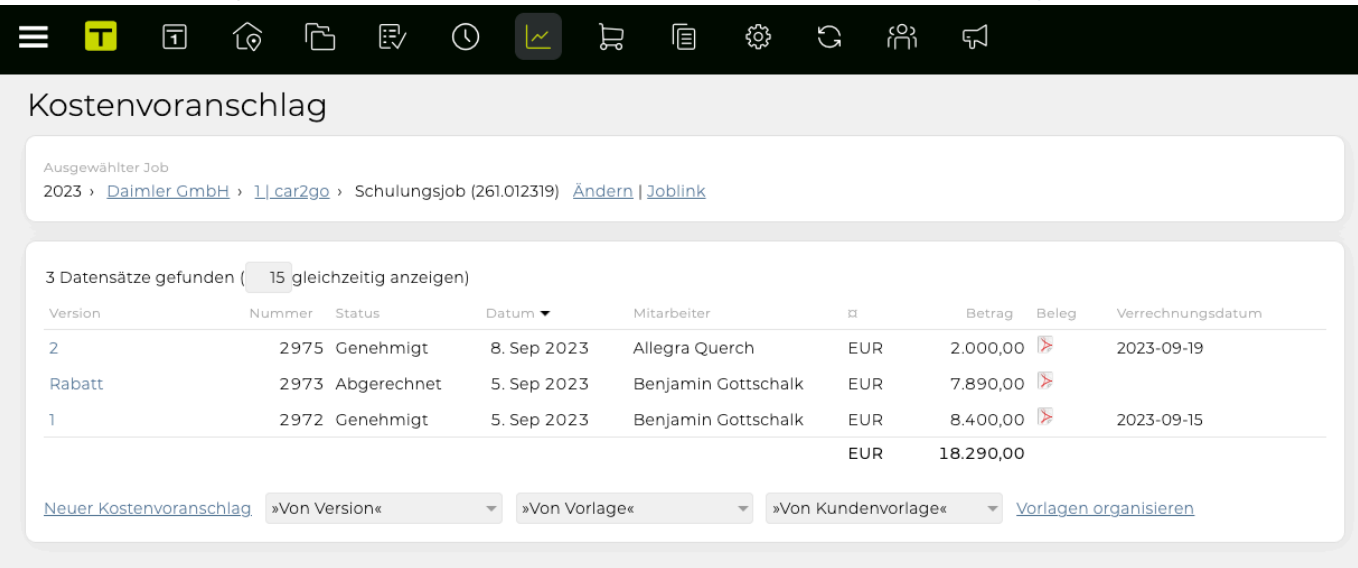

Bitte beachten Sie, dass eine Vorlage nur gespeichert werden kann, wenn Sie mindestens eine Position erfasst haben.

Wenn Sie den Kostenvoranschlag Ihren Wünschen entsprechend angepasst haben, dann wählen Sie oben den Link "Vorlage anlegen". Es erscheint nun ein Fenster. Hier können Sie entscheiden, ob diese Vorlage nur für diesen Kunden zur Verfügung stehen soll oder ob diese für alle Kostenvoranschläge verwendet werden kann. Dazu einfach die Vorlage in die gewünschte Kategorie via Drag & Drop ziehen.

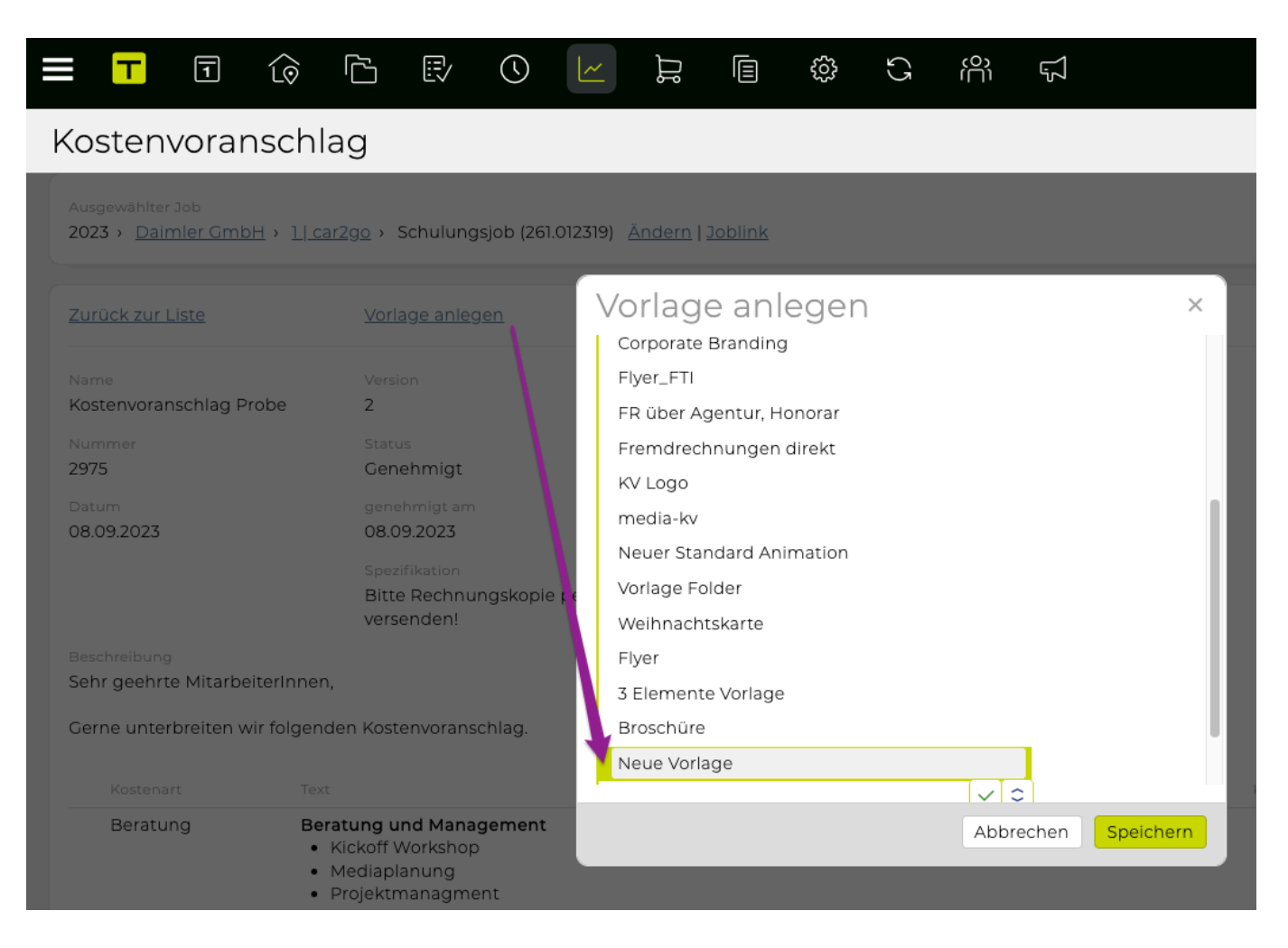

Entscheiden Sie sich dafür, dass diese Vorlage nur einem bestimmten Kunden zur Verfügung steht, so erscheint diese Vorlage später in einem speziellen Drop-Down Menü nämlich in "Von Kundenvorlage".

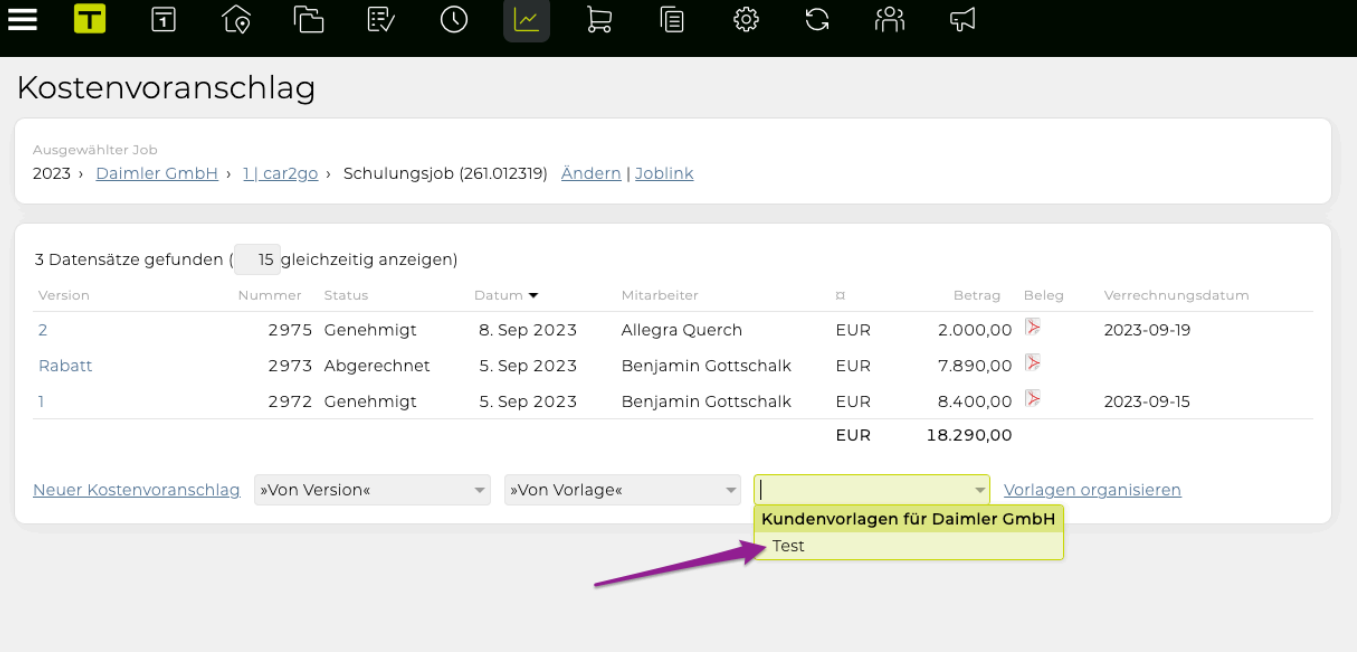

Geben Sie einen Speichernamen für die Vorlage ein und mit einem Klick auf das grüne Häkchen wird die Vorlage gespeichert. Um diesen KV zu speichern, klicken Sie unten links auf "Anlegen".

Um die Vorlage und den erstellten KV anzusehen, klicken Sie links oben auf den Link "zurück zur

Übersicht". Der neu angelegte KV erscheint hier in der Liste der KVs. Sie können die Vorlage über das entsprechenden Drop-Down Menü, abhängig davon ob Sie diesen nur für diesen Kunden oder alle KVs freigegeben haben, aufrufen.

#### **2.) Vorlage umbenennen, löschen, verschieben**

In der KV-Übersichtsliste können Sie auf den Link "Vorlagen organisieren" klicken. Es öffnet sich ein Fenster in dem sie jetzt beliebig die bestehenden Vorlagen mit einem Doppelklick auf die Zeile umbenennen, löschen und in eine andere Kategorie verschieben können. **Wichtig**: Alle Änderungen werden erst mit "Speichern" übernommen.

Tipp: Auf Wunsch kann der Teambox Support beliebig viele weitere Kategorien konfigurieren.

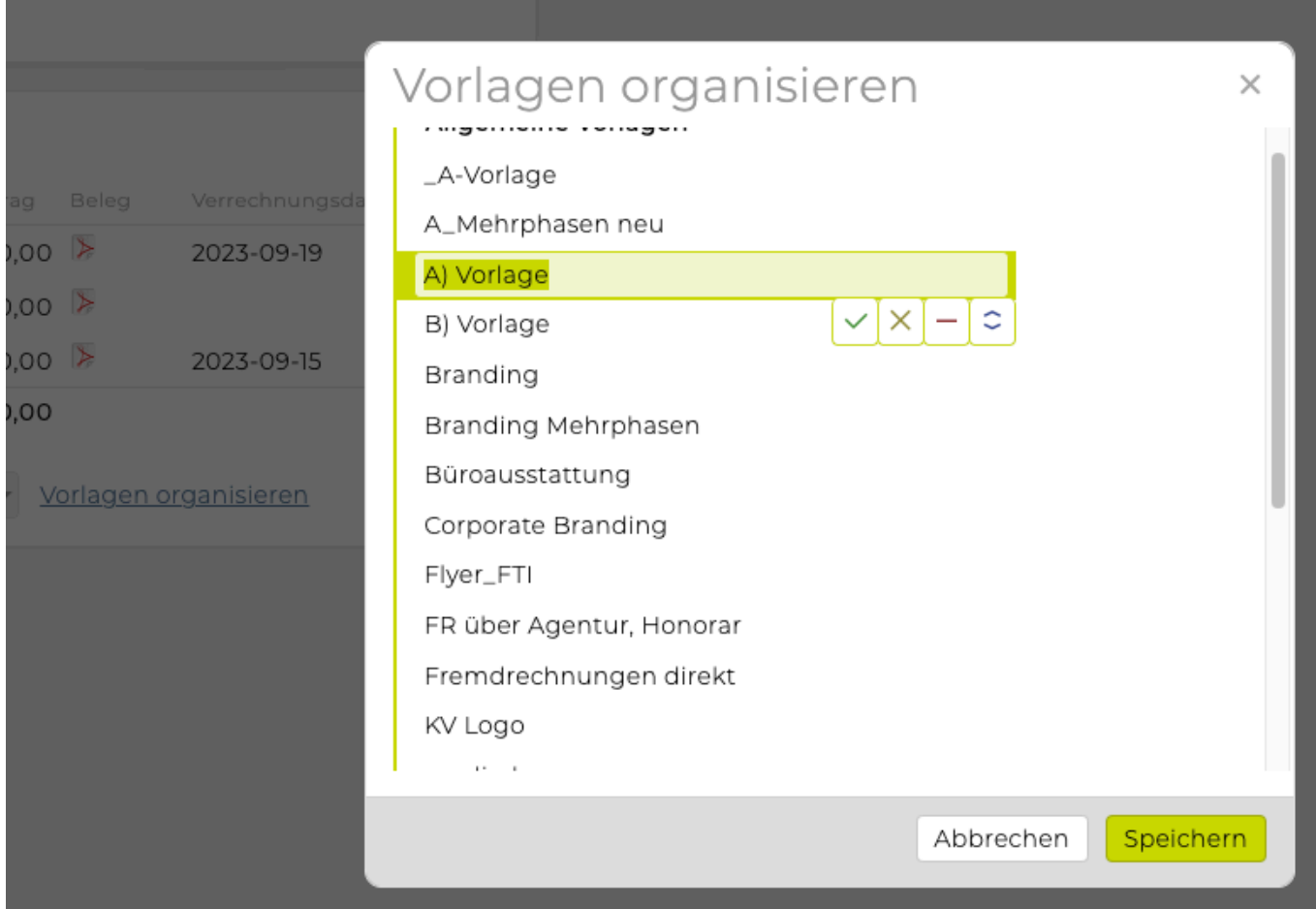

#### **3.) Verwenden einer Vorlage**

Um einen Kostenvoranschlag auf Basis einer Vorlage zu erstellen, wählen Sie wie gewohnt, den "Kunden", den "Bereich" und den "Job" aus, für den Sie den KV erstellen möchten und klicken Sie auf "auswählen".

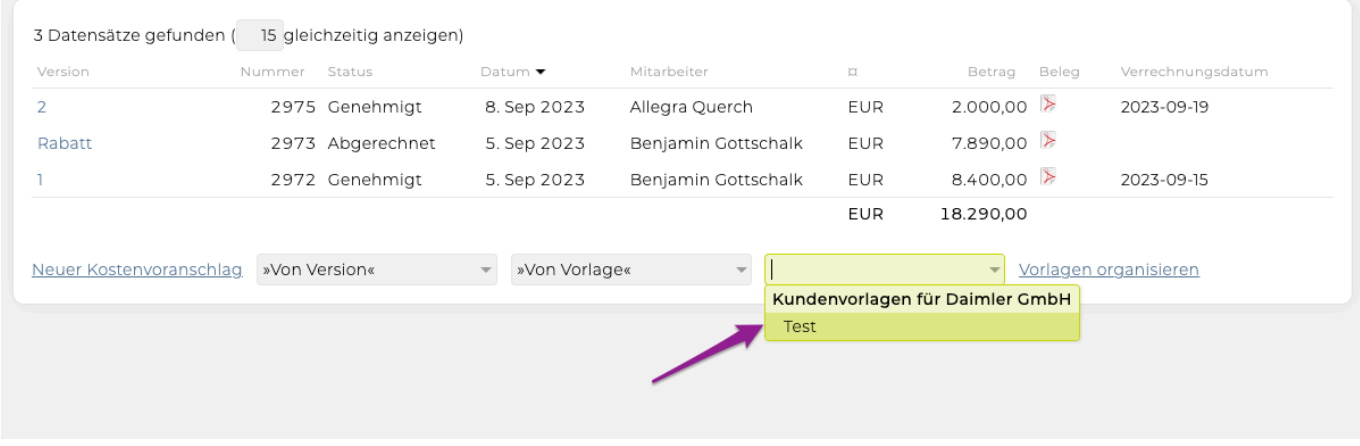

Wählen Sie nun aus dem Drop-Down Menü "Von Vorlage" bzw. "Von Kundenvorlage" die Vorlage, die Sie als Basis für Ihren KV verwenden möchten aus. Es öffnet sich dann die gespeicherte Vorlage, die Sie dann bei Bedarf anpassen können.

Nachdem Sie alle notwendigen Änderungen vorgenommen haben, speichern Sie den KV mit Klick auf "Anlegen".

#### **4.) Ändern einer bestehenden KV-Vorlage**

Es kann passieren, dass einzelne Vorlagen, die bereits erstellt wurden, angepasst werden müssen. Um zu vermeiden, dass mehrere Versionen dieser Vorlage angezeigt werden, kann die bestehende Vorlage bearbeitet und anschliessend überschrieben werden.

Möchten Sie eine Änderung an einer bestehenden Vorlage vornehmen, so wählen Sie wie gewohnt den Kunden, den Bereich und den Job aus und bestätigen Sie mit "auswählen".

Sollten Sie nicht mehr wissen für welchen Job Sie die Vorlage erstellt haben, so ist das kein Problem, da die Vorlagen ja für jeden Job erscheinen. Lediglich die Auswahl des Kunden ist bei einer Vorlage, die nur für einen bestimmten Kunden zur Verfügung steht, entscheidend. Sie sollten jedoch immer einen Job auswählen und danach mit "auswählen" bestätigen, da Sie sonst nicht zur gewünschten Auswahl gelangen.

Abhängig davon ob es sich um eine Vorlage handelt die Agenturweit Gültigkeit hat oder ob Sie eine Vorlage öffnen möchte, die für einen speziellen Kunden erstellt wurde, klicken Sie auf "Von Vorlage" oder "Von Kundenvorlage". Wählen Sie dort die gewünschte Vorlage aus und bearbeiten diese entsprechend.

Nachdem Sie die gewünschten Änderungen vorgenommen haben, klicken Sie oben auf "Vorlage anlegen". Wählen Sie anschliessend, ob eine neue Vorlage erstellt werden soll oder wie in diesem Fall gewünscht die bestehendene Vorlage ersetzt werden soll.

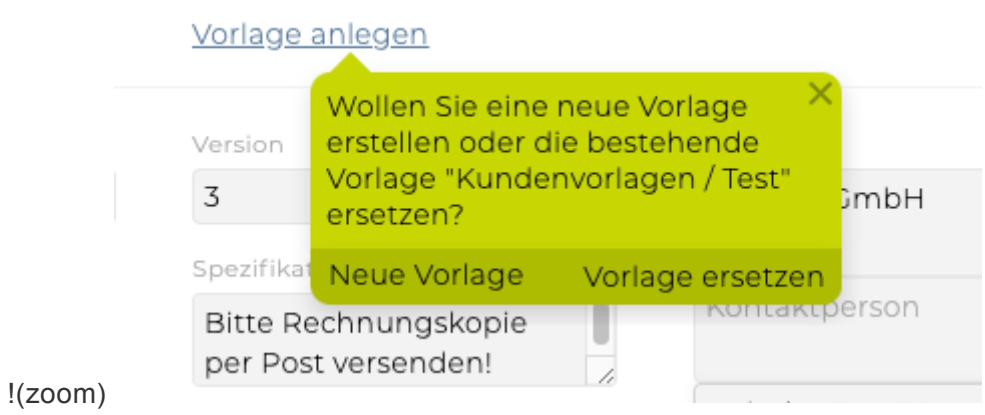

Hinweis: Wenn Sie nur die Vorlage bearbeiten wollten, ist ein tatsächliches "anlegen" dieses KVs ist nicht nötig, da die Vorlage durch "Vorlage ersetzen" gespeichert wird. Wenn Sie im Zuge eines KV an den Kunden auch die Vorlage ändern möchten, ist das Anlegen bzw. Speichern eines KVs natürlich sehr wohl nötig.

#### **Textbausteine**

Unter Textbausteinen wird in der TEAMBOX eine Bibliothek von Texten und Textelementen, die nach Kostenarten, Bezeichnung und Beschreibung kategorisiert werden, verstanden. Sie werden durch folgendes Symbol gekennzeichnet **...** 

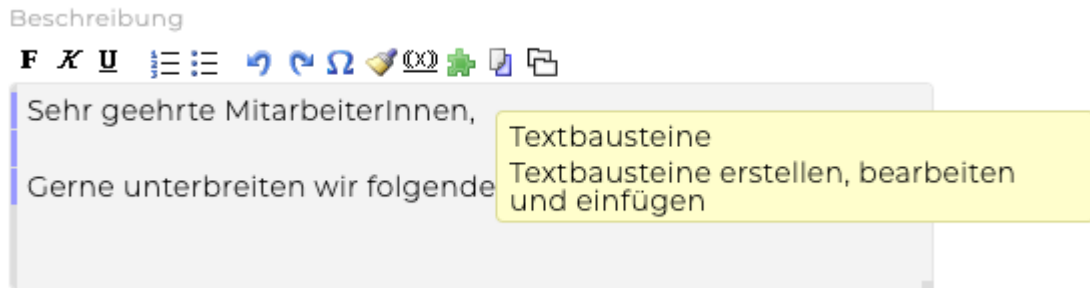

Dadurch wird die größtmögliche Gestaltungsfreiheit bei dem Erstellen von Kostenvoranschlägen und Rechnungen geboten. Durch das Abspeichern und Einfügen von Textelementen wird Zeit gespart und eine Konsistenz bei ausgehenden Finanzdokumenten sichergestellt.

#### **Einfügen von Textelementen**

Textbausteine können beim Erstellen von Kostenvoranschlägen und Rechnungen eingesetzt werden. Beschreibungen am Anfang des Dokuments und Bemerkungen am Ende sowie Textinformation für Kostenarten, können damit erstellt werden.

Ausserdem können immer wiederkehrende Textelemente im Webdokumentenmanagement damit eingefügt werden.

Zu den verfügbaren Textbausteinen gelangen Sie mittels Klick auf den grünen Puzzlestein im Texteditor. Es erscheint dann eine Übersicht aus der Sie den gewünschten Textbaustein auswählen können. Standardmässig wird jene Gruppe vorgeschlagen, die für das Feld in dem Sie sich befinden vorgesehen ist. Im folgenden Beispiel steht der Mauszeiger im Beschreibungsfeld, daher werden hier auch alle Textbausteine, die für diese Gruppe vorhanden sind, angezeigt.

Es werden in der Übersicht nur die Titel der Textelemente ausgegeben. Klicken Sie den Titel an um den gesamten Text zu sehen. Wollen Sie ein bestimmtes Textelement in die Rechnung/den Kostenvoranschlag einfügen, so klicken Sie auf den grünen Button mit dem Häkchen.

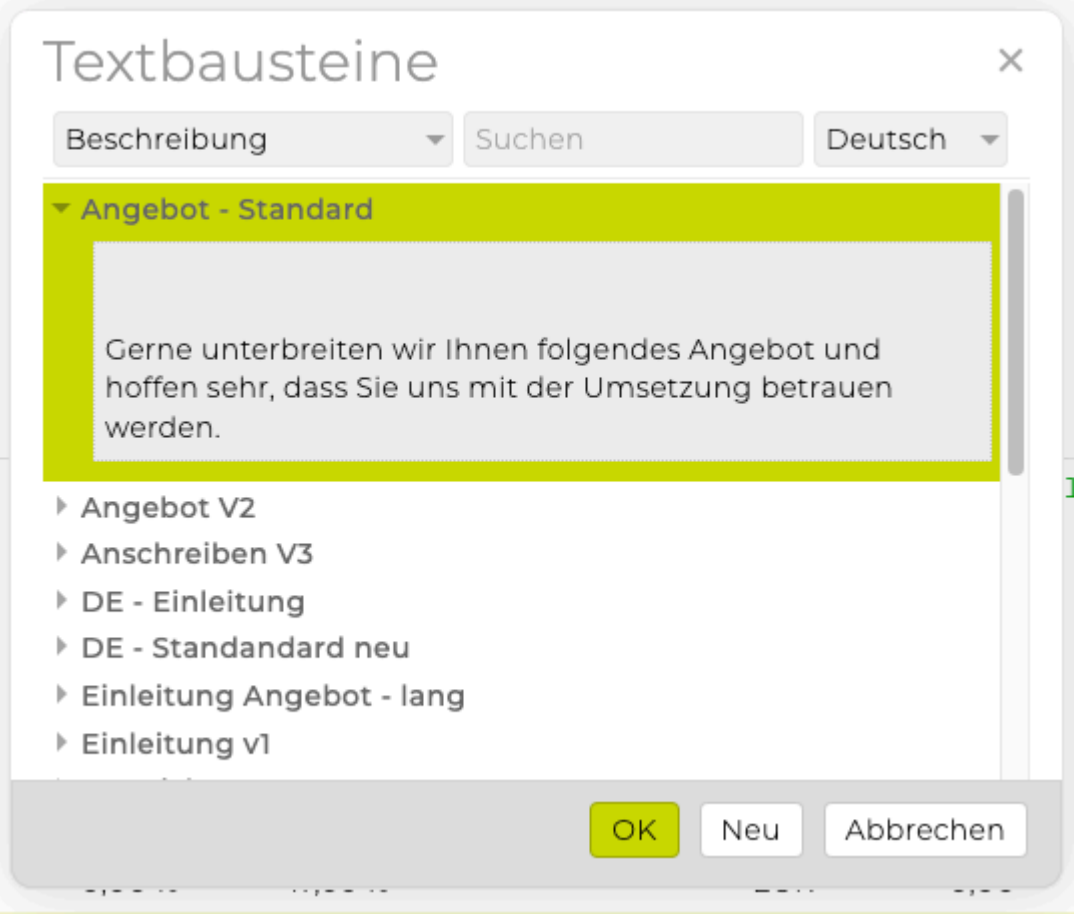

Sie können beliebig viele Textbausteine in ein Dokument einfügen.

Fügen Sie einen Textbaustein in ein leeres Bemerkungs- oder Beschreibungsfeld ein, so können Sie diesen nicht sofort bearbeiten, da Firefox nicht korrekt mit dem verwendeten TinyMCE kollaboriert. Um Anpassungen am eingefügten Textbaustein vornehmen zu können, klicken Sie bitte zuerst auf eine Eingabetaste (wie die Leertaste) um anschliessend den Textbaustein nach belieben zu bearbeiten.

#### **Erstellen und Bearbeiten eines Textbausteins**

Durch einen Klick auf den grünen Puzzleteil im Texteditor gelangen Sie zu einer Liste mit den bereits gespeicherten Textbausteinen. Um ein weiteres Textelement hinzuzufügen, klicken Sie auf den grünen Button mit dem Plus.

Es wird nun ein Bearbeitungsfenster geöffnet in das Sie eine Bezeichnung für den Textbaustein und den dazugehörigen Text eingeben können. Wie gewohnt steht Ihnen auch bei der Erstellung von Textbausteinen der Texteditor zur Verfügung, um die Textelement inklusive Formatierung abzuspeichern. Klicken Sie auf 'Speichern' um das Textelement zu speichern oder gegebenenfalls anzupassen.

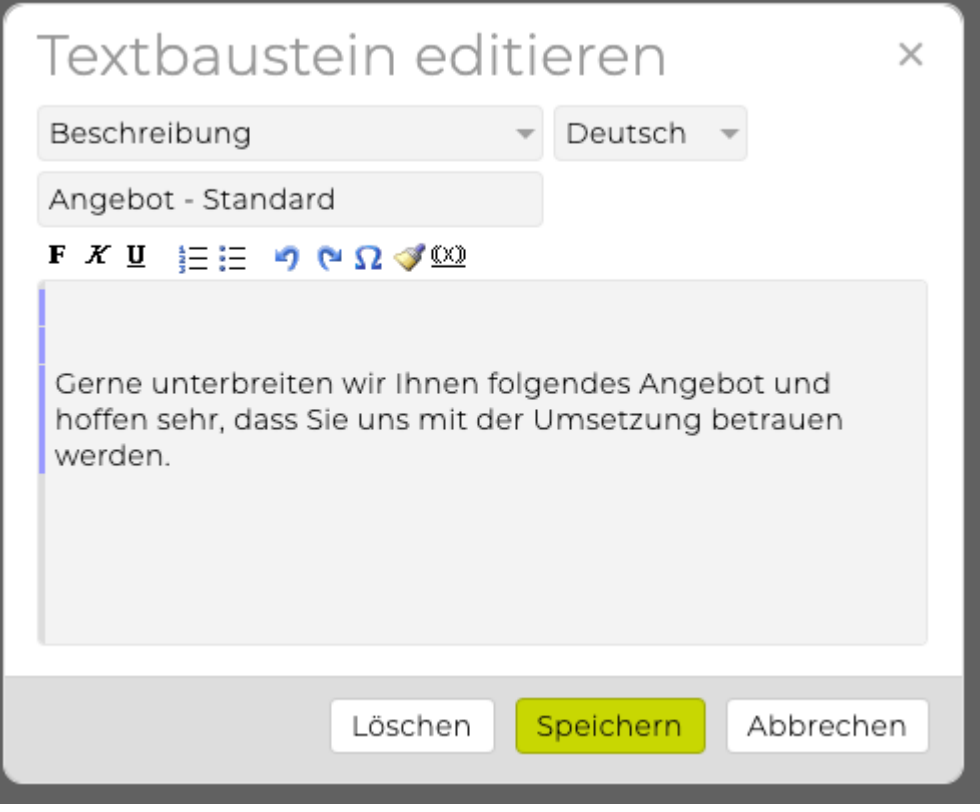

Die TEAMBOX bietet eine weitere sehr komfortable Möglichkeit Textbausteine zu erstellen.

Geben Sie dazu den Text einfach wie gewohnt bei der Kostenart, im Beschreibungs- oder Bemerkungsfeld ein und markieren Sie jenen Textteil, der abgespeichert werden soll.

Klicken Sie dann auf das grüne Puzzleteil. Sie gelangen nun in ein neues Fenster, wo Sie den grünen Button mit dem Plus anklicken und so den eingegebenen Text aufrufen und mit einer Bezeichnung versehen können. Speichern Sie den Textbaustein mit 'Speichern' und schon steht Ihnen dieser beim nächsten Aufruf zur Verfügung.

#### **Textbausteine als Standardtext**

Es ist möglich Textbausteine als "Standardtext" für eine Kostenart bzw. Layoutposition in einem Kostenvoranschlag bzw. einer Ausgangsrechnung zu definieren.

Wurde demnach bereits zu einer Kostenart/Layoutposition ein Standardtext gespeichert, wird der Textbaustein automatisch als Positionstext vor ausgefüllt (nur wenn der Positionstext noch leer ist). Es können für Kostenvoranschläge und Ausgangsrechnungen verschiedene Standardtexte definiert werden.

- Erstellen Sie eine neue Position in einem Kostenvoranschlag bzw. einer Ausgangsrechnung
- Wählen Sie eine Kostenart/Layoutposition aus und klicken Sie im Feld 'Text' auf das Textbausteinsymbol
- Im neuen Fenster "Textbausteine" auf den Button "Neu" klicken
- Editieren Sie Ihren Textbaustein und aktivieren Sie die Checkbox bei "Standard"
- Bestätigen Sie mit "Speichern"

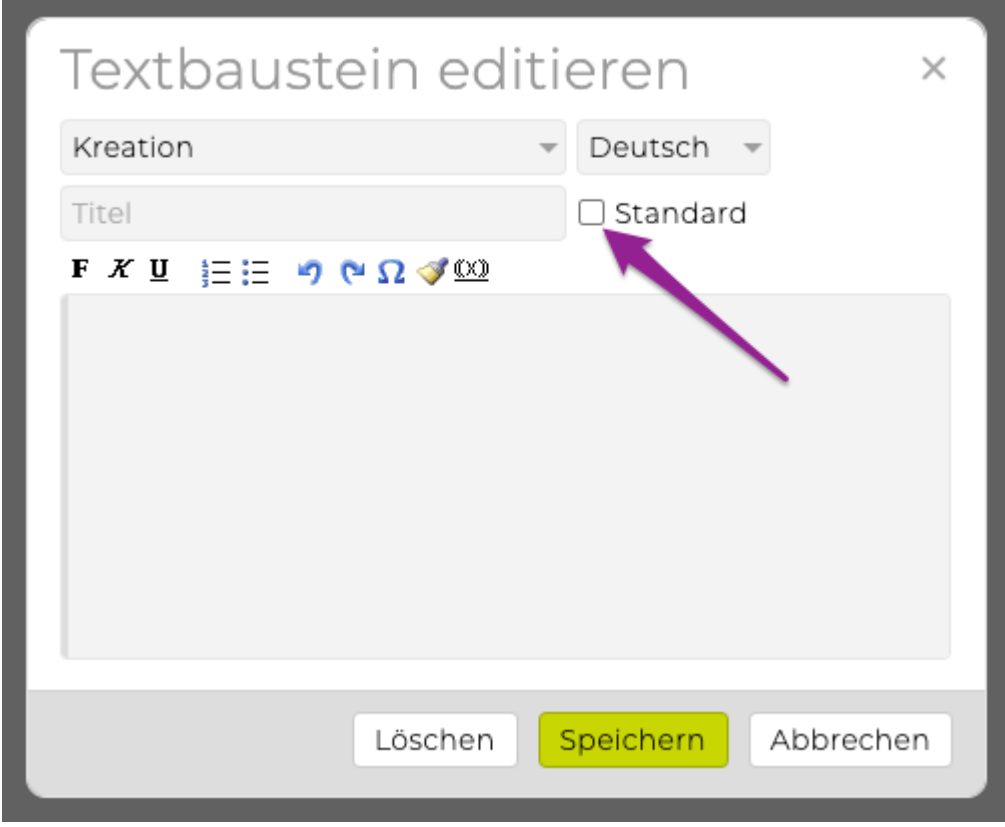

### **Mehrsprachige Textbausteine**

Die TEAMBOX unterstützt nicht nur die Erstellung von deutschsprachigen Finanzdokumenten, auch die Anlage von fremdsprachigen Dokumenten ist möglich. Um auch bei der Erstellung von beispielsweise englischsprachigen Rechnungen auf ein vorgefertigtes Phrasenset zurückgreifen zu können, haben Sie die Möglichkeit auch fremdsprachige Bemerkungen, Positionstexte und Beschreibungen zu hinterlegen.

Beim Arbeiten in einem Dokument in einer Fremdsprache, wird bei der Anlage von Textbausteinen automatisch die entsprechende Sprache vorgeschlagen. Natürlich können Sie diese im Drop-Down ändern.

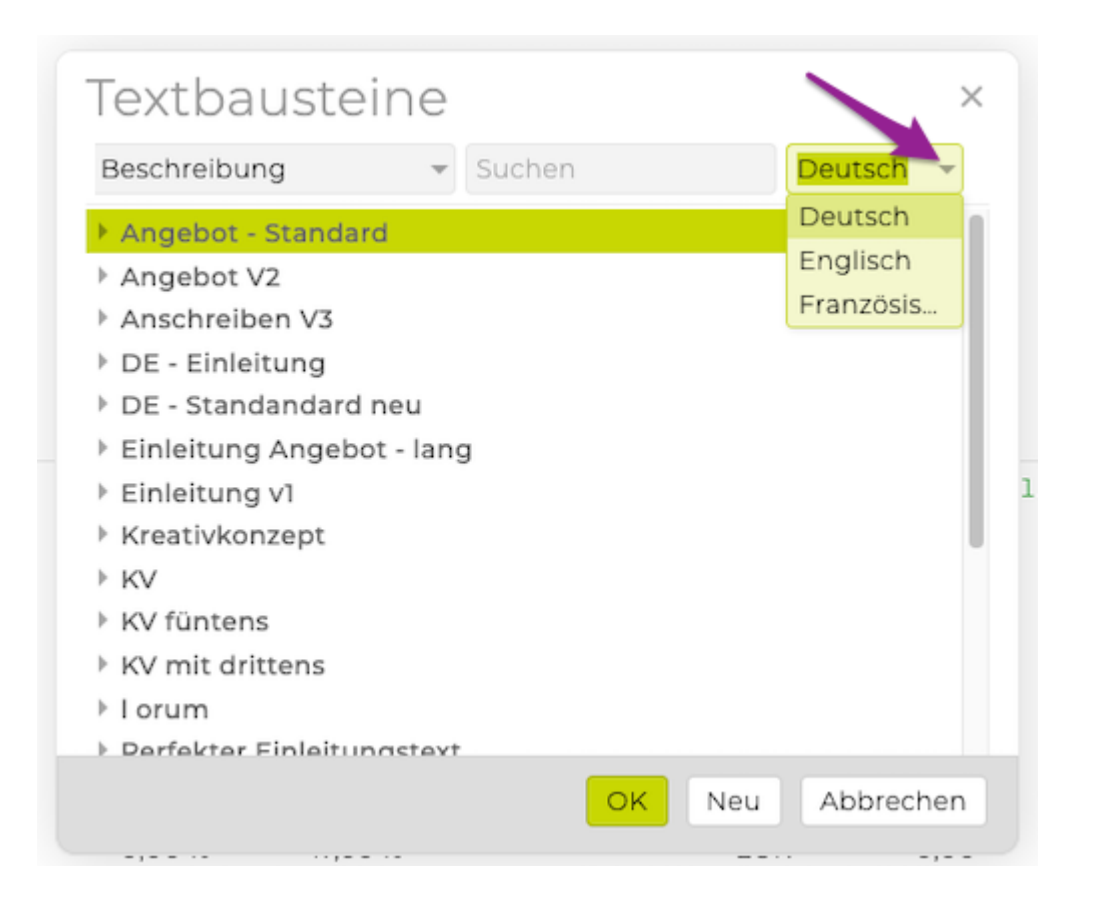

So finden Sie die gewünschten "Musterphrasen" rasch wieder, da diese in der entsprechenden "Sprachrubrik" abgelegt werden.

#### **Textbausteine löschen**

Ein bereits erstellter Textbaustein kann auch wieder gelöscht werden.

Dazu klicken Sie im Textbausteine Fenster auf rechts neben einem bereits gespeicherten Textbaustein auf das Symbol mit dem Stift.

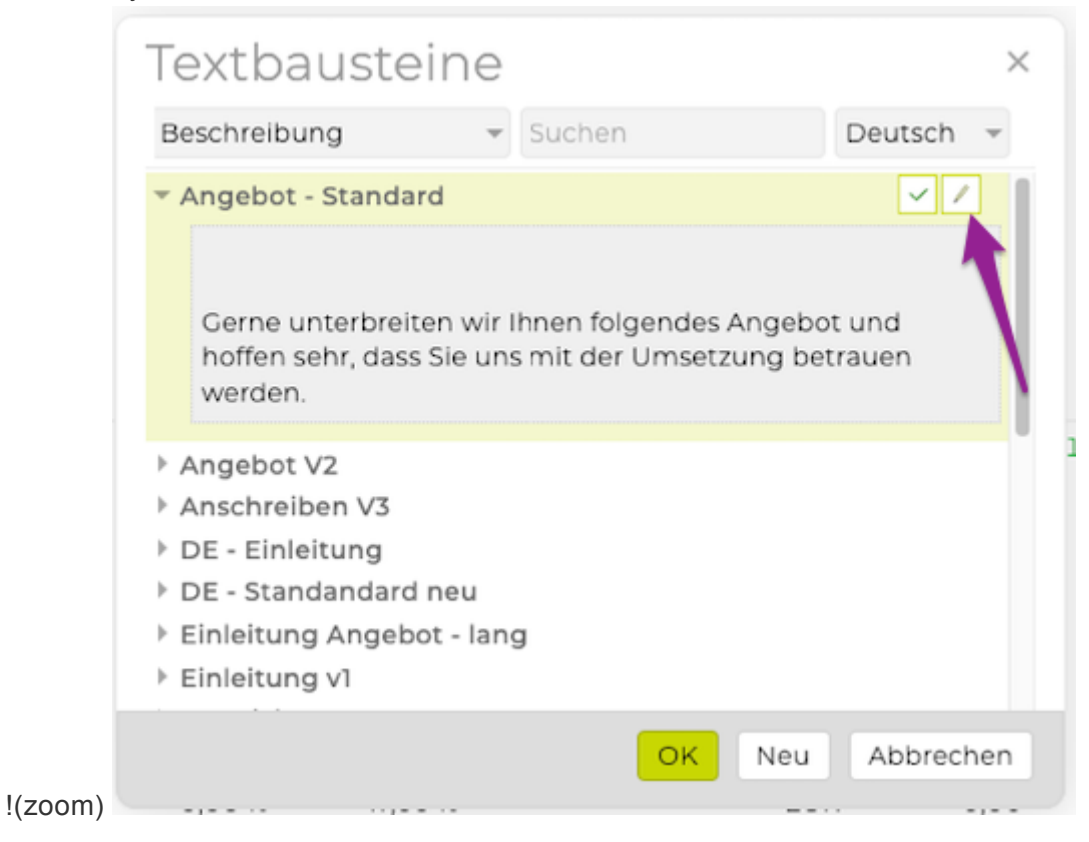

Es erscheint ein neues Fenster "Textbausein editieren" in dem dann mit dem Button 'Löschen' dieser gelöscht werden kann.

#### **Änderungen verfolgen**

Da Eingaben sowie Änderungen im Finanzmodul Einfluss auf den Agenturerfolg haben, bietet die TEAMBOX die Möglichkeit Änderungen zu verfolgen.

Das Änderungsjournal gibt Aufschluss darüber, von wem und wann Änderungen an Rechnungen, Kostenvoranschlägen und Bordereaus vorgenommen wurden.

Zugreifen können Sie auf das Journal indem Sie einen Kostenvoranschlag oder eine Rechnung öffnen und auf folgendes Symbol rechts oben klicken.

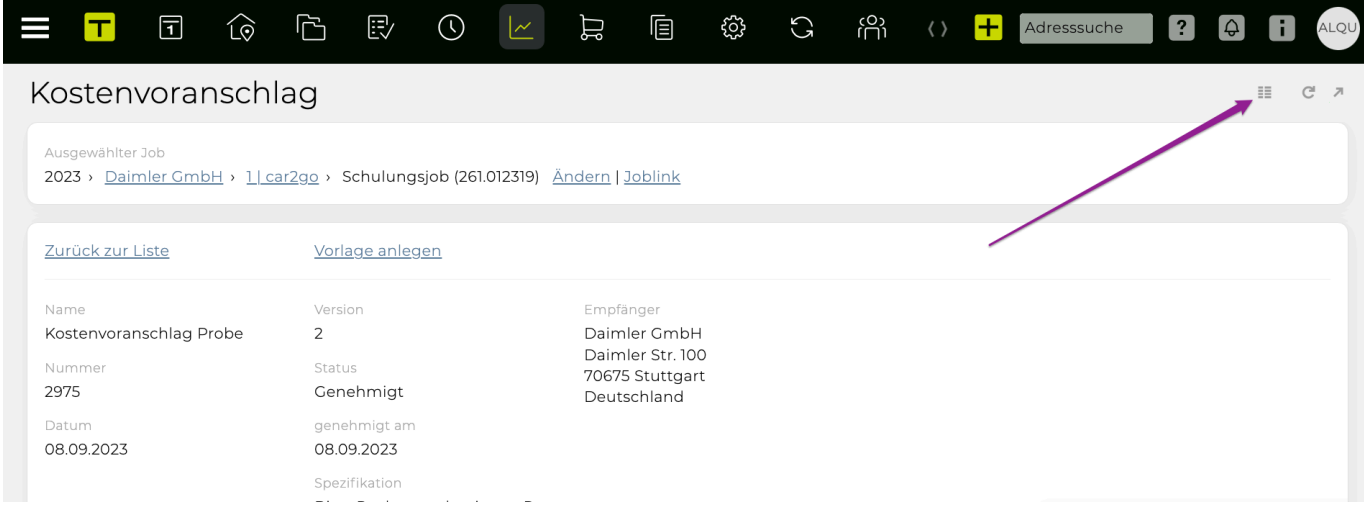

Es wird dann eine Liste mit dem Namen des Mitarbeiters, des Datums und der Uhrzeit der Änderung sowie der Art der Änderung (ob die Rechnung erstellt oder geändert wurde) angezeigt. So können Sie stets nachvollziehen ob und wann Änderungen vorgenommen wurden.

# Änderungsjournal

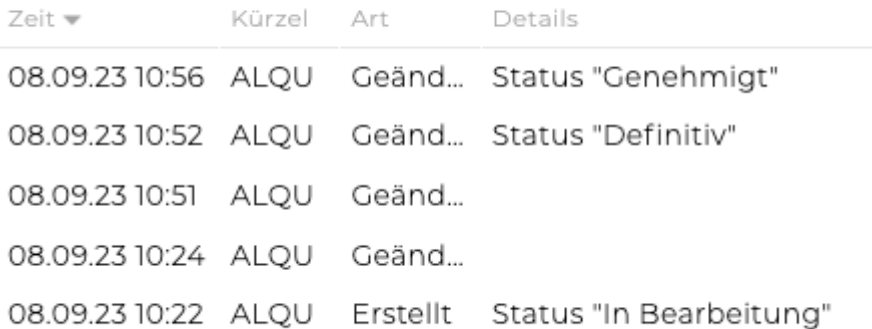

#### **Kostenvoranschlag Dokumentenarten**

Der TEAMBOX.Support kann für Sie unterschiedliche KV-Dokumentenarten einrichten (z.B. neben KV auch Auftragsbestätigung, Lieferschein etc.). Das bedeutet, dass pro Dokumentenart unter anderem die Standardtexte von Name, Beschreibung, Bemerkung hinterlegt werden können und unsere CD-Abteilung unterschiedliche Forumulare individuell dazu anpassen kann.

Zudem kann bei Verwendung dieser KV-Dokumentenarten folgendes konfiguriert werden:

- Welche Dokumentenart standardmäßig verwendet werden soll
- Unterschiedliche Nummernformate pro KV-Dokumentenart
- Ob für KV-Dokumentenarten unterschiedliche Nummernkreise verwendet werden sollen
	- Alle teilen sich einen Nummernkreis (Standard)
	- Jede KV-Dokumentenart hat einen eigenen Nummernkreis
	- Nur einzelne Dokumentenarten teilen sich einen Nummernkreis (z. B. KV und Auftragsbestätigung sind ein Nummernkreis und Lieferschein ein weiterer)

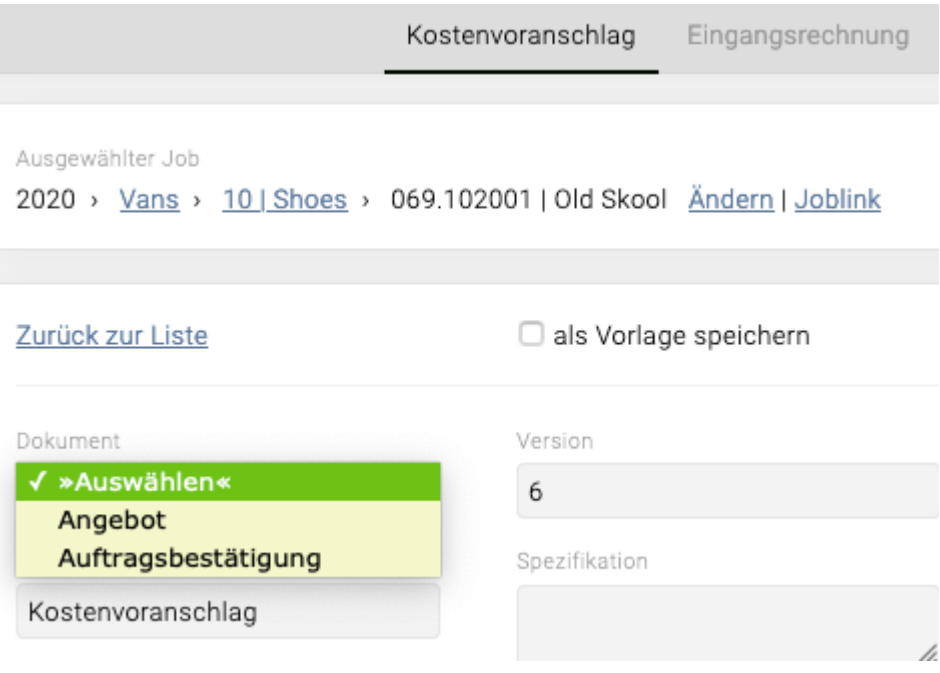

## **Eingangsrechnung**

Im Modul 'Finanzen' das Menü "Eingangsrechnungen" öffnen.

# **Eingangsrechnungsarten**

## **[Out-of-Pocket-Rechnung](#page-542-0)**

Bei Out-of-Pocket-Rechnungen handelt es sich um Eingangsrechnungen, die von Ihrer Agentur für Fremdleistungen gezahlt werden. Out-of-Pocket-Rechnungen werden dem Kunden später durch Erstellung einer Agenturrechnung, weiter verrechnet.

## **[Fremdrechnung](#page-554-0)**

Um eine Fremdrechnung in der TEAMBOX erfassen zu können, muss in den [Finanzeinstellungen](#page-493-0) bereits eine entsprechende Verrechnungsart nämlich "Kunde zahlt Fremdrechnungen direkt" oder "Kunde zahlt Fremdrechnungen über Agentur" gewählt werden.

## **[Betriebsaufwand](#page-561-0)**

Eingangsrechnungen können als Betriebsaufwand ausgewiesen werden.

#### **Eingangsrechnungssuche**

Unter dem Punkt "Eingangsrechnung" können, neben der einfachen Anlage von Eingangsrechnungen, auch die bereits erstellten Eingangsrechnungen aufgerufen werden. Auf Basis verschiedenster Kriterien wie der Rechnungsart, dem Datum, dem Betrag, dem zuständigen Mitarbeiter, der Belegnummer, dem Lieferanten, dem Rechnungsstatus und der Verrechnungsart usw. können Eingangsrechnungen ausgewertet werden.

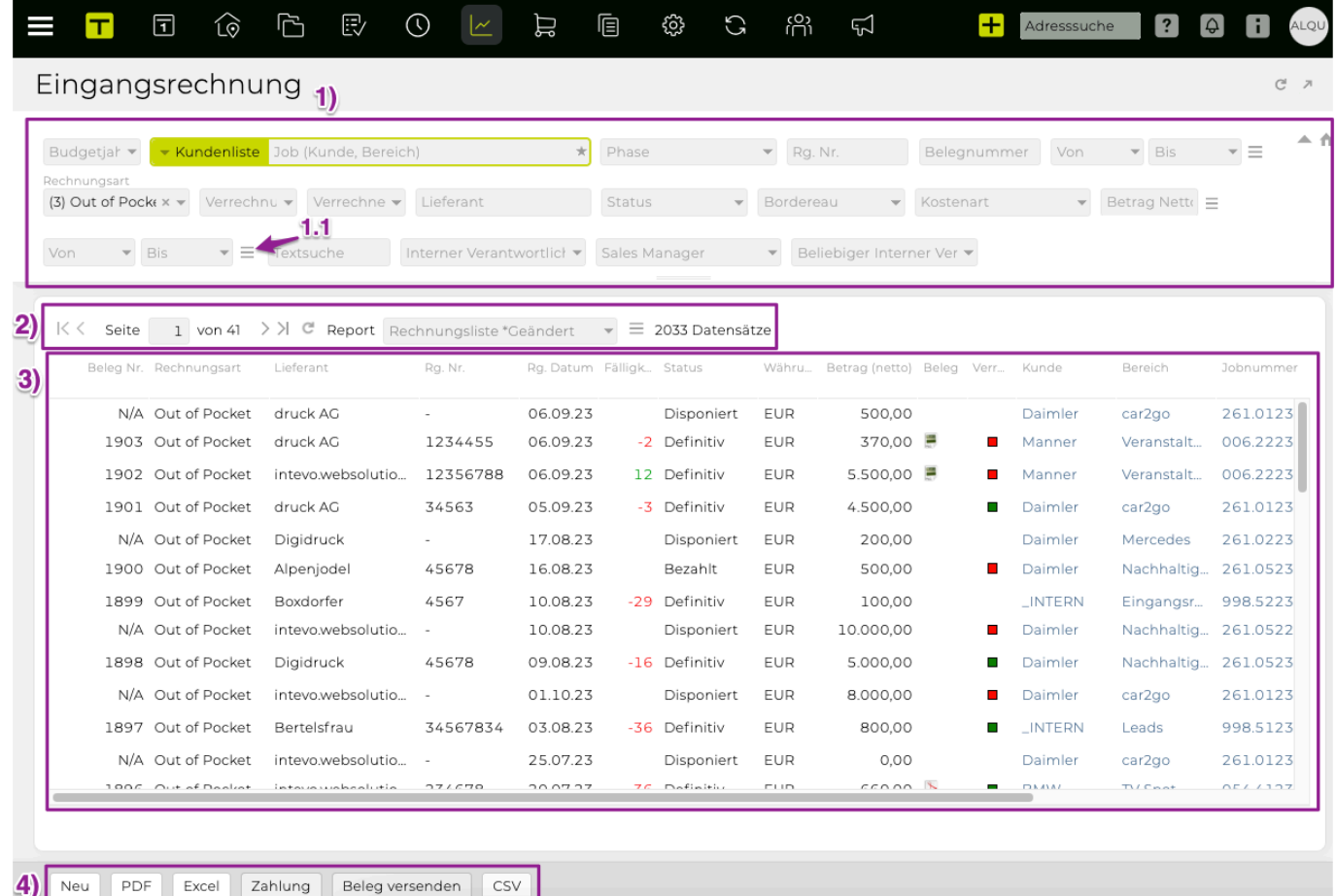

1) Hier kann in den entsprechenden Feldern nach Wunsch die Eingangsrechnungsliste gefiltert werden. 1.1) Neben dem Suchfeld 'Betrag' kann mit dem strichlierten Symbol festgelegt werden wie sich das Verhalten sein soll. Sprich es kann zwischen Netto und Brutto und zwischen =, ≥, ≤, x-y gewählt werden.

Tipp Lieferanten Filterfeld : Indem mehrere Lieferantennamen durch , getrennt eingegeben werden, kann nach mehreren Lieferanten gesucht werden.

2) Hier können Sie zwischen ggf. mehreren Seiten wechseln und einen Report auswählen.

3) In der Eingangsrechnungsliste können Sie sich Spalten ein-/ausblenden, nach Spalten sortieren sowie Felder gruppieren.

4) Mit dem Button 'Neu' wird eine neue Eingangsrechnung angelegt. Mehr dazu finden Sie unter: [Out of](#page-542-0) [Pocket Rechnung](#page-542-0)

Mit dem Button 'PDF' kann eine PDF-Datei erstellt, mit dem Button 'Excel' eine Excel-Datei sowie mit

dem Button 'CSV' eine CSV-Datei der (gefilterten) Eingangsrechnungsliste generiert wird. Mit dem Button 'Zahlung' können Sie eine bzw. mehrere Rechnungen auf bezahlt setzen. Klicken Sie dazu eine/mehrere Rechnung(en) (markieren mehrerer Rechnungen: Shift + Klicken) in der Liste an und wählen Sie anschliessend den Button 'Zahlung' aus. In der Bubble können Sie nun ein Zahlungsdatum auswählen, bestätigen Sie dies mit 'OK'.

#### **QR-Rechnung einlesen**

In der Teambox können einfach und rasch QR-Rechnungen eingelesen werden:

1.) Die gewünschte QR-Rechnung mittels Drag & Drop bei den Eingangsrechnungen/

Eingangsrechnungssuche abgelegen oder eine neue Eingangsrechnung anlegen und dort eine QR-Rechnung als Originalbeleg hinzufügen

2.) Anschliessend öffnet sich automatisch die Eingabemaske für die Eingangsrechnungen und die entsprechenden Felder werden automatisch mit den Informationen des QR-Codes vorausgefüllt.

Beispiel mit Teambox relevanten Feldern die sich aus dem QR-Code auslesen lassen:

- Lieferant
- Zahlungsreferenz
- IBAN
- Bemerkung (Zusätzlich Information)
- Betrag
- Währung
- Strukturierte Rechnungsinformationen in SWICO Syntax

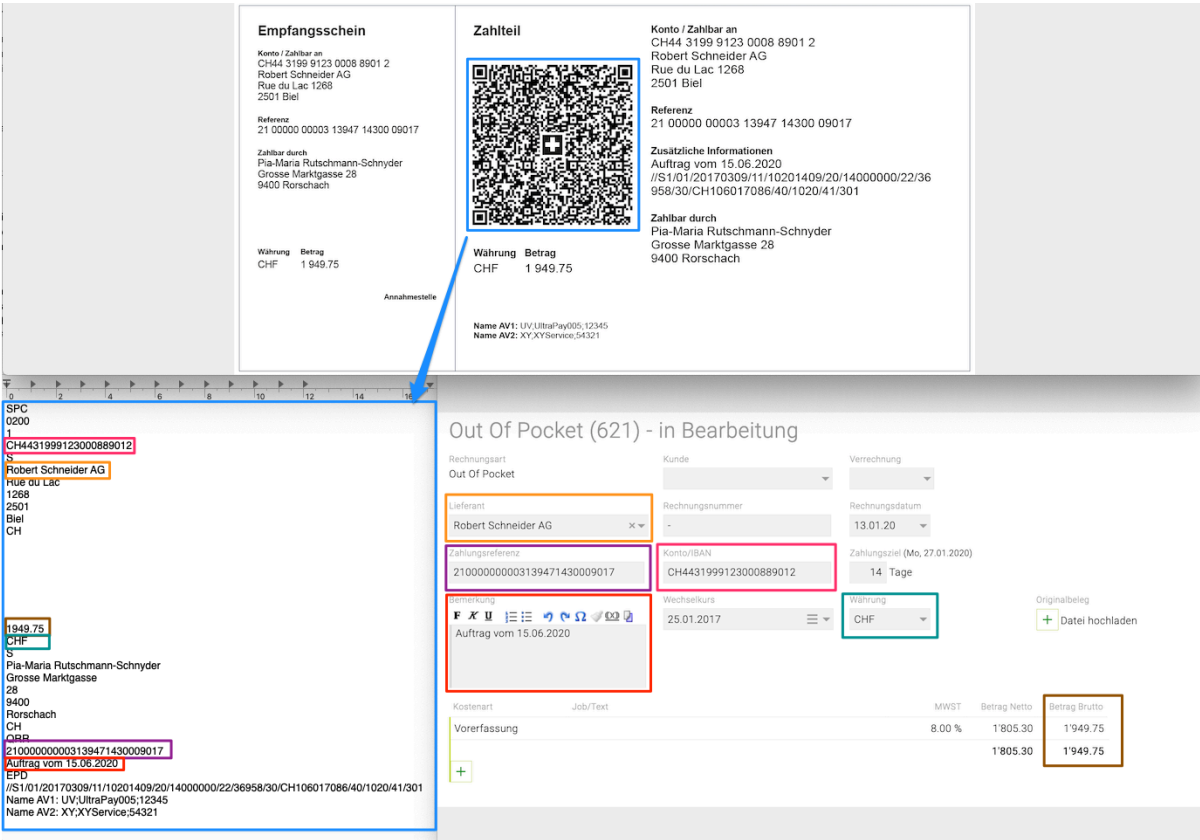

Weitere Informationen zum erzeugen einer QR-Rechnung finden sie im Artikel [QR-Rechnung erzeugen](#page-601-0) bei den Ausgangsrechnungen.
### **Eingangsrechnung vorerfassen**

Es gibt die Möglichkeit zu erwartende Eingangsrechnungen bereits zu erfassen, bevor der Lieferant die Rechnung geschickt hat. Bei Interesse wenden Sie sich bitte an support@teambox.eu.

Wenn dieses Feature bei Ihnen konfiguriert wurde dann können Sie Eingangsrechnungen wie folgt vorab erfassen:

- Mit dem Eingangsrechnung-Status "Disponiert" können Eingangsrechnungen jederzeit vorab erfasst werden.
- Dadurch sind diese gesondert auswertbar und es wird dabei noch keine Belegnummer vergeben.
- Man kann beim Anlegen einer Eingangsrechnung festlegen, ob diese Disponiert/Erfasst werden soll.
- Zudem steht beim Genehmigen eines definitiven KVs die Checkbox "Disponierte OOPs erstellen" zur Verfügung.

Wird diese angehakt, werden automatisch disponierte OOPs erstellt. Mehr dazu im Artikel: Disponierte [OOPs aus Kostenvoranschlag erzeugen](#page-541-0).

• Es gibt auch die Möglichkeit zu konfigurieren, dass Disponierte Fremdrechnungen aus Kostenvoranschlägen erzeugt werden können.

### **Überblick mögliche Konfigurations-Kombinationen:**

- keine disponierten Rechnung
- nur disponierte OOP
- nur disponierte FR
- disponierte OOP und FR

# Out Of Pocket - neu

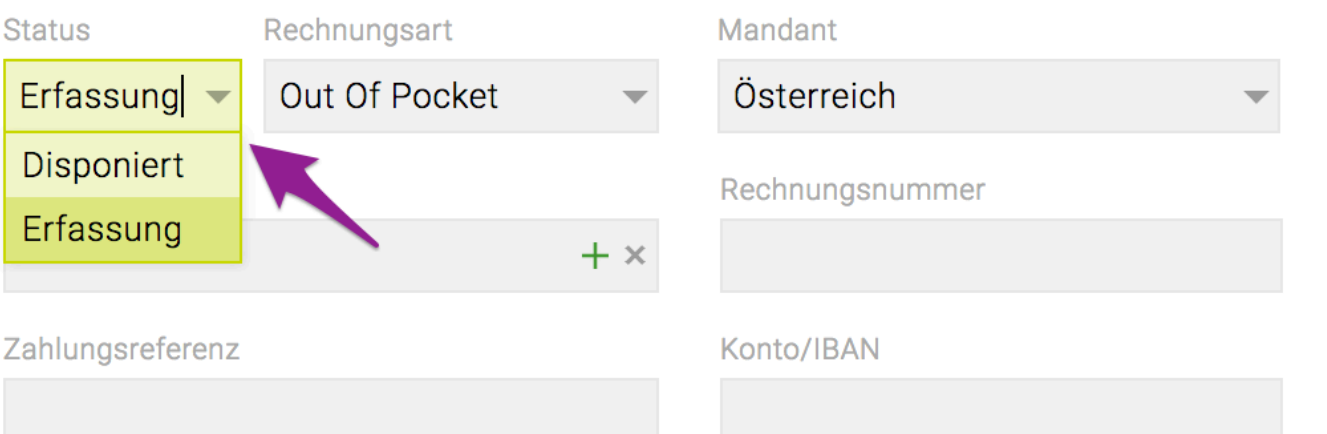

## <span id="page-541-0"></span>**Disponierte OOPs aus Kostenvoranschlag erzeugen**

Wird beim Genehmigen eines definitiven KVs die Checkbox "Disponierte OOPs erstellen" angehakt dann werden automatisch disponierte OOPs wie folgt erstellt:

- Eingangsrechnungstyp ist "Disponierte OOP"
- Pro KV-Position wird eine OOP erstellt (Hinweis: es kann auch konfiguriert werden, dass pro Lieferant eine OOP erzeugt wird)
- Wird nur für KV-Positionen vom Typ Fremdleistung=OOP (wenn zwischen Agenturleistung AL, OOP und Fremdleistung FR unterschieden wird) bzw für Nicht-AL-Positionen (wenn nur zwischen AL und Nicht-AL unterschieden wird) erzeugt
- Es werden die KV-Kosten in die OOP übernommen (nicht der Preis)
- Verrechnung ist immer indirekt
- Pflichtfeld Zuständiger Mitarbeiter leer (beim nächsten öffnen der Eingangsrechnung muss dieser dann jedoch gesetzt werden)
- Pflichtfeld Lieferant: Da leer nicht möglich wird die Agentur genommen.
- Mandant entspricht dem KV Mandant

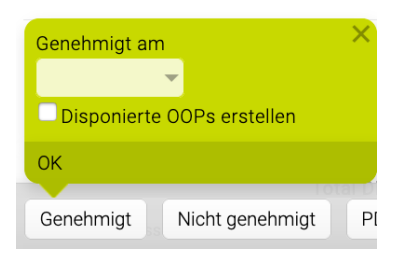

### <span id="page-542-0"></span>**Out-of-Pocket-Rechnung**

Out-of-Pocket-Rechnungen sind für alle Verrechnungsarten relevant. Bei Out-of-Pocket-Rechnungen handelt es sich um Eingangsrechnungen, die von Ihrer Agentur für Fremdleistungen gezahlt werden. Out-of-Pocket-Rechnungen werden dem Kunden später durch Erstellung einer Agenturrechnung, weiter verrechnet. Im Gegensatz zur Fremdrechnung trägt bei der Out-of-Pocket-Rechnung, die Agentur das Delkredererisiko, da die Agentur die Kosten übernimmt, bis die Agenturrechnung gelegt wird.

### **Out-of-Pocket-Rechnung erfassen**

Im Menü Eingangsrechnung wird zunächst der entsprechenden Job ausgewählt, für den eine Out-of-Pocket-Rechnung erfasst werden soll.

Bitte beachten Sie, dass Sie wenn Sie zu Beginn bei den allgemeinen Einstellungen 'Ausweisen von Fremdleistungen' aktiviert haben, können diese im KV bzw. in der Rechnung entsprechend sortiert und gekennzeichnet, ausgewiesen werden.

- Mit dem Button "Neu" in der Button-Leiste öffnet sich ein weiteres Fenster zur Erstellung einer neuen Eingangsrechnung.
- Wenn ein Beleg (z. B. eine gescannte Rechnung) auf die TEAMBOX gezogen wird, öffnet sich ebenfalls das Fenster zur Erstellung einer neuen Eingangsrechnung.

Es öffnet sich dann eine Eingabemaske, in die alle Daten für die Out-of-Pocket-Rechnung eingetragen werden können.

Im Drop-Down-Menü "Rechnungsart" kann Out of Pocket ausgewählt werden.

### **Verrechnungsart auswählen**

Im Drop-Down-Menü **1) 'Verrechnung'** kann zwischen folgenden Verrechnungsarten für die Fremdleistung gewählt werden:

### *direkt*

Die 'direkt' erfasste Out-of-Pocket-Rechnung wird in der Agenturrechnung inkl. dem Positionstext als eigene Positionszeile übernommen und ausgewiesen. Positionstext und Betrag können in der Agenturrechnung bei Bedarf flexibel angepasst werden.

### *indirekt*

Die 'indirekt' erfasste OOP-Rechnungg wird in der Agenturrechnung nicht als eigene Position übernommen, wodurch der Kunde diesen Rechnungsbetrag nicht sehen kann. Dies ist dann sinnvoll, wenn Sie den Betrag in einer anderen Kostenposition innerhalb der Agenturrechnung unterbringen wollen. Für interne Kontrollzwecke können Sie vermerken, dass die OOP-Rechnung als Teil eines anderen Rechnungspostens verrechnet wurde. Diese Funktion dient vor allem als "Erinnerung' – man will noch mehr verrechnen, kann dies aber nicht direkt.

### *keine/nwb*

Die Abkürzung "nwb" steht für nicht weiterverrechenbar. Diese Verrechnungsart wird für OOPs verwendet, die ich keinem Kunden weiterverrechnen kann. Die TEAMBOX erinnert auch nicht mehr an die Verrechnung solcher OOPs.

**2)** Ausserdem bietet die TEAMBOX ein Bemerkungsfeld in das zusätzliche Information zur Rechnung

eingetragen werden können. Weiters kann auf den Texteditor und die [Textbausteine](#page-528-0) zugegriffen werden und der Inhalt der Jobbeschreibung kann mit einem Klick auf das Jobmodul-Symbol übernommen werden.

**3)** Es können in einer Out-of-Pocket-Rechnung Kosten für verschiedene Jobs erfasst werden. Diese werden dann beim jeweiligen Job verrechnet.

**3.1)** Die Verrechnung (Direkt, Indirekt, Keine/nwb) kann pro OOP-Position festgelegt werden. Damit eine OOP definitiv gesetzt werden kann, muss die Verrechnung für jede Position gesetzt sein.

Das Drop-Down "Verrechnung" rechts oben **1)** passt sich automatisch an die Verrechnung der Positionen an.

- Sind alle Positionen "Direkt", wird hier automatisch Direkt angezeigt
- Sind alle Positionen "Indirekt", wird hier automatisch Indirekt angezeigt
- Sind alle Positionen "Keine/nwb", wird hier automatisch Keine/nwb angezeigt
- Sind alle Positionen "" (leer), wird hier automatisch (leer) angezeigt
- Haben nicht alle Positionen die selbe Verrechnung, wird Gemischt angezeigt

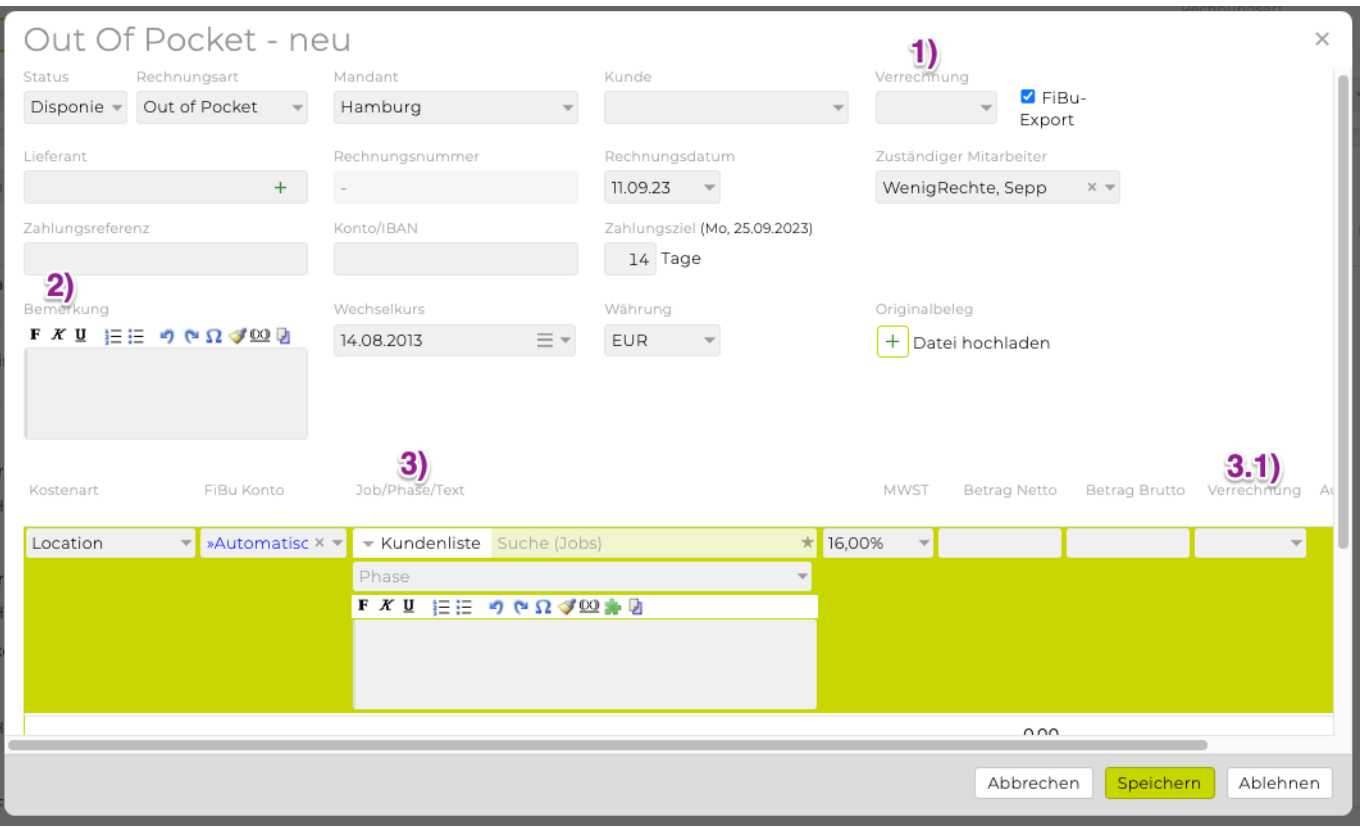

Wird in der Checkbox rechts oben die Verrechnung geändert oder entfernt, kann nach einer Sicherheitsabfrage via Bubble die Verrechnung für alle Positionen auf den ausgewählten Wert geändert werden.

• Es kann konfiguriert werden, dass einzelne Positionen in **Eingangsrechnungen Tarifen zugeordnet** werden können. Das hat den Vorteil, dass bei der Gruppierung nach Tarif im Controlling die OOP-Kosten richtig zugeordnet werden. Bei Interesse wenden Sie sich bitte an den Teambox Support.

- Wurde beim [Erfassen der Firmenadresse](#page-300-0) eine Zahlungsfrist hinterlegt so wird diese automatisch im Feld "Zahlungsziel" vorgeschlagen.
- Tipp Schnelle Erfassung von Lieferanten: Wenn ein Lieferantenname eingegeben wird welcher noch nicht in der Teambox erfasst wurde, dann kann mit einem Klick auf das grüne + direkt in die Adressen gewechselt werden und dieser einfach und rasch angelegt werden (der Lieferantenname wird bereits vorausgefüllt).

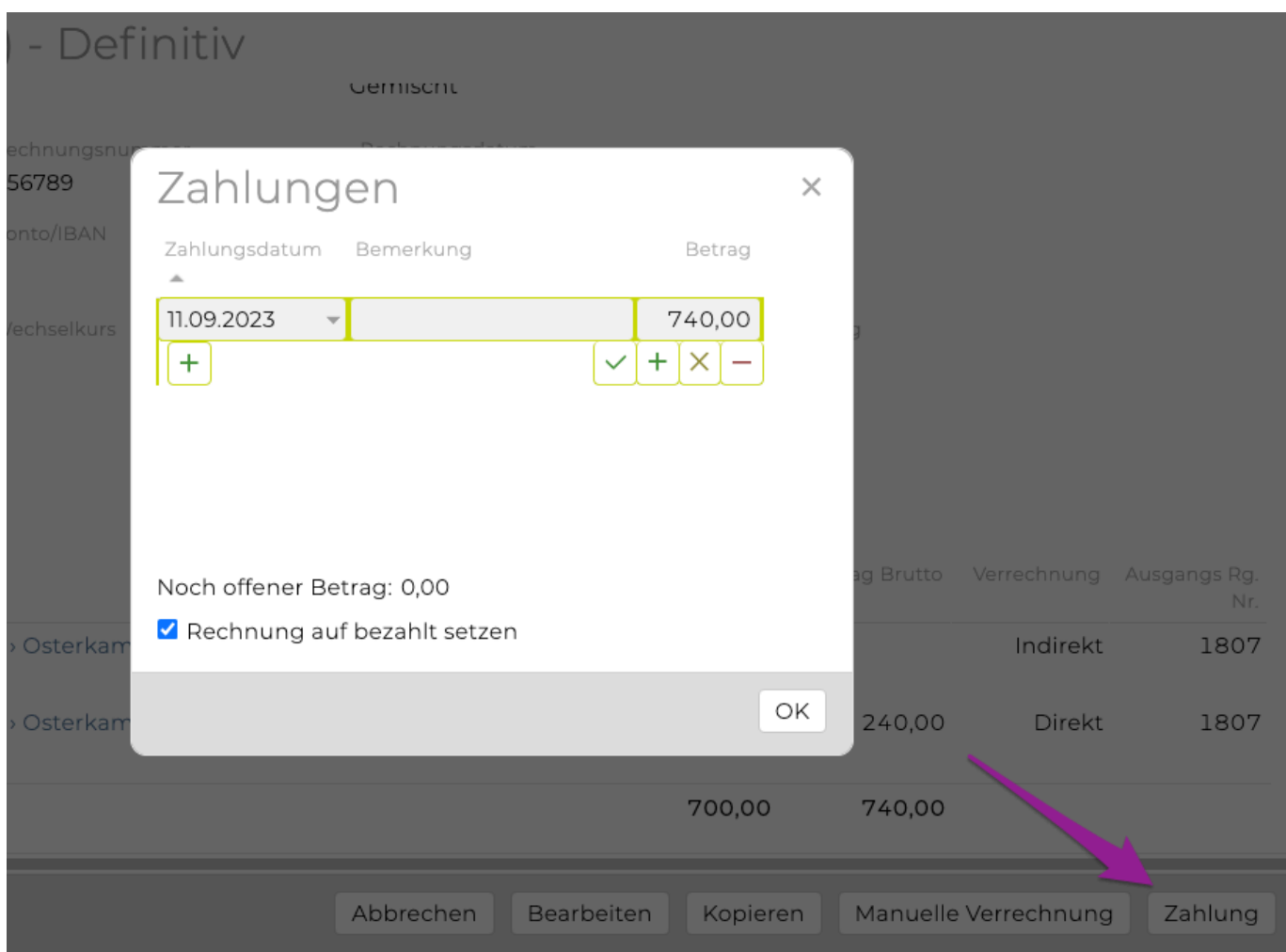

Wenn Sie alle Details zur OOP-Rechnung erfasst haben wird dies mit **'Speichern' bestätigt**.

TIPP: Es gibt einen Warnhinweis, falls bei der Eingabe erkannt wird, dass eine Eingangsrechnung bereits erfasst wurde. Dabei wird überprüft, ob für diesen Lieferanten bereits eine Rechnung mit der selben Rechnungsnummer erfasst wurde. Beim Bearbeiten bestehender Eingangsrechnungen wird die Überprüfung nicht durchgeführt.

Neben den Rechnungsdetails kann in der Spalte "**Verrechnet**" erkannt werden, ob die Rechnung bereits weiter verrechnet wurde:

- Das grüne Kästchen in der Spalte "Verrechnet" zeigt an, dass die OOP-Rechnung bereits weiter verrechnet wurde.
- Ein rotes Kästchen informiert, darüber, dass die OOP noch nicht verrechnet wurde.
- Ein rot-grünes Kästchen stellt Teil verrechnete OOP's dar.

Wurde bei der Verrechnungsart nicht weiter verrechnen gewählt, so wird in dieser Spalte nichts angezeigt, da diese OOP nicht an den Kunden weitergegeben werden kann.

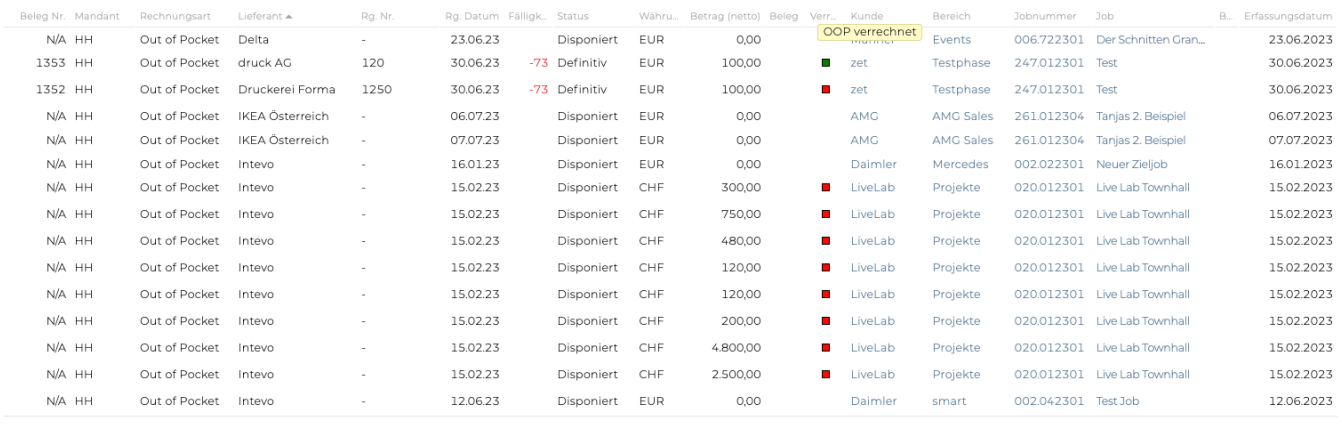

In der Spalte "Beleg" wird ein PDF-Symbol angezeigt wenn bei der entsprechenden OOP ein Originalbeleg hochgeladen worden ist. Bitte beachten Sie, dass der File-Upload ggf. zusätzlich aktiviert werden muss und der Aufwand für die Aktivierung kostenpflichtig ist.

Nach der Anlage einer OOP ist der Status automatisch definitiv. Um den Überblick zu behalten, welche Rechnungen Sie bereits bezahlt haben und welche der OOPs noch offen sind, können Sie ebenso wie bei der Agenturrechnung, den Status auf bezahlt ändern. Details dazu finden Sie im Artikel "Spezialfunktionen".

### **Skonto-Eingabe bei Eingangsrechnungen**

Wie auch schon bei den [Ausgangsrechnungen,](#page-493-0) bieten zwei zusätzliche Felder bei Out-of-Pocket Rechnungen oder Betriebsaufwand die Möglichkeit, Prozentsatz und Tage bis zu welchen dieser Prozentsatz gültig ist, einzugeben.

In der Eingangsrechnungsliste können dann auch Spalten mit den Skontodaten eingeblendet werden. Bei Interesse wenden Sie sich bitte an den Support.

### **Funktionen**

- [Storno](#page-542-0)
- [Manuell auf verrechnet setzen](#page-542-0)
- [Out-of-Pocket-Rechnung weiter verrechnen](#page-542-0)
- [Out-of-Pocket-Rechnung kopieren](#page-542-0)
- [Zahlung/Teilzahlung einer Out-of-Pocket-Rechnung](#page-542-0)
	- [Bezahlte Rechnung wieder auf "definitiv" setzen](#page-542-0)
- [Eingangsrechnungsbelege per E-Mail versenden](#page-542-0)

### **Storno**

Neben der Möglichkeit Out-of-Pocket-Rechnungen nachträglich zu bearbeiten, bietet die TEAMBOX auch eine Stornofunktion. Werden OOP-Rechnungen falsch eingegeben, so kann mit Hilfe der Stornofunktion, die OOP-Rechnung gänzlich entfernt werden ohne, dass die falsch erfasste Rechnung das Controlling beeinflusst. Dazu den entsprechenden Job auswählen, der die zu stornierende OOP-Rechnung enthält. Es erscheint so eine Liste aller für diesen Job erstellten OOPs. Mit einem Klick auf den Link der zu stornierenden OOP-Rechnung wird diese geöffnet.

### Hier kann in der Button-Leiste "Storno" ausgewählt werden.

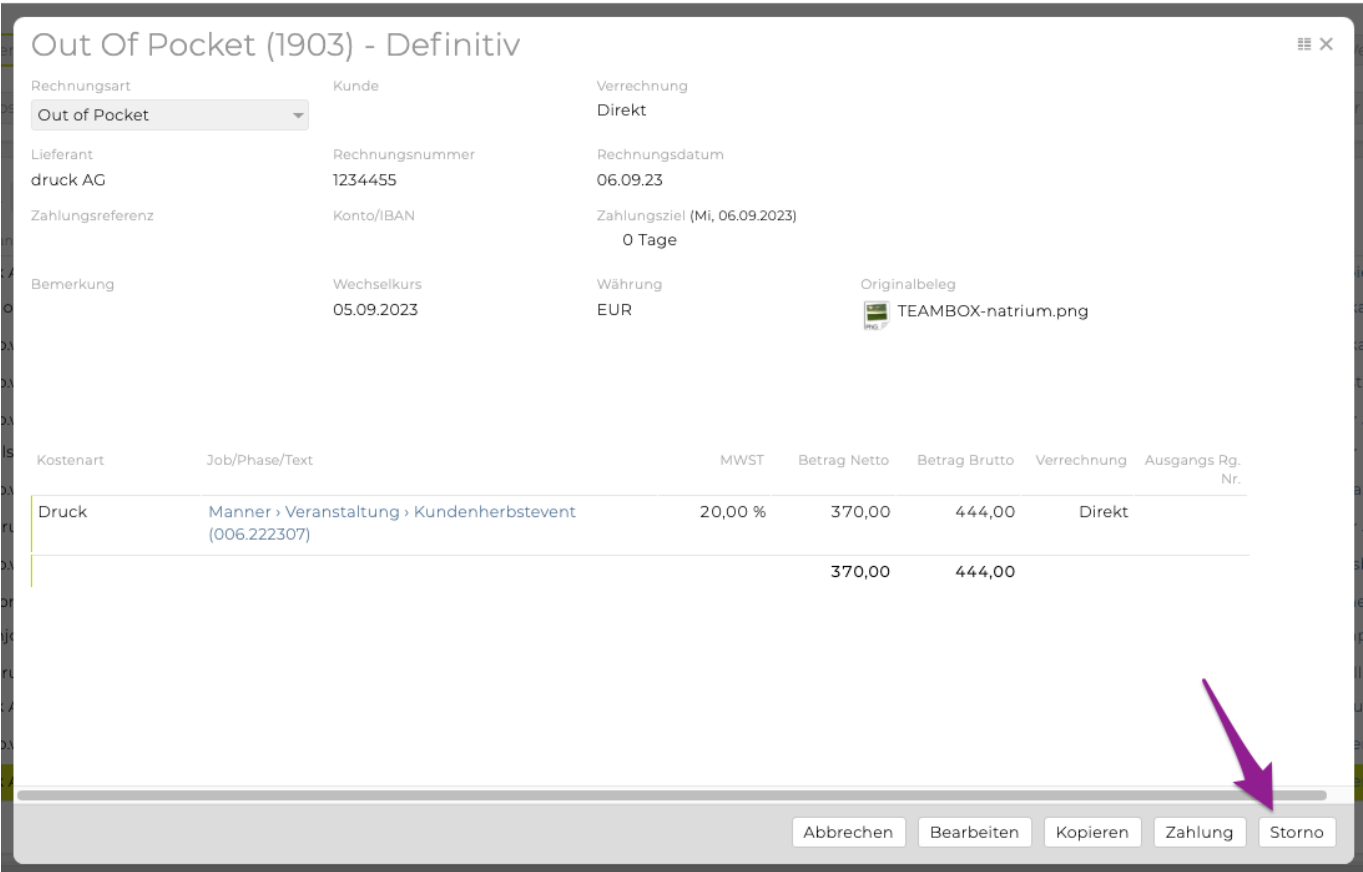

Bevor Sie die Rechnung endgültig stornieren, kommt auch gleichzeitig eine Warnung, dass dieser Vorgang nicht mehr rückgängig gemacht werden kann. Optional kann auch ein Storno Text vergeben werden. Mit einem Klick auf "Ok" wird die OOP-Rechnung storniert.

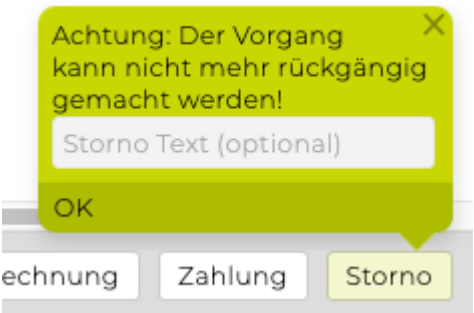

### **Manuell auf verrechnet setzen**

Eine OOP mit Verrechnungsart "direkt" oder "indirekt", die noch nicht verrechnet wurde, kann mit dieser Funktion mit einer Agenturrechnung verknüpft und damit auf verrechnet gesetzt werden.

Dazu den entsprechenden Job im Jobeselector auswählen und in dem Drop-Down-Menü "Out of Pocket" auswählen. Es erscheint eine Liste aller für diesen Job erstellten OOPs. Hier nun die entsprechende OOP-Rechnung, welche auf manuell verrechnet gesetzt werden soll, auswählen. In der Button-Leiste nun "manuell auf verrechnet setzen" auswählen.

Es kann zwischen allen Agenturrechnungen, die auf diesen Job erfasst wurden und die bereits den Status "Definitiv" oder "Bezahlt" haben, gewählt werden. Es kann zudem zwischen 'einzelne Positionen' oder 'Alles' gewählt werden. (Tipp: Um mehrere Postitionen zu markieren verwenden Sie: Mac: cmd +

linke Maustaste, Windows: Steuerungstaste + linke Maustaste ).

Das Kommentar kann noch angepasst werden und mit einem Klick auf "Ok" werden die Eingaben bestätigt.

In der Übersichts-Liste wird in der Spalte 'Verrechnet' nun ein grünes Kästchen angezeigt (OOP manuell verrechnet).

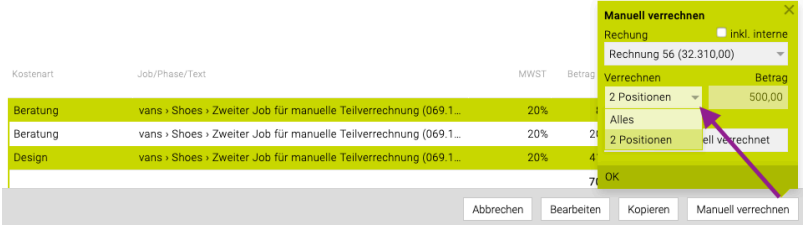

Hinweis: Ist die Verrechnungsart der OOP auf indirekt gestellt kann auch der Betrag geändert werden.

### **Out-of-Pocket-Rechnung weiter verrechnen**

Direkt und indirekt verrechenbare Out-of-Pocket-Rechnungen werden nach ihrer Erfassung, dem Kunden in Form einer Agenturrechnung weiter verrechnet. Details zu den Verrechnungsarten sind unter Verrechnungsart auswählen zu finden.

Die TEAMBOX bietet beim Erstellen einer Agenturrechnung mit nur wenigen Klicks die Positionen einer Out-of-Pocket-Rechnung in eine Agenturrechnung zu übernehmen.

Wählen Sie dazu im Finanzmodul im Menüpunkt "Ausgangsrechnung" den Job aus, für den die Agenturrechnung erstellt werden soll. Wählen Sie dazu im Drop-Down-Menü "Agenturrechnung" aus und klicken Sie auf "Neu".

Es erscheint nun eine Eingabemaske um eine Agenturrechnung zu erstellen. Im Drop-Down-Menü oben, wählen Sie aus den Spezialfunktionen "Out of Pocket verrechnen" und wählen aus der Liste jene OOP-Rechnung aus die weiter verrechnet werden soll. Klicken Sie auf "Übernehmen" um die Auswahl zu bestätigen.

Die weiter zu verrechnenden Positionen der Out-of-Pocket-Rechnung werden dann automatisch in die Agenturrechnung übernommen. Nach der Übernahme verschwindet die Out-of-Pocket-Rechnung aus der Liste und wird als abgerechnet angezeigt.

Bei aktivieren der Checkbox 'OOP Positionen einzeln übernehmen' können, wenn in einer OOP-Rechnung mehrere Positionen erfasst wurden, auch Einzelpositionen in die Agenturrechnung übernommen werden.

### **Out-of-Pocket-Rechnung kopieren**

Mit dem Button "Kopieren" wird eine Kopie der OOP erstellt welche vor dem Speichern noch angepasst werden kann.

### **Zahlung/Teilzahlung einer Out-of-Pocket-Rechnung**

Es können mehrere Zahlungen pro Eingangsrechnung erfasst werden. Somit können sowohl Teilzahlungen erfasst werden als auch vom Rechnungsbetrag abweichende Beträge (z. B. wenn Skonto abgezogen wurde oder Ratenzahlung).

• Mit einem Klick auf den Button "Zahlung" unten, kann das Datum des Zahlungseinganges und ein Betrag gewählt werden. Das aktuelle Datum ist automatisch vorausgewählt.

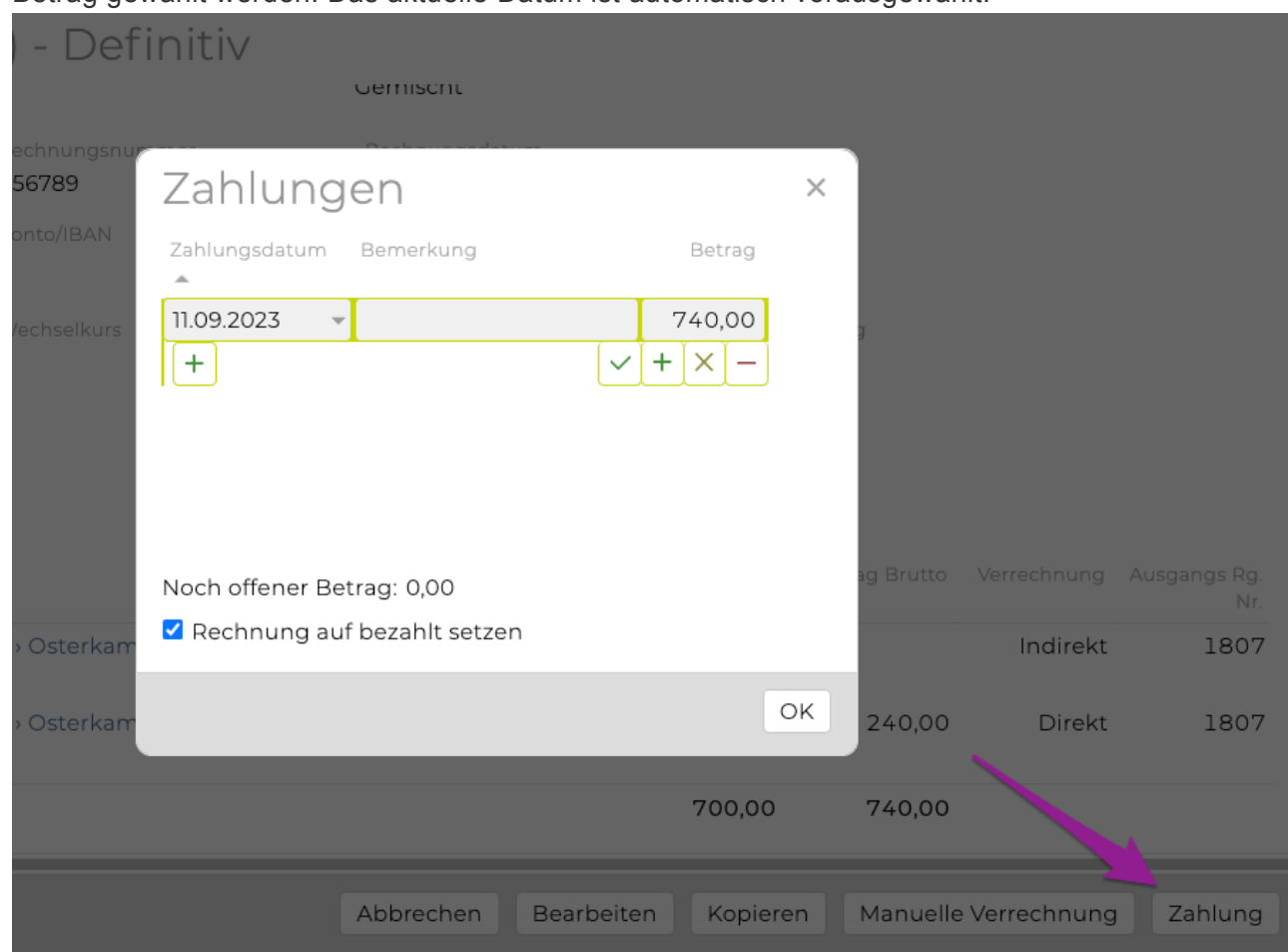

### Hinweis :

Im Suchergebnis der Eingangsrechnungen können Spalten zur Zahlung wie z. B. die Spalte "offen" eingeblendet weredn. In einem Tooltip werden alle Zahlungen die bereits bezahlt wurden angezeigt (im Controlling können auch diverse Spalten dazu eingeblendet werden, u.a. Zahlungen, Offen, % Bezahlt).

• Wenn eine Eingangsrechnung dann vollständig bezahlt ist, einfach wieder auf den Button 'Zahlung' klicken. Es wird automatisch das heutige Datum und der vollständige Betrag vorgeschlagen. Mit 'OK' bestätigen, der Status der Agenturrechnung ändert sich nun automatisch von 'definitiv' auf 'bezahlt'.

### **Bezahlte Rechnung wieder auf "definitiv" setzen**

- Wenn in der Eingangsrechnung dann auf das blau markierte Bezahlt Datum geklickt wird öffnet sich das Zahlungsfenster
- Hier kann das Häkchen bei der Checkbox "Rechnung auf bezahlt setzen" entfernt werden und die Zahlung oben ggf. angepasst werden
- Mit "OK" bestätigen
- Die Rechnung erhält nun den Status "definitiv"

### TIPP:

Im Änderungsjournal werden Änderungen, die an einer Eingangsrechnung vorgenommen worden sind angezeigt.

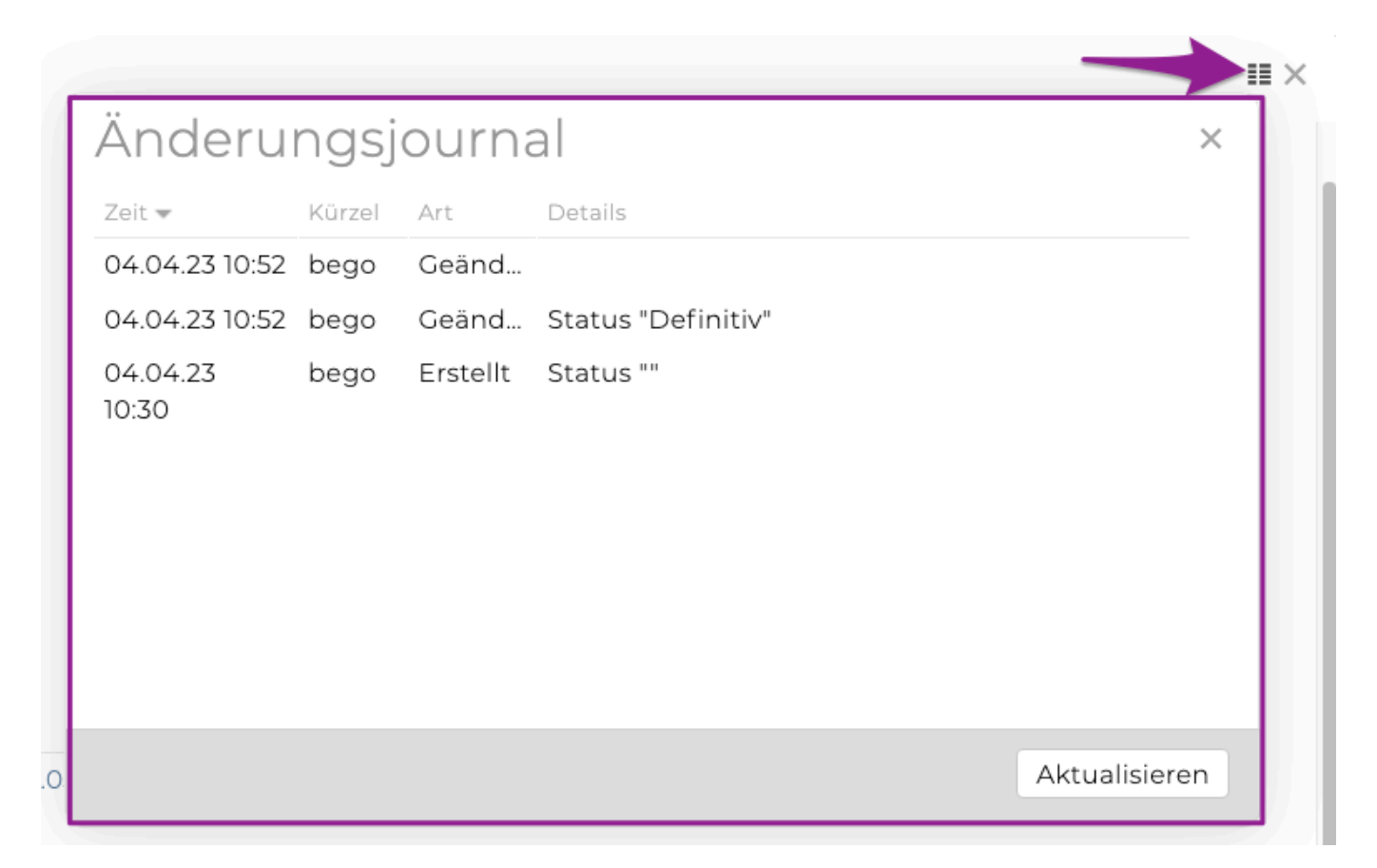

### **Eingangsrechnungsbelege per E-Mail versenden**

In der Eingangsrechnungsliste können mehrere Eingangsrechnungsbelege auf einmal versendet werden.

Funktionsüberblick:

- Mehrere Belege markieren Mac: cmd + linke Maustaste Windows: Steuerungstaste + linke Maustaste
- Den Button "Belege versenden" anklicken
- Es öffnet sich eine E-Mail Maske
- Alle Belege, die bei den markierten Eingagnsrechnunge hochgeladen wurden, sind als Anhang dabei
- Zusätzlich gibt es die Spalte "Beleg versendet" in der das Datum an dem der Beleg zuletzt per E-Mail versendet wurde, angegeben wird. **Hinweis**: Wurde ein Beleg schon mal versendet und dann gelöscht/geändert, wird das kein Datum angezeigt.

Tipp: Im Journal wird protokolliert, dass der Beleg mit Dateiname X versendet wurde.

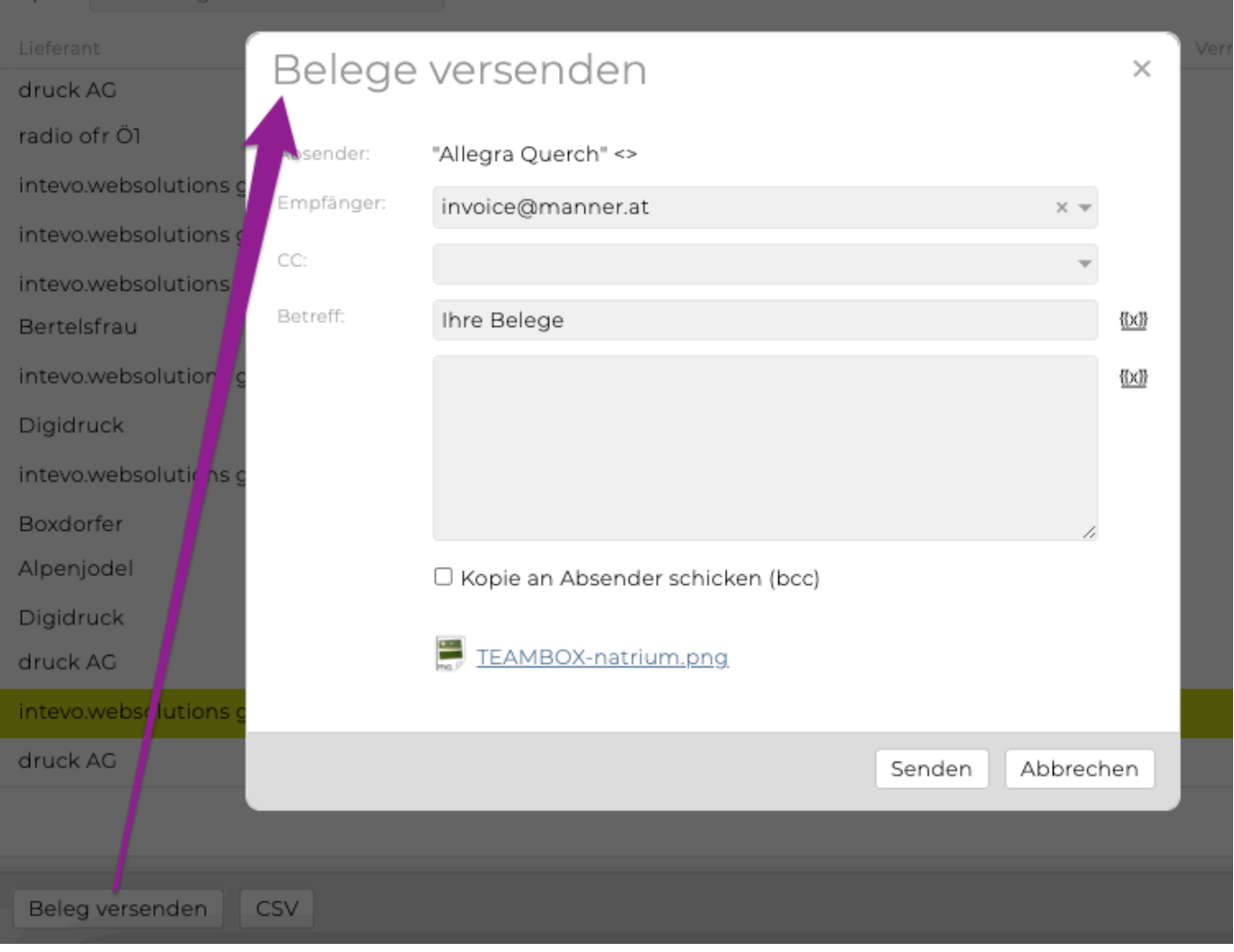

## **Originalrechnung abspeichern**

Die TEAMBOX bietet die Möglichkeit Originalbelege für die entsprechende OOP/Fremdrechnung abzuspeichern.

Bitten beachten Sie, dass diese Funktion nicht standardmässig verfügbar ist sondern durch intevo für Sie freigeschaltet werden muss.

Legen Sie wie gewohnt die OOP/Fremdrechnung an. Wenn Sie möchten können Sie nun den Originalbeleg zur Rechnung uploaden.

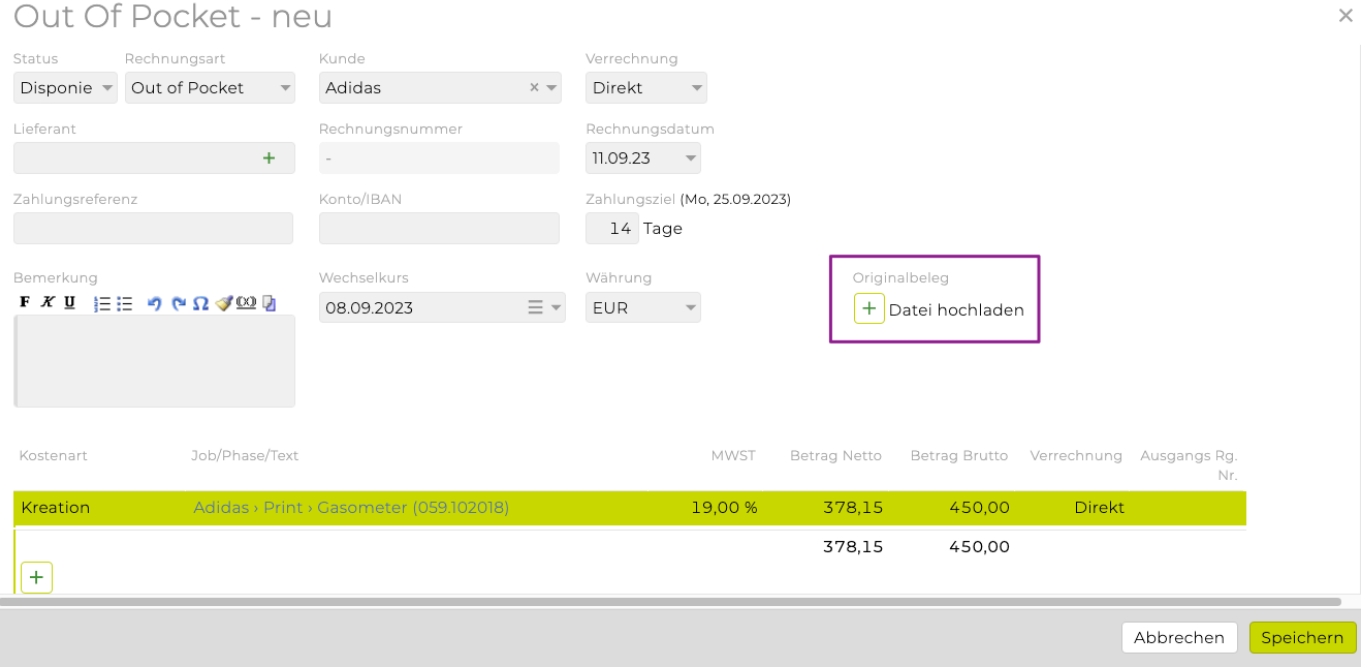

Klicken Sie auf den Link "Datei hochladen". Es öffnet sich nun ein Fenster aus dem Sie die entsprechende Datei auswählen können. Bestätigen Sie mit "Öffnen" und schon wird die angehängte Datei hochgeladen. Sie erkennen eine angehängt Datei an einem Symbol und dem Dateinamen inklusive Datum und Uhrzeit.

Via Drag&Drop kann ein Beleg auch hochgeladen werden.

Speichern Sie die OOP/Fremdrechnung wie gewohnt.

Bei Bedarf können Sie natürlich den Beleg jederzeit über die entsprechende Rechnung aufrufen. Klicken Sie dazu einfach auf das Symbol und schon können Sie die Datei ansehen bzw. Herunterladen.

Wenn Sie die Rechnung bearbeiten, können Sie auch den Dateianhang ändern bzw. entfernen.

Weitere Informationen über die Funktionen des Dateiuploads befinden sich unter Weitere Features im Artikel [Dateiupload.](#page-824-0)

## **Produktionsauftrag übernehmen**

Nachdem Sie eine Produktionsanfrage und anschliessend einen Produktionsauftrag erstellt haben, können Sie den Produktionsauftrag automatisch in die Finanzbuchhaltung übernehmen.

Abhängig davon welche Verrechnungsart für einen Kunden eingestellt ist, ist die Spezialfunktion "Rechnung aus Auftrag erstellen" in den Out of Pocket- oder den Fremdrechnungen verfügbar.

Bei der Verrechnungsart "Kunde erhält nur Agenturrechnungen" ist diese Funktion in den Out of Pocket Rechnungen zu finden. Bei den anderen zwei Verrechnungsarten ("Kunde bezahlt Fremdrechnungen über Agentur" oder "Kunde zahlt Fremdrechnung direkt") kann die Spezialfunktion bei der Out of Pocketsowie bei den Fremdrechnungen aufgerufen werden. Welche Rechnungsart hier gewählt wird, hängt von den Vereinbarungen, die mit dem Kunden hinsichtlich der Bezahlung dieser Rechnung getroffen wurden.

Wählen Sie im Finanzmodul den entsprechenden Job aus und klicken Sie, auf "auswählen".

Selektieren Sie im erscheinenden Drop-Downmenü die Rechnungsart (Out of Pocket- oder Fremdrechnung) und bestätigen Sie Ihre Auswahl mit "neu anlegen".

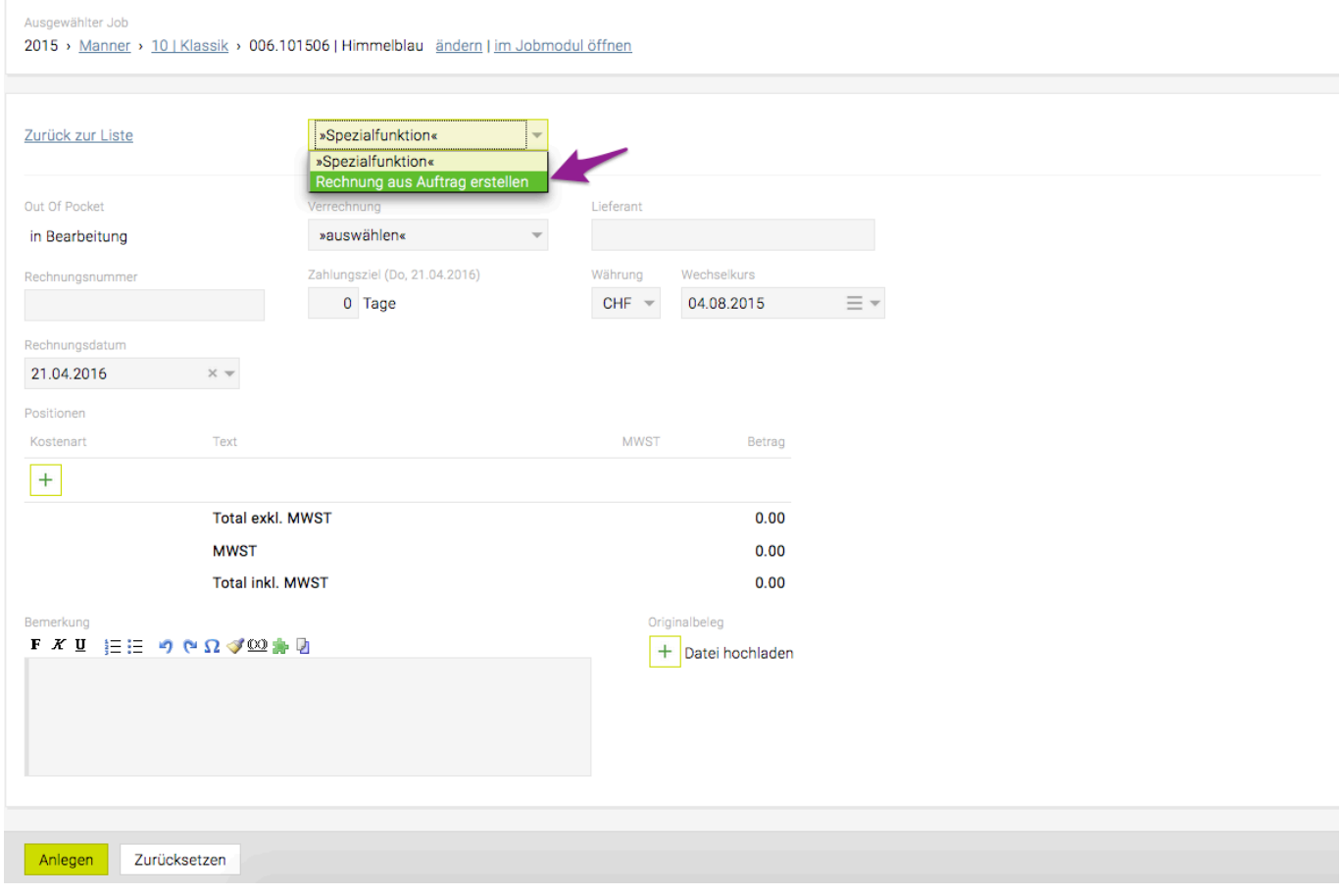

Es öffnet sich nun ein Eingabefenster. Sie könnten hier die einzelnen Positionen des Produktionsauftrages übernehmen, es empfiehlt sich aber den Auftrag mithilfe der Spezialfunktionen automatisch zu übernehmen. Es wird dadurch nämlich eine doppelte Erfassung des Auftrags vermieden.

Es erscheint eine Liste mit allen für den ausgewählten Job erfassten Produktionsaufträgen. Wählen Sie jenen aus den Sie verrechnen möchten und klicken Sie auf "Übernehmen".

Aufträge

#### O Druckauftrag 150.00 12 21. Apr 2016

Übernehmen | Abbrechen

Geben Sie nun noch die Rechnungsnummer ein.

Sollten Sie eine Out of Pocket-Rechnung erstellen, müssen Sie nun noch entscheiden wie Sie diese verrechnen möchten "direkt", "indirekt" bzw. "keine". Diese Art der Verrechnung hat Auswirkungen auf die Weiterverrechnung in der Agenturrechnung. Details dazu finden Sie in folgendem Hilfeartikel "[Out of](#page-542-0) [Pocket verrechnen"](#page-542-0).

Es werden nun alle Positionen in die Rechnung übernommen. Mit einem Klick auf 'Anlegen' wird die Rechnung erstellt.

### **Fremdrechnung**

Um eine Fremdrechnung in der TEAMBOX erfassen zu können, muss in den [Finanzeinstellungen](#page-493-0) bereits eine entsprechende Verrechnungsart nämlich "Kunde zahlt Fremdrechnungen direkt" oder "Kunde zahlt Fremdrechnungen über Agentur" gewählt werden.

Bei diesen Verrechnungsarten erfassen Sie zunächst die Lieferantenrechnungen, die auf den Kunden ausgestellt sind, unter 'Fremdrechnung' und bezahlen sie zunächst.

Bei der Verrechnungsart "Kunde zahlt Fremdrechnungen direkt" leiten Sie die Rechnungen mit dem Weiterleitungsborderau zur Bezahlung an den Kunden weiter.

Bei der Verrechnungsart "Kunde zahlt Fremdrechnungen über Agentur" bezahlen Sie die Rechnungen und leiten diese mit dem Zahlungsbordereau an den Kunden weiter, welcher sie an die Agentur bezahlt.

Für Ihre Agenturleistungen erstellen Sie wie gewohnt eine Agenturrechnung. In einem zweiten Schritt verrechnen Sie diese Rechnungen (**Agentur- und Fremdrechnungen**) dann innerhalb **einer einzigen Rechnung an den Kunden** weiter.

### **Erfassen von Fremdrechnungen**

Wählen Sie dazu im Finanzmodul das Untermodul "Eingangsrechnung" aus. Wählen Sie dort den entsprechenden Kunden, Bereich und Job aus für den die Fremdrechnung erfasst werden soll.

- Mit dem Button "Neu" in der Button-Leiste öffnet sich ein weiteres Fenster zur Erstellung einer neuen Eingangsrechnung.
- Wenn ein Beleg (z.B.: eine gescannte Rechnung) auf die TEAMBOX gezogen wird, öffnet sich ebenfalls das Fenster zur Erstellung einer neuen Eingangsrechnung.

Es öffnet sich dann eine Eingabemaske, in die alle Daten für die Fremdrechnung eingetragen werden können.

Im Drop-Down Menü "Rechnungsart" kann Fremdrechnung ausgewählt werden.

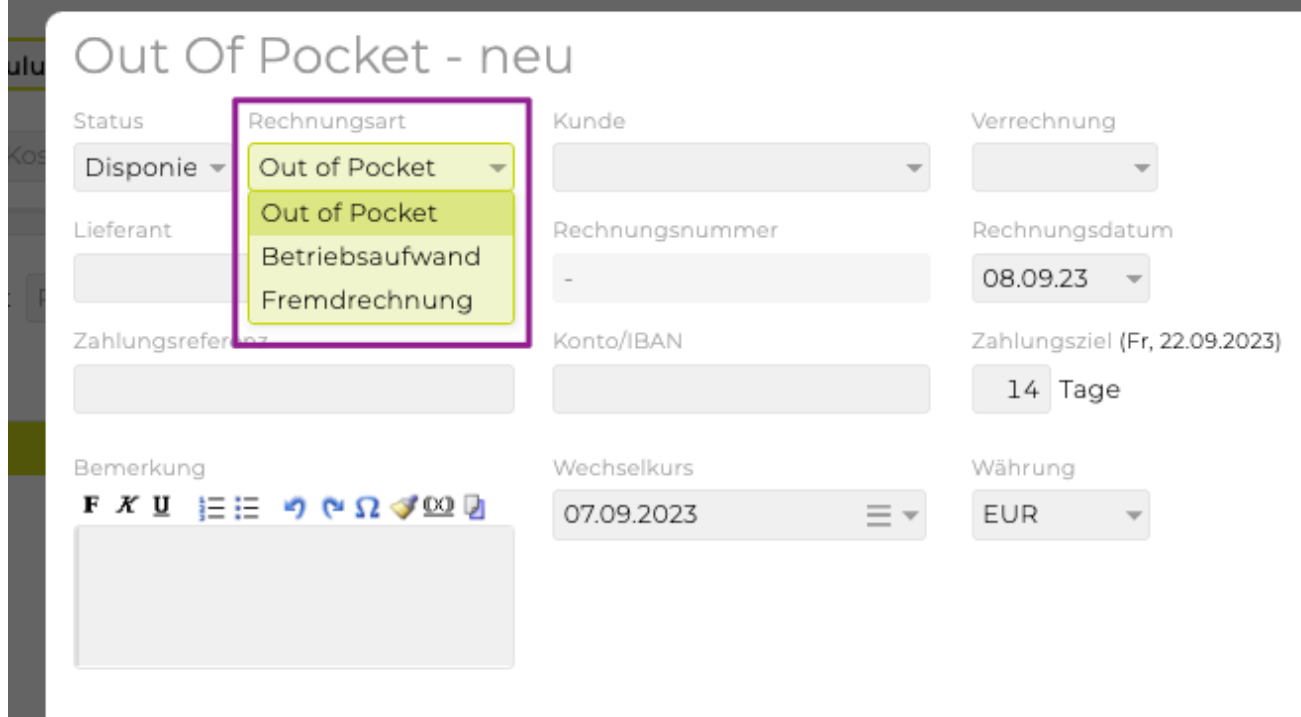

### **Fremdrechnung kopieren**

Mit dem Button "Kopieren" wird eine Kopie der Fremdrechnung erstellt welche vor dem Speichern noch angepasst werden kann.

Um zu einer Liste aller Fremdrechnungen zu gelangen, klicken Sie auf "Abbrechen". Dieser Liste können Sie das Datum, den Namen des Lieferanten, den Betrag sowie die Information ob die Fremdrechnung bereits an den Kunden weitergeleitet wurde, entnehmen.

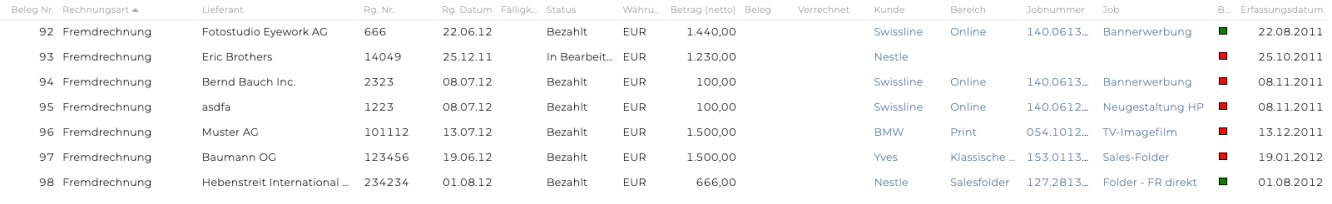

Die Spalte "B" (steht für Bordereau) erscheint nur, wenn Sie in den ,Einstellungen' die Checkbox 'Bordereau verwenden' aktiviert haben. In diesem Beispiel ist ein Kästchen der Spalte ,Abrechnung' rot, da diese Fremdrechnung noch nicht an den Kunden weitergeleitet wurde. Sobald das passiert ist, wird das Kästchen grün. Falls Sie Beraterkommission (BK) abrechnen, erscheint eine weitere Spalte "K". Ist die BK-Rechnung erstellt, ist das Kästchen rot, sobald sie an den Kunden weiterverrechnet wird, ändert sich die Farbe des Kästchens auf grün.

## **Fremdrechnung vorerfassen**

Wie bereits erklärt werden in der TEAMBOX Rechnungen grundsätzlich immer für einen Kunden > einen Bereich > Job angelegt.

Aus Gründen der Effizienzsteigerung ermöglicht die TEAMBOX diese Rechnungen vorerst von einer zentralen Stelle erfassen zu lassen.

Erst in einem **zweiten Schritt** werden diese dann von den Verantwortlichen den entsprechenden **Jobs zugeteilt**.

Um eine Fremdrechnung vorzuerfassen, wählen Sie das Finanzuntermenü "Eingangsrechnung" aus. Dort selektieren Sie im Drop-Down Menü den Kunden dem die Rechnung zugeordnet werden kann.

- Mit dem Button "Neu" in der Button-Leiste öffnet sich ein weiteres Fenster zur Erstellung einer neuen Eingangsrechnung.
- Wenn ein Beleg (z.B.: eine gescannte Rechnung) auf die TEAMBOX gezogen wird, öffnet sich ebenfalls das Fenster zur Erstellung einer neuen Eingangsrechnung.

Es öffnet sich dann eine Eingabemaske, in die alle Daten für die Fremdrechnung eingetragen werden können.

Im Drop-Down Menü "Rechnungsart" kann Fremdrechnung ausgewählt werden.

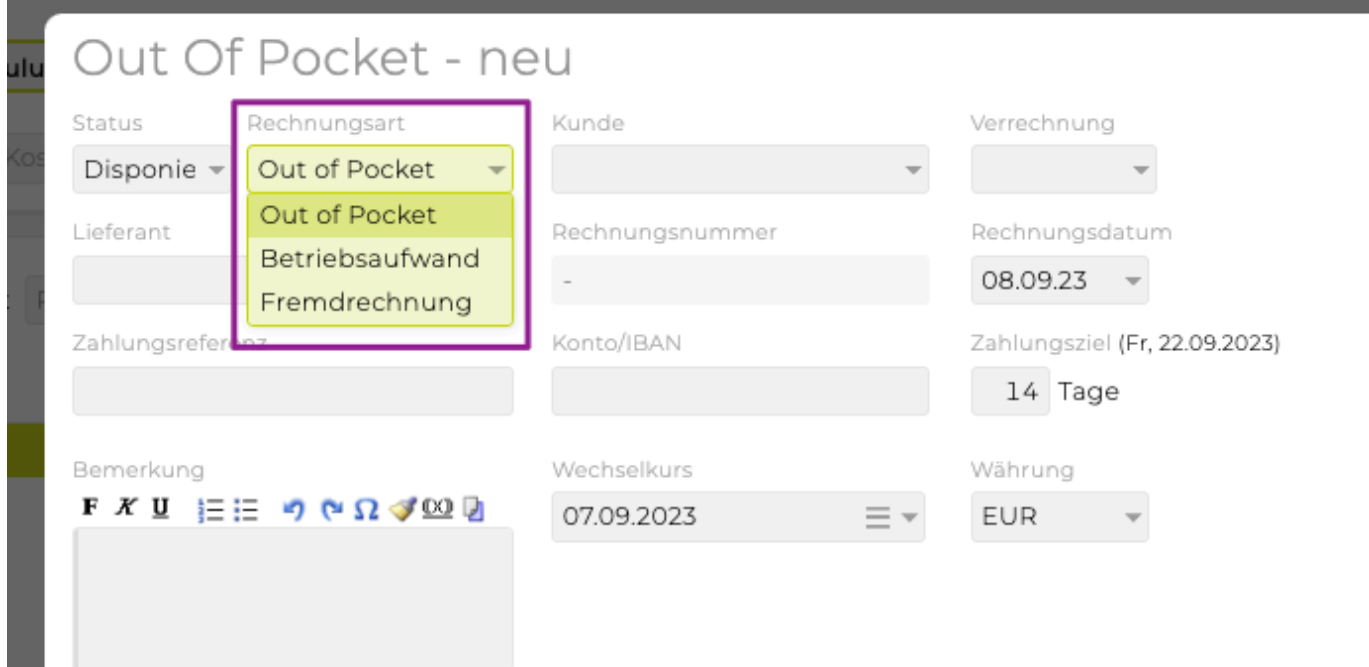

Es erscheint eine Eingabemaske, in der nun der Lieferant und die Rechnungsdetails erfasst werden müssen. Nähere Informationen zu den Feldern befinden sich im Artikel [Kostenvoranschlag](#page-507-0).

Details über den Dateiupload eines Originalbeleges befinden sich im Artikel [Dateiupload](#page-824-0).

Mit 'Abbrechen' erscheint wieder die Liste der erfassten Rechnungen. Mit Klick auf die entsprechende

Rechnung kann später die Zuteilung auf den Job gemacht werden.

Die noch nicht zugeteilten Rechnungen können Sie als Übersicht im Menü "Report' einsehen. Direkt ansehen und gleich zuteilen, können Sie die Rechnungen, indem Sie unter ,Eingangsrechnungen' den Kunden selektieren und sich dann 'alle Rechnungen' im Status 'in Bearbeitung' anzeigen lassen. Mit Klick auf die Rechnung, kann Sie anschliessend dem Bereich und Job zugeteilt werden.

Es besteht die Möglichkeit zu konfigurieren, dass beim Genehmigen eines definitiven KVs die Checkbox "Disponierte FRs erstellen" zur Verfügung steht.

Wird diese angehakt, werden automatisch disponierte FRs erstellt. Mehr dazu im Artikel: [Disponierte FR](#page-558-0) [aus Kostenvoranschlägen erzeugen](#page-558-0)

## <span id="page-558-0"></span>**Disponierte FR aus Kostenvoranschlägen erzeugen**

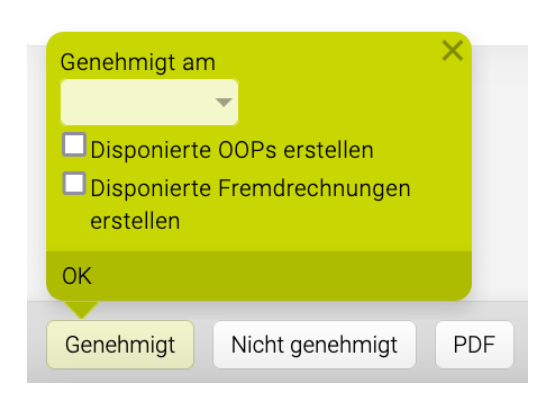

Wird beim Genehmigen eines definitiven KVs die Checkbox "Disponierte Fremdrechnungen erstellen" angehakt dann werden automatisch disponierte Fremdrechnungen wie folgt erstellt:

- Eingangsrechnungstyp ist "Disponierte Fremdrechnung"
- Pro KV-Position wird eine Fremdrechnung erstellt (Hinweis: es kann auch konfiguriert werden, dass pro Lieferant eine Fremdrechnung erzeugt wird)
- Wird nur für KV-Positionen vom Typ Fremdleistung=FR (wenn zwischen Agenturleistung AL, OOP und Fremdleistung FR unterschieden wird)
- Pflichtfeld Zuständiger Mitarbeiter leer (beim nächsten öffnen der Eingangsrechnung muss dieser dann jedoch gesetzt werden)
- Pflichtfeld Lieferant: Da leer nicht möglich wird die Agentur genommen.
- Mandant entspricht dem KV Mandant

Tipp : Sind disponierte OOP und FR konfiguriert, gibt es zwei Checkboxen, d.h. der User kann sich aussuchen ob und was an disponierten Eingangsrechnungen erzeugt werden soll.

Hier gibts die Infos zur Checkbox "Disponierte [OOPs erstellen"](#page-541-0).

## **Produktionsauftrag übernehmen**

Nachdem Sie eine Produktionsanfrage und anschliessend einen Produktionsauftrag erstellt haben, können Sie den Produktionsauftrag automatisch in die Finanzbuchhaltung übernehmen. Nähere Informationen um eine Produktionsanfrage bzw. Produktionsauftrag zu erstellen finden sie im Kapitel [Produktion.](#page-654-0)

Abhängig davon welche Verrechnungsart für einen Kunden eingestellt ist, ist die Spezialfunktion "Rechnung aus Auftrag erstellen" in den Out of Pocket- oder den Fremdrechnungen verfügbar.

Bei der Verrechnungsart "Kunde erhält nur Agenturrechnungen" ist diese Funktion in den Out of Pocket Rechnungen zu finden. Bei den anderen zwei Verrechnungsarten ("Kunde bezahlt Fremdrechnungen über Agentur" oder "Kunde zahlt Fremdrechnung direkt") kann die Spezialfunktion bei der Out of Pocketsowie bei den Fremdrechnungen aufgerufen werden. Welche Rechnungsart hier gewählt wird, hängt von den Vereinbarungen, die mit dem Kunden hinsichtlich der Bezahlung dieser Rechnung getroffen wurden.

Wählen Sie im Finanzmodul den entsprechenden Job aus und klicken Sie, auf "auswählen".

Selektieren Sie im erscheinenden Drop-Downmenü die Rechnungsart (Out of Pocket- oder Fremdrechnung) und bestätigen Sie Ihre Auswahl mit "neu anlegen".

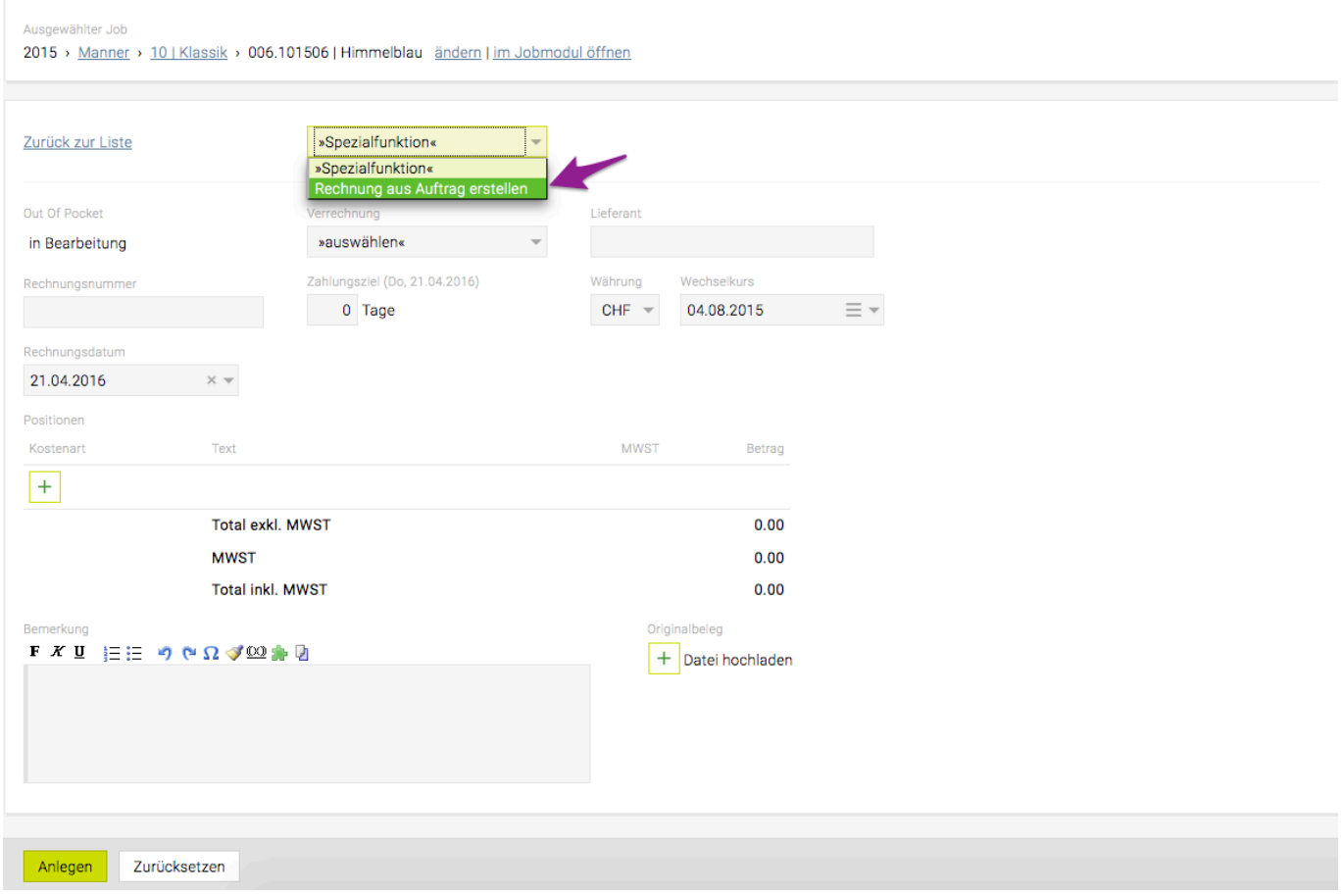

Es öffnet sich nun ein Eingabefenster. Sie könnten hier die einzelnen Positionen des Produktionsauftrages übernehmen, es empfiehlt sich aber den Auftrag mithilfe der Spezialfunktionen automatisch zu übernehmen. Es wird dadurch nämlich eine doppelte Erfassung des Auftrags vermieden. Es erscheint eine Liste mit allen für den ausgewählten Job erfassten Produktionsaufträgen. Wählen Sie jenen aus den Sie verrechnen möchten und klicken Sie auf "Übernehmen".

Aufträge

O Druckauftrag 12 21. Apr 2016 150.00

Übernehmen | Abbrechen

Geben Sie nun noch die Rechnungsnummer ein.

Sollten Sie eine Out of Pocket-Rechnung erstellen, müssen Sie nun noch entscheiden wie Sie diese verrechnen möchten "direkt", "indirekt" bzw. "keine". Diese Art der Verrechnung hat Auswirkungen auf die Weiterverrechnung in der Agenturrechnung. Details dazu finden Sie in folgendem Hilfeartikel "[Out of](#page-542-0) [Pocket verrechnen"](#page-542-0).

Es werden nun alle Positionen in die Rechnung übernommen. Mit einem Klick auf 'Anlegen' wird die Rechnung erstellt.

### **Betriebsaufwand**

Eingangsrechnungen können als Betriebsaufwand ausgewiesen werden, dies ist ein kostenpflichtiges Feature, bei Interesse wenden Sie sich bitte an support@teambox.eu .

- Betriebsaufwand ist nicht verrechenbar und kann keinem Job zugeordnet werden.
- Betriebsaufwand scheint nicht im Controlling auf.

### **Betriebsaufwand erfassen**

Im Menü Eingangsrechnung kann Betriebsaufwand erfasst werden.

- Mit dem Button "Neu" in der Button-Leiste öffnet sich ein weiteres Fenster zur Erstellung einer neuen Eingangsrechnung.
- Wenn ein Beleg (z.B.: eine gescannte Rechnung) auf die TEAMBOX gezogen wird, öffnet sich ebenfalls das Fenster zur Erstellung einer neuen Eingangsrechnung. Es öffnet sich dann eine Eingabemaske, im Drop-Down Menü "Rechnungsart" kann Betriebsaufwand ausgewählt werden. In die Eingabemaske können alle Daten für den Betriebsaufwand eingetragen werden.

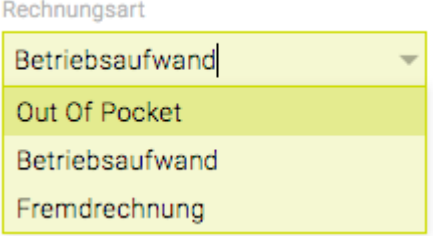

### **Betriebsaufwand kopieren**

Mit dem Button "Kopieren" wird eine Kopie erstellt welche vor dem Speichern noch angepasst werden kann.

### **Ausgangsrechnung**

Im Modul 'Finanzen' das Menü "Ausgangsrechnung" öffnen.

Nach der Auswahl des gewünschten Jobs (durch Selektieren im Jobselector) erscheint ein Drop-down-Menü. Die Rechnungsarten, die in diesem Drop-down-Menü ausgewählt werden können, sind von den Fiananzeinstellungen abhängig – im Speziellen von der gewählten Verrechnungsart.

Details dazu, welche Rechnungsarten den einzelnen Verrechnungsarten zugewiesen sind, befinden sich im Kapitel [Weiterverrechnung von Fremdleistungen](#page-499-0).

Es besteht auch die Möglichkeit, alle Kostenvoranschläge und Rechnungen zu kopieren und damit in ähnlicher Form wiederkehrende Rechnungen und Kostenvoranschläge automatisch zu übernehmen. Da die Vorgehensweise bei allen Rechnungstypen gleich ist, befindet sich unter [Kostenvoranschlag](#page-520-0) [kopieren](#page-520-0) die entsprechende Anleitung.

### **ZUGFeRD Format**

Ausgangsrechnungen können auf Wunsch auch im ZUGFeRD-Format exportiert werden. Im Zuge der Umstellung auf das kompatible PDF/A-3-Format sind auch Formularanpassungen an der Ausgangsrechnung notwendig.

### **Italienische E-Rechnung**

Auf Wunsch ist es möglich, die italienische E-Rechnung (im Format FatturaPA) in Ihre TEAMBOX zu integrieren.

## **Ausgangsrechnungsarten**

### **Agenturrechnung**

Nach Abschluss des Jobs wird dem Kunden eine [Agenturrechnung](#page-567-0) gestellt.

### **Akontorechnung**

Mit einer [Akontorechnung](#page-587-0) können Sie Ihrem Kunden seine Vorauszahlung in Rechnung stellen. Achtung – Unterschied zu Teilrechnung: Eine Akontorechnung ist nicht erfolgswirksam, eine Teilrechnung aber sehr wohl.

### **Borderau**

Vor allem in der Schweiz ist es üblich, ein [Bordereau](#page-593-0) zur Weiterleitung von Fremdrechnungen zu erstellen. Als Bordereau wird eine Art Lieferschein verstanden, der Fremdrechnungen bzw. auch Agenturrechnungen gesammelt darstellt.

### **Ausgangsrechnungssuche**

Unter dem Punkt "Ausgangsrechnung" können, neben der einfachen Anlage von Ausgangsrechnungen, auch die bereits erstellten Rechnungen aufgerufen werden. Auf Basis verschiedenster Kriterien wie der Rechnungsart, dem Datum, dem Rechnungsbetrag (total exkl. MWSt), dem Empfänger, der Rechnungsnummer, dem Lieferanten, dem Rechnungsstatus und der Verrechnungsart können Rechnungen ausgewertet werden.

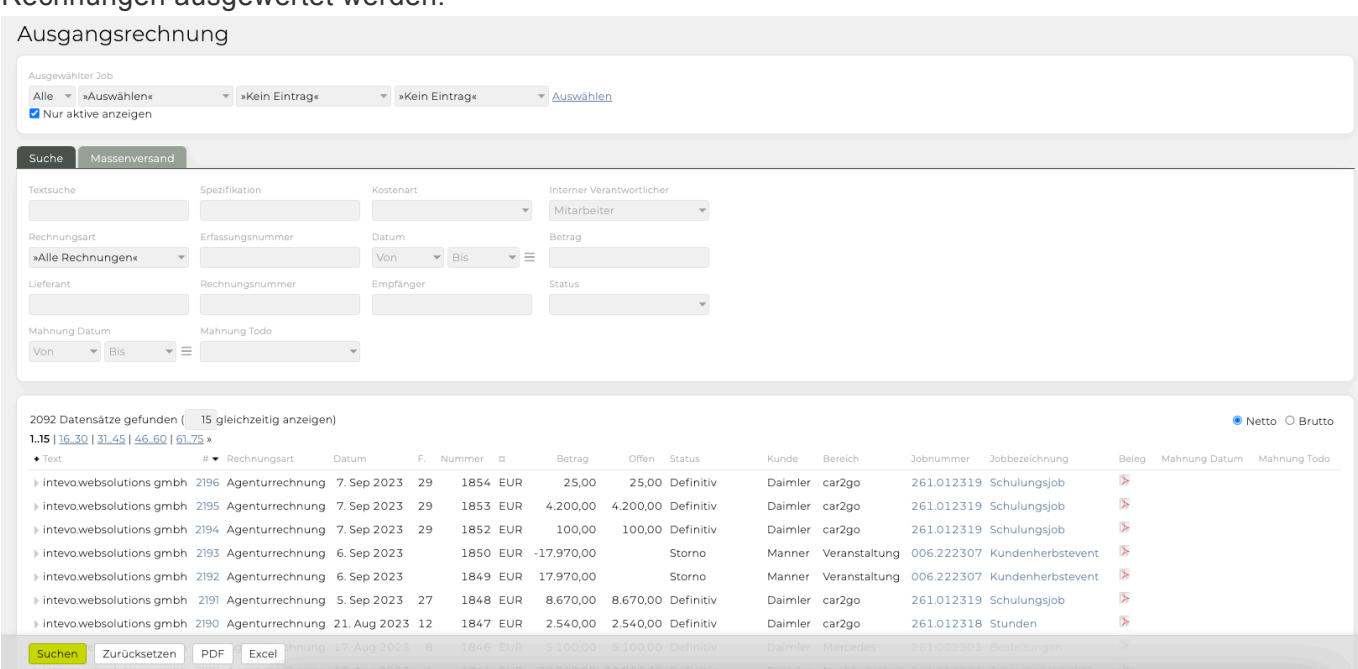

Die Funktion "Suchen" erlaubt alle Rechnungen, die ein bestimmtes Kriterium erfüllen, anzeigen zu lassen.

In der obersten Zeile wie gewohnt das Budgetjahr, einen Kunden, einen Bereich und/oder einen Job auswählen. Die Checkbox "nur aktive anzeigen" kann deaktiviert werden, wenn auch inaktive Jobs durchsucht werden sollen.

- Durch Klick auf "auswählen" rechts neben dem Jobselektor, erscheint der ausgewählte Kunden/ Bereich/Job. Es werden zuerst immer die Agenturrechnungen angezeigt. Im Drop-Down Menü kann ausgewählt werden, welche Rechnungsart angezeigt werden soll – wenn ein konkreter (aktiven) Job ausgewählt wurde, kann eine neue Rechnungen erfasst werden.
- Wenn noch weitere Suchkriterien angegeben werden sollen, nicht auf "auswählen" klicken, sondern einfach in dem darunter liegenden Bereich die gewünschten Kriterien definieren. Die Suche kann dann über den Button "Suchen" oder durch Bestätigen mit 'Enter' in einem der Eingabefelder gestartet werden.

Folgende Kriterien können bei der Rechnungssuche definiert werden. Es können einzelne oder mehrere in Kombination verwendet werden.

- **Textsuche**: Durchsucht werden die Positionstexte sowie Beschreibungs- und Bemerkungsfelder.
- **Spezifikation**: Durchsucht das Feld Spezifikation.
- **Kostenart**: Hier kann nach verschiedenen Kostenarten gesucht werden.
- **Rechnungsart**: Unabhängig von der Verrechnungsart, haben Sie hier immer die Gelegenheit aus

allen Rechnungsarten die die TEAMBOX bietet nämlich Agenturrechnung, Fremdrechnung, Out of Pocket, Beraterkommission, Akontorechnung oder Bordereau zu wählen um sich alle Rechnungen, die mit der entsprechenden Rechnungsart erfasst wurden, anzeigen zu lassen.

- **Erfassungsnummer**: Bei der Erfassungsnummer handelt es sich um eine fortlaufende, TEAMBOX-interne Nummer, die bei der Erstellung der Rechnung automatisch vergeben wird. Auf Basis dieser Nummer können Sie auch eine Suchabfrage durchführen.
- **Datum**: Sie können hier nach allen Rechnungen suchen, deren Rechnungsdatum innerhalb eines bestimmten Zeitraumes liegt. So können Sie beispielsweise abfragen welche Rechnungen vom 1. Februar 2009 bis zum aktuellen Tag erstellt wurden.
- **Betrag**: Diese Funktion ist besonders hilfreich, wenn Sie nach einer Rechnung mit einem bestimmten Rechnungsbetrag suchen. Dies kann der Fall sein, wenn ein Kunde eine Überweisung an Sie tätigt, jedoch keinen Verwendungszweck angibt.
- **Lieferant**: Auch auf Basis des Lieferantennamens können Sie Auswertungen durchführen. So wissen Sie immer sofort welche Rechnungen ein bestimmter Lieferant bereits an Sie gelegt hat.
- **Rechnungsnummer**: Um nach einer konkreten Rechnung zu suchen, bietet die Rechnungssuche die Möglichkeit auch direkt die Rechnungsnummer einzugeben. Sie können hier aber auch einen Bereich eingeben, z.B. "100 – 200" (beachten Sie die Leerzeichen bei der Eingabe!).
- **Empfänger**: Es kann auch nach dem Empfänger gesucht werden. Es werden dann alle Rechnungen ausgegeben, die für einen bestimmten Empfänger erstellt wurden.
- **Status**: Es kann auch auf Basis des Rechnungsstatus gesucht werden. Das ist vor allem dann sinnvoll, wenn Sie auf einen Blick sehen wollen, welche Rechnungen bereits an den Kunden gegangen sind, jedoch noch nicht bezahlt wurden oder welche erst bestätigt werden müssen. Es stehen hier mehrere zur Auswahl: in Bearbeitung, zur Vorlage, intern bestätigt, intern abgelehnt, definitiv, bezahlt und Storno.
- **Verrechnung**: Weiters kann auch nach der Verrechnungsart ob nun eine Rechnung direkt, indirekt, keine, offen oder abgerechnet – gesucht werden.
- Netto/Brutto: Ändern Sie mit dem Radiobuttons von Netto auf Brutto, um alle Rechnungsbeträge inkl. der dafür eingetragenen Mehrwertsteuer anzuzeigen.

### **Exportfunktion**

In der Menüleiste am unteren Rand des Fensters befinden sich die beiden Buttons "PDF" und "Excel". So können Sie das aktuell angezeigte Suchergebnis mit einem Klick in eine PDF- oder Excel-Datei exportieren.

Ausserdem können die PDFs der definitiven Rechnungen direkt in der Rechnungssuche geöffnet werden.

Die PDF-Datei wird auch erzeugt (bzw. wird eine bestehende PDF ersetzt), wenn Sie eine bereits definitive Rechnung neuerlich bearbeiten und dann speichern.

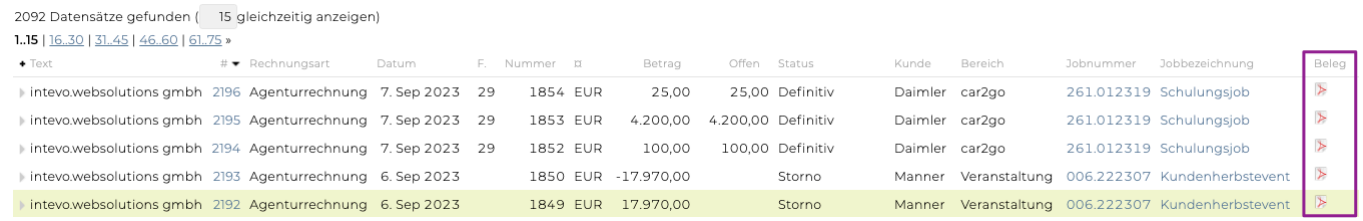

### **Fälligkeit von Rechnungen**

Mit der TEAMBOX kann einfach überprüft werden, welche Rechnungen von Kunden noch im Rahmen des vereinbarten Zahlungszieles sind bzw. welche bereits überfällig sind.

### Dafür muss die Rechnung nur definitiv gesetzt sein, d.h. ein Rechnungsdatum besitzen, sowie ein Zahlungsziel enthalten.

### Ausgangsrechnung

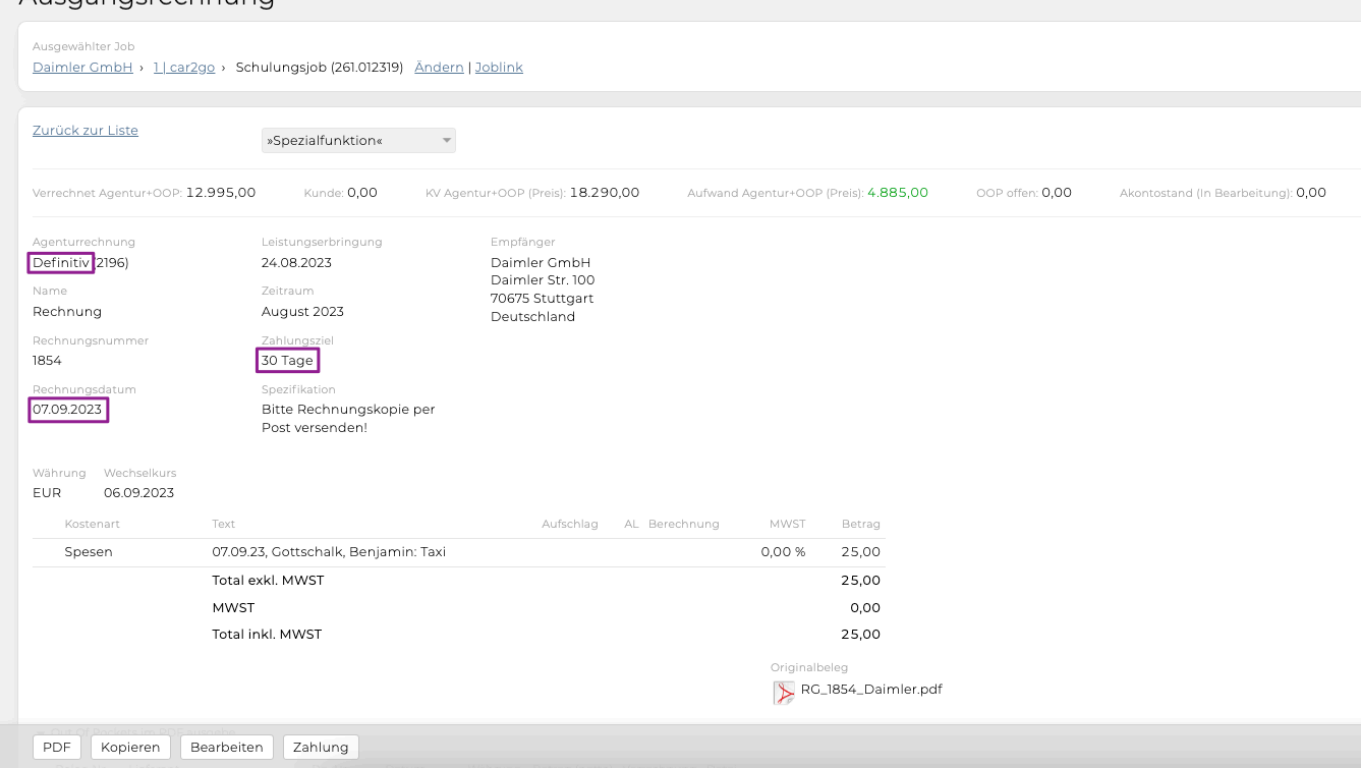

Wenn dem so ist, dann wird bei der Rechnungsansicht bei der Spalte "F." ("Fälligkeit") angezeigt, in wie vielen Tagen die Rechnung fällig sein wird bzw. ob das Zahlungsziel eventuell bereits überschritten worden ist, dann ist die Anzahl der Tage rot markiert und im Minusbereich.

Natürlich kann diese Spalte auch auf- und absteigend sortiert werden.

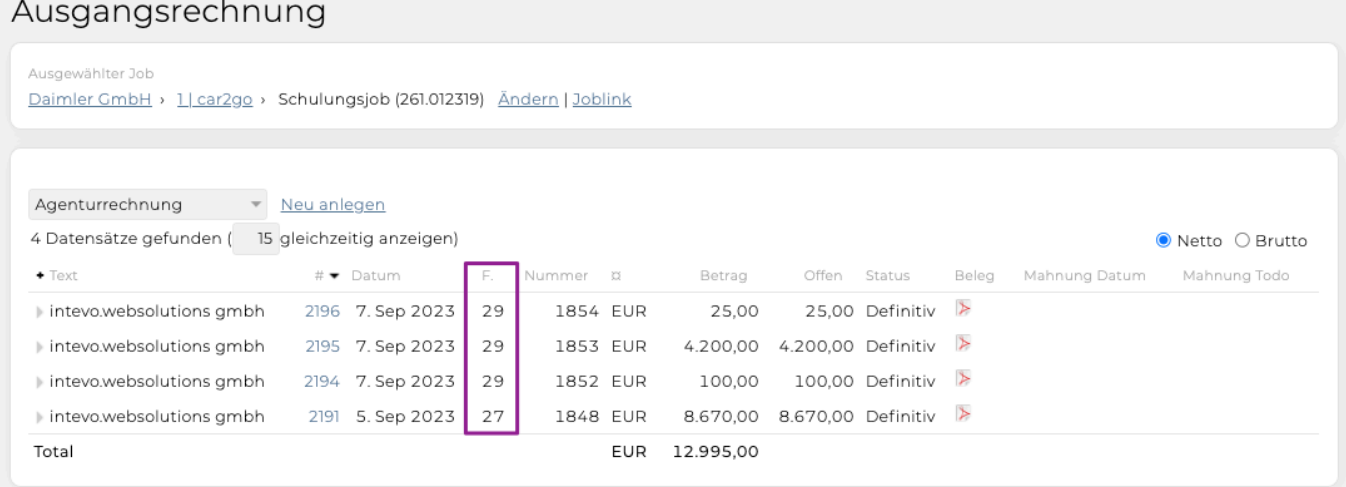

### **Massenversand**

In der Rechnungsliste können eine oder mehrere Rechnungen auf einmal als E-Mail verschickt werden oder sämtliche PDFs als ZIP-Archiv für den Druck geladen werden. Für diesen Versand gibt es auch die Möglichkeit in den Einstellungen eine E-Mail Adresse zu hinterlegen.

Voraussetzungen:

- Entsprechende Berechtigung 'Massenversand'
- Ausgangsrechnung(en) mit dem Status "intern bestätigt" oder "in Bearbeitung"
- Bei den Finanzeinstellungen muss bei Massenversand Post oder Email ausgewählt sein
- Mehrere E-Mail-Adressen können mit einem Beistrich getrennt eingegeben werden
- Wählen Sie zwischen Versand 'Post' oder 'Email' aus:
	- PDF: Mit den Checkboxen können die gewünschten Rechnungen ausgewählt werden und mit dem Button 'Definitiv+PDF' als PDF heruntergeladen werden. Die Rechnungen erhalten den Status 'definitiv'.
		- Werden im Zuge des Massenversands alle übernommenen Positionen eines KVs zu mindestens 100% abgerechnet, wird der KV automatisch auf abgerechnet gesetzt.
	- Email: Mit den Checkboxen können die gewünschten Rechnungen ausgewählt werden und mit dem Button 'Definitiv+Email' öffnet sich ein Fenster "x Rechnungen versenden". Die Rechnungen können nun mit dem Button 'Senden' versendet und erhalten den Status 'definitiv'.

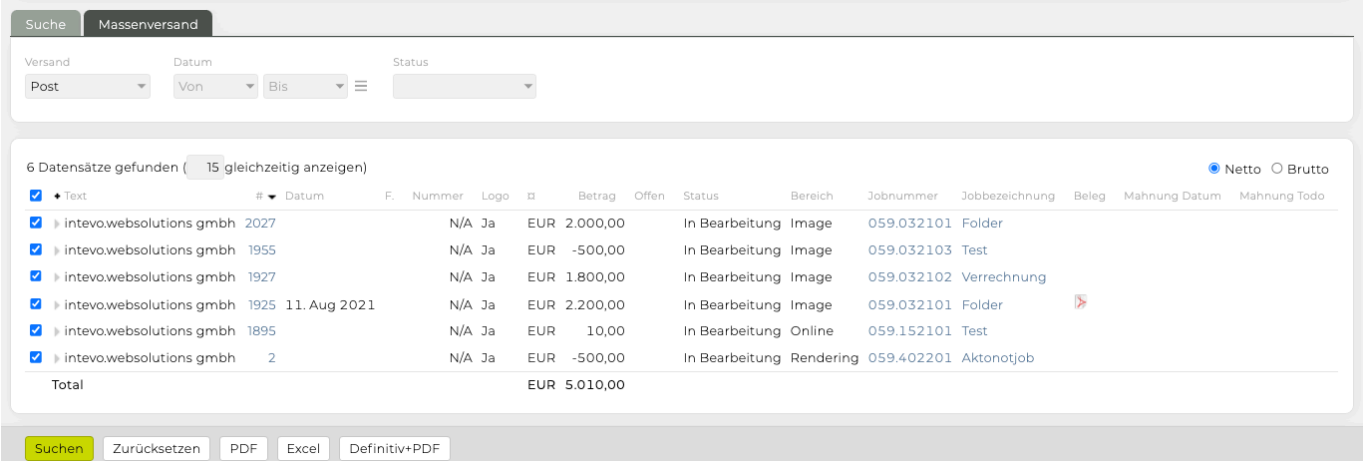

### <span id="page-567-0"></span>**Agenturrechnung**

Agenturrechnungen sind Rechnungen, die nach der Leistungserbringung gelegt und an den Kunden gesandt werden. Agenturrechnungen können dabei nicht nur die Leistungen von seitens der Agentur enthalten, aber auch Fremdleistungen berücksichtigen. Welche Positionen in eine Agenturrechnung hinein genommen werden, hängt sehr stark von der Verrechnungsart ab, die die TEAMBOX bietet.

### **Verrechnungsarten**

Details zu den Verrechnungsarten finden Sie in folgendem Kapitel: [Weiterverrechnung von](#page-499-0) [Fremdleistungen](#page-499-0)

### **Agenturrechnung erstellen**

Nach der Leistungserbringung durch Ihre Agentur legen Sie eine Agenturrechnung an. In diese können Sie die entsprechenden KVs oder einzelne KV-Positionen übernehmen. Auch Out of Pocket (OOP) und Akontozahlungen können in der Agenturrechnung berücksichtigt werden.

Zum Erstellen einer Agenturrechnung wählen Sie zuerst den Kunden > Bereich > Job aus, für den die Rechnung gelegt werden soll. Nach Auswahl des Jobs erscheint eine Liste aller bereits erfassten Rechnungen. Danach wählen Sie Agenturrechnung als Rechnungsart im Drop-Down Menü aus und klicken auf "neu anlegen".

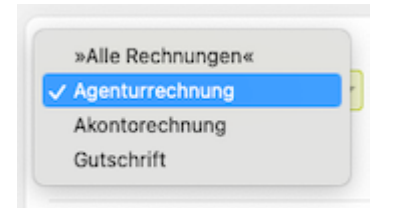

### **Überblickzeile zum aktuellen Job**

Vor der eigentlichen Agenturrechnung erscheint eine Zeile mit den wichtigsten Informationen für die Rechnungserstellung.

Verrechnet Agentur+00P: 500,00

KV Gesamttotal: 300,00

Aufwand Agentur+00P (Preis): 226,98 00P offen: 226,98

Akontostand: 0,00

- "**Verrechnet Agentur+OOP**": Hier scheinen verrechnete Agentur- und Out of Pocket Rechnungen
- "**KV Gesamttotal**": Hier sehen Sie die Summe der zu diesem Job genehmigten KVs.
- "**Aufwand Agentur+OOP (Preis)**": Ist-Preis für Agenturleistungen und Out of Pocket Rechnungen.
- "**OOP offen**": Damit Sie nicht die Weiterverrechnung von erfassten Lieferantenrechnungen vergessen, wird hier die Summe der noch nicht verrechneten OOP Rechungen zu diesem Job angezeigt.
- "**Akontostand**": Zeigt den Saldo von bereits verrechneten Akontos für diesen Job. Diese Übersicht zeigt an, welche Positionen bereits verrechnet wurden und welche noch weiter verrechnet werden sollen. Die TEAMBOX erinnert Sie an die noch nicht weiter verrechneten Out of Pocket Rechnungen, wenn Sie Ihre Rechnung 'definitiv' setzen wollen.

### **(Weitere) Felder in der Eingabemaske**

Die meisten Eingabefenster für die Agenturrechnung entsprechen jenen im Kostenvoranschlag und wurden bereits beim [Kostenvoranschlag](#page-507-0) behandelt. Daher werden hier nur die noch nicht bekannten

### Felder erklärt.

- **Rechnungsdatum**: bevor die Rechnung 'definitiv' ist, wird automatisch das aktuelle Datum ausgegeben. Während der Bearbeitung kann bereits ein fixes Datum vergeben werden.
- **Zeitraum**: In diesem Textfeld können Sie den Zeitraum eingeben, in dem der Job umgesetzt wurde. Bei fehlender Eingabe wird der aktuelle Monat übernommen.
- **Leistungserbringung**: Geben Sie das Datum ein, an dem die Leistung erbracht wurde. Diese Angabe ist vor allem für die buchhalterische Abgrenzung wichtig und wird auch von der Steuerbehörde für die Mehrwertsteuerabrechnung verlangt. Die TEAMBOX schlägt automatisch ein Datum 14 Tage vor dem Rechnungsdatum als Zeitpunkt der Leistungserbringung vor – dieses kann natürlich bei Bedarf jederzeit angepasst werden.
- **Rechnungsnummer**: Eine Rechnungsnummer wird erst dann vergeben, wenn die Rechnung intern freigegeben und mittels 'Definitivdruck' erstellt wurde. Die Rechnungsnummern werden automatisch und fortlaufend vergeben, das Format der Rechnungsnummer kann von intevo.websolutions für Ihre Agentur angepasst werden (möglich sind etwa eine Einbindung des Kalenderjahres in die Nummer, sowie das Zurücksetzen der Rechnungsnummern für jedes Kalenderjahr).
- **Zahlungsziel**: Bei der Rechnungslegung besteht die Möglichkeit ein Zahlungsziel einzugeben. Die TEAMBOX errechnet anschliessend das entsprechende Zahlungsdatum. Dieses kann auch auf der Rechnung angedruckt werden.

### **Hinweis zu Formularen**

In Abhängigkeit der Programmierung Ihrer eigenen Formulare werden manche Felder nicht oder zusätzliche Felder gedruckt.

Bitte beachten Sie: Zur Qualitätssicherung kann sich Ihre Agentur dazu entschieden haben, eine Freigabe durch berechtigte Nutzer notwendig zu machen. In diesem Fall ändert sich, nachdem Sie die Agenturrechnung mit gespeichert haben, wie schon im KV, die Menüleiste. Diese beinhaltet im Prinzip auch die selben Funktionen wie beim Kostenvoranschlag.

Vorerst erscheint jedoch anstelle von 'Definitivdruck' die Funktion 'zur Bestätigung'. Wenn die Rechnung aus Ihrer Sicht komplett ist, klicken Sie zur Bestätigung'.

Nun muss dieser Rechnungsvorschlag durch einen entsprechend berechtigten Mitarbeitenden geprüft und wiederum durch Klick auf ,Bestätigt' freigegeben werden. Details dazu finden Sie unter Agenturrechnung bestätigen/ablehnen

Den Status einer Rechnung können Sie abfragen, indem Sie den entsprechenden Job auswählen und sich die entsprechenden Rechnungen anzeigen lassen. In der Spalte "Status" wir angezeigt, ob es sich um eine

- definitive,
- bereits bezahlte,
- stornierte,
- in Bearbeitung befindliche,
- eine bestätigte Rechnung oder
- eine die den Status zur Vorlage hat und erst bestätigt werden muss.

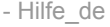

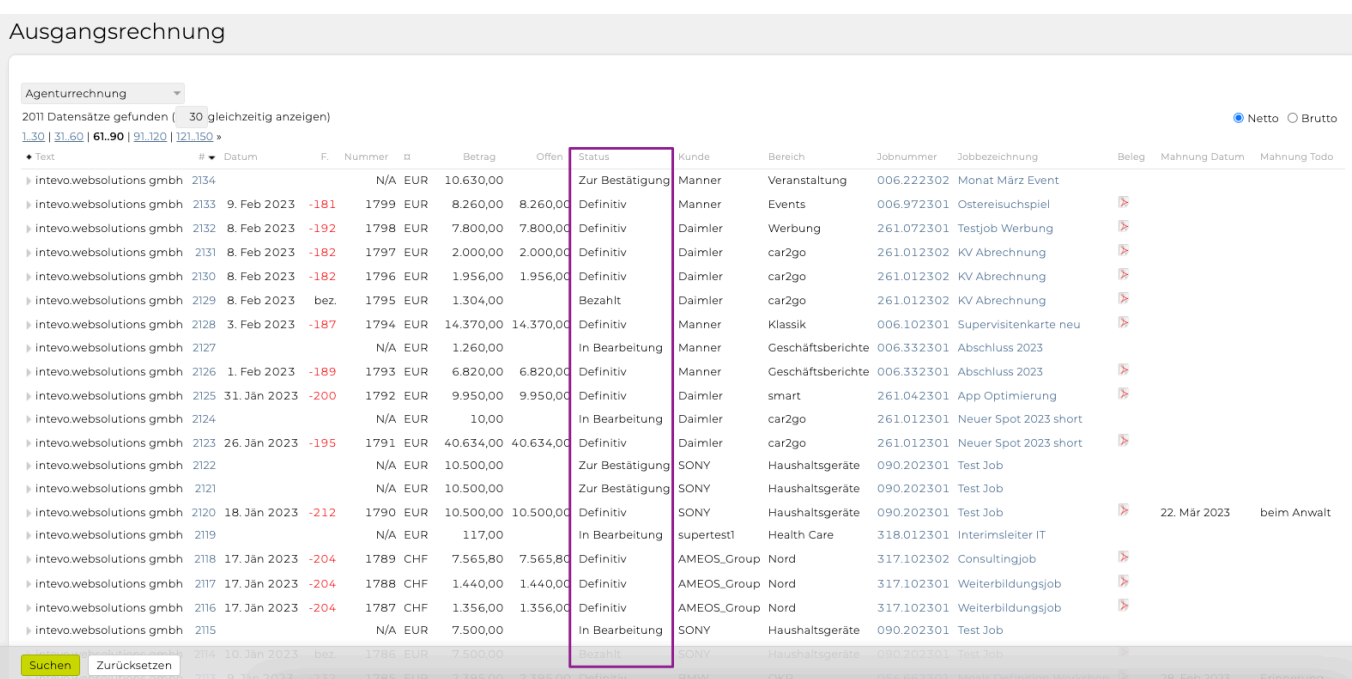

Sind diese Arbeitsschritte erfolgt, kann die Rechnung mittels ,Definitivdruck' erzeugt und versandt werden.

Um zu sehen wer, wann, welche Änderungen an der Rechnung vorgenommen hat, bietet die TEAMBOX die Möglichkeit gemachte Änderungen nachzuvollziehen (vgl. [Änderungen verfolgen](#page-534-0)).

### **Berücksichtigen von Akontozahlungen**

Eine Anleitung wie Sie Akontozahlungen in der Agenturrechnung berücksichtigen, finden Sie unter [Akontozahlungen in Agenturrechnungen berücksichtigen](#page-589-0).

### **Rechnungskopie/KV Kopie**

Rechnungen können, wenn sie in ähnlicher Form für einen anderen Job oder für den selben Job mehrmals benötigt werden, mit nur wenigen Klicks kopiert werden. Auch eine Kopie einer Rechnung in einen Kostenvoranschlag ist möglich. So kann auf Basis von bestehenden Rechnungen für vergleichbare Projekte sehr schnell ein Kostenvoranschlag erstellt werden.

Öffnen Sie dazu das zu kopierende Finanzdokument. Klicken Sie ganz unten auf den Button "Kopieren". Wählen Sie in dem erscheinenden Fenster aus ob Sie einen KV oder eine Rechnung erstellen möchten und passen Sie bei Bedarf den Job an. Standardmässig ist der Job des Originaldokuments vorausgewählt.

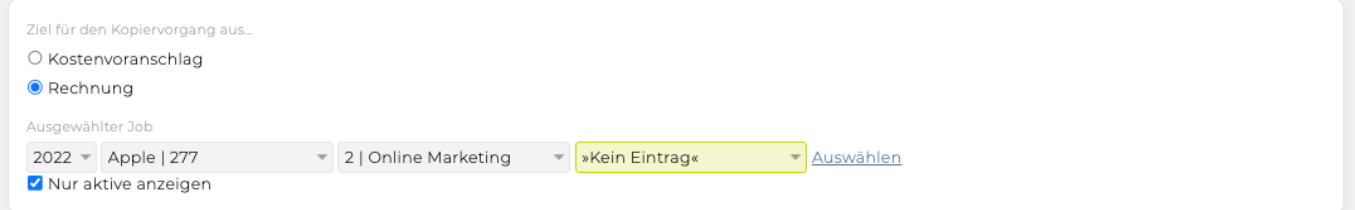

Bestätigen Sie die Auswahl mittels Klick auf "auswählen". Es öffnet sich anschliessend automatisch die KV-/Rechnungskopie, die wie gewohnt bearbeitet und gespeichert werden kann.

### **Agenturrechnungen verschicken**

Es ist möglich direkt aus dem Finanzmodul Rechnungen als PDF zu verschicken. Nähere Informationen dazu finden Sie unter Weitere Features im Artikel [Mailversand.](#page-830-0)

## **Spezialfunktionen**

### **Anlegen einer neuen Rechnung**

Beim Anlegen einer neuen Agenturrechnung können Sie alle bereits erfassten Positionen zu diesem Job einfach und bequem in die Rechnung übernehmen. Dazu stehen Ihnen in dem Drop-Down Menü 'Spezialfunktion' folgende Auswahlmöglichkeiten zur Verfügung:

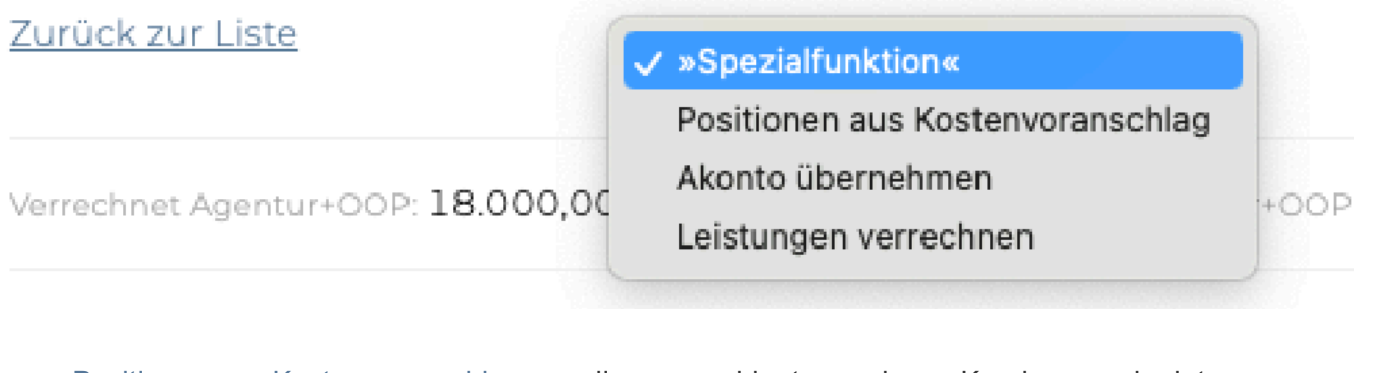

- [Positionen aus Kostenvoranschlag:](#page-572-0) um die veranschlagten und vom Kunden genehmigten Agenturleistungen zu verrechnen
- [Honorarabrechnung:](#page-574-0) um Honorare auf bereits verrechnete Leistungen in die Rechnung aufzunehmen
- [OOP/Spesen verrechnen:](#page-575-0) um die Rechnungen die Ihre Agentur bezahlt hat dem Kunden weiter zu verrechnen
- [Akonto übernehmen](#page-587-0)
- [Leistungen verrechnen](#page-577-0): um die erfassten Arbeitszeiten direkt abzurechnen

### **Bereits "definitive" Agenturrechnungen**

Für die Weiterbehandlung von definitiven (also bereits an den Kunden übermittelten) Agenturrechnungen bietet die TEAMBOX in dem Drop-Down Menü 'Spezialfunktion' die Möglichkeit Rechnungen zu stornieren:

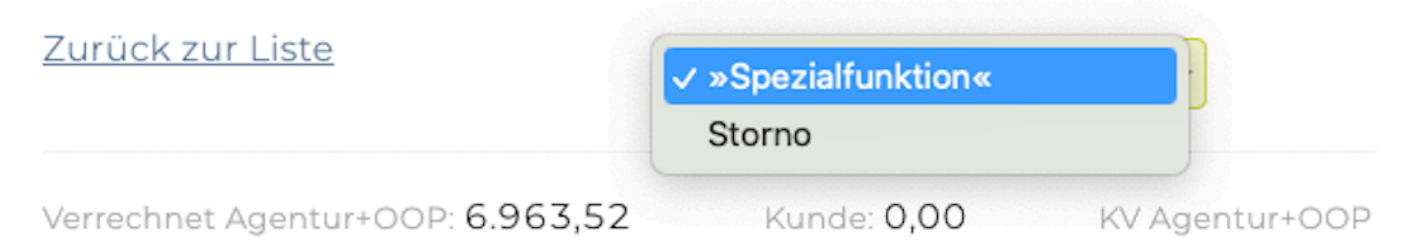

## <span id="page-572-0"></span>**Positionen aus Kostenvoranschlag**

Die TEAMBOX ermöglicht es die Kostenvoranschläge, die für einen Job erstellt wurden, direkt in die Agenturrechnung zu übernehmen und gegebenenfalls noch weiter zu bearbeiten. Dazu in der Eingabemaske der Agenturrechnung im Drop-Down Menü oben, die Spezialfunktion "Positionen aus Kostenvoranschlag" auswählen.

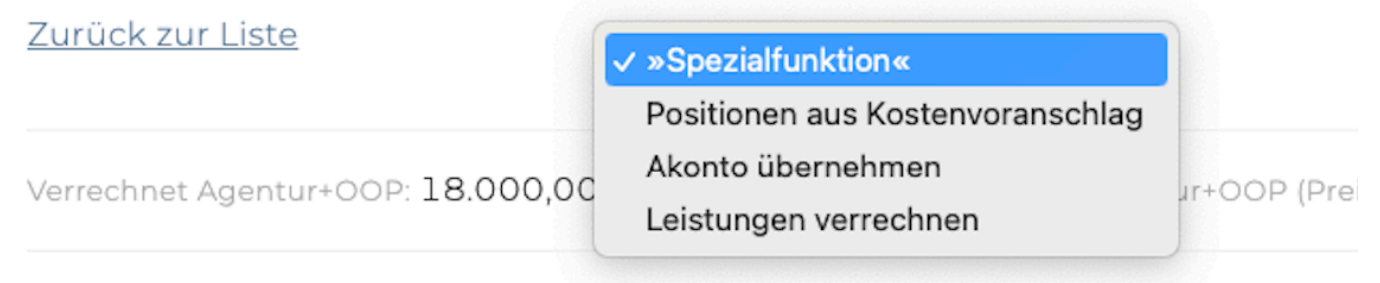

Die TEAMBOX zeigt zunächst alle KVs an, die für diesen Job erstellt und vom Kunden genehmigt wurden, aber die noch nicht abgerechnet wurden. Durch Klick auf das graue Dreieck wird ersichtlich, welche Positionen bei den entsprechenden KVs zur Übernahme zur Verfügung stehen. Hier werden nur jene Positionen aufgelistet, die im KV als "Agenturleistung" gekennzeichnet wurden (Fremdleistungen werden meist über Fremd- bzw. OOP-Rechnungen abgerechnet) und die noch nicht abgerechnet wurden. Es besteht also die Möglichkeit verschiedene Positionen eines Kostenvoranschlags auf unterschiedlichen Rechnungen abzurechnen.

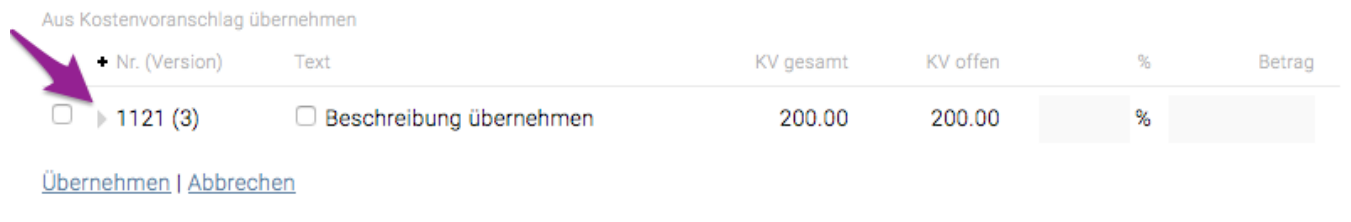

Durch die Selektion der Kästchen kann bestimmt werden, welche Positionen eines oder mehrerer genehmigter Kostenvoranschläge abgerechnet werden sollen und ob auch der Beschreibungstext übernommen werden soll. Die Auswahl wird mit "Übernehmen" bestätigt.

Sowohl der Positionstext als auch die Beträge können in der Rechnung noch angepasst und weitere Positionen können noch erstellt werden.

### **Teilverrechnung**

Es können auch alle Positionen eines KVs zu einem einheitlichen Prozentsatz in eine Teilverrechnung übernommen werden.

Beispiel: In der erste Teilrechnung werden 40% verrechnet, in einer weiteren 20% und in der Schlussrechnung wieder 40%.

Wird die KV Position mithilfe des grauen Dreiecks aus geklappt, können für jede Position auch unterschiedliche Werte hinterlegt werden.

Es kann entweder der Prozentsatz oder der gewünschte Betrag (die % berechnen sich dann automatisch) eingegeben werden. Wird der noch offene Betrag überschritten, so werden die

### entsprechenden Eingabefelder rot umrandet.

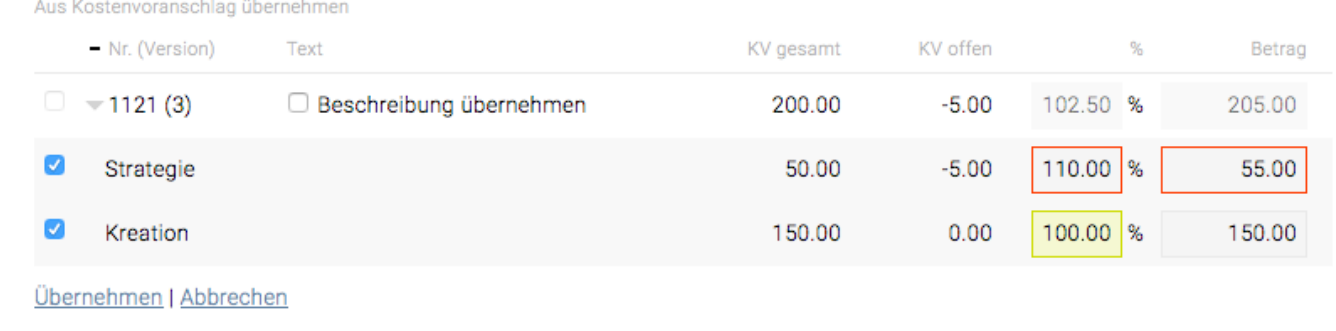

Sobald die Rechnung definitiv gesetzt wird, kommt eine Meldung, welche fragt, ob der Kostenvoranschlag, der in der Rechnung übernommen wurde, auf "Abgerechnet" gesetzt werden soll oder lieber nicht, falls z.B. in der Rechnung noch nicht alle Positionen übernommen wurden.

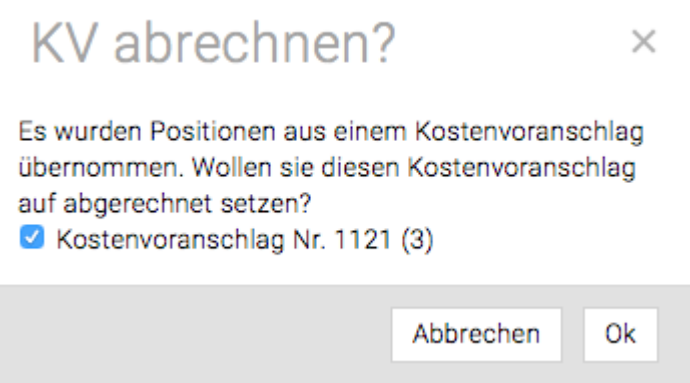

Die Spezialfunktion 'Positionen aus Kostenvoranschlag' übernehmen kann solange ausgeführt werden, solange noch nicht alle Positionen des KVs komplett übernommen wurden. Positionen, die schon übernommen wurden, werden nicht mehr angezeigt.

### TIPP:

Es gibt im Controlling 4 Spalten, die bei der Teilverrechnung von KVs unterstützen. Controlling

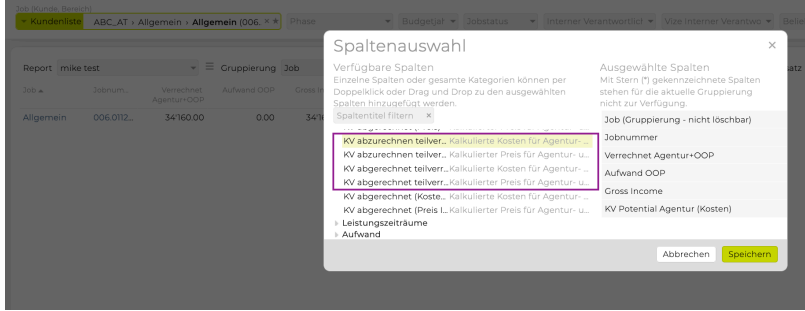

<span id="page-574-0"></span>Vor allem in der Schweiz ist es üblich auf einzelne Kostenarten ein Honorar aufzuschlagen. Die Höhe des Honorars sollte zuvor in den Finanzeinstellungen für den Kunden, den Bereich oder auf Jobebene definiert werden. Details dazu finden Sie unter [Prozentsätze](#page-500-0).

Falls nicht anders eingestellt\*, muss zuerst eine Agenturrechnung erstellt werden, die alle relevanten Positionen enthält. Eine Anleitung wie Sie eine Agenturrechnung erstellen finden Sie im gleichnamigen Kapitel.

Um nun eine Honorarabrechnung zu erstellen, wählen Sie den relevanten Job aus. Wählen Sie im Drop-Down-Menü "Agenturrechnung" aus und klicken Sie auf "neu anlegen".

Es öffnet sich dann eine Eingabemaske. Am oberen Rand finden Sie ein Drop-Down-Menü aus dem Sie die Spezialfunktion "Honorarabrechnung" auswählen (diese Option erscheint nur dann im Drop-Down-Menü, wenn auf dem ausgewählten Job eine definitive Fremdrechnung mit noch nicht abgerechnetem Honorar vorhanden ist).

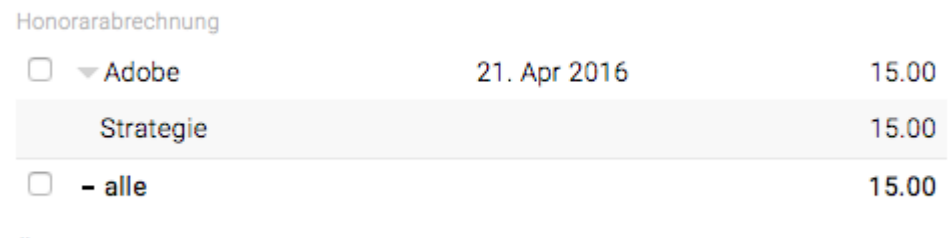

Übernehmen | Abbrechen

Alle Agenturrechnungen, die Honorarberechtigte Positionen enthalten, die noch nicht abgerechnet wurden, werden hier aufgelistet und können nach dem Setzen eines Häkchens, einzeln oder alle zusammen, übernommen werden.

Um die ausgewählten Positionen direkt in die Rechnung zu übernehmen, bestätigen Sie mit "Übernehmen". Passen Sie weitere Formularfelder nach Bedarf an und speichern Sie die Rechnung endgültig mit "Anlegen".

• es gibt die Möglichkeit, Honorare, wie beim Kostenvoranschlag, automatisch direkt auf der selben Agenturrechnung abzurechnen. Wenn Sie diese Option wünschen kontaktieren Sie bitte intevo.websolutions.

## <span id="page-575-0"></span>**OOP/Spesen verrechnen**

Nach Selektion dieser Funktion werden Ihnen alle zum Job erfassten **definitiven OOP-Rechnungen mit** der Verrechnungsart "direkt" und "indirekt", sowie alle erfassten definitiven Spesenabrechnungen bei denen die Checkbox "**verrechenbar**" aktiviert wurde, aufgelistet:

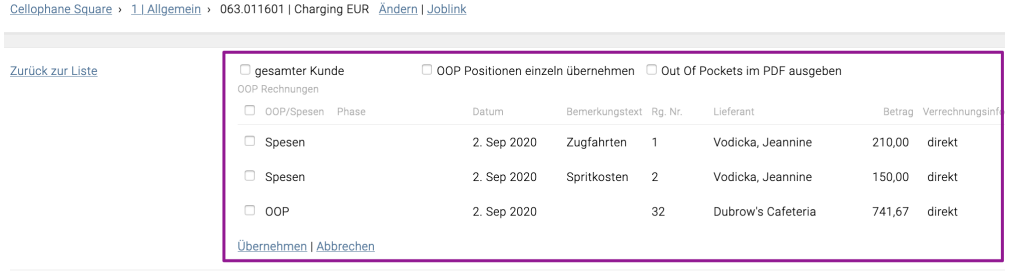

### **OOP** Rechnung mit der Verrechnungsart "direkt" verrechnen

Nach Auswahl einer direkt zu verrechnenden Lieferantenrechnung können Sie den ursprünglich erfassten Positionstext und Betrag in die Agenturrechnung übernehmen. In der Rechnung können Sie bei Bedarf Text und Betrag anpassen.

### **OOP** Rechnung mit der Verrechnungsart "indirekt" verrechnen

Indirekt zu verrechnende Lieferantenleistungen erscheinen nicht als eigene Position in der Agenturrechnung, sondern können lediglich in einem anderen Rechnungsposten untergebracht werden. Selektieren Sie in der Auswahl also eine indirekt weiter zu verrechnende Fremdrechnung, so können Sie zu internen Kontrollzwecken lediglich den Betrag und die Rechnungsposition vermerken, in der die OOP Rechnung eingerechnet wurde.

### **Definitive verrechenbare Spesenabrechnungen**

Wurde bei der Erstellung von Spesenbelegen die Checkbox "Verrechenbar" aktiviert, so können diese hier ausgewählt und verrechnet werden. Informationen zu dem Erstellen von Spesenabrechnungen/ belegen sind bei unseren Use Cases unter "[Wie kann ich Spesenabrechnungen und relevante Belege](#page-210-0) [hinzufügen](#page-210-0)" zu finden bzw. detaillierte Informationen befinden sich in unserem ["Spesen](#page-780-0)" Artikel.

### **Out Of Pockets im PDF ausgeben**

In der Ausgangsrechnung kann bei der Übernahme von OOPs die Checkbox "Out of Pockets im PDF ausgeben" angehakt werden.

Weiter unten in der Ausgangsrechnung gibt es nach der Übernahme, bzw. falls es bereits verknüpfte OOPs mit dieser Ausgangsrechnung gibt, eine Liste "Out of Pocktes im PDF ausgeben". In dieser Liste kann ausgewählt welcher OOP-Beleg als PDF ausgegeben werden sollen.
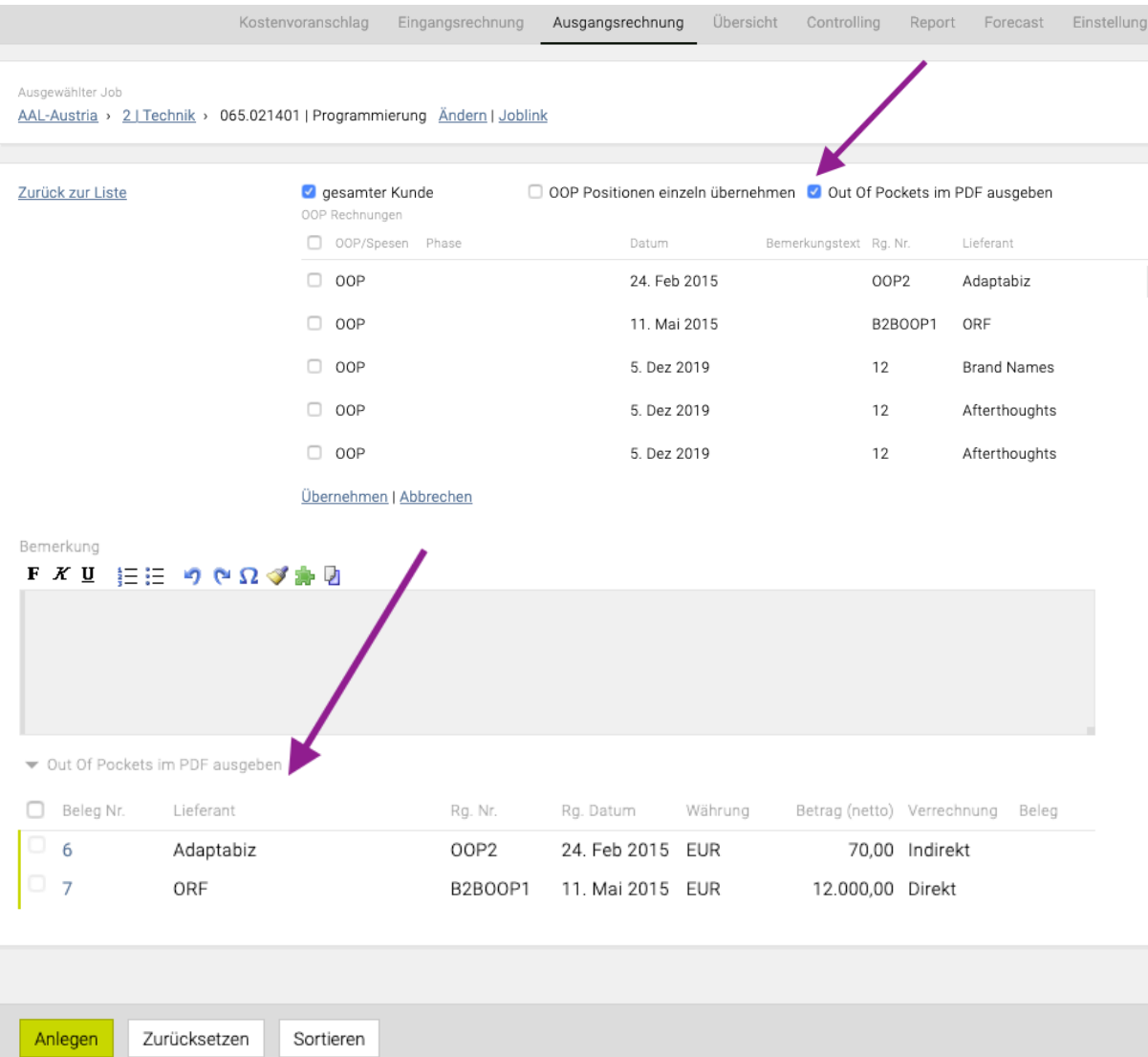

Tipp zur "Out of Pockets im PDF ausgeben" Liste:

 $=$  0.10

- Mit Doppelklick auf die Position kann die Reihenfolge beliebig verändert werden
- Mit Klick auf die Belegnummer öffnet sich die OOP

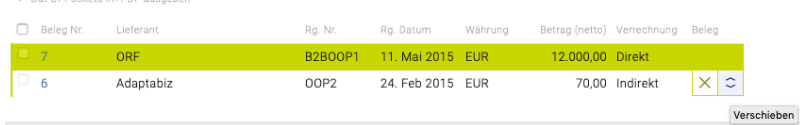

# **Leistungen verrechnen**

Die TEAMBOX bietet die Möglichkeit erfasste Arbeitsstunden, die auf Leistungen erfasst wurden, direkt in die Agenturrechnung zu übernehmen. Wählen Sie dazu in der Eingabemaske der Agenturrechnung im Drop-Down Menü oben, die Spezialfunktion "Leistungen verrechnen" aus.

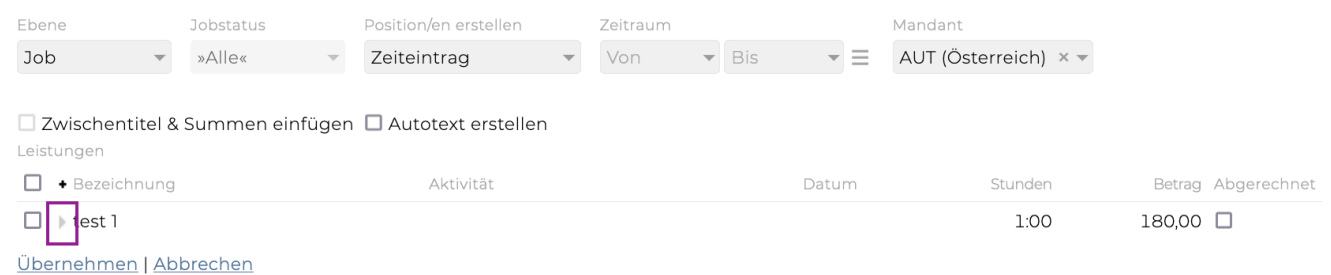

Es erscheinen so zunächst alle Leistungen, die bereits in der Zeiterfassung für den entsprechenden Job erfasst, jedoch noch nicht weiter verrechnet wurden.

• Um die Einträge einzeln und detailliert anzuzeigen klicken Sie auf das graue Dreieck links vor der Leistung, Sie sehen dann alle auf dieser Leistung vorhandenen Einträge, sowie den jeweiligen Mitarbeiter und das Datum an dem die Leistung erbracht wurde.

Standardmässig wird für jeden Eintrag eine Position erstellt. Wenn die Leistung mit einer Kostenart verknüpft ist, so wird eine Position mit dieser Kostenart angelegt. Indem Sie ein Häkchen vor den einzelnen Leistungen bzw. Einträge setzen, wählen Sie aus, welche Leistungen in die Rechnung übernommen werden.

Folgende Optionen stehen weiters zur Verfügung:

- **Ebene**: Sie haben die Möglichkeit Leistungen, die für einen anderen Bereich bzw. Job innerhalb des gewählten Kunden erfasst wurden, in die Rechnung zu übernehmen.
- **Jobstatus**: bietet die Möglichkeit, die verrechenbaren Leistungen auf einen bestimmten Jobstatus einzuschränken.
- **Position/en** erstellen: Mit dieser Auswahl bestimmen Sie, wie die gewählten Zeiteinträge in der Rechnung dargestellt werden.
	- Damit alle Zeiteinträge in der Rechnung angeführt werden, wählen Sie Position/en erstellen für **'Zeiteintrag'**. So wird für jeden gemachten Zeiteintrag eine eigene Zeile in die Rechnung eingefügt.
	- Für eine Jobweise Anordnung wählen Sie **'Job'** aus. Diese Auswahl steht Ihnen jedoch nur dann zur Verfügung, wenn Sie sich alle Leistungen für den gewählten Kunden bzw. Bereich anzeigen lassen. Andernfalls können Sie anstatt des Jobs die Leistung auswählen. Es wird hier pro Job eine Kostenart angelegt und im Text der dazugehörige Job ausgewiesen.
	- Wählen Sie Position/en erstellen für **'Leistung'** aus um jeweils eine Position pro Leistung zu erhalten. Es werden hier pro Position immer die Kostenart und im Text die dazugehörige Leistung ausgewiesen.
	- Um die erfassten Leistungen nach Tarifen gruppiert abzurechnen wählen Sie **`Tarif`** aus.
	- Um alle zu verrechnenden Leistungen gesammelt auszuweisen wählen Sie **'Gesamtsumme'** aus, so wird nur eine Position erstellt.
- Um Leistungen nach Arbeitspaket gruppiert übernehmen zu können wählen Sie **'Arbeitspaket'** aus. In der Liste der Zeiteinträge die gewünschten auswählen und mit Übernehmen bestätigen.
- **Zeitraum**: Standardmässig werden alle erfassten Leistungen aufgelistet, hier haben Sie jedoch die Möglichkeit, die Auflistung auf einen bestimmten Zeitraum einzuschränken.
- **Zwischentitel & Summen einfügen**: Bei aktivierter Checkbox haben Sie die Möglichkeit die Zeiteinträge für die bessere Übersichtlichkeit mithilfe von Zwischentiteln und Summen zu gruppieren. Als Zwischentitel wird hier immer die entsprechende Leistung ausgegeben und im Text wird die erfasste Information bei der Zeiterfassung ausgewiesen.
- **Autotext erstellten**: Hierbei kann für übernommene Leistungen der selbe Autotext erzeugt werden, der bisher nur bei der Kalkulation erstellt wurde.
- **Abgerechnet**: Hiermit können Leistungen auf abgerechnet gesetzt werden. Es können auch Leistungen abgerechnet werden wenn sie nicht in die Agenturrechnung übernommen werden.

#### **Leistungen bzw. Tarife mehrerer Jobs zusammenfassen**

- Über die Checkbox "Daten mehrerer Jobs zusammenfassen" können die Leistungen oder Tarife zu einer Position zusammengefasst werden.
- Die Ebene muss hierfür entweder auf Kunde oder Bereich eingestellt sein.
- Wenn die Checkbox aktiviert ist, werden die selben Leistungen jobübergreifend in einer Position zusammengefasst.

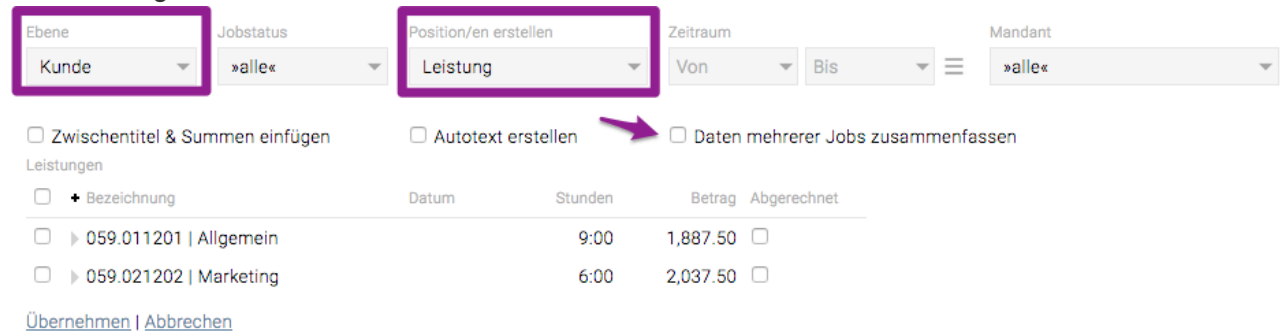

Hinweis: "Zwischentitel & Summen einfügen" steuert die Struktur und kann daher in diesem Zusammenhang nicht verwendet werden.

Bestätigen Sie Ihre Auswahl mit "Übernehmen". Die gewählten Leistungen werden so in die Agenturrechnung übernommen. Sie haben nun jedoch immer noch die Möglichkeit, einzelne Positionen zu bearbeiten und anzupassen.

Bitte beachten Sie, dass bereits verrechnete Leistungen aus der Auswahl verschwinden, um zu vermeiden, dass diese doppelt verrechnet werden.

# **Akonto übernehmen**

Nähere Informationen zur Spezialfunktion "Akonto übernehmen" finden Sie im Artikel: [Akontozahlungen](#page-589-0) [in Agenturrechnungen berücksichtigen](#page-589-0)

# **Gutschrift**

Im Finanzmodul Ausgangsrechnungen den Rechnungstyp "Gutschrift" im Drop-Down Feld auswählen und auf "Neu anlegen" klicken. Es wird automatisch bei Name "Gutschrift" ausgefüllt.

Das Erfassen der Position/en erfolgt analog wie die Erstellung einer Agenturrechnung. Sie müssen aber beachten, dass Sie den Gutsschriftbetrag negativ eingeben müssen – also mit einem '-' vor dem Betrag.

Wichtig: Zu beachten ist jedoch, dass bei der Ausgabe im PDF die Vorzeichen der Beträge umgedreht werden.

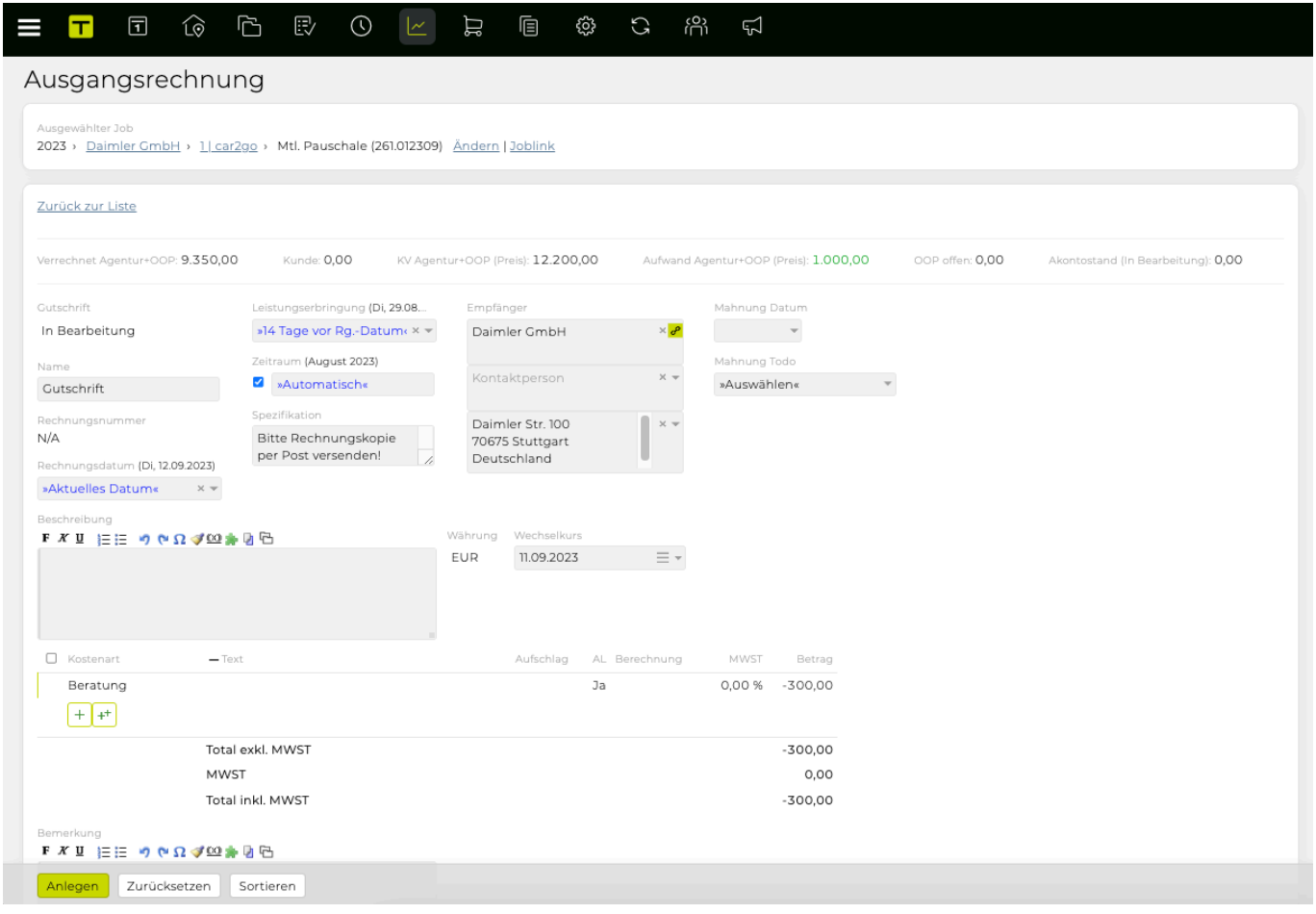

Auch Gutschriften müssen, so wie normale Agenturrechnungen, "definitiv" gesetzt werden. Sie werden dann mit einer Rechnungsnummer versehen und scheinen in der Kontrolle unter 'effektiv' auf.

# **Storno**

Die TEAMBOX bietet die Möglichkeit, falls nötig, Rechnungsänderungen durchzuführen. Davon ist aber bei bereits definitiven Rechnungen, die bereits an den Kunden weitergeleitet wurden, abzusehen, da dies zu Inkonsistenzen führen kann.

Sollten Änderungen also notwendig sein, ist hier ein Rechnungsstorno zu empfehlen. Öffnen Sie dazu die zu stornierende Rechnung. Über die Spezialfunktion 'Storno' wird der Status der Rechnung auf "Storno" gesetzt und mit einem Klick auf "Übernehmen" automatisch eine Stornorechnung erzeugt. Dieser Vorgang kann nicht mehr rückgängig gemacht werden!

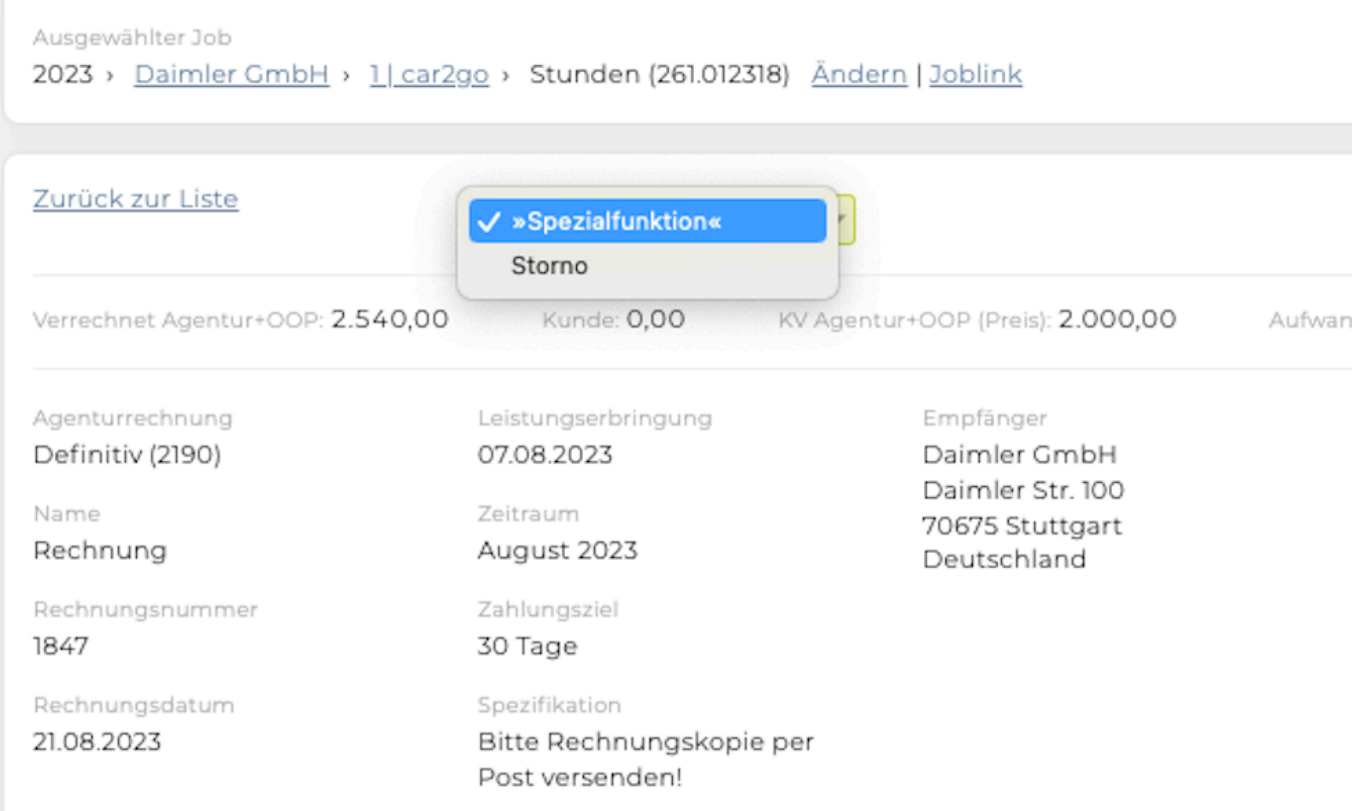

In der stornierten Rechnung erscheinen automatisch alle Positionen der Originalrechnung mit dem negativen Betrag.

Stornorechnungen werden mit einer Rechnungsnummer versehen und gleichen dann in der Kontrolle unter 'effektiv' den Betrag der Originalrechnung aus. In der Debitorenliste scheinen die stornierte Rechnung sowie die Stornorechnung nicht auf.

In der Rechnungsliste werden beide Rechnungen mit dem Status "Storno" angezeigt und scheinen so nicht mehr bei den definitiven Rechnungen auf.

# **Agenturrechnung bestätigen/ablehnen**

Die TEAMBOX unterstützt auch einen Genehmigungsprozess für Agenturrechnungen und Kostenvoranschläge. Dieser wird in Ihrer TEAMBOX jedoch nur abgebildet, wenn diese Funktion auch aktiviert wurde.

Der Genehmigungsprozess ermöglicht es bspw. einem Berater einen Kostenvoranschlag oder eine Rechnung in der TEAMBOX anzulegen und anschliessend dem Geschäftsführer zur Prüfung vorzulegen. Dieser macht eine Abfrage über alle zu prüfenden Rechnungen und genehmigt/lehnt diese ab. Anschliessend erfolgt eine mögliche Änderung oder der Versand durch den Ersteller.

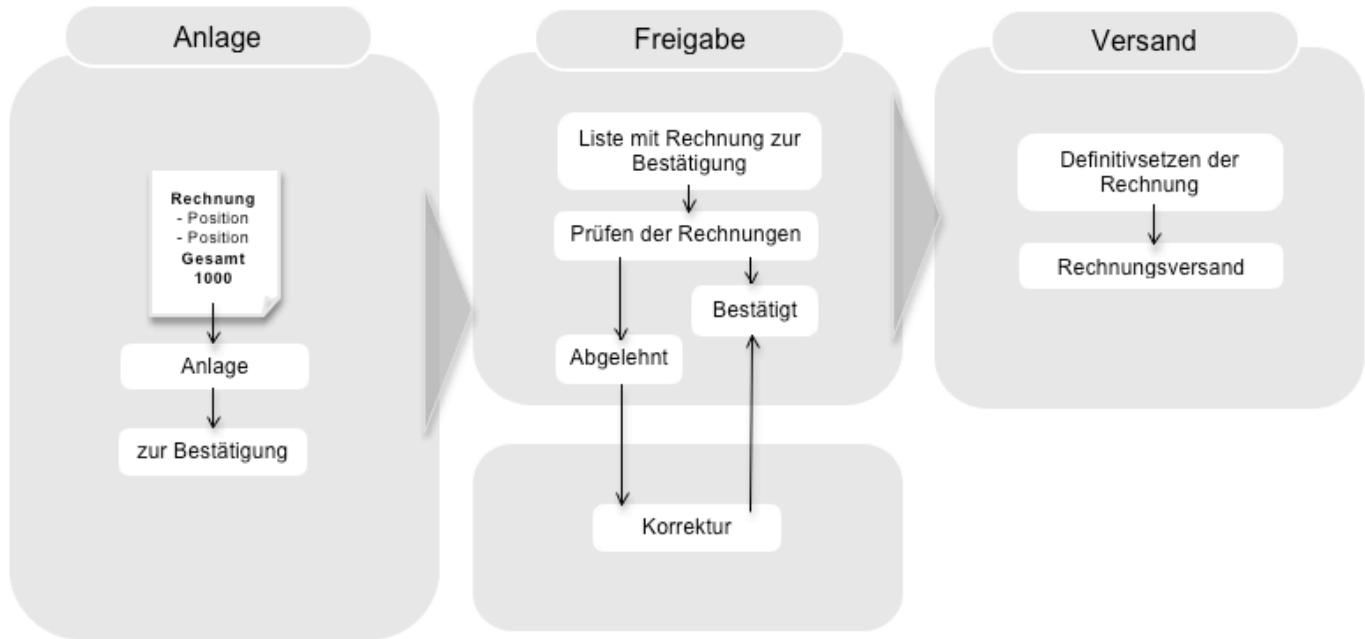

# **Rechnung "zur Bestätigung" vorlegen**

Nach dem "Anlegen" der Rechnung ändert sich die Menüleiste und anstelle der Funktion "Definitiv" erscheint die Auswahl "zur Bestätigung". Wenn die Rechnung aus Ihrer Sicht komplett ist, klicken Sie auf "zur Bestätigung" und der Status der Rechnung ändert sich auf "zur Vorlage".

Ausserdem erhalten die Vorgesetzten automatisch eine Meldung über diesen Rechnungsvorschlag, insofern sie diese Meldungstype (Siehe [Meldungen](#page-751-0) und [Meldungsprioritäten](#page-810-0)) abonniert haben.

Zusätzliche Meldungsempfänger können direkt beim 'Zur Bestätigung'-Setzen ausgewählt werden. Sollten Sie das nicht wünschen, lassen Sie das Feld leer und klicken Sie einfach auf 'OK'.

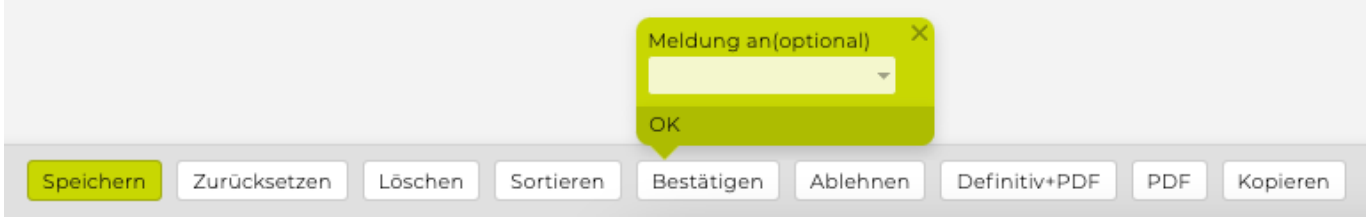

Der Meldungsempfänger kann das betreffende Finanzdokument direkt über die erhaltene Meldung öffnen. Hat dieser die Rechnung bestätigt oder abgelehnt, wird der Rechnungsersteller darüber über eine Meldung informiert.

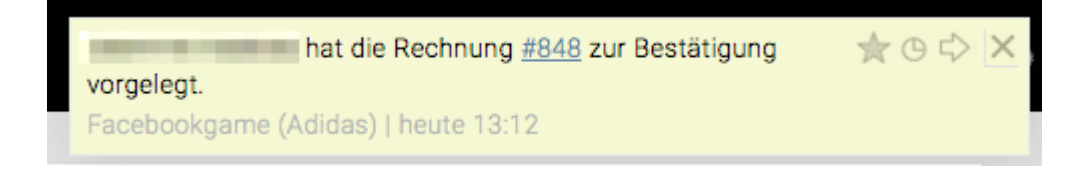

Bitte beachten Sie, dass Sie Ihre Meldungseinstellungen unter Umständen anpassen müssen. Sollten Sie das interne Bestätigen von Rechnungen noch nicht nutzen, aktivieren wir diese für Sie gerne. Bitte kontaktieren Sie uns bei Interesse.

#### **Bestätigen oder Ablehnen der Rechnung**

Für den Mitarbeiter, der über die entsprechende Berechtigung verfügt Rechnungen freizugeben ist es ratsam sich von Zeit zu Zeit eine Liste mit allen Rechnungen, die den Status "zur Vorlage" haben, anzeigen zu lassen. Dazu eignet sich die Rechnungssuche in der TEAMBOX am besten.

Wählen Sie dazu im Finanzuntermenü "Rechnung" lediglich das Budgetjahr und den Status "zur Vorlage" aus. So erhalten Sie ein Liste aller Rechnungen, die zur Bestätigung vorliegen. Selbstverständlich können Sie die Suche auch entsprechend einschränken – bspw. auf einen bestimmten Kunden/Job. Öffnen Sie anschliessend die freizugebende Rechnung mittels Klick auf die Rechnungsnummer und prüfen Sie diese. Entspricht diese Ihren Wünschen so klicken Sie auf "Bestätigt". Damit kann die Rechnung "definitiv gesetzt" und an den Kunden versandt werden.

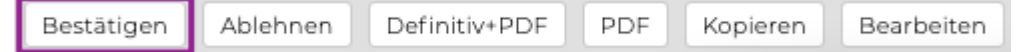

Ist eine Rechnungsänderung notwendig, so haben Sie auch die Möglichkeit, die Rechnung mit dem Button 'Ablehnen' "abzulehnen" und zur Korrektur an den Ersteller "zurückzugeben". Der Rechnungsstatus wird damit auf "intern abgelehnt" geändert und somit ist eine Anpassung durch den Ersteller wieder möglich.

Sobald die nötigen Anpassungen vorgenommen wurden, kann die Rechnung dem berechtigen Mitarbeiter wieder "zur Bestätigung" vorgelegt werden. Auch in dieser Phase kann die Rechnung nochmals zurückgewiesen, aber auch bestätigt werden. Nach der erfolgreichen Bestätigung setzen Sie die Rechnung einfach "Definitiv" und senden Sie diese an den Kunden.

#### **Abkürzen des Bestätigungsworkflows**

- Mitarbeitende können, wenn gewünscht, Rechnungen und KVs mit geringen Beträgen selbst freigeben. Dieser Betrag kann konfiguriert werden und somit müssen Vorgesetzte nur bei grossen Rechnungen/KVs noch einmal einen Blick darauf werfen.
- Wenn die Berechtigungen, Rechnungen/KVs freigeben **und** definitiv setzen gesetzt wurden, gibt es die Möglichkeit, den Bestätigungsworkflow zu überspringen und Rechnungen sofort definitiv zu setzen. Bei Interesse wenden Sie sich bitte an support@teambox.eu.

# **Layoutpositionen**

Das Finanzmodul bietet weitere Formatierungsmöglichkeiten für die Rechnungspositionen. So können Rechnungspositionen bei Bedarf gruppiert werden. Dies ermöglichen die Funktionen "Zwischensumme", "Zwischentitel", "Zwischentext", "Seitenumbruch" und "Umbruch/Übertrag".

Bitte beachten Sie, dass Formulare und Rechnungen von intevo Ihren Wünschen entsprechend angepasst werden und sich daher Abweichungen bei der Verwendung dieser Funktionen ergeben können.

Ausgewählt werden diese Zusatzfunktionen, ebenso wie die Kostenarten – im Drop-Down Menü links neben dem Positionstext.

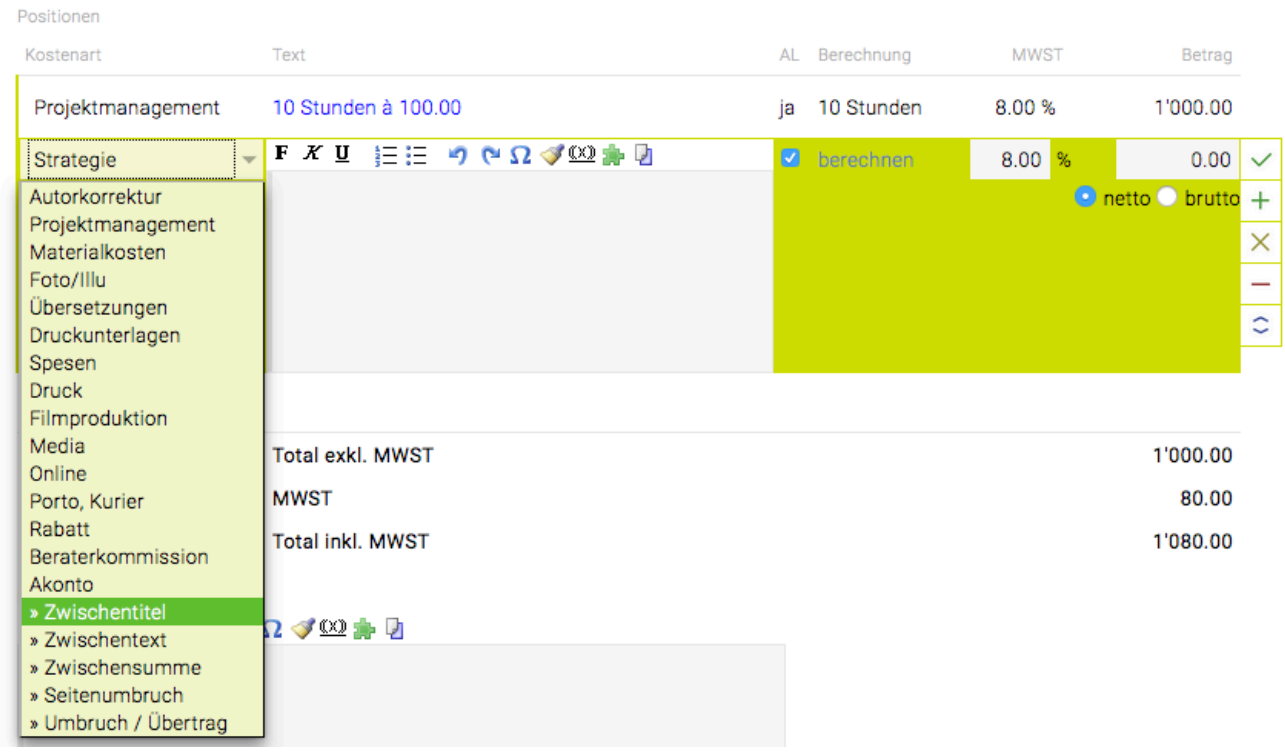

#### **Zwischentitel**

Der Zwischentitel dient dazu die einzelnen Positionen optisch besser zu trennen und bei Bedarf auch zu gruppieren. Fügen Sie diese Funktion ein und geben Sie eine Bezeichnung für den Zwischentitel ein. Im Beispiel unten lautet der Zwischentitel "Unsere Leistungen Phase I". Der Zwischentitel wird auch entsprechend hervorgehoben. Es stehen zusätzlich noch alle Formatierungsmöglichkeiten des Texteditors zur Verfügung.

#### **Zwischensumme**

An der Stelle an die Zwischensumme eingefügt wird, wird eine Summe über alle zu vorstehenden Rechnungspositionen ab dem letzten Zwischentitel gebildet.

#### **Zwischentext**

Der Zwischentext ermöglicht es "Zusatzinformation" in zu einzelnen Rechnungspositionen hinzuzufügen. Der Zwischentext dient als reine Information und hat keine Auswirkungen auf Zwischensummen oder die Gesamtsumme.

#### **Seitenumbruch**

Fügen Sie diese Funktion ein, um die Seite umzubrechen. Alle nachfolgenden Positionen werden auf die nächste Seite verschoben.

### **Umbruch/Übertrag**

Wenn Sie Umbruch/Übertrag verwenden, so wird eine Summe über die gesamte Seite errechnet und diese nochmals auf der Folgeseite aufgedruckt. Das führt vorallem bei vielen Positionen zu zusätzlicher Übersichtlichkeit.

# **Zahlungseingang/Teilzahlung**

Es können mehrere Zahlungen pro Ausgangsrechnung erfasst werden. Somit können sowohl Teilzahlungen erfasst werden als auch vom Rechnungsbetrag abweichende Beträge (z.B. wenn Skonto abgezogen wurde).

- Um einen Zahlungseingang (oder Teilzahlung) einer Agenturrechnung zu bestätigen, wählen Sie wie gewohnt den entsprechenden Job aus und öffnen Sie die definitive Agenturrechnung, für die Sie einen Zahlungseingang erfassen möchten.
- Mit einem Klick auf den Button "Zahlung" links unten, kann das Datum des Zahlungseinganges und ein Betrag gewählt werden. Das aktuelle Datum ist automatisch vorausgewählt.

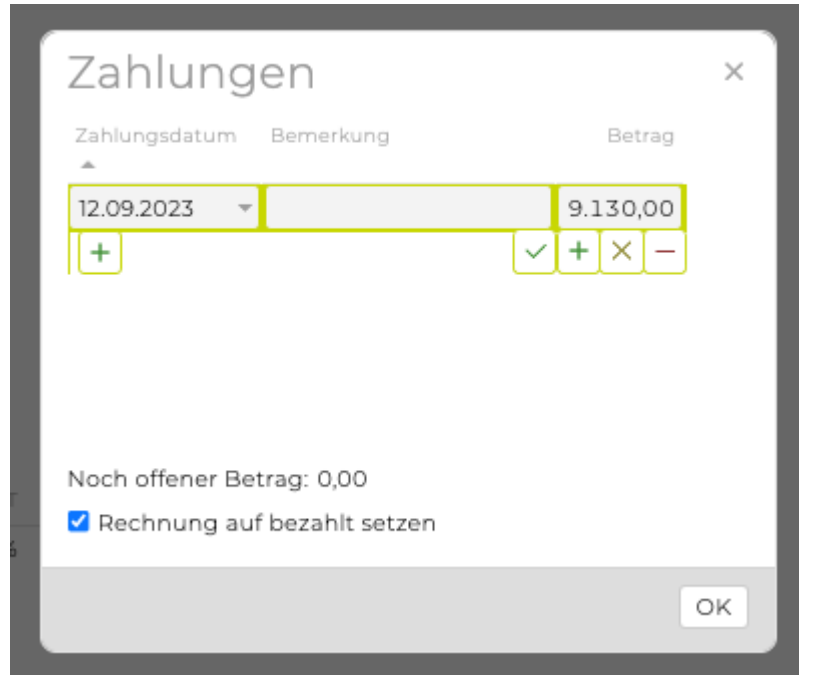

### Hinweis :

Im Suchergebnis der Ausgangsrechnungen gibt es eine Spalte "offen". In einem Tooltip werden alle Zahlungen die bereits bezahlt wurden angezeigt (im Controlling können diverse Spalten dazu eingeblendet werden, u.a. Zahlungen, Offen, % Bezahlt).

• Wenn eine Rechnung dann vollständig bezahlt ist, einfach wieder auf den Button 'Zahlung' klicken. Es wird automatisch das heutige Datum und der vollständige Betrag vorgeschlagen. Mit 'OK' bestätigen, der Status der Agenturrechnung ändert sich nun automatisch von 'definitiv' auf 'bezahlt'.

#### **Bezahlte Rechnung wieder auf "definitiv" setzen**

- Wenn in der Ausgangsrechnung dann auf den blau markierten Link bezahlt am xx. xx xx geklickt wird öffnet sich das Zahlungsfenster
- Hier kann das Häkchen bei der Checkbox "Rechnung auf bezahlt setzen" entfernt werden und die Zahlung oben ggf. angepasst werden
- Mit "OK" bestätigen
- Die Rechnung erhält nun den Status "definitiv"

# **Akontorechnung**

Häufig wird dem Kunden bereits vor der Leistungserbringung ein Teilbetrag in Form einer Akontorechnung in Rechnung gestellt. Im Gegensatz zu einer Teilrechnung, wird eine Akontorechnung gelegt bevor die entsprechende Leistung erbracht wurde. Eine Akontorechnung ist somit nur ZAHLUNGSwirksam, ERFOLGSwirksam werden die Beträge erst durch Gegenrechnung in der Agenturrechnung.

Durch eine Akontorechnung entsteht gegenüber dem Kunden eine Schuld, die beim Legen der Agenturrechnung beglichen wird. Die TEAMBOX hilft Ihnen mittels der Spalte "Akonto" in der internen Kontrolle den Überblick zu behalten.

### **Akontorechnung erstellen**

Die Akontorechnungserstellung erfolgt analog zur Agenturrechnung. Um eine Akontorechnung zu erstellen wählen Sie im Finanzmodul den entsprechenden Job aus. Selektieren Sie im Drop-Down Menü "Akontorechnung" und bestätigen Sie mit "neu anlegen".

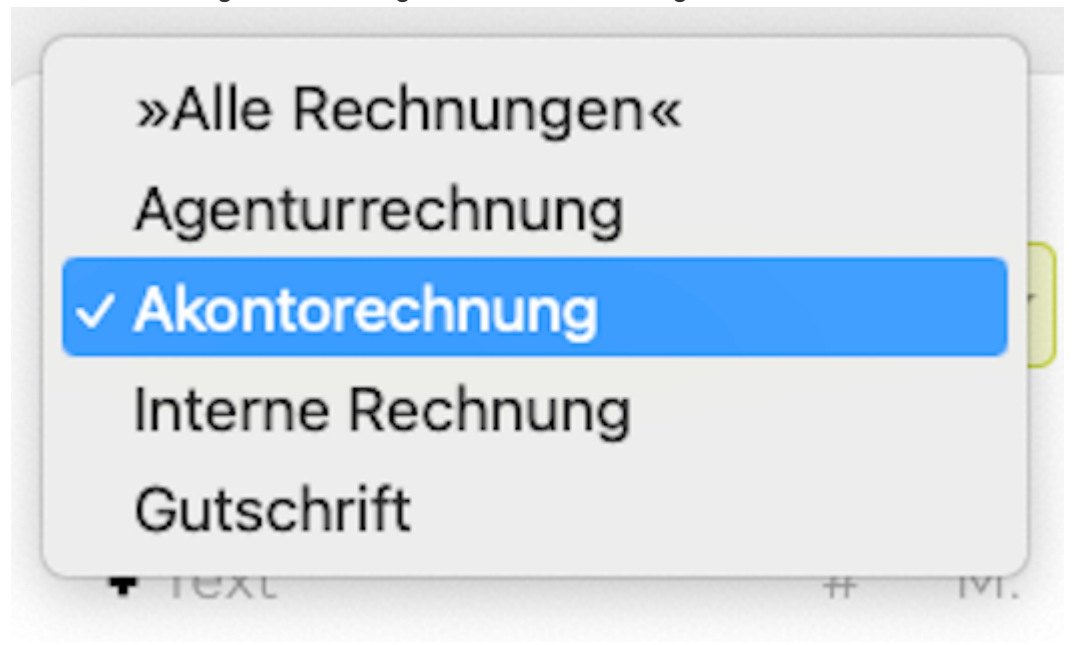

Es öffnet sich ein Eingabefenster in das Sie alle relevanten Daten Ihrer Akontorechnung eintragen. Details zu den einzelnen Eingabefenstern finden Sie unter [Kostenvoranschlag.](#page-507-0)

Speichern Sie Ihre Eingaben mit "Anlegen". Sind keine Anpassungen der Akontorechnung notwendig, setzen Sie diese "definitiv".

Die TEAMBOX bietet die Möglichkeit "definitiv" gesetzte Rechnungen zu ändern. Dies ist jedoch nur dann empfehlenswert, wenn die Rechnung noch nicht an den Kunden gesandt oder weiterverarbeitet wurde, da dies sonst zu Inkonsistenzen führen kann.

Geht eine Akontorechnung an den Kunden und wird diese nicht beanstandet, so können Sie diese nach abermaligem Öffnen "Bestätigen".

Bestätigte Rechnungen können mit wenigen Mausklicks auf bezahlt gesetzt oder storniert werden.

**Bitte beachten Sie:** In manchen Agenturen können nicht alle Mitarbeiter, die Zugriff auf das

Finanzmodul haben, auch Rechnungen definitiv setzen. Eine Bestätigung einer Akontorechnung durch einen Vorgesetzten ist in diesem Fall notwendig. Klicken Sie dazu auf "zur Bestätigung" und warten Sie bis die Akontorechnung definitiv ist, bevor Sie die Rechnung an Ihren Kunden weiterleiten. Um alle Akontorechnungen, die für einen bestimmten Job erstellt wurden, zur Verfügung zu haben. Wählen Sie den entsprechenden Job im Finanzmodul aus und wählen Sie im Drop-Down Menü "Akontorechnung" aus. Schon wird eine Liste aller Akontorechnungen angezeigt, die Sie über die Zahl der Akontorechnungen, deren Status und Rechnungsbetrag informiert.

# <span id="page-589-0"></span>**Akontozahlungen in Agenturrechnungen berücksichtigen**

Wird eine Akontorechnung gelegt und der Kunde bezahlt bereits im Vorhinein für Leistungen, die durch die Agentur erbracht werden, so müssen diese beim Erstellen einer Agenturrechnung berücksichtigt werden. Da sonst der Kunde für bestimmte Leistungen doppelt bezahlen würde.

Die TEAMBOX lässt Sie nicht auf die Gegenverrechnung der Akontorechnungen vergessen. Neben dem Akontoreport, der Sie stets darüber informiert, welche Akontozahlungen der Kunde bereits erbracht hat und ob diese bereits in Abzug gebracht wurden, werden Sie auch in der Agenturrechnung daran erinnert.

Beginnen Sie wie gewohnt mit der Erstellung einer Agenturrechnung

Tragen Sie die Rechnungspositionen ein. Am Ende der Rechnung sollen die bereits bezahlten Akontorechnungen von der Rechnungssumme abgezogen werden.

Damit Sie auch wissen wieviel Sie hier abziehen sollen, finden Sie im Fenster für die Erstellung der Agenturrechnung Informationen dazu was Sie bereits effektiv verrechnet haben, die Gesamtsumme der bereits genehmigten KVs, wie hoch die Aufwände sind, die bereits erfasst wurden, wie hoch die Offen Posten sind und welche Akontozahlungen bereits geleistet wurden.

Um diese von der Rechnungssumme abzuziehen, wählen Sie aus der Liste der Kostenarten "Akonto" aus. In die Spalte Text können Sie Zusatzinformationen zu den Akontorechnungen angeben. Die bereits erhaltenen Akontozahlungen, die Sie in Abzug bringen möchten, geben Sie mit einem "-" (Minus) vor dem Betrag ein.

Durch die Auswahl der Kostenart "Akonto" wir diese auch im Controlling berücksichtigt. Der Aktontoreport wird damit ausgeglichen und bei der Agenturrechnungserstellung wird bei dem Akontobetrag "0" angezeigt.

#### **Spezialfunktion "Akonto übernehmen"**

Die TEAMBOX bietet bei der Agenturrechnung eine Spezialfunktion für die Berücksichtigung von Akontorechnungen.

Legen Sie wie gewohnt eine Agenturrechnung an und fügen Sie als letzte Position, die abzugsfähige Akontorechnung ein, indem Sie die entsprechende Spezialfunktion auswählen und mit "Übernehmen" bestätigen.

Die Akontoposition wird so automatisch in der Höhe der Akontorechnung erstellt und der Saldo ist somit "0". Speichern Sie die Rechnung anschliessend mit "Anlegen".

TIPP: Es kann von intevo auf Wunsch konfiguriert werden, dass negative Akontostände zustande kommen. Es wird geprüft, ob der Akontostand durch die Rechnung unter 0 sinken würde (oder vorher schon unter 0 ist). Dann würde eine Fehlermeldung ausgegeben werden.

# **Storno und Zahlungseingang**

Akontorechnungen, die bereits definitiv gesetzt wurden, können mit Hilfe der Spezialfunktion, die die TEAMBOX bietet, storniert werden. Ein Zahlungseingang kann mittels "bezahlt" einfach erfasst werden.

#### **Storno**

Akontorechnungen, die bereits definitiv gesetzt wurden, können storniert werden. Wählen Sie dazu wie gewohnt im Finanzmodul den entsprechenden Job aus. Rufen Sie die Akontorechnung auf, die Sie stornieren möchten. Auf der geöffneten definitiven Akontorechnung erscheint ein Drop-Down Menü aus dem Sie die Spezialfunktion: "Storno", auswählen.

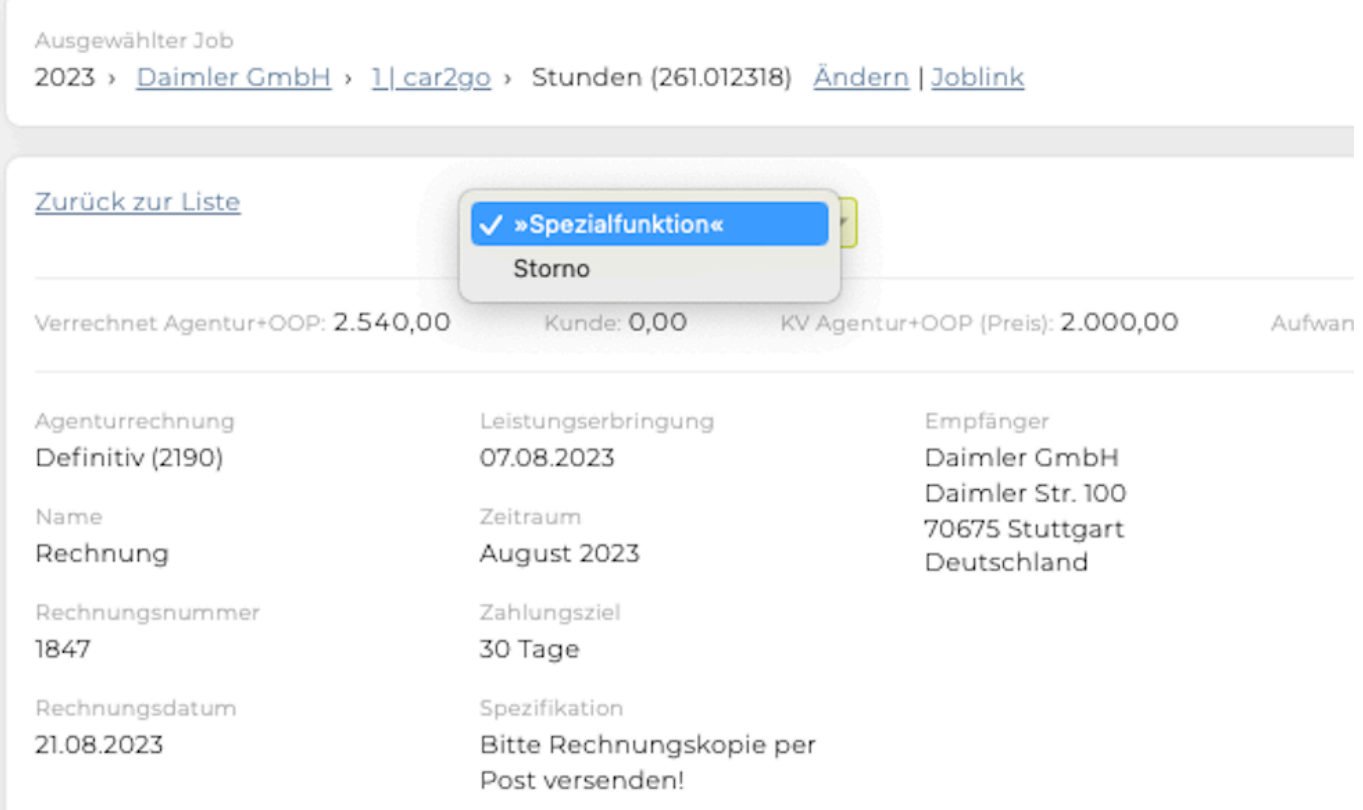

Mit Klick auf den Link "Übernehmen" wir eine automatische Erstellung einer Stornorechnung bestätigt und kann nicht mehr rückgängig gemacht werden!

Klicken Sie auf "Übernehmen", um die Rechnung zu stornieren und eine Stornogutschrift zu erstellen. Achtung: Der Vorgang kann nicht mehr rückgängig gemacht werden! Datum für Stornorechnung 12.09.2023 \*

Übernehmen | Abbrechen

#### **Zahlungseingang**

Wählen Sie um den Zahlungseingang für eine Akontorechnung einzutragen, den entsprechenden Job im Finanzmodul aus. Öffnen Sie die in der TEAMBOX gespeicherte Akontorechnung und klicken Sie in der unteren Menüleiste auf "Bezahlt" und stellen Sie die Datumsanzeige, so ein, dass das Datum des Zahlungseingang erscheint und klicken Sie auf "Ok".

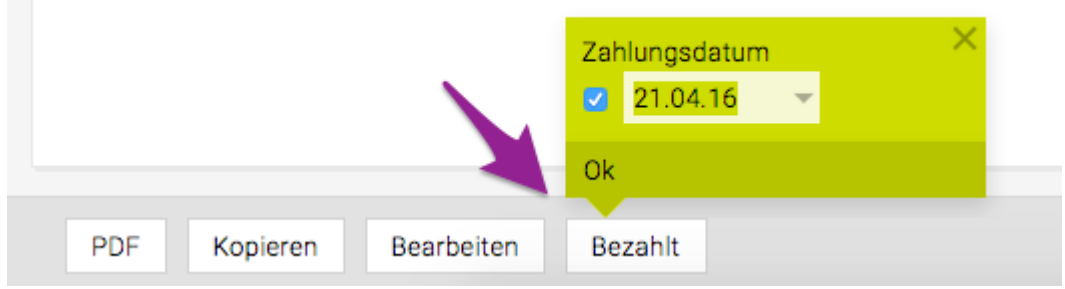

Klicken Sie auf "zurück zur Liste" oben Links, um die Liste der Akontorechnungen auszugeben. Der Status, der bearbeiteten Akontorechnung, hat sich nun auf "bezahlt" geändert.

#### **Berücksichtigung von Akontozahlungen in der Agenturrechnung**

Da durch Akontozahlungen, wie bereits oben beschrieben, eine Schuld dem Kunden gegenüber entsteht, müssen in der finalen Agenturrechnung diese wieder zum Abzug gebracht werden.

Erstellen Sie eine Agenturrechnung indem Sie im Finanzmodul den entsprechenden Job auswählen. Wählen Sie im Drop-Down Menü "Agenturrechnung" aus und klicken Sie auf "neu anlegen". Es erscheint nun ganz oben auf dem Eingabefeld eine Übersicht über die effektiv abgerechneten Leistungen, über in KVs berücksichtigen Leistungen, über Aufwände, Summe der Out of Pocket- sowie Akontorechnungen, die für diesen Job in der TEAMBOX erfasst sind.

Zurück zur Liste »Spezialfunktion« »Snezialfunktion« Positionen aus Kostenvoranschlag Effektiv: 3'100.50 KV: 5'082.50 Gutschrift **DOP: 0.00** Akonto: 500.00 Out of Pocket verrechnen onto überne Agenturrechnung Leistungen verrechnen Emnfänger »14 Tage vor Rg.-Datum« × in Bearbeitung rechnungsadressestrassefirmenb  $\times \frac{1}{e^{\rho}}$ ez Zeitraum (April 2016) Nam Kontaktperson  $\sim$   $$ vautomatisch« Rechnung Zahlungsziel (Sa. 21.05.2016) Rechnungsnummer Rechnungsadressestrasse 1060 Wien 30 Tage »noch nicht vergeben« Spezifikation Rechnungsdatum (Do. 21.04.2016) Währung Wechselkurs »Aktuelles Datum«  $\times$ CHE 04.08.2015  $\equiv$   $\sim$ Beschreibung  $F X I \equiv F \Rightarrow P \Omega \triangleleft P \Omega \Rightarrow P$ Positioner Betrag Kostenar Text AL Berechnung **MWST**  $\ddot{}$ Total exkl. MWST  $0.00$ **MWST**  $0.00$ Total Inkl. MWS1  $^{\circ}$   $^{\circ}$ Anlegen Zurücksetzen Sortieren

Wählen Sie im Drop-Down-Menü "Akonto übernehmen".

Der Betrag der Akontorechnung kann gegebenenfalls noch angepasst werden und mit einem Klick auf

"übernehmen" wird der Betrag automatisch in der Agenturrechnung übernommen und ein Minus davor gesetzt.

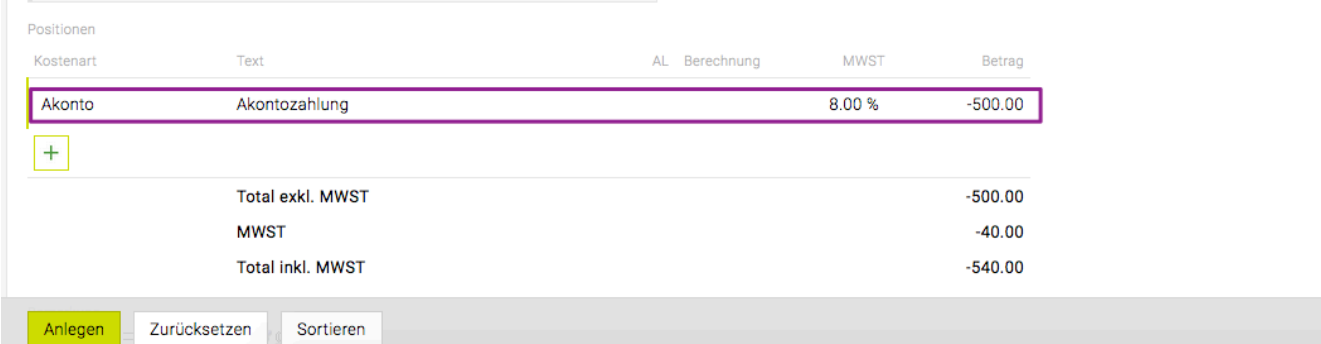

#### **Bordereau**

Vor allem in der Schweiz ist es üblich ein Bordereau zur Weiterleitung von Fremdrechnungen zu erstellen. Als Bordereau wird eine Art Lieferschein verstanden, der Fremdrechnungen bzw. auch Agenturrechnungen gesammelt darstellt.

Grundsätzlich wird bereits bei der Auswahl der Finanzeinstellung, eine Entscheidung darüber getroffen ob ein Bordereau erstellt werden kann oder nicht.

Die Verrechnungsart ist ausschlaggebend dafür ob ein Bordereau verwendet wird oder nicht. Die Bordereauerstellung kommt nämlich nur für die beiden Verrechnungsarten 'Kunde zahlt Fremdrechnungen direkt' und 'Kunde zahlt Fremdrechnungen über Agentur' in Frage. Details zu den Verrechnungsarten und ihren Besonderheiten finden Sie unter [Weiterverrechnung von Fremdleistungen.](#page-499-0)

In den Finanzeinstellungen können Sie festlegen, ob Sie ein Bordereau verwenden wollen. Details dazu entnehmen Sie folgendem Artikel [Finanzeinstellungen.](#page-493-0)

Ausserdem können gemachte Änderungen im Bordereau über das Änderungsjournal nachvollzogen werden ([Änderungen verfolgen\)](#page-534-0).

#### **Erstellen eines Zahlungs- bzw. Weiterleitungsbordereaus**

#### **Zahlungsbordereau**

Zahlt der Kunde die Fremdrechnungen über die Agentur, wählen Sie beim Erstellen einer Generalunternehmerrechnung, die Rechnungsart "Bordereau" aus. Es wird so anstatt des Weiterleitungsbordereaus ein Zahlungsbordereau erstellt. Das Zahlungsbordereau dient dem Kunden als Zahlungsbeleg, da er den Rechnungsbetrag an Sie zahlt. Auf diesem Zahlungsbordereau wird jede Rechnung einzeln aufgelistet und mit dem korrekten MWSt-Betrag ausgewiesen. Dies ist wichtig, da Ihr Kunde für die Abrechnung mit der Steuerbehörde verantwortlich ist und nicht Sie. Aus diesem Grund leiten Sie auch die Original-Fremdrechnungen an Ihren Kunden weiter. Bei dieser Verrechnungsart ist es sehr sinnvoll, während des Projektes Akonto-Rechnungen auszustellen, damit Sie jederzeit liquid sind, und die Fremdrechnungen fristgerecht bezahlen können.

Nach dem Erfassen der Out of Pocket- und Fremdrechnungen sowie der Agenturrechnung, kann ein Zahlungsbordeau erstellt werden. Wählen Sie dazu den zu verrechnenden Job aus und selektieren Sie im Drop-Down Menü "Zahlungsbordereau". Um das Eingabefenster für das Borderau zu öffnen, bestätigen Sie mit "neu anlegen".

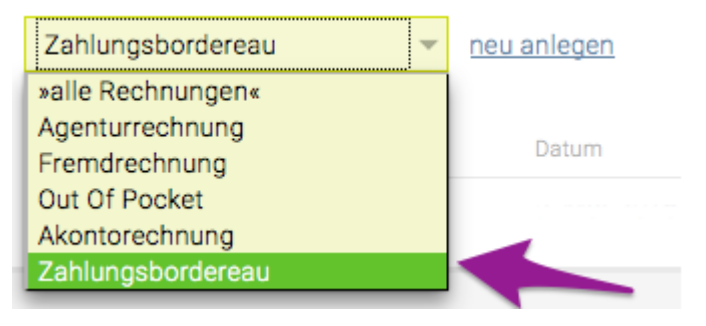

Es erscheint ein Fenster in das Sie alle relevanten Daten für das Bordereau eingeben können. Bereits im Bordereau enthalten sind alle Fremd- und Agenturrechnungen, die Sie für diesen Job bisher erfasst haben. Durch Anhaken der Checkboxen vor den einzelnen Positionen, wählen Sie aus, welche tatsächlich in das Bordereau übernommen werden sollen. Um die einzelnen Positionen der angeführten Fremd- und Agenturrechnungen zu sehen klicken Sie auf den Pfeil links neben dem Lieferantennamen. Ausserdem können Sie die Originalrechnung aufrufen, indem Sie auf den Link mit der Rechnungsnummer klicken.

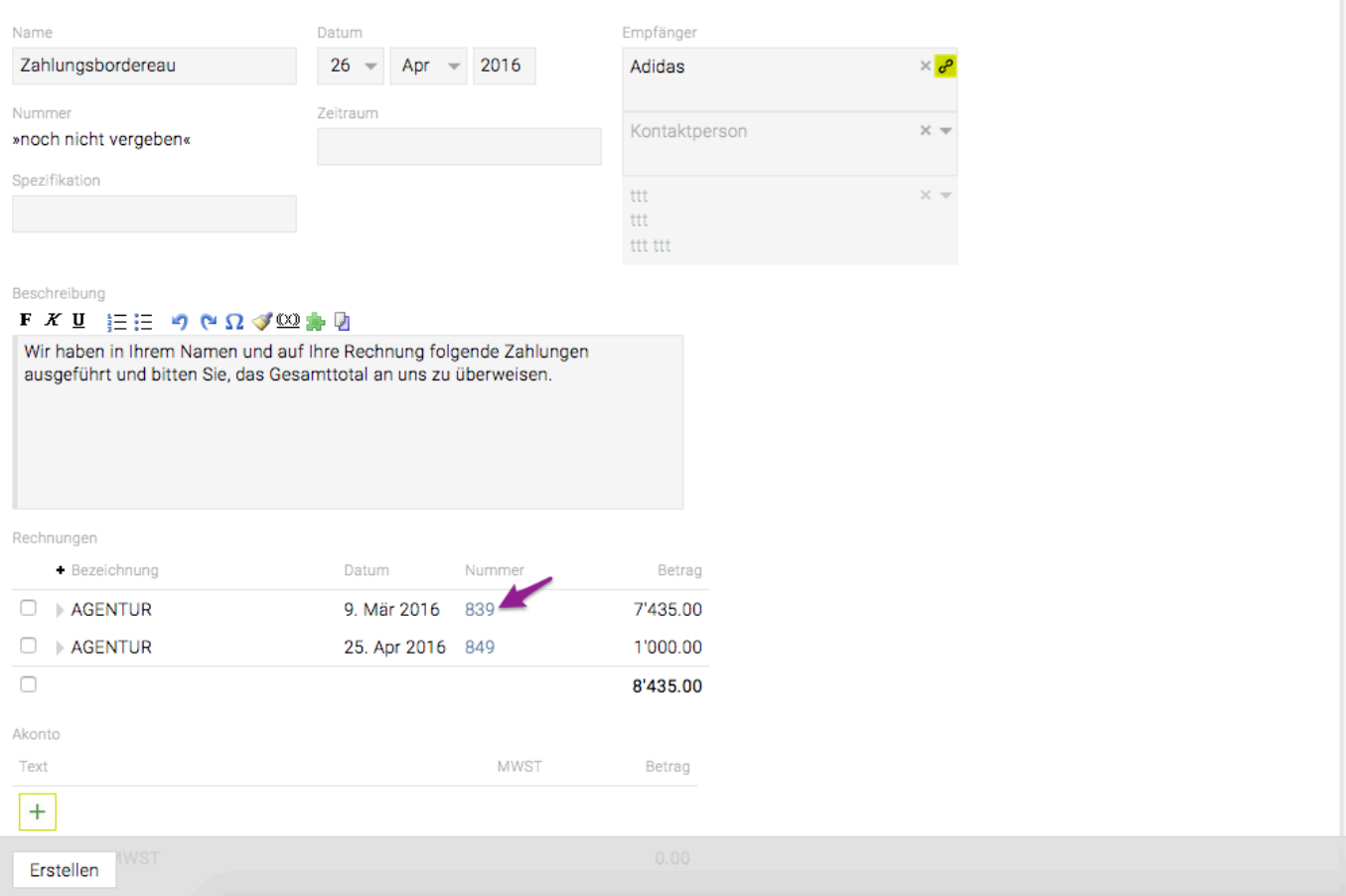

- **Name**: Hier kann eine Dokumentbezeichnung eingegeben werden. Standardmässig wird hier "Zahlungsbordereau" vor eingetragen. Das kann natürlich jederzeit angepasst werden.
- **Nummer**: Die Bordereaunummer wird automatisch vergeben sobald das Bordereau "definitiv" gesetzt wurde.
- **Spezifikation**: Es handelt sich hierbei um ein optionales Eingabefeld, mit dem das Zahlungsbordereau zusätzlich zum Speichernamen noch genauer definiert werden kann.
- **Datum**: Geben Sie hier das Erstelldatum des Zahlungsbordereaus ein.
- **Zeitraum**: Zur Information des Kunden kann hier noch der Leistungszeitraum für den das Zahlungsbordereau erstellt wird, angegeben werden.
- **Empfänger**: Hier wird standardmässig der Name und die Adresse die für den Kunden in der TEAMBOX erfasst ist, vorgeschlagen. Soll der Rechnungsempfänger jedoch jemand anders sein, kann dies frei angepasst werden. Außerdem kann die Rechnung neben der Firma des Kunden noch an eine Kontaktperson geschickt werden. Hier kann auch wieder aus der Liste, jener Personen, die bereits in der TEAMBOX erfasst sind, gewählt werden oder direkt in das Eingabefeld eingetragen werden. So kann beispielsweise ein Bordereau direkt an einen Ansprechpartner beim Kunden geschickt werden.
- **Beschreibung**: Das Beschreibungsfeld ermöglicht es zusätzliche Information, wie einen Einleitungssatz und Vermerke auf dem Zahlungsbordereau anzubringen. Eine besondere Hilfe stellen dabei Textbausteine dar.
- **Akonto**: Hier kann ein Akonto abgezogen werden.

• **Bemerkung**: Hier können Sie noch weitere Hinweise zu den Rechnungspositionen oder zum Zahlungsbordereau eingeben.

Mit 'Erstellen' werden die Eingaben bestätigt und ein Bordereau erstellt.

#### **Zahlungsbordereau auf bezahlt setzen**

Öffnen Sie das entsprechende Zahlungsbordereau und klicken Sie links unten auf "bezahlt". Es wird so der Status auf bezahlt geändert und das aktuelle Datum als das Datum des Zahlungseinganges festgelegt.

In der Rechnungsübersicht erscheint der Status "bezahlt".

#### **Weiterleitungsborderau**

Das Erstellen eines Weiterleitungsbordereau funktioniert ebenso wie das Anlegen eines Zahlungsbordereaus. Ein wichtiger Unterschied besteht darin, dass ein Weiterleitungbordereau im Gegensatz zu einem Zahlungsbordereau ein reines Deckblatt ist, das alle Fremdrechnungen auflistet jedoch nicht als Beleg dient.

#### **Fremdrechnung anhängen**

Es kann konfiguriert werden, dass im Bordereau pro Position mittels Checkbox ausgewählt werden kann, ob der Originalbeleg der Fremdrechnung im Bordereau PDF angehängt werden soll oder nicht.

#### **Sammelrechnung**

Mit der Sammelrechnung können mehrere Jobs in einer Rechnung abgerechnet werden.

Wie gewohnt kann auch bei Sammelrechnungen

- manuell
- nach Aufwand
- nach KVs verrechnet werden.

Mit Aktivierung der Sammelrechnung ist eine Teilverrechnung von KVs (z.B. nur 40% übernehmen) nicht möglich.

Bei Interesse an diesem Feature wenden Sie sich bitte an support@teambox.eu

#### **Sammelrechnung manuell erstellen**

1. Diverse Positionen können manuell erfasst und jede Position einem bestimmten Job zugewiesen werden.

2. Die Unterteilung der verschiedenen Jobs wird durch das Einfügen von Zwischentiteln und Zwischensummen\* erzielt.

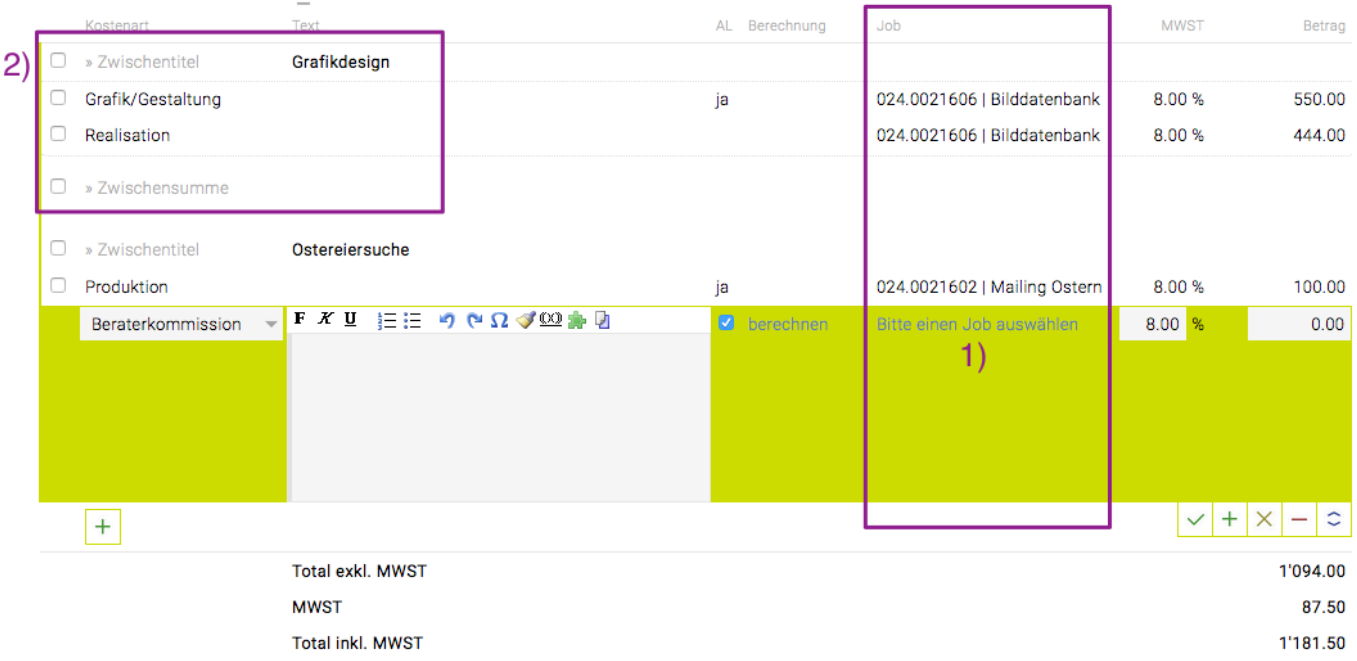

#### **Nach Aufwand verrechnen (erfasste Leistungen)**

Mit der Spezialfunktion "Leistungen verrechnen" können Leistungen in die Rechnung übernommen werden.

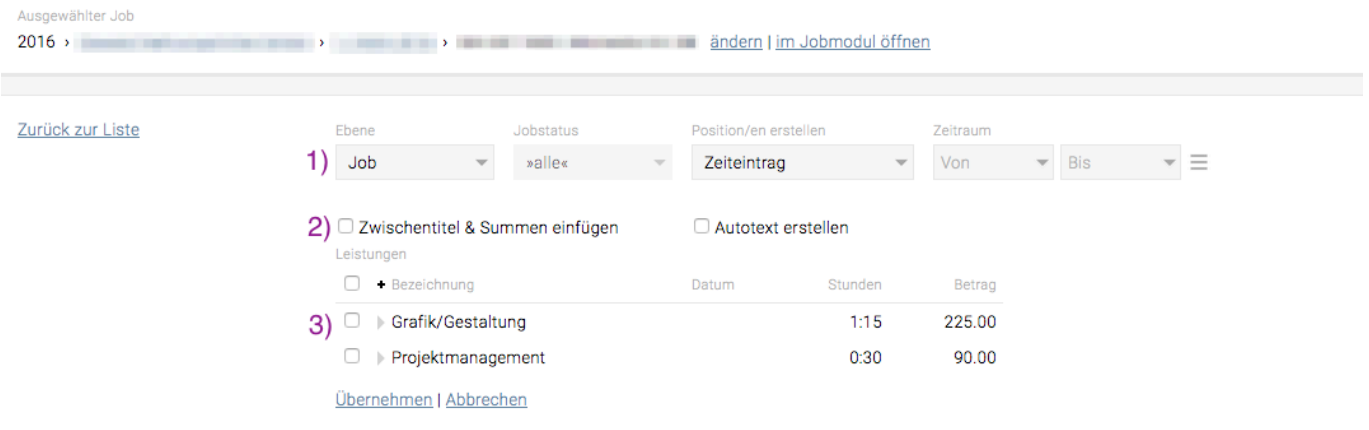

1) Unter "Ebene" wird festgelegt, ob erfasste Leistungen des Jobs, Bereichs oder Kunden übernommen werden sollen.

2) Hier können automatisch Zwischentitel und Zwischensumme\* erzeugt werden.

3) Nun alle oder nur einzelne Leistungen auswählen.

#### **Nach KVs mehrerer Jobs verrechnen**

Mit der Spezialfunktion "Positionen aus Kostenvoranschlag" können genehmigte KVs übernommen werden.

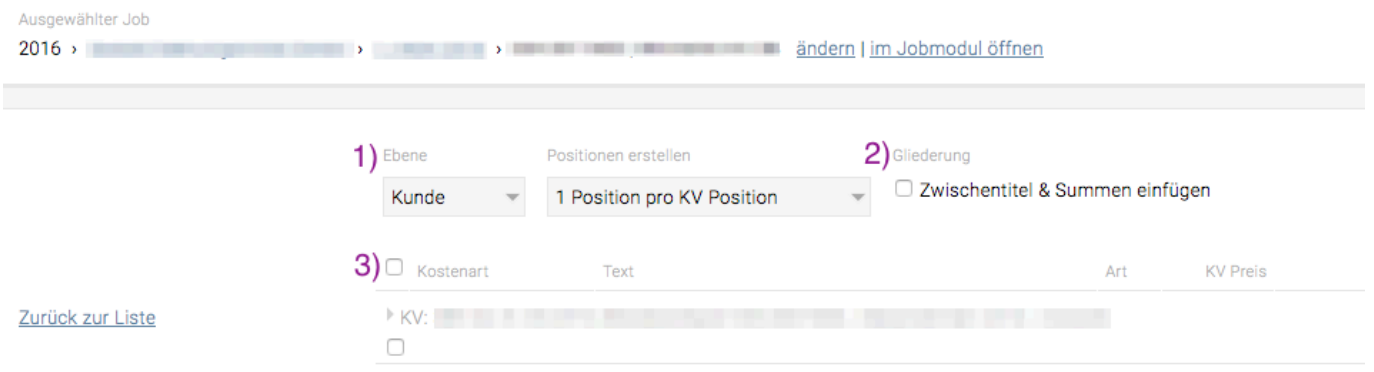

- 1) Unter "Ebene" wird festgelegt, ob KVs des Jobs, Bereichs oder Kunden übernommen werden können.
- 2) Es besteht die Möglichkeit automatisch Zwischentitel und Zwischensumme\* zu erzeugen.
- 3) Nun alle oder nur einzelne KVs auswählen und übernehmen.

#### **Darstellung im PDF**

In Sammelrechnungen können wie gewohnt alle Details ausgegeben werden, also alle Positionen, Zwischentitel und Zwischensummen\*.

Achtung: Wurden bereits bei der Erstellung des KVs Zwischentitel und Zwischensumme verwendet, darf die Option "Zwischentitel & Summen einfügen"\* nicht verwendet werden.

#### **Darstellung vom Schlüsselwort im PDF**

Details der Positionen können weggelassen werden, in dem das kostenpflichtige Schlüsselwort "Sammelrechnung" verwendet wird. Dieses hat zur Folge, dass nur Zwischentitel und Zwischensummen\* ausgegeben werden. Die einzelnen Positionen werden jedoch nicht gedruckt.

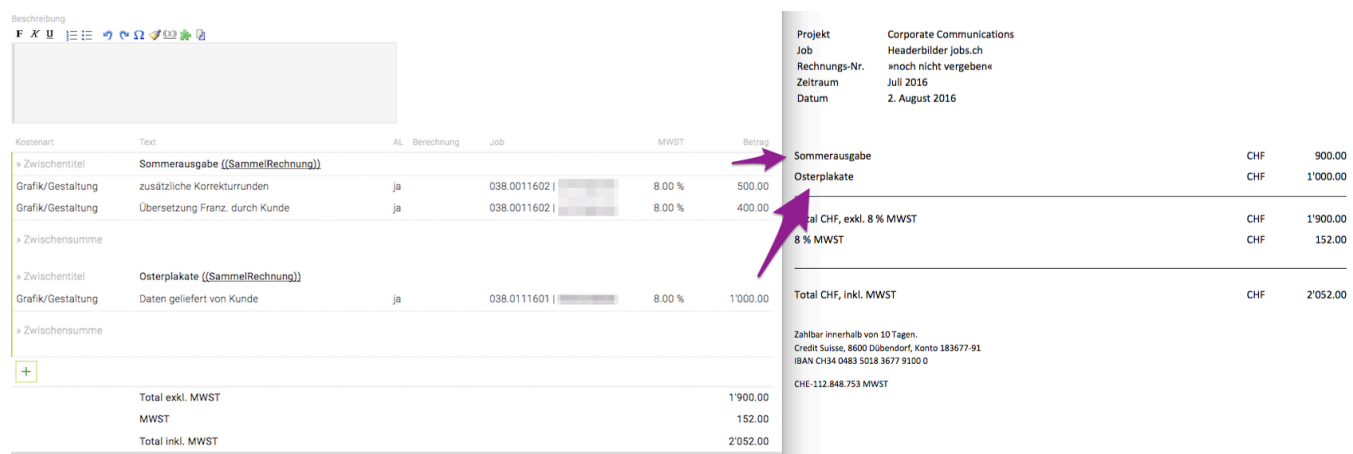

 $\sim$ 

 $*$  Die Option "Zwischentitel & Summen einfügen" ist nur verfügbar wenn Layoutpositionen (Zwischentitel, Zwischentext, Zwischensumme, Seitenumbruch, Umbruch/Übertrag) in Ihrer TEAMBOX aktiviert sind.

# **Zahlungsimport**

Die Teambox bietet die Möglichkeit Zahlungseingänge zu importieren.

### **Kurzer Überblick zum Zahlungsimport:**

- Nach erfolgreicher Einrichtung vom Teambox Support befindet sich im Modul Finanzen ein eigener Tab "Import". Dort kann die Zahlscheindatei hochgeladen werden.
- Für den Import der Zahlungen können die Dateien aus dem Kontoreporting Ihrer Bank verwendet werden. Die TEAMBOX unerstützt dabei folgende Meldungstypen:
	- camt
	- oder V11.
- Nach dem hochladen werden Zahlungen in den Ausgangsrechnungen automatisch erzeugt, die dann wie gewohnt bearbeitet werden können.

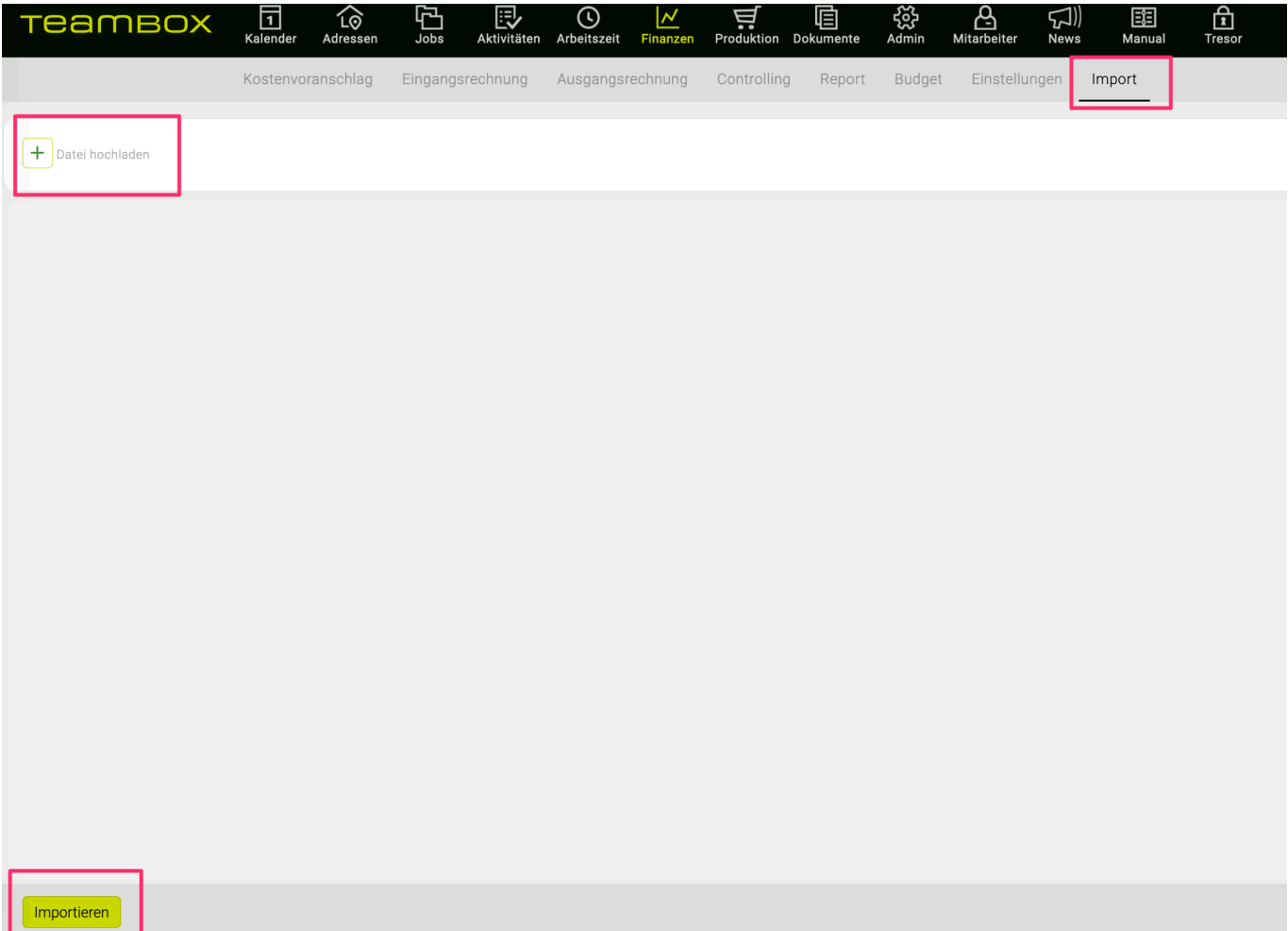

### **Auswahl für Warnung/Info/Fehler bei Zahlungsimport**

Dies betrifft all jene, die den camt-Import verwenden:

Werden Zahlungen importiert so kann durch Checkboxen quer über der Log-Ausgabe ausgewählt werden, was angezeigt werden soll:

• Info

- Warnung
- Fehler (standardmässig ausgewählt)

Wenn also z. B. eine Rechnung überbezahlt wurde, dann kann eine Warnung generiert werden.

## **QR-Rechnung erzeugen**

Der QR-Zahlschein ersetzt ab 1. Juli 2020 den ESR. Es können Rechnungen auch weiterhin ohne Zahlschein versendet werden. Der QR Zahlschein ist eine Erleichterng beim [automatisch einlesen](#page-539-0) von Zahlungsinformationen.

#### **Vorteile für den Rechnungsteller:**

- Eindeutige identifizierung der Rechnung/Zahlung über Referenznummer (CAMT Kontoreporting).
- Möglichkeit für Zahlungsimport über CAMT Files in die Teambox (Zahlungsabgleich über Referenznummer).

#### **Vorteile für den Rechnungsempfänger:**

- Schnell bezahlen, da alle Zahlungsinformationen im QR-Code gescannt und bestätigt werden können
- Keine Fehler, da Referenznummer und Rechnungssteller nicht mehr manuell eingetippt werden müssen

## **QR-Rechnung erzeugen**

Damit eine QR-Rechnung erstellt werden kann, muss mindestens eine Bankverbindung mit der entsprechenden Funktion bei der Agentur hinterlegt sein. Die Angabe des zu verwendenden IBAN ist dafür ausreichend.

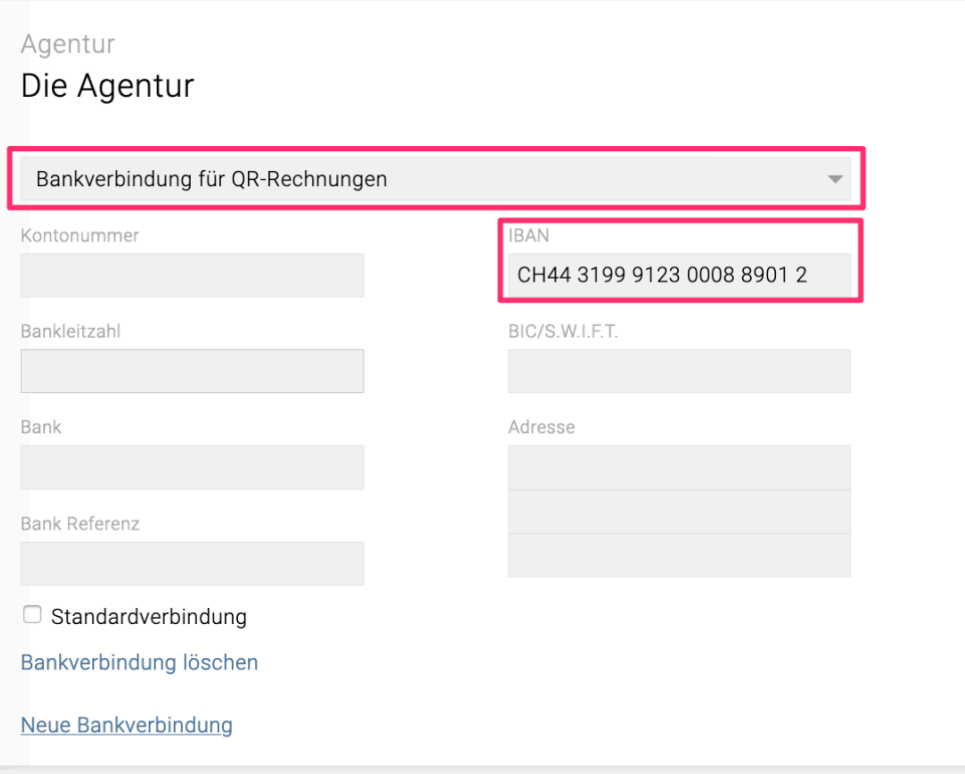

Je nach Konfiguration kann bei der Erfassung einer Bankverbindung für die Agentur zwischen folgenden Funktionen gewählt werden:

• Bankverbindung

- Bankverbindung für ESR Zahlscheine
- Bankverbindung für QR-Rechnungen

Existiert eine Bankverbindung für QR-Rechnungen bei der Agentur, kann die Verwendung von QR-Rechnungen in den Finanzeinstellungen pro Kunde/Bereich/Job gesteuert werden. Hierfür muss nur das entsprechende Zahlungskonto gewählt werden:

Zahlungskonto

QR: CH44 3199 9123 0008 890

- $\Box$  Zahlscheindruck
- OR-Rechnung mit Schnittmarken

Da beim elektronischen Versand von QR-Rechnungen als PDF Schnittmarken zwischen den Angaben zur Rechnung und dem Zahlteil mit Empfangsschein sowie zwischen dem Zahlteil und dem Empfangsschein verpflichtend anzugeben sind, kann diese Funktionalität über die Option "QR-Rechnung mit Schnittmarken" entsprechend gesteuert werden.

Ist alles korrekt eingerichtet, wird beim Klick auf "Definitiv+PDF" mit der Option "QR-Rechnung" eine QR-Rechnung erzeugt.

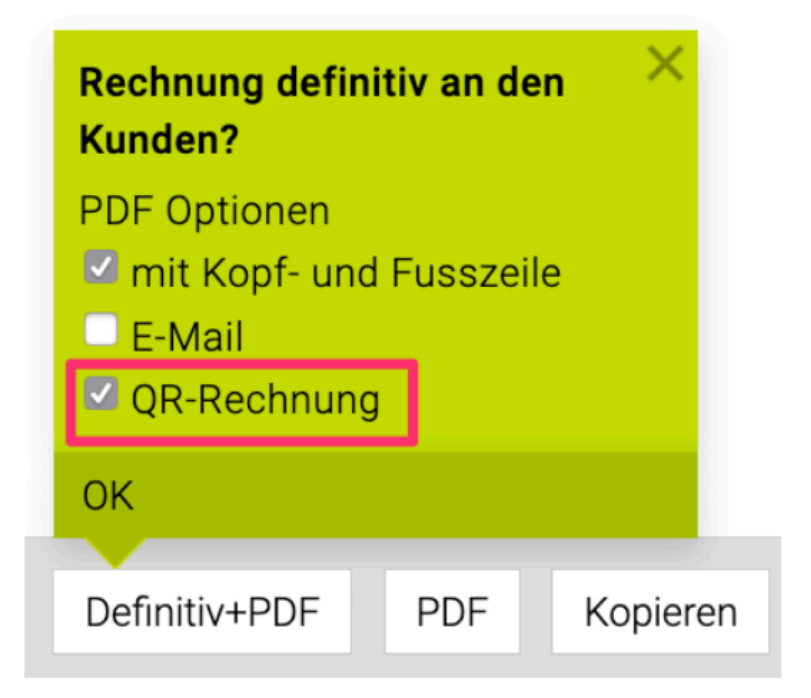

# **Tipp: Was mache ich wenn ich die Fehlermeldung "Feld Ctry darf nicht leer bleiben" erhalte?**

Wenn dieser Fehler erscheint kann es sich um verschiedene Möglichkeiten handeln, die jedoch alle mit der Adresse zusammenhängen, bitte überprüfen Sie daher:

- Wurde die Adresse manuell in das Adress- / Empfängerfeld eingegeben? Stellen Sie sicher, dass eine Adresse verknüpft wurde.
- Wurde eine manuelle Adresse vom KV mitkopiert? Stellen Sie sicher, dass eine Adresse verknüpft

wurde.

- Name des Empfänger wurde manuell geschrieben aber Rest wurde automatisch) ausgefüllt? Spezialfall da hier das Häkchen zwar grün ist, aber QR dennoch nicht erzeugt werden kann. Auch hier muss sicher gestellt werden, dass die Adresse verknüpft wurde.
- Wurde die Adresse in den "ADRESSEN" vielleicht falsch angelegt (z.B. PLZ zusätzlich in Straße angegeben dafür PLZ Feld leer etc.)? Stellen Sie sicher, dass die Adressdaten im Modul Adressen korrekt hinterlegt sind.

# **Konfigurierbare Extras**

- Es kann konfiguriert werden ob der QR-Teil (Empfangsschein und Zahlteil) im selben PDF an die Rechnung angehängt wird oder als ein separates PDF generiert wird
- Oberhalb des Empfangsschein und Zahlteil kann ein Logo oder weitere Informationen integriert werden, welche nicht in den QR-Code kodiert werden.

### **Angaben auf dem Empfangsschein und Zahlteil**

Die TEAMBOX generiert Empfangsschein und Zahlteil wie folgt:

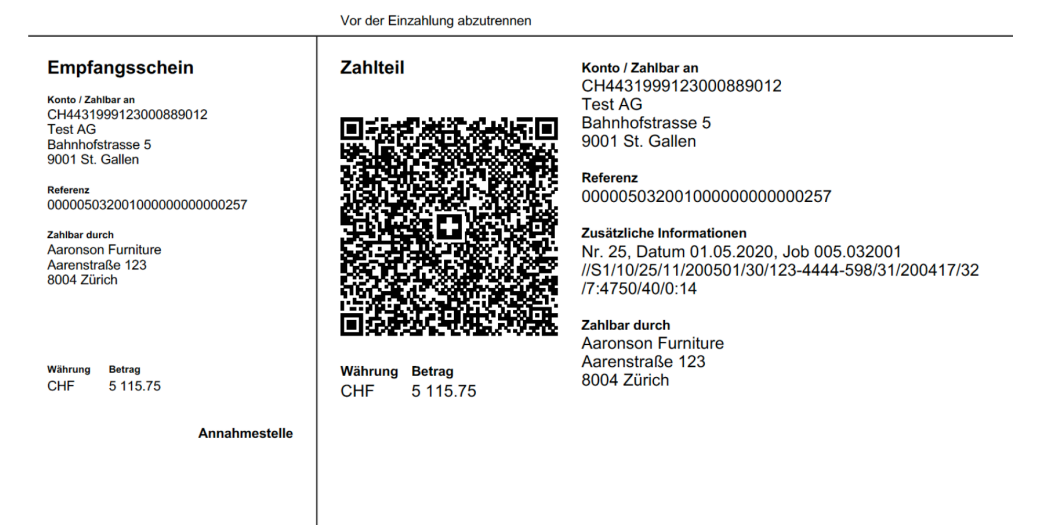

Auf Empfangsschein und Zahlteil sind somit alle relevanten Zahlungsinformationen auch normal angedruckt. Damit ist gewährleistet, dass auch Kunden ohne QR-Reader die Rechnung bezahlen können.

Das Feld "Zusätzliche Informationen" setzt sich im TEAMBOX Standard aus zwei Elementen zusammen: 1. Die Unstrukturierte Information:

Diese kann frei gewählt werden. Standarmässig besteht diese aus Rechnungsnummer, Datum und Jobnummer.

2. Die Strukturierte Information:

Diese unterstützt die Automatisierung der Kreditorenbuchhaltung des Zahlungspflichtigen und dienen dazu zusätzliche Rechnungsinformationen in strukturierter Form zu übermitteln. Die Daten werden nicht mit der Zahlung weitergeleitet und dienen nur dem Rechnungsempfänger (Zahlungssoftware, E-Banking, Zahlungsapps).

Von der TEAMBOX wird hierfür standardmässig die SWICO Syntax (https://www.swico.ch) zum codieren verwendet.

# **Verrechnungsliste**

In dem Menüpunkt , Verrechnungsliste' können ausstehende Verrechnungsbeträge angezeigt und automatisch in Rechnungen umgewandelt werden.

Die Kostenvoranschläge müssen genehmigt sein, damit diese abgerechnet werden können. Die Verrechnungsliste unterstützt auch den Prozess der Teilautomatisierten Rechnungen: [Wie kann ich](#page-170-0) [wiederkehrende Rechnungen generieren?](#page-170-0)

Wie offene Leistungen in der Verrechnungsliste visualisiert werden können und Rechnungen aus der Verrechnungsliste erstellt werden können finden Sie unter: **[Verrechnungsliste](#page-172-0)** 

# **Übersicht**

Mit dem Modul "Übersicht" ist es möglich, erfasste OOP- und Fremdrechnungspositionen einzelnen KV-Positionen zuzuordnen. Dies ermöglicht ein detailliertes Controlling von Fremdleistungen.

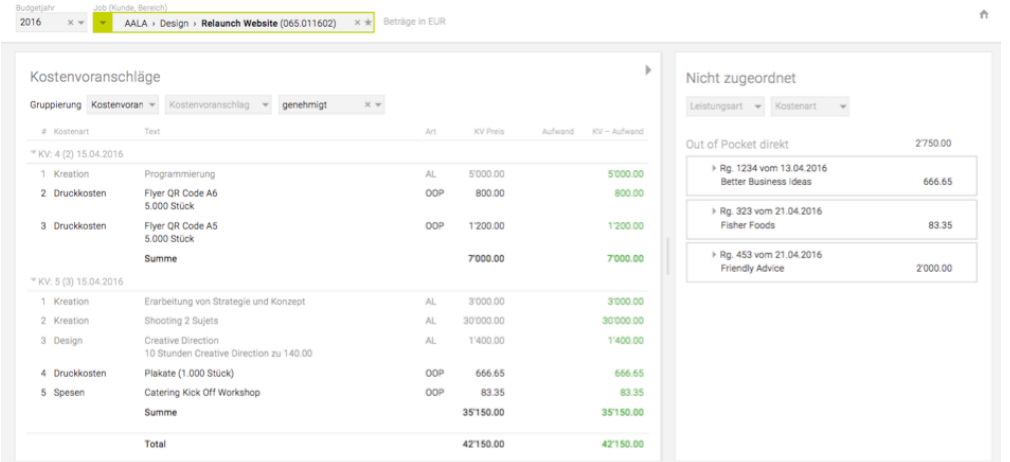

Das Modul befindet sich unter dem Menüpunkt "Finanzen". Auf der linken Seite werden die Kostenvoranschläge bzw. die einzelnen KV-Positionen des oben ausgewählten Jobs angezeigt. Auf der rechten Seite befindet sich eine Liste mit nicht zugeordneten OOP-Positionen.

#### **Zuordnung**

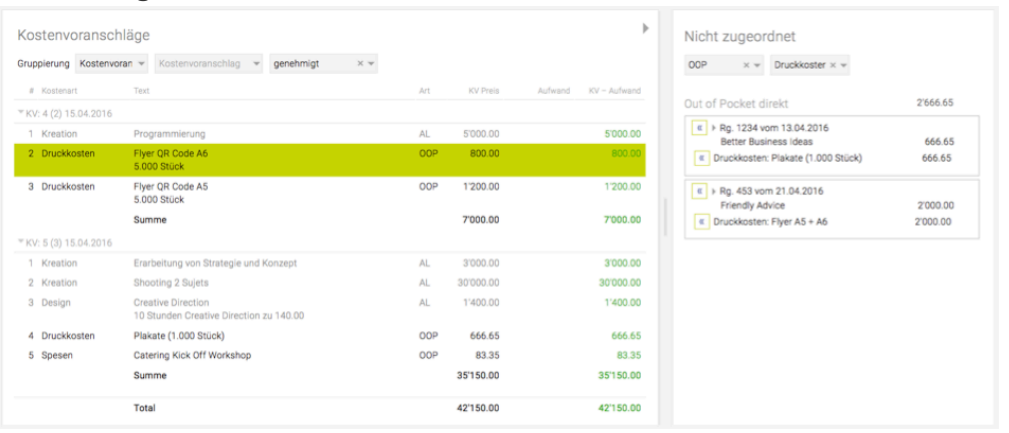

Durch Klick wird links in der Liste eine KV-Position ausgewählt, der im Anschluss eine oder mehrere OOP-Positionen zugeordnet werden können. Durch die voreingestellte Leistungsart/Kostenart des Jobs werden rechts automatisch die passenden, nicht zugeordneten OOPs und OOP-Positionen angezeigt.

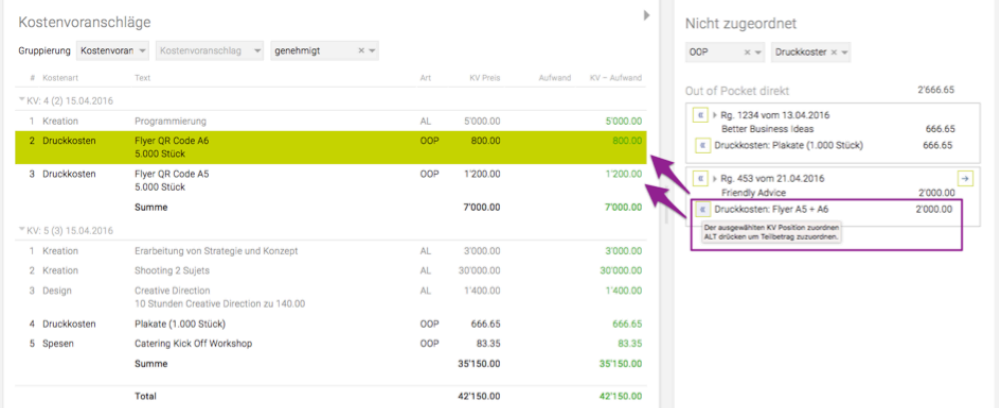

Durch Klick auf das "<<" Symbol neben einer OOP-Position wird diese der gewählten KV-Position zugeordnet und somit rechts nicht mehr angezeigt. Durch gleichzeitiges Klicken auf "alt" ist es möglich,

#### eine OOP-Position auf mehrere KV-Positionen zu splitten.

#### **Zusatzfunktion bei der Rechnungsstellung** "KV: 4 (2) 15.04.2016  $\overline{\mathbf{v}}$  $\Box$  Beschreibung übernehmen **Z** Kreation 5'000.00 Programmierung **AL** Druckkosten 800.00  $KV \Leftrightarrow$ 800.00 Flyer QR Code A6 **OOP** 5.000 Stück Druckkosten Flyer QR Code A5 0<sub>OP</sub> 1'200.00 00P ( 1'300.00 5.000 Stück 2'100.00 Summe 7'000.00

Durch diese Zuordnungsfunktion können bei der Rechnungsstellung über die Spezialfunktion "Positionen aus Kostenvoranschlag" wahlweise die veranschlagten Kosten oder der tatsächliche Aufwand (OOP) in die Rechnung übernommen werden.

# **Controlling**

Das Finanzstatus Tool "Controlling" bietet flexible Auswertungsmöglichkeiten auf Agentur-, Kunden-, Bereichs-, Job- und Kostenartenebene.

Dazu im Jobselektor auswählen, welche Ebene ausgewertet werden soll. Darüber hinaus kann der Report angepasst werden indem beispielsweise Spalten ein-/ausgeblendet bzw. neu angeordnet werden. Die hier vorgenommenen Änderungen werden gespeichert.

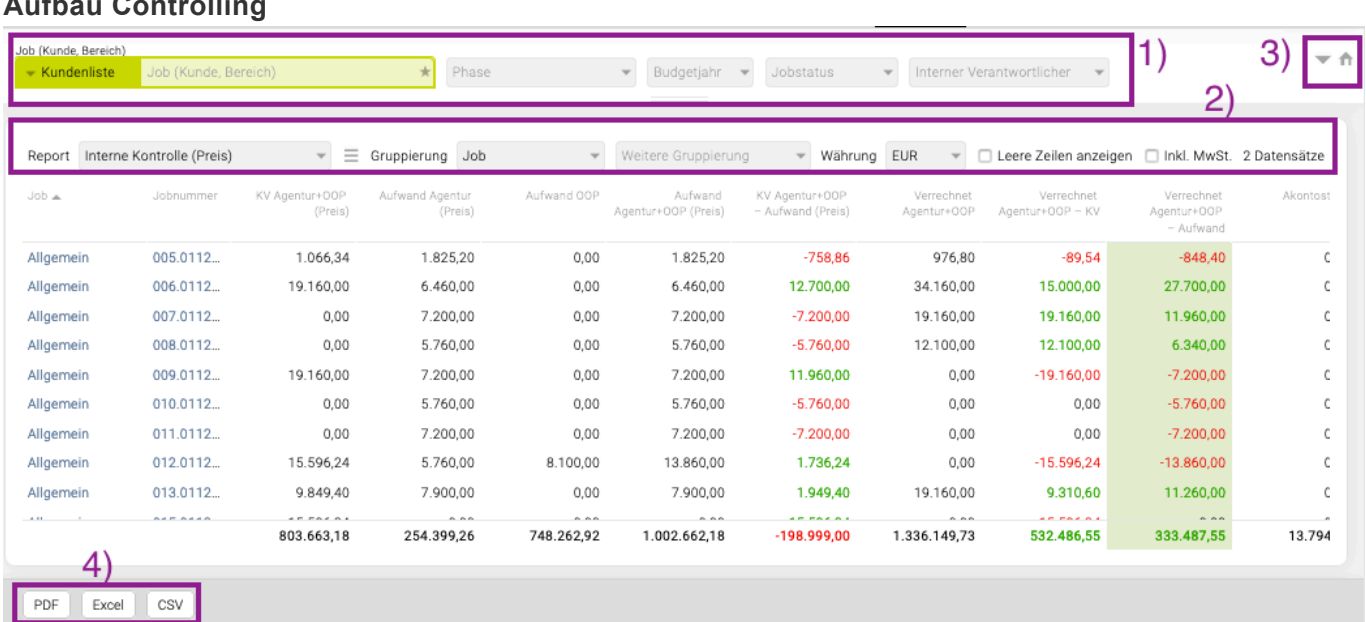

# **Aufbau Controlling**

Das Controlling-Fenster gliedert sich in unterschiedliche Bereiche, die im Folgenden beschrieben werden.

# **1) Basisfilter**

Hier wird definiert, was in der Liste angezeigt werden soll. Es besteht die Möglichkeit einen Kunden, Job, Bereich zu wählen. Zusätzlich können mehrere Budgetjahre, Jobstatus und Jobverantwortliche intern selektiert werden, der Zeitraum\* beliebig eingeschränkt werden, einzelne Kostenarten, Tarife und Lieferanten selektiert werden um nur nach diesen auszuwerten.

 $*Tipp:$  Mit Klick auf das Symbol  $\overline{a}$  neben dem Zeitaum, kann dieser zusätzlich eingeschränkt werden.

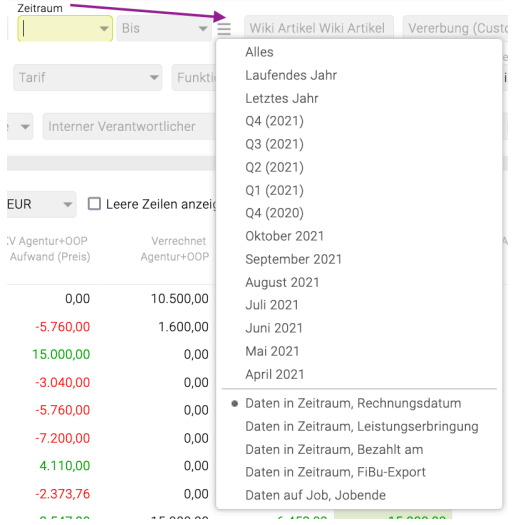

#### **2) Darstellungsoptionen**

- Im Dropdown Menü neben Gruppierung kann festgelegt werden nach welchen Kriterien die Einträge gruppiert werden sollen. Abhängig von der gewählten Filtereinstellung kann nach Job, Bereich, Kunde, Kostenart, Tarif, Rechnung, Budgetjahr, Kalenderjahr, Monat usw. gruppiert werden.
- Weiters kann eine Währung ausgewählt werden, in der die Beträge ausgegeben werden sollen.
- Bei aktivieren der Checkbox vor 'leere Zeilen anzeigen' werden Zeilen angezeigt, für die noch keine Einträge gemacht wurden. Es erscheint so eine vollständige Liste aller im Filter selektierten Einträge auch wenn bisher noch keine Daten für diese erfasst wurden.
- Bei aktivieren der Checkbox vor 'inkl. MwSt.' werden alle Beträge inklusive MwSt. angezeigt.

**3)** Das Symbol rechts oben stellt die Standardfilterkriterien (aktuelles Budgetjahr) wieder her.

Klappt die restlichen Filter aus.

#### **4) Funktionsleiste**

Die Funktionsleiste erscheint jeweils am unteren Fensterrand. So kann ohne nach unten zu scrollen sofort ein Excel, CSV bzw. ein PDF erzeugt werden.

#### **Aktivitätenliste: Hervorhebung von Beträgen**

Standardmässig werden alle Beträge in schwarzer Schrift dargestellt. Werden Differenzen errechnet, werden positive Abweichungen grün und negative rot mit einem Minus davor angezeigt.

#### **Sortierung**

Mithilfe der Sortierung kann die Darstellung der einzelnen Tabellen an die eigenen Bedürfnisse angepasst werden. Die Sortierung definiert die Anordnung der einzelnen Zeilen.

Die Sortierung kann mit einem Klick auf den Spaltentitel der gewünschten Spalte angepasst werden. Mit einem einmaligen Klick erfolgt die Sortierung aufsteigend. "Absteigend" wird sortiert, wenn ein weiteres Mal darauf geklickt wird.

#### **Aufsteigend**

Abhängig von der gewählten Sortierungsoption wird eine alphabetische oder chronologische Reihung beginnend mit A oder dem frühesten Enddatum durchgeführt.

### **Absteigend**

Wie "Aufsteigend" nur in gestürzter Reihenfolge.

Darüber hinaus kann die Sortierung auch mittels Klick auf das kleine Kästchen rechts neben dem Spaltentitel angepasst werden, dieses erscheint wenn mit der Maus darüber gefahren wird.

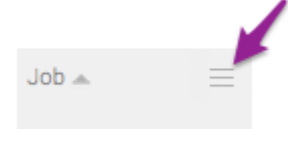

Welche Spalte für die Sortierung herangezogen wurde, ist an dem kleinen Dreieck rechts neben der entsprechenden Spaltenüberschrift zu erkennen.

# **Spaltenauswahl**

Die Auswertung "Controlling" stellt eine große Zahl an Finanzinformationen zur Verfügung. Dieser Report bietet flexible Möglichkeiten die dargestellte Information bei Bedarf einzuschränken bzw. anders anzuordnen.

#### **Spaltenanordnung anpassen**

Die Anordnung der Spalten in der Liste kann auch nach den eigenen Bedürfnissen angepasst werden. Dies gelingt mit einem gedrückten Mausklick auf den Titel der Spalte in der Liste und diese dann mittels ziehen neben der gewünschten Spalte zu platzieren.

Wenn die Anordnung geändert wird, so wird diese Änderung gespeichert und steht auch beim nächsten Aufrufen wieder zur Verfügung. Änderungen werden allerdings nur pro User und nicht für die gesamte Agentur übernommen.

#### **Spalten ein- und ausblenden**

Es können die verschiedensten Spalten ausgewählt werden und je nach eigenem Bedürfnissen können diese Spalten nach Bedarf ein- und ausgeblendet werden.

Mit einem Klick auf das kleine Kästchen Frechts neben dem Spaltentitel erscheint anschliessend ein Drop-Down Menü in dem 'Spalten' ausgewählt werden kann.

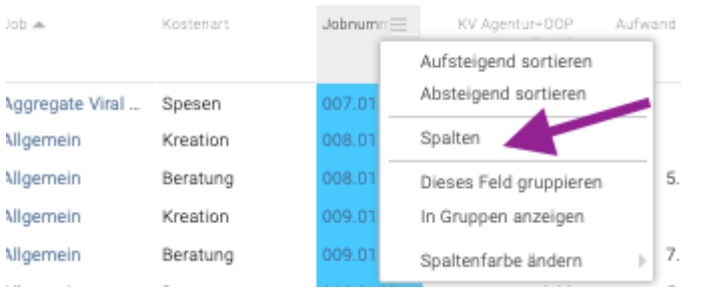

Nach einem Klick auf 'Spalten' öffnet sich das "Spaltenauswahl" Fenster in dem verfügbare Spalten ausgewählt und ein- bzw. ausgeblendet werden können.

In der linken Hälfte des Spaltenauswahl Fenster sind die verfügbaren Spalten ersichtlich. Hier kann kann eine Spalte zu den ausgewählten Spalten, rechts, hinzugefügt werden in dem auf eine Kategorie Doppel geklickt wird bzw. neben der Kategorie auf das graue Dreieck geklickt wird und dann eine der Spalten mittels Doppelklick ausgewählt wird.

## Spalten (auch ganze Kategorien) können auch mittels Drag & Drop zu den ausgewählten Spalten hinzugefügt werden.

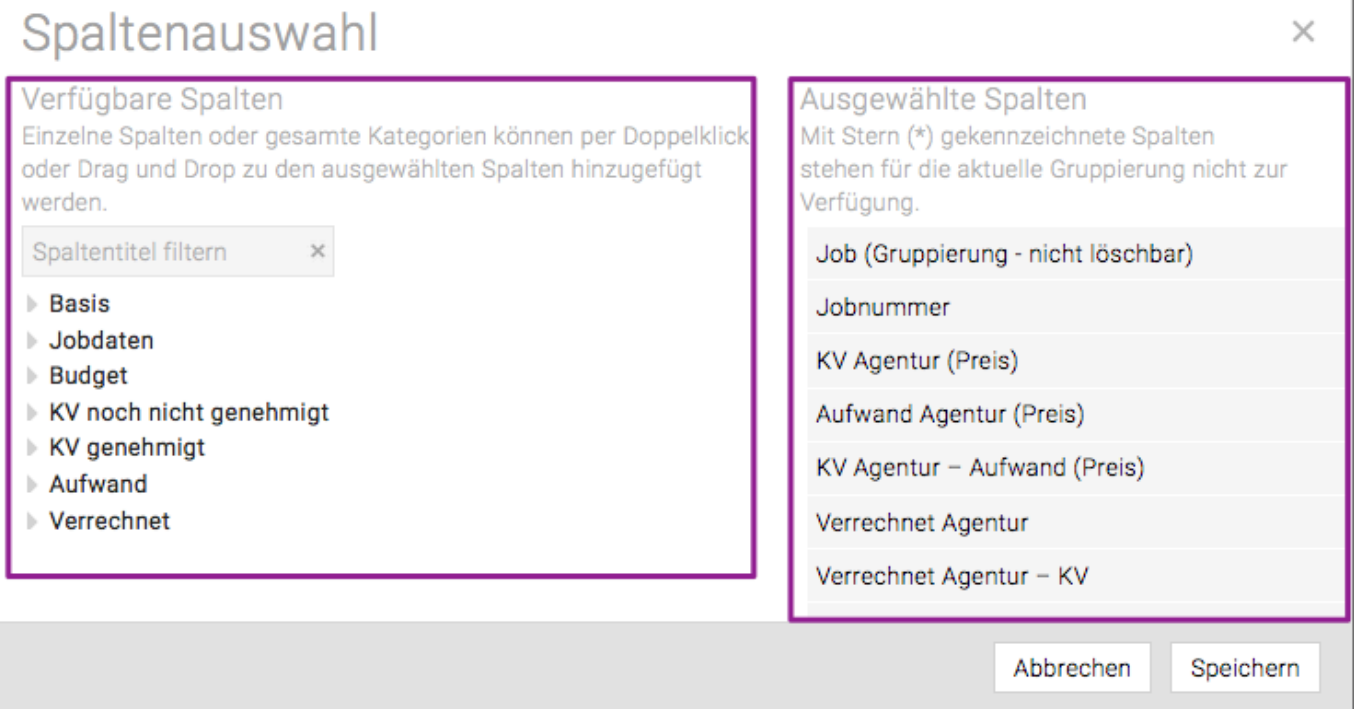

1) Es gibt auch die Möglichkeit in der Spaltenauswahl nach Spalten zu filtern, im folgenden Beispiel wird z.B. nach allen Spalten gefiltert, die '%' im Titel tragen.

2) Neben dem jeweiligen Spaltennamen befindet sich auch eine Kurzbeschreibung der Spalte, mittels Mouseover erscheint ein Tooltip mit der gesamten Beschreibung.

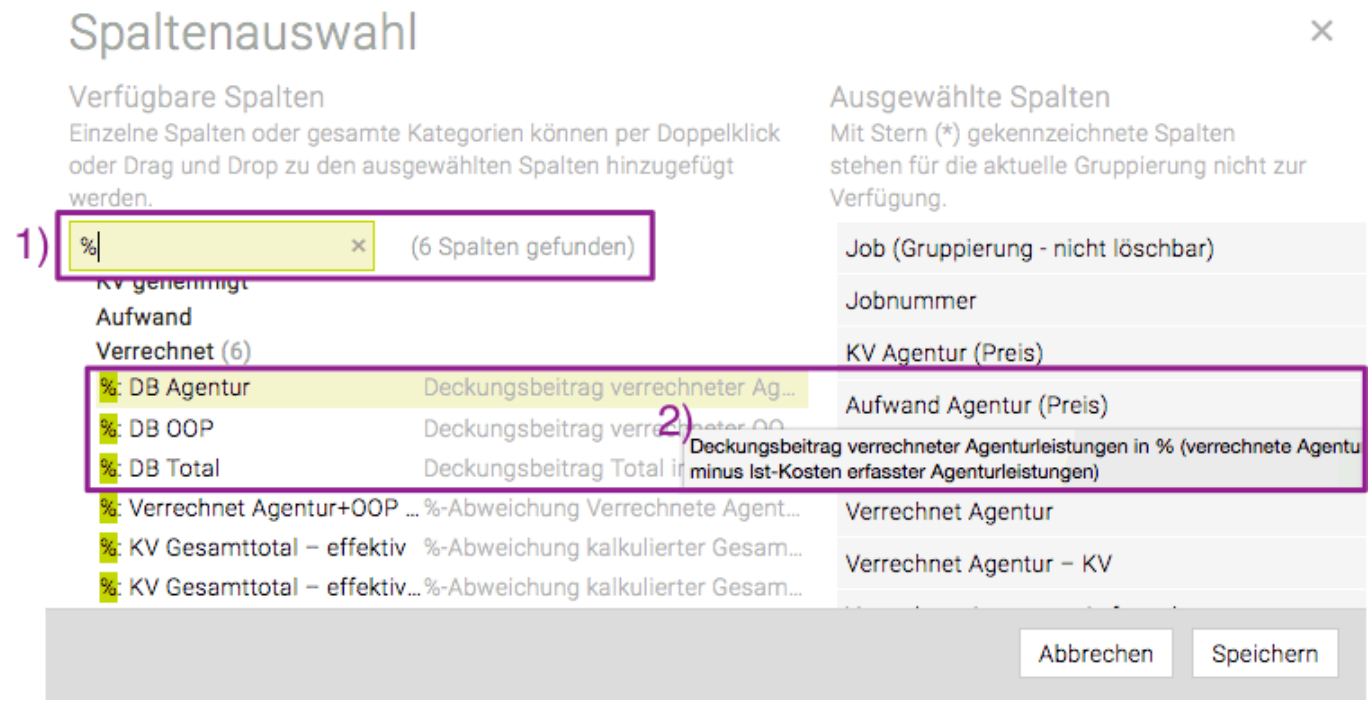

Etwaige Änderungen werden mit 'Speichern' übernommen.

#### **Spaltenfarbe ändern**

Mit Klick auf "Spaltenfarbe ändern" kann mittels Farbwahlrad eine Spaltenfarbe ausgewählt werden.

### **Grafische Balken**

- Im Controlling und in anderen Auswertungen können Prozentwerte auch als grafische Balken ausgegeben werden. Dabei können über dem Spaltentitel folgende Ausgaben gewählt werden:
	- Balken anzeigen
	- Wert anzeigen
	- Balken und Wert anzeigen

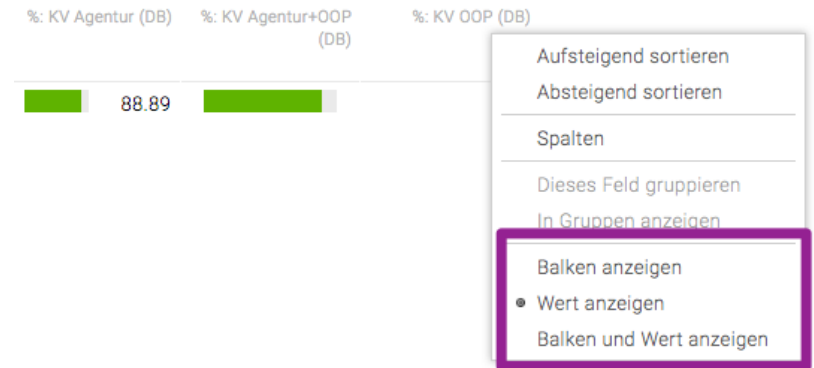
#### **Eigene Reports speichern und verwalten**

Im Controlling können über das neue Menü-Icon neben dem Dropdown 'Report' eigene Reports gespeichert und verwaltet werden. Das betrifft neben dem **Controlling** auch andere Funktionen wie **Eingangsrechnungen**, **Jobreport etc.**

Im Dropdown bei Reports gibt es die folgende Gliederung:

- Meine Reports (können nur vom Ersteller verwendet und bearbeitet werden)
- Agenturreports (können von allen Mitarbeitenden verwendet werden)
- Standardreports (können von allen Mitarbeitenden verwendet werden; vordefiniert von intevo)

#### **Report erstellen/bearbeiten**

Mit Klick auf das Menü-Symbol neben dem Report-Dropdownfeld kann entweder der Report gespeichert oder Reports verwaltet werden.

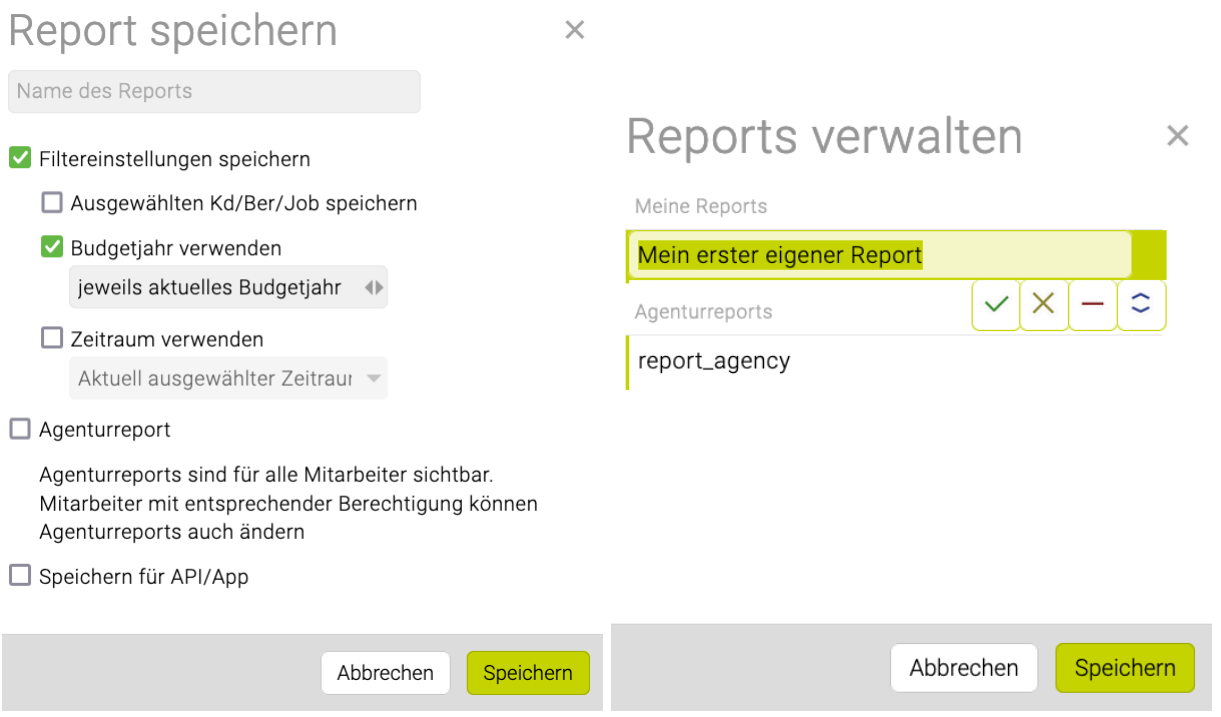

Tipp: Wird die Checkboc bei "Speichern für API/App" aktiviert so kann dieser [Report in der WebApp](#page-917-0) unter dem Punkt "Jobs" nun aufgerufen und angezeigt werden.

• Beim Speichern von Reports kann mit der Checkbox "Zeitraum verwenden", der Zeitraum gespeichert werden. Dabei stehen verschiedene Zeitraumoptionen zur Auswahl:

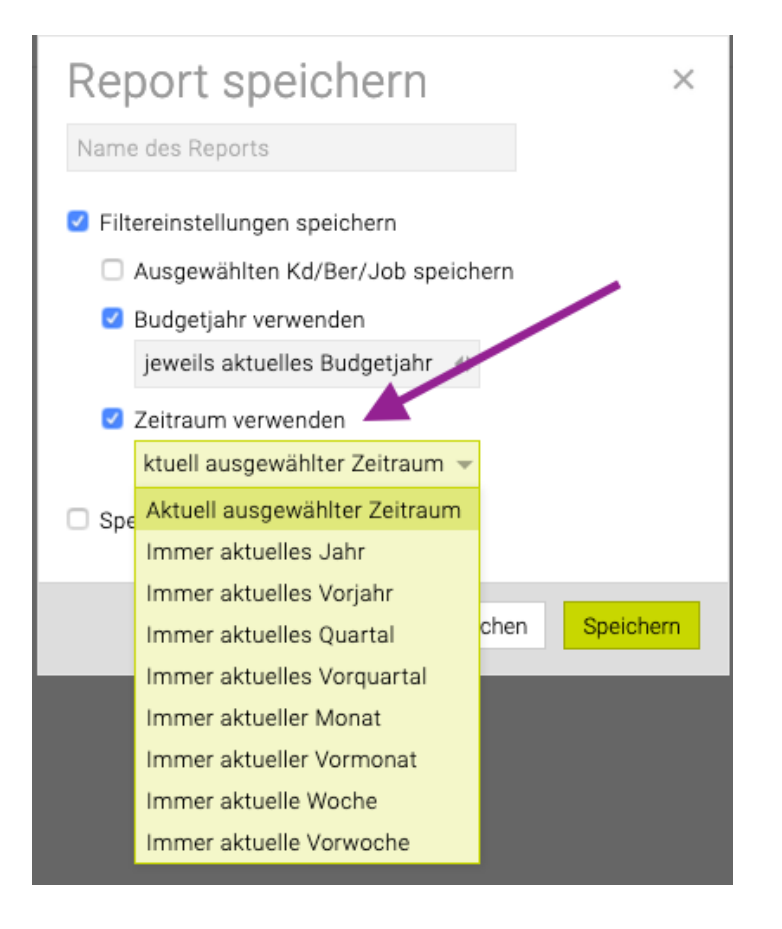

#### **Berechtigungen**

- jeder User mit Zugriff auf das entsprechende Modul kann seine eigenen Reports, Agenturreports und Standardreports verwenden
- ebenso kann er seine eigenen Reports speichern und verwalten, andere Benutzer haben keinen Zugriff auf diese Reports
- eine eigene Berechtigung steuert ob Agenturreports erstellt/geändert werden dürfen (Admin > Berechtigungen > Administration > Agenturreports erstellen und ändern)

## **Cashflow**

Teambox bietet mit dem kostenpflichtigen Zusatzmodul Cashflow die Möglichkeit, die Zahlungsflüsse im Auge zu behalten. Dies geschieht, in dem Kostenvoranschläge, Eingangsrechnungen und Ausgangsrechnungen in Bezug auf die Zahlungszeitpunkte auf Wochen/Monate aufgeschlüsselt, summiert und kumuliert werden.

Es können folgende Filterungen und Ausgabeeinstellungen vorgenommen werden:

- **Status**: Filterung nach dem Status von KVs, ERs und ARs
- **Zeitraum**: Anzahl der Wochen bzw. Monate, für die Zahlungsflüsse in die Zukunft betrachtet werden sollen
- **Kunde**: Ermöglicht die Einschränkung auf einen oder mehrere Kunden
- **Kostenart**: Einschränkung auf bestimmte Kostenarten
- **Interne Verrechnung** (nur mit Mandanten mit interner Verrechnung): Ermöglicht die Bereinigung um interne Zahlungsflüsse
- **Überfällige aufteilen**: Der Zahlungsfluss für überfällige KVs, ARs und ERs kann auf einen gewünschten Zeitraum in der Zukunft verteilt werden
- **Gruppierung**: Bietet die Gruppierungsmöglichkeiten Job, Bereich, Kunde, Mandant und Jobstatus
- Mit Klick auf das Symbol **+** können verschiedene Spalten ein- und ausgeblendet werden.

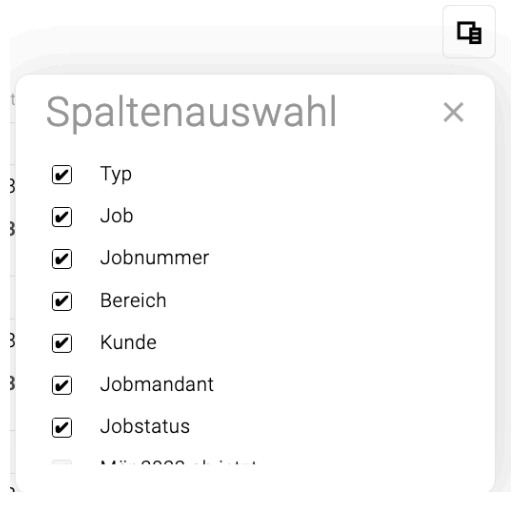

• Mit dem Button "PDF" und "Excel" wird eine entsprechende Datei exportiert.

**Hinweis:** Die Zahlungsfrist jedes Kostenvorschlags wird automatisch berücksichtigt (die Zahlungsfrist wird zu den Verrechnungsdaten der KVs addiert). Das berechnete Datum wird dann entsprechend den Monatsspalten zugeordnet und einberechnet.

#### TEAMBOX - Hilfe\_de

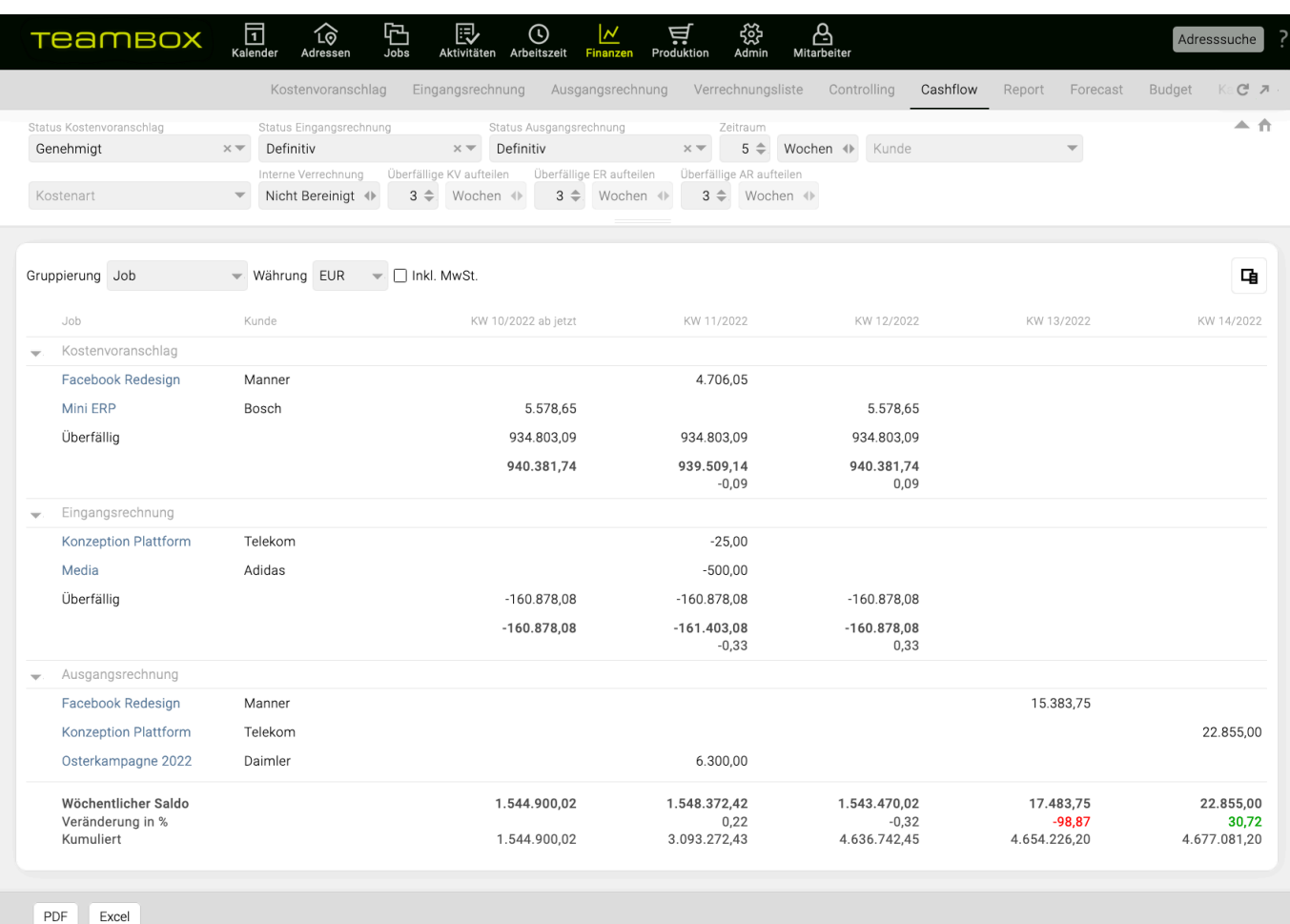

## **Reports**

Mit Hilfe des Moduls "Report" generieren Sie sehr einfach und flexibel eine Vielzahl von Berichten. Diese können Sie am Bildschirm betrachten, als PDF exportieren oder für eine mögliche weitere Bearbeitung eine Excel-Datei erstellen.

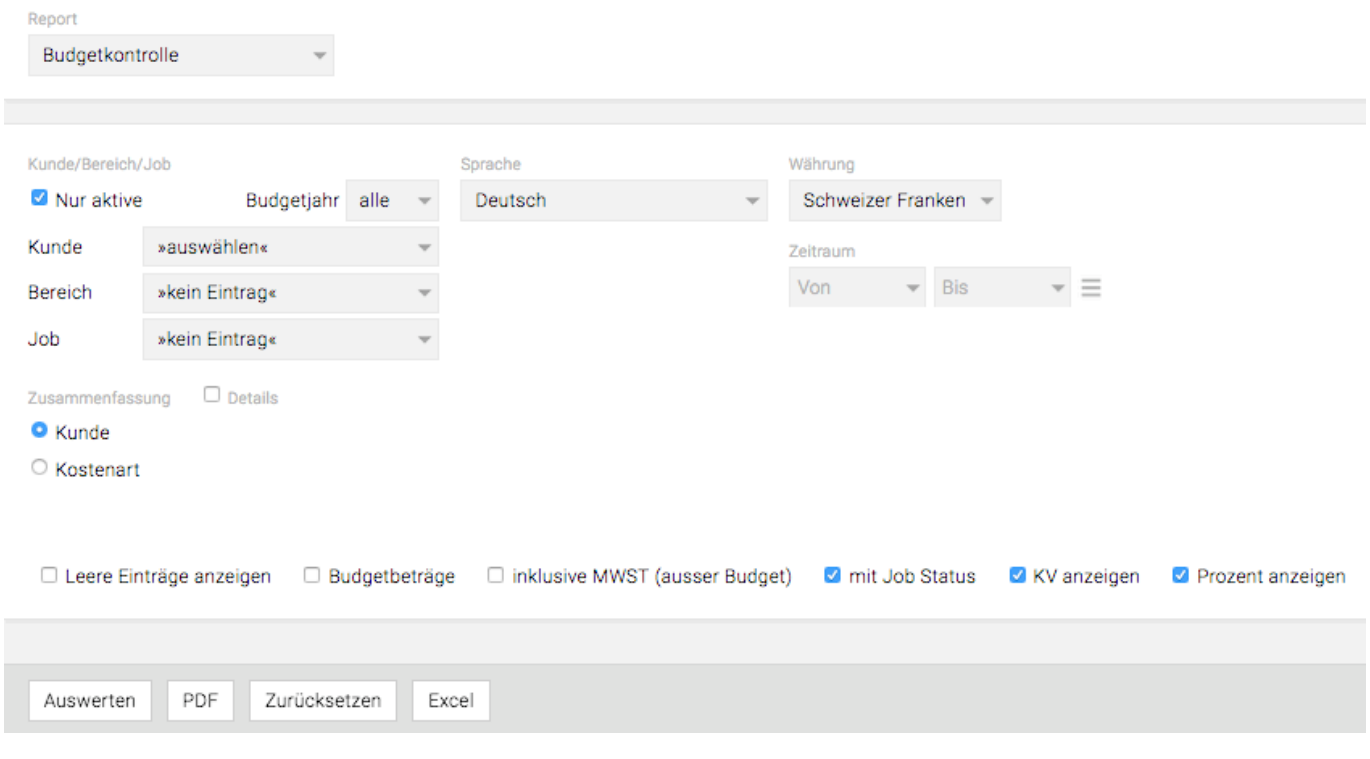

Im Drop-Down Menü unter Report kann zwischen folgenden Standard-Reports gewählt werden (die oben abgebildete Darstellung ändert sich je nach selektiertem Report):

- **Budgetkontrolle**: Stellen Sie bei diesem Report Budget, KV und Agenturrechnungen nach Kunden oder Kostenbasis gruppiert gegenüber. In der Budgetkontrolle werden die effektiven Beträge, jene die bereits in Rechnung gestellt wurden, mit den Kostenvoranschlägen verglichen. Diese Kontrolle informiert Sie so immer darüber,welches Budget sie noch zur Verfügung haben. Ist der Betrag rot, haben Sie das Budget bereits überschritten.
- **Akontoreport**: Der Akontoreport listet alle Akontorechnungen auf und zeigt Ihnen auch an, ob diese in den Agenturrechnungen bereits berücksichtigt wurden. So können keine Akontorechnungen vergessen werden.
- **Nicht zugeteilte Rechnungen**: Hier sind die OOPs und Fremdrechnungen ersichtlich, die noch keinem Job zugeordnet sind. Sehr wichtig bei einer Vorerfassung, damit keine Rechnungen vergessen werden.
- **Debitorenliste**: Bietet auf Monats- und Jahresbasis einen Überblick über die versendeten Agenturrechnungen. Hier erscheinen nun auch die Akontorechnungen.
- **Kreditorenliste**: Bietet auf Monats- und Jahresbasis einen Überblick über die versendeten Agenturrechnungen.
- **Effektives Income**: Kann nach Kunde bzw. Kostenart gruppiert werden und auch nach offenen oder auch bereits bezahlten gefiltert werden.
- **Jobübersicht Kostenvoranschlag**: Gibt einen Überblick über Anzahl und Status erstellter Kostenvoranschläge.
- **Jobbewertung**: Stellt Aufwand (intern und extern), KVs und Agenturrechnungen inkl. der

Abweichungen gegenüber und dient dem Jahresabschluss (Bewertung auf Basis von 'Herstellkosten' – d.h. nach internen Stundenansätzen und ohne Gewinnmarge).

- **Verrechnungsnachweis**: Listet alle erfassten Fremdrechnungen und stellt den Rechnungsbetrag dem Einzahlungsbetrag gegenüber. So kann einfach festgestellt werden, welche Fremdrechnungen bereits bezahlt wurden und welche noch offen sind.
- **Verrechnungsblatt**: Listet alle erfassten Eingangs- und Agenturrechnungen auf mit näheren Details dazu.

#### **Budgetkontrolle**

Die Budgetkontrolle eignet sich hervorragend als Reportinginstrument für Ihre Kunden.

Wählen Sie 'Budgetkontrolle' und füllen Sie die Eingabemaske Ihren Wünschen entsprechend aus.

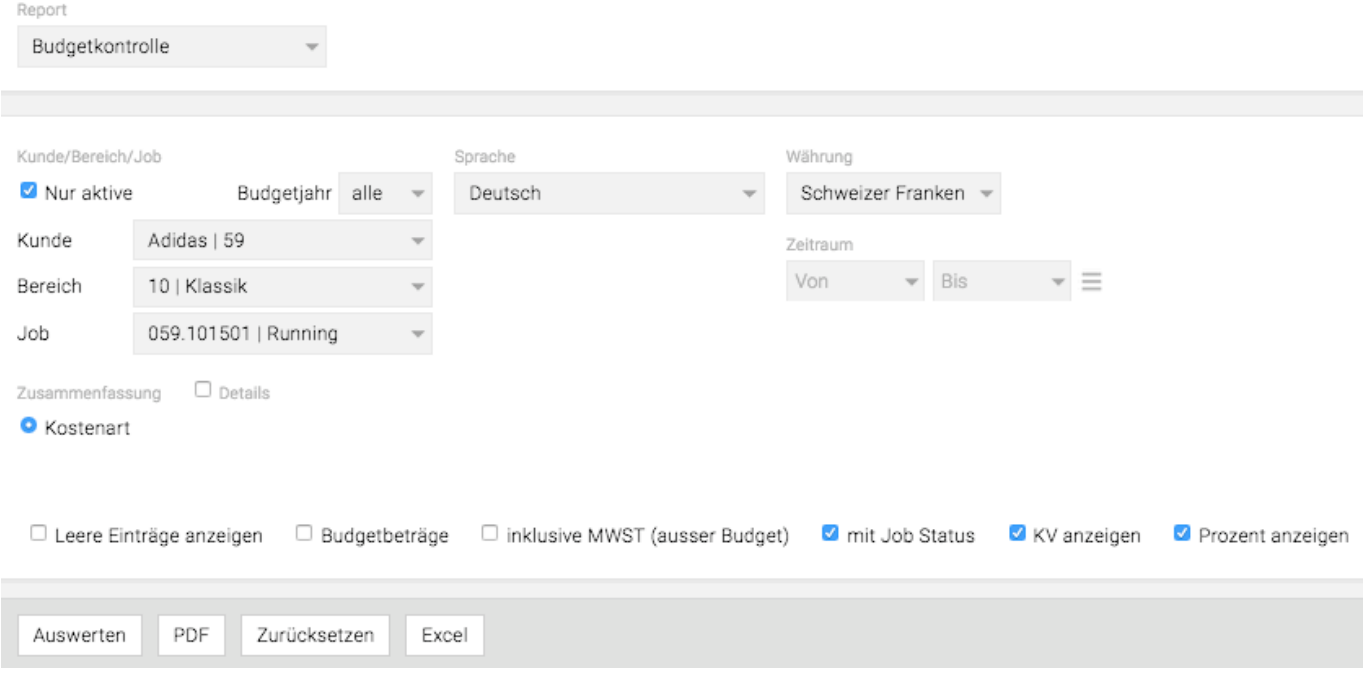

Wählen Sie 'Budgetjahr' der Auswertung, die 'Währung' und definieren Sie auf welcher Basis Sie die Auswertung durchführen möchten: 'Kunden', 'Bereich' oder sogar 'Job'. Die Budgetkontrolle können Sie **als Zusammenfassung** pro 'Kunde', 'Bereich', 'Job' oder 'Kostenart' generieren.

Wünschen Sie eine **detaillierte Budgetkontrolle**, aktivieren Sie die Checkbox vor '**Details**' und es erscheint eine Auswahl, aus der Sie die Detaillierungsebene 'Bereich', 'Job' oder 'Kostenart' wählen können. Innerhalb dieser Wahl, können Sie weiter nach 'Job', 'Kostenart' oder sogar nach 'Rechnung' gruppieren.

Dabei gibt Ihnen die TEAMBOX eine mögliche Gruppierung automatisch vor. Wenn Sie zusätzlich noch '**mit Job Status**' wählen, zeigt Ihnen die TEAMBOX auch, ob dieser Job noch in Arbeit ist oder bereits abgeschlossen. Mit Klick auf 'Auswerten' erscheint die Auswertung.

In der **Auswertung** stellt die TEAMBOX **zuerst** den **Zusammenzug** und **anschliessend die Details** pro Job dar.

Hinweis: Wählen Sie unter "Kunde" ,Agentur' oder ,Intern' (je nach dem wie Sie Ihre Agentur nennen) und selektieren Sie '**Nur aktive**', erhalten Sie eine Kontrolle über alle Ihre aktiven Kunden.

#### TEAMBOX - Hilfe\_de

⊢⊢

## Budgetkontrolle

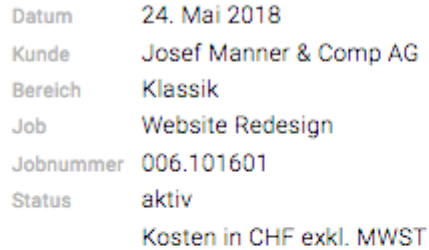

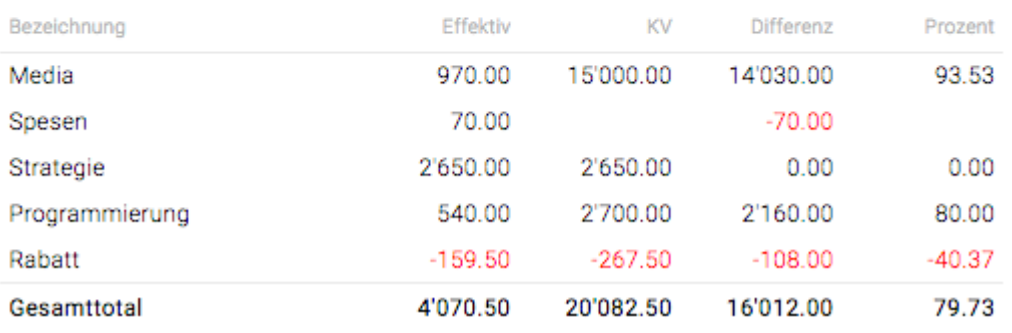

### **Akontoreport**

Mit dem Akontoreport kann festgestellt werden, ob bereits alle Akontorechnungen in den Agenturrechnungen berücksichtigt wurden. Der Akontoreport bietet zudem auch noch die Möglichkeit, den Report anzupassen.

Es kann hier ausgewählt werden, ob der Akontoreport nur für einen bestimmten Job oder für die gesamte Agentur (indem Sie nichts selektieren) erstellt werden soll. Ausserdem können Sie entscheiden in welcher Währung dieser Report ausgegeben werden soll und ob Sie auch über Rechnungsdetails informiert werden möchten. Auch der Auswertungszeitraum kann beliebig eingeschränkt werden. Ausserdem können Sie sich neben den aktiven Jobs auch alle Jobs (inkl. inaktiver) anzeigen lassen. Dazu deselektieren Sie einfach das Kästchen "Nur aktive".

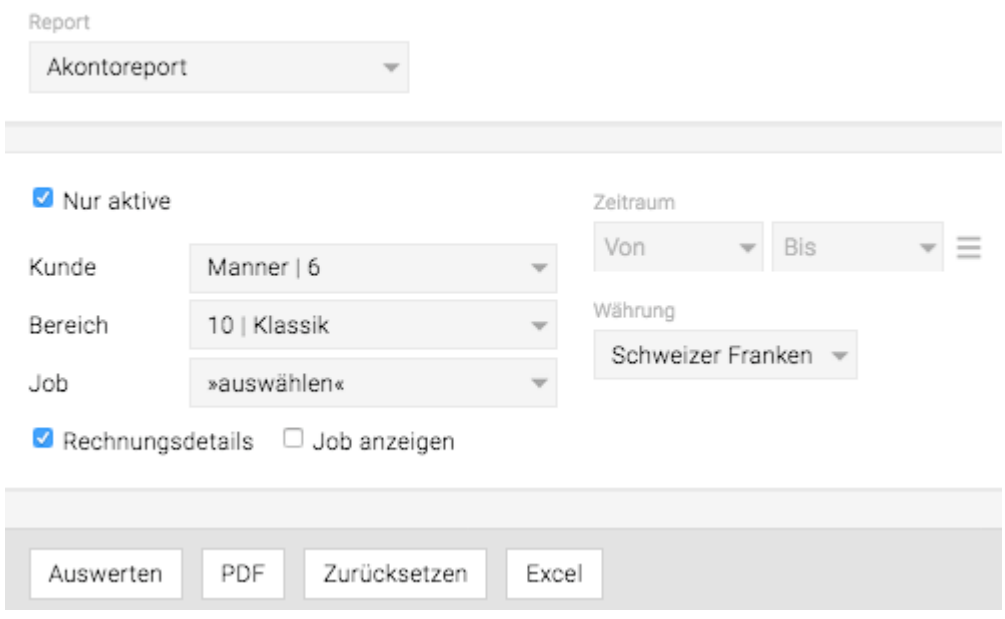

Nachdem Sie die Auswahl angepasst haben, können Sie noch entscheiden, ob Ihnen der Report als Excel Datei, PDF Drucken oder HTML Auswerten zur Verfügung stehen soll.

Datum 24. Mai 2018 Kunde Josef Manner & Comp AG Bereich Klassik Kosten in CHF exkl. MWST

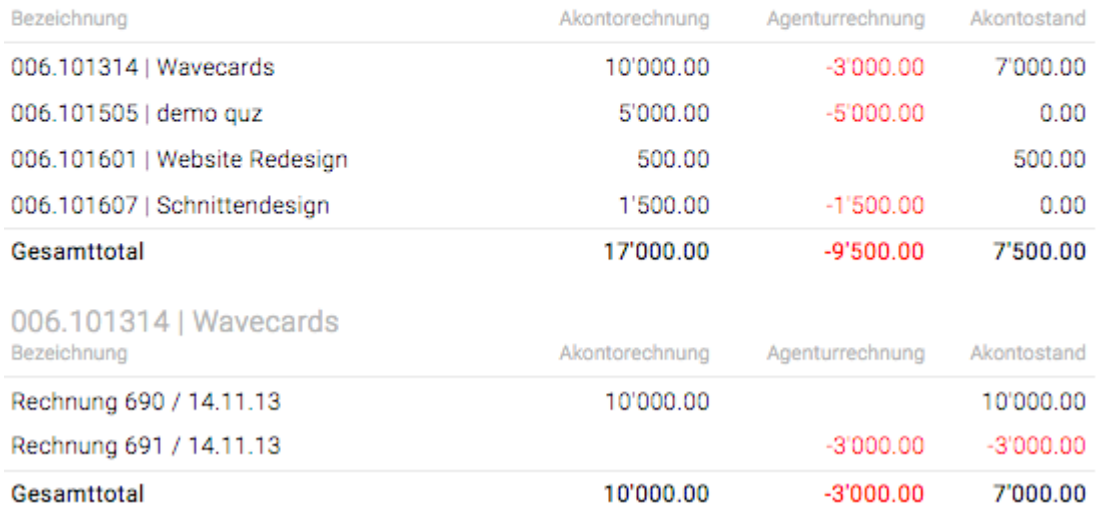

'HU`

Þ

#### **Nicht zugeteilte Rechnungen**

Die TEAMBOX ermöglicht Ihnen, alle Rechnungen vor zu erfassen und diese erst in einem zweiten Schritt dem Job zuzuordnen. Damit keine Rechnung "verloren" geht, zeigt dieser Report sämtliche noch nicht zugeteilten Rechnungen.

Wählen Sie den 'Zeitraum' aus und klicken auf 'Auswerten', um die Liste zu generieren.

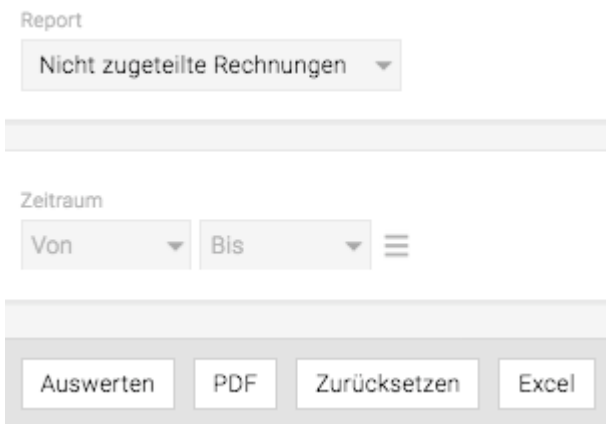

Es gibt die Möglichkeit sich diese Liste als Excel, PDF anzeigen zu lassen.

### **Debitorenliste**

Hier ist auf einen Blick die Anzahl und Summe sämtlicher ausgestellter Agenturrechnungen entweder in der Monats- oder in der Jahresübersicht ersichtlich.

Bei Auswahl 'ab Monat' und erscheint eine **Auflistung aller Agenturrechnungen** im ausgewählten Monat inklusive der **separat ausgewiesenen Akontorechnungen**. Bei der '**Jahresliste**' die mit dem ausgewählten Monat beginnt 'ab Monat' erhalten Sie **pro Kunde** und Monat die jeweilige **Summe** angezeigt.

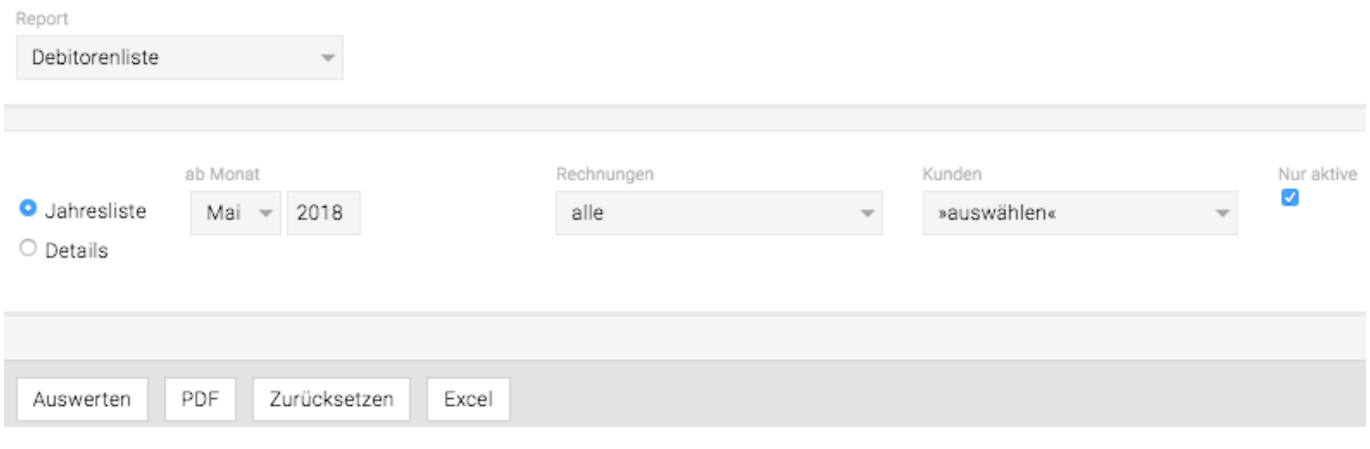

### **Jobbewertung**

Dieser Report dient berechtigten Usern als Bewertungsinstrument für den Jahresabschluss. Wählen Sie innerhalb des 'Budgetjahr' aus, auf welcher Ebene 'Kunde', 'Bereich' oder 'Job' Sie auswerten wollen. Bestimmen Sie zudem die 'Zeitperiode' und welchen 'Jobstatus' Sie bewerten wollen. Geben Sie als letztes die 'Gewichtung' in % ein (Bewertung zu "Herstellkosten' – d.h. ohne Gewinnmarge = ,interner' Stundenansatz) zu der der interne Aufwand berechnet werden soll.

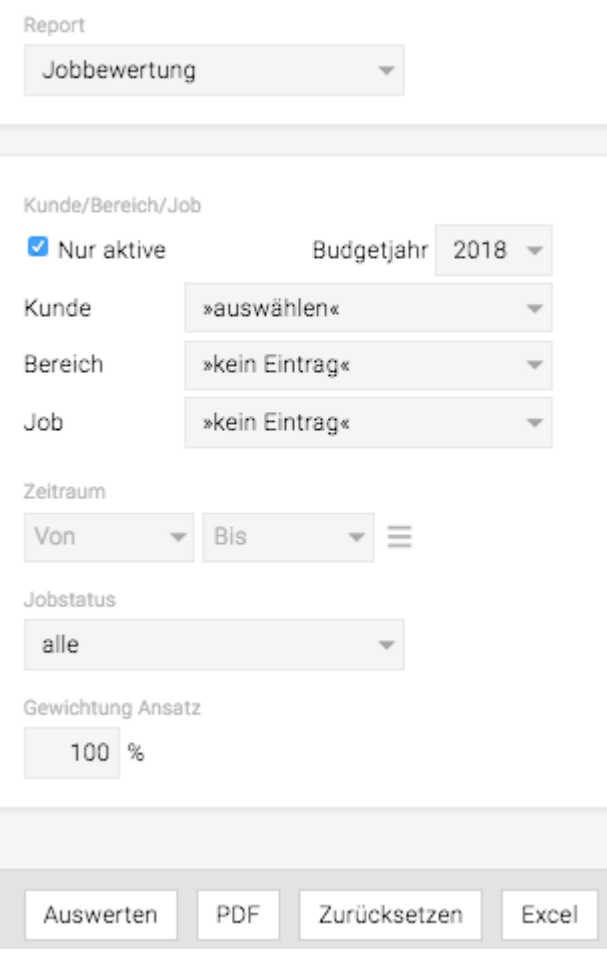

Die Auswertung stellt den ,Total Aufwand' dem Ertrag der genehmigten KVs gegenüber und zeigt Ihnen unter 'Überschuss/Unterdeckung' die Differenz als absoluten Betrag und '%'. Unter 'Effektiv' sehen Sie den effektiv abgerechneten Betrag, das ist jener, der auch bereits in Rechnung gestellt wurde. Der Differenzbetrag zwischen ,Total Aufwand' und ,Effektiv' wird nun unter ,Gewinn/Verlust' ausgewiesen. Ist der Betrag rot, haben Sie noch nicht alles oder nicht genug abgerechnet, ein schwarzer Betrag weist einen Gewinn aus.

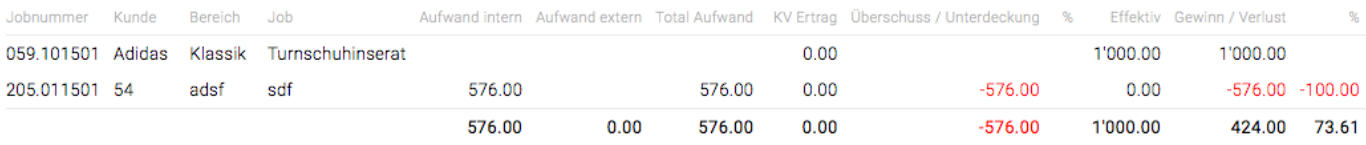

## **Forecast**

Die TEAMBOX Funktion , Forecast' hilft bei der Planung und Kontrolle des Incomes. So kann am Beginn des Jahres eine erste Incomeplanung erstellt und diese dann im Laufe des Jahres durch die Erstellung neuer Versionen beliebig oft verfeinert werden. Das einfache Umschalten zwischen Forecast und IST-Daten ermöglicht ein rasches Controlling der Planung.

**Erstellung von Forecasts** Im Modul 'FINANZEN' wird der Menüpunkt "Forecast" ausgewählt. Im Forecast wird wie folgt vorgegangen:

- in der Button-Leiste auf 'Neuer Forecast' klicken und unter 'Jahr' das gewünschte Kalenderjahr auswählen. Standardmässig wird hier das laufende Jahr vorgeschlagen.
- Unter .Ab Monat' wird festgelegt, ab welchem Monat geplant werden soll. Das ist dann hilfreich, wenn während des Jahres ein Forecast erstellt werden soll. Für die Monate davor können dann die Ist-Werte angezeigt werden.
- Im Standard werden Forecasts mit dem Jahr und dem Monat bezeichnet, ab dem diese erstellt wurden. Der ,Kommentar' ist eine Ergänzung dazu und hilft dabei, unterschiedliche Versionen besser zu unterscheiden.
- Die Funktion der Checkbox , Diesen Forecast als Basis verwenden' (und Notizen übernehmen) wird weiter unten beschrieben.
- Nun kann mit der Erstellung des Forecast gestartet werden dazu werden einfach für jeden Kunden die erwarteten monatlichen Umsätze eingegeben.
- Wenn die Eingaben beendet sind und der Forecast nicht mehr geändert werden soll, wird unten auf 'Definitiv' geklickt. Zu beachten ist, dass 'definitive' Forecast nicht mehr geändert werden können.

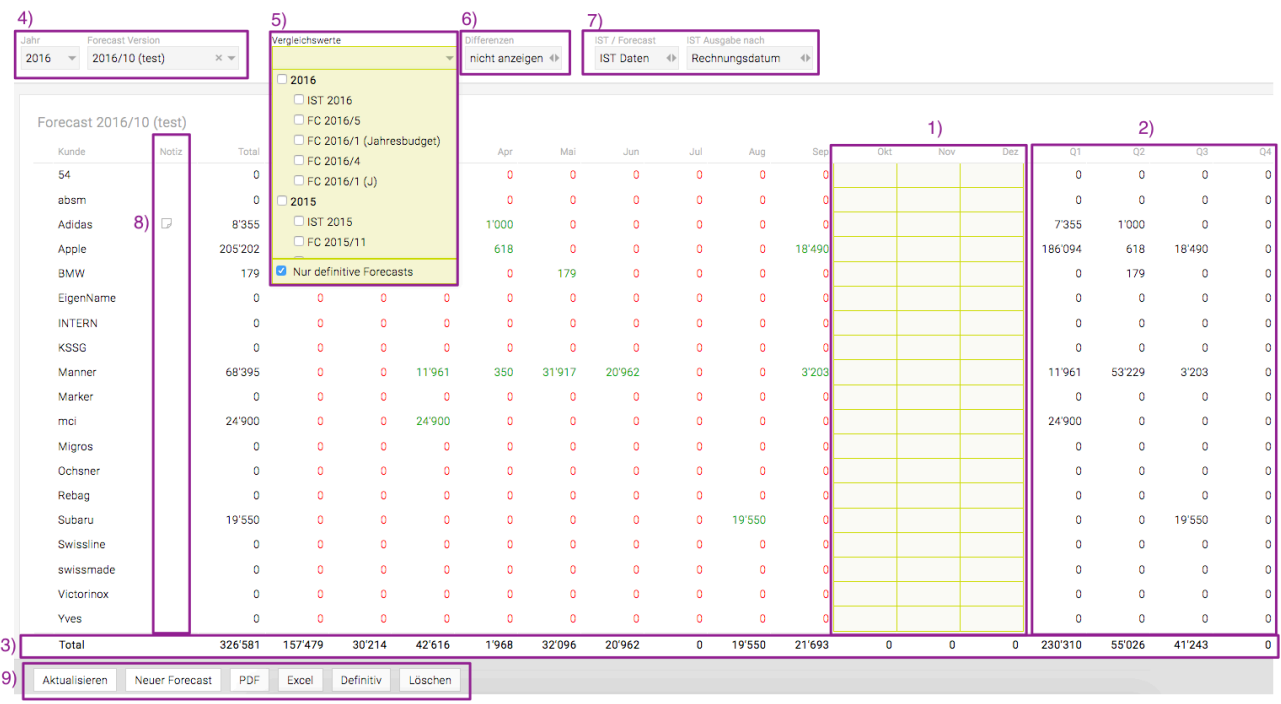

1) **Jan-Dez**: Hier können für jeden Kunden die erwarteten monatlichen Umsätze eingegeben werden. Pro Kunde kann detailliert nach Bereichen geplant werden. Näheres dazu befindet sich weiter unten unter "Detaillierte Umsatzeingabe".

Forecast 2016/10 (test)

2) **Q1-Q4**: Schon während der Eingabe können rechts die geplanten Kundenumsätze pro Quartal und Jahr abgelesen werden.

2.1) **Spalte Rest-Jahr**: In dieser Spalte wird die Summe der Monate die bearbeitet werden ausgegeben. (im Screenshot nicht abgebildet)

3) **Total**: Am unteren Rand des Fensters ist die Summe für jeden Monat, jedes Quartal sowie die Summe über das gesamte Jahr ersichtlich.

4) **Jahr**: Hier wird das gewünschte Jahr ausgewählt, für das ein Forecast angezeigt werden soll. **Forecast Version**: Hier können Sie aus allen Forecastversionen des jeweiligen Jahrs wählen.

5) **Vergleichswerte**: Hier können andere Forecast Versionen ausgewählt werden, die als Vergleichswerte in separaten Zeilen angezeigt werden sollen. Bei aktivieren der Checkbox "Nur definitive Forecasts" werden nur jene im Drop-Down Menü angezeigt.

Wurden mehrere Vergleichswerte ausgewählt können diese mit dem [+][-] Symbol ein-/ausgeblendet werden.

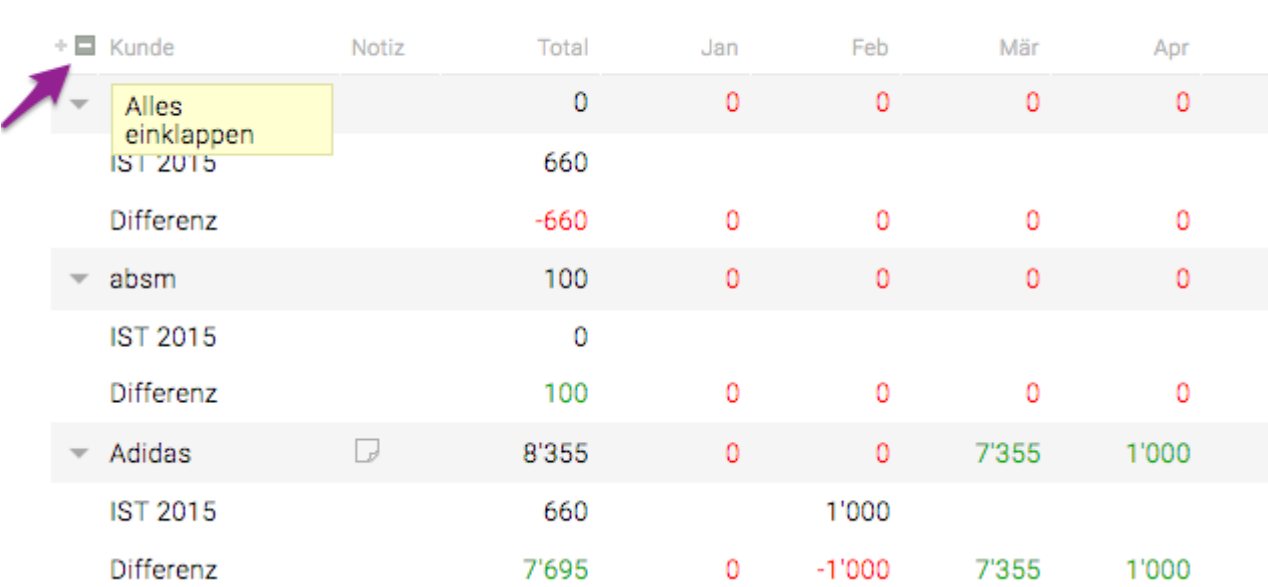

6) **Differenzen**: Werden Vergleichswerte (zB.: IST) eingeblendet, kann auch die Differenz zum Forecast als zusätzliche Zeile angezeigt werden (siehe Screenshot bei Punkt 5).

7) **IST / Forecast**: Hier kann zwischen 'Forecast' und 'IST Daten' umgeschalten werden. Dies gilt für jene Monate, die vor dem Planungsstart des angezeigten Forecasts liegen. **IST Ausgabe nach**: Hier kann ausgewählt werden, ob die IST Daten im Monat der Leistung ('Leistungserbringung') oder im Monat der Rechnung ('Rechnungsdatum') ausgegeben werden sollen.

7.1) Weitere Filteroptionen (nicht im Screenshot zu sehen):

**Mandant**: Wenn Sie Mandanten verwenden, dann kann nach diesen gefiltert werden **Beliebiger Verantwortlicher**: Mit dem Filter "Beliebiger Verantwortlicher" kann der Forecast auf Jobs eingeschränkt werden, bei denen bestimmte Mitarbeiter als Verantwortliche hinterlegt wurden. **Leere Einträge**: Mit der Filteroption "Leere Einträge" können Kunden ohne Forecast-relevante Daten auf Wunsch ausgeblendet werden.

8) **Spalte Notiz**: pro Kunde oder Bereich können Notizen zum Forecast hinterlegt werden. Die Notizen werden über ein Icon symbolisiert und können auf Klick und Mouseover gelesen werden. Wenn es Notizen auf untergeordneten Ebenen gibt dann wird dies symbolisiert dargestellt.

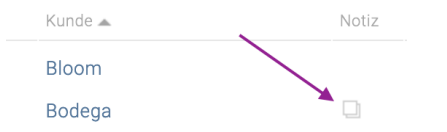

#### 9) **Button-Leiste**:

- Aktualisieren: Aktualisiert die Ansicht, z.B. nach einer Änderung im Filter
- Neuer Forecast: Ein neuer Forecast wird erstellt
- PDF: Die angezeigten Daten können als PDF exportiert werden (Forecast und eingeblendete Vergleichswerte).
- Excel: Die angezeigten Daten können als Excel exportiert werden (Forecast und eingeblendete Vergleichswerte).
- Bestätigen: Siehe weiter unten bei "Optional", "Bestätigungsworkflow"
- Definitiv: Wenn ein Forecast nicht mehr geändert werden soll wird er hiermit 'Definitiv' gesetzt und kann somit nicht mehr geändert werden. Mit der Checkbox "Aktuelle Ist Werte übernehmen" können diese beim definitiv setzen noch einmal in den Forecast übernommen werden.
- Löschen: Löscht den gesamten Forecast

10) **Sortieroptionen**: Im Standard wird der Forecast immer nach Kunden sortiert. Alternativ kann nach "Total" sortiert werden, indem auf den Spaltentitel geklickt wird. Wird ein zweites Mal auf den Spaltentitel geklickt, kann zwischen auf- und absteigender Sortierung gewechselt werden.

#### **Detaillierte Umsatzeingabe**

Pro Kunde kann detailliert nach Bereichen/Jobs geplant werden. D.h. die Forecast Zahlen der Bereiche werden automatisch auf den Kunden aufsummiert. Die Eingabe der Details ist optional.

#### **Info, wer wann einen Wert zuletzt bearbeitet hat**

Zur besseren Nachvollziehbarkeit von Änderungen kann bei jeder manuell erfassten Zahl im Forecast angezeigt werden, wer diese Zahl zuletzt geändert hat. Sowohl die Person als auch das Datum werden als Tooltip angezeigt, sobald mit der Maus über die Zahl gefahren wird.

Mit einem Klick auf den Kundennamen kann in den Bereich bzw. mit einem weiteren Klick auf dem Bereich kann in den Job gewechselt werden. Die hier eingegeben Werte summieren sich auf den Kunden in den Ebenen auf = Job -> Bereich -> Kunde. Wurde demnach bei der Job Ebene ein Umsatz eingegeben kann dieser nur dort geändert werden und nicht in der Bereich Ebene.

Tipp: Jobs sind mit Joblinks versehen: Ein Klick auf eine Jobbezeichnung öffnet den Job in der Jobübersicht, via Rechtsklick kann z. B. auch direkt ins Controlling oder die Leistungserfassung dieses Jobs gewechselt werden.

#### **Beispiel:**

Im folgenden Beispiel wurde ein Umsatz von 1'000 in der Job Ebene eingegeben und mit dem Klick auf

den Kundennamen wird wieder zurück in den Bereich gegangen. Die eingegebenen Werte werden hier grau dargestellt und ein Tooltop weist daraufhin dass die Beträge in einer unteren Ebene erfasst wurden. Mit einem Klick auf das 'X' erscheint wieder die gesamte Kundenübersicht.

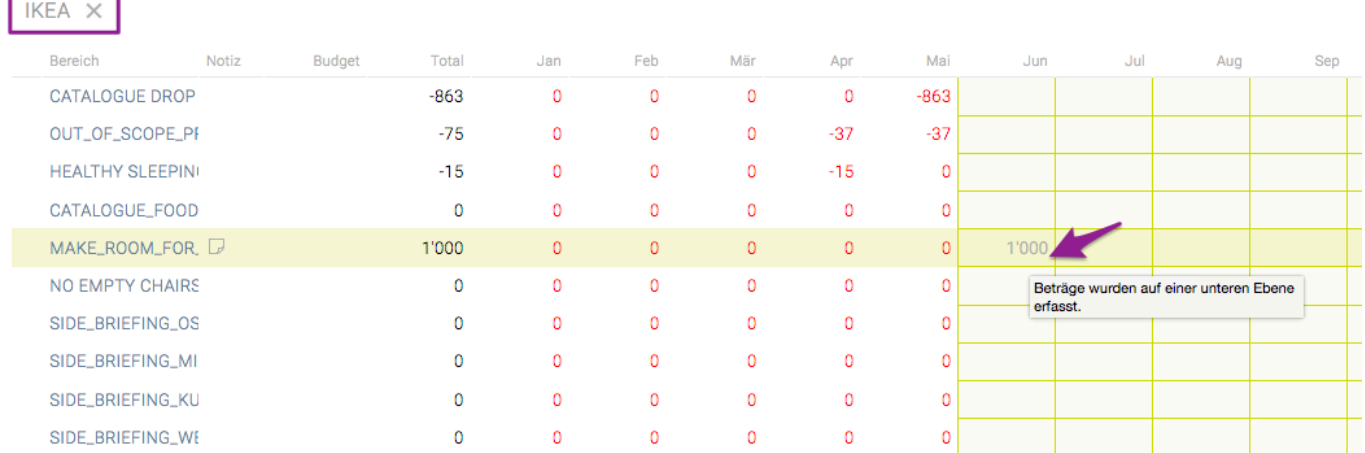

Tipp: In den Eingabefeldern lässt sich wie im Excel navigieren.

Shift-Enter = eine Zelle nach oben Shift-Tab = eine Zelle nach links Tab = eine Zelle nach rechts

#### **Forecast auf Basis bestehender Werte erstellen**

Soll während des Jahres ein neuer Forecast erstellt werden, kann dies auf Basis einer bestehenden Version erfolgen. Die Vorgangsweise ist wie folgt:

- Im Filter jene Version auswählen, die als Basis für den neuen Forecast dienen soll.
- Nach Klick auf , Neuer Forecast' wird der Start des Planungszeitraums ausgewählt und ggf. ein Kommentar vergeben. Die Checkbox ,Diesen Forecast als Basis verwenden' muss selektiert werden.
- Nun kann auch die Checkbox "Notizen übernehmen" aktiviert werden.
- Im nächsten Schritt können nun die vorgeschlagenen Werte nach eigenen Wünschen angepasst werden. Dies ist natürlich erst ab dem Monat möglich, mit dem die Planung startet.
- Die Anzeige der 'IST Daten' kann im Filter ausgewählt werden. Bei grün dargestellten Werten wurde der Forecast übertroffen, rote Werte hingegen liegen unter der ursprünglichen Planung.

Tipp: Bei Mouseover über einen Wert wird der jeweilige Forecast-Wert in einem Tooltip angezeigt.

#### **Vergleich mit anderen Forecasts oder mit IST Daten**

Für Vergleiche mit anderen Forecasts oder auch mit IST Daten können diese in gesonderten Zeilen ausgegeben werden. Dies kann unter anderem dann hilfreich sein, wenn die Planung für das aktuelle Jahr auf Basis der IST Zahlen des Vorjahres vorgenommen werden soll.

### **Optional:**

Bei Interesse, wenden Sie sich bitte an support@teambox.eu.

#### **Forecast nur auf Jobebene**

Auf Wunsch kann konfiguriert werden, dass der Forecast nur auf Jobebene möglich ist. Ist der Konfigwert aktiv, gibt es eine neue Berechtigung "Forecast aller Jobverantwortlichen" die gesetzt werden kann.

#### **Spalte zum Auswerten von Forecast Beträgen im Controlling**

Auf Wunsch kann konfiguriert werden, dass im Controlling der Forecast als Spalte angezeigt wird. Zusätzlich werden auch die Forecastwerte auf die Monate aufgeteilt dargestellt (Monatsspalte).

#### **Spalte Budget**

Auf Wunsch ist es Möglich eine Spalte 'Budget' einzublenden. In dieser Spalte wird das in der TEAMBOX unter "Budget" hinterlegte Agenturbudget eines Kunden des aktuellen Jahres angezeigt. Der Budgetbetrag wird im Vergleich mit dem Total Forecast eingefärbt (Forecast > Budget: grün, Forecast < Budget: rot).

#### **Bestätigungsworkflow**

Neue Forecast Versionen können von den Mitarbeitenden bearbeitet werden, der Zugriff ist dabei auf die Kunden beschränkt die sie durch ihre Funktion sehen dürfen. Sobald die Version vom User "bestätigt" wurde, hat er nur mehr lesenden Zugriff darauf.

Mit einem Klick auf den Button 'Bestätigt' kann der Forecast nicht mehr von dem Mitarbeitenden bearbeitet werden und eine Meldung generiert werden. Der Meldungsempfänger kann, wenn die entsprechende Berechtigung gesetzt ist, den Forecast 'Definitiv' setzen. Eine weitere Bearbeitung ist nun nicht mehr möglich.\*

Bei jeder Forecast Version wird angezeigt, welche User die Version bereits bestätigt haben.

#### **Zurücksetzen der Bestätigung eines Forecasts**

Benutzer mit der Berechtigung "Forecast zurücksetzen" können die Bestätigungen eines Forecasts widerrufen, solange dieser noch nicht definitiv gesetzt wurde. Benutzer mit dieser Berechtigung können auch die Bestätigung anderer Benutzer zurücksetzen.

#### **Teams**

Teams sind Zusammenstellungen von Mitarbeitern die in der Admin festgelegt werden. Mehr Informationen zu Teams befinden sich [hier](#page-630-0).

#### **Zusätzliche Vergleichswerte im Forecast**

Es können beliebige Controlling-Spalten als Vergleichswerte im Forecast eingerichtet werden.

#### **Forecast nicht durch IST-Werte ersetzen**

Wird ein neuer Forecast auf Basis eines bestehenden Forecasts erstellt, können für vergangene Monate die manuell erfassten Forecast-Werte verwendet werden. Standardmässig werden wie bisher die tatsächlichen IST-Werte verwendet.

#### **Neue Spalte "KV offen"**

Der Forecast kann um die neue Spalte "KV offen" ergänzt werden. Sie zeigt direkt neben der "Notiz"- Spalte die Summe der genehmigten aber noch nicht verrechneten Kostenvoranschläge an.

### <span id="page-630-0"></span>**Teams**

### **Teams**

Teams sind Zusammenstellungen von Mitarbeitern die in der Admin festgelegt werden.

• Teams werden in der Administration unter Einstellungen ("Teams") erfasst.

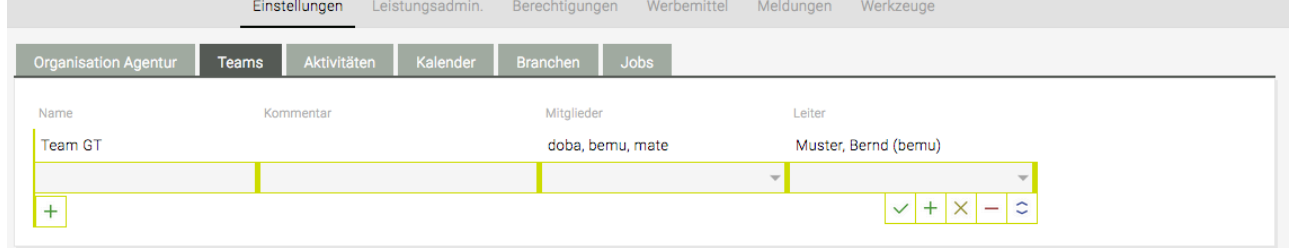

- Ein Team hat mehrere Mitarbeiter als Team Mitglieder zugeordnet und eine/n Teamleiter/in.
- Jeder Kunden kann mehreren Team zugeordnet werden (eigenes Feld in den Adressen).
- Die Berechtigung "Forecast aller Teams" ermöglicht es in einem Forecast alle Kunden zu sehen. Ist diese Berechtigung nicht gesetzt, können nur die Kunden des eigenen Teams angezeigt werden.

Wie beim Bestätigungsworkflow kann auch hier ein Forecast nach dem Erstellen mit dem Button 'Bestätigt' weiter gegeben werden. Beispiel:

- Neuen Forecast erstellen
- Button 'Bestätigen' Meldung an: ,Teamleiter' ist vorausgewählt, es ist auch möglich jemand anderen eine Meldung zu schicken. Wird das Feld "Meldung an" leer gelassen, erhält jeder wie im Meldefilter (Forecast) eingestellt wurde eine Nachricht.
- In der Überschrift beim Forecast steht nun daneben von wem es bestätigt wurde, es ist jemand nicht zu sehen wenn die entsprechende Berechtigung nicht vergeben wurde.

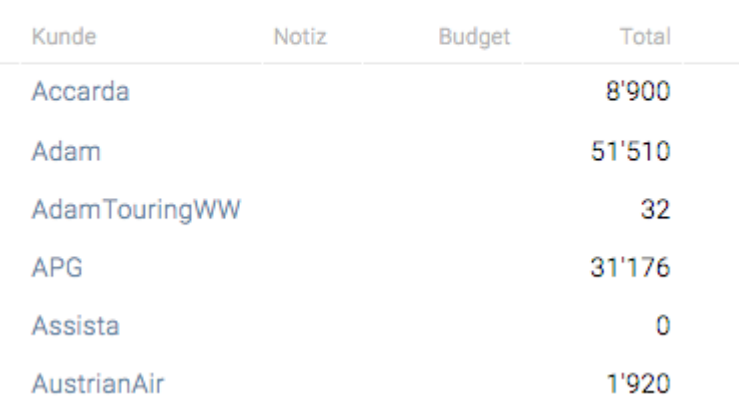

Forecast 2016/10 (Beta-Test), bestätigt von: intevo

• Der Empfänger der Meldung hat dann die Möglichkeit den Forecast auf 'Definitiv' zu setzen.

### Zusätzlich gibt es noch

• im **Controlling** die Möglichkeit mit der Gruppierung "Team" und der Berechtigung "alle Teams"

(Admin > Berechtigung > Finanzen > Controlling) die Kunden der eigenen Teams einzuschränken.

• in der **Mitarbeiterliste** die Möglichkeit sich die Spalte "Teams" und "Teamleiter" einzublenden.

### **Kassenbuch**

Mit der Verwendung dieser Zusatzfunktion (bei Interesse wenden Sie sich bitte an support@teambox.eu) können in der Administration beliebig viele Kassenbücher angelegt werden. Eigene Berechtigungen steuern, ob jemand nur lesen darf, Zahlungen erfassen oder einen Abschluss durchführen kann.

#### **Kassenbücher erstellen**

• Im Modul 'Admin' unter "Einstellungen" können im Tab "Kassenbücher" beliebig viele Kassenbücher angelegt werden

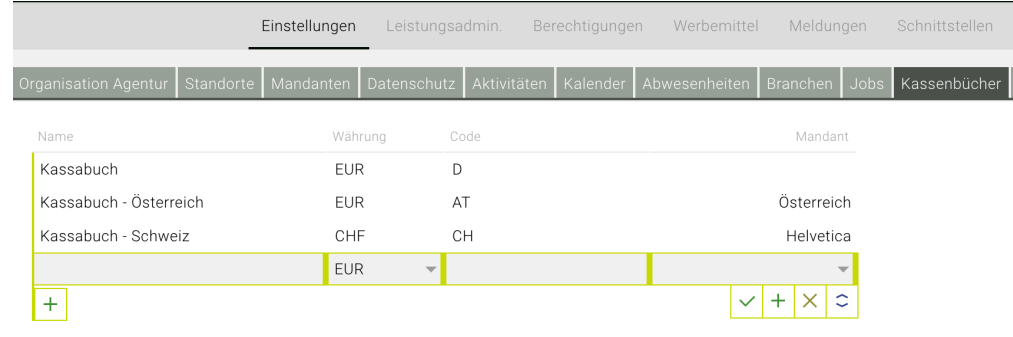

#### **Im Kassenbuch selbst gibt es**

- den Button "Neu" mit dem ein neuer Kassenbucheintrag angelegt werden kann
- mehrere Filtermöglichkeiten (z.B. Status, Abschluss, Von/Bis etc.)
- einen Button "Abschluss" mit dem Monatsabschlüsse erstellt werden können
- mit den Button 'PDF' und 'Excel' die Möglichkeit das Kassenbuch zu exportieren

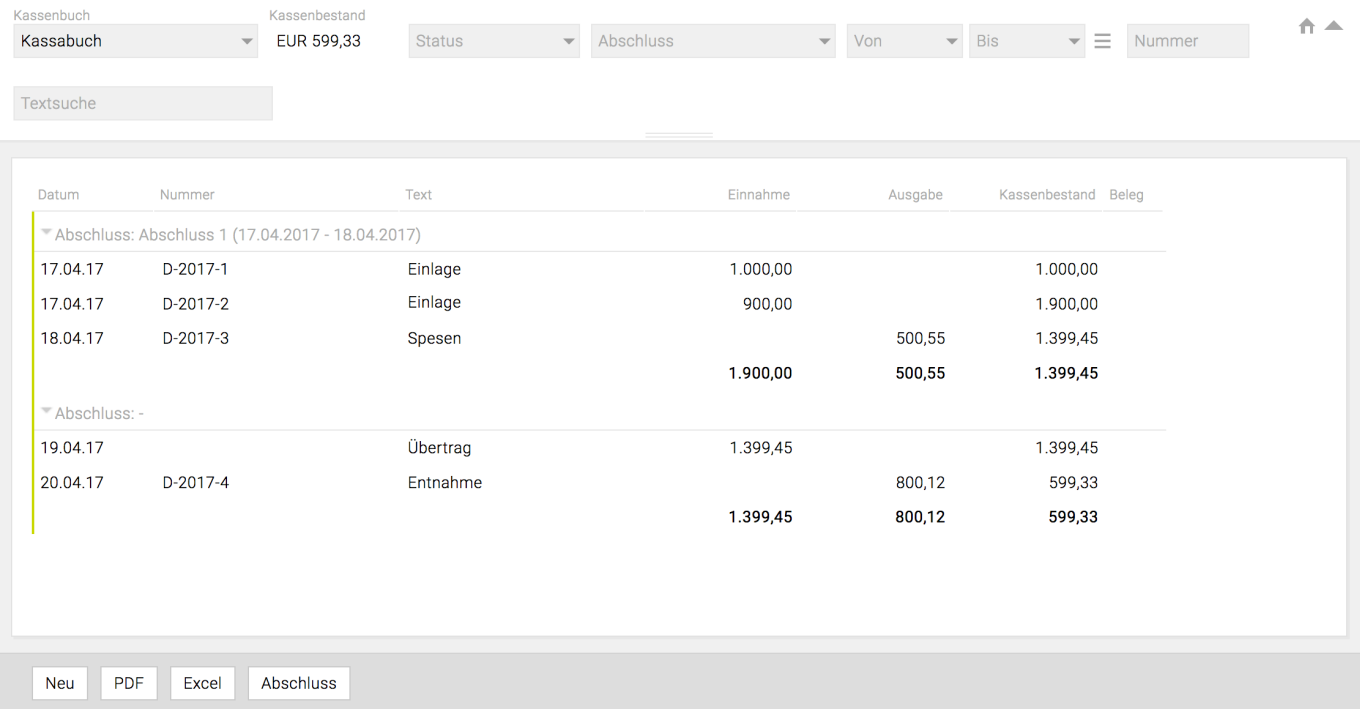

## **Budget**

Um zur Budgetübersicht über die ganze Agentur zu gelangen, wählen Sie oben unter **Ausgewählter Kunde** bitte die **Agentur** (Kundennummer 999) aus.

Die Ansicht kann nach Kostenarten oder Kunden (alle aktiven Kunden) gruppiert werden. Zudem kann zwischen den verschiedenen Währungen gewechselt werden (Das Budget wird in der Währung erstellt, die in den Finanzeinstellungen auf der jeweiligen Ebene festgelegt ist). Mit der Checkbox "Budget Vorjahr", kann die Spalte Budget Vorjahr ein-/ausgeblendet werden.

### **Sie können Ihre Umsatzplanung im Top-Down- oder Bottom-Up-Verfahren eingeben:**

- Top-Down: Definieren Sie zuerst das Gesamtbudget, und brechen Sie es dann auf Kunden, Bereichs- und Jobebene (bzw. einzelne Kostenarten) herunter
- Bottum-Up: Beginnen Sie beispielsweise auf Jobebene und arbeiten Sie sich bis zum Gesamtbudget hoch.

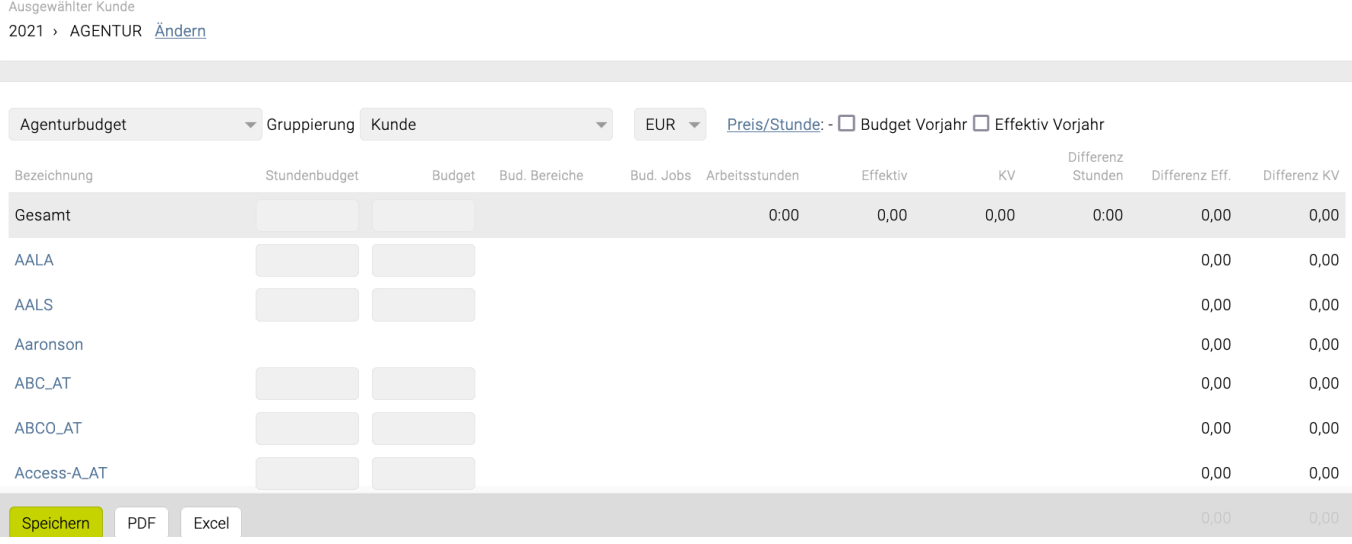

Geben Sie beispielsweise in der Zeile **Gesamt** in der Spalte **Budget** die geplante SOLL-Umsatzsumme des Jahres für Ihre Agentur (Agentur- und Fremdleistungen) ein.

Für das **Budget pro Kunde** geben Sie in der entsprechenden Zeile das Jahresbudget des Kunden für Agentur- und Fremdleistungen ein.

- Mittels Checkbox kann aktiviert werden, ob die Spalte "Budget Vorjahr" angezeigt werden soll oder nicht.
- Mittels Checkbox kann aktiviert werden, ob die Spalte "Effektiv Vorjahr" angezeigt werden soll oder nicht. In dieser Spalte werden die im vorhergehenden Budgetjahr für Effektiv berechneten Beträge ausgegeben.

Mit **Speichern** oder Bestätigen durch die Enter-Taste werden alle Beträge gespeichert. Falls Sie über Budgetzahlen auf Bereichs- oder Jobebene verfügen, können Sie diese auch direkt eingeben (mit Klick auf den jeweiligen Kunden in der Liste oder oben im Filter unter **ausgewählter Kunde** einen Kunden direkt auswählen).

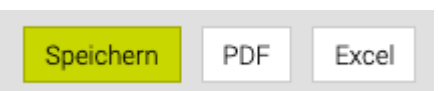

• Mit den Buttons **PDF** und **Excel** können die entsprechenden Dateien exportiert werden.

Natürlich können Sie Ihre Budgetplanung auch für einzelne Kostenarten durchführen – wählen Sie dazu neben **Agenturbudget gruppiert nach** bitte **Kostenarten**.

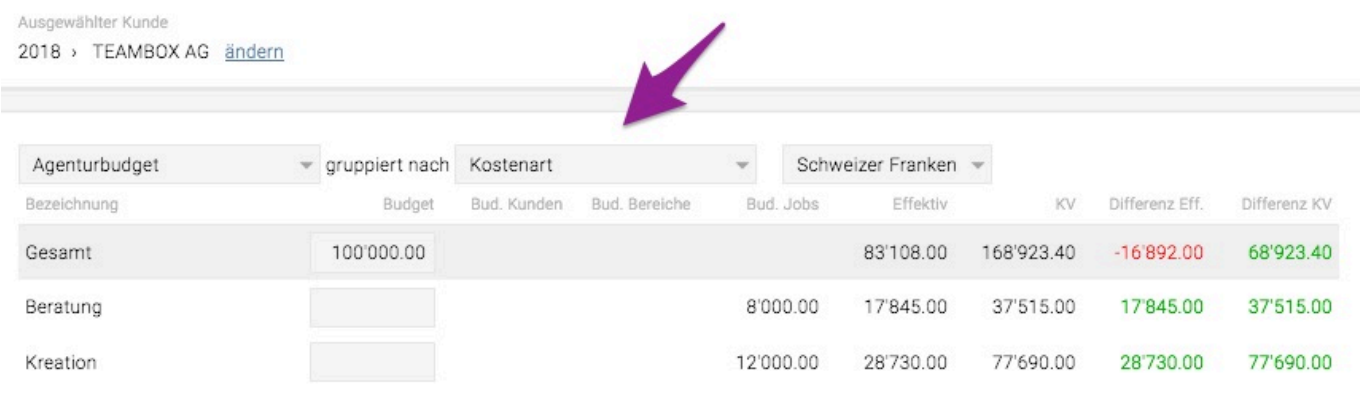

Die **Differenz zu Gesamtbudget** zeigt Ihnen, ob die Summe der erfassten Kundenbudgets höher (negativer Betrag erscheint rot) oder niedriger (Differenzbetrag erscheint grün) als das eingegebene Gesamtbudget ist.

**Gesamtbudget berechnen**: Aktivieren Sie diese Checkbox, welche sich links unten befindet, um das Gesamtbudget automatisch zu berechnen (alle eingegebenen Budgets werden auf das Gesamtbudget aufsummiert).

*Wichtig*: Durch diesen Befehl verändert sich das Feld Gesamt oben. Falls während des Jahres also die Gesamtsumme nicht verändert werden soll, verzichten Sie auf Gesamtbudget berechnen.

#### **Erklärung der weiteren Spalten:**

- **Stundenbudget** wird in den Finanzeinstellungen ein durchschnittlicher Preis pro Stunde hinterlegt (auf allen Ebenen anpassbar), wird aus den eingetragenen Stunden direkt das Budget berechnet.
- **Arbeitsstunden** zeigt die tatsächlich angefallenen Stunden an.
- **Differenz Std**. zeigt die Gegenüberstellung der geplanten Std. zu den tatsächlich angefallenen Std. an.
- **Budget Bereiche** zeigt die Summe der budgetierten Bereiche (falls Sie auf dieser Ebene budgetieren).
- **Budget Jobs** zeigt die Summe der budgetierten Jobs an (falls Sie auf dieser Ebene budgetieren).
- **Budget Summe** summiert die Spalten **Budget** bzw. **Budget Kunden**, **Budget Bereiche** und **Budget Jobs**.
- **Effektiv** zeigt die Summe aller tatsächlich in Rechnung gestellten (definitiven) Rechnungsbeträge (effektiver Agenturertrag).
- **KV**: hier wird die Summe aller genehmigten KVs angezeigt
- **Differenz Eff**.: Differenz zwischen dem effektiv abgerechneten und dem budgetierten Betrag. Ist der Betrag grün, haben Sie mehr verrechnet als budgetiert. Ist der Betrag rot, lief es umgekehrt.
- **Differenz KV**: Differenz zwischen dem veranschlagten, genehmigten KV-Betrag und dem

budgetierten Betrag.

#### **OPTIONAL (nur wenn Ihre TEAMBOX entsprechend konfiguriert ist)**

Es besteht die Möglichkeit statt dem Agenturbudget das Kundenbudget zu erstellen bzw. alternativ beide Budgets zu verwalten (siehe Screenshot weiter unten: Drop-Down "Kundenbuget" und "Agenturbudget").

Folgende Unterschiede ergeben sich dadurch:

- In der Spalte Effektiv werden beim Kundenbudget die effektiven Kosten aus Kundensicht ausgegeben (Verrechnete Agenturleistungen PLUS Fremdrechnungen).
- Die Differenz Eff. wird farblich genau umgekehrt markiert wie bei Agentursicht (d. h. Kostenüberschreitungen sind rot, Kostenunterschreitungen sind grün).

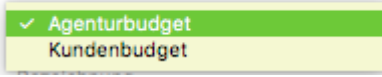

TIPP: Fährt man im Budget mit der Maus über einen Wert in einer Tabellenzeile, sieht man je nach Gruppierung den Spaltentitel und Kundennamen (oder die Bezeichnung) im Tooltip.

• Auf Wunsch kann vom Support konfiguriert werden, dass das Modul "Budget" Mandanten unterstützt. D. h. nach Freischaltung kann ein Mandant ausgewählt werden und die Budgetdaten werden dementsprechend ausgegeben.

Hinweis: Bei Einrichtung muss angegeben werden, auf welchen Mandanten die bestehenden Budgetdaten übertragen werden sollen.

## **FiBu-Schnittstellen**

Mit dem FiBu-Exportmodul für die TEAMBOX können Sie die gewünschten Finanzdaten einfach und schnell aus der TEAMBOX exportieren um sie dann in Ihre Finanzbuchhaltungssoftware zu importieren. In der Standardprogrammierung werden Kreditoren- und Debitoren-Rechnungen im CSV-Format exportiert, was in den meisten Fällen ausreichend ist.

Sollen spezielle Kundenanforderungen abgebildet werden, so bringt eine spezielle FiBu-Schnittstelle Vorteile.

Hier unterstützen wir derzeit folgende FiBu-Programme:

- Abacus
- [Bexio](#page-643-0)
- BMD Export
- BOB Export
- Datev Export
- FreePay Export
- MasterFinanz Export
- RunMyAccounts
- RZL Export
- Sage 50 Export

Sie gelangen über das Modul Finanzen und dort mittels Klick auf "Fibu", zum Fibu-Exportmodul.

Dort finden Sie folgende fünf Reiter: "Rechnung exportieren", "Erlös-/Aufwandskonten", "Kostenstelle", "Steuercodes" "Exportjournal" und "Einstellungen". Nachfolgend werden diese Reiter näher beschrieben.

#### **Rechnung exportieren**

Hier legen Sie fest, welche Rechnungsdaten für welchen Monat exportiert werden sollen.

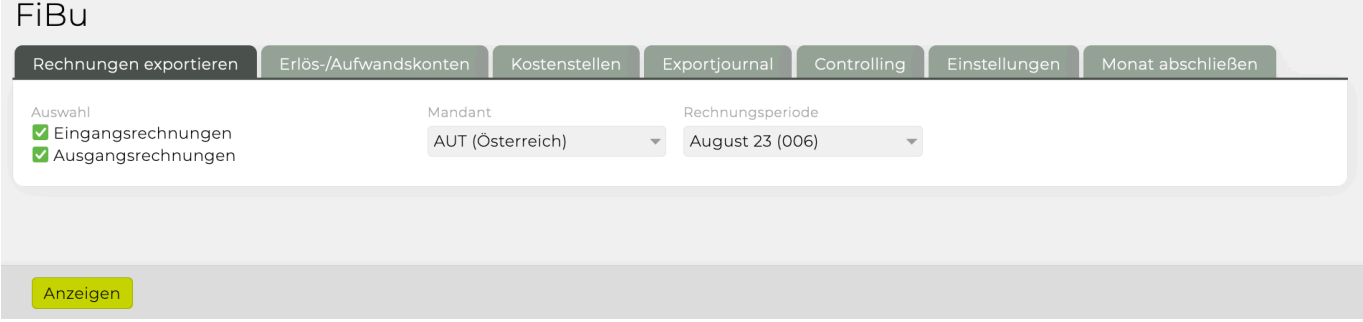

#### **Auswahl**

Durch die Selektion der entsprechenden Checkboxen entscheiden Sie, ob Sie die Ausgangsrechnungen und/oder die Eingangsrechnungen exportieren möchten.

Die Funktionen und Auswahlmöglichkeiten sind von der jeweiligen Schnittstelle abhängig.

#### **Rechnungsperiode**

Wählen Sie zuerst das Monat aus, für das Sie den Export durchführen möchten. In der Auswahlliste finden Sie nur jene Monate in denen auch bereits Rechnungen erfasst wurden. Die Zahl in den

 $min.$ 

Klammern neben dem Monatsnamen zeigt an, wie viele Rechnungen in dem entsprechenden Monat vorhanden sind. Im oben gezeigten Beispiel sind für den Monat April vier Rechnungen erfasst. Bestätigen Sie Ihre Auswahl mittels Klick auf "Anzeigen". Sie erhalten nun eine Vorschau der zu exportierenden Rechnungen. Die Rechnungsnummer ist mit der Originalrechnung verlinkt, so können Sie direkt auf die Rechnungsnummer klicken um die dazugehörigen Rechnungen zu öffnen.

Wenn es sich bei der Rechnung um eine Eingangsrechnung handelt, wird der Lieferantenname fett dargestellt, der Rechnungsempfänger wird optisch nicht hervorgehoben. Die Spalte "Konto" zeigt dann die vordefinierte Kreditorennummer des Lieferanten. Wird in der Spalte eine "0" angezeigt oder bleibt sie leer, dann ist für den Lieferanten keine Kreditorennummer vorhanden oder noch nicht definiert.

Bei Ausgangsrechnungen wird der Rechnungsempfänger fett geschrieben und der Lieferant nicht hervorgehoben. Die Spalte "Konto" zeigt in diesem Fall die eingetragene Debitorennummer des Rechnungsempfängers. Wird eine leere Spalte oder eine "0" ausgewiesen, so wurde die Debitorennummer noch nicht definiert.

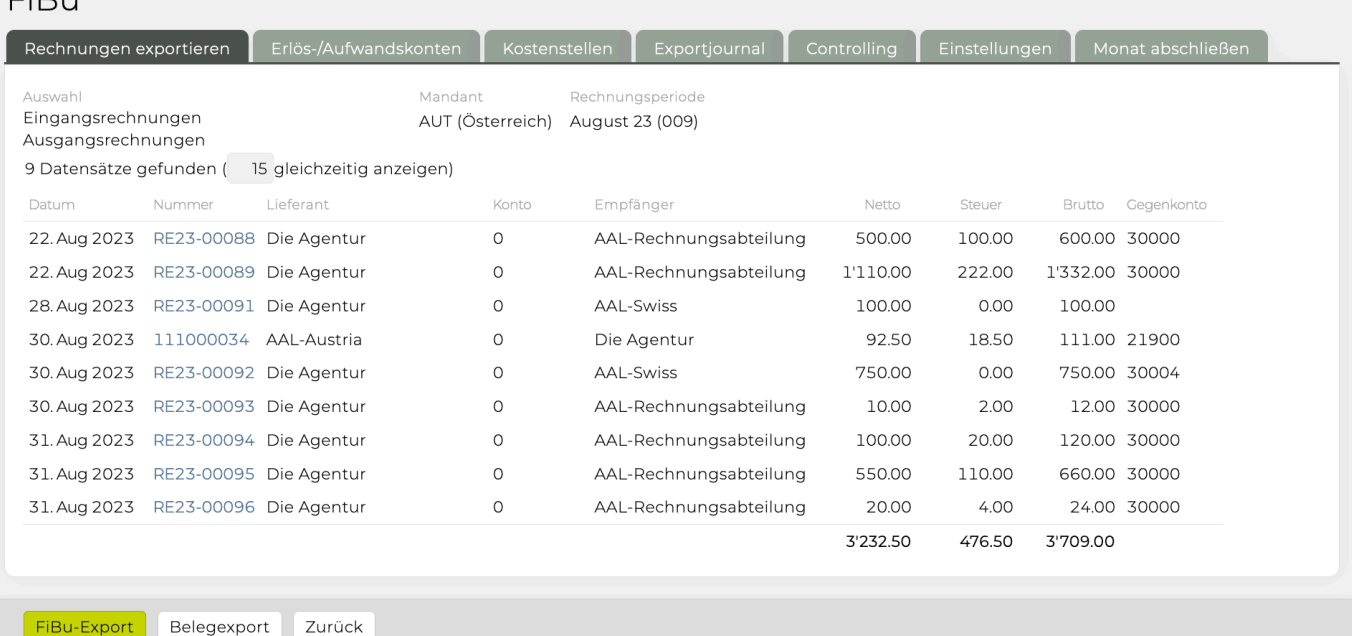

Durch einen Klick auf "FiBu-Export" wird die Exportdatei erzeugt und anschliessend im Browserfenster angezeigt oder direkt am Server gespeichert (Details dazu in "Einstellungen").

Bei Klick auf "Belegexport" wird eine ZIP-Datei mit den gewählten Belegen gespeichert.

Um die Auswahl anzupassen und zur vorherigen Ansicht zurückzukehren, klicken Sie auf "Zurücksetzen".

#### **Erlös-/Aufwandskonten**

*Je nachdem, welche Art bei Ihnen konfiguriert ist, gehen Sie wie folgt vor:*

*1.* In der Rubrik "Erlös-/Aufwandskonten" weisen Sie Ihren Kostenarten die entsprechenden Erlös- bzw. Aufwandskonten zu. Das ist auch für Fremdwährungserlös und Fremdwährungsaufwand möglich.

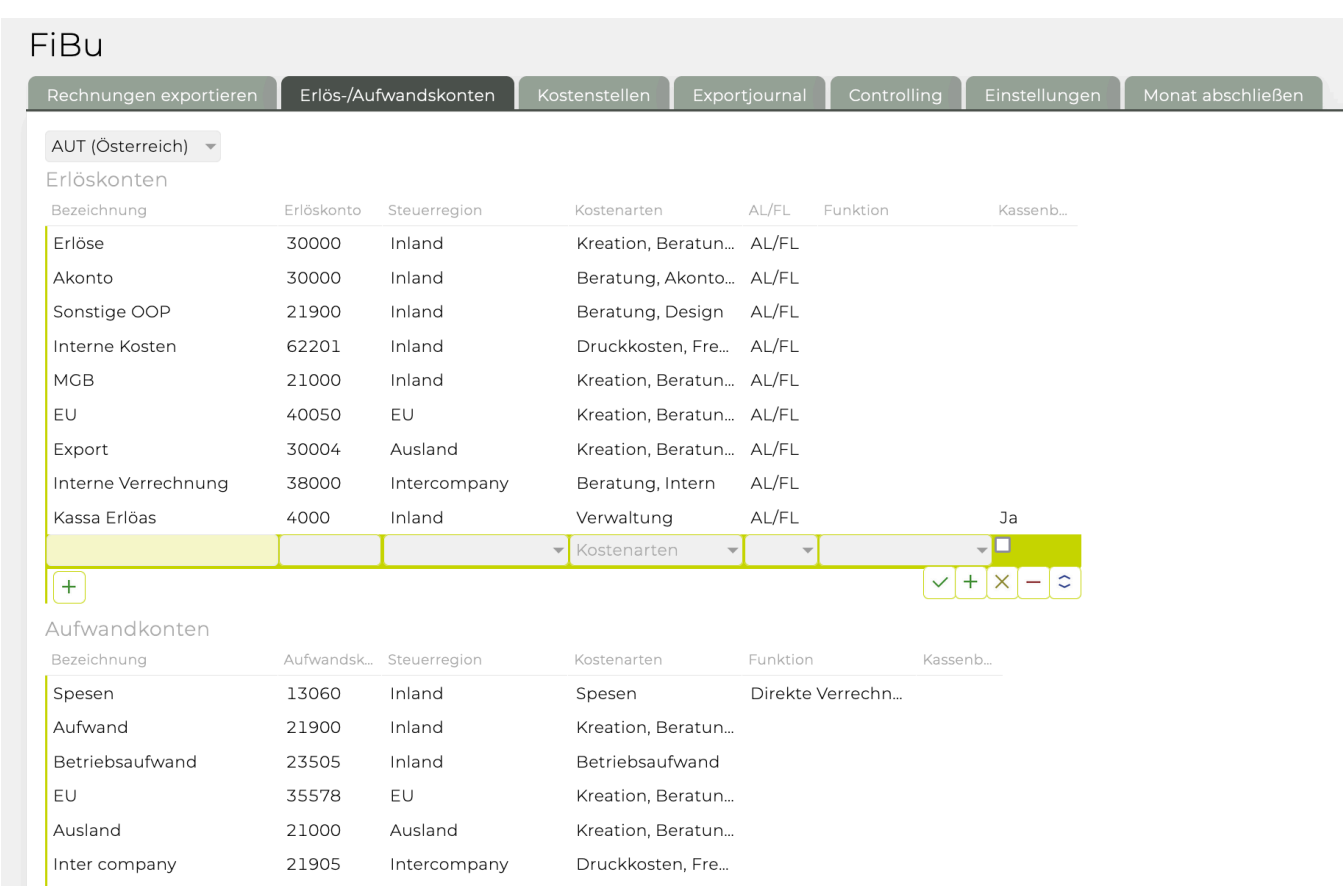

Durch Klick auf die entsprechende Kostenart wird diese aktiv und Sie können die Kontonummern eingeben bzw. später auch wieder bearbeiten. Mittels Klick auf das grüne Häkchen werden die Eingaben bestätigt.

Bitte beachten Sie, dass die Bezeichnung der Kostenart in der TEAMBOX nicht ident mit jener in der Finanzbuchhaltungssoftware sein muss. Entscheidend für eine korrekte Übernahme der Daten ist lediglich die richtige Kontonummer.

2. In der Rubrik "Erlös-/Aufwandskonten" weisen Sie Ihren Erlöskonten und Aufwandskosten eine eigene Bezeichnung, Erlös-/Aufwandskontonummer, Steuerregion und Kostenarten zu.

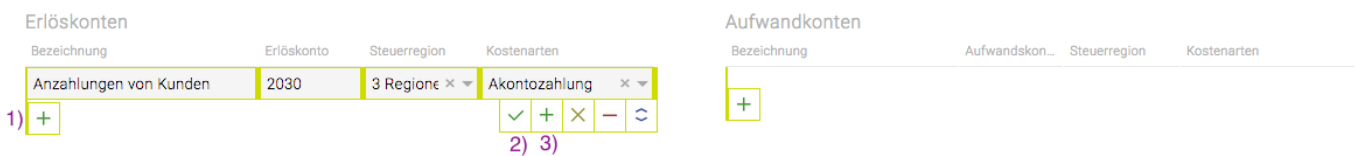

Durch Klick auf das 1) grüne Plus entweder bei Erlöskonten oder bei Aufwandkonten kann ein neues Konto angelegt werden. Mittels Klick auf das 2) grüne Häkchen werden die Eingaben gespeichert, bei Klick auf das 3) kleine grüne Plus wird der Datensatz gespeichert und ein neuer kann angelegt werden.

Beim Erstellen einer Rechnungsposition wird nach Auswahl einer Kostenart automatisch das entsprechende Konto vorgeschlagen bzw. stehen mehrere zur Auswahl wenn mehrere hinterlegt wurden. Dies und auch die Auswahl der MWST wird beim Export automatisch übermittelt.

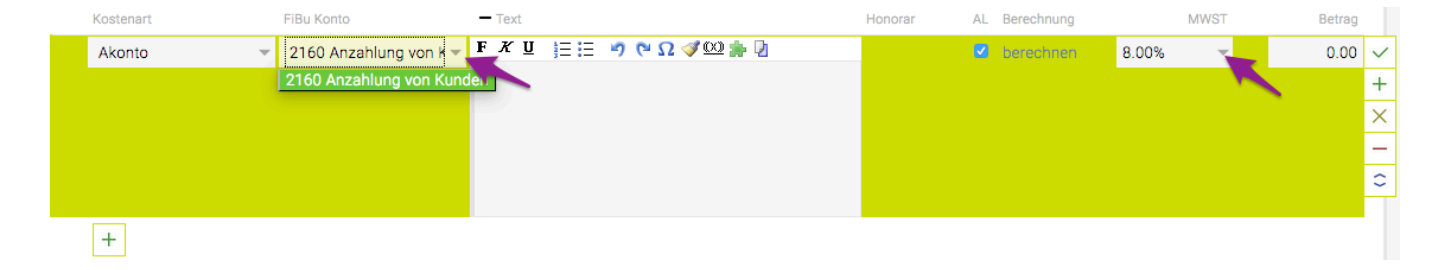

#### **Kostenstelle**

Weisen Sie hier den Kostenarten in der TEAMBOX die entsprechende Kostenstelle zu.

Geben Sie in der Spalte "Kostenstelle Erlös" die Kostenstelle ein, der Erlöse dieser Kostenart zugeordnet werden sollen. In der Spalte rechts davon fügen Sie die Kostenstelle, der ein Aufwand zugeordnet werden soll, ein. Durch Klick auf das grüne Häkchen speichern Sie die Eingaben.

Diese Option steht nicht bei jeder Schnittstelle zur Verfügung und wird daher bei Bedarf für Sie angepasst.

#### **Exportjournal**

Der Reiter "Exportjournal" ermöglicht Ihnen eine Kontrolle der exportierten Rechnungen. Für jede Rechnungsposition wird eine Zeile in der Tabelle erzeugt. Die Vorschau gibt Ihnen nur einen Überblick über die Positionen. Um weitere Details zum Export zu erhalten, ist eine Auswertung mittels PDF oder Excel sinnvoll.

Im Exportjournal kann der Export wieder zurückgesetzt werden.

Der Eintrag im Exportjournal wird somit gelöscht und alle Rechnungen werden wieder für den Export freigegeben.

Im Tab "Exportjournal" einfach den Zeitpunkt des Exports auswählen:

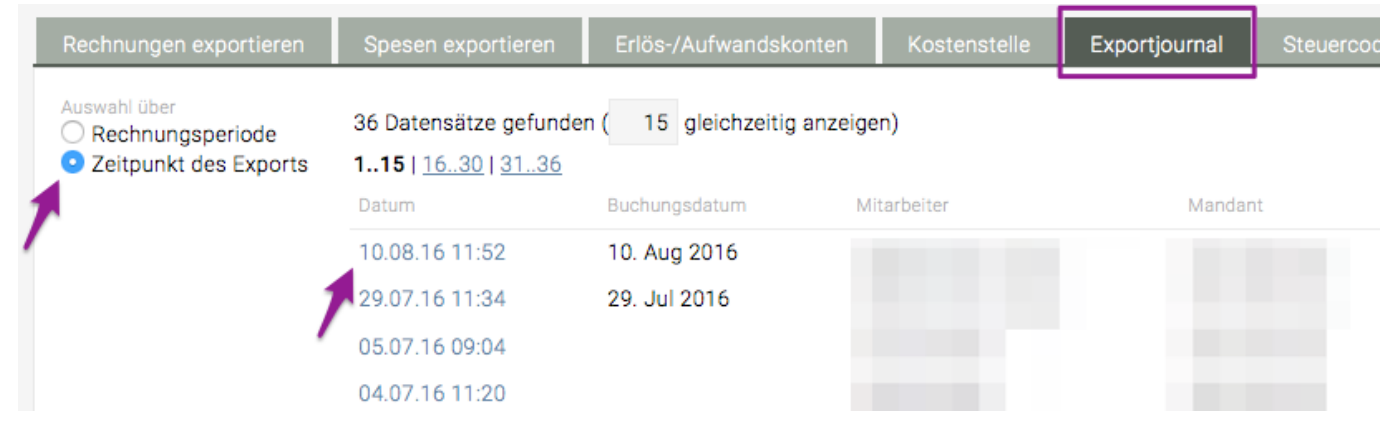

Dann die entsprechenden Rechnungen mit dem Button "Export zurücksetzen" wieder zum Export freigegeben

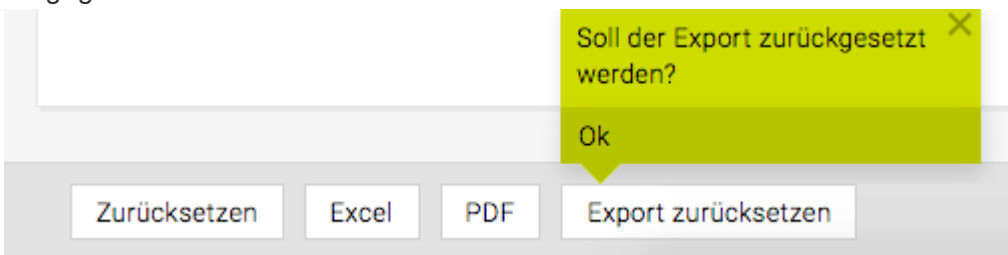

#### **Steuercodes/sätze**

Diese können im Admin Modul hinterlegt werden: [Admin Steuersätze](#page-685-0)

#### **Einstellungen**

Hier können Sie die allgemeinen Einstellungen für das FiBu-Exportmodul festlegen.

#### FiBu

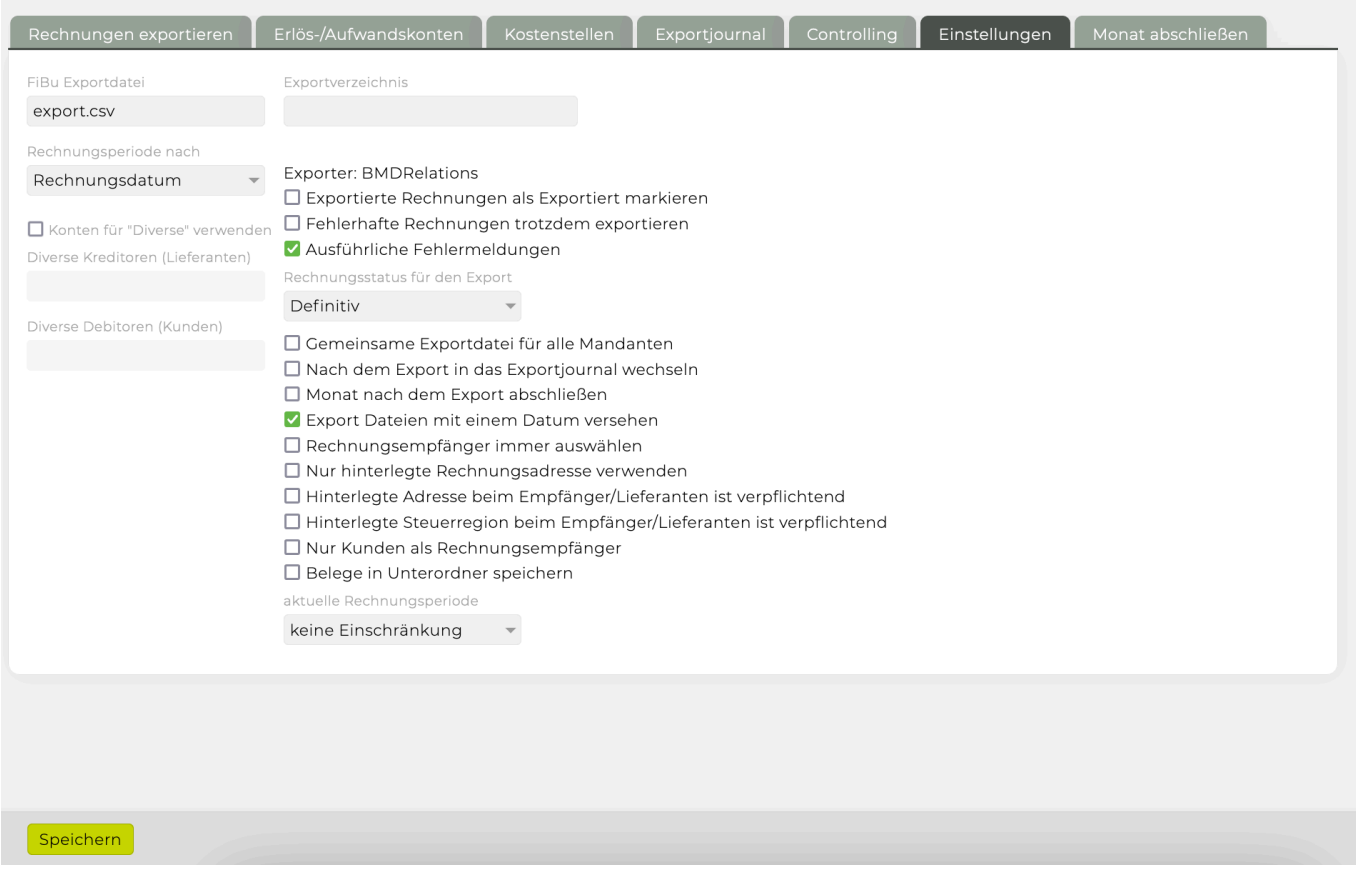

- **Exportdatei**: Hier wird als Standarddateiname "export.csv" vorgeschlagen. Sie können diesen jederzeit ändern, müssen jedoch die Endung ".csv" beibehalten, da sonst die ASCII Datei nicht richtig ausgegeben wird.
- **Exportverzeichnis**: Sie können hier den vollständigen Pfad zu einem Ordner auf Ihrem Server eingeben in dem die Datei abgelegt werden soll. Geben Sie hier keinen Pfad an, wird das Exportverzeichnis im Browserfenster angezeigt.
- **aktuelle Rechnungsperiode**: Rechnungen können nur innerhalb der ausgewählten Periode definitiv gesetzt werden.
- **Rechnungsperiode nach**: Belege können entweder nach Rechnungsdatum oder nach Leistungsdatum gesammelt werden.
- **Konten für "Diverse" verwenden**: Wenn Sie diese Checkbox auswählen, werden für jene Rechnungsadressaten, für die kein Kreditoren- bzw. Debitorenkonto definiert wurde (vgl. "Adressen"), die hier angegebenen Diversen Konten verwendet.
- **Exportierte Rechnungen als Exportiert markieren**: Bei Aktivierung dieser Funktion werden die exportierten Rechnungen auch als exportiert gekennzeichnet. Damit wird verhindert, dass bereits exportierte Rechnungen nochmals exportiert werden.

Sinnvoll ist es daher, zuerst einen Testlauf durchzuführen und erst nach der Kontrolle des Exports einen weiteren Export unter Selektion dieser Checkbox durchzuführen. Um das Exportjournal zu verwenden müssen Sie diese Option bei den Einstellungen auswählen, da nur Rechnungen, die mit 'exportiert' gekennzeichnet sind, im Exportjournal erscheinen.

- **Monat nach dem Export abschliessen**: Das Monat wird nach dem Export abgeschlossen. Rechnungen können vor diesem Monat Definitiv gesetzt werden.
- **Fehlerhafte Rechnungen trotzdem exportieren**: Durch Selektion werden auch fehlerhafte Rechnungen exportiert.

Bitte beachten Sie, dass das zu Problemen beim Import in Ihre Finanzbuchhaltungssoftware führen kann.

- **Ausführliche Fehlermeldungen**: Wenn Sie diese Checkbox aktivieren, erhalten Sie für jede Rechnung, die fehlerhaft ist, eine detaillierte Fehlermeldung. Darin wird angeführt, in welchem Feld sich fehlerhafte Daten befinden.
- **Export Dateien mit einem Datum versehen**: Definieren Sie hier, ob im Dateinamen der Fibu-Exportdatei auch das Datum und die Uhrzeit des Exports eingefügt werden soll.
- **Rechnungsempfänger immer auswählen**: Ein Rechnungsempfänger muss immer ausgewählt werden und mit Daten aus Adressen verknüpft sein.
- **Nur hinterlegte Rechnungsadresse verwenden**: Es kann nur die in den Adressen hinterlegte Rechnungsadresse des Rechnungsempfängers verwendet werden.
- **Nur Kunden als Rechnungsempfänger**: Die Auswahl des Rechnungsempfängers kann auf Kunden beschränkt werden.
- Ist diese Option aktiviert:
- Können in den Finanzeinstellungen unter "Standard-Empfänger" nur Kunden ausgewählt werden.
- Beim Rechnungsempfänger ist ebenfalls die Auswahl auf Kunden beschränkt.

### **Speichern Sie Ihre Eingaben mit 'Speichern'.**

### **Rechnungsperiode manuell abschliessen**

Im Menü FiBU gibt es einen Reiter "Monat abschliessen". Zusätzlich kann konfiguriert werden, ob sich das Abschliessen der Monate auf Ausgangsrechnungen, Eingangsrechnungen oder beides auswirken soll.

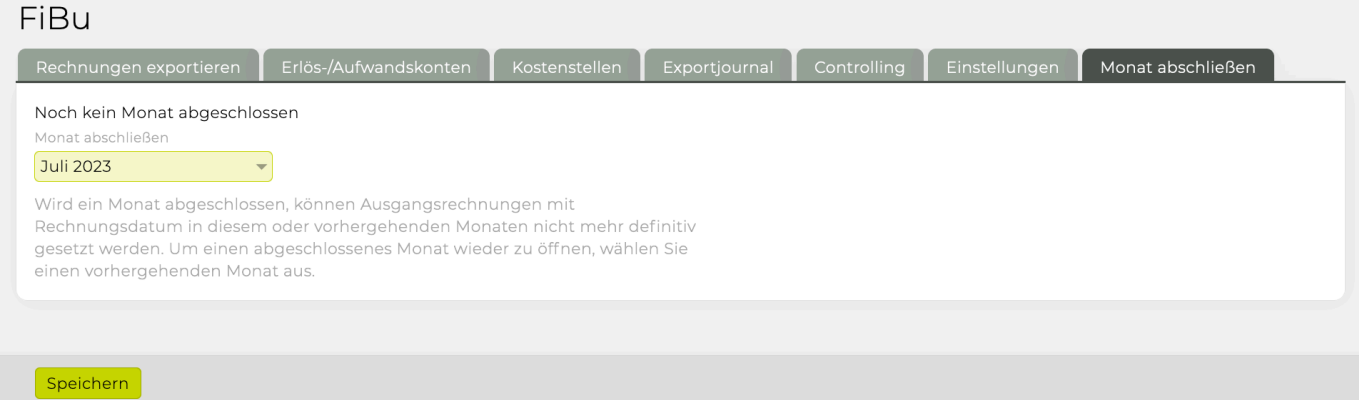

*Anmerkung*: Die Einstellungen sind von der Schnittstelle abhängig und können daher von den beschriebenen Optionen abweichen.

Die Kreditoren- bzw. Debitorenkontonummer kann hinterlegt werden. Sollte hier kein Konto angegeben sein, wird die Rechnung beim Datenexport einem optionalen Diversen Konto zugewiesen (vgl. "Einstellungen").

#### **Erfassen von Debitoren/Kreditnummern**

Das erfassen für die Debitoren bzw. Lieferanten findet in den Adressen statt. Siehe dazu: [Firma](#page-300-0) [erfassen.](#page-300-0)

### **Controlling**

- Rechnungen können statt nach dem Rechnungsdatum nach dem FiBu-Export Datum ausgewertet werden.
- Zeitraumfilter-Modus kann wie folgt geändert werden:
	- Zeitraum (Rechnungsdatum)
	- Zeitraum (Leistungserbringungsdatum)
		- Welcher Modus als Standard voreingestellt ist, wird von folgender Option vorgegeben: FiBu > Einstellungen > Rechnungsperiode nach (siehe weiter oben bei den Einstellungen)

### <span id="page-643-0"></span>**Bexio**

# **Überblick**

- [Einführung](#page-922-0)
- [Einmalig zu Beginn](#page-922-0)
- [Laufende Erfassung](#page-922-0)
- [Synchronisation einer Rechnung](#page-922-0)
- [Synchronisation von Eingangsrechnungen](#page-922-0)
- [Ausstehende und fehlerhafte Synchronisationen](#page-922-0)
- [Abgleich der Zahlungen](#page-922-0)

# **Einführung**

Die Bexio Schnittstelle der TEAMBOX synchronisiert Adressdaten, Eingangs- und Ausgangsrechnung unidirektional von der TEAMBOX nach Bexio.

Die in Bexio bezahlten Rechnungen werden dabei auch in der TEAMBOX automatisch auf bezahlt gesetzt. Der Abgleich der Zahlungen passiert dabei im Standard wöchentlich. Einmalig zu Beginn im Rahmen der Einführung der FiBu-Schnittstelle wird in den Adressen jeweils das entsprechende Debitoren-/Kreditorenkonto hinterlegt und die Steuerregion festgelegt. Mithilfe der Kontonummer erfolgt die Verknüpfung mit den in Bexio erfassten Kontakten.

# **Einmalig zu Beginn**

Im Rahmen der Einführung der FiBu-Schnittstelle wird in den Adressen jeweils das entsprechende Debitoren-/Kreditorenkonto hinterlegt und die Steuerregion festgelegt. Mithilfe der Kontonummer erfolgt die Verknüpfung mit den in Bexio erfassten Kontakten.

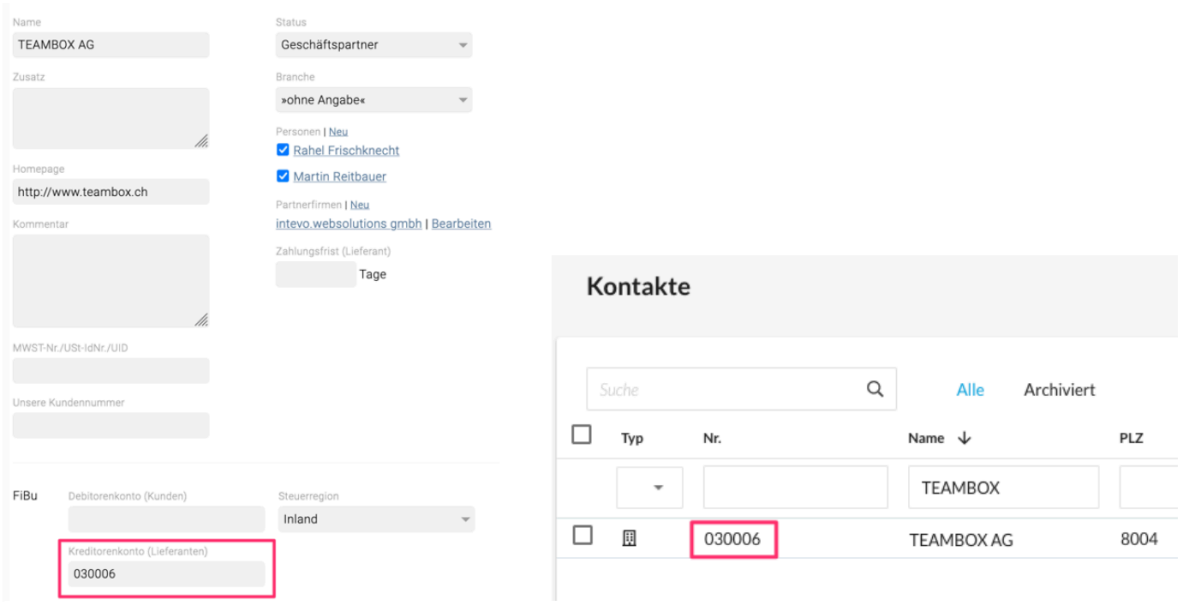

Die Steuerregion legt fest, ob es sich um einen Kunden/Lieferanten im Inland, innerhalb der EU oder einem Drittland handelt. Diese Zuordnung ist für die korrekte Steuerverbuchung wichtig. Wurde ein

Adressdatensatz in der TEAMBOX korrekt mit Bexio verknüpft, wird dies in der TEAMBOX auch angezeigt:

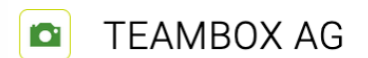

mit Bexio verknüpft http://www.teambox.ch

Ab diesem Zeitpunkt werden Änderungen an den Adressdaten in der TEAMBOX automatisch in Bexio übernommen.

In einem zweiten Schritt werden die in der TEAMBOX definierten Kostenarten dem entsprechenden Erlös- bzw. Aufwandskonto zugewiesen. Selbstverständlich können auch einzelne oder alle Kostenarten demselben Konto zugeordnet werden. Sie haben hier auch die Möglichkeit unterschiedliche Konten für Lieferungen/Leistungen im Inland, der EU sowie dem Ausland zu definieren. Kostenarten können auch mehreren Konten zugewiesen werden. Die Reihung der Konten definiert dabei die Priorisierung der Konten bei der automatischen Zuweisung.

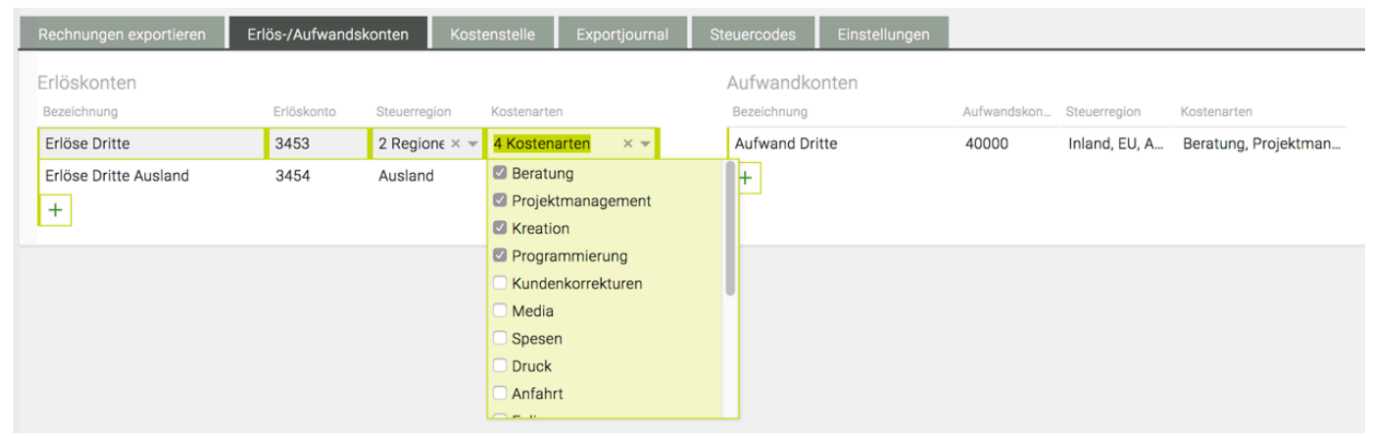

In einem dritten Schritt werden dann noch die zu verwendenden Steuercodes in der TEAMBOX hinterlegt. Pro Steuerregion können Sie einen oder mehrere Steuersätze definieren und diesen entsprechenden Codes zuweisen.

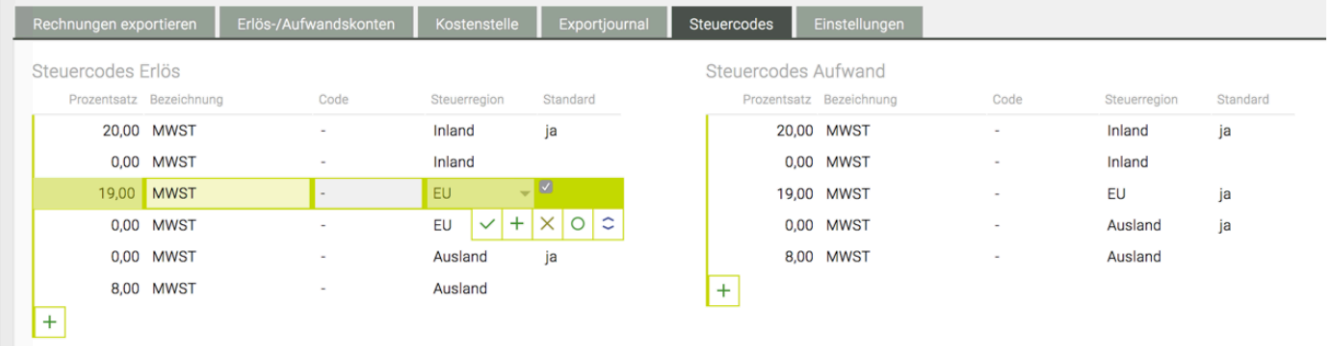

Der mit den Standardhäkchen markierte Steuercode wird dabei bei der entsprechenden Steuerregion automatisch ausgewählt.

# **Laufende Erfassung (automatische Kontozuordnung)**

Durch die Zuordnung der Agenturrechnung zu einem Job bzw. Kunden wird das in den Adressen

hinterlegte Kundenkonto zugewiesen (1). Durch die Verlinkung mit dem Kunden, wird auch festgelegt, ob es sich um eine Leistung/Lieferung im Inland, einen Export oder eine innergemeinschaftliche Lieferung/ Leistung handelt. Dies hat auch eine korrekte Steuerverbuchung zur Folge.

Anschließend werden Rechnungspositionen angelegt, die jeweils einer Kostenart zugeordnet sind (2). Da jede Kostenart in den FiBu-Einstellungen auch einem entsprechenden Erlöskonto (unterschiedliche Erlöskonten für Inland, EU und Ausland, sowie mehrere Erlöskonten pro Kostenart sind möglich) zugewiesen ist, erfolgt hier die korrekte Zuordnung ebenfalls automatisiert. Die automatische Zuordnung des Erlöskontos und des Steuercodes kann mit der notwendigen Berechtigung auch übersteuert werden.

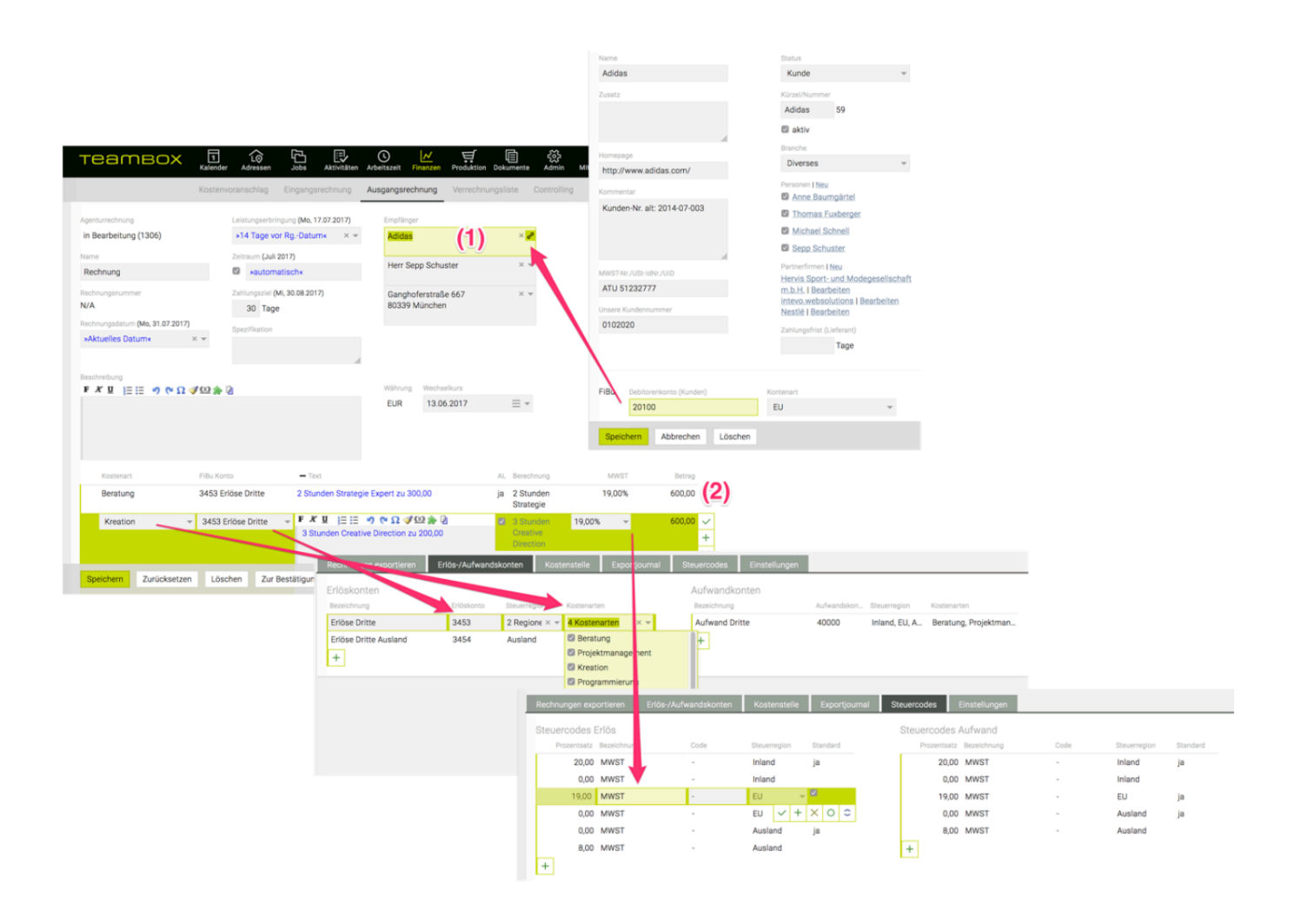

## **Synchronisation einer Rechnung**

Sobald eine Rechnung den Status "Definitiv" hat, wird diese an Bexio übertragen. Noch nicht verknüpfte Adressdaten (ohne Debitoren-/Kreditorenkonto) werden dabei in Bexio automatisch als neuer Kontakt angelegt. Bexio ist dabei für die Nummernvergabe zuständig.

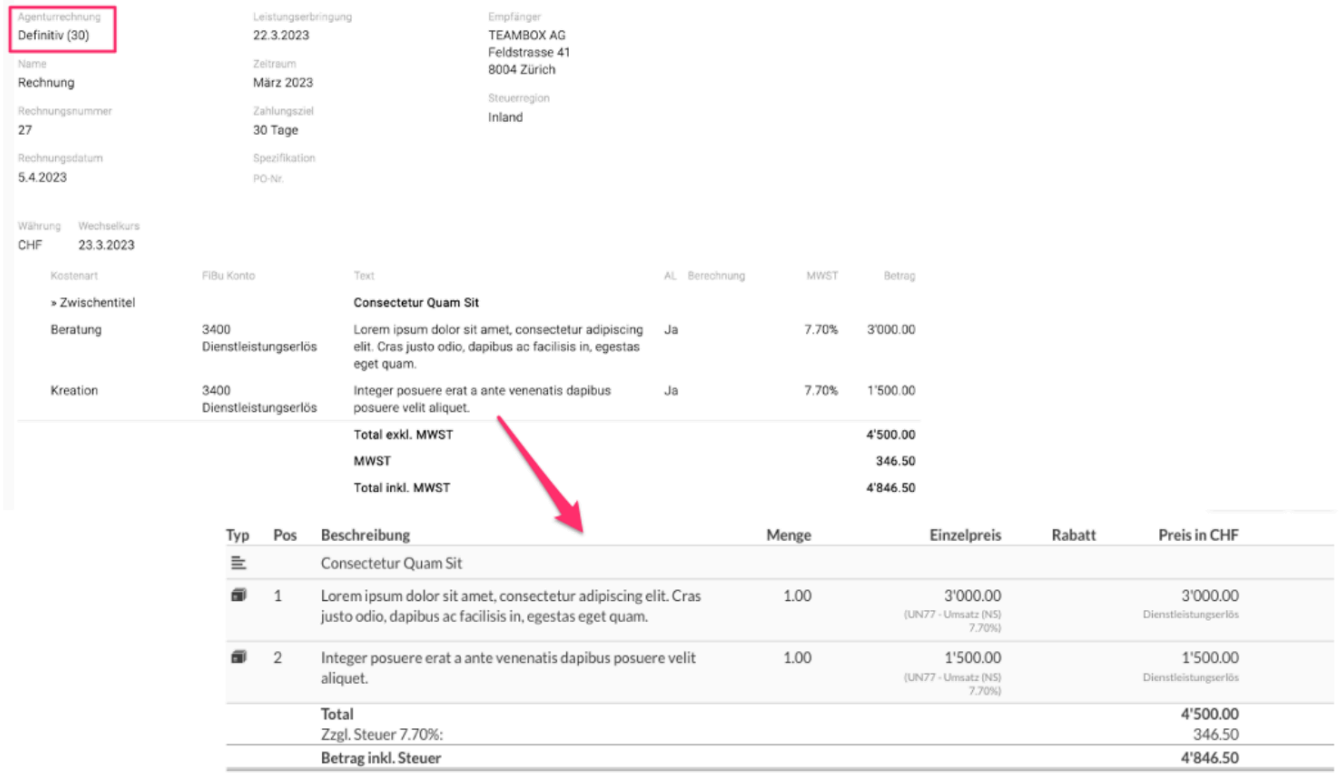

Synchronisierte Rechnungen werden anschließend in der TEAMBOX als exportiert markiert und können nicht mehr bearbeitet werden.

Wird eine bereits synchronisierte Rechnung jedoch storniert. Wird die Rechnung auch in Bexio als storniert markiert.

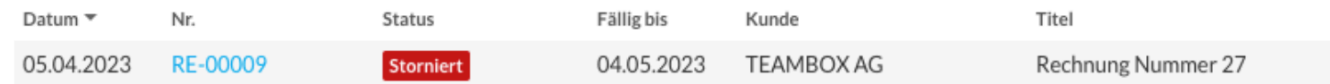

# **Synchronisation von Eingangsrechnungen**

Bei der Synchronisation von Eingangsrechnungen werden auch die in der Rechnung hinterlegten Zahlungsinformationen an Bexio übergeben. Somit kann in Bexio direkt ein Zahlungsauftrag erzeugt werden. Da Bexio keine Storno-Funktion für Lieferantenrechnungen bietet, wird die Stornierung von Eingangsrechnung in der TEAMBOX nicht mit Bexio synchronisiert.

## **Ausstehende und fehlerhafte Synchronisationen**

Sobald ein Datensatz für die Synchronisation bereit ist, wird dieser im Sync Modul der TEAMBOX angezeigt:

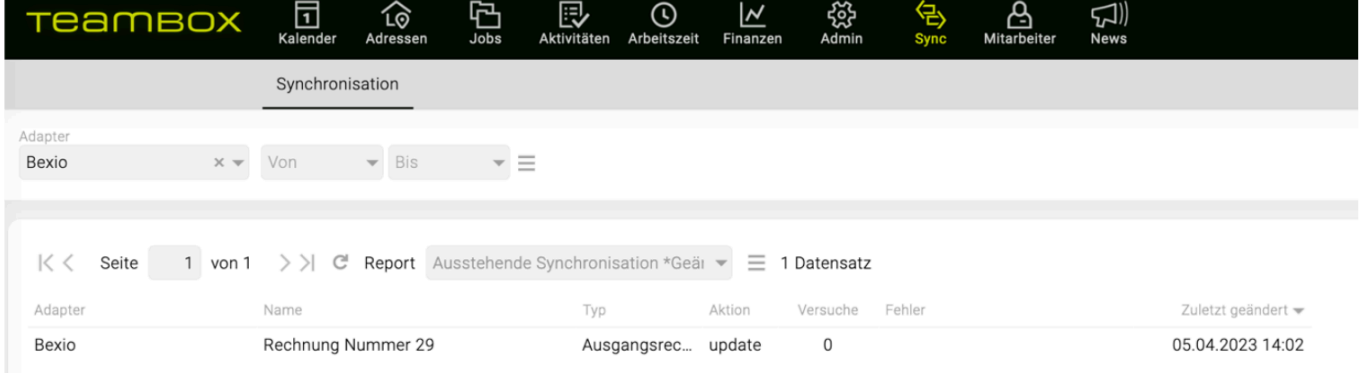

Erfolgreich synchronisierte Daten verschwinden dabei automatisch aus der Liste. Tritt bei der Synchronisation eines Datensatzes ein Fehler auf, wird dieser hier angezeigt und es wird so lange versucht den Datensatz zu synchronisieren, bis der Fehler behoben wurde.

# **Abgleich der Zahlungen**

Im Standard führt die TEAMBOX einmal pro Woche einen Zahlungsabgleich mit Bexio durch. Dabei werden die Zahlungen für Eingangs- und Ausgangsrechnungen von Bexio in die TEAMBOX übertragen. Diese betrifft nur Rechnungen, welche von der TEAMBOX an Bexio übermittelt wurden und in Bexio vollständig bezahlt sind.
### **Glossar Finanzen**

Dieser Artikel soll als Nachschlagewerk für Sie dienen. Es werden hier TEAMBOX- und finanzspezifische Begriffe erklärt.

### **Akontorechnung**

Akontorechnungen sind Rechnungen, die vor der Leistungserbringungen gelegt werden. Jene Beträge, die in den Akontorechnungen weiter verrechnet wurden, werden beim Legen der Agenturrechnung wieder abgezogen. Unterschied zur Teilrechnung: Akontorechnungen sind NICHT erfolgswirksam.

### **disponiert**

Betrag für bereits beauftragte (disponierten) Fremdleistungen, die über das Modul "Produktion" bestellt wurden, für die es aber noch keine Rechnung gibt.

### **Beraterkommission (BK)**

Die Beraterkommission oftmals auch mit BK abgekürzt, steht für einen Rabatt auf Fremdleistungen, den Sie von Dritten erhalten.

#### **Bordereau**

Ein Bordereau ist ein Sammelbeleg für Rechnungen, die vom Lieferanten an den Kunden gelegt werden und von Ihrer Agentur an den Kunden weitergegeben werden. Es werden hier zwei unterschiedliche Arten von Bordereau, abhängig von der Verrechnungsart, unterschieden.

### • **Weiterleitungsbordereau**

Zahlt Ihr Kunde Fremdrechnungen direkt, langen die Rechnungen, die Ihr Kunde an den Lieferanten zu zahlen hat, bei Ihnen ein. Nachdem Sie diese erfasst haben, leiten Sie die Rechnungen zusammen mit einem Weiterleitungsbordereau, das alle Rechnungen aufführt, an den Kunden weiter. Im Gegensatz zum Zahlungsborderau, dient das Weiterleitungsbordereau nicht als Zahlungsbeleg.

#### • **Zahlungsbordereau**

Bei der Verrechnungsart "Kunde zahlt Fremdrechnungen über Agentur", übernehmen Sie die Rolle des Generalunternehmers und bezahlen die eingehenden Rechnungen im Namen des Kunden. Das Zahlungsbordereau dient hier als Sammelbeleg, das alle Fremdrechnungen und – je nach Vereinbarung mit dem Kunden auch Agenturrechnungen – aufführt und auch gleichzeitig als Zahlungsbeleg dient, da der Kunde den Rechnungsbetrag an Sie zahlt. Auf diesem Zahlungsbordereau wird jede Rechnung einzeln aufgelistet und mit dem korrekten MWSt-Betrag ausgewiesen. Sie leiten auch die Original-Fremdrechnungen an Ihren Kunden weiter.

#### **Bottom up**

Das Bottom-Up-Planungsverfahren kennzeichnet eine Budgetplanung bei der mit der Detailplanung (auf Jobebene oder sogar auf Ebene der Kostenarten) begonnen wird und danach erst, die Budgetplanung für einzelne Kunden bzw. das ganze Unternehmen erfolgt.

### **effektiv**

Als effektiv werden in der TEAMBOX jene Beträge bezeichnet, die effektiv also tatsächlich in Rechnung gestellt wurden. Die Beträge auf den Agenturrechnungen, die bereits definitv gesetzt wurden, werden im Controlling als effektiv ausgewiesen.

### **Kostenarten**

Kostenarten kommen im Finanzmodul zur Anwendung. Sie dienen zur Erstellung von KVs und Rechnungen sowie zur Erfassung von Eingangsrechnungen. Die Kostenarten können sich von den Leistungsarten, die in der Zeiterfassung verwendet werden, unterscheiden, können aber auch (genau oder auch nur teilweise) identisch sein.

Kostenarten (können) mehreren Funktionen dienen:

**Controlling und Reporting**: Sie bestimmen, für welche Kostenarten Sie detailliertere Auswertungen benötigen.

**Strukturierung und Zwischensummen**: Optional können Sie KVs und Rechnungen nach Kostenarten strukturieren, die KV- und Rechnungspositionen unter der entsprechenden Kostenart zusammenfassen und dafür auch Zwischensummen bilden.

### **Kunde erhält nur Agenturrechnungen**

Bei dieser Verrechnungsform erhält Ihr Kunde ausschließlich von Ihnen Rechnungen. Fallen Fremdrechnungen an, so sind diese auf Sie ausgestellt und Sie übernehmen auch die Bezahlung dieser Rechnungen. Solche Lieferantenrechnungen werden in der TEAMBOX als Out of Pocket Rechnungen bezeichnet. Sie entscheiden dann in welcher Höhe Sie die Fremdleistungen an den Kunden weiter verrechnen.

### **Kunde zahlt Fremdrechnung direkt**

Diese Verrechnungsart wird verwendet, wenn der Kunde die Leistung direkt an den Lieferanten bezahlt. Die Rechnung wird auf den Namen des Kunden ausgestellt, aber zuerst an Ihre Agentur gesandt. Dies ermöglicht Ihnen die Prüfung der Rechnung und die Erfassung als 'Fremdrechnung'. Dies erlaubt Ihnen eine lückenlose Budgetführung für den Kunden.

### **Kunde zahlt Fremdrechnungen über Agentur**

Bei dieser Verrechnungsart erfassen Sie die Lieferantenrechnungen, die auf den Kunden ausgestellt sind, unter 'Fremdrechnung' und bezahlen sie. Für Ihre Agenturleistungen erstellen Sie wie gewohnt eine Agenturrechnung. In einem zweiten Schritt verrechnen Sie diese Rechnungen (Agentur- und Fremdrechnungen) dann in Form einer einzigen Rechnung (Zahlungsbordereau) an den Kunden weiter.

#### **Leistungsarten**

Als Leistungsarten werden die unterschiedlichen Leistungen (Tätigkeiten), die von einer Kostenstelle erbracht werden, bezeichnet. Durch die Zuordnung von Leistungsarten, wird festgelegt welche Leistungen detailliert ausgewertet werden und wie die Stunden verrechnet werden sollen. Die TEAMBOX unterscheidet in:

**Leistungen intern**: Sind Leistungen, die keinem Job zugerechnet werden können (zB. Weiterbildung). **Leistungen extern**: Sind Leistungen, die Sie direkt einem Job zurechnen können und die auch in das Controlling einfließen. Leistungen können sich von den Kostenarten (Finanzen) unterscheiden oder identisch sein.

### **Out of Pocket Rechnungen (OOP)**

Out of Pocket Rechnungen werden für Eingangsrechnungen erfasst, die auf die Agentur ausgestellt sind und Aufwände für einen Job betreffen. Diese werden bei ihrem Eingang, um eine lückenlose Dokumentation zu gewährleisten, in der TEAMBOX erfasst und später als Fremdleistung oder

Agenturleistung an den Kunden weiter verrechnet. Die TEAMBOX unterscheidet in Direkte, Indirekte und Keine Weiterverrechnung.

### • **'direkt'**

Die 'direkt' erfasste Fremdrechnung wird in der Agenturrechnung als eigene Positionszeile übernommen und ausgewiesen. Bezeichnung und Betrag können in der Agenturrechnung bei Bedarf flexibel angepasst werden.

• **'indirekt'**

Die 'indirekt' erfasste Fremdrechnung wird in der Agenturrechnung nicht als eigene Position übernommen, wodurch der Kunde diesen Rechnungsbetrag nicht sehen kann. Dies ist dann sinnvoll, wenn Sie den Betrag in einer anderen Kostenposition innerhalb der Agenturrechnung unterbringen wollen. Für interne Kontrollzwecke können Sie vermerken, dass die Fremdrechnung als Teil eines anderen Rechnungspostens verrechnet wurde.

• **'keine'**

Mit 'keine' bezeichneten Out of Pocket Rechnungen können nicht weiter verrechnet werden.

### **Top Down**

Hierbei handelt es sich um eine Vorgangsweise bei der Budgetplanung. Das Top-Down-Verfahren ist dadurch gekennzeichnet, dass mit der Grobplanung auf Agenturebene begonnen wird und erst dann das Budget auf Kundenebene und schließlich auf Jobebene geplant wird.

## **Bestellungen**

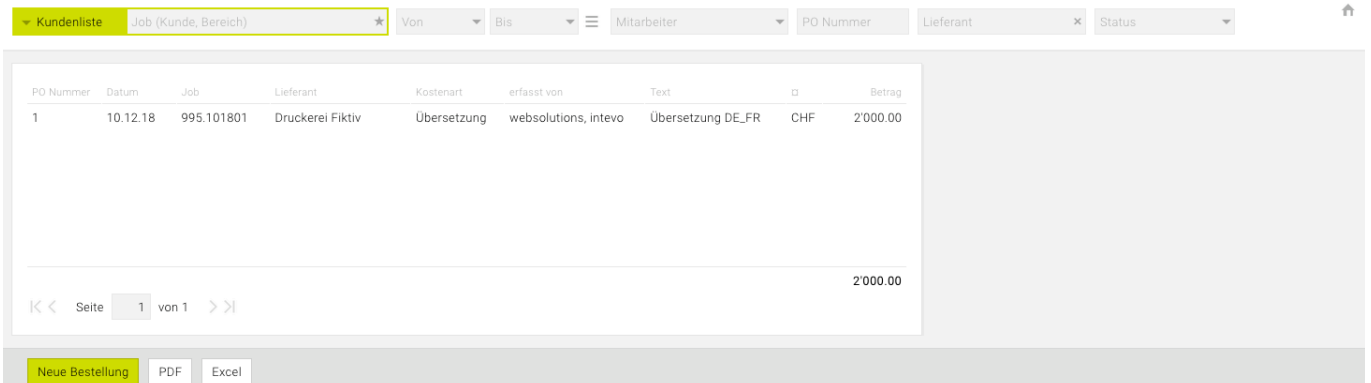

- Das Tool "Bestellungen" ist dazu da, dass man einfache Bestellungen erfassen kann.
- Die Aufträge, die man extern vergibt, werden so in der TEAMBOX erfasst.
- Das Tool generiert aus den gestellten Aufträgen dann eine Agenturinterne Auftragsnummer (= PO Nr.) welche selbst definiert werden kann.
- Es kann ein PDF und eine Excel-Datei der Bestellungsübersicht generiert werden

### **Neue Bestellung erfassen**

- Klicken Sie auf den Button 'Neue Bestellung'
- Es öffnet sich ein Pop-Up Fenster in dem sie die Daten für die Bestellung eingeben können:

 $\mathbb{R}^2$ 

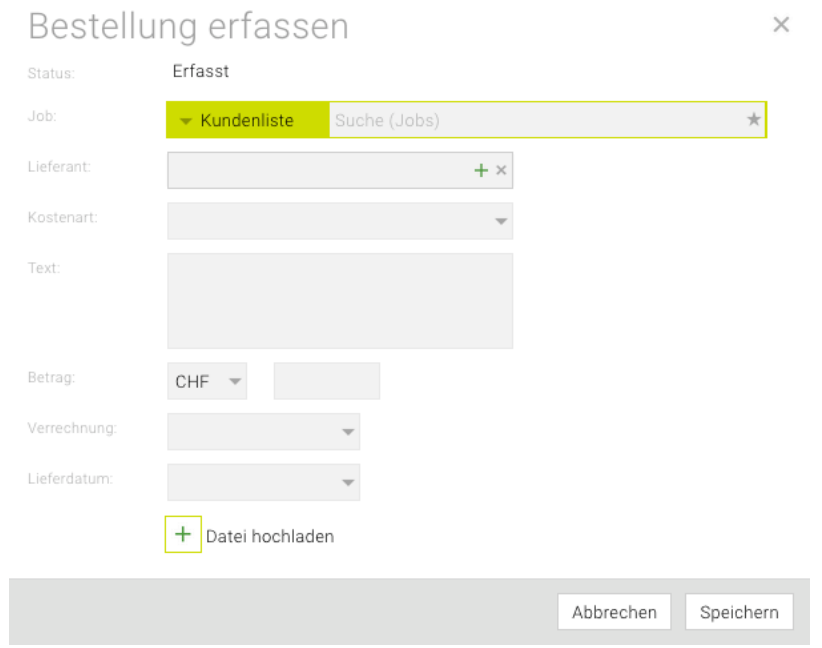

- z.B. gibt man den Job an von den man etwas bei einem Lieferanten bestellt hat. Zudem wählt man die Kostenart, einen Text, Betrag, Verrechnung und das Lieferdatum aus.
- Anschliessend mit 'Speichern' bestätigen
- Nun kann man wenn man die Bestellung mit einem Doppelklick öffnet die Bestellung "Freigeben". Klicken Sie dazu auf den Button "Freigeben"

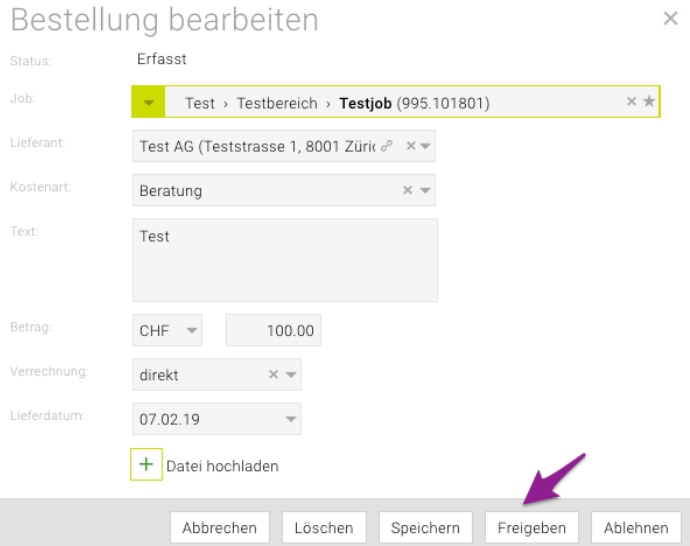

- In diesem Schritt könnte die Bestellung auch mit dem Button "Löschen" gelöscht werden oder mit dem Button "Ablehnen" abgelehnt werden.
- Die PO Nummer wurde generiert und kann den Lieferanten mitgeteilt werden. Mit Doppelklick auf die Bestellung kann mit dem Button "Drucken" die Bestellung gespeichert werden.
- Im Controlling können Sie zudem die Spalten zur Bestellung einblenden und erhalten so eine Übersicht über offene/verrechnete Bestellungen.

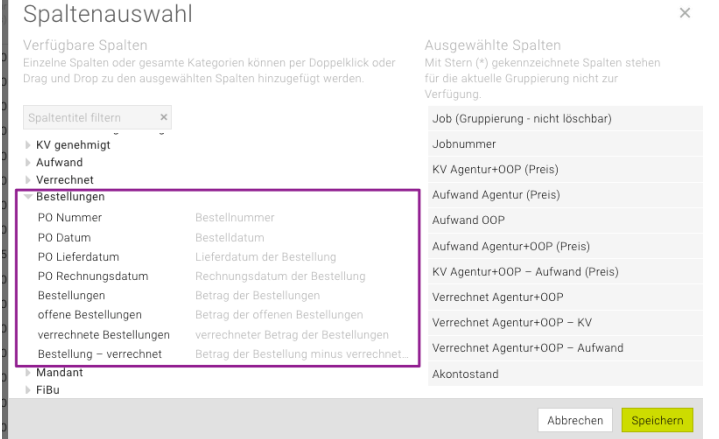

- Wenn die Rechnung des Lieferanten gekommen ist, dann können Sie eine Rechnung erfassen in dem Sie die Bestellung mit Doppelklick öffnen und auf den Button "Rechnung" klicken.
- Sie können das Rechnungsdatum anpassen, die Rechnungsnummer des Lieferanten eingeben sowie den Betrag ändern.
- Ist die Checkbox bei 'Bestellung abschliessen' aktiviert so wird die Bestellung nach Erstellung der Rechnung automatisch abgeschlossen
- Bestätigen Sie dies mit 'OK'

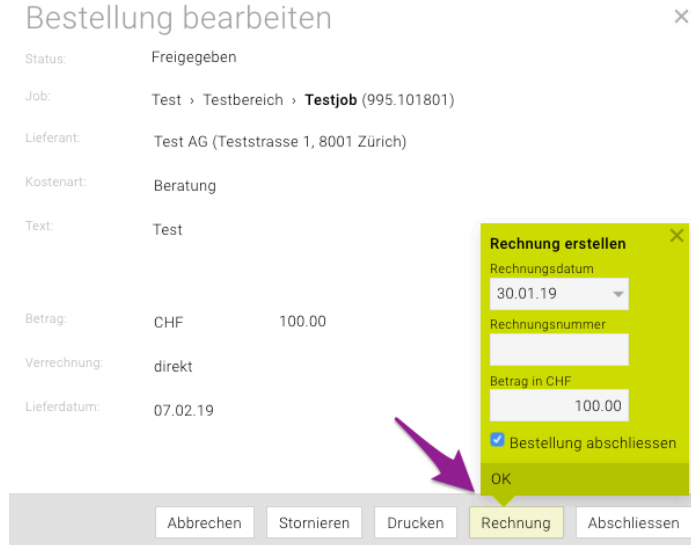

- Es wurde eine Eingangsrechnung mit dem Status "in Bearbeitung" erstellt und die Bestellung hat nun auch den Status "Abgeschlossen".
	- Hinweis: Mit dem Button "Abschliessen" kann die Bestellung auch ohne eine Rechnung zu erstellen abgeschlossen werden.
- Rechts gelangen Sie mit einem Klick auf den Link der Rechnung direkt zur Eingangsrechnungs-Maske

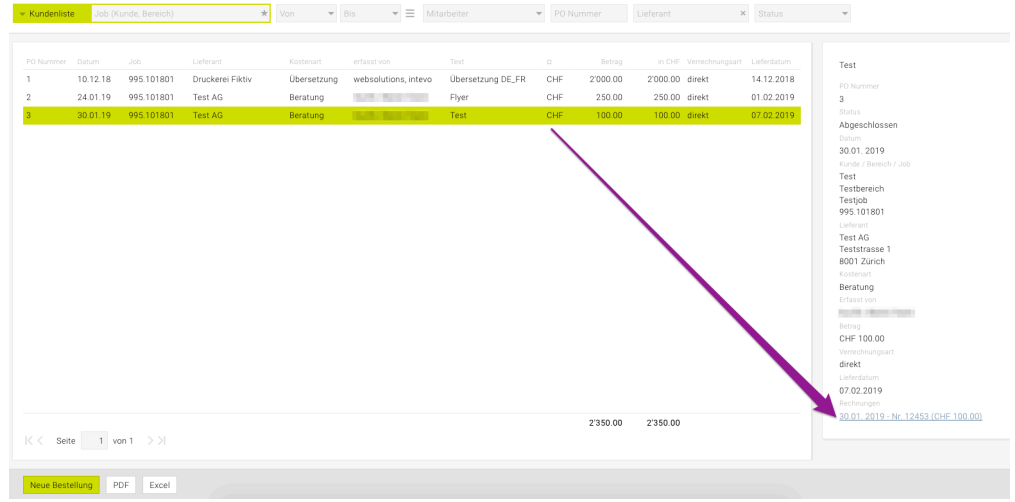

TIPP: Um den genauen Auftrag zu beschreiben (was muss der Lieferant genau tun etc.) dann wäre das Modul [Produktion](#page-743-0) eine gute Erweiterung was dann noch viel mehr dazu kann.

# **PRODUKTION**

Das Modul PRODUKTION ermöglicht es Produktionsanfragen, die an eine beliebig grosse Zahl an Lieferanten versandt wird, mit nur wenigen Mausklicks zu erstellen und zu versenden ([Anfrage](#page-655-0) [erstellen](#page-655-0)).

Aus der **Anfrage** kann schnell ein **Auftrag** erteilt werden ([Auftrag erstellen](#page-659-0)). Die dabei erfassten Kosten werden im Controlling sofort als disponierte Beträge berücksichtigt.

Eine **Suchfunktion** hilft, die erstellten Anfragen und Aufträge einfach und rasch zu finden ([Anfrage und](#page-663-0) [Auftrag suchen](#page-663-0)).

### **Änderungen verfolgen**

Das Änderungsjournal gibt Aufschluss darüber von wem und wann Änderungen an Produktionsanfragen und -aufträgen vorgenommen wurden.

Auf das Journal kann zugegriffen werden indem eine Produktionsanfrage oder ein -auftrag geöffnet wird

und auf folgendes Symbol rechts oben in der Menüleiste geklickt wird:

Es wird dann eine Liste mit dem Namen des Mitarbeiters, des Datums und der Uhrzeit der Änderung sowie der Art der Änderung (ob die Rechnung erstellt oder geändert wurde) angezeigt. So kann stets nachvollzogen werden, ob und wann Änderungen vorgenommen wurden.

## <span id="page-655-0"></span>**Anfrage erstellen**

Eine Produktionsanfrage kann im Modul "Produktion" unter "Anfrage/Auftrag" erstellt werden. Im erscheinenden Fenster kann dann zwischen Anfragen und Auftrag gewählt werden.

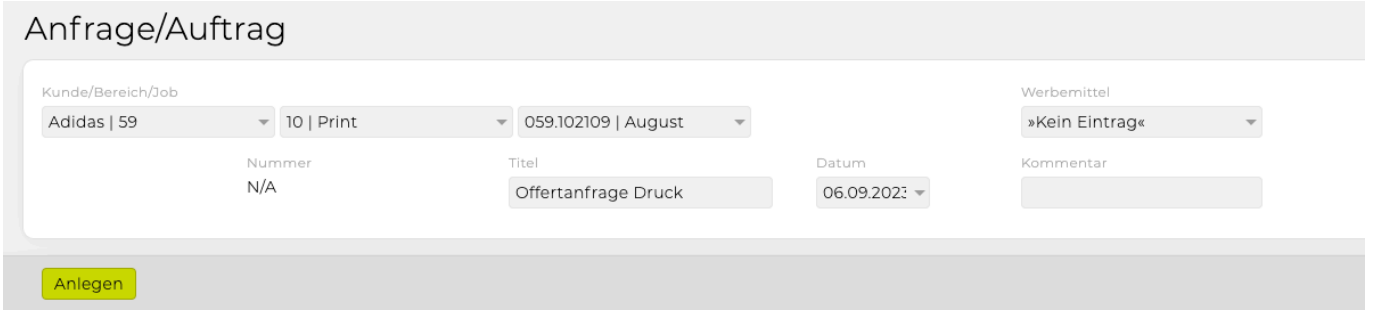

Im Drop-Down Menü muss eine Vorlage ausgewählt werden. Welche Vorlagen hier definiert sind, hängt ganz davon ab, was von Ihrer Agentur bei der Installation der TEAMBOX gewünscht wurde.

In unserem Beispiel legen wir für den Kunden Adidas eine Anfrage mit dem Titel "Offertanfrage Druck" an. Wir bestätigen mit 'Anlegen'.

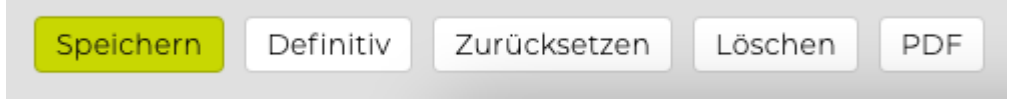

Der vorgeschlagene Titel kann geändert werden, ebenso das Datum, das standardmässig auf den aktuellen Tag gesetzt ist. Die Eingaben werden mit 'Anlegen' bestätigt.

Nun kann die Erfassung und Spezifikation der Offertanfrage erfolgen. Die Inhalte der Offertanfrage können von Agentur zu Agentur variieren und wurden ebenfalls bei der Einrichtung der TEAMBOX definiert.

Die farblich umrandeten (strichlierte Linie) Eingabefenster, die für die aktuelle Anfrage relevant sind, können nun befüllt werden. Es werden bei der fertigen Offertanfrage nur jene Posten ausgegeben, welche befüllt sind.

Die Steuerungsleiste bietet folgende Möglichkeiten:

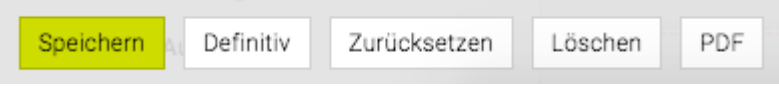

- **Speichern**: Damit können die gemachten Änderungen und Eingaben gespeichert werden.
- **Definitiv**: Wenn die Anfrage auf definitiv gesetzt wird, erscheint das Fenster zur Eingabe von einem oder mehreren Empfängern.
- **Zurücksetzen**: Es werden alle Änderungen, die seit der letzten Speicherung gemacht wurden, wieder rückgängig gemacht.
- **Löschen**: Hier kann der Auftrag wieder entfernt werden.
- **PDF**: Durch einen Klick, wird ein vorläufiges PDF erstellt.

Mit Klick auf das grüne Plus im Reiter 'Empfänger' können die Empfängerdaten eingetragen werden.

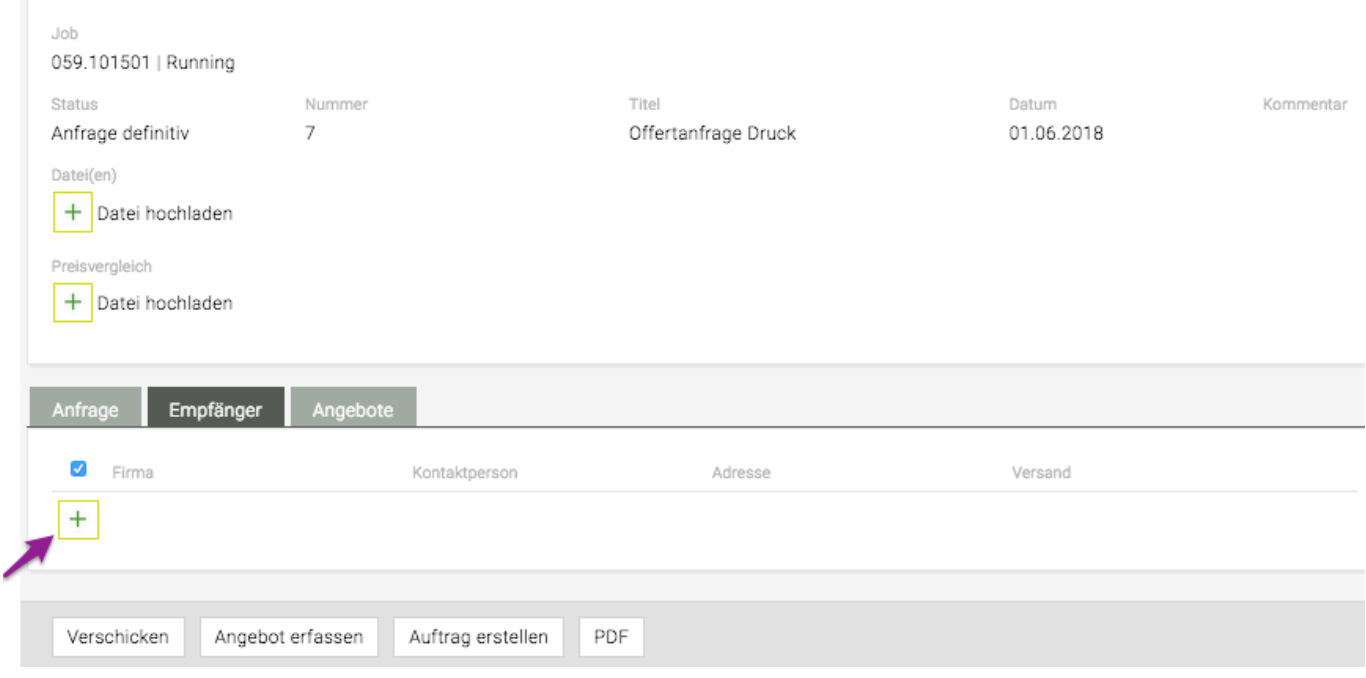

Folgende Felder sollten ausgefüllt werden:

- **Firma**: Den Firmennamen eingeben und aus den Vorschlägen den richtigen Lieferanten mittels Mausklick auswählen.
- **Kontaktperson**: Hier kann eine Kontaktperson, die einer Firma zugeordnet wurde, gewählt werden.
- **Adresse**: Mittels Mausklick bestätigen der Adresse.
- **Versand**: Hier kann die Versandart ob "Post", "Fax" oder "E-Mail" ausgewählt werden. Bei "Post" und "Fax" wird ein PDF Dokument erstellt, dass dann ausgedruckt und versendet werden kann. Wenn "E-Mail" gewählt wird, wird das E-Mail gleich direkt mit der Absendeadresse des Erstellers versendet. Die Kontaktinformation des E-Mail-Versenders oder die Kontaktdaten der Agentur können hier am Ende der E-Mail mitgeschickt werden (kontaktieren Sie uns bitte bei Interesse). Der Ersteller erhält ebenfalls eine E-Mail.

Zudem kann bei der Versandart "Fax" und "E-Mail" im Drop-Down Menü die Faxnummer bzw. E-Mail Adresse ausgewählt werden, an die die Anfrage versandt werden soll.

• Mit einem Klick auf das Minus kann die gesamte Empfängerzeile gelöscht werden.

• Mit Klick auf das "X" wird die Eingabe abgebrochen.

- Mit einem Klick auf das grüne Häckchen wird die Eingabe bestätigt.
- **Checkbox**: Die Anfrage wird an alle Empfänger versandt, bei denen die Checkbox ganz links angehakt ist.
- **Weitere Empfänger hinzufügen**: Mit dem grünen "+" können weitere Empfänger eingegeben werden.
- **Zurück zur Anfrage**: Mittels Klick auf den Reiter "Anfrage" erscheint wieder die Eingabemaske, die mit Klick auf "Bearbeiten" nochmals geändert werden kann.

In der Steuerungsleiste darunter können folgende Aktionen ausgeführt werden:

- **Verschicken**: Wenn alle Eingaben geprüft wurden, kann die Offertanfrage mit Klick auf "Verschicken" versendet werden. Für die Versandart "Post" und "Fax" wird ein PDF generiert. Bei "E-Mail" werden die E-Mails sofort verschickt.
- **Angebot erfassen**: Hier kann direkt ein Angebot erfasst werden, Bemerkungen hinzugefügt und ein Betrag eingegeben werden und dann direkt ein Auftrag erstellt werden
- **Auftrag erstellen**: Details dazu unter [Auftrag erstellen](#page-659-0)
- **PDF**: Hier kann ein PDF generiert werden.

Nachdem die gewünschten Empfänger ausgewählt wurden, auf "Verschicken" klicken.

Wenn die Versandart E-Mail gewählt wurde, so erscheint ein weiteres Fenster.

# Offertanfrage verschicken

Aheender

"Jeannine Vodicka" <jeannine.vodicka@teambox.at>

Empfänger

"Andreas Wirter" <awirter@aon.at>

Kopie an (cc)

Betreff

Offertanfrage Druck

Nachricht

□ Kopie an Absender schicken (bcc)

Dateianhang

 $\ddot{}$ 

\*

Datei hochladen

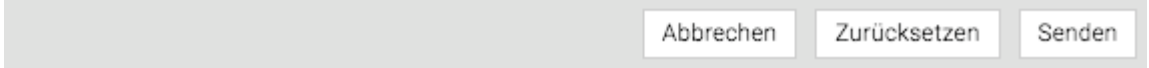

Hier kann die E-Mail Nachricht verfasst und die Druckanfrage als PDF angehängt und anschliessend direkt versendet werden.

Wenn eine andere Versandart gewählt wurde, so wird ein PDF mit der Druckanfrage generiert, dass anschliessend gedruckt werden kann.

Erhaltene Angebote hinterlegen\*

Im Produktionsmodul besteht auch die Möglichkeit eingeholte Angebote von Lieferanten bei der entsprechenden Anfrage zu speichern.

Sobald eine Anfrage erstellt und definitiv gesetzt wird, erscheint der Reiter "Angebot". Diesen Reiter öffnen, dort können alle eingegangenen Angebote hinterlegt werden. Mehr Informationen dazu befinden sich im Artikel [Dateiupload](#page-824-0).

Es kann auch noch eine Bemerkung zum Angebot hinzugefügt werden, um bei einem abermaligen Aufruf zu wissen warum für bzw. gegen ein Angebot entschieden wurde. Ausserdem kann die Angebotssumme in das Feld "Betrag" eingegeben werden, um einen Schnellüberblick über die verfügbaren Angebot zu erhalten ohne diese zu öffnen.

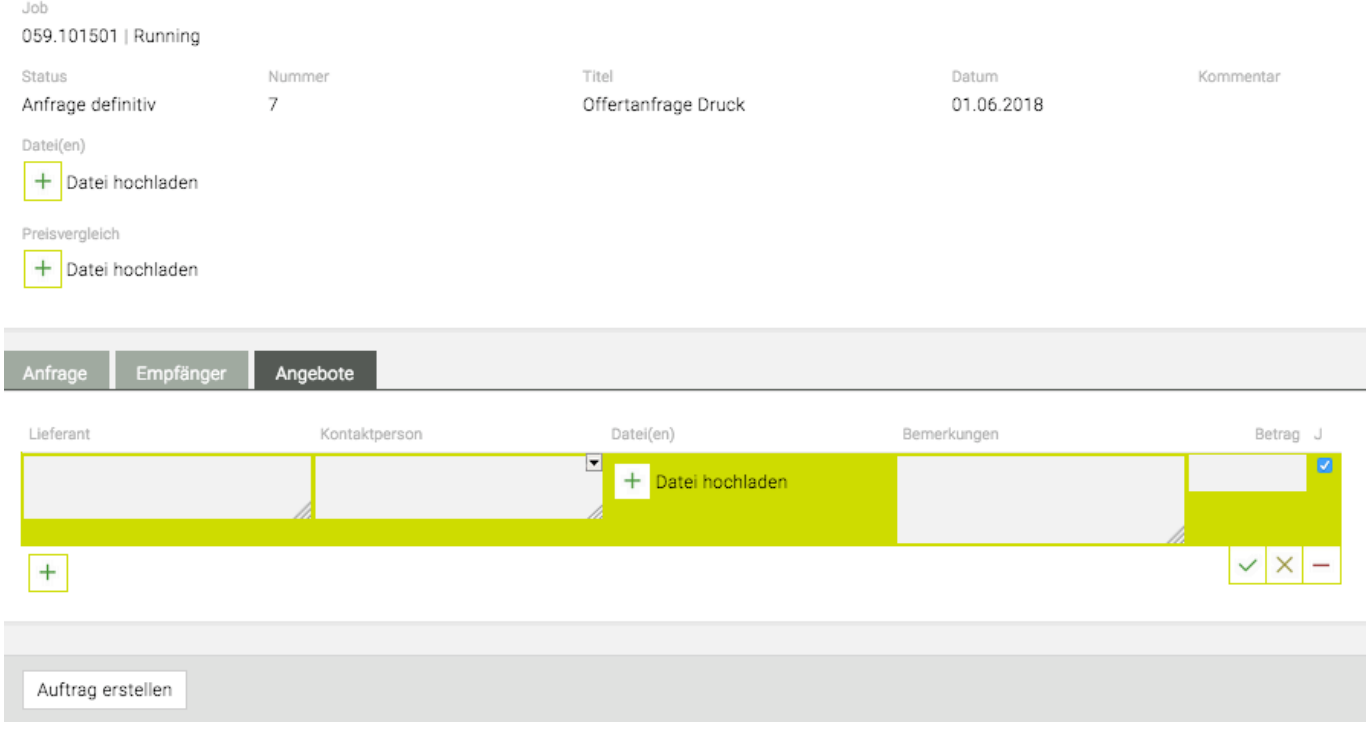

## <span id="page-659-0"></span>**Auftrag erstellen**

Es gibt zwei Möglichkeiten einen Auftrag zu erstellen. Ein Auftrag kann direkt, ohne vorherige Anfrage, erstellt werden oder eine bestehende Anfrage in einen Auftrag umgewandelt werden.

### **Direkte Auftragserstellung**

Über das Modul "Produktion" und mit einem Klick auf "Anfrage/Auftrag" kann ein Auftrag erstellt werden. Im folgenden Fenster "Auftrag" dann die gewünschte "Auftragsvorlage" auswählen. Anschliessend die Auswahl mit 'Neu' bestätigen (die Eingabemaske wurde bereits unter "[Anfrage erstellen"](#page-655-0) beschrieben).

Im folgenden Fenster (ebenfalls unter "[Anfrage erstellen](#page-655-0)" erläutert) die entsprechenden Daten eingeben und mit 'Anlegen' bestätigen.

Nun können die Daten des Auftragsempfängers eingegeben werden. Bestätigt wird die Eingabe mit "Auftrag erstellen".

Im nächsten Fenster, von dem nachfolgend nur der obere Teil zu sehen ist, soll der "Titel", das "Datum", die entsprechende "Kostenart" und der "Betrag" eingegeben werden. Die Währung wird hier automatisch aus den Finanzeinstellungen für den Job übernommen und muss daher nicht mehr angepasst werden (kann jedoch geändert werden). Mit einem Klick auf den Link "Empfänger auswählen" öffnet sich ein kleines Fenster in dem der Empfänger, Adresse, Versandart etc. gewählt werden kann.

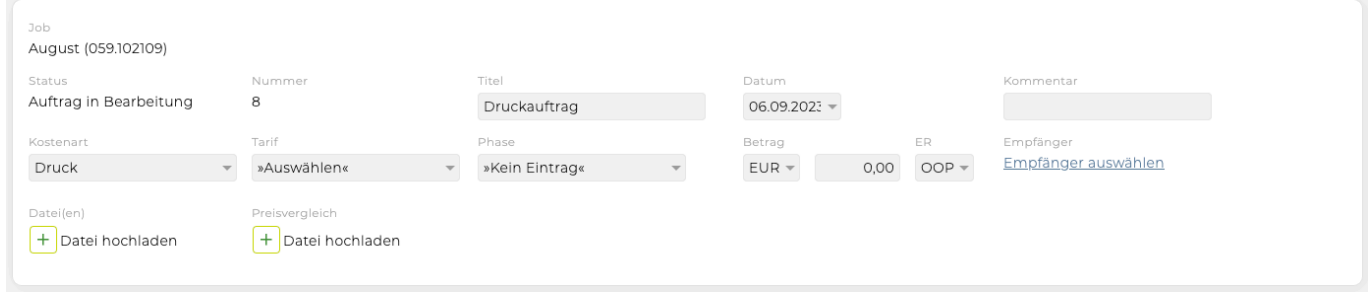

Darunter befindet sich die Eingabemaske zur Spezifikation des Auftrags. Auch hier werden nur jene umrandeten Felder im tatsächlichen Auftrag ausgegeben, die befüllt sind.

#### Bern, den 6. September 2023

#### Druckauftrag

Sehr geehrte Damen und Herren

Gerne erteilen wir Ihnen im Namem unseres Kunden Adidas den folgenden Auftrag

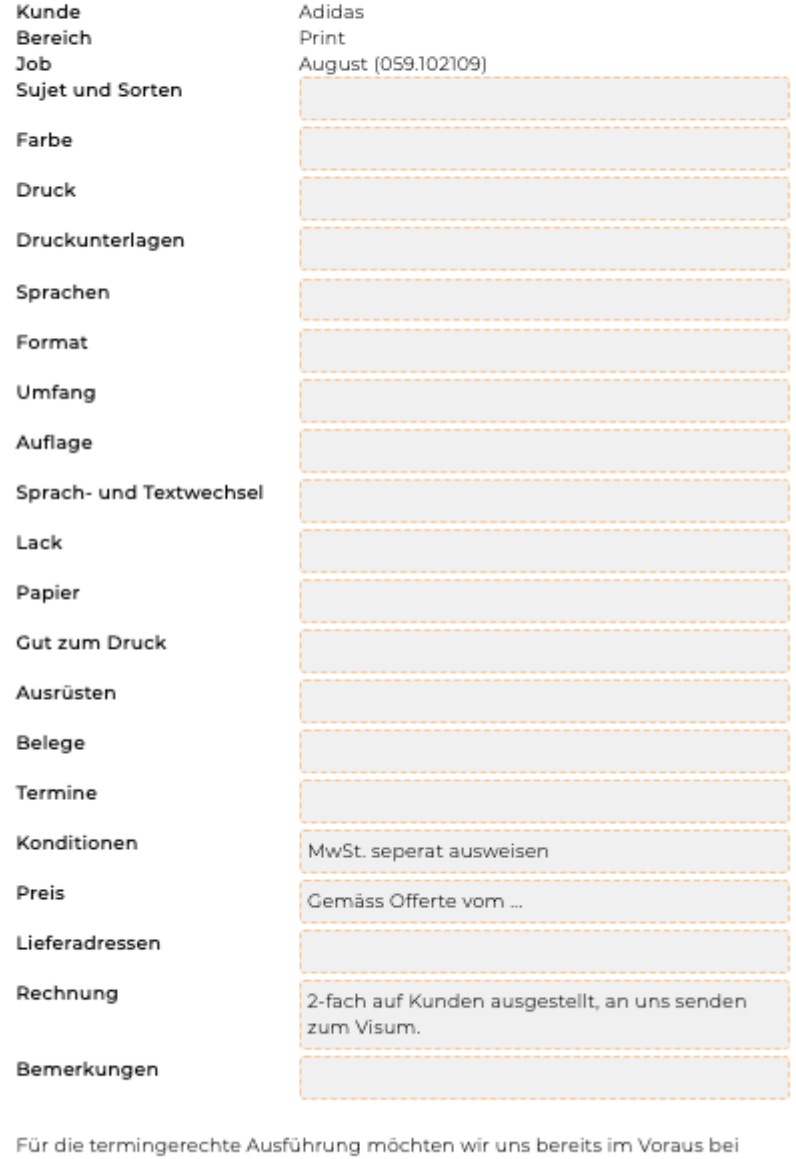

Ihnen bedanken.

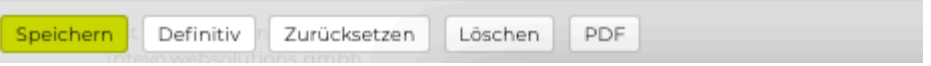

Mit einem Klick auf 'Definitiv' in der Menüleiste wird das PDF für den Versand erstellt bzw. das E-Mail versandt. Zudem scheint nun der Betrag als "Disponiert" in der Finanzkontrolle auf.

Eine Erklärung zu den weiteren Aktionsfeldern der Menüleiste befindet sich unter ["Anfrage erstellen](#page-655-0)".

#### **Vorerfassung des Tarif in Produktion**

In Produktionsaufträgen kann auf Wunsch neben der Kostenart auch ein dazu passender Tarif erfasst werden:

- Die Liste der auswählbaren Tarife ist abhängig von der gewählten Kostenart
- Wird die Kostenart geändert, wird ein evt. bereits ausgewählter Tarif gelöscht, wenn es ihn für die

neue Kostenart nicht gibt

• Wird auf Grundlage eines solchen Produktionsauftrag eine Eingangsrechnung erzeugt, wird die Eingangsrechnungs-Position wie bisher mit der gespeicherten Kostenart und neu mit dem gespeicherten Tarif erzeugt

### **Umwandlung einer bestehenden Anfrage**

Um eine bestehende Anfrage in einen Auftrag umzuwandeln, muss die Anfrage geöffnet werden (Details zur Suche unter "[Anfrage und Auftrag suchen](#page-663-0)").

Mit einem Klick auf den Reiter 'Empfänger' können verschiedene Empfänger für die Anfrage hinzugefügt werden, indem auf das grüne Plus geklickt wird. Wenn die Anfragen (1) verschickt wurden und ein passendes Angebot dabei war, kann ein Auftrag erstellt werden – dies geschieht mit einem Klick unten links auf 'Auftrag erstellen' (2).

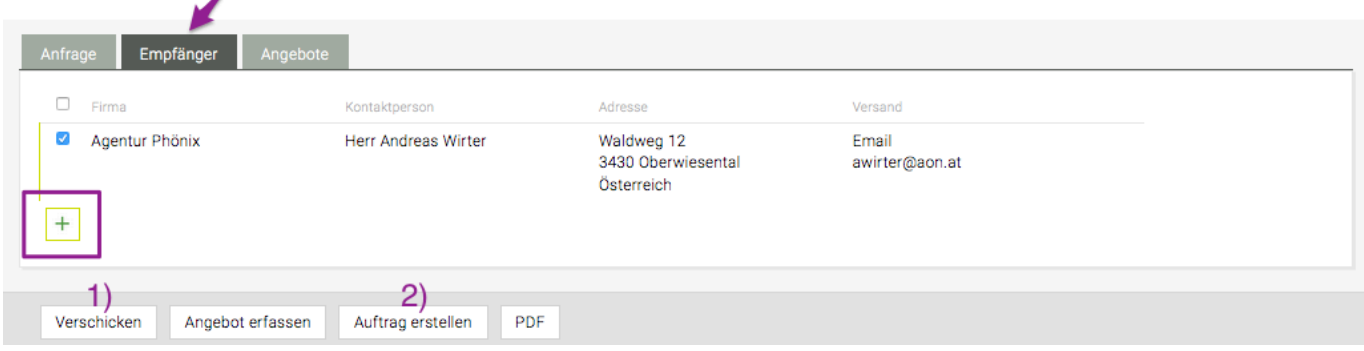

Im folgenden Fenster kann der Lieferant ausgewählt werden, der beauftragt werden soll.

# Auftrag erstellen

Vorlage Druckauftrag Angebote und Anfragen Agentur Phönix Herr Andreas Wirter kein Angebot erfasst Lieferant Versand Druckerei Grimm Post  $\overline{\phantom{a}}$ Frau Martina Grimm  $\overline{\phantom{0}}$ Druckerstraße 2 22222 Druckenhofen Deutschland

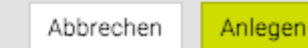

Wenn dann auf 'Anlegen' geklickt wird, wird automatisch ein Auftrag erstellt. Dort kann ein "Titel" vergeben werden, das "Datum" selektiert, die "Kostenart"zugewiesen , der "Betrag" eingegeben und gegebenenfalls die Spezifikation nochmals angepasst werden.

Die Eingaben werden mit 'Definitiv' abgeschlossen, um den Auftrag zu versenden. Der Auftrag scheint nun auch als "Disponiert" in der Finanzkontrolle auf. Unter disponierten Beträgen versteht man in der Buchhaltung einen Betrag für eine bereits beauftragte Fremdleistung, die über das Modul "Produktion" bestellt wurde, für die es aber noch keine Rechnung gibt.

### **Erstellung von disponierten Eingangsrechnungen für Aufträge**

Beim Erteilen von Produktionsaufträgen an Lieferanten können nun automatisch disponierte Eingangsrechnung in der Höhe der zu erwartenden Kosten erzeugt werden. So ist in der Jobübersicht und im Controlling ersichtlich, dass hier noch Ausgaben zu erwarten sind. Dieses Feature steht zur Verfügung wenn mindestens eine Kostenart für die Verwendung im Produktionsmodul markiert wurde.

• Zudem steht beim Genehmigen eines KVs die Checkbox "Disponierte OOPs erstellen" zur Verfügung. Mit dieser können Sie automatisch disponierte OOPs erstellen.

Wichtig : In der Fremdrechnung werden auch **Rechnungen**, die eine **beauftragte Fremdleistung** (über das **Modul 'Produktion' bestellt**) betreffen, via **'Spezialfunktion' 'Fremdrechnung aus Auftrag erstellen'** erfasst. Diese müssen also nicht mehr gesondert erfasst werden, sondern nur mittels dieser Funktion, sonst erscheinen sie doppelt in der Kontrolle (einmal unter 'disponiert' und einmal unter .effektiv').

# <span id="page-663-0"></span>**Anfrage und Auftrag suchen**

Durch Klick auf "Produktion" und "Dokumentensuche" kann die Suche von Anfragen und Aufträgen aufgerufen werden.

In der folgenden Maske können die Kriterien für die Suche selektiert werden, die Suchkriterien können beliebig kombiniert werden.

Die Selektion der gewünschten Suchkriterien wird mit 'Suchen' bestätigt.

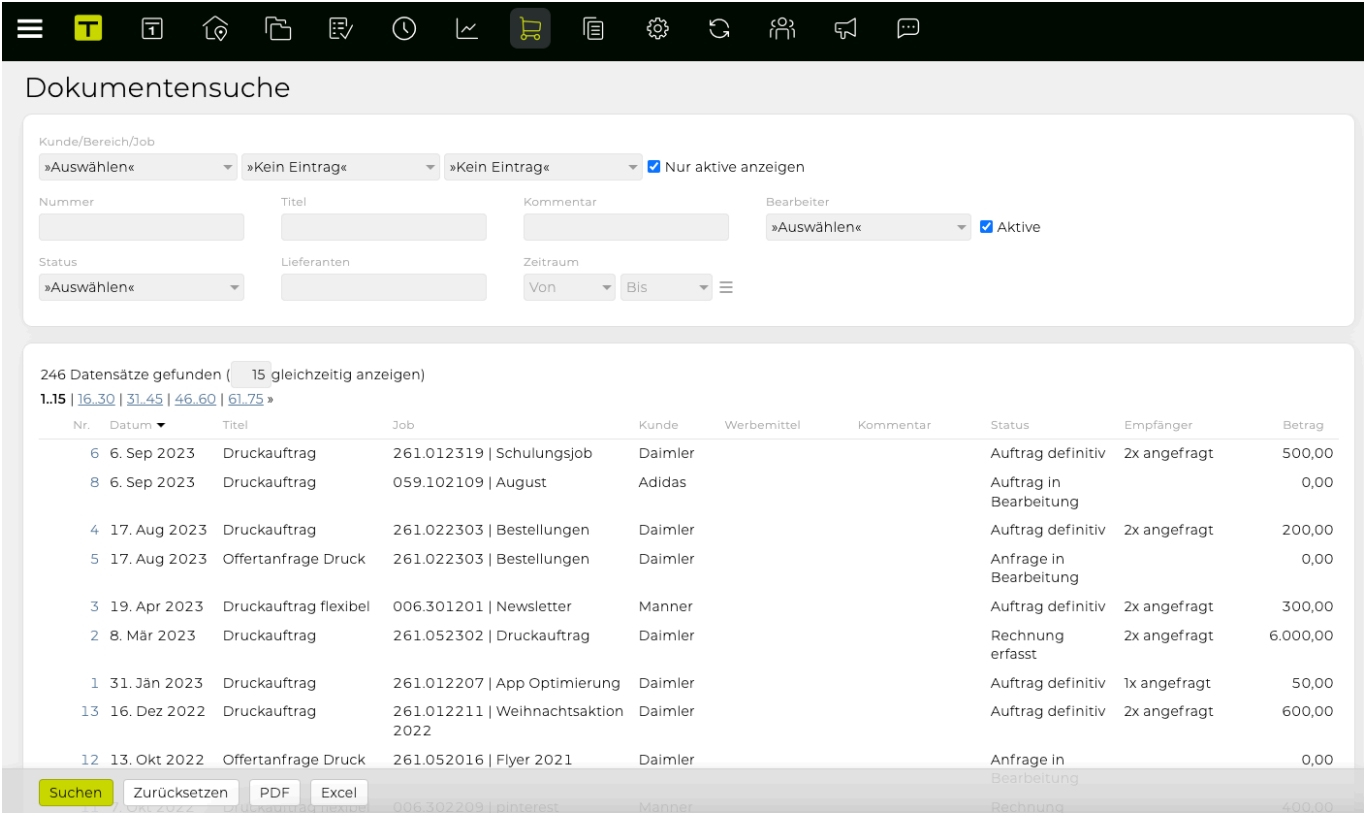

Mittels Klick auf die unterstrichene "Nr." im Suchergebnis in der ersten Spalte kann direkt die Anfrage oder der Auftrag geöffnet werden. Dort kann dieser dann bearbeitet, dupliziert, gelöscht, oder – im Falle eines Auftrages – dieser storniert werden bzw. – im Falle einer Anfrage – dieser in einen Auftrag umgewandelt werden (Details dazu unter "[Auftrag erstellen](#page-659-0)").

Im Suchergebnis kann zudem das Erstellungsdatum, der Titel, die Jobnummer und Bezeichnung, der Kunde, Werbemittel, Kommentar, der Status, die Anzahl der Empfänger und bei Aufträgen der Betrag abgelesen werden.

# **DOKUMENTE**

Mit dem TEAMBOX Dokumentenmanagement können auf einfache Art und Weise Standarddokumente erfasst werden [\(Dokument anlegen](#page-667-0)), wie beispielsweise Geschäftsbriefe oder Besprechungsberichte.

Die Dokumente werden bei der Erfassung dem richtigen Job zugeordnet. So können sie später mittels [Dokumentensuche](#page-665-0) sehr rasch gefunden und bei Bedarf auch nochmals bearbeitet werden.

### <span id="page-665-0"></span>**Dokumentensuche**

Die Dokumentensuche kann über "DOKUMENTE" und "Dokumentensuche" oder direkt aus der Dokumentenerfassung [\(Dokument anlegen](#page-667-0)) über die Menüleiste oben mittels Klick auf "Suchen" gestartet werden.

Im folgenden Fenster kann nach Kunde, Bereich und Job, Autor, Stichworten, dem Erstellungszeitraum und der Dokumentenart gesucht werden. Eine Kombination von verschiedenen Kriterien ist auch möglich. Die Eingabe wird mit 'Suchen' bestätigt.

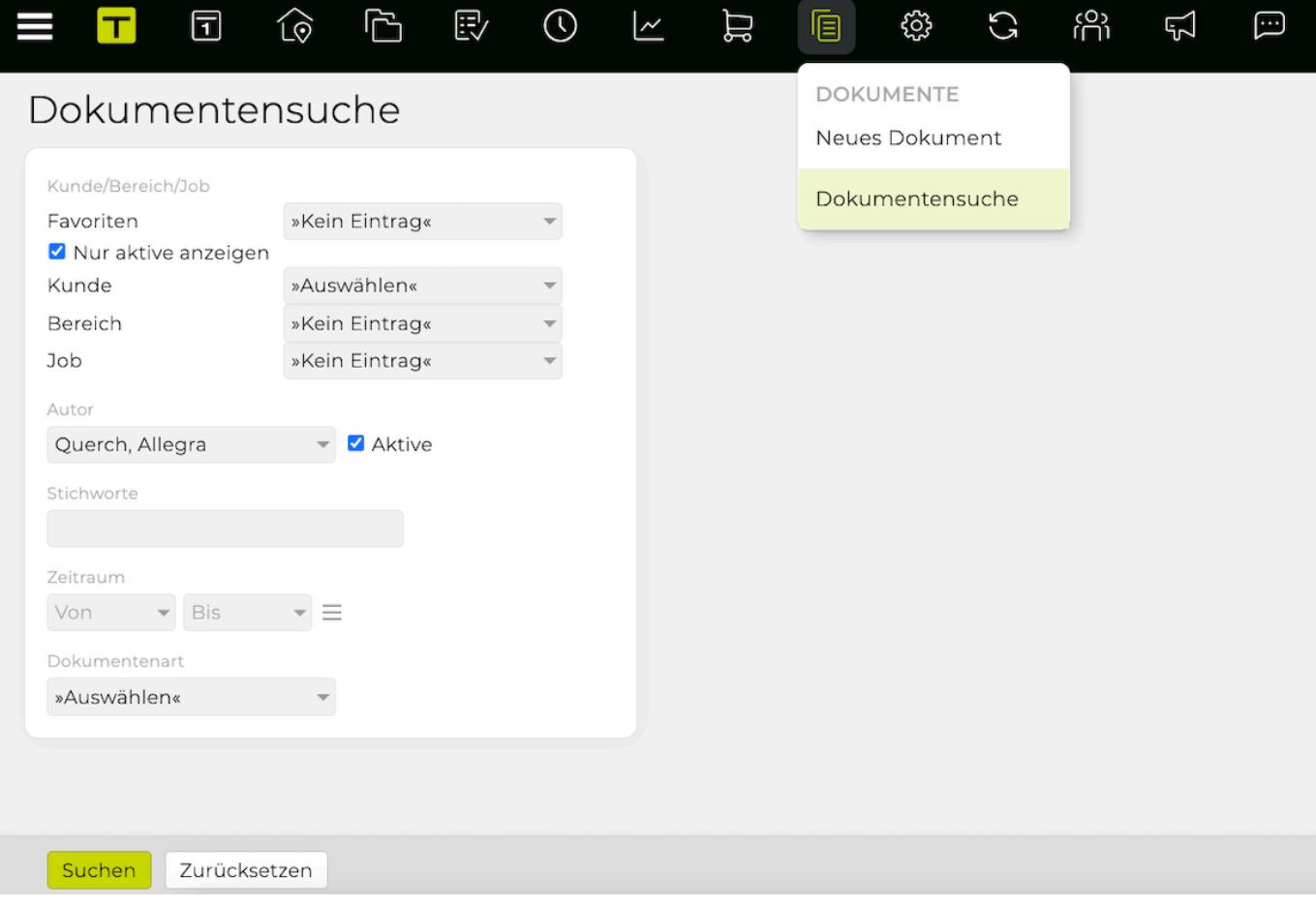

Das Suchergebnis zeigt folgendes Bild:

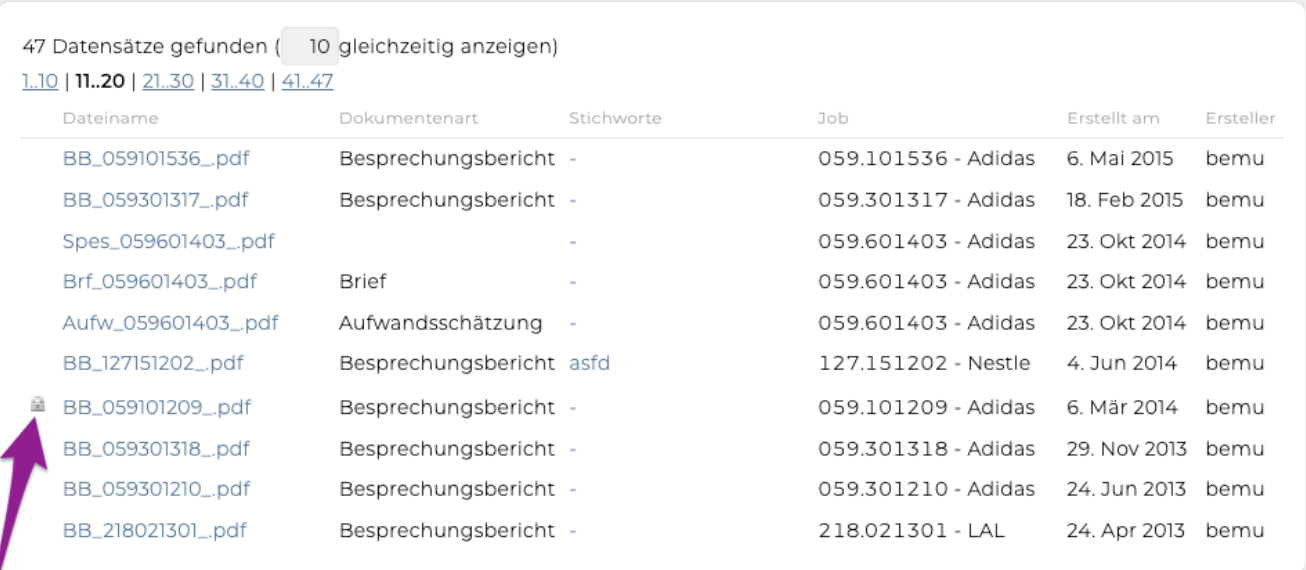

Das Schlosssymbol links neben dem Dateinamen zeigt an, dass dieses Dokument als "Vertraulich" gekennzeichnet wurde. Hat eine Rolle dieses Recht nicht, sehen die zugehörigen User vertrauliche Dokumente in der Dokumentenliste nicht und können sie auch nicht öffnen. Näheres dazu unter [Berechtigungen Dokumente](#page-704-0).

Mit einem Klick auf den entsprechenden "Dateinamen" öffnet sich das Bearbeitungsfenster des Dokuments. Hier gibt es die Möglichkeit das Dokument anzupassen, es in ein PDF zu exportieren, es als vertraulich zu markieren (nur bei entsprechender Berechtigung) oder auch zu löschen.

## <span id="page-667-0"></span>**Dokument anlegen**

Ein neues Dokument kann angelegt werden, indem auf das Modul "DOKUMENTE" und dann auf "neues Dokument" geklickt wird.

Es öffnet sich nun ein Fenster. Hier kann im Drop-Down Menü die Dokumentart ausgewählt werden für die ein neues Dokument angelegt werden soll.

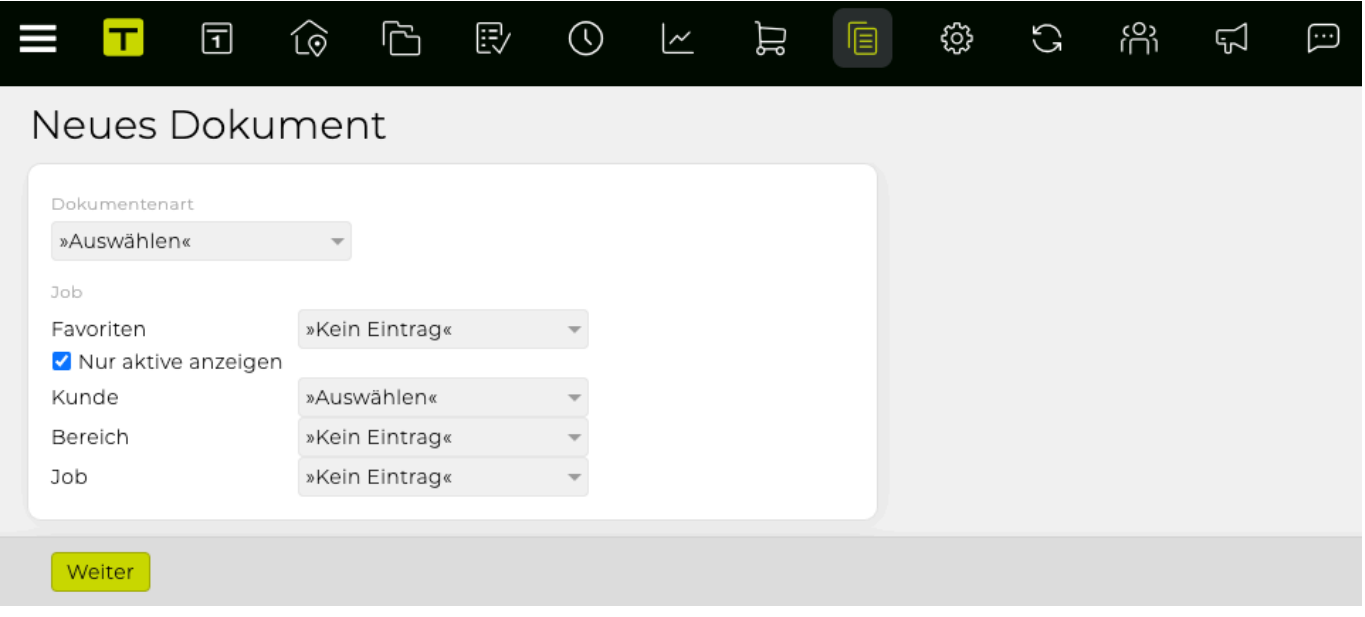

Welche Dokumente hier zur Auswahl stehen, hängt davon ab, welche Vorlagen von Ihrer Agentur gewünscht wurden. Beispiele für häufig verwendete Dokumente sind Brief, Fax, Besprechungsbericht oder Briefing.

In dem gezeigten Beispiel wählen wir die Dokumentenart "Brief" aus. Nun wird das Dokument einem Job zugeordnet. Entweder über "Favoriten" (hier werden die von Ihnen in diesem Modul zuletzt verwendeten Jobs aufgelistet) oder über Selektion von "Kunde", "Bereich" und "Job".

Durch Deselektion von "Nur aktive" kann der Brief auch einem inaktivem Job zugeordnet werden. Die Eingabe wieder mit 'Weiter' bestätigen.

Es können nun weitere Details zum Dokument eingegeben werden.

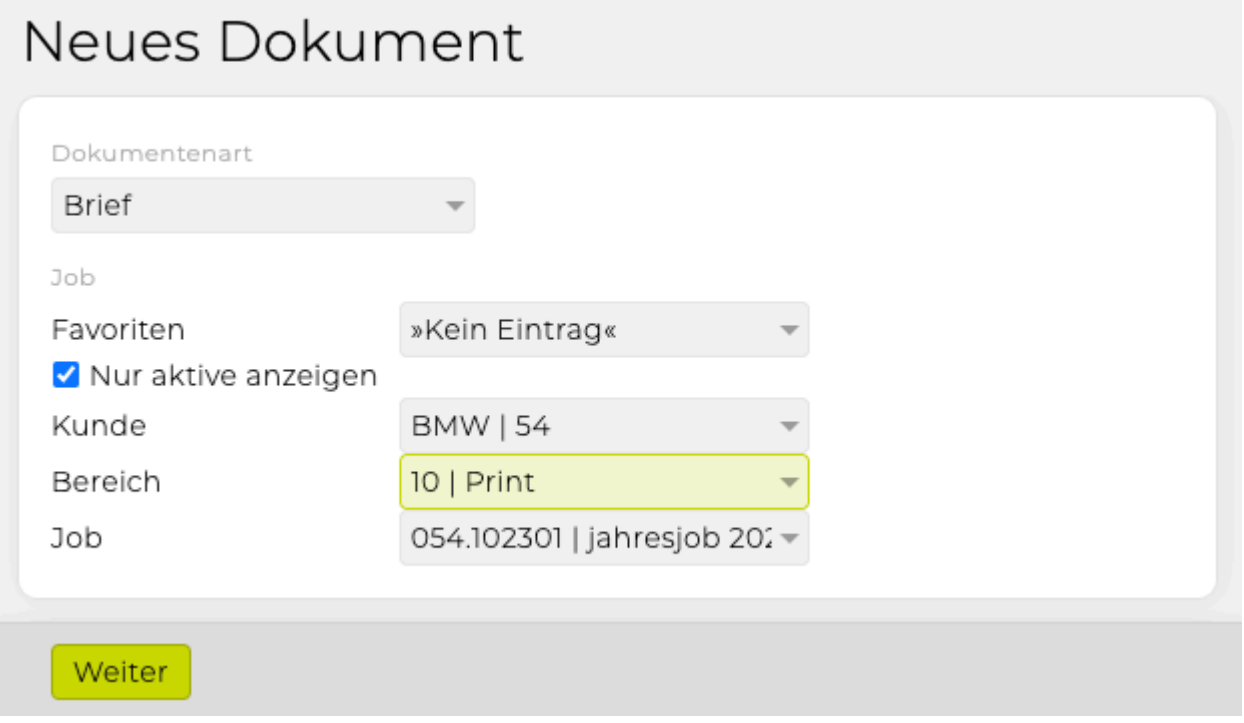

- **Empfänger**: Hier wird automatisch der Firmenname des gewählten Kunden angegeben. Es können aber auch andere Firmennamen eingegeben werden, wenn der Brief nicht an den Kunden gehen soll. Bei der Eingabe der alternativen Firma liefert Ihnen die TEAMBOX bereits Vorschläge aus den in ADRESSEN erfassten Kontakten.
- **Kontaktpersonen**: Hier kann aus den der Firma zugeordneten Kontaktpersonen gewählt werden.
- **Adresse**: In diesem Drop-Down Menü kann die gewünschte Adresse ausgewählt werden.

*Zu beachten*: Die eben beschriebenen Felder können von Dokument zu Dokument unterschiedlich sein. So ist bei einem Fax anstelle der Adresse die Faxnummer auszuwählen, bei einem Besprechungsbericht beispielsweise werden gar keine Adressdaten verwendet.

- **Stichwort**: Hier können Stichworte eingegeben werden, die später bei der [Dokumentensuche](#page-665-0) dabei helfen das Dokument leichter wiederzufinden.
- **Dateiname**: Hier ist es möglich den Dateinamen zu ergänzen, der standardmässig aus dem Kürzel für die Dokumentenart (Brf) und der Jobnummer besteht.
- **Vertraulich**: Wenn die entsprechende Berechtigung gesetzt ist, dann erscheint dies. Mit Aktivierung der Checkbox vor "vertraulich" wird dieses Dokument als vertraulich gekennzeichnet. Dieses scheint dann nicht in der Dokumentenliste auf. Ausnahme: Wenn die Berechtigung "Vertrauliche Dokumente" gesetzt wurde dann ist das Dokument in der Dokumentenliste mit einem kleinen Schloss davor gekennzeichnet, näheres dazu unter [Berechtigung Dokumente.](#page-704-0)

Die Eingaben mit 'Anlegen' bestätigen.

Es erscheint nun die Eingabemaske, in der das Dokument erfasst wird.

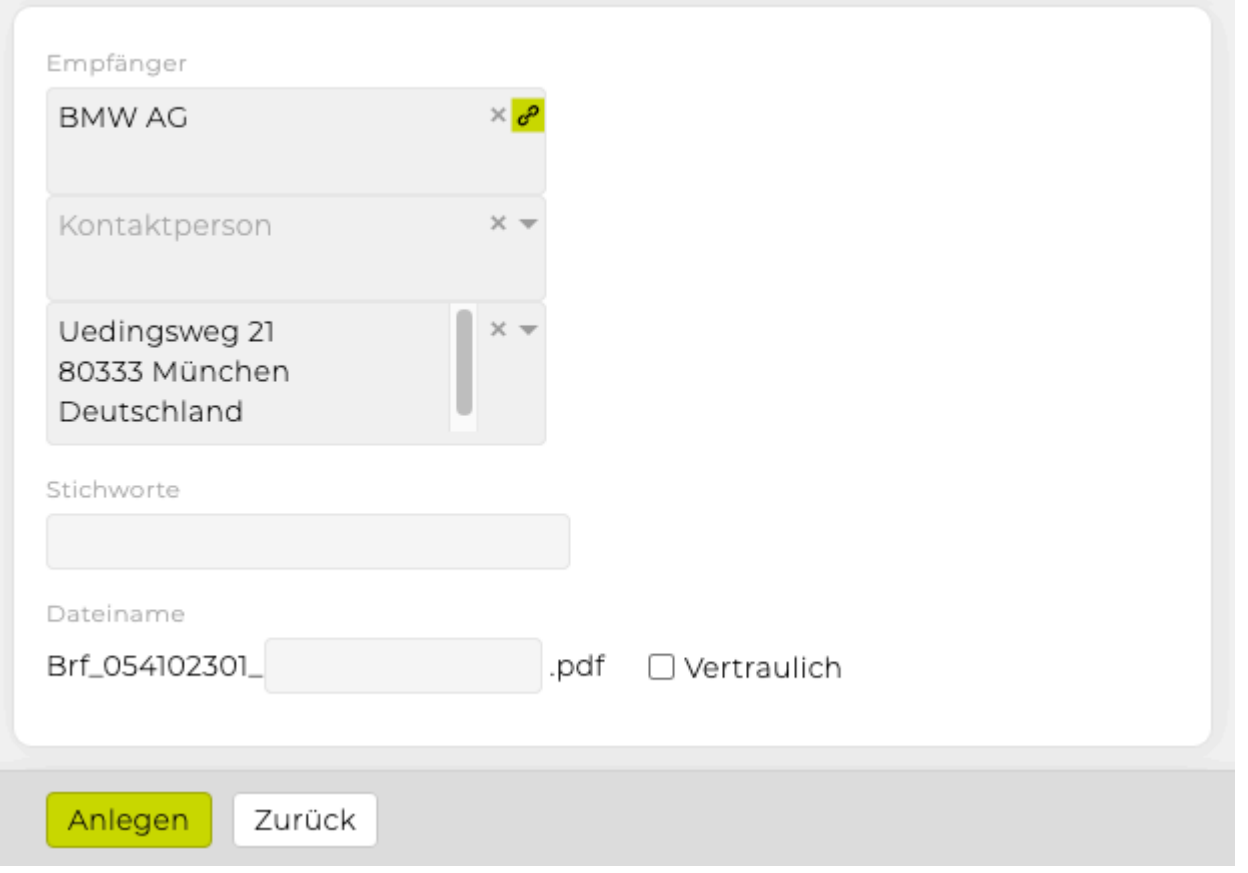

- **Ränder einblenden**: Hier kann die Anzeige mit Ränder und somit vergrößert dargestellt werden. Dies hat aber keine Auswirkung auf das Erscheinungsbild des fertigen PDF Dokuments.
- **Grau hinterlegte Eingabefelder**: Alle grau hinterlegten Eingabefelder können nach Belieben bearbeitet werden (zB Empfänger, Anrede etc.)
- **Eingabebereich und Formatierungsmöglichkeiten**: Im zentralen Eingabebereich wird der Inhalt des Dokuments erfasst. Zur Formatierung steht ein Basis-Set an Formatierungsfunktionen zur Verfügung.
- **Speichern**: Damit wird das Dokument bzw. die letzten Änderungen gespeichert.
- **Löschen**: Mit "Löschen" wird das gesamte Dokument gelöscht und kann danach nicht wiederhergestellt werden.
- **Zurücksetzen**: Mit einem Klick auf "Zurücksetzen" wird das Dokument auf den zuletzt gespeicherten Stand zurückgesetzt.
- **PDF**: Damit wird ein PDF Dokument erstellt, dass anschliessend gedruckt werden kann.
- **Vertraulich**: Hier kann das Dokument, wenn die entsprechende Berechtigung gesetzt ist, vertraulich gekennzeichnet werden, wie oben erwähnt.

Ausserdem stehen bei der Dokumentenanlage neben den üblichen Formatierungshilfen auch [Textbausteine](#page-528-0) zur Verfügung.

# **ADMIN**

Im Modul ADMIN können die Konfiguration der TEAMBOX den individuellen Wünschen und Bedürfnissen Ihrer Agentur angepasst werden.

Das Modul gliedert sich in die folgenden Untermenüs:

- [Einstellungen](#page-671-0): Allgemeine Einstellungen, wie z. B. Abteilungen oder die PM-Einstellungen
- [Leistungsadministration](#page-690-0): Definition der Kostenarten, Leistungen und Tarife sowie die Verknüpfung dieser
- [Berechtigungen](#page-704-0): Hier wird festgelegt auf welche Funktionalitäten die verschiedenen Benutzer zugreifen dürfen
- [Werbemittel](#page-747-0): Definition der Werbemittel
- [Meldungen:](#page-751-0) Agenturweite Einstellungen der Meldungsprioritäten
- [Werkzeuge:](#page-754-0) hilfreiche Werkzeuge, vor allem für den Jahreswechsel

# <span id="page-671-0"></span>**Einstellungen**

In den Einstellungen können viele wichtige, für die Benutzer der TEAMBOX vordefinierte Werte angelegt bzw. bearbeitet werden.

Je nach Umfang Ihrer TEAMBOX-Installation gibt es folgende konfigurierbare Werte:

- [Organisation Agentur](#page-672-0)
	- Rollen
	- Abteilungen
	- einheitliche Stunden- und Tagessätze
- [Standorte](#page-674-0)
- Mandanten
- Datenschutz
- Teams
- [Aktivitäten](#page-675-0)
- [Kalender](#page-677-0)
- Abwesenheiten
- [Branchen](#page-681-0)
- [Jobs](#page-683-0)
- Kassenbücher
- [Steuersätze](#page-685-0)
- [Mehrwertsteuer](#page-686-0)
- [E-Mail](#page-687-0)
- [Uploads](#page-689-0)
- Info

Für jeden dieser Bereiche steht unter Einstellungen ein separater Tab zur Verfügung, in der Onlinehilfe hat jeder Tab einen eigenen Artikel.

### Vorsicht:

- Die in einem Tab vorgenommen Änderungen (ausser bei "Organisation Agentur") werden erst durch Klick auf "Speichern" gesichert! Wird zwischenzeitlich der Tab gewechselt, zu den Berechtigungen gewechselt oder das Fenster geschlossen, so gehen alle nicht gespeicherten Änderungen verloren. Wenn Sie sich bei einer Eingabe vertippen, so können Sie mit dem Button "Zurücksetzen" jeweils zur letzten gespeicherten Konfiguration zurückkehren.
- Sollten Sie eine bestehende Kostenart oder Leistung ändern oder deren Bezeichnung löschen, so wirkt sich das Ändern bzw. Löschen auch auf bereits bestehende Dokumente (wie z. B. Rechnungen und KVs) aus. Bitte ändern oder löschen Sie die Bezeichnung bestehender Kostenarten oder Leistungen nur dann, wenn die Änderung in den bestehenden Dokumenten gewünscht ist.

### <span id="page-672-0"></span>**Organisation Agentur**

Im Tab "Organisation Agentur" wird folgendes festgelegt:

- Rollen der Benutzer zur Steuerung der Berechtigungen in der TEAMBOX
- Definition der Abteilungen
- Durchschnittliche Mitarbeiterkosten ODER Funktionen
	- Einstellungen Organisation Agentur Datenschutz Aktivitäten Kalender Abwesenheiten Branchen Jobs Kassenbücher Mehrwertsteuer E-Mail Uploads Inf Rolle Freelance Mit Rollen werden Mitarbeiter zu Gruppen zusammengefasst (z.B. Geschäftsführung, Administration, Office ...), für die anschließend Berechtigungen vergeben wei **Arheitszeit** Dolls Sie die Rollen aufsteigend vom gerin ten zum höchsten Berechtigungsgrad, damit die Rolle mit de geringsten Berechtigungen an erster Stelle steht. Creation Project Management Consulting Financial Advisor Adminstration CEO  $\lVert + \rVert$ Abteilung Mit Abteilungen werden Mitarbeiter zu Organisationseinheiten zusammengefasst (z.B. Kreation, Beratung, ...) Krea Diese können für den Kalender und verschiedenste Auswertungen verwendet werden. Leistungen für die Service Arbeitszeiterfassung können bestimmten Abteilungen zugeteilt werden Mkta Cons **DTP** Sales everii  $\boxed{+}$ Funktio Koster Über Funktionen können Mitarbeiter zu Gruppen zusammengefasst werden (z.B. Geschäftsführung, CEO 60.00 Gruppenleitung, Senior, Junior, ...), für die Sie anschließend in der Leistungsadministration unterschiedliche Senior 40.00 Preise festleger Junior 30.00 Assistance 10.00  $\boxed{+}$

### **Rolle**

Beim Anlegen bzw. Bearbeiten eines Mitarbeiter-Datensatzes in der TEAMBOX wird bestimmt, welche Berechtigungen dieser Mitarbeitende als TEAMBOX User besitzen soll. Dabei kann zwischen verschiedenen Berechtigungsrollen ausgewählt werden.

Die Rollen werden hier unter [Einstellungen](#page-671-0) > [Organisation Agentur](#page-672-0) angelegt. Die unterschiedlichen Zugriffsrechte der einzelnen Rollen auf die verschiedenen Funktionalitäten der TEAMBOX werden unter [Berechtigungen](#page-704-0) definiert.

### **Abteilung**

Im Adressmodul können den Mitarbeitenden verschiedene Abteilungen zugeordnet werden. Dies ist essentiell, damit die Mitarbeitenden einerseits zu Kalenderereignissen hinzugefügt werden können und andererseits in der Auswertungsfunktion im Arbeitszeitmodul auf scheinen. Weiters bieten die Abteilungen auch eine Möglichkeit zum Filtern des Kalenders.

Eine optionale weitere Möglichkeit besteht darin für jede Abteilung spezifische Leistungen auszuwählen, auf die die Mitarbeitenden dieser Abteilung Zeit erfassen können. (Bei Interesse bitten wir um Kontaktaufnahme mit intevo.websolutions.)

### **Durchschnittliche Mitarbeiterkosten ODER Funktionen**

- Durchschnittliche Mitarbeiterkosten (Standard): Falls Sie für alle Mitarbeiter einheitliche Stundensätze verwenden (ohne Funktionen, wie zB Junior, Senior, Geschäftsleitung etc.), werden hier die durchschnittlichen Mitarbeiterkosten pro Stunde hinterlegt. Damit wird in Kostenvoranschlägen dann ein kalkulatorischer Deckungsbeitrag berechnet.
- Funktionen (optional statt durchschnittl. Mitarbeiterkosten): über Funktionen können Mitarbeiter zu Gruppen zusammengefasst werden, wie z.B. Geschäftsleitung, Senior, Junior, …); pro Funktion definieren Sie hier durchschnittliche Kosten pro Stunde, um im Kostenvoranschlag einen kalkulatorischen Deckungsbeitrag zu erhalten; in der Leistungsadministration werden pro Tarif und Funktion dann unterschiedliche Preise festgelegt.

### **Anlegen/Bearbeiten von Rollen/Abteilungen/Funktion**

Zum Bearbeiten einer Zeile muss diese nur angeklickt werden, eine neue Rolle/Abteilung/Funktion wird durch Klick auf das grüne Plus hinzugefügt:

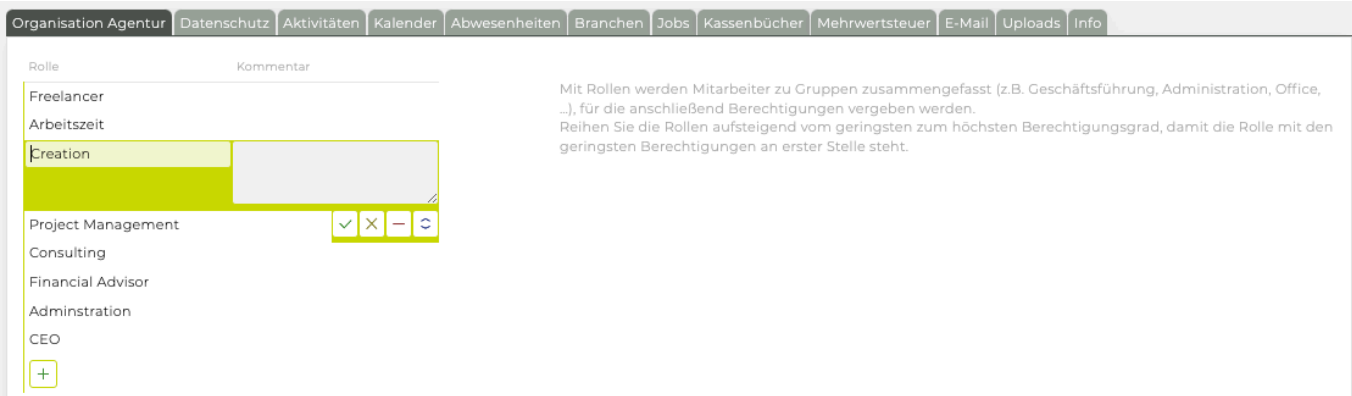

In diesen Fällen wird der Bearbeitungsmodus geöffnet, unter "Bezeichnung" wird der Name dieser eingegeben bzw. editiert. Ein Kommentar kann ebenfalls hinterlegt werden bzw bei Funktion die "Kosten/  $h$ ".

Auf der rechten Seite stehen folgende Möglichkeiten zur Verfügung:

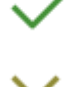

zum Bestätigen der getätigten Eingaben.

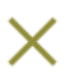

zum Verwerfen der Eingaben.

zum Löschen der ausgewählten Rolle bzw. Abteilung. Die TEAMBOX fragt bei Betätigung dieser Löschfunktion nochmal nach, ob der Datensatz wirklich gelöscht wird. Wird "Ja" ausgewählt, dann wird die Rolle bzw. Abteilung endgültig gelöscht.

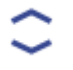

Verschieben der Zeile (Drag & Drop)

### <span id="page-674-0"></span>**Standorte (bearbeiten)**

- Im Reiter "Standorte" können die vom TEAMBOX.Support hinterlegten Standorte bearbeitet werden.
	- Doppelklicken Sie dazu auf den gewünschten Standort und bearbeiten Sie die gewünschten Felder.
	- Mit dem grünen Häkchen werden die Eingaben bestätigt.
	- Mit dem X kann die Bearbeitung abgebrochen werden.
	- Mit den beiden blauen Pfeilen kann die Reihenfolge verändert werden.
- Die hier angezeigten Zahlenformate werden vom TEAMBOX.Support hinterlegt und können hier den Standorten zugewiesen werden.

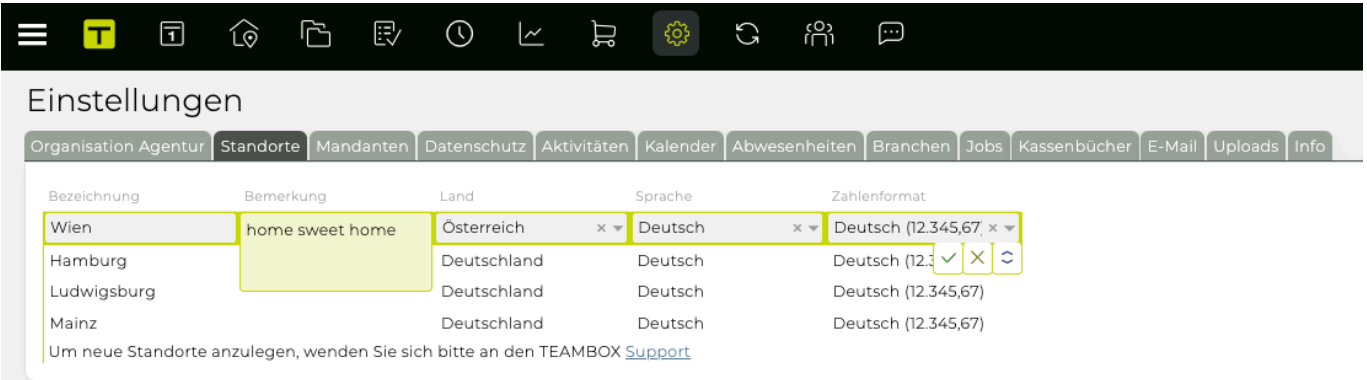

Weitere Informationen zu Standorten finden sie bei der Mitarbeiter Anlage unter: [Standorte](#page-317-0)

### <span id="page-675-0"></span>**Aktivitäten**

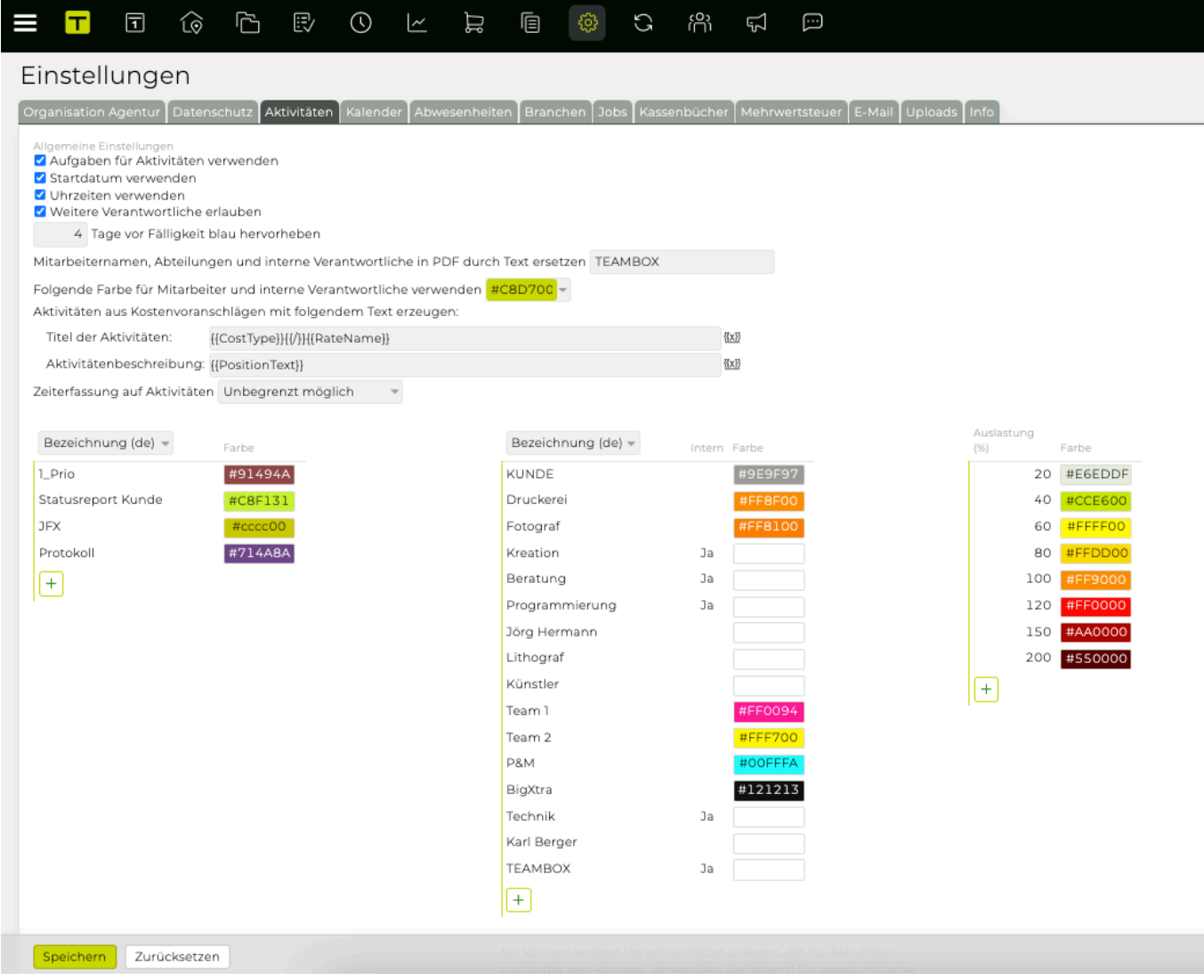

### **Allgemeine Einstellungen**

- Aufgaben aktivieren/deaktivieren
- Startdatum aktivieren/deaktivieren (dann gibt es bei der [Aktivitätenliste](#page-422-0) und beim [Balkenplan](#page-452-0) beim Anfang- und Ende-Filter weitere Optionen)
- Uhrzeiten aktivieren/deaktivieren
- Weitere Verantwortliche erlauben/verbieten
- Definition der Anzahl an Tagen vor der Fälligkeit von Aktivitäten, ab diesem ersten Tag wird das bis-Datum blau hervorgehoben
- Ggf. kann hier ein Text definiert werden, der Mitarbeiternamen und interne Verantwortliche in der PDF Ausgabe ersetzt (z. B. TEAMBOX)
- Festlegen einer einheitlichen Farbe für MitarbeiterInnen und interne Verantwortliche (z. B. "Lithograf")
- Zeiterfassung auf Aktivitäten zu beschränken: unbegrenzt möglich (Standard), darf h Rest nicht überschreiten, darf h Soll nicht überschreiten, darf h Soll um 1 Stunde überschreiten

### **Attribute**

Mit Hilfe von Attributen werden Arbeitspakete gekennzeichnet, um z.B. auf Basis von Attributen

Abfragen durchzuführen. Prioritäten können z.B. symbolisiert werden ("Hoch", "Mittel", "Gering"), auch andere Kennzeichnungen, die für die Filterung benötigt (wie "Statusreport", "Jour Fixe" etc.) werden, sind möglich. Jedem Attribut kann auch eine Farbe zugewiesen werden, damit die Aktivitäten mit Attribut in den Aktivitäten farblich hervorgehoben werden.

### **Verantwortlicher**

Als weitere Verantwortliche können neben den Mitarbeitenden (die ohnehin automatisch zur Verfügung stehen) hier auch Kunden, Geschäftspartner (z. B. Druckerei) oder andere Personen(gruppen) definiert werden und diesen eine Farbe zugewiesen werden. Sollte es weitere interne Verantwortliche geben (z. B. Lithograf), kann dies über die aktivierte Checkbox in der Spalte "Intern" festgelegt werden.

### **Schwellwert**

Hier können die für die Ressourcenplanung benötigten Schwellwerte und Farben festgelegt werden. Weitere Informationen dazu befinden sich in der [Ressourcenplanung](#page-458-0).

Achtung: Nach jeder Änderungen in der Administration muss unten in der Button-Leiste auf "Speichern" geklickt werden, damit die Anpassung auch übernommen wird.

### <span id="page-677-0"></span>**Kalender**

Allgemeine Einstellungen

■ Neue Ereignisse standardmässig privat anlegen

Hier kann der Admin selbst einstellen ob neue Ereignisse standardmässig privat sind oder nicht.

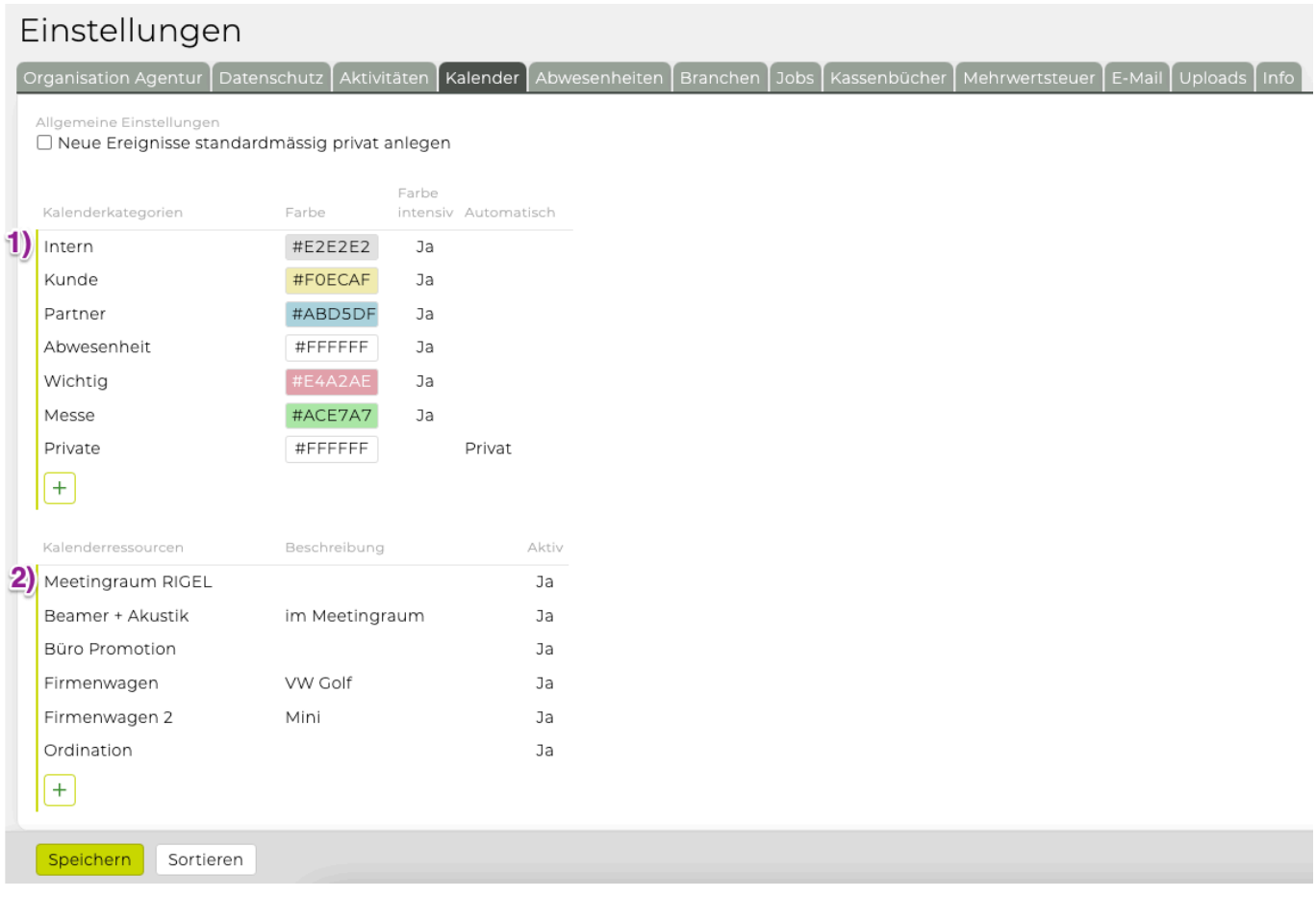

#### **1) Kalenderkategorien**

Hier können Ereigniskategorien festgelegt werden und diesen Farben zugeordnet werden. So ist es möglich sich rasch einen Überblick über die Kalenderereignisse zu verschaffen.

Beispielsweise können Ereignisse in Agentur interne (wie Jour-Fixe, Geschäftsführerbesprechungen usw.) und externe Ereignisse (Kundenmeetings usw.) eingeteilt werden und diese einer bestimmten Farbe zugeordnet werden.

- **Bezeichnung:** Hier einen aussagekräftigen Namen für die Kalenderkategorie vergeben, die später bei der Ereignisanlage ausgewählt werden kann.
- **Farbe**: Hier kann die Farbe für die entsprechende Kategorie definiert werden. Kalenderereinisse werden dann mit dieser Farbe hinterlegt dargestellt.
- **Farbe intensiv:** Bei aktivieren der Checkbox werden die Farben intensiv dargestellt.
- **automatisch:** Das hier ausgewählte Attribut entscheidet darüber welche Kalenderkategorie automatisch zugeordnet wird, sollte bei der Ereignisanlage keine Kategorie ausgewählt werden. Beispielsweise ein externes Ereignis anlegen und bei der Kalenderkategorie "Kunde" hier keine Auswahl treffen, so wird dem Kalenderereignis dann diese Kalenderkategorie automatisch

zugewiesen. Ereignisse bei denen die Checkbox Privat gesetzt wird werden automatisch der Kategorie zu gewiesen bei der automatisch Privat eingestellt ist. Ereignisse, die weder privat noch extern sind werden automatisch der Kalenderkategorie "internes Meeting" zugeordnet, wenn die Checkbox bei "automatisch" gesetzt ist.

### **Anlegen/Bearbeiten**

Nachdem die Details für die einzelnen Kategorien festgelegt wurden, werden die Eingaben mittels Klick

auf das grüne Häkchen bestätigt. Mit dem kann das Bearbeiten abgebrochen werden, das bewirkt dass die Kategorie gelöscht wird und mit dem Symbol kann die Reihenfolge

### **2) Kalenderressourcen**

angepasst werden.

Die Ressourcen betreffen das Kalendermodul, sie können für ein Ereignis im Kalender gebucht werden und sind dann für die Dauer dieses Ereignisses für weitere Kalendereinträge blockiert. Auch eine Filterung der Kalendereinträge nach gebuchten Ressourcen ist möglich.

Bei den Kalenderressourcen kann angeben werden, welche Ressourcen zur Verfügung stehen.

Das Anlegen und Bearbeiten einer Ressource erfolgt analog zu den Kalenderkategorien (siehe Beschreibung oben "Anlegen/Bearbeiten").

- *Bezeichnung* \*: Unter dem angegebenen Namen wird die Ressource in der TEAMBOX auf scheinen
- *Beschreibung* \*: etwaige zusätzliche Informationen zur Ressource
- *aktiv*: Diese Checkbox regelt, ob die Ressource in der TEAMBOX angezeigt wird. Inaktive Ressourcen machen beispielsweise Sinn, falls ein Sitzungsraum umgebaut wird, der Beamer in der Reparatur ist etc.

\*Pflichtfeld: Wird hier kein Text eingegeben, so können die Daten nicht gespeichert werden!

### **Abwesenheiten**

Die Admin von Abwesenheiten bietet Möglichkeiten genauere Einstellungen für Abwesenheiten vorzunehmen:

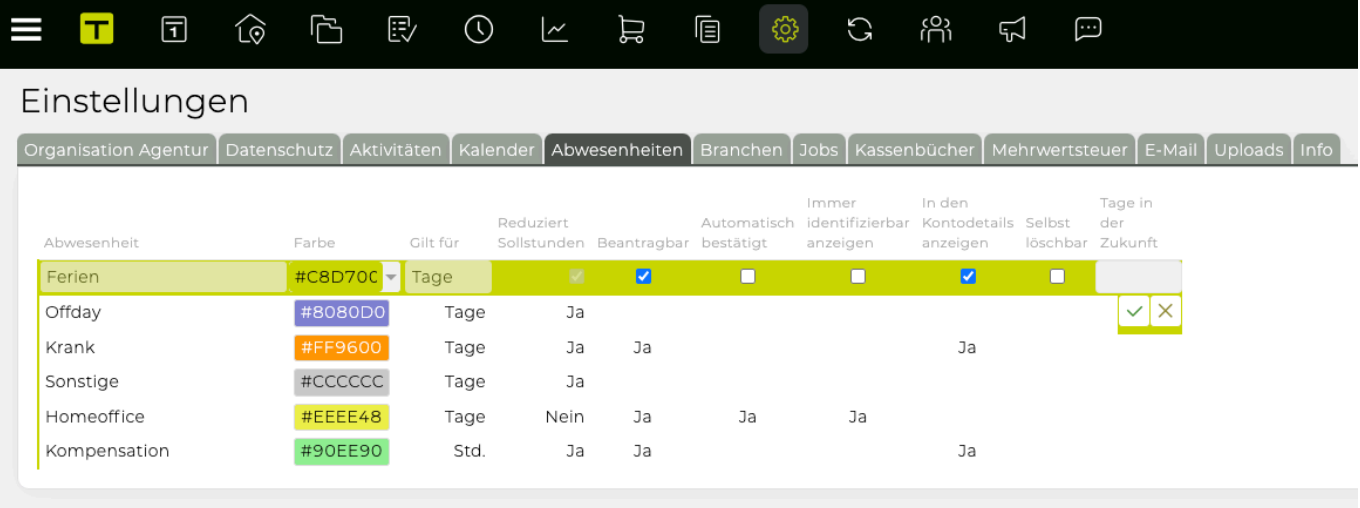

- Farbe (eine individuelle Farbe kann im Farbrad gewählt werden
- Gilt für (Abwesenheit wird in Tagen oder Stunden geführt)
- Reduziert Sollstunden Ja/Nein/Nein (AA)(= "Nein Automatisch Abgeschlossen") letzteres reduziert Sollstunden nicht. Jedoch werden Tage mit dieser Abwesenheit automatisch abgeschlossen.)
- Abwesenheit beantragbar Ja/Nein
- für berechtigte Rollen auch automatisch bestätigt Ja/Nein
- immer identifizierbar anzeigen Ja/Nein
- in den Kontodetails Ja/Nein
- Selbst löschbar Ja/Nein
- Tage in der Zukunft (z.B. 0 für Heute)
- Beantragbar:

Damit wird festgelegt, ob es für die jeweilige Abwesenheit die grundsätzliche Möglichkeit der Beantragung gibt. Welche Rolle Abwesenheiten beantragen darf, wird über die bereits bestehende Berechtigung "Abwesenheiten beantragen" gesteuert (unter Admin > Berechtigungen > Mitarbeiter).

• Automatisch bestätigt:

Wird bei einer Abwesenheit diese Option aktiviert, wird diese Abwesenheit für berechtigte Rollen automatisch bestätigt und somit fix eingetragen. Für welche Rollen dies möglich sein soll, wird über die neue Berechtigung "Automatisch bestätigen" gesteuert. Dies ist zum Beispiel für Abwesenheiten wie Homeoffice praktisch, falls diese von den MitarbeiterInnen gleich direkt ohne Freigabe des Vorgesetzten eingetragen werden sollen.

- Selbst löschbar + Tage in der Zukunft:
	- Pro Abwesenheitsart kann eingestellt werden, ob Abwesenheiten dieses Typs von Usern mit der gesetzten Berechtigung "[Eigene Abwesenheiten löschen](#page-737-0) gelöscht werden kann
	- In der Spalte "Tage in der Zukunft" kann der Administrator festlegen, wie weit eine Abwesenheit in der Zukunft sein muss um gelöscht werden zu können.

Kein Wert ist z.B 0=heute. So kann z.B. eingestellt werden, dass Homeoffice auch heute noch gelöscht werden kann während der Urlaub noch mindestens eine Woche in der Zukunft liegen muss (z.B. 7), damit dieser selbst gelöscht werden kann.

### <span id="page-681-0"></span>**Branchen**

Jede in der TEAMBOX erfasste Firma, egal, ob Kunde, New Business oder Geschäftspartner, kann einer Branche zugeordnet werden. Dies ist vor allem für die Suche im Adressmodul nützlich und kann auch für das Erstellen/Versenden von Newslettern hilfreich sein.

Im Tab "Branchen" kann die dafür zur Verfügung stehende Branchenliste erweitert bzw. editiert werden.

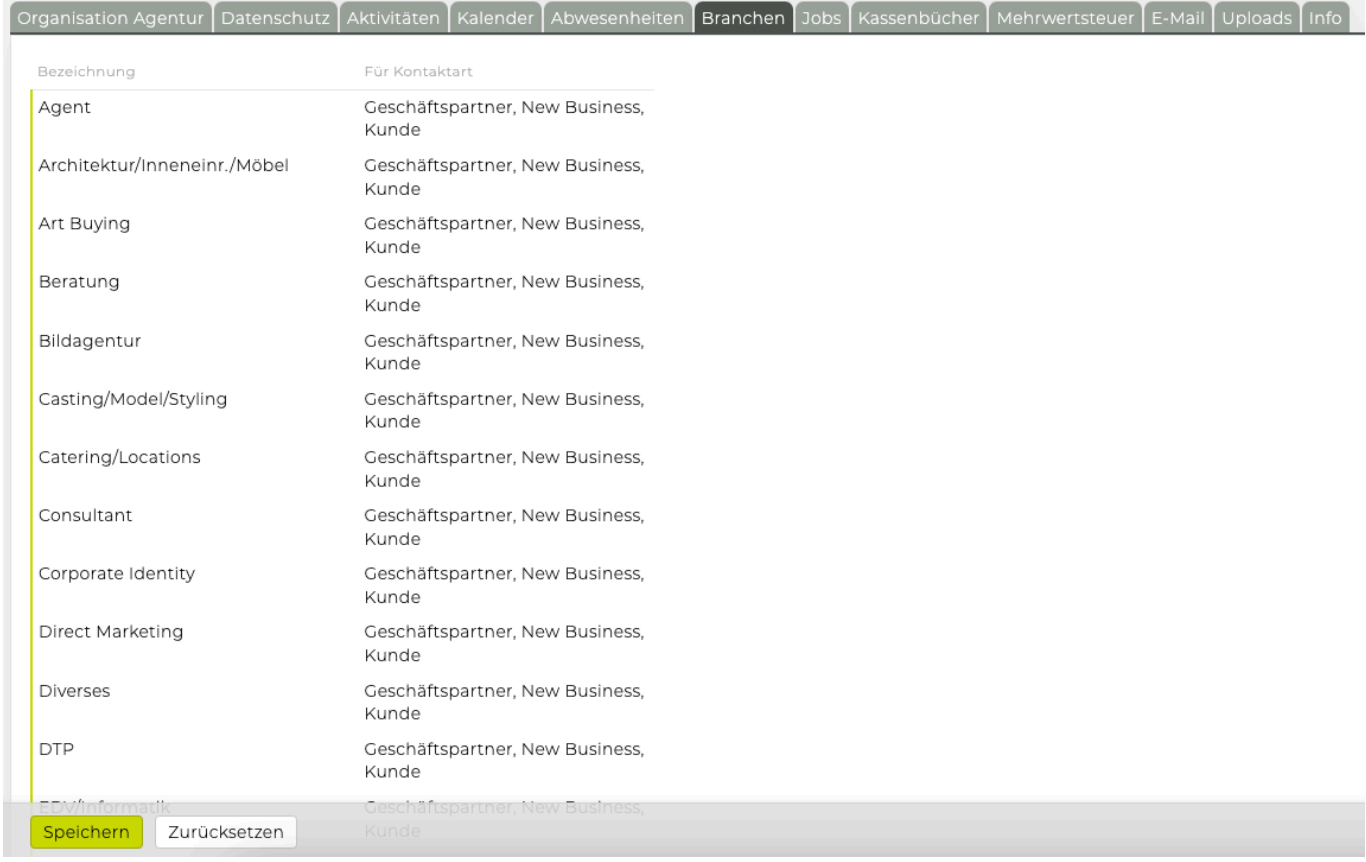

### **Anlegen/Editieren einer Branche:**

Eine bereits in der Liste befindliche Branche kann mittels Klick auf diese bearbeitet werden und eine neue Branche kann mittels Klick auf das grüne Plus angelegt werden.

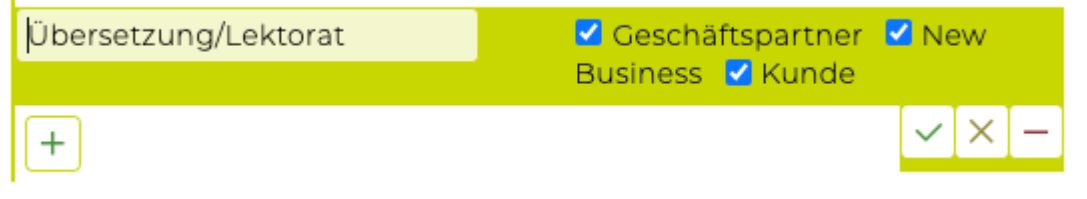

In beiden Fällen können im Bearbeitungsmodus die folgenden Felder editiert werden:

- **Bezeichnung** \*: Hier soll ein Namen angegeben werden unter dem die Branche in der TEAMBOX aufscheint.
- **für Kontaktart** \*\*: Hier kann ausgewählt werden, für welche Kontaktarten die Branche auswählbar sein soll.

\*Pflichtfeld: wird hier kein Text eingegeben, so können die Daten nicht gespeichert werden

\*\*Mindestens eine Kontaktart muss ausgewählt werden, sonst können die Daten nicht gespeichert werden

Auf der rechten Seite stehen folgende Möglichkeiten zur Verfügung:

: Zum Bestätigen der getätigten Eingaben. Dadurch wird die Branchenliste automatisch alphabetisch sortiert. Vorsicht: Erst durch Klick auf "Speichern" in der Auswahlleiste unten werden die Änderungen gespeichert und in die TEAMBOX übernommen.

: Zum Verwerfen der Eingaben.

: Zum Löschen der Branche. Es erscheint eine Rückfrage, ob dieser Branchen-Datensatz wirklich gelöscht werden soll. Tatsächlich gelöscht werden die Daten jedoch erst durch Klick auf "Ok".

### **Button-Leiste:**

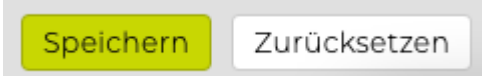

- *Speichern:* Speichert die getätigten Änderungen im System ab
- *Zurücksetzen:* Setzt die Einstellungen auf den letzten abgespeicherten Stand zurück

**Wichtig:** Die gespeicherten Änderungen werden erst beim nächsten Einloggen in die TEAMBOX, oder nach Klick auf "Reset" oben rechts beim Zahnradsymbol, aktiv.

#### <span id="page-683-0"></span>**Jobs**

Jeder im Job-Modul der TEAMBOX angelegte Job ist mit einem Status versehen. Über den Status kann gesteuert werden, ob der Job aktiv oder inaktiv ist – somit wird so die Sicht- und Verwendbarkeit eines Jobs in der TEAMBOX gesteuert. Des weiteren können auch Prozesse aus dem Projektmanagement abgebildet werden.

Im Tab "Jobs" werden Jobstatus angelegt, erweitert bzw. editiert.

**1)** Des weiteren kann hier angegeben werden ab wie viel Monaten vor dem Budgetjahrende das nächste Budgetjahr beim Anlegen eines neuen Jobs vorgeschlagen wird.

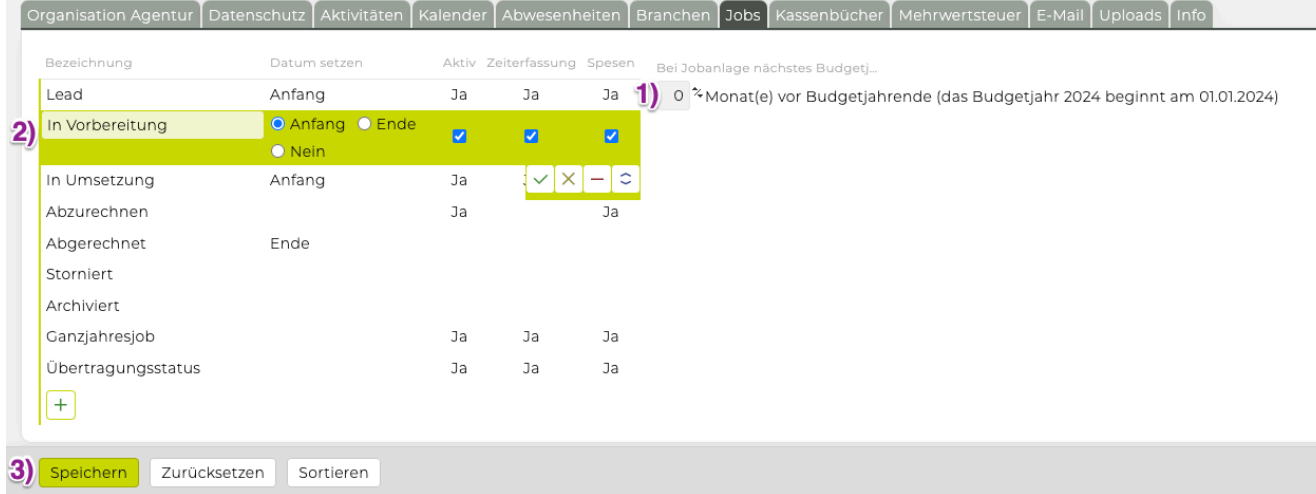

### **2) Anlegen/Editieren eines Job Status:**

Zum Bearbeiten eines bereits in der Liste befindlichen Jobstatus einfach auf diesen klicken. Um einen neuen Jobstatus anzulegen auf das grüne Plus klicken:

In beiden Fällen öffnet sich der Bearbeitungsmodus und die folgenden Felder können editiert werden:

- **Bezeichnung** \*: Hier den Namen angeben, unter dem der Jobstatus in der TEAMBOX auf scheint.
- **Datum setzen**: Hier kann entschieden werden, ob beim Setzen eines bestimmten Status auch automatisch ein Start- (Anfang) bzw. Enddatum (Ende) gesetzt werden soll. Wird anschliessend der definierte Status im Job-Modul gesetzt, wird das aktuelle Datum als Jobstart-/enddatum beim Speichern eingefügt.
- **aktiv**: Diese Häkchen regelt, ob Jobs in diesem Status aktiv oder inaktiv sind, also ob in der TEAMBOX neue Daten (KVs, Rechnungen etc.) auf diesen Job erfasst werden dürfen oder nicht.

\*Pflichtfeld: wird hier kein Text eingegeben, so können die Daten nicht gespeichert werden

Auf der rechten Seite stehen folgende Möglichkeiten zur Verfügung:

: Zum Bestätigen der getätigten Eingaben. Vorsicht: Erst durch Klick auf in der Button-Leiste unten werden die Änderungen gespeichert und in die TEAMBOX übernommen.

: Zum Verwerfen der Eingaben.
: Zum Löschen des Job Status. Es erscheint eine Rückfrage ob der Job Status-Datensatz wirklich gelöscht werden soll. Tatsächlich gelöscht werden die Daten jedoch erst durch Klick auf .

 $\overline{\phantom{0}}$ : Zum Auf- oder Abwärtsschieben des Job Status in der Liste. Die Reihenfolge hier entspricht der Reihenfolge in der die Jobstatus in der TEAMBOX angezeigt werden.

# **3) Button-Leiste:**

- **Speichern**: Speichert die getätigten Änderungen im System ab
- **Zurücksetzen**: Setzt die Einstellungen auf den letzten abgespeicherten Stand zurück
- **Sortieren**: Sortiert die Job Status alphabetisch die Reihenfolge hier entspricht der Reihenfolge in der TEAMBOX

Wichtig : Die gespeicherten Änderungen werden erst beim nächsten Einloggen in die TEAMBOX oder nach Klick auf "Reset" aktiv.

# **Steuersätze**

Hier können diverse Steuercodes für unterschiedliche Steuerregionen hinterlegt werden.

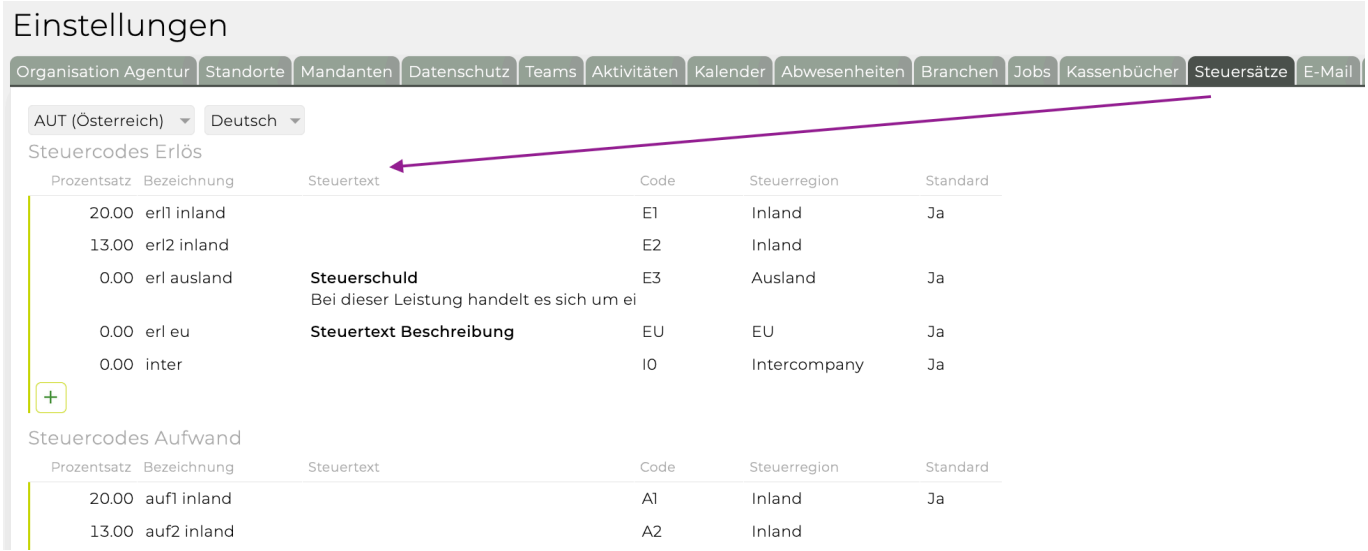

Bei einer Rechnungsposition kann der MWST-Satz aus den in den Steuercodes vordefinierten Möglichkeiten somit ausgewählt werden.

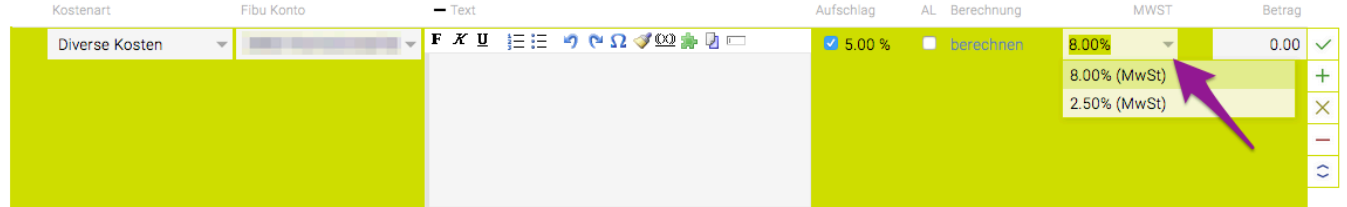

Bzw. kann wenn die FiBu Schnittstelle entsprechend konfiguriert ist, die Steuerregion pro Spesenbeleg angegeben werden. D.h. die MwSt-Sätze werden dann auf Basis der Steuerregion ermittelt und nicht mehr auf Basis der Währung (Standard). Hinweis: Wird die Steuerregion nachträglich geändert, hat das keine Auswirkung auf die Währung.

# **Mehrwertsteuer**

Organisation Agentur Datenschutz Aktivitäten Kalender Abwesenheiten Branchen Jobs Kassenbücher Mehrwertsteuer E-Mail Uploads Info Kontenart Steuersatz Inland 20,00% Ausland  $0,00$  %  $\vee$   $\times$ 

Im Tab "Mehrwertsteuer" können die Agentur weiten MWST-Sätze gesetzt werden.

Mit einem Klick auf einen MWST-Satz kann dieser bearbeitet werden. Mit Enter bzw. dem grünen Häkchen wird die Eingabe bestätigt. Mit dem 'X' kann die Eingabe abgebrochen werden.

Wichtig : Die gespeicherten Änderungen werden erst beim nächsten Einloggen in die TEAMBOX oder nach Klick auf "Reset" aktiv.

#### **E-Mail**

Damit Sie über Ihre TEAMBOX E-Mails versenden können, müssen hier die entsprechenden Infos hinterlegen. Diese Einstellung betrifft mit Ausnahme des Newslettermoduls alle Funktionen der TEAMBOX, die E-Mails versenden. Somit also z.B. Finanzen, Kalender und auch das Versenden von Einmalpasswörtern.

#### Wichtig:

Hier werden nicht "individuelle" Mail-Einstellungen getroffen, sondern alle Benutzer teilen sich diese Einstellungen und es sollte für die TEAMBOX ein eigenes Mail-Konto eingerichtet werden, wenn der Mail-Server Authentifizierung verlangt.

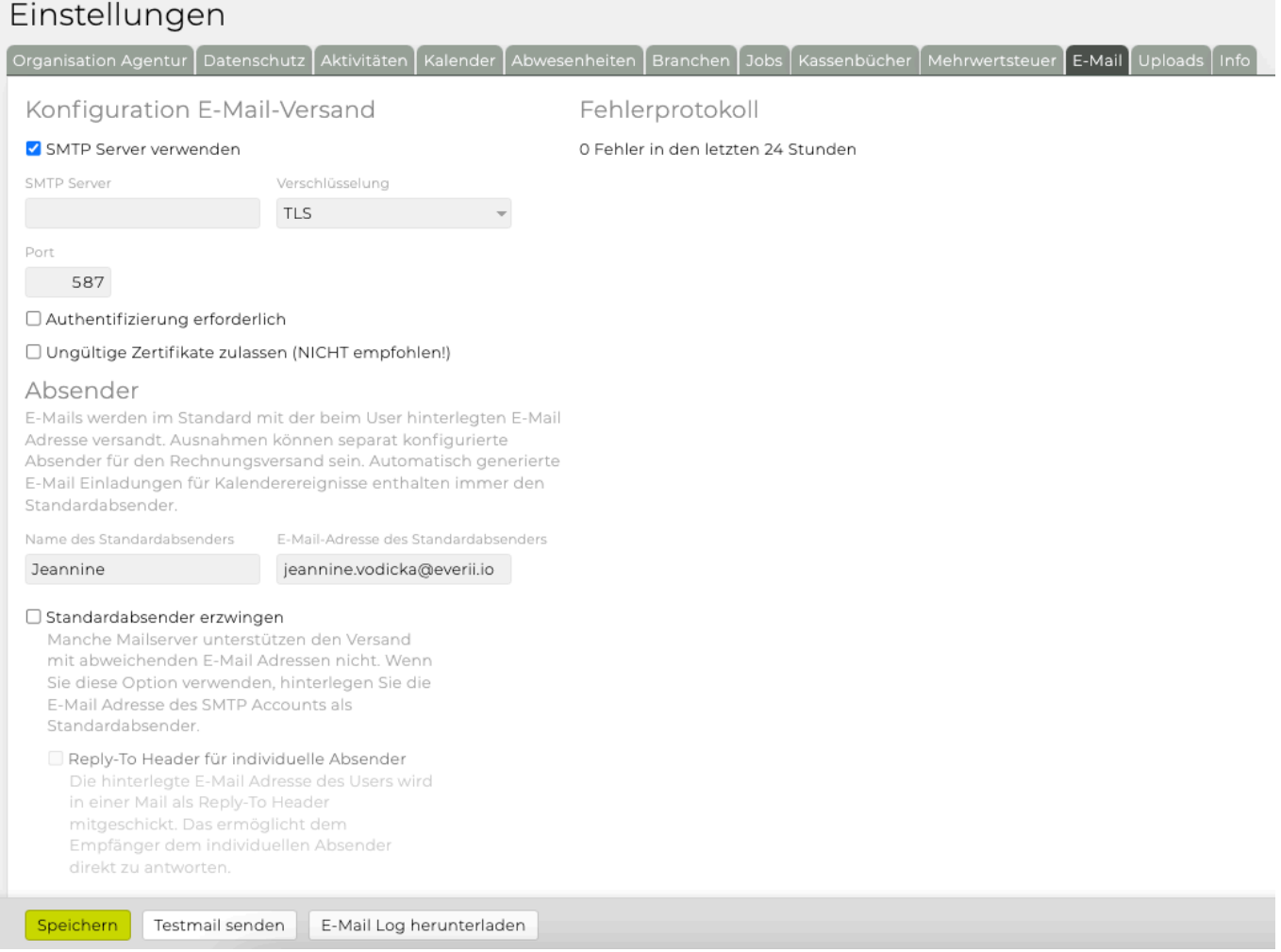

#### h3. Konfiguration E-Mail-Versand

Die folgenden Infos erhalten Sie von Ihrem Mailprovider bzw. IT-Ansprechpartner.

- SMTP Server
- Verschlüsselung
- Port
- Name des Standardabsenders (dieser kann frei gewählt werden)
- E-Mail Adresse des Standardabsenders: Wird ein Mail-Server mit Authentifizierung verwendet, so sollte die E-Mail Adresse des Standardabsenders auf jeden Fall auf die E-Mail Adresse des verwendeten Kontos gesetzt werden.

Falls Ihr Mailserver eine Authentifizierung benötigt, aktivieren Sie auch die entsprechende Checkbox und geben Sie folgenden weiteren Informationen ein:

- Benutzername
- Passwort

Nach Speichern der getroffenen Einstellungen empfehlen wir, dass Sie über den Button **'Testmail senden'** überprüfen, ob der E-Mail Versand wie gewünscht funktioniert.

# **Weitere Einstellungen zum Absender**

## **Standardabsender erzwingen**

Für den Versand von E-Mails werden immer die E-Mail-Adresse und der Name des angegebenen Standard-Absenders verwendet.

# **Reply-To Header für individuelle Absender**

Erlaubt es der TEAMBOX, E-Mails mit anderen Absenderadressen als der des Standardabsenders zu verschicken. Beim Versand von Ausgangsrechnungen wird dann z.B. die E-Mail-Adresse des Benutzers verwendet, der die Rechnung verschickt.

Vorsicht: Nicht alle Mail-Server erlauben das versenden als beliebiger Absender. Hier Rücksprache mit der IT halten, besonders wenn der Mail-Server Authentifizierung verlangt.

# **Testmail senden**

Die "Weiteren Einstellungen" sind nicht trivial und können das Versenden der Mail genauso verhindern, darum empfehlen wir eine Testmail zu senden.

# **Fehlerprotokoll**

Hier werden Fehler beim E-Mail Versand angezeigt, die in den letzten 24 Stunden aufgetreten sind. Ein vollständiges Protokoll erhalten Sie durch Klick auf **'E-Mail Log herunterladen'**.

#### **Uploads**

Hier wird angezeigt welche Dateien im Standard in der TEAMBOX erlaubt sind (betrifft Uploads entweder direkt in Eingabemasken oder indirekt durch das Importieren von E-Mails in die Mailintegration). Dateitypen, die auf dieser Liste nicht aufgeführt sind, können nicht hochgeladen werden.

- Mit Doppelklick auf einen Dateityp kann dieser bearbeitet bzw. deaktiviert werden
- Mit dem grünen Plus am Ende der Liste kann ein neuer Dateityp hinzugefügt werden

Hinweis: Inhalte von Archivdateien (z.B. ZIP-Dateien) werden nicht überprüft, in Archivdateien können alle Dateien hochgeladen werden.

#### Einstellungen

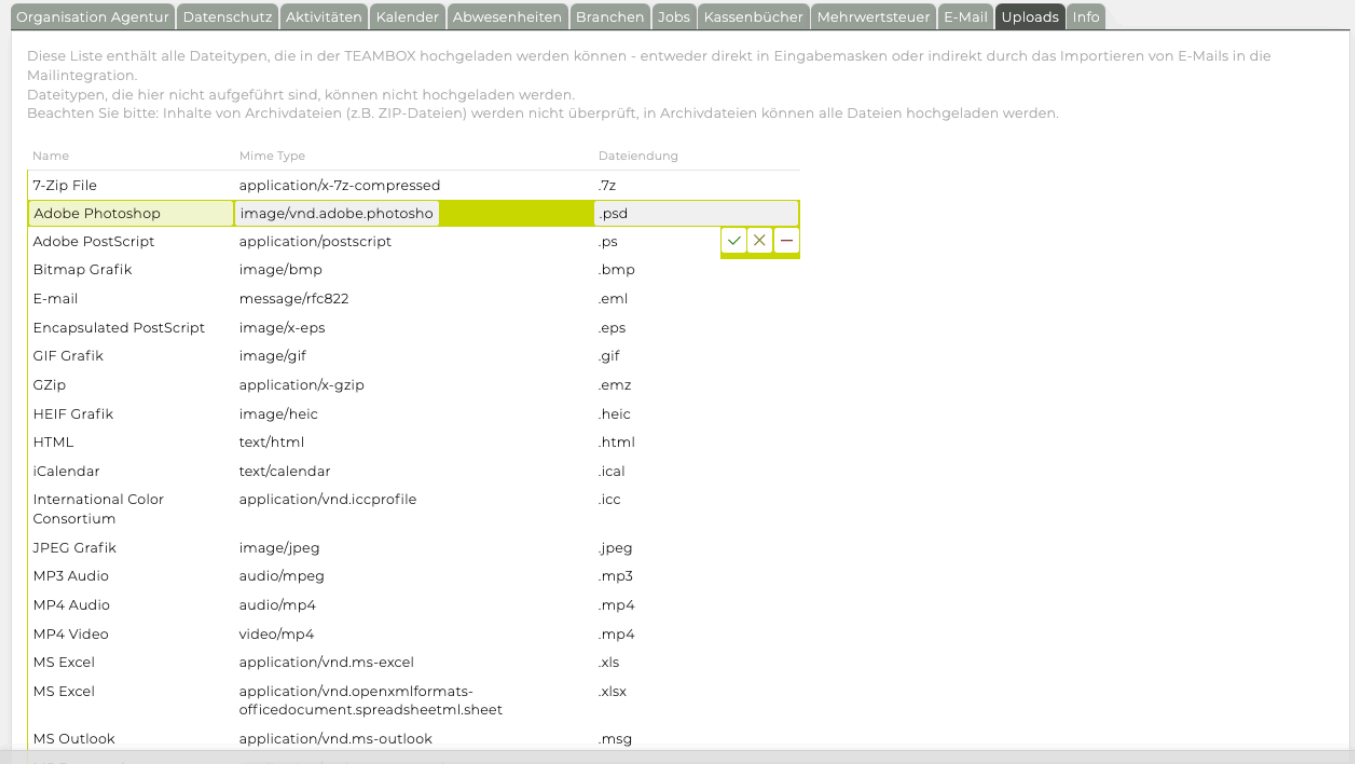

# **Leistungsadministration**

Die Leistungsadministration bietet eine flexiblere Administration und [Zuordnung](#page-701-0) von [Kostenarten](#page-691-0), [Leistungen](#page-695-0) und [Tarifen.](#page-698-0)

Kostenarten dienen zur Erstellung von KVs und Rechnungen sowie zur Erfassung von Eingangsrechnungen. In der Regel unterscheiden sich die Kostenarten von den Leistungsarten, die in der Zeiterfassung verwendet werden, können aber auch (ganz oder teilweise) die selben sein.

Die Tarife auf AGENTUR-Ebene werden ebenfalls in der Leistungsadministration bearbeitet. Tarife auf Ebenen Kunde, Bereich und Job können in der [Jobverwaltung](#page-364-0) angepasst werden.

#### <span id="page-691-0"></span>**Kostenarten**

Kostenarten kommen im Finanzmodul zur Anwendung. Sie dienen zur Erstellung von KVs und Rechnungen sowie zur Erfassung von Eingangsrechnungen. In der Regel unterscheiden sich die Kostenarten von den Leistungsarten, die in der Zeiterfassung verwendet werden, können aber auch (ganz oder teilweise) die selben sein.

Kostenarten (können) mehreren Funktionen dienen:

- Controlling und Reporting: Sie bestimmen, für welche Kostenarten Sie detailliertere Auswertungen benötigen.
- Strukturierung und Zwischensummen: optional können Sie KVs und Rechnungen nach Kostenarten strukturieren, die KV- und Rechnungspositionen unter der entsprechenden Kostenart zusammenfassen und dafür auch Zwischensummen bilden.

Im Tab "Kostenarten" wird bestimmt welche Kostenarten in der TEAMBOX zur Verfügung stehen sollen, und welche Eigenschaften diese besitzen.

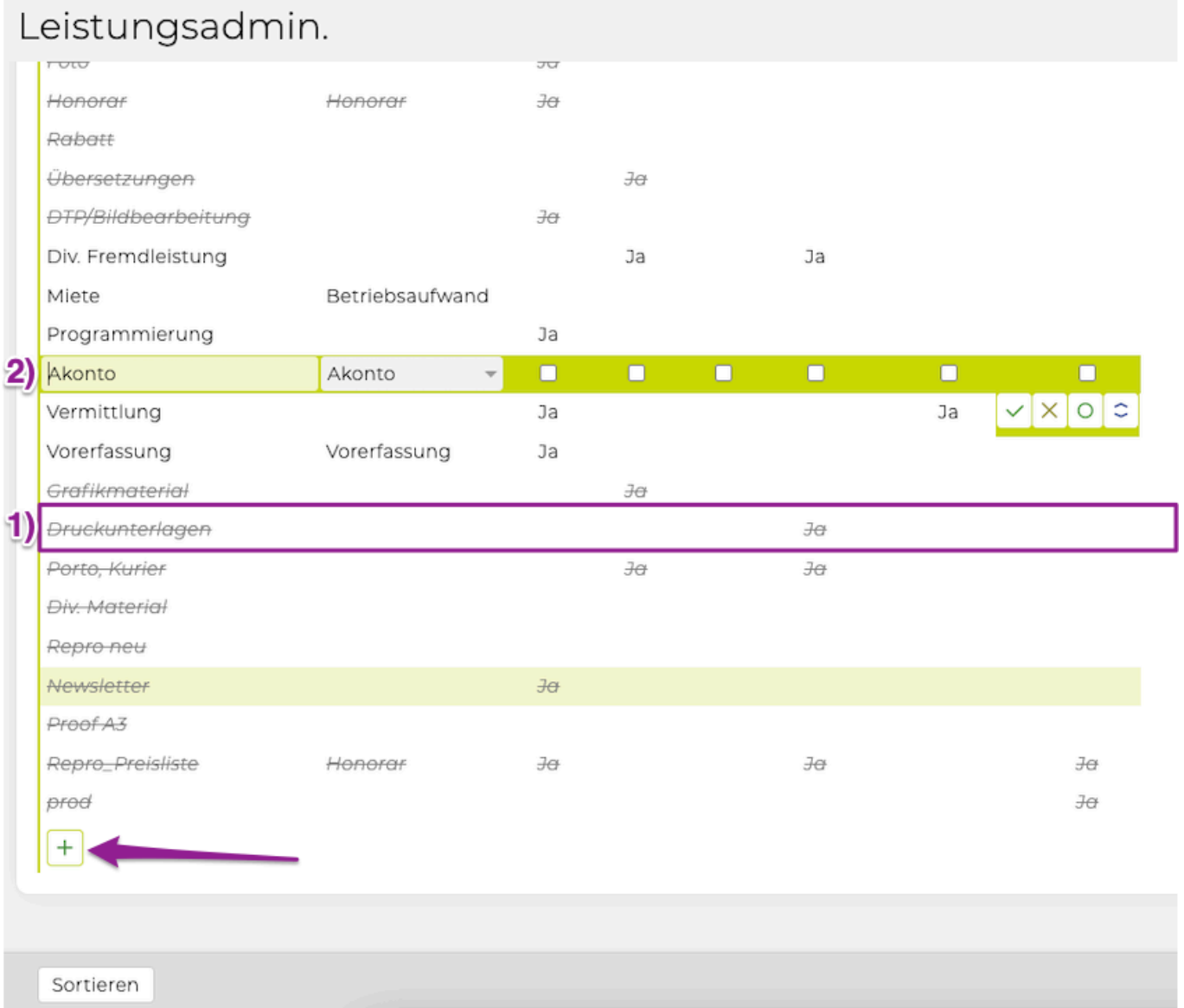

**1)** Die Kostenarten, die grau hinterlegt und durchgestrichen sind, sind inaktiv. Diese werden nur

angezeigt wenn rechts oben die Checkbox bei "nur aktive" NICHT gesetzt ist.

#### **2)** Anlegen/Bearbeiten einer Kostenart

Zum Bearbeiten einer Kostenart reicht es dieses anzuklicken. Eine neue Kostenart kann mit einem Klick auf das grüne Plus hinzugefügt werden.

In beiden Fällen öffnet sich der Bearbeitungsmodus einer Kostenart und die folgenden Felder können editiert werden:

- **Bezeichnung**: Hier einen Namen eingeben unter dem die Kostenart in der TEAMBOX auf scheint. Dies ist ein Pflichtfeld. Wird hier kein Text eingegeben, so können die Daten nicht gespeichert werden. Vorsicht: Wenn die Bezeichnung einer bestehenden Kostenart geändert oder gelöscht wird, wirkt sich das Ändern bzw. Löschen auch auf bereits bestehende Dokumente (wie bspw. Rechnungen und KVs) aus. Nur dann löschen oder ändern der Bezeichnung bestehender Kostenarten, wenn die Änderung in den bestehenden Dokumenten gewünscht ist.
- **Funktion**: Falls die Kostenart eine spezielle Funktion erfüllen soll, so kann dies hier ausgewählt werden.

Zur Auswahl stehen folgende Funktionen:

Honorar: Falls auf andere Kostenarten ein gehobene Honorare unter dieser Kostenart abgerechnet werden sollen.

- **BK:** Unter dieser Kostenart werden Beraterkommissionen abgerechnet.
- **Akonto:** Ein gehobene Akontozahlungen werden unter dieser Kostenart abgerechnet.
- **Rabatt**: Unter dieser Kostenart werden Rabatte abgerechnet.
- **Aufschlag**: Wenn Aufschläge auf andere Kostenarten unter dieser Kostenart abgerechnet werden sollen.
- **Vorerfassung:** Hier wird festgelegt welche Kostenart für die Vorerfassung festgelegt werden soll.
- **Ignorieren:** Diese Funktion bewirkt im KV bei Positionen mit dieser Kostenart folgendes:
	- Beträge erscheinen im Benutzerinterface in Klammer, Kursiv und Grau
	- Beträge erscheinen standardmässig als "0" im PDF kann mittels einfacher Formularanpassung auch ganz weg geblendet werden oder durch den eingegebenen Betrag ersetzt werden
	- Beträge haben keinen Einfluss auf das Total
	- Beträge haben keinen Einfluss auf das Controlling
	- Wird von Ihrem Kunden dann eine Option aus dem KV gewählt, kann die entsprechende Position einfach auf die richtige Kostenart geändert werden und schon verhält sich die Position wie üblich (Einbeziehung ins Total und Controlling etc.). Die Position mit der ersten Option kann im Angebot dann einfach gelöscht werden.

Bei Interesse an einer Funktion wenden Sie sich bitte an das support@teambox.eu Team.

- **Agenturl.:** Diese Checkbox regelt, ob es sich bei dieser Kostenart standardmässig um eine Agenturleistung handelt (im Gegensatz zu Fremdleistungen). Diese Einstellung kann bei jeder Rechnungsposition wieder an- bzw. abgewählt werden.
- **Honorar:** Diese Checkbox regelt, ob auf diese Kostenart Honorare ein gehoben werden können. Diese können dann auf eine mit Funktion "Honorar" versehene Kostenart abgerechnet werden. Die Einstellungen dafür, genauso wie der Prozentsatz des Honorares können im Finanzmodul unter "Einstellungen > Prozentsätze" für jeden Kunden/Bereich/ Job individuell gesetzt werden.
- **Aufschlag:** Hier die Checkbox aktivieren, falls auf diese Kostenart ein Aufschlag ein gehoben werden kann. Diese Aufschläge können dann auf eine mit der Funktion "Aufschlag" versehene Kostenart abgerechnet werden. Die Einstellungen dafür, genauso wie der Prozentsatz des Honorars können im Finanzmodul unter "Einstellungen > Prozentsätze" für jeden Kunden/Bereich/ Job individuell gesetzt werden (z.B: Summe pro Kostenart oder Aufschlag pro Position). Im Gegensatz zu Honoraren werden Aufschläge direkt auf der gleichen Rechnung verrechnet.
- Produktion: Diese Checkbox regelt, ob diese Kostenart im Produktionsmodul beim Erstellen eines Auftrages auswählbar ist.
- Aktiv/Inaktiv: Mit dem grünen Kreis Icon kann die Kostenart aktiviert bzw. deaktiviert werden. Nach dem Deaktivieren steht die entsprechende Kostenart bei der Rechnungserstellung nicht mehr zur Verfügung. In bereits bestehenden "definitiven" Rechnungen ändern sich die Kostenarten dadurch nicht. Lediglich Rechnungen die noch in Bearbeitung sind, verlieren die Verknüpfung zur deaktivierten Kostenart. Hier sollte noch eine andere aktive Kostenart als Ersatz ausgewählt werden, bevor die Rechnung "definitiv" gesetzt wird.

Auf der rechten Seite stehen mit Hilfe der Icons folgende Möglichkeiten zur Verfügung:

: Zum Bestätigen der getätigten Eingaben. **Vorsicht**: Erst durch Klick auf "Ändern" in der Auswahlleiste unten werden die Änderungen gespeichert und in die TEAMBOX übernommen

: Zum Verwerfen der Eingaben.

: Zum auf- oder abwärtsverschieben der Kostenart in der Liste. Die Reihenfolge hier entspricht der Reihenfolge in der die Kostenarten in der TEAMBOX angezeigt werden.

: Zum Inaktiv-setzen einer Kostenart

: Zum Aktiv-setzten einer Inaktiv-setzen der jew. Kostenart.

## **Button-Leiste:**

'Sortieren': Sortiert die Kostenarten alphabetisch – die Reihenfolge hier entspricht der Reihenfolge in der **TEAMBOX** 

Wichtig: die gespeicherten Änderungen werden erst beim nächsten Einloggen in die TEAMBOX aktiv. Um die Änderungen sofort wirksam zu machen, sollte in Ihrer TEAMBOX auf das "Zahnrad-Symbol" gedrückt und in der Liste "Reset" ausgewählt werden.

# **Mehrsprachige Kostenarten**

Kostenarten, Leistungen sowie Tarife können in der TEAMBOX natürlich auch mehrsprachig hinterlegt und im PDF ausgegeben werden. Angelegt werden die Kostenarten und Leistungen in der Administration im Menü Einstellungen. Die mehrsprachigen Tarife werden in den Finanzeinstellungen auf Agenturebene eingegeben und stehen dann in allen Ebenen (Kunde, Bereich, Job) zur Verfügung.

# **Kostenarten/Leistungen in Fremdsprache**

Zuerst müssen die deutschen Kostenarten/Leistungen in der Administration hinterlegt werden. Eine detaillierte Anleitung finden Sie hier: [Kostenarten](#page-691-0).

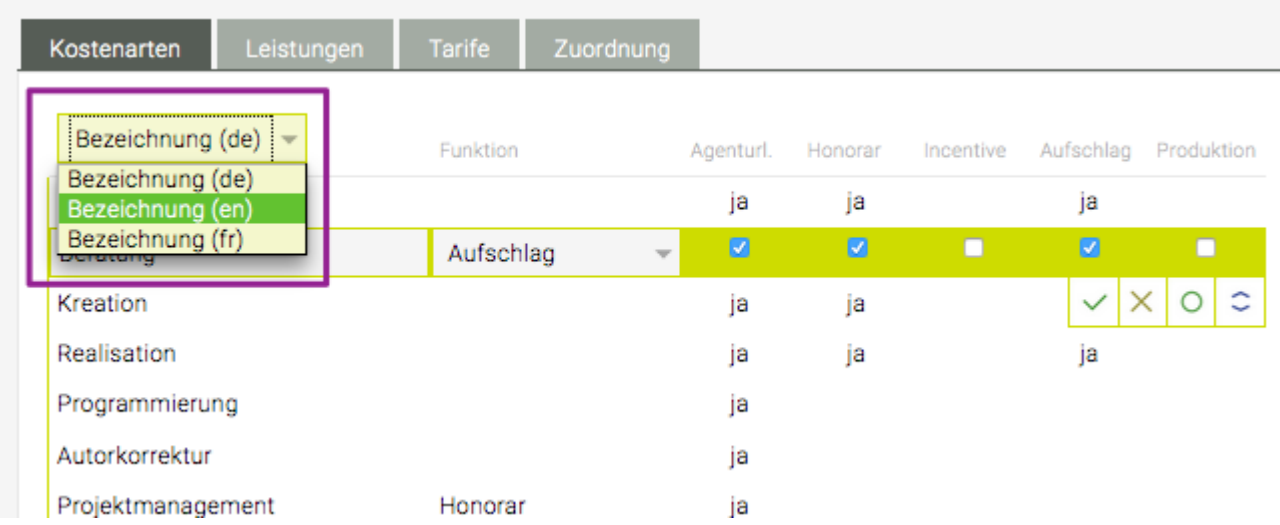

Die Eingaben speichern und anschliessend im Drop-Down Menü links oben die Sprache ändern.

Nun einfach die deutschen Bezeichnungen mit jenen der anderen Sprache überschreiben. Daher wird die Spalte mit den Bezeichnung beim andern der Sprache auch nicht leer. Auch die Funktionen und die weiteren Parameter der Kostenart werden entsprechend übernommen und bleiben unverändert.

Diese Funktion ermöglicht die direkte Übersetzung des deutschen Begriffes in eine andere Sprache. So kann auch nicht auf die Übersetzung von Kostenarten/Leistungen, die bereits im Deutschen definiert wurde, vergessen werden.

Die Eingabe wird wieder mit dem grünen Häckchen bestätigt.

Zu beachten ist, dass die Anordnung der Kostenarten in allen Sprachen gleich ist. D. h., dass eine Änderung in der Sortierung bei den englischsprachigen Kostenarten auch eine entsprechende in den deutschen Kostenarten zur Folge hat.

Anschliessend stehen die mehrsprachigen Kosten/Leistungen auch im Finanzmodul zur Verfügung. Zu beachten ist, dass in Jobs, in denen die die Kostenarten/Leistungen in einer Fremdsprache ausgegeben werden sollen, die jeweilige Fremdsprache in den Finanzeinstellungen ausgewählt werden muss. So weiss die TEAMBOX welche Sprache in der PDF-Ausgabe verwendet werden soll.

# <span id="page-695-0"></span>**Leistungen**

Im Tab "Leistungen" wird festgelegt welche Leistungsarten in der Zeiterfassung zur Verfügung stehen sollen.

# **Anlegen/Bearbeiten einer Leistung:**

Zum Bearbeiten einer Leistung wird diese angeklickt.

Durch Klick auf das grüne Plus am Ende der Liste wird eine neue Leistung hinzugefügt.

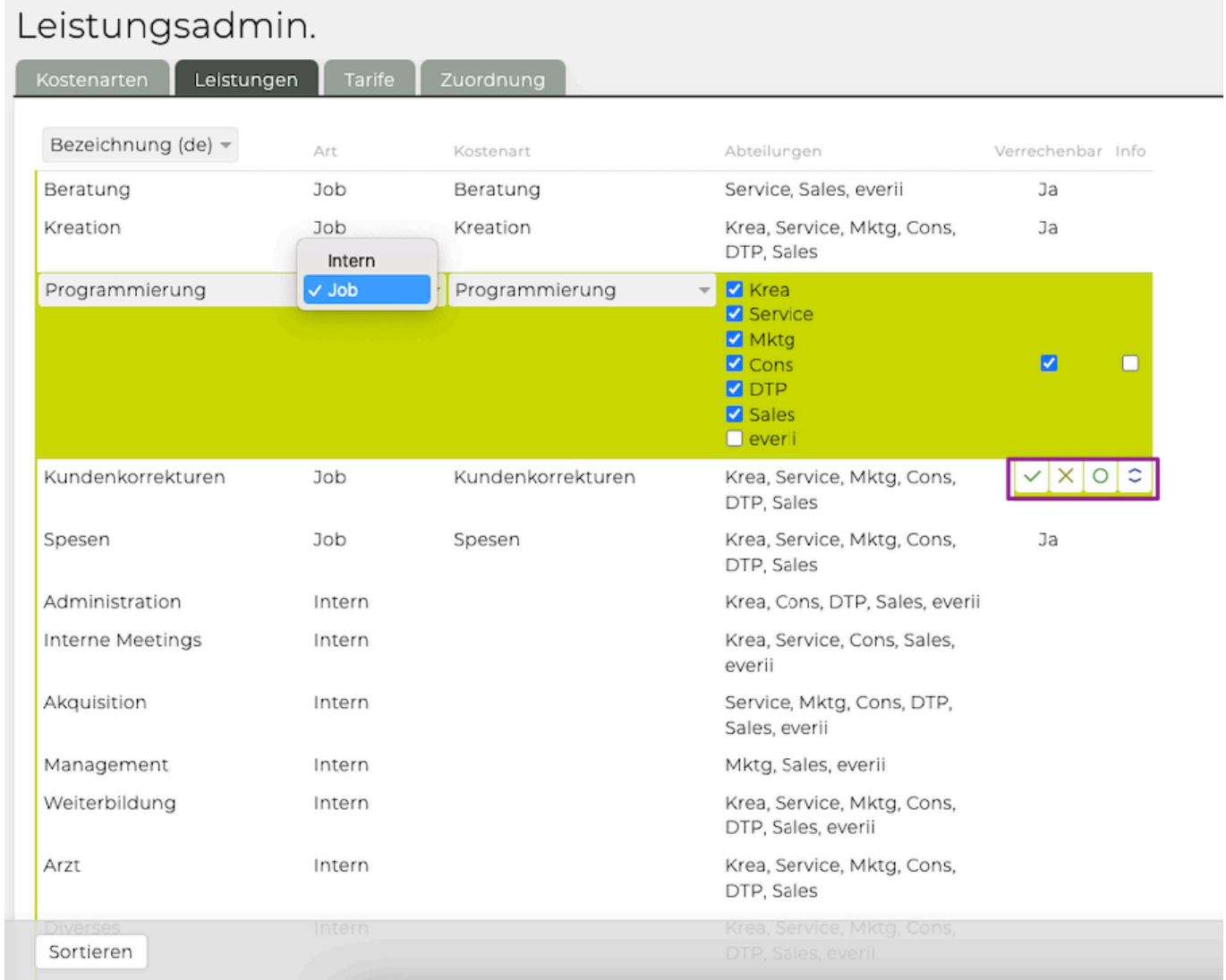

In beiden Fällen ist der Bearbeitungsmodus einer Leistung geöffnet und folgende Felder können editiert werden:

- **Bezeichnung**: Hier einen Namen angeben unter dem die Leistung in der TEAMBOX auf scheint. Dies ist ein Pflichtfeld d.h. wird hier kein Text eingegeben, so können die Daten nicht gespeichert werden. Vorsicht: Wenn Sie die Bezeichnung einer bestehenden Leistung ändern oder löschen, wirkt sich das Ändern bzw. Löschen auch auf bereits bestehende Dokumente (wie bspw. Rechnungen und KVs) aus. Bitte löschen oder ändern Sie die Bezeichnung bestehender Leistungen nur dann, wenn die Änderung in den bestehenden Dokumenten gewünscht ist.
- **Art**: In diesem Drop-Down Menü kann ausgewählt werden, ob es sich um eine interne oder externe Leistung handelt. Dies ist ein Pflichtfeld d.h. wird hier nichts ausgewählt, so können die Daten nicht gespeichert werden.
- **intern**: Diese Leistungen können nur auf die Agentur selbst erfasst und nicht weiter verrechnet werden (Leistungen, die keinem Job zuordenbar sind wie "Arztbesuch" oder "interne Meetings"); interne Leistungen werden NICHT mit einer Kostenart verknüpft
- **extern**: Diese Leistungen beziehen sich auf Jobs; eine Zuweisung zu einer Kostenart ist hier notwendig (für sinnvolles Controlling!)
- **Kostenart**: Mit diesem Drop-Down Menü wird die Leistung einer Kostenart zugeordnet. Diese Zuordnung der Leistung zu einer Kostenart ist erforderlich um folgende Funktionen nutzen zu können:
	- **Verrechnung von Leistungen**: Beim Verrechnen von Leistungen werden diese auf der Rechnung automatisch als Position der verknüpften Kostenart aufgelistet.
	- **Kontrolle**: Im Controlling scheinen die erfassten Leistungen unter der verknüpften Kostenart auf, was eine bessere Kosten/Nutzen Gegenüberstellung ermöglicht. **Hinweis**: diese Funktion ist erst dann sinnvoll nutzbar, wenn alle externen Leistungen einer Kostenart zugeordnet sind! Ordnen Sie nicht alle externen Leistungen einer Kostenart zu kann dies zu einem unsauberen Controlling führen. Wenn eine Ihrer Leistungen (z.B. "Besprechung") mehreren Kostenarten zugeordnet werden soll (z.B.: "Administration" und "Kreation") so kann dies durch Anlegen von zwei Leistungen (z.B.: "Besprechung – Administration","Besprechung – Kreation") und Zuordnung zur entsprechenden Kostenarten realisiert werden.
- **Kostenstelle** (konfigurierbar): Pro Leistung kann eine Kostenstelle hinterlegt werden. Die Kostenstelle kann dann im Leistungsreport als eigene Spalte ausgegeben werden.
- **Abteilung** (optional): Hier kann festgelegt werden, für welche Abteilungen die entsprechende Leistung relevant ist und daher bei der Zeiterfassung zur Auswahl stehen soll. Damit können die zur Auswahl stehenden Leistungen bei der Zeiterfassung auf einige wenige reduziert werden.
- **Info**: Mit dem Aktivieren der Checkbox wird festgelegt, ob bei der Zeiterfassung, eine Eingabe in das "Informationsfeld" für die entsprechende Leistung verpflichtend ist. Der Mitarbeitende kann in diesem Fall keinen Zeiteintrag abspeichern ohne eine Information eingegeben zu haben. [\(Erfassung der Arbeitszeit](#page-476-0))

Im Bearbeitungsmodus einer Zeile stehen folgende Möglichkeiten zur Verfügung:

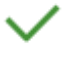

: Zum Bestätigen der getätigten Eingaben

: Zum Verwerfen der Eingaben (abbrechen)

: Zum auf- oder abwärts Verschieben in der Liste. Die Reihenfolge hier entspricht der Reihenfolge in der die Leistungen in der TEAMBOX angezeigt werden.

- : Aktivieren einer Leistung
- : Inaktiv setzen einer Leistung

# **Button-Leiste 'Sortieren':**

Sortiert die Leistungen: zunächst nach internen/externen Leistungen, danach alphabetisch nach der Bezeichnung – die Reihenfolge hier entspricht der Reihenfolge in der TEAMBOX

Wichtig: die gespeicherten Änderungen werden erst beim nächsten Einloggen in die TEAMBOX aktiv.

Um die Änderungen sofort wirksam zu machen, kann dies mittels "Reset" gemacht werden (zu finden per Klick auf das Zahnrad-Symbol oben rechts).

# <span id="page-698-0"></span>**Tarife**

Die Tarife werden in der Leistungsadministration bearbeitet. Dort werden unter "Tarife" Agentur weit einmalig alle benötigten Tarife angelegt.

Tarife auf den Ebenen Kunde, Bereich und Job können in der Jobverwaltung angepasst werden.

- Durch Klick auf das grüne Plus wird ein neuer Tarif hinzugefügt.
- Durch Klick auf das Symbol mit den Linien können Spalten beliebig ein- und ausgeblendet werden. Leistungsadmin.

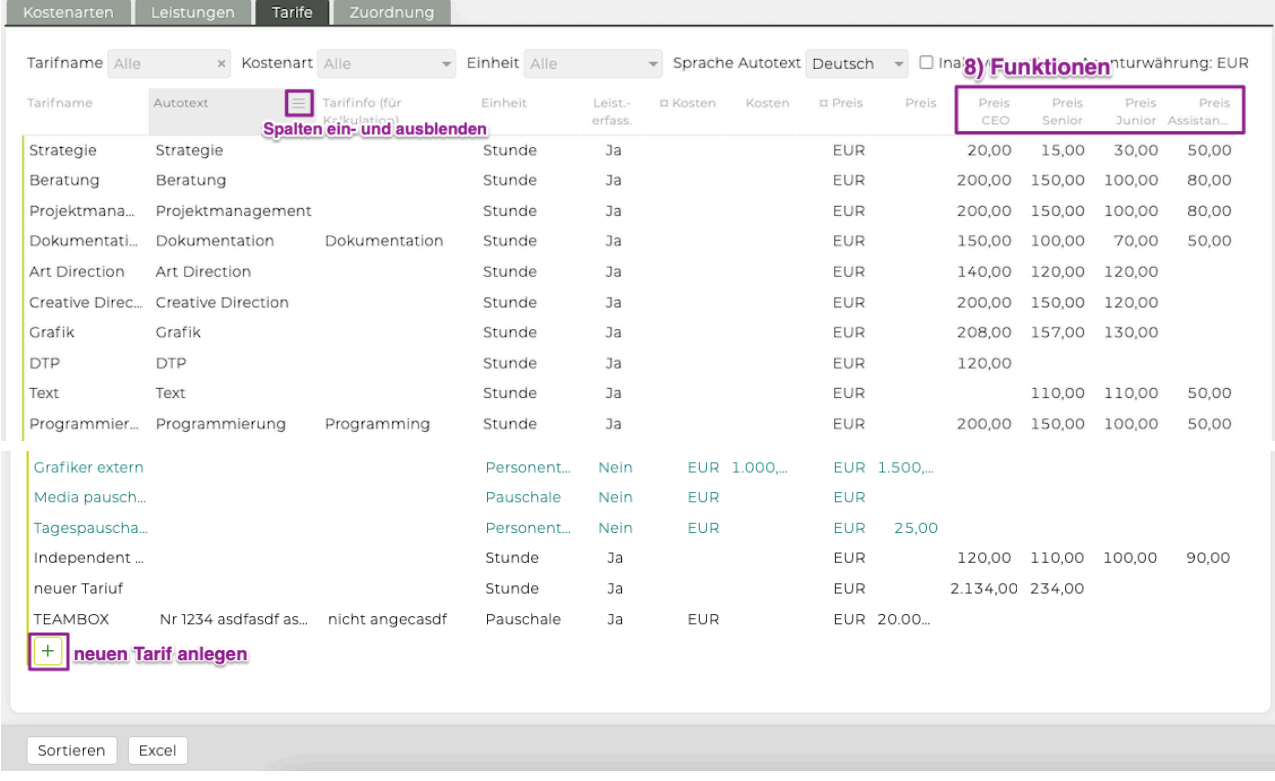

1. **Tarifname**: Bezeichnung, die in den Dropdowns der Kalkulation bzw. Leistungserfassung erscheint. Wird in den PDFs von Finanzdokumenten nicht ausgegeben. Hier kann auch rasch nach Tarifen gefiltert werden:

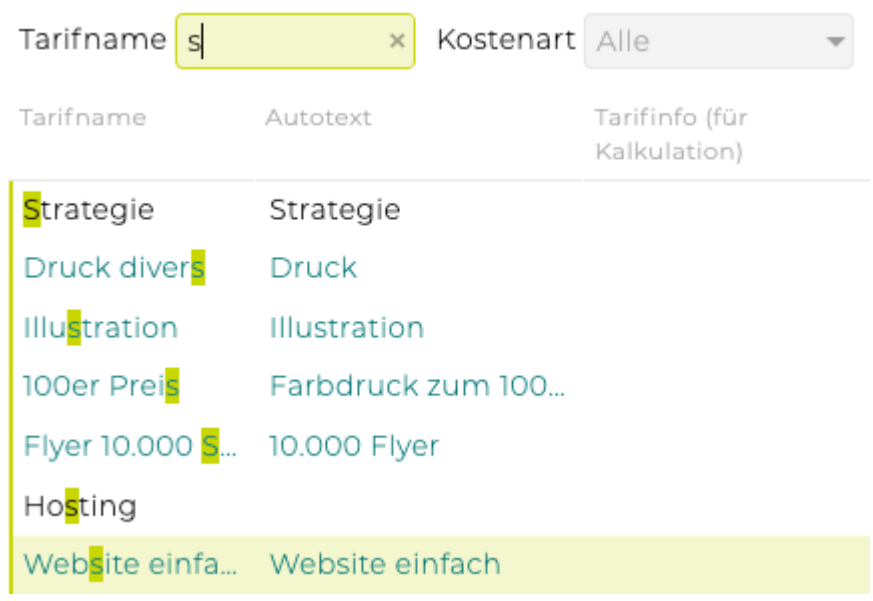

2. **Autotext**: Text eingeben, der in KV- und/oder Rechnungspositionen als Bezeichnungstext für den

Tarif ausgegeben werden soll (auch in den PDFs). Diese Texte können auch für andere Sprachen hinterlegt werden (wird über das Feld "Sprache" oberhalb der Tarifliste) gesteuert.

- 3. **Tarifinfo**: Bei Bedarf hier einen Text hinterlegen, der dem User, der Rechnungen/ Kostenvoranschläge erstellt, dabei hilft den richtigen Tarif auszuwählen – sozusagen interne Info.
- 4. **Einheit**: Stunde, Personentage, Personenmonat, Stück.
- 5. Leistungserfassung: Mit "nein" steht dieser Tarif nur in der Kalkulation zur Verfügung, mit "ja" auch in der Leistungserfassung.
- 6. **Kosten**: Optionale Erfassung der Währung bzw. des Einkaufspreises von zugekauften Leistungen (Leistungserfassung "nein") bzw. auch für interne Leistungen mit der Einheit "Stück". Kosten für interne zeitabhängige Tarife werden bei der Funktion hinterlegt.
- 7. **Preis**: Werden die Preise für Eigenleistungen nach Funktionen (rechts daneben) differenziert, kann in dieser Spalte nur der Preis für zugekaufte Leistungen bzw. Leistungen mit der Einheit Stück hinterlegt werden.
- 8. **Preis Funktion**: Hier werden die Preise für unterschiedliche Funktionen (z. B. Senior, Junior, Assistent) hinterlegt. Bleiben Felder leer können User mit dieser Funktion den Tarif in der Leistungserfassung nicht wählen. "Funktionen" ist eine Zusatzfunktion – bitte kontaktieren Sie uns bei Interesse. Werden "Funktionen" nicht verwendet, dann gibt es nur eine Spalte für den Preis.

# **Mehrsprachige Tarife**

Die TEAMBOX bietet die Möglichkeit Finanzdokumente auch in anderen Sprachen als Deutsch (z. B. Französisch, Englisch) auszugeben. Sollten Sie noch keine mehrsprachigen Finanzdokumente nutzen, nehmen Sie bitte Kontakt mit uns auf, damit wir die notwendigen Anpassungen für die PDF-Ausgabe für Sie vornehmen können.

Natürlich müssen auch die Tarife in die anderen Sprachen übersetzt werden, damit diese dann auch auf dem PDF in der gewünschten Sprache ausgegeben werden. Wählen Sie dazu oberhalb der Tarifspalten im Feld "Sprache Autotext" eine der anderen Sprachen aus und überschreiben Sie anschließend die deutschen Bezeichnungen in der Spalte "Autotext". Verfahren Sie so mit den anderen Sprachen indem Sie im Drop-Down "Sprache Autotext" jeweils die gewünschte Sprache auswählen und dann wieder die Tarife anpassen. Es muss nur die Spalte "Autotext" bearbeitet werden, denn wenn in einer der anderen Spalten Anpassung vorgenommen werden, wirken sich diese auch auf die bereits angelegten deutschen Tarife aus.

Die bereits eingegebenen deutschen Autotexte werden angezeigt damit sicher gegangen werden kann, dass alle Tarife übersetzt wurden und so auch eine wörtliche Übersetzung möglichst einfach ist (z. B. "Strategy" statt "Strategie"). Speichern Sie jede Zeile per Klick auf das grüne Häkchen am Ende der Zeile.

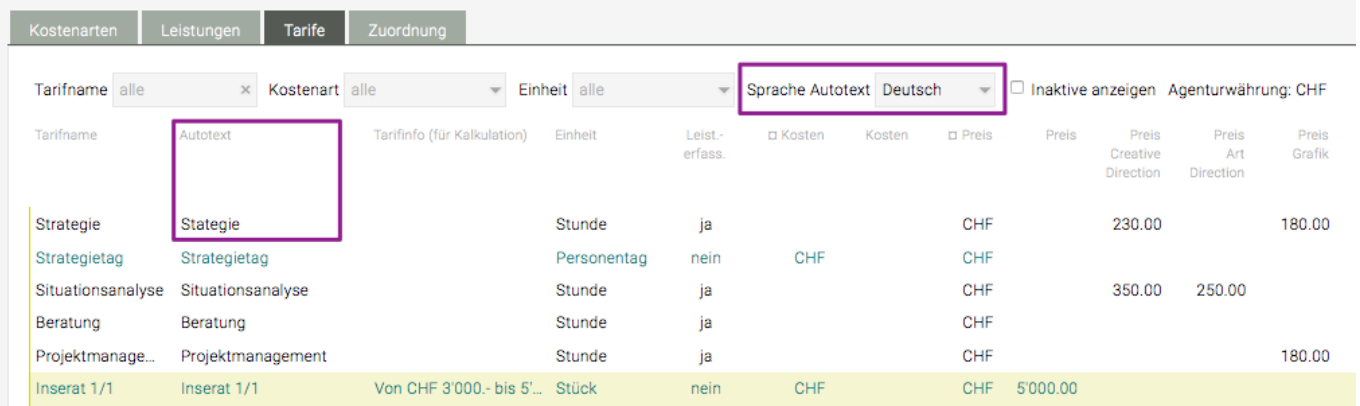

Die Bezeichnung der Einheiten wird natürlich in der gewählten Sprache (wie im Beispiel oben gezeigt) in die Finanzdokumente übernommen (ggf. Sprache in den Finanzeinstellungen anpassen).

#### **Untertarife**

Es gibt die Möglichkeit bei einem Tarif für mehrere Einheiten verschiedene Preise zu hinterlegen (z.B.: 1 Stunde =  $200, -1$  Tag =  $1000,$  usw.).

Wenn diese Funktion freigeschaltet ist, kann mit dem grünen Plus vor dem Tarif ein Untertarif mit dem entsprechenden Preis angelegt werden. Bei Interesse an dieser Funktion kontaktieren Sie bitte support@teambox.eu.

Tipp: Sobald ein Tarif in der Leistungsadmin oder in der Jobverwaltung bearbeitet wird, erscheint eine Meldung die angibt, bei wie vielen Kunden / Bereichen / Jobs der Tarif verwendet wird.

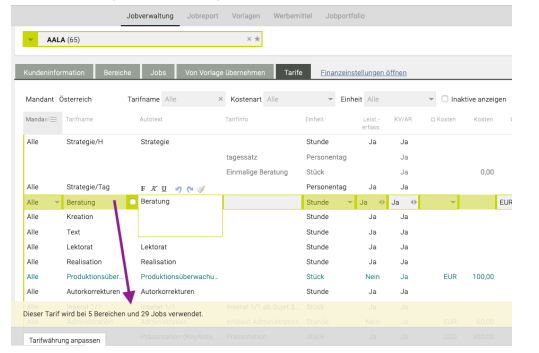

# <span id="page-701-0"></span>**Zuordnung**

In der Zuordnung werden die Tarife den einzelnen Leistungen zugeordnet. Dadurch können diese in den Finanzen bzw. der Leistungserfassung ausgewählt werden.

Es können mehrere Tarife einer Leistung zugeordnet werden und jeder Tarif kann unterschiedlichen Leistungen zugeordnet werden.

Noch nicht zugeordnete Tarife und Leistungen werden rechts angezeigt – so kann mit einem Blick sichergestellt werden, dass alle Leistungen und Tarife zugeordnet werden und ein sauberes Controlling gewährleistet ist.

In der Zuordnung ist ggf. auch ersichtlich, ob allen Kostenarten Leistungen und/oder Tarife zugeordnet sind. Bei den speziellen Kostenarten, wie z. B. Akonto oder Rabatt ist es nicht nötig Tarife oder Leistungen zuzuordnen.

Leistungsadmin.

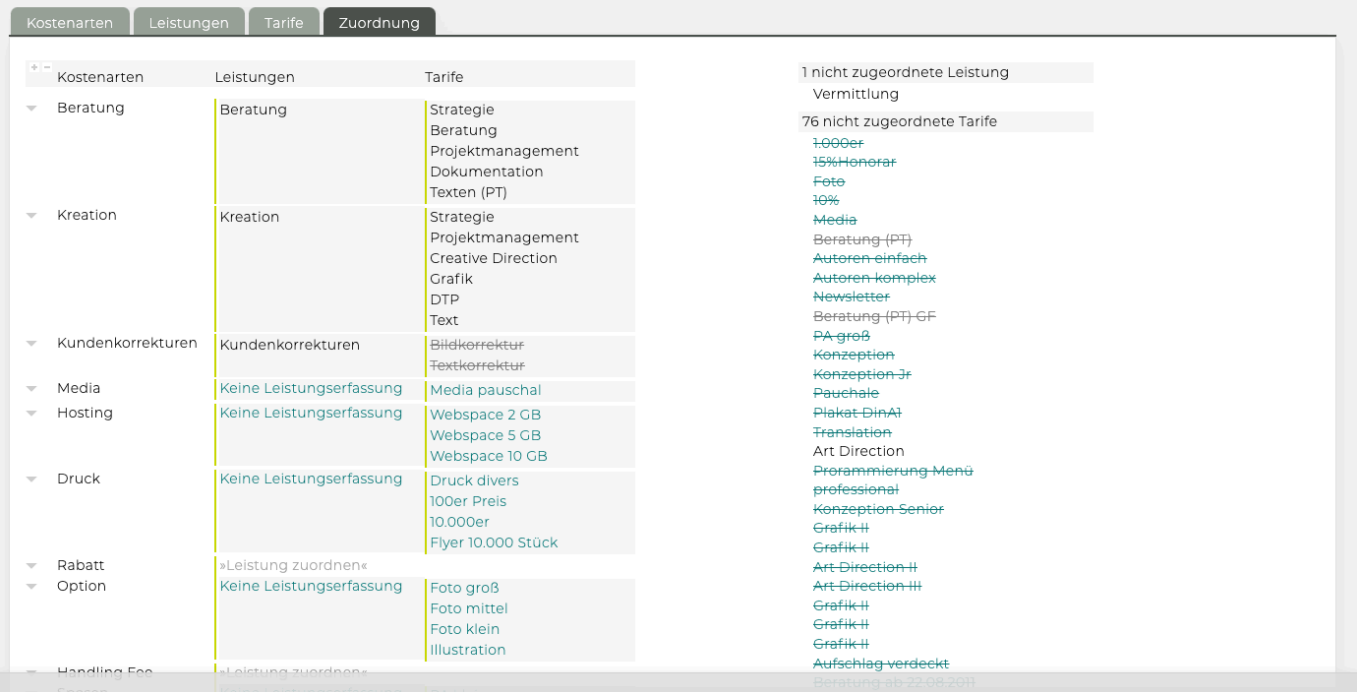

- **Spalte "Kostenarten"**: Anzeige aller Kostenarten lt. Reiter "Kostenarten".
- **Spalte "Leistungen"**: Anzeige aller Leistungen lt. Zuordnung zu Kostenarten im Reiter "Leistungen".

Um Tarife zuzuordnen, die nur für die Kalkulation in KVs und Rechnungen zur Verfügung stehen sollen, nicht jedoch für die Zeiterfassung, muss auch "Keine Leistungserfassung" aktiviert werden. Dieser Spezial-Leistung können dann in Folge alle grünen Tarife (d.h. jene die mit "ohne Leistungserfassung" erfasst wurden) zugeordnet werden.

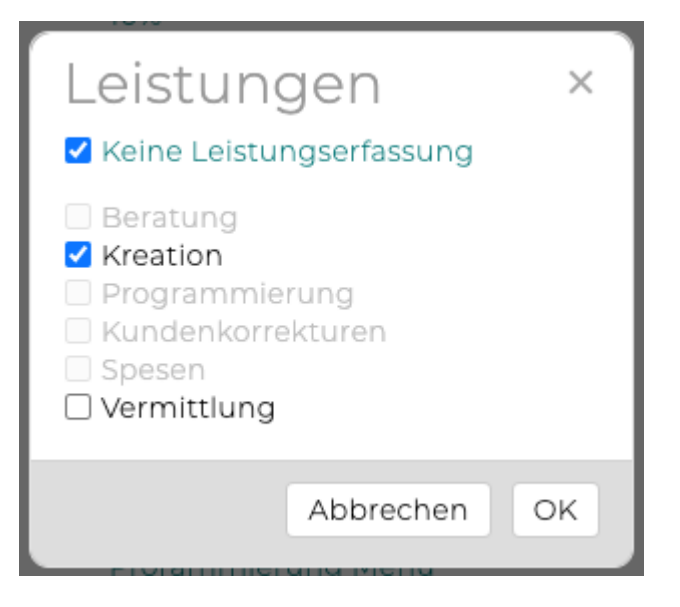

• **Spalte "Tarife"**: Hier wird die Zuordnung der Tarife zu den einzelnen Leistungen angezeigt bzw. vorgenommen.

Durch Klick auf die "Tarif zuordnen" öffnen sich alle Tarife und können nun entsprechend zugeordnet werden

Zuordnung von Tarifen mit Leistungserfassung (es stehen auch nur jene Tarife zur Auswahl):

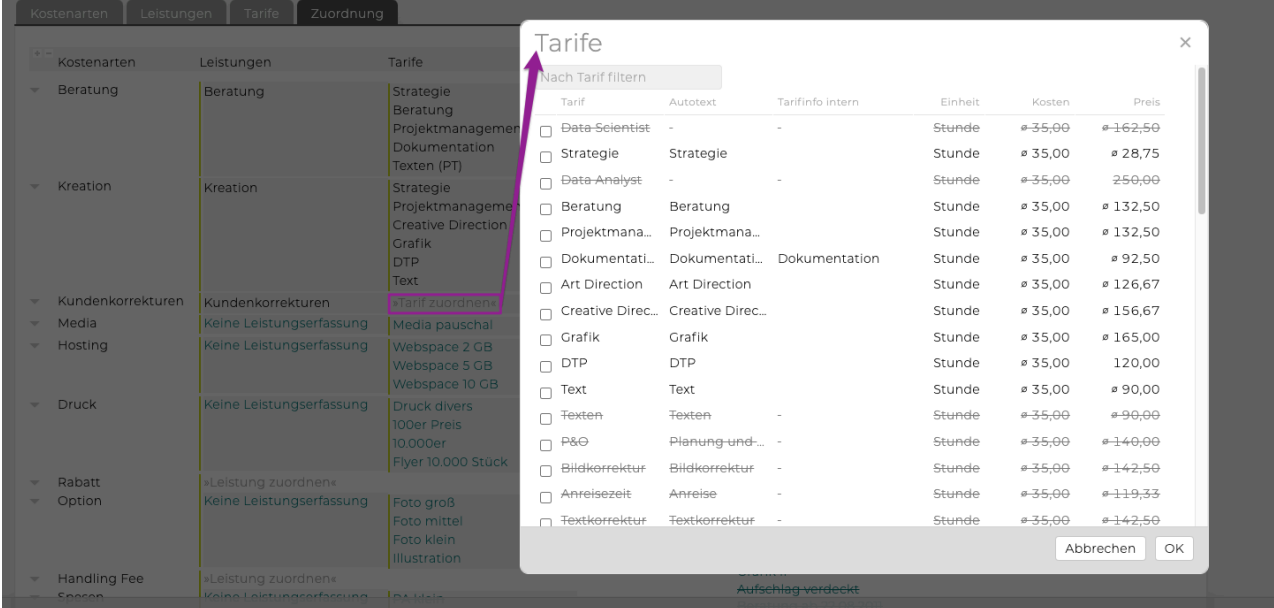

• Zuordnung von Tarifen ohne Leistungserfassung (es stehen nur jene Tarife, nämlich die grünen, zur Verfügung):

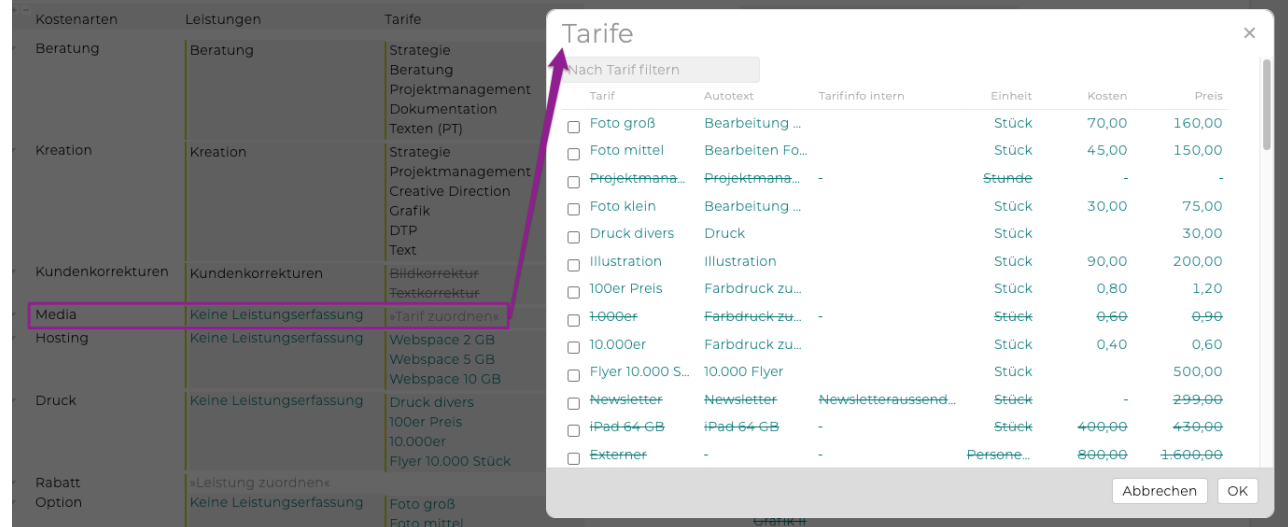

# **Bitte bedenken:**

Ist einer Leistung kein Tarif zugeordnet, dann kann auf diese Leistung keine Zeit erfasst werden (wenn "Zeiterfassung auf Tarife" aktiviert ist).

# **Berechtigungen**

Hier befinden sich Informationen zu dem generellem Aufbau einer Berechtigungsseite, sowie die zu den jeweiligen Modulen zugehörigen Berechtigungen:

- [Aufbau einer Berechtigungsseite](#page-705-0)
- [Administration](#page-707-0)
- [Adressen](#page-709-0)
- [Aktivitäten](#page-713-0)
- [Arbeitszeit](#page-715-0)
- [Cockpit](#page-718-0)
- [Dokumente](#page-720-0)
- [Finanzen](#page-721-0)
- [Jobs](#page-728-0)
- [Kalender](#page-731-0)
- [Kommunikation](#page-733-0)
- [Mandanten](#page-734-0)
- [Manual](#page-736-0)
- [Mitarbeiter](#page-737-0)
- [News](#page-741-0)
- [Newsletter](#page-742-0)
- [Produktion](#page-743-0)
- [Tresor](#page-744-0)
- [Uploads](#page-745-0)
- [Werbemittel](#page-746-0)

# <span id="page-705-0"></span>**Aufbau einer Berechtigungsseite**

Die Berechtigungsseiten der einzelnen Module sind folgendermassen aufgebaut (hier das Arbeitszeitmodul):

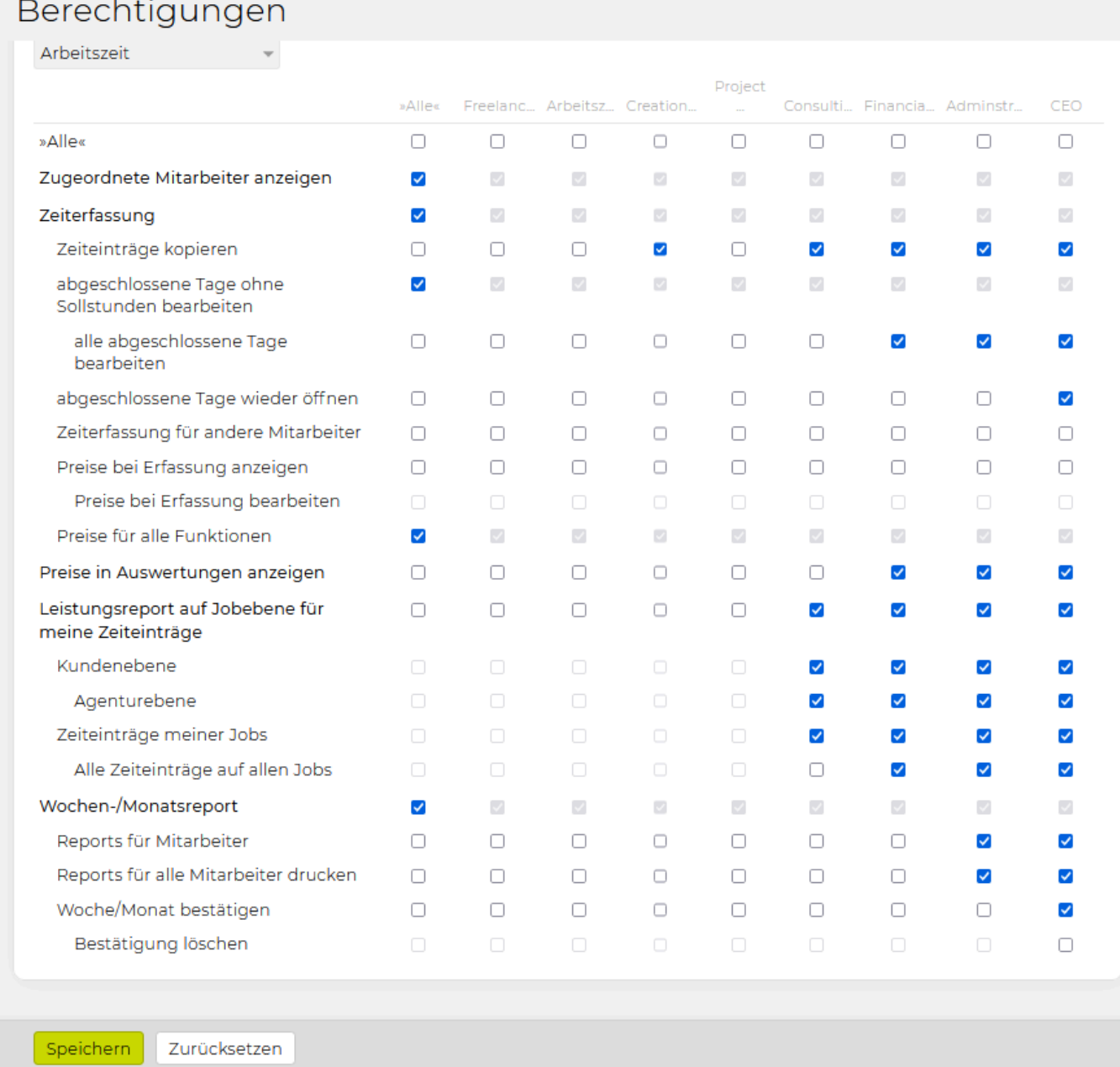

In der Zeile über der Berechtigungstabelle stehen die momentan zur Verfügung stehenden Berechtigungsrollen:

- **Standard**: Die Standard-Rolle entspricht dem Benutzer der TEAMBOX an den keine spezielle Rolle vergeben wurde. Berechtigungen die für die Standard-Rolle gesetzt sind stehen somit automatisch allen TEAMBOX Benutzern zur Verfügung. Diese Benutzer haben die Berechtigungen die in der ersten Spalte >>alle<< gesetzt sind.
- **Kreation, Beratung, Geschäftsr. etc.**: Dies sind die Rollen die in den Einstellungen des Administrationsmoduls unter Rollen definiert wurden.

In der Tabelle darunter sind alle in dem jeweiligen Modul verfügbaren Berechtigungen aufgelistet. Diese

sind hierarchisch strukturiert:

- Fett markiert stehen die Grundberechtigungen: Wenn in dieser Zeile für eine Rolle die Checkbox aktiviert wird, so können alle in diesem Modul verfügbaren Berechtigungen für diese Rolle. aktiviert werden. Wird in dieser Zeile die Checkbox in der Spalte >>alle<< aktiviert, so sind automatisch alle Berechtigungen für alle Rollen aktiv. Siehe im obigen Beispiel "Zeiterfassung".
- Einfach eingerückt stehen darunter die jeweils untergeordneten Berechtigungen, sie können nur aktiviert werden, wenn für die jeweilige Rolle die Grundberechtigung angehakt ist. Wird in dieser Zeile die Checkbox in der Spalte >>alle<< aktiviert, so sind automatisch alle Berechtigungen für alle Rollen aktiv.
- Zweifach eingerückt stehen darunter die wieder jeweils untergeordneten Berechtigungen, sie können auch nur aktiviert werden, wenn für die jeweilige Rolle die Berechtigung darüber angehakt ist. Wird in dieser Zeile die Checkbox in der Spalte >>alle<< aktiviert, so sind automatisch alle Berechtigungen für alle Rollen aktiv.

In der Auswahlleiste ganz unten können die Eingaben mit folgenden Buttons gesteuert werden:

- 'Speichern': Speichert die getätigten Änderungen im System ab. Vorsicht: Wird das Modul gewechselt, zu den Einstellungen gewechselt oder das Fenster geschlossen, so gehen alle nicht gespeicherten Änderungen verloren!
- 'Zurücksetzen': Setzt die Einstellungen auf den letzten abgespeicherten Stand zurück.

Wichtig: Die gespeicherten Änderungen werden erst beim nächsten Einloggen in die TEAMBOX aktiv. Um die Änderungen sofort wirksam zu machen, sollte in Ihrer TEAMBOX auf das "Zahnrad-Symbol" gedrückt und in der Liste "Reset" ausgewählt werden.

Rechts oben befindet sich das Änderungsjournal, hier werden alle Änderungen der Berechtigungen, wenn sie gespeichert wurden, angezeigt.

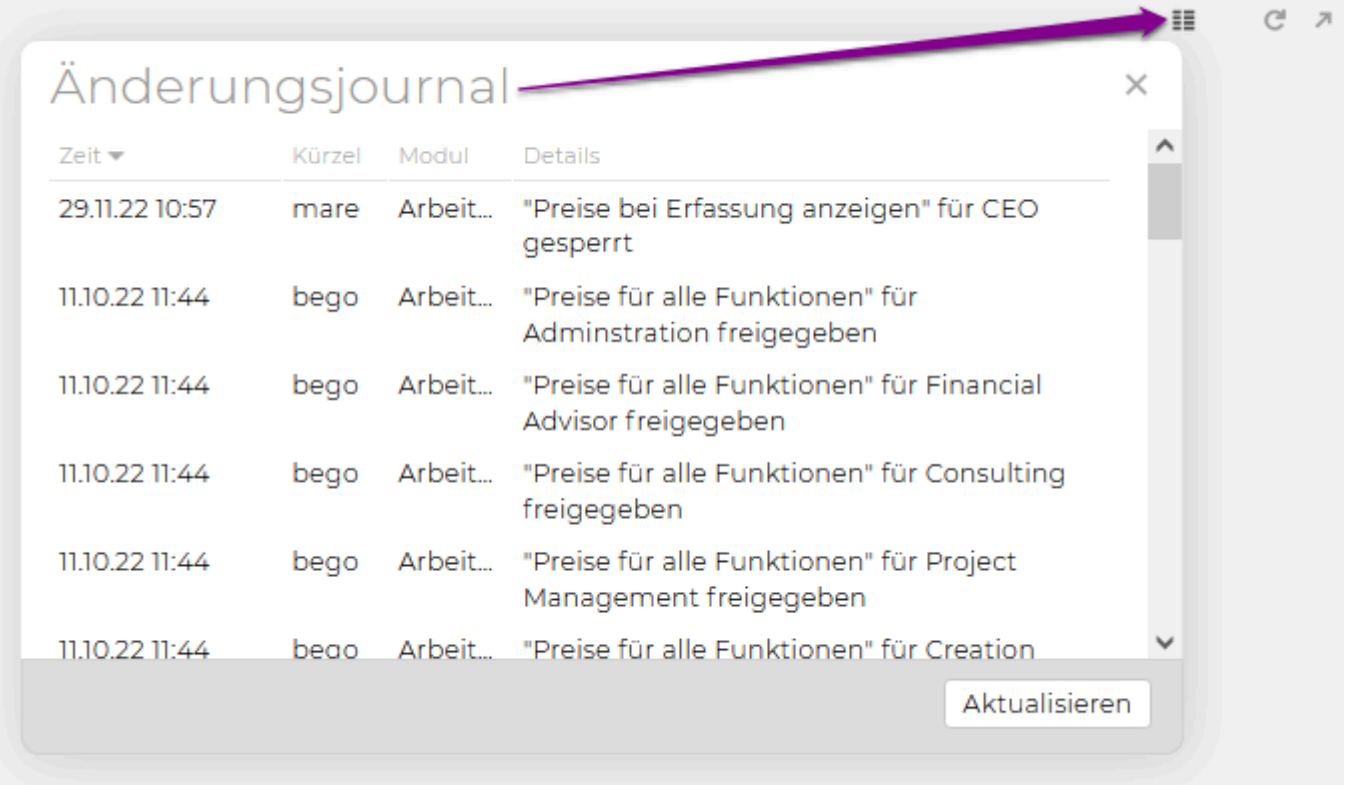

#### <span id="page-707-0"></span>**Administration**

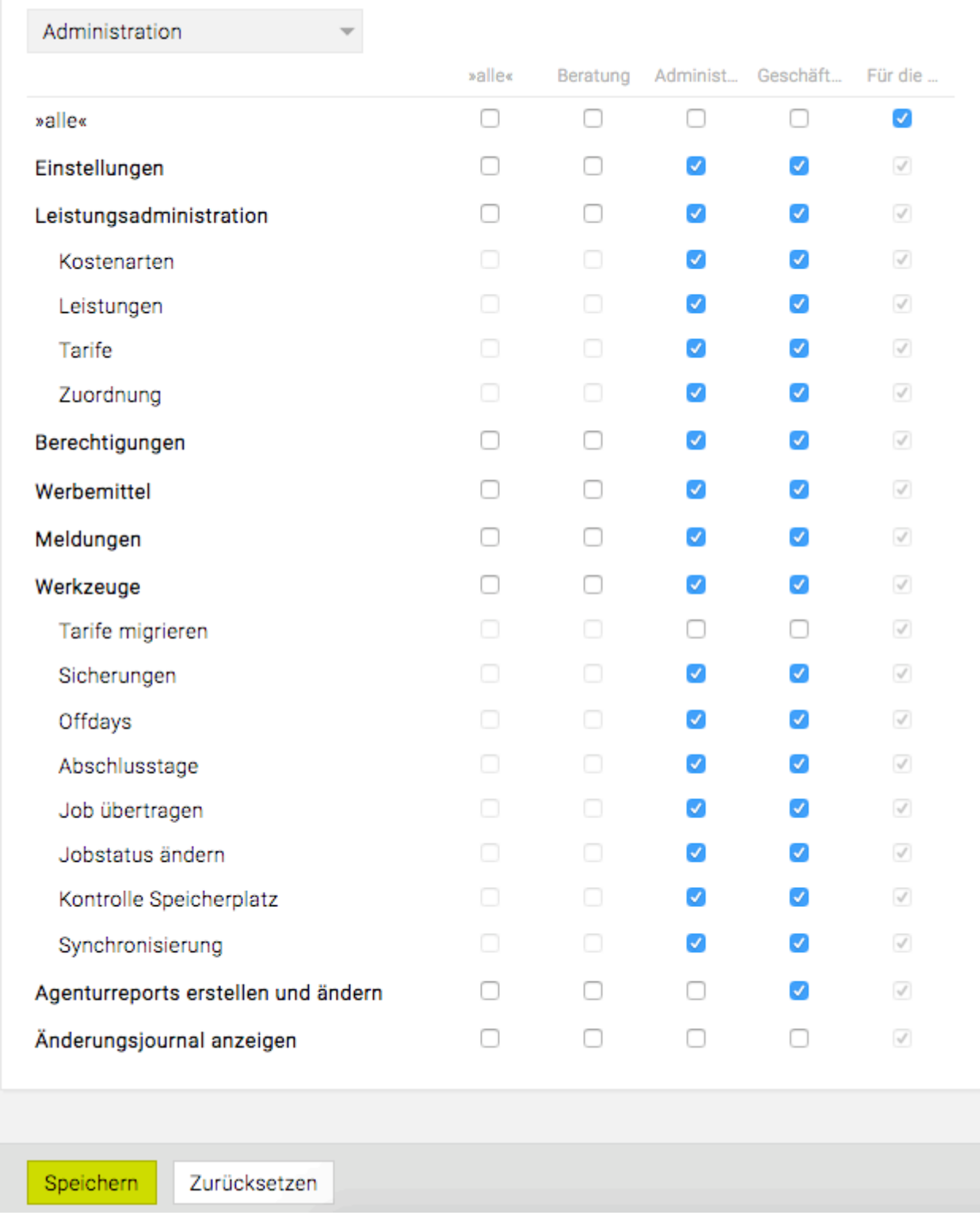

Im Administrationsmodul sind folgende Berechtigungen vorhanden:

- *Einstellungen*: Aktiviert den Punkt "Einstellungen" im Administrationsmodul über diesen können die in der TEAMBOX vorhandenen Ressourcen, Abteilungen, Leistungen, Branchen, Kostenarten und Rollen editiert und erweitert werden.
- *Leistungsadministration*: Aktiviert die in der Leistungsadministration vorhandenen Bereiche wie:

[Kostenarten,](#page-691-0) [Leistungen,](#page-695-0) [Tarife](#page-698-0) und [Zuordnung](#page-701-0).

- *Berechtigungen*: Aktiviert den Punkt "Berechtigungen" im Administrationsmodul über diesen kann für jedes Modul festgelegt werden, über welche Rechte die in den Einstellungen definierten Benutzerrollen jeweils verfügen.
- *Werbemittel*: Aktiviert den Punkt "Werbemittel" im Administrationsmodul dieser ermöglicht die Definition immer wiederkehrender Medienarten und der dazugehörigen Topics.
- *Meldungen*: Aktiviert den Punkt "Meldungen" im Administrationsmodul hier können Prioritätsvoreinstellungen für alle Berechtigungsgruppen vorgenommen werden.
- *Werkzeuge*: Aktiviert den Punkt "Werkzeuge" im Administrationsmodul.
- *Agenturreports erstellen und ändern*: Erlaubt es Agenturreports anzulegen und zu ändern.
- *Änderungsjournal anzeigen*: Zeigt das Änderungsjournal im Administrationsmodul an.

In der Auswahlleiste ganz unten können die Eingaben mit folgenden Buttons gesteuert werden:

- 'Speichern': Speichert die getätigten Änderungen im System ab. Vorsicht: Wird das Modul gewechselt, zu den Einstellungen gewechselt oder das Fenster geschlossen, so gehen alle nicht gespeicherten Änderungen verloren!
- 'Zurücksetzen': Setzt die Einstellungen auf den letzten abgespeicherten Stand zurück.

Wichtig: Die gespeicherten Änderungen werden erst beim nächsten Einloggen in die TEAMBOX aktiv. Um die Änderungen sofort wirksam zu machen, sollte in Ihrer TEAMBOX auf das "Zahnrad-Symbol" gedrückt und in der Liste "Reset" ausgewählt werden.

## <span id="page-709-0"></span>**Adressen**

# Berechtigungen

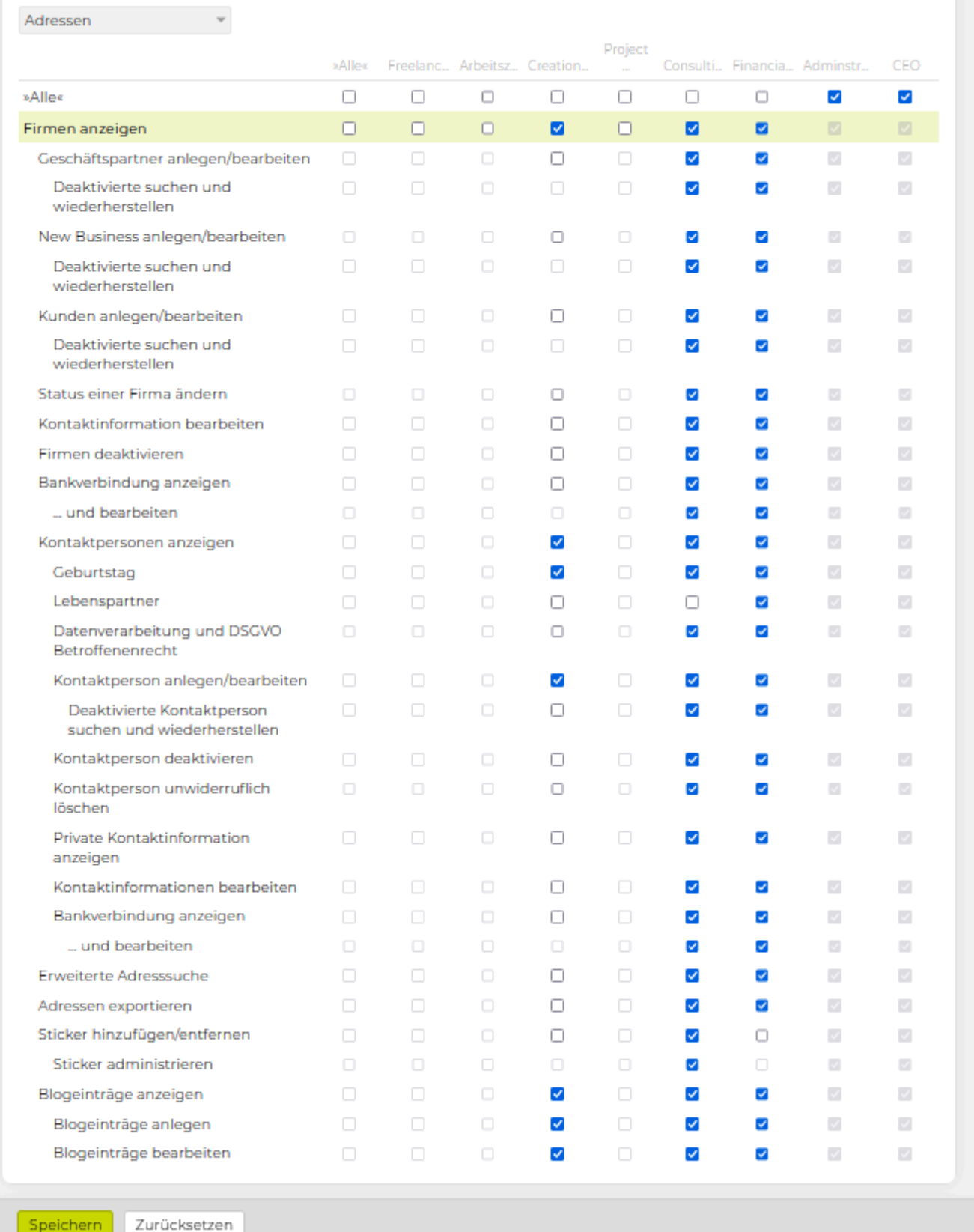

Im Adressverwaltungsmodul sind folgende Berechtigungen vorhanden:

- *Firmen anzeigen*: Erlaubt es Firmen in den Adressen anzuzeigen. Diese Berechtigung muss gesetzt werden, damit die Unterberechtigungen auch aktiviert werden können.
	- *Geschäftspartner anlegen/bearbeiten*: Aktiviert den Punkt "Geschäftspartner" im Adresserfassungsfenster, über welchen neue Geschäftspartner in der TEAMBOX erfasst werden können und regelt ebenso die Möglichkeit über bestehende Kontakte neue Geschäftspartner anlegen zu können. Weiters aktiviert diese Berechtigung den Geschäftspartner-"Bearbeiten"-Button in der Firmenansicht bestehender Geschäftspartner, über welchen die Firmendaten des Kontakts bearbeitet werden können.
		- *Deaktivierte suchen und wiederherstellen*: Diese Berechtigung erlaubt deaktivierte Geschäftspartner in den Adressen zu suchen und wiederherstellen zu können.
	- *New Business anlegen/bearbeiten*: Aktiviert den Punkt "New Business" im Adresserfassungsfenster, über welchen neue Geschäftspartner in der TEAMBOX erfasst werden können. Weiters aktiviert diese Berechtigung den New Business-"Bearbeiten"-Button in der Firmenansicht bestehender New Businesses, über welchen die Firmendaten des Kontakts bearbeitet werden können.
		- *Deaktivierte suchen und wiederherstellen*: Diese Berechtigung erlaubt deaktivierte New Business in den Adressen suchen und wiederherstellen zu können.
	- *Kunden anlegen/bearbeiten*: Aktiviert den Punkt "Kunde" im Adresserfassungsfenster, über welchen neue Kunden in der TEAMBOX erfasst werden können. Weiters aktiviert diese Berechtigung den Kunden-"Bearbeiten"-Button in der Firmenansicht bestehender Kunden, über welchen die Firmendaten des Kontakts bearbeitet werden können.
		- *Deaktivierte suchen und wiederherstellen*: Diese Berechtigung erlaubt deaktivierte Kunden in den Adressen suchen und wiederherstellen zu können.
	- *Status einer Firma ändern*: Aktiviert beim Bearbeiten eines Firmenkontaktes ein Drop-Down Menü für den Firmenstatus, welches erlaubt die betreffende Firma in einen Geschäftspartner, ein New Business oder einen Kunden umzuwandeln.
	- *Kontaktinformation bearbeiten*: Aktiviert den Punkt "Bearbeiten" bei den Kontaktinformationen in der Firmen- bzw. Personenansicht eines Kontaktes.
	- *Firmen deaktivieren*: Eine Firma kann deaktiviert werden, d.h. der Button "Deaktivieren" wird angezeigt.
	- *Bankverbindungen anzeigen*: Aktiviert die Ansicht der Bankverbindungen in der Firmenansicht eines Kontaktes.
		- *…und bearbeiten*: Aktiviert den "Bearbeiten"-Button in der Firmenansicht eines Kontaktes, über diesen ist es Möglich die Bankverbindungsdaten zu bearbeiten und zu löschen sowie neue Bankverbindungen anzugeben.
	- *FiBu Konten anzeigen/bearbeiten*: Aktiviert die Ansicht der für die Finanzbuchhaltung relevanten Daten (Debitoren- und Kreditorenkonto) in der Firmenansicht eines Kontaktes und aktiviert weiters beim Bearbeiten eines Firmenkontaktes die entsprechenden Felder zum Eingeben bzw. Editieren dieser Daten.
	- *Kontaktperson anzeigen*: Aktiviert den Punkt "Kontaktperson" im Adresserfassungsfenster.
		- *Geburtstag*: Der Geburtstag einer Kontaktperson wird angezeigt.
		- *Datenverarbeitung und DSGVO Betroffenenrecht*: Zeigt die beiden Zeilen Datenverarbeitung und DSGVO Betroffenenrecht bei einer Kontaktperson in den Adressen an. Mit dieser Berechtigung kann auch deaktiviert werden, dass das Feld zur Aufforderung der Datenschutzeingabe beim Anlegen von Personen in der TEAMBOX nicht erscheint.
		- *Kontaktperson anlegen/bearbeiten*: Neue Kontaktpersonen (auch ohne Firmenzugehörigkeit) können in der TEAMBOX erfasst werden. Ebenso regelt diese

Berechtigung die Möglichkeit über bereits bestehende Firmenkontakte neue Kontaktpersonen anlegen zu können. Weiters wird der Kontaktpersonen-"Bearbeiten"- Button in der Personenansicht eines Kontaktes aktiviert, dieser erlaubt es, die Details zur Kontaktperson zu ändern oder zu ergänzen.

- *Deaktivierte Kontaktperson suchen und wiederherstellen*: Diese Berechtigung erlaubt deaktivierte Kontaktpersonen in den Adressen suchen und wiederherstellen zu können.
- *Kontaktperson deaktivieren*: Eine Kontaktperson kann deaktiviert werden, d.h. der Button "Deaktivieren" wird angezeigt.
- *Kontaktperson unwiderruflich löschen*: Die Kontaktperson wird komplett und unwiderruflich aus der Datenbank gelöscht.
- *Private Kontaktinformationen anzeigen*: Private Kontaktinformationen wie z.B. die Privatadresse, private E-Mail-Adresse, private Telefonnummern etc. werden angezeigt.
- *Kontaktinformationen bearbeiten*: Kontaktinformationen einer Kontaktperson können bearbeitet werden, der Bearbeiten-Button wird angezeigt.
- *Bankverbindungen anzeigen*: Aktiviert die Ansicht der Bankverbindungen in der Personenansicht eines Kontaktes.
	- *…und bearbeiten*: Aktiviert den "Bearbeiten"-Button in der Personenansicht eines Kontaktes, über diesen ist es Möglich die Bankverbindungsdaten zu bearbeiten und zu löschen sowie neue Bankverbindungen anzugeben.
- *Erweiterte Adresssuche*: Aktiviert die erweiterte Adresssuche.
- *Adressen exportieren*: Diese Berechtigung erlaubt es Adressen zu exportieren.
- *Sticker hinzufügen/entfernen*: Aktiviert die Möglichkeit für Kontakte im Adressverwaltungsmodul einen Sticker auszuwählen und zuzuteilen, für einzelne Kontakte in der Personen- bzw. Firmenansicht bzw. für mehrere Kontakte bei einem Suchergebnis – Sticker dienen hauptsächlich zum Versand von Newsletter sowie zur einfacheren Filterung bei der erweiterten Suche
	- *Sticker administrieren*: Aktiviert den Menüpunkt "Sticker" in der Personen- bzw. Firmenansicht eines Kontaktes – über diesen ist es möglich neue Sticker bzw. Stickerkategorien anzulegen sowie bestehende zu bearbeiten (umbenennen, verschieben, Sticker inaktiv/aktiv setzen, Kategorien löschen).
- *Blogeinträge anzeigen*: Zeigt Blogeinträge in den Adressen an.
	- *Blogeinträge anlegen*: Aktiviert den Punkt "Neu" beim Blog, d.h. man kann neue Blogeinträge erstellen.
	- *Blogeinträge bearbeiten*: Aktiviert den Punkt "Bearbeiten" bei den Blogeinträgen eines Kontaktes – über diesen kann der Blogeintrag bearbeitet (Titel, Text und Datum) sowie gelöscht werden.

In der Auswahlleiste ganz unten können die Eingaben mit folgenden Buttons gesteuert werden:

- 'Speichern': Speichert die getätigten Änderungen im System ab. Vorsicht: Wird das Modul gewechselt, zu den Einstellungen gewechselt oder das Fenster geschlossen, so gehen alle nicht gespeicherten Änderungen verloren!
- 'Zurücksetzen': Setzt die Einstellungen auf den letzten abgespeicherten Stand zurück.

Wichtig: Die gespeicherten Änderungen werden erst beim nächsten Einloggen in die TEAMBOX aktiv. Um die Änderungen sofort wirksam zu machen, sollte in Ihrer TEAMBOX auf das "Zahnrad-Symbol"

gedrückt und in der Liste "Reset" ausgewählt werden.

# <span id="page-713-0"></span>**Aktivitäten**

# Für den Punkt "Aktivitäten" sind folgende Berechtigungen vorhanden:

# Berechtigungen

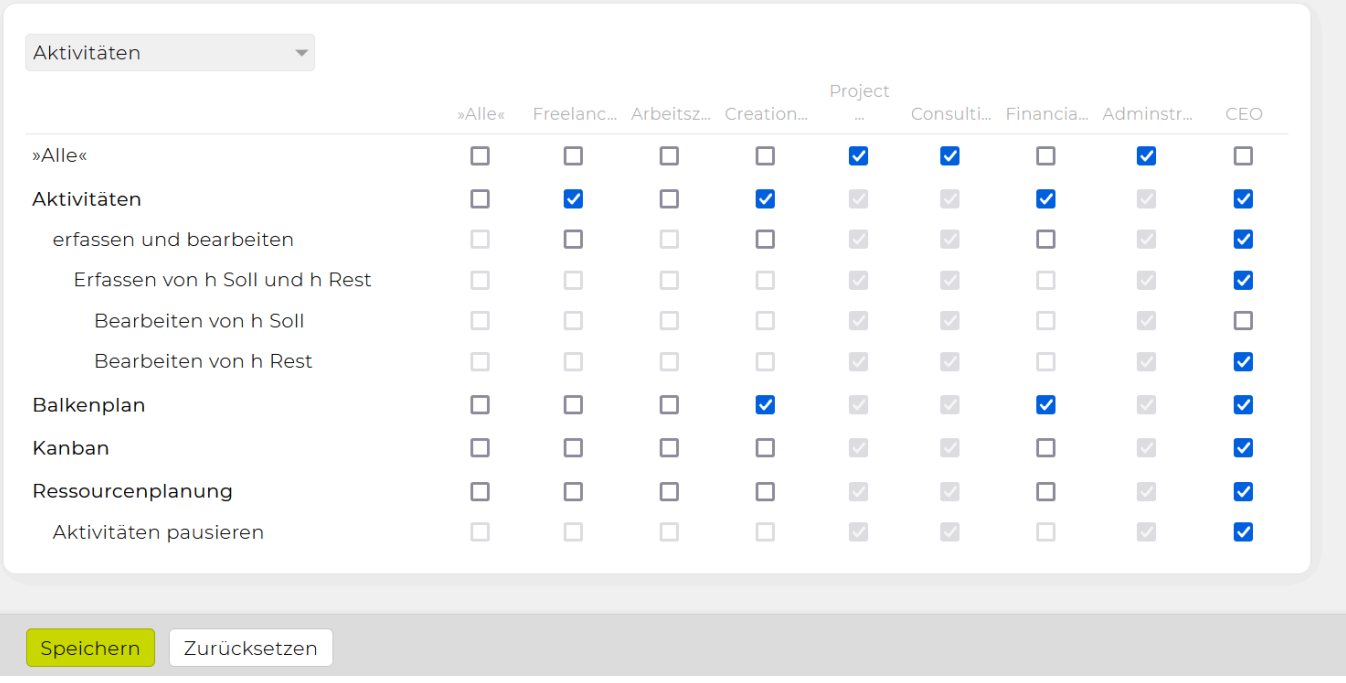

- *Aktivitäten*: Regelt den Zugriff auf den Punkt "Aktivitäten" im Modul "Projekte" Jobs bzw. Projekte können besser geplant werden, effizienter umgesetzt und gezielter kontrolliert werden.
	- **\_erfassen und bearbeiten**: Eine Aktivität kann erfasst und auch bearbeitet werden.
	- *Erfassen von h Soll und h Rest*: Es können Sollstunden für eine Aktivität eingetragen werden. In der Ressourcenplanung wird immer mit der Spalte "h Rest" gerechnet.
		- **· Bearbeiten von h Soll**: Erlaubt das nachträgliche Bearbeiten von "h Soll". Wichtig: Die nachträgliche Änderung der ursprünglichen Planung ("h Soll") bewirkt keine Änderung von "h Rest" und hat somit auch keine Auswirkung auf die Ressourcenplanung.
		- **Bearbeiten von h Rest:** Erlaubt das nachträgliche Bearbeiten von "h Rest".
- *Balkenplan*: Regelt den Zugriff auf den Punkt "Balkenplan" im Modul "Projekte" dieser bietet die Möglichkeit Arbeitspakete und Aufgaben grafisch darzustellen.
- **Kanban**: Regelt den Zugriff auf den Punkt "Kanban" im Modul "Projekte" dieser bietet einen raschen visuellen Überblick über geplante Aktivitäten etc. und kann mittels Drag & Drop bearbeitet werden.
- *Ressourcenplanung*: Regelt den Zugriff auf den Punkt "Ressourcenplanung" im Modul "Projekte" – Übersicht der geplanten Aktivitäten und Auslastung für die Mitarbeitenden.
- *Aktivitäten pausieren*: Dies erlaubt es in der Ressourcenplanung Aktivitäten zu pausieren. An pausierten Tagen verbraucht eine Aktivität keine Ressourcen, d.h. die Stunden, die für einen pausierten Tag eigentlich geplant gewesen wären, werden auf alle anderen, nicht pausierten Tage verteilt

In der Auswahlleiste ganz unten können die Eingaben mit folgenden Buttons gesteuert werden:

- 'Speichern': Speichert die getätigten Änderungen im System ab. Vorsicht: Wird das Modul gewechselt, zu den Einstellungen gewechselt oder das Fenster geschlossen, so gehen alle nicht gespeicherten Änderungen verloren!
- 'Zurücksetzen': Setzt die Einstellungen auf den letzten abgespeicherten Stand zurück.

Wichtig: Die gespeicherten Änderungen werden erst beim nächsten Einloggen in die TEAMBOX aktiv. Um die Änderungen sofort wirksam zu machen, sollte in Ihrer TEAMBOX auf das "Zahnrad-Symbol" gedrückt und in der Liste "Reset" ausgewählt werden.

<span id="page-715-0"></span>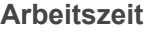

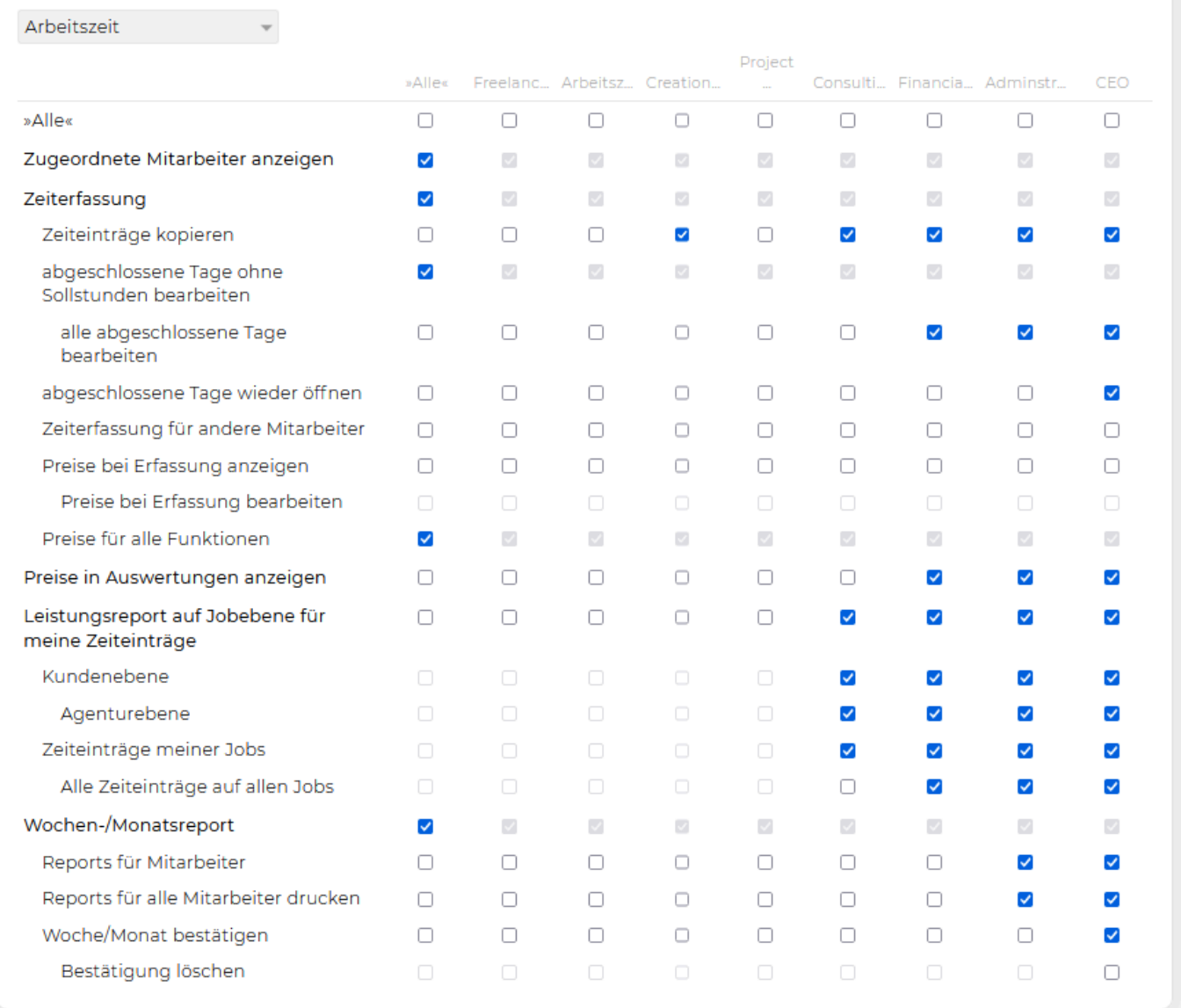

Im Arbeitszeitmodul sind folgende Berechtigungen vorhanden:

- *Zugeordnete Mitarbeiter anzeigen*: Hiermit kann definiert werden, ob bei Auswertungen von Zeiteinträgen (z.B. in der Jobübersicht Spalte "Mitarbeiter", im Leistungsreport und bei Verrechnung von Zeiteinträgen) die Mitarbeitenden angezeigt werden.
- *Zeiterfassung*: Aktiviert den Punkt "Zeiterfassung" im Modul "Arbeitszeit" der TEAMBOX über diesen können die Benutzer die von Ihnen erbrachten Arbeitszeiten und -leistungen erfassen, sowie Tage abschliessen sofern die Abschlusskontrolle für den jeweiligen Mitarbeiter gesetzt ist.
	- *Zeiteinträge kopieren*: Der Kopieren-Button wird in der Zeiterfassung angezeigt. Mit diesen können Zeiteinträge kopiert werden.
	- *abgeschlossene Tage ohne Sollstunden bearbeiten*: Aktiviert den Punkt 'Eintragen' bei der Ansicht eines bereits abgeschlossenen Tages ohne Sollstunden im Zeiterfassungsfenster. Mit dieser Berechtigung können Mitarbeiter mit aktivierter Abschlusskontrolle an Tagen ohne Sollstunden (Wochenende, Feiertag etc.) Zeit/ Anwesenheit erfassen bzw. ändern. Dies ist jedoch nur möglich wenn noch keine Tage danach abgeschlossen wurden.
- *alle abgeschlossene Tage bearbeiten*: Aktiviert den Punkt 'Eintragen' bei der Ansicht eines bereits abgeschlossenen Tages ohne Sollstunden im Zeiterfassungsfenster.
- *abgeschlossene Tage wieder öffnen***:** Mit dieser Berechtigung kann in der Zeiterfassung mit dem neuen Button "Tag wieder öffnen" der abgeschlossene Tag wieder geöffnet werden. Somit kann ein Mitarbeiter, wenn dieser z.B. versehentlich den Tag abgeschlossen hat, wieder Zeit erfassen.
- *Zeiterfassung für andere Mitarbeiter*: Aktiviert den Punkt "Zeiterfassen für … " im Zeiterfassungsfenster – über diesen kann der Benutzer für jeden Mitarbeiter in der Agentur Zeit erfassen.
- *Preise bei Erfassung anzeigen*: Zeigt den hinterlegten Preis für eine Funktion an. Siehe Tarife.
	- *Preise bei Erfassung bearbeiten*: Der hinterlegte Preis kann beim Zeiterfassen nochmals bearbeitet werden.
- *Preise für alle Funktionen*: Es wird nicht nur der Preis für die eigene Funktion angezeigt sondern es können auch die der anderen Funktionen ausgewählt werden.

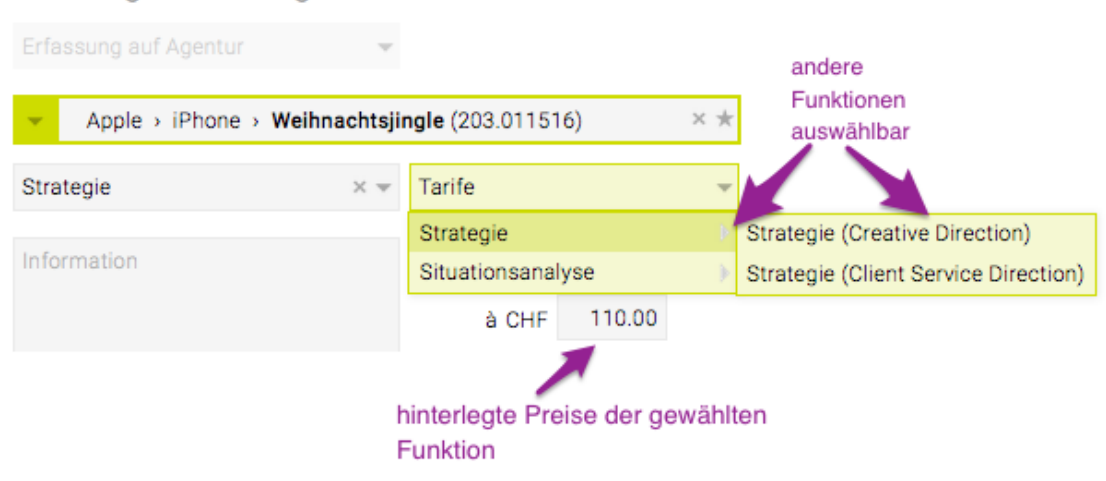

Leistungserfassung

- *Preise in Auswertungen anzeigen*: Die Preise werden in der Zeitauswertung angezeigt.
- *Leistungsreport auf Jobebene für meine Zeiteinträge*: Aktiviert den Punkt "Leistungsreport" im Modul "Arbeitszeit" der TEAMBOX – dieser ermöglicht die flexible Auswertung der erfassten Leistungen nach unterschiedlichen Kriterien.
- *Kundenebene*: alle Zeiteinträge bei einem Kunden werden im Report angezeigt.
	- *Agenturebene*: alle Zeiteinträge der Agentur werden im Report angezeigt.
- *Zeiteinträge meiner Jobs*: Es werden die Zeiteinträge meiner Jobs im Report angezeigt.
	- *für Jobs, bei denen ich ein weiterer Verantwortlicher bin*: Alle Zeiteinträge auf allen Jobs bei denen ich Verantwortlicher bin werden im Report angezeigt.
		- *Alle Zeiteinträge auf allen Jobs*: Alle Zeiteinträge auf allen Jobs werden im Report angezeigt.
- *Wochen-/Monatsreport*: Aktiviert die Punkte "Woche" und "Monat" im Arbeitszeitmodul über diese erhalten die Benutzer eine nach Wochen bzw. Monaten strukturierte Überblickansicht über die von Ihnen erfassten Leistungen, sowie die Möglichkeit diese Überblicke auszudrucken.
- *Reports für Mitarbeiter*: Voraussetzung um die unten stehenden beiden Berechtigungen zu aktivieren.
- *Reports für alle Mitarbeiter drucken*: Reports können für alle Mitarbeiter gedruckt werden.
- *Woche/Monat bestätigen*: Erlaubt es eine/ein Arbeitszeitwoche/Monat zu bestätigen.
	- \* Bestätigung löschen\* : Ist diese Berechtigung gesetzt, dann wird der Button "Bestätigung löschen" angezeigt und es kann eine bestätigte Woche/Monat wieder rückgängig gemacht werden.

In der Auswahlleiste ganz unten können die Eingaben mit folgenden Buttons gesteuert werden:

- 'Speichern': Speichert die getätigten Änderungen im System ab. Vorsicht: Wird das Modul gewechselt, zu den Einstellungen gewechselt oder das Fenster geschlossen, so gehen alle nicht gespeicherten Änderungen verloren!
- 'Zurücksetzen': Setzt die Einstellungen auf den letzten abgespeicherten Stand zurück.

Wichtig: Die gespeicherten Änderungen werden erst beim nächsten Einloggen in die TEAMBOX aktiv. Um die Änderungen sofort wirksam zu machen, sollte in Ihrer TEAMBOX auf das "Zahnrad-Symbol" gedrückt und in der Liste "Reset" ausgewählt werden.

# <span id="page-718-0"></span>**Cockpit**

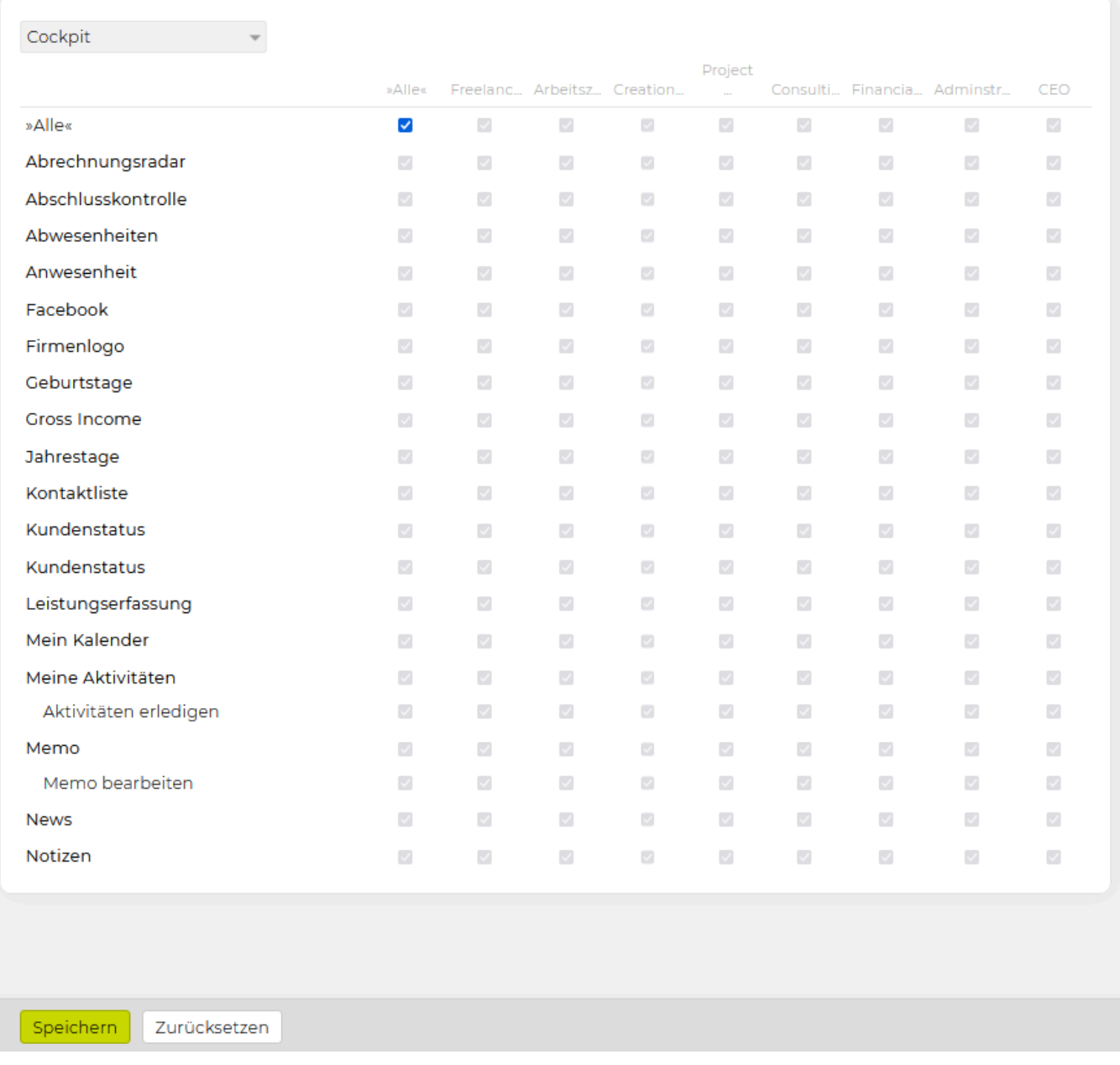

Durch das Aktivieren der jeweiligen Checkboxen können folgende Widgets aktiviert werden:

- *Abschlusskontrolle*: Mit diesem Widget kann kontrolliert werden wie vollständig die Zeit von Mitarbeitenden erfasst wurde.
- *Abwesenheiten*: Hier sind die Abwesenheitszeiten aller Mitarbeitenden für die nächsten zwei Wochen ersichtlich.
- *Anwesenheit*: Mit diesem Widget lässt sich die Anwesenheitszeit rasch und einfach über die Hauptseite eintragen.
- *Facebook*: Zeigt die aktuellsten Facebook-Posts Ihrer Firmenseite an.
- *Firmenlogo*: Zeigt das hinterlegte Firmenlogo an.
- *Geburtstage*: Hier werden anstehende Geburtstage der Mitarbeitenden aufgelistet. (Standardwert: nächste 30 Tage)
- *Jahrestage*: Zeigt anstehende Jahrestage von Mitarbeitenden an.
- *Kundenstatus*: Die Anzeige im Kundenstatus richtet sich nach der Summe der genehmigten KVs

aller aktiven Jobs des Kunden.

- *für alle Mandanten*: Bezieht auch alle Mandanten im Kundenstatus ein.
- *Leistungserfassung*: Die Leistungserfassung ist ein Ausschnitt aus dem Modul 'Arbeitszeit'. Direkt hier im Widget können so rasch die Leistungszeiten für den aktuellen Tag erfasst werden.
- *Mein Kalender*: Zeigt alle anstehenden Ereignisse des heutigen Tages (vom eingeloggten User) an, die im Kalender hinterlegt sind.
- *Meine Aktivitäten*: Das Widget listet persönliche Aktivitäten auf, in der Aktivitätenliste im Modul 'Aktivitäten' eingetragen werden.
	- *Aktivitäten erledigen*: Mit dieser Option können im Widget selbst Aktivitäten erledigt werden.
- *Memo*: Mit entsprechender Berechtigung kann hier ein Memo erstellt werden.
	- *Memo bearbeiten*: Das Memo kann bearbeitet werden.
- *News*: Hier werden die letzten zehn Newsbeiträge gezeigt.
- *Notizen*: Freies Feld um persönliche Notizen zu machen.

Nähere Informationen zu den einzelnen Widgets befinden sich im Kapitel [Widgets](#page-227-0).

In der Auswahlleiste ganz unten können die Eingaben mit folgenden Buttons gesteuert werden:

- 'Speichern': Speichert die getätigten Änderungen im System ab. Vorsicht: Wird das Modul gewechselt, zu den Einstellungen gewechselt oder das Fenster geschlossen, so gehen alle nicht gespeicherten Änderungen verloren!
- 'Zurücksetzen': Setzt die Einstellungen auf den letzten abgespeicherten Stand zurück.

Wichtig: Die gespeicherten Änderungen werden erst beim nächsten Einloggen in die TEAMBOX aktiv. Um die Änderungen sofort wirksam zu machen, sollte in Ihrer TEAMBOX auf das "Zahnrad-Symbol" gedrückt und in der Liste "Reset" ausgewählt werden.
#### **Dokumente**

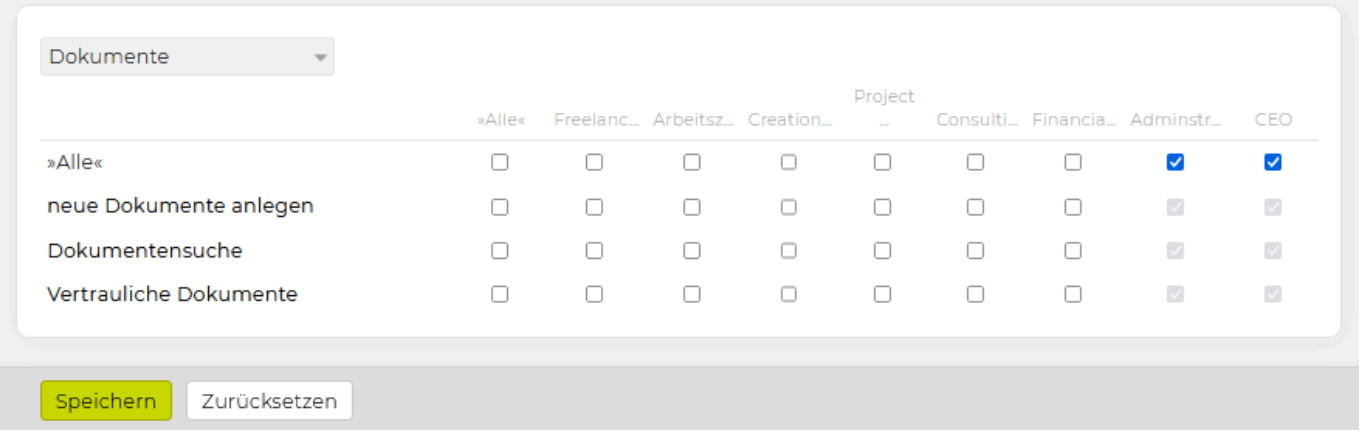

Im Dokumentenmodul sind folgende Berechtigungen vorhanden:

- *neue Dokumente anlegen*: Regelt den Zugriff auf den Punkt "neues Dokument" im Modul "Dokumente" der TEAMBOX – über diesen können für beliebige Jobs Dokumente angelegt und gespeichert, gedruckt oder wieder gelöscht werden.
- *Dokumentensuche*: Regelt den Zugriff auf den Punkt "Dokumentensuche" im Modul "Dokumente" der TEAMBOX – über diesen kann nach bereits erstellten Dokumenten gesucht und diese bearbeitet, gespeichert, gedruckt und gelöscht werden.
- *Vertrauliche Dokumente*: Hier können Vertrauliche Dokumente erstellt und angesehen werden.

In der Auswahlleiste ganz unten können die Eingaben mit folgenden Buttons gesteuert werden:

- 'Speichern': Speichert die getätigten Änderungen im System ab. Vorsicht: Wird das Modul gewechselt, zu den Einstellungen gewechselt oder das Fenster geschlossen, so gehen alle nicht gespeicherten Änderungen verloren!
- 'Zurücksetzen': Setzt die Einstellungen auf den letzten abgespeicherten Stand zurück.

#### **Finanzen**

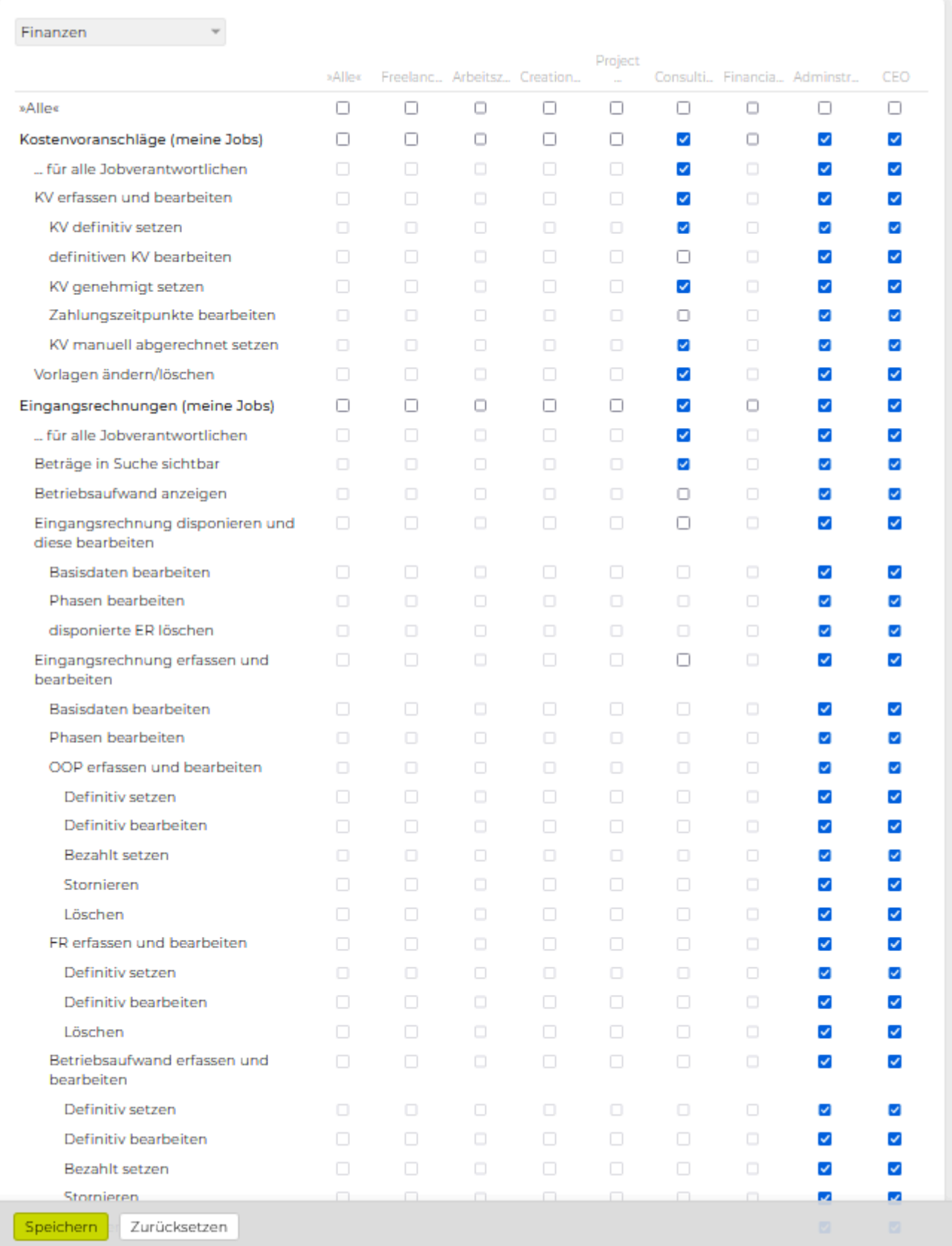

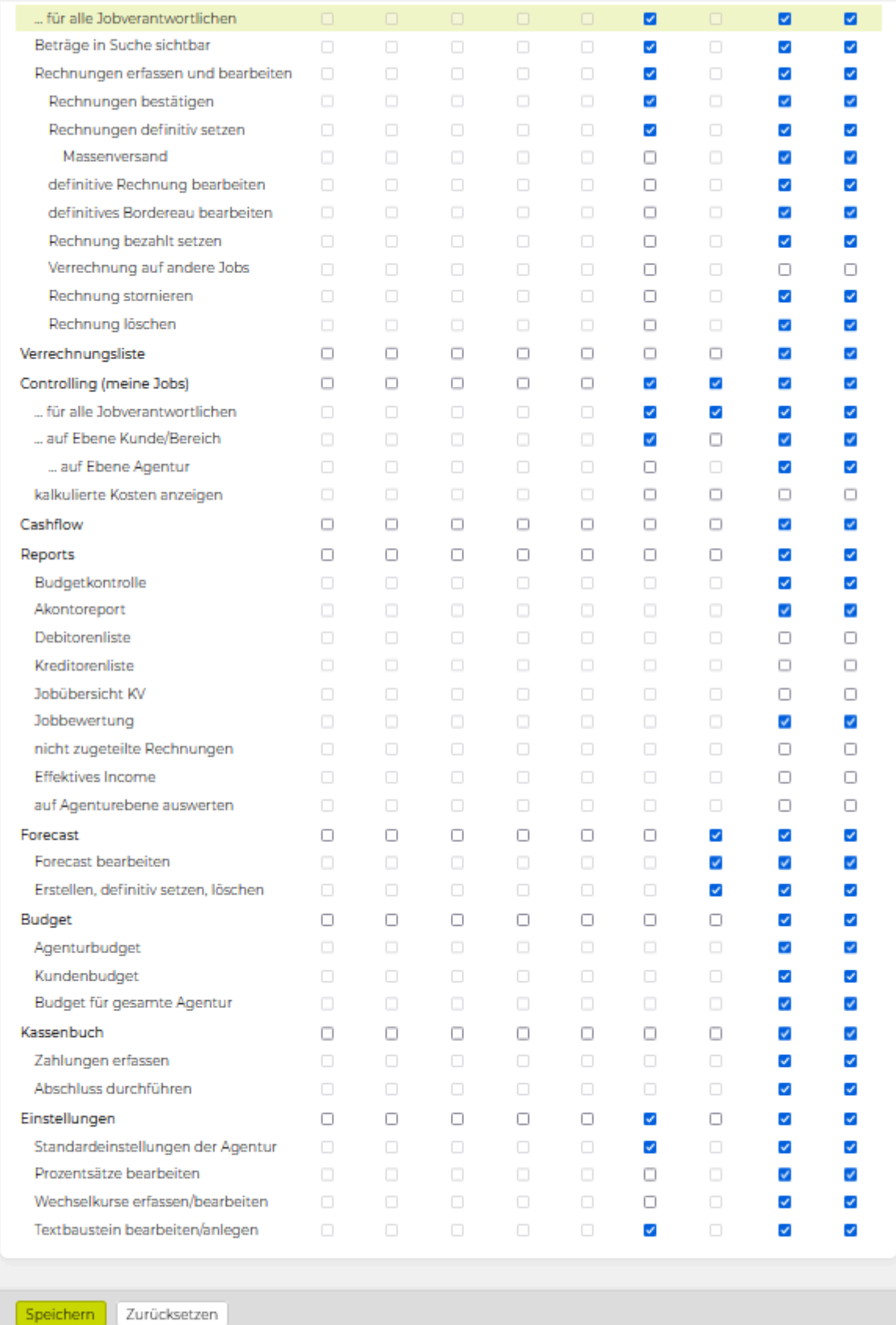

Im Finanzmodul sind folgende Berechtigungen vorhanden:

- *Kostenvoranschläge (meine Jobs)*: Aktiviert den Punkt "Kostenvoranschlag" im Finanzmodul über diesen können Kostenvoranschläge erstellt und gespeichert werden.
	- *für Jobs, bei denen ich ein weiterer Verantwortlicher bin*
		- *für alle Jobverantwortlichen*
- *KV erfassen und bearbeiten*: KV's können erfasst und wie folgt bearbeitet werden.
	- *KVs bestätigen*: Aktiviert den Button "Bestätigen" bei Ansicht eines KVs.
	- *KV definitiv setzen*: Aktiviert den Button "Definitiv" bei der Ansicht eines KVs dieser setzt den Status des KVs auf definitiv und erzeugt ein PDF das gedruckt und an den Kunden versandt werden kann.
	- *definitiven KV bearbeiten*: Aktiviert den Punkt "Bearbeiten" bei der Ansicht eines definitiven KVs – da es durch nachträgliches Abändern definitiver KVs (diese sind in der Regel bereits beim Kunden) zu Inkonsistenzen kommen kann, empfiehlt es sich diese Berechtigung beispielsweise den Administratoren vorzubehalten. Für das Erstellen neuer KVs mit kleinen Änderungen steht in der TEAMBOX die Funktion "neuer Kostenvoranschlag – von Version" zur Verfügung!
	- *KV genehmigt setzen*: Aktiviert den Punkt "Genehmigt" bei der Ansicht eines definitiven KVs – damit können KVs die vom Kunden genehmigt wurden in der TEAMBOX auf diesen Status gesetzt werden. Aus genehmigten KVs können Positionen beim Erstellen von Agenturrechnungen direkt übernommen werden.
	- *Zahlungszeitpunkte bearbeiten*: Zahlungszeitpunkte im KV können bearbeitet werden.

*Hinweis:* Hat ein Mitarbeitender zwar die Berechtigung "Zahlungszeitpunkte bearbeiten", jedoch nicht die Berechtigung "definitiven KV bearbeiten" so kann dieser nun dennoch die Zahlungszeitpunkte bei definitiven KVs bearbeiten. Dies geschieht über einen "Bearbeiten" Button, mit dem nur der Teil mit den Zahlungszeitpunkten bearbeitbar ist. Der Rest des KVs (Positionen, Textfelder, Name, Datum, Empfänger, etc) kann jedoch nicht bearbeitet werden.

- *Vorlagen umbenennen/löschen*: Aktiviert "Vorlagen organisieren", hier können Vorlagen umbenannt und auch gelöscht werden.
- *Eingangsrechnungen (meine Jobs)*: Regelt den Zugriff auf den Punkt "Eingangsrechnung" im Finanzmodul – über diesen können Eingangsrechnungen erstellt, gespeichert und gegebenenfalls zur Bestätigung durch Vorgesetzte vorgelegt werden.
	- *für Jobs, bei denen ich ein weiterer Verantwortlicher bin* ▪ *für alle Jobverantwortlichen*
	- *Beträge in Suche sichtbar*: Zeigt Beträge in der KV-Liste and
	- *Betriebsaufwand anzeigen*: Zeitgt den Betriebsaufwand an
		- *anderer Mitarbeiter*
- **Eingangsrechung erfassen und bearbeiten\_**: Regelt den Zugriff auf den Punkt Eingangsrechnungen
	- *Basisdaten bearbeiten*: Die Basisdaten einer Eingangsrechnung können bearbeitet werden.
	- *Phasen bearbeiten*: Ist nu diese Berechtigung gesetzt, dann können nur die Phasen einer Eingangsrechnung bearbeitet werden.
	- *OOP erfassen und bearbeiten*: Erlaubt das erfassen und bearbeiten von Out-of-Pocket Rechnungen
		- *Bestätigen*: Aktiviert den Button "Bestätigen" bei Ansicht einer Eingangsrechnung.
		- *Definitiv setzen*: Aktiviert den Button "Definitiv". Dieser setzt den Status einer OOP auf definitiv und erzeugt ein PDF das gedruckt und an den Kunden versandt werden kann.
		- *Definitiv bearbeiten*: Aktiviert den Button "Bearbeiten" bei der Ansicht einer

angelegten Out Of Pocket-Rechnung – da es durch nachträgliches Abändern von Eingangsrechnungen zu Inkonsistenzen kommen kann, empfiehlt es sich diese Berechtigung beispielsweise den Administratoren vorzubehalten.

- *Bezahlt setzen*: Aktiviert den Button "Bezahlt" bei der Ansicht einer angelegten Out Of Pocket-Rechnung.
- *Stornieren*: Aktiviert den Button "Storno" bei der Ansicht einer angelegten Out Of Pocket-Rechnung.
- *Löschen*: Aktiviert den Button "Löschen" bei der Ansicht einer angelegten Out Of Pocket-Rechnung.
- *FR erfassen und bearbeiten*: Erlaubt das erfassen und bearbeiten von Fremdrechnungen
	- *Bestätigen*: Aktiviert den Button "Bestätigen" bei Ansicht einer Fremdrechnung.
	- *Definitiv setzen*: Aktiviert den Button "Definitiv". Dieser setzt den Status einer Fremdrechnung auf definitiv und erzeugt ein PDF das gedruckt und an den Kunden versandt werden kann.
	- *Definitiv bearbeiten*: Aktiviert den Button "Bearbeiten" bei der Ansicht einer angelegten Fremdrechnung – da es durch nachträgliches Abändern von Eingangsrechnungen zu Inkonsistenzen kommen kann, empfiehlt es sich diese Berechtigung beispielsweise den Administratoren vorzubehalten.
	- *Löschen*: Aktiviert den Button "Löschen" bei der Ansicht einer angelegten Fremdrechnung.
- *Betriebsaufwand erfassen und bearbeiten*: Erlaubt das erfassen und bearbeiten von Betriebsaufwand
	- *Bestätigen*: Aktiviert den Button "Bestätigen" bei Ansicht vom Betriebsaufwand.
	- *Definitiv setzen*: Aktiviert den Button "Definitiv". Dieser setzt den Status eines Betriebsaufwand auf definitiv und erzeugt ein PDF das gedruckt und an den Kunden versandt werden kann.
	- *Definitiv bearbeiten*: Aktiviert den Button "Bearbeiten" bei der Ansicht eines angelegten Betriebsaufwand – da es durch nachträgliches Abändern von Eingangsrechnungen zu Inkonsistenzen kommen kann, empfiehlt es sich diese Berechtigung beispielsweise den Administratoren vorzubehalten.
	- *Löschen*: Aktiviert den Button "Löschen" bei der Ansicht eines angelegten Betriebsaufwand.
- *Rechnung aus FiBu-Export ausnehmen*: Die Rechnung wird beim exportieren nicht berücksichtigt.
- *Rechnung manuell verrechnen*: Aktiviert den Button "Manuell verrechnen" bei der Ansicht einer angelegten Fremd- oder Out Of Pocket-Rechnung.
- *Rechnungen aller Mitarbeiter*: Eingangsrechnungen aller Mitarbeiter werden angezeigt.
- *Überweisungsexport*: Ermöglicht den Überweisungsexport.
- *Ausgangsrechnungen (meine Jobs)*: Regelt den Zugriff auf den Punkt "Ausgangsrechnung" im Finanzmodul – über diesen können Ausgangsrechnungen erstellt, gespeichert und gegebenenfalls zur Bestätigung durch Vorgesetzte vorgelegt werden.
	- *für Jobs, bei denen ich ein weiterer Veranwortlicher bin*:
		- *für alle Jobverantwortlichen*:
	- *Beträge in Suche sichtbar*: Zeigt die Beträge in der Ausgansgrechnungsliste nach der Suche an
- *Rechnung erfassen und bearbeiten*: Regelt den Zugriff auf die folgenden Punkte
- *Rechnungen bestätigen*: Aktiviert den Button "Bestätigt" bei der Ansicht einer zur Bestätigung vorgelegten Agentur- oder Akontorechnung – über diesen Punkt können z.B. GeschäftsleiterInnen die Rechnung zum Versand an den Kunden freigeben.
- *Rechnungen definitiv setzen*: Aktiviert den Button "Definitiv" bei der Ansicht einer definitiven Agentur- oder Akontorechnung – dieser setzt den Status Rechnung auf definitiv und erzeugt ein Pdf das gedruckt und an den Kunden versandt werden kann.
	- *Massenversand*: Aktiviert den Tab 'Massenversand'.
- *definitive Rechnung bearbeiten*: Aktiviert den Button "Bearbeiten" bei der Ansicht einer definitiven Agentur- oder Akontorechnung – da es durch nachträgliches Abändern definitiver Ausgangsrechnungen (diese sind in der Regel bereits beim Kunden) zu Inkonsistenzen kommen kann, empfielt es sich diese Berechtigung beispielsweise den Administratoren vorzubehalten.
- *definitives Bordereau bearbeiten*: Aktiviert den Button "Bearbeiten" bei der Ansicht eines angelegten Bordereaus – da es durch nachträgliches Abändern von Bordereau zu Inkonsistenzen kommen kann, empfiehlt es sich diese Berechtigung beispielsweise den Administratoren vorzubehalten..
- *Rechnung bezahlt setzen*: Aktiviert den Button "Bezahlt".
- *Verrechnung auf andere Jobs*: Wenn diese Berechtigung gesetzt wird, werden alle auf den Kunden erfassten OOP-Rechnungen angezeigt und können übernommen werden.
- *Rechnung stornieren*: Aktiviert den Button "Storno".
- *Rechnung löschen*: Aktiviert den Button "Löschen".
- *Steuerregion ändern*: Erlaubt es die Steuerregion zu ändern.
- *Verrechnungsliste*: Aktiviert die Verrechnungsliste.
- *Übersicht*: Aktiviert die Übersicht
- *Controlling (meine Jobs)*: Mit dieser Berechtigung kann beispielsweise festgelegt werden, dass Jobverantwortliche im Finanzstatus nur Auswertungen für Ihre eigenen Jobs durchführen können.
	- **\_ … für alle Jobverantwortlichen\_**: Benutzerrollen, die diese Berechtigung haben, können im Finanzstatus alle Jobs auswerten – egal wer Jobverantwortliche/r ist.
	- *auf Ebene Kunde/Bereich*: Wenn keine Berechtigung gesetzt ist kommt bei Auswertung auf Ebene Agentur – Bereich die Meldung: "Bitte einen Job auswählen."
	- *auf Ebene Agentur*: Wenn keine Berechtigung gesetzt ist kommt bei Auswertung auf Ebene Agentur die Meldung: "Bitte einen Kunden/Bereich oder Job auswählen."
	- *kalkulierte Kosten anzeigen*: Zeigt die kalkulierten Kosten an.
	- *für alle Teams*: Wird für alle Teams angezeigt.
- *Reports*: Aktiviert den Menüpunkt "Reports" im Finanzmodul über diesen kann aus den jeweils verfügbaren Reports ausgewählt und diese ausgeführt werden.
	- *Budgetkontrolle*: Aktiviert den Report "Budgetkontrolle" dieser stellt in einem Überblick Budget, KV und Agenturrechnungen nach Kunden oder Kostenbasis gruppiert gegenüber.
	- *Akontoreport*: Aktiviert den "Akontoreport" dieser bietet einen Überblick über die erfolgten Akontozahlungen und die davon bereits abgerechneten Beträge.
	- *Debitorenliste*: Aktiviert den Report "Debitorenliste" dieser bietet auf Monats- und Jahresbasis einen Überblick über die versendeten Agenturrechnungen.
	- *Kreditorenliste*: Aktiviert den Report "Kreditorenliste".
	- *Jobübersicht KV*: Aktiviert den Report "Jobübersicht KV" dieser gibt einen Überblick über

den Status erstellter Kostenvoranschläge.

- *Jobbewertung*: Aktiviert den Report "Jobbewertung" dieser stellt Aufwand (intern und extern), KVs und Agenturrechnungen inkl. der Abweichungen gegenüber und dient dem Jahresabschluss (Bewertung 'Herstellerkosten' – dh. ohne Gewinnmarge).
- *nicht zugeteilte Rechnungen*: Aktiviert den Report "nicht zugeteilte Rechnungen" dieser Report liefert alle OOP-Rechnungen die noch keinem Job zugeordnet sind. (Sehr wichtig bei Vorerfassung, damit keine Rechnungen , vergessen' werden!)
- *Effektives Income*: Aktiviert den Report "Effektives Income" berücksichtigt alle Rechnungen
- *auf Agenturebene auswerten*: Aktiviert die Möglichkeit Reports auf Agenturebene (also ohne Auswahl eines Kunden/Bereich/Jobs) durchzuführen
- *Forecast*: Aktiviert den Menüpunkt "Forecast" im Finanzmodul
	- *Forecast bearbeiten*: Ein Forecast kann bearbeitet werden.
	- *Forecast aller Teams*: Forecast aller Teams wird angezeigt.
	- *Erstellen, definitiv setzen, löschen*: In der Button-Leiste werden 'Neuer Forecast', 'Definitiv' und 'Löschen' aktiviert.
	- *Bestätigung zurücksetzen*: Erlaubt es die Bestätigung eines Forecasts zurückzusetzen.
- *Budget*: Aktiviert den Punkt "Budget" im Finanzmodul.
	- *Agenturbudget*: Dies kann im Drop-Down Feld ausgewählt werden.
	- *Kundenbudget*: Dies kann im Drop-Down Feld ausgewählt werden.
	- *Budget für gesamte Agentur*: Das Budget für die gesamte Agentur wird angezeigt.
- *Kassenbuch*: Aktiviert den Punkt "Kassenbuch" im Finanzmodul.
	- *Zahlungen erfassen*: Erlaubt es Zahlungen im Kassenbuch zu erfassen.
	- *Abschluss durchführen*: Erlaubt es einen Kassenbuch-Abschluss durchzuführen.
- *Einstellungen*: Aktiviert den Menüpunkt "Einstellungen" im Finanzmodul über diesen können für jeden Job/Bereich/Kunden, sowie für die ganze Agentur, die allgemeinen Einstellungen des Finanzmoduls vorgenommen werden.
	- *Standardeinstellungen der Agentur*: Aktiviert in den Einstellungen den Tab "Tarife" über den wiederum für jeden Job/Bereich/Kunden, sowie für die ganze Agentur, die Tarife für alle Kostenarten und andererseits die Prozentsätze für die jeweils honorar- bzw. aufschlagsberechtigten Kostenarten definiert werden können.
	- *Prozentsätze bearbeiten*: Aktiviert in den Einstellungen den Tab "Prozentsätze" über den wiederum für jeden Job/Bereich/Kunden, sowie für die ganze Agentur, die Prozentsätze für die jeweils honorar- bzw. aufschlagsberechtigten Kostenarten definiert werden können.
	- *Wechselkurse erfassen/bearbeiten*: Aktiviert bei den Wechselkursen die Möglichkeiten neue zu erfassen bzw. bestehende Wechselkurse zu bearbeiten.
	- *Textbausteine bearbeiten/anlegen*: Aktiviert bei den Textbausteinen die Möglichkeiten neue anzulegen bzw. bestehende Bausteine zu bearbeiten.
- *FiBu Schnittstelle*: Aktiviert den Punkt "FiBu" im Finanzmenü und damit den Zugriff auf die Finanzbuchhaltungsschnittstelle
	- *FiBu Einstellungen*: Aktiviert den Tab "Einstellungen" im FiBu-Bereich, über diesen kann der FiBu-Export administriert werden.
	- *Exportierte Rechnungen wieder freigeben*: Es kann mit einem Klick auf eine exportierte
- Rechnung (grünes Kästchen) die Rechnung wieder für den Export freigegeben werden.
- *Rechnungen kontieren*: Diese Berechtigung erlaubt es FiBu-Konten zu bearbeiten.

In der Auswahlleiste ganz unten können die Eingaben mit folgenden Buttons gesteuert werden:

- 'Speichern': Speichert die getätigten Änderungen im System ab. Vorsicht: Wird das Modul gewechselt, zu den Einstellungen gewechselt oder das Fenster geschlossen, so gehen alle nicht gespeicherten Änderungen verloren!
- 'Zurücksetzen': Setzt die Einstellungen auf den letzten abgespeicherten Stand zurück.

#### **Jobs**

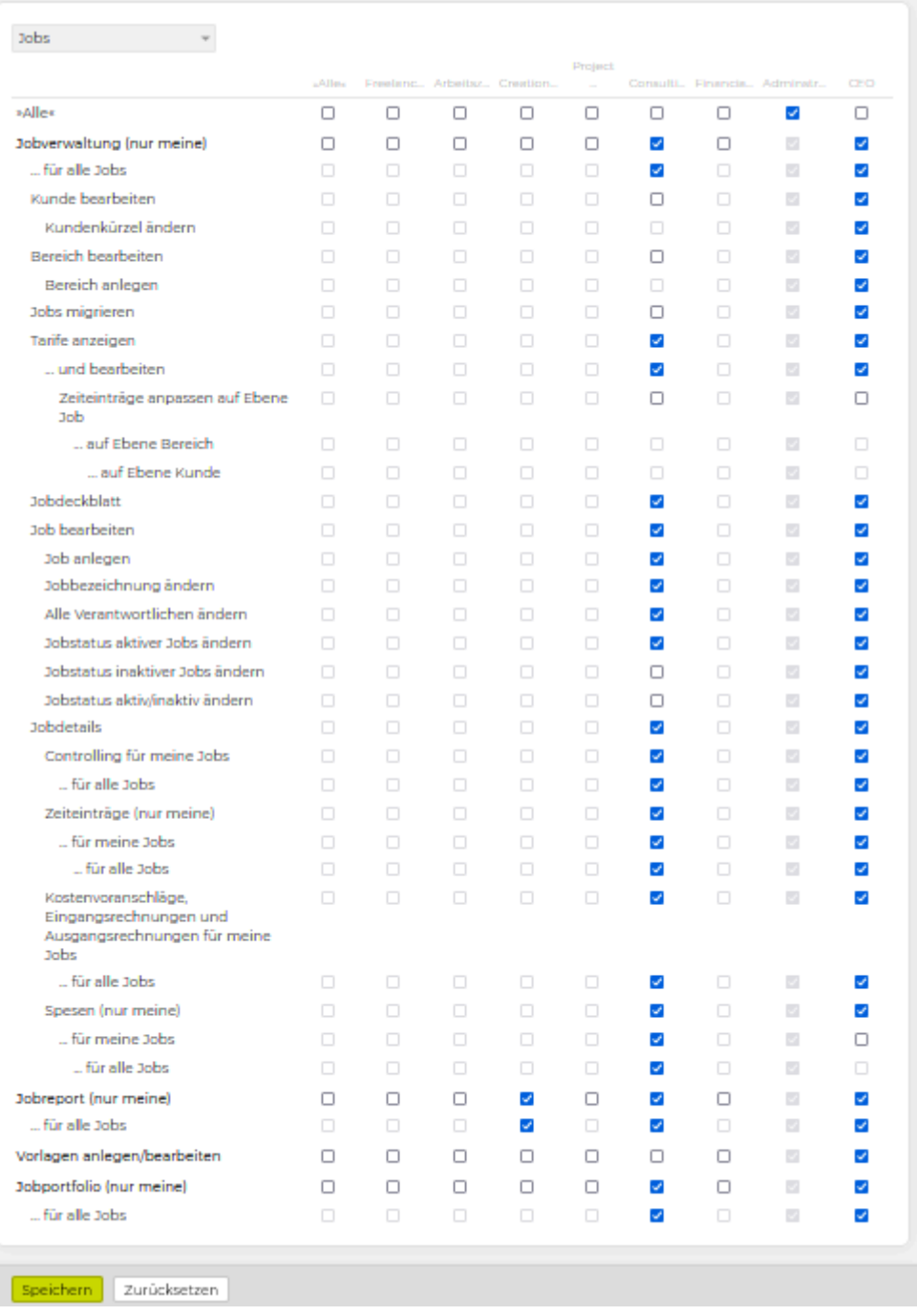

Im Jobverwaltungsmodul sind folgende Berechtigungen vorhanden:

- *Jobverwaltung (nur meine)*: Aktiviert den Punkt "Jobverwaltung" im Hauptmenü der TEAMBOX unter "Jobs" – über diesen können meine bestehenden Kunden, Bereiche und Jobs angezeigt werden.
	- *… für alle Jobs*: Aktiviert den Punkt "Jobverwaltung" im Hauptmenü der TEAMBOX unter "Jobs" – über diesen können ALLE bestehenden Kunden, Bereiche und Jobs angezeigt werden.
	- *Kunde bearbeiten*: Aktiviert die Möglichkeit die Kundeninformationen entweder über den Reiter "Kundeninformationen" in der Kundenansicht oder direkt über die Kundenliste zu bearbeiten.
- *Kundenkürzel ändern*: Erlaubt es Kundenkürzel zu ändern.
- *Bereich bearbeiten*: aktiviert die Möglichkeit die Bereichsinformationen entweder über den Reiter "Bereichsinformationen" in der Bereichsansicht oder direkt über die Bereichsliste des Kunden zu bearbeiten.
	- *Bereich anlegen*: Aktiviert das grüne Plus in der Bereichsliste des Kunden, über das neue Bereiche angelegt werden können.
- *Jobs migrieren*: Aktiviert den Reiter "Migration" in der Jobansicht, über den alle auf dem Job vorhandenen migrierbaren Daten auf einen anderen Job verschoben werden können.
- *Tarife anzeigen*: Aktiviert den Reiter "Tarife" in der Jobansicht, wo Preise hinterlegt werden können und die Tarifwährung angepasst werden kann. Die Tarife werden nur angezeigt.
- *… und bearbeiten*: Die angezeigten Tarife dürfen auch bearbeitet werden.
- *Jobdeckblatt*: Der Button "Jobdeckblatt" für das erstellen des Jobdeckblatt's wird in der Jobübersicht angezeigt.
- *Job bearbeiten*: Aktiviert die Möglichkeit die Jobinformationen entweder über den Reiter "Jobinformationen" in der Jobansicht oder direkt über die Jobliste des Bereiches zu bearbeiten.
	- *Job anlegen*: Aktiviert das grüne Plus in der Jobliste des Bereichs, über das neue Jobs angelegt werden können.
	- *Jobbezeichnung ändern*: Erlaubt es die Jobbezeichnung zu ändern.
	- *Weitere Verantwortliche ändern*: Erlaubt das nachträgliche Ändern der weiteren Verantwortlichen eines Jobs. Bei der Jobanlage können unabhängig von dieser Berechtigung immer Verantwortliche hinterlegt werden.
		- *Alle Verantwortliche ändern*: Erlaubt das nachträgliche Ändern aller Verantwortlichen eines Jobs.
	- *Jobstatus aktiver Jobs ändern*: Grenzen Sie mit dieser Berechtigung ab, wer den Jobstatus aktiver Jobs ändern darf. Verfügt ein/e Mitarbeiter/in über die Berechtigung zur Jobanlage, darf diese/r den Jobstatus bei der Anlage eines aktiven Jobs einmalig anpassen..
	- *Jobstatus inaktiver Jobs ändern*: Grenzen Sie mit dieser Berechtigung ab, wer den Jobstatus inaktiver Jobs ändern darf. Verfügt ein/e Mitarbeiter/in über die Berechtigung zur Jobanlage, darf diese/r den Jobstatus bei der Anlage eines inaktiven Jobs einmalig anpassen.
	- *Jobstatus aktiv/inaktiv ändern*: Mit dieser Berechtigung darf der Mitarbeitende das Feld Aktiv/inaktiv ändern.
- *Jobdetails*
	- *Controlling für meine Jobs*: Zeigt in der Jobübersicht auch das Controlling meiner Jobs an.
		- *…für Jobs, bei denen ich ein weiterer Verantwortlichere bin*: Zeigt die Jobs für meine Jobs an wo ich ein weiterer Verantwortlicher bin.
			- *… für alle Jobs*: Erlaubt es auch alle Jobs zu sehen.
	- *Zeiteinträge (nur meine)*: Zeigt in der Jobübersicht nur meine Zeiteinträge an.
		- *… für Jobs, bei denen ich ein weiterer Verantwortlichere bin*: Zeigt die Zeiteinträge für meine Jobs an, wo ich ein weiterer Verantwortlicher bin.
			- *für alle Jobs*: Zeigt alle Zeiteinträge an.
	- *Spesen (nur meine)*: Zeigt in der Jobübersicht nur meine Spesen an.
	- *… für meine Jobs*: Zeigt die Spesen für meine Jobs an.
		- *… für Jobs, bei denen ich ein weiterer Verantwortlichere bin*: Zeigt die Spesen für meine Jobs an, wo ich ein weiterer Verantwortlicher bin.
- *für alle Jobs*: Zeigt die Spesen für alle Jobs an.
- *Jobreport (nur meine)*: Aktiviert den Punkt "Jobreport" im Hauptmenü der TEAMBOX unter "Job-Modul" – über diesen können verschiedene Auswertungen über bestimmte Kunden, Bereiche oder die ganze Agentur durchgeführt und nach speziellen Jobs gesucht werden.
	- *… für alle Jobs*
- *Vorlagen anlegen/bearbeiten*: Aktiviert den Punkt "Vorlagen" im Job-Modul über diesen können neue Bereich Vorlagen hinzugefügt sowie bestehende Vorlagen bearbeitet oder gelöscht werden.
- *Jobportfolio*: Aktiviert den Punkt "Jobportfolio" im Hauptmenü der TEAMBOX unter "Jobs" hier kann schnell und einfach eine Übersicht über die derzeitige Situation der Jobs mithilfe von Finanz-Cloud, Aktivitäts-Cloud und Kombi-Chart angezeigt werden.

In der Auswahlleiste ganz unten können die Eingaben mit folgenden Buttons gesteuert werden:

- 'Speichern': Speichert die getätigten Änderungen im System ab. Vorsicht: Wird das Modul gewechselt, zu den Einstellungen gewechselt oder das Fenster geschlossen, so gehen alle nicht gespeicherten Änderungen verloren!
- 'Zurücksetzen': Setzt die Einstellungen auf den letzten abgespeicherten Stand zurück.

#### **Kalender**

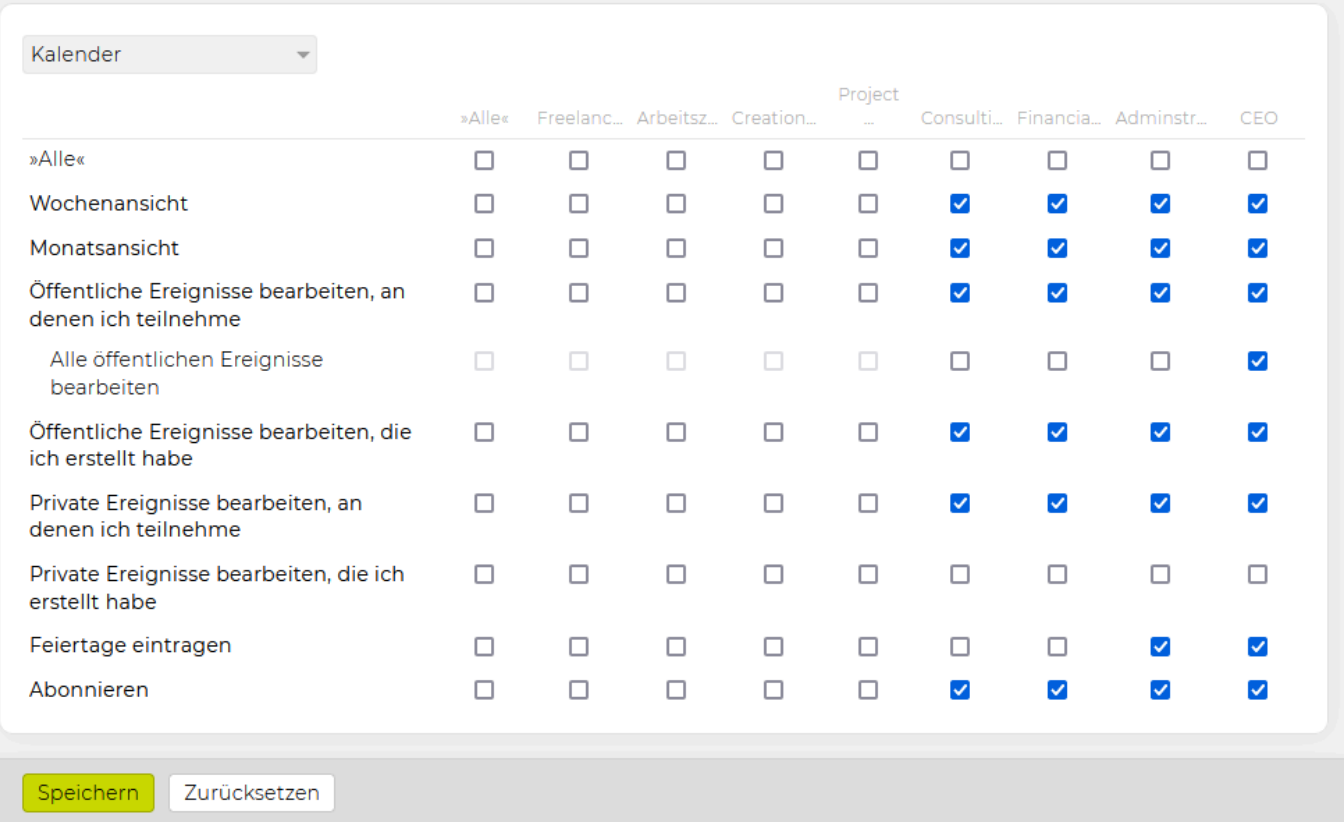

Im Kalendermodul sind folgende Berechtigungen vorhanden:

- *Wochenansicht*: Die Wochenansicht im Modul "Kalender" wird aktiviert.
- *Monatsansicht*: Die Monatsansicht im Modul "Kalender" wird aktiviert.
- *Öffentliche Ereignisse bearbeiten, an denen ich teilnehme*: Regelt den Zugriff auf die Funktion "Bearbeiten" bei der Ansicht Öffentlicher Ereignisse an denen ich teilnehme.
	- *Alle öffentlichen Ereignisse bearbeiten*: Regelt den Zugriff auf die Funktion "Bearbeiten" bei der Ansicht aller Öffentlichen Ereignisse.
- *Öffentliche Ereignisse bearbeiten, die ich erstellt habe*: Regelt den Zugriff auf die Funktion "Bearbeiten" bei der Ansicht Öffentlicher Ereignisse die ich selbst erstellt habe.
- *Private Ereignisse bearbeiten, an denen ich teilnehme*: Regelt den Zugriff auf die Funktion "Bearbeiten" bei der Ansicht Privater Ereignisse an denen ich teilnehme.
- *Private Ereignisse bearbeiten, die ich erstellt habe*: Regelt den Zugriff auf die Funktion "Bearbeiten" bei der Ansicht Privater Ereignisse die ich selbst erstellt habe.
- *Feiertage eintragen*: Regelt den Zugriff auf die Punkte "Feiertage" und "Feiertagsvorlagen" in der Wochen- bzw. Monatsansicht des Kalenders – über diese können einerseits aus der Liste der vorhandenen Feiertage die für Ihre Agentur relevanten ausgewählt werden sowie andererseits die ausgewählten Feiertage für jedes Jahr gesetzt und editiert werden.
- *Abonnieren*: Der Punkt "Abonnieren" erscheint im Modul "Kalender", näheres dazu finden Sie unter [Kalender abonnieren](#page-264-0).

In der Auswahlleiste ganz unten können die Eingaben mit folgenden Buttons gesteuert werden:

• 'Speichern': Speichert die getätigten Änderungen im System ab. Vorsicht: Wird das Modul

gewechselt, zu den Einstellungen gewechselt oder das Fenster geschlossen, so gehen alle nicht gespeicherten Änderungen verloren!

• 'Zurücksetzen': Setzt die Einstellungen auf den letzten abgespeicherten Stand zurück.

### **Kommunikation**

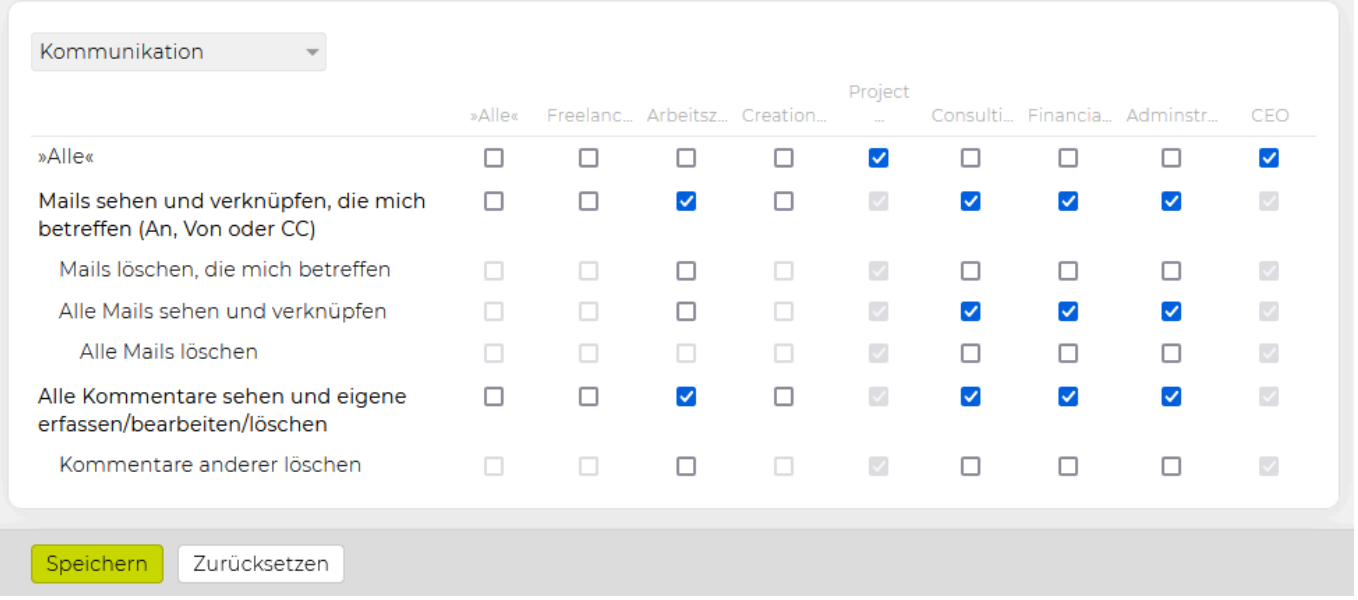

Wenn das Feature "Mailintegration" und/oder "Kommentare" aktiviert ist/sind stehen folgende Berechtigung zur Verfügung:

- *Mails sehen und verknüpfen, die mich betreffen (An, Von oder CC)*: Mails die mich betreffen werden angezeigt und können verknüpft werden.
	- *Löschen*: Mails die mich betreffen können gelöscht werden.
	- *Alle Mails sehen und verknüpfen*: Alle Mails werden angezeigt und können verknüpft werden.
		- *Alle Mails löschen*: Alle Mails, auch diese die nicht nur mich betreffen, können gelöscht werden.
- *Alle Kommentare sehen und eigene erfassen/bearbeiten/löschen*: Alle eigenen Kommentare werden angezeigt, können erfasst, bearbeitet und gelöscht werden.
	- *Kommentare anderer löschen*: Dies ermöglicht es, dass auch andere Kommentare gelöscht werden können.

#### **Mandanten**

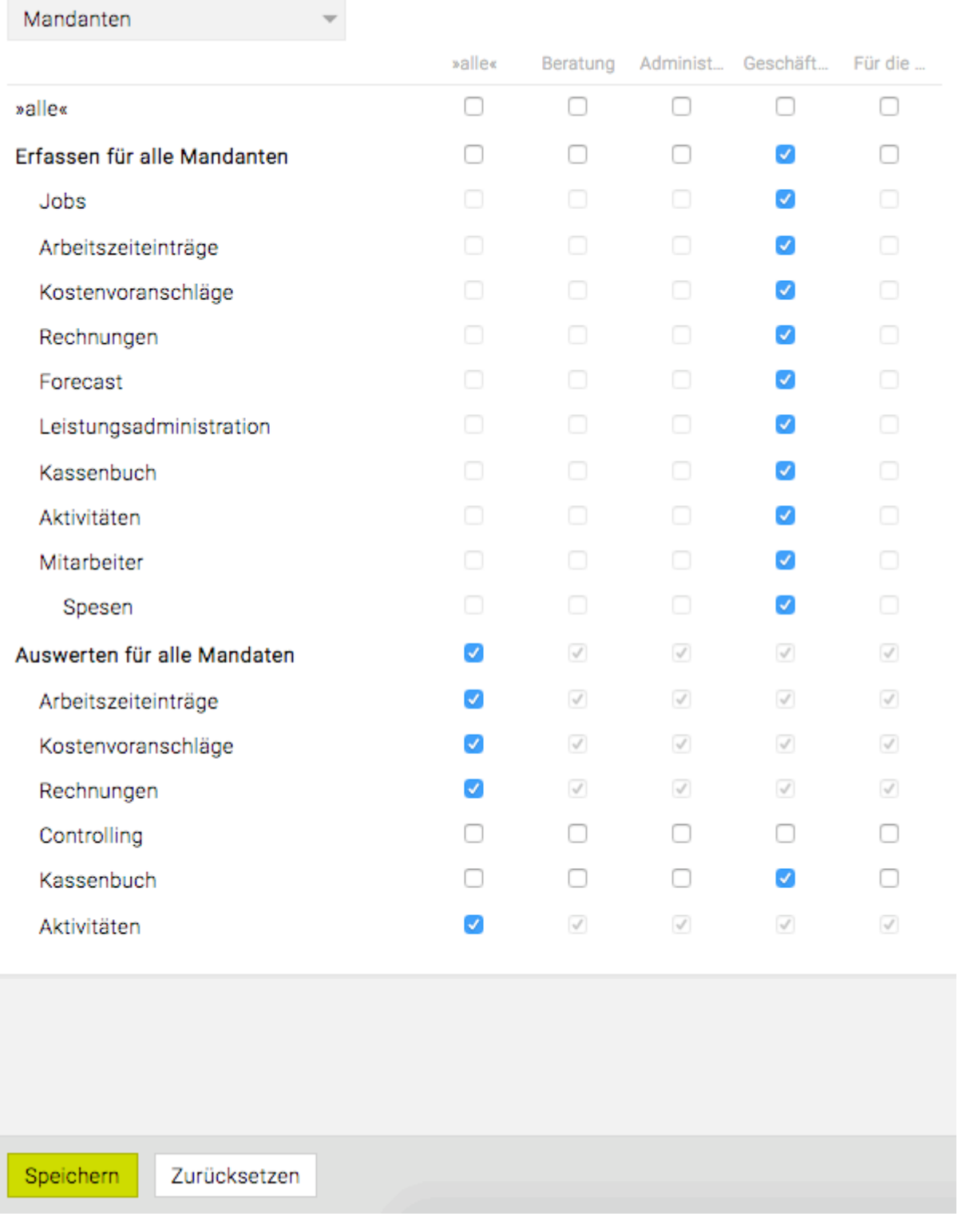

Ist das Mandantensystem aktiviert, gibt es unter dem Modul "Admin" im Menüpunkt 'Berechtigungen' einen neuen Punkt 'Mandanten'. Folgende Berechtigungen sind vorhanden:

- *Erfassen für alle Mandanten*: Regelt den Zugriff auf die diversen Module wie Jobs, Zeiteinträge, KVs, Rechnungen und Einstellungen in der Leistungsadministration usw..
- *Auswerten für alle Mandanten*: Erlaubt Auswertungen für alle Mandanten in Zeiteinträge, KVs,

Rechnungen, Controlling, Kassenbuch und Aktivitäten vorzunehmen.

In der Auswahlleiste ganz unten können die Eingaben mit folgenden Buttons gesteuert werden:

- 'Speichern': Speichert die getätigten Änderungen im System ab. Vorsicht: Wird das Modul gewechselt, zu den Einstellungen gewechselt oder das Fenster geschlossen, so gehen alle nicht gespeicherten Änderungen verloren!
- 'Zurücksetzen': Setzt die Einstellungen auf den letzten abgespeicherten Stand zurück.

Wichtig: Die gespeicherten Änderungen werden erst beim nächsten Einloggen in die TEAMBOX aktiv. Um die Änderungen sofort wirksam zu machen, sollte in Ihrer TEAMBOX auf das "Zahnrad-Symbol" gedrückt und in der Liste "Reset" ausgewählt werden.

Tipp: Mit Aktivieren der Checkbox "Alle" werden alle Checkboxen aktiviert bzw. deaktiviert.

#### **Manual**

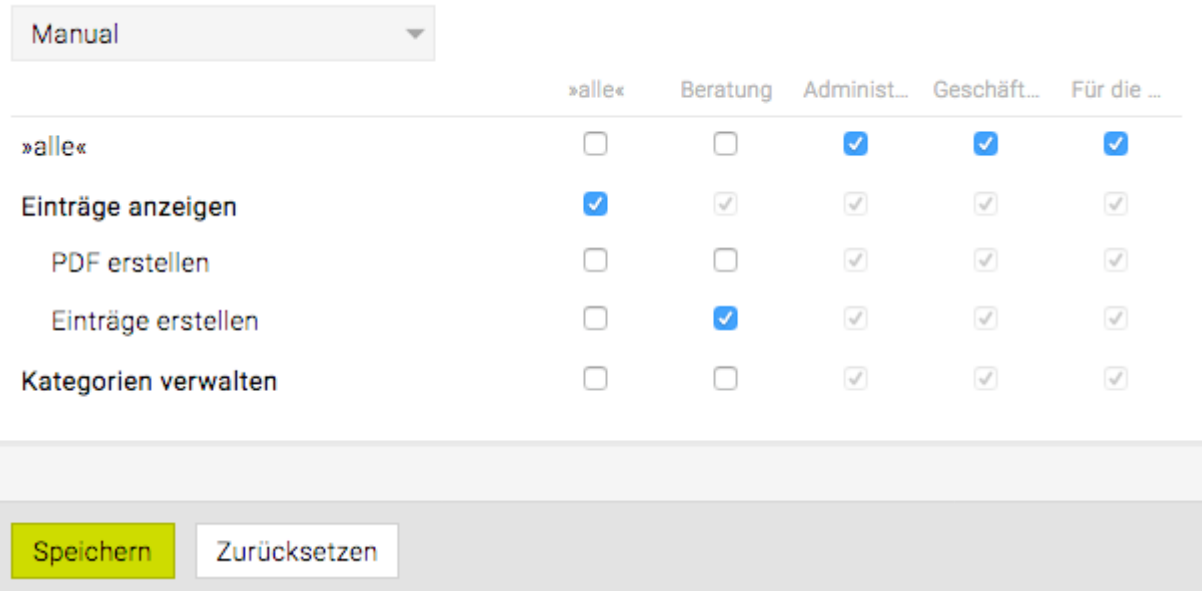

Im Modul "Manual" sind folgende Berechtigungen vorhanden:

- *Einträge anzeigen*: Aktiviert das Modul "Manual" im Hauptmenü der TEAMBOX. Alle vorhandenen Einträge werden angezeigt bzw. können durchsucht werden.
	- *PDF erstellen*: Aktiviert den Punkt "PDF" im Modul "Manula" und den Button "PDF" bei jedem Manualeintrag, über diese ist es möglich PDF-Dateien des gesamten Manuals bzw. des angezeigten Artikels zu erstellen.
	- *Einträge erstellen*: Aktiviert den Punkt "Neuer Eintrag" sowie den Button "Bearbeiten" bei jedem Manualeintrag, über diesen können neue Einträge erstellt bzw. bestehende Einträge bearbeitet werden.
- *Kategorien verwalten*: Aktiviert den Punkt "Kategorien" im Modul "Manual", über diesen können neue Kategorien und Unterkategorien erstellt sowie bestehende bearbeitet werden.

In der Auswahlleiste ganz unten können die Eingaben mit folgenden Buttons gesteuert werden:

- 'Speichern': Speichert die getätigten Änderungen im System ab. Vorsicht: Wird das Modul gewechselt, zu den Einstellungen gewechselt oder das Fenster geschlossen, so gehen alle nicht gespeicherten Änderungen verloren!
- 'Zurücksetzen': Setzt die Einstellungen auf den letzten abgespeicherten Stand zurück.

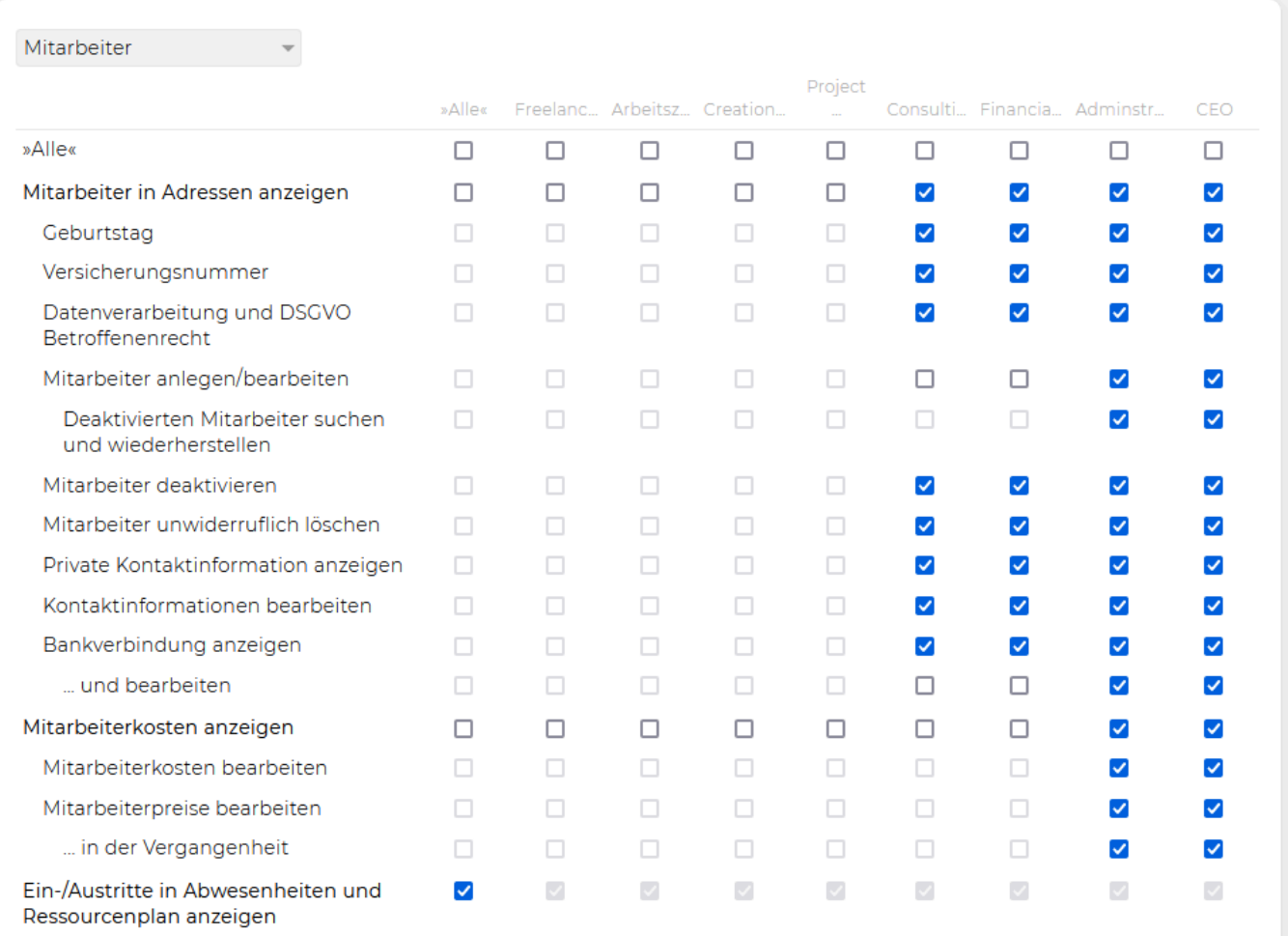

#### TEAMBOX - Hilfe\_de

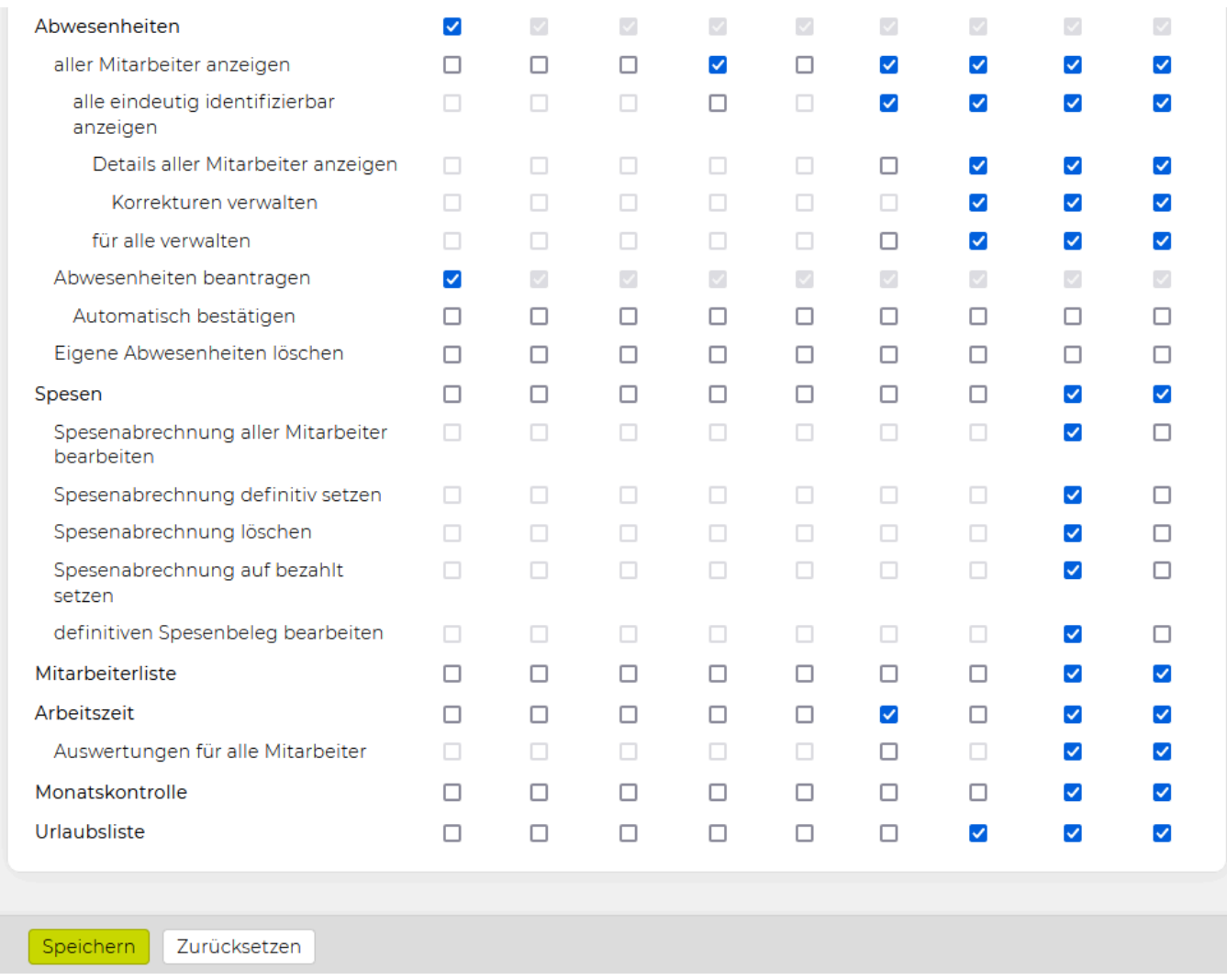

Im Mitarbeitermodul sind folgende Berechtigungen vorhanden:

- *Mitarbeiter in Adressen anzeigen*: Ermöglicht den Zugriff auf die folgenden Punkte.
	- *Geburtstag*: Der Geburtstag des Mitarbeiters wird angezeigt.
	- *Versicherungsnummer*: Die Versicherungsnummer bei Mitarbeitern wird angezeigt.
	- *Datenverarbeitung und DSGVO Betroffenenrecht*: In den Adressen bei Mitarbeiter wird die Zeile "Datenverarbeitung" und "DSGVO Betroffenenrecht" angezeigt.
	- *Mitarbeiter anlegen/bearbeiten*: Regelt den Zugriff auf die Anlage bzw. Bearbeitung eines Mitarbeiters.
		- *Deaktivierten Mitarbeiter suchen und wiederherstellen*: Diese Berechtigung erlaubt deaktivierte Mitarbeiter in den Adressen zu suchen und wiederherstellen zu können.
	- *Mitarbeiter deaktivieren*: Ein Mitarbeiter wird komplett und unwiderruflich aus der Datenbank gelöscht.
	- *Mitarbeiter unwiderruflich löschen*: Ermöglicht es den Mitarbeiter komplett und unwiderruflich aus der Datenbank zu löschen.
	- *Private Kontaktinformationen anzeigen*: Private Kontaktinformationen wie z.B. die Privatadresse, private E-Mail-Adresse, private Telefonnummern etc. eines Mitarbeitenden werden angezeigt.
	- *Kontaktinformationen bearbeiten*: Kontaktinformationen eines Mitarbeitenden können bearbeitet werden, der Bearbeiten-Button wird angezeigt.
	- *Bankverbindungen anzeigen*: Aktiviert die Ansicht der Bankverbindungen eines

Mitarbeitenden.

- *…und bearbeiten*: Aktiviert den "Bearbeiten"-Button in der Adressansicht eines Mitarbeitenden, über diesen ist es Möglich die Bankverbindungsdaten zu bearbeiten und zu löschen sowie neue Bankverbindungen anzugeben.
- *Mitarbeiterkosten anzeigen*: Regelt den Zugriff auf die Einsicht der Mitarbeiterkosten, aber nicht zur Bearbeitung.
	- *Mitarbeiterkosten bearbeiten*: Regelt den Zugriff auf die Einsicht und Bearbeitung der Mitarbeiterkosten.
	- *Mitarbeiterpreise bearbeiten*: Regelt den Zugriff auf die Einsicht und Bearbeitung der Mitarbeiterpreise.
		- *in der Vergangenheit*: Kann ein User Mitarbeiterkosten/preise bearbeiten, dann kann hiermit festgelegt werden, dass Preise/Kosten auch in die Vergangenheit geändert werden können.
- *Ein-/Austritte in Abwesenheiten und Ressourcenplan anzeigen*: Zeigt die bereits Ein- bzw. Ausgetretetenen Mitarbeiter im Ressourcenplan an. Damit kann verhindert werden, dass das Eintritts- bzw. Austrittsdatum eines Mitarbeiters farblich in den Abwesenheiten und in der Ressourcenplanung ersichtlich ist.
- *Abwesenheiten*: Ist diese Berechtigung gesetzt ist der Mitarbeiterfilter auf den Namen des Mitarbeitenden fixiert, d.h. dieser sieht in der Tabelle nur sich selbst und hat keine Möglichkeit, Abwesenheiten anderer Mitarbeitenden anzuzeigen.
	- *alle Mitarbeiter anzeigen*: Bei dieser Berechtigung ist es möglich in der Tabelle nach allen Mitarbeitenden bzw nach verschiedenen Mitarbeitenden zu filtern, in den Details rechts werden jedoch immer die eigenen Daten angezeigt. Wenn diese Berechtigung nicht gesetzt ist erscheint kein Tooltip über die Abwesenheitsart im Modul Kalender, es wird nur noch der Name des Mitarbeiters mit dem Vermerk "abwesend"angezeigt.
	- *alle eindeutig identifizierbar anzeigen*: Betrifft zusätzlich eingerichtete Abwesenheitskategorien die vom Standard abweichen. Ist diese Berechtigung gesetzt werden alle Abwesenheiten laut Legende inkl. Tooltip dargestellt. Es ist möglich zusätzliche Abwesenheitskategorien so zu konfigurieren, dass diese ohne dieser Berechtigung in der Abwesenheitsliste grau und mit dem Tooltip "Abwesend" dargestellt werden. Bei Interesse wenden Sie sich bitte an support@teambox.eu.
		- *für eigene Mitarbeiter verwalten*: Wenn die Vorgesetzten Funktion aktiviert ist (Infos dazu unter [Mitarbeiter erfassen\)](#page-307-0), kann mit dieser Berechtigung der Zugriff auf eigene Mitarbeiter in den Abwesenheiten geregelt werden.
			- *Details aller Mitarbeiter anzeigen*: Zeigt die Detailansicht anderer Mitarbeiter in den Abwesenheiten an.
				- *Korrekturen verwalten*: In der Detailansicht können beim Mitarbeiter Korrekturen vorgenommen werden.
		- *… für alle verwalten*: Bei dem Button "Konto PDF" ist die Option "Konten aller angezeigten Mitarbeiter drucken" vorhanden, wenn diese Berechtigung gesetzt wird.
	- *Abwesenheiten beantragen*: Erlaubt das beantragen von Abwesenheiten.
		- *Automatisch bestätigen*: Abwesenheiten können automatisch bestätigt werden (siehe auch: [Abwesenheiten automatisch bestätigen](https://manual.teambox.eu/help/de/topic/abwesenheiten-beantragen#autombest))
- *Spesen*: Regelt den Zugriff auf folgende Punkte.
- *Spesenabrechnung eigener Mitarbeiter bearbeiten*: Die Spesenabrechnung eigener Mitarbeiter kann bearbeitet werden. (Vorraussetzung: Vorgesetztenfunktion)
- *Spesenabrechnung aller Mitarbeiter bearbeiten*: Die Spesenabrechnung aller Mitarbeiter kann bearbeitet werden.
- *Spesenabrechnung definitiv setzen*: Der Button "Definitiv" wird angezeigt, mit diesem kann eine Spesenabrechnung definitiv gesetzt werden.
- *Spesenabrechnung löschen*: Der Button "Löschen" wird angezeigt, mit diesem kann eine Spesenabrechnung gelöscht werden.
- *Spesenabrechnung auf bezahlt setzen*: Der Button "Bezahlt" wird angezeigt, mit diesem kann eine Spesenabrechnung auf bezahlt gesetzt werden.
- *definitiven Spesenbeleg bearbeiten*: Ermöglicht es bereits definitiv gesetzte Spesenbelege zu bearbeiten.
- *Mitarbeiterliste*: Regelt den Zugriff auf den Punkt "Mitarbeiterliste" im Hauptmenü der TEAMBOX – über welchen eine Liste aktueller, sowie ehemaliger Mitarbeiter abrufbar ist.
- *Arbeitszeit*: Der Punkt "Arbeitszeitauswertung" erscheint im Modul "Mitarbeiter", es kann eine Auswertung nur für den Mitarbeitenden selbst gemacht werden.
	- *Auswertungen für eigene Mitarbeiter*: Die Arbeitszeitauswertung kann nur für eigene Mitarbeiter erfolgen.
	- *Auswertungen für alle Mitarbeiter*: Die Arbeitszeitauswertung kann für alle Mitarbeiter erfolgen.
- *Monatskontrolle*: Regelt den Zugriff auf den Punkt "Monatskontrolle" im Hauptmenü der TEAMBOX – über diesen kann man die erfassten Arbeitszeiten aller Mitarbeiter mit Abschlusskontrolle für jedes Monat kontrollieren.
- *Ferienliste*: Regelt den Zugriff auf den Punkt "Ferienliste" im Modul "Mitarbeiter" über diesen können die UserInnen ihre bereits verbrauchten Urlaubstage sowie ihren noch verbleibenden Ferienanspruch ansehen.

In der Auswahlleiste ganz unten können die Eingaben mit folgenden Buttons gesteuert werden:

- 'Speichern': Speichert die getätigten Änderungen im System ab. Vorsicht: Wird das Modul gewechselt, zu den Einstellungen gewechselt oder das Fenster geschlossen, so gehen alle nicht gespeicherten Änderungen verloren!
- 'Zurücksetzen': Setzt die Einstellungen auf den letzten abgespeicherten Stand zurück.

#### **News**

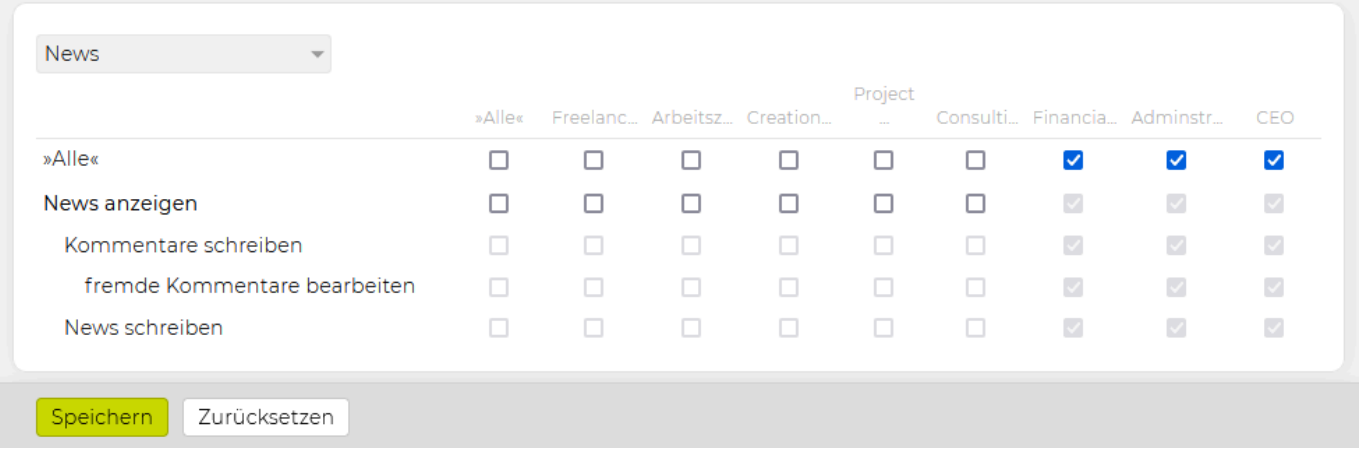

Im Newsmodul sind folgende Berechtigungen vorhanden:

- *News anzeigen*: Aktiviert die Anzeige der News in der Modulansicht der TEAMBOX.
	- *Kommentare schreiben*: Aktiviert die Möglichkeit, beim Lesen eines News-Beitrags einen Kommentar zu verfassen.
		- *fremde Kommentare bearbeiten*: Aktiviert den Punkt "ändern" nicht nur bei selbst verfassten sondern bei allen Kommentaren.
	- *News schreiben*: Aktiviert im News-Fenster den Punkt "hinzufügen", über den neue News-Beiträge eingegeben werden können.

In der Auswahlleiste ganz unten können die Eingaben mit folgenden Buttons gesteuert werden:

- 'Speichern': Speichert die getätigten Änderungen im System ab. Vorsicht: Wird das Modul gewechselt, zu den Einstellungen gewechselt oder das Fenster geschlossen, so gehen alle nicht gespeicherten Änderungen verloren!
- 'Zurücksetzen': Setzt die Einstellungen auf den letzten abgespeicherten Stand zurück.

#### **Newsletter**

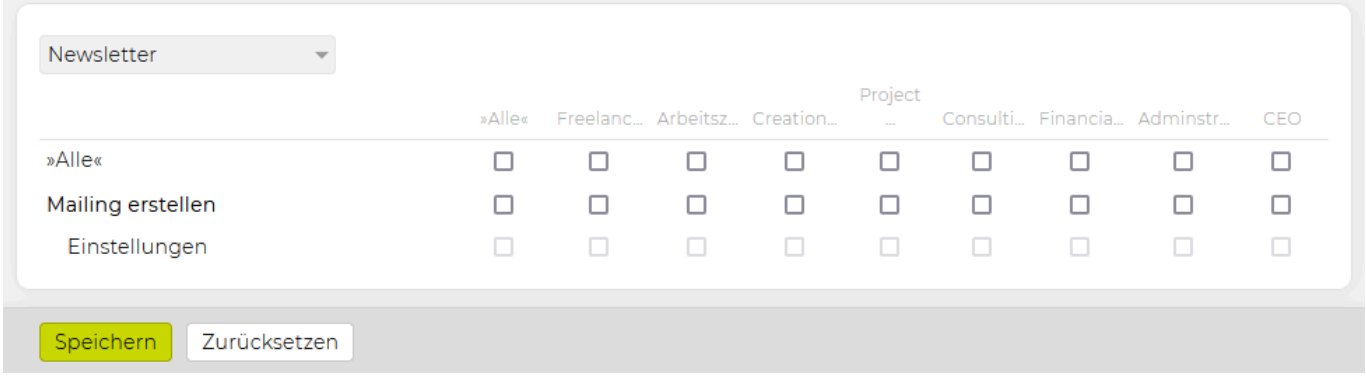

Im Newslettermodul sind folgende Berechtigungen vorhanden:

- *Mailing erstellen*: Aktiviert das Modul "Newsletter" im Hauptmenü der TEAMBOX. Über diesen kann das Newslettermodul gestartet werden, in diesem können Mailings erstellt, bearbeitet und verschickt sowie eine Versandstatistik angezeigt werden.
	- *Einstellungen*: Aktiviert den Punkt "Einstellungen" im Newslettermodul, über diesen ist es möglich die wichtigsten Settings fürs Versenden des Newsletters (Absendeadresse, Newsletter-Bezeichnung, an Kontakte mit welchem Sticker das Mailing versandt wird…) zu bearbeiten.

In der Auswahlleiste ganz unten können die Eingaben mit folgenden Buttons gesteuert werden:

- 'Speichern': Speichert die getätigten Änderungen im System ab. Vorsicht: Wird das Modul gewechselt, zu den Einstellungen gewechselt oder das Fenster geschlossen, so gehen alle nicht gespeicherten Änderungen verloren!
- 'Zurücksetzen': Setzt die Einstellungen auf den letzten abgespeicherten Stand zurück.

#### **Produktion**

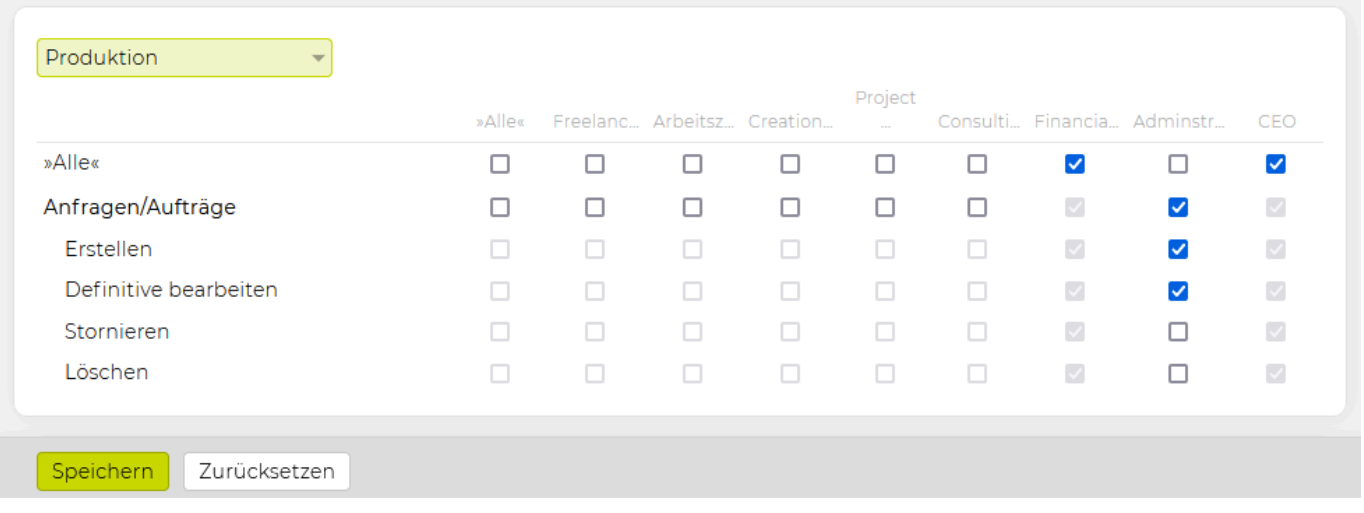

Im Produktionsmodul sind folgende Berechtigungen vorhanden:

- *Anfragen/Aufträge*: Regelt den Zugriff auf den Punkt "Anfrage/Auftrag" im Modul "Produktion"
	- *Erstellen*: Für beliebige Jobs können Produktionsanfragen sowie -aufträge erstellt werden und diese in weiterer Folge auch verschickt werden und definitiv gesetzt werden.
	- *Definitive bearbeiten*: Regelt den Zugriff auf die Funktion "Bearbeiten" bei definitiven Anfragen/Aufträgen.
	- *Stornieren*: Regelt den Zugriff auf die Funktion "Stornieren" bei definitiven Aufträgen.
	- *Löschen*: Legt fest welche Rolle Produktionsanfragen/aufträge löschen darf. Standardmässig bekommen diese Berechtigung nur Geschäftsführer und Administratoren.

In der Auswahlleiste ganz unten können die Eingaben mit folgenden Buttons gesteuert werden:

- 'Speichern': Speichert die getätigten Änderungen im System ab. Vorsicht: Wird das Modul gewechselt, zu den Einstellungen gewechselt oder das Fenster geschlossen, so gehen alle nicht gespeicherten Änderungen verloren!
- 'Zurücksetzen': Setzt die Einstellungen auf den letzten abgespeicherten Stand zurück.

#### **Tresor**

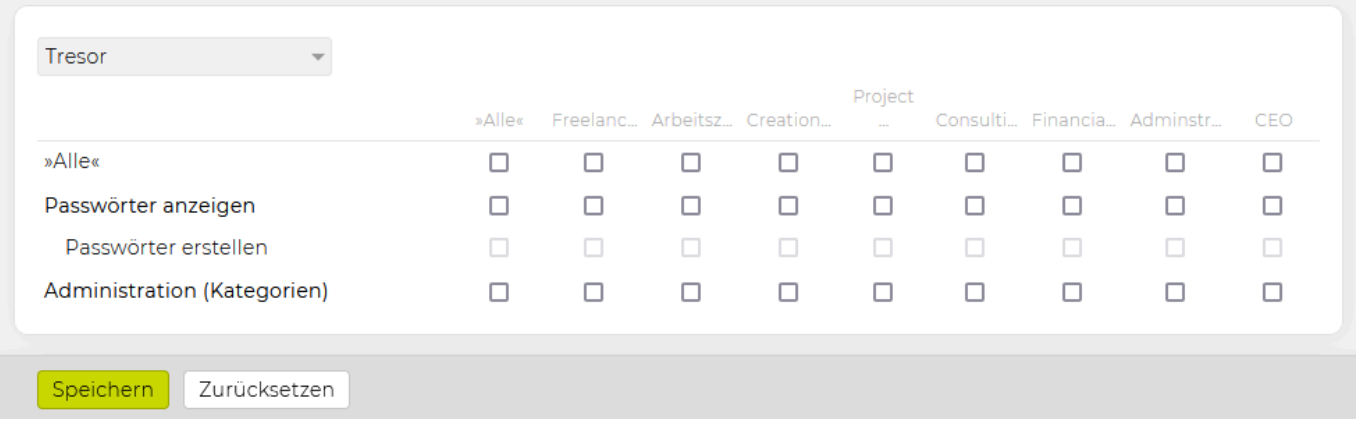

Im Modul Tresor sind folgende Berechtigungen vorhanden:

- *Passwörter anzeigen*: Aktiviert das Modul "Tresor" im Hauptmenü der TEAMBOX. Hier werden alle Passwörter, die für den Benutzer freigeschaltet sind, angezeigt.
	- *Passwörter erstellen*: Aktiviert den Punkt "neues Passwort" im Tresormodul und den Button "Bearbeiten" bei jedem Passwort, über diese ist es möglich neue Passwörter zu erstellen bzw. bereits vorhandene zu bearbeiten.
- *Administration (Kategorien)*: Aktiviert den Bereich "Administrator" im Tresor, in dem alle Passwörter angezeigt werden, auf die kein Benutzer Zugriff hat, sowie die Punkte "Kategorien" und "neue Kategorie" im Tresormodul, über diese können bestehende Kategorien bearbeitet sowie neue erstellt werden.

In der Auswahlleiste ganz unten können die Eingaben mit folgenden Buttons gesteuert werden:

- 'Speichern': Speichert die getätigten Änderungen im System ab. Vorsicht: Wird das Modul gewechselt, zu den Einstellungen gewechselt oder das Fenster geschlossen, so gehen alle nicht gespeicherten Änderungen verloren!
- 'Zurücksetzen': Setzt die Einstellungen auf den letzten abgespeicherten Stand zurück.

#### **Uploads**

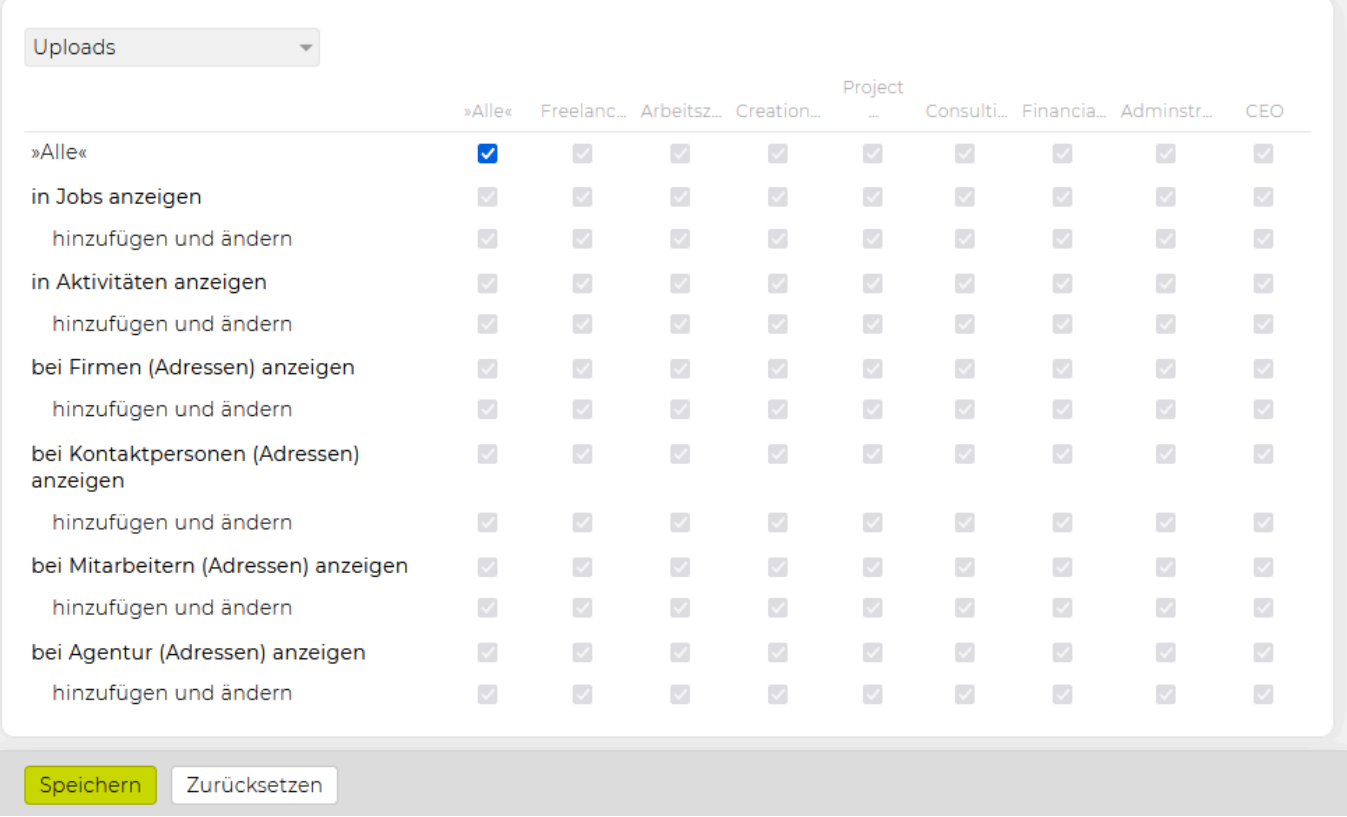

Ist der Upload aktiviert, gibt es in verschiedenen Modulen die Möglichkeit Daten (.pdf, .xls, .doc, .jpg, .png, .gif etc.) hochzuladen. Die Berechtigungen regeln die **Anzeige** und das **hinzufügen und ändern** der Uploads in den Modulen **Jobs, Aktivitäten und Adressen.**

In der Auswahlleiste ganz unten können die Eingaben mit folgenden Buttons gesteuert werden:

- 'Speichern': Speichert die getätigten Änderungen im System ab. Vorsicht: Wird das Modul gewechselt, zu den Einstellungen gewechselt oder das Fenster geschlossen, so gehen alle nicht gespeicherten Änderungen verloren!
- 'Zurücksetzen': Setzt die Einstellungen auf den letzten abgespeicherten Stand zurück.

### **Werbemittel**

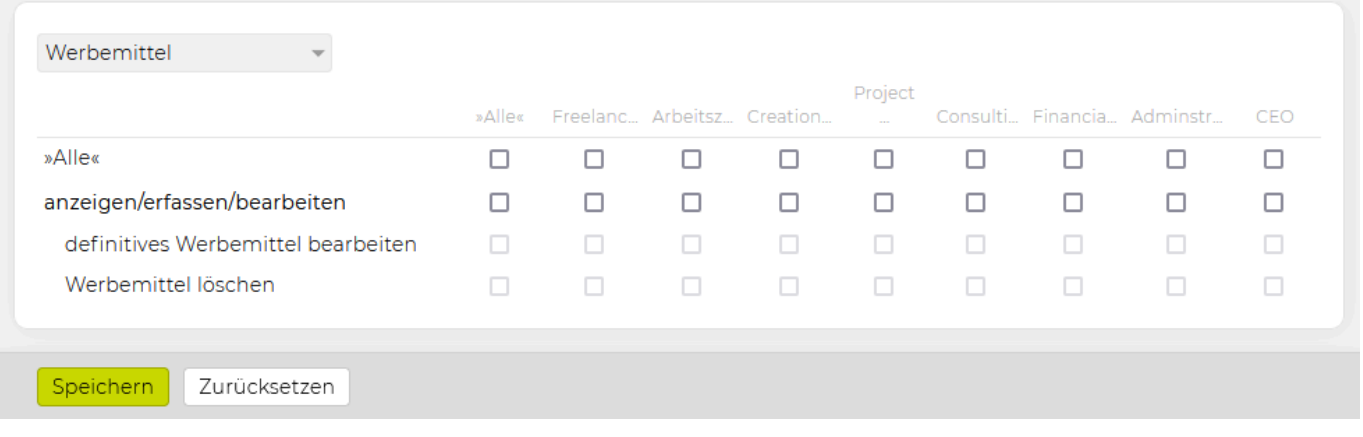

Für den Punkt "Werbemittel" sind folgende Berechtigungen vorhanden:

- *anzeigen/erfassen/bearbeiten*: Regelt den Zugriff auf den Punkt "Werbemittel" im Modul "Admin" – dies ermöglicht die Definition immer wiederkehrender Medienarten und der dazugehörigen Topics.
	- *definitives Werbemittel bearbeiten*: Ein auf definitiv gesetztes Werbemittel kann bearbeitet werden.
	- *Werbemittel löschen*: Ein Werbemittel kann gelöscht werden.

In der Auswahlleiste ganz unten können die Eingaben mit folgenden Buttons gesteuert werden:

- 'Speichern': Speichert die getätigten Änderungen im System ab. Vorsicht: Wird das Modul gewechselt, zu den Einstellungen gewechselt oder das Fenster geschlossen, so gehen alle nicht gespeicherten Änderungen verloren!
- 'Zurücksetzen': Setzt die Einstellungen auf den letzten abgespeicherten Stand zurück.

# **Werbemittel**

Es ist zu beachten, dass dieses Modul in Ihrer TEAMBOX nur dann verfügbar ist, wenn dieses auch durch intevo freigeschaltet wurde. Bei Interesse nehmen Sie bitte Kontakt mit uns unter support@teambox.eu auf.

Die Erweiterung des Produktionsmoduls um die Werbemittel ermöglicht die Definition immer wiederkehrender Medienarten und der dazugehörigen Topics. Da gewisse Mindestkriterien bei der Anlage einzelner Medienarten definiert werden müssen, wird die Anlage von Produktionsanfragen wesentlich vereinfacht/automatisiert.

Als Medienarten werden die unterschiedlichen Formen der Kommunikation wie Online, Print, Radio usw. definiert, die Sie in Ihrer Agentur verwenden.

Teilelemente der Medienarten stellen die Topics dar. Hier werden Kriterien, die für die Definition der einzelnen Medienarten entscheidend sind, angelegt und anschließend den einzelnen Medienarten zugeordnet. Bei der Anlage des Werbemittels werden dann die festgelegten "Musskriterien" abgefragt.

### Werhemittel

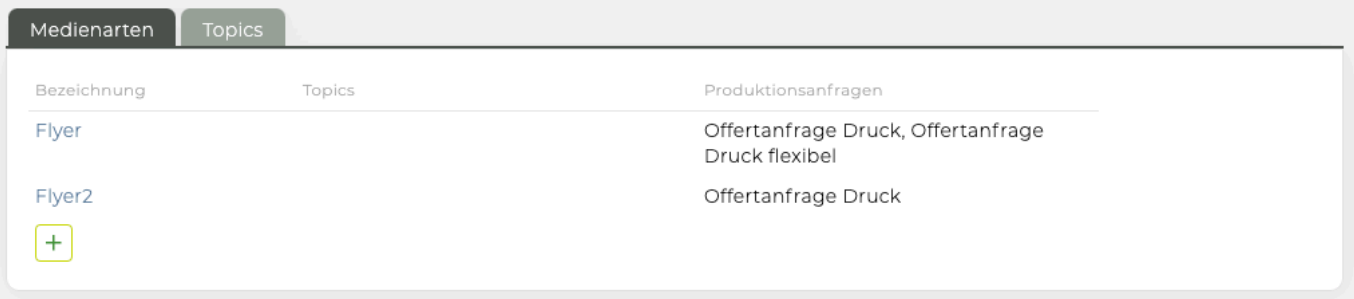

Bevor die Medienarten und die dazugehörigen Topics angelegt werden, empfiehlt es sich die einzelnen Medienarten mit den dazugehörigen Kriterien vorzudefinieren.

#### **Anlage der Topics**

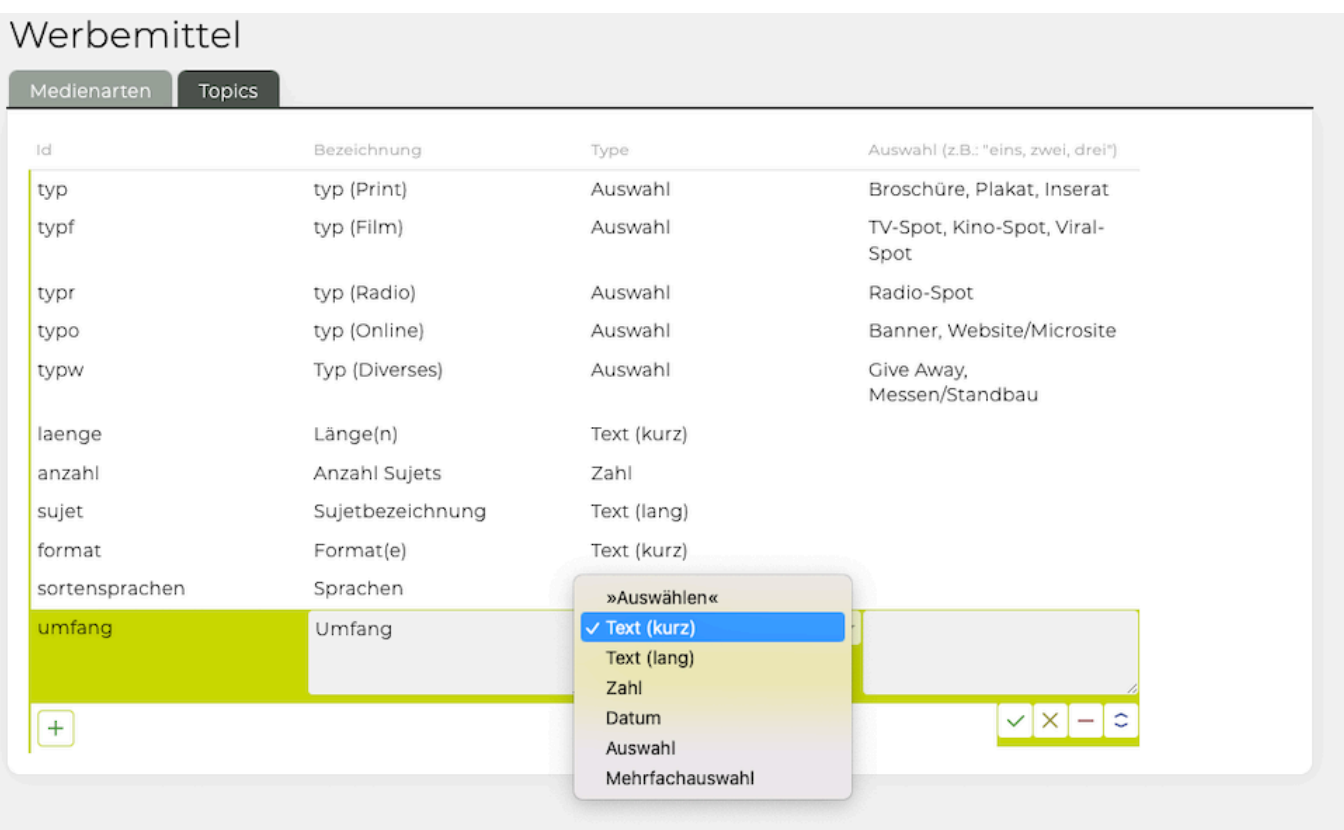

Die Topics können im Modul Administration im dafür vorgesehenen Untermodul "Werbemittel" definiert werden. Klicken Sie auf den Reiter "Topics" um diese zu definieren.

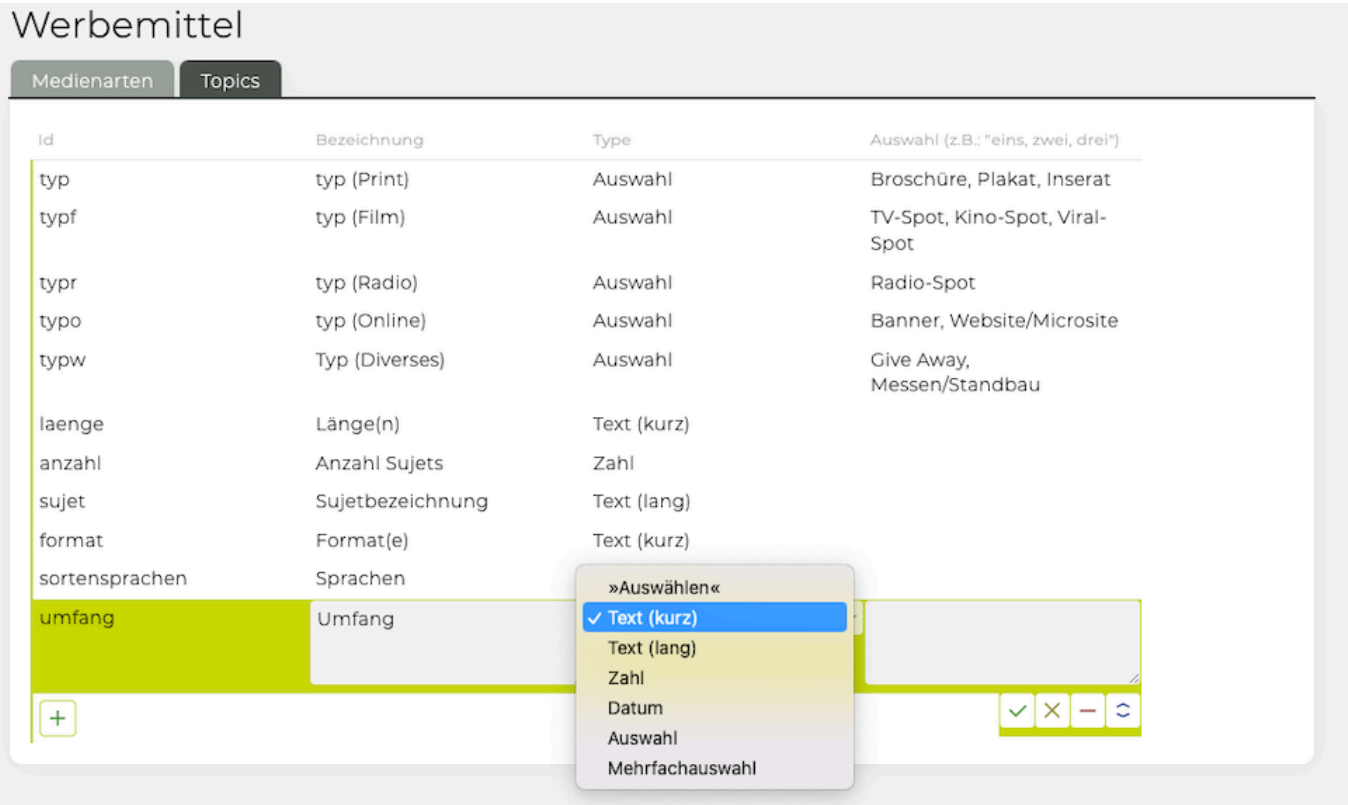

Die Topics am besten mit einer ID (Kurzbezeichnung) und mit einer "Bezeichnung" (vollständiger Name des Topics) versehen. Zu beachten ist, dass die ID nachträglich nicht mehr geändert werden kann.

Bei Type wird festgelegt wie die nähere Beschreibung des Topics erfolgen soll.

Es wird hier also vordefiniert ob ein Text (kurz = einzeilig oder lang = mehrzeilig), eine Zahl oder ein Datum eingegeben werden soll.

Topics für die eine Auswahl zur Verfügung stehen soll bspw. bei der Sprache, kann auch eine Auswahl hinterlegt werden. Wählen Sie dazu bei Type "Auswahl" und definieren Sie in der Spalte "Auswahl" die Kriterien aus denen später gewählt werden soll. Geben Sie die einzelnen Parameter mit einem Beistrich dazwischen an.

Bestätigen Sie Ihre Eingaben mittels Klick auf das grüne Häkchen. Übernehmen Sie alle Topics mit 'Speichern'.

#### **Anlage der Medienarten**

Für jede Medienart wird eine Vorlage auf Basis der zugeordneten Topics erstellt, die später als Formular bei der Anlage eines Werbemittels dient.

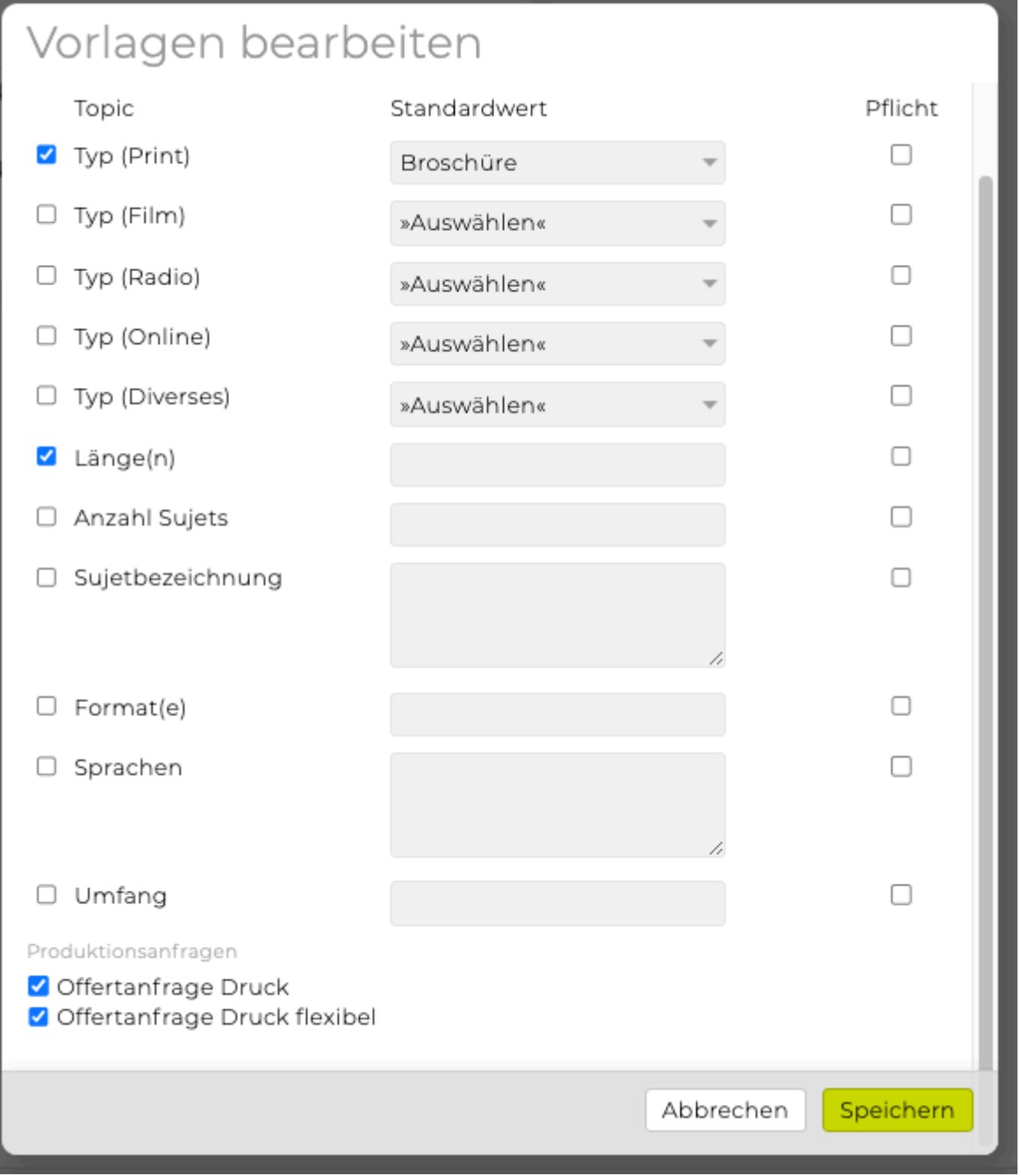

Eine Bezeichnung der Medienart sollte angegeben werden. Anschliessend die Checkbox vor allen Topics, die standardmässig für diese Medienart definiert werden sollen, aktivieren. Es steht frei einen Standardwert für die einzelnen Topics festzulegen. Ausserdem kann entschieden werden, ob es verpflichtend sein sollen, dass ein Topic angegeben werden müssen.

Nachdem alle Topics zugewiesen wurden, kann noch angegeben werden welche Vorlagen für Produktionsanfragen verwendet werden sollen. Bei der Medienart Print empfiehlt es sich beispielsweise Druckanfragen vor auszuwählen.

# **Meldungen**

In der Administration werden die Prioritätsvoreinstellungen für alle Berechtigungsgruppen vorgenommen. Der einzelne Mitarbeiter kann dann in seinen persönlichen Benutzereinstellungen die Priorität unverändert übernehmen oder erhöhen, nicht jedoch reduzieren.

Wird beispielsweise in der Administration für einen Meldungstyp die Priorität "mittel" definiert, kann der User nur mehr zwischen "mittel" und "hoch" wählen. Es ist daher sinnvoll, die Prioritäten in der Administration nicht höher als nötig zu definieren, da der User sonst möglicherweise mit Informationen überhäuft wird.

**Tipp:** Es empfiehlt sich, die Prioritäten anfangs bewusst sehr gering zu halten. Zu viele Meldungen könnten den Benutzer eher frustrieren, als Ihn bei der täglichen Arbeit zu unterstützen. Bei Bedarf können Prioritäten jederzeit erhöht werden.

### **Administration (nur für berechtigte Benutzer möglich)**

Im Modul "Administration" gibt es das Untermenü "Meldungen". Im Drop-Down Menü "Filtereinstellungen" kann ausgewählt werden für welche Rolle die Einstellungen festgelegt werden soll. In dem Beispiel unten werden die Prioritäten für die Rolle "Standard" angepasst.

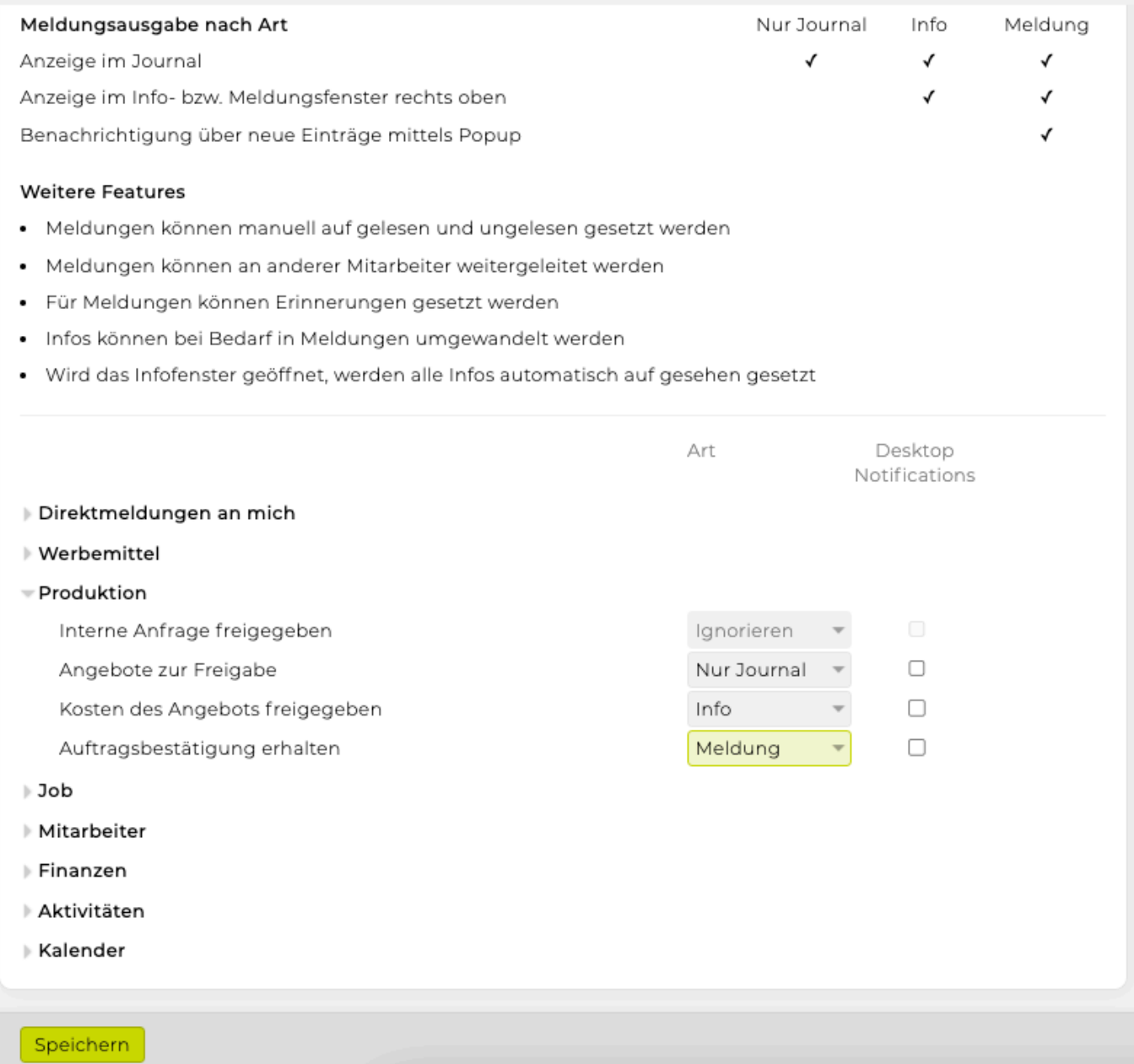

Es empfiehlt sich, zuerst die Prioritäten für die Benutzerrolle "Standard" zu definieren. Die hier festgelegten Einstellungen werden anschliessend als Basis für alle weiteren Rollen herangezogen. Bei der Vergabe der Priorität stehen folgende fünf Auswahlmöglichkeiten zur Verfügung.

- **inaktiv**: Dieser Meldungstyp wird nirgends angezeigt und der Mitarbeiter bekommt sie in den Benutzereinstellungen nicht angezeigt.
- **ignorieren**: Hiermit wird festgelegt, dass standardmässig keine Meldung erzeugt wird (auch nicht im Journal).
- **gering**: Diese Meldungen werden im Standard nur im Meldungsfenster und im Journal angezeigt.
- **mittel**: Diese Meldungen werden als unmarkierte Pop Up Infos angezeigt und sind auch im Meldungsfenster und Journal abrufbar.
- **hoch**: Meldungen mit dieser Priorität werden in der Pop Up Info automatisch mit einem Stern markiert und grün hinterlegt. Im Meldungsfenster und Journal erscheinen sie im oberen Bereich.

Die Einstellungen für jede Benutzerrolle werden mit 'Speichern' festgelegt.

# **Werkzeuge**

Bei den Werkzeuge handelt es sich um eine Erweiterung des Administrationsmoduls, das vor allem für den Jahreswechsel nützliche Funktionen bietet.

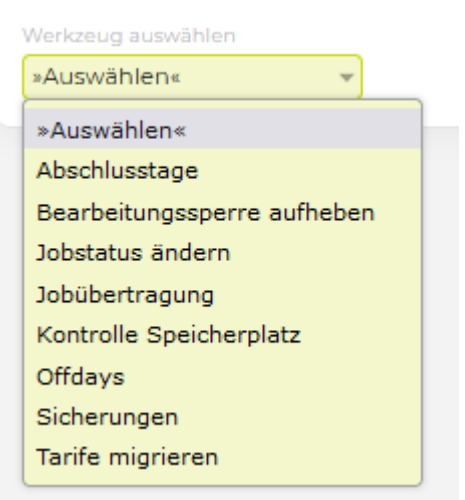

Mithilfe der Werkzeuge können (vorausgesetzt Sie haben die notwendigen Berechtigungen):

- Tarife migriert werden
- Sicherungen erstellt werden
- Offdays für das Folgejahr gesetzt werden
- Abschlusstage erneuern
- Job übertragen (neue Jobs für das Folgejahr anlegen, sowie die Daten des alten Jobs mit übernehmen)
- Jobstatus bestimmter Jobs ändern
- Kontrolle Speicherplatz

#### **Abschlusstage**

Diese Funktion kann notwendig sein, wenn in der Abschlusskontrolle Inkonsistenzen auftreten (beispielsweise wenn eine falsche Stundenanzahl gefordert wird). Das kann der Fall sein, wenn Mitarbeiter , quer' einsteigen, Feiertage geändert werden usw..

Das Werkzeug "Abschlusstage" korrigiert die in der Abschlusskontrolle für einen Mitarbeiter hinterlegte Stundenanzahl für jeden Tag eines Monats.

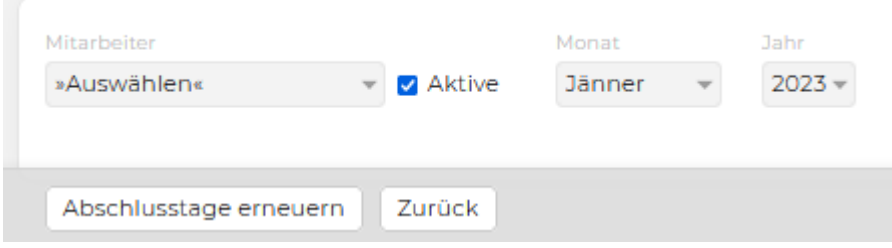

Zuerst wird der Mitarbeiter, anschliessend das Monat und dann das Jahr ausgewählt. Über den Button 'Abschlusstage erneuern' werden alle Tage des ausgewählten Monats überprüft und gegebenenfalls automatisch korrigiert.
#### **Bearbeitungssperre aufheben**

Mit dem Werkzeug "Bearbeitungssperre aufheben" können Bearbeitungssperren aus einer Liste gelöscht werden. Der betroffene User kann keine Änderungen mehr vornehmen (wie z.B. Speichern eines KVs) und ein anderer User kann diesen nun bearbeiten.

Zugriff auf das Werkzeug ist via Berechtigung gesteuert (Admin > Berechtigungen > Administration > Werkzeuge).

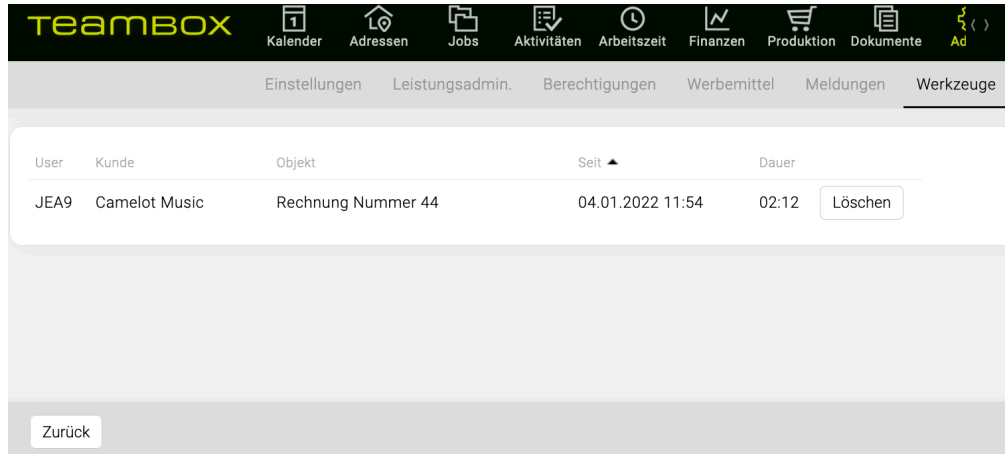

#### **Jobstatus ändern**

Das Ändern des Jobstatus aller Jobs mit einem bestimmten Status ist mit Hilfe dieser Funktion sehr einfach möglich. Dazu einfach den gewünschten Status auswählen und definieren in welchen dieser überführt werden soll. So können beispielsweise am Jahresende alle Jobs die den Status "in Umsetzung" haben mit einem neuen Status versehen werden.

#### **Änderung des Jobstatus mittels Werkzeuge**

Dieses Werkzeug befindet sich im Modul 'Administration' unter 'Werkzeuge'.

Im Drop-Down Menü "Jobstatus ändern" auswählen. Nun kann das Budgetjahr dem die zu ändernden Jobs angehören gewählt werden.

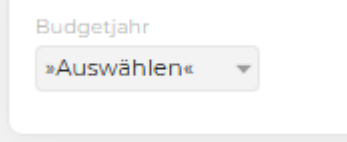

Die TEAMBOX gibt nun die Gesamtzahl der Jobs mit dem gewählten Jobstatus innerhalb des festgelegten Budgetjahres aus.

Nun kann festgelegt werden welchen Jobstatus die gewählten Jobs nach der Änderung erhalten sollen. Die Eingaben werden dann mittels Klick auf "Jobstatus ändern" übernommen.

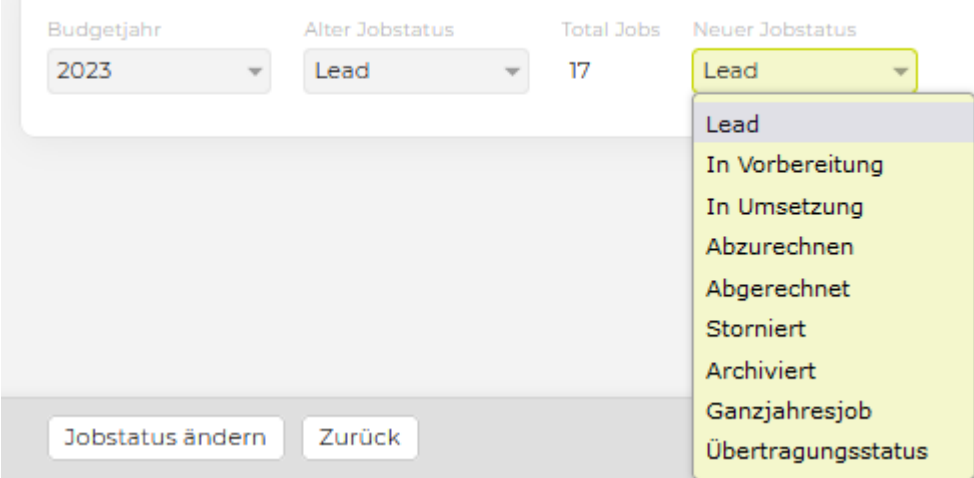

#### **Jobübertragung**

Mithilfe dieses Werkzeuges können Jobs automatisch neu angelegt werden. Auch eine gleichzeitige Übernahme der auf diesem Job erfassten Daten ist möglich.

Alle bestehenden Jobs mit einem bestimmten Status können nun mit wenigen Klicks für das nächste Budgetjahr neu angelegt werden. Die Jobbezeichnung, die Bereichsbezeichnung und der dazugehörige Kunde des neuen Jobs sind ident mit dem alten – lediglich das Budgetjahr wird angepasst. Auch die Übernahme sämtlicher Daten wie der erfassten Arbeitszeit, Kostenvoranschläge usw. ist möglich.

Sollten Sie mehr als 1000 Jobs mit einem Rutsch übernehmen wollen, bitten wir Sie Kontakt mit uns aufzunehmen, da es hier zu Performanceproblemen kommen könnte. Nach der Übernahme kann der Jobstatus des alten Jobs auf "abgeschlossen" geändert werden.

#### **Neuanlage von Jobs für das nächste Budgetjahr**

Im Modul 'Administration' das Untermodul 'Werkzeuge' auswählen. Hier sollte zuerst das Budgetjahr der zu übertragenden Jobs ausgewählt werden. Anschliessend sollte ein Jobstatus ausgewählt werden.

Wir empfehlen Ihnen bereits im Vorfeld einen neuen Jobstatus anzulegen und all jenen Jobs zuzuweisen, die neu angelegt werden sollen. Dadurch ist gewährleistet, dass auch nur jene Jobs ins nächste Jahr übernommen werden, die benötigt werden.

Weiters das Budgetjahr für das die neuen Jobs bestimmt sind festlegen. Um nur die Jobs anzulegen aber die erfassten Daten nicht mitzuübernehmen sollte "Neuen Job anlegen" gewählt werden. Anschliessend gibt es noch die Möglichkeit den Jobstatus für die neu angelegten und die alten mit einem Rutsch zu ändern.

Zudem kann mittels Checkboxen gewählt werden, ob auch Finanzeinstellungen und/oder Tarife mit kopiert werden sollen.

So können beispielsweise, die alten Jobs auf "abgeschlossen" gesetzt werden. Die neuen Jobs könnten beispielsweise den Status "in Umsetzung" erhalten.

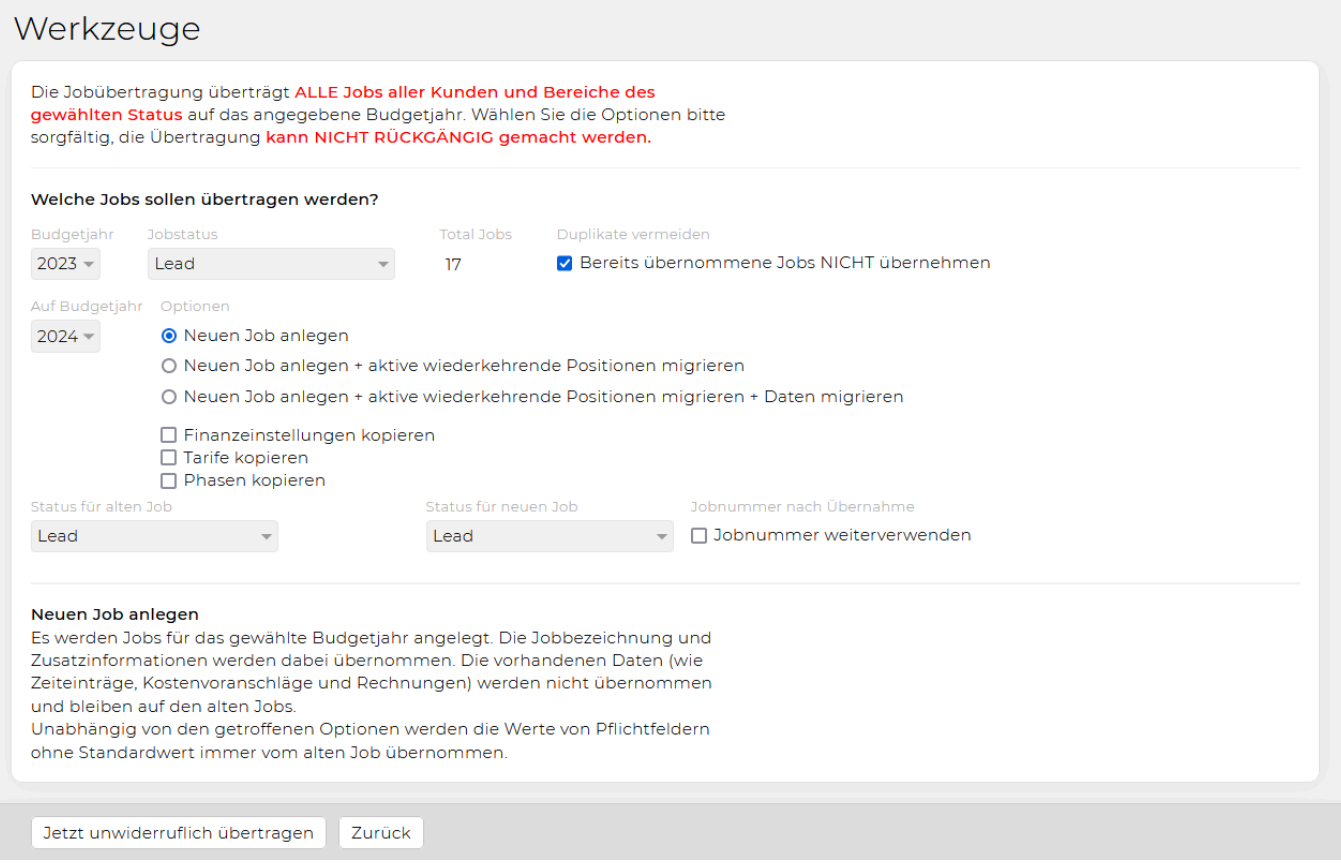

#### **Migration der erfassten Daten**

Bei der Neuanlage der Jobs können auch die erfassten Daten mit übernommen werden. Bitte beachten Sie jedoch, dass dadurch alle vorhandenen Einträge übernommen werden und nicht wie bei der Migration im Job-Modul einzelne Einträge selektiert werden können. Um die Konsistenz in der Buchhaltung zu gewährleisten, werden definitive, bereits exportierte sowie EDI Rechnungen nicht migriert.

Wählen Sie zur Mitübernahme der Daten die Option "Neuen Job anlegen + aktive wiederkehrende Positionen migrieren + Daten migrieren" aus.

#### **Kopieren von Phasen beim Jobübertrag**

Wenn in Ihrer TEAMBOX Phasen aktiviert sind, kann jetzt bei der Jobübertragung mittels Checkbox "Phasen kopieren" angegeben werden, ob auch Phasen in den neuen Job kopiert werden sollen.

#### **Kontrolle Speicherplatz**

Hier wird angezeigt wie viel Speicherplatz die TEAMBOX gerade für Files, z.B Uploads etc., verbraucht.

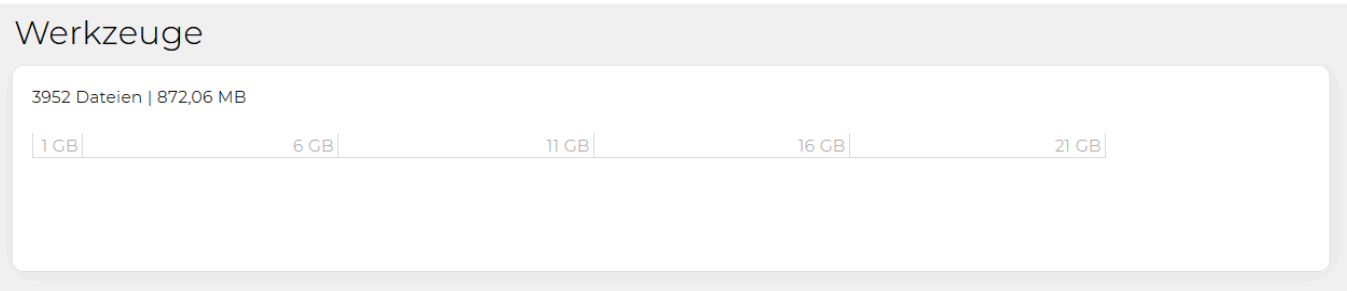

#### **Offdays (für das Folgejahr)**

Beschäftigen Sie in Ihrer Agentur Teilzeitmitarbeiter, so ist es notwendig, dass Sie am Jahresende die Offdays für das Folgejahr verteilen.

Über das Modul 'Administration' kann dort das Untermodul 'Werkzeuge' gewählt werden. Die Offdays für das Folgejahr können übernommen werden, indem im Drop-Down Menü "Offdays" ausgewählt wird.

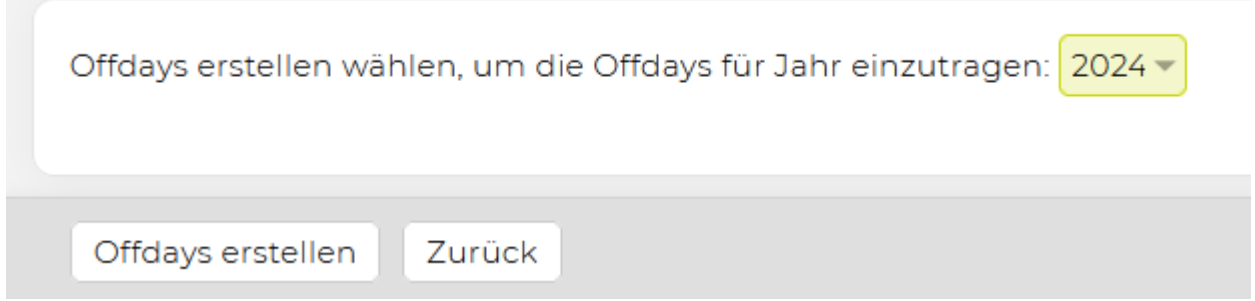

Anschliessend das Jahr wählen für welches die Offdays erstellt werden sollen und dann in der Button-Leisten auf 'Offdays erstellen' klicken. Daraufhin erscheint eine Liste der Teilzeitmitarbeiter und der dazugehörigen Offdays für das Folgejahr. Damit werden auch die Offdays im Kalender sichtbar.

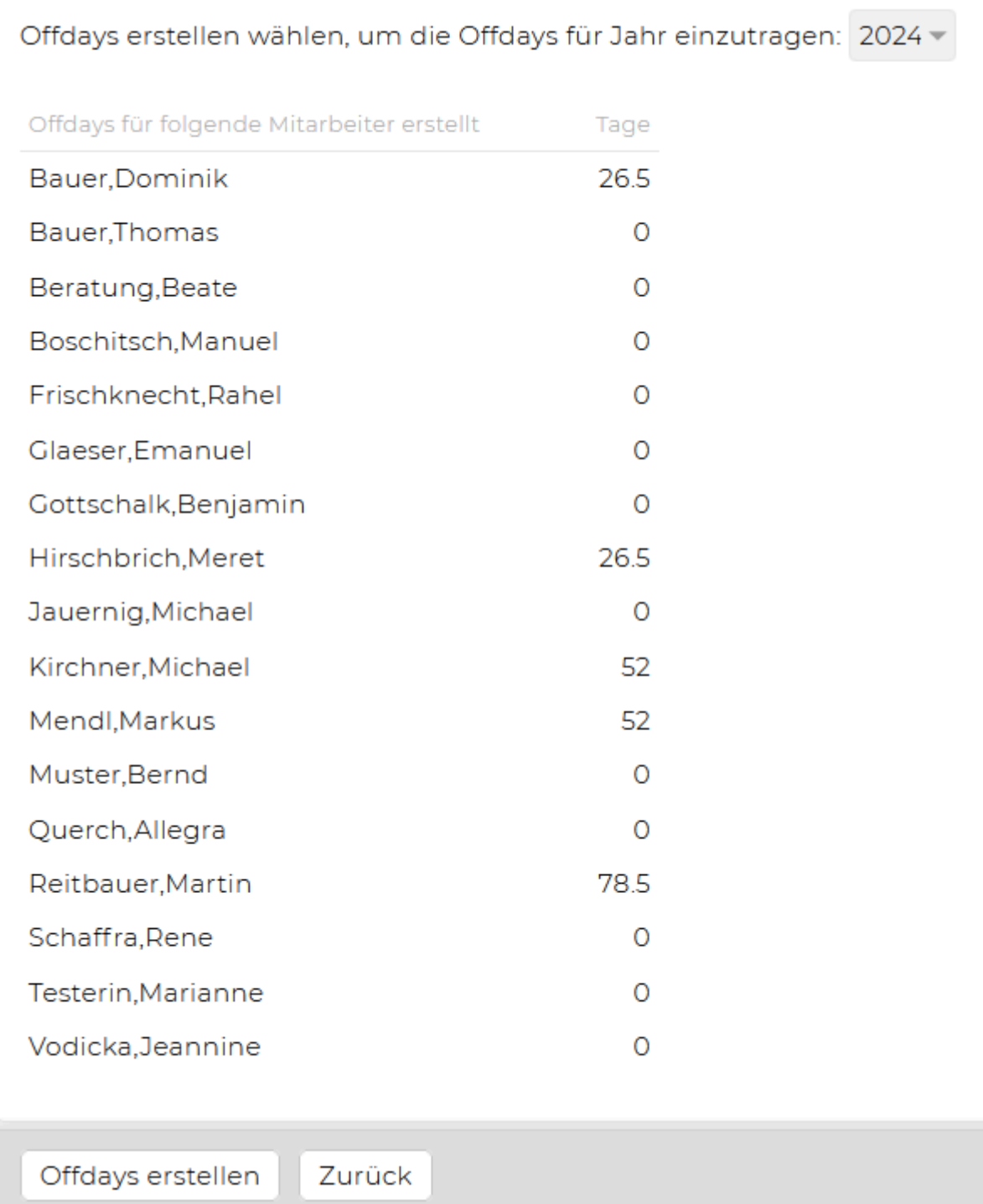

#### Hinweis:

Abwesenheiten und Offdays können erst erfasst werden, wenn für das entsprechende Jahr die Feiertage in der TEAMBOX gesetzt wurden.

#### **Tarife migrieren**

Um mehrere Tarife auf einen neu erstellten Tarif zu übertragen, kann das Werkzeug "Tarife migrieren", welches sich im Modul "Administration" unter dem Menüpunkt "Werkzeuge" befindet, verwendet werden. Das ist vor allem hilfreich wenn "Funktionen" neu eingeführt werden und so z. B. die Tarife "Beratung Senior", "Beratung Junior" und "Beratung Assistenz" auf einen neuen Tarif "Beratung" mit den neuen Funktionen "Senior", "Junior" und "Assistenz" migriert werden soll.

Die Änderung von Funktionen und Tarifen kann Auswirkungen in verschiedenen Bereichen der TEAMBOX haben. Bitte kontaktieren Sie jederzeit gerne unseren Support, wir unterstützen Sie selbstverständlich.

Die Handhabung ist sehr einfach – im Drop-down Feld eine Leistung auswählen und anschliessend in der Button-Leiste auf 'Migrieren' klicken.

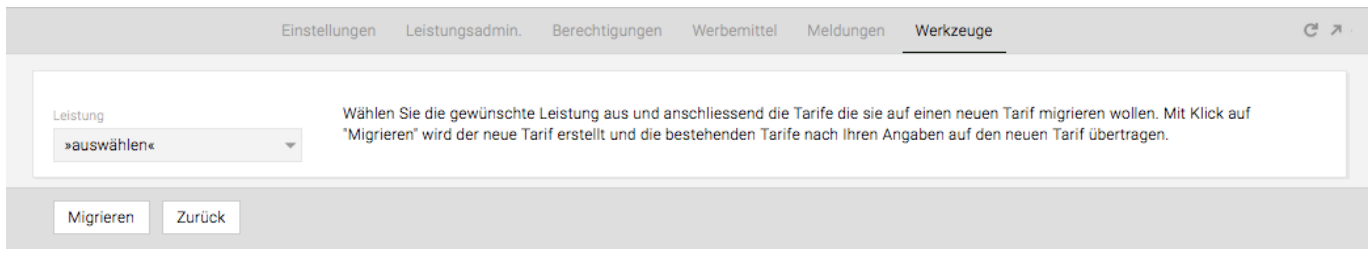

#### **Sicherungen**

Unabhängig davon ob Sie die TEAMBOX als Service nutzen oder bei Ihnen auf dem Server liegen haben, können Sie nun jederzeit manuell Datenbanksicherungen vornehmen. Darüber hinaus ist es auch möglich die Daten verschlüsselt zu sichern.

Da für dieses Features einige individuelle Einstellungen notwendig sind, bitten wir Sie mit uns vorab Kontakt aufzunehmen.

Wir empfehlen Ihnen trotz dieser Funktion wie bisher regelmässig automatische Datenbanksicherungen durchzuführen. Falls Sie die TEAMBOX als Service nutzen, sorgen wir natürlich weiterhin für regelmässige Backups Ihrer Daten.

#### **Datenbanksicherung durchführen**

Im Modul 'Administration' befindet sich das Untermodul 'Werkzeuge'. Hier kann im Drop-Down Menü "Sicherungen" ausgewählt werden.

Anschliessend in dem erscheinenden Fenster auf "Sichern" klicken, dann den entsprechenden Link anklicken um die Sicherung auf dem eigenen Server zu speichern.

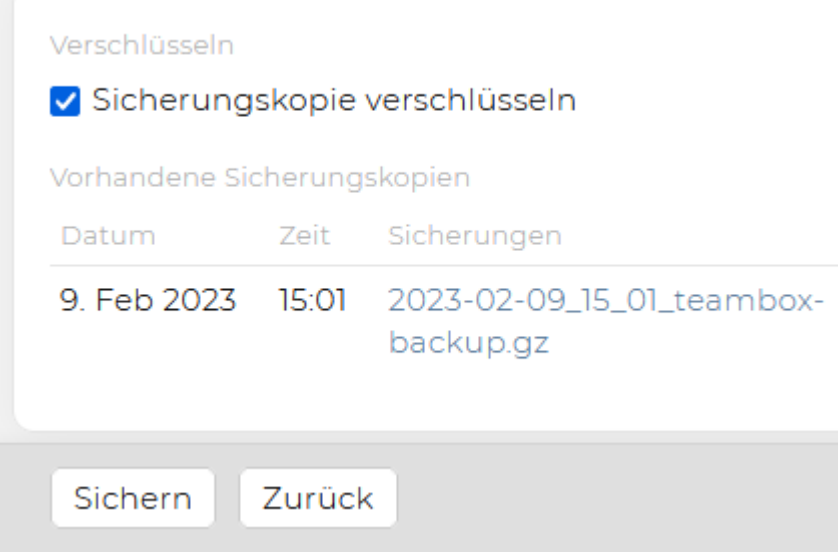

#### **Zeiterfassung sperren**

Es kann konfiguriert werden, dass Monate automatisch gesperrt werden sollen oder nicht und eine weitere extra Konfiguration ermöglicht es, dass bestimmte Rollen gesperrte Monate bearbeiten dürfen.

- Im Werkzeug den Tag des Monats eingeben, bis zu dem Benutzer, die die Berechtigung "Gesperrte Monate bearbeiten" haben, dennoch Zeiteinträge bearbeiten können.
- Dieser Tag kann je nach Wochenenden und Feiertagen jeden Monat anders ausfallen und kann daher vom Administrator jederzeit geändert werden.

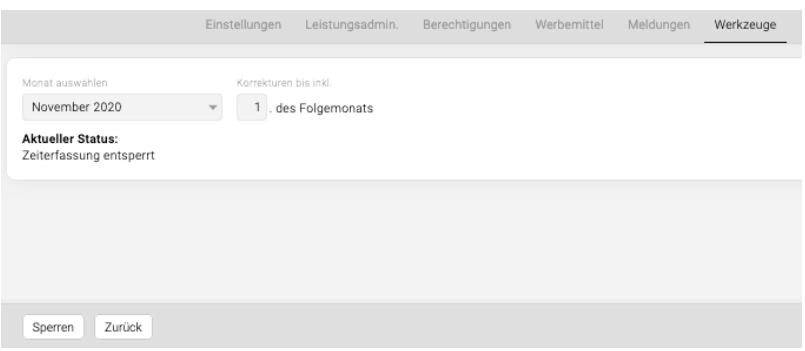

Wenn Sie Interesse an dem Feature "Zeiterfassung sperren" haben, dann wenden Sie sich bitte an den TEAMBOX Support.

### **MITARBEITER**

Das Modul **Mitarbeiter** bietet eine Vielzahl von Funktionen, die mit der Arbeitszeit, dem Urlaub/Ferien sowie den Informationen rund um den Mitarbeitenden in Zusammenhang stehen. Ausserdem erfolgt hier die Vergabe von Ferien-/Urlaubstagen. Die Praxis hat gezeigt, dass dieses Tool meist der Geschäftsleitung vorbehalten ist. Der Zugang zu diesem Modul ist daher über die Berechtigungen einschränkbar vgl. dazu [Berechtigungen](#page-704-0).

Zu beachten ist, dass die Anlage eines Mitarbeitenden sowie das Bearbeiten von Mitarbeiterinformation über das [Adressmodul](#page-290-0) erfolgt.

### <span id="page-767-0"></span>**Abwesenheiten**

Die **Abwesenheiten** bieten einen Überblick über MitarbeiterInnen und ihre Ferien, Offdays etc. Hier werden auch, je nach Berechtigung, die Abwesenheiten verwaltet. Die Abwesenheiten sind flexibel erweiterbar (zb. Sonstiges/Krank/Militär/Karenz/Kompensation…), bitte an support@teambox.eu wenden, wenn zusätzliche Abwesenheiten gewünscht werden. Falls gewünscht, können von uns Abwesenheiten auch so konfiguriert werden, dass sie die Sollzeiten nicht verringern (z.B. für Homeoffice, Fortbildung usw.).

MitarbeiterInnen, die nicht zur Ferienvergabe berechtigt sind, sehen in den Abwesenheiten ihren eigenen Ferienanspruch, mögliche Korrekturen und auch die bereits bezogenen Tage.

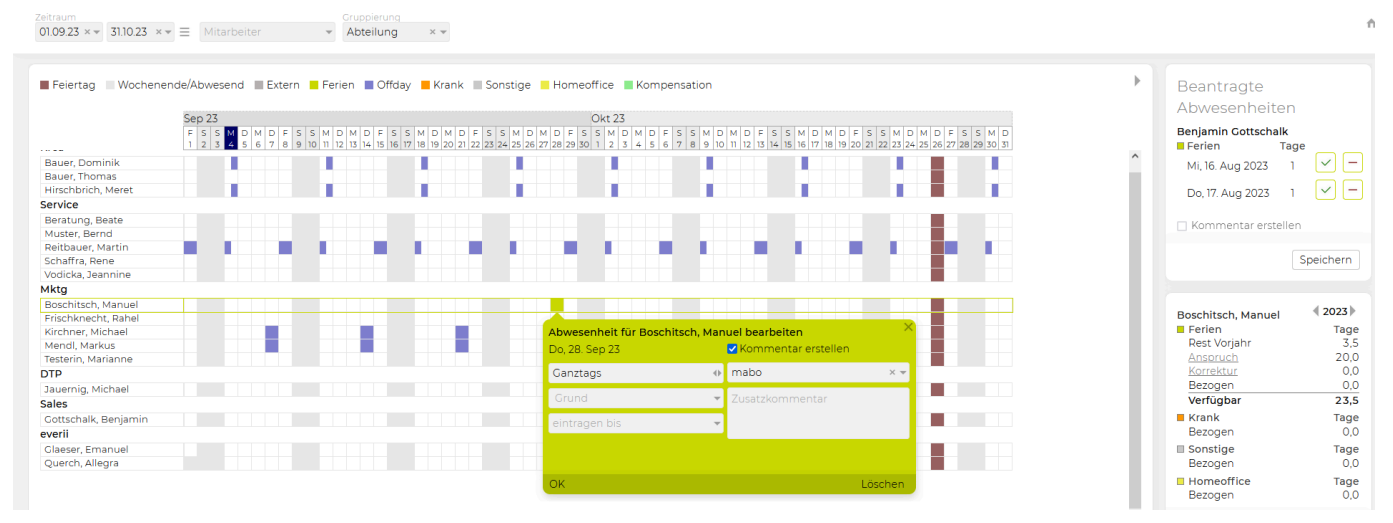

- Um für einen Mitarbeiter oder eine Mitarbeiterin Ferien einzutragen, wird mit einem Klick auf den gewünschten Tag in der Mitarbeiterzeile ein "Fenster" geöffnet.
- Hier wird zwischen 'ganztags' und 'Vormittag/Nachmittag' sowie die gewünschte Abwesenheitsart gewählt. Sofern für den Mitarbeitenden in dessen Stammdaten auch Offdays gesetzt sind, können diese ebenfalls hier angepasst werden.
- Über das Dropdown Feld 'eintragen bis' können auch Abwesenheiten für längere Zeiträume vergeben werden.
- 'Manuelle Ferien' werden rechts mittels Klick auf 'Korrektur' vergeben

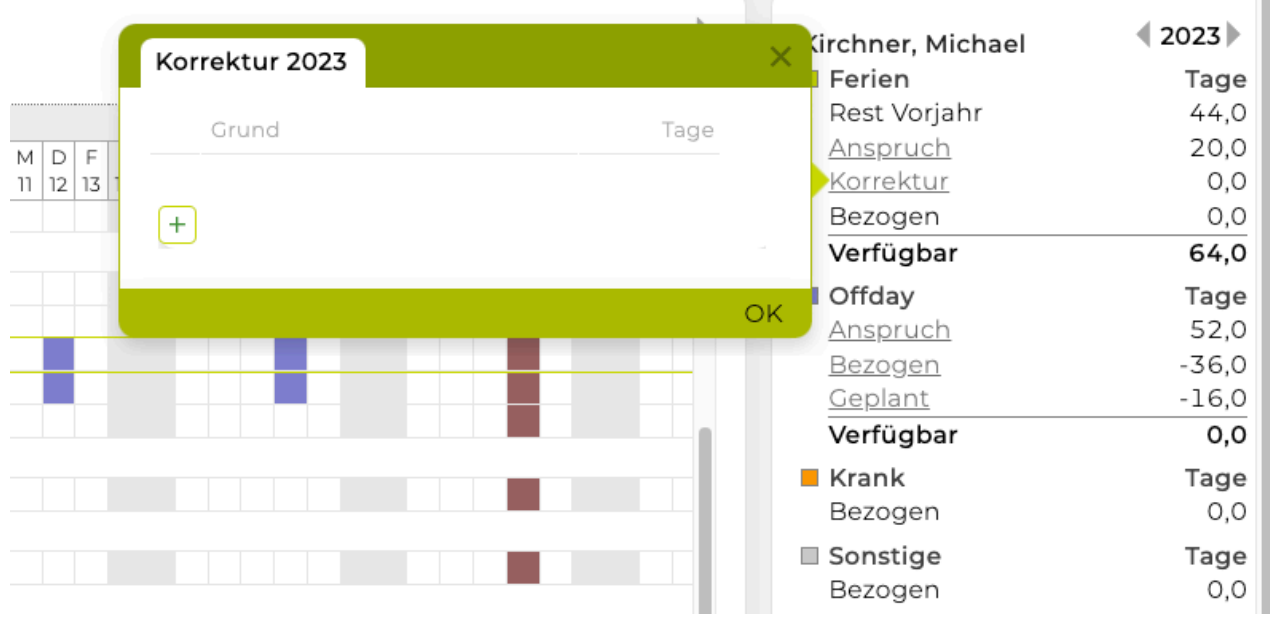

- "Beantragt" zeigt beantragte, aber noch nicht freigegebene Abwesenheiten an
- "Bezogen" zeigt vergangene und heutige Abwesenheiten an und "Geplant" zeigt alle zukünftige Abwesenheiten an.

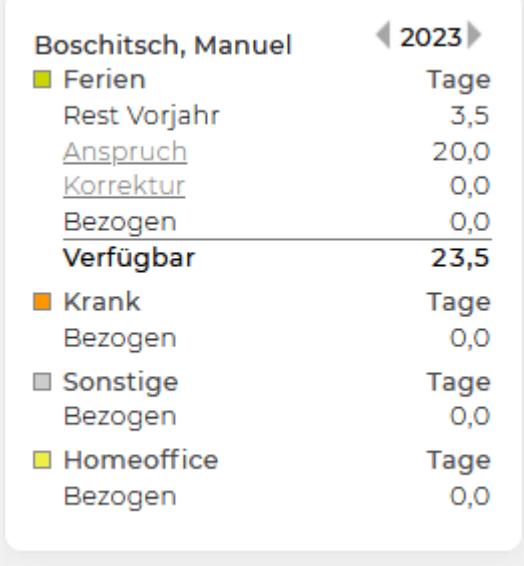

• Wenn bei einem Kalendereintrag ein Ort angegeben wird (= extern) und dieses Ereignis länger als 3 Stunden andauert, wird dies in den Abwesenheiten ebenfalls angezeigt (graues Feld 'extern').

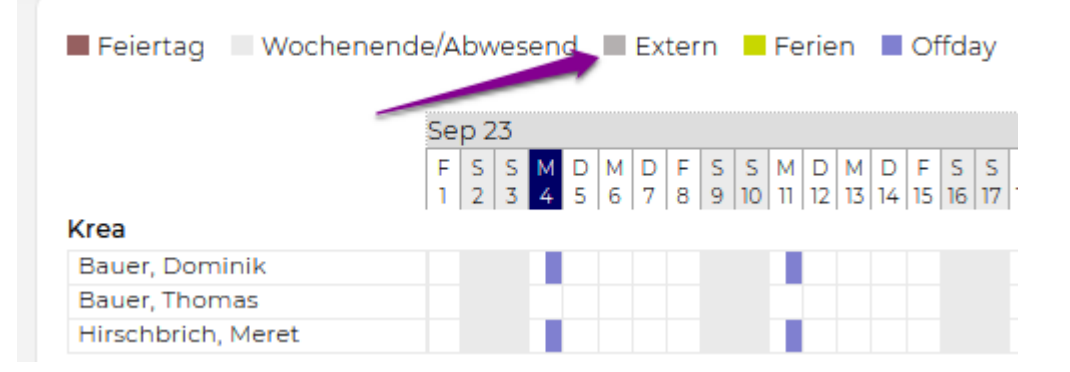

In der Button-Leiste kann ein 'Übersicht PDF' generiert werden, weiters können mit 'Konto PDF' die Abwesenheitsdetails einzelner bzw. aller MitarbeiterInnen gedruckt werden:

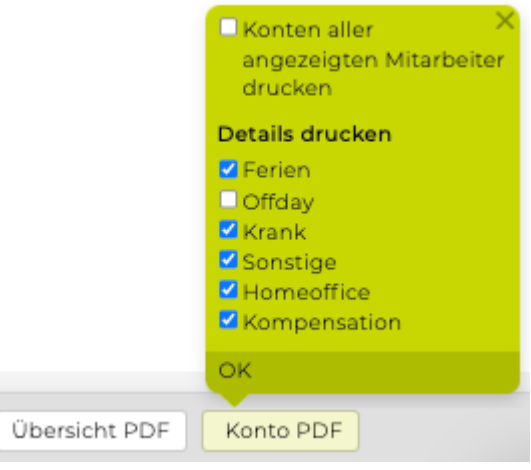

Nur mit der entsprechenden Berechtigung erscheint die Auswahlmöglichkeit 'Konten aller angezeigten Mitarbeiter drucken'. Siehe [Berechtigungen Mitarbeiter](#page-704-0)

Die Abwesenheiten stehen auch als Widget im Cockpit zu Verfügung, dort werden nur jene MitarbeiterInnen angezeigt, die in den nächsten 14 Tagen abwesend sind. Siehe Widgets

#### Hinweis:

Abwesenheiten und Offdays können erst erfasst werden, wenn für das entsprechende Jahr die Feiertage in der TEAMBOX gesetzt wurden.

#### Tipp:

In der Admin unter Abwesenheiten gibt es genauere Einstellungen die für Abwesenheiten hinterlegt werden können:

- Farbe (eine individuelle Farbe kann im Farbrad gewählt werden
- Gilt für (Abwesenheit wird in Tagen oder Stunden geführt)
- Reduziert Sollstunden Ja/Nein
- Abwesenheit beantragbar Ja/Nein
- für berechtigte Rollen auch automatisch bestätigt Ja/Nein
- immer identifizierbar anzeigen Ja/Nein
- in den Kontodetails Ja/Nein

Siehe: [Einstellungen von Abwesenheiten in der Admin](#page-679-0)

#### <span id="page-770-0"></span>**Abwesenheiten beantragen**

Über die Abwesenheitsliste kann ein User seine Ferien und Kompensation beantragen. Der/die Vorgesetzte und/oder ein berechtigter Mitarbeitender kann die beantragten Abwesenheiten bestätigen oder ablehnen bzw. kann auch eingestellt werden, dass diese Abwesenheiten automatisch bestätigt werden.

# **Übersicht**

- Ferien/Kompensation beantragen
- Beantragte Abwesenheit bestätigen/ablehnen
- [Beantragte Abwesenheiten automatisch bestätigen](#page-770-0)

### **Ferien/Kompensation beantragen**

Wenn ein Mitarbeiter Ferien/Kompensation beantragen möchte dann …

- … muss die Berechtigung "Abwesenheiten beantragen" gesetzt sein
- … klickt dieser auf den gewünschten Tag in der Mitarbeiterliste
	- Es öffnet sich eine Bubble in der 'Ganztag/Vormittag/Nachmittag', 'Grund' und 'eintragen bis' eingegeben werden können

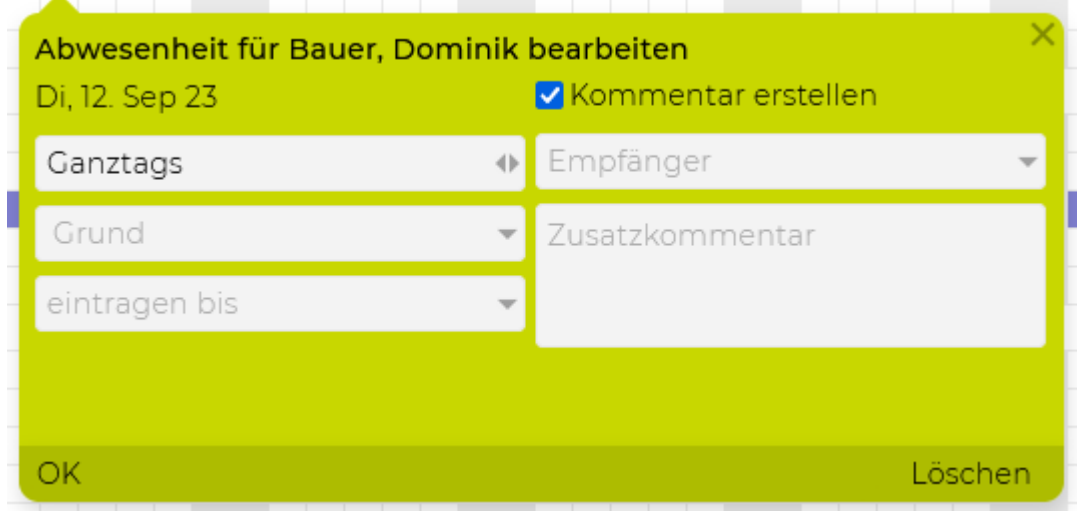

### **Beantragte Abwesenheit bestätigen/ablehnen**

Wenn die Berechtigung unter Mitarbeiter > Abwesenheiten … für alle verwalten gesetzt ist dann können beantragte Abwesenheiten bestätigt bzw. abgelehnt werden

UND/ODER

wenn die Vorgesetztenfunktion aktiviert ist, dann kann ein Vorgesetzter für seine Mitarbeiter Ferien frei geben.

- In der Abwesenheitsliste wird eine Spalte rechts, mit allen zu bestätigten Abwesenheiten angezeigt
- Mit dem grünen Häkchen kann die beantragte Abwesenheit bestätigt werden
- Mit dem roten Strich kann die beantragte Abwesenheit abgelehnt werden
- Anschliessend mit Klick auf 'Speichern' werden die Änderungen gespeichert

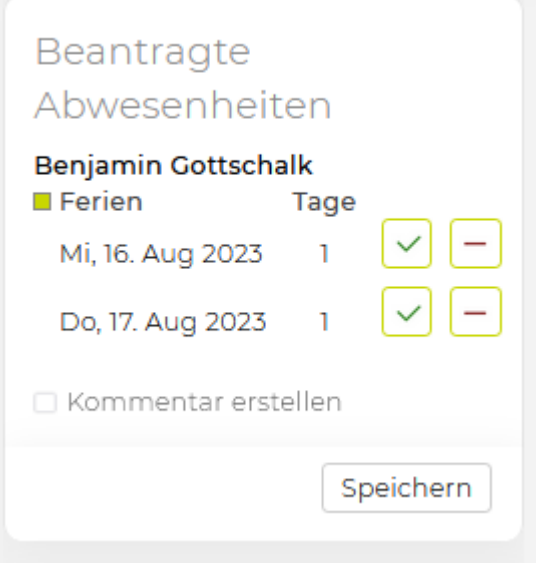

#### Optional:

Im Modul 'Meldungen' kann unter Mitarbeiter > Abwesenheit wird beantragt eine Meldungspriorität eingestellt werden.

Somit erscheinen Meldungen sobald eine Abwesenheit beantragt wurde und auch ob diese bestätigt oder abgelehnt wurde.

### **Beantragte Abwesenheiten automatisch bestätigen**

*Vorraussetzung*:

- In der [Administration](#page-679-0) kann eingestellt werden, ob die automatische Bestätigung für eine Abwesenheit grundsätzlich zur Verfügung steht.
- Hier kann in der Spalte "Automatisch bestätigt" die Checkbox von einem Administrator gesetzt werden.

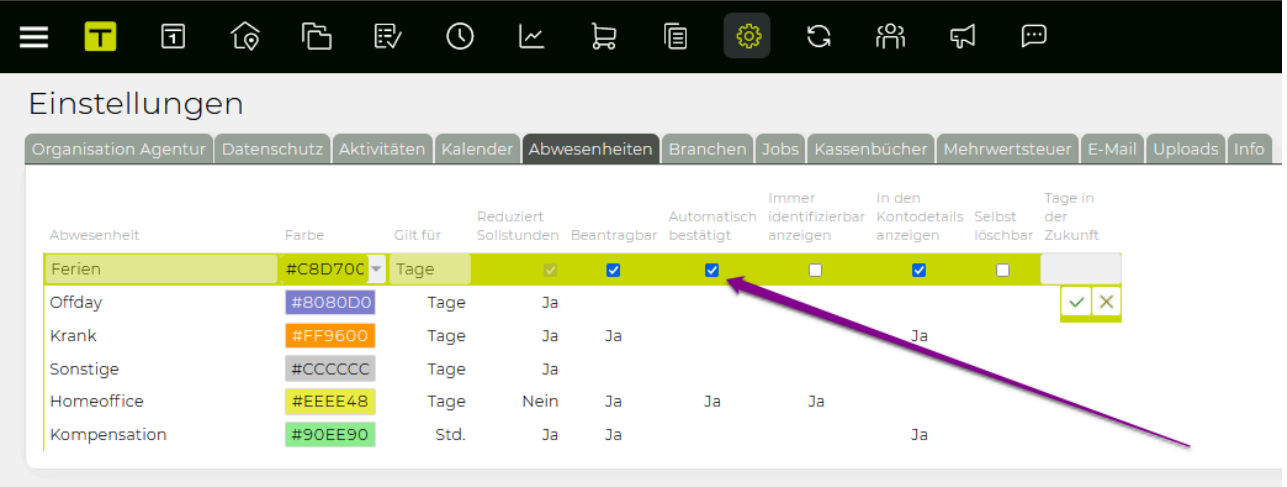

• In den Berechtigungen wird eingestellt, ob so konfigurierte Abwesenheiten für eine Rolle auch tatsächlich automatisch bestätigt werden sollen oder nicht. Die neue Berechtigung ist im Modul Admin unter Berechtigung > *Abwesenheiten > Abwesenheiten beantragen > Automatisch bestätigt* zu finden.

#### *Beispiel*:

Speichern

Beantragt ein User eine Abwesenheit, für die die Checkbox "Automatisch bestätigt" gesetzt ist und die entsprechende Berechtigung für die Rolle des Users vergeben ist, dann wird die Abwesenheit sofort eingetragen und eine Meldung, dass diese Abwesenheit automatisch bestätigt wurde wird generiert (je nach Meldungseinstellung \*).

\* Im Modul 'Meldungen' kann unter Mitarbeiter > Abwesenheit wird beantragt eine Meldungspriorität eingestellt werden.

Somit erscheinen Meldungen sobald eine beantragte Abwesenheit automatisch bestätigt wurde.

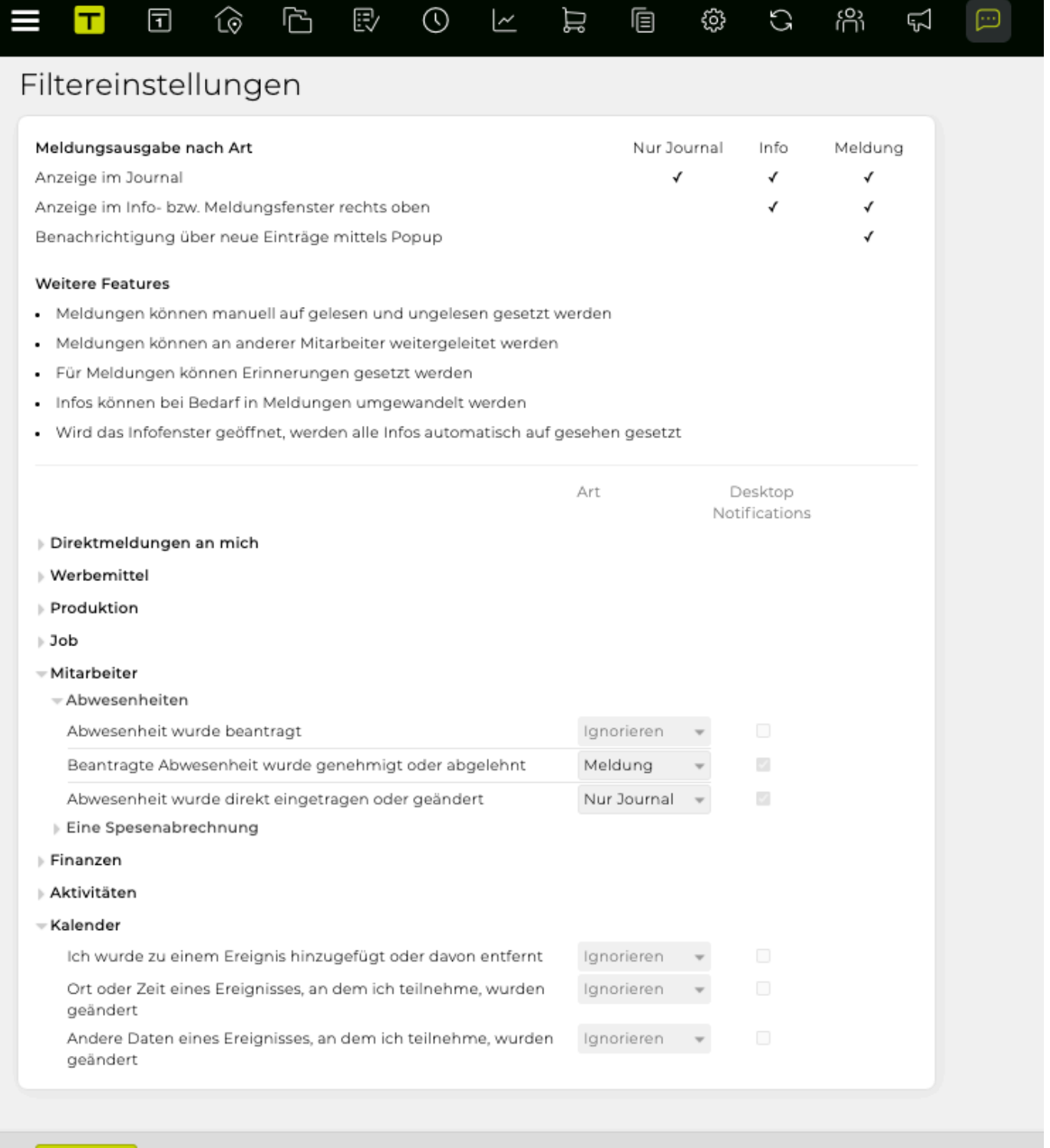

#### **Eigene Abwesenheiten löschen**

Eigene, bereits eingetragene können – wenn die folgenden Vorraussetzungen zutreffen – auch Abwesenheiten gelöscht werden:

- Die entsprechende Berechtigung muss gesetzt sein (siehe **1.1**)
- Der Abwesenheitstyp muss in der Administration als löschbar konfiguriert sein (siehe **1.2**)
- Die Abwesenheit muss die in der Administration angegebenen Tage in der Zukunft liegen
- Die Abwesenheit muss für den eigenen User eingetragen sein
- Die Abwesenheit muss fix eingetragen sein (d.h. nicht nur beantragt)

**1.1** Die folgende Berechtigung erlaubt das Löschen von eigenen Abwesenheiten: Admin > Berechtigungen > Mitarbeiter > [\(Eigene Abwesenheiten löschen\)](#page-737-0)

**1.2** Neue Eigenschaft "Selbst löschbar" für Abwesenheitensarten ist unter [Admin > Einstellungen > Tab](#page-679-0) zu finden.

- Pro Abwesenheitsart kann eingestellt werden, ob Abwesenheiten dieses Typs von Usern mit der Berechtigung "Eigene Abwesenheiten löschen" gelöscht werden kann
- In der Spalte "Tage in der Zukunft" kann der Administrator festlegen, wie weit eine Abwesenheit in der Zukunft sein muss um gelöscht werden zu können. Kein Wert ist z.B 0=heute. So kann z.B. eingestellt werden, dass Homeoffice auch heute noch gelöscht werden kann während der Urlaub noch mindestens eine Woche in der Zukunft liegen muss (z.B. 7), damit dieser selbst gelöscht werden kann.

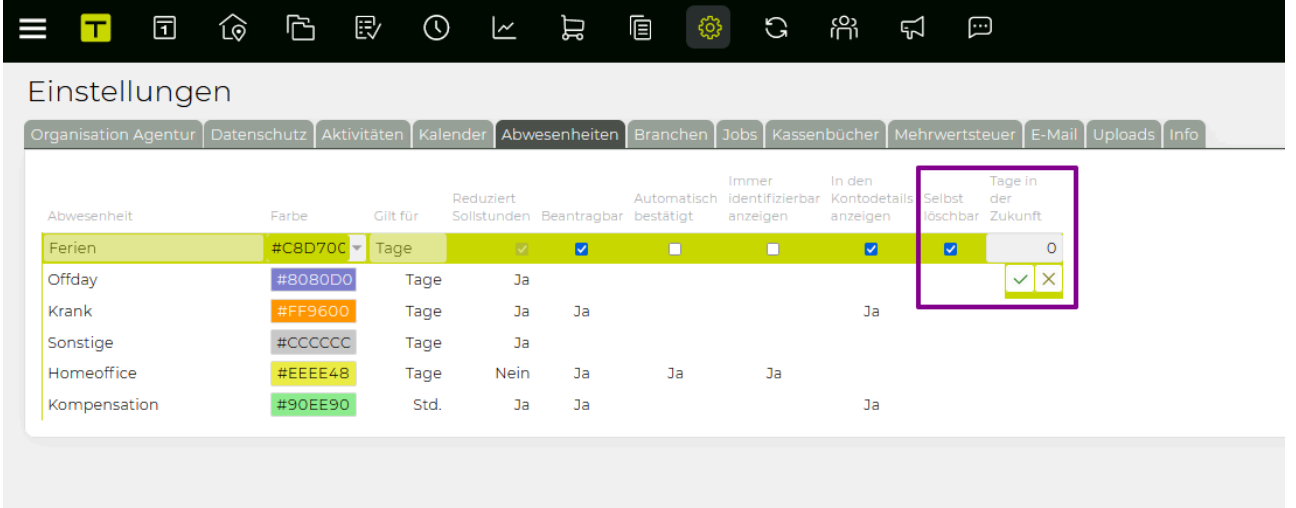

Hat ein User diese Berechtigung gesetzt, dann ist beim Klicken auf eine Abwesenheit in der Bubble "Löschen" verfügbar. Ggf. wird beim Löschen eine Meldung generiert dass die Abwesenheit gelöscht wurde (je nach individuellen [Meldungseinstellungen\)](#page-810-0).

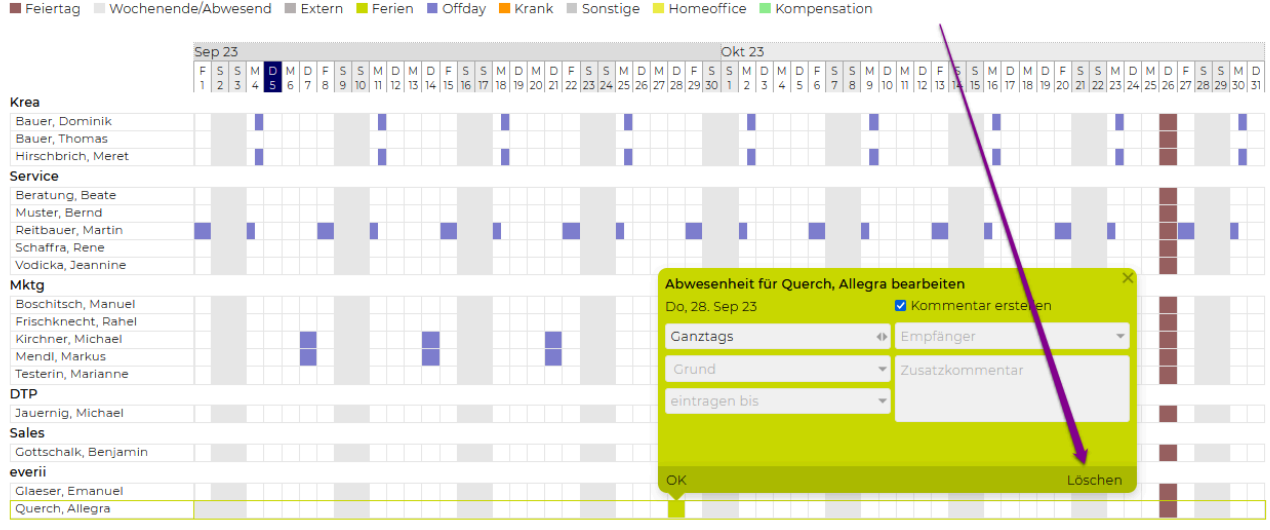

#### **Kompensation/Zeitausgleich**

Kompensation/Zeitausgleich ist ein eigener kostenpflichtiger Abwesenheitstyp (zu den bestehenden Ferien/Urlaub) und kann analog zu den Ferien verwaltet werden. Bei Interesse wenden Sie sich bitte an support@teambox.eu.

Der Menüpunkt 'Abwesenheiten' ist im Modul 'Mitarbeiter' zu finden. Hier wird nun nach Einrichten des Abwesenheitstyps seitens des TEAMBOX Teams, in der Legende die neue Abwesenheit angezeigt, im folgenden Beispiel wurde der Abwesenheitstyp "Kompensation" als "Zeitausgleich" benannt.

Der grosse Unterschied zu den anderen Abwesenheiten ist, dass zum Beispiel Ferien in Tagen aber Kompensation in Stunden geführt wird.

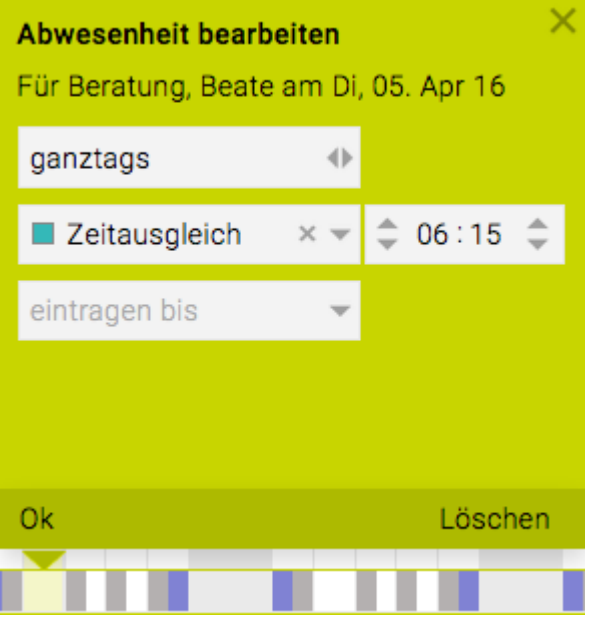

Wie gewohnt wird die Abwesenheit, mit dem jeweiligen Anspruch, Korrektur, Bezogen und Verfügbar, bei Klick auf einen Mitarbeitenden rechts im Fenster angezeigt:

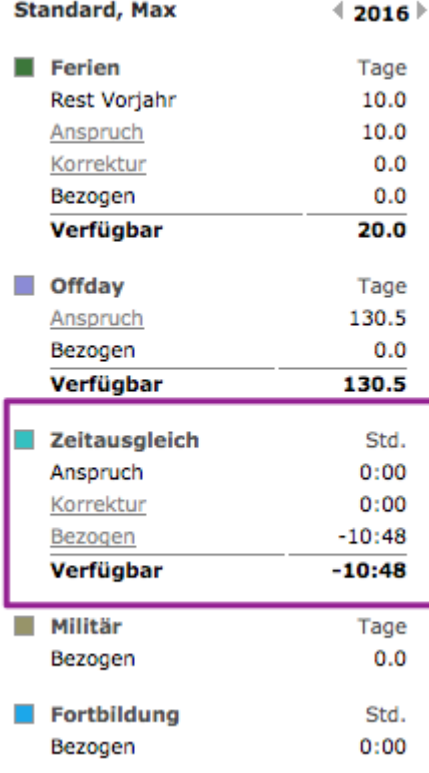

Sonstige Informationen über Abwesenheiten, PDF erzeugen und weitere Funktionen sind im Artikel [Abwesenheiten](#page-767-0) zu finden.

# **Monatliche Überstundenpauschale für Zeitausgleich/ Kompensation**

Bei der Überzeitberechnung kann in Kombination mit Zeitausgleich/Kompensation konfiguriert werden, dass eine monatliche Überstundenpauschale pro Mitarbeiter hinterlegt werden kann (zusätzliches Eingabefeld unterhalb des Überzeit Startdatums).

Der Mitarbeiter erwirbt nur dann Überstunden, wenn er über die Überstundenpauschale hinaus Mehrstunden arbeitet.

#### **Karenzen & Mutterschutz**

Die Abbildung von Karenzen (oder auch Bildungskarenz etc.) und Mutterschutz ist in der TEAMBOX auf verschiedene Arten möglich. Welche die passende Möglichkeit ist, hängt von den rechtlichen Grundlagen des jeweiligen Landes ab, die für Ihr Unternehmen gelten. Häufig is es wesentlich zu wissen, ob während der Abwesenheit Urlaubs-/Ferienanspruch erworben wird oder nicht.

Folgende Möglichkeiten bietet die TEAMBOX:

1. [Offdays:](#page-313-0) reduzieren Urlaubs-/Ferienanspruch

2. [Abwesenheitsarten](#page-767-0) mit passendem Namen (z.B. Karenz, Bildungskarenz, Mutterschutz, …): reduzieren den Urlaubs-/Ferienanspruch nicht

#### **Beispiel Österreich für Mutterschutz/Karenz:**

Letzter Tag vor Mutterschutz: z.B. 31.01.2021

Mutterschutz: beginnt am 01.02.2021 und endet am 31.03.2021 (Abwesenheitsart ohne Reduktion des Urlaubs-/Ferienanspruchs)

Karenz: 01.04.2021 – 31.03.2022 (Offdays – es wird kein Urlaubs-/Ferienanspruch erworben)

1. Arbeitstag nach der Karenz: 01.04.2022

Wenn ein Login nicht mehr möglich sein soll, müsste ein [Austrittsdatum für den Mitarbeitenden gesetzt](#page-307-0) [werden](#page-307-0). Nach der Rückkehr kann dieses Austrittsdatum wieder entfernt werden. Da diese Tage dann aber wieder offen (nicht abgeschlossen) sind, könnten nachträglich Offdays oder eine Abwesenheitsart gesetzt werden.

Das heisst am 31.1.2021 wird Austrittsdatum gesetzt —> Mitarbeitender kann sich nicht einloggen in der Zeit

Am Ende der Karenz wird das Austrittsdatum herausgenommen und die Abwesenheiten wie oben beschrieben gesetzt.:

- von 1.2.2021 31.3.2021 wird eine Abwesenheitsart "Mutterschutz" gesetzt welche den Urlaubsanspruch nicht reduziert
- von 1.4.2021 31.3.2022 werden Offdays gesetzt, welche den Urlaubsanspruch reduzieren
- ab 1.4.2022 muss dann wieder Zeit erfasst werden

Abwesenheitsliste: Eingetragene Abwesenheit 'Mutterschutz' und entsprechend gesetzte Offdays

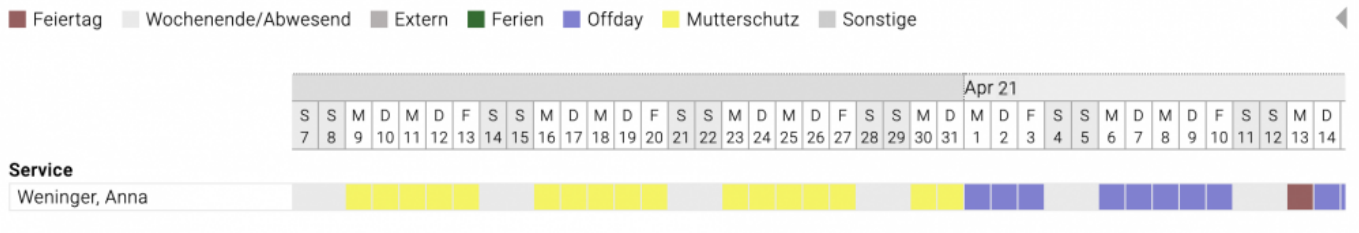

#### **Kurzarbeit**

Die TEAMBOX hilft, einen Überblick über die Arbeitszeiten zu bewahren, wenn Mitarbeiter auf Kurzarbeit sind. Dafür kann vom intevo-Support eine eigene Abwesenheit eingerichtet werden. Zudem gibt es zur Kurzarbeit auch eine individuelle Arbeitszeitauswertung.

#### **Abwesenheit "Abwesend Kurzarbeit"**

Mit der Abwesenheit "Abwesend Kurzarbeit" kann flexibel pro MitarbeiterIn hinterlegt werden, wie viele Stunden bzw. auch ganze Tage weniger/nicht gearbeitet werden soll.

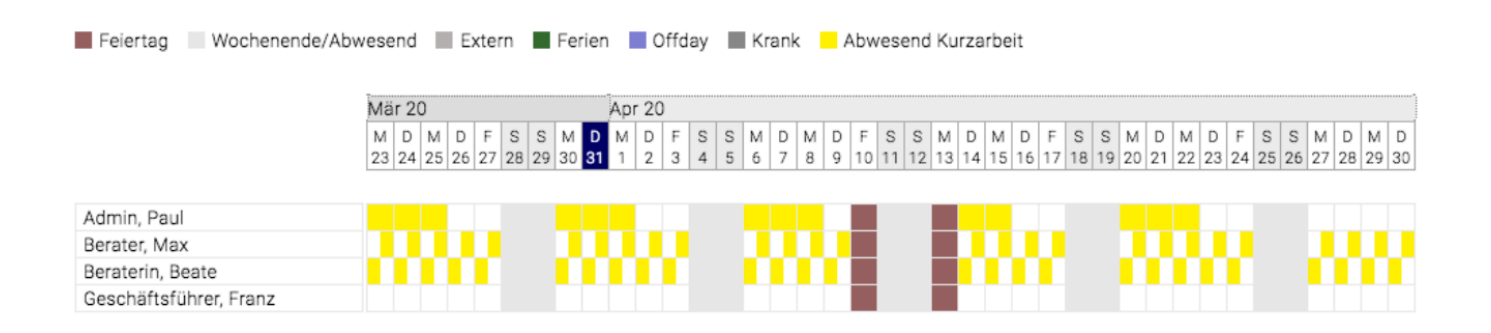

Dies kann wie gewohnt in einem Schritt auch gleich über längere Zeiträume eingetragen werden, indem das gewünschte Kurzarbeitsschema in den Abwesenheiten pro MitarbeiterIn flexibel eingetragen wird. Dies kann z. B. durch den Admin-User oder auf Wunsch auch durch die MitarbeiterInnen selbst eingetragen werden.

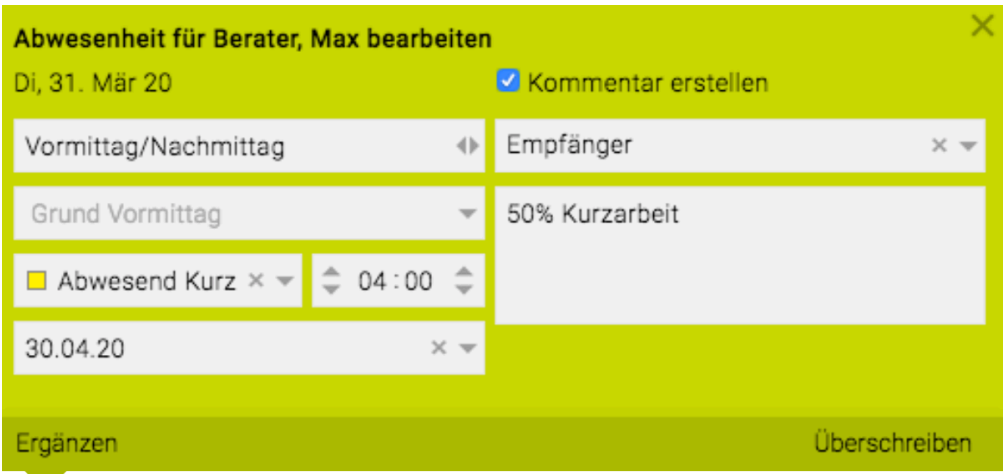

Hinweis : Der Urlaubsanspruch wird damit natürlich nicht verringert. Auch bei Nutzung der Funktionalität Kompensation/Zeitausgleich kommt es zu keinen ungewünschten Abweichungen.

Nähere Informationen zum Eintragen und Erfassen von Abwesenheiten befinden sich im Artikel: [Abwesenheiten](#page-767-0) bzw. [Abwesenheiten beantragen](#page-770-0)

#### **Individuelle Arbeitszeitauswertung zu Kurzarbeit**

TEAMBOX bietet auch bei Kurzarbeit die gewünschten Zeitauswertungen. So kann für alle betroffenen

MitarbeiterInnen auf einem Blick gezeigt werden, ob die Kurzarbeitszeiten auch eingehalten werden (verglichen mit erfassten Leistungen oder optional mit den Anwesenheitszeiten).

Es können dazu zwei Spalten "Abwesend Kurzarbeit" und "Sollzeit ohne Kurzarbeit" im Modul "Mitarbeiter" bei "Arbeitszeitauswertung" via dem Spaltenmenü eingeblendet werden. Diese bieten dann einen Überblick, um wie viele Stunden weniger gearbeitet werden soll und wie hoch die Normalarbeitszeit gewesen wäre.

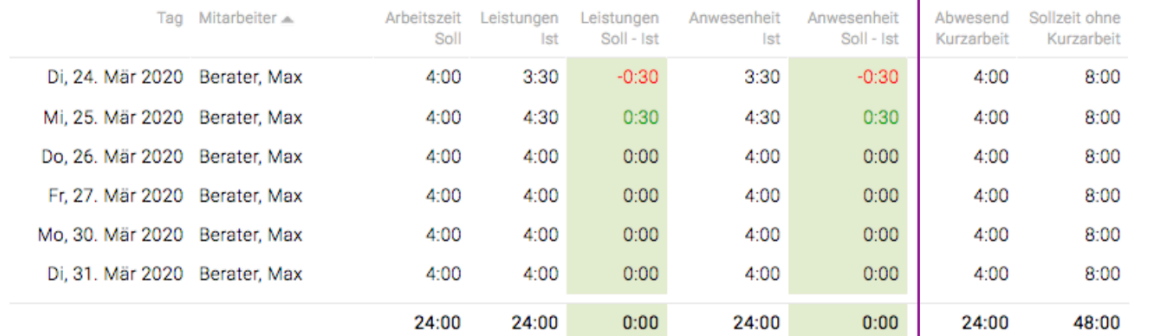

Hier geht es zur [Arbeitszeitauswertung](#page-787-0).

### **Spesen**

Über das Modul **Spesen** können Mitarbeiter Spesenabrechnungen erstellen, denen einzelne Spesenbelege zugeordnet werden.

#### **Glossar**

- **Spesenabrechnung**: Sammlung von Spesenbelegen
- **Spesenbeleg**: Eine vom Mitarbeiter bezahlte Rechnung

#### **Spesenabrechnung erstellen**

Unter dem Menüpunkt "Mitarbeiter" unter "Spesen" können Spesenabrechnungen angelegt werden. Dies geschieht über "neue Abrechnung" und Hinzufügen des Beschreibungstextes (siehe Maske unten). Aktuell ist automatisch beim Erstellen einer neuen Spesenabrechnung das Datum vorausgefüllt. Auf Wunsch kann der Support konfigurieren, dass das Datum im Standard leer ist.

#### **Spesenbelege erfassen**

Im Anschluss können Belege über den direkten Upload einer Datei (drag & drop auf das Browserfenster) oder über den Button [+] zu einer Spesenabrechnung hinzugefügt werden (wenn konfiguriert, dann ist der Upload verpflichtend damit eine Spesenabrechnung angelegt werden kann). Ein Beleg kann dabei wie eine Eingangsrechnung auf mehrere Positionen gesplittet werden (z.B.

aufgrund verschiedener MwSt.-Sätze) und wird dabei automatisch nummeriert.

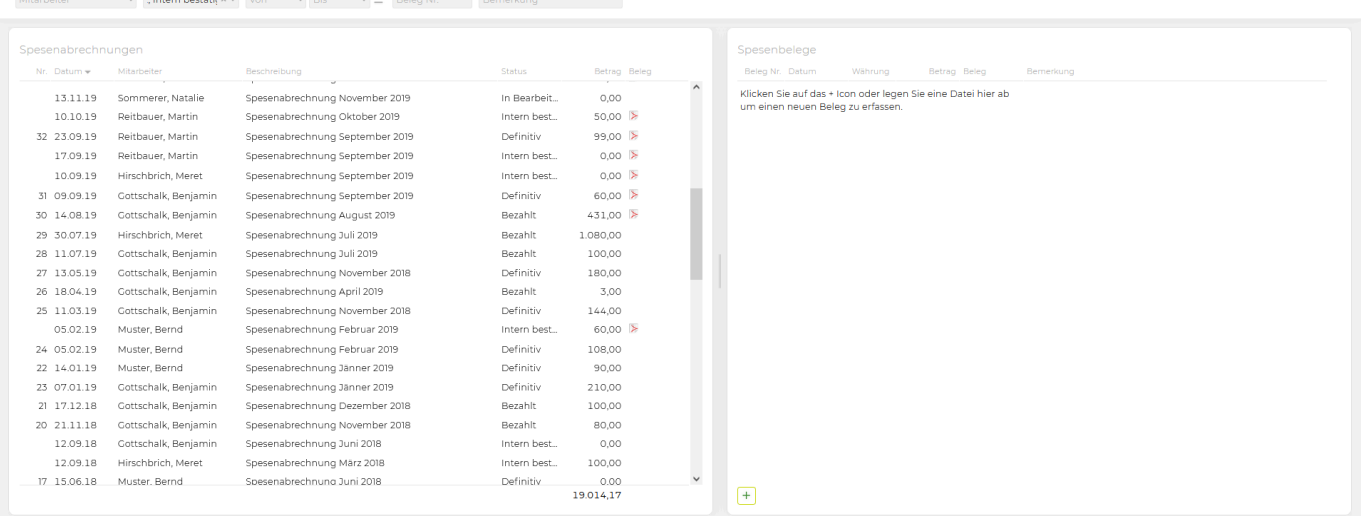

Tipp: Es können bei den Spesenabrechnung, wie auch bei den Spesenbelegen in der Übersicht weitere Spalten  $\equiv$  eingeblendet werden.

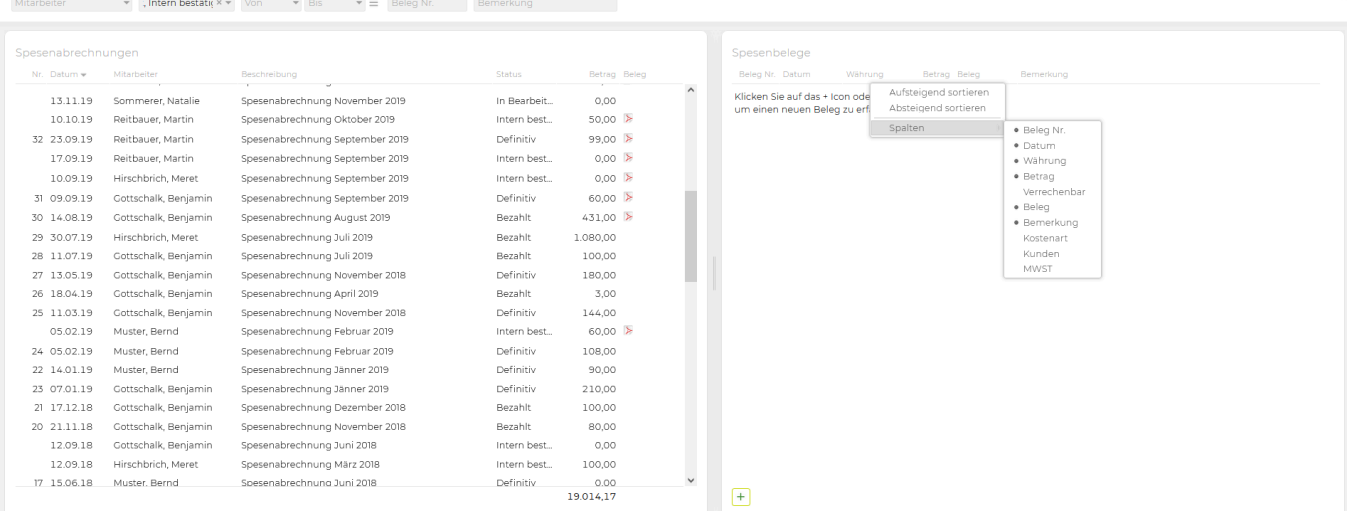

### **Eingabefelder bei Spesenbelegen**

- Spesenabrechnung (Bezeichnung wird automatisch übernommen)
- Datum (Standard heute)
- Währung
- Bemerkungstext
- Verrechnungsart (direkt/keine) wird im Job als Aufwand aufgelistet, bei direkter Verrechnung Übernahme in Agenturrechnung möglich
- Kostenart (Standard über Funktion "Spesen" definiert)
- MwSt.-Satz
- Betrag (netto/brutto)

#### Optional

- Belegdatei (PDF, Bild)
- Job (bei kundenbezogenen Spesen kann als Pflichtfeld konfiguriert werden)
- Tarif (z.B. für Kilometergeld)
- Menge (z.B. in den Einheiten Stunden, Stück, Kilometer nur bei ausgewähltem Tarif)

#### Spesenbeleg  $\checkmark$ Spesenabrechnung Datum Währung Bemerkung Verrechnung Beleg Verrechenbar doba: Spesenabrechnung Juni 2020 07.09.23  $\sqrt{ }$  $EUR - v$ Zugticket  $+$  Datei hochladen Job Betrag Brutto Kostenart Berechnen **MWST** Betrag Netto Verrechnung  $\frac{1}{2}$ 60,00 Spesen Porsche > Online > Vimeo Videos (247.30150.. × ) 19.00 50,42 **Berechnen** Spesen  $+|x|$  $0,00$  $\boxed{+}$ Abbrechen Speichern Neuer Beleg

Es ist möglich, Spesen über hinterlegte Tarife zu kalkulieren. Diese Tarife sind der Kostenart "Spesen" zugeordnet. So kann z.B. Kilometergeld kalkuliert werden.

#### **Spesenabrechnungen: von der Anlage bis zur Verrechnung**

Durch Doppelklick auf die jeweilige Spesenabrechnung kann diese bearbeitet und der Status geändert werden.

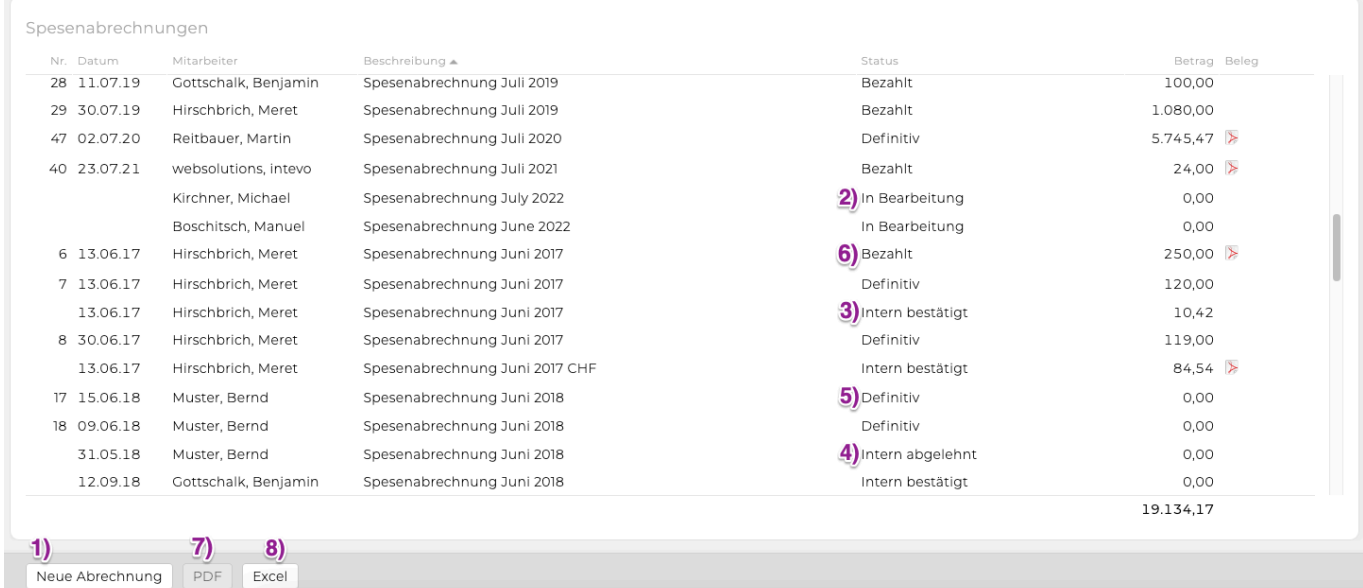

- 1. Mit Klick auf den Button wird eine neue Spesenabrechnung angelegt.
- 2. Während der Erfassung ist der Status "in Bearbeitung".
- 3. Sind alle Spesenbelege erfasst, wird die Spesenabrechnung mit Doppelklick geöffnet und mittels Klick auf "Bestätigung+PDF" bestätigt (Status ändert sich zu "intern bestätigt").

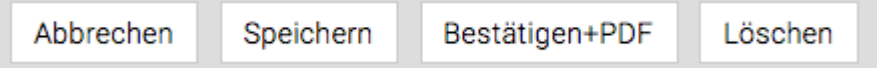

Im Anschluss kann diese ausgedruckt und zur schriftlichen Bestätigung vom Mitarbeiter /

Vorgesetzten unterschrieben werden.

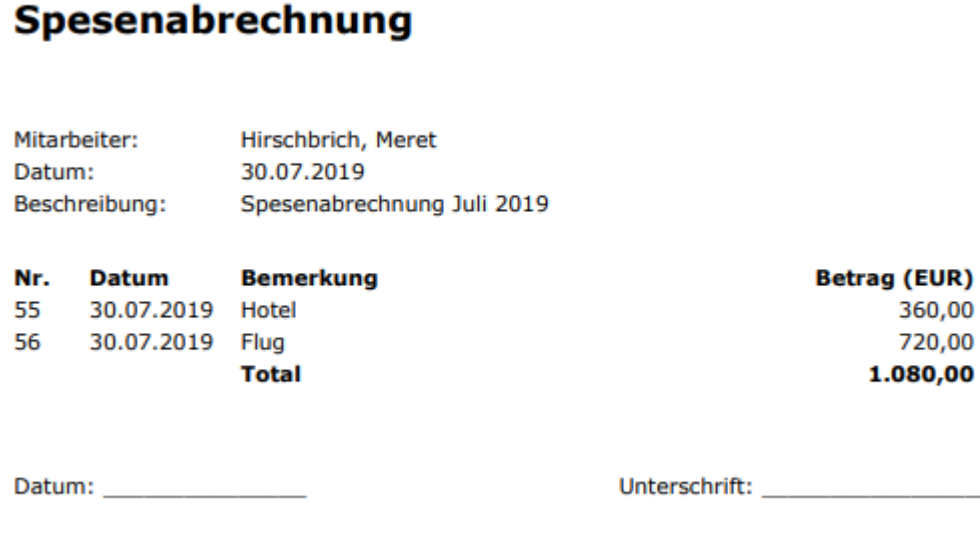

- 4. Die Spesenabrechnung kann je nach Berechtigung kontrolliert und bei Bedarf korrigiert werden (FiBu Konto, MwSt., Job, Wechselkurs, …). Ist die Abrechnung nicht vollständig bzw. nicht korrekt, wird diese abgelehnt, damit sie vom Mitarbeiter nochmals überarbeitet werden kann (Status "intern abgelehnt").
- 5. Ist eine Spesenabrechnung korrekt, wird sie auf "definitiv" gesetzt und kann in die FiBu und Lohnverrechnung übertragen werden (Status "definitiv"). Ausserdem wird die Spesenabrechnung damit sofort in der Jobübersicht unter dem Punkt "Spesen" und bei der Erstellung der Agenturrechnung in der Übersichtszeile angezeigt (sofern diese einem Job zugewiesen wurde).

Effektiv: 0.00 KV: 1'000.00 Aufwand: 0.00 davon offene OOP: 0.00 Akonto: 0.00 Spesen: 20.85

Spesen können ebenfalls wie eine OOP in die Agenturrechnung übernommen werden (bei direkter Verrechnung) (siehe Spezialfunktion: [OOP/Spesen verrechnen\)](#page-575-0) . Im Finanzcontrolling werden die Spesenbeträge in den Aufwand OOP eingerechnet.

6. Nach der Auszahlung an den Mitarbeiter kann die Spesenabrechnung auf bezahlt gesetzt werden (Status "bezahlt"). Es öffnet sich eine Bubble in der das Bezahlt Datum eingegeben werden kann.

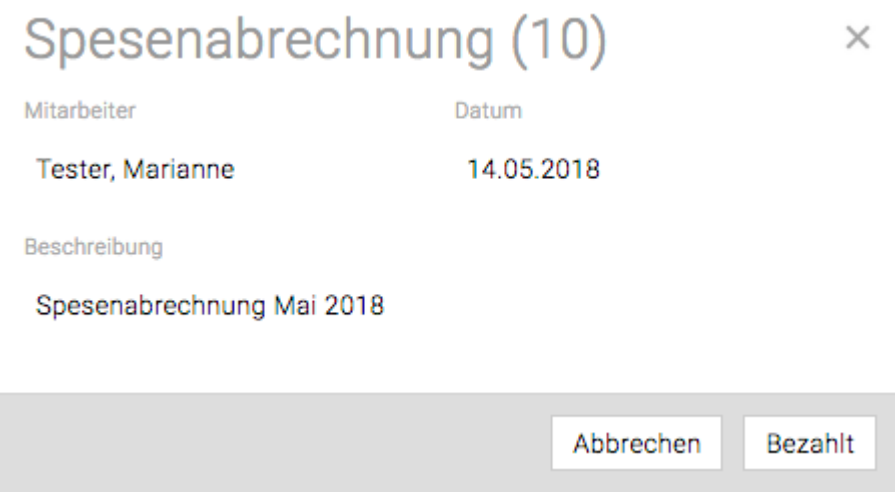

- 7. Wenn eine Spesenabrechnung ausgewählt wurde kann mit dem Button "PDF" ein PDF erstellt werden. Es kann auf Wunsch konfiguriert werden, ab welchem Spesenstatus ein PDF erzeugt werden kann.
- 8. Beim PDF der Spesenabrechnung können auch alle bei den einzelnen Spesenbelegen

hochgeladenen PDF-Dateien angehängt werden. Dafür bei der Spesenabrechnung die Checkbox "Belege an Abrechnung anhängen" anhaken.

9. Zusätzlich zu PDF, können Spesenabrechnungen und Spesenbelege als Excel mit dem Button "Excel" exportiert werden. Je nach Aktivierung der Checkbox wird eine Excel-Datei mit den Daten der Spesenabrechnung bzw. bei Option mit Spesenbelegen die Daten pro Beleg in einzelnen Zeilen exportiert.

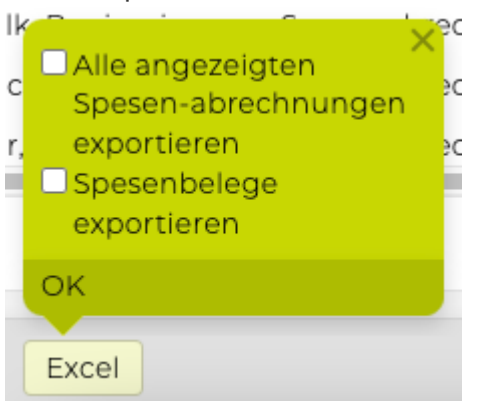

#### **Meldungen Spesen**

Wenn Sie das Modul ["Meldungen](#page-809-0)" aktiviert haben, dann können diese auch für Spesen hinterlegt werden. So können sich z.B. Mitarbeitende informieren lassen, wenn was mit ihren eigenen Spesenabrechnungen gemacht wurde. Jobverantwortliche, wenn eine Spesenabrechnung ihren Job betrifft und z.B. Finanzverantwortliche können sich über jede Spesenabrechnung informieren lassen.

### **Mitarbeiterliste**

Diese Funktion verschafft einen Überblick über die wichtigsten Daten aller Mitarbeitenden der eigenen Agentur und dient daher vor allem den Administratoren als Informationsquelle.

Im Dropdown Menü kann ausgewählt werden, ob eine Auswertung über die inaktiven oder die aktiven MitarbeiterInnen erfolgen soll.

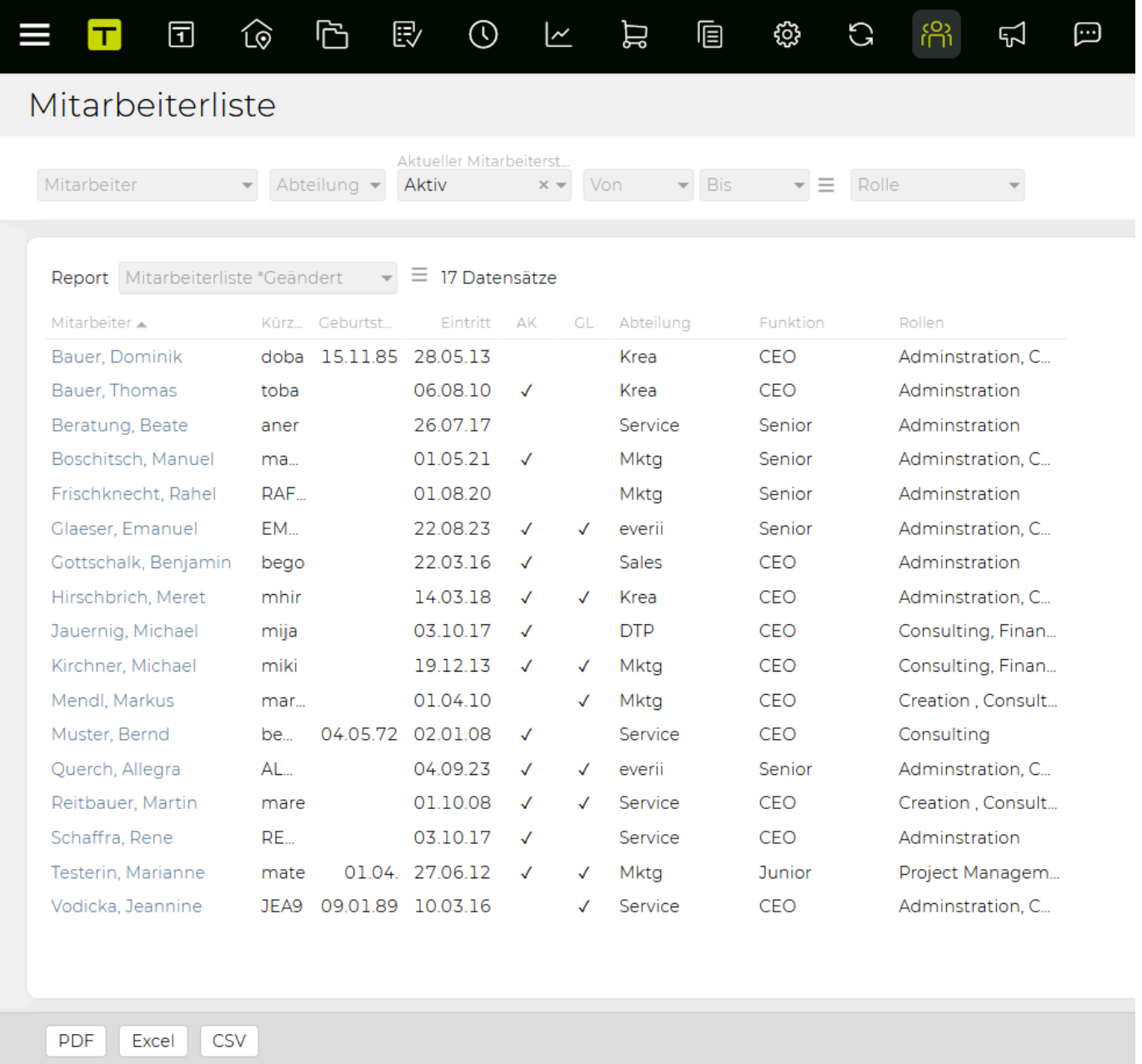

Anhand der vorherigen Auswahl werden nun die MitarbeiterInnen aufgelistet.

Folgende Informationen können mit Klick auf das Symbol mit den Linien neben den jeweiligen Spaltennamen nach Belieben ein- und ausgeblendet werden:

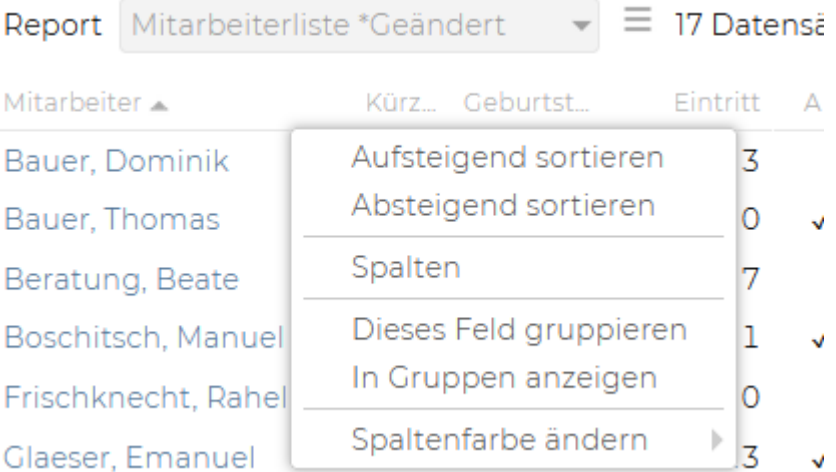

- Mitarbeiter
- Kürzel (eindeutig pro Mitarbeitendem)
- Geburtstag
- Eintritt
- Arbeitszeit % (Sollzeit in Prozent laut definierten Offdays)
- Abschlusskontrolle (Häkchen, wenn die Abschlusskontrolle aktiviert ist)
- Geschäftsleitung (Häkchen, wenn Geschäftsleitungsrolle aktiviert ist)
- Abteilung
- Funktion (falls Funktionen verwendet werden)
- Rollen (hier wird die Rolle des jew. Mitarbeitenden angezeigt, die in den Adressdaten vergeben wird)
- Vorname
- Nachname
- E-Mail
- Austritt
- aktiv (aktiver / inaktiver MA)
- Preis/h (Preis pro Stunde)
- Kosten/h (Kosten pro Stunde)

Mit Klick auf den Spaltentitel kann die Anzeige nach dem jeweiligen Kriterium sortiert werden.

In der Button-Leiste gibt es die Möglichkeit ein PDF und eine Excel Datei der Mitarbeiterliste zu generieren.

### <span id="page-787-0"></span>**Arbeitszeitauswertung**

Die **Arbeitszeitauswertung** bietet einen guten Überblick über die Soll- und Ist-Stunden hinsichtlich der erfassten Leistungen, sowie der erfassten Anwesenheitszeit.

Im Dropdown Menü kann ein Zeitraum, für den die Arbeitszeit ausgewertet werden soll, gewählt werden. Wird ein Mitarbeitender bzw. eine ganze Abteilung ausgewählt, erscheint die Arbeitszeitauswertung für die gewählten MitarbeiterInnen.

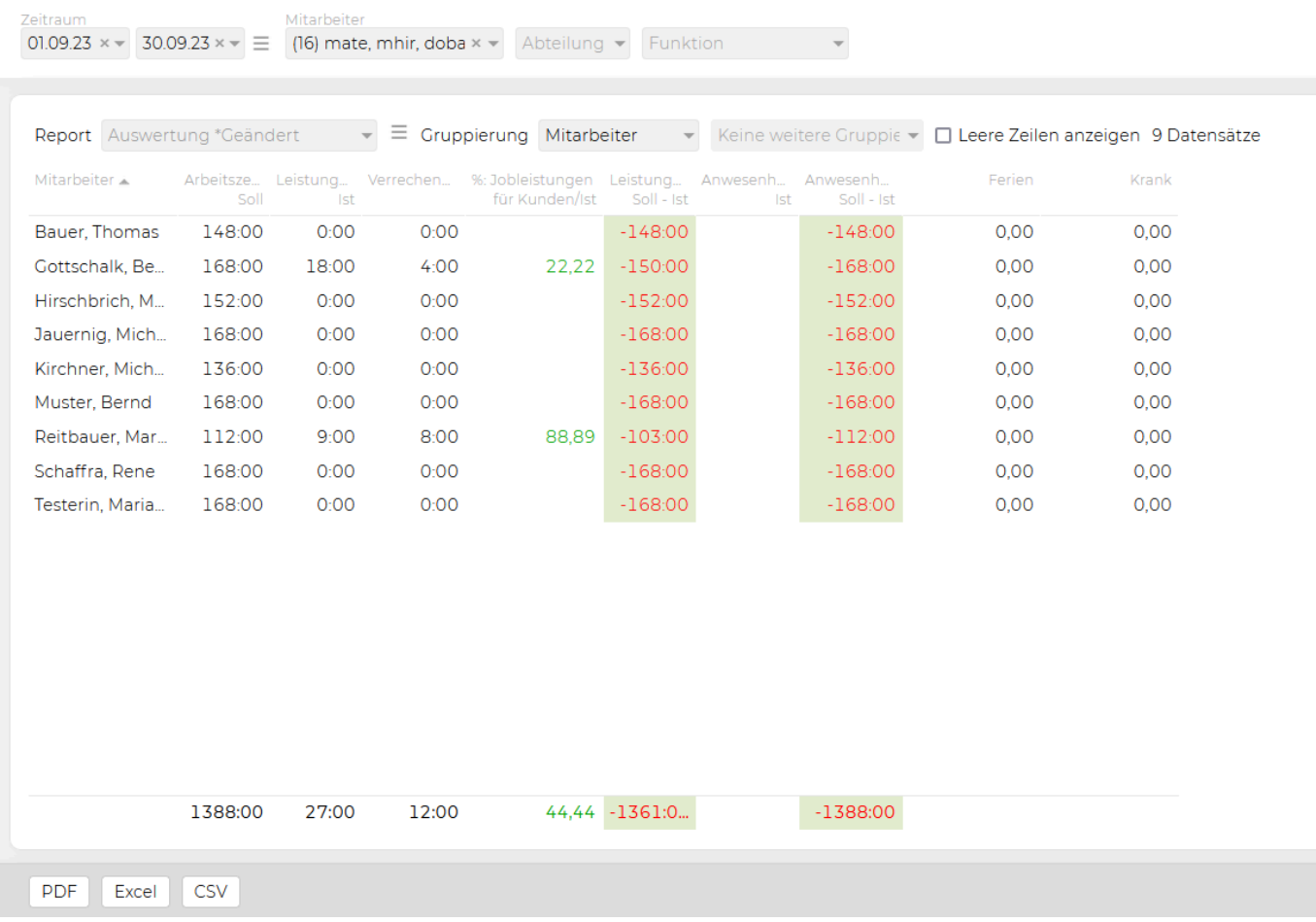

Zudem ist es Möglich unter folgenden Gruppierungen auszuwählen:

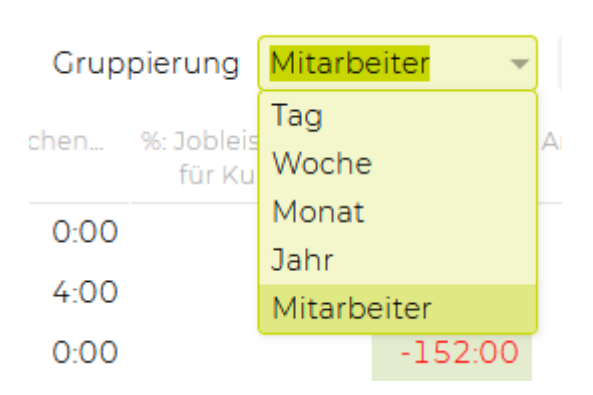

Durch Klick auf das Symbol können unter anderem folgende Spalten nach Belieben ein- und ausgeblendet werden:

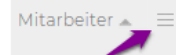

- Tag
- Mitarbeiter
- Arbeitszeit Soll
- Anwesenheit Soll
- Anwesenheit Ist
- Leistungen Ist (Erfasste Leistungen)
- Leistungen Soll Ist (Sollzeit minus erfasste Leistungen)
- Abgeschlossen (Abgeschlossene Tage)
- Prozent Arbeitszeit (Prozentsatz für Teilzeitbeschäftigte)
- Woche
- Monat
- Jahr
- Nicht abgeschlossene Tage (zeigt in jeder Gruppierung (Jahr, Monat, Woche, Tag und auch kombiniert mit Mitarbeiter) die Anzahl der nicht abgeschlossenen Tage)
- Ferien (Ferien bezogen, in Tage)
- Offday (Offday bezogen, in Tage)
- Überzeit (berechnete Überzeit) uvm.

Es kann daraus eine PDF- oder Excel-Datei generiert werden.

### **Monatskontrolle**

Die **Monatskontrolle**, die meist nur ein Tool für die Administratoren (Regelung über eine spezielle [Berechtigung](#page-704-0)) ist, verschafft einen Überblick über die Soll- und Ist-Stunden aller ausgewählten Mitarbeitenden (ausgewertet nach Monaten). Es ist zu entscheiden, ob ein bestimmter Monat ausgewertet werden soll, oder mit "bis" über mehrere Monate.

# Monatskontrolle

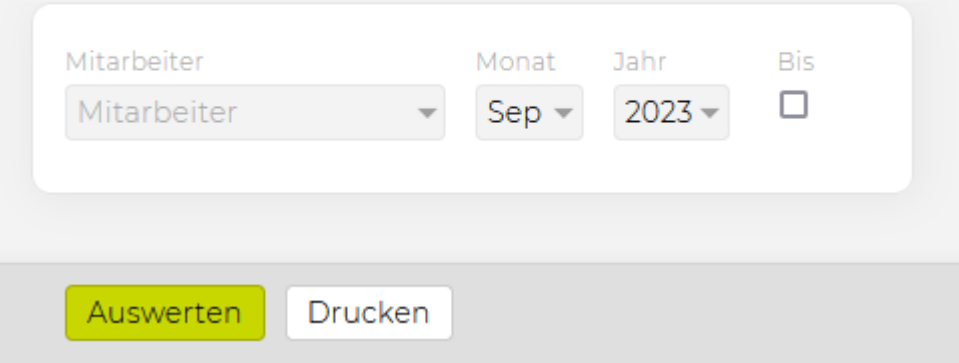

Zu Beginn wird im Auswahlfenster ein Mitarbeitender bzw. eine Abteilung und der Monat, welcher ausgewertet werden soll, selektiert. Durch Aktivierung der Checkbox "bis" kann auch über mehrere Monate ausgewertet werden. Mit Klick auf "Auswerten" in der Button-Leiste erscheint das Ergebnis der Auswertung.

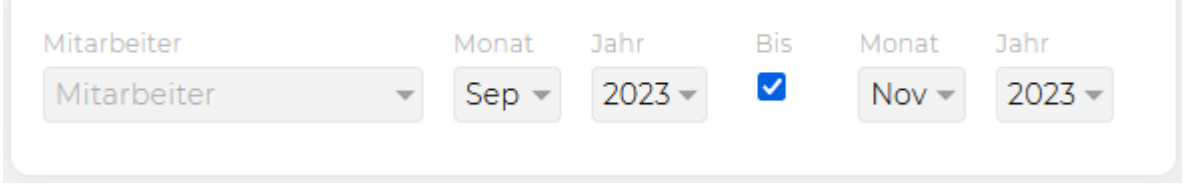

#### **Auswertung Ergebnis**

- An erster Stelle wird eine Zusammenfassung der Abteilungen und der gesamten Agentur angezeigt.
- Darunter werden Stundeneinträge der einzelnen Personen und deren Kurzstatistik (Kundeneintragungen, agenturspezifische Leistungen, Ferien, …) angezeigt.

### Abteilungen

#### Krea

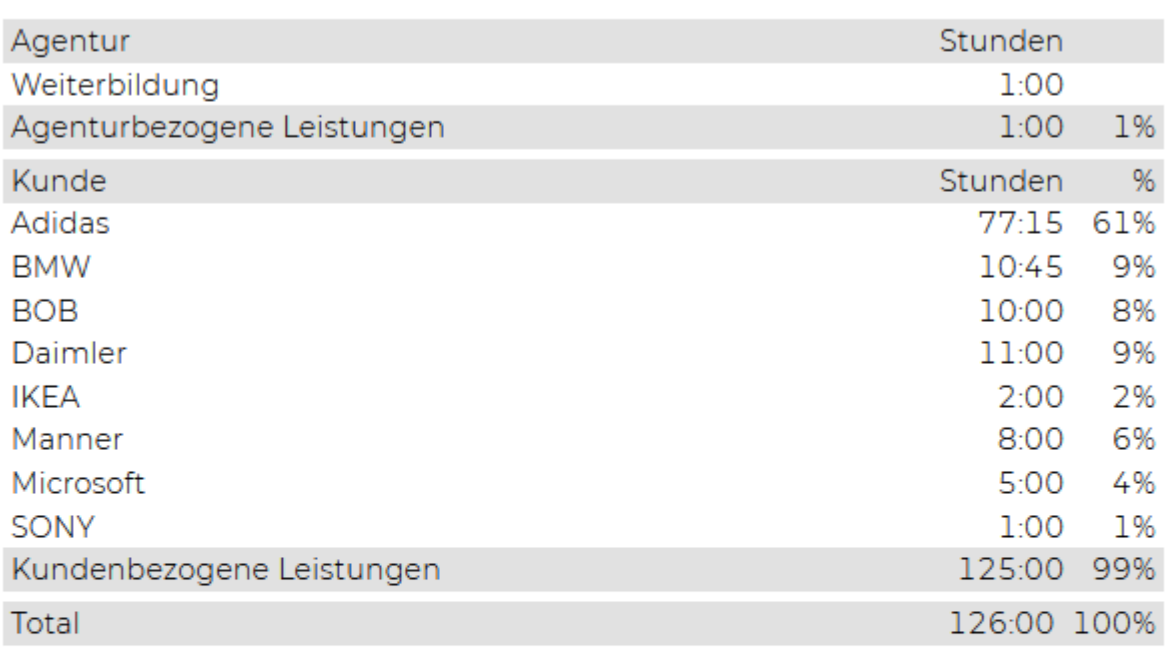

#### Mitarbeiter

#### Bauer, Dominik (doba)

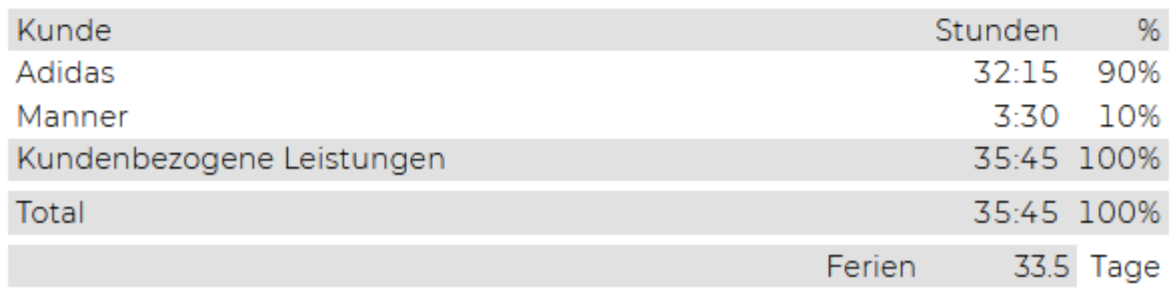

## **Urlaubsliste**

Mit der **Urlaubsliste** kann der Stand der Ferien/Urlaube per Stichtag ausgewertet werden. Sowie auch der Report "Kompensation".

Im Dropdown Menü wird ein Datum für den Stichtag ausgewählt und mittels 'Aktualisieren' in der Urlaubsliste angezeigt.

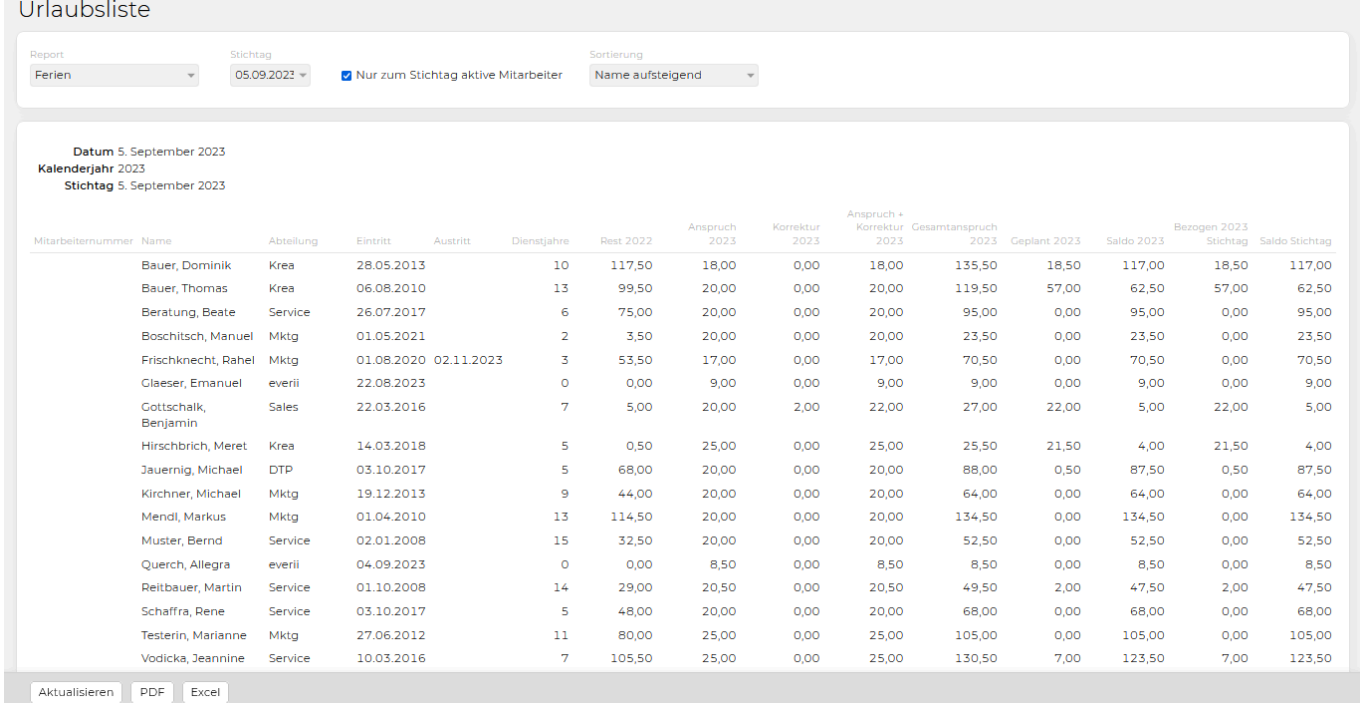

In der Uraubsliste werden folgende Spalten ausgegeben:

- Mitarbeiternummer
- Name
- Abteilung
- Eintritt
- Austritt
- Dienstjahre
- Rest des Vorjahres (zur Verfügung stehende Restferien)
- Anspruch im laufenden Jahr
- Korrekturen im laufenden Jahr bei Ferien, die manuell in den Abwesenheiten hinzugefügt wurden
- Anspruch und Korrektur laufendes Jahr
- Gesamtanspruch laufendes Jahr
- Geplante, eingetragene Ferientage des laufenden Jahres
- Saldo laufendes Jahr (= (Rest + Anspruch + Korrektur) Geplant)
- Bezogen Stichtag (eingetragene Ferientage bis zum gewählten Stichtag)
- Saldo Stichtag (= (Rest + Anspruch + Korrektur) Bezogen Stichtag)

Es kann daraus eine PDF- oder Excel-Datei generiert werden.

TIPP: Tooltips der Spaltenüberschriften geben genauere Informationen wie die div. Zahlen zustande kommen.
#### **Kompensation**

Wird im Drop-Down Feld Report "Kompensation" gewählt so wird eine Übersicht an Mitarbeitern die derzeit Zeitausgleich haben angezeigt.

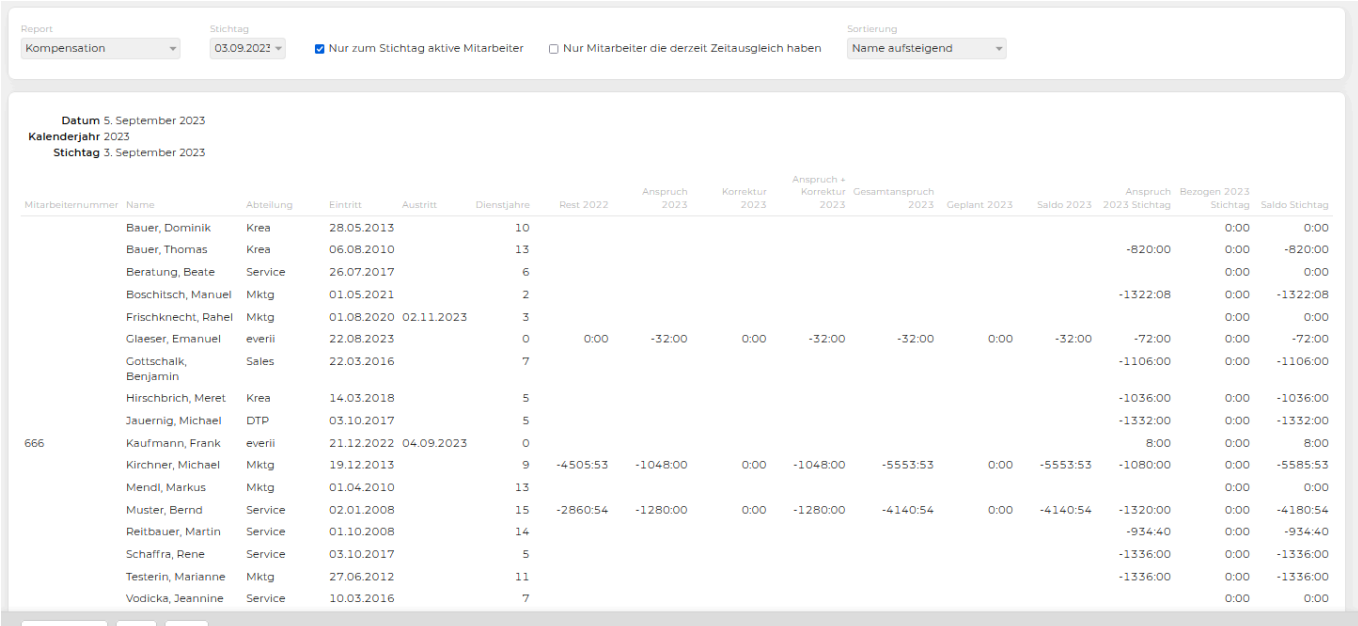

Aktualisieren PDF Excel

# **Neuer Mitarbeiter**

Die Erfassung eines **neuen Mitarbeitenden** kann entweder direkt über das Modul **Adressen** im Menü ["neue Person](#page-307-0)" oder über das Modul **Mitarbeiter** im Menü "[neuer Mitarbeiter](#page-307-0)", was ein Direktlink in das Adressmodul ist, erfolgen.

# **NEWS**

Im Modul **News** können News gelesen und Kommentare erfasst werden. Wenn die entsprechende Berechtigung gesetzt wird, ist auch ein Hinzufügen von News möglich.

Das Menü "Lesen" beinhaltet die Information, wer welche News wann geschrieben hat. Mittels einem Klick auf **1) Details** kann mit einem weiteren weiteren Klick auf **2) Kommentar** ein Kommentar erfasst und gespeichert werden.

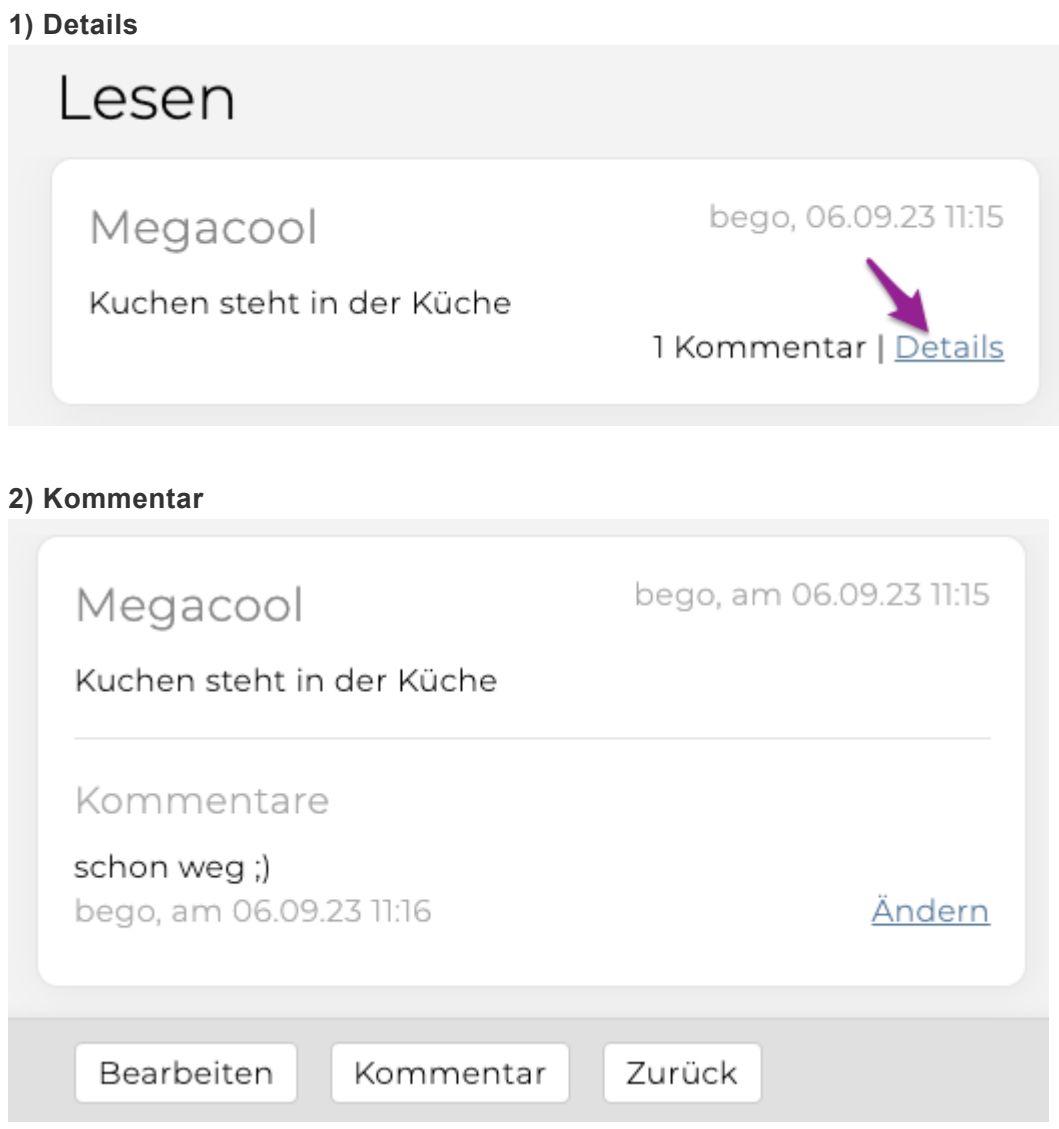

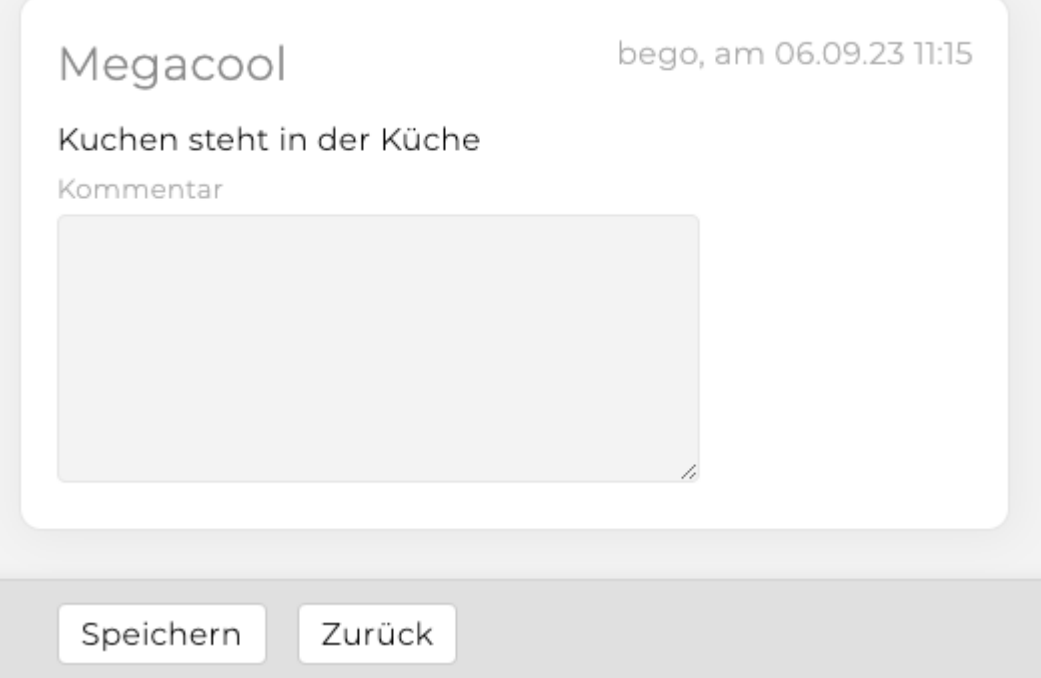

Im Menü "Hinzufügen" kann ein Titel, ein Link und ein News-Text mittels Klick auf "Anlegen" erstellt werden.

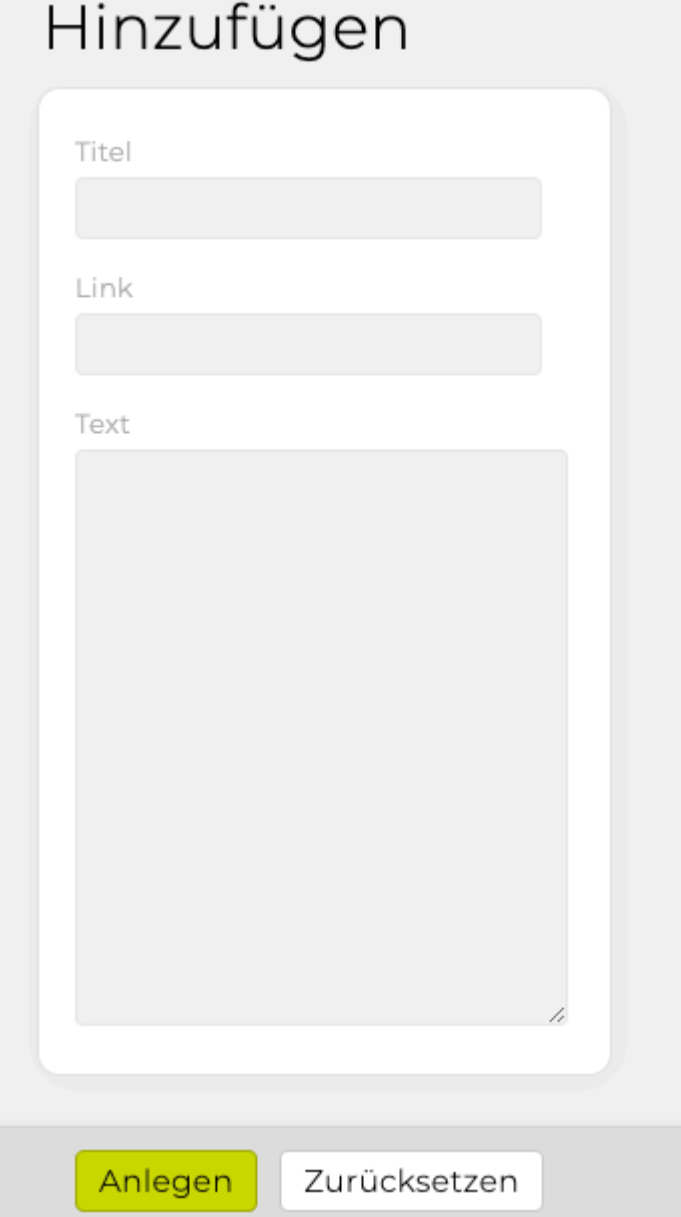

# <span id="page-797-0"></span>**MANUAL**

Das **Manual** (Wissensmanagement) ist eine Sammlung aller in der Agentur gültigen Richtlinien und Anweisungen. Es soll Mappen, Bücher und Folder, die wichtige Agenturinformation beinhalten, zusammenführen und den Agenturmitarbeitenden als Nachschlagewerk dienen.

Alle Mitarbeitenden können im Manual [Einträge lesen,](#page-798-0) im Suchfeld nach Einträgen suchen und eine PDF-Datei ausdrucken.

Administratoren und Geschäftsführer können auch [Einträge erstellen und bearbeiten.](#page-799-0)

# <span id="page-798-0"></span>**Eintrag lesen**

Im Modul **Manual** können alle Mitarbeitenden die dort vorhandenen Einträge lesen.

Nach einem Klick auf "Manual" öffnet sich folgendes Fenster.

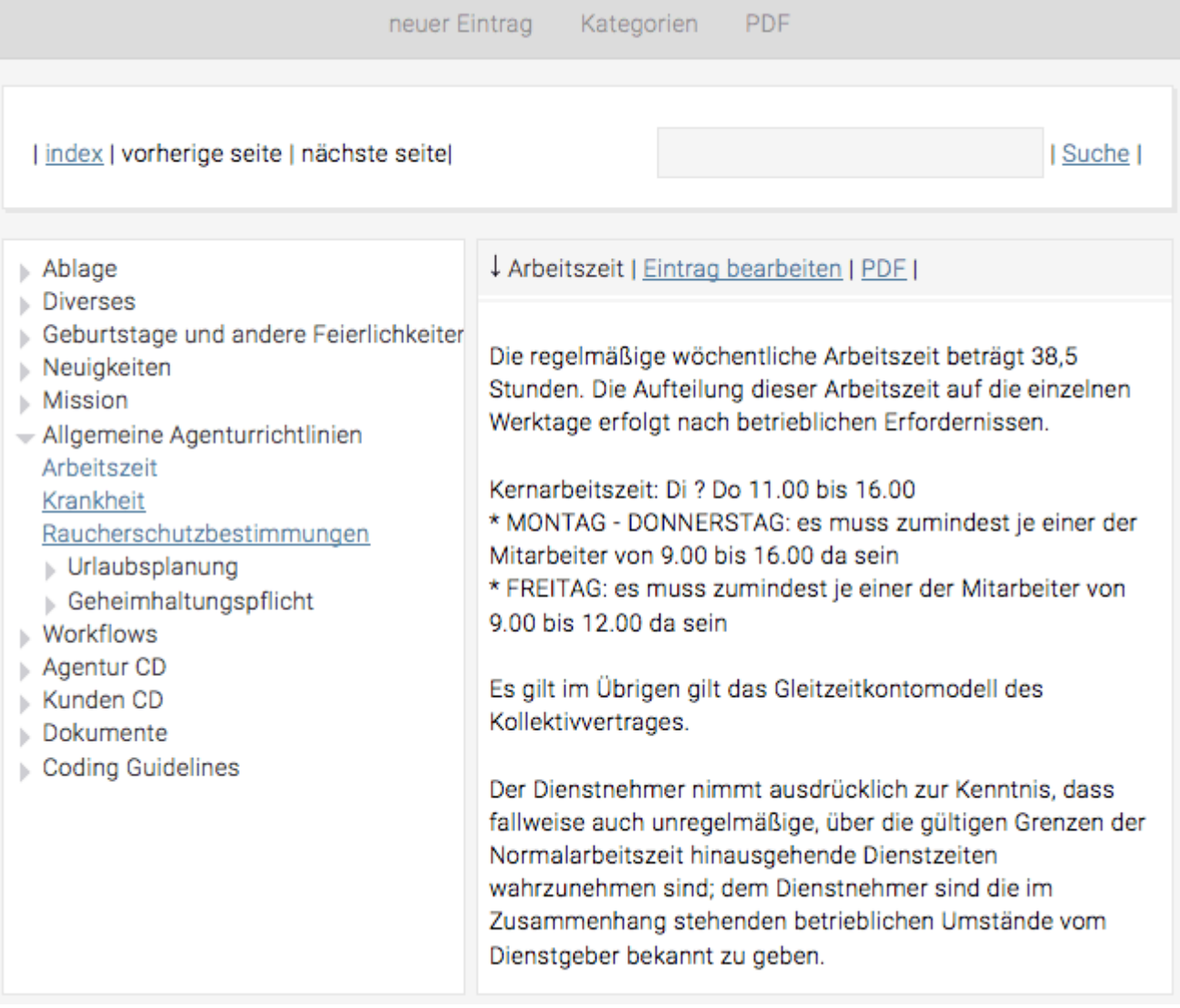

Innerhalb der Manual Einträge befinden sich links die Kategorien aufgelistet. Mit einem Klick auf das schwarze Dreieck kann die Kategorie ausgeklappt werden, um die Einträge bzw. Unterkategorien anzuzeigen.

Mit einem Klick auf einen Eintrag (im Beispiel oben "Arbeitszeit"), wird der Inhalt des Artikels im rechten Lesefeld angezeigt. Über "PDF" direkt neben der Überschrift des Eintrags kann für den aktuellen Artikel ein PDF ausgegeben werden.

Im Inhaltsverzeichnis gibt es die Möglichkeit mit "vorherige Seite" und "nächste Seite" zu blättern und auch nach Überschriften und Texten zu suchen. Einfach dazu in das entsprechende Eingabefeld den Suchbegriff eingeben und auf "suchen" klicken.

Über die Menüleiste kann der gesamte Inhalt des Manuals als PDF-Datei ausgeben werden.

## <span id="page-799-0"></span>**Eintrag erstellen und bearbeiten**

Nur Mitarbeitende mit der entsprechenden Berechtigung können Einträge und Kategorien im Manual erstellen und bearbeiten.

Sind die notwendigen Berechtigungen gesetzt, so erscheinen links aussen die Bearbeitungsfunktionen:

- **neuer Eintrag:** Mit dieser Funktion kann ein neuer Artikel erstellt werden.
- **Kategorien:** Hier können die Manualkapitel verwaltet und neue hinzugefügt werden.

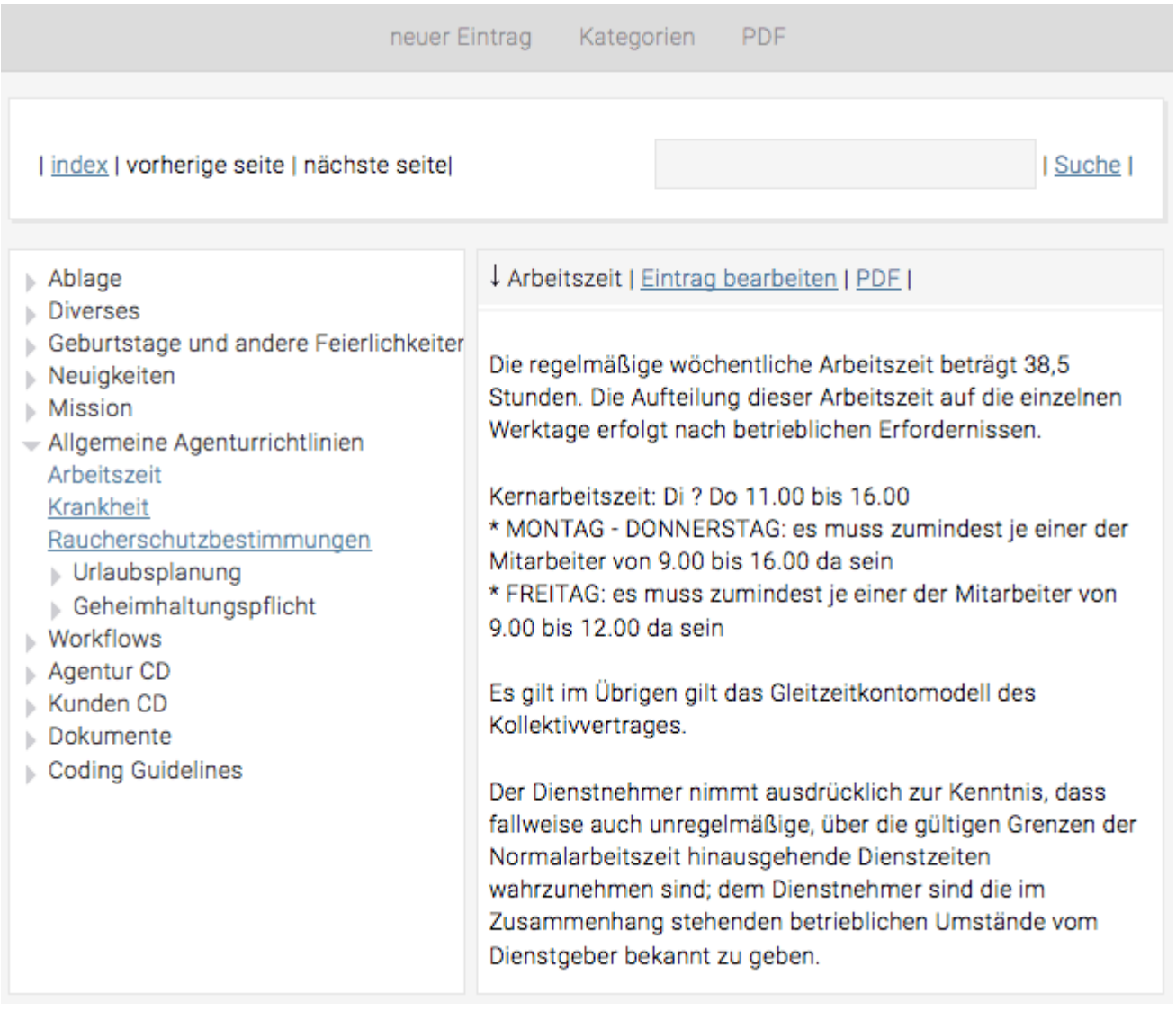

### **Kategorien erstellen und bearbeiten**

Um eine neue Kategorie im Manual einzufügen bzw. bestehende zu bearbeiten, einfach in der Menüleiste auf "Kategorien" klicken. So öffnet sich folgendes Fenster:

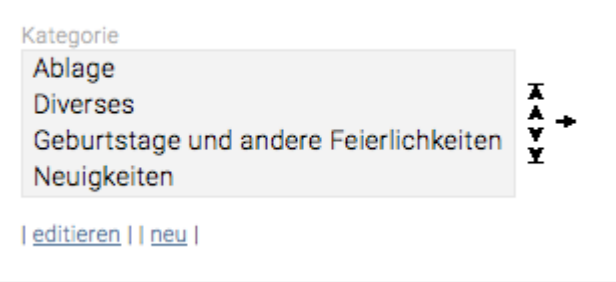

Wenn nun eine der bestehenden Kategorien selektiert und auf "editieren" geklickt wird, kann die Bezeichnung der Kategorie geändert werden.

Mit einem Klick auf "neu" kann eine neue Kategorie erstellt und dafür ein Name vergeben werden. Soll die Reihenfolge der Kategorien verändert werden, so kann dies mit den nach oben und nach unten gerichteten Pfeilen am rechten Rand erreicht werden. Dazu wird immer zuerst die Kategorie markiert, die verschoben werden soll und mit einem anschliessenden Klick auf die entsprechenden Pfeile verschoben.

Mit dem nach rechts weisenden Pfeil können Unterkategorien erstellt werden. Dazu wird der Titel der Kategorie selektiert und mit einem Klick auf den nach rechts zeigenden Pfeil eine Unterkategorie erstellt werden.

Auch in der Unterkategorie können bestehende Titel bearbeitet, neue hinzufügt und auch eine weitere Kategorie darunter angelegt werden. Um innerhalb der Hierarchie wieder eine Ebene nach oben zu gelangen, wird ein Klick auf den Titel der übergeordneten Kategorie benötigt.

### **Einträge erstellen und bearbeiten**

Mit einem Klick auf "Neuer Eintrag" in der Menüleiste öffnet sich ein Fenster, in dem neue Artikel angelegt werden und auch bestehende bearbeitet werden können.

Für den Eintrag wird ein "Titel" vergeben und dann im Dropdown Menü definiert, wo der Artikel angehängt werden soll.

Darunter ist das Fenster in zwei Bereiche unterteilt. Links ist der Eingabebereich und rechts der Vorschaubereich. Zur Veranschaulichung ist in der Abbildung unten ersichtlich wie links ein Text eingegeben wurde, und dies auf der rechten Seite als Vorschau angezeigt wird.

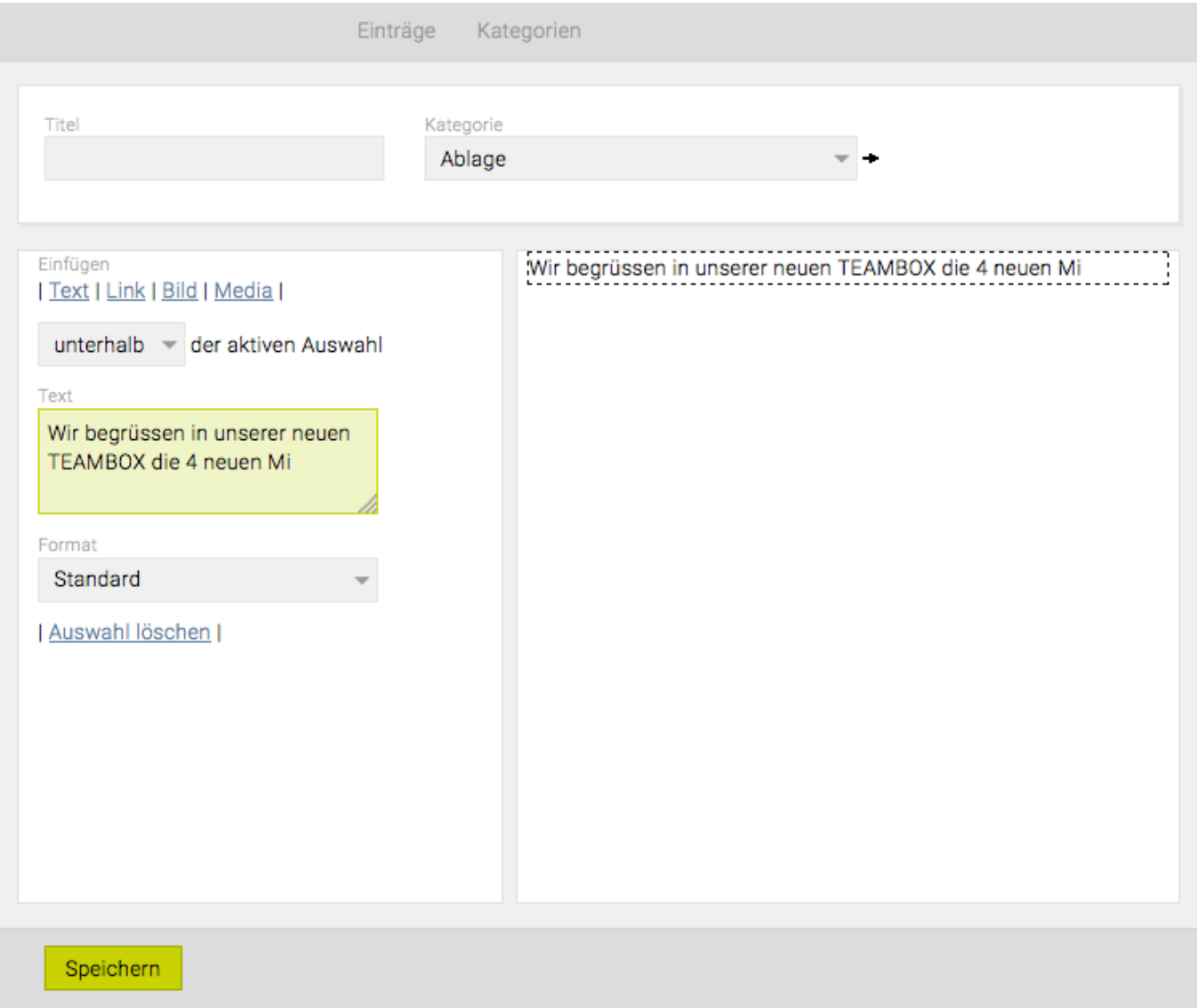

Um ein neues Element einzufügen, wird zunächst im Vorschaubereich ein Eingabeblock selektiert und danach im Dropdown Menü links ausgewählt, ob das neue Element oberhalb oder unterhalb der aktiven Auswahl eingefügt werden soll.

Im Eingabebereich kann aus vier Formaten ausgewählt werden:

• **Text:** Mit Klick auf "Text" kann im Editor darunter ein Text erstellt werden, welcher mit Hilfe des Dropdown Menüs "Format" formatiert werden kann. Soll ein bereits geschriebener Text bearbeitet werden, wird der Text im Vorschaubereich rechts ausgewählt. Dieser kann nun im Editor bearbeitet werden. Beim Erstellen eines Texteintrages stehen auch noch Formatierungsmöglichkeiten zur Verfügung.

Text

## Wir begrüssen in unserer neuen TEAMBOX die 4 neuen Mi Format Standard Standard ! Wichtig Zwischentitel Überschrift Aufzählung

Nummerierung

Wie das Bild oben zeigt, stehen einzelne Formatvorlagen für den selbst erstellten Text zur Verfügung.

- **Link:** Um einen Weblink einzufügen, genügt ein Klick auf "Link", dann die Textfelder ausfüllen. Im Feld "Tooltip" können weitere Informationen bzw. kurze Beschreibungen für Mitarbeitende erstellt werden. Der "Tooltip" wird beim Mouse-over angezeigt.
- **Bild:** Zum Einfügen eines Bildes auf "Bild" klicken. Anschliessend einfach das abgespeicherte Bild mit "durchsuchen" öffnen und einfügen. Unter "Tooltip" können wieder Zusatzinformationen eingegeben werden. Als Bilddateien sollte nur das Format .jpg verwendet werden, da alle anderen Formate im PDF nicht ausgegeben werden.

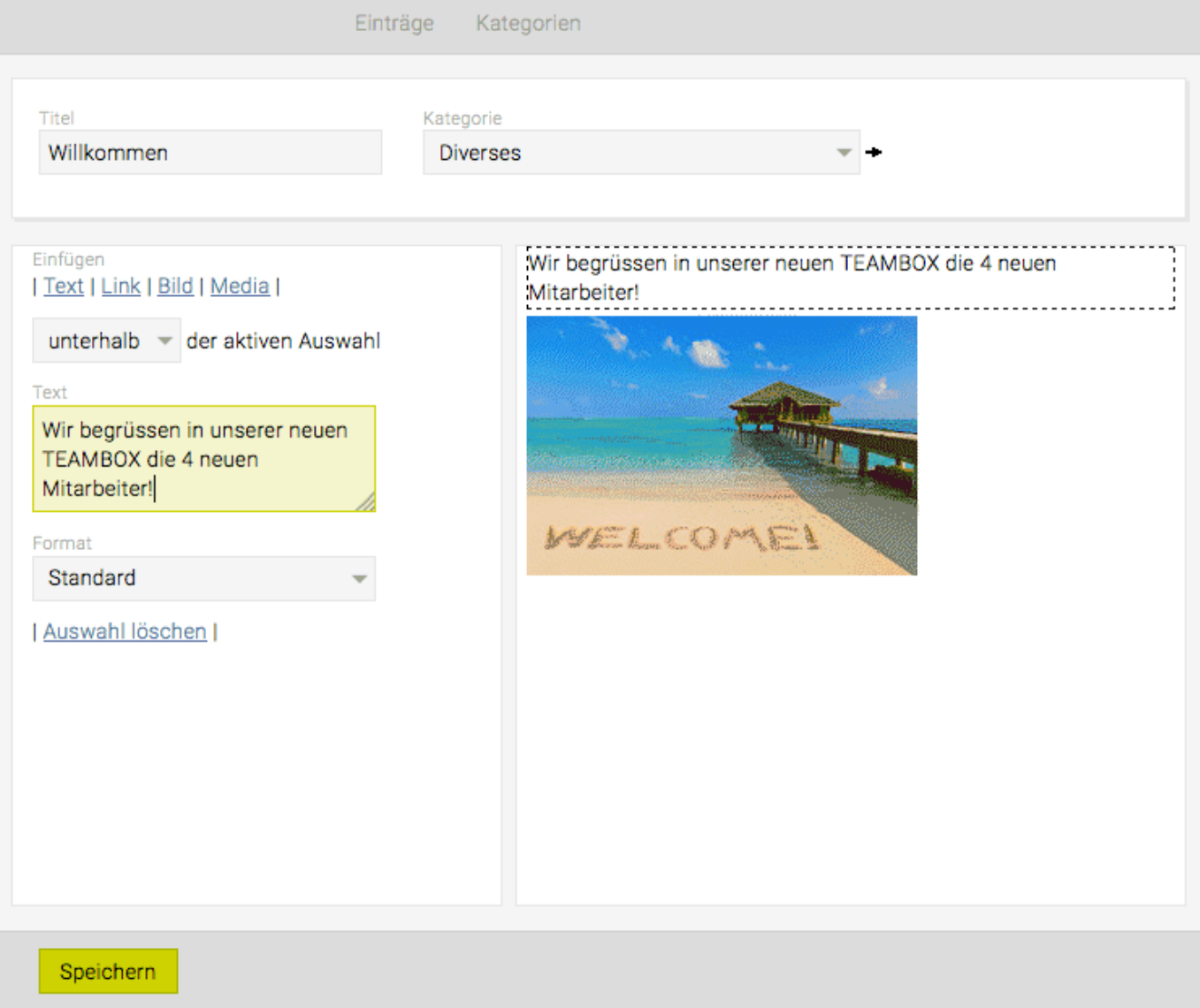

• **Media:** Mit einem Klick auf "Media" können Videodateien eingefügt werden. Die Bedienung ist ähnlich dem Einfügen von Bildern. Allerdings muss beachtet werden, dass Mediadatei und Vorschaubild nicht gleich groß sein dürfen. Das Vorschaubild muss deutlich kleiner als die eigentliche Datei sein. Dazu muss im Vorfeld eine kleinere Datei als Vorschaubild erstellt werden. Ist das erledigt, werden einfach beide Dateien eingefügt.

Mit einem Klick auf "Auswahl löschen" unterhalb des Eingabefeldes kann rechts der selektierte Eingabeblock gelöscht werden.

In der Button-Leiste werden mit "Speichern" die Eingaben übernommen, mit "Löschen" wird der gesamte Artikel gelöscht.

# **NEWSLETTER**

Der Newsletter ist ein kostenpflichtiges Zusatzmodul.

Mit dem Modul "Newsletter" ist es möglich HTML-Newsletter an ausgewählte Adressen, die in der TEAMBOX gespeichert sind, zu versenden.

#### **Übersicht**

Wird im das Modul "Newsletter" ausgewählt, erscheint eine Übersicht, in der alle bereits erstellten Newsletter aufgelistet sind.

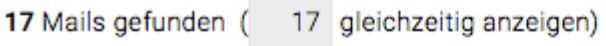

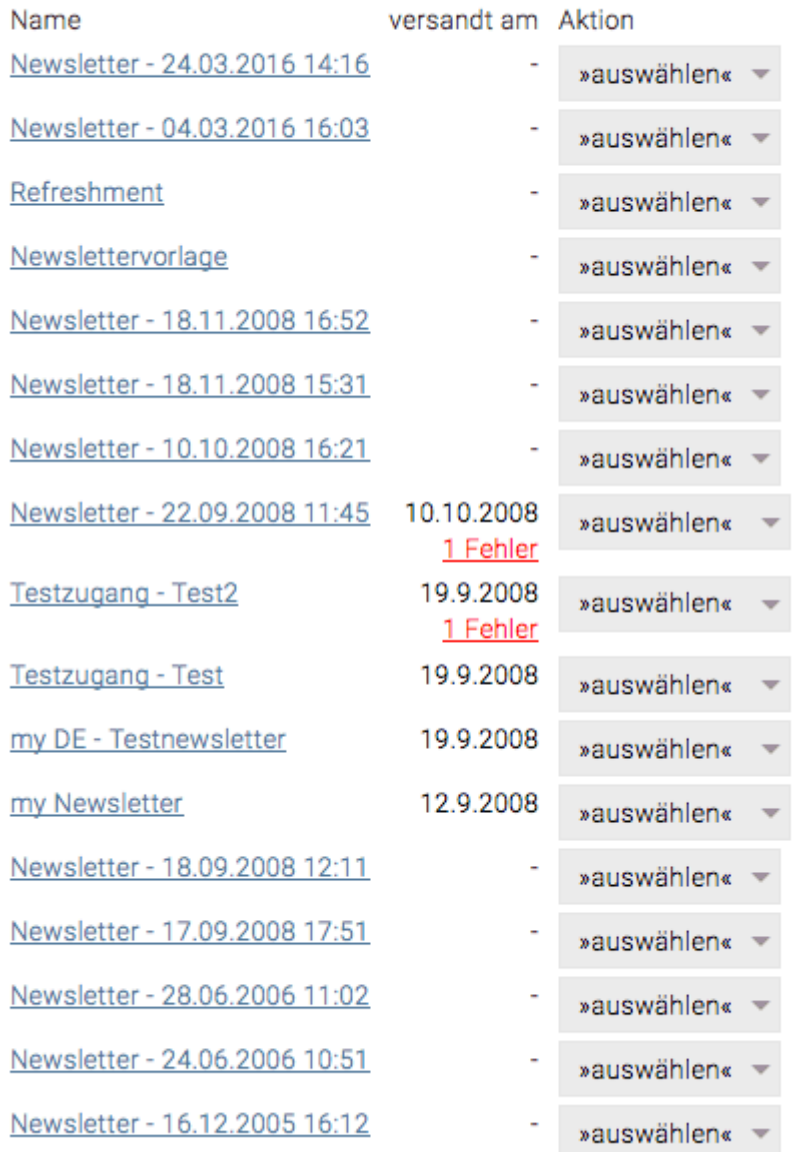

Neben jedem Mail gibt es eine Auswahl-Box, bei der das Mail kopiert, gelöscht bzw. versandt werden kann. Ausserdem werden Datum und Uhrzeit des Versandes angezeigt. Falls bei einem Sendevorgang E- Mails nicht zugestellt werden können, erscheint neben dem Titel die Anzahl der Fehler. Eine häufige Ursache für diese Fehlermeldungen sind inkorrekte E-Mailadressen oder Kontakte bei denen keine Mailadresse hinterlegt wurde.

Um Fehlsendungen besser analysieren zu können, werden in der Auswahl-Box neben dem Titel statt 'versenden' die Optionen 'Statistik' und 'zurücksetzen' angeboten. Statistik liefert eine Übersicht, über mögliche Fehler und welche Newsletter versandt bzw. bereits gelesen wurden. Um die Statistik zu löschen und einen neuen Sendevorgang starten zu können, muss in der Box die Option 'zurücksetzen' ausgewählt werden.

#### **Newsletter bearbeiten**

Um in der Übersicht ein bestehendes Mail zu bearbeiten, genügt ein Klick auf den jeweiligen Titel. Neue E-Mails können mit der Funktion 'new mail' erstellt werden.

Um einen bereits vorhandenen Newsletter zu bearbeiten, klicken Sie auf das gewünschte Mail. Mit einem weiteren Klick auf 'edit' im Bereich Inhalt, gelangen Sie ins Bearbeitungsfenster. Rechts befindet sich Ihr derzeitiger Newsletter, links finden Sie ein leeres Textfeld. Mit Klick auf die zu ändernde Textpassage erscheint im linken Textfeld der gewünschte Inhalt. Mit dem Befehl 'Speichern' werden Ihre Änderungen übernommen.

#### **Newsletter Einstellungen**

1) Klicken Sie im Newsletter-Modul auf "Einstellungen".

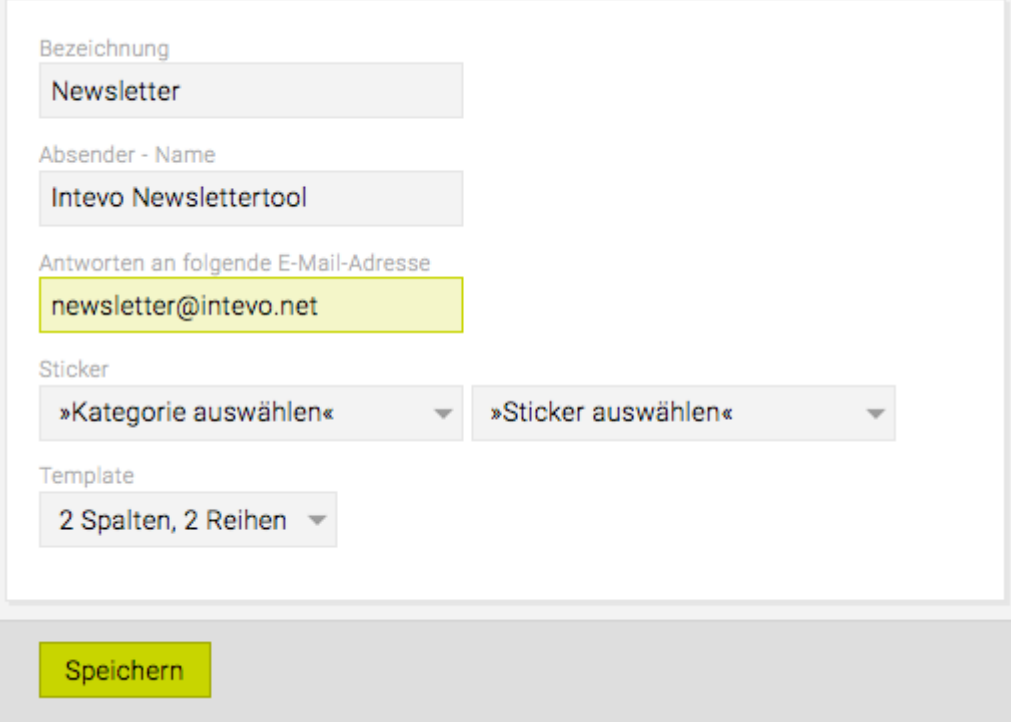

2) Legen Sie unter "Absender-Name" fest, welcher Name im Mail-Programm des Users als Absender erscheinen soll.

3) Legen Sie unter "Absender – email" die Antwortadresse fest, also an wen die E-Mail geschickt werden soll, wenn der Empfänger auf "Antworten" klickt oder an wen die Abwesenheitsmeldung geschickt wird, wenn der Empfänger z.B. gerade in den Ferien ist. Die Absenderadresse ist unabhängig davon immer newsletter@beispielagentur.com

4) Unter "Sticker" stellen Sie ein, an welchen Empfänger der Newsletter verschickt werden soll. Alle Personen, bei denen der eingestellte Sticker gesetzt ist, erhalten den Newsletter. Beachten Sie bitte, dass Sticker, die auf Firmen statt auf Personen gesetzt sind, nicht berücksichtigt werden!

#### 5) Klicken Sie anschliessend auf 'Speichern' um zur Übersicht zurückzukehren

#### **Neuen Newsletter anlegen**

Mit 'Neues Mailing' legen sie einen neuen Newsletter an, es erscheint folgendes Eingabefeld:

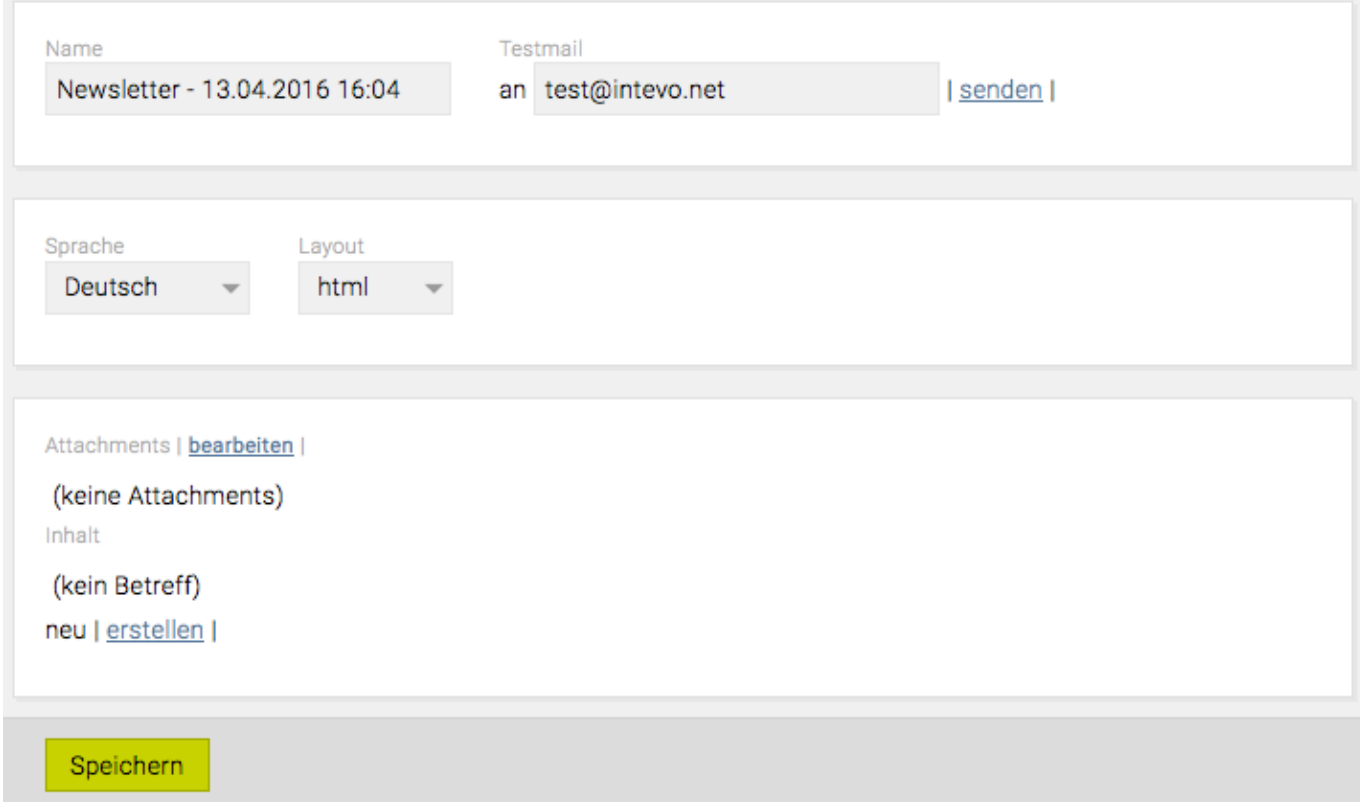

Wie im Bild oben gezeigt, können Sie bei jedem Newsletter verschiedene Einstellungen angeben:

- Name
- ein Testmail zur Kontrolle senden (E-Mail-Adresse änderbar durch Überschreiben), mit Klick auf 'senden'
- Sprache: wählen Sie mittels Drop-Down Menü die gewünschte Sprache aus
- Layout: hier können Sie zwischen "html" und "nur Text" wählen.
- Wichtig: Das "html"-Layout überschreibt das "nur Text"-Layout.
- Es empfiehlt sich, zuerst den ,html' Teil zu bearbeiten, dann den Text im ,Text' Modus zu bearbeiten.
- Sollten Sie noch einmal Änderungen im ,html' Modus machen, wird der Text wieder neu erstellt und die Änderungen hinfällig.
- Der letzte Schritt sollte also immer das Bearbeiten im , Text' Modus sein.
- Attachments/Anhänge: klicken Sie auf 'edit' und fügen Sie Anhänge hinzu oder löschen Sie welche ('x' anklicken)

#### **Inhalt (Text)**

Grundsätzlich werden bei der Erstellung des Inhaltes für ein Mail die gleichen Optionen wie bei der Manualerstellung zur Verfügung gestellt (siehe [Manual](#page-797-0)).

Auch hier können Texte, Links und Bilder in gewünschter Reihenfolge eingefügt werden. Rechts wird der Inhalt angezeigt. Im Anschluss ein Beispiellayout.

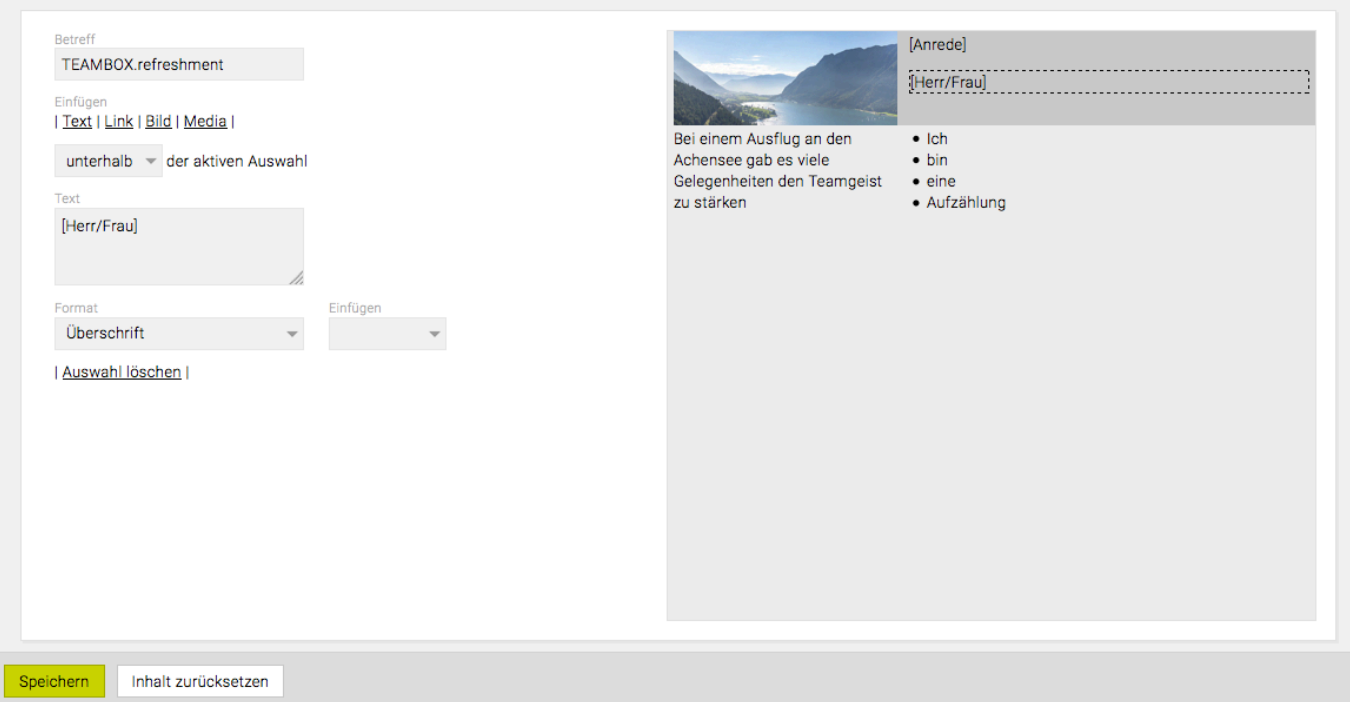

Der Inhalt besteht in diesem Fall aus vier Bereichen (2 Zeilen, 2 Spalten), wobei der aktive Bereich dunkelgrau gekennzeichnet ist. Um zwischen den Bereichen zu wechseln, genügt es in den bevorzugten Bereich zu klicken. Wie der Inhalt aufgeteilt ist, hängt vom Template das dem Newsletter zugeordnet ist, ab.

Die Funktion 'Inhalt zurücksetzen' löscht Änderungen, die seit der letzten Speicherung gemachten wurden (in allen vier Bereichen). Über die Funktion 'Speichern' wird der Inhalt gesichert und man kehrt in die Voransicht des Mails zurück.

Um wieder zur Übersicht zurück zu gelangen, kann entweder durch den Link Speichern (links unten) oder falls die Änderungen nicht übernommen werden sollen über den Link 'view mails' die Bearbeitungs-Ansicht verlassen werden.

#### **Newsletter versenden**

1) Klicken Sie rechts neben dem Newsletter (Spalte "Aktion"), den Sie versenden wollen auf "Senden".

2) Kontrollieren Sie nochmals die Liste der Empfänger. Wenn die Daten in Ordnung sind, klicken Sie nochmals auf den Button "Senden" rechts unten. Wenn die Daten noch angepasst werden müssen, klicken Sie stattdessen auf "Zurück" und führen Sie die Änderungen im Adressmodul durch (z.B. Sticker hinzufügen oder entfernen, E-Mail-Adressen korrigieren) – klicken Sie danach in der Newsletter-Übersicht erneut auf "Senden".

3) Nach dem Klick auf "Senden" werden die E-Mails im Hintergrund versendet. Abhängig von der Performance des Mailservers und der Anzahl der Empfänger kann das von einigen Sekunden bis zu einigen Minuten dauern. Sollte der Versand länger dauern, lassen Sie bitte das Newsletter-Modul geöffnet – Sie können währenddessen mit den anderen Modulen der TEAMBOX arbeiten.

4) Nach dem Versand lädt die TEAMBOX die Übersicht erneut – in der Spalte "versandt am" sehen Sie jetzt, wann der Newsletter versendet wurde und ob Fehler aufgetreten sind. In der Spalte "Aktion" wird im Menü der neue Punkt "Statistik" statt "Senden" angezeigt. Hier können Sie kontrollieren, an welche Empfänger der Newsletter versandt wurde und ob es Probleme mit einzelnen Empfängern (z.B.

ungültige E-Mail-Adresse) gab. Wenn Sie den Newsletter erneut versenden wollen (z.B. an andere Empfänger), klicken Sie auf "zurücksetzen" um die Statistik zu löschen und die Funktion "Senden" wieder verfügbar zu machen.

#### **Best Practise**

Es empfiehlt sich eine Vorlage mit dem definierten Template zu erstellen, der auch Vorlage genannt wird. In diesem wird das Logo, evt. die Fusszeile…, also Dinge die sich nie ändern eingearbeitet. Bei einem neuen Newsletter wird dieser nicht mit der Funktion 'new Mail' erstellt sondern die bereits vorhandene Vorlage mit der Funktion 'kopieren' dupliziert und anschliessend unter einem neuen Namen abgespeichert.

Darüber hinaus empfehlen wir Ihnen auch einen "Abmeldelink" einzufügen. Dieser bewirkt, dass Sie sobald der Newsletterempfänger sich abmeldet eine E-Mail an den Absender geschickt wird und der Sticker, der für den Versand hinterlegt wurde, beim Abmelder in den TEAMBOX.Adressen automatisch entfernt wird.

# **MELDUNGEN**

Das Modul Meldungen ermöglicht Ihnen und Ihrem Team eine effizientere Abwicklung der Jobs bzw. Projekte. Intelligente Meldungen sorgen dafür, dass die Projektkommunikation automatisch erfolgt und nicht zusätzlich zur eigentlichen Projektarbeit anfällt.

Über individuelle Benutzereinstellungen bestimmen Sie selbst, welche Meldungen Sie erhalten möchten und welche nicht. Mit der persönlichen Priorität legen Sie dort auch fest, wie Ihnen abonnierte Meldungen präsentiert werden sollen.

Produktion

Meldungen, die im Produktionsmodul erzeugt werden, enthalten auch einen Direktlink zu den Werbemitteln, wenn es beispielsweise um die Frage von Kosten geht. Darüber hinaus könne Meldungsverantwortliche auch direkt zugewiesen werden.

#### **Projektmanagement**

Bei den [Meldungseinstellungen](#page-810-0) können Sie individuell anpassen, welche Meldungen Sie bezüglich des PM erhalten wollen und welche Priorität diese Meldung haben soll. Die Benachrichtigung enthält ausserdem auch einen Link zum jeweiligen Job, damit Sie sofort einen Blick darauf werfen können, wenn Sie eine Meldung bekommen.

#### Finanzen

Werden KVs oder Rechnungen intern zur Bestätigung vorgelegt, werden der oder die Vorgesetzten automatisch über eine Meldung darüber informiert, sofern sie diese Meldungstype abonniert haben bzw. es können auch zusätzliche Meldungsemfpänger ausgewählt werden. Die Meldung beinhaltet auch einen Link zum jeweiligen KV bzw. zur jeweiligen Rechnungen, damit Sie sich diese/n sofort ansehen können. Nähere dazu erfahren Sie bei Agenturrechnung bestätigen/ablehnen.

#### **Praktischer Einsatz von Meldungen**

Ein Mitarbeiter erstellt eine Rechnung und möchte dafür von Ihnen eine Freigabe.

#### **Ohne Modul Meldungen**

Sofern Sie der Mitarbeiter nicht persönlich am Arbeitsplatz antrifft, werden Sie von ihm wahrscheinlich per Mail oder Telefon informiert. Nach Prüfung und Freigabe der Rechnung in der TEAMBOX müssen Sie dann wieder den Mitarbeiter darüber informieren, dass die Rechnung gedruckt und versendet werden kann.

#### **Mit Modul Meldungen**

Sie erhalten in der TEAMBOX automatisch eine Meldung, dass eine Rechnung zur Freigabe vorliegt. Wenn Sie dies gleich erledigen wollen, öffnen Sie mit einem Klick auf den in der Meldung mitgelieferten Link die Rechnung und können diese freigeben. Oder aber auch später, da die Meldung nicht verloren geht und Sie jederzeit wieder darauf zugreifen können. Ist die Freigabe erfolgt, wird wiederum der Mitarbeiter automatisch darüber informiert.

## <span id="page-810-0"></span>**Meldungseinstellungen**

Sie selbst entscheiden, worüber Sie informiert werden möchten und welche Priorität Sie der entsprechenden Meldung zuordnen. Die Art der Ausgabe einer Meldung ist von der zugeordneten Priorität abhängig.

#### **Agenturweite Benutzereinstellungen**

Unter Admin > Meldungen werden zu Beginn die [Prioritätsvoreinstellungen](#page-751-0) für die einzelnen Berechtigungsgruppen vorgenommen. Der einzelne Mitarbeiter kann dann in seinen persönlichen Benutzereinstellungen die Prioritäten unverändert übernehmen oder erhöhen, jedoch nicht reduzieren.

Für jede Rolle werden die Berechtigungsprioritäten in der Admin festgelegt. Wenn in der Administration für eine Rolle Meldungen eingestellt werden, bekommen immer alle Personen mit dieser Rolle die Meldung mit der hinterlegten Priorität.

Hat ein User mehrere Rollen mit unterschiedlichen Prioritäten, wird die Priorität von der letzten Rolle (Reihenfolge in den Einstellungen) verwendet.

#### **Individuelle Benutzereinstellungen**

Um zu Ihren persönlichen Meldungseinstellungen zu gelangen, klicken Sie auf das Sprechblasen-Symbol oben rechts und dann unten im sich öffnenden Meldungsfenster auf "Einstellungen". In den Filtereinstellungen können Sie nun die gewünschten Anpassungen vornehmen. Bitte beachten Sie, dass Sie die durch die Administration festgelegten Prioritäten erhöhen, nicht jedoch reduzieren können.

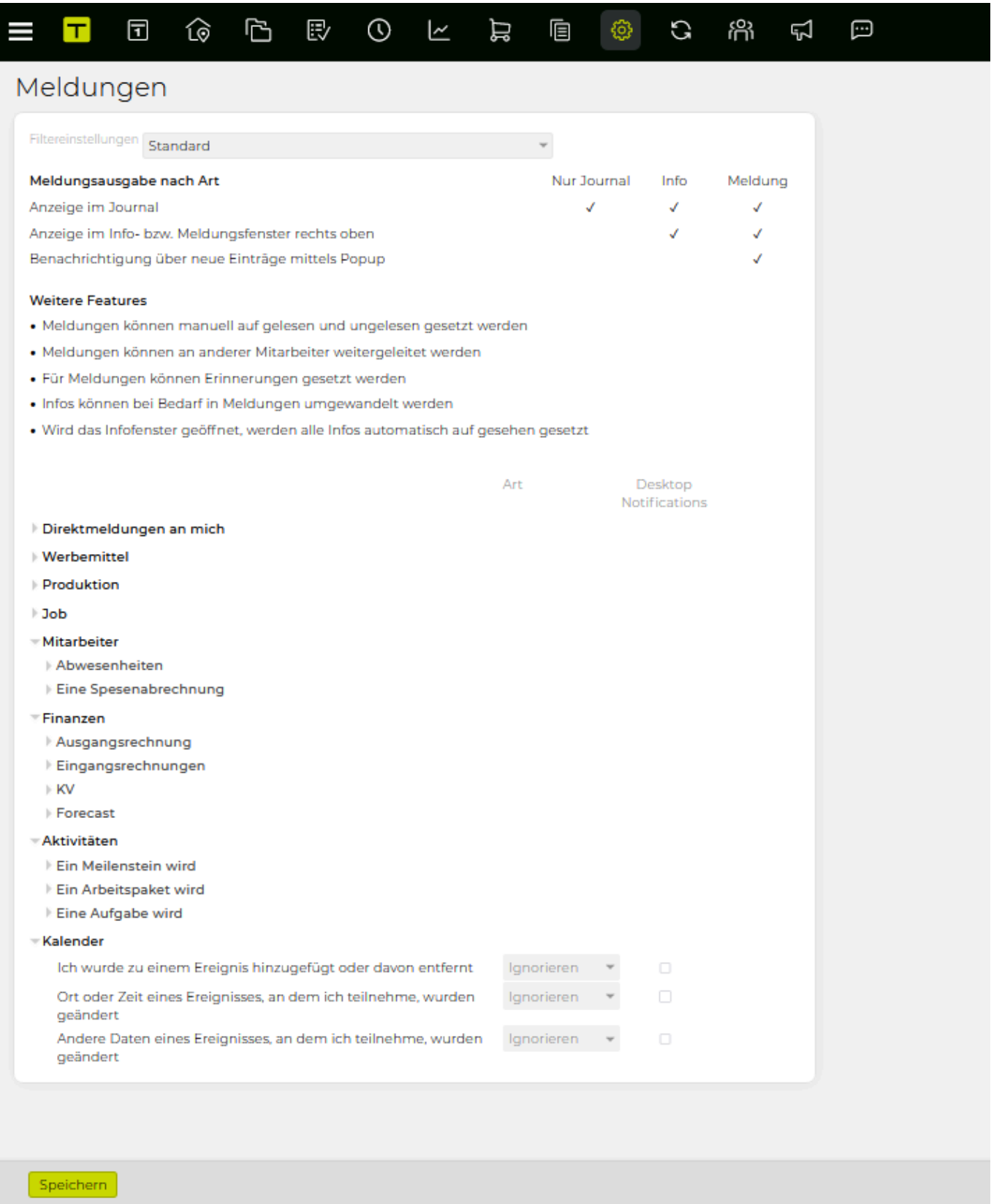

#### **Meldungsweiterleitung**

Mit dieser Funktion leiten Sie während Ihrer Abwesenheit (z.B. Urlaub) alle Meldungen, die Sie abonniert haben, an eine Vertretung weiter. Bei Ihrem Kollegen bzw. Ihrer Kollegin haben die weitergeleiteten Meldungen jene Priorität, die Sie selbst für diese Meldungstype festgelegt haben.

Öffnen Sie dazu das Meldungsfenster (Sprechblasen-Symbol oben rechts), klicken dort auf "Einstellungen" und dann nochmal auf "Einstellungen".

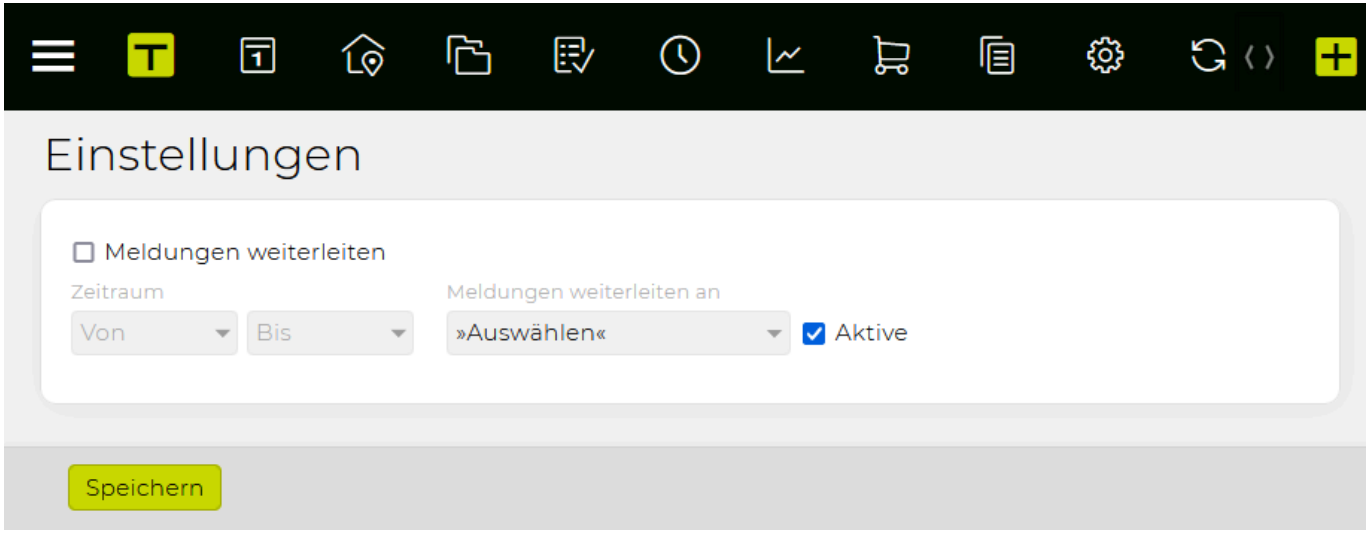

Setzen Sie vor "Meldungen weiterleiten" das Häkchen und stellen den gewünschten Zeitraum ein. Legen Sie zudem fest, an welche Person Ihre Meldungen in Ihrer Abwesenheit weitergeleitet werden sollen. Die weitergeleiteten Meldungen gehen auch in Kopie an Sie.

Wenn Sie weitergeleitete Meldungen erhalten sehen Sie in Ihrem Meldungsjournal dann in der Spalte (UE), wer der ursprüngliche Empfänger ist und können somit diese Meldungen von Ihren eigenen unterscheiden.

#### **Meldungsempfänger**

Bei manchen Meldungen ist es Möglich einen zusätzlichen Meldungsempfänger auszuwählen. Dieser erhält die Meldung immer mit höchster Priorität.

**Wichtig:** Alle anderen User erhalten die Meldung wie in ihren Meldungseinstellungen festgelegt ist.

#### **Meldungsausgabe nach Priorität**

• **Meldungsanzeige bei Priorität "hoch"**: Meldungen erscheinen in der TEAMBOX immer oben rechts – egal in welchem Modul Sie sich aktuell befinden. Meldungen mit der Priorität "hoch" erscheinen mit automatischer Markierung (aktiviertes Sternsymbol) und grün hinterlegt. Meldungen bleiben so lange stehen, bis Sie diese über das "x" am rechten Rand schliessen.

Werden mehr als 5 PopUp Meldungen gleichzeitig angezeigt, können diese in einem Schritt ausgeblendet werden (z.B. nach längeren Abwesenheiten praktisch).

# Meldungen

Sie haben 60 markierte Meldungen. Markierungen entfernen

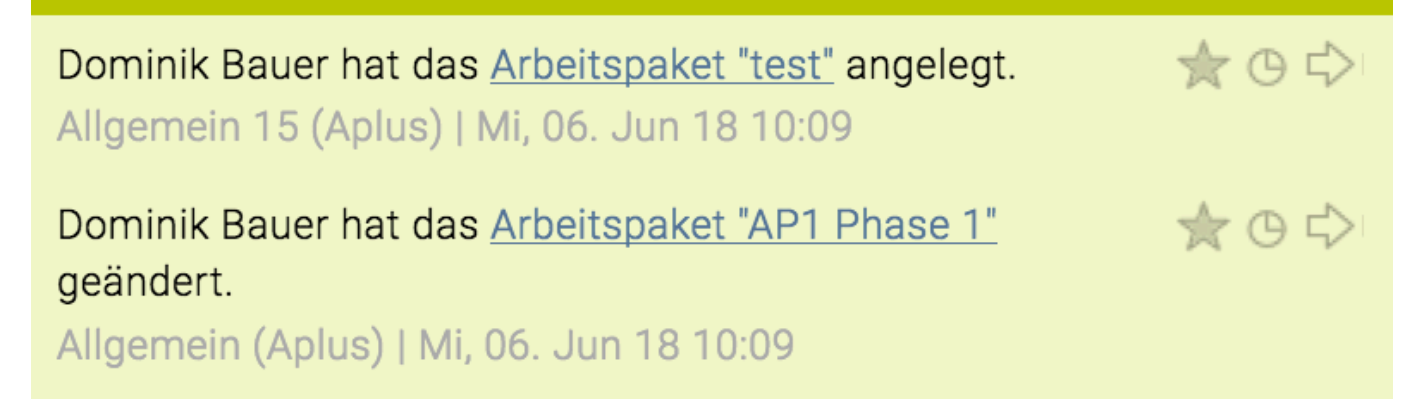

Ausserdem wird die aktuelle Anzahl an Meldungen mit der Priorität "hoch" oben beim Sprechblasen-Symbol als Zahl angezeigt. Dort bleibt eine Meldung so lange als Zahl stehen bis das Sternsymbol deaktiviert wird. Diese Meldung rutscht dadurch zu den nicht markierten Meldungen nach unten und wird chronologisch eingeordnet.

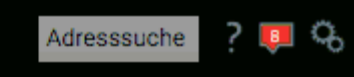

# Meldungen

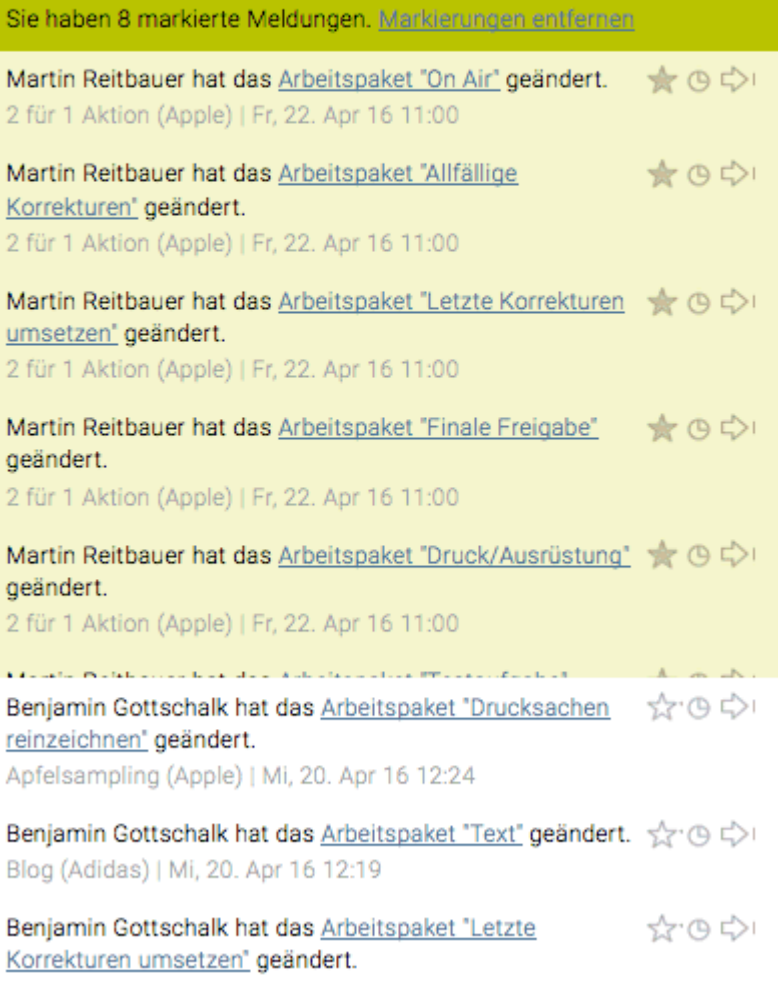

Apfelsampling (Apple) | Mi, 20. Apr 16 10:43

• Meldungsanzeige bei Priorität "mittel": Diese Meldungspriorität wird ebenfalls als Pop Up Info angezeigt, jedoch ohne Sternsymbol und farblicher Hinterlegung. Die PopUp Info bleibt so lange am Bildschirm aktiv, bis sie mittels "x" geschlossen wird.

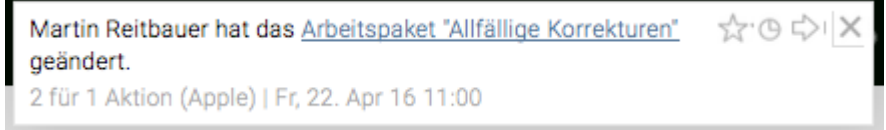

Sowohl im Meldungsfenster als auch im Journal werden Meldungen mit der Priorität "mittel" chronologisch unter den markierten Meldungen angezeigt. Eine Markierung ist jederzeit durch Klick auf das Sternsymbol möglich und bewirkt, dass die Meldung ebenfalls in den oberen Bereich wandert.

**Meldungsanzeige bei Priorität "gering"**: Meldungen mit der Priorität "gering" lösen keine PopUp Info aus und werden im Meldungsfenster und Meldungsjournal wie Meldungen mit der Priorität "mittel" angezeigt. Alle Meldungen, die von Ihnen selbst ausgelöst werden (z.B. durch Erledigen eines Meilensteins) werden automatisch mit der Priorität gering versehen und entsprechend ausgegeben.

#### • **Meldungen ignorieren**

Wenn Sie für eine Meldungsart anstelle einer Priorität die Einstellung "ignorieren" gewählt haben, wird diese gar nicht ausgegeben (auch nicht im Meldungsjournal).

#### • **Meldungen inaktiv**

inaktiv ist nur unter Admin > Meldungen auswählbar. Wenn diese Möglickeit gesetzt ist, dann gibt es die jeweilige Zeile in den individuellen Meldungseinstellungen des Users gar nicht.

# **Meldungsfenster**

Das Meldungsfenster bietet eine Vorschau des Meldungsjournals und gibt einen Überblick über alle markierten sowie über die aktuellsten nicht markierten Meldungen. Geöffnet wird das Meldungsfenster über das Sprechblasen-Symbol oben rechts. Es kann in jedem Modul geöffnet werden und überlagert dann die aktuelle Ansicht der TEAMBOX.

Der rote Meldungsindikator zeigt an, wie viele Meldungen mittels Sternsymbol als markiert (Prio "hoch") gekennzeichnet wurden.

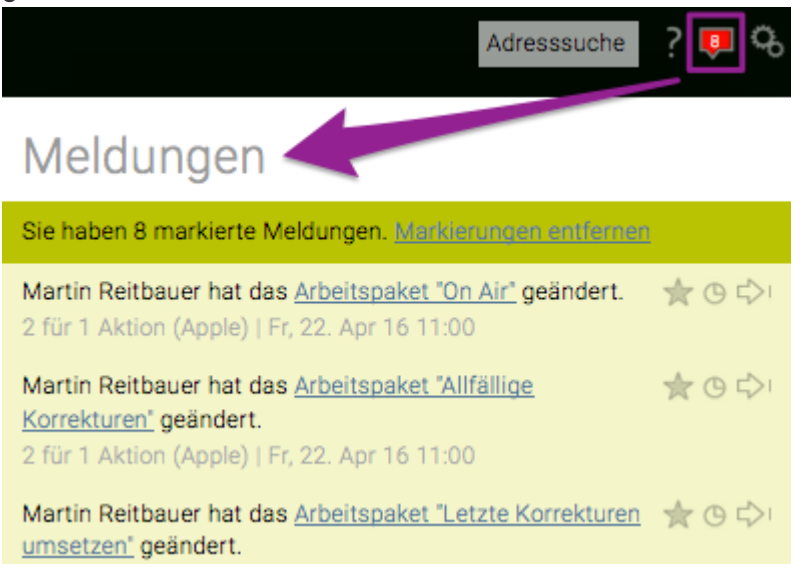

### **Aufbau des Meldungsfensters**

Das Meldungsfenster gliedert sich in zwei Bereiche.

Im oberen grün hinterlegten Bereich **(1)** werden alle Meldungen angezeigt, die mit einem Stern markiert wurden (Prio "hoch"). Dieser Bereich stellt eine Art Merkzettel dar, auf dem alle Meldungen gesammelt werden, die Sie nicht vergessen wollen. Wenn eine Meldung für Sie nicht mehr relevant ist, dann klicken Sie auf das Sternsymbol, damit die Meldung in den unteren Bereich **(2)** wandert und auch im Journal nicht mehr markiert ist.

Werden mehr als 5 Meldungen gleichzeitig angezeigt, können diese in einem Schritt ausgeblendet werden (z.B. nach längeren Abwesenheiten praktisch).

# Meldungen

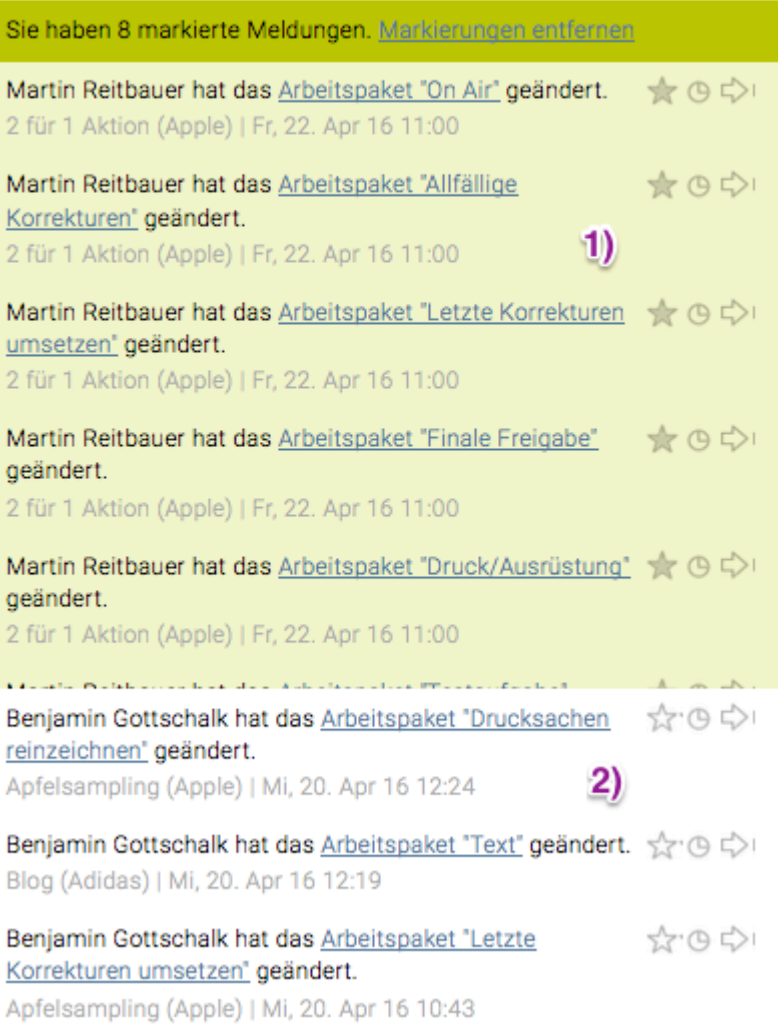

Im unteren weissen Bereich **(2)** werden nicht markierte Meldungen chronologisch nach ihrem Entstehen aufgelistet. Dies sind Meldungen der Prioritäten "mittel" und "gering" sowie solche mit Priorität "hoch" bei denen, wie oben beschrieben, die Markierung entfernt wurde.

Eine neue Meldung mit der Priorität "mittel" oder "gering" wird also direkt unter dem grünen Bereich angezeigt.

Die älteste unmarkierte Meldung rutscht daher aus dem Meldungsfenster und ist nur mehr im Journal ersichtlich.

Über die Navigationsleiste am unteren Ende des Meldungsfensters gelangen Sie zum "Journal" und zu den "Einstellungen".

### **Pop Up Infos**

Für jede Meldung mit der Priorität "hoch" und "mittel" wird eine Pop Up-Info erzeugt. Mit einem Klick auf den blau unterstrichenen Text in der Pop Up Info gelangen Sie direkt dort hin, wo die Meldung ausgelöst wurde.

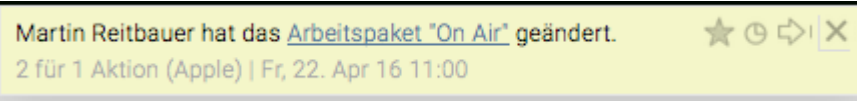

#### **Symbole/Interaktionsmöglichkeiten**

### **Sternsymbol zur Meldungsmarkierung**

Das graue Sternsymbol sorgt dafür, dass Meldungen markiert sind. Dies geschieht bei Meldungen der Priorität "hoch" automatisch. Sind markierte Meldungen nicht mehr relevant, wird die Markierung durch Klick auf das Sternsymbol aufgehoben. Nicht markierte Meldungen (Priorität "mittel" oder "gering") können bei Bedarf durch einen Klick auf den farblich nicht ausgefüllten Stern ebenfalls markiert werden.

### **Erinnerungsfunktion**

Klicken Sie auf das Uhrsymbol, um bei Meldungen der Priorität "hoch" und "mittel" zu einem frei wählbaren Zeitpunkt eine neuerliche Pop Up-Info zu erhalten. Man erkennt an der grauen Hinterlegung, dass für eine Meldung eine Erinnerung gesetzt wurde.

### **Weiterleitung**

Durch Klick auf das Pfeilsymbol kann man Meldungen an einen anderen User weiterleiten.

### **Pop Up Info schliessen**

Durch einen Klick auf das Symbol "x" werden Pop Up Infos geschlossen und danach im Meldungsfenster und im Meldungsjournal angezeigt.

Zusätzlich wird Ihnen durch ein grau hinterlegtes Uhrsymbol signalisiert, dass Sie sich für eine Meldung eine Erinnerung gesetzt haben. Bei Mouse-over über das Uhrsymbol wird angezeigt, wann die Pop Up Info neuerlich erscheint.

# **Meldungsjournal**

### **Meldungssuche im Journal**

Alle Meldungen, die in den Prioritätseinstellungen nicht auf "ignorieren" gesetzt wurden, werden im Journal gesammelt und können über Filterfunktionen ausgewertet werden.

Per Klick auf "Journal" unten im Menü des Meldungsfensters öffnet sich das Meldungsjournal. Auch hier werden markierte Meldungen am Beginn dargestellt. Alle weiteren Meldungen werden darunter in chronologischer Reihenfolge ausgegeben.

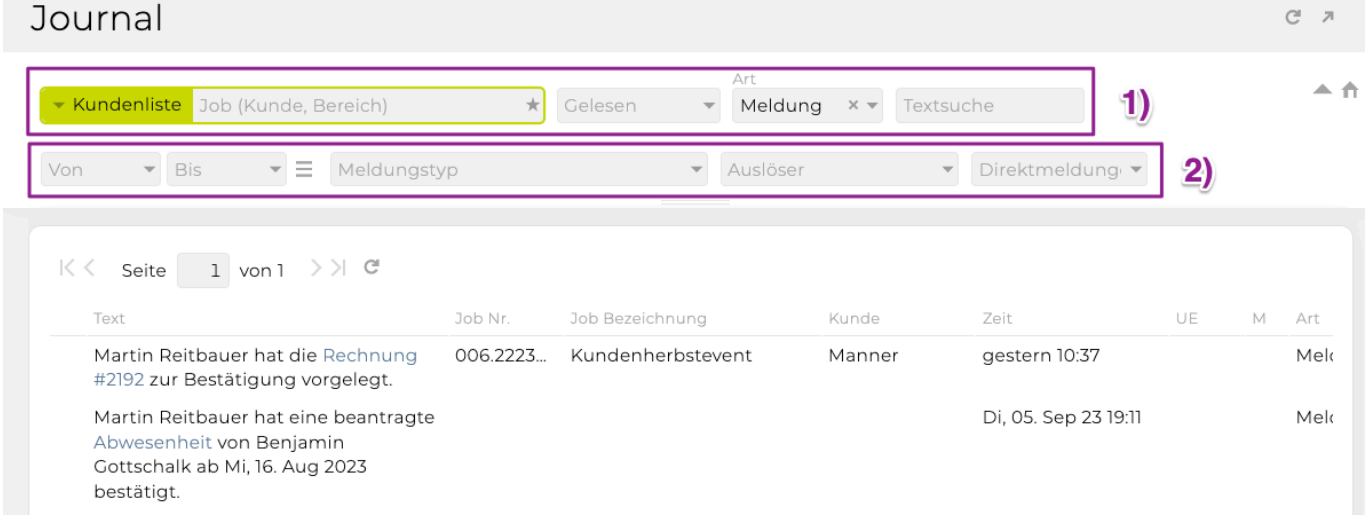

### **Basisfilter im Meldungsjournal (1)**

Standardmässig wird der Basisfilter angezeigt, der folgende Auswertungsmöglichkeiten bietet.

- **Job (Kunde, Bereich)**: Suchen nach bestimmtem Kunden, Bereich oder Job.
- **Markierung**:
	- Alle: Ist die Standardeinstellung und zeigt alle Meldungen an.
	- Nur markierte: Gibt nur Meldungen aus, die mittels Stern markiert wurden.
	- Nur unmarkierte: Gibt nur jene Meldungen aus, die nicht markiert wurden.
- **Textsuche**: Damit wird innerhalb des Meldungstextes nach einem Wort/Wortteil gesucht.

### **Erweiterter Filter (2)**

Mittels Klick auf den Pfeil-Button verechts oben in der Ecke des Fensters, öffnet sich der erweiterte Filter, der zusätzlich folgende Möglichkeiten bietet.

- **Von**: Alle Meldungen, die nach diesem Datum erzeugt wurden, werden anzeigt.
- **Bis**: Alle Meldungen, die vor diesem Datum entstanden sind, werden anzeigt.
- **Von + Bis**: Alle Meldungen, die innerhalb dieses Zeitraums erzeugt wurden, werden angezeigt.
- **Modul**: Auswahl des Moduls in dem nach Meldungen gesucht werden soll
- **Auslöser**: Es werden nur Meldungen angezeigt, die von einem bestimmten User ausgelöst wurden.

Per Klick auf das Häuschen-Symbol oben rechts werden alle Felder geleert und wieder alle vorhandenen Meldungen angezeigt.

#### **Sortierung mit Hilfe der Spalten**

Per Klick auf die entsprechende Spaltenüberschrift werden die Meldungen entsprechend der gewählten Spalte sortiert. Per Klick auf das Pfeilchen, das neben dem Spaltennamen erscheint, kann jeweils aufbzw. absteigend sortiert werden.

### **Desktop Notifications**

Zusätzlich zu den normalen Meldungen in der TEAMBOX, kann vom TEAMBOX.Support konfiguriert werden, dass der User Desktop Notifications vom Browser erhält, wenn die TEAMBOX in einem Browserfenster/-tab geöffnet ist.

—> Nachdem die Desktop Notification konfiguriert wurden…

- … muss im Browser die Meldung, um Nachrichten zu erhalten, erlaubt werden. Im Normalfall erscheint nach der Konfiguration eine Meldung in Ihrem Browser ob sie die Benachrichtigungen für Ihre TEAMBOX Seite erlauben möchten. Es kann jedoch auch in den Browsereinstellungen z.B. im FireFox unter 'Berechtigungen' im Nachhinein eingestellt werden, dass die Benachrichtigungen erlaubt sind.
- … gibt es in Ihren [Meldungseinstellungen](#page-810-0) sowie im Modul Admin bei den [Prioritätsvoreinstellungen](#page-751-0) eine Spalte "Desktop Notifications". Hier kann pro Meldung, mittels Checkbox, eingestellt werden, ob eine Desktop Notification angezeigt werden soll, oder nicht.

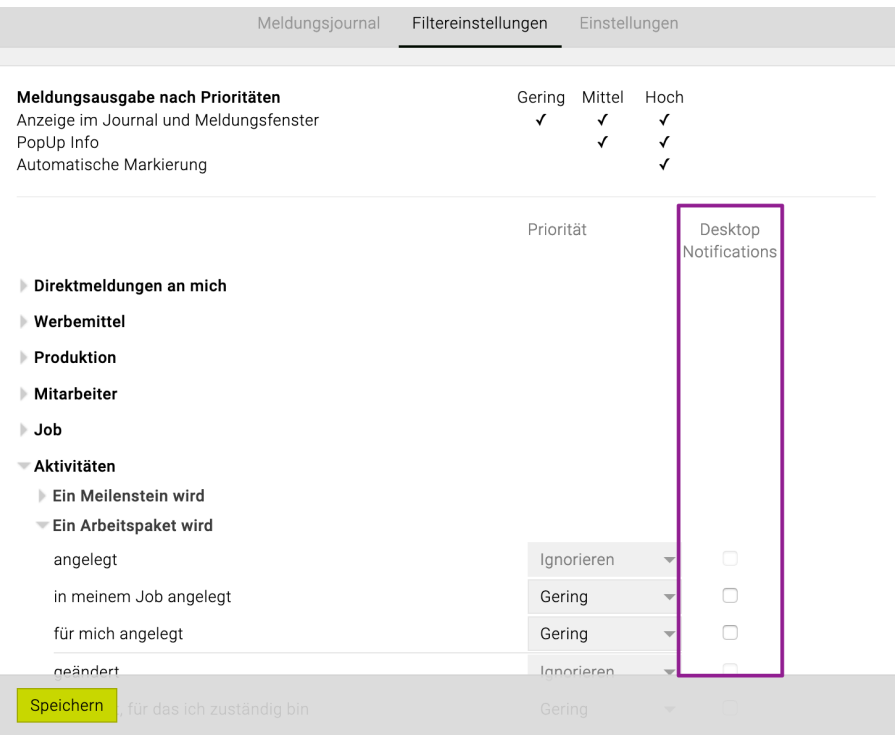

#### **Beispiel:**

- Es wird in der TEAMBOX gearbeitet
- Dann wird der Tab gewechselt, um z.B. seinen Twitter Feed zu lesen
- Währenddessen erstellt, in unserem Beispiel, eine Kollegin ein Arbeitspaket und gibt es Ihnen
- Mit den Desktop Notifications erscheint somit die Meldung im Browser
- Mit Klick auf die Meldung wechselt der Browser zum TEAMBOX Fenster/Tab

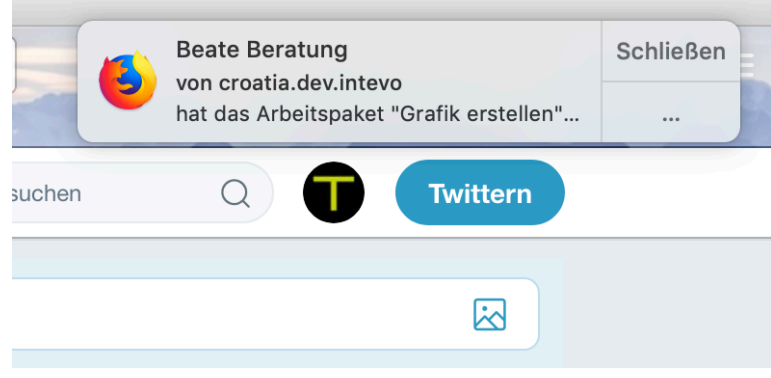

**Zu Beachten:** "Desktop Notifications" können nur in Kombination mit dem Modul "Meldungen" verwendet werden.

# **WEITERE FEATURES**

## **Dateiupload**

Wenn in Ihrer TEAMBOX das Modul 'Dateiupload' aktiviert ist, können Sie OOP Rechnungen hochladen. Zusätzlich wird jede 'definitive' Agenturrechnung in der TEAMBOX auch als PDF gespeichert. Die PDFs können direkt in der Rechnung oder in der Rechnungssuche geöffnet werden.

Das PDF wird auch erzeugt (bzw. es wird ein bestehendes PDF ersetzt), wenn eine bereits definitive Rechnung neuerlich bearbeitet und dann gespeichert wird.

Der Dateiupload bietet neben den oben beschriebenen Vorteilen auch die Möglichkeit, bei Firmen und Kontaktpersonen Logos bzw. Fotos zu hinterlegen.

Weiters können im Produktionsmodul, Angebote erfasst werden, Preisvergleich und eine Auftragsbestätigung hochgeladen werden.

Bitte kontaktieren Sie uns bei Interesse support@teambox.eu.

Nähere Informationen zu den Funktionen des Dateiuploads befinden sich im Artikel [Dateiupload.](#page-824-0)

### **Mailversand**

Es besteht die Möglichkeit das PDF direkt aus dem Finanzmodul zu versenden.

Selbstverständlich kann auch Ihre E-Mail-Signatur durch intevo eingepflegt werden (nur als Text möglich). Des Weiteren können auch weitere Anhänge mitgesendet werden – diese werden jedoch nicht in der TEAMBOX gespeichert, sondern nur der E-Mail beigefügt.

Bitte kontaktieren Sie uns bei Interesse unter support@teambox.eu.

Nähere Informationen zu den Funktionen des Mailversands befinden sich im Artikel [Mailversand](#page-830-0).

# <span id="page-824-0"></span>**Dateiupload**

Kunden, deren TEAMBOX als Software-as-a-Service am intevo.Server gehostet ist, haben dafür 5 GB Speicherplatz zur Verfügung.

Das entspricht z.B. ca. 50.000 Rechnungen (bei einer durchschnittlichen Dateigröße von 100 KB).

Bitte kontaktieren Sie uns bei Interesse unter support@teambox.eu.

# **Inhaltsverzeichnis:**

- [Drag & Drop](#page-824-0)
- [Speichername ändern bzw. Uploaddokument löschen](#page-824-0)
- [Wo in der Teambox kann ich Dateien hochladen?](#page-824-0)
	- [Adressen](#page-824-0)
	- [Aktivitäten](%7BTOPIC-LINK+dateiupload+akt%C3%A4%7D)
	- [Finanzen](#page-824-0)
	- [Jobs](#page-824-0)
	- [Produktion](#page-824-0)
- [Weitere Infos zu Uploads](#page-824-0)

#### **Drag & Drop**

Sie haben die Möglichkeit ein Dokument einfach mittels Drag & Drop in der TEAMBOX hochzuladen.

Möchten Sie beispielsweise eine Originalrechnung zu einer OOP hängen, können Sie einfach das gewünschte Dokument auf das Upload Symbol ziehen.

Dadurch wird die Originalrechnung automatisch mit der OOP in der TEAMBOX abgespeichert.

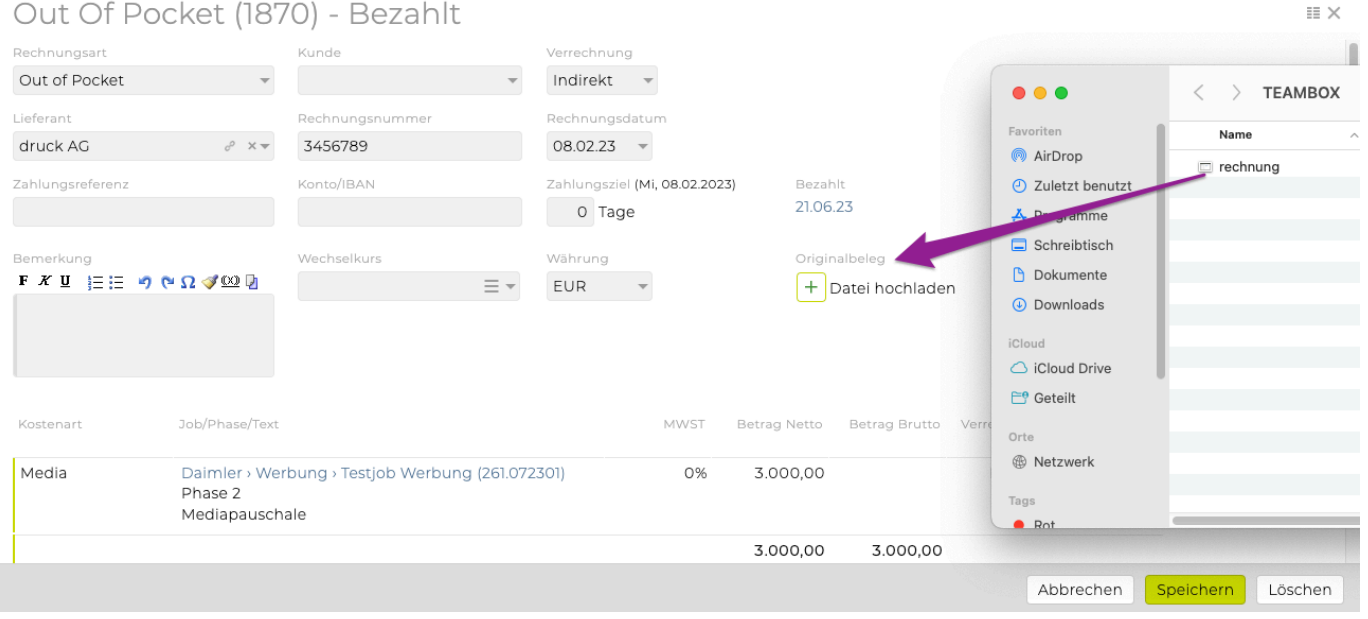

Nach dem erfolgreichen Upload wird der Speichername der eingefügten Datei unterhalb der Rechnungspositionen angezeigt.

Der Speichername der Uploaddatei kann direkt in der TEAMBOX geändert werden. Klicken Sie dazu die bereits hochgeladene Datei an.

Es öffnet sich ein kleines Fenster, das den Dateinamen enthält.

Passen Sie den Speichernamen an und bestätigen Sie die Anpassung mittels Klick auf 'Ändern'. In diesem Fenster kann auch mittels 'Löschen' die Datei gelöscht werden.

#### **Wo in der Teambox kann ich Dateien hochladen?**

Es gibt mehrere Stellen im System, an denen Dateien hochgeladen werden können (wenn der Benutzer die entsprechenden Upload-Berechtigungen hat), entweder über das "Plus"-Symbol oder einfach per Drag & Drop (wie oben erwähnt):

- **"Adressen"> "Ergebnis"> "Uploads"**
- **"Aktivitäten"> ausgewählte Arbeistpaket (Detailansicht) > "Datei hochladen"**
- **"Finanzen"> "Eingangsrechnung"** (=> *erzeugt eine neue Rechnung* und *Originalrechnung abspeichern*)
- **"Jobs"> "Jobverwaltung"> "Uploads"**
- **"Produktion"> "Auftrag"**

#### **Adressen**

Adressen > Ergebnis  $\circledcirc$ <u>ကို</u> I Ŧ  $\overline{1}$  $\widehat{L\odot}$ 더 殷  $\sim$ 口 自 ද්ථි C 引  $\bigoplus$ Suchergebnis Kunde I Bearbeiten Personen | Neu Sticker Uploads  $R14.pdf$ Fuchs, Edward Manner Kategorie maier, Susanne »Auswählen« + Datei hochladen Müller, Markus Abteilungsleiter 6 | Manner »Sticker hinzufügen« Neureuther, Christian http://www.manner.at Blog I Details Tischler, Tom Manner: GF Daimler: Azubi Sales Manager Reitbauer, Martin Jahresbericht bego, 06.12.2017:  $\Box$  2011 Partnerfirmen | Neu Kontaktinformation | Bearbeiten velattar nicht da intevo.websolutions gmbh [Tochter] Hernalser Hauptstraße Firmenadress  $\Box$  Notebooks Kunde (Manner) bego, 11.09.2017: 32<br>1170 Wien Tel nicht erreicht △ Hauptsr.1 Rechnungsadresse  $\bigcap$ △ Teststrasse 5 sonstige Adresse Kunde (Manner) test<br>D - 1234 test 6 +43 1 586 49 49 Tel. Firma Fax Firma **A** +43 1 586 49 50 E-Mail Sonstig @ office@manner.at E-Mail Geschäftlich @ invoice@manner.at Bankverbindung | Bearbeiten  $\ddot{\phantom{a}}$ 

Adressen > Logo/Mitarbeiterfoto etc.

Links oben im Fenster eines Mitarbeitenden/Kontaktperson/Agentur befindet sich dieses Symbol:

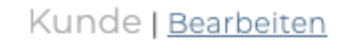

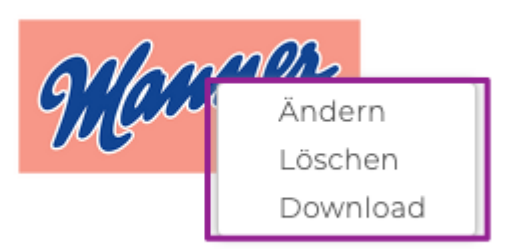

### Manner

Hier kann ein Logo der Agentur bzw. ein Foto der Kontaktperson/Mitarbeitenden hochgeladen werden. Entweder mittels Drag & Drop wie oben beschrieben oder mittels einem Klick auf das Symbol. Es öffnet sich ein Fenster in dem die hochzuladende Datei ausgewählt werden kann. Wenn auf das Logo/Foto geklickt wird kann dieses geändert, gelöscht oder steht auch bereit zum Download.

#### **Aktivitäten Detailansicht**

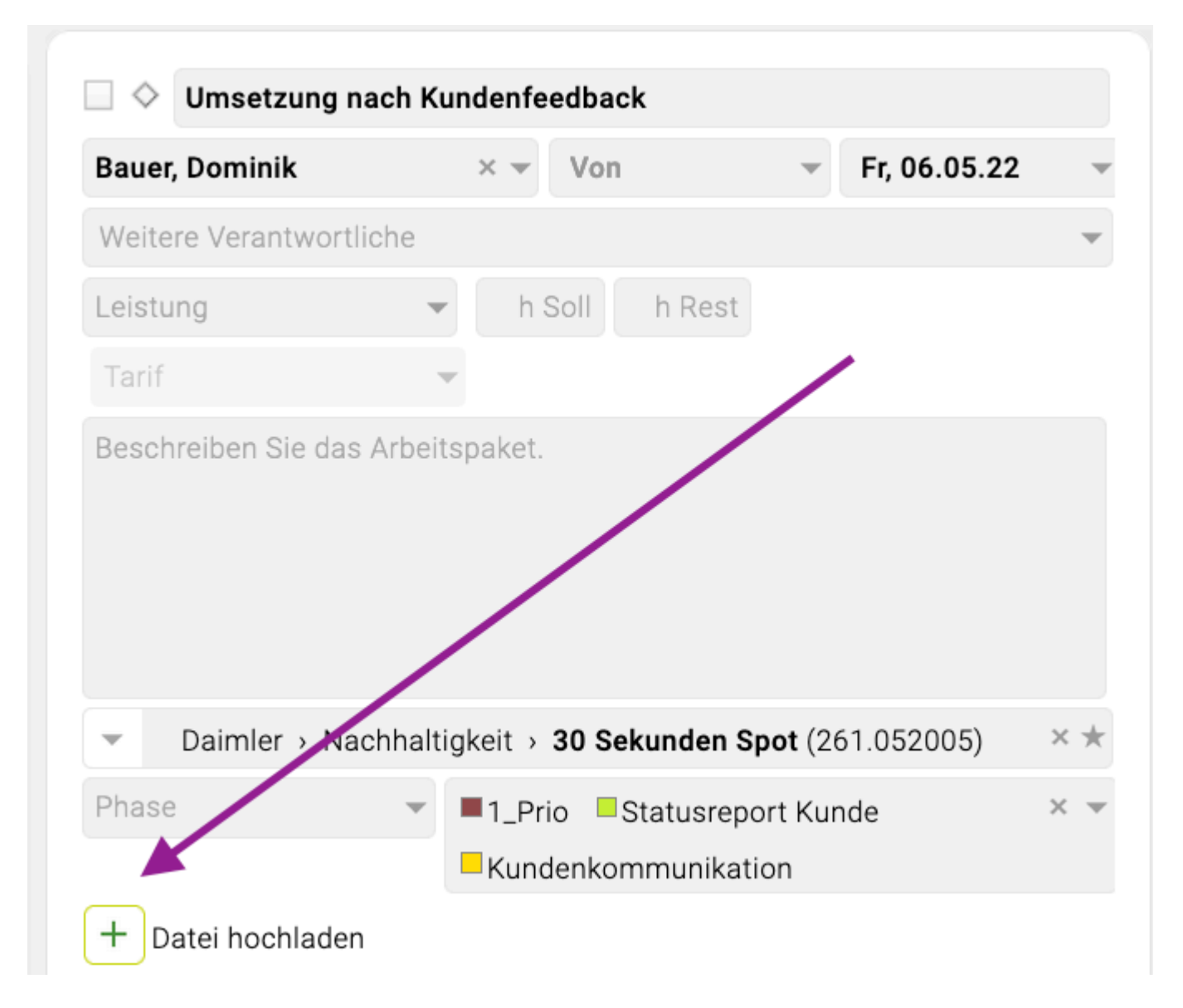

### **Finanzen Eingangsrechnung**

Einen Beleg (z. B. eine gescannte Rechnung) auf die TEAMBOX ziehen, es öffnet sich das Fenster zur Erstellung einer neuen Eingangsrechnung.

Originalbelege für die entsprechende OOP/Fremdrechnung abspeichern:

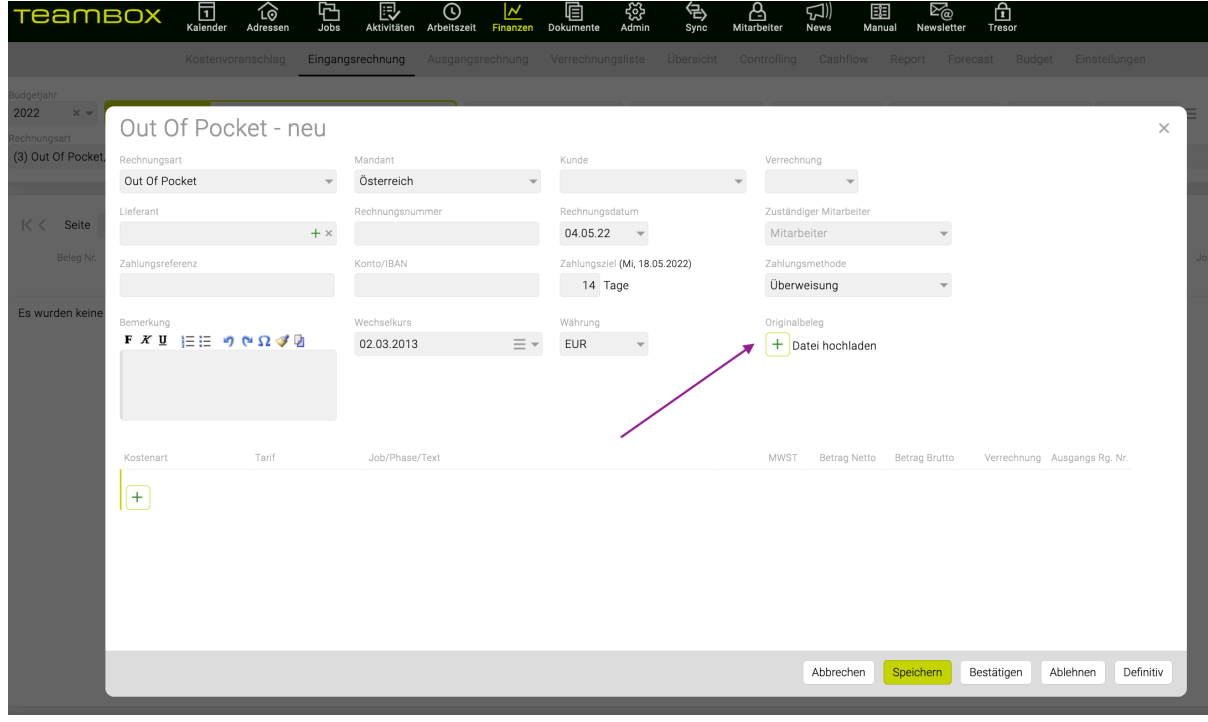
#### **Jobverwaltung**

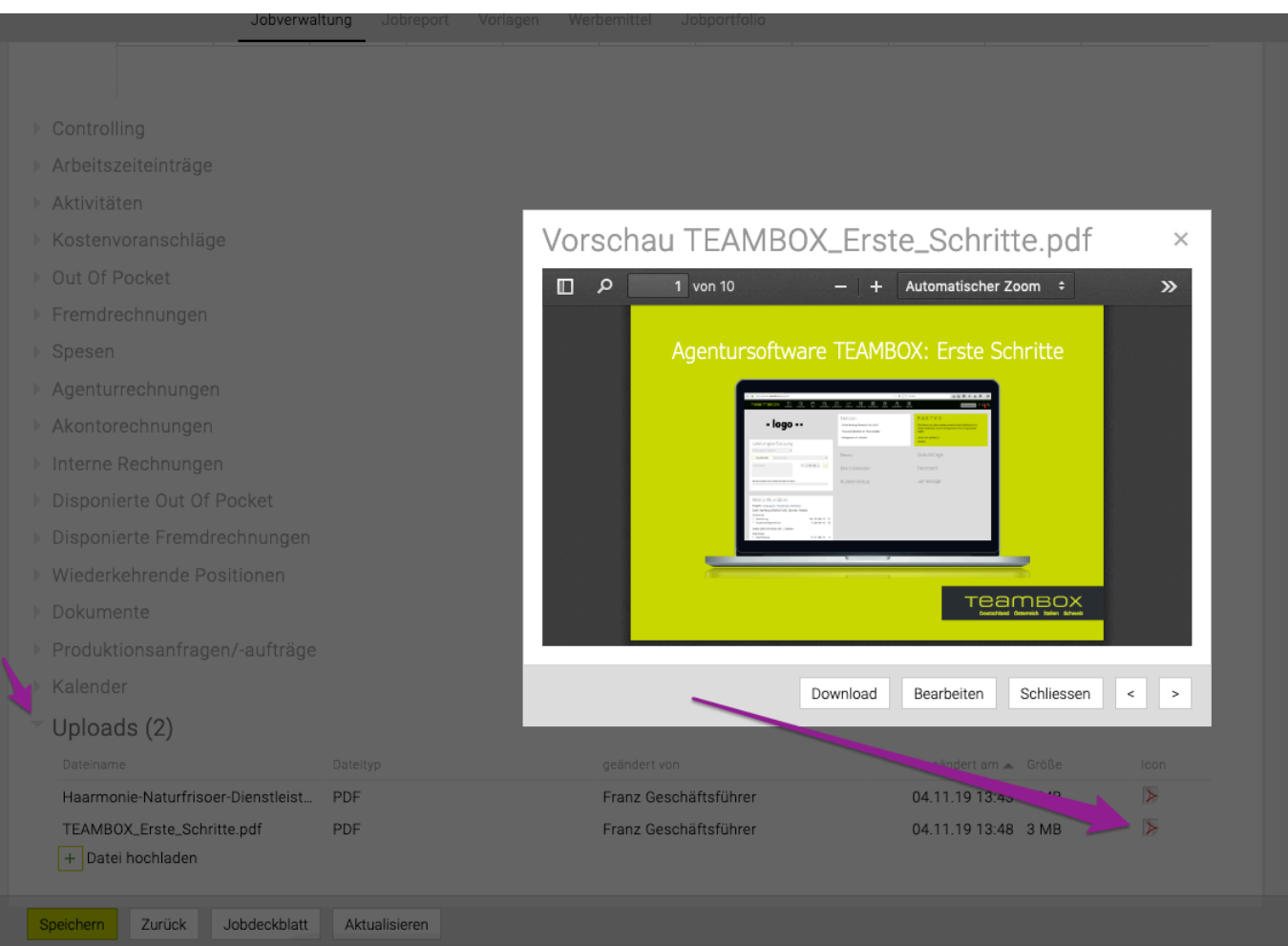

#### **Produktionsmodul**

Sobald eine Anfrage erstellt und definitiv gesetzt wird, erscheint der Reiter "Angebot". Mit Klick auf das grüne Plus vor "Datei hochladen" kann die hochzuladende Datei selektiert werden bzw. mittels Drag & Drop hochgeladen werden.

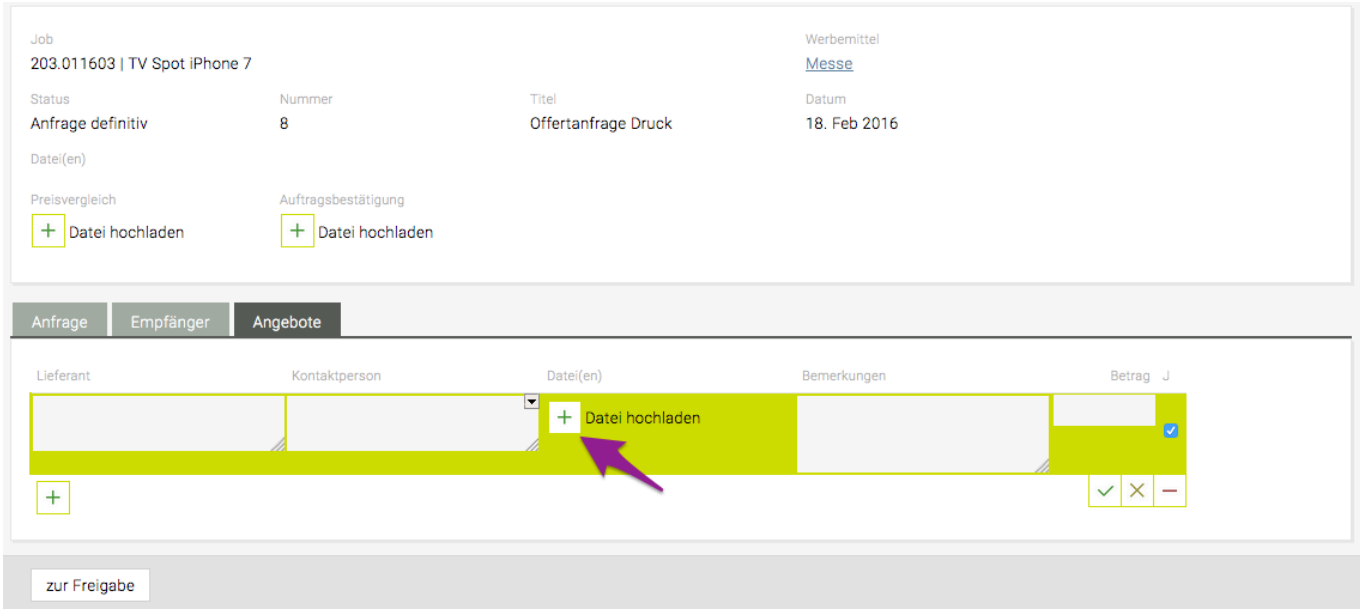

### **Weitere Infos zu Uploads finden Sie in den Artikeln**

[Berechtigung Uploads](#page-745-0) [Werkzeug Kontrolle Speicherplatz](#page-760-0) [Admin Uploads Dateitypen](#page-689-0)

# **Mailversand**

Wenden Sie sich bei Interesse an support@teambox.eu.

Ein Kostenvoranschlag bzw. eine Agenturrechnung kann als PDF erzeugt werden und mit der freigeschaltenen Funktion auch gleich als E-Mail versendet werden. Zusätzlich können auch weitere Anhänge mitgesendet werden.

### **Kostenvoranschlag/Agenturrechnung**

Bei einem Kostenvoranschlag bzw. einer Agenturrechnung besteht die Möglichkeit das PDF direkt aus dem Finanzmodul zu versenden. Selbstverständlich kann auch Ihre E-Mail-Signatur durch intevo eingepflegt werden (nur als Text möglich). Des Weiteren können auch weitere Anhänge mitgesendet werden – diese werden jedoch nicht in der TEAMBOX gespeichert, sondern nur der E-Mail beigefügt.

Wenn ein Kostenvoranschlag definitiv gesetzt wird oder schon definitiv ist und ein neues PDF erzeugt werden soll besteht die Möglichkeit im erscheinenden Bubble die Checkbox vor E-Mail zu aktivieren.

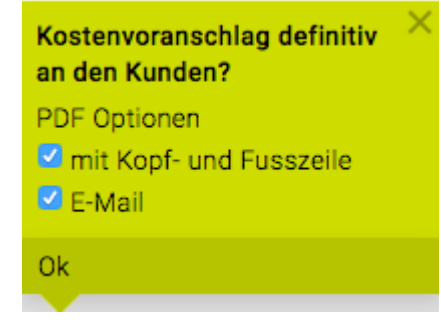

Es öffnet sich daraufhin ein neues Fenster "EMAIL SENDEN".

Hier kann ein Empfänger ausgewählt werden, Betreff und eine Nachricht eingegeben werden. Weiters können noch andere Dateien hinzugefügt werden. Mit einem Klick auf Senden wird die E-Mail versendet.

**Achtung**: Es muss immer eine E-Mail Adresse in den Adressen der Person/des Mitarbeitenden hinterlegt sein.

Im folgenden Beispiel steht neben dem Absender 'null', dies bedeutet dass keine E-Mail Adresse in den Adressen hinterlegt wurde – somit kann diese E-Mail nicht versendet werden.

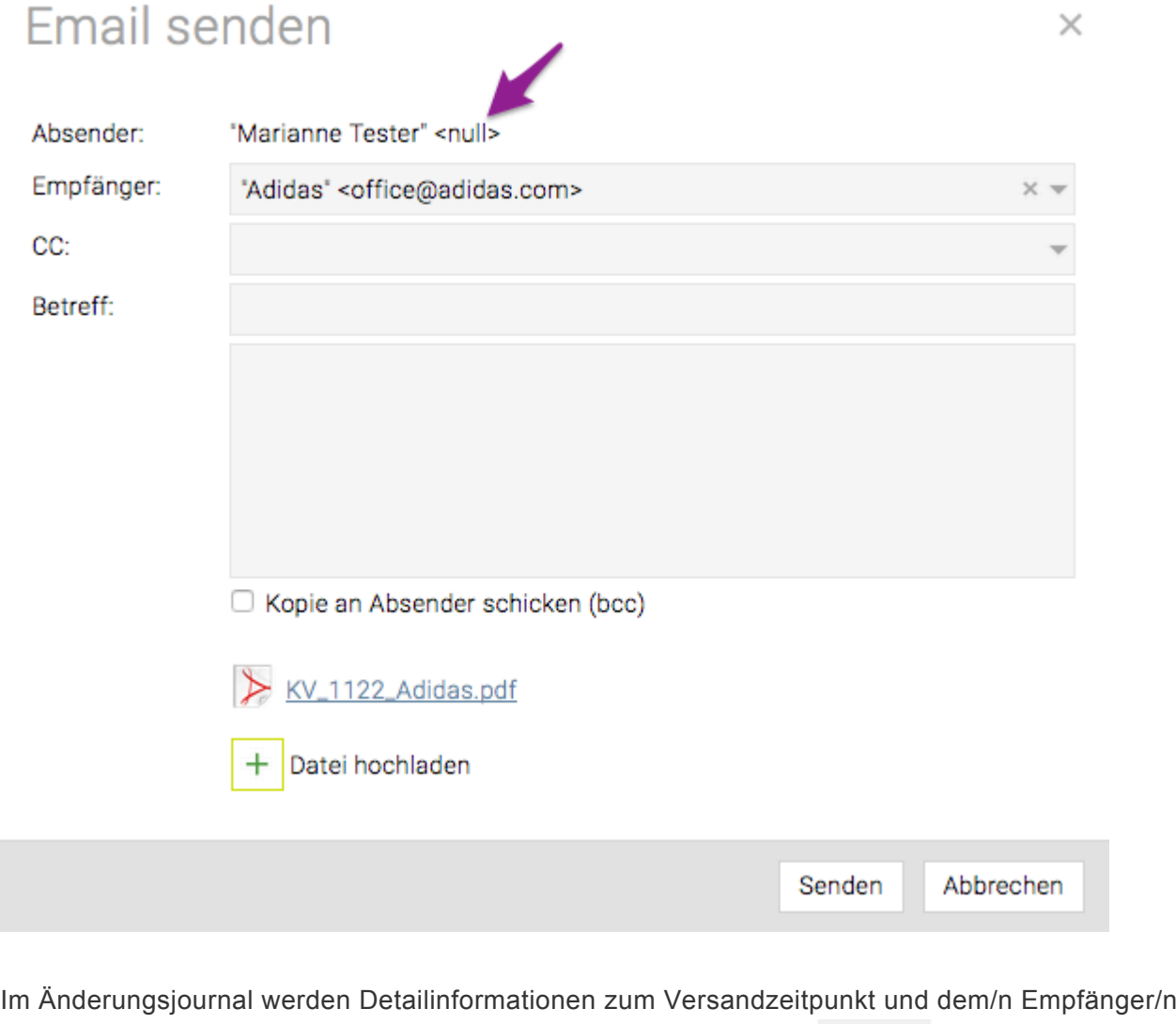

EC A ausgegeben. Das Journal kann rechts oben mit dem Symbol aufgerufen werden.

# <span id="page-832-0"></span>**Jahreswechsel**

Für einen noch erfolgreicheren Start in das neue Jahr befindet sich im folgenden Artikel eine Schritt-für-Schritt-Anleitung dafür, was unbedingt noch vor dem Jahreswechsel zu beachten ist. Wir empfehlen die Anpassungen in der hier dargestellten Reihenfolge durchzuführen. Zu beachten ist, dass hier möglicherweise einzelne Module gezeigt werden, die in Ihrer Agentur nicht verwendet werden. Sollten Sie für einzelne Anwendungen keine Zugriffsrechte haben, dann wenden Sie sich bitte an Ihren **Administrator** 

### **Was muss ich unbedingt VOR dem Jahreswechsel erledigen?**

Bitte führen Sie die Anpassungen in dieser Reihenfolge durch:

- 1. [Im November notwendig: prüfen, ob Jobs im richtigen Budgetjahr angelegt werden](#page-832-0)
- 2. [Im Dezember notwendig: Feiertage setzen](#page-832-0)
- 3. [Im Dezember notwendig: Offdays generieren](#page-832-0)

### **Gibt es weitere hilfreiche Funktionen für den Jahreswechsel?**

- 1. [Jobstatus von mehreren Jobs in einem Schritt ändern](#page-832-0)
- 2. [Jobübernahme in das neue Jahr](#page-832-0)

# **Was muss ich unbedingt VOR dem Jahreswechsel erledigen?**

### **1. Wie kann ich sicherstellen, dass neue Jobs automatisch im richtigen Budgetjahr angelegt werden?**

- Soweit von Ihnen nicht anders festgelegt wird bei der Anlage von neuen Jobs bereits ab dem 1. Dezember das Folgejahr als Budgetjahr vorausgewählt.
- Bitte prüfen Sie daher VOR dem 1. Dezember, ob die derzeitigen Einstellungen Ihren Wünschen entsprechen. Selbstverständlich können Sie das vorgeschlagene Budgetjahr beim Anlegen eines Jobs manuell ändern, sobald dieser angelegt wurde allerdings nicht mehr.
- Anpassen können Sie dies im Modul 'Admin' unter 'Einstellungen' im Reiter "Jobs".

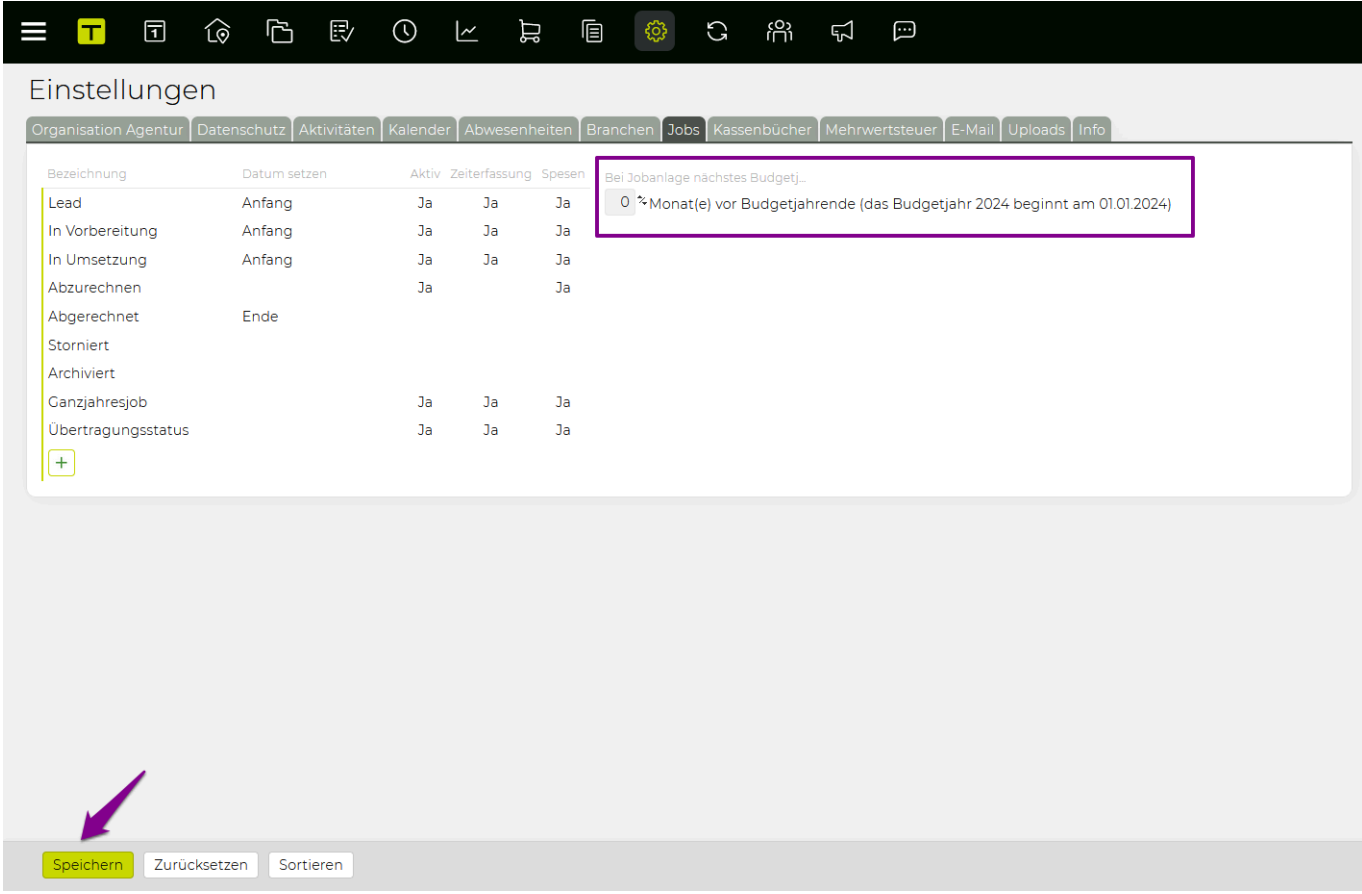

#### **Beispiel (Budgetjahr startet mit 1. Januar):**

- mit "1 Monat(e) vor Budgetjahrende" werden neue Jobs bereits im Dezember für das folgende Budgetjahr angelegt
- mit "0 Monat(e) vor Budgetjahrende" werden neue Jobs erst ab 1. Januar für das neue Budgetjahr angelegt

### **2. Wie setze ich die Feiertage für das kommende Jahr?**

• Bitte legen Sie zuerst die Feiertage für das kommende Jahr fest (spätestens im Dezember). Unbedingt noch bevor Sie Offdays oder Urlaube für das Folgejahr eintragen! So können Sie sicherstellen, dass es beim Eintragen von Urlauben, beim Generieren der Offdays sowie bei der Verwendung des Werkzeuges "Abschlusstage erneuern" (notwendig bei nachträglichen Änderungen der Offdays) zu keinen Überschneidungen kommt.

Um die Feiertage für das kommende Jahr zu setzen, klicken Sie bitte im Modul 'Kalender' auf Feiertage und wählen Sie dort das neue Jahr aus.

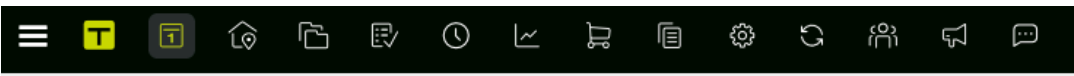

#### Feiertage

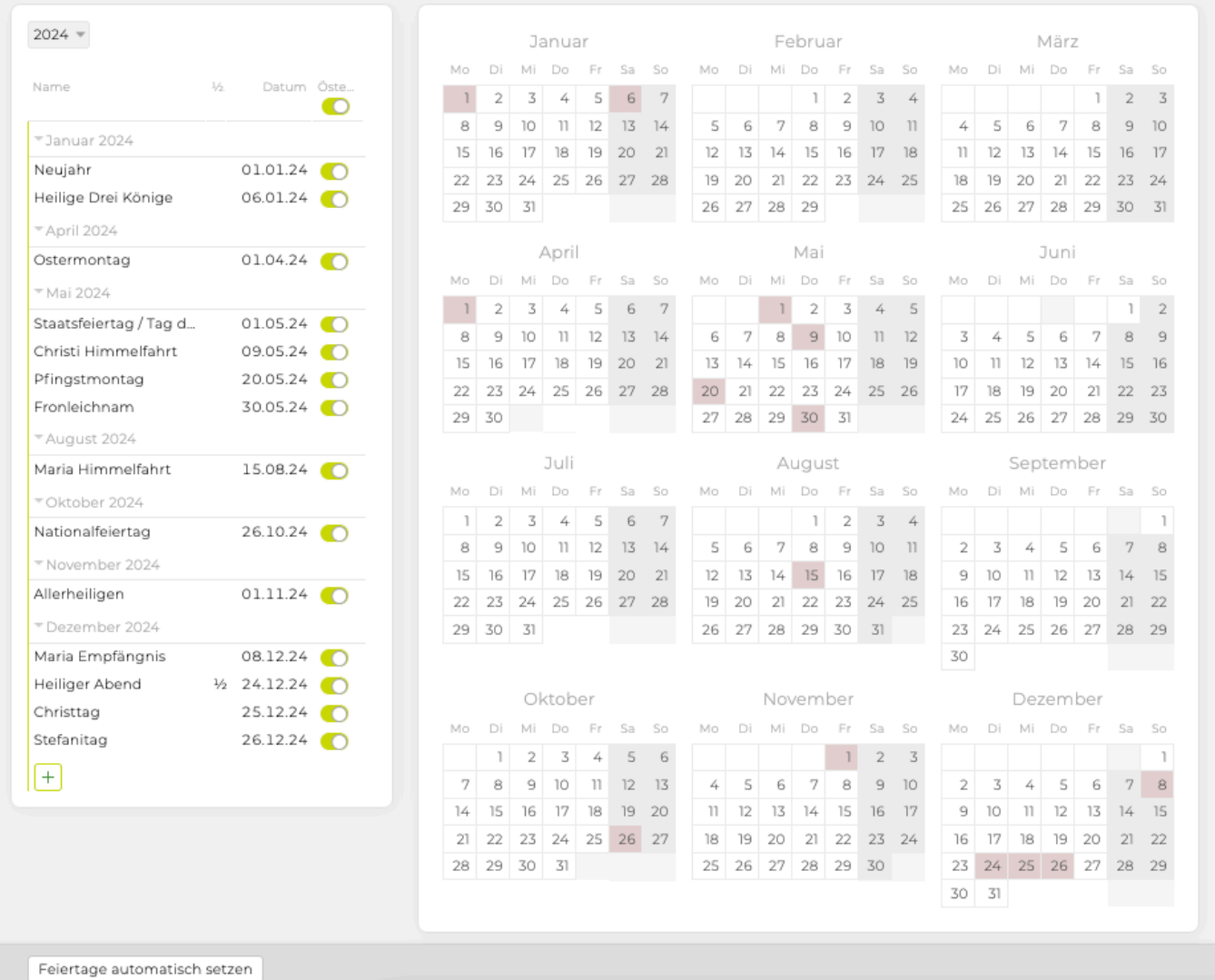

Klicken Sie bitte anschliessend unten auf den Button 'Feiertage automatisch setzen'. So werden die Feiertage für das gewählte Jahr automatisch gesetzt.

Bewegliche Feiertage wie Ostern, Christi Himmelfahrt, Pfingstmontag etc., werden im Zuge dessen automatisch berechnet und gesetzt.

Um Änderungen an einzelnen Feiertagen vorzunehmen, beispielsweise um anstatt eines Halbtages einen ganzen Tag zu hinterlegen, Doppelklicken Sie bitte neben den angezeigten Kalender auf den betreffenden Feiertag. Sie können nun die gewünschten Anpassungen vornehmen. Bestätigen Sie abschliessend die Änderungen mit Klick unten auf das grüne Häkchen.

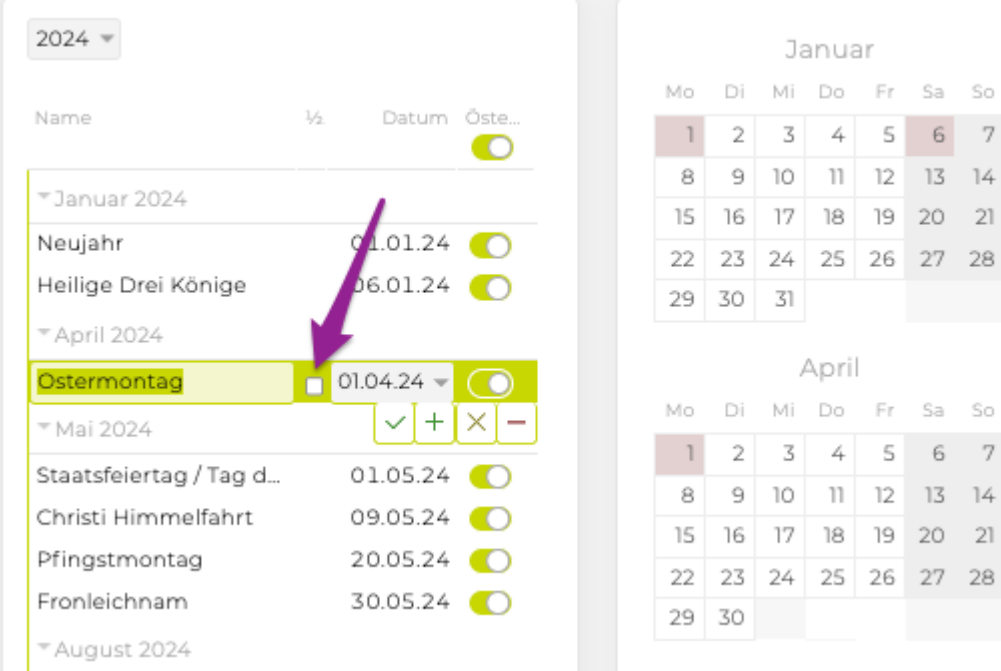

Weitere Details zur Feiertagsverwaltung finden Sie [hier](#page-258-0).

### **3. Wie setze ich die Offdays für das kommende Jahr bzw. wo sehe ich, ob dies schon passiert ist?**

Damit die Offdays Ihrer Teilzeitmitarbeiter auch im Folgejahr korrekt berücksichtigt werden, müssen Sie diese Ende Dezember setzen. Wichtig: Sollten sich die Offdays eines Mitarbeitenden noch im laufenden Jahr ändern, müssen diese vor dem Generieren der Offdays für das Folgejahr in den Adressdaten des Mitarbeiters/der Mitarbeiterin geändert werden.

Öffnen Sie dazu im Modul 'Admin' und dort den Menüpunkt 'Werkzeuge'. Um die Offdays für das Folgejahr zu übernehmen, wählen Sie im Drop-Down bitte 'Offdays' aus.

Wählen Sie das Jahr aus, für welches Sie die Offdays erstellen möchten, und bestätigen Sie mittels 'Offdays erstellen'. Anschliessend erhalten Sie eine Liste der Teilzeitmitarbeiter und der dazugehörigen Offdays für das Folgejahr. Damit einhergehend werden die Offdays auch im Kalender und in der Ferienkontrolle sichtbar.

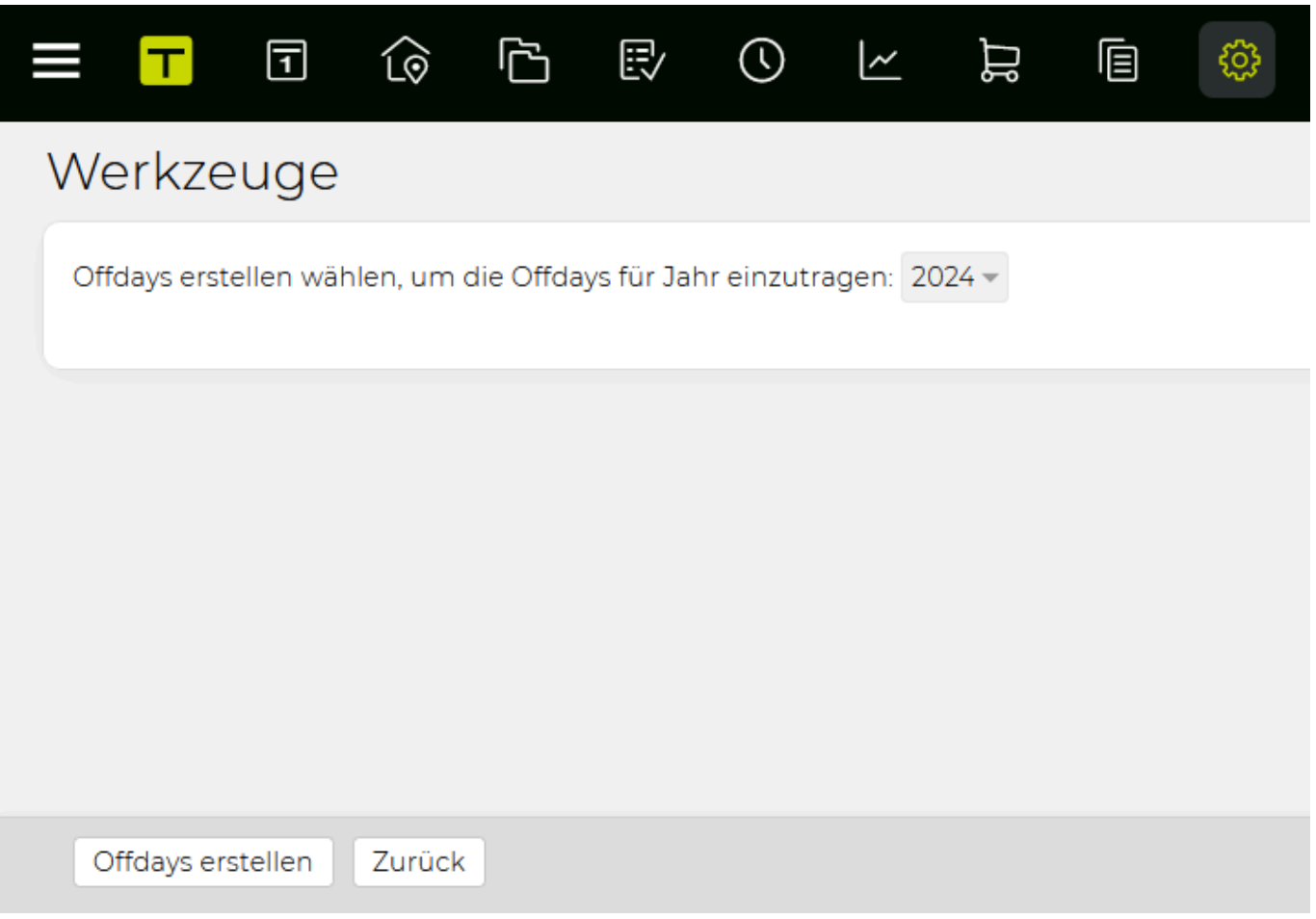

# **Gibt es weitere hilfreiche Funktionen für den Jahreswechsel?**

### **1. Wie kann ich in einem Schritt den Jobstatus von mehreren Jobs ändern?**

Wenn Sie am Ende des Jahres viele Jobs haben, deren Status Sie ändern möchten (z.B. von 'In Umsetzung' auf 'Abgeschlossen'), dann müssen Sie dies nicht bei jedem Job einzeln anpassen, sondern können den Jobstatus aller Jobs in einem Schritt ändern.

- Öffnen Sie dazu im Modul 'Admin' den Menüpunkt "Werkzeuge".
- Wählen Sie im Drop-Down Menü 'Jobstatus ändern' aus.

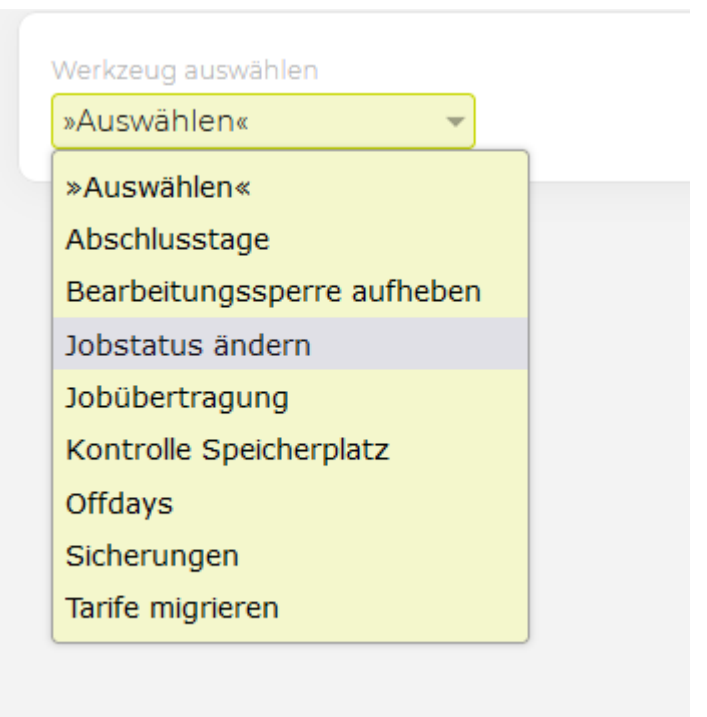

- Selektieren Sie das Budgetjahr, dem die zu ändernden Jobs angehören und wählen Sie den aktuellen Jobstatus der zu ändernden Jobs aus.
- Die TEAMBOX gibt dann die Anzahl der Jobs mit dem gewählten Jobsstatus innerhalb des festgelegten Budgetjahres aus.
- Legen Sie anschliessend fest welchen Jobstatus die gewählten Jobs nach der Änderung erhalten sollen und bestätigen Sie die Eingaben mittels Klick auf 'Jobstatus ändern'.

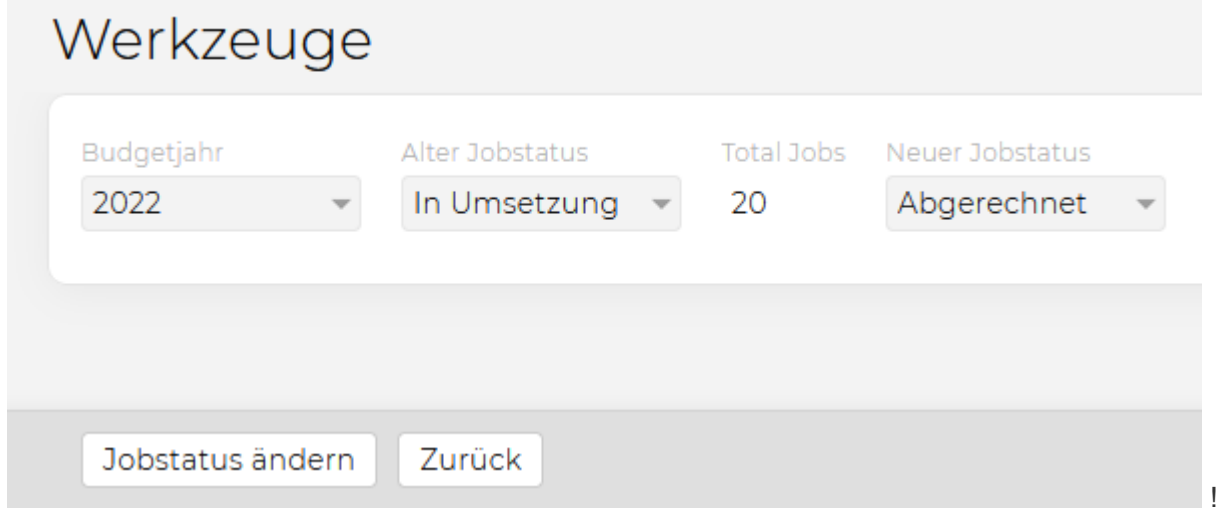

### **2. Wie kann ich Jobs in das neue Jahr übertragen? Können auch erfasste Daten übertragen werden?**

Falls Sie bestehende Jobs mit einem bestimmten Status in das nächste Budgetjahr übertragen wollen, ist dies grundsätzlich möglich. Die Job- und Bereichsbezeichnung des neuen Jobs sind nach der Übertragung identisch mit dem alten – lediglich das Budgetjahr und die Jobnummer werden angepasst. Auch das Verschieben von migrierbaren Daten (z. B. erfasste Arbeitszeit, Kostenvoranschläge, Projektmanagement-Einträge) ist möglich. Achtung: Definitive, exportierte, bezahlte, stornierte oder EDI-Rechnungen werden nicht übertragen und bleiben beim ursprünglichen Job.

•

• Das Modul 'Admin' anklicken und dort den Menüpunkt "Werkzeuge" öffnen. Hier im Drop-Down Menü den Unterpunkt 'Jobübertragung' auswählen

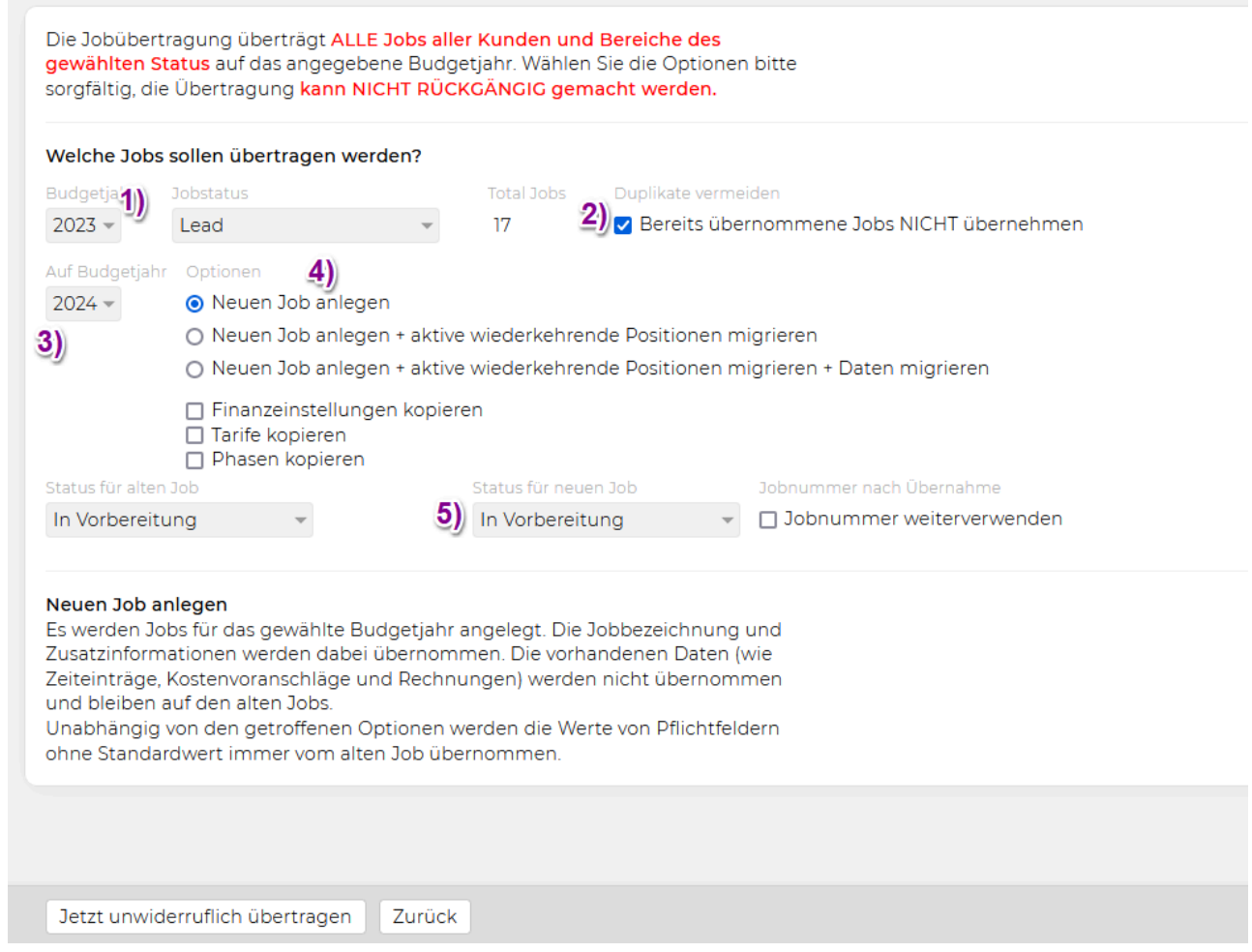

- Wählen Sie anschliessend aus, welche Jobs (1) (Budgetjahr und Status) übertragen werden sollen.
- Damit bereits übernommene Jobs nicht nochmals angelegt werden, aktivieren Sie bitte die Checkbox (2).
- Wählen Sie das Budgetjahr (3) aus, auf das Sie die Jobs übertragen wollen.
- Wichtig: Es stehen drei unterschiedliche Jobanlageoptionen (4) zur Verfügung. Bitte prüfen Sie genau welche Option für Ihren Anwendungsfall am effizientesten ist.
- **Neuen Job anlegen** Bei dieser Variante legen Sie im neuen Budgetjahr einen neuen Job mit gleicher Bezeichnung an. Es werden KEINE Daten übernommen bzw. verschoben.
- **Neuen Job anlegen + aktive wiederkehrende Positionen migrieren** In diesem Fall werden ebenfalls neue Jobs angelegt, aber zusätzlich werden auch aktive wiederkehrende Positionen übernommen.
- **Neuen Job anlegen + aktive wiederkehrende Positionen migrieren + Daten migrieren** In diesem Fall werden ebenfalls neue Jobs angelegt, aber zusätzlich werden auch migrierbare Daten übernommen bzw. verschoben.

Was wird NICHT verschoben? \* definitive Ausgangsrechnungen (Agentur- & Akontorechnungen) \* bezahlte Rechnungen \* stornierte Rechnungen \* exportierte Rechnungen \* EDI-Rechnungen Sollen nur einzelne Daten verschoben werden ist dies nur durch Migration von Jobs im Job-Modul möglich.

Bitte beachten Sie, dass die zur Verfügung stehenden Daten von den gekauften/gemieteten

Modulen abhängig sind.

- Darüber hinaus können Sie noch den Status (5) für die alten bzw. neuen Jobs anpassen. Wählen Sie z. B. für die 'alten' Jobs einen Status aus, der die Jobs deaktiviert, so stehen diese Jobs nicht mehr zur Zeiterfassung zur Verfügung.
- Abschliessend bestätigen Sie die Änderungen mittels Klick auf 'Jetzt unwiderruflich übertragen'.

Tipp: Wir empfehlen Ihnen für die gezielte Übernahme von Jobs einen neuen Jobstatus anzulegen und jenen Jobs zuzuordnen, die übernommen werden sollen. So stellen Sie sicher, dass auch nur jene Jobs neu angelegt bzw. die Daten übertragen werden, die Sie im nächsten Jahr tatsächlich wieder benötigen. Sollten Sie mehr als 1.000 Jobs in einem Schritt übernehmen wollen, bitten wir Sie, Kontakt mit uns aufzunehmen [\(support@teambox.eu](support@teambox.eu)), damit wir dies für Sie erledigen können.

# **KOMMUNIKATION**

Die Zusammenarbeit in der TEAMBOX wird durch die automatische Verknüpfung und Zuordnung wichtiger E-Mails und die Erfassung von relevanten Kommentaren optimiert.

#### **[E-Mails](#page-841-0)**

Werden wie gewohnt mit Ihrem E-Mail Programm erstellt und versendet.

Wichtige Mails werden einfach an die TEAMBOX weitergeleitet und dort automatisch mit den Kontakten verknüpft.

#### **[Kommentare](#page-845-0)**

Können direkt zu Kontaktpersonen oder TEAMBOX Objekten (z. B. Angeboten, Rechnungen, Arbeitspaketen, Abwesenheiten, Kalenderereignissen, einzelnen Zeiteinträgen (Leistungserfassung/ Leistungsreport)) erfasst werden und dienen gleichzeitig der

Kommunikation und Dokumentation.

Bei der Löschung eines Kommentars wird der betroffene User durch eine Benachrichtigung darüber informiert, dass der Kommentar entfernt wurde.

Tipp: Eine sehr nützliche Ergänzung zu Kommunikation ist das Modul Meldungen. Diese Ergänzung bietet:

#### • eine Push-Info für Kommentare

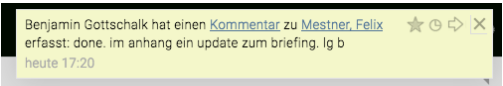

• und eine Erinnerungsfunktion für E-Mails und Kommentare (Wiedervorlage).

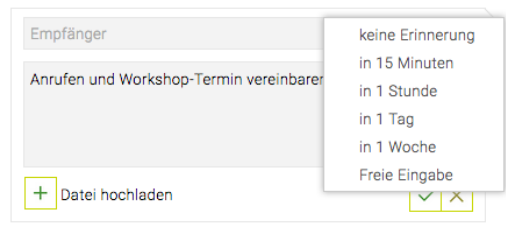

# <span id="page-841-0"></span>**E-Mail-Integration**

# **Grundfunktion-Überblick**

- Sie arbeiten mit Ihrem gewohnten E-Mail-Programm
- E-Mails werden umgeleitet oder in BCC an die TEAMBOX gesendet (individuelle E-Mail-Adresse)
- Automatische Verknüpfung mit Kontakten über die E-Mail-Adresse und Zuordnung zu Objekten (z. B. Angeboten, Rechnungen, Arbeitspaketen, Abwesenheiten, Dokumente, Kalenderereignisse, Kanban, Produktion, [einzelne Zeiteinträge](#page-845-0)) möglich
- Übersichtliche Darstellung der relevanten E-Mail-Kommunikation in der rechter Seitenleiste
- Attachments werden mit Originalmails gespeichert

### **Filter und Suche für Mails und Kommentare**

#### **Suche:**

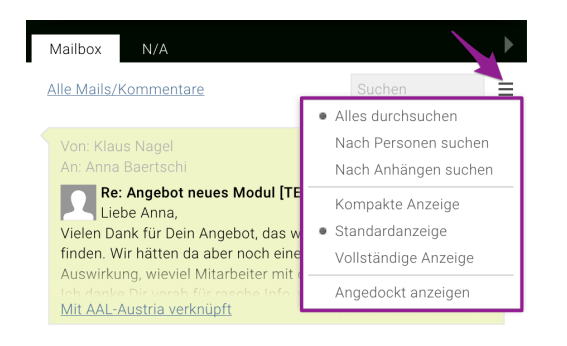

- Rechts oben neben dem Feld "Suchen" auf das strichlierte Symbol klicken
- Hier kann nun ausgewählt werden, wonach gesucht werden soll:
	- Alles durchsuchen
	- Nach Personen suchen
	- Nach Anhängen suchen
- Sowie Einstellungen für die Anzeige der Mailbox vorgenommen werden:
	- Kompakte Anzeige
		- *Zeigt kein Von/An und nur wenige Zeilen der E-Mail*
	- Standardanzeige
		- *Zeigt Von/An und einen Teil der E-Mail*
	- Vollständige Anzeige *Zeigt Von/An und CC vollständig an und der komplette Mail-Inhalt ist ausgeklappt*

#### **Filter:**

• Mit Klick auf den Link "Alle Mails/Kommentare" können folgende Filtereinstellungen vorgenommen werden:

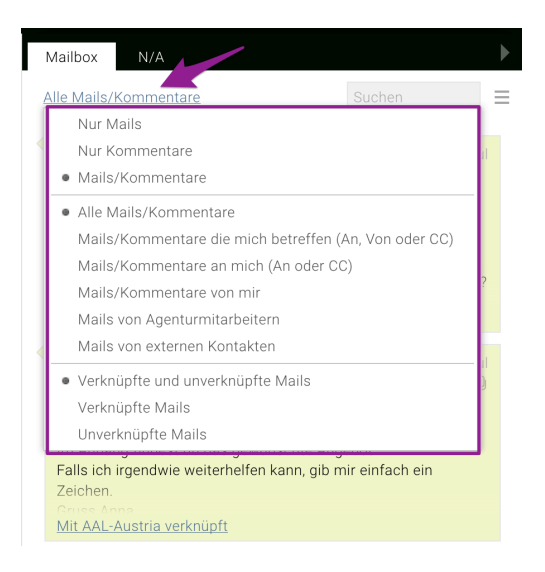

### **E-Mail-Ansicht**

• Wenn Sie mit der Maus über eine E-Mail fahren, werden folgende Symbole angezeigt:

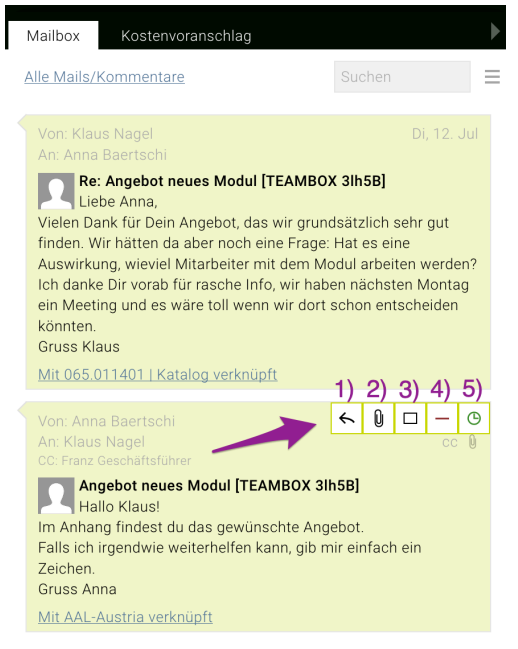

- 1. Hier können Sie direkt auf eine E-Mail antworten. Es öffnet sich Ihr E-Mail-Programm und An, CC, BCC, Betreff werden automatisch ausgefüllt.
- 2. Dieses Symbol wird nur angezeigt, wenn eine E-Mail einen Anhang hat. Mit Klick darauf kann direkt der Anhang heruntergeladen werden.
- 3. Es öffnet sich ein Pop-up-Fenster der E-Mail und diese wird somit in der Vollansicht angezeigt.
- 4. Die E-Mail wird aus der TEAMBOX gelöscht
- 5. Sie können sich eine Erinnerung für die E-Mail einstellen

#### **Vollansicht**

#### TEAMBOX - Hilfe\_de

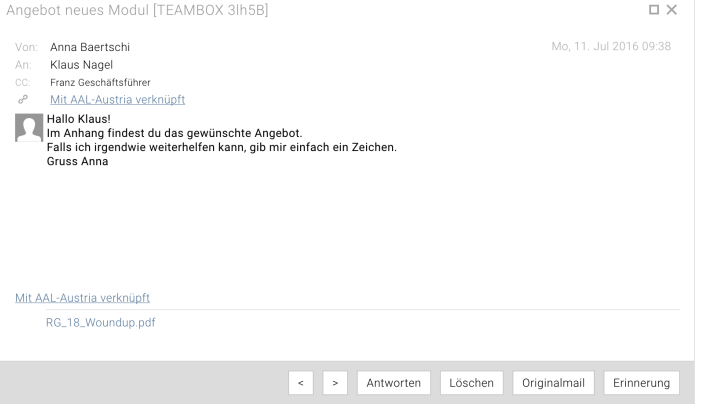

- In der Vollansicht können Sie eine bestehende Verknüpfung wieder löschen
	- Wählen Sie dazu mit der Maus die Stelle neben der Verknüpfung aus und es wird der Text "Verknüpfung löschen" angezeigt
	- Mit Klick auf "Verknüpfung löschen" kann diese gelöscht werden

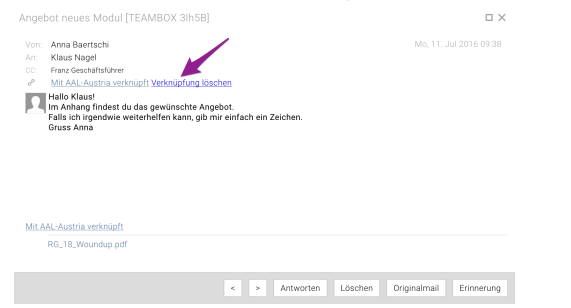

- Mit dem Button "Antworten" können Sie eine Antwort-Mail versenden
- Mit dem Button "Löschen" können Sie die E-Mail in der TEAMBOX löschen
- Mit dem Button "Originalmail" können Sie die Mail als Textdatei herunterladen und speichern
- Mit dem Button "Erinnerung" können Sie sich eine beliebige Erinnerung einstellen

### **Beispiel**

- 1. Sie erhalten eine Mail an Ihre E-Mail-Adresse, z. B. von einem Kunden
- 2. Sie leiten diese Mail an die von Ihnen eingerichtete E-Mail-Adresse weiter bzw. um
- 3. In der TEAMBOX öffnen Sie die Mailbox, indem Sie auf den grauen Pfeil rechts klicken

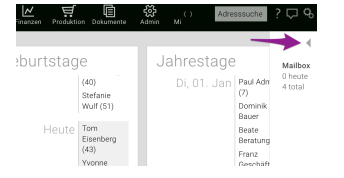

- 4. Diese kann nun mit folgenden Daten verknüpft werden:
	- Kunden, Bereichen und Jobs
	- Arbeitspaketen und Aufgaben
	- Kostenvoranschlägen und Rechnungen

5. Um eine Mail zu verknüpfen, gehen Sie zum gewünschten Objekt in der TEAMBOX, z. B.: in der Jobverwaltung einen konkreten Job auswählen

6. Klicken Sie auf den Link unterhalb der gewünschten E-Mail

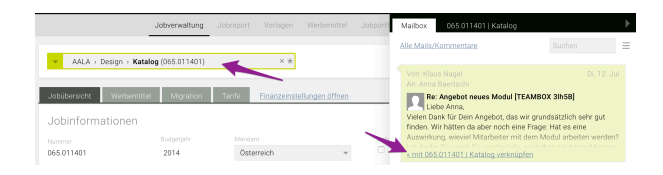

7. Die E-Mail wurde jetzt dem Job zugeordnet und alle zugeordneten E-Mails/Kommentare finden Sie im Reiter neben "Mailbox" (Spezifische Bezeichnung des Objekts, z. B. Jobname, Arbeitspaket ...) (TIPP: Wie Sie eine Verknüpfung wieder löschen, finden Sie weiter oben unter "Vollansicht")

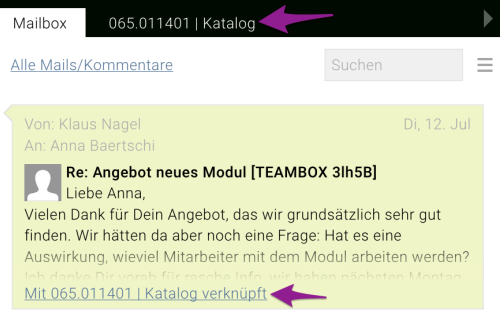

8. Sobald es zugeordnete E-Mails und/oder Kommentare gibt, wird dies auch im eingeklappten Zustand des Mailbox-Fensters durch Kachelgrafiken angezeigt.

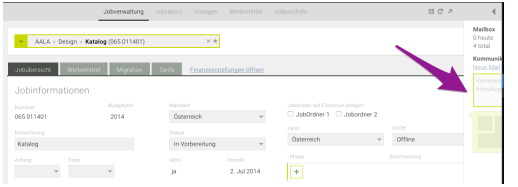

Hinweis: Sollte es einen Verbindungsfehler zum Mailserver geben, dann wird der Tab "Mailbox" rot markiert.

# <span id="page-845-0"></span>**Kommentare**

### **Überblick Kommentare**

- Kommentare werden zu Kontaktpersonen oder direkt zu Objekten (z. B. Angebot, Rechnung, Arbeitspaket, Abwesenheiten, Dokumente, Kalenderereignisse, Kanban, Produktion, einzelne Zeiteinträge ([siehe unten](#page-845-0)) etc.) erfasst
- Kollegen als Empfänger von Kommentaren hinterlegbar
- Upload von Dokumenten möglich

### **Filter und Suche von Kommentaren**

- Flexible Filterung für Mails und/oder Kommentare
- Gezielte Suchmöglichkeiten (Volltext, nach Personen, nach Anhängen)
- Mehr Informationen zu den genauen Filter-/Suchfunktionen der Kommentare finden Sie im Artikel ["E-Mail Integration"](#page-841-0) unter dem Punkt *Filter und Suche für Mails und Kommentare*

### **Beispiel**

1. Gehen Sie in der TEAMBOX an die Stelle, in der Sie einen Kommentar hinzufügen möchten, z. B. Job, KV, Rechnung, Arbeitspaket

2. Sobald ein Kommentar erfasst werden kann, wird im Mailbox-Fenster rechts das Kommentar-Feld angezeigt. Mit Klick in das Textfeld kann direkt ein Kommentar erfasst werden.

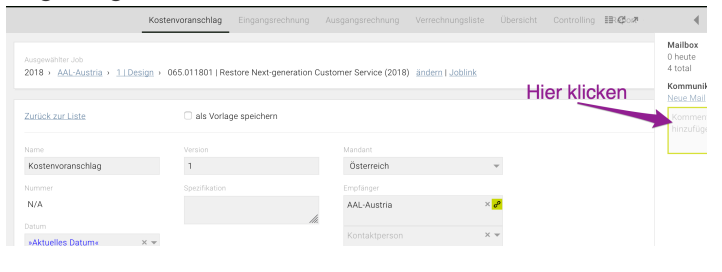

### 3. Nun erhalten Sie folgende Ansicht:

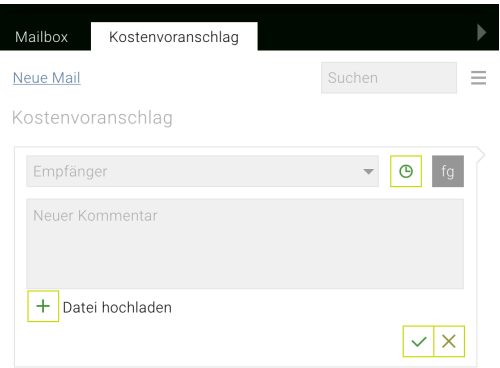

4. Sie können einen oder mehrere Empfänger auswählen, mit Klick auf das Uhr-Symbol sich an einen Kommentar erinnern (funktioniert nur in Kombination mit dem [Meldungs-Modul\),](#page-809-0) den Kommentar erfassen und zudem Datei(en) hochladen

5. Mit dem grünen Häkchen bestätigen Sie Ihre Eingaben

6. Mit dem Meldungs-Modul wurde nun eine Meldung über den Kommentar an den/die Empfänger gesendet

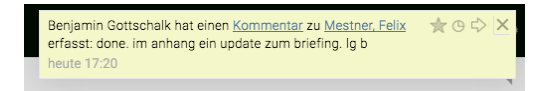

TIPP: Mit Klick auf eine hochgeladene Datei kann diese umbenannt oder gelöscht werden.

Tipp : Sie können im Mitarbeiterdropdown mit Klick auf das Zahnradsymbol die Gruppierung und Filterung ändern. Siehe dazu auch: [Mitarbeiterdropdowns mit Mehrfachauswahl](#page-247-0)

### **Kommunikation zu Zeiteinträgen**

Zu einzelnen Zeiteinträgen können Kommentare erfasst und [Mails verknüpft](#page-841-0) werden:

- In der [Leistungserfassung](#page-476-0) in der Tabelle "Erfasste Leistungen" durch Auswahl eines Zeiteintrags und dann wie gewohnt Kommentare erfassen bzw. Mails verknüpfen
- [Leistungsreport](#page-482-0) bei Gruppierung "Zeiteintrag" und Auswahl eines Zeiteintrags

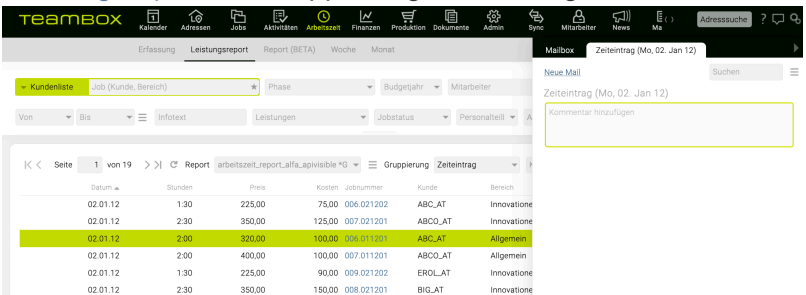

# **SCHNITTSTELLEN**

Wir bieten ein breites Spektrum an Schnittstellen, um alle Arbeitsprozesse zu optimieren. Zu beachten dabei ist, dass die Implementierung dieser Schnittstellen kostenpflichtig ist. Unser [Support-Team](support@teambox.eu) steht gerne zur Verfügung, um bei der Integration zu helfen!

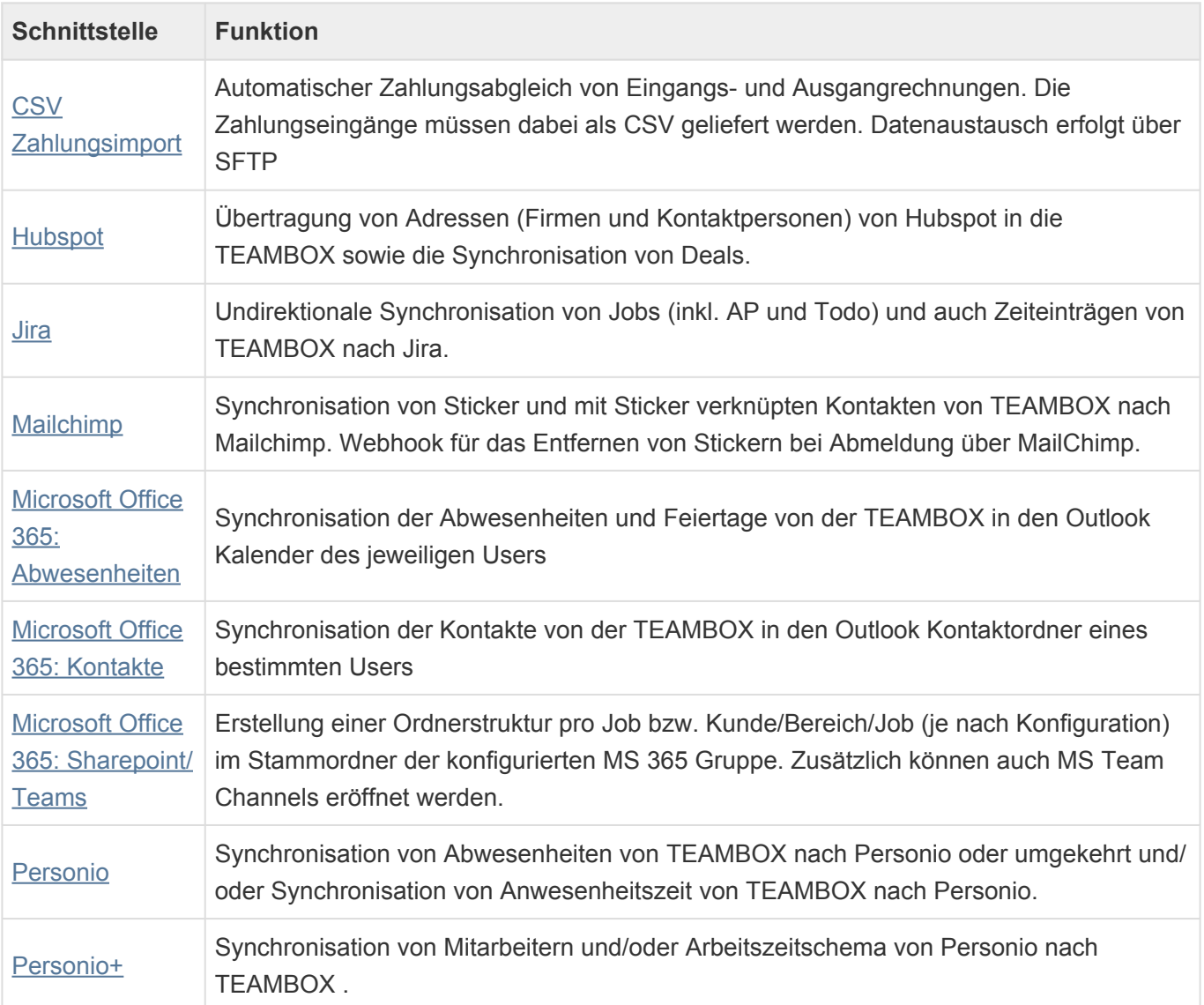

### **E-Invoices**

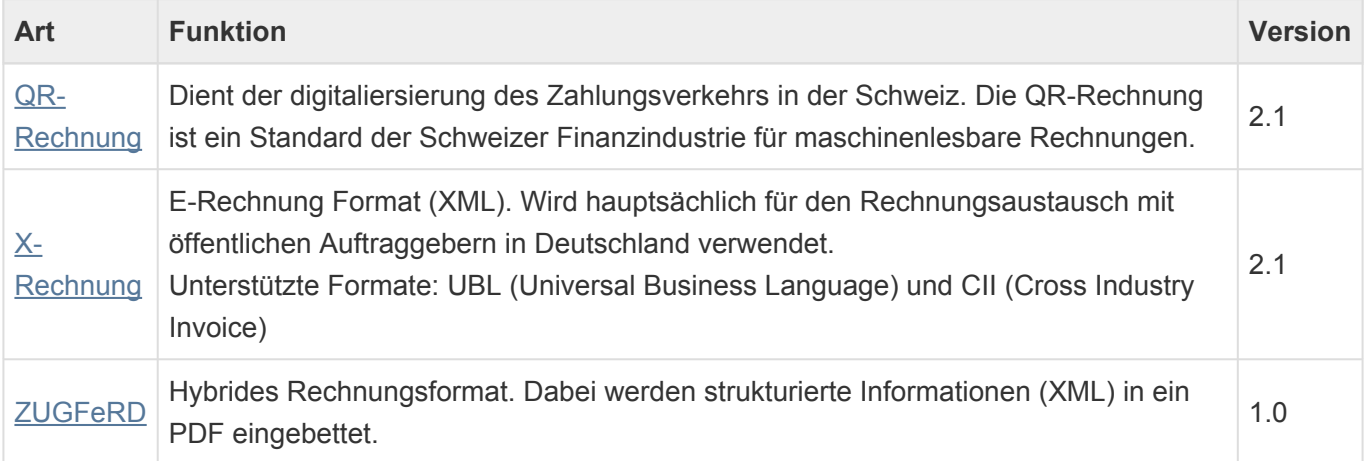

# <span id="page-848-0"></span>**CSV-Zahlungsimport**

Zahlungen sollen in die TEAMBOX übernommen und die Rechnungen entsprechend in der TEAMBOX auf bezahlt gesetzt werden.

# **Ablauf**

Der Import der Zahlungen erfolgt über ein öffentliches Verzeichnis (z.Bsp.: FTP), welches folgende Ordner enthält:

- import hier werden die zu importierenden Zahlungsfiles (CSV) abgelegt
- archive enthält die bereits erfolgreich importierten Zahlungen
- errors enthält die Zahlungen, welche nicht erfolgreich importiert werden konnten

Die TEAMBOX liest die Zahlungsfiles automatisch aus dem Ordner Import aus und importiert die Zahlungen. Das CSV-File muss dabei das Wort "Zahlung" im Dateinamen beinhalten.

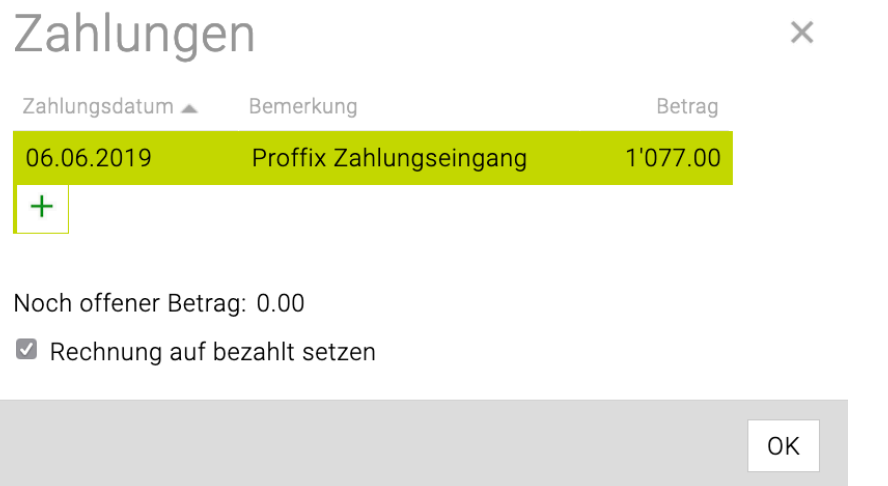

Erfolgreich importierte Zahlungen werden dabei im Ordner Archive abgelegt. Ist eine Rechnung vollkommen bezahlt, wird diese in der TEAMBOX auf bezahlt gesetzt.

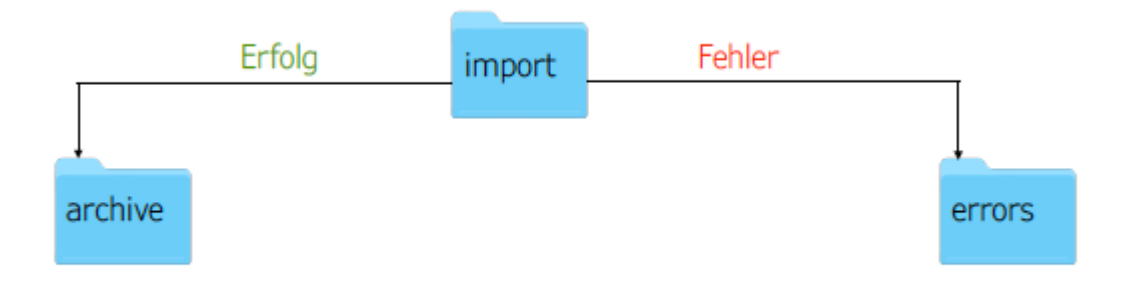

Zahlungen, welche nicht importiert werden konnten, werden dabei im Ordner Errors abgelegt. Es gibt zwei Ursachen für einen fehlerhaften Import von Zahlungen:

- 1. Die angegebene Beleg-/Rechnungsnummer existiert in der TEAMBOX nicht.
- 2. Die Rechnung ist bereit auf bezahlt gesetzt

# **\*Optional: Kumulierte Zahlungen**

Es kann vorkommen, dass in dem von Ihnen verwendeten Programm mehrere Rechnungen mit einer Zahlung bezahlt werden. In diesem Fall ist es möglich im Feld Belegnummer eine Liste (Trennzeichen: ,) der Belegnummern zu exportieren.

Das Feld Komplett bezahlt im Import-File gibt dabei an, ob alle Rechnungen in der Liste bereits vollständig bezahlt sind.

Ist dies der Fall, werden diese Rechnungen in der TEAMBOX auf bezahlt gesetzt.

Ist dies nicht der Fall, kann die Zahlung nicht importiert werden und es kommt eine Fehlermeldung für diese Zeile.

# **Aufbau Zahlungsfile**

Beim Zahlungsfile muss es sich um eine CSV Datei mit folgenden Feldern handeln:

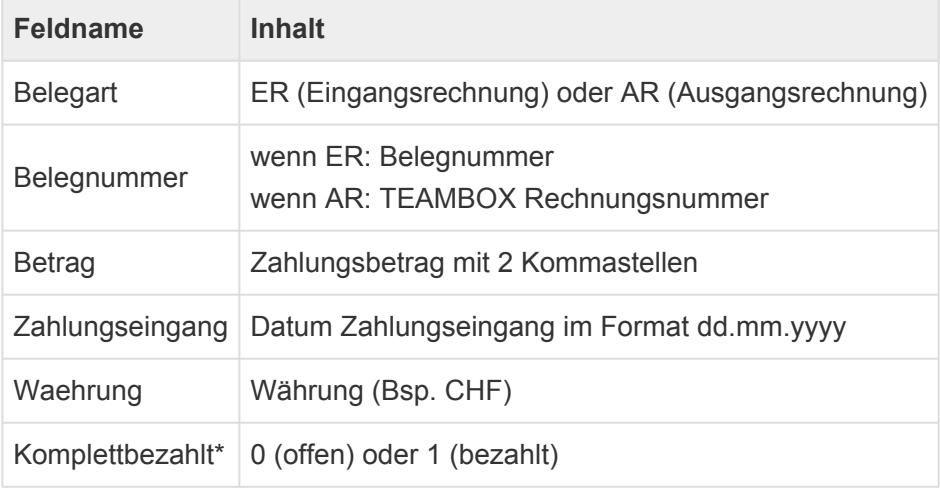

Feldtrenner: ;

Line Endings: CrLf (Carriage Return Line Feed)

# <span id="page-850-0"></span>**Hubspot**

Die Hubspot Schnittstelle der TEAMBOX bietet die Möglichkeiten Adressen von Hubspot in die TEAMBOX zu übertragen sowie Deals zu synchronisieren.

# **Adressen**

Adressen(Firmen und Kontaktpersonen) werden gezielt aus Hubspot übernommen (Suche), so dass Aktualisierungen in Hubspot automatisch auch in der TEAMBOX durchgeführt werden. Zu diesem Zweck gibt es nach der Einrichtung der Schnittstelle neu den Button "Hubspot" bei der Anlage von neuen Firmen in der TEAMBOX. Dabei kann Hubspot gezielt nach Firmen und Kontaktpersonen durchsucht und diese anschliessend importiert werden.

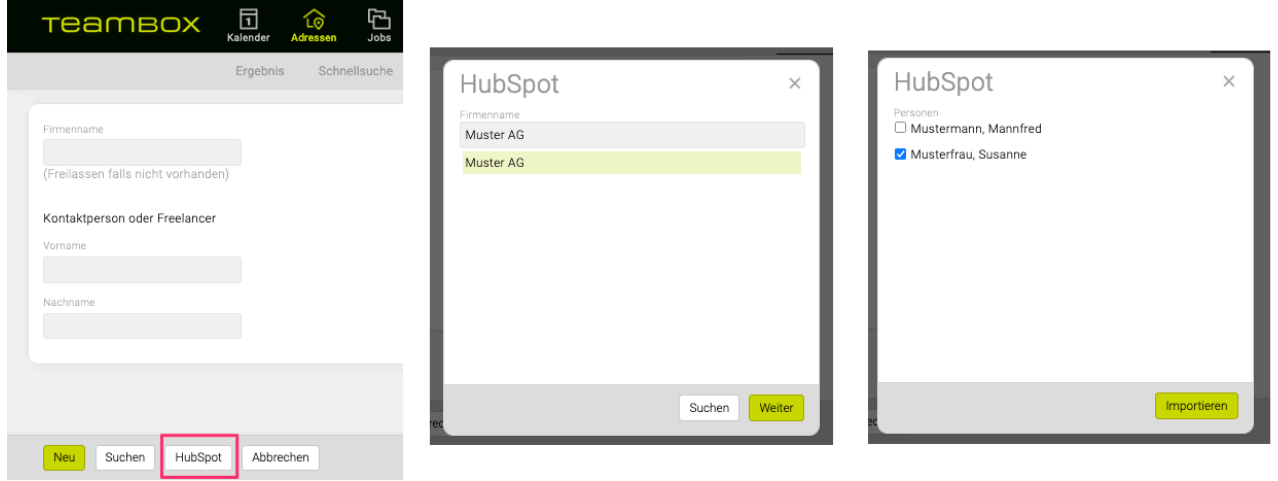

Wichtig für die Dealschnittstelle ist die Verlinkung der Kunden in der TEAMBOX mit den Geschäftspartnern in Hubspot, damit eine entsprechende Einschränkung in der Auswahl vorgenommen werden kann.

### **Mapping**

Das Datenmapping zwischen TEAMBOX und Hubspot ist dabei wie folgt:

### **Firma (Company):**

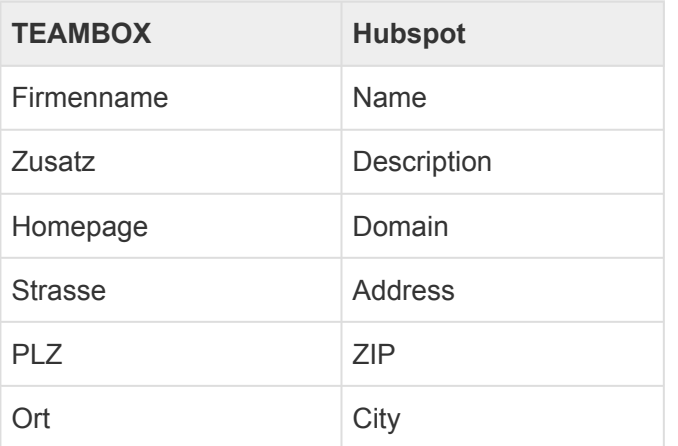

#### **Kontaktperson (Contact):**

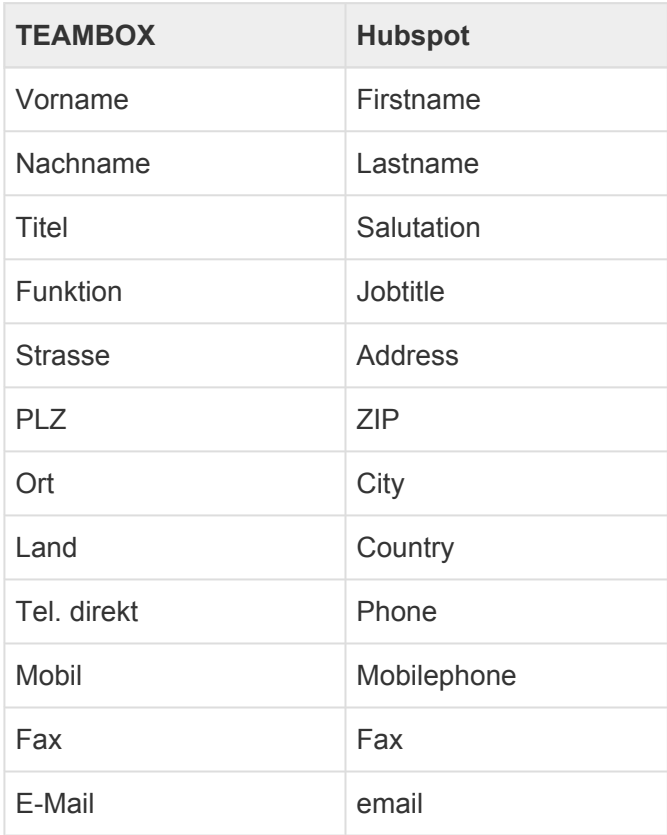

# **Deals**

### **Mapping**

Ein Deal in Hubspot entspricht einem Kostenvoranschlag (Angebot) in der TEAMBOX.

### **Standard Workflow**

- Ein Deal wird in Hubspot angelegt und durchläuft dort die definierten Phasen.
- Sobald ein konkretes Angebot erstellt werden soll, wird in der TEAMBOX ein Kostenvoranschlag geschrieben.
- Beim Erstellen des Kostenvoranschlags werden dem User die Deals des Kunden (die noch mit keinem KV verknüpft sind) zur Auswahl angeboten. Der Kostenvoranschlag wird einem Deal zugeordnet.

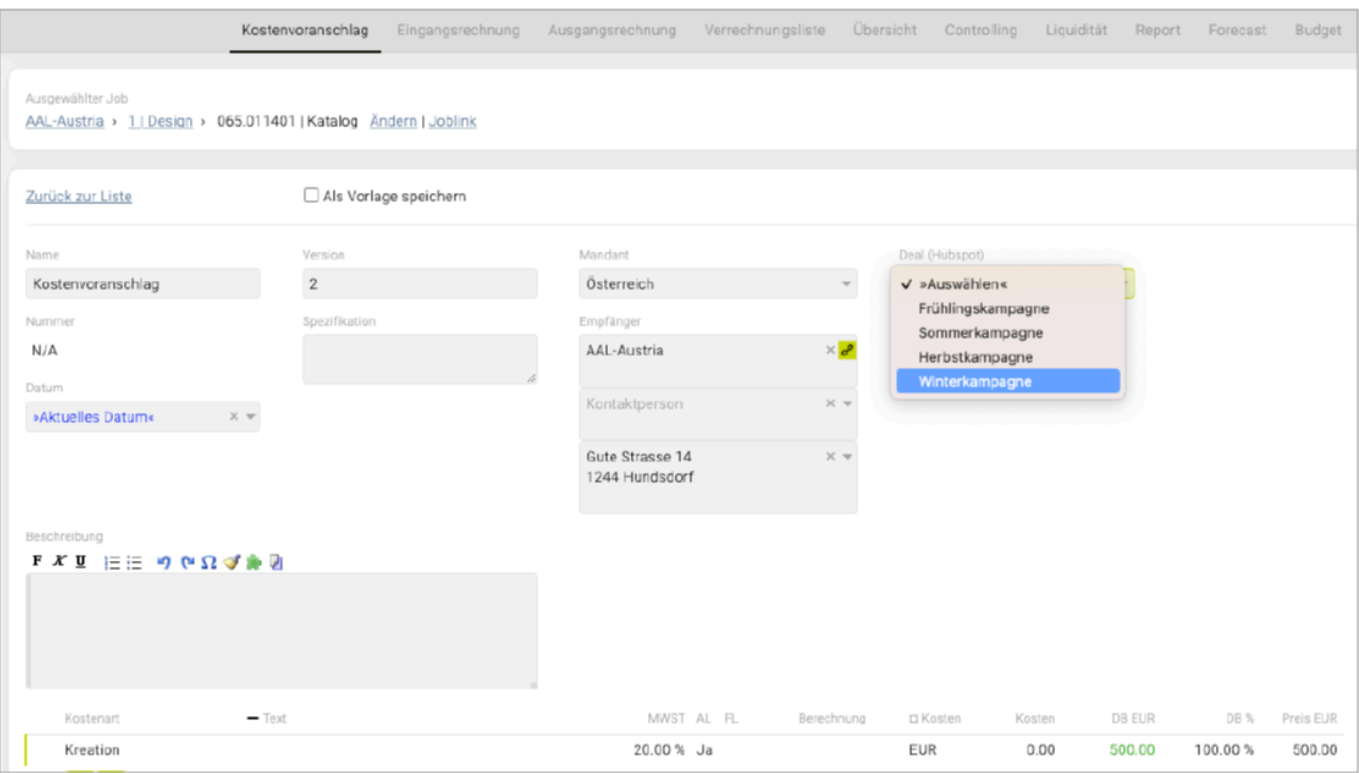

• Sobald ein Kostenvoranschlag verknüpft ist werden Information aus dem KV mit dem Deal synchronisiert:

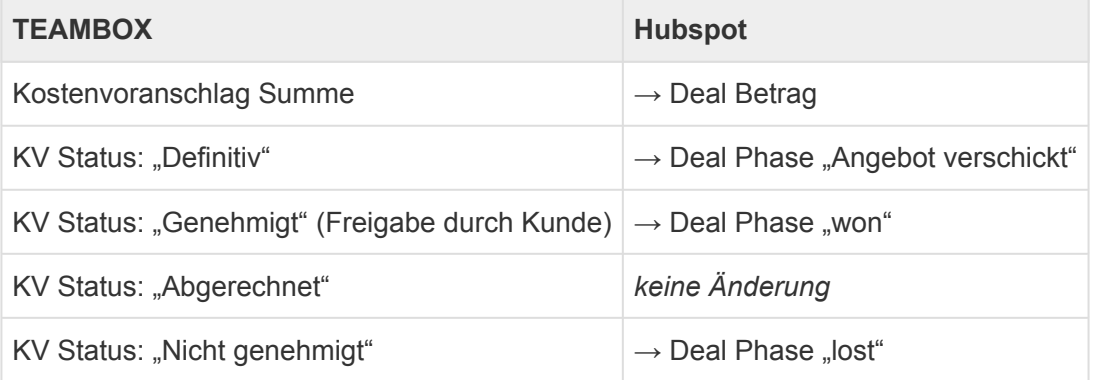

#### **Abgrenzung**

Änderungen an den Deals haben keine Auswirkung auf die verknüpften Kostenvoranschlag.

### **Workflow: Kostenvoranschlag ohne Deal**

Wird eine Kostenvoranschlag in der TEAMBOX erstellt und mit keinem Deal verknüpft (da bis jetzt kein Deal vorhanden war), wird beim "Definitiv" setzen des KVs automatisch ein neuer Deal in Hubspot angelegt.

Die Bezeichnung wird auf "Kostenvoranschlag Nr «Nummer»" gesetzt und kann in Hubspot geändert werden.

Sobald der Deal in Hubspot angelegt wurde, wird der Standard Workflow weiter angewendet.

# <span id="page-853-0"></span>**JIRA**

# **Funktionsüberblick**

### **Was kann die JIRA-Schnittstelle der TEAMBOX?**

- Synchronisation von allen oder von einzelnen Jobs
- unterschiedliche Mappings sind möglich
- Kopplung der Zeiterfassung
- Werkzeug, um den Synchronisations-Status in der TEAMBOX zu sehen

### **Struktur:**

# **TEAMBOX**

# Kunde > Bereich >  $Job$

Phase

Arbeitspaket

Aufgabe

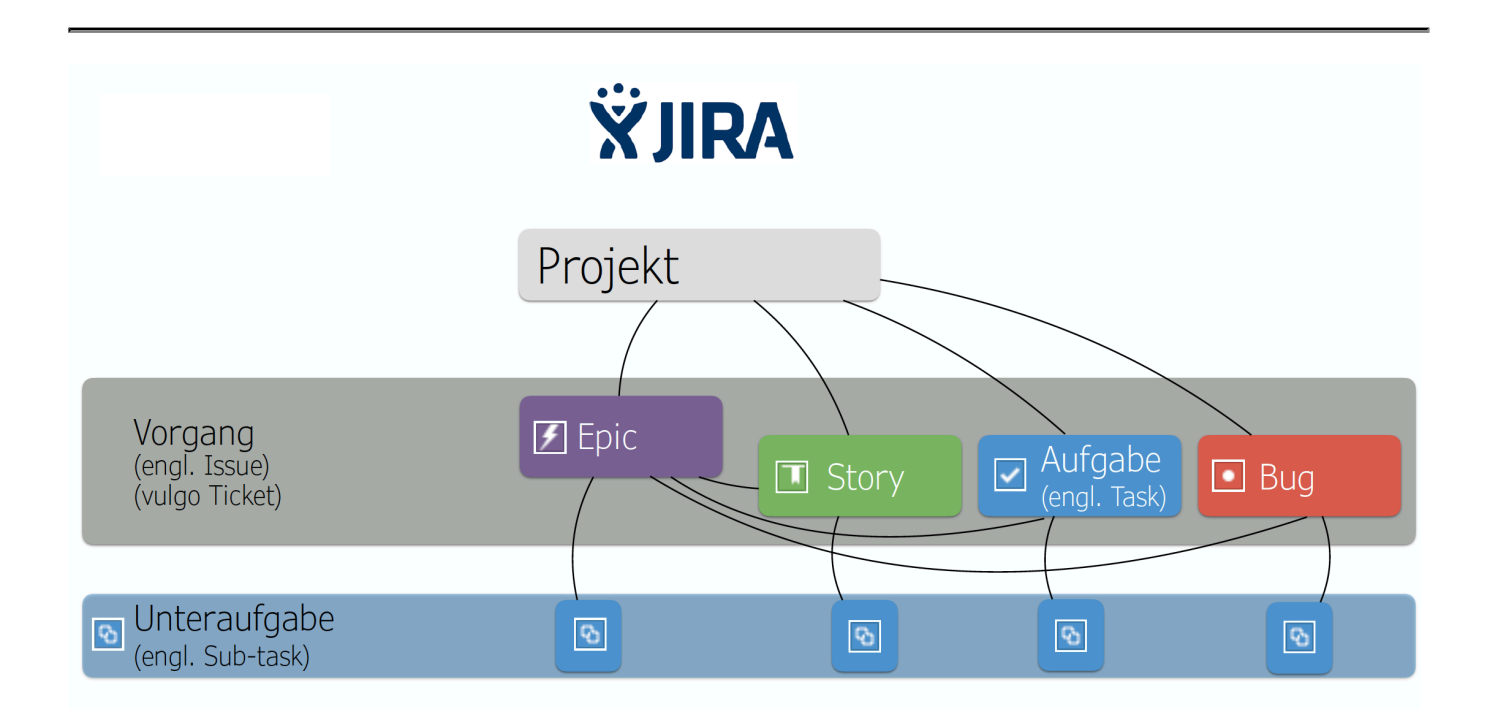

## **Mögliche Mappings**

### **Variante 1: Kunde = Projekt**

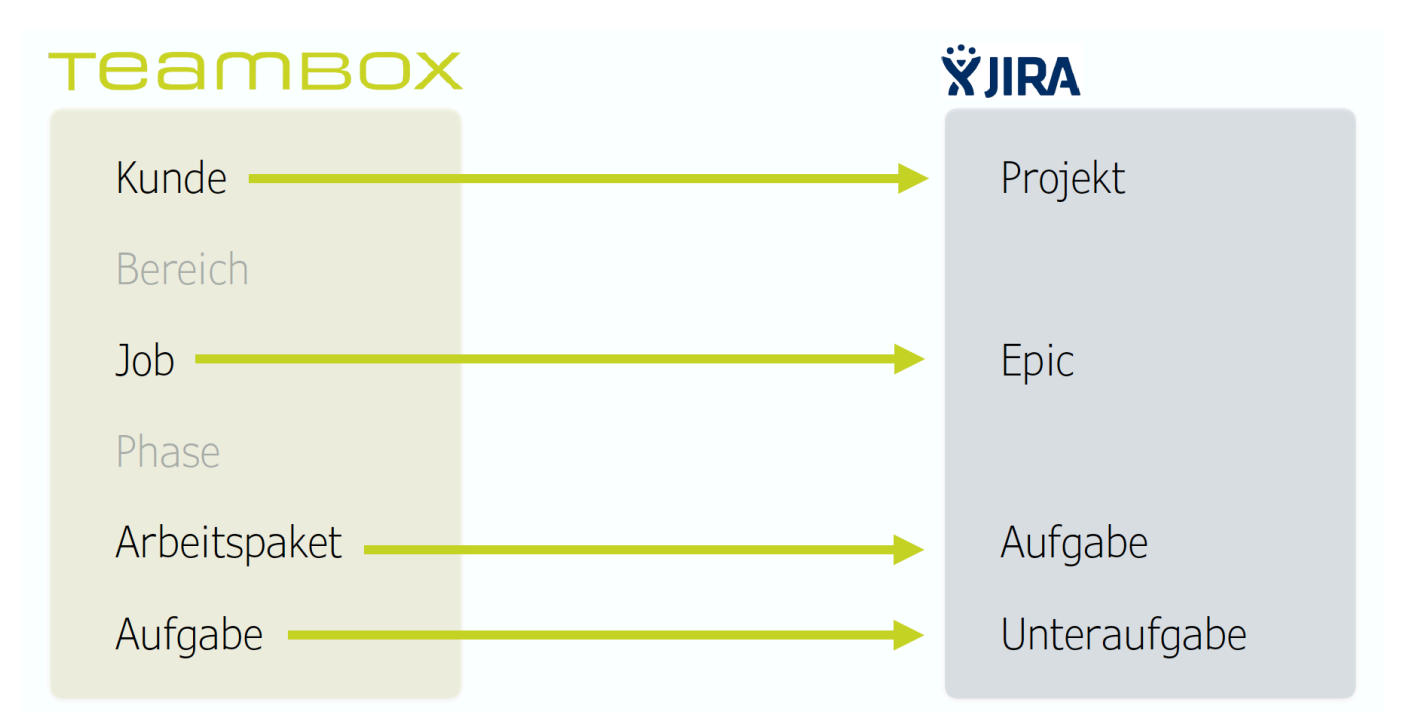

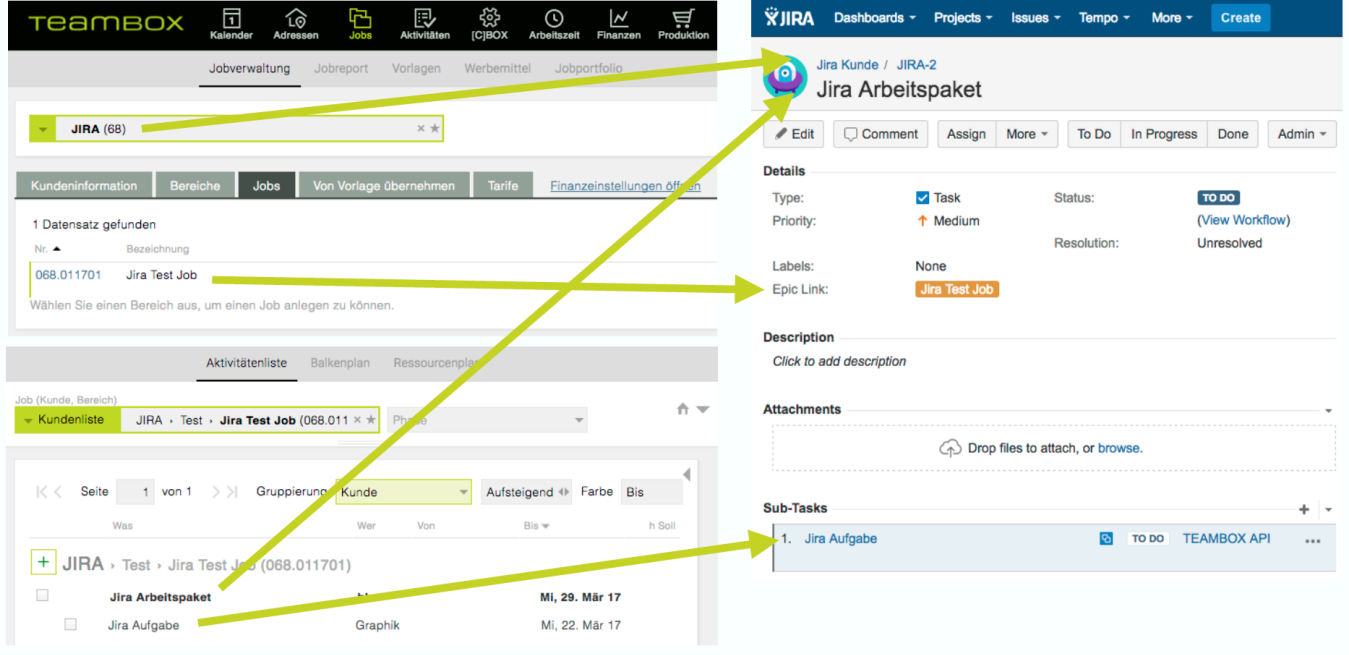

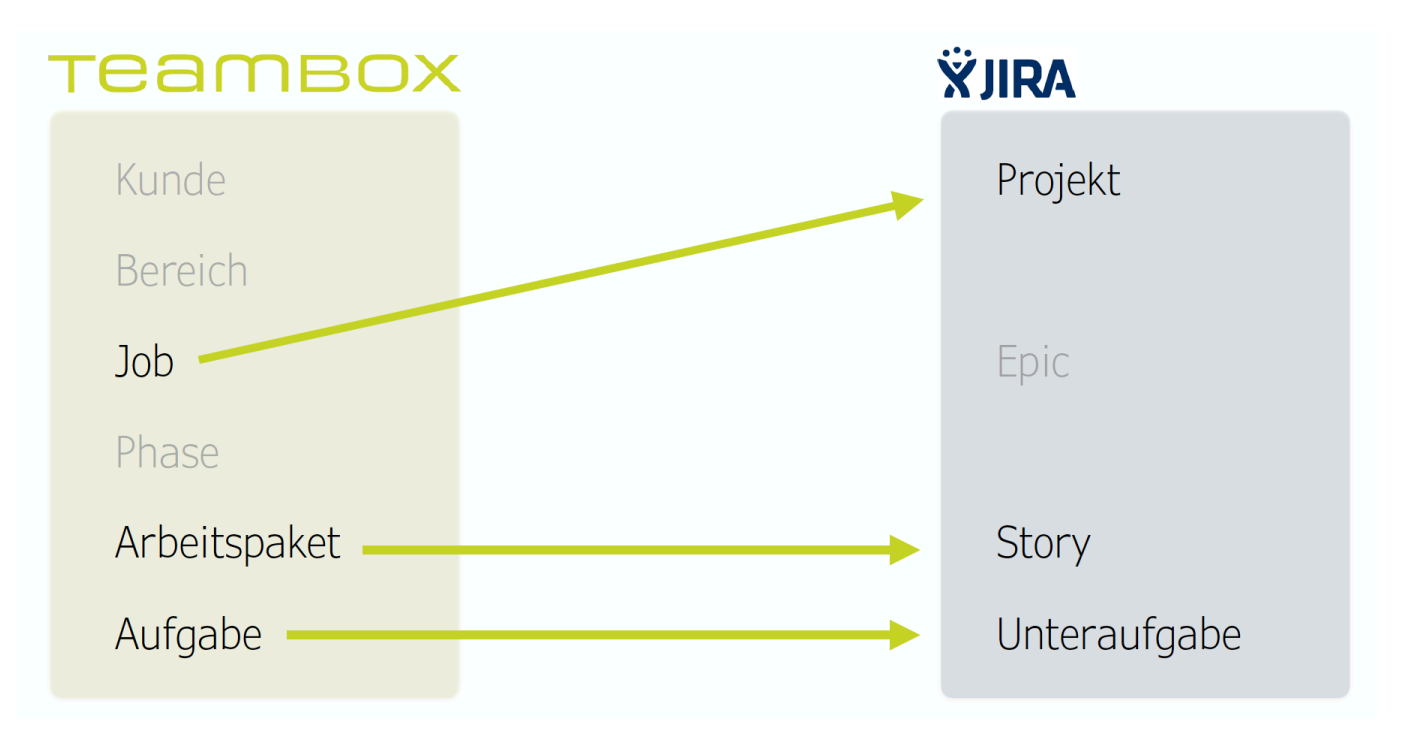

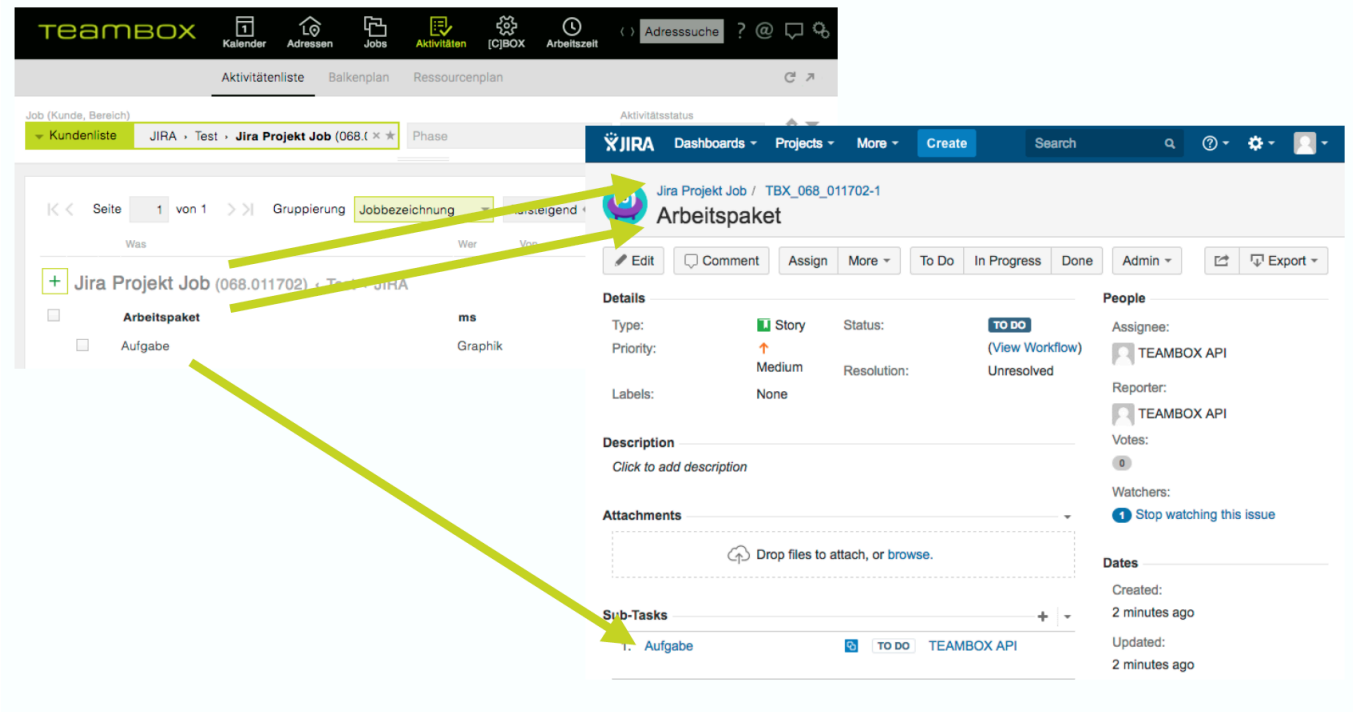

### **Kopplung der Zeiterfassung**

### **Zeiterfassung in der TEAMBOX über JIRA Plug-in**

Dabei kann in JIRA direkt über ein Plugin Zeit in der TEAMBOX erfasst werden. Dieser Zeiteintarg wird anschliessend automatisch nach JIRA Übertragen.

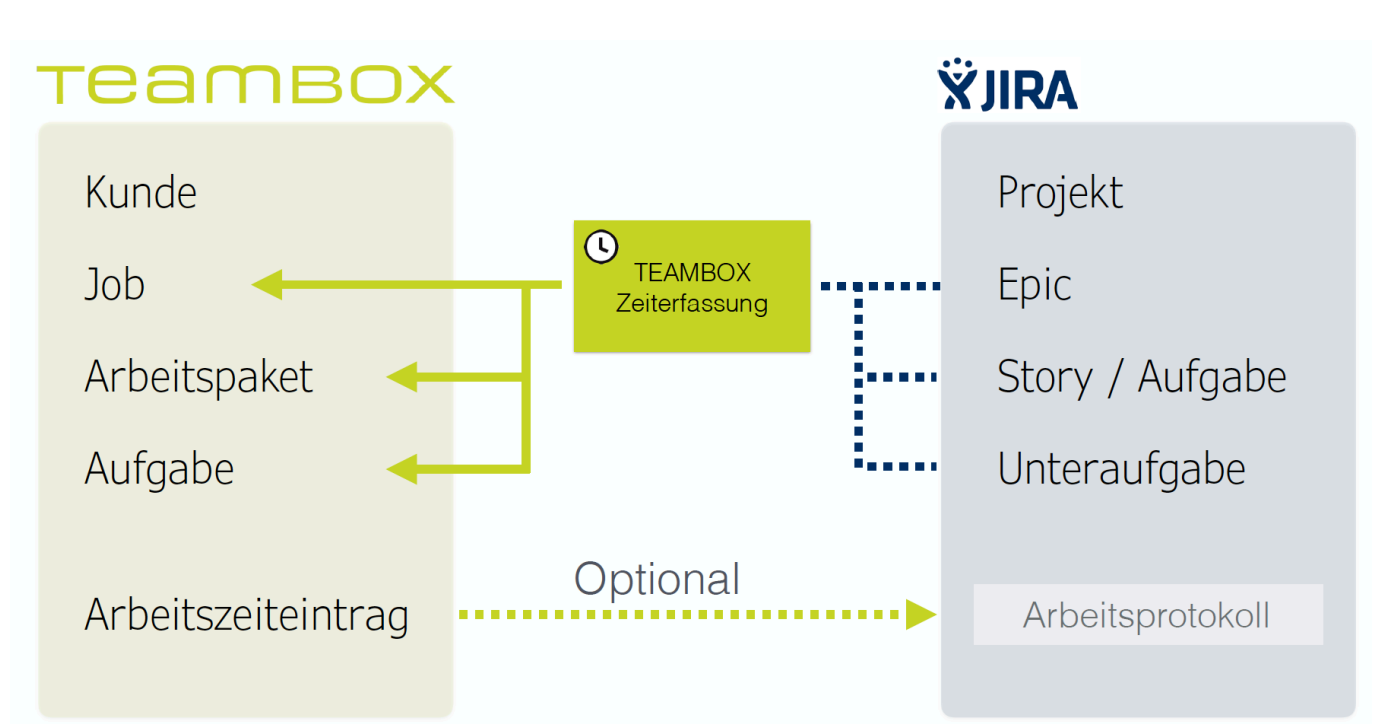

# **TEAMBOX**

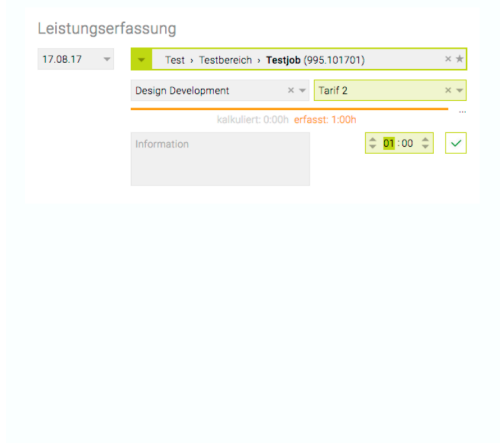

#### **ŸJIRA** 066.021402 | Test Job (P1) / TBX 066 021402 P1-1 wp1 **C** Kommentar Zuweisen Weitere Aktionen Bearbeiten Log work on TEAMBOX **Details** Arbeit protokollieren Typ:  $\blacktriangleright$  Aufgabe **Agile Board** Priorität: ↑ Medium tzlicher Menüeintr acang nach Oben zus Rang nach Unten Stichwörter: Keine Dateien anhängen **Beschreibung** Abstimmung hinzufügen Klicken um die Beschreibung hinzuzufügt Wähler anzeigen

# **Use-Case**

### **Mapping:**

TEAMBOX Kunde —> Jira Project TEAMBOX Job —> Jira Epic TEAMBOX Arbeitspaket —> Jira Task

### **Workflow:**

1. Anlage des Jobs in der TEAMBOX

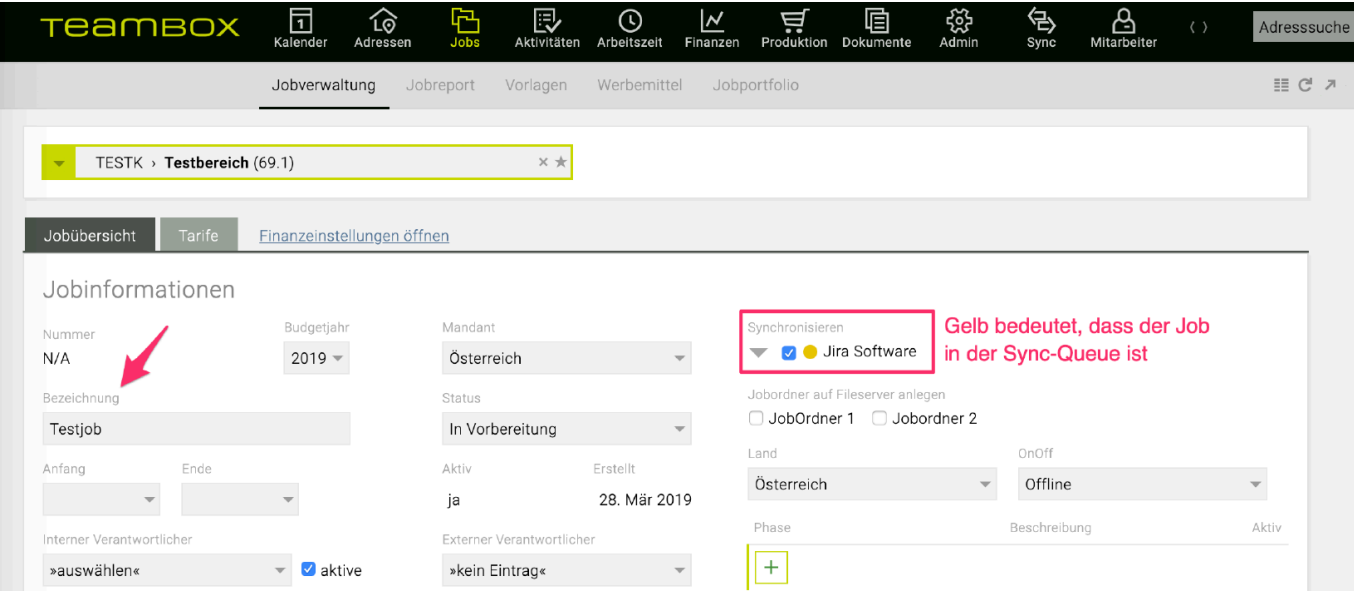

#### 2. Ansicht im Modul "Sync"

Hier ist ersichtlich, dass aktuell 1 Job gesynct wird. Sobald alle Syncs abgeschlossen sind, ist die Liste wieder leer.

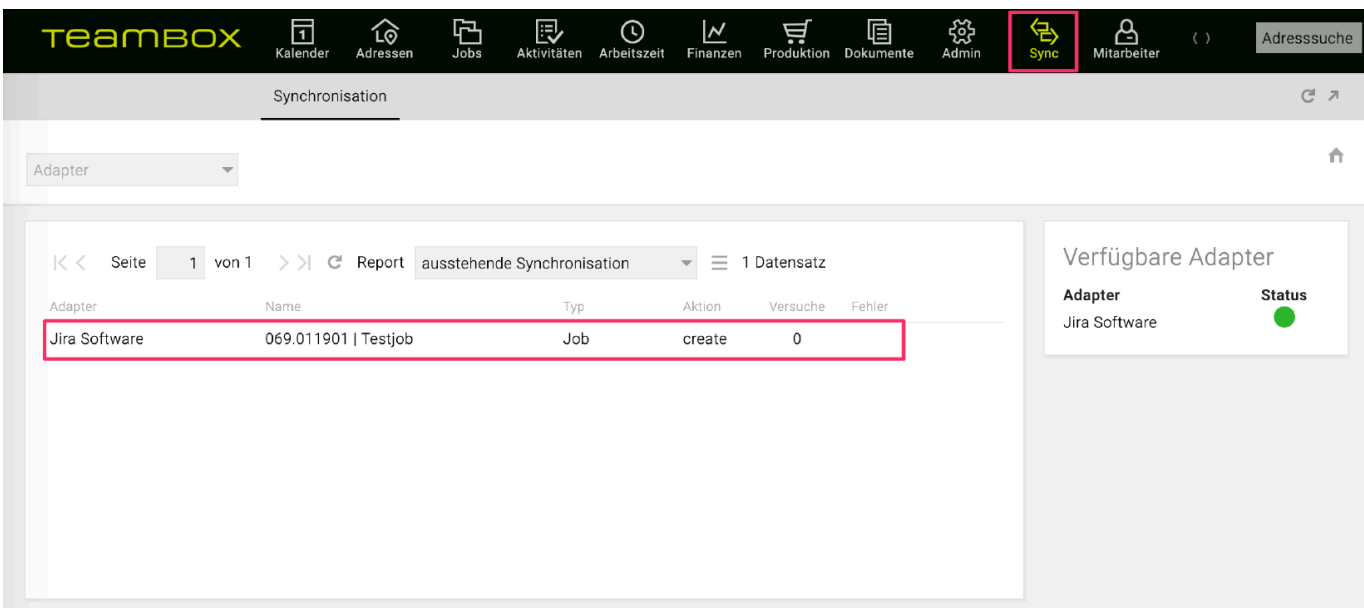

#### 3. Job ist vollständig gesynct => grüner Button

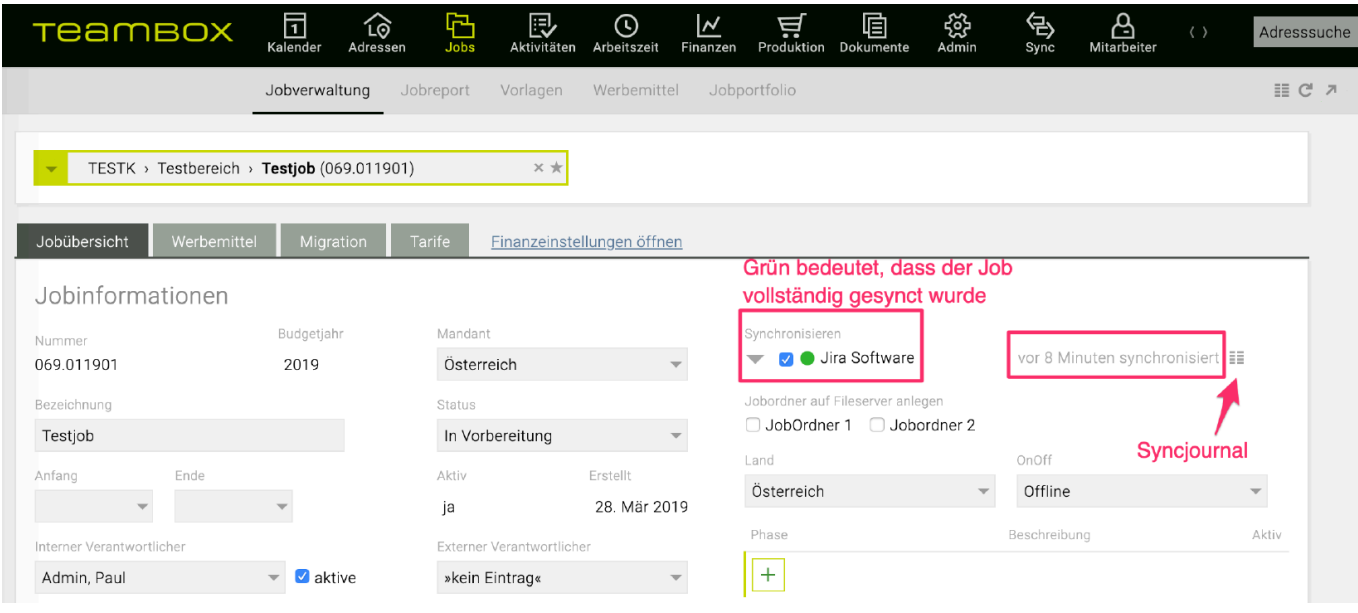

Sobald der erste Job eines Kunden angelegt wird, synct die TEAMBOX in den nächsten Minuten zu Jira. Wichtig ist, dass auch ein Kundenverantwortlicher hinterlegt wurde, da Jira einen Projectlead verlangt, das heisst:

- TEAMBOX Kundenverantwortlicher = Jira Projectlead
- 4. Ansicht des TEAMBOX Jobs (= Jira Epic) in Jira:

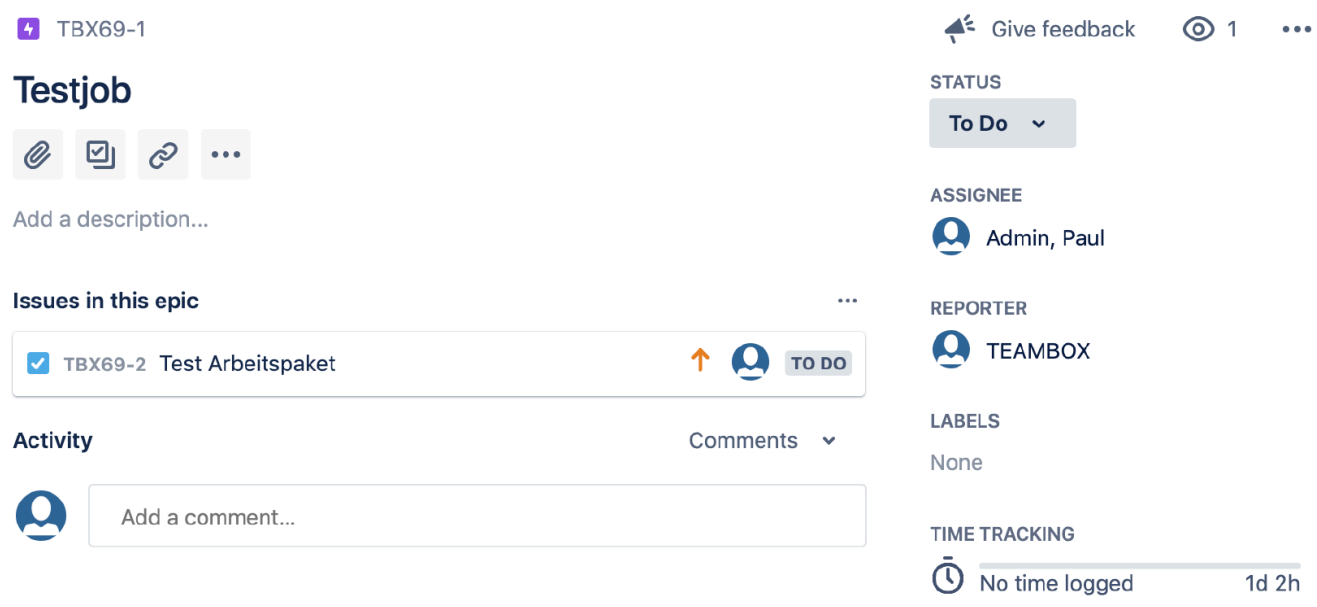

5. Anlage des Arbeitspaketes in der TEAMBOX (kann sofort nach Anlage des Jobsgemacht werden)

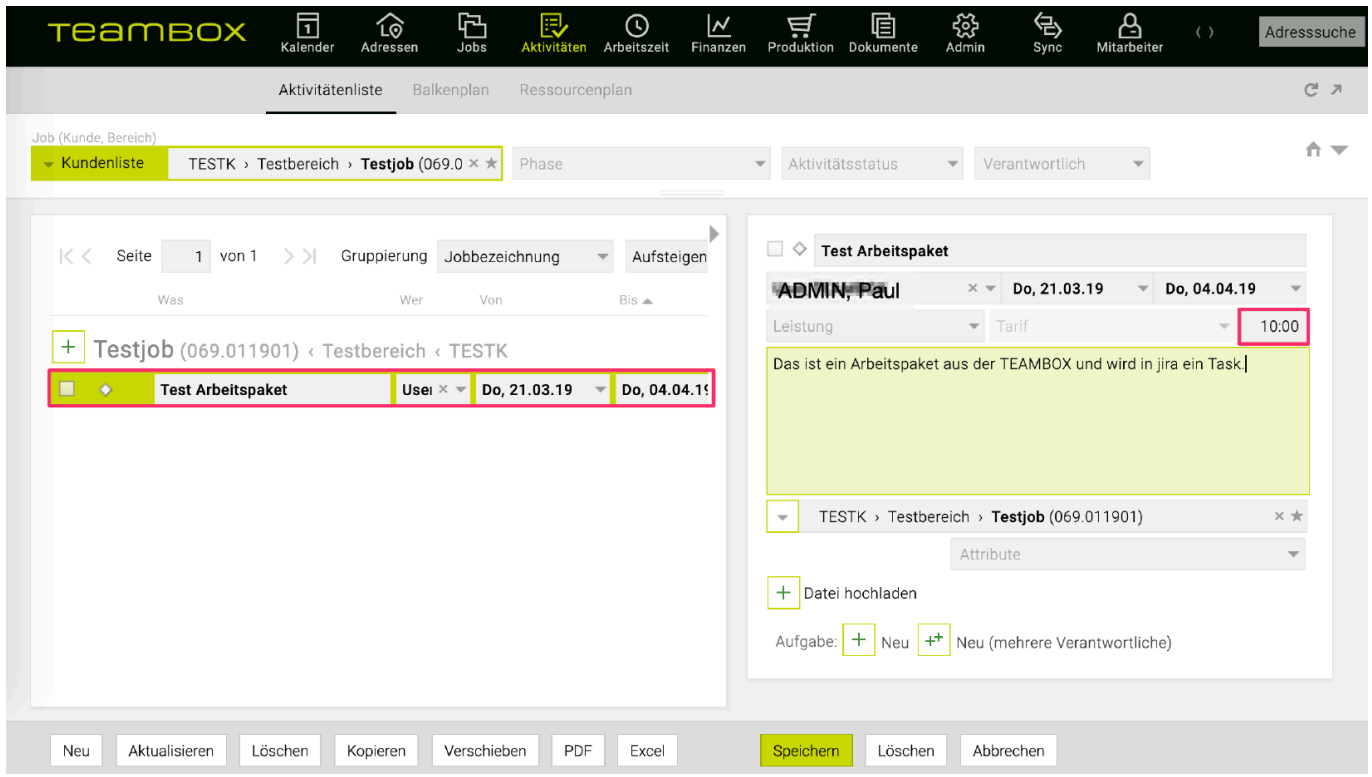

6. Ansicht des TEAMBOX Arbeitspaketes (= Jira Task) in Jira:

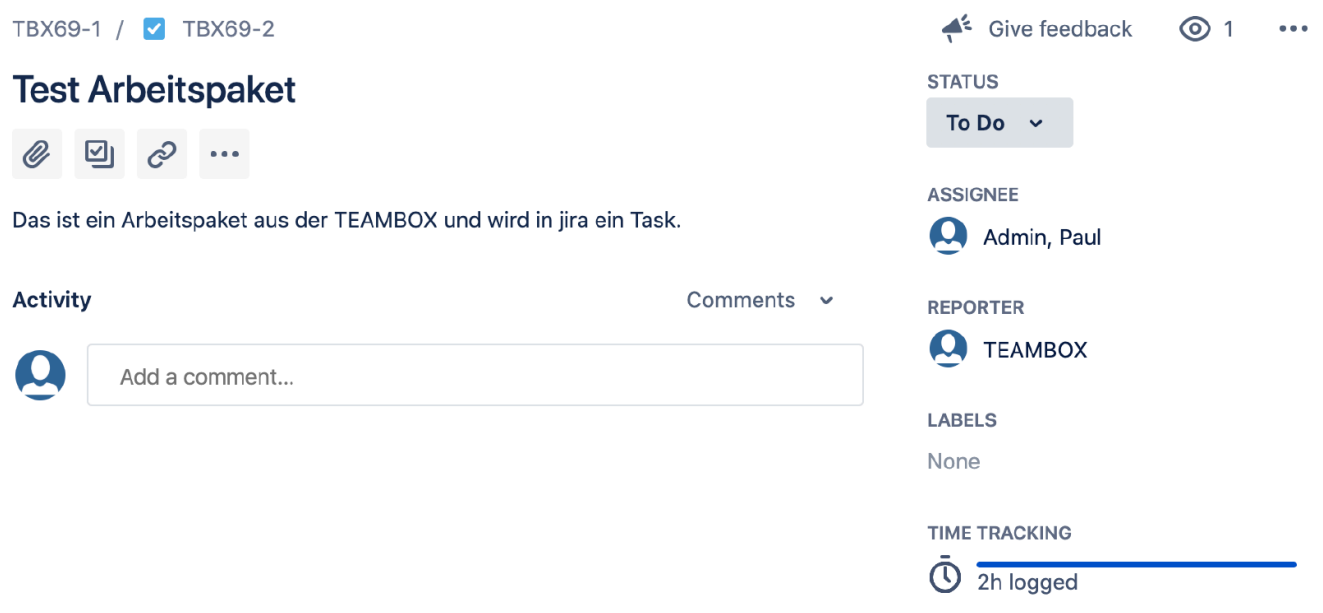

Weitere Programmiermöglichkeit: Synchronisation von Sollstunden aus TEAMBOX in Jira.

7. Zeiterfassung via Plug-in:

Dieses muss in Jira einmalig eingerichtet werden.

Sobald das Plugin eingerichtet wurde steht ein zusätzlicher Menu eintrag "Log work on TEAMBOX" zu Verfu<sup>"</sup>gung:

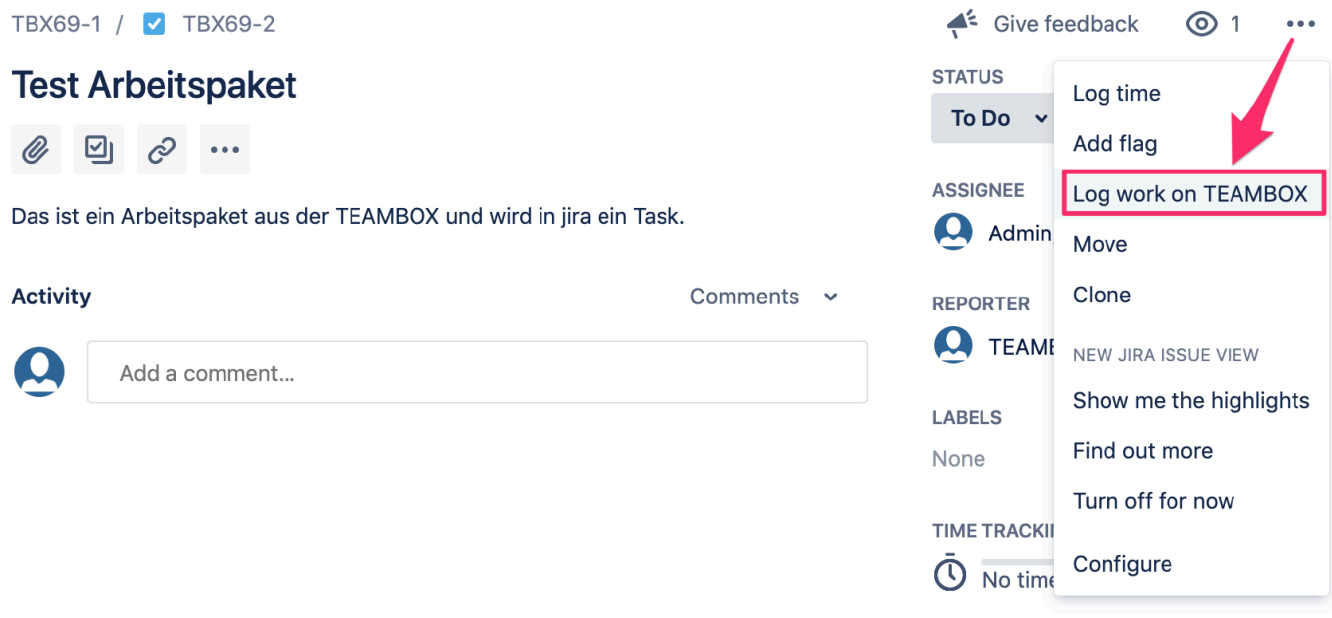

Bei Klick auf den Menüeintrag öffnet sich die Zeiterfassung der TEAMBOX als Dialogfeld. Dabei erfolgt die Zeiterfassung für den User, welcher in der TEAMBOX eingeloggt ist.

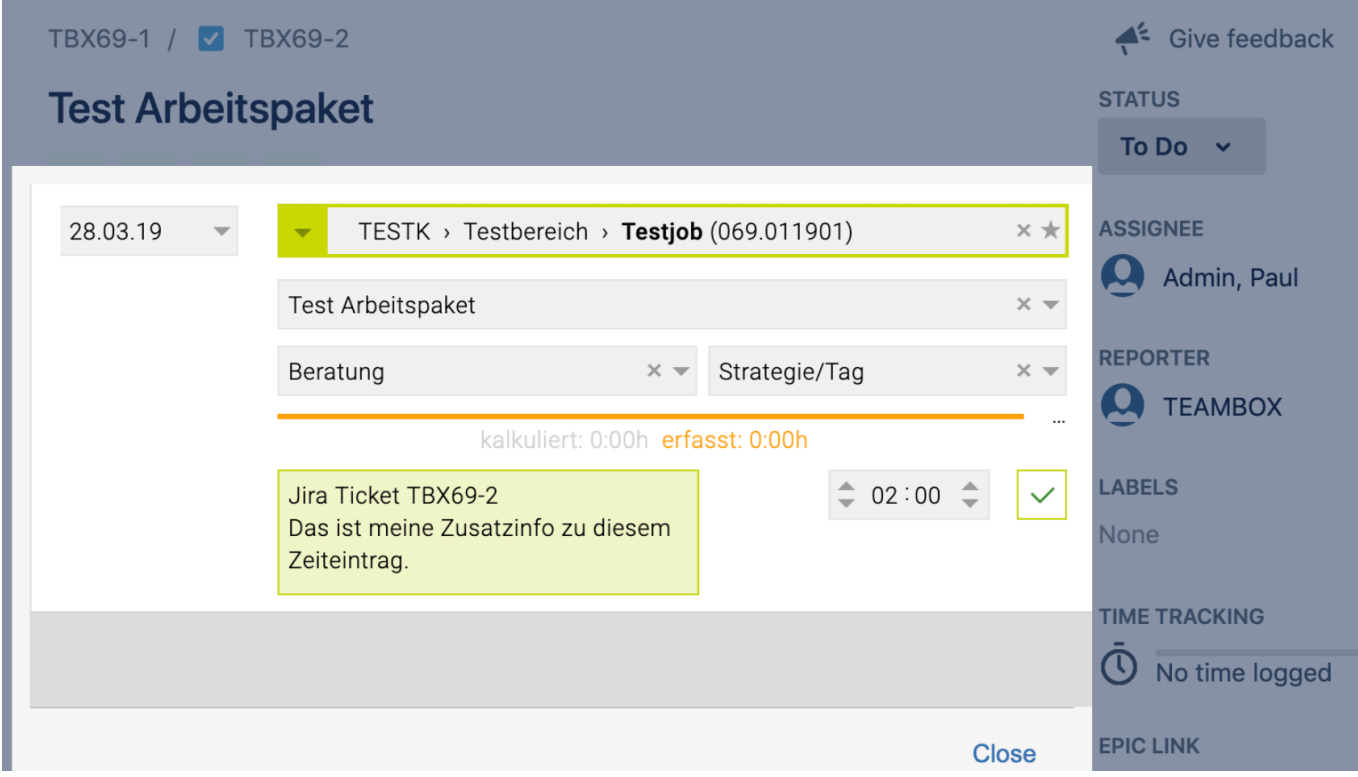

So sieht der Zeiteintrag dann in der TEAMBOX (Arbeitszeit > Erfassung) aus:

#### TEAMBOX - Hilfe\_de

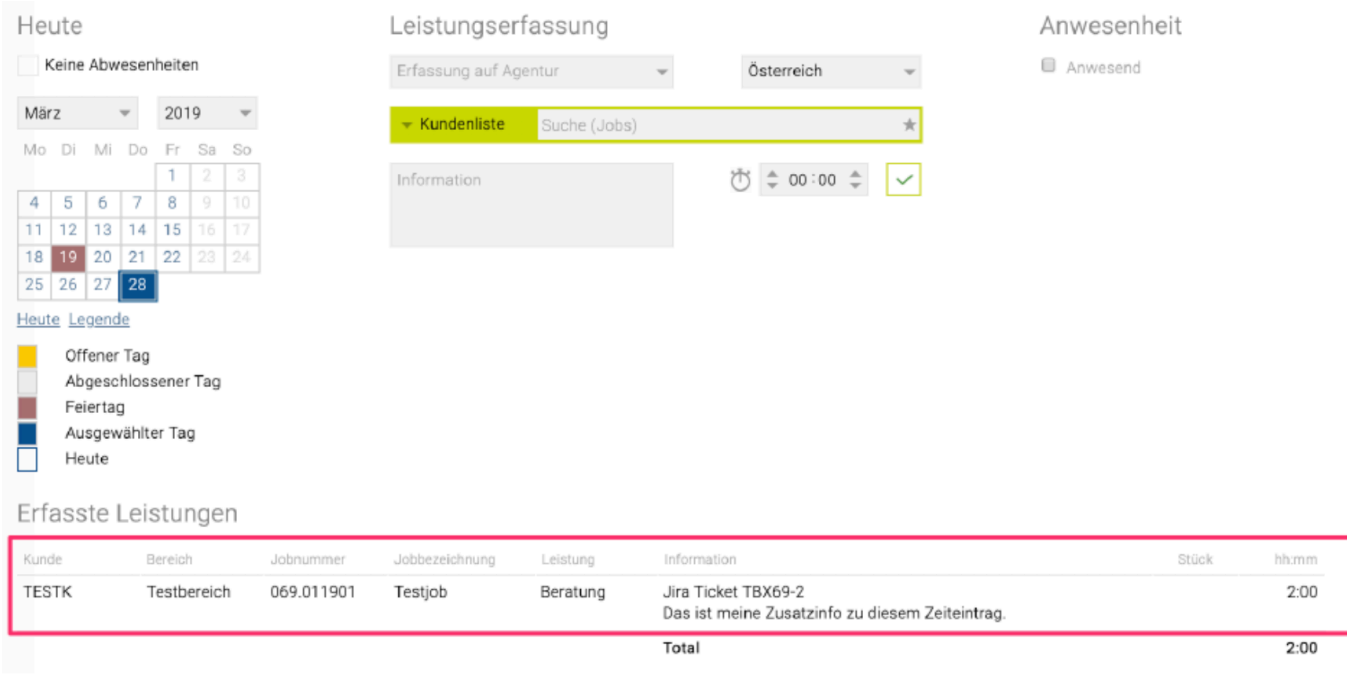

Der Zeiteintrag des Mitarbeiter wird dann automatisch von der TEAMBOX in Jira u bertragen und ist dann auch sofort dort ersichtlich – es wird hier das Mitarbeiterku rzel angezeigt:

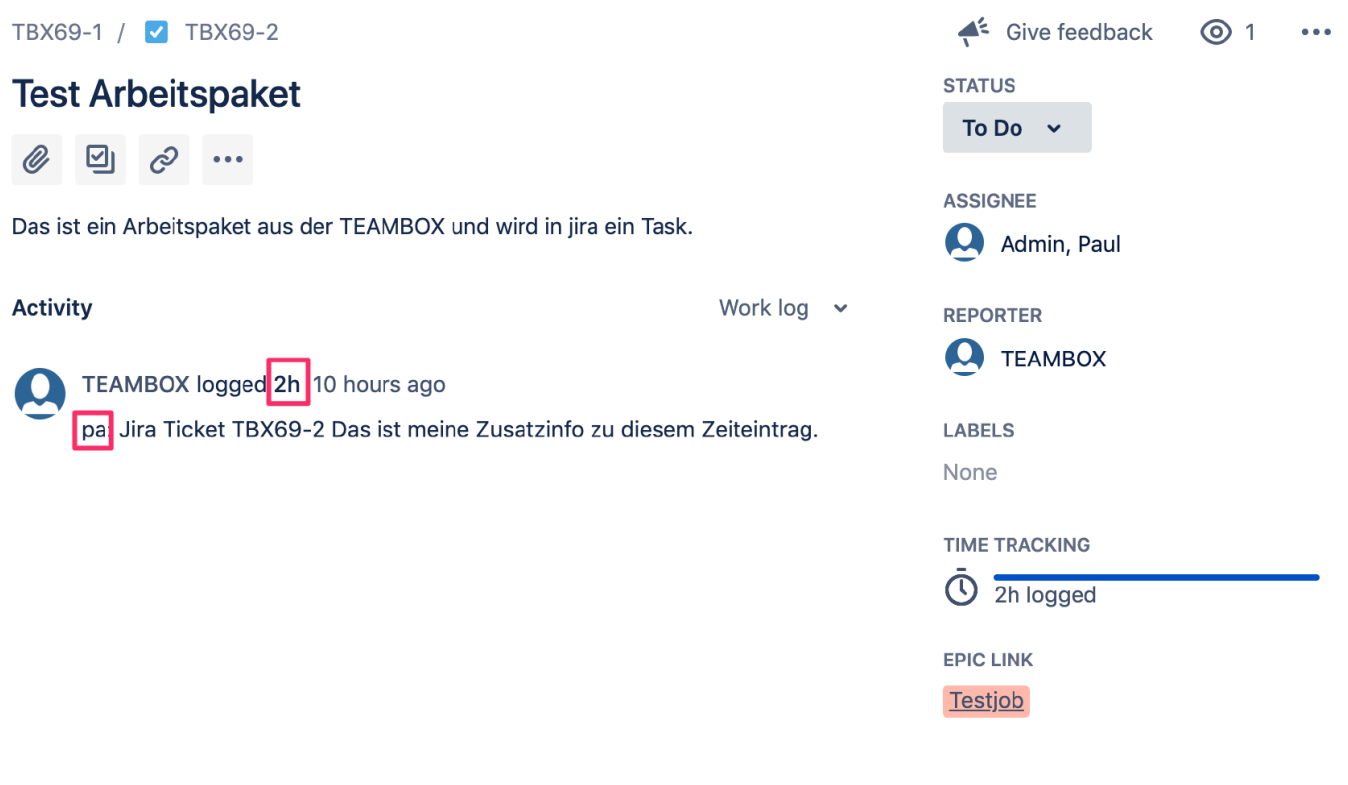

# <span id="page-862-0"></span>**MailChimp**

# **Synchronisation**

Die MailChimp Schnittstelle der TEAMBOX bietet die Möglichkeit Sticker von bestimmten Stickerkategorien und mit diesen Sticker verknüpfte Kontakte von TEAMBOX nach MailChimp zu synchronisieren.

Die Verknüpfung von MailChimp Zielgruppe und TEAMBOX Sitckerkategorie kann dabei nur von uns festgelegt werden.

Ist eine Stickerkategorie korrekt verknüpft, werden Änderungen oder Neuanlage von Sticker automatisch nach MailChimp übertragen.

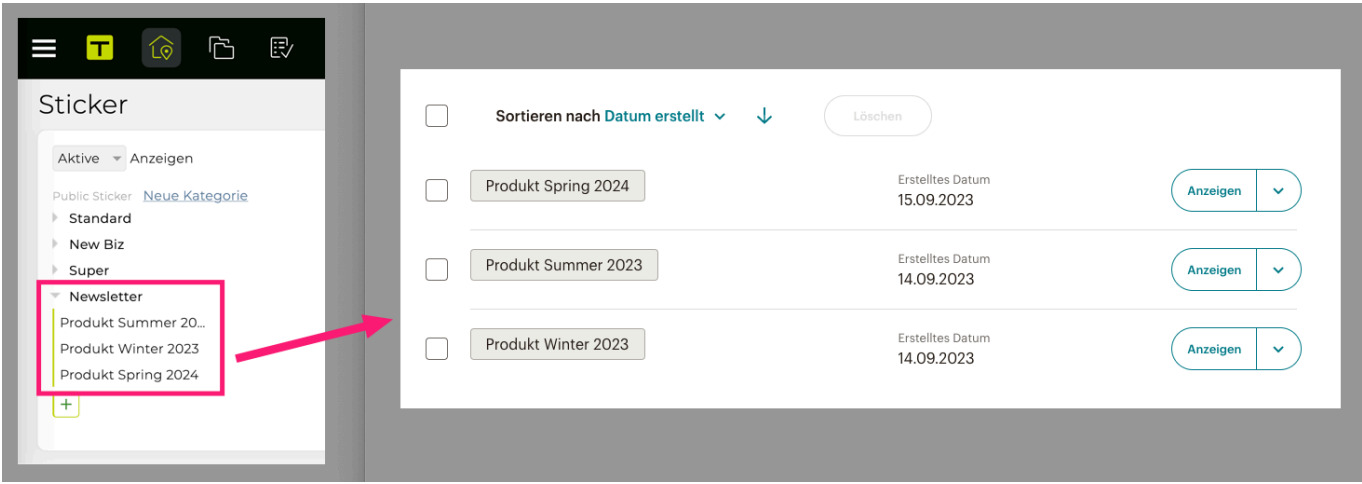

Wir einer dieser Sticker dann einen Kontakt in der TEAMBOX zugeordnet, wird dieser anschließend autmatisch nach Mailchimp übertragen und erhält den entsprechenden Tag.

Dabei werden die Mailadresse, der Vor- und der Nachname in MailChimp übernommen.

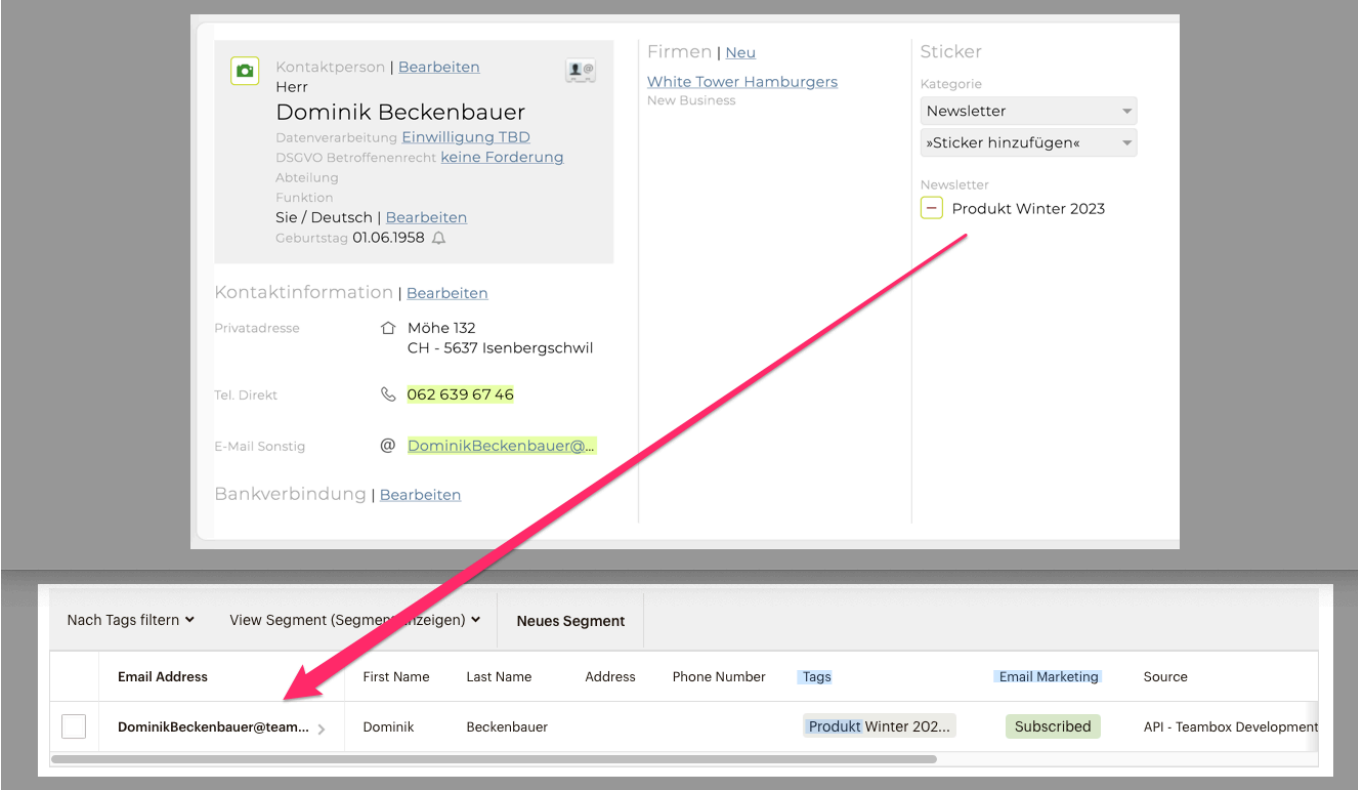

Bei Entfernung des Stickers beim Kontakt, wird auch der Tag in Mailchimp entfernt. Ist kein Sticker aus der Kategorie mehr beim Kontakt vorhanden, wird der Kontakt automatisch aus der Mailchimp Zielgruppe entfernt.

# **Webhook**

Es besteht die Möglichkeit bei Abmeldung über MailChimp den entsprechenden Sticker in der TEAMBOX beim Kontakt zu entfernen.

Dabei muss in MailChimp ein Zielgruppen-Webhook hinterlegt werden (siehe: [https://mailchimp.com/de/](https://mailchimp.com/de/help/about-webhooks/) [help/about-webhooks/\)](https://mailchimp.com/de/help/about-webhooks/).

Als Rückruf-URL für den Webhook muss folgende URL verwendet werden:

• https://[TEAMBOX-URL]/app/service/webhook/mailchimp/ '\*

'\* [TEAMBOX-URL] muss durch die korrekte TEAMBOX URL ersetzt werden. Die TEAMBOX muss dabei von außen erreichbar sein.
### **Microsoft Office 365: Abwesenheiten**

Mit dieser Schnittstelle werden Abwesenheiten sowie Feiertage unidirektional von der TEAMBOX mittels MS Graph API in den Outlook Kalender des jeweiligen Users synchronisiert.

Es ist möglich, alle oder nur bestimmte Abwesenheiten zu synchronisieren (Standard: alle).

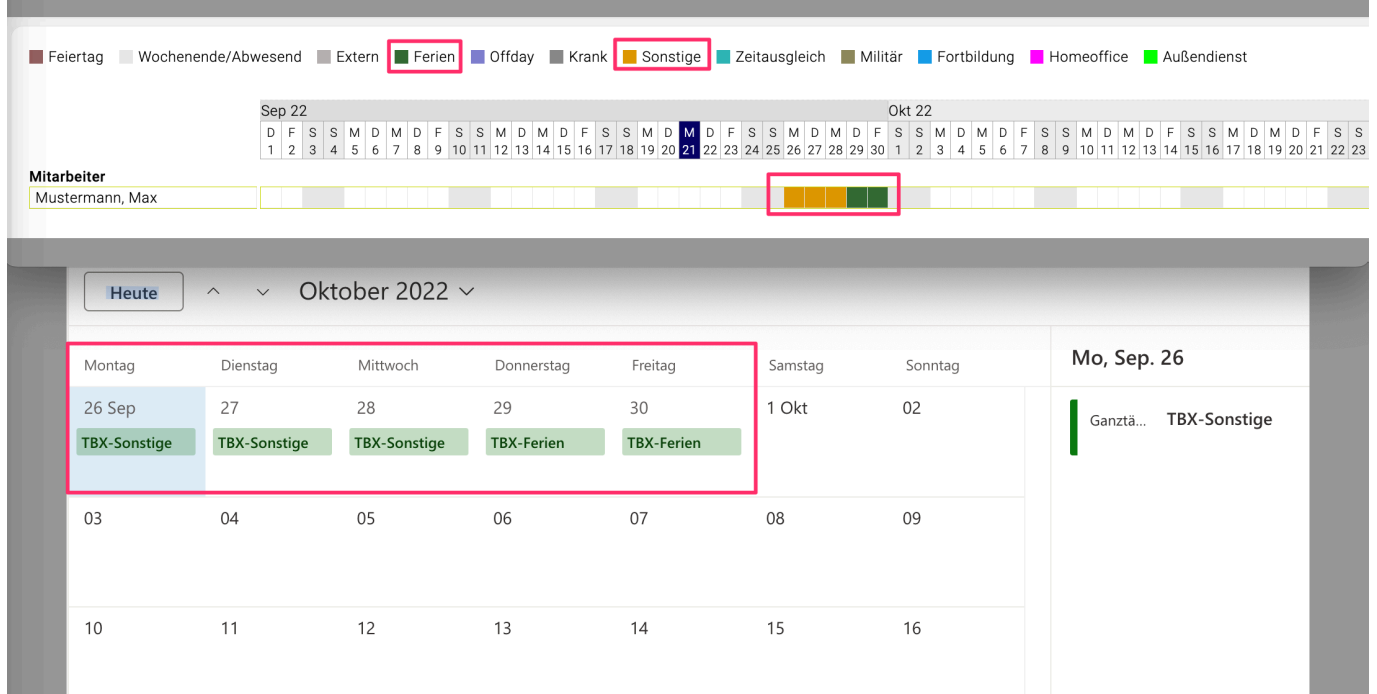

Die synchronisierten Abwesenheiten werden im Outlook Kalender standardmässig mit dem Präfix "TBX-" versehen. Dieses Präfix kann bei der Installation jedoch auch durch einen anderen Wert ersetzt oder ganz weggelassen werden.

Wichtig für die Synchronisation ist, dass die Mailadressen der User in beiden Systemen übereinstimmen. Ansonsten kann die Synchronisation nicht vorgenommen werden. Fehlerhafte oder ausstehende Synchronisationen werden im Sync Modul angezeigt.

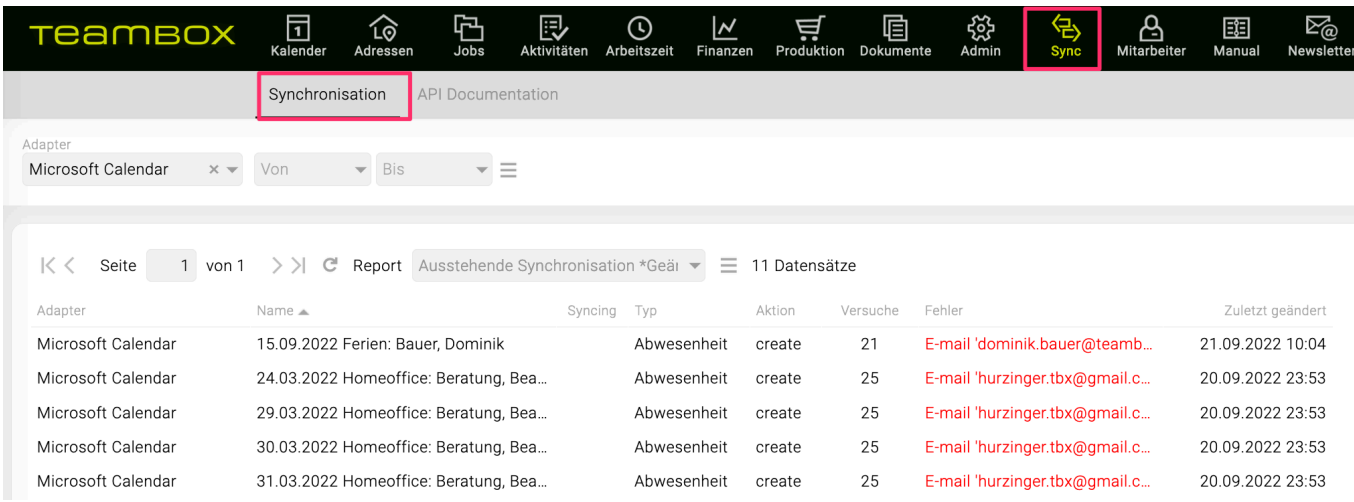

### **Microsoft 365: Synchronisation Kontakte**

Mit dieser Schnittstelle werden TEAMBOX Kontakte (Kontaktpersonen und Mitarbeiter) u ber die MS Graph API mit dem Outlook Kontaktordner eines bestimmten Users synchronisiert. Die Kontakte werden dabei unidirektional übertragen. Die Übertragung erfolgt somit nur von der TEAMBOX nach Outlook und nicht umgekehrt.

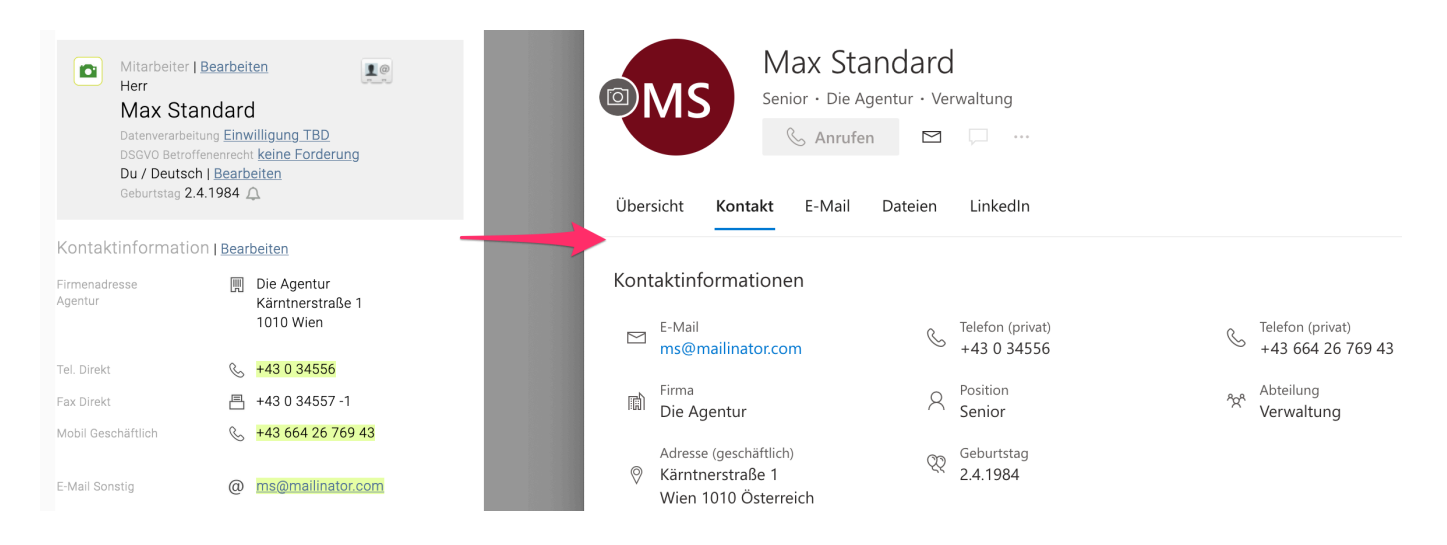

Der User kann seinen Kontaktordner für andere Benutzer freigeben. Alle anderen Benutzer können anschliessend auf den Kontaktordner zugreifen.

Die Freigabe und der Zugriff auf Kontaktordner funktioniert nur mittels Outlook Desktop Version.

Fehlerhafte oder ausstehende Synchronisationen werden im Sync Modul angezeigt.

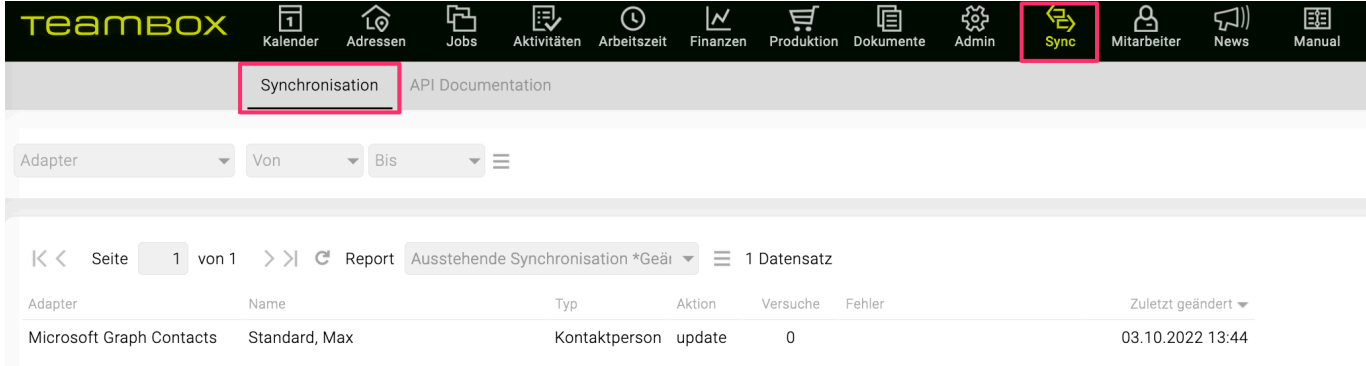

### **Microsoft Office 365: Sharepoint/Teams**

# **Übersicht:**

Über die Sync-Schnittstelle kann eine Ordnerstruktur in Sharepoint/Teams angelegt werden. TEAMBOX erstellt einen neuen Ordner pro Job bzw. Kunde/Bereich/Job (je nach Konfiguration) im Stammordner der konfigurierten Gruppe.

Pro Microsoft 365 Gruppe kann eine Synchronisation eingerichtet werden. Wobei auch unterschiedliche Ordnerstrukturen pro Gruppe definiert werden können. In der TEAMBOX kann dann gewählt werden, für welche Gruppe ein Ordner für den ausgewählten Job erstellt werden soll.

Zusätzlich kann auch konfiguriert werden, dass TEAMBOX einen MS Team Channel anlegt (jeder Channel im MS Team hat einen Ordner bei SharePoint). Channels können dabei nur für Ordner in der obersten Ebene des Stammordners der Gruppe erstellt werden.

Die Schnittstelle authentifiziert sich dabei über OAuth2. Die TEAMBOX muss daher im MS Azure Portal registriert und mit bestimmten Berechtigungen ausgestattet werden. Mehr Details folgen dann bei der Einrichtung.

# **Möglichkeiten fu**̈**r die Ordnerstruktur:**

Für die Erstellung der Jobordner gibt es unterschiedliche Strukturierungsmöglichkeiten. Folgende Varianten sind möglich:

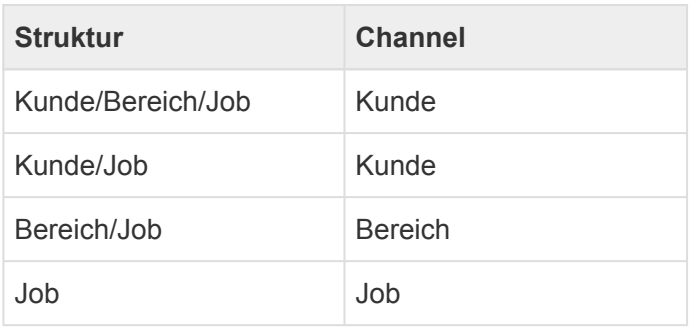

#### **Namenskonventionen:**

Die Bezeichnung der automatisch erstellten Ordner kann sich dabei aus den Informationen des jeweiligen TEAMBOX Elementes zusammensetzen. So kann die Ordnerbezeichnung für die Kundenordner zum Beispiel aus Kundennummer und Kundenkürzel bestehen (Bsp.: 277\_Apple).

Pro Ebene (Kunde/Bereich/Job) ist es auch möglich, zusätzliche Unterordner zu definieren.

Die Ordnerstruktur muss vorab definiert werden und wird bei der Installation der Schnittstelle entsprechend konfiguriert.

# **Use Case**

Fu<sup>"</sup>r die MS 365 Gruppen "First team" und "Second team" soll folgende Ordnerstruktur in Sharepoint

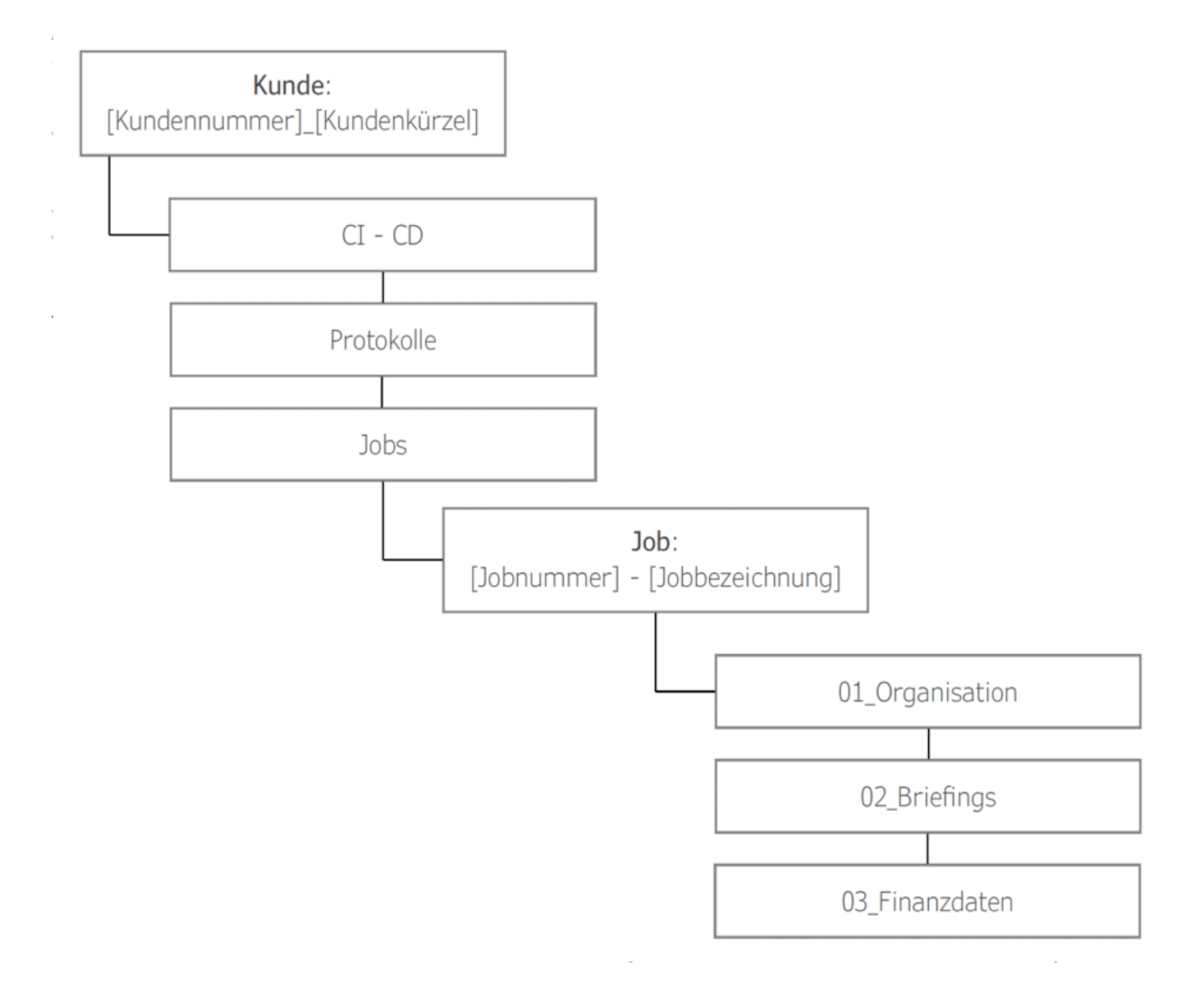

Die Schnittstelle soll auch automatisch einen Channel anlegen. Aufgrund der gewählten Struktur werden Channels pro Kunden angelegt. Diese werden jedoch erst erstellt, sobald ein Jobordner synchronisiert wurde.

Beim ausgewählten Job in der TEAMBOX kann nun gewählt werden, in welche der beiden Gruppen ein Jobordner angelegt werden soll. Es ist auch möglich, einen Jobordner in beiden Gruppen anzulegen. Dazu muss einfach nur das Häkchen bei beiden Gruppen gesetzt werden.

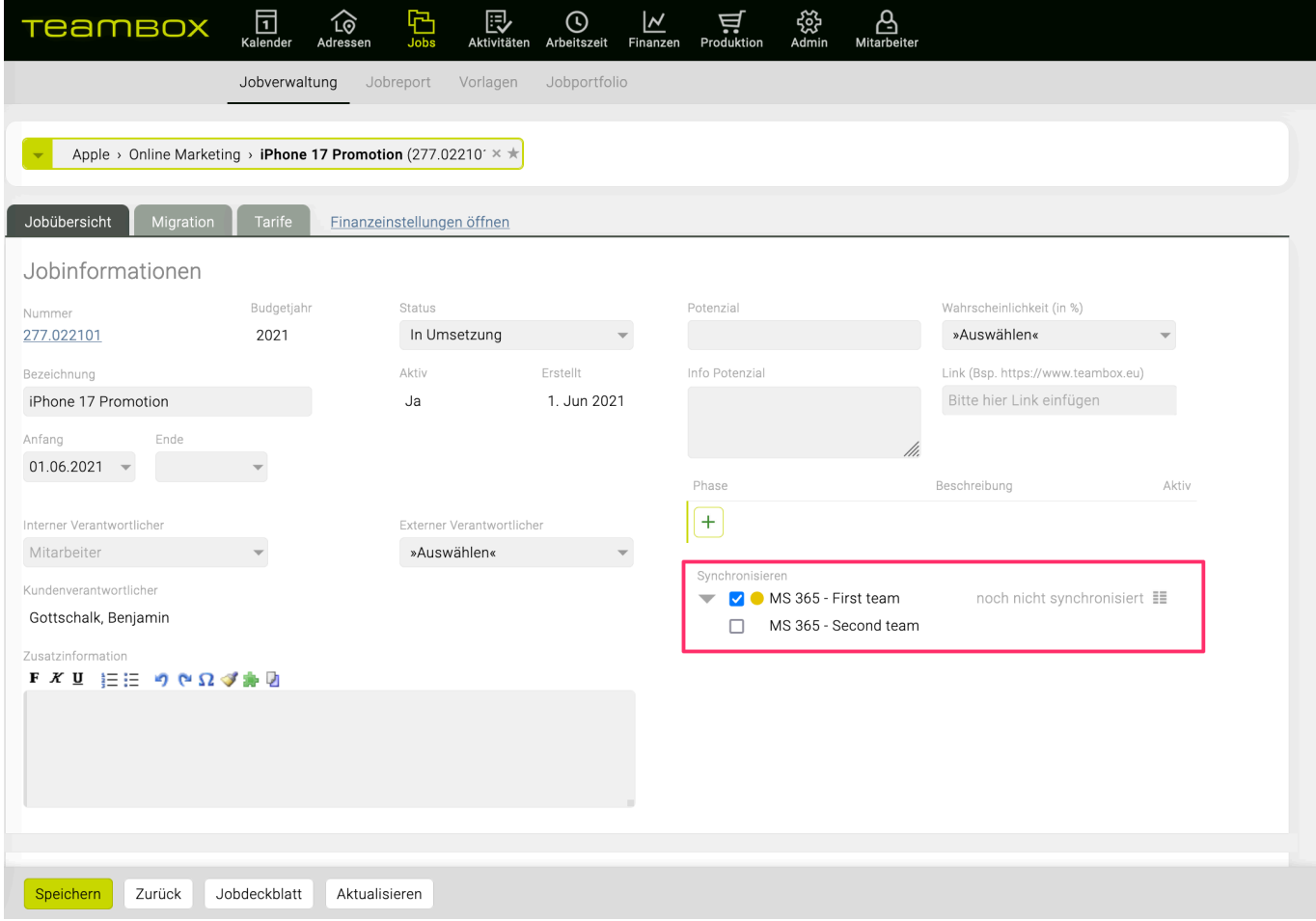

Das gelbe Symbol bedeutet, dass die Synchronisation noch nicht abgeschlossen ist. Sobald das Symbol grün ist, wurde der Jobordner inkl. der definierten Unterordner in der Gruppe angelegt sowie der MS Team Channel für den Kundenordner erstellt.

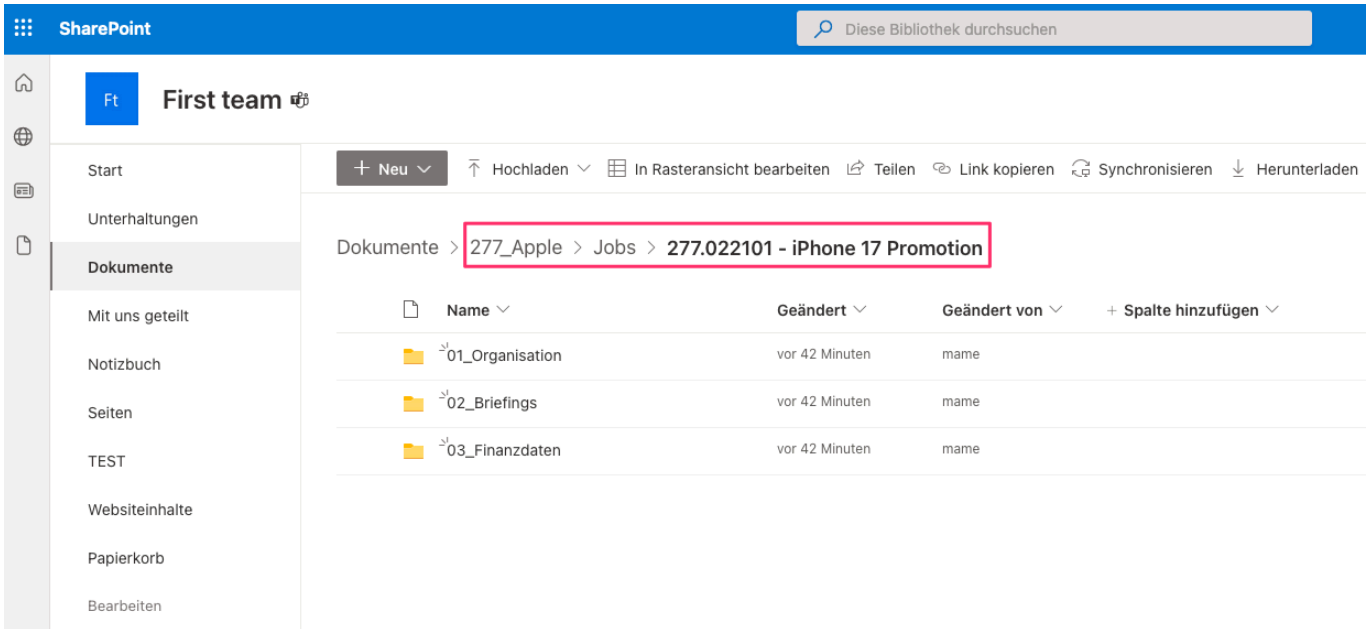

Auch der erstellte MS Team Channel für den Kundenordner hat Zugriff auf dieselbe Ordnerstruktur:

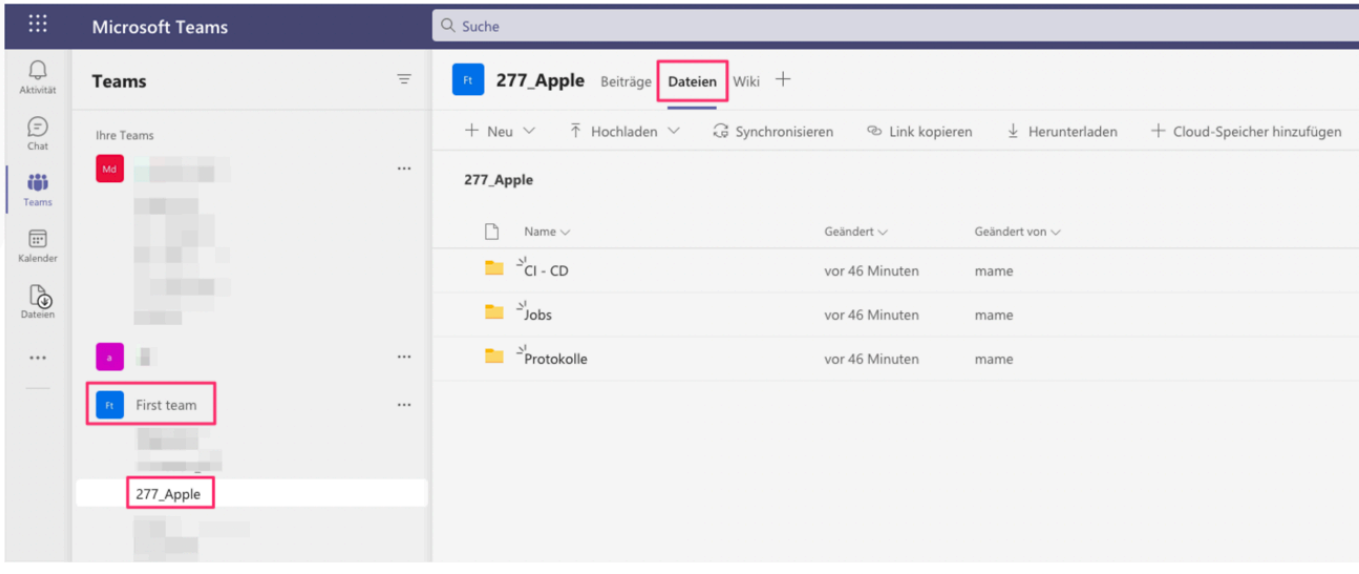

## **X-Rechnung**

# **Funktionsweise:**

Die TEAMBOX bietet mit dem elektronischen Rechnungsfeature die Möglichkeit zusätzlich zum PDF der Ausgangsrechnung eine XRechnung konforme XML Datei zu generieren. Dabei werden folgende Formate unterstuïtzt:

- XRechnung CII (Version 2.1)
- XRechnung UBL (Version 2.1)

Die Verwendung von elektronischen Rechnungen kann pro Kunde, Bereich, Job u ber die Finanzeinstellungen der TEAMBOX gesteuert werden.

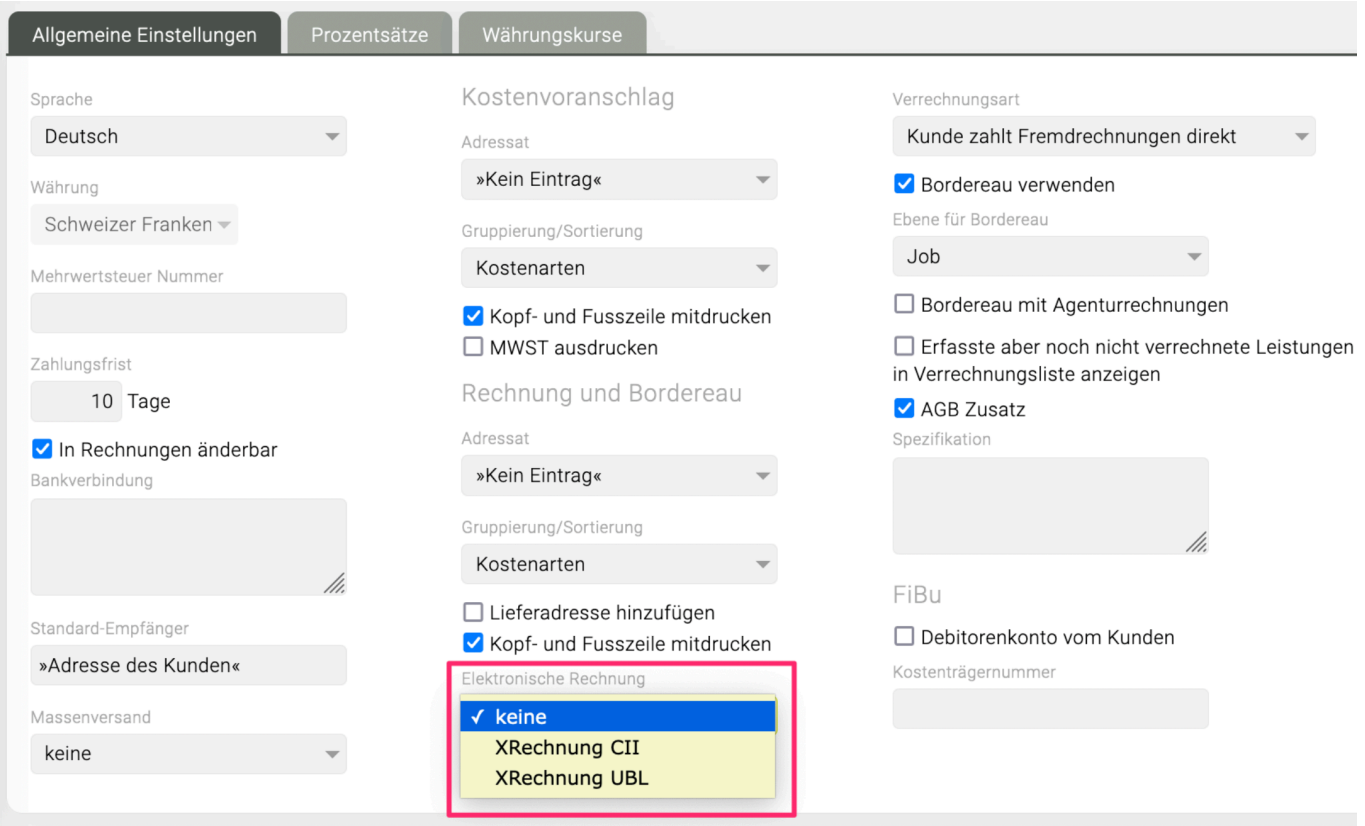

Ist die Funktion gesetzt kann die XML Datei mit einem Klick auf PDF mit der Option "elektronische Rechnung erzeugen" generiert werden.

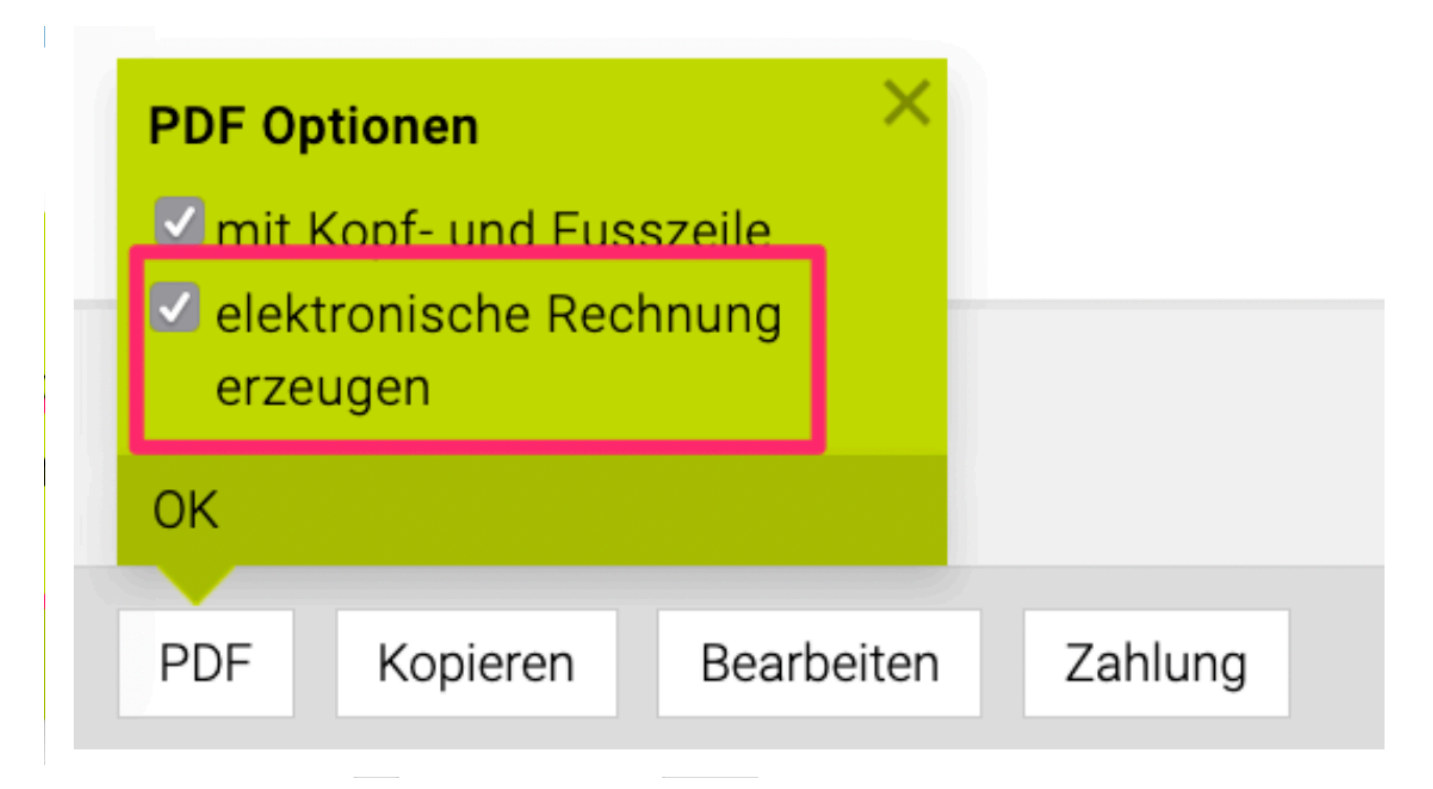

### **Angaben in der TEAMBOX**

Damit die XRechnung (XML Datei) korrekt generiert werden kann, müssen bestimmte Angaben übermittelt werden.

Diese müssen zuerst in der TEAMBOX erfasst werden.

In den folgenden Punkten werden die einzelnen Angaben näher beschrieben.

#### **Angaben zur Agentur:**

In den Adressdaten der Agentur sind folgende Informationen verpflichtend anzugeben:

- Firmen-/Rechnungsadresse
- MWST-Nr (UID)
- IBAN
- Mailadresse Rechnungssteller
- Tel. Rechnungssteller

#### **Angaben zu Rechnungsempfänger:**

In den Adressdaten des Rechnungsempfängers sind folgende Informationen verpflichtend anzugeben:

- Firmen-/Rechnungsadresse
- Leitweg-ID

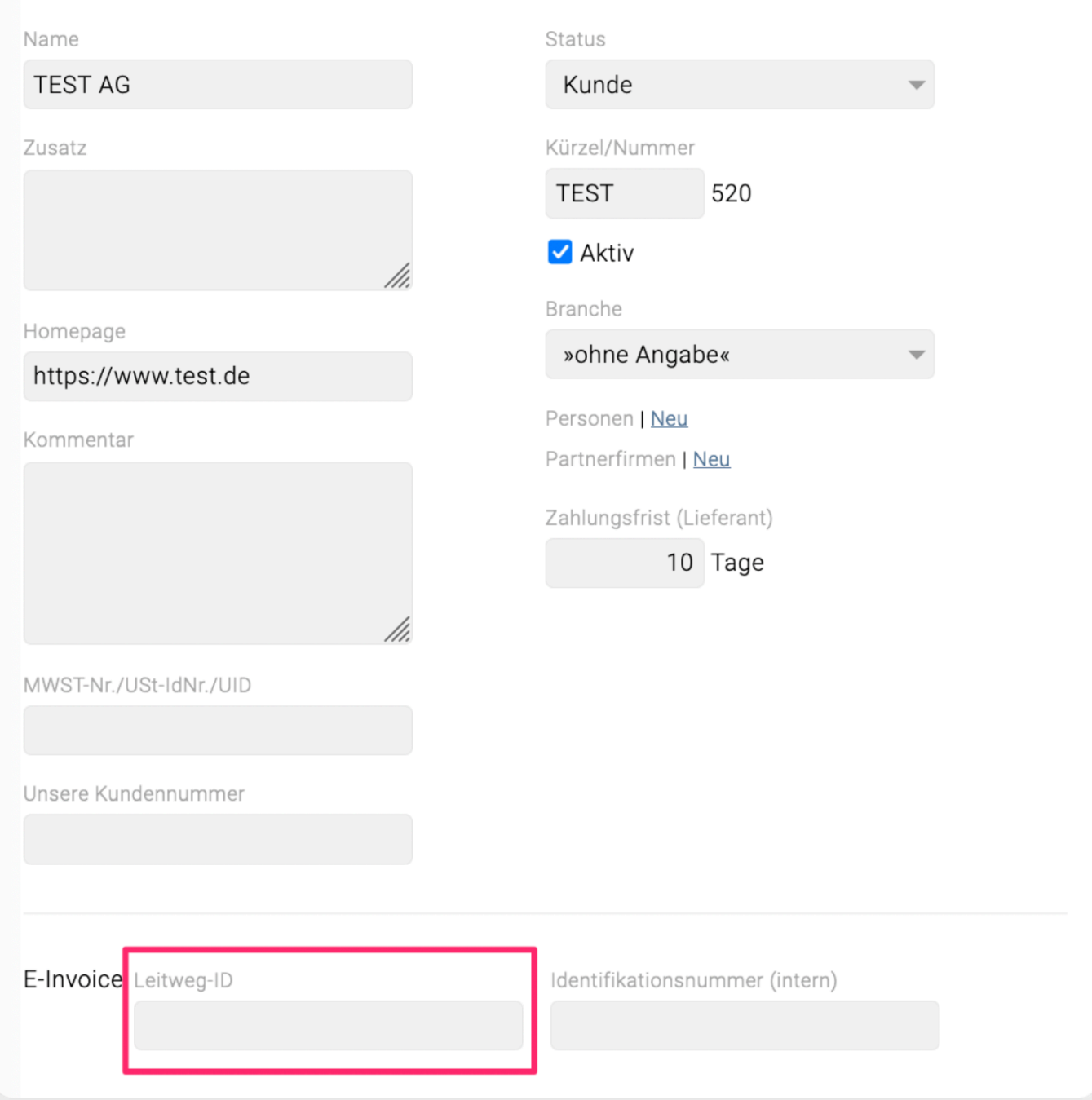

### **XRechnung Daten**

Beim erstellen von XRechnungen in der TEAMBOX werden folgende Informationen ins XML aufgenommen:

- Rechnungsnummer
- Rechnungsdatum
- Zahlungsziel
- Währung
- Leitweg-ID (Rechnungsempfänger)
- Rechnungsnummer der stornierten Rechnung (nur bei Storno)
- Adresse und UID der Agentur
- Mail und Tel des Rechnungstellers (User welcher die Rechnung definitiv gesetzt hat)
- Adresse des Rechnungsempfängers
- Lieferadresse (wenn vorhanden)
- IBAN der Agentur
- Total
- Rechnungspositionen

Wenn zusätzliche Informationen aufgenommen werden sollen, kann das Format erweitert werden.

## **ZUGFeRD**

# **Funktionsweise:**

Die TEAMBOX bietet mit dem elektronischen Rechnungsfeature die Möglichkeit ein hybrides PDF der Ausgangsrechnung mit integrierten ZUGFeRD XML zu erstellen.

Die Verwendung von elektronischen Rechnungen kann pro Kunde, Bereich, Job u ber die Finanzeinstellungen der TEAMBOX gesteuert werden.

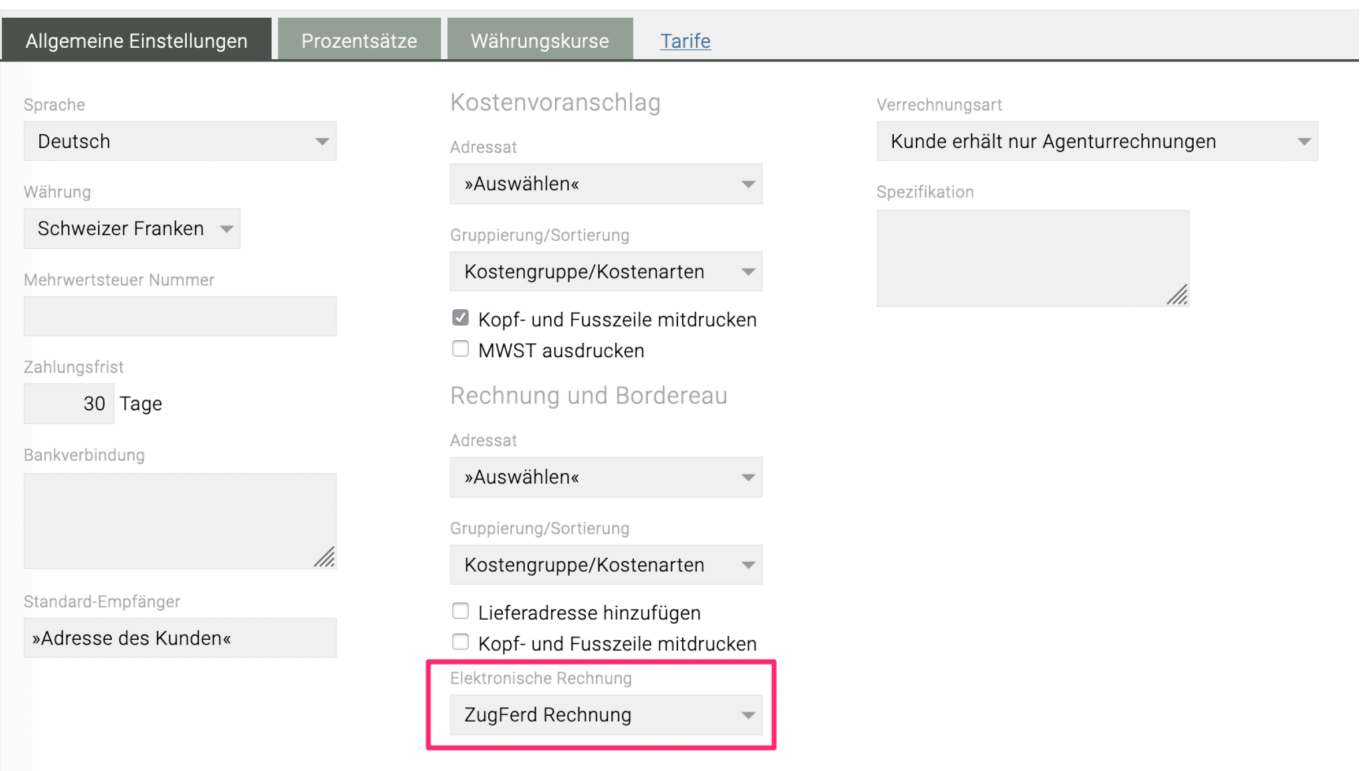

Ist die Funktion gesetzt kann das hybride PDF mit einem Klick auf PDF mit der Option "elektronische Rechnung erzeugen" generiert werden.

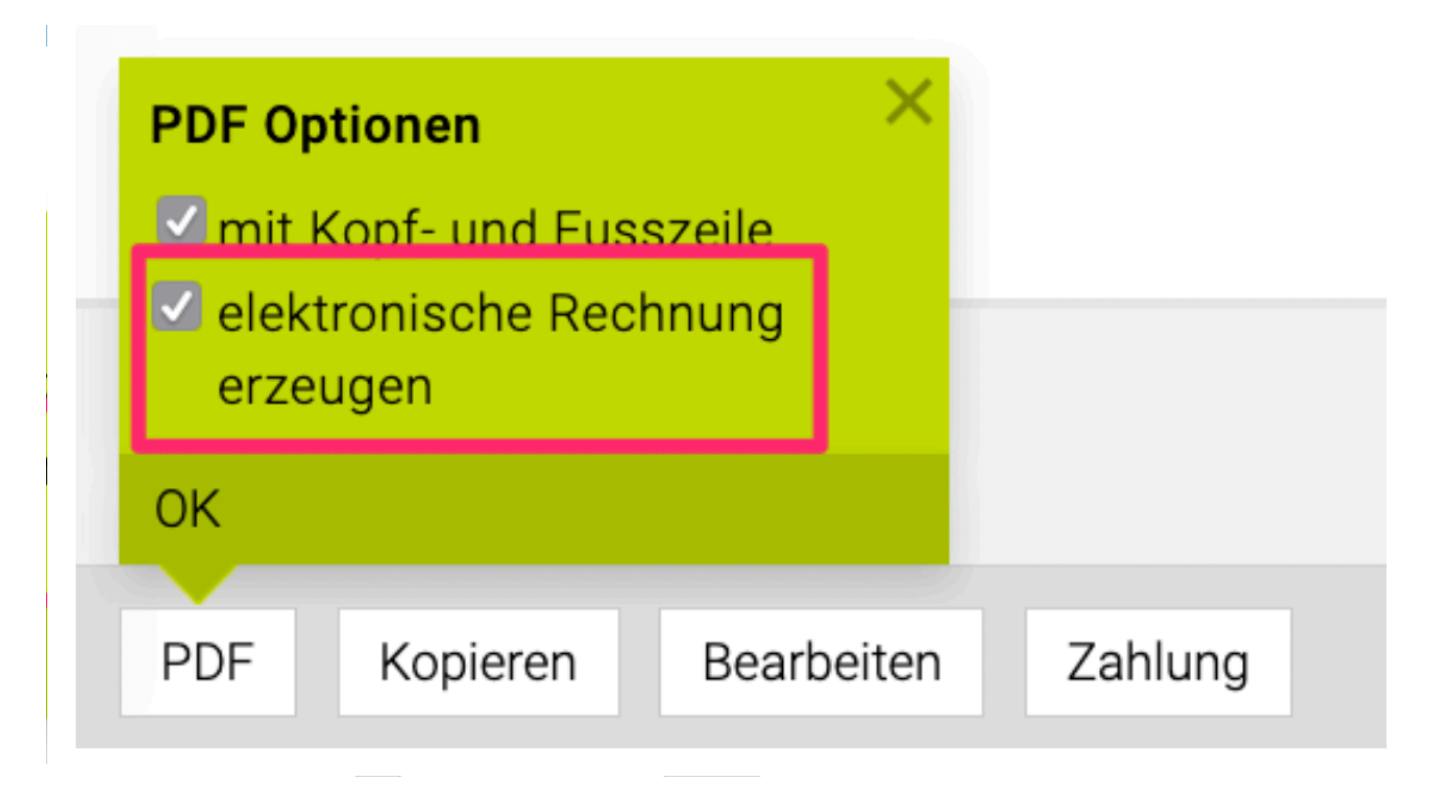

### **Angaben in der TEAMBOX**

Damit die ZUGFeRD Rechnung korrekt generiert werden kann, müssen bestimmte Angaben übermittelt werden.

Diese müssen zuerst in den Adressen der TEAMBOX erfasst werden.

In den folgenden Punkten werden die einzelnen Angaben näher beschrieben.

#### **Angaben Agentur:**

Bei der Agentur sind folgende Informationen verpflichtend anzugeben:

- Firmenadresse
- IBAN Standard Bankverbindung
- MWST-Nr (UID)
- Mailadresse des Rechnungssteller

# Agentur | Bearbeiten

### Die Agentur O

## MWST-Nr./USt-IdNr./UID CHE-107.027.893

# Kontaktinformation | Bearbeiten

Firmenadresse Agentur

Limmatstrasse 275 刪 8004 Zürich

# Bankverbindung | Bearbeiten

CH53 0078 1124 0008 8901 2  $\bullet$ 

#### **Angaben Rechnungsempfänger:**

Beim Rechnungsempfängers sind folgende Informationen verpflichtend anzugeben:

- Rechnungsadresse inkl. entsprechend Zusatz
- GLN Nummer im Feld "Unsere Kundennummer"
- MWST-Nr (UID)
- Kontaktperson inkl. Mailadresse

# Kunde | Bearbeiten

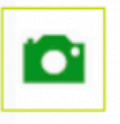

# **Camelot Music**

# 59 | Camelot

MWST-Nr./USt-IdNr./UID CHE-109.069.878 Unsere Kundennummer 1234589000003

Kontaktinformation | Bearbeiten

Rechnungsadresse Kunde (Camelot)

Kreditorenworkflow 介 Fürstenlandstrasse 45 CH - 9001 St.Gallen

# Bankverbindung | Bearbeiten

### **ZUGFeRD Daten**

Beim erstellen von ZUGFeRD Rechnungen in der TEAMBOX werden folgende Informationen ins XML aufgenommen:

- Rechnungsnummer
- Rechnungsdatum
- Leistungserbringung (Datum)
- Zahlungsziel
- Währung
- Unsere Kundennummer (GLN = Global ID)
- Rechnungsnummer der stornierten Rechnung (nur bei Storno)
- Adresse der Agentur
- Mail des Rechnungstellers (User welcher die Rechnung definitiv gesetzt hat)
- Adresse des Rechnungsempfängers
- IBAN der Agentur
- Total
- Rechnungspositionen

Wenn zusätzliche Informationen aufgenommen werden sollen, kann das Format erweitert werden.

### **Personio**

Die Personio Schnittstelle der TEAMBOX bietet die Möglichkeit Abwesenheiten von TEAMBOX nach Personio oder umgekehrt zu synchronisieren.

Auch können Anwesenheitszeiten von TEAMBOX nach Personio synchronisiert werden.

Wichtig für eine korrekte Synchronisation ist, dass die Mailadressen der Mitarbeiter in beiden Systemen übereinstimmen.

## **Synchronisation Abwesenheiten**

Die Synchronisation der Abwesenheiten kann entweder von TEAMBOX nach Personio oder umgekehrt erfolgen. In beide Richtungen ist dies nicht möglich. Das heißt, eines der beiden Systeme ist das führende für die Erfassung der Abwesenheiten.

Die Abwesenheitskategorien werden dabei fix in der Schnittstelle gemappt. Das heißt, wird eine neue Abwesenheitskategorie erfasst, muss die Schnittstelle entsprechend angepasst werden, damit die erfassten Abwesenheiten übertragen werden.

Sobald die Synchronisation eingerichtet ist, werden die Abwesenheiten automatisch in eine Richtung übertragen.

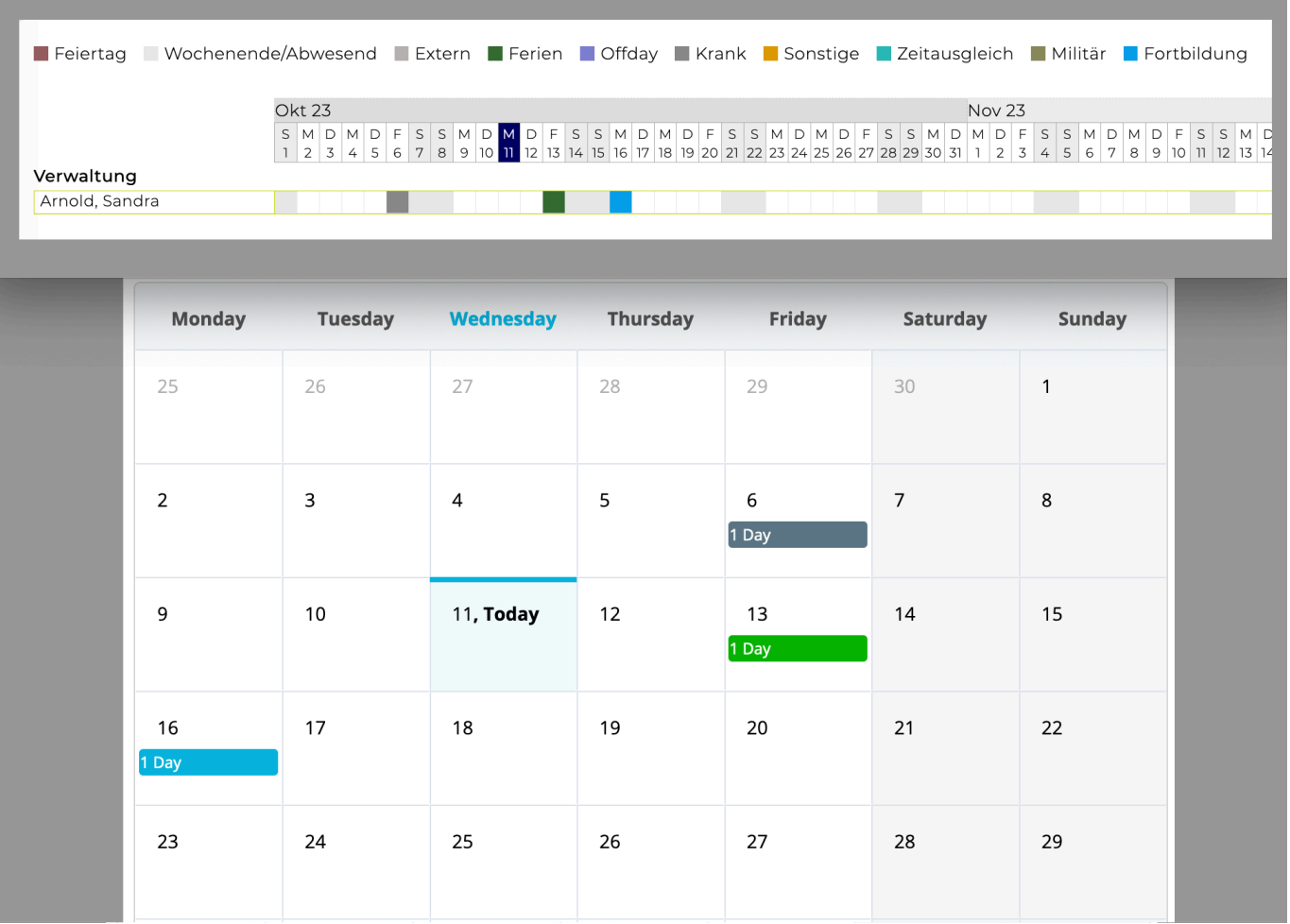

# **Synchronisation Anwesenheitszeit**

Ist die Synchronisation der Anwesenheitszeit aktiviert, werden gespeicherte Anwesenheitszeiten automatisch von TEAMBOX nach Personio übertragen.

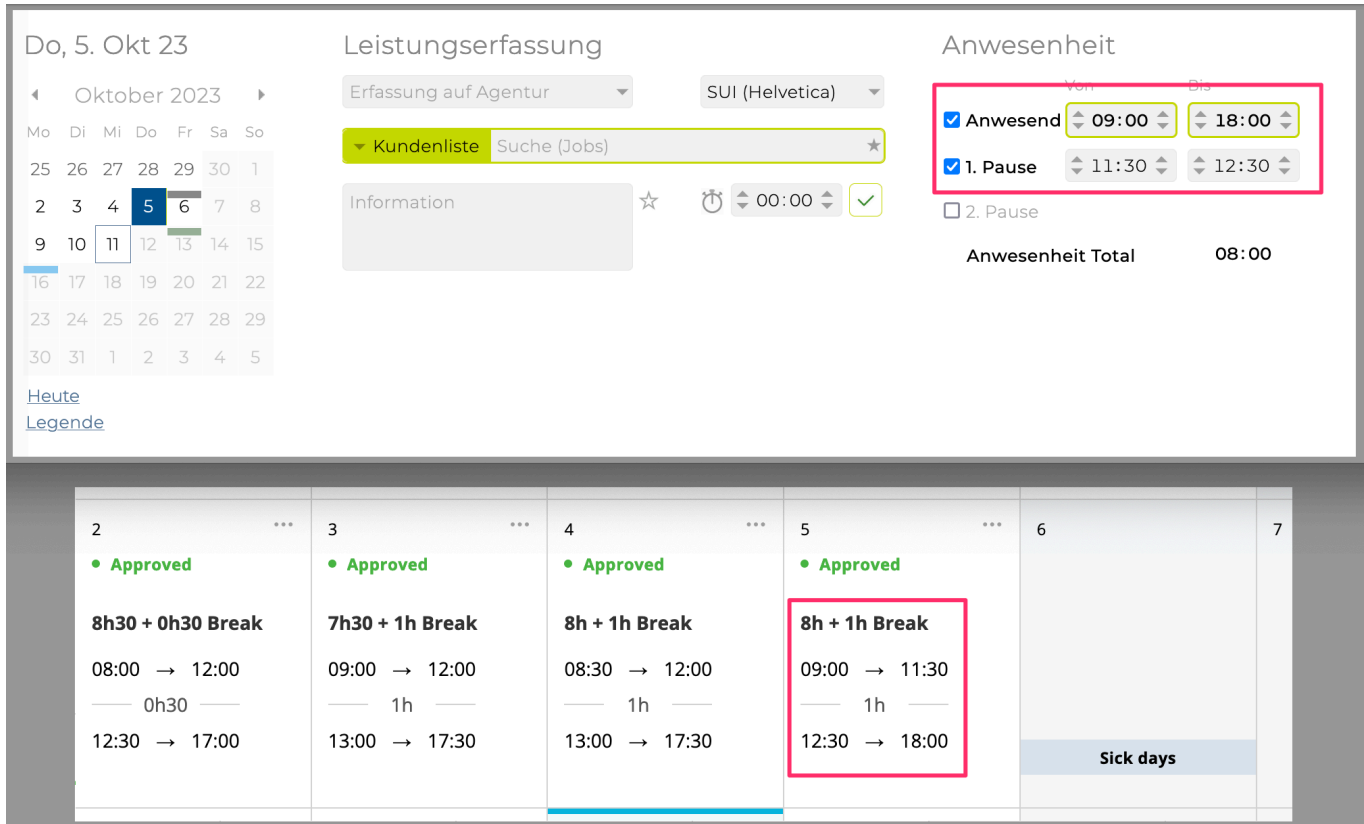

# **Personio+**

Es gibt auch die Möglichkeit die Personio+ Schnittstelle zu inegrieren. Diese bietet zusätzlich die Mitarbeiterprovisionierung von Personio in die TEAMBOX. Mehr dazu hier: [Personio+](#page-881-0)

### <span id="page-881-0"></span>**Personio+**

Die Personio+ Schnittstelle der TEAMBOX bietet sämtliche Funktionen der Personio Schnittstelle und erweitert diese um die Möglichkeit der Mitarbeiterprovisionierung von Personio in die TEAMBOX.

# **Synchronisation Mitarbeiter**

Bei der Mitarbeiter Synchronisation werden alle aktiven Mitarbeiter von Personio nach TEAMBOX übertragen. In der TEAMBOX bereits erfasste Mitarbeiter werden dabei korrekt verknüpft. Damit dies funktioniert, müssen die Mailadressen in beiden Systemen übereinstimmen.

Folgende Felder werden dabei Standardmässig übernommen und müssen daher in über den API Token zugänglich gemacht werden:

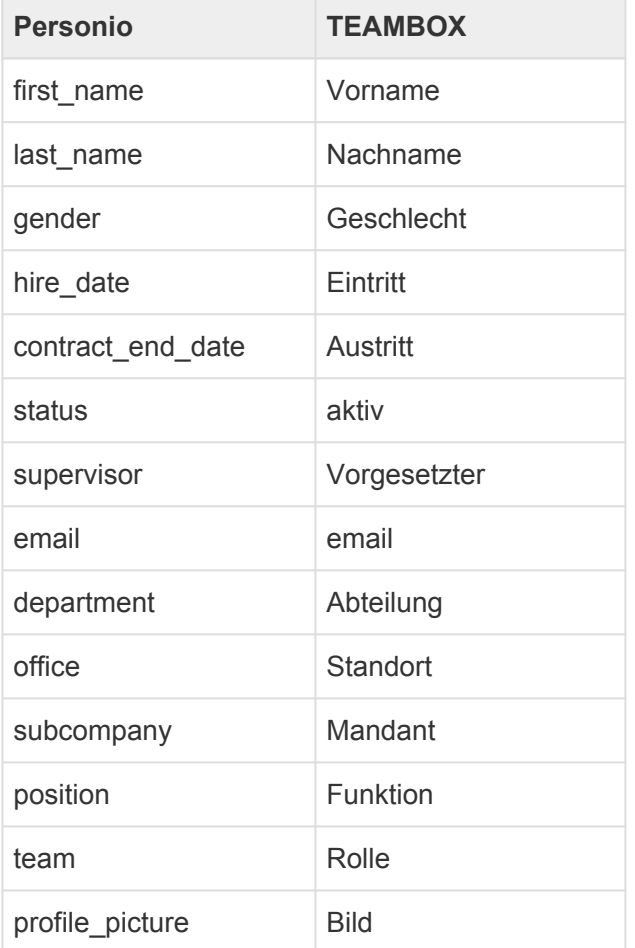

Sollten bestimmte Features in der TEAMBOX nicht gesetzt sein wie Mandanten, Vorgesetzter usw., müssen diese Felder nicht über die API zugänglich sein.

Es ist auch möglich weitere Felder mit der TEAMBOX zu synchronisieren.

# **Synchronisation Arbeitszeitschema**

Bei der Synchronisation des Arbeitszeitschema wird bei der Synchronisation der Mitarbeiter auch das Arbeitszeitmodell aus Personio übernommen.

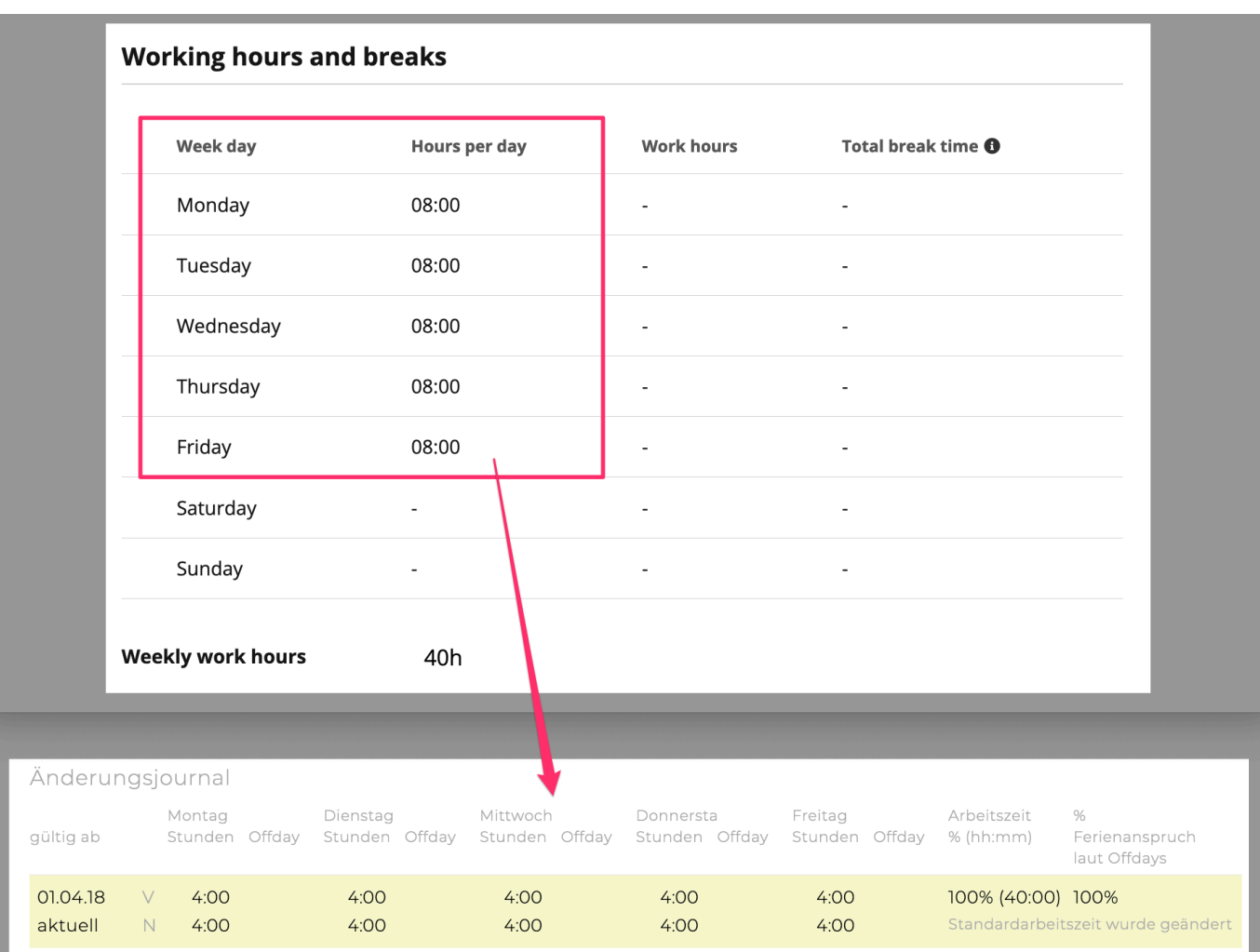

### **SYNC**

Zum Austausch von Informationen und Daten bietet die TEAMBOX unterschiedliche Möglichkeiten. Dies kann auf Basis einer definierten Sync Schnittstelle oder durch die Verwendung der TEAMBOX API und der Webhooks passieren.

Das Sync Modul dient dabei als zentrale Stelle zur Überprüfung und Steuerung.

#### **[Synchronisation](#page-884-0)**

Im Reiter Synchronisation kann pro Sync Adapter geprüft werden, für welche Objekte die Synchronisation noch ausstehend ist und bei welchen Fehler bei der Synchronisation aufgetreten sind.

#### **[Webhooks](#page-886-0)**

Die Webhooks bieten die Möglichkeit bei einem definierten Ereignis in der TEAMBOX automatisch eine Request an einen beliebigen Empfangsserver zu senden.

#### **API [Documentation](#page-888-0)**

Hier befindet sich die ausführliche Dokumentation der API und ihrer Endpoints. Die API Documentation bietet auch die Möglichkeit die API direkt innerhalb der TEAMBOX zu testen.

### <span id="page-884-0"></span>**Synchronisation**

Der Reiter Synchronisation zeigt an, welche Objekte noch nicht synchronisiert wurden und bei welchen bei der Synchronisation Fehler aufgetreten sind. Dazu dienen die beiden Reports:

• Ausstehende Synchronisation

• Fehlerhafte Synchronisation

#### **Ausstehende Synchronisation**

Dieser Report zeigt die ausstehenden Synchronisationen an. Hier kann sehr gut erkannt werden, welches Objekt, welcher Typ und welche Aktion noch ausstehend ist:

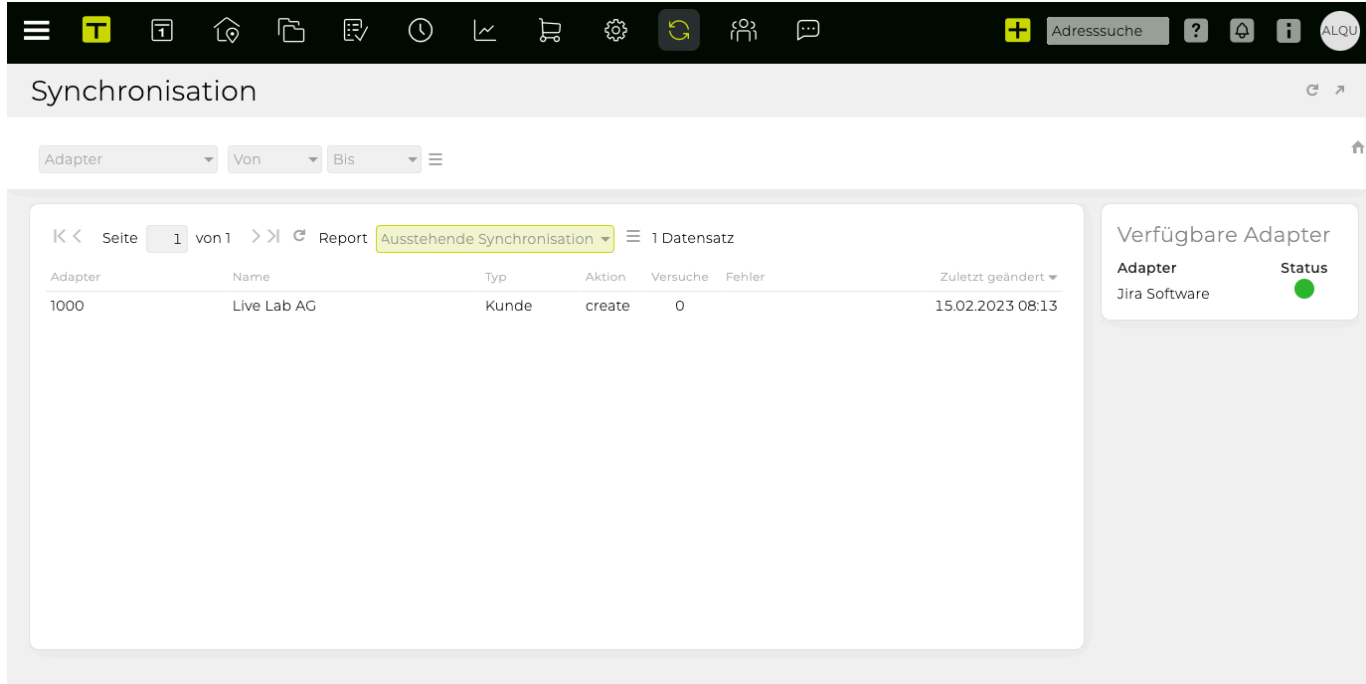

#### **Fehlerhafte Synchronisation**

Dieser Report zeigt an, bei welchen Synchronisationsversuchen Fehler aufgetreten sind. Anhand der Fehlermeldung und des Fehlertyps lassen sich diese sehr gut erkennen.

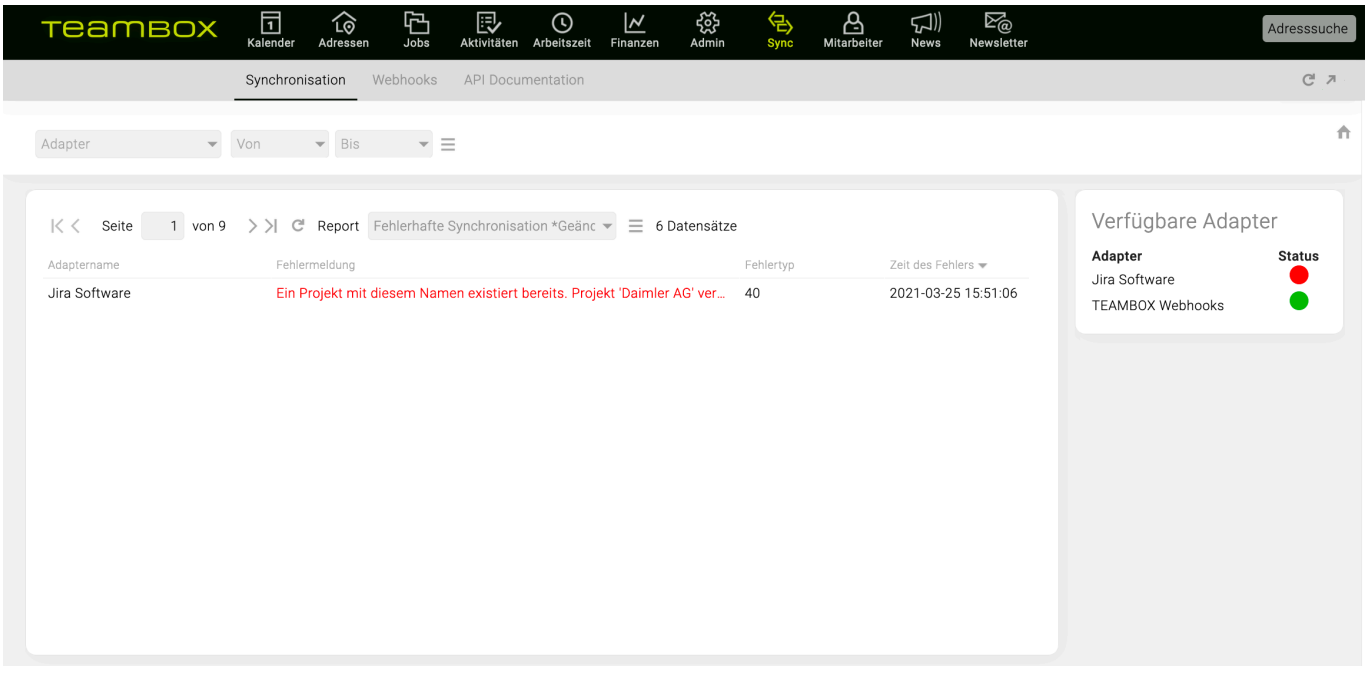

Beide Reports können nach dem installierten Sync Adapter und einem bestimmten Zeitraum gefiltert werden.

Wird die Synchronastion des Jobs über die Jobverwaltung gesteuert, wird auch dort der Status der Synchronisation angezeigt:

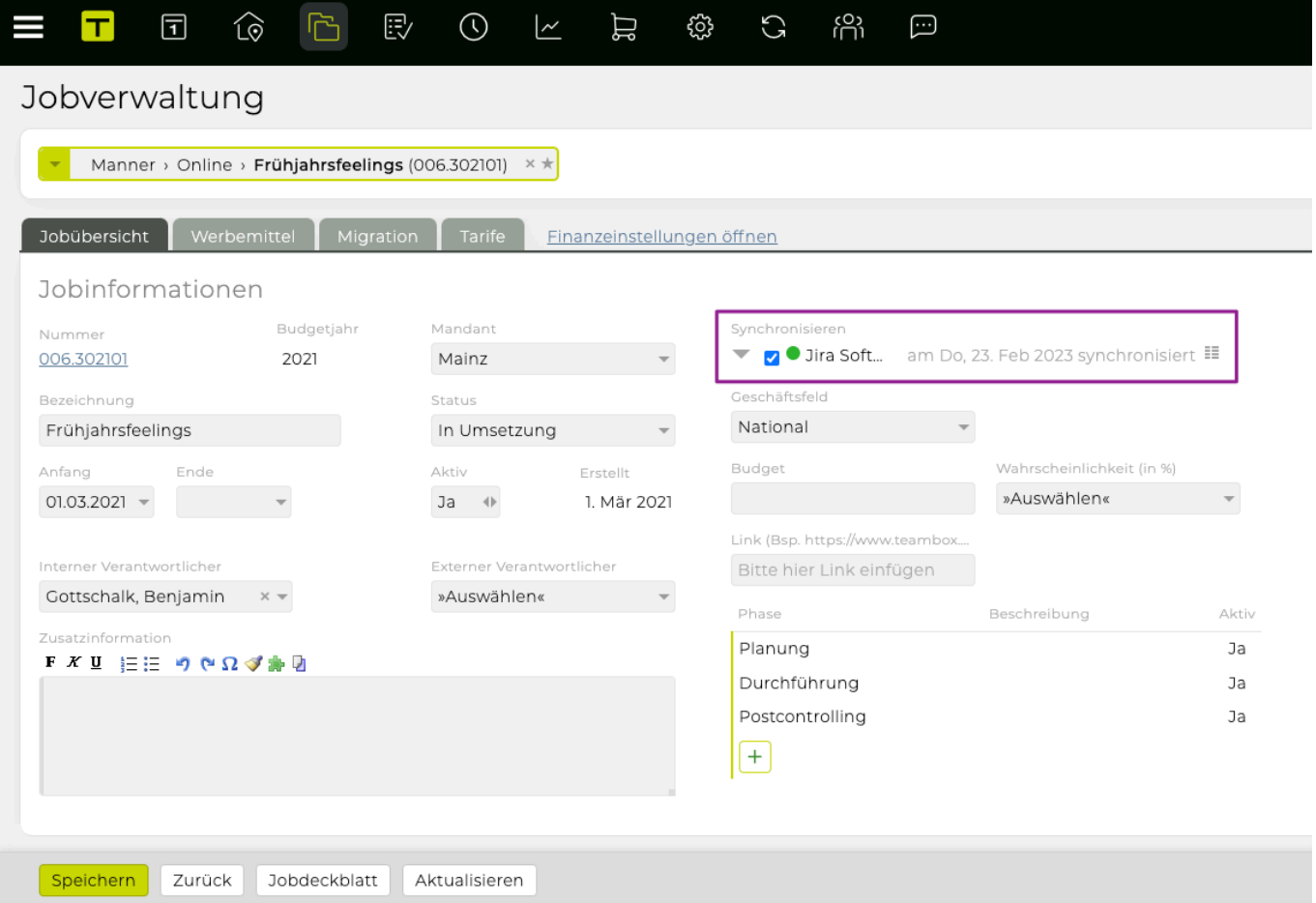

### <span id="page-886-0"></span>**Webhooks**

Mittels Webhooks bietet die TEAMBOX die Möglichkeit bei einem definierten Ereignis (Trigger) eine Request an eine beliebige URL zu senden und somit auf dem Empfangsserver eine bestimmte Reaktion auf das Ereignis auszulösen.

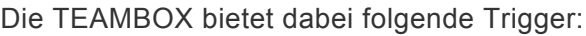

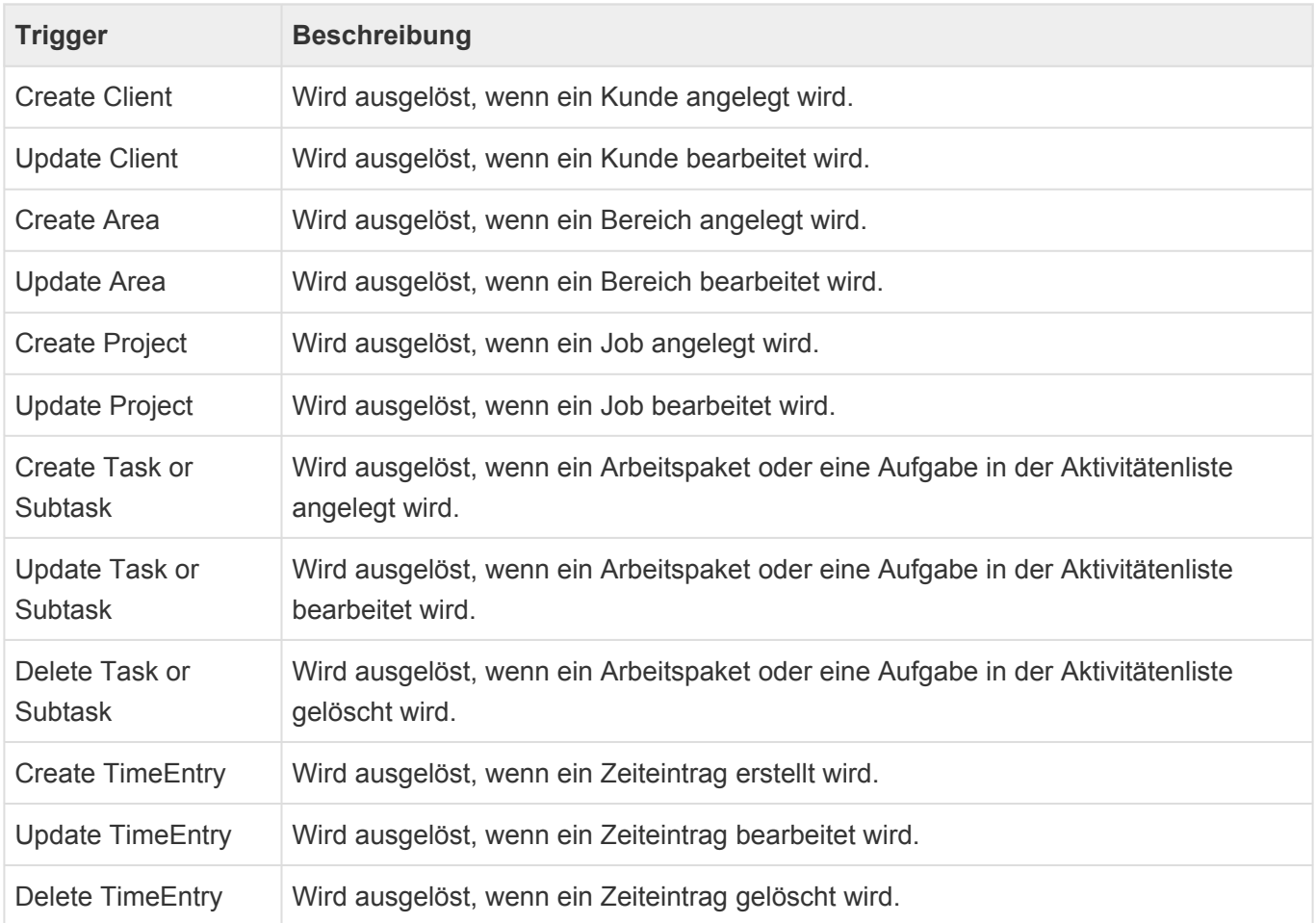

#### Ein Webhook besteht aus folgenden Elementen:

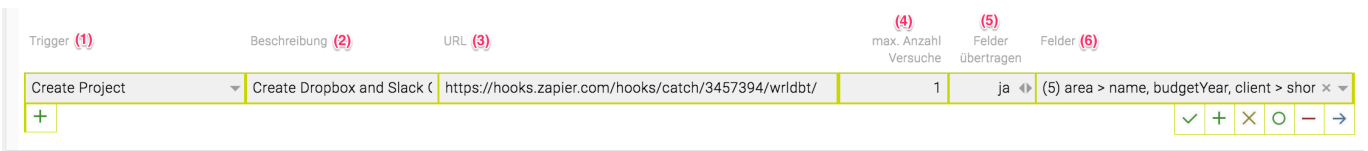

- Trigger: Definiert das Ereignis, zu welchen der Request gesendet werden soll. (1)
- Beschreibung: Beliebige Beschreibung des Webhooks. (2)
- URL: Hier wird die URL eingetragen, an welche der Request gesendet werden soll. (3)
- max. Anzahl Versuche: Hier wird die Anzahl der Versuche angegeben, wie oft versucht werden soll den Request zu uïbermitteln. (4)
- Felder übertragen: Gibt an, ob Daten übertragen werden sollen. (5)
- Felder: Auswahl der Felder, welche u bertragen werden sollen. (6)

Mit dem → Symbol ist es möglich manuell einen Request mit einen Test-Objekt an die eingestellte URL zu senden. So kann der Webhook getestet werden, ohne den Trigger in der TEAMBOX auslösen zu müssen.

### <span id="page-888-0"></span>**API Documentation**

Mittels TEAMBOX API kann programmgesteuert auf die TEAMBOX zugegriffen werden und somit TEAMBOX Daten in Applikationen integrieren oder mit der TEAMBOX interagieren.

So bietet die API zum Beispiel Zugriff auf folgende Endpoints:

- AddressSearch: Adresssuche (Vorname, Nachname, Firma …)
- Area: Bereich (Name, Beschreibung, …)
- AttendanceTime: Anwesenheitszeit (Mitarbeiter, Datum, Start, …)
- Authentification: Zuständig für die Authentifizierung
- Client: Kunde (Nummer, Name, Kürzel, …)
- Compay: Firma (Name, Adresse, Tel, …)
- Contact: Kontaktperson (Vorname, Nachname, Geschlecht, …)
- Currency: Währung (Name, ISO, …)
- Departement: Abteilung (Bezeichnung, Sortierung, …)
- Employee: Mitarbeiter (Username, Abteilung, Funktion, …)
- EmployeeFunction: Mitarbeiterfunktion (Bezeichnung, Sortierung, ...)
- Feature: Feature (Name, aktiv, …)
- File: File (hochgeladene Files können u ber Token abgerufen werden)
- Holiday: Feiertage (Datum, Name, …)
- LeaveAccount: Ferienguthaben (Abwesenheit, Verfügbar, …)
- Leave: zum beantragen von Abwesenheiten wie Urlaub/Ferien usw.
- LeaveType: Art der Abwesenheit (Name, Farbe, …)
- Location: Standort (Name, Beschreibung, …)
- Phase: Phase (Name, Beschreibung, …)
- Project: Job (Job-Nr., Name, Budgetjahr, …)
- Rate: Tarif (Name, Einheit, …)
- Report: Report (Titel, Spalten, Filter, …)
- Service: Leistung für Zeiterfassung (Name, intern, …)
- StaffExpenseInvoice: Spesenabrechnung (Name, Datum, Positionen, …)
- Sticker: Sticker (Name, Kategorie, …)
- Subsidiary: Mandanten (Name, Kürzel, Währung, …)
- Team: Teams (Name, Bezeichnung, …)
- TimeEntry: Zeiteinträge (Datum, User, Anzahl, …)
- Todo: Arbeitspaket/Aufgabe (Titel, Beginn, Ende, …)
- Utils: Utils zum Beispiel zum Abrufen der API Spezifikation

Um die API nutzen zu können, braucht es einen TEAMBOX User.

Die Authentifizierung passiert dabei mittels "Bearer Token". Dieser muss in einem ersten Schritt über die TEAMBOX erzeugt werden.

Die Berechtigungen des Users gelten auch für die API. Somit kann der User nur jene Daten über die API abrufen, für jene er in der TEAMBOX die jeweiligen Zugriffsrechte besitzt.

Die API Documentation ist dabei zentrale Übersicht und Beschreibung aller Endpoints, welche von der API zu Verfügung gestellt werden.

Mittels Button "Try it out" bietet die API Documentation zusätzlich die Möglichkeit, die Endpoints der API

zu testen. Aber Vorsicht: Hierbei wird auf die Live Daten der TEAMBOX zugegriffen, sollten Sie also einen Endpoint testen, welcher zum Beispiel einen neuen Zeiteintrag hinzufügt, wird dieser in der TEAMBOX angelegt.

Um den "Try it out" Button nutzen zu können muss in einen ersten Schritt ein API Token generieren werden und anschliessend über den Button "Authorize" authentifizieren. Dies kann wie folgt gemacht werden:

#### **1. Token generieren**

Hierzu beim Endpoint /authentication/getToken auf den Button "Try it out" klicken. Anschliessend kann der Username und das Password im Editor angepasst werden. Um den Token zu generieren, muss dann nur noch auf "Execute" geklickt werden.

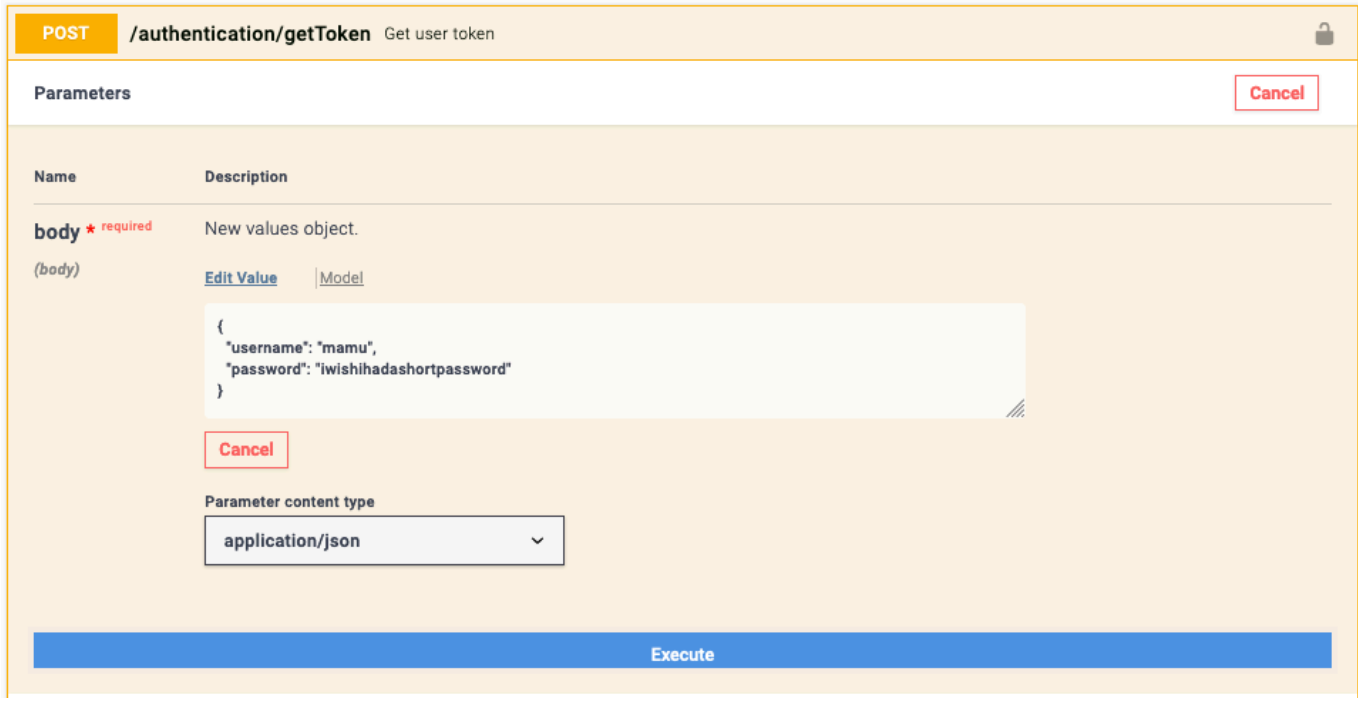

Wenn die Authentifizierung erfolgreich war, erhalten Sie einen API Token. Diesen kann in der Server Response gesehen und kopiert weredn.

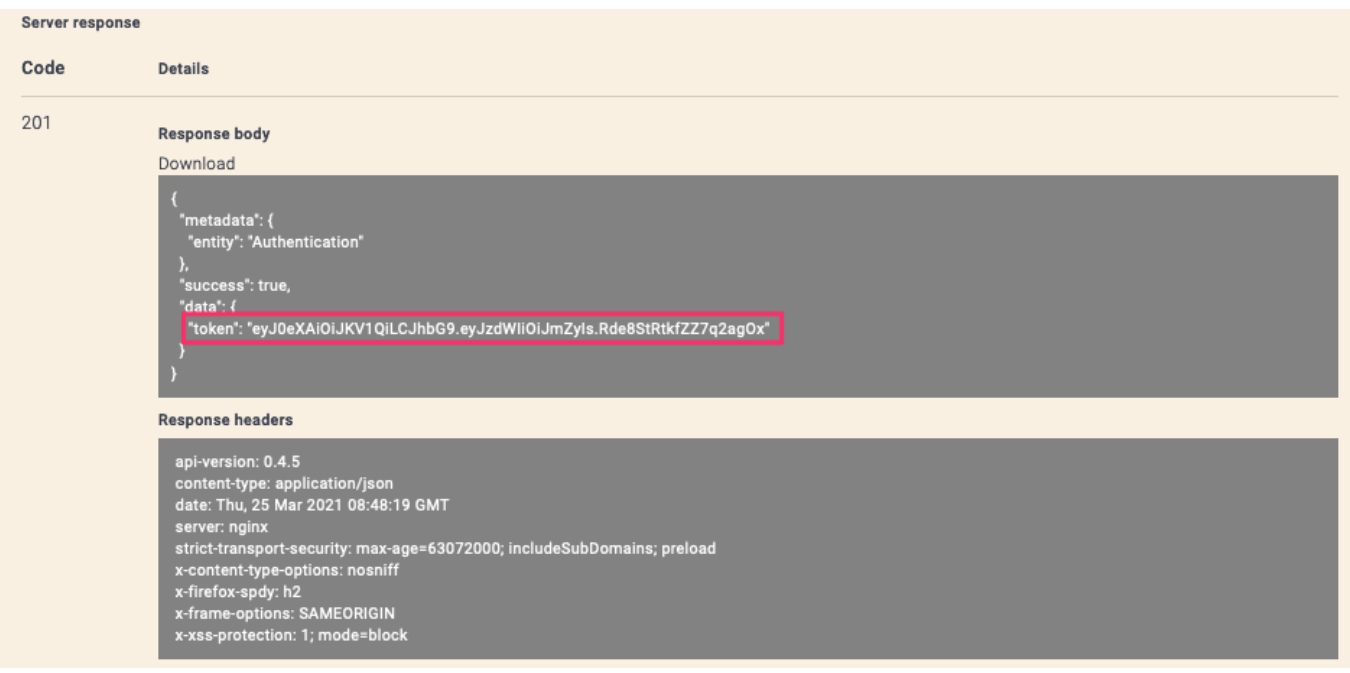

#### **2. API Authentifikation mittels Token**

Nun kann die API Authentifizierung vorgenommen werden. Dazu einfach auf den Butten "Authorize" klicken, im erscheinenden Feld Value "Bearer" sowie angehängt den kopierten Token eingeben und abschliessend auf "Authorize" klicken. Danach kann der "Try it out" Button in allen Endpoints verwendet werden.

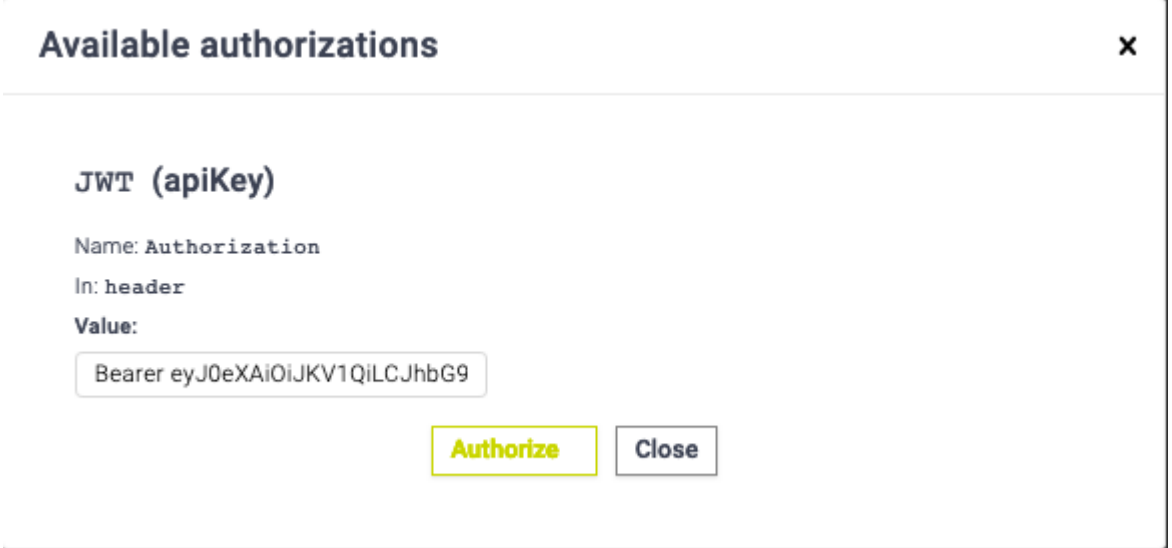

#### **3. Token-Verwaltungs UI**

Bei den [Persönliche Einstellungen](#page-236-0), gibt es eine Registerkarte "API Tokens". Hier kann der User eine beliebige Anzahl von Token für den persönlichen Gebrauch erstellen. Der Wert des Tokens wird nach der Erstellung automatisch in die Zwischenablage des Users kopiert. Zusätzlich wird dazu auch eine Meldung bzw. E-Mail generiert.

 $\sim$ 

 $\times$ 

#### Persönliche Einstellungen Bezeichnung Gültigkeit Erstellt Letzter Zugriff Läuft ab Kopieren Meine TEAMBOX  $\mathbf{r}$

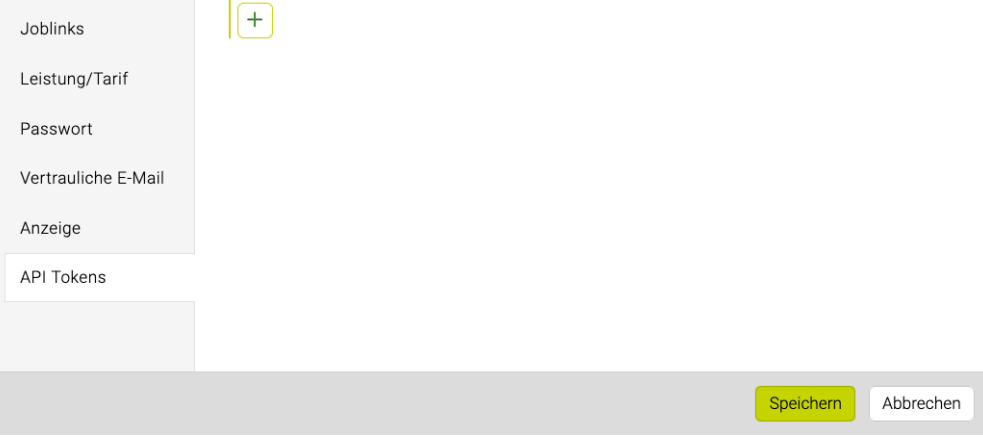

### **WEBAPP**

Mit unserer WebApp können viele Funktionen der TEAMBOX auch mobil verwendet werden. Bei Interesse wenden Sie sich bitte an [support@teambox.eu.](mailto:support@teambox.eu)

Folgende Artikel enthalten nähere Informationen zu den WebApp-Funktionen:

- [Einrichtung der WebApp](#page-893-0)
- [Navigation in der WebApp](#page-899-0)
- [Zeiterfassung in der WebApp](#page-901-0)
	- Stoppuhr in der WebApp
- [Anwesenheitszeit in der WebApp](#page-906-0)
- [Adressen in der WebApp](#page-911-0)
- [Aktivitätenliste in der WebApp](#page-912-0)
- [Spesen in der WebApp](#page-915-0)
- [Reporting in der WebApp](#page-917-0)
- [Abwesenheiten/Krankmeldung in der WebApp](#page-920-0)

### <span id="page-893-0"></span>**Einrichtung der WebApp**

Tipps & Tricks für das Einrichten und Benutzen der WebApp auf Android-Geräten und dem iPhone

### **Öffnen der WebApp**

In Ihrer TEAMBOX kann u "ber das Zahnradsymbol das Usermenu" geöffnet und der QR-Code gescannt werden.

• Über den gescannten Link kann die WebApp direkt in Safari geöffnet werden.

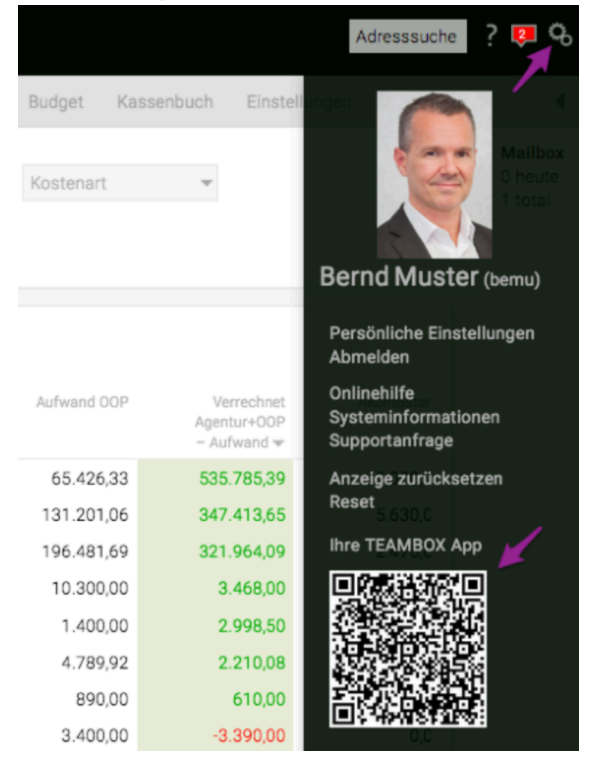

Tipp: Mit einer aktuellen iOS-Version lässt sich der QR-Code einfach u ber die Kamera-App o ffnen. Fu r iPhones mit iOS 10 oder a lter wird ein QR-Code-Scanner aus dem App Store benötigt (es stehen zahlreiche kostenlose Apps zur Verfuïgung).

Tipp: Mit dem Link unter dem QR-Code kann die App manuell im Browser am Mobiltelefon geöffnet werden.

### **Speichern der WebApp auf dem iPhone**

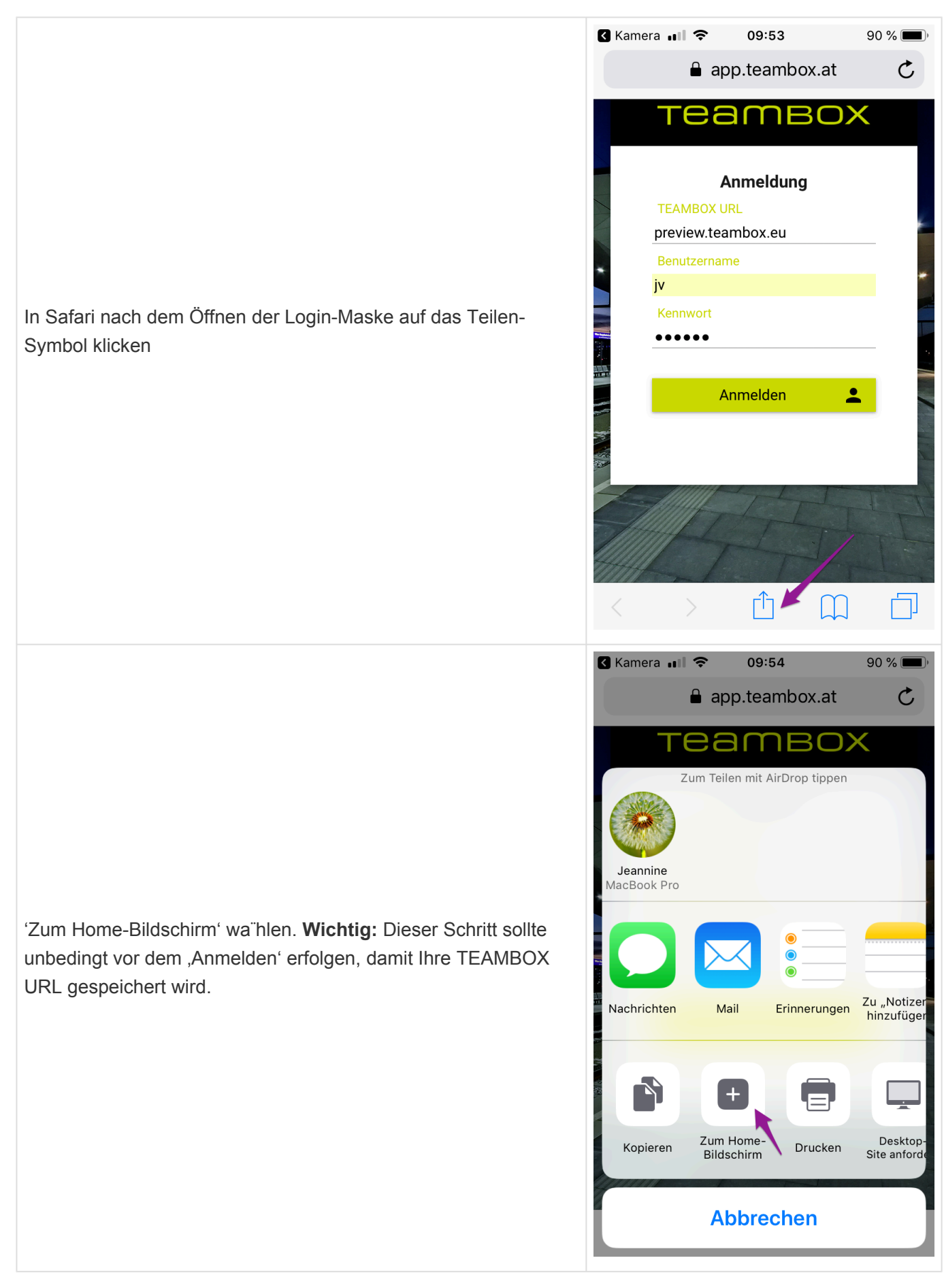

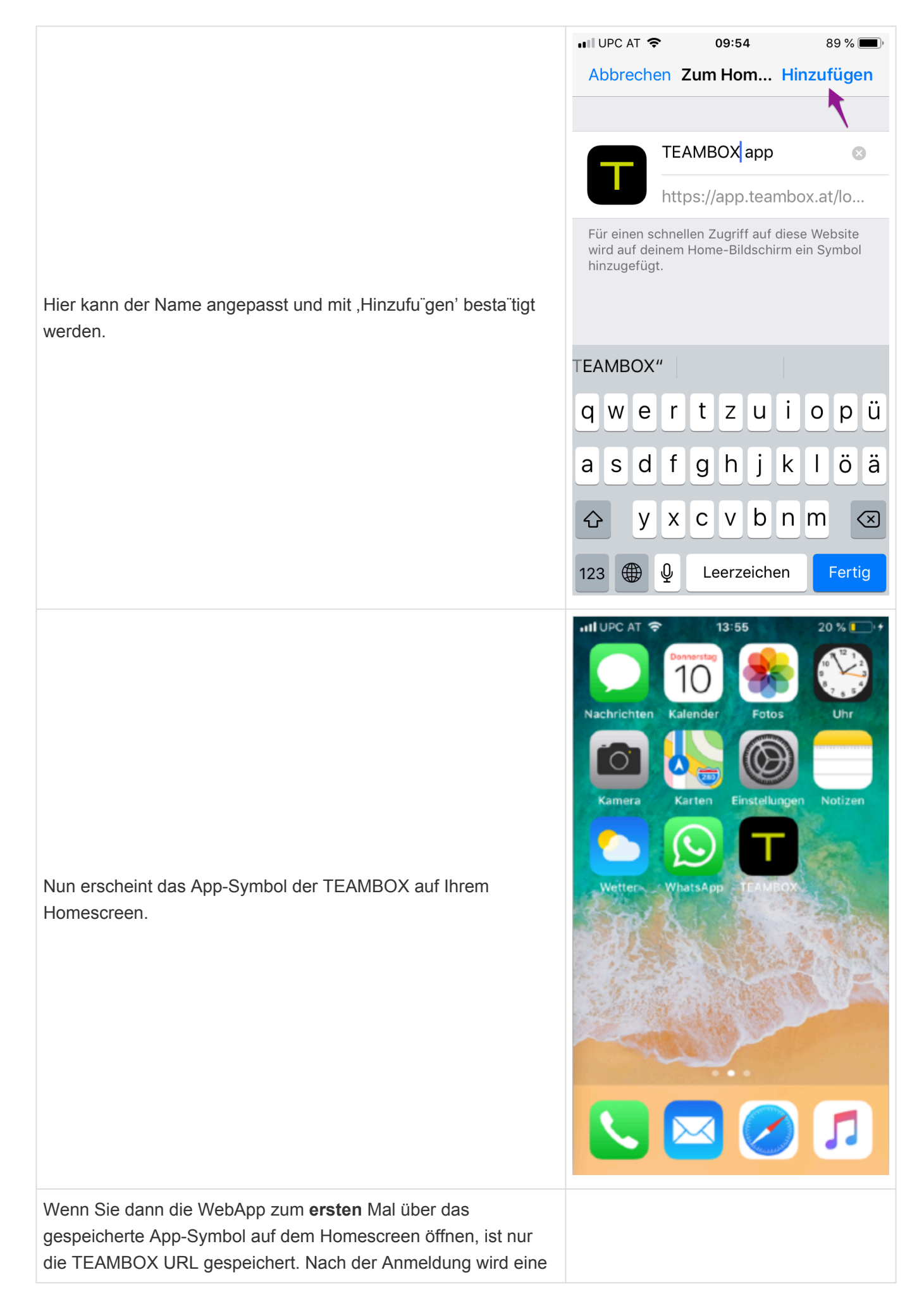

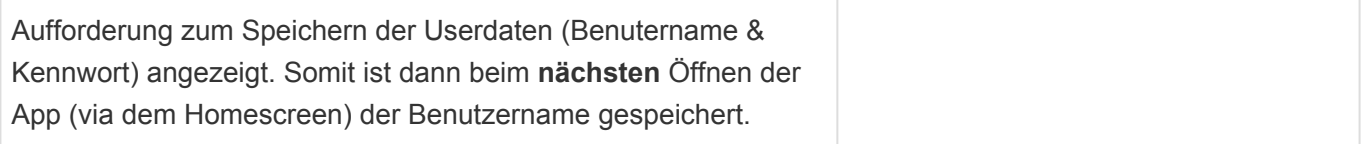

### **Passwort der WebApp auf dem Handy speichern**

Damit nicht bei jedem Login das Passwort eingegeben werden muss, kann dieses am iPhone gespeichert werden.

#### **iPhone**

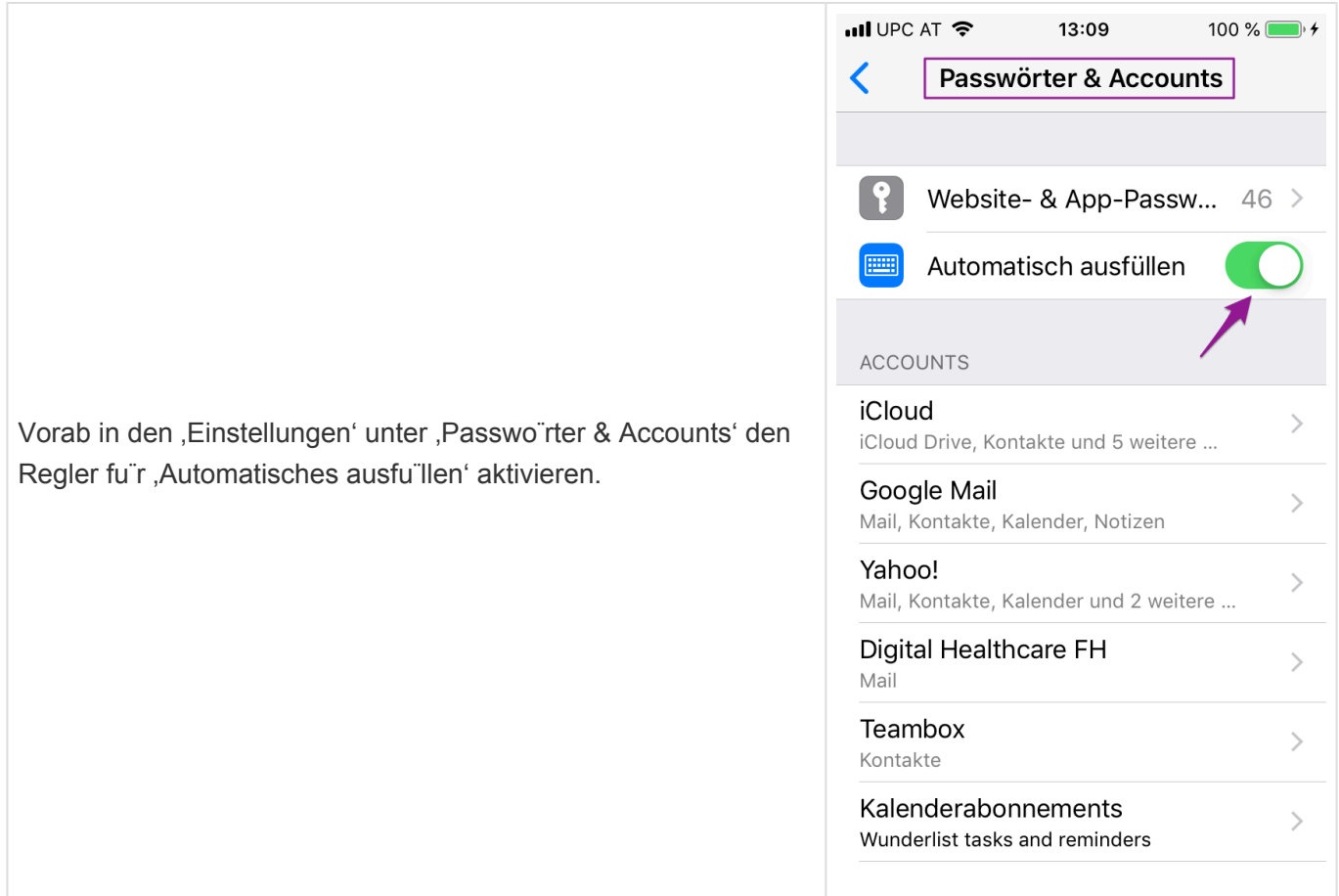

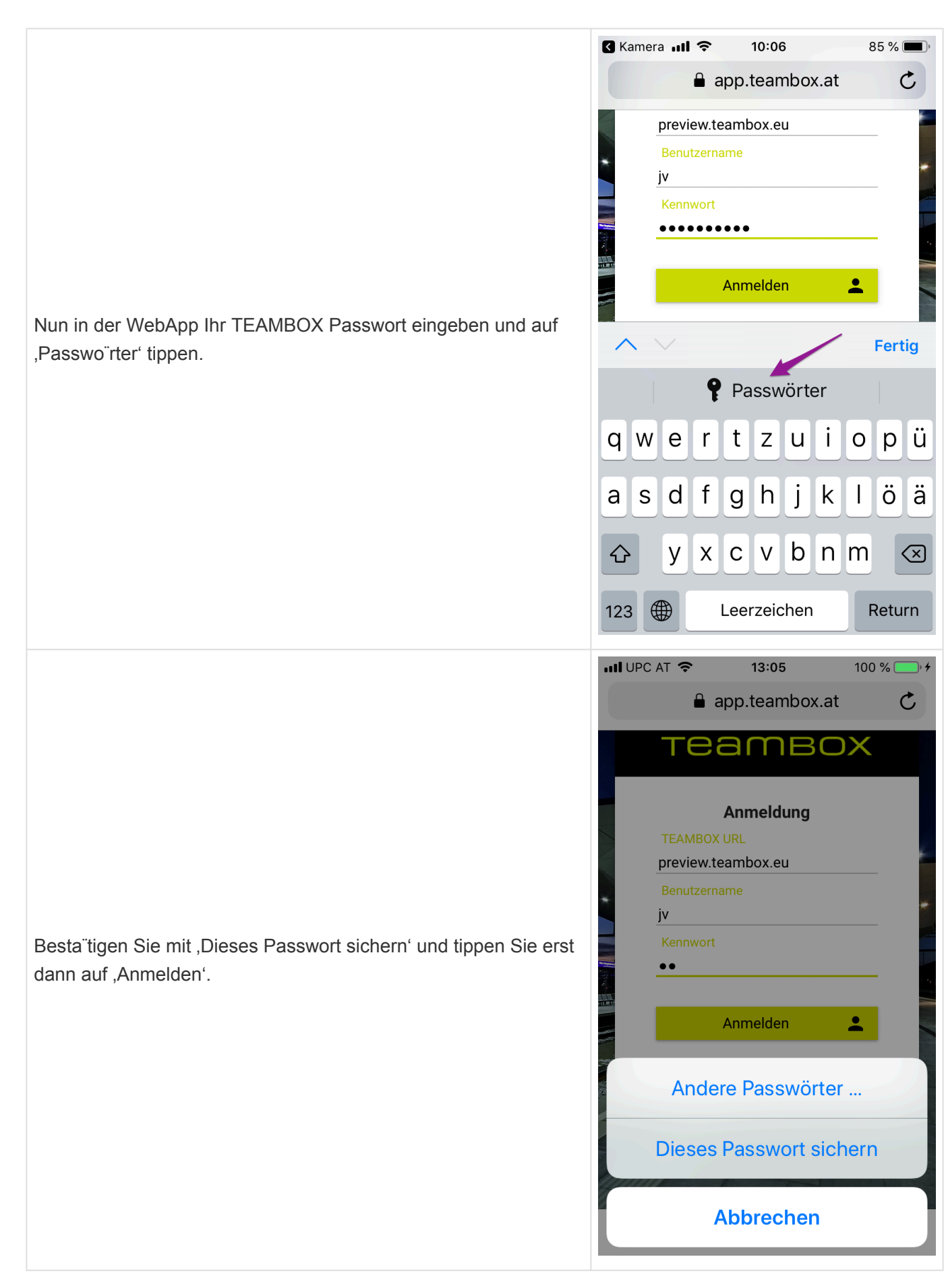

#### **Android**

Das Speichern von Passwörtern hängt bei Android-Smartphones von der Version des Betriebssystems und vom Browser ab. Hier ein paar Beispiele.

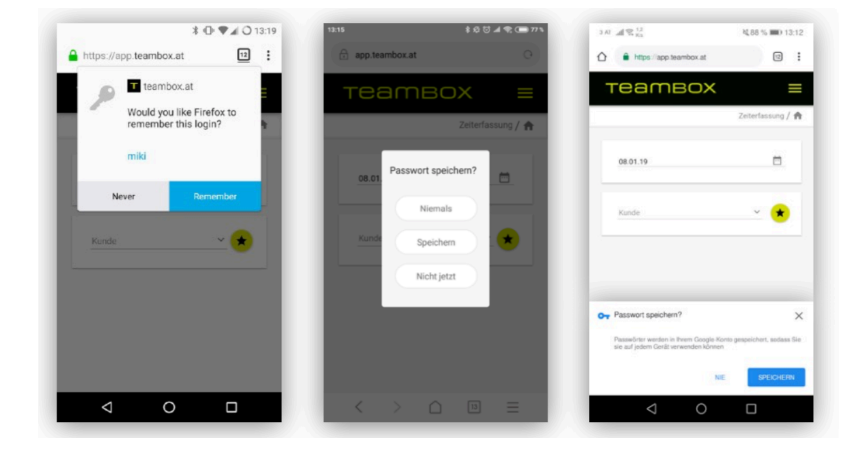

**Tipps zur Navigation in der WebApp**

**[Hier](#page-899-0) befindet sich ein kurzer Überblick über die Navigation in der WebApp.**

### <span id="page-899-0"></span>**Navigation in der WebApp**

Die Navigation in der TEAMBOX WebApp ist einfach aufgebaut. Anbei ein paar Tipps:

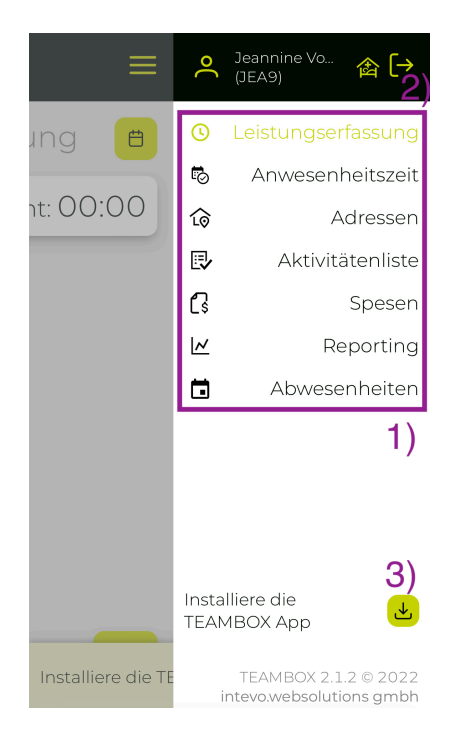

#### **1) Module wechseln**

- Nach dem Login erscheint die Leistungserfassung, rechts oben über die drei grünen Striche öffnet sich die Seitenleiste
- Hier kann zwischen den diversen Modulen gewechselt werden
- Grün zeigt das aktuell ausgewählte Modul an
- Ist ein Modul ausgegraut, so ist dieses nicht aktiviert oder die entsprechende Berechtigung ist nicht gesetzt

#### **2) Logout**

• Über die Seitenleiste mit dem Symbol rechts oben in der Ecke, kann sich der User von der WebApp abmelden.

#### **3) Installiere die Teambox App**

• Mit Klick auf das Symbol wird eine Installations Anleitung der App angezeigt.
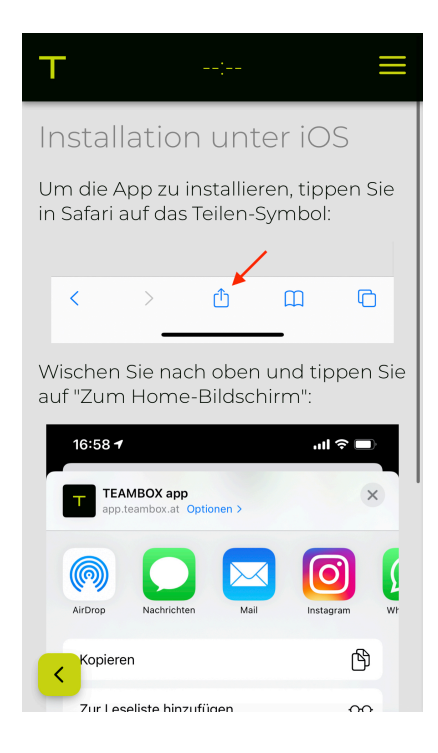

### **Zeiteintrag pausieren / erfassen**

- Egal welches Modul gerade offen ist, über das Pause-Symbol oben in der Mitte kann jederzeit ein laufender [Zeiteintrag](#page-901-0) pausiert werden oder erneut gestartet werden (wenn das Play-Symbol angezeigt wird).
- Oder aber Sie befinden sich in einem anderen Modul und möchten rasch zur Leistungserfassung wechseln, dann gelangen sie mit Klick auf das Symbol —:— direkt zur Leistungserfassung.

### **Dashboard**

• Mit Tippen auf das TEAMBOX-Logo links oben erscheint das Dashboard. Hier werden alle verfügbaren Module angezeigt.

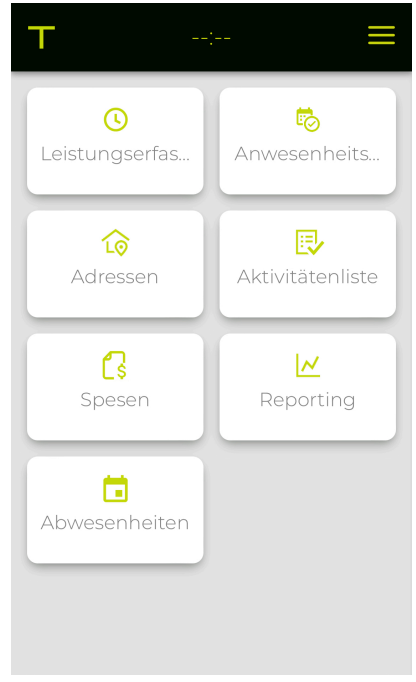

# <span id="page-901-0"></span>**Leistungserfassung in der WebApp**

# **Inhalt**

- [Button / Symbole Übersicht](#page-901-0)
- [Wie kann ich einen Zeiteintrag erstellen?](#page-901-0)
- [Wie kann ich einen Zeiteintrag bearbeiten?](#page-901-0)
- [Wie kann ich einen Zeiteintrag löschen?](#page-901-0)

# **Button / Symbole Übersicht**

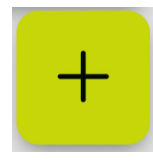

Plus-Button – startet einen neuen Zeiteintrag

Play-Symbol – zeigt an, dass der Eintrag gestoppt ist, bzw. kann damit eine neue Aufzeichnung gestartet werden

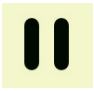

Pause-Symbol – zeigt an, dass eine Stoppuhr läuft (auch die Zeit "pulsiert")

Stopp-Symbol – stoppt einen laufenden Eintrag und öffnet das Zeiteintrag Pop-Up um diesen zu bearbeiten

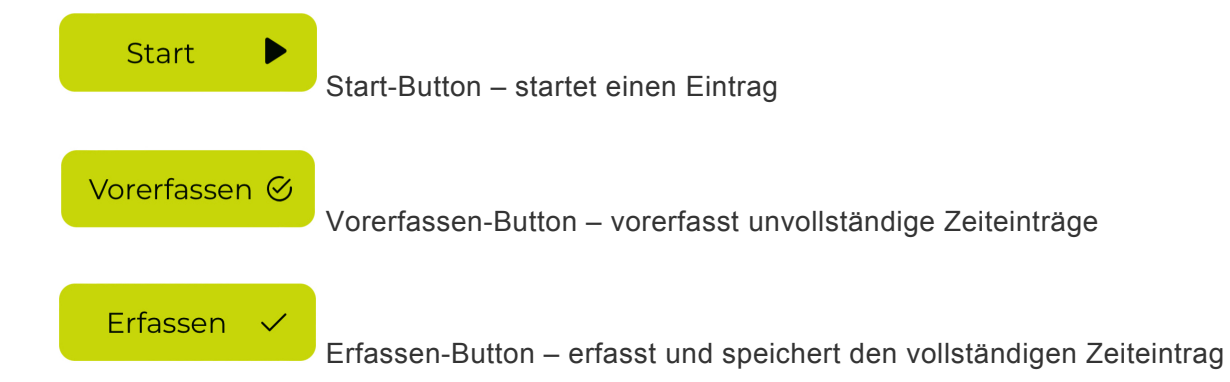

# **Wie kann ich einen Zeiteintrag erstellen?**

Grundsätzlich erfolgt die mobile Erfassung von Leistungen nach demselben Prinzip wie in Ihrer TEAMBOX.

- Nach dem Login ist immer das aktuelle Datum vorausgewählt. Natürlich kann auch über das Kalender-Symbol rechts oben zu einen anderen Tag gewechselt werden.
- Rechts unten in der App befindet sich ein grünfarbiger Plus-Button, mit dem ein Eintrag erstellt werden kann.

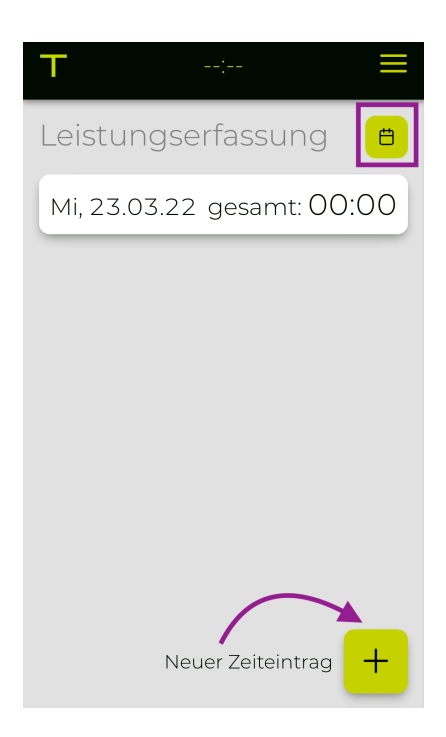

• Tippen Sie einmal auf den grünen Plus-Button und geben Sie – wenn gewünscht – eine Information ein.

Sie haben jetzt 2 Optionen:

Vorerfassen **⊘** 

### **Vorerfassen-Button**:

Der unvollständige Eintrag wird vorerfasst, jedoch nicht gestartet oder gespeichert. Dieser kann jederzeit gestartet, bzw. bearbeitet werden.

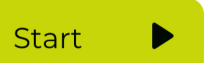

### **Start-Button**:

Nach Tippen auf den Start-Button wird der Eintrag gestartet. D.h. die Zeit rechts beginnt zu "pulsieren" und ein Pause-Symbol zeigt an das der Zeiteintrag läuft. Auch ganz oben in der Mitte wird angezeigt, dass ein Zeiteintrag läuft. Der Zeiteintrag kann nun jederzeit pausiert, gestoppt bzw. bearbeitet werden.

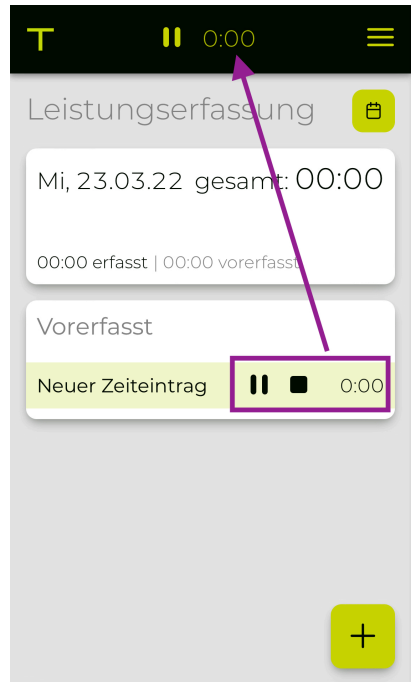

- Mit Tippen auf das Pause-Symbol kann der Eintrag pausiert werden. Er wurde jedoch noch nicht gespeichert.
- Mit einem erneuten Tippen auf das Play-Symbol kann der Eintrag wieder gestartet werden.
- Wenn der Eintrag gespeichert werden soll, tippen Sie den Eintrag an und ergänzen wie gewohnt die Informationen für den Zeiteintrag (Kunde/Bereich/Job/Leistung etc.):
	- Geben Sie eine Information ein und wählen Sie die geleistete Zeit.
	- Klappen Sie die Details aus.
	- Es kann zwischen Leistungsart 'Erfassung auf Jobs' und 'Erfassung auf Agentur' gewählt werden.
	- Bei 'Jobs', wie gewohnt einen Job, Leistung und Tarif auswählen.
		- Ist in Ihrer Teambox eine Favoriten Leistungs-/Tarif-Kombination hinterlegt, dann wird diese auch in der WebApp automatisch vorausgefüllt. Nähere Infos dazu befinden sich im Artikel "[Persönlich Einstellungen"](#page-236-0) unter Leistung / Tarif.
	- Tipp: Über das Sternsymbol gelangen Sie zu denselben automatischen Favoriten wie in der TEAMBOX.

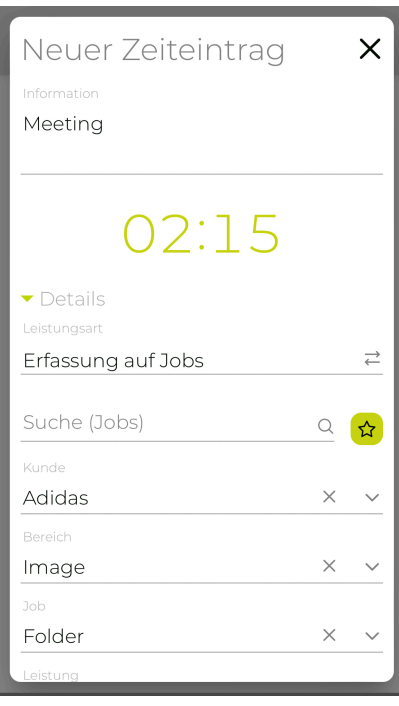

• Wurden alle erforderlichen Felder ausgefüllt erscheint der Erfassen-Button mit dem der Eintrag gespeichert werden kann. Der Eintrag erhält nun eine grüne Farbe und befindet sich in der Karte "Fertig erfasst".

Hinweis: Der neueste Eintrag befindet sich immer an erster Stelle. Ältere Einträge rutschen nach unten.

### Vorerfasst vs. Fertig erfasst :

Alle Zeiteinträge in der Karte "Fertig erfasst" sind gespeichert. Alle Zeiteinträge in der Karte "Vorerfasst" sind noch nicht gespeichert und werden nur temporär angezeigt.

#### TEAMBOX - Hilfe\_de

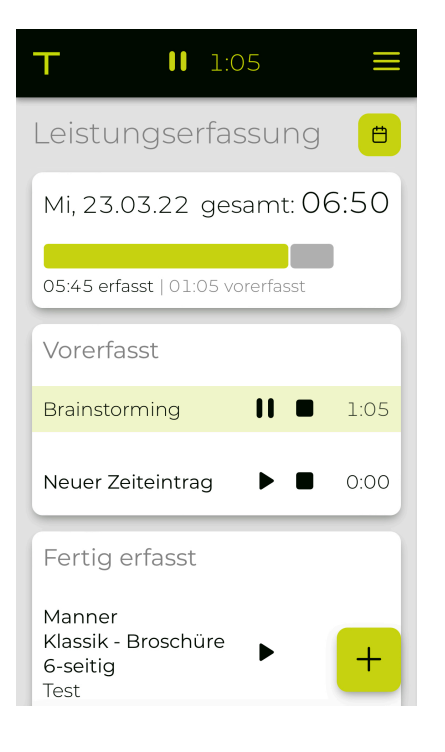

# **Wie kann ich einen Zeiteintrag bearbeiten?**

- Einen Zeiteintrag an einen vergangenen bzw. abgeschlossenen Tag zu bearbeiten ist je nach Berechtigungen möglich.
- Tippen Sie auf einen bestehenden Zeiteintrag um diesen zu bearbeiten.
- Der Zeiteintrag kann nun, je nachdem ob alle Eingaben vollständig sind, 'Vorerfasst' oder 'Erfasst' werden. Auch ein erneuter "Start" des Zeiteintrags ist möglich.

# **Wie kann ich einen Zeiteintrag löschen?**

- Tippen Sie auf einen Zeiteintrag uns scrollen Sie ans Ende.
- Mit Tippen auf 'Löschen' erscheint noch eine Info ob der Zeiteintrag sicher gelöscht werden soll. Mit erneuten Bestätigen mit dem Löschen-Button wird der Zeiteintrag gelöscht.

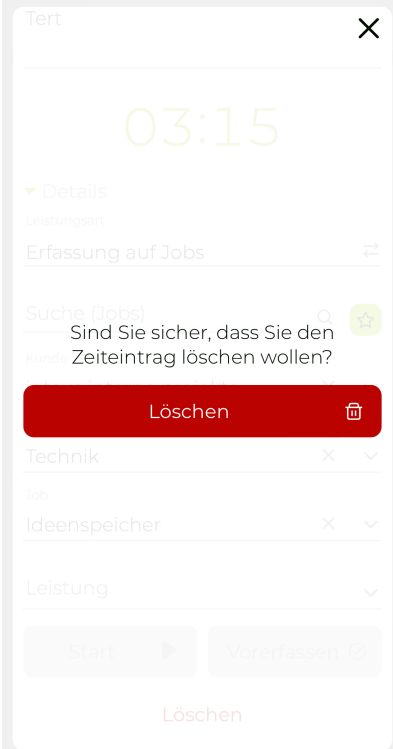

# <span id="page-906-0"></span>**Anwesenheitszeit in der WebApp**

Neben der normalen [Leistungserfassung](#page-901-0) kann hier die aktuelle Anwesenheitszeit erfasst werden.

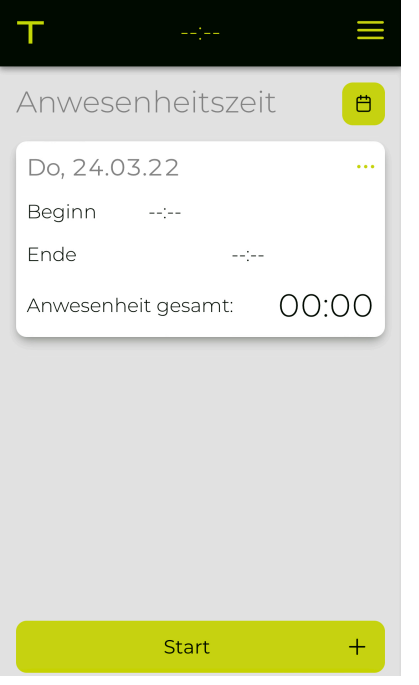

# **Inhalt**

- [Anwesenheitszeit starten](#page-906-0)
- [Anwesenheitszeit pausieren](#page-906-0)
- [Anwesenheitszeit manuell bearbeiten](#page-906-0)
- [Anwesenheitszeit beenden](#page-906-0)
- [Anwesenheitszeit löschen](#page-906-0)
- [Tag abschliessen](#page-906-0)

## **Anwesenheitszeit starten**

- Mit Tippen auf den grünen Start-Button unten kann die Aufzeichnung der Anwesenheit gestartet werden.
- Es wird als "Von" Zeit die aktuelle Zeit angegeben, diese kann geändert werden. Die Eingabe mit "Speichern" bestätigen. Die Aufzeichnung wird nun gestartet.

TEAMBOX - Hilfe\_de

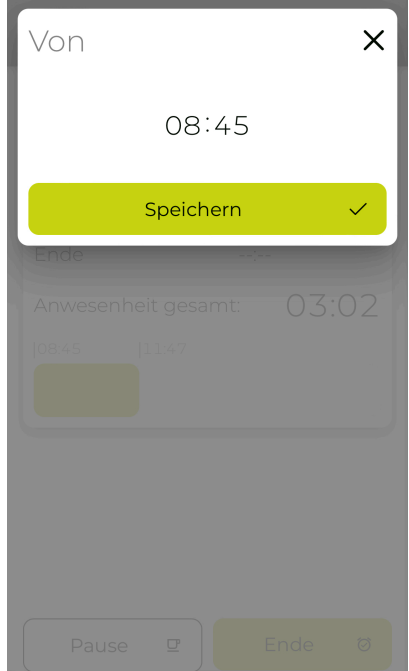

- Es wird ein grauer Balken angezeigt, unter welchem links die Startzeit der Anwesenheit angezeigt wird.
- Ein grüner Balken wird minütlich größer und zeigt so jenen Zeitraum an, in dem man anwesend war.

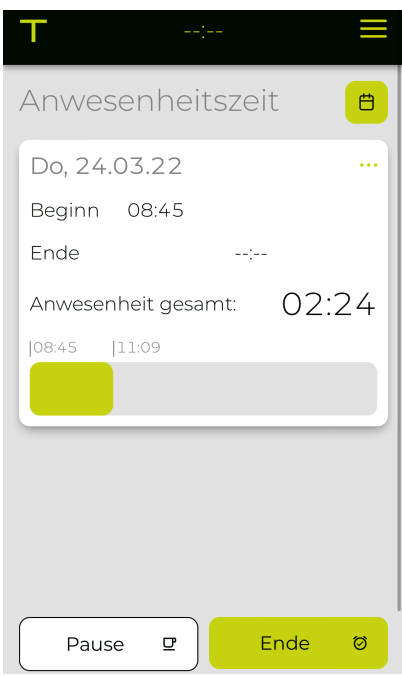

# **Anwesenheitszeit pausieren**

• Mit Tippen auf den Pause-Button kann die Anwesenheitszeitaufzeichung gestoppt werden. In dem Pause Pop-Up kann zwischen 2 Optionen gewählt werden:

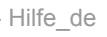

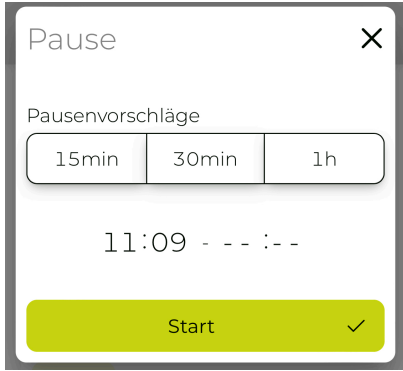

- **Pause direkt starten**
	- Es kann die Pause direkt mit dem Start-Button gestartet werden
	- Es wird die Info "Aktuell in Pause" eingeblendet und die Zeit "pulsiert". Rechts wird die bisherige Gesamtzeit der Pause angezeigt.
	- Mit dem Button "Pause beenden" erscheint erneut das Pause Pop-Up in dem die Eingabe noch angepasst werden kann bzw. direkt mit "Speichern" gespeichert wird.

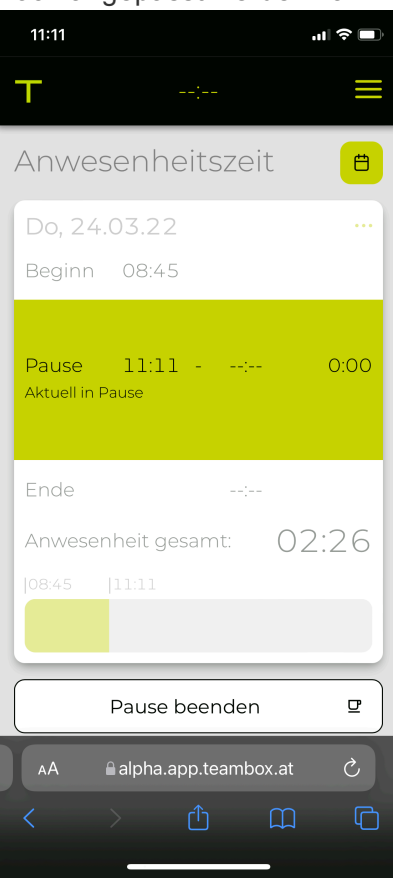

## • **Pausenvorschläge nutzen**

◦ Alternativ kann einer der Pausevorschläge gewählt werden. Mit "Speichern" wird die Auswahl bestätigt.

Hinweis: Der Zeitbereich der Pause wird im Balken dunkelgrau angezeigt.

#### TEAMBOX - Hilfe\_de

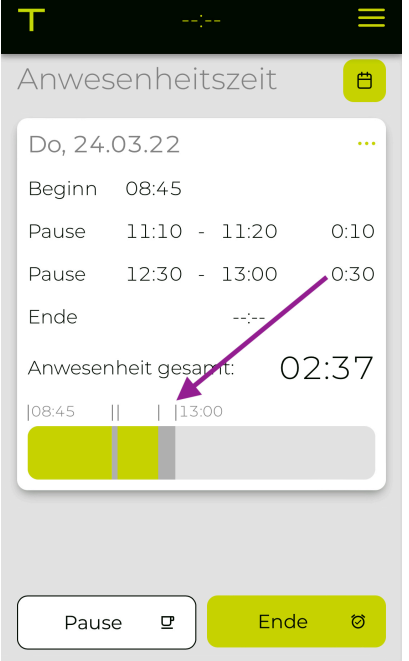

## **Anwesenheitszeit manuell bearbeiten**

- Die Anwesenheitszeit kann am aktuellen Tag jederzeit manuell angepasst werden.
- Mit Tippen auf die jeweilige Zeit kann im Pop-Up die gewünschte Zeit geändert werden.
- Wird auf eine Pausenzeit getippt kann im Pop-Up mit "Löschen" die Pause gelöscht werden
- Mit dem Pause-Button kann eine neue Pause manuell hinzugefügt werden

## **Anwesenheitszeit beenden**

- Mit Tippen auf den grünen Ende-Button rechts unten (oder alternativ direkt auf —:— bei Ende) kann die Aufzeichnung der Anwesenheit beendet werden.
- Es wird als "Bis" Zeit die aktuelle Zeit angegeben, diese kann geändert werden. Die Eingabe mit "Speichern" bestätigen. Die Aufzeichnung wurde nun beendet.

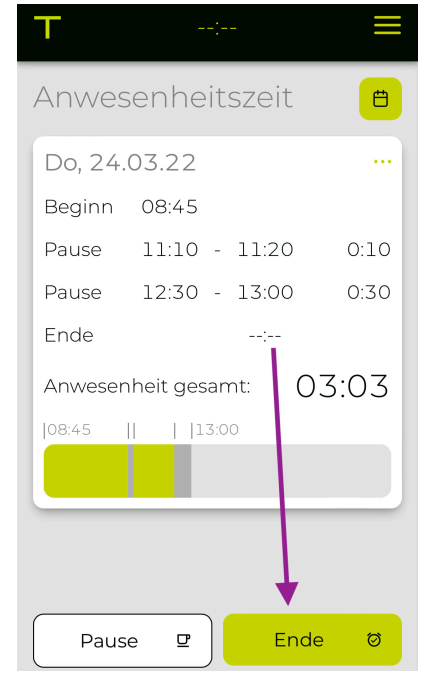

# **Anwesenheitszeit löschen**

• Soll die gesamte Anwesenheitszeit an einem Tag gelöscht werden, so kann die Anwesenheit über die 3 grünen Punkte rechts oben neben dem Datum gelöscht werden.

# **Tag abschliessen**

- Wenn die Abschlusskontrolle in den Adressen für einen User aktiviert ist, kann mit dem Button "Abschliessen" der Tag abgeschlossen werden.
- Wenn die Anwesenheitszeitaufzeichnung noch läuft, dann diese mit dem grünen Ende-Button beenden und ggf. die Zeit noch manuell anpassen.
- Dann einmal auf den Button "Abschliessen" tippen. "Anwesenheit gesamt" und die erfassten Leistungen ("Arbeitszeit gesamt") werden nochmal zur Kontrolle angezeigt. Der Vorgang könnte hier mit einem Tippen auf das X rechts oben abgebrochen werden.
- Mit einem erneuten Tippen auf den Button "Abschliessen" wird der Tag abgeschlossen.

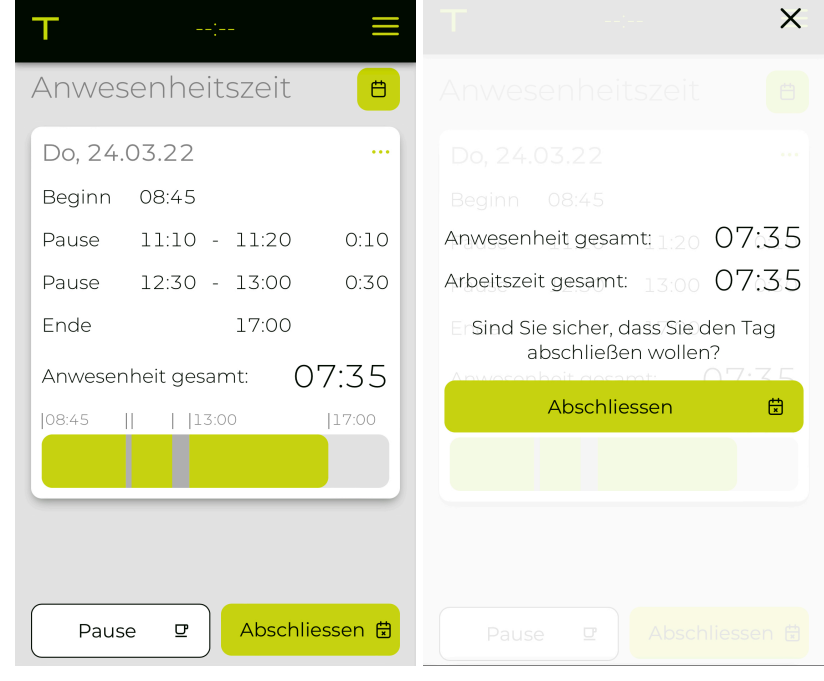

# **Adressen in der WebApp**

- Hier können wie gewohnt Adressen gesucht werden.
- Mit Tippen auf E-Mail-Adressen können Mails via Ihrem Mail-Client geschrieben werden.
- Bei Tippen auf eine Adresse öffnet sich Google Maps.
- Mit dem grünen Pfeil wird die vorherige Suchseite angezeigt.

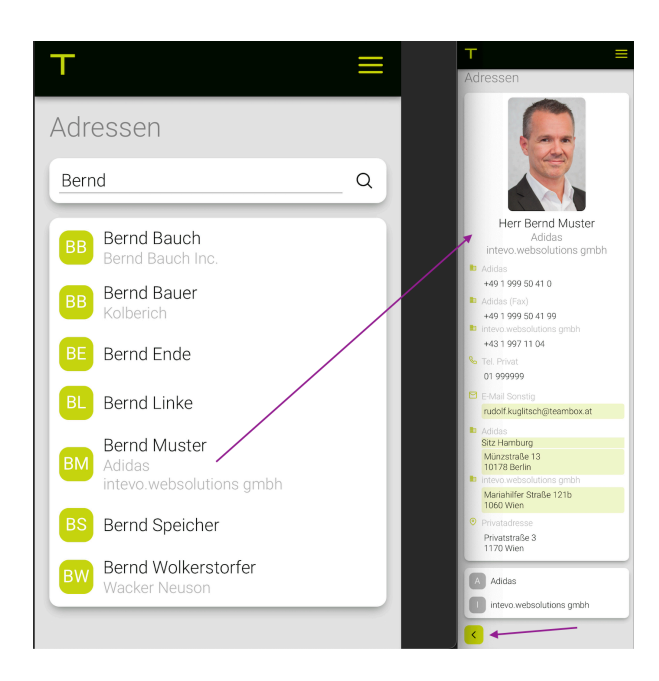

# **Aktivitätenliste in der WebApp**

In der Aktivitätenliste in der WebApp werden die eigenen Aktivitäten bzw. jene, bei denen man als eigener Verantwortlicher eingetragen wurde, angezeigt.

## **Aufteilung**

- Überfällig
- Heute
- Morgen
- Diese Woche
- Nächste Woche
- Später

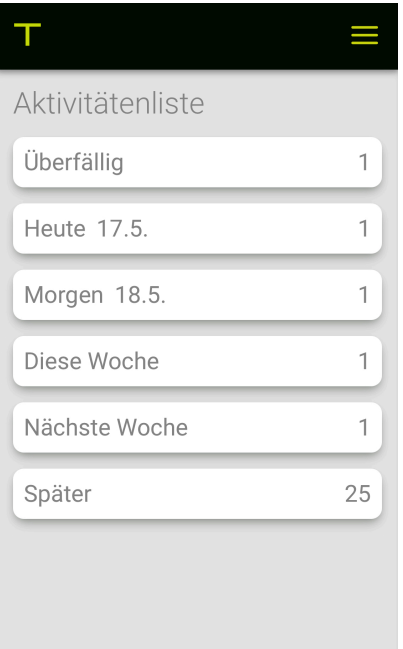

### **Funktionen Überblick**

- Die Zahl neben den Überschriften (Morgen, Später etc.) zeigt die Anzahl der darunterliegenden Arbeitspakete/Aufgaben an.
- Arbeitspakete/Aufgaben können mit Tippen auf die Checkbox abgeschlossen werden, ein erneutes Tippen auf die Checkbox öffnet das AP/die Aufgabe wieder.
- Arbeitspakete werden fett dargestellt.
- Aufgaben sind nicht fett.
- Meilensteine werden wie gewohnt mit einem gedrehten Raute-Symbol angezeigt.

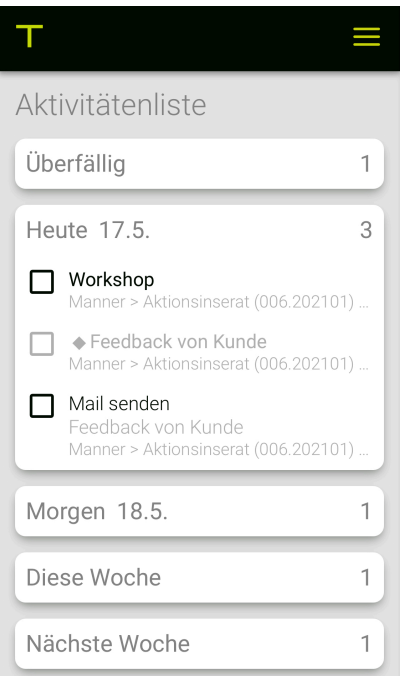

## **Arbeitspaket/Aufgabe bearbeiten**

• Mit Tippen auf das Arbeitspaket bzw. die Aufgabe kann die Bearbeitung gestartet werden – die Detail-Ansicht öffnet sich.

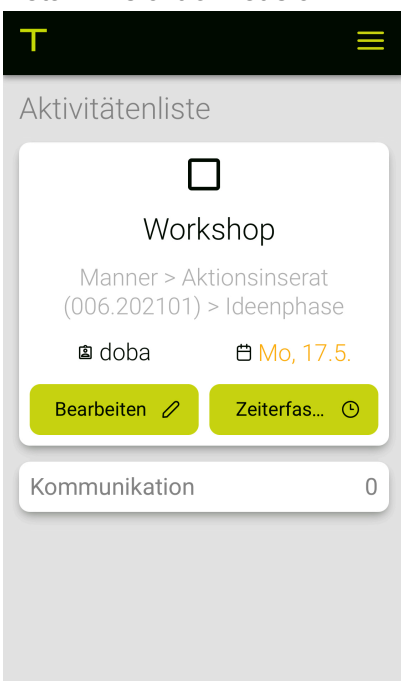

• Tippen auf den Button "Bearbeiten" öffnet den Bearbeitungsmodus. Hier kann der Titel, das Datum bzw. die Bemerkung editiert werden.

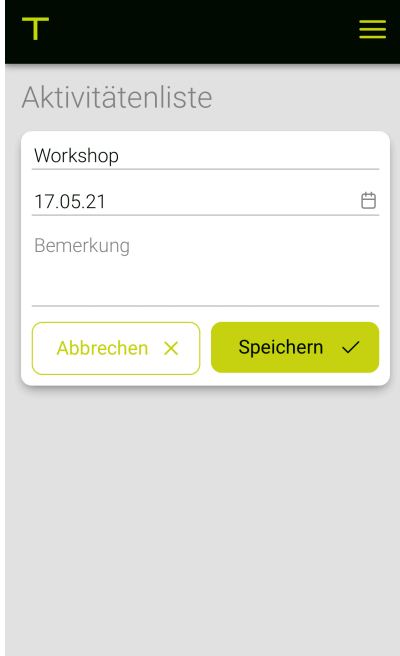

• Mit dem Button "Speichern" werden diese Änderungen übernommen.

#### **Arbeitspaket/Aufgabe Zeit erfassen**

- Mit Tippen auf das Arbeitspaket bzw. die Aufgabe öffnet sich die Detail-Ansicht.
- Mit dem Button "Leistungserfassung" erscheint direkt die Leistungserfassung und die Jobfelder etc. sind bereits vorausgefüllt.
- Die Zeit kann wie gewohnt erfasst werden. (siehe [Leistungserfassung in der WebApp](#page-901-0))

#### **Arbeitspaket/Aufgabe Kommentar erstellen**

- Wenn Sie das Modul [Kommunikation](#page-840-0) verwenden, dann können sie bei einem Arbeitspaket bzw. bei einer Aufgabe ein Kommentar erstellen.
- Mit Tippen auf das Arbeitspaket bzw. die Aufgabe erscheint die Detail-Ansicht.
- Hier auf Kommunikation tippen und einen bzw. mehrere Mitarbeitende auswählen sowie ein Kommentar schreiben.
- Mit dem grünen Häkchen wird das Kommentar gesendet. Mit dem roten X kann der Vorgang abgebrochen werden.

# **Spesen in der WebApp**

In der WebApp können über den Punkt "Spesen" schnell und einfach Spesenbelege angelegt werden.

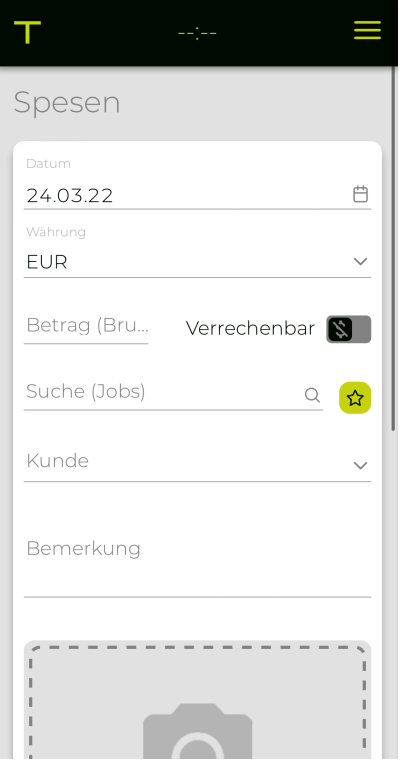

- Dazu oben das gewünschte Datum auswählen und ggf. Währung, Betrag, Verrechenbar Ja/Nein, Kunde,mBemerkung eingeben
- Mit tippen auf "Bild hochladen" kann ein Bild bzw. eine Datei ausgewählt und hochgeladen werden
- Mit "Speichern" wird der Spesenbeleg angelegt
- Wird der bestehende Eintrag unten erneut angetippt, dann kann dieser bearbeitet bzw. gelöscht werden

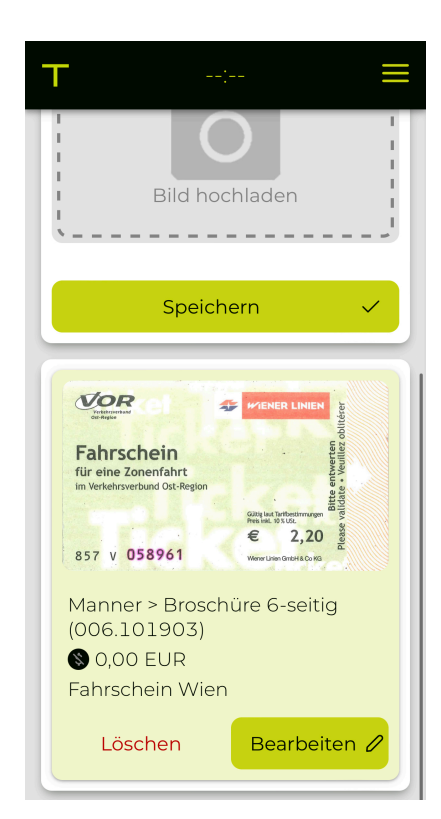

# **Reporting in der WebApp**

Das Reporting in der WebApp bietet die Funktion, dass [eigene erstellte Reports in der](#page-612-0) TEAMBOX in der WebApp als Tabellen angezeigt werden können.

Die erstellten Reports werden nach den jeweiligen Modulen gruppiert. Die Zahl neben dem Namen zeigt die verfügbare Anzahl der Reports im jeweiligen Modul an:

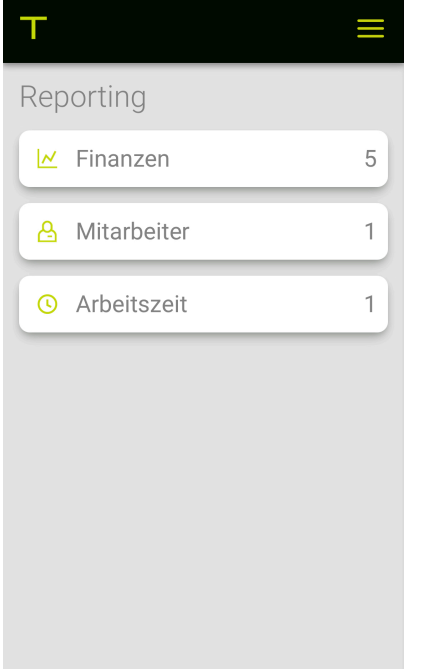

# **Aus welchen Modulen können Reports in der WebApp angezeigt werden?**

Abhängig von der Konfiguration und Berechtigung in Ihrer TEAMBOX können in folgenden Modulen Reports, die in der WebApp angezeigt werden sollen, erstellt werden:

- Controlling
- Jobreport
- Arbeitszeitauswertung
- Eingangsrechnungen

# **Wie können Reports aus der TEAMBOX in der WebApp angezeigt werden?**

Damit Reports aus der TEAMBOX in der WebApp angezeigt werden, müssen diese mit der Option "Report für API verfügbar" markiert werden:

- 1. Einen gewünschten Report in der TEAMBOX erstellen (Filter, Gruppierungen etc.) und auf "Report speichern" klicken (Nähere Informationen dazu unter: [Eigene Reports speichern und](#page-612-0) [verwalten](#page-612-0))
- 2. Namen des Reports wie gewohnt eingeben, eine Auswahl betreffend "Filtereinstellungen speichern" treffen
- 3. Die Checkbox vor "Speichern für API/App" setzen
- 4. Mit "Speichern" bestätigen

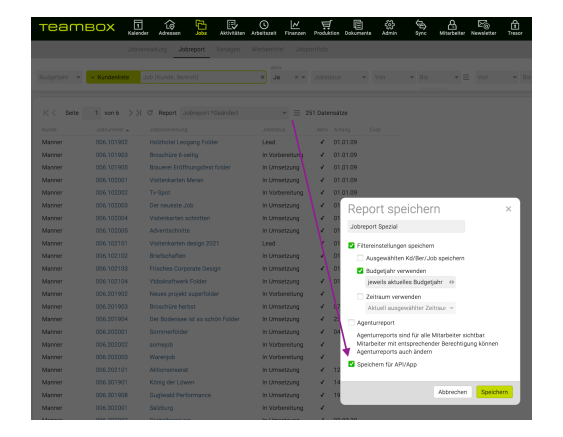

• 5. In der WebApp kann dieser Report unter dem Punkt "Jobs" nun aufgerufen (tippen auf die Überschrift) und angezeigt (tippen auf den Reportnamen) werden

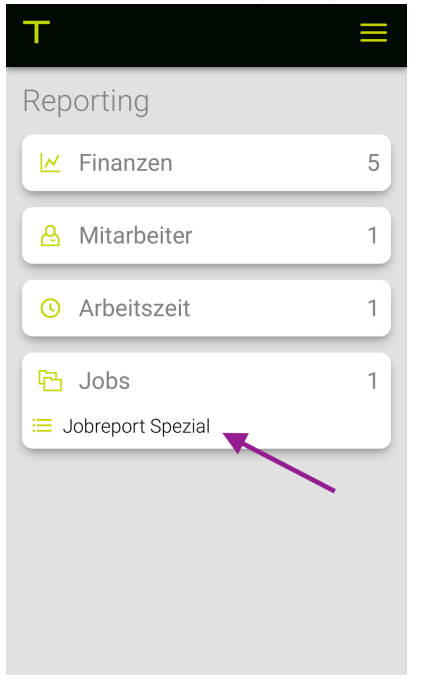

- Durch vertikales und horizontales Scrollen können die Report-Inhalte gelesen werden (im Querformat lässt es sich einfacher lesen)
- Durch Tippen auf eine Spaltenüberschrift wird nach dieser auf- oder abwärts sortiert
- TIPP: Durch Tippen auf den Kreis in der ersten Spalte kann diese fixiert werden
- Mit dem grünen Pfeil links unten wird die vorherige Seite wieder angezeigt

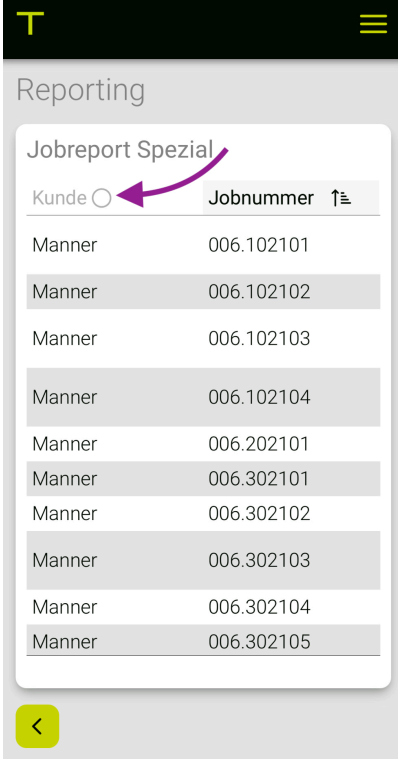

# **Abwesenheiten/Krankmeldung in der WebApp**

In der App können beantragbare Abwesenheiten (siehe [Abwesenheiten beantragen\)](#page-770-0) beantragt werden:

- Dazu in der Seitenleiste (tippen auf das Symbol mit den drei Strichen) das Modul Abwesenheiten auswählen
- Eine Abwesenheit im Drop-Down auswählen (z.B. Ferien, Krank, HomeOffice je nach Berechtigungseinstellungen)
- Datum u Ganztags/Vormittag/Nachmittag wählen
- Sind Kommentare aktiviert dann kann ein Kommentar eingegeben werden
- Mit dem Button Senden bestätigen

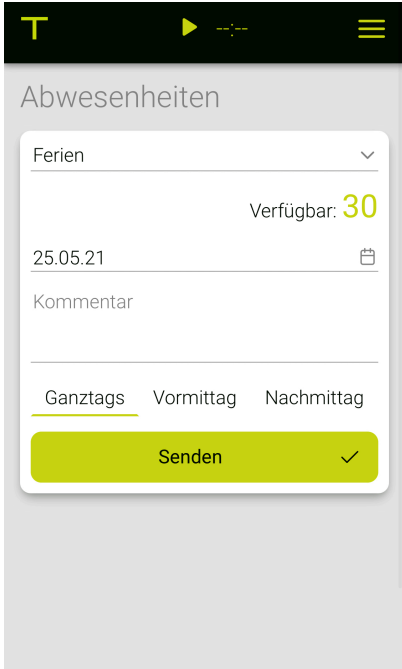

### **Schnelle Krankmeldung**

• Wenn die entsprechende Berechtigung gesetzt ist, Ferien zu beantragen und die Abwesenheitsart Krankheit in Ihrer TEAMBOX beantragbar ist, erscheint rechts oben, in der Seitenleiste, das Krankmeldung-Symbol (grün = aktiv)

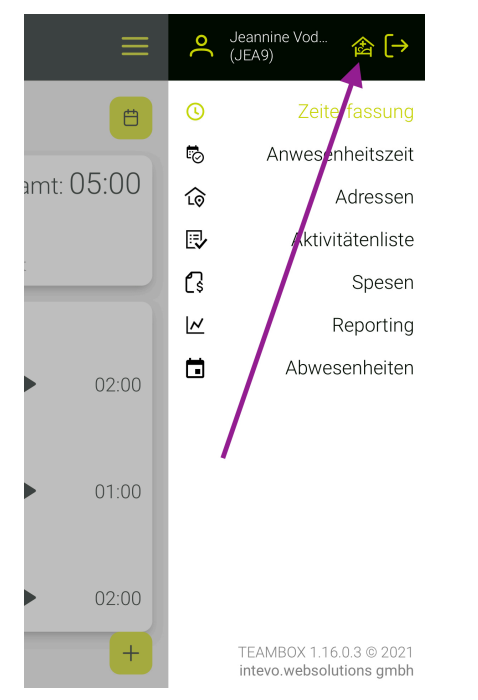

- Mit Tippen darauf kann ein Datum gewählt werden und ein Kommentar (wenn Kommentare aktiviert sind) dazu erstellt werden
- Mit dem Button Senden, wird die Krankmeldung abgeschickt

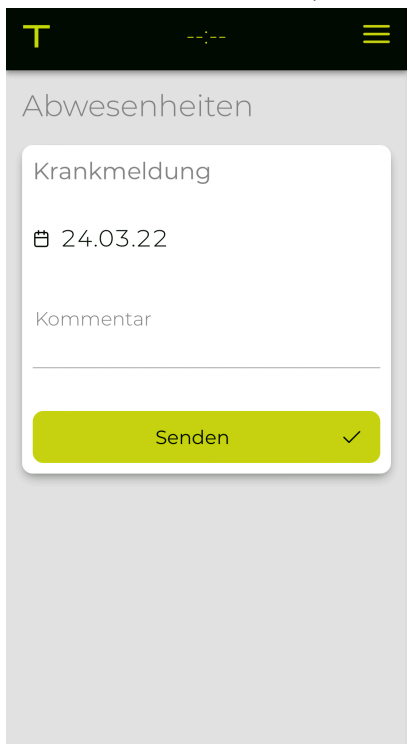

# <span id="page-922-0"></span>**Releases**

Hier werden nur die Highlights der monatlichen Releases aufgeführt. Der interne Verantwortliche bekommt bei jedem Update eine umfangreiche Dokumentation der jeweiligen Verbesserungen und neuen Möglichkeiten.

 $\mathcal{L}_\mathcal{L} = \mathcal{L}_\mathcal{L} = \mathcal{L}_\mathcal{L}$ 

# **Inhaltsverzeichnis:**

- [Wahrscheinlichkeitsbewertung für Kostenvoranschläge](#page-922-0)
- [Optimierter Überblick: Vollständige Breitennutzung in der Jobübersicht](#page-922-0)
- [Kostenvoranschläge aus Aktivitäten erzeugen](#page-922-0)
- [Personio Schnittstelle](#page-922-0)
- [Mailchimp Schnittstelle](#page-922-0)
- [Zwei-Faktor-Authentifizierung \(2FA\) jetzt auch via Authenticator-Apps](#page-922-0)
- [Jobübersicht: Vorschau für Finanzdokumente](#page-922-0)
- [Zwei-Faktor-Authentifizierung](#page-922-0)
- [Neue Sortierfunktion und Kategorien für KV-Vorlagen](#page-922-0)
- [Statusboard im Jobmodul](#page-922-0)
- [Neues Modul Cashflow](#page-922-0)
- [ER Belege per E-Mail versenden](#page-922-0)
- [Jobübersicht: Eigene Berechtigung zum Ändern von Jobverantwortlichen](#page-922-0)
- [Neues Werkzeug: Bearbeitungssperre aufheben](#page-922-0)
- [Dienstort \(Büro, Homeoffice, …\) in der](#page-922-0) TEAMBOX erfassen
- [Leistungsreport: Link zur Leistungserfassungsmaske](#page-922-0)
- [Eigene Abwesenheiten löschen](#page-922-0)
- [Übernahme von Leistung und Tarif bei Erstellen von Aktivitäten aus KV](#page-922-0)
- [Microsoft 365 \(Sharepoint/Teams\): Jobs Synchronisieren](#page-922-0)
- [Leistung und Tarif als Favorit für Zeiterfassung](#page-922-0)
- [Interaktives Kanban-Board](#page-922-0)
- [Neu: Restaufwand als Basis für Ressourcenplanung](#page-922-0)
- [Leistungsreport: Gruppierung Job / Mitarbeiter](#page-922-0)
- [Arbeitspakete direkt im Ressourcenplan anlegen und bearbeiten](#page-922-0)
- [Ressourcenplan: Aktivitäten pausieren](#page-922-0)
- [Kommunikation für Kanban, Produktion und Dokumente](#page-922-0)
- [Woche/Monat abschliessen: Neue Auswertungsmöglichkeiten in Arbeitszeitauswertung](#page-922-0)
- [Microsoft 365: Abwesenheiten abonnieren zu Outlook](#page-922-0)
- [Arbeitszeitauswertung: Neue Spalten und neuer Standardreport](#page-922-0)
- [Verhinderung von gegenseitigem Überschreiben von Inhalten](#page-922-0)
- [Aktivitäten direkt zu Abteilungen zuordnen](#page-922-0)
- [Erinnerungsfunktion Geburtstage](#page-922-0)
- [Abwesenheiten automatisch bestätigen](#page-922-0)
- [Kommunikation zu Zeiteinträgen](#page-922-0)
- [Eigene Filtereinstellungen als Standard speichern](#page-922-0)
- [Massenversand an mehrere Empfänger möglich](#page-922-0)
- [TEAMBOX.Onlinehilfe](#page-922-0)
- [Controlling und Reports noch flexibler](#page-922-0)
- [TEAMBOX.neon Neues Design im neuen Jahr](#page-922-0)
- [Neues in Ihrer](#page-922-0) TEAMBOX Banner
- [Uploads in der Jobübersicht via Tags strukturieren](#page-922-0)
- [Nummernformate bei KV Dokumentenarten](#page-922-0)
- [Individuelle Ferien/Urlaub pro Mitarbeiter](#page-922-0)
- [Abwesenheiten im Miniklander](#page-922-0)
- [Neue Filtermöglichkeit für Zeitraum von Aktivitäten](#page-922-0)
- [Neue Meldungen bei Änderungen eines Kalenderereignisses](#page-922-0)
- [Neuerungen im Forecast](#page-922-0)
- [Filtern nach Gruppierungen im Mitarbeiterselector](#page-922-0)
- [Leistungsreport](#page-922-0)
- OOPs als Anhang im PDF [der Ausgangsrechnung](#page-922-0)
- [Spaltenfarbe in Reportings](#page-922-0)
- [Weitere Verantwortliche für Jobs](#page-922-0)
- [Anpassungen bei Personenstammdaten](#page-922-0)
- [QR-Rechnungen erzeugen](#page-922-0)

### *—> Release 10.3307.1*

### **Finanzen > Wahrscheinlichkeitsbewertung für Kostenvoranschläge**

Ab sofort steht bei Kostenvoranschlägen ein neues Feld zur Verfügung: die Wahrscheinlichkeit. Hier kann ein Wert zwischen 0 und 100 % eingegeben werden. Diese Funktion ermöglicht, die Wahrscheinlichkeit einer erfolgreichen Umsetzung des Kostenvoranschlags zu kennzeichnen und gewichtete Werte im Controlling auszuwerten.

 $\mathcal{L}_\mathcal{L} = \mathcal{L}_\mathcal{L} = \mathcal{L}_\mathcal{L}$ 

Individuelle Konfigurationsmöglichkeiten durch den Support:

- nur bestimmte Werte (z.B., 10%-Schritte) sollen zur Verfügung stehen
- Standardwert hinterlegen
- Anzeige in KV-Liste

Wie gewohnt stehen Auswertungsmöglichkeiten im Controlling zur Verfügung.

#### Hinweis:

Beim Update wird die Wahrscheinlichkeit aller bestehenden Kostenvoranschläge automatisch auf 100% gesetzt. Dadurch bleiben die Zahlen im Controlling unverändert.

#### *—> Release 10.3306.1*

### **Jobs > Optimierter Überblick: Vollständige Breitennutzung in der Jobübersicht**

Die Jobübersicht nutzt jetzt den verfügbaren Platz besser, dadurch gibt es auch bei vielen eingeblendeten Spalten/Infos einen besseren Überblick.

## **Kostenvoranschläge aus Aktivitäten erzeugen**

Bisher war es nur möglich, Aktivitäten aus Kostenvoranschlägen zu erzeugen. Ab jetzt ist es auch umgekehrt möglich und es können Kostenvoranschläge aus Aktivitäten erzeugt werden.

Aktivitäten > Aktivitätenliste:

Ein neuer Button "KV" steht in der Aktivitätenliste zur Verfügung Der Button ist nur aktiv, wenn genau ein Job im Jobselector ausgewählt ist, Aktivitäten markiert sind und der Benutzer die Berechtigung zur Erstellung von Kostenvorschlägen hat. Nach Bestätigung erstellt TEAMBOX einen neuen Kostenvorschlag und wechselt zur KV-Bearbeitungsmaske, wo der Vorschlag kontrolliert, angepasst oder verworfen werden kann.

Hinweis: Zu beachten ist, dass einige spezifische Kostenvorschlagsfeatures nicht unterstützt werden, da sie nicht in Form von Aktivitäten vorliegen.

 $\mathcal{L}_\mathcal{L} = \mathcal{L}_\mathcal{L} = \mathcal{L}_\mathcal{L}$ 

- Zwischentitel, -text, -summen
- Seitenumbrüche mit oder ohne Übertrag
- Aufschläge und Honorare
- Prozentuelle Anpassungen wie Rabatte
- Formatierungen wie fett, kursiv, unterstrichen, Listen, usw.

#### *—> Release 10.3305.1*

### **TEAMBOX > Personio Schnittstelle**

Ab sofort ist es möglich, die neue Personio-Schnittstelle zu integrieren. Diese bietet die Möglichkeit, Abwesenheiten und Anwesenheitszeiten zwischen beiden Plattformen zu synchronisieren.

### Synchronisation der Abwesenheiten

Die Synchronisation der Abwesenheiten kann in beide Richtungen erfolgen, entweder von TEAMBOX zu Personio oder umgekehrt. Beidseitige Synchronisation ist jedoch nicht möglich. Das bedeutet, dass ein System als das führende System für die Erfassung von Abwesenheiten ausgewählt werden muss.

#### Abwesenheitskategorien:

Die Abwesenheitskategorien werden in der Schnittstelle festgelegt und müssen entsprechend gemappt werden. Wenn neue Abwesenheitskategorien hinzugefügt werden, ist eine Anpassung der Schnittstelle erforderlich, um die erfassten Abwesenheiten reibungslos zu übertragen.

Sobald die Synchronisation eingerichtet ist, erfolgt die Übertragung von Abwesenheitsdaten automatisch in die ausgewählte Richtung. Wenn die Synchronisation der Anwesenheitszeiten aktiviert ist, werden auch die erfassten Anwesenheitszeiten von TEAMBOX nach Personio übertragen.

Hinweis: Damit die Synchronisation korrekt funktioniert, ist es entscheidend, dass die E-Mail-Adressen der Mitarbeitenden in beiden Systemen übereinstimmen.

#### **Personio+**

Die Personio+ Schnittstelle ermöglicht noch zusätzlich die Mitarbeiterprovisionierung von Personio in die **TFAMBOX** 

Hier sind die Schlüsselfunktionen im Überblick:

Synchronisation der Mitarbeiter: Mit der Personio+ Schnittstelle werden alle aktiven Mitarbeiter von Personio in die TEAMBOX übertragen. Bereits erfasste Mitarbeiter in der TEAMBOX werden nahtlos mit den entsprechenden Personio-Profilen verknüpft.

Synchronisation des Arbeitszeitschemas: Neben der Mitarbeiterdatenübertragung wird bei der Synchronisation des Arbeitszeitschemas auch das Arbeitszeitmodell aus Personio übernommen. Dabei werden die Stunden pro Tag auf Vor- und Nachmittag verteilt, um eine präzise und umfassende Integration zu gewährleisten.

 $\mathcal{L}_\mathcal{L} = \mathcal{L}_\mathcal{L} = \mathcal{L}_\mathcal{L}$ 

#### *—> Release 10.3304.1*

## **Sync Adapter > Mailchimp Schnittstelle**

TEAMBOX bietet ab sofort eine Schnittstelle zu mailchimp. Hierbei können Adressen in der TEAMBOX mit Stickern markiert werden und so zu mailchimp übertragen werden. Diese synchronisierten Adressen werden dann als Empfänger von mailchimp Newslettern verwendet.

### *—> Release 10.3208.1*

### **Teambox Login > Zwei-Faktor-Authentifizierung (2FA) jetzt auch via Authenticator-Apps**

Die [Zwei-Faktor-Authentifizierung](#page-221-0) der Teambox kann nun auch einfach am Smartphone mit Authenticator-Apps wie Google Authenticator genutzt werden. Vorraussetzung: die 2FA ist in Ihrer Teambox aktiviert und die E-Mail-basierte 2FA wurde konfiguriert.

### **Jobübersicht > Vorschau für Finanzdokumente (KV, AR, ER)**

Wie auch schon für Uploads steht jetzt neu die Vorschaufunktion in der Jobübersicht für Kostenvoranschläge, Ausgangsrechnungen und Eingangsrechnungen zur Verfügung. Mit einem Klick auf das Icon in der jeweiligen Belegspalte kann die Vorschau des PDFs angezeigt werden. Mit Bearbeiten wird der KV oder die Rechnung im Finanzmodul geladen.

Tipp: Die Vorschaufunktiontion unterstützt folgende Dateiarten: PDF, JPEG, PNG, GIF, TXT, CSV

## $\sim$  Out Of Pocket (2)

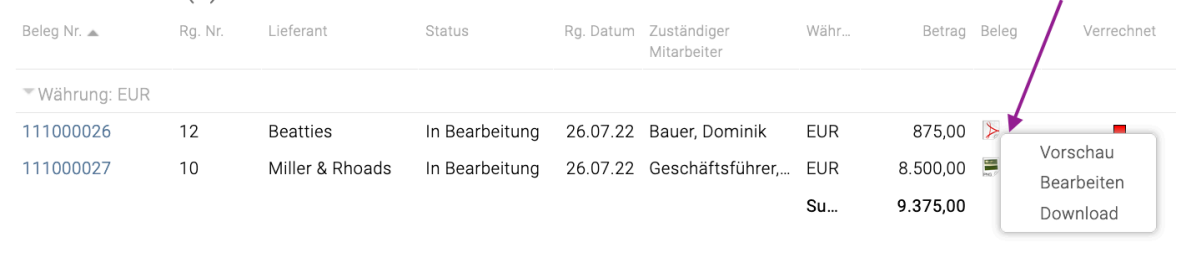

#### *—> Release 10.3207.1*

### **Teambox Login > Zwei-Faktor-Authentifizierung (2FA)**

Die Teambox bietet jetzt auf Wunsch eine Zwei-Faktor-Authentifizierung (2FA) via E-Mail. Dieses Feature entspricht den verbreiteten Sicherheitssystemen von Online-Banking-Apps (TAN/OTP). Es erhöht die Sicherheit, indem ein Benutzer für die TEAMBOX-Anmeldung zusätzlich zu Benutzername und Passwort noch Zugriff auf seinen E-Mail-Account benötigt, um einen aktuellen Zugangscode zu erhalten.

 $\mathcal{L}_\mathcal{L} = \mathcal{L}_\mathcal{L} = \mathcal{L}_\mathcal{L}$ 

### *—> Release 10.3206.1*

#### **Kostenvoranschlag > Neue Sortierfunktion und Kategorien für KV-Vorlagen**

KV-Vorlagen können nun manuell sortiert werden. Zudem können zur besseren Vorlagenorganisation auf Wunsch durch den Teambox Support beliebig viele KV-Vorlagen Kategorien konfiguriert werden, die zur weiteren Strukturierung der Vorlagen dienen.

### **KV Vorlagen manuell sortieren:**

Mit Klick auf "Vorlagen organisieren" öffnet sich ein Fenster in dem vorhandene Vorlagen bearbeitet werden können. Mit Doppelklick auf eine Zeile kann der Vorlagenname geändert und gelöscht werden. Zusätzlich kann via Drag & Drop die Sortierung und auch die Zuordner zur Kategorie geändert werden.

Alle Änderungen werden erst mit "Speichern" übernommen.

#### **KV-Vorlagen Kategorien:**

Mit diesem Update werden alle bestehenden KV-Vorlagen der Kategorie "Allgemeine Vorlagen" zugeordnet. Zusätzlich gibt es eine Spezialkategorie "Kundenvorlagen", in der sich mögliche Kundenvorlagen befinden. Auf Wunsch kann der Teambox Support beliebig viele weitere Kategorien konfigurieren.

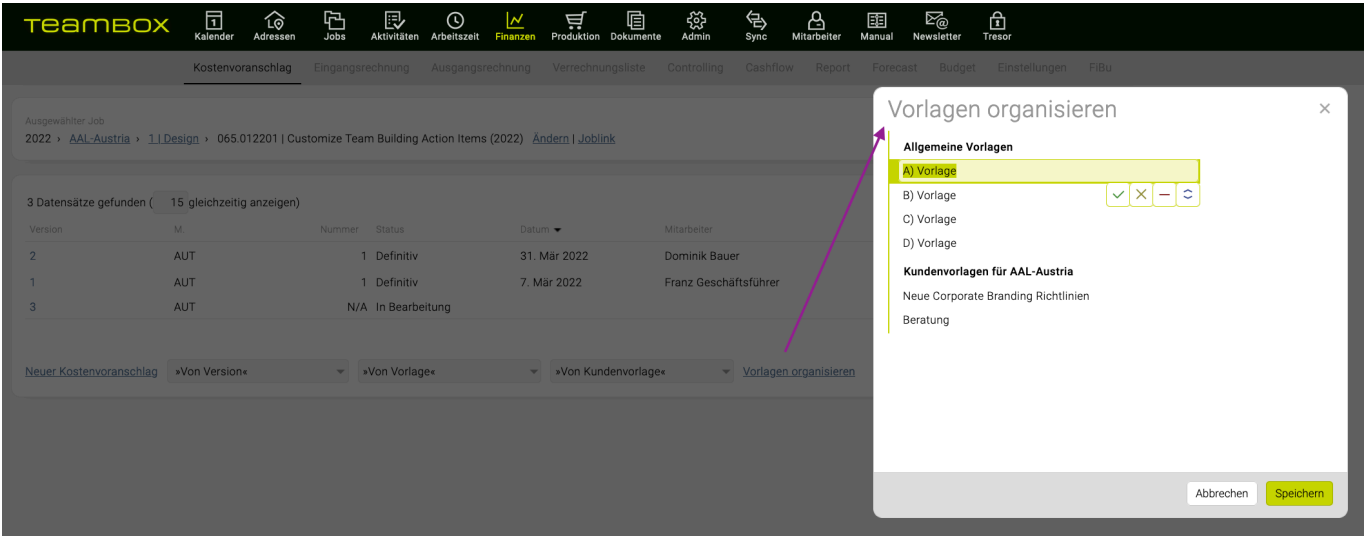

#### *—> Release 10.3203.1*

#### **Jobs > Statusboard im Jobmodul**

Im Jobmodul gibt es jetzt die Möglichkeit, pro Kunde ein Statusboard anzuzeigen. Hier werden auf einen Blick der Jobstatus und die dazugehörigen Jobs angezeigt. Wird auf einen Job geklickt, wird dieser in der Jobübersicht geladen. Im Filter kann nach einen Kunden und Bereich sowie nach Jobstatus gefiltert werden.

 $\mathcal{L}_\mathcal{L} = \mathcal{L}_\mathcal{L} = \mathcal{L}_\mathcal{L}$ 

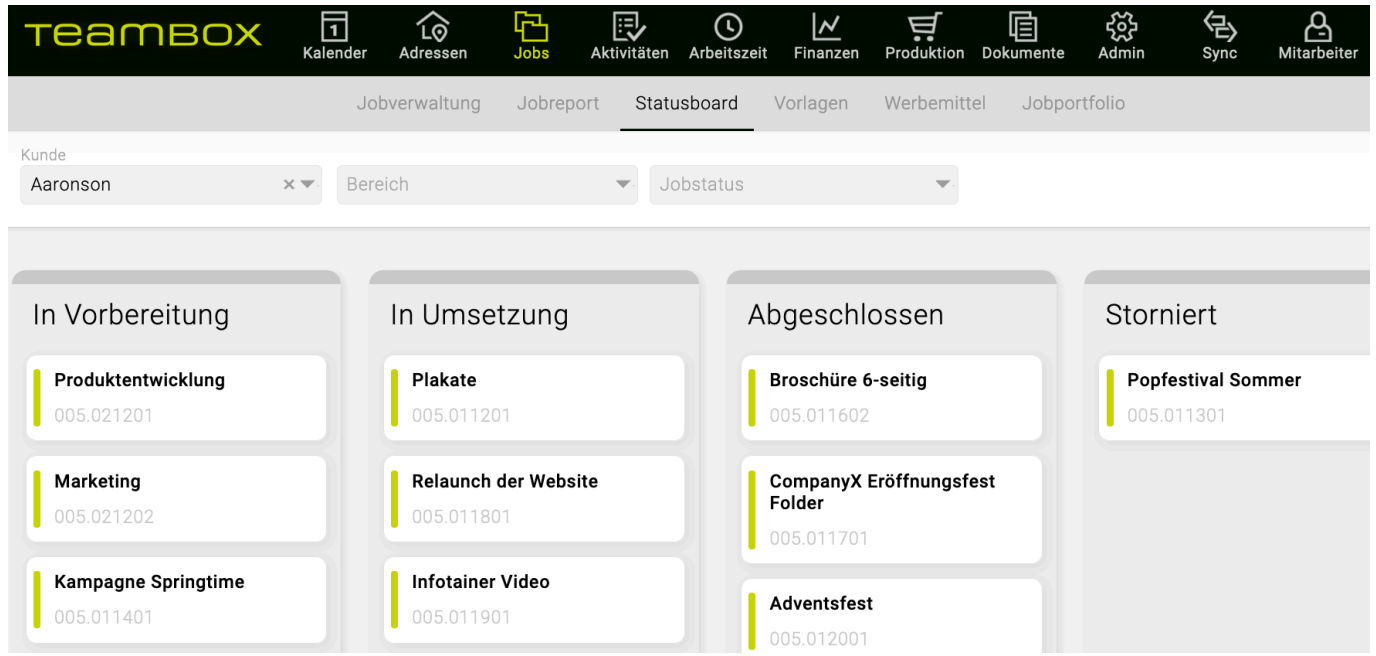

#### **Finanzen > Neues Modul Cashflow**

Teambox bietet mit dem Modul Cashflow die Möglichkeit, die Zahlungsflüsse im Auge zu behalten. Dies geschieht, indem Kostenvoranschläge, Eingangsrechnungen und Ausgangsrechnungen in Bezug auf die Zahlungszeitpunkte auf Wochen/Monate aufgeschlüsselt, summiert und kumuliert werden.

Es können folgende Filterungen und Ausgabeeinstellungen vorgenommen werden:

- Status: Filterung nach dem Status von KVs, ERs und ARs
- Zeitraum: Anzahl der Wochen bzw. Monate, für die Zahlungsflüsse in die Zukunft betrachtet werden sollen
- Kunde: Ermöglicht die Einschränkung auf einen oder mehrere Kunden
- Kostenart: Einschränkung auf bestimmte Kostenarten
- Interne Verrechnung (nur mit Mandanten mit interner Verrechnung): Ermöglicht die Bereinigung um interne Zahlungsflüsse
- Überfällige aufteilen: Der Zahlungsfluss für überfällige KVs, ARs und ERs kann auf einen gewünschten Zeitraum in der Zukunft verteilt werden
- Gruppierung: Bietet die Gruppierungsmöglichkeiten Job, Bereich, Kunde, Mandant und Jobstatus

Beim Modul Cashflow handelt es sich um ein kostenpflichtiges Zusatzmodul. Bitte kontaktieren Sie uns bei Interesse.

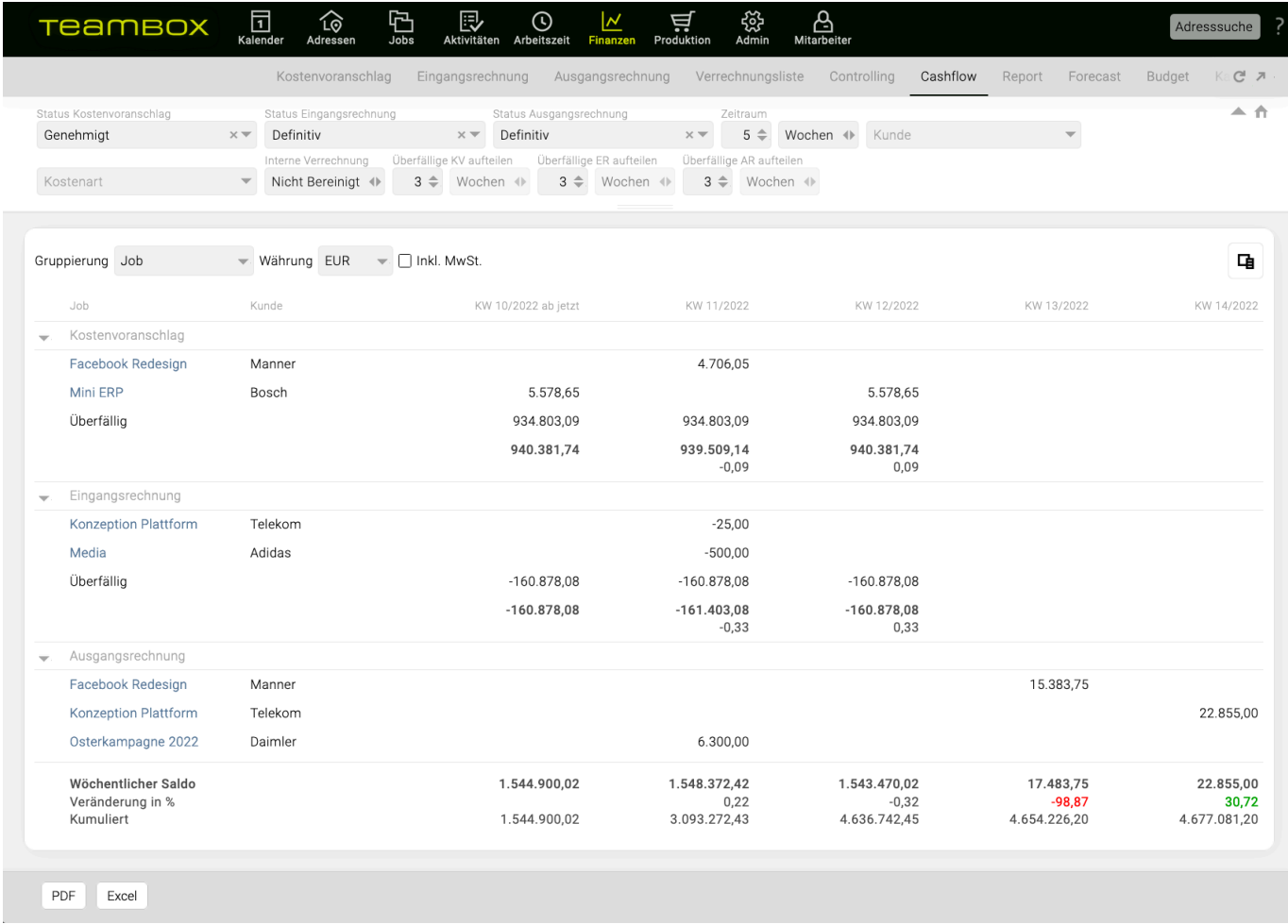

## *—> Release 10.3202.1*

#### **Eingangsrechnungen > ER Belege per E-Mail versenden**

Neu können ab jetzt in der Eingangsrechnungsliste mehrere Eingangsrechnungsbelege auf einmal versendet werden.

 $\mathcal{L}_\mathcal{L} = \mathcal{L}_\mathcal{L} = \mathcal{L}_\mathcal{L}$ 

Funktionsüberblick:

- Mehrere Belege markieren Mac: cmd + linke Maustaste Windows: Steuerungstaste + linke Maustaste
- Den Button "Belege versenden" anklicken
- Es öffnet sich eine E-Mail Maske
- Alle Belege, die bei den markierten Eingangsrechnungen hochgeladen wurden, sind als Anhang dabei
- Zusätzlich gibt es die neue Spalte "Beleg versendet" in der das Datum an dem der Beleg zuletzt per E-Mail versendet wurde, angegeben wird. Hinweis: Wurde ein Beleg schon mal versendet und dann gelöscht/geändert, wird kein Datum angezeigt.

Tipp: Im Journal wird protokolliert, dass der Beleg mit Dateiname X versendet wurde.<br>
The Company of Company in Company in Company in Company in Company in Company in Company in Company in Company  $\overline{M}$  of  $\overline{B}$ جبي  $\sqrt{2}$  $\sim$ 

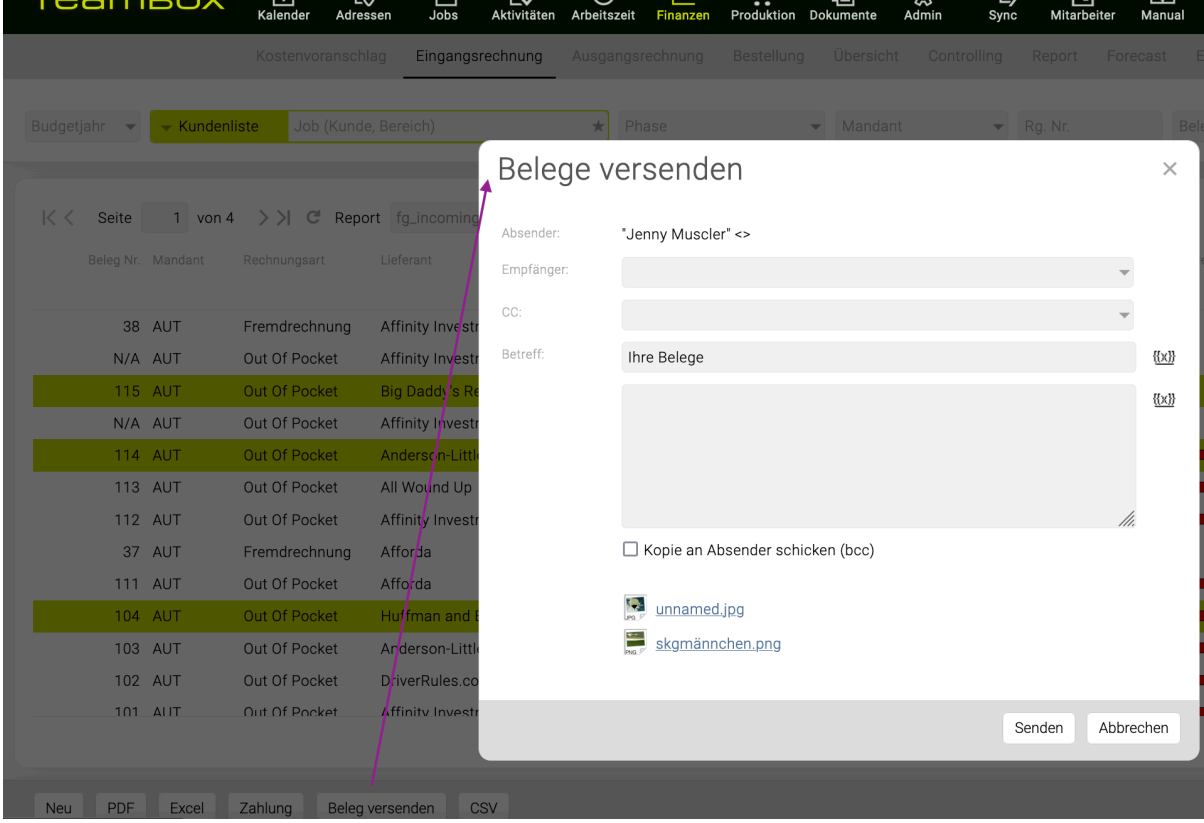

### **Jobs > Jobübersicht: Eigene Berechtigung zum Ändern von Jobverantwortlichen**

Es gibt zwei neue Berechtigungen "Weitere Verantwortliche ändern" und "Alle Verantwortlichen ändern".

Diese erlaubt das nachträgliche Ändern der weiteren Verantwortlichen eines Jobs. Bei der erstmaligen Jobanlage können Verantwortliche auch ohne diese Berechtigung hinterlegt werden.

Benutzer, die als Verantwortlicher hinterlegt wurden, können ebenfalls ohne diese Berechtigung andere Benutzer statt sich selbst hinterlegen, wenn sie die Berechtigung `Job bearbeiten` besitzen.

Hinweis: Jeder der bisher "Jobs bearbeiten" konnte, bekommt beide neuen Berechtigungen beim Update

## zugewiesen. Dadurch ändert sich nichts am bestehenden Verhalten der Teambox.

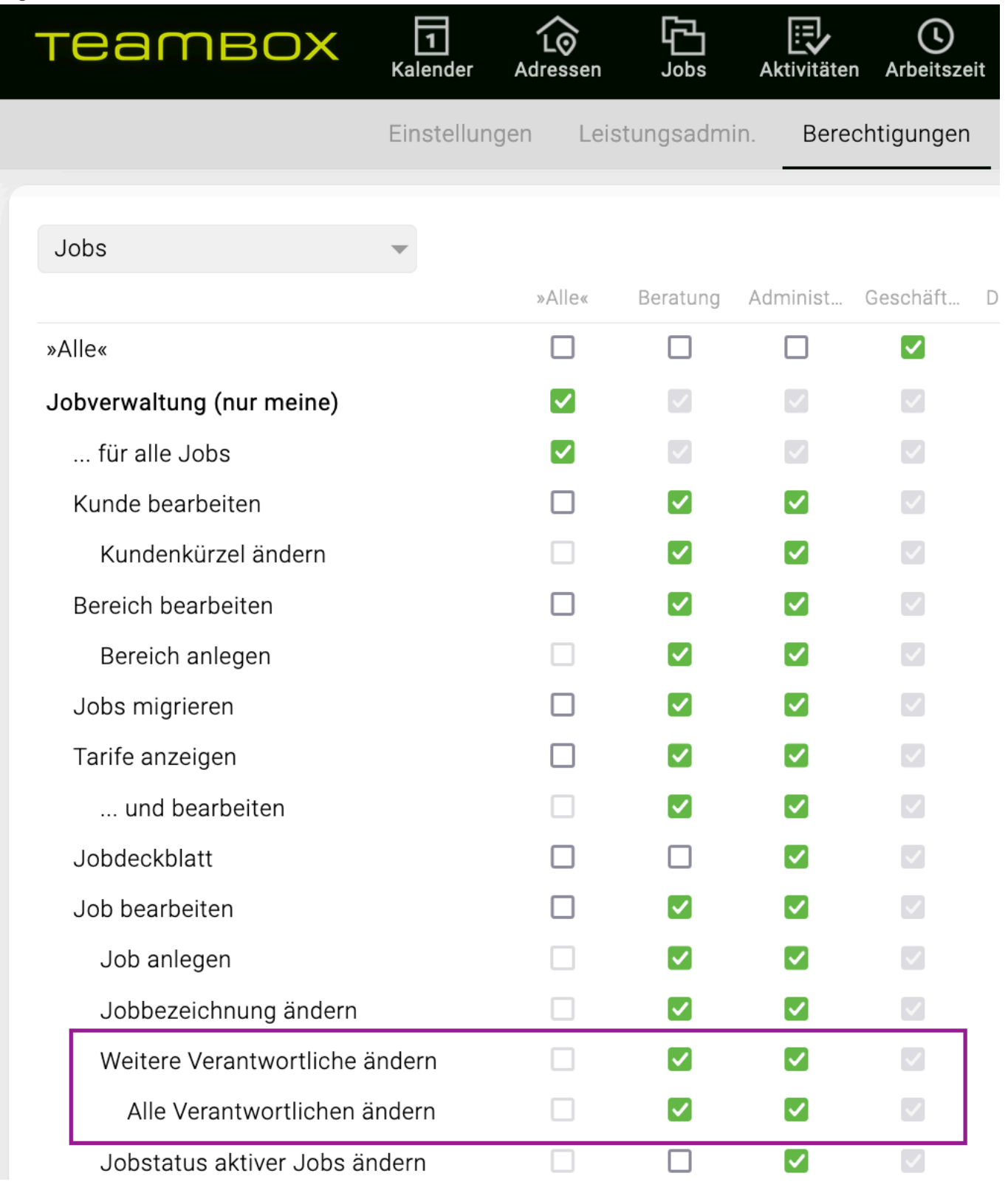

### *—> Release 10.3201.1*

### **Admin > Neues Werkzeug: Bearbeitungssperre aufheben**

In Admin > Werkzeuge gibt es ein neues Werkzeug "Bearbeitungssperre aufheben". Zugriff auf das Werkzeug ist via Berechtigung gesteuert (Admin > Berechtigungen > Administration >

 $\mathcal{L}_\mathcal{L} = \mathcal{L}_\mathcal{L} = \mathcal{L}_\mathcal{L}$ 

#### Werkzeuge)

In einer Liste werden bestehende Bearbeitungssperren angezeigt

Eine Bearbeitungssperren kann hier gelöscht werden. Der betroffene User kann keine Änderungen mehr vornehmen (wie z.B. Speichern eines KVs) und ein anderer User kann diesen nun bearbeiten.

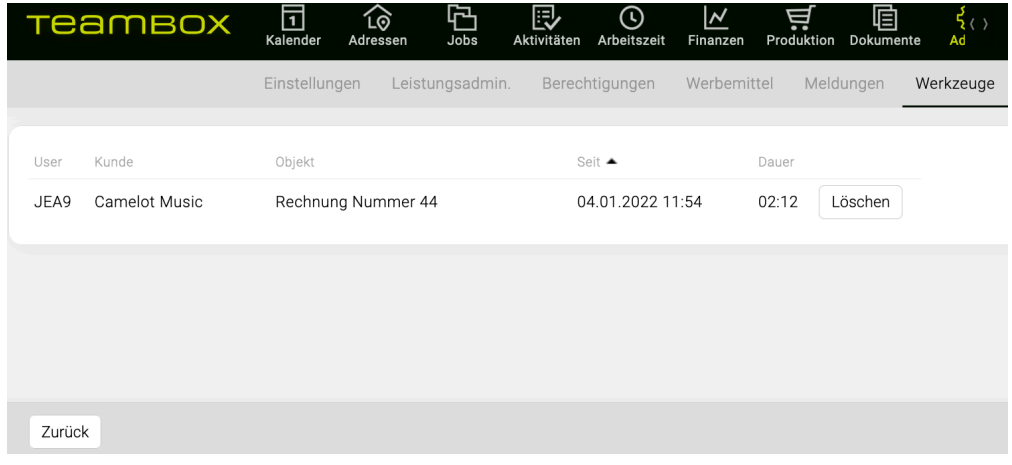

### **Mitarbeiter > Dienstort (Büro, Homeoffice, …) in der TEAMBOX erfassen**

Auf Wunsch kann der Teambox Support beliebig viele "Dienstorte" konfigurieren.

#### **Überblick**:

- In den Adressen kann der Admin pro User einstellen, ob der Dienstort verpflichtend erfasst werden muss. Ist dies der Fall, können Tage nicht ohne Selektion eines Dienstortes abgeschlossen werden.
	- Sonstiges
	- Abschlusskontrolle
	- Dienstorte verpflichtend
- In der Leistungserfassung werden die Dienstorte angezeigt und können ausgewählt werden

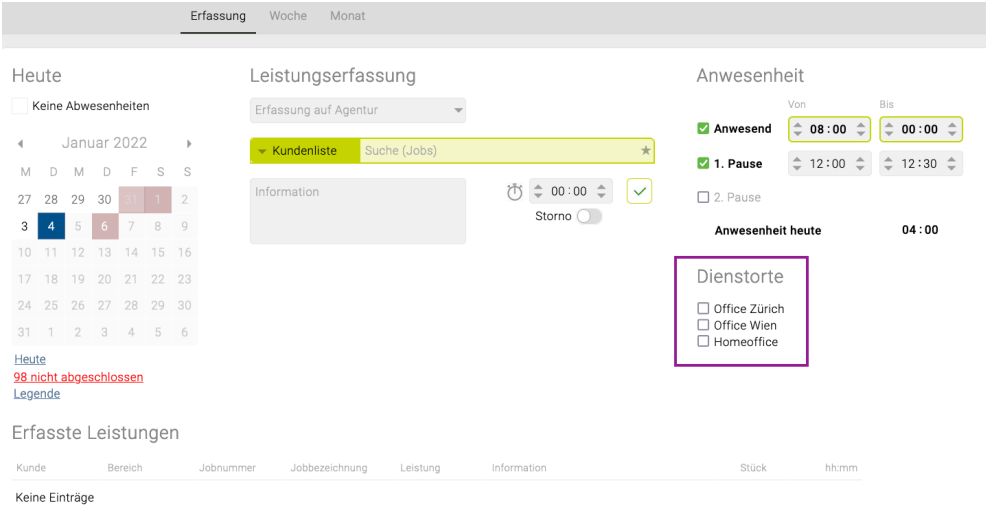

• In der Arbeitszeitauswertung kann mit der Gruppierung "Tag > Mitarbeiter" jeder Dienstort als eigene Spalte ausgegeben werden. Zusätzlich gibt die Spalte "Anzahl Dienstorte" darüber Auskunft, an wie viele Dienstorten der Mitarbeiter am entsprechenden Tag gearbeitet hat.

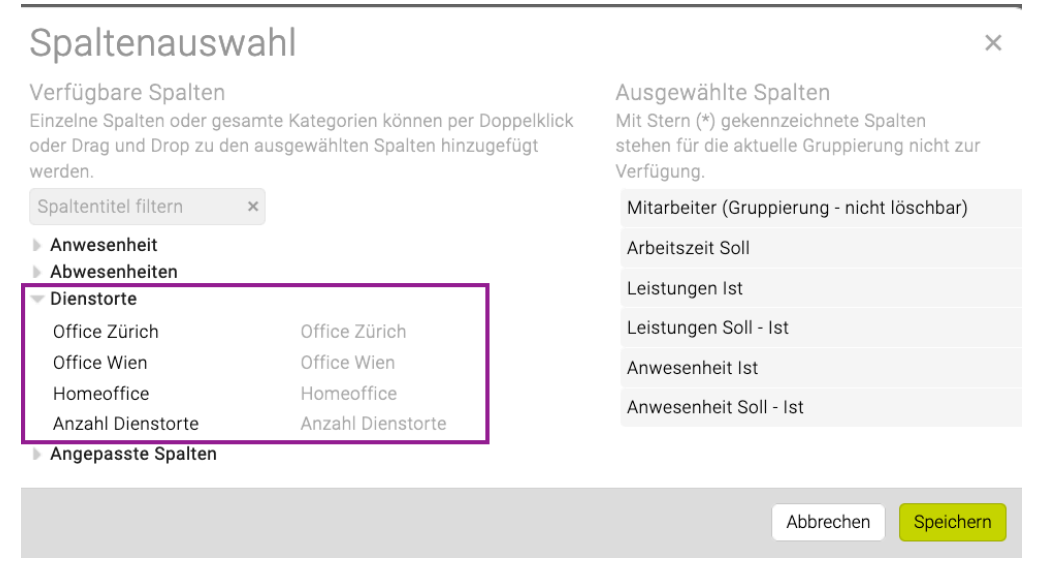

#### **Arbeitszeit > Leistungsreport: Link zur Leistungserfassungsmaske**

Im Leistungsreport kann auf einen Zeiteintrag in der Mitarbeiterspalte geklickt werden. Das lädt den Zeiteintrag direkt in der Leistungserfassung. Wird der Zeiteintrag danach angepasst, wird nach dem Speichern des Zeiteintrags automatisch zum Leistungsreport zurück gewechselt.

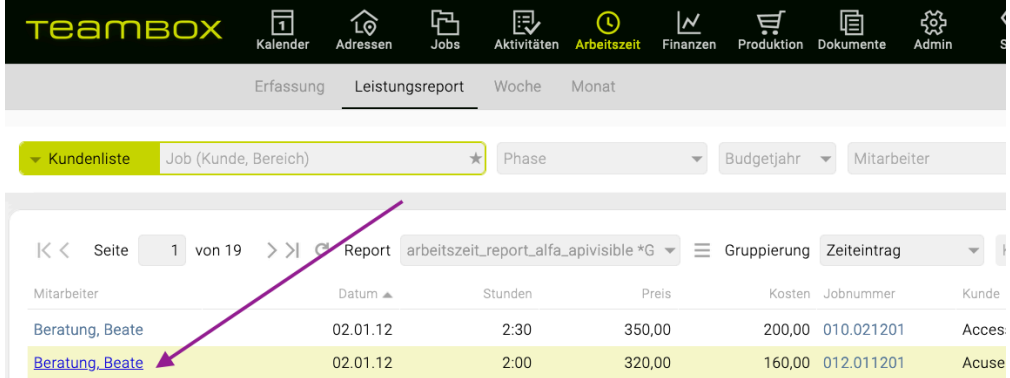

### Zudem kann ab jetzt im Leistungsreport nach Mitarbeiter und Monat gruppiert werden.

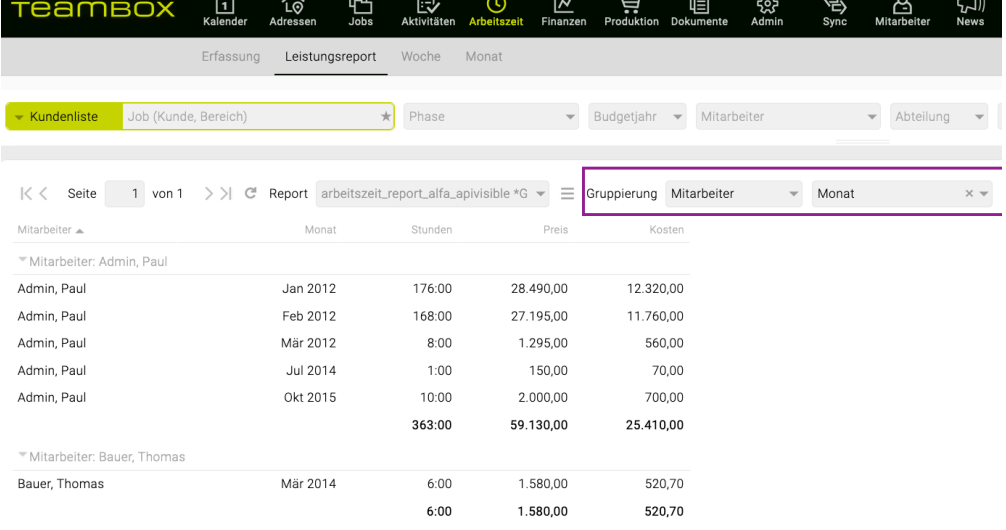

 $\mathcal{L}_\mathcal{L} = \mathcal{L}_\mathcal{L} = \mathcal{L}_\mathcal{L}$ 

## *—> Release 10.3112.1*

#### **Mitarbeiter > Eigene Abwesenheiten löschen**

Ab jetzt können bereits eingetragene Abwesenheiten (z.B. Ferien/Urlaub) vom Mitarbeiter mit entsprechender Berechtigung selbst gelöscht werden, sofern diese Abwesenheitsart dies erlaubt.

- Eine neue Berechtigung erlaubt das Löschen von eigenen Abwesenheiten: Admin > Berechtigungen > Mitarbeiter > "Eigene Abwesenheiten löschen". Die Berechtigung muss von Ihrem Admin vergeben werden und wird mit dem Update für keine Rolle gesetzt.
- Neue Eigenschaft "Selbst löschbar" für Abwesenheitensarten: Admin > Einstellungen > Tab "Abwesenheiten"
- Pro Abwesenheitsart kann eingestellt werden, ob Abwesenheiten dieses Typs von Usern mit der Berechtigung "Eigene Abwesenheiten löschen" gelöscht werden kann
- In der Spalte "Tage in der Zukunft" kann der Administrator festlegen, wie weit eine Abwesenheit in der Zukunft sein muss um gelöscht werden zu können, damit sie von berechtigten Mitarbeitern gelöscht werden kann.

Kein Wert oder 0 bedeutet heute. So kann z.B. eingestellt werden, dass Homeoffice auch heute noch gelöscht werden kann während der Urlaub noch mindestens eine Woche in der Zukunft liegen muss (z.B. 7), damit dieser selbst gelöscht werden kann.

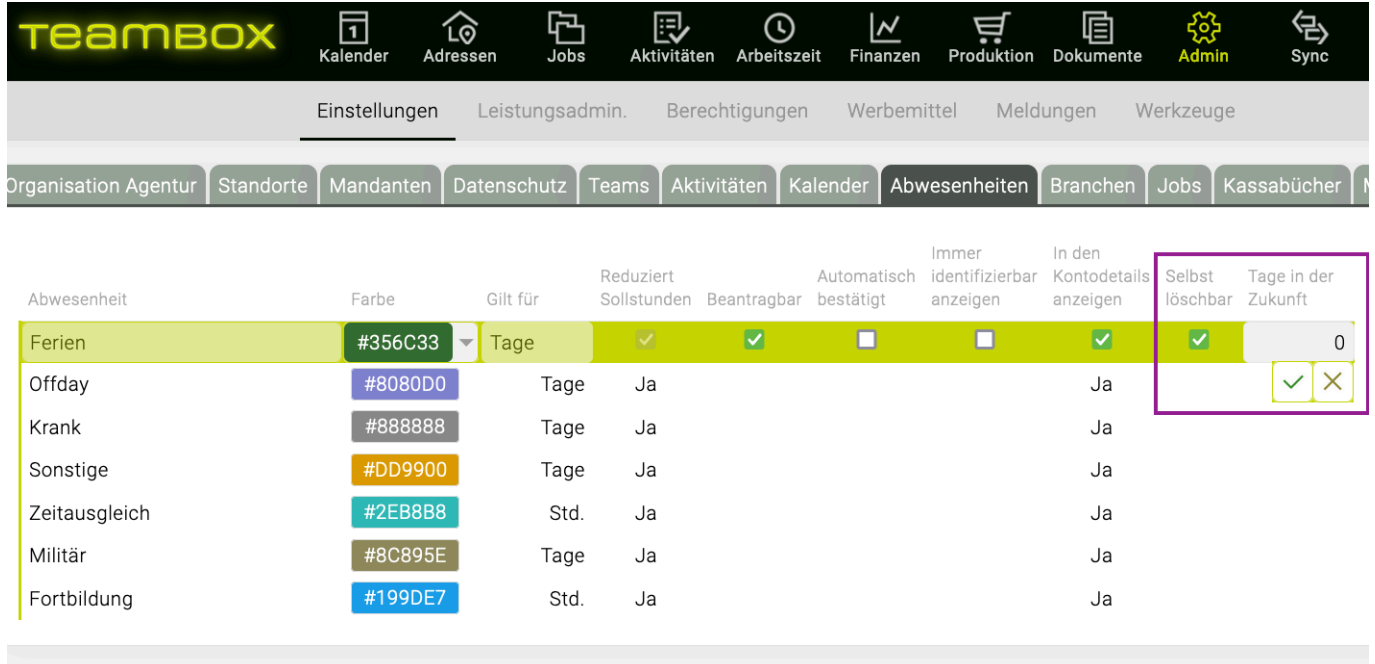

Hat ein User diese Berechtigung gesetzt, dann ist beim Klicken auf eine Abwesenheit in der Bubble "Löschen" verfügbar. Ggf. wird beim Löschen eine Meldung generiert, dass die Abwesenheit gelöscht wurde (je nach individuellen Meldungseinstellungen).

#### **Wichtig**:

• Die Abwesenheit muss für den eigenen User eingetragen sein

- Die Abwesenheit muss fix eingetragen sein (d.h. nicht nur beantragt)
- Der Abwesenheitstyp muss in der Administration als löschbar konfiguriert sein (siehe oben)
- Die Abwesenheit muss die in der Administration angegebenen Tage in der Zukunft liegen

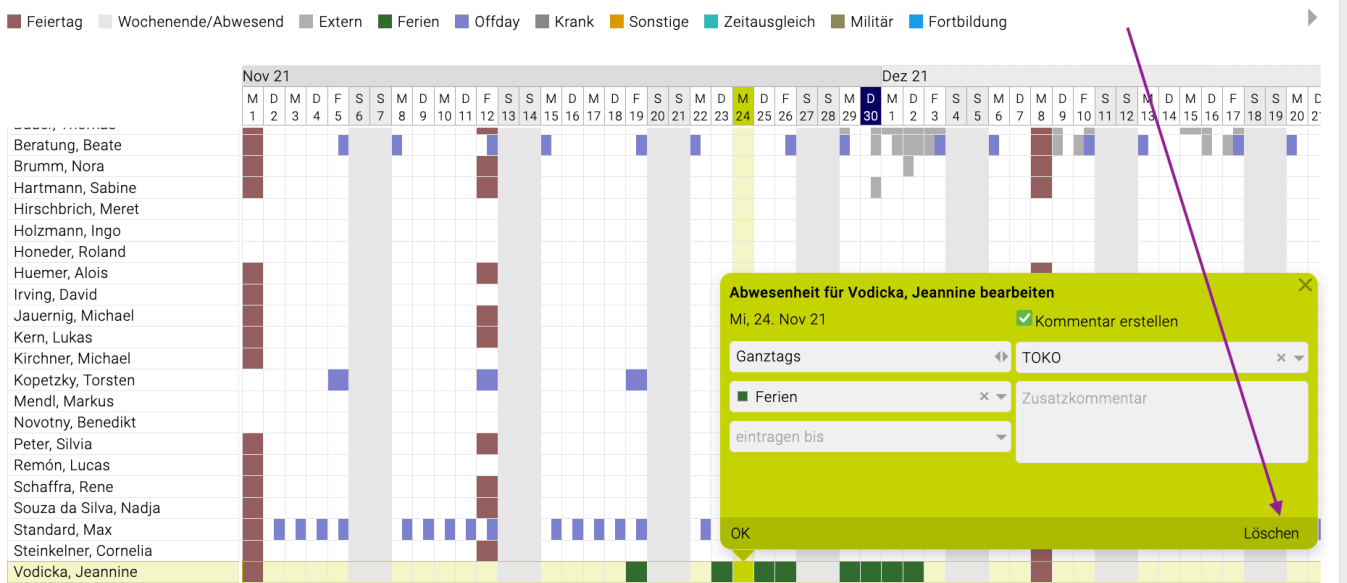

## **Finanzen > Übernahme von Leistung und Tarif bei Erstellen von Aktivitäten aus KV**

Teambox bietet die Möglichkeit, dass beim genehmigen von KVs direkt aus den KV-Positionen in den Aktivitäten Arbeitspakete erstellt werden.

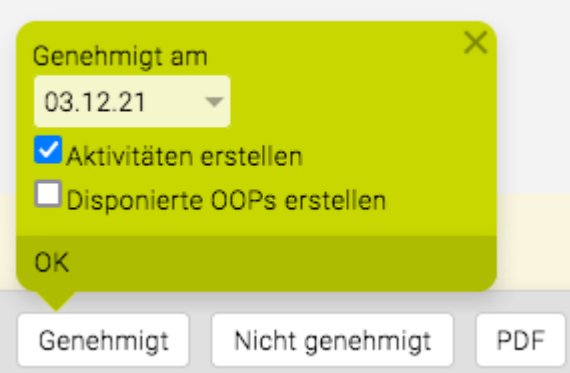

Dabei werden nun Leistung und Tarif in die Aktivitäten übernommen, sofern die Leistung eindeutig zugeordnet werden kann. Voraussetzung für diese neue Möglichkeit ist, dass Sie Aktivitäten inkl. Ressourcenplanung nutzen und das erstellen von Aktivitäten beim genehmigen von KVs für Ihre Teambox konfiguriert ist (kostenpflichtiges Feature).

Zudem wird nun bei Aktiväten beim Ändern von Zuständigen (, Wer') die dort hinterlegte Leistung-Tarif-Kombi nicht gelöscht, sofern diese Kombi auch für den neuen Zuständigen zur Verfügung steht. Falls nicht, erhalten Sie eine Fehlermeldung und müssen für den neuen Mitarbeiter eine gültige Leistung-Tarif-Kombi auswählen.

 $\mathcal{L}_\mathcal{L} = \mathcal{L}_\mathcal{L} = \mathcal{L}_\mathcal{L}$ 

# *—> Release 10.3111.1*

## **Sync-Adapter > Microsoft 365 (Sharepoint/Teams): Jobs Synchronisieren**

Über die neue Sync Schnittstelle kann eine Ordnerstruktur in Sharepoint/Teams angelegt werden. Teambox erstellt einen neuen Ordner pro Job bzw. Kunde/Bereich/Job (je nach Konfiguration) im Stammordner der konfigurierten Gruppe.

Zusätzlich kann auch konfiguriert werden das Teambox einen MS Team Channel anlegt (jeder Channel im MS Team hat einen Ordner beim SharePoint).

## **TEAMBOX > Leistung und Tarif als Favorit für Zeiterfassung**

In den persönlichen Einstellungen ist es ab sofort möglich, sich eine bevorzugte Leistung bzw. auch eine Leistungs- /Tarif-Kombination zu hinterlegen. Diese wird dann in der Leistungserfassung und auch bei Leistungserfassung im Aktivitätenmodul auf Arbeitspakete und Aufgaben automatisch vorausgefüllt.

Ausnahmen für die automatische Vorauswahl:

- Der hinterlegte Tarif wurde für den Job deaktiviert
- Direkt im Arbeitspaket/Aufgabe wurde bereits eine andere Leistungs-/Tarif-Kombi hinterlegt Hinweis: Der Zugriff auf die persönlichen Einstellungen, im speziellen auf den neuen Tab "Leistung/Tarif", wird über eine neue Berechtigungen gesteuert. Diese ist in der Admin unter Berechtigungen > Administration > Persönliche Einstellungen zu finden. Im Standard wird die neue Berechtigung für keine Rolle gesetzt, kann aber im Bedarfsfall durch Ihren Teambox Admin für die gewünschten Rollen aktiviert werden.

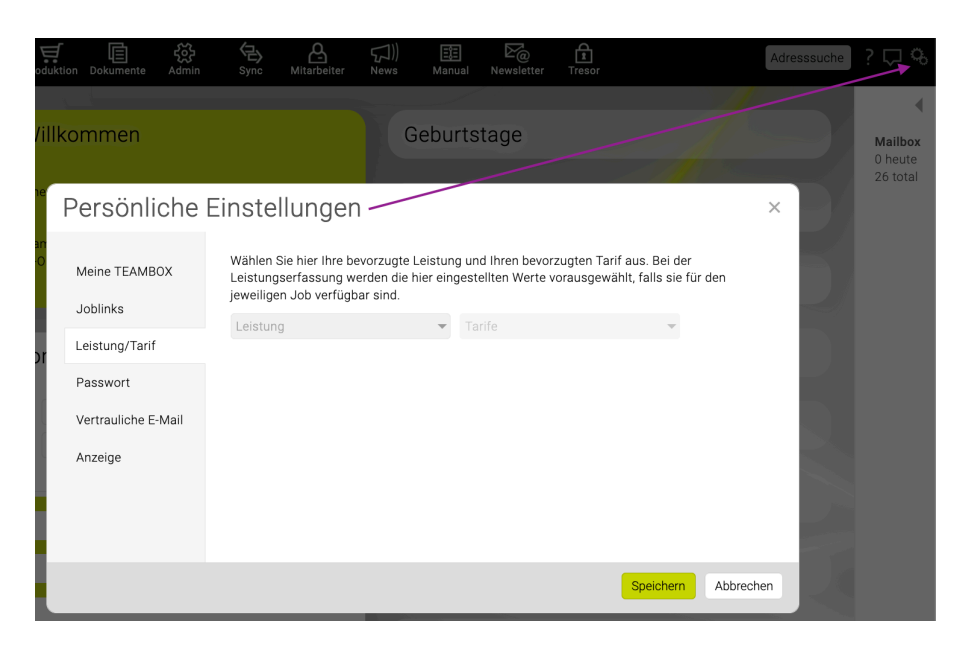

## *—> Release 10.3110.1*

Aktivitäten > Interaktives Kanban-Board

Als Ergänzung zu den Projektmanagement-Funktionalitäten bietet Teambox ein interaktives Kanban-Board. Dieses verschafft einen raschen visuellen Überblick und kann mittels Drag & Drop bearbeitet
#### werden.

Im Kanban-Board sind ab jetzt folgende neue Filtermöglichkeiten verfügbar:

- Job
- Verantwortlich
- Zeitraum
- Attribute

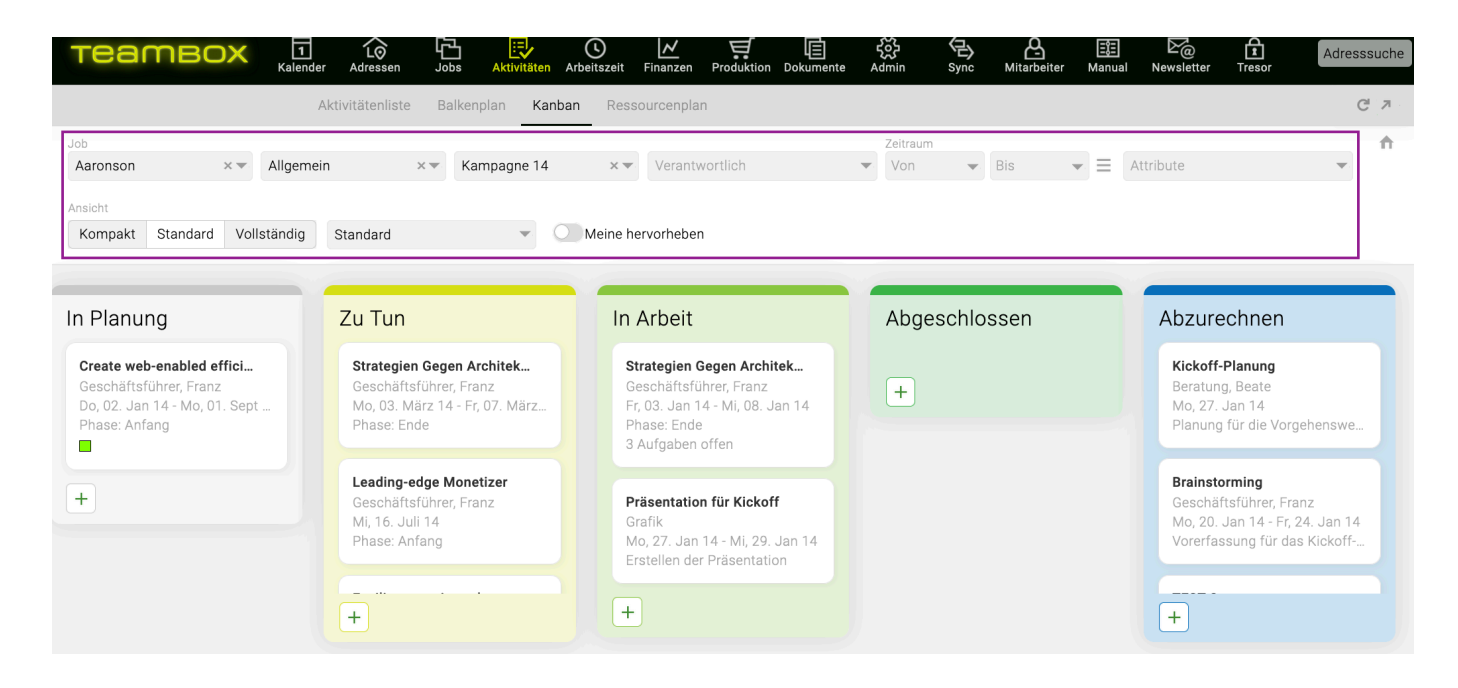

## **Aktivitäten > Neu: Restaufwand als Basis für Ressourcenplanung**

## **Überblick:**

Neben "h Soll" gibt es bei Aktivitäten (sowohl Arbeitspakete als auch Aufgaben) das neue Feld "h Rest" (Restaufwand). Dieses ermöglicht, fortlaufende Anpassungen der für die Ressourcenplanung berücksichtigten Stunden vorzunehmen, ohne dabei die ursprüngliche Planung (im Feld "h Soll") verändern zu müssen.

WICHTIG: In der Ressourcenplanung wird immer mit der Spalte "h Rest" gerechnet.

## **Details zum neuen Feld "h Rest":**

- Mit der erstmaligen Hinterlegung von "h Soll" befüllt sich "h Rest" automatisch mit dem selben Wert.
- Werden auf die Aktivität Stunden erfasst, reduziert sich "h Rest" um die entsprechenden Zeit (der zu erwartende Restaufwand verringert sich). "h Soll" bleibt unverändert bestehen.
- Wenn sich abzeichnet, dass mit einem anderen Restaufwand zu rechnen ist, kann der errechnete Wert in "h Rest" einfach erhöht oder reduziert werden, ohne die ursprüngliche Planung in "h Soll" zu ändern.
- **Wichtig :** Die nachträgliche Änderung der ursprünglichen Planung ("h Soll") bewirkt keine Änderung von "h Rest" und hat somit auch keine Auswirkung auf die Ressourcenplanung. Es gibt zwei neue Berechtigungen für das nachträgliche Bearbeiten von "h Soll" und "h Rest". Um mögliche Fehler zu vermeiden, wird im Standard die Berechtigung zur Änderung von "h Soll" für keine Rolle vergeben. Sollten dies für einzelne Benutzer dennoch benötigt werden, kann dies

unter Admin > Berechtigungen > Aktivitäten > Bearbeiten von h Soll geändert werden.

• Anpassungen werden im Änderungsjournal protokolliert und können mit entsprechenden Berechtigungen jederzeit eingesehen werden.

Es stehen folgende neuen Felder und Spalten zur Verfügung, die in den Aktivitäten, in der Jobübersicht und im Leistungsreport angezeigt werden können:

- **h Rest:** Das errechnete und anpassbare Zeitbudget für die Aktivität, das noch zur Verfügung steht. Dieses kann manuell angepasst werden und bildet auch die Basis für die Ressourcenplanung. Sofern das errechnete Zeitbudget bereits überschritten wurde, wird der Wert negativ. In der Ressourcenplanung wird in diesem Fall keine Zeit mehr verteilt. Man kann jedoch "h Rest" wieder anpassen, um den voraussichtlich noch ausstehenden Aufwand zu hinterlegen und somit die Planung der Realität anzupassen.
- h erwartet: Die Stunden, die voraussichtlich insgesamt auf die Aktivität erfasst werden ("h Rest" + "h erfasst")
- h Abweichung: Zeigt, wie sehr die ursprüngliche Planung von der Realität abweicht ("h erwartet" – "h Soll"). Ist der Wert zum Beispiel negativ, wurde wahrscheinlich ursprünglich zu wenig geplant und das Zeitbudget wird voraussichtlich überschritten.
- **% erwartet:** Gibt an, wie viel des insgesamt erwarteten Aufwands bereits erfasst wurde (h erfasst / h erwartet)
- **% Abweichung**: Gibt an, wie viel die ursprüngliche Planung ("h Soll") wahrscheinlich über- bzw. unterschritten wird (also um wie viel % "h erwartet" höher ist als "h Soll")
- **h Diff:** Differenz zwischen ursprünglich geplanten Stunden ("h Soll") und den bereits erfassten Stunden ("h erfasst").

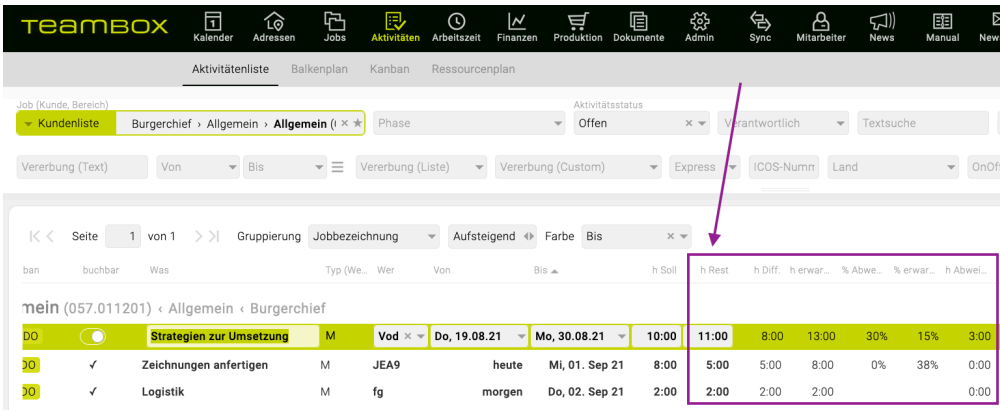

## *—> Release 10.3109.1*

# **Arbeitszeit > Leistungsreport: Gruppierung Job / Mitarbeiter**

Mit der neuen Gruppierung Job / Mitarbeiter kann einfach und schnell geprüft werden, wieviele Leistungen von den jeweiligen Mitarbeitern auf einzelnen Jobs erfasst wurden.

 $\mathcal{L}_\mathcal{L} = \mathcal{L}_\mathcal{L} = \mathcal{L}_\mathcal{L}$ 

## *—> Release 10.3108.1*

#### **Ressourcenplan > Arbeitspakete direkt im Ressourcenplan anlegen und bearbeiten**

Es ist nun Möglich, Arbeitspakete direkt in der Ressourcenplanung zu bearbeiten bzw. mit Klick auf einen Mitarbeiternamen ein neues Arbeitspaket anzulegen.

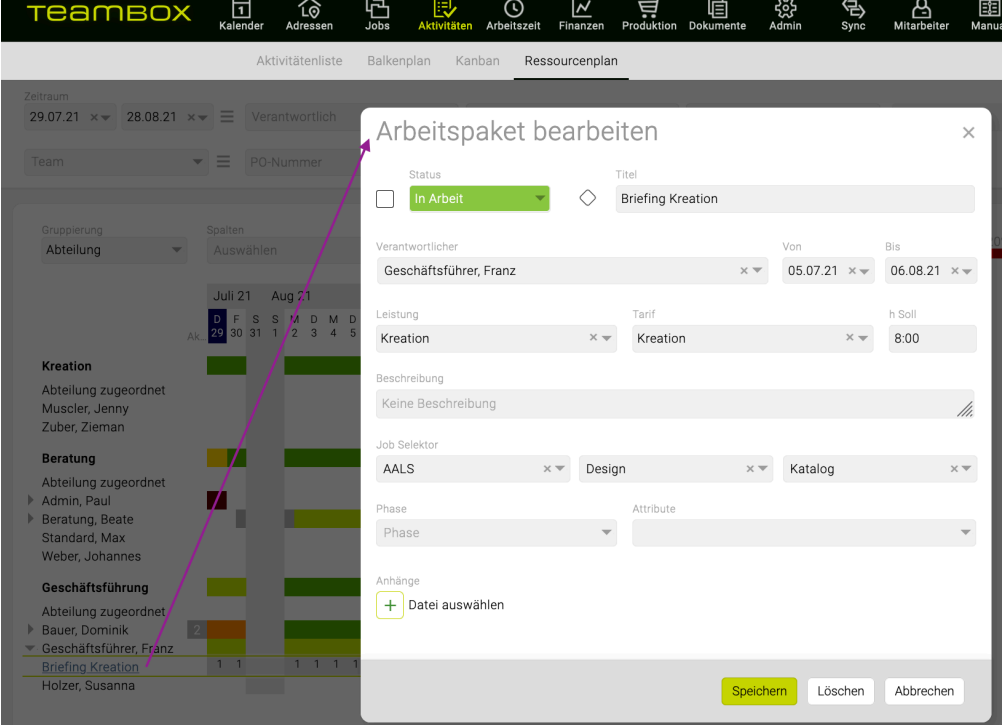

#### **Ressourcenplan > Aktivitäten pausieren**

Es können nun Aktivitäten in der Ressourcenplanung pausiert werden.

- Bei Klick auf die geplante Tagesarbeitszeit für eine Aktivität wird diese auf Pause gestellt und angezeigt
- Ein nochmaliger Klick löscht die Pause wieder
- An pausierten Tagen verbraucht eine Aktivität keine Ressourcen, d.h. die Stunden, die für einen pausierten Tag eigentlich geplant gewesen wären, werden auf alle anderen, nicht pausierten Tage verteilt

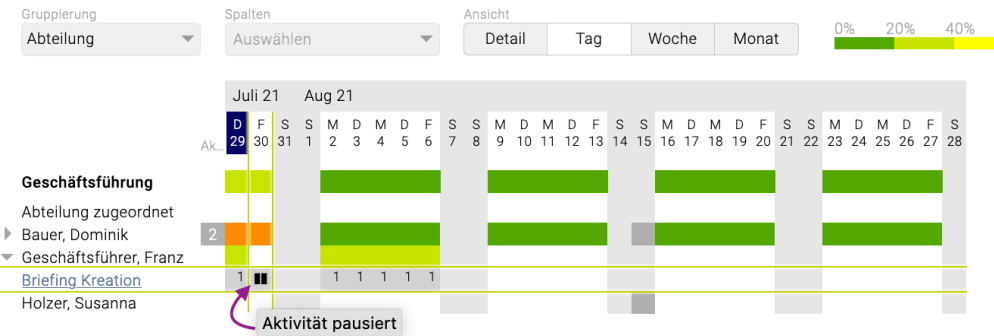

• Es gibt zudem in der Admin unter den Berechtigungen bei Aktivitäten eine neue Berechtigung "Aktivitäten pausieren", die im Standard für keine Rolle aktiviert ist

Tipp: Neben dem oben beschriebenen Linksklick öffnet ein Rechtsklick auf einen Tag einer Aktivität ein Kontextmenü mit folgenden Wahlmöglichkeiten:

- Diesen Tag pausieren bzw. Diesen Tag nicht pausieren
- Mehrere Tage pausieren

Ein Klick auf "Mehrere Tage pausieren" öffnet ein kleines Popup Fenster in dem eingegeben werden kann wie lange die Aktivität pausiert werden soll.

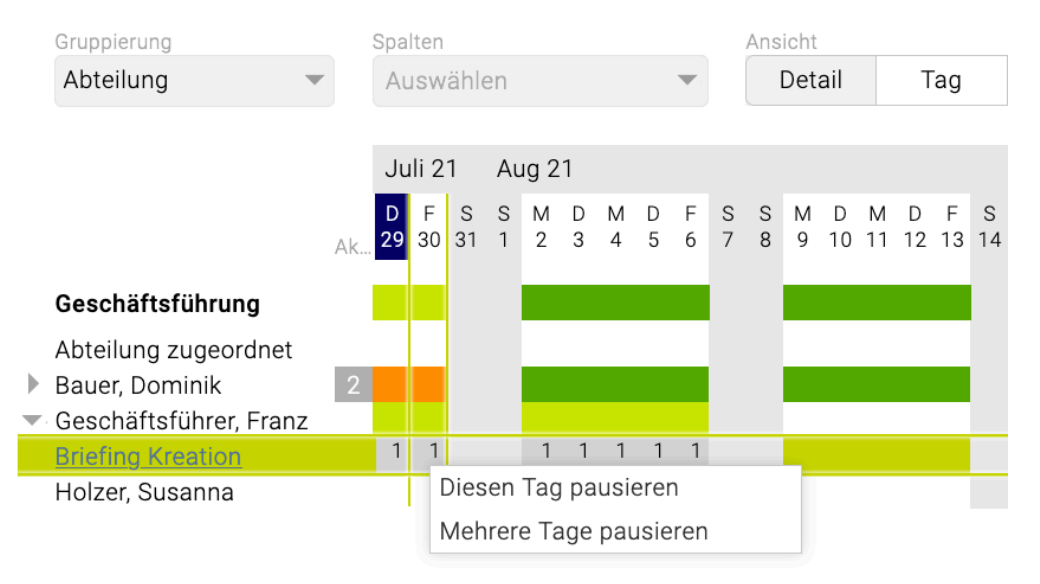

## **Teambox > Kommunikation für Kanban, Produktion und Dokumente**

Das Teambox-Feature Kommunikation (E-Mails und Kommentare) ist ab jetzt zusätzlich zu Angeboten, Rechnungen, Arbeitspaketen, Abwesenheiten, Kalenderereignisse und Zeiteinträgen auch in folgenden Modulen verfügbar:

- Kanban
- Produktion
- Dokumente

Sollten Sie das Feature Kommunikation noch nicht nutzen und Interesse daran haben, dann wenden Sie sich bitte an support@teambox.eu

## **Woche/Monat abschliessen: Neue Auswertungsmöglichkeiten in Arbeitszeitauswertung**

Wenn Sie das Feature Wochen/Monate bestätigen verwenden, dann stehen jetzt unter Mitarbeiter > Arbeitszeitauswertung Auswertungsmöglichkeiten zur Verfügung:

- Gruppierung über Mitarbeiter oder nach Datum
- Filterung über Mitarbeiter oder Datum
- Falls bestätigt wurde wird ein Häkchen in der neuen Spalte "Bestätigt" angezeigt (✓)
- Ausgabe auch im Export (PDF, Excel, CSV)

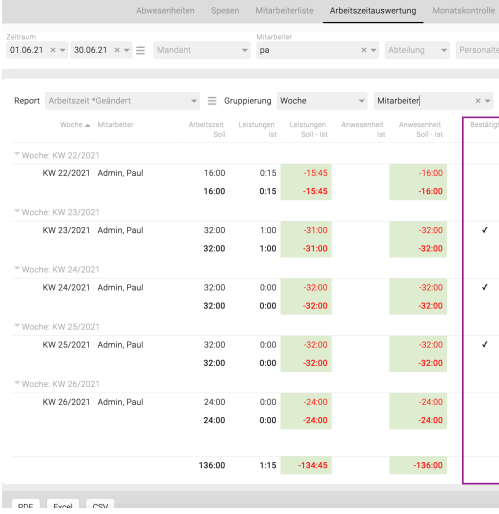

## **Microsoft 365: Abwesenheiten abonnieren zu Outlook**

Wenn Sie Microsoft 365 nutzen, dann ist es ab jetzt möglich, dass die Teambox Abwesenheiten (Urlaub, Offday, Feiertage etc.) zu Outlook synchronisiert werden. Die "Synchronisation" funktioniert **nur One-Way**, dass bedeutet Abwesenheiten werden zu Outlook übertragen und nicht umgekehrt (z.B. bei Änderungen).

## **Arbeitszeitauswertung: Neue Spalten und neuer Standardreport**

In der Arbeitszeitauswertung stehen neuen Spalten zur Verfügung, mit denen man die erfassten Leistungen der Mitarbeiter für die Agentur und für Kunden gegenüberstellen kann. Gleichzeitig gibt es den neuen Standardreport "Leistungsübersicht", der folgende Spalten gruppiert nach Mitarbeiter und Abteilung ausgibt:

- Summe für Agentur: Interne Leistungen und Leistungen auf Jobs mit der Kundenkategorie "Agentur"
- Jobleistungen für Kunden: Leistungen auf Jobs mit der Kundenkategorie "Kunde"
- %: Summe für Agentur/Ist: Anteil der intern geleisteten Leistungen in %
- %: Jobleistungen für Kunde/Ist: Anteil der für Kunden geleisteten Leistungen in %
- %: Leistungen Ist/Soll: Erfasste Leistungen in % im Verhältnis zur Sollarbeitszeit

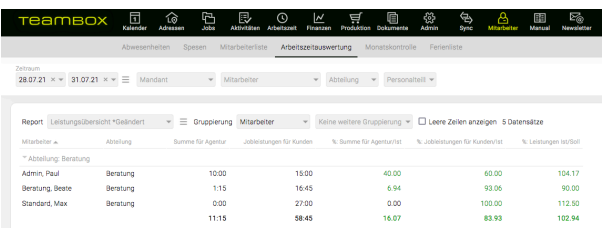

Im Menü zur Spaltenauswahl stehen noch weitere Detaillierungen zu diesen Spalten zur Auswahl.

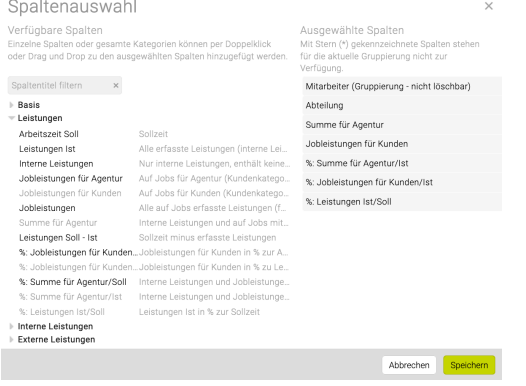

#### *—> Release 10.3107.1*

## **Teambox > Verhinderung von gegenseitigem Überschreiben von Inhalten**

Damit sich User beim gleichzeitigen bearbeiten von Inhalten nicht gegenseitig überschreiben, wird dies nun bei Kostenvoranschlägen, Ausgangsrechnungen, Jobinformationen und Aktivitäten verhindert.

#### *Kostenvoranschlag und Ausgangsrechnung:*

Arbeitet gerade ein anderer User an einem Kostenvoranschlag oder einer Ausgangsrechnung, ist die Bearbeitung durch einen anderen User nicht mehr möglich. Man erhält als Hinweis eine Meldung. Das Erstellen eines PDFs, einer Kopie oder das Bearbeiten der Kommunikation ist aber nach wie vor möglich.

Kostenvoranschlag wird seit 09:42 von Franz Seisenberger bearbeitet. Eine Bearbeitung ist daher nicht möglich. Aktualisieren

Soll der KV trotzdem bearbeitet werden können, muss der andere User diesen erst speichern und schließen. Wenn Sie das Modul "Kommunikation" nutzen, können Sie dem anderen dazu einfach direkt bei KV einen Kommentar senden.

#### *Jobinformationen:*

Auch bei den Jobinformationen wird wie bei KV und Rechnung das gleichzeitige Bearbeiten verhindert, und es wird eine entsprechende Meldung ausgegeben.

#### *Aktivitäten:*

Wurden Inhalte von Aktivitäten während des Bearbeitens bereits von einem anderen User geändert und gespeichert, können die Eingaben nicht gespeichert werden. Man erhält eine Meldung und muss die Daten neu laden.

#### **Aktivitäten > Aktivitäten direkt zu Abteilungen zuordnen**

Es können nun Abteilungen als Verantwortliche für Aktivitäten hinterlegt werden. Jede Abteilung verfügt über verplanbare Ressourcen, welche aus der Summe ihrer Mitarbeitenden berechnet werden.

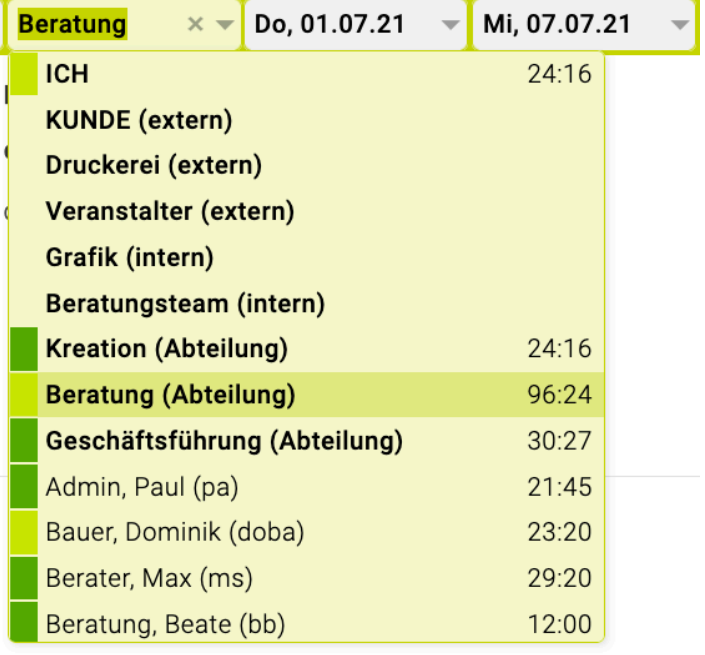

In der Ressourcenplanung werden unter "Abteilung zugeordnet" jene Aktivitäten und Stunden angezeigt, die direkt der jeweiligen Abteilung zugeteilt wurden. Zudem kann im Filter-Feld "Verantwortlicher" nach den zugeordneten Abteilungen gefiltert werden.

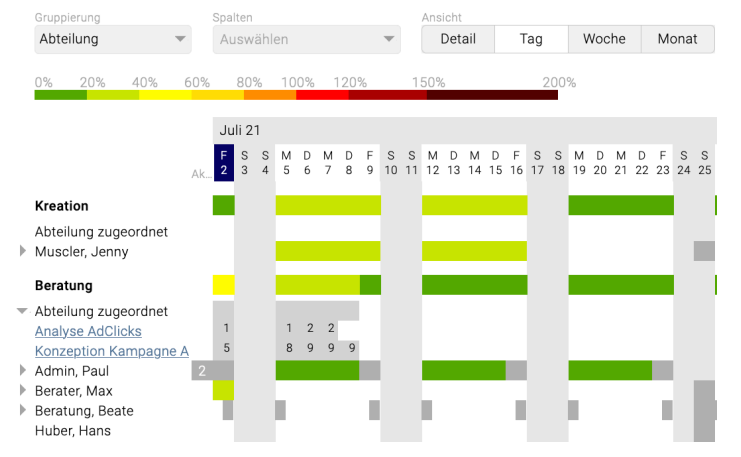

## **Adressen > Erinnerungsfunktion Geburtstage**

Jeder User mit entsprechender Berechtigung (darf Adressdaten bzw. Geburtstage von Kontaktpersonen sehen) kann sich selbst eine Erinnerung für Geburtstage von beliebigen Kontaktpersonen setzen. Dazu in den Adressen neben dem Geburtsdatum der jeweiligen Person auf das Erinnerungs-Icon klicken und die gewünschte Option auswählen. Je nach persönlichen Meldungseinstellungen wird dann jedes Jahr zur angegeben Zeit eine Erinnerung per Meldung, E-Mail bzw. Desktop Notification erstellt.

Hinweis: Voraussetzung für die Erinnerungsfunktion ist das kostenpflichtige TEAMBOX Modul "Meldungen".

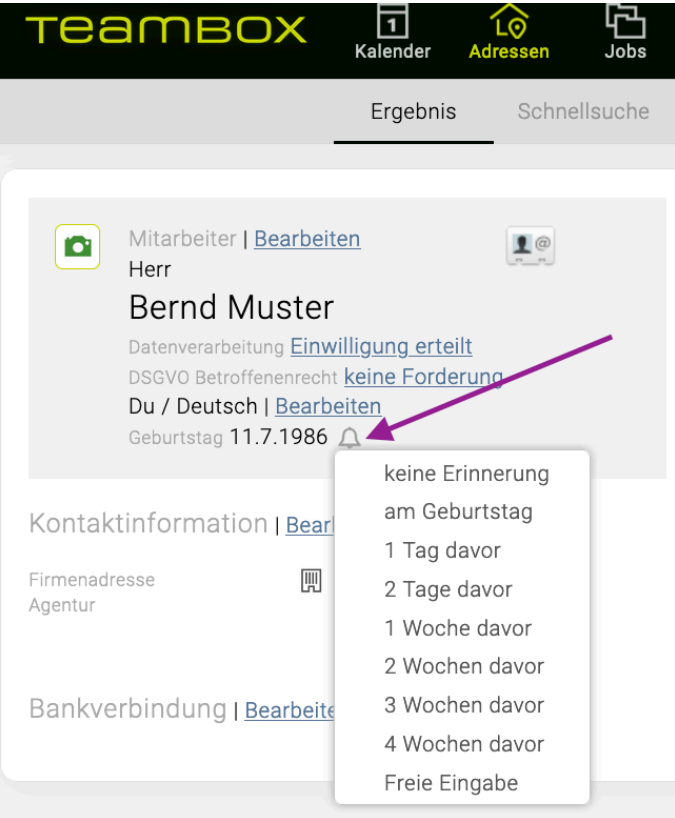

## *—> Release 10.3106.1*

#### **Mitarbeiter > Abwesenheiten > Abwesenheiten automatisch bestätigen**

Die Admin von Abwesenheiten bietet neue Möglichkeiten. Neben der Anzeige der Zusatzinformationen "Gilt für" (Abwesenheit wird in Tagen oder Stunden geführt) und "Reduziert Sollstunden" kann nun definiert werden, ob eine Abwesenheit beantragbar sein soll bzw. ob diese für berechtigte Rollen auch automatisch bestätigt werden soll.

• Beantragbar:

Damit wird festgelegt, ob es für die jeweilige Abwesenheit die grundsätzliche Möglichkeit der Beantragung gibt. Welche Rolle Abwesenheiten beantragen darf, wird über die bereits bestehende Berechtigung "Abwesenheiten beantragen" gesteuert (unter Admin > Berechtigungen > Mitarbeiter).

• Automatisch bestätigt:

Wird bei einer Abwesenheit diese Option aktiviert, wird diese Abwesenheit für berechtigte Rollen automatisch bestätigt und somit fix eingetragen. Für welche Rollen dies möglich sein soll, wird über die neue Berechtigung "Automatisch bestätigen" gesteuert. Dies ist zum Beispiel für Abwesenheiten wie Homeoffice praktisch, falls diese von den MitarbeiterInnen gleich direkt ohne Freigabe des Vorgesetzten eingetragen werden sollen.

Natürlich werden durch das Update ihre aktuellen Abwesenheitseinstellungen und Berechtigungen nicht verändert und verhalten sich nach dem Update wie davor.

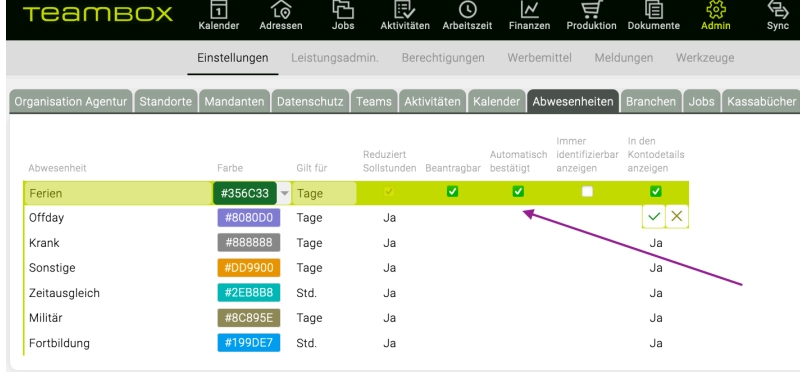

## **Arbeitszeit > Kommunikation zu Zeiteinträgen**

Wenn Sie das Modul "Kommunikation" nutzen, dann können Sie nun zu einzelnen Zeiteinträgen wie folgt Kommentare erfassen und Mails verknüpfen:

- in der Leistungserfassung in der Tabelle "Erfasste Leistungen" durch Auswahl eines Zeiteintrags und dann wie gewohnt Kommentare erfassen bzw. Mails verknüpfen
- Leistungsreport bei Gruppierung "Zeiteintrag" und Auswahl eines Zeiteintrags

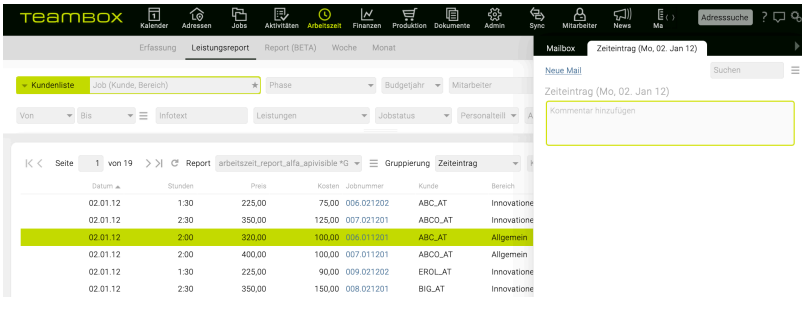

## *—> Release 10.3104.1*

## **Aktivitäten > Eigene Filtereinstellungen als Standard speichern**

Das Häuschen-Symbol neben Filtern (z.B. bei Aktivitäten, Controlling, Jobreport etc.) bietet nun neue Möglichkeiten. Bisher hat ein normaler Linksklick darauf den Filter auf die TEAMBOX Standardeinstellungen gesetzt. Nun bietet ein Rechtsklick die Möglichkeit, persönliche Standardeinstellungen zu speichern.

- Linksklick auf das Häuschen-Symbol funktioniert wie bisher
	- setzt Filter auf meine Standardeinstellungen zurück
- Rechtsklick auf das Häuschen-Symbol zeigt folgendes an:
	- Der erste Menüpunkt entspricht dem normalen Linksklick und setzt den Filter auf die User-Standardeinstellungen zurück
	- Der zweite Menüpunkt speichert die aktuell eingestellten Filtereinstellungen als User-Standardeinstellung
	- Der dritte Menüpunkt löscht diese angepassten User-Standardeinstellungen und überschreibt sie mit den TEAMBOX-Standardeinstellungen.

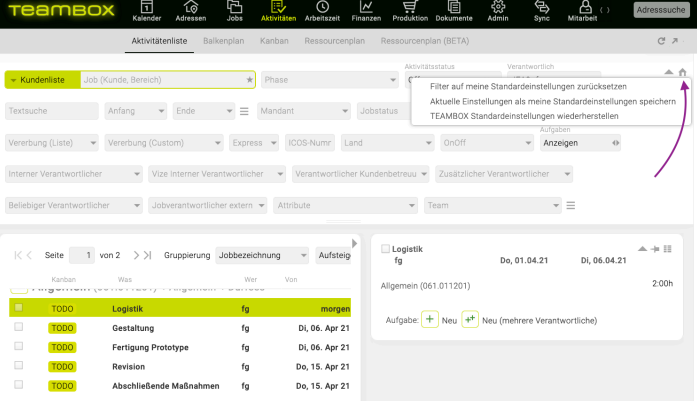

**Finanzen > Ausgangsrechnung > Massenversand > Massenversand an mehrere Empfänger möglich**

Massenversand E-Mails können an mehrere Empfänger gleichzeitig geschickt werden. Dazu können jetzt in den Finanzeinstellungen im Feld "E-Mail-Adresse Empfänger" mehrere E-Mail-Adressen getrennt durch Komma hinterlegt werden.

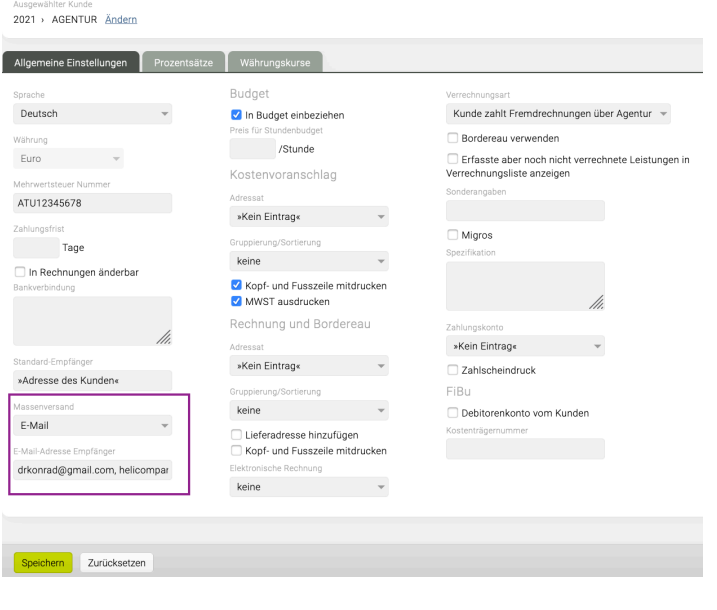

#### *—> Release 10.3103.1*

#### **TEAMBOX > TEAMBOX.Onlinhilfe**

Kennen Sie bereits unsere Onlinehilfe? Rechts oben mit Klick auf das Fragezeichen oder über das Usermenü (rechts oben auf das Zahnrad-Symbol > ,Onlinehilfe') gelangen User direkt zur Onlinehilfe der TEAMBOX.

Diese ist gut strukturiert und in 3 Bereiche gegliedert:

- Erste Schritte (DE/EN): Hier befindet sich ein kurzer Überblick über die wichtigsten ersten Schritte in der TEAMBOX.
- Use Cases (DE/EN): In diesem Hilfebereich werden wichtige Anwendungsfälle anhand von Fragen und Antworten beschrieben.
- Benutzerhandbuch (DE): Das Benutzerhandbuch ist der umfassendste Hilfebereich und weist

#### dieselbe Gliederung wie das TEAMBOX-Hauptmenü auf.

Über die Stichwortsuche kann zudem gezielt nach Hilfethemen gesucht werden.

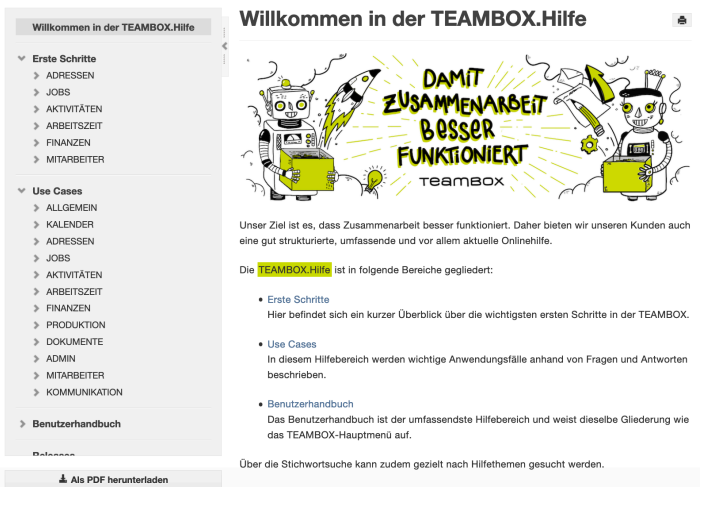

## *—> Release 10.3102.1*

#### **TEAMBOX > Controlling und Reports noch flexibler**

Zur Vereinfachung von doppelten Gruppierungen und Erhöhung der Flexibilität werden statt des existierenden Dropdowns zur Gruppierung (z.B. Job/Kostenart) zwei Dropdowns verwendet. D.h. wenn eine doppelte Gruppierung wie "Job/Kostenart" gewünscht ist, dann muss zuerst als Hauptgruppierung 1 "Job" gewählt und dann die Hauptgruppierung 2 "Kostenart" ausgewählt werden.

Die doppelte Gruppierung ist z.B. im Controlling und im Leistungsreport zu finden.

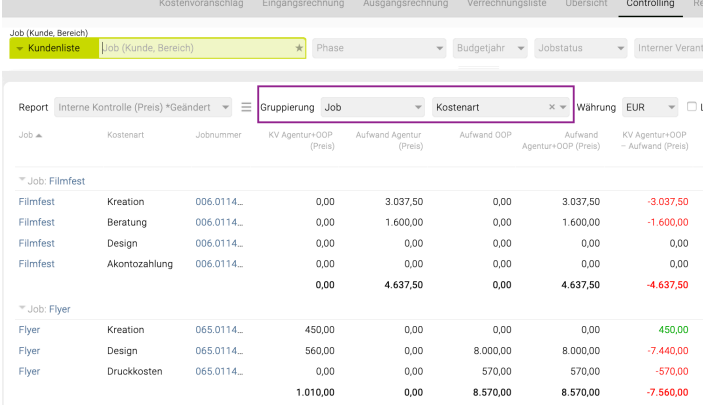

#### *—> Release 10.3101.1*

#### **TEAMBOX > TEAMBOX.neon – Neues Design im neuen Jahr**

Individuell, rund und, wenn gewünscht, auch bunt – mit individuellen Hintergründen und abgerundeten Ecken kommt mit dem neuesten Update ein frischeres und persönlicheres Design. Auf Wunsch kann ein eigenes Agentur-Hintergrundbild vom TEAMBOX.Support hinterlegt werden.

 $\mathcal{L}_\mathcal{L} = \mathcal{L}_\mathcal{L} = \mathcal{L}_\mathcal{L}$ 

Persönliche Einstellungen

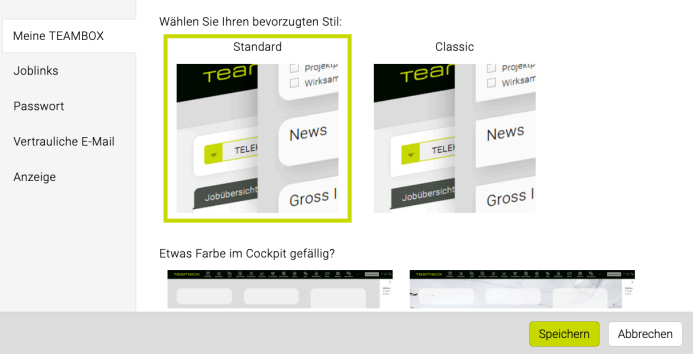

## **Cockpit > "Neues in Ihrer TEAMBOX" Banner**

Im Cockpit der TEAMBOX gibt es jetzt den neuen Banner "Neues in Ihrer TEAMBOX". Hier werden, nach einem Upgrade, einige besonders interessante Neuerungen der TEAMBOX angezeigt.

Bisherige bzw. ausführliche Informationen zu den Neuerungen befinden sich jeweils unter "Details" und in diesem Artikel. Falls Sie an Informationen über zukünftige Entwicklungen interessiert sind, so können Sie diese auf unserer Website aufrufen www.teambox.eu/roadmap.

Tipp: Mit dem (X) kann der Banner ausgeblendet werden und über das Usermenü (Zahnrad-Symbol rechts oben > 'Neues in Ihrer TEAMBOX') wieder aufgerufen werden.

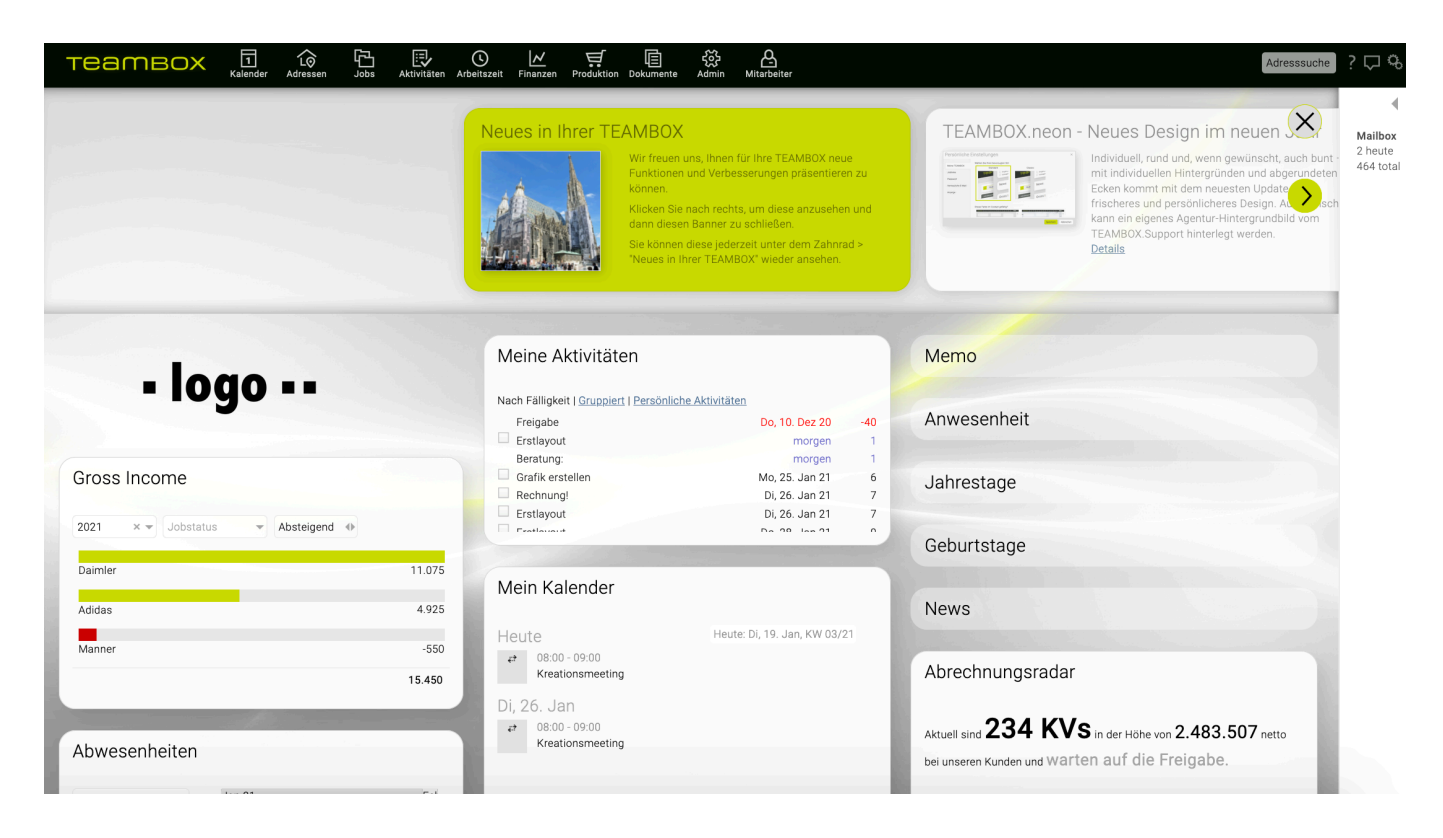

## **Jobs > Uploads in der Jobübersicht via Tags strukturieren**

Beim Upload von Dateien in der Jobübersicht können nun verfügbare Tags angezeigt werden:

- Die Datei kann via Drag & Drop direkt auf einen Tag gezogen werden und wird somit diesem Tag zugeordnet.
- Wenn die Datei mit dem Plus hochgeladen wurde, dann kann der entsprechende Tag über eine

Checkbox ausgewählt werden.

• In der Spalte "Tags" (gruppier-/sortierbar) wird dann die Datei bei dem jeweiligen Tag angezeigt.

Bei Interesse wenden Sie sich bitte an den TEAMBOX.Support.

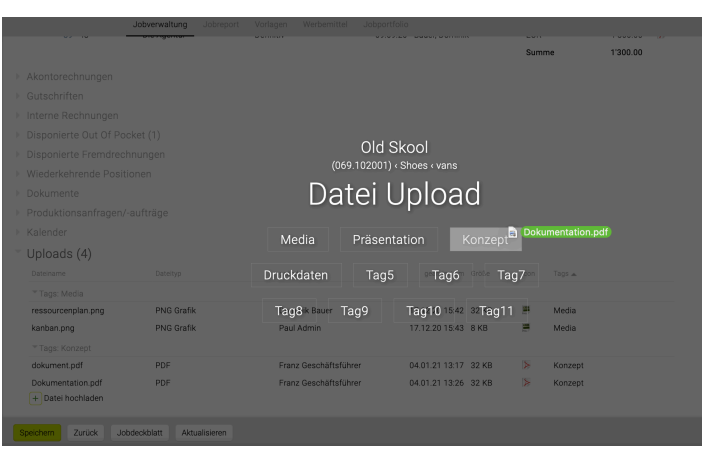

## *—> Release 9.3012.1*

#### **Finanzen > Kostenvoranschlag > Nummernformate bei KV Dokumentenarten**

Wenn Sie in Ihrer TEAMBOX unterschiedliche KV-Dokumentenarten verwenden (z. B. neben KV auch Auftragsbestätigung, Lieferschein etc.), dann kann vom TEAMBOX.Support folgendes konfiguriert werden:

 $\mathcal{L}_\mathcal{L} = \mathcal{L}_\mathcal{L} = \mathcal{L}_\mathcal{L}$ 

- Unterschiedliche Nummernformate pro KV-Dokumentenart
- Ob für KV-Dokumentenarten unterschiedliche Nummernkreise verwendet werden sollen
- Alle teilen sich einen Nummernkreis (Standard)
- Jede KV-Dokumentenart hat einen eigenen Nummernkreis
- Nur einzelne Dokumentenarten teilen sich einen Nummernkreis (z. B. KV und Auftragsbestätigung sind ein Nummernkreis und Lieferschein ein weiterer)

 $\mathcal{L}_\mathcal{L} = \mathcal{L}_\mathcal{L} = \mathcal{L}_\mathcal{L}$ 

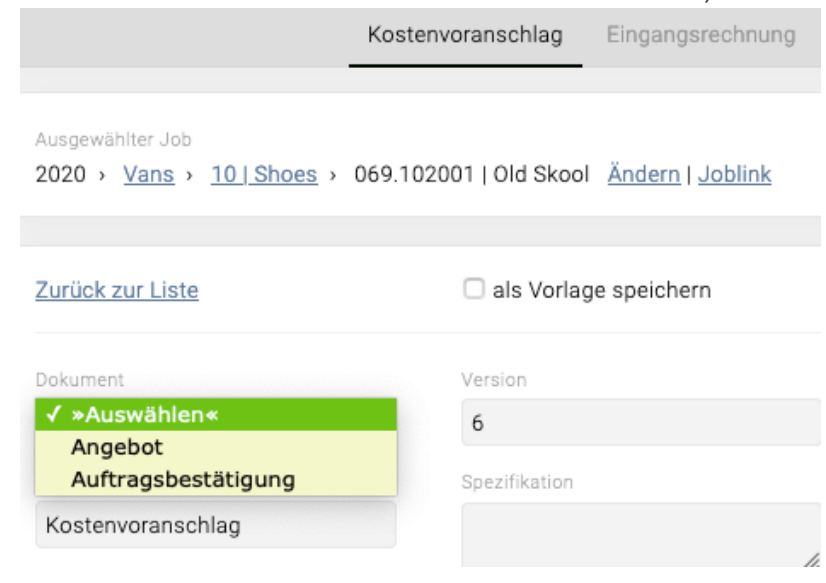

## *—> Release 9.3011.1*

#### **Mitarbeiter > Individuelle Ferien/Urlaub pro Mitarbeiter**

Wenn Sie mit Mitarbeitenden, abseits von einem Dienstjahres- bzw. altersabhängigen Bonus, individuelle Ferienvereinbarungen haben, dann können Sie ab jetzt in den Adressen pro Mitarbeiter einen individuellen Ferienanspruch hinterlegen:

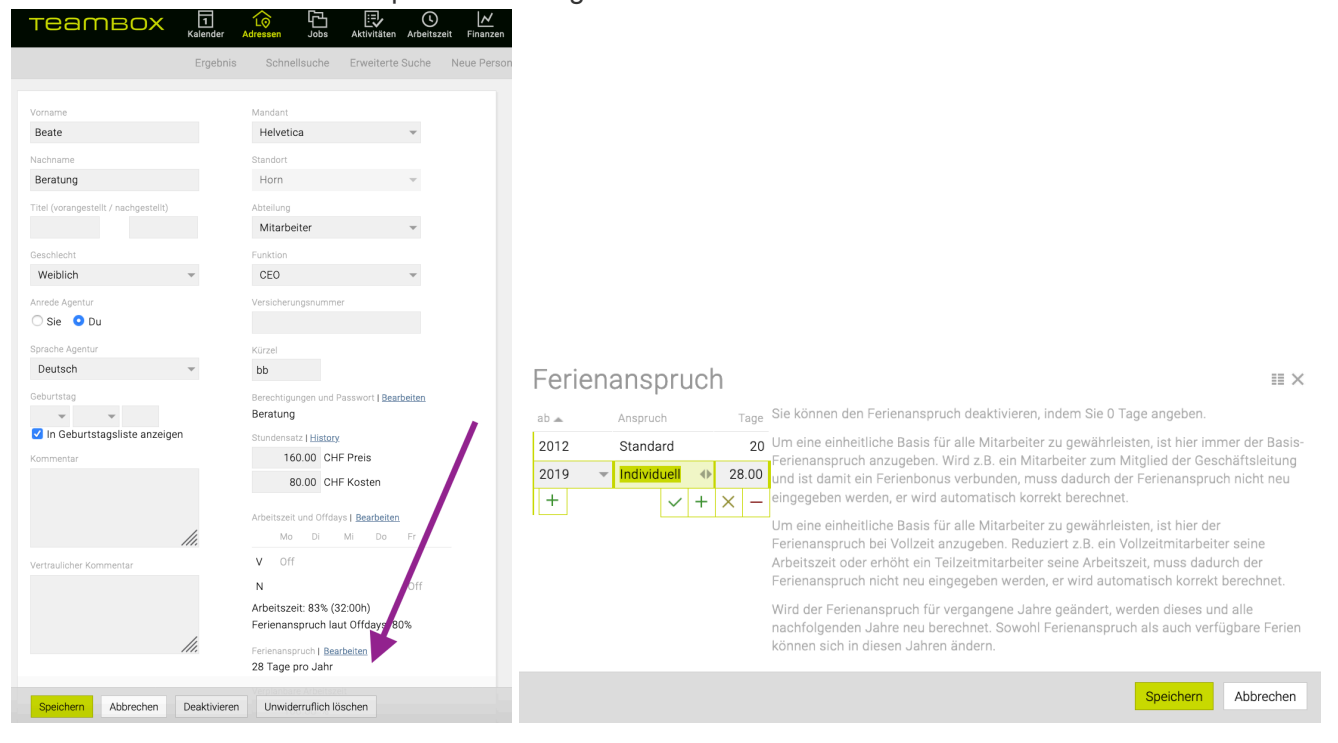

#### *—> Release 9.3010.1*

#### **Arbeitszeit > Abwesenheiten im Miniklander**

Im Minikalender der Zeiterfassung werden, zusätzlich zu Feiertagen, nun auch die Abwesenheiten angezeigt.

 $\mathcal{L}_\mathcal{L} = \mathcal{L}_\mathcal{L} = \mathcal{L}_\mathcal{L}$ 

 $\mathcal{L}_\mathcal{L} = \mathcal{L}_\mathcal{L} = \mathcal{L}_\mathcal{L}$ 

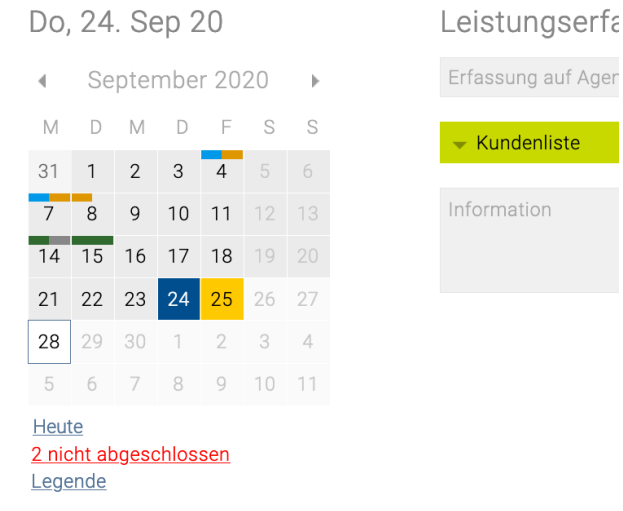

Seite 950 von 959

# *—> Release 9.3009.1*

## **Aktivitäten > Neue Filtermöglichkeit für Zeitraum von Aktivitäten**

Im Modul Admin unter Einstellungen > Aktivitäten > kann nun die Checkbox bei "Startdatum verwenden" aktiviert werden. Dann steht Ihnen bei der Aktivitätenliste und beim Balkenplan der Anfang- und Ende-Filter mit folgenden neuen Filtermöglichkeiten zur Verfügung:

• Von-Datum

Überprüft, ob das Von-Datum im gefilterten Zeitraum (Anfang – Ende) liegt. Das Bis-Datum wird ignoriert.

- Bis-Datum Überprüft, ob das Bis-Datum im gefilterten Zeitraum ist. Das Von-Datum wird ignoriert.
- Liegt innerhalb Zeitraum Überprüft entweder, ob das Von- ODER Bis-Datum im Zeitraum enthalten ist.
- Liegt vollständig innerhalb Zeitraum Überprüft, ob Von- UND Bis-Datum im Zeitraum enthalten sind.

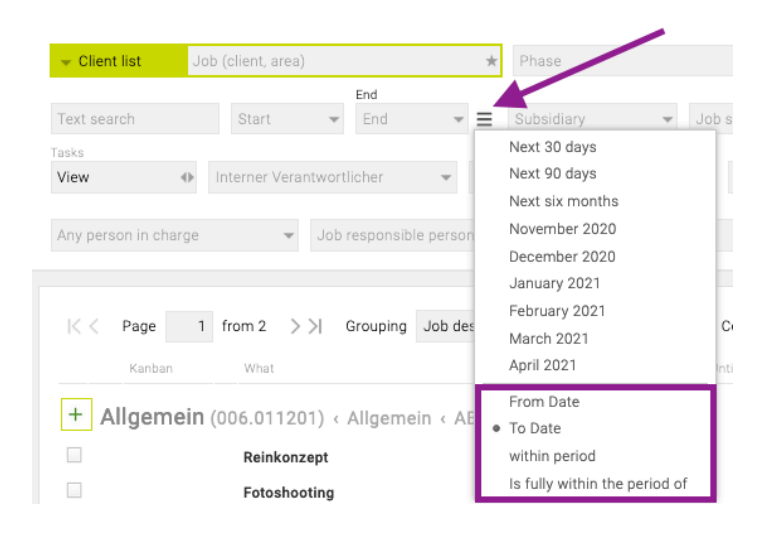

## *—> Release 9.3007.1*

# **Meldungen > Neue Meldungen bei Änderungen eines Kalenderereignisses**

Mitarbeiter können sich nun mittels Meldungen informieren lassen, wenn etwas an ihren Kalenderereignissen geändert wurde. Folgende Meldungen können von einem Administrator bzw. von Mitarbeitern selbst eingestellt werden:

"Ich wurde zu einem Ereignis hinzugefügt oder davon entfernt"; "Ort oder Zeit eines Ereignisses, an dem ich teilnehme, wurden geändert"; "Andere Daten eines Ereignisses, an dem ich teilnehme, wurden geändert"

## **Forecast > Neuerungen im Forecast**

#### Zurücksetzen der Bestätigung eines Forecasts

Benutzer mit der neuen Berechtigung "Forecast zurücksetzen" können die Bestätigungen eines Forecasts widerrufen, solange dieser noch nicht definitiv gesetzt wurde. Benutzer mit dieser Berechtigung können auch die Bestätigung anderer Benutzer zurücksetzen.

## Symbolisierte Forecast-Notizen

Im Forecast wird nun symbolisiert, wenn es Notizen auf untergeordneten Ebenen gibt. Damit sieht man z. B. bereits auf Kundenebene, ob Notizen auf Jobebene erfasst wurden.

Kunde » Notiz Bloom ×. Bodega

Forecast nach beliebigen Jobverantwortlichen filtern

Mit dem Filter "Beliebiger Verantwortlicher" kann der Forecast auf Jobs eingeschränkt werden, bei denen bestimmte Mitarbeiter als Verantwortliche hinterlegt wurden.

## Joblink auf Jobebene im Forecast

Jobs sind nun auch im Forecast mit Joblinks versehen: Ein Klick auf eine Jobbezeichnung öffnet den Job in der Jobübersicht, via Rechtsklick kann z. B. auch direkt ins Controlling oder die Leistungserfassung dieses Jobs gewechselt werden.

## Kunden ohne Daten ausblenden

Mit der Filteroption "Leere Einträge" können Kunden ohne Forecast-relevante Daten auf Wunsch ausgeblendet werden.

## Sortierung nach Spalte "Total"

Bisher war der Forecast immer nach Kunden sortiert. Mit dieser Release kann er alternativ nach "Total" sortiert werden, indem auf den Spaltentitel geklickt wird. Wird ein zweites Mal auf den Spaltentitel geklickt, kann zwischen auf- und absteigender Sortierung gewechselt werden.

#### Info, wer wann einen Wert zuletzt bearbeitet hat

Zur besseren Nachvollziehbarkeit von Änderungen kann nun bei jeder manuell erfassten Zahl im Forecast angezeigt werden, wer diese Zahl zuletzt geändert hat. Sowohl die Person als auch das Datum werden als Tooltip angezeigt, sobald mit der Maus über die Zahl gefahren wird.

Konfigurationsmöglichkeiten:

#### Zusätzliche Vergleichswerte im Forecast

Es können nun beliebige Controlling-Spalten als Vergleichswerte im Forecast eingerichtet werden. Bei Interesse kümmert sich der TEAMBOX Support gerne um die nötigen Schritte.

## Forecast nicht durch IST-Werte ersetzen

Wird ein neuer Forecast auf Basis eines bestehenden Forecasts erstellt, können nun für vergangene Monate die manuell erfassten Forecast-Werte verwendet werden. Standardmäßig werden wie bisher die tatsächlichen IST-Werte verwendet. Falls Sie an einer Änderung Ihrer Konfiguration interessiert sind, kümmert sich der TEAMBOX Support gerne um die nötigen Schritte.

#### Neue Spalte "KV offen"

Der Forecast kann um die neue Spalte "KV offen" ergänzt werden. Sie zeigt direkt neben der "Notiz"- Spalte die Summe der genehmigten aber noch nicht verrechneten Kostenvoranschläge an. Bei Interesse kümmert sich der TEAMBOX Support gerne um die nötigen Schritte.

 $\mathcal{L}_\mathcal{L} = \mathcal{L}_\mathcal{L} = \mathcal{L}_\mathcal{L}$ 

## *—> Release 9.3006.1*

## **TEAMBOX > Filtern nach Gruppierungen im Mitarbeiterselector**

Im Mitarbeiterselector der TEAMBOX kann jetzt zusätzlich zu den möglichen Gruppierungen (Abteilungen, Mandanten, Standorte etc.) auch danach gefiltert werden (Klick auf das Zahnradsymbol öffnet die Gruppierungs-/Filter Möglichkeiten). Mitarheiter

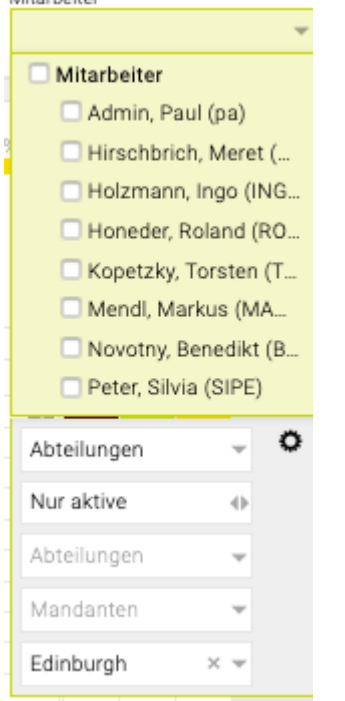

#### **Arbeitszeit > Leistungsreport**

Mit dieser Release steht der neue Leistungsreport im Modul Arbeitszeit zur Verfügung. Er ersetzt die klassische Zeitauswertung und den Report (BETA) und bietet eine Vielzahl von Neuerungen und Verbesserungen. Z.B. neue Filtermöglichkeiten, Gruppierungen, Spalten oder die Möglichkeit, eigene Reports zu speichern sowie Joblinks, um schnell zwischen Leistungsreport, Controlling und Jobübersicht zu wechseln.

Der Report (BETA) kann noch bis Herbst 2020 verwendet werden, dann wird diese Funktion aus der TEAMBOX entfernt. Die klassische Auswertung im Modul Arbeitszeit wird mit diesem Update deaktiviert.

- Sie können nach Belieben verschiedene **selbst definierte Reports** mit unterschiedlichen Filtereinstellungen und Spalten speichern. So können Sie jederzeit den passenden Report aufrufen – sei es nun eine detailierte Auswertung mit umfangreichen Informationen zu allen Zeiteinträgen oder eine einfache Liste aller Jobs für einen groben Überblick über Ihre Projekte.
- Mit **Joblinks** können Sie per Rechtsklick auf die Jobbezeichnung/-nummer eines Zeiteintrags schnell die Jobnummer kopieren, die Adressdaten des Kunden aufrufen, in die Jobübersicht
- Mit dem **Mulitjobselector** können mehrere Kunden, Bereiche und Jobs gleichzeitig ausgewertet werden – diese Funktion ist besonders praktisch, wenn z.B. mehrere Kunden ausgewertet werden sollen, die zur selben Unternehmengruppe gehören
- Sind neben dem internen Jobverantwortliche **weitere Jobverantwortliche**, wie z.B. Stellvertreter oder Kundenverantwortliche definiert, kann nach diesen ebenfalls gefiltert werden.
- Falls Sie **Multifunktionsfelder für Jobs** verwenden (z.B. um das Genehmigungsdatum eines Jobs zu speichern, um eine PO Nummer oder eine SAP Nummer zu hinterlegen, den Job Abteilungen zuzuordnen, etc.) können Sie nach diesen Werten filtern und sie sich als Spalten anzeigen lassen.
- Falls Sie **Multifunktionsfelder für Mitarbeiter** verwenden (z.B. um besondere Kenntnisse oder Tätigkeiten strukturiert zu speichern, die Lohnbuchhaltungsnummer des Mitarbeiters zu vermerken, etc.) können Sie nach diesen Werten filtern und sie als Spalten anzeigen lassen
- Falls Sie **Mitarbeiterfunktionen** verwenden, können Sie z.B. gezielt alle Zeiteinträge von Senioroder Junior-Mitarbeitern auswerten bzw. die Mitarbeiterfunktion als Spalte ausgeben. Die Mitarbeiterfunktion kann nun auch in Kombination mit Tarifen ausgewertet werden.
- Der Leistungsreport bietet mehr Informationen zur **Verrechnung**. Sie können gezielt nach verrechneten Zeiteinträgen in internen Rechnungen oder Agenturrechnungen auswerten und diese Information in Spalten ausgeben. Durch einen Klick in der Spalte können Sie direkt die Rechnung öffnen, in der welcher Zeiteintrag verrechnet wurde.
- Falls Sie die **manuelle Abrechnung** von Zeiteinträgen verwenden, können Sie Zeiteinträge nun direkt im Leistungsreport auf abgerechnet setzen. Die Mehrfachauswahl erlaubt es auch mehrere Zeiteinträge gleichzeitig abzurechnen.
- Die neue **Gruppierung nach Aktivitäten** zeigt, wieviel Zeit auf welches Arbeitspaket bzw welche Aufgabe erfasst wurde.
- Die neuen **Spalten für Aktivitäten** zeigen die Zugehörigkeit von Zeiteinträgen zu Aktivitäten auch wenn nicht nach Aktivität gruppiert wird, sondern einzelne Zeiteinträge angezeigt werden.
- Die neuen **Spalten Kalenderjahr und Monat** können verwendet werden um z.B. eine jährliche oder monatliche Zwischensumme für Zeiteinträge zu berechnen.
- Mit den neuen **Gruppierungen Kalenderjahr, Budgetjahr und Monat** erhalten Sie einen schnellen zeitlichen Vergleich der Summen von Jahren oder Monaten. Verwenden Sie anschließend andere Gruppierungen, um detailierte Informationen zu Kostenarten, Kunden, Jobs, etc. abzurufen.
- Neben der Anzeige des Mitarbeiternames kann nun auch das Mitarbeiterkürzel oder der Mandant des Mitarbeiters eingeblendet werden.

## **Finanzen > OOPs als Anhang im PDF der Ausgangsrechnung**

Wird eine Out of Pocket-Rechnung in einer Ausgangsrechnung verrechnet, gibt es die Möglichkeit, den Beleg der Eingangsrechnung an die Ausgangsrechnung anzuhängen:

• In der Ausgangsrechnung kann bei der Übernahme von OOPs die Checkbox "Out of Pockets im PDF ausgeben" angehakt werden.

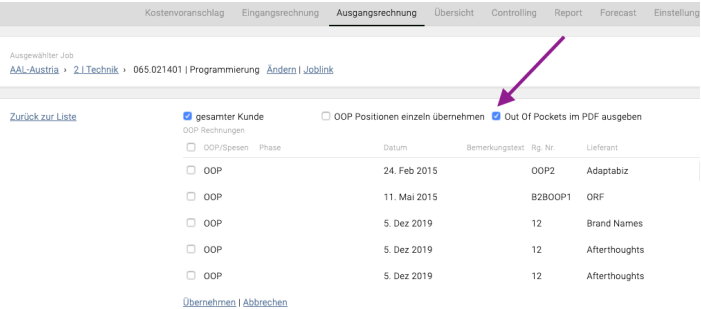

• Weiter unten in der Ausgangsrechnung gibt es nach der Übernahme, bzw. falls es bereits verknüpfte OOPs mit dieser Ausgangsrechnung gibt, eine Liste "Out of Pocktes im PDF ausgeben". In dieser Liste kann ausgewählt welcher OOP-Beleg als PDF ausgegeben werden sollen.

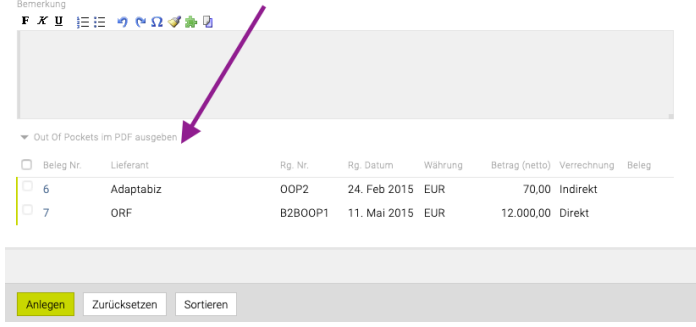

Tipp zur "Out of Pockets im PDF ausgeben" Liste:

- Mit Doppelklick auf die Position kann die Reihenfolge beliebig verändert werden
- Mit Klick auf die Belegnummer öffnet sich die OOP

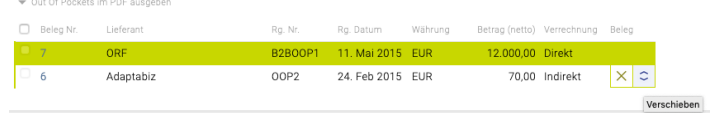

## **Finanzen > Spaltenfarbe in Reportings**

In den Spalten von Reportings (Controlling, Leistungsreport, Jobreport etc.) kann die Spaltenfarbe beliebig eingestellt werden.

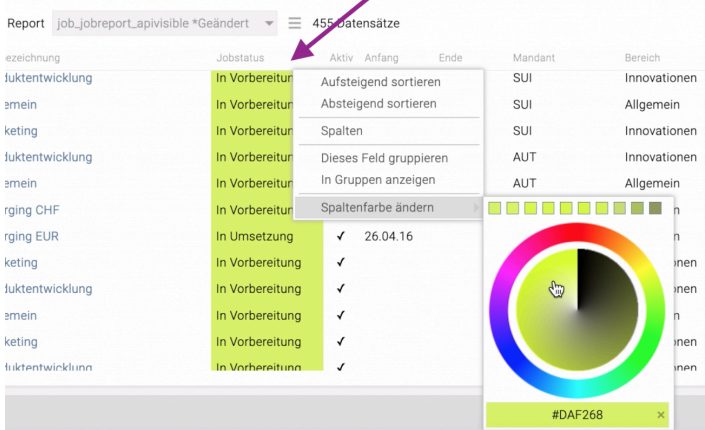

## *—> Release 9.3005.1*

#### **Jobs > Weitere Verantwortliche für Jobs**

Es können auf Wunsch weitere Verantwortliche für Jobs (z.B. Stellvertreter, Kundenverantwortliche) konfiguriert werden. Bitte kontaktieren Sie den TEAMBOX.Support bei Interesse.

## **Adressen > Anpassungen bei Personenstammdaten (Geschlecht & Pflichtfelderkonfiguration)**

Das Feld "Geschlecht" wurde wie folgt erweitert::

- Männlich (bisher schon möglich)
- Weiblich (bisher schon möglich)
- Divers (neu)
- Unbekannt (neu)

Die Generierung der Anrede (z.B. beim Newsletter-Versand, beim Adress-Export, im Dokumentenmanagementmodul, …) wird je nach Auswahl des Geschlechts, entsprechend angepasst. Zum Beispiel "Männlich: Sehr geehrter Herr Nachname (wie bisher)" oder "Divers: Guten Tag".

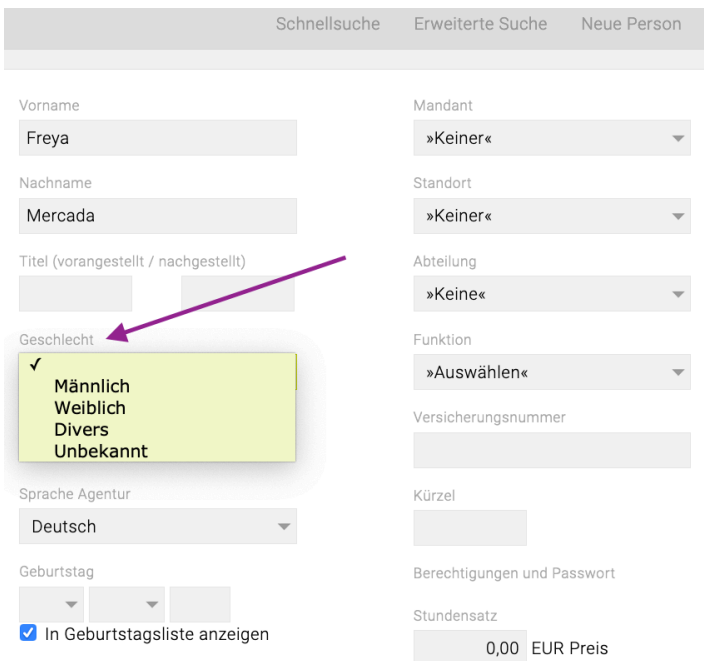

Wording & Pflichtfelder in Adressen konfigurierbar

Das Wording der Geschlechtsauswahlmöglichkeiten (Männlich, …) sowie das Festlegen welche Felder Pflichtfelder bei der Erfassung von Adressen sein sollen, kann von intevo individuell konfiguriert werden. Bei Interesse wenden Sie sich bitte an support@teambox.eu.

## **Finanzen > QR-Rechnungen erzeugen**

Anpassung der Rechnungsformulare

- Die Voraussetzung zum Erzeugen von QR-Rechnungen ist, dass unsere CD-ExpertInnen die notwendige Programmierung an Ihren Formularen vornehmen. Sie erhalten von uns bei Interesse eine Offerte.
- Dies geschieht in Abstimmung mit Ihnen und nach Ihren Wünschen. So wird z.B. vorab definiert,

ob Empfangsschein und Zahlteil inkl. Swiss QR-Code in das Rechnungsformular integriert werden, oder als Beilage ausgegeben werden sollen.

Ausgangsrechnungen: So funktioniert's

- Nach erfolgter Einrichtung entscheiden Sie bei jeder Rechnung, ob Sie diese als QR-Rechnung oder als normale Rechnung erstellen möchten.
- Der Swiss QR-Code wird von der TEAMBOX automatisch erzeugt. Abhängig von der gewünschten Programmierung wird dieser direkt in die Rechnung integriert oder als Beilage ausgegeben. Wichtig: Auf Empfangsschein und Zahlteil sind natürlich alle relevanten Zahlungsinformationen auch normal angedruckt. Damit ist gewährleistet, dass auch Kunden ohne QR-Reader die Rechnung bezahlen können.

Bitte melden Sie sich bei unserem Support (support@teambox.eu) für eine Offerte zu den Formularanpassungen und zur Klärung weiterer Details.

# **Natrium-Release**

# **Schwerpunkte auf einen Blick**

[Hier](https://www.youtube.com/watch?v=k9_DWqGuZBM&t=1s) gleich mal ein Video mit den Highlights der Natrium-Release.

- A) Neues Hauptmenü
- B) Neue Kommunikation
- C) Meldungen / Infofeed

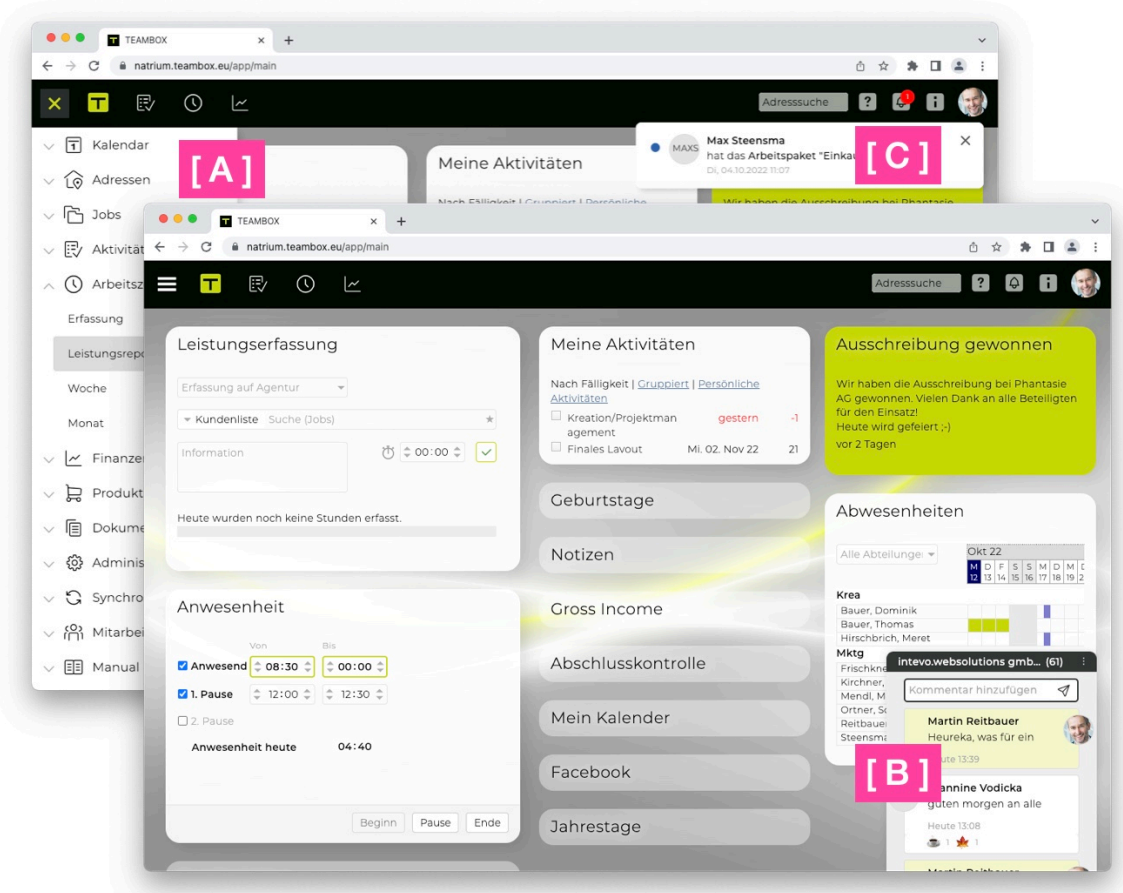

# **Allgemein**

• Ein überarbeitetes Design mit neuer Schrift sorgt für eine optimale Lesbarkeit

• Eine reduzierte Menüzeile bietet jetzt genug Platz für genau die Features, die Sie tatsächlich in der täglichen Arbeit brauchen (Favoriten – Hinweis: Diese werden beim ersten Login nach dem Update noch nicht angezeigt und müssen erst gesetzt werden)

• Eine Umstrukturierung der Meldungsfunktion hilft Workflows besser zu organisieren, indem Sie die für Sie wirklich wichtigen Meldungen besser sehen können

• Viele Detailverbesserungen in der Kommunikation beschleunigen und verbessern die Kommunikation mit Kunden und KollegInnen und bieten neue Gestaltungsmöglichkeiten

# **Navigation / Neues Hauptmenü**

• Neues Hauptmenü ist über das Icon links oben erreichbar. Dieses enthält alle Module, auf die der User Zugriff hat

• Im Hauptmenü können Module, auf die regelmäßig gearbeitet wird, favorisiert werden (Stern-Symbol). Dann werden diese für schnellen Zugriff wie früher oben in der Leiste angezeigt

# **Meldungen & Infofeed**

• Das Meldungssystem wurde ausgebaut. Es gibt jetzt Trennung in Meldungen und Infos, die Ihnen hilft, sich auf die wichtigen Dinge zu fokussieren, ohne dabei zusätzliche Informationen aus dem Blick zu verlieren

• Bei Meldungen handelt es sich um wichtige Benachrichtigungen, bei denen aktiv etwas getan werden muss (z.B. einen KV genehmigen). Benachrichtigen können aufgelesen/ungelesen gesetzt werden, sich an sie erinnern lassen oder sie an andere weiterleiten.

• Bei Infos handelt es sich um weniger wichtige Benachrichtigungen, über die zwar aus Interesse eine Information gewünscht ist, bei denen aber meist keine Aktion nötig ist. • Und sollte sich aufgrund einer Info doch einmal etwas ergeben, kann sie in eine Meldung umgewandelt werden

• Entscheiden Sie selbst, was Ihnen wichtig ist: der Administrator bzw. jeder einzelne User kann einstellen, ob Benachrichtigungen als Meldungen oder Infos erhalten werden

# **Kommunikation**

• Die Kommunikation ist jetzt immer auf einen Blick zu sehen

• Um schnell die Zustimmung oder Ablehnung bekannt geben zu können, kann direkt mittels Daumen hoch / Daumen runter auf Mails und Kommentare reagiert werden

• Neu gibt es auch die Möglichkeit, mit Emojis auf Mails und Kommentare zu reagieren

• Das Hinzufügen von Titelbildern ermöglicht es Skizzen, Grafiken, Designs direkt in der Kommunikation anzuzeigen

• Das Änderungsjournal ist nun ebenfalls Bestandteil der Kommunikation und ermöglicht es, die History von Projekten, KVs, Arbeitspaketen, etc. nachzuvollziehen

• Für die Darstellung der Kommunikation gibt es zudem viele verschiedene Einstellungen:

- Via Doppelklick verkleinern oder auf eine individuelle Größe ziehen
- Wechsel zwischen verschiedenen Ansichten wie Kompakt oder Details etc.
- Dauerhaft auf der Seite anpinnen. Auch hier kann die Breite individuell eingestellt werden

# **Firmenchat**

• Im TEAMBOX Cockpit steht eine Chatfunktion, für alle MitarbeiterInnen inklusive aller neuen Möglichkeiten der Kommunikation zur Verfügung